# **Qlik**

# Tworzenie aplikacji i wizualizacji

Qlik Sense® May 2024 Copyright © 1993-rrrr QlikTech International AB. Wszelkie prawa zastrzeżone.

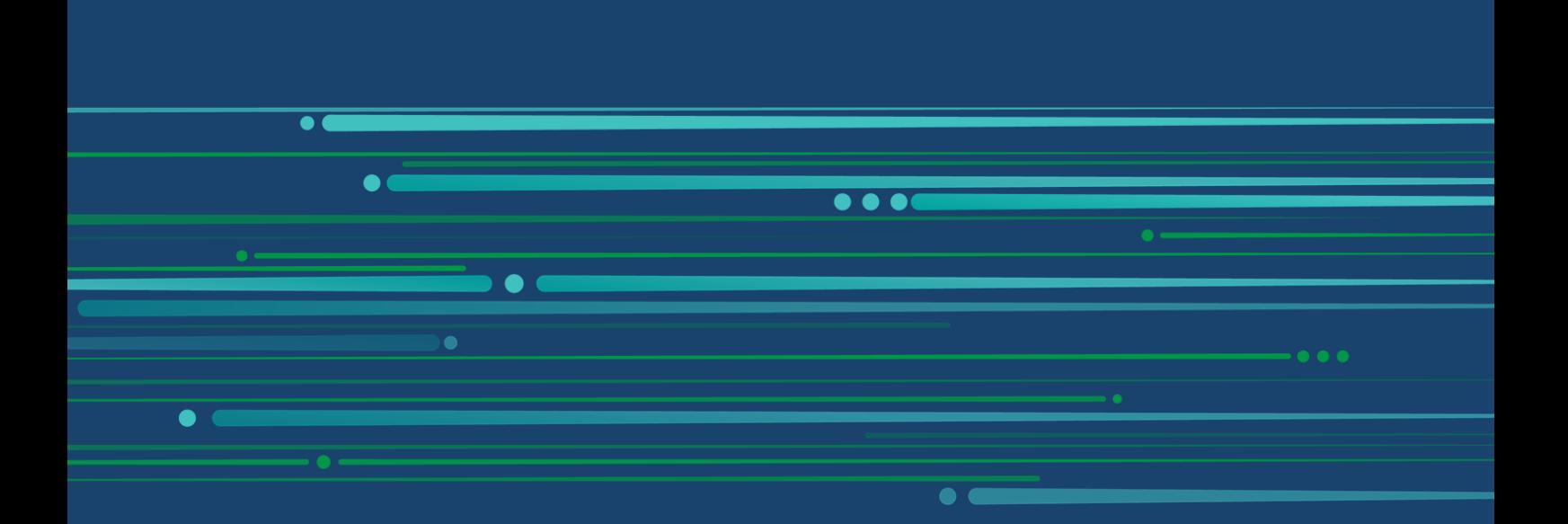

© rrrr QlikTech International AB. All rights reserved. All company and/or product names may be trade names, trademarks and/or registered trademarks of the respective owners with which they are associated.

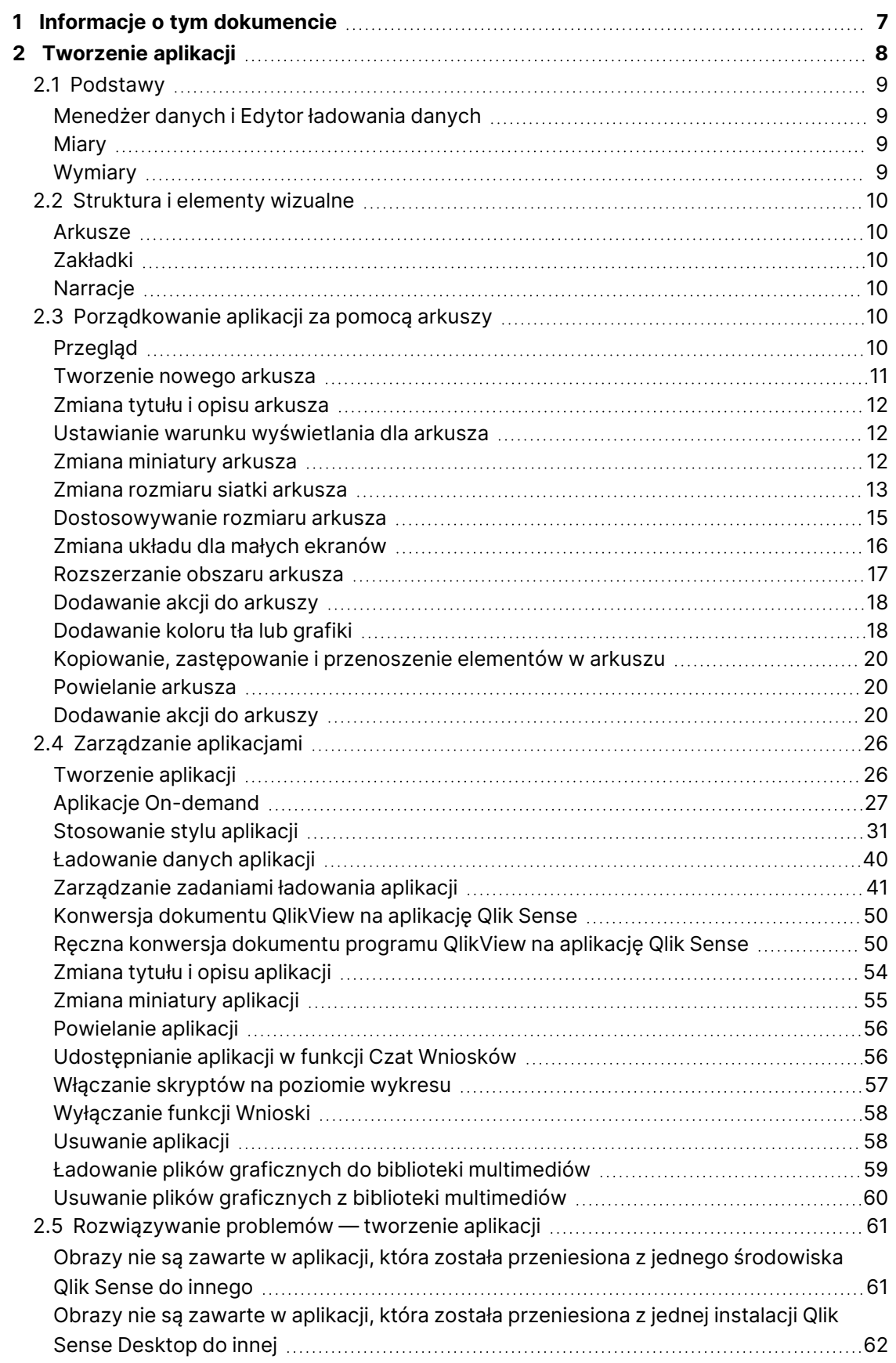

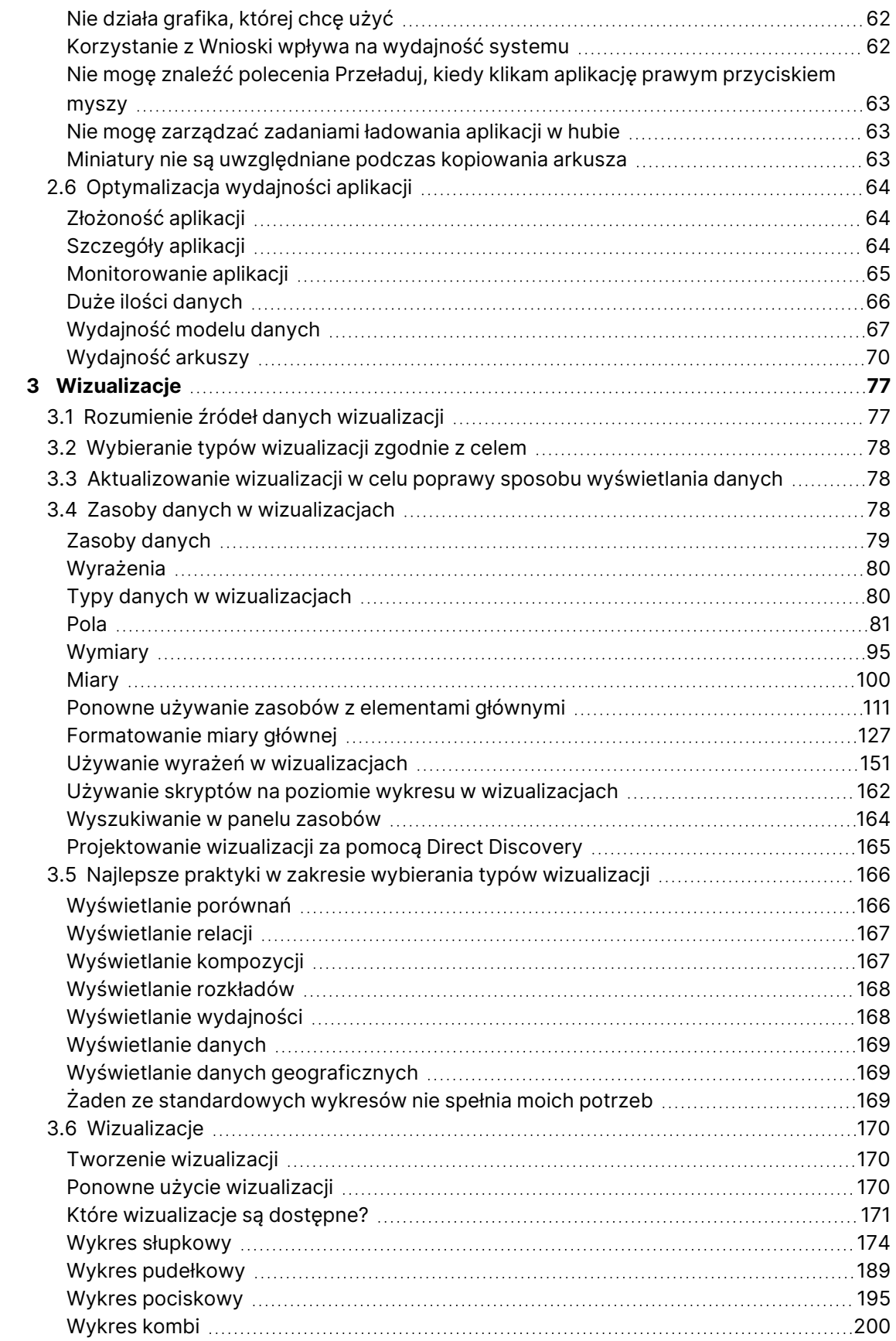

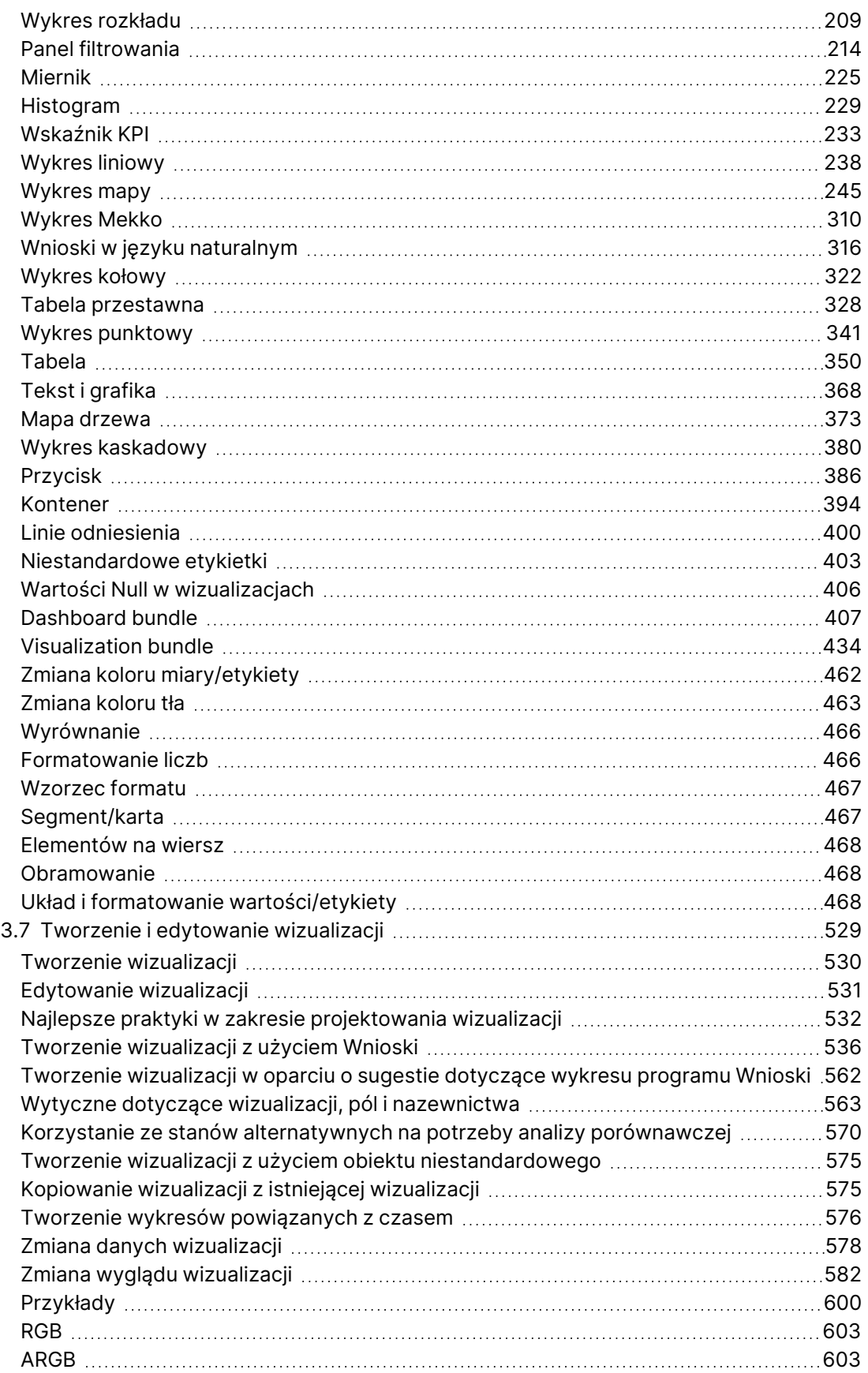

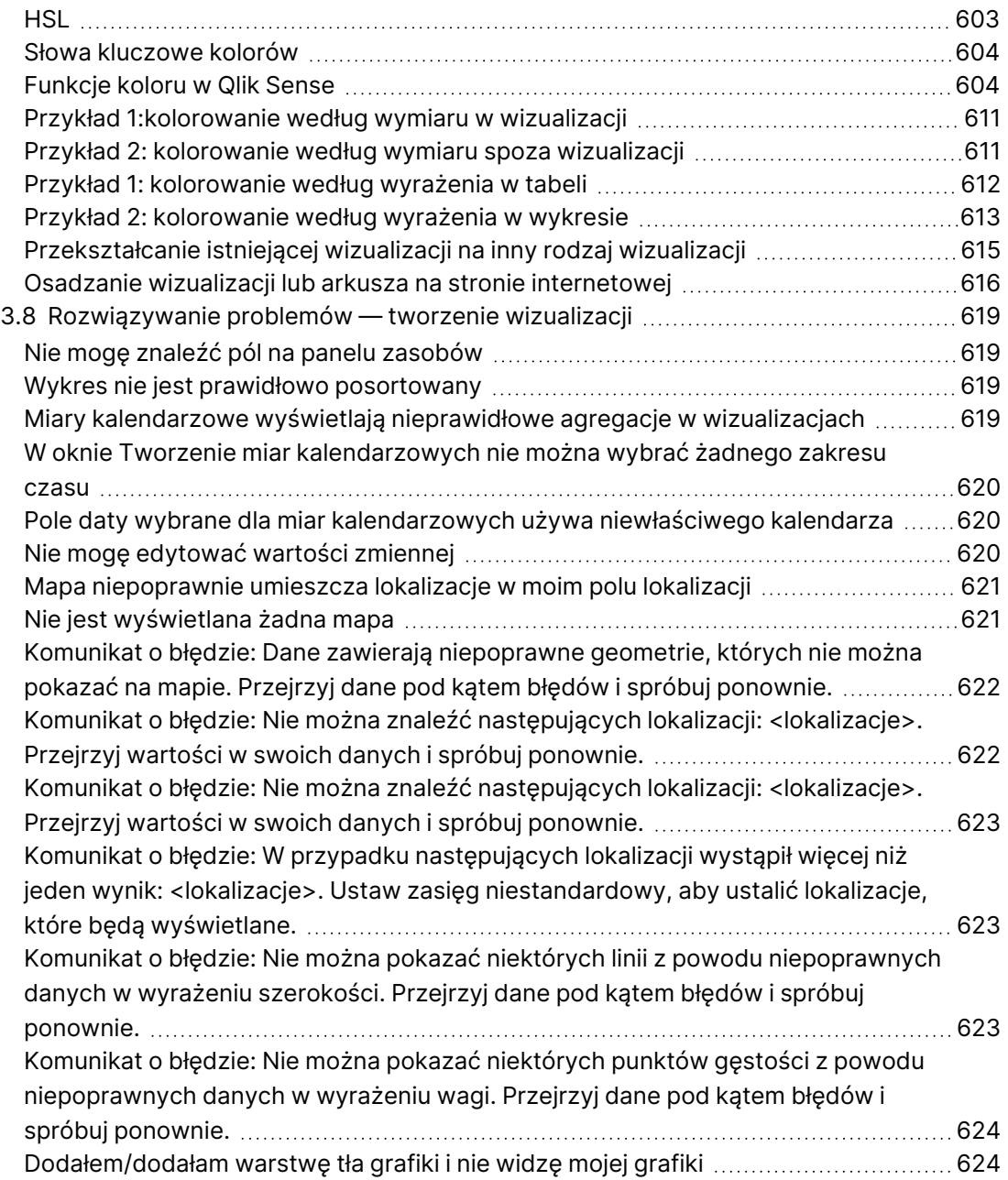

# <span id="page-6-0"></span>1 Informacje o tym dokumencie

Wizualizacje służą do prezentowania danych ładowanych do aplikacji. Wybory dokonywane w jednej wizualizacji są odzwierciedlane we wszystkich związanych z nią wizualizacjach na wszystkich arkuszach.

Przeczytaj i dowiedz się, jak tworzyć oraz dostosowywać arkusze i wizualizacje w aplikacji. Dowiesz się także o tworzeniu elementów głównych wielokrotnego użytku oraz o wyrażeniach w wizualizacjach.

Ten dokument pochodzi z pomocy online dla produktu Qlik Sense. Jest przeznaczony dla osób, które wolą korzystać z pomocy offline lub chcą wydrukować określone strony. W porównaniu z pomocą online dokument ten nie zawiera żadnych informacji dodatkowych.

Pomoc online, dodatkowe instrukcje i wiele innych informacji można znaleźć poda adresem [help.qlik.com/sense.](http://help.qlik.com/sense)

# <span id="page-7-0"></span>2 Tworzenie aplikacji

Aplikacje Qlik Sense to utworzone na podstawie danych aplikacje przeznaczone do określonych zadań. Użytkownicy aplikacji badają dane poprzez wizualizacje wybrane i udoskonalone przez twórców aplikacji.

Aplikacje tworzy się za pomocą trzech podstawowych metod, w zależności od poziomu umiejętności i wymaganych przekształceń danych przy ich przesyłaniu. Opcje od metody podstawowej do zaawansowanej obejmują:

- 1. Przesłane raz i nigdy nie modyfikowane.
- 2. Modyfikowane ręcznie poprzez Menedżera danych.
- 3. Zamienione lub odświeżone nowymi zmianami netto.

Podstawą aplikacji jest model danych i skrypt ładowania. Miary i wymiary są elementami danych wielokrotnego użytku używanymi do tworzenia wykresów. Arkusze oraz narracje wyświetlają i organizują wizualizacje. Odkryć można dokonywać poprzez stosowanie filtrów i wyborów.

Aplikacja Qlik Sense <sup>z</sup> zastosowanymi wyborami

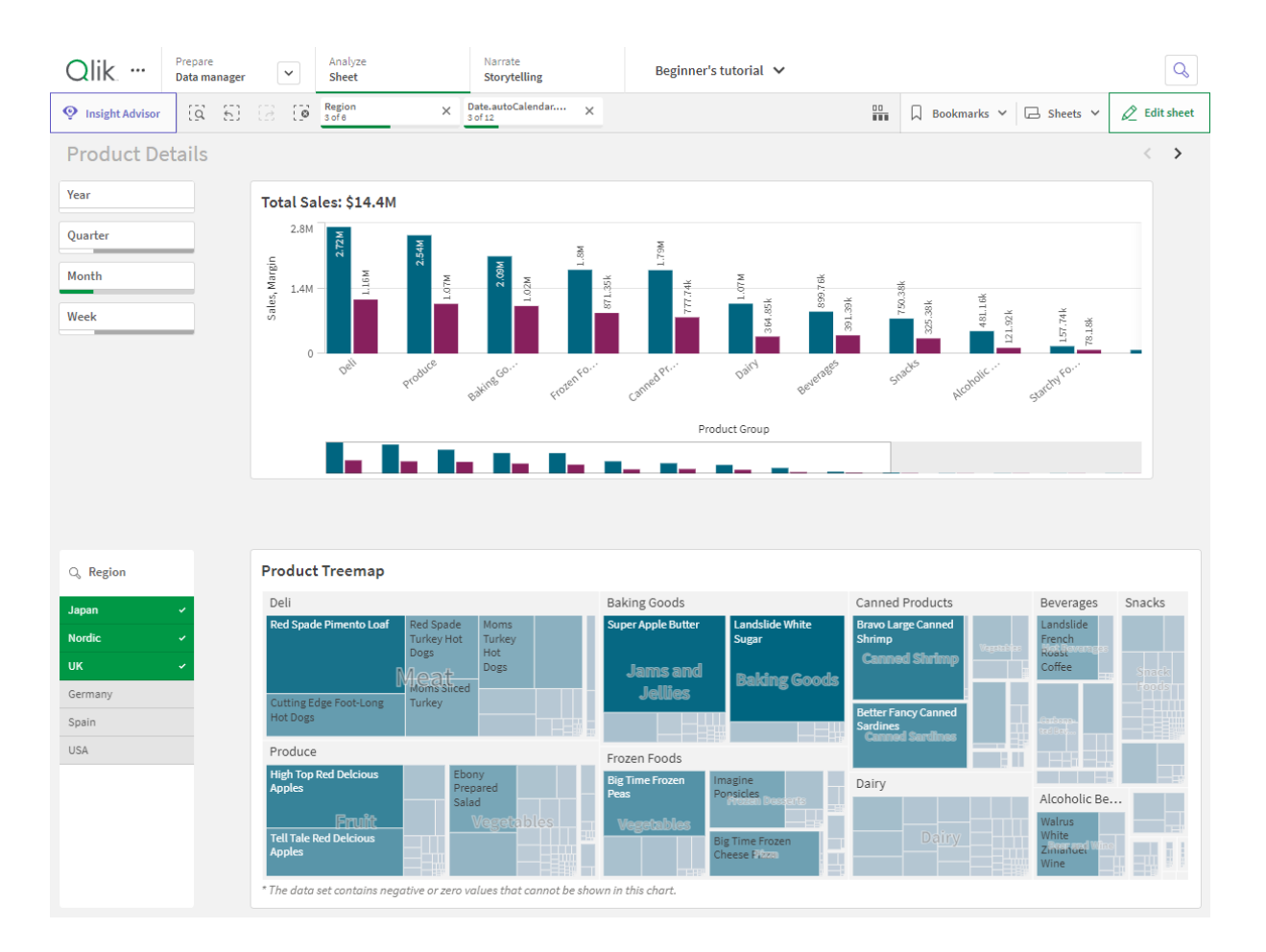

Uprawnienia są wymagane do tworzenia i interakcji z aplikacjami. Jeśli funkcjonalność aplikacji nie jest dla Ciebie dostępna, skontaktuj się z administratorem w celu uzyskania odpowiednich uprawnień.

Aplikacje Qlik Sense zawierają dane i używają wizualizacji do eksploracji tych danych. Wysnuwaj wnioski, stosując wybory do wizualizacji.

Podstawą aplikacji jest model danych i skrypt ładowania. Miary i wymiary są elementami danych wielokrotnego użytku używanymi do tworzenia wykresów. Arkusze oraz narracje wyświetlają i organizują wizualizacje. Zakładki to prosty sposób na zapisanie określonego stanu wyboru na arkuszu.

Użytkownik tworzący aplikację automatycznie staje się jej właścicielem. W zależności od posiadanych uprawnień dostępu inni użytkownicy mogą korzystać z aplikacji, edytować ją i udostępniać innym. Zakres możliwych działań zależy też od tego, czy aplikacja jest opublikowana.

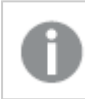

Format plików .qvf jest formatem własnościowym.

Aplikacje Qlik Sense to utworzone na podstawie danych aplikacje przeznaczone do określonych zadań. Użytkownicy aplikacji badają dane poprzez wizualizacje wybrane i udoskonalone przez twórców aplikacji. Aplikacje tworzy się za pomocą trzech podstawowych metod, w zależności od poziomu umiejętności i wymaganych przekształceń danych przy ich przesyłaniu. Opcje od metody podstawowej do zaawansowanej obejmują:

### <span id="page-8-1"></span><span id="page-8-0"></span>2.1 Podstawy

### Menedżer danych i Edytor ładowania danych

Menedżer danych pozwala szybko dodawać i przekształcać dane. Umożliwia także powiązanie tabel danych. Edytor ładowania danych używa skryptów do łączenia się ze źródłem danych i pobierania danych.

### <span id="page-8-2"></span>Miary

Miary to obliczenia używane w wizualizacjach. Miary są tworzone na podstawie wyrażenia złożonego z funkcji agregacji, takich jak **Sum** lub **Max**, które są połączone z co najmniej jednym polem.

### <span id="page-8-3"></span>Wymiary

Wymiary to pola używane w wizualizacjach. Wymiary określają sposób grupowania danych w wizualizacji. Na przykład: łączna sprzedaż według kraju lub liczba produktów na dostawcę.

### <span id="page-9-1"></span><span id="page-9-0"></span>2.2 Struktura i elementy wizualne

### Arkusze

Arkusze zawierają wizualizacje danych (na przykład wykresy i tabele). Strukturę w swojej aplikacji tworzysz, grupując wizualizacje na arkuszach. Można na przykład stworzyć arkusz dla sprzedaży w Ameryce Północnej i inny arkusz dla Europy.

### <span id="page-9-2"></span>Zakładki

<span id="page-9-3"></span>Zakładki to skróty do określonego zestawu opcji i rozszerzeń wykresów.

### Narracje

Narracje bazują na migawkach wizualizacji. Łącząc migawki danych z określonych momentów i stanów selekcji, można prezentować dane w postaci narracji prowadzącej do nowych, odkrywczych wniosków.

Aplikacje Qlik Sense Desktop są zazwyczaj zapisywane <sup>w</sup> folderze <user>\Documents\Qlik\Sense\Apps <sup>z</sup> nazwą pliku <nazwa\_aplikacji>.qvf, gdzie <nazwa\_aplikacji> jest nazwą aplikacji. Jeśli nazwa aplikacji zostanie zmieniona <sup>w</sup> Qlik Sense Desktop, wówczas .qvf nie zostanie zaktualizowane.

### <span id="page-9-4"></span>2.3 Porządkowanie aplikacji za pomocą arkuszy

Arkusze umożliwiają uporządkowanie pomysłów i celów dotyczących tworzonej aplikacji. Po utworzeniu nowej aplikacji warto najpierw przygotować strukturę pustych arkuszy, w której każdy arkusz reprezentuje określony pomysł lub cel. W rezultacie otrzymuje się jasny ogląd aplikacji.

### <span id="page-9-5"></span>Przegląd

Jako przykład można podać tworzenie przeglądu firmowych kluczowych metryk, wyników sprzedaży i wartości marży z podziałem na stan, region i produkt. Zamiast gromadzenia wszystkich tych informacji w jednym miejscu, można je ustrukturyzować, przeznaczając po jednym arkuszu na każdy z tych celów.

Każdy arkusz ma swój cel i stojący za nim pomysł.

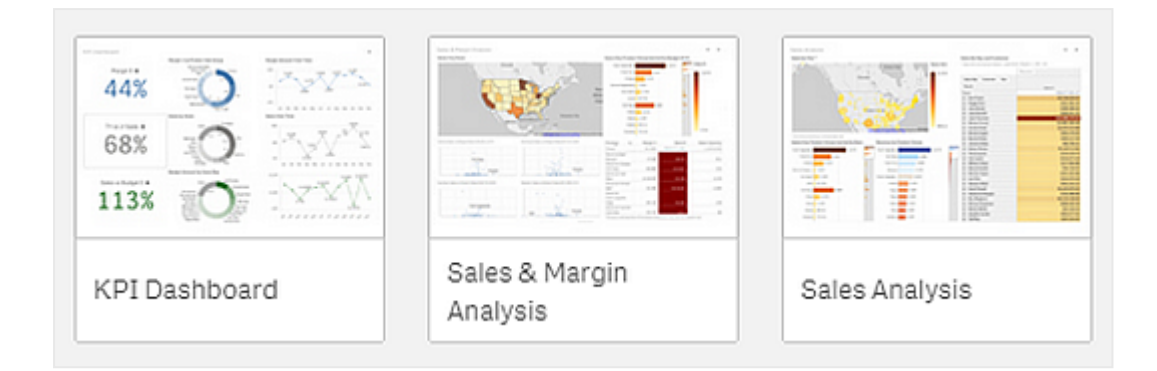

Arkusz to miejsce, w którym umieszczane są wykresy i tabele na potrzeby wizualizacji danych. Aplikacja może zawierać kilka arkuszy. Wybory użytkownika wpływają na wizualizacje bez względu na to, w których arkuszach zostały dokonane.

Przykład arkusza <sup>z</sup> polami po lewej stronie służącymi do wybierania i filtrowani danych, które mają zostać przedstawione na wizualizacjach po prawej stronie.

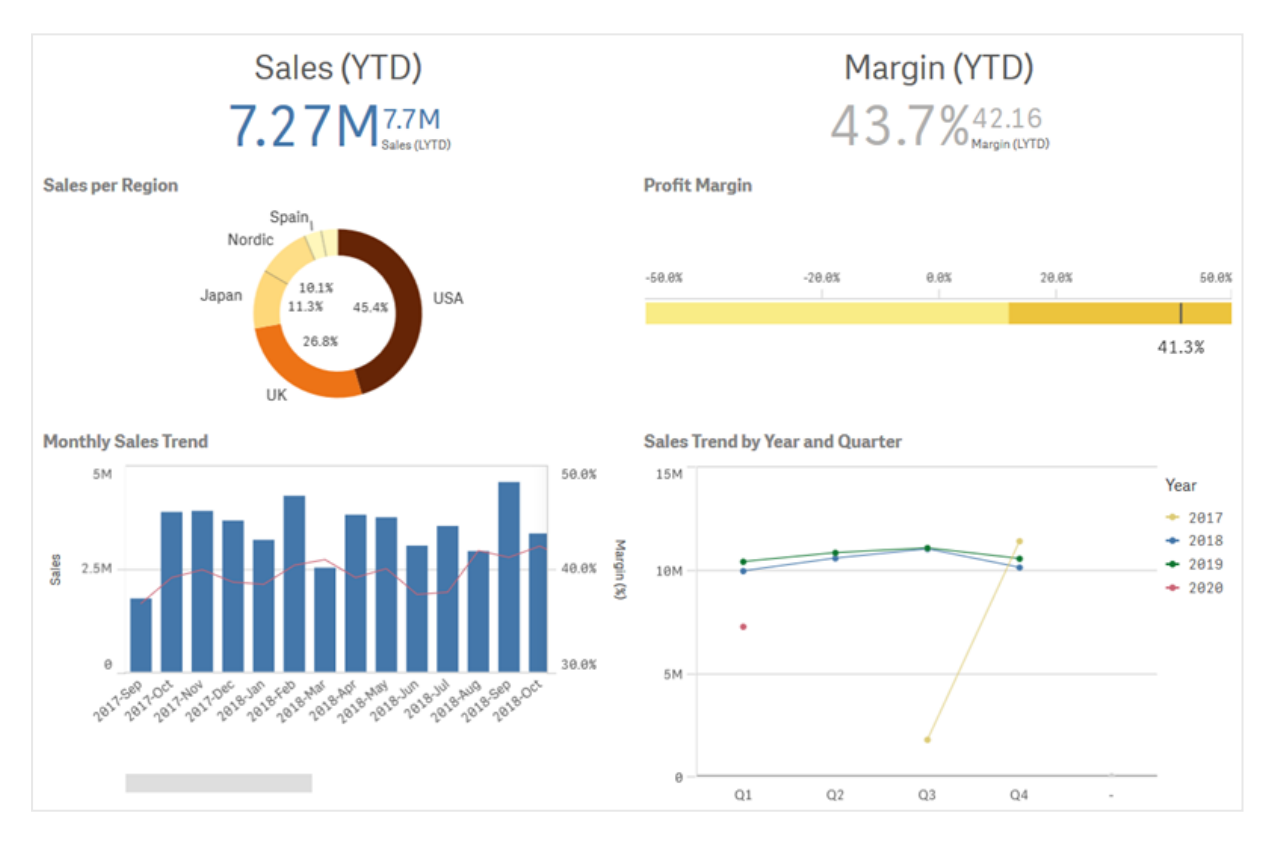

### <span id="page-10-0"></span>Tworzenie nowego arkusza

Nowy arkusz można utworzyć z poziomu przeglądu aplikacji albo z nawigatora arkuszy.

W celu uzyskania dostępu do nawigatora arkusza z widoku arkusza, kliknij $\Box$  na pasku narzędzi.

Wykonaj następujące czynności:

- 1. W przeglądzie aplikacji kliknij $\Box$ , aby wyświetlić arkusze.
- 2. Kliknij  $\bigoplus$  lub polecenie **Utwórz nowy arkusz**.
- 3. Nadaj arkuszowi tytuł i dodaj opis.
- 4. Aby zapisać tytuł i opis, kliknij miejsce poza obszarem tekstu.

<span id="page-11-0"></span>Został utworzony nowy arkusz.

### Zmiana tytułu i opisu arkusza

Tytuły i opisy własnych arkuszy można zmieniać. Dla arkusza można użyć tytułu stałego albo dynamicznego opartego na wyrażeniu.

### **Wykonaj następujące czynności:**

- 1. W przeglądzie aplikacji kliknij $\Box$ , aby wyświetlić arkusze.
- 2. Wykonaj jedną z poniższych czynności:
	- Jeśli znajdujesz się w widoku siatki,  $\blacksquare$ , kliknij tytuł arkusza, a następnie kliknij  $\mathcal{L}$ .
	- **•** Jeśli aktywny jest widok listy,  $\equiv$ , kliknij $\angle$ .
- 3. Edytuj wartości w polach **Tytuł** i **Opis**.
- 4. Kliknij poza obszarem tekstu.

Wprowadzone zmiany zostaną zapisane.

Tytuł i opis arkusza można również zmienić <sup>w</sup> panelu Właściwości arkusza.

### Korzystanie z dynamicznego tytułu arkusza

Można ustawić dynamiczny tytuł arkusza na podstawie wyrażenia we właściwości **Wyrażenie tytułu** w panelu właściwości arkusza. Można użyć dowolnego poprawnego wyrażenia wykresu.

<span id="page-11-1"></span>Jeśli zostanie ustawiony dynamiczny tytuł arkusza, wówczas tytuł stały (**Tytuł**) nie będzie używany.

### Ustawianie warunku wyświetlania dla arkusza

Możesz ustawić warunek w **warunku wyświetlania**, aby wyświetlać lub ukrywać arkusz w aplikacji w zależności od tego, czy wyrażenie zostanie ocenione jako prawda czy fałsz. Arkusz jest wyświetlany tylko wtedy, gdy wynikiem wyrażenia jest prawda. Ukrycie arkusza nie powoduje ukrycia ani wykluczenia danych w aplikacji.

<span id="page-11-2"></span>Możesz na przykład utworzyć arkusz, który będzie dostępny tylko wtedy, gdy w Twoich danych będą się znajdować określone wartości. Zwykle można użyć funkcji if.

### Zmiana miniatury arkusza

Domyślną miniaturę można zastąpić, aby łatwiej rozróżniać arkusze dostępne w przeglądzie aplikacji i w nawigatorze arkuszy. Można użyć jednej z grafik domyślnych lub wybrać własną grafikę.

Należy pamiętać, że:

- Obsługiwane są następujące formaty: .png, .jpg, .jpeg oraz .gif.
- <sup>l</sup> Optymalne proporcje miniatury wynoszą 8:5 (szerokość:wysokość).
- <sup>l</sup> Miniaturę można dodać lub zmienić tylko w przypadku arkuszy nieopublikowanych.

#### **Wykonaj następujące czynności:**

- 1. W przeglądzie aplikacji kliknij $\Box$ , aby wyświetlić arkusze.
- 2. Wykonaj jedną z poniższych czynności:
	- Jeśli znajdujesz się w widoku siatki,  $\blacksquare$ , kliknij tytuł arkusza, a następnie kliknij  $\mathscr{L}$ .
	- **•** Jeśli aktywny jest widok listy,  $\equiv$ , kliknij $\angle$ .
- 3. Kliknij na miniaturze domyślnej. Zostanie otwarta **Biblioteka multimediów**.
- 4. Kliknij jeden z folderów z bibliotece multimediów, na przykład **In app** lub **Default**.
- 5. Wybierz grafikę, która będzie używana jako miniatura arkusza, a następnie kliknij polecenie **Wstaw**.
- 6. Kliknij $\blacktriangledown$ , aby zakończyć edycję.

Wybrana grafika zostanie teraz użyta jako miniatura arkusza i będzie widoczna w przeglądzie aplikacji i w nawigatorze arkuszy.

Miniaturę arkusza można również zmienić <sup>w</sup> nawigatorze arkuszy <sup>w</sup> prawym górnym rogu albo <sup>w</sup> panelu Właściwości arkusza.

Obsługiwane są następujące formaty: .png, .jpg, .jpeg oraz .gif.

Qlik Sense: grafiki można ładować do folderu **W aplikacji** w bibliotece multimediów. W celu załadowania grafiki do folderu domyślnego należy użyć konsoli Konsola zarządzania Qlik.

Qlik Sense Desktop: grafiki można umieszczać w następującym folderze w komputerze: C:\Users\<user>\Documents\Qlik\Sense\Content\Default. Grafiki będą dostępne w folderze **domyślne** w bibliotece multimediów. W przypadku przenoszenia aplikacji między instalacjami grafika używana w aplikacji jest zapisywana w pliku qvf razem z pozostałą zawartością aplikacji. Gdy aplikacja zostanie otwarta w nowej lokalizacji, wówczas grafiki znajdą się w folderze **W aplikacji** w bibliotece multimediów tej aplikacji.

### <span id="page-12-0"></span>Zmiana rozmiaru siatki arkusza

Rozmiar siatki arkusza można zmienić, aby umieścić na arkuszu więcej wizualizacji lub uzyskać większą kontrolę nad rozmieszczeniem wizualizacji. Siatka jest wyświetlana w przypadku dodawania i przesuwania wizualizacji, a także w przypadku zmiany rozmiaru wizualizacji.

#### Rozmiar siatki można zmienić <sup>w</sup> panelu Właściwości arkusza

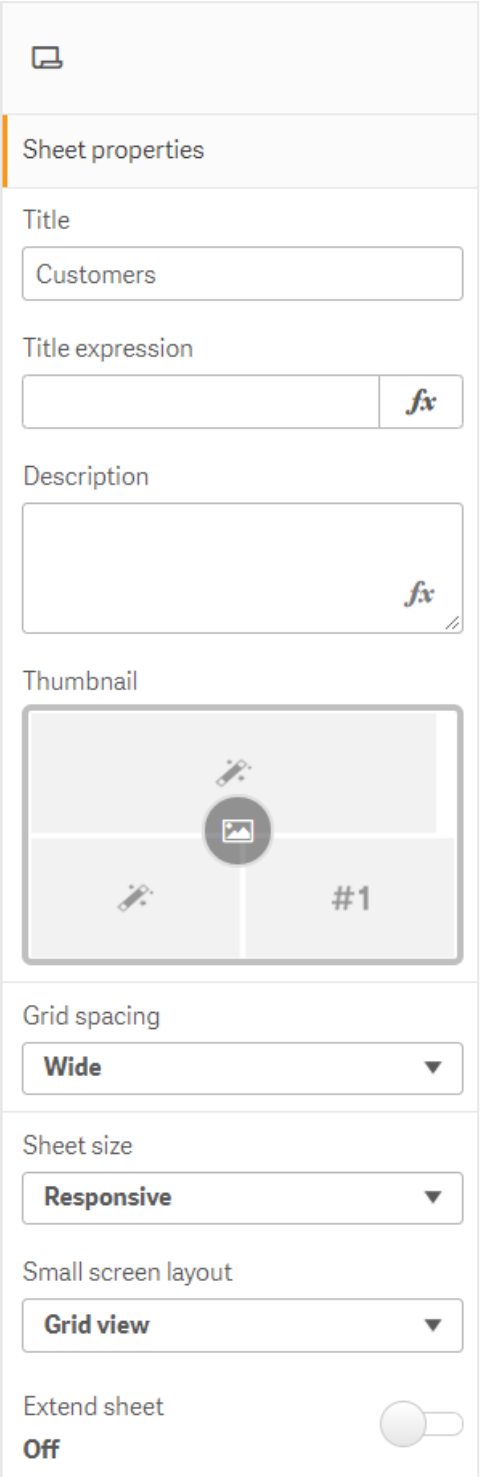

#### **Wykonaj następujące czynności:**

- 1. Przejdź do ustawienia **Odstępy siatki** we Właściwościach arkusza.
- 2. Zmień odstępy z **Szerokie** (opcja domyślna) na **Średnie**, **Wąskie** lub **Niestandardowe**.
- <span id="page-14-0"></span>3. Jeżeli wybierzesz Niestandardowe, pojawi się suwak. Użyj suwaka, aby zmienić rozmiar siatki. Im wyższa liczba, tym węższe odstępy w siatce.

### Dostosowywanie rozmiaru arkusza

Domyślnie w programie Qlik Sense dostępny jest responsywny układ dla arkuszy, który powoduje, że arkusz jest dostosowywany do ekranu użytkownika. Jeśli użytkownik chcesz używać dla arkuszy układu nieresponsywnego, wówczas może ustawić niestandardową wysokość i szerokość dla arkusza. Dzięki temu pulpit nawigacyjny będzie wyświetlany dokładnie w taki sposób, w jaki został utworzony, bez dostosowywania pod kątem responsywności. Wysokość i szerokość arkusza można ustawić na dowolną wartość z zakresu od 300 do 4000 pikseli.

Jeżeli w pobranym pliku PDF arkusz wygląda na nadmiernie powiększony, zaleca się zmianę ustawienia **Rozmiar arkusza** z **Reagujące** na **Niestandardowy**.

Zmiana ustawienia **Rozmiar arkusza** <sup>z</sup> **Reagujące** na **Niestandardowe** może wpływać na sposób interakcji użytkowników biznesowych. Jeżeli format danych wyjściowych jest szczególnie istotny, rozważ utworzenie aplikacji przeznaczonej specjalnie do raportów, aby mieć większą kontrolę nad motywami i układem.

Gdy arkusz używa rozmiaru niestandardowego, można zmienić odstępy siatki, ale nie można użyć opcji **Rozszerz arkusz** w celu zmiany rozmiaru.

W przypadku arkuszy **Reagujących**, które nie są rozszerzone, wyeksportowany plik PDF arkusza będzie mieć następujące wymiary:

- <sup>o</sup> Orientacja pozioma: 1680 x 1120 pikseli
- <sup>o</sup> Orientacja pionowa: 1120 z 1680 pikseli

Jeżeli używasz **Niestandardowego** rozmiaru arkusza, wyjściowy plik PDF arkusza zachowa wartości szerokości i wysokości w pikselach.

Zmiana ustawienia **Rozmiar arkusza** z **Responsywne** na **Niestandardowe** może wpłynąć negatywnie na klarowność wyjściowego pliku PDF. Jeżeli ręcznie eksportujesz arkusz o rozmiarze niestandardowym jako PDF, najlepsza praktyka wygląda następująco:

- <sup>l</sup> Orientacja pionowa, wartości 1680 x 1120 pikseli lub współczynnik 1:1,5
- <sup>l</sup> Orientacja pozioma, wartości 1120 x 1680 pikseli lub współczynnik 1,5:1

Arkusze rozszerzone i o niestandardowych rozmiarach mogą mieć wyjściowe pliki PDF o niższej rozdzielczości, jeżeli arkusz będzie zbyt duży, aby można go było wyświetlić na jednej stronie pliku PDF.

#### **Wykonaj następujące czynności:**

- 1. Zmień ustawienie **Rozmiar arkusza** z wartości **Reaguje** na **Niestandardowe**.
- 2. Wprowadź szerokość arkusza w pikselach.
- <span id="page-15-0"></span>3. Wprowadź wysokość arkusza w pikselach.

### Zmiana układu dla małych ekranów

Domyślnie na małych ekranach arkusze są wyświetlane w widoku listy. Można zmienić to ustawienie, aby wyświetlanie odbywało się w postaci siatki. Aby można było na małych ekranach wyświetlać arkusze w postaci siatki, arkusze muszą mieć ustawiony układ responsywny.

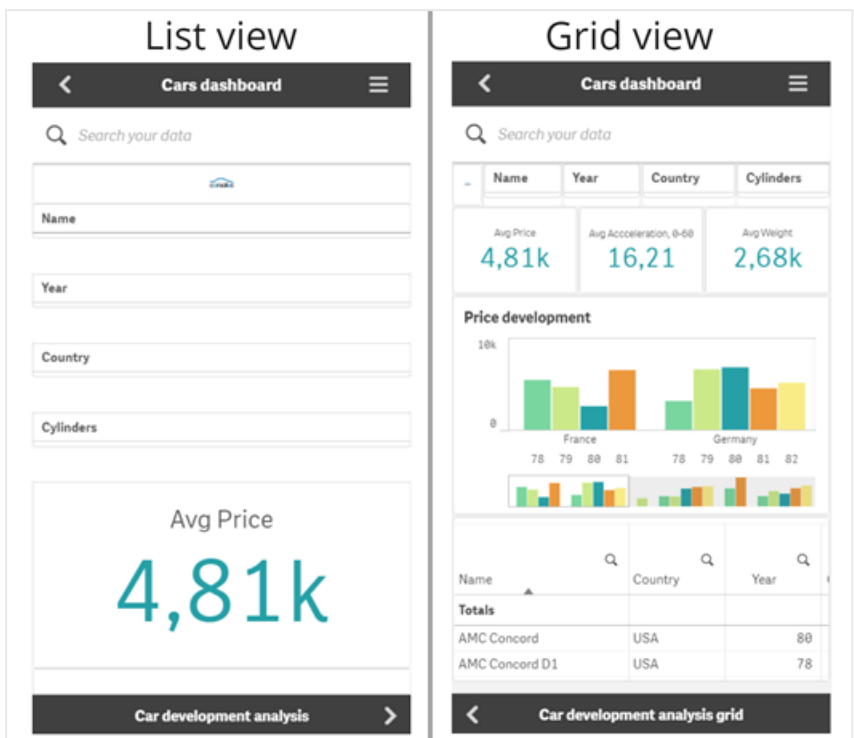

Arkusz wyświetlany na małym ekranie <sup>w</sup> widoku listy (po lewej) i <sup>w</sup> widoku siatki (po prawej)

W widoku siatki przedstawiany jest niewielki podgląd wizualizacji. W widoku listy przedstawiane są jedynie tytuły wizualizacji.

#### **Wykonaj następujące czynności:**

- 1. W panelu **Właściwości arkusza** przejdź do opcji **Układ dla małych ekranów**.
- <span id="page-16-0"></span>2. Z menu rozwijanego wybierz opcję **Widok siatki**.

### Rozszerzanie obszaru arkusza

Obszar arkusza można rozszerzyć w pionie, jeśli konieczne jest dodanie większej liczby wizualizacji w stosunku do wizualizacji mieszczących się na ekranie.

Pobierane arkusze rozszerzone mogą mieć wyjściowe pliki PDF <sup>o</sup> gorszej jakości, jeżeli arkusz będzie zbyt duży, aby można go było wyświetlić na jednej stronie pliku PDF.

Należy pamiętać, że:

- <sup>l</sup> W tym celu należy aktywować opcję **Rozszerz arkusz** w obszarze Właściwości arkusza.
- Każde rozszerzenie powoduje dodanie 50% pierwotnej wysokości arkusza.
- <sup>l</sup> Jeśli korzystasz z wizualizacji, które można przewijać, może to zakłócić przewijanie rozszerzonego arkusza. Zalecane jest pozostawienie nieco wolnego miejsca, co pozwoli na przewijanie podczas projektowania arkusza.

Arkusz można rozszerzać na dwa sposoby:

#### **Wykonaj następujące czynności:**

- Przeciągnij obiekt na dół arkusza i upuść go na strefie upuszczania, która się pojawi.
- <sup>l</sup> Włącz opcję **Rozszerz arkusz** w obszarze **Właściwości arkusza**.

<span id="page-17-0"></span>Arkusz został teraz rozszerzony o 50% względem oryginalnej wysokości. Arkusz można przewijać w pionie w celu uzyskania dostępu do całej zawartości.

### Dodawanie akcji do arkuszy

Do arkuszy można dodawać akcje, które są uruchamiane, gdy użytkownicy przechodzą do tych arkuszy. Można na przykład automatycznie czyścić wybory w aplikacji, gdy użytkownicy przechodzą do określonego arkusza.

<span id="page-17-1"></span>Aby uzyskać więcej informacji, zobacz temat [Dodawanie](#page-19-2) akcji do arkuszy (page 20).

### Dodawanie koloru tła lub grafiki

Można dostosować tło arkusza. Możesz wybrać określony kolor tła lub kolor według wyrażenia. Dowolną grafikę z biblioteki multimediów można ustawić jako tło. Grafikę można ustawić i zmienić jej rozmiar tak, aby nie wypełniała całego tła.

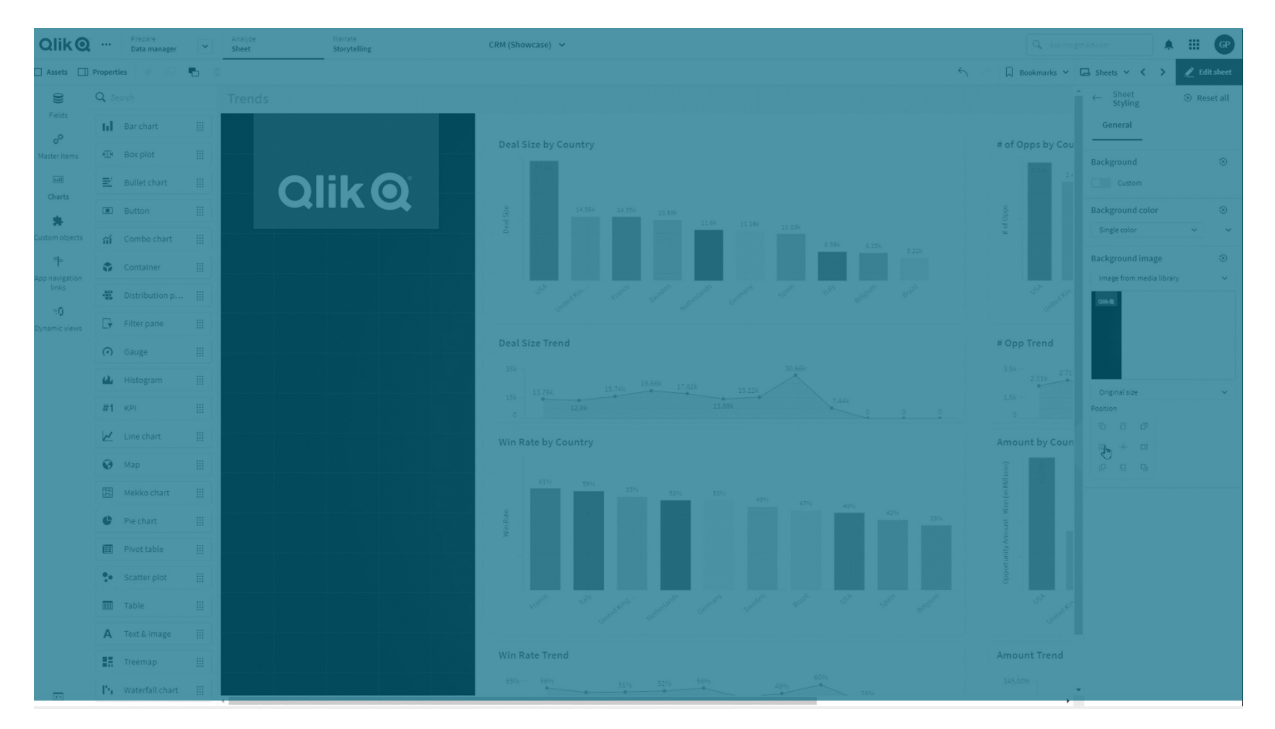

Obsługiwane są następujące formaty: .png, .jpg, .jpeg oraz .gif. Jeśli używasz pliku .gif, może on być animowany lub statyczny.

#### **Wykonaj następujące czynności:**

- 1. Otwórz arkusz w trybie edycji.
- 2. W obszarze **Właściwości arkusza** kliknij opcję **Styl**.
- 3. Ustaw **Tło** na **Niestandardowe**. Wartość domyślna to **Automatycznie**.
- 4. **Kolor tła**:
	- <sup>l</sup> **Pojedynczy kolor**: Wybierz kolor, używając selektora kolorów.
	- <sup>l</sup> **Wg wyrażenia**: Ustaw kolor, używając wyrażenia zdefiniowanego przez użytkownika. Więcej informacji, patrz [Przykłady](#page-599-0) (page 600).
- 5. **Grafika tła**: Wybierz **Grafikę z biblioteki multimediów**. Wartością domyślną jest **Brak**.
- 6. Kliknij $\boxtimes$ na miniaturze domyślnej. Zostanie otwarta **Biblioteka multimediów**.
- 7. Kliknij jeden z folderów z bibliotece multimediów, na przykład **In app** lub **Default**. Możesz także wybrać **Prześlij multimedia**, jeśli żądanej grafiki nie ma jeszcze w bibliotece multimediów.
- 8. Wybierz grafikę i kliknij polecenie **Wstaw**.
- 9. Użyj listy rozwijanej, aby zmienić rozmiar grafiki:
	- Oryginalny rozmiar
	- Zawsze dopasowuj
	- <sup>l</sup> Dopasuj na szerokość
	- Dopasuj na wysokość
	- Rozciągnij, aby dopasować
	- Zawsze wypełniaj
- 10. W sekcji **Pozycja** możesz zmienić wyrównanie grafiki. Na przykład grafika może być wyśrodkowana na arkuszu lub umieszczona w prawym górnym rogu.

Wybrana grafika i kolor tła są teraz widoczne na arkuszu.

Arkusz <sup>w</sup> trybie edycji <sup>z</sup> grafiką tła ustawioną po lewej stronie

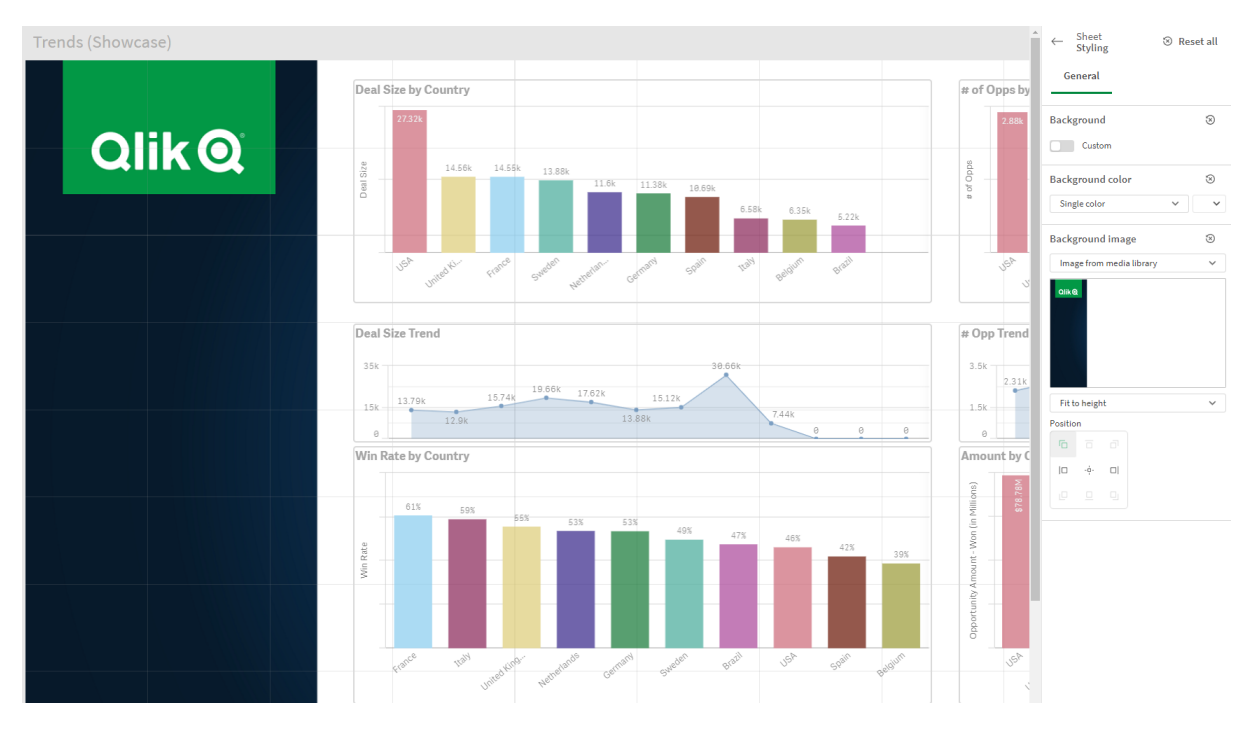

### <span id="page-19-0"></span>Kopiowanie, zastępowanie i przenoszenie elementów w arkuszu

Elementy można kopiować, zastępować i przenosić w arkuszu oraz między arkuszami. Operacje te można wykonać w następujący sposób:

- za pomocą paska edycji w arkuszu ( $\delta$ 6,  $\Box$  i $\Box$ ):
- za pomocą paska edycji w arkuszu  $(X, \Box \Box)$ ;
- <sup>l</sup> klikając prawym przyciskiem myszy i wybierając polecenie **Wytnij**, **Kopiuj** lub **Wklej**;
- <span id="page-19-1"></span>• za pomocą skrótów klawiaturowych Ctrl+C, Ctrl+X i Ctrl+V.

### Powielanie arkusza

Powielić można dowolny arkusz bez względu na to, czy jest to arkusz wchodzący w skład aplikacji, czy arkusz utworzony samodzielnie przez użytkownika. Celem powielania arkuszy jest szybsza praca dzięki możliwości ponownego użycia zawartości. Ponadto takie powielone arkusze można modyfikować, dostosowując je do własnych potrzeb. Powielony arkusz zawiera te same wizualizacje, co arkusz oryginalny, i jest powiązany z tymi samymi elementami głównymi. Powielony arkusz jest autonomiczny i nie jest powiązany z arkuszem oryginalnym. Powielone arkusze są wyświetlane w sekcji **Moje arkusze** w przeglądzie aplikacji oraz w nawigatorze arkuszy.

Arkusz można powielać następującymi metodami:

- **·** Kliknij opcję **Powiel** w menu skrótów arkusza w przeglądzie aplikacji lub w nawigatorze arkuszy.
- <span id="page-19-2"></span><sup>l</sup> Kliknij opcję **Powiel arkusz** w menu globalnym w przeglądzie aplikacji lub w widoku arkusza.

### Dodawanie akcji do arkuszy

Do arkuszy można dodawać akcje, które są uruchamiane, gdy użytkownicy przechodzą do danego arkusza. Akcje arkuszy przydają się, gdy chcesz pomóc użytkownikom aplikacji, oferując wstępnie zdefiniowany wybór lub elementy sterujące wyborem po przejściu do arkusza. Na przykład arkusz może automatycznie zastosować zakładkę lub wyczyścić wszystkie wybory, gdy użytkownicy przejdą do arkusza.

Działania arkuszy można skonfigurować w panelu właściwości. Do arkusza można dodać większą liczbę działań. Akcje są wykonywane w kolejności, w jakiej są widoczne na liście w obszarze **Actions** (Akcje). Kolejność wykonania konkretnej akcji możesz zmienić, przeciągając ją.

Aby zapoznać się z wizualną prezentacją dodawania działań do arkuszy, zobacz temat [Dodawanie](https://share.vidyard.com/watch/P2LTiTvmDTMcbkDuSxqVtG?) działań do [arkuszy.](https://share.vidyard.com/watch/P2LTiTvmDTMcbkDuSxqVtG?)

Wszystkie wyrażenia zastosowane <sup>w</sup> akcjach arkuszy są oceniane przed wykonaniem akcji. Przykładowo, użycie wyrażenia <sup>w</sup> akcji wybierającej wyniki <sup>z</sup> poprzednich akcji nie było możliwe, ponieważ wyrażenie dokonuje oceny przed wyborem podjętym przez akcję.

Akcje arkusza nie są aktywowane, jeśli arkusz jest wbudowany w arkusz lub w aplikację typu "mashup".

### **Wykonaj następujące czynności:**

- 1. W widoku arkusza kliknij na pasku narzędzi **Edytuj arkusz**.
- 2. Kliknij pozycję **Akcje** w panelu właściwości arkusza.
- 3. Kliknij pozycję **Dodaj działanie**.
- 4. Wybierz akcję, której chcesz użyć. W przypadku niektórych akcji konieczne jest podanie ich szczegółów. Na przykład w przypadku akcji **Wybierz wartości w polu** należy wybrać pole, a także wartość do wybrania w tym polu.
- 5. Opcjonalnie za polem **Etykieta**, wpisz nazwę akcji.

### Dostępne akcje arkuszy

Możesz dodać co najmniej jedną akcję, która będzie wykonywana, gdy użytkownicy będą przechodzić do arkusza. W przypadku niektórych akcji należy podać ich szczegóły.

### **Zastosuj zakładkę**

Umożliwia zastosowanie wyboru zdefiniowanego w wybranej zakładce.

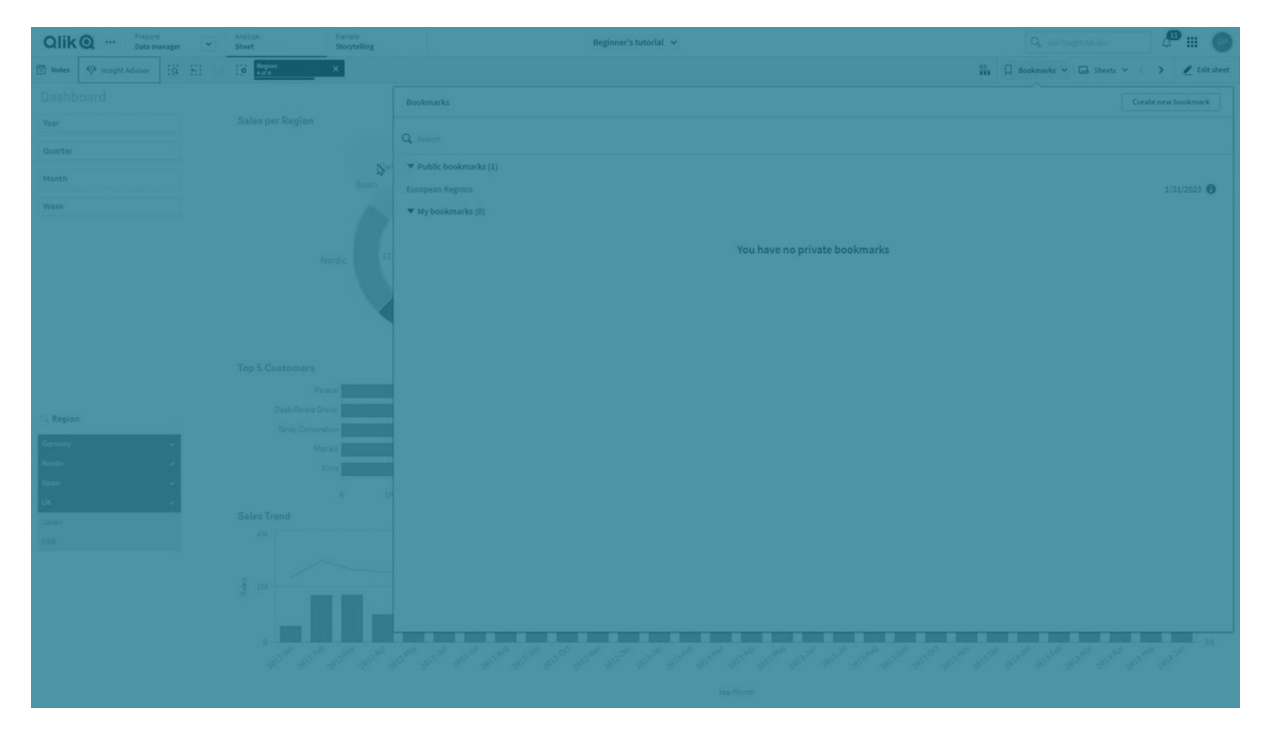

### **Wyczyść wszystkie selekcje**

Umożliwia wyczyszczenie wszystkich wyborów we wszystkich stanach w aplikacji. Opcjonalnie możesz nadpisać zablokowane wybory.

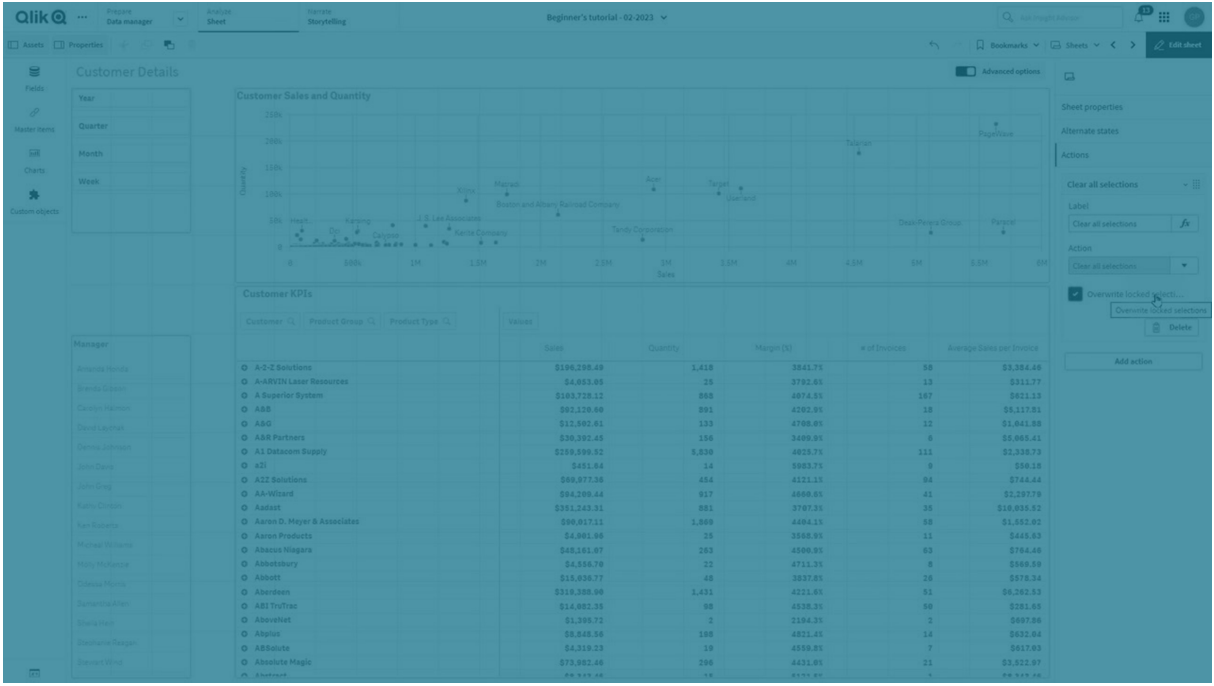

### **Wyczyść wybory w innych polach**

Umożliwia wyczyszczenie wyborów ze wszystkich pól z wyjątkiem tych, które wskażesz. Opcjonalnie możesz nadpisać zablokowane wybory.

Jeśli w określonym polu nie dokonano żadnego wyboru, zostaną wybrane wszystkie wartości w tym polu.

### **Przejdź do przodu w swoich wyborach**

Umożliwia przejście o jeden krok do przodu w historii wyborów.

### **Cofnij się w swoich wyborach**

Umożliwia przejście o jeden krok wstecz w historii wyborów.

### **Wyczyść wybory w polu**

Umożliwia wyczyszczenie wszystkich wyborów ze wskazanego pola.

### 2 Tworzenie aplikacji

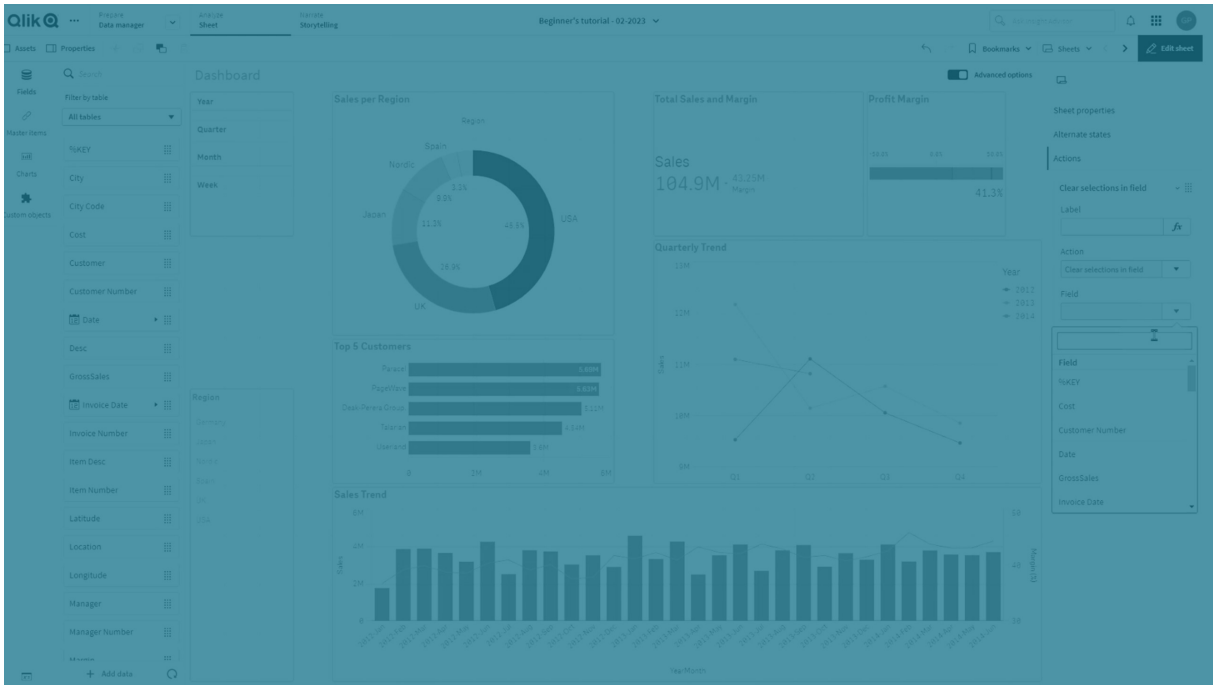

#### **Zablokuj wszystkie wybory**

Umożliwia zablokowanie wszystkich wyborów w konkretnej aplikacji.

#### **Zablokuj konkretne pole**

Umożliwia zablokowanie wyborów we wskazanym polu.

### **Odblokuj wszystkie wybory**

Umożliwia odblokowanie wszystkich wyborów w konkretnej aplikacji.

#### **Odblokuj konkretne pole**

Umożliwia odblokowanie wyborów we wskazanym polu.

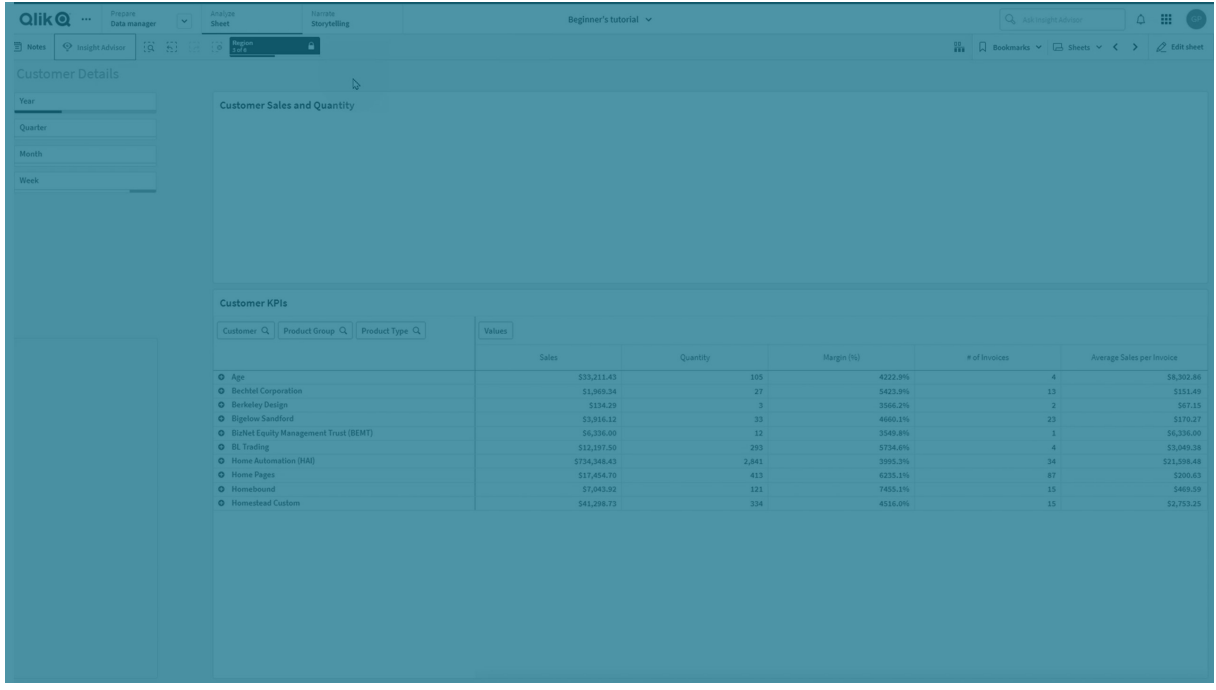

### **Wybierz wszystkie wartości w polu**

Umożliwia wybranie wszystkich wartości we wskazanym polu. Opcjonalnie możesz nadpisać zablokowane wybory.

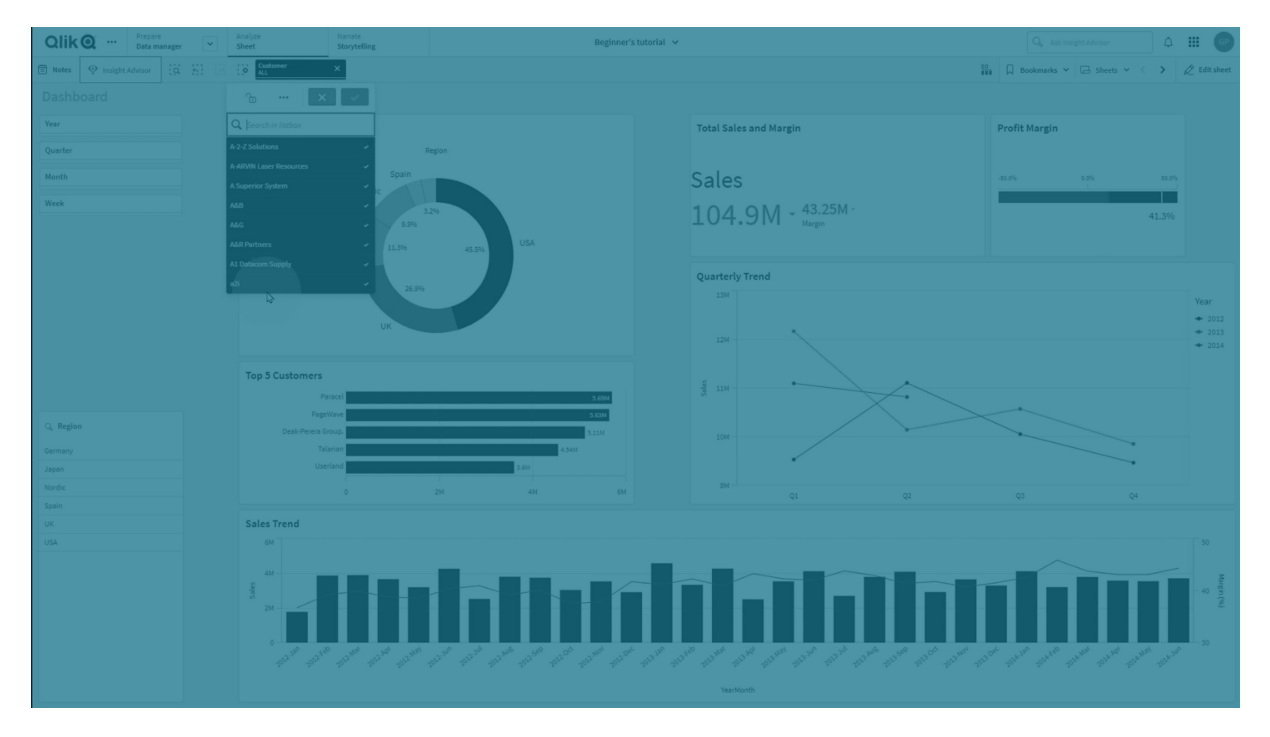

### **Wybierz wartości w polu**

Umożliwia wybranie wartości we wskazanym polu. Wartości przeznaczone do wybrania należy oddzielić średnikami. Opcjonalnie możesz nadpisać zablokowane wybory.

Nie jest możliwe użycie pól <sup>z</sup> datą, znacznikiem czasu lub danymi pieniężnymi.

To działanie przycisku nie wybiera wartości liczbowych, które są przechowywane lub klasyfikowane jako tekst. Zamiast tego użyj działania **Wybierz wartości odpowiadające kryteriom wyszukiwania**.

### **Wybierz wartości odpowiadające kryteriom wyszukiwania**

Wszystkie wartości, które odpowiadają wynikom wyszukiwania, można wybrać na podstawie określonego przez siebie kryterium wyszukiwania. Kryteria wyszukiwania należy określić jako ciąg znaków. Opcjonalnie możesz nadpisać zablokowane wybory.

- Aby użyć wyrażenia, należy umieścić je w pojedynczych cudzysłowach, np., ='=Sum([Kwota sprzedaży]) <sup>&</sup>gt; 200000'.
- Aby wyszukać częściowy ciąg, należy użyć symboli wieloznacznych (\*, ?,^). Jeśli symbole wieloznaczne nie zostaną użyte, wybrane zostaną tylko dokładnie pasujące ciągi.

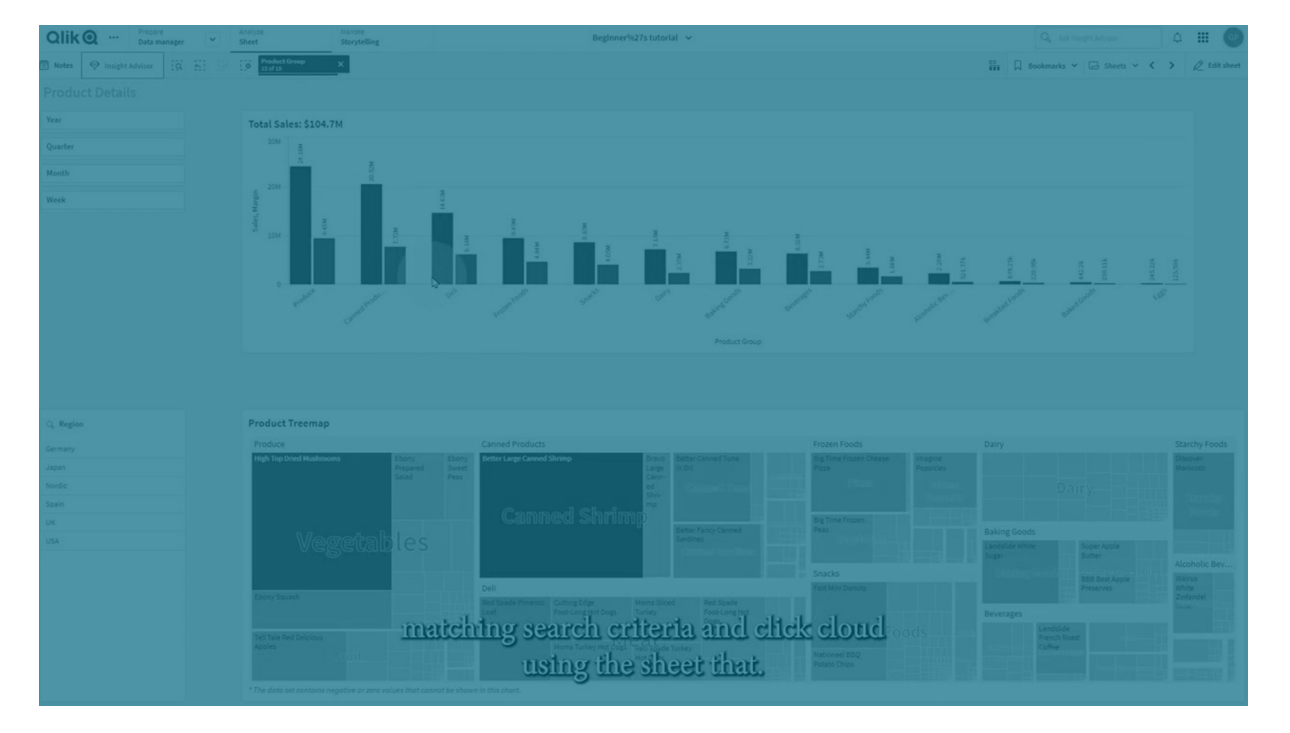

#### **Wybierz alternatywy**

Umożliwia wybranie wartości alternatywnych we wskazanym polu. Opcjonalnie możesz nadpisać zablokowane wybory.

#### **Wybierz wykluczone**

Umożliwia wybranie wszystkich wartości wykluczonych we wskazanym polu. Opcjonalnie możesz nadpisać zablokowane wybory.

### **Wybierz możliwe wartości w polu**

Umożliwia wybranie wszystkich możliwych wartości we wskazanym polu. Opcjonalnie możesz nadpisać zablokowane wybory.

### **Przełącz wybór w polu**

Ten przycisk umożliwia przełączanie między bieżącym wyborem a wyborem, który dodaje wybory zdefiniowane przez szukany ciąg. W szukanym ciągu można używać symboli wieloznacznych. Jeśli wymagane jest zdefiniowanie listy wartości, należy użyć formatu (A|B), gdzie A i B to wartości do wybrania.

### **Ustaw wartość zmiennej**

<span id="page-25-0"></span>Umożliwia przypisanie wartości do zmiennej.

### 2.4 Zarządzanie aplikacjami

Po utworzeniu aplikacji zawierającej odpowiednie arkusze i wizualizacje może być jeszcze wskazane jej dopracowanie, aby była wygodna w obsłudze i efektywna nie tylko dla autora, ale też dla innych użytkowników.

Dla właścicieli aplikacji są dostępne następujące działania:

- Zastosowanie stylów aplikacji (logo i nagłówka).
- <sup>l</sup> Utworzenie elementów głównych wielokrotnego użytku (wizualizacji, wymiarów i miar).
- <sup>l</sup> Dodanie zakładek ułatwiających śledzenie ważnych lub interesujących wyborów i połączeń danych.
- Udostępnianie aplikacji w programie Wnioski Chat
- Wyłączanie Wnioski
- Zmiana tytułu i opisu aplikacji oraz dodanie miniatury aplikacji.
- Ładowanie danych aplikacji
- <sup>l</sup> Zarządzaj zadaniami przeładowania aplikacji
- <sup>l</sup> Publikowanie aplikacji własnych użytkownika.
- <span id="page-25-1"></span>• Przenoszenie własnych publikowanych aplikacji między strumieniami.

### Tworzenie aplikacji

Pierwszym etapem tworzenia aplikacji jest utworzenie dla niej pustego obiektu zastępczego. Obiekt zastępczy aplikacji tworzy się w hubie.

#### **Wykonaj następujące czynności:**

- 1. W panelu centralnym kliknij polecenie **Utwórz nową aplikację**.
- 2. Nadaj aplikacji nazwę.
- 3. Kliknij polecenie **Utwórz**. Aplikacja zostanie utworzona.

4. Kliknij polecenie **Otwórz aplikację**. Zostanie wyświetlone okno przeglądu aplikacji.

<span id="page-26-0"></span>Następnym etapem jest dodanie danych do nowej aplikacji.

### **Aplikacje On-demand**

Aplikacje On-demand umożliwiają ładowanie i analizowanie źródeł danych big data w programie Qlik Sense.

Próby jednorazowego analizowania całego magazynu danych big data są wysoce niewydajne. Jednak w celu tworzenia reprezentatywnych wizualizacji wszystkie dane muszą być dostępne do wykrycia. Aplikacje On-demand Qlik Sense zapewniają użytkownikom zagregowane widoki magazynów danych big data i umożliwiają identyfikowanie oraz ładowanie istotnych podzbiorów tych danych w celu przeprowadzania szczegółowych analiz.

W skład aplikacji On-demand wchodzi kilka bloków lub składników, a niektóre z tych składników są tworzone przez użytkowników posiadających zaawansowane umiejętności pisania skryptów.

### Generowanie aplikacji On-demand

Wygenerowanie aplikacji On-demand następuje do wybraniu możliwego do obsłużenia podzestawu danych przy użyciu aplikacji selekcji On-demand. W każdej z używanych aplikacji selekcji dostępne jest co najmniej jedno łącze nawigacji przeznaczone do generowania aplikacji On-demand na pasku **Nawigacja aplikacji**.

Dla aplikacji On-demand widocznych na pasku **Nawigacja aplikacji** dostępne są wskaźniki ukończenia, które zmieniają kolor na zielony w miarę dokonywania selekcji w aplikacji selekcji. W każdej z aplikacji On-demand na pasku Nawigacja aplikacji obowiązuje ograniczenie ilości danych, które mogą być w niej zawarte. W każdej z aplikacji On-demand na pasku Nawigacja aplikacji obowiązuje ograniczenie ilości danych, które mogą być w niej zawarte. Przy dokonywaniu selekcji w aplikacji selekcji wskaźnik ukończenia informuje, kiedy ilość wybranych danych mieści się w granicach ustalonych dla aplikacji On-demand.

Gdy wskaźnik aplikacji On-demand całkowicie zmieni kolor na zielony, można wygenerować tę aplikację na podstawie aktualnie wybranych danych. Możesz także otworzyć wcześniej wygenerowaną instancję tej aplikacji. Każdą aplikację On-demand na pasku nawigacji aplikacji można wygenerować wiele razy, a te wygenerowane aplikacje pozostaną dostępne. Po wygenerowaniu maksymalnej liczby aplikacji trzeba usunąć jedną z istniejących aplikacji Ondemand, aby było możliwe wygenerowanie kolejnej. Aplikacje On-demand mogą mieć czas ważności, po którym są usuwane automatycznie.

Użytkownicy anonimowi mogą tylko generować aplikacje On-demand, które są publikowane automatycznie. Użytkownicy anonimowi mogą używać tylko aplikacji opublikowanych, dlatego nie mogą używać aplikacji On-demand, chyba że zostanie opublikowana automatycznie po wygenerowaniu. Jeśli użytkownik anonimowy podejmie próbę wygenerowania aplikacji on-demand, dla której nie ustawiono publikowania automatycznego, zostanie wyświetlony komunikat informujący, że użytkownik nie może wygenerować aplikacji <sup>z</sup> tego konkretnego punktu nawigacji aplikacji On-demand.

Maksymalna liczba aplikacji i czas ich przechowywania są ustawiane w łączu nawigacji aplikacji Ondemand. Łącze nawigacji aplikacji On-demand jest jednym z bloków aplikacji On-demand i zwykle jest dodawane przez twórcę aplikacji selekcji.

#### **Wykonaj następujące czynności:**

- 1. Otwórz aplikację selekcji On-demand.
- 2. W aplikacji selekcji wybierz obiekty wizualizacji.
- 3. Gdy wskaźnik ukończenia aplikacji On-demand na pasku **Nawigacja aplikacji** całkowicie zmieni kolor na zielony, kliknij tę aplikację On-demand.

Aby otworzyć panel generowania aplikacji On-demand, możesz wybrać tę aplikację na pasku **Nawigacja aplikacji**. Aby wyświetlić **Ograniczenie** (maksymalną liczbę dozwolonych rekordów) oraz liczbę aktualnie wybranych rekordów, możesz kliknąć ikonę  $\bm{\Theta}$ . Możesz również wyświetlić liczbę wartości wybranych dla poszczególnych pól oraz wszelkie ograniczenia dotyczące pól. Gdy tworzone są aplikacje On-demand, możliwe jest ustawianie ograniczeń dotyczących pojedynczych pól. Na przykład pole Rok może być ograniczone w taki sposób, aby nie można było wybrać więcej niż dwóch wartości. Gdy liczba aktualnie wybranych rekordów (**Liczba wierszy**) jest mniejsza lub równa maksymalnej dozwolonej liczbie rekordów, wskaźnik ukończenia całkowicie zmienia kolor na zielony. Jednak aplikacji można wygenerować dopiero po spełnieniu wszystkich ograniczeń. Jeśli liczba wierszy nie przekracza ograniczenia, ale co najmniej jedno pole nie spełniło wymogów jego ograniczenia, wówczas przycisk **Wygeneruj nową aplikację** nie będzie aktywny.

Jeśli wybierzesz przycisk **Wygeneruj nową aplikację**, gdy panel ograniczeń bedzie otwarty, nie zobaczysz wygenerowanej aplikacji. Kliknij ikonę $\bm{\Theta}$ , aby zamknąć panel, <sup>a</sup> nową aplikację zobaczysz na liście (pod warunkiem że została pomyślnie wygenerowana).

<span id="page-27-0"></span>4. Kliknij przycisk **Wygeneruj nową aplikację**, aby utworzyć nowe wystąpienie aplikacji Ondemand z aktualnie wybranymi danymi. Spowoduje to wygenerowanie nowego wystąpienia aplikacji, które pojawi się na panelu generowania nad przyciskiem **Wygeneruj nową aplikację**. Aby zobaczyć więcej informacji na temat wygenerowanej aplikacji, otwórz panel szczegółów.

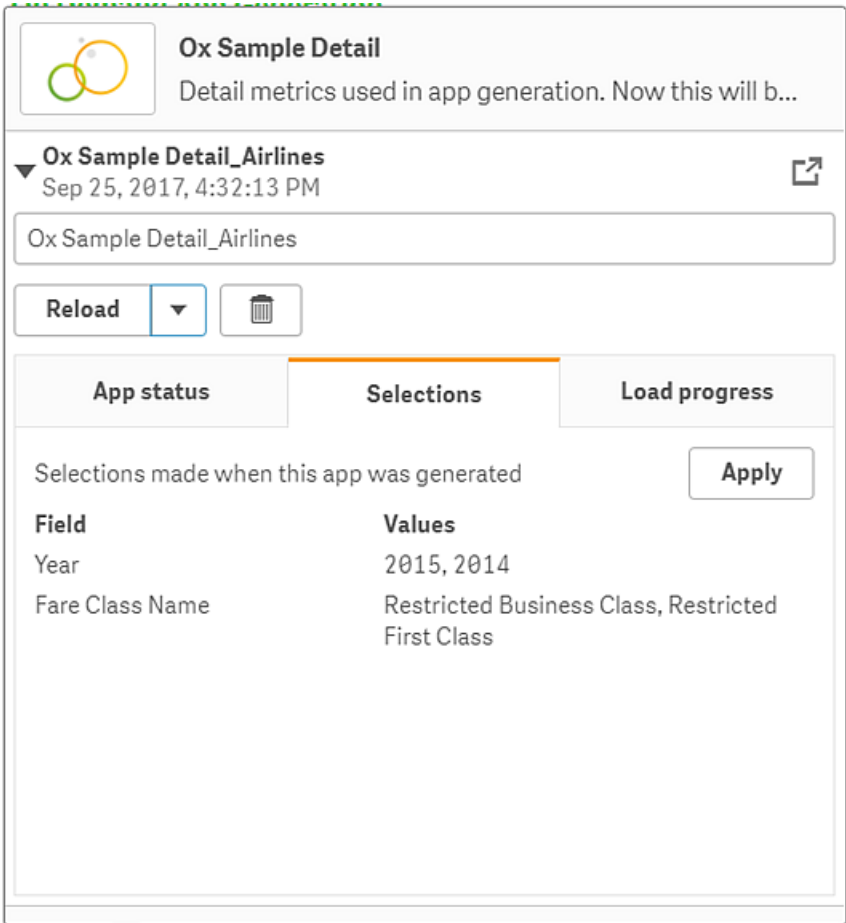

W tym widoku możesz również zmienić nazwę aplikacji On-demand. Do aplikacji On-demand przypisywane są nazwy punktów nawigacji, z których zostały wygenerowane, a nazwa użytkownika jest dołączana. Na przykład, gdy punkt nawigacji ma nazwę "Ox Sample Detail", wówczas domyślną nazwą wygenerowanej aplikacji On-demand będzie "Ox Sample Detail\_ John-Doe" dla użytkownika "John Doe". Na powyższej ilustracji nazwa aplikacji On-demand została zmieniona na "Ox Sample Detail\_Airlines". Nazwę aplikacji On-demand można zmienić, nawet jeśli została ona opublikowana.

Aplikacje on-demand generowane przez anonimowych użytkowników otrzymują domyślne nazwy wskazujące, że zostały wygenerowane przez użytkownika anonimowego, <sup>a</sup> nie zarejestrowanego. Anonimowi użytkownicy mogą zmieniać nazwy wygenerowanych aplikacji, tak samo jak zarejestrowani użytkownicy mogą zmieniać nazwy swoich aplikacji.

Kliknięcie przycisku **Zastosuj** powoduje zastosowanie selekcji widocznych na liście na karcie **Selekcje** w wygenerowanej aplikacji On-demand względem aplikacji selekcji.

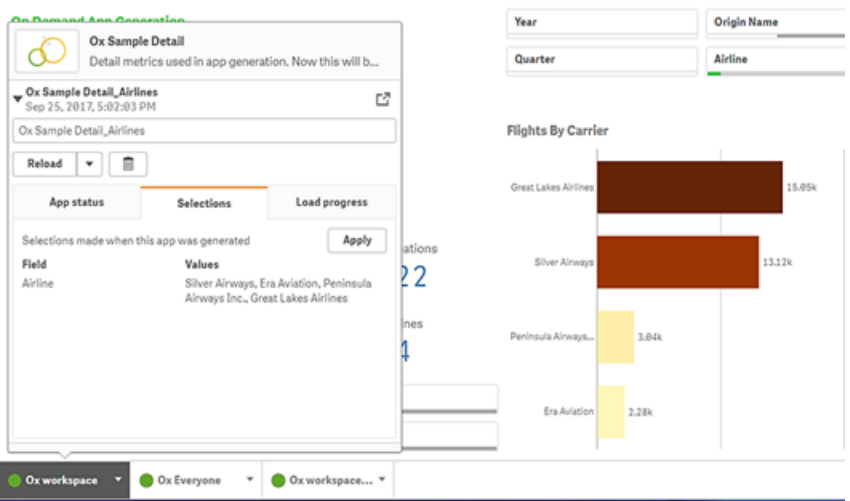

5. Aby otworzyć wygenerowaną aplikację, wybierz polecenie **Otwórz aplikację** z menu\*\*\*>. Możesz także przeładować dane i ponownie wygenerować aplikację On-demand. Menu **Przeładuj** jest dostępne, gdy otwarty jest panel szczegółów:

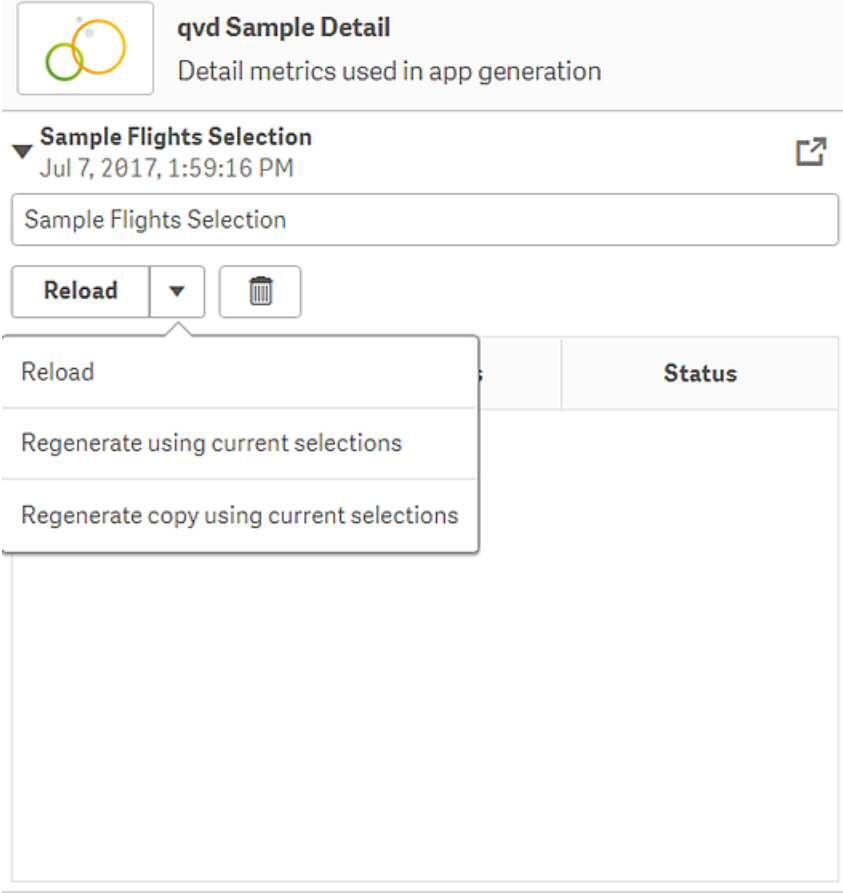

Selekcje w menu **Przeładuj** działają w następujący sposób:

<sup>l</sup> **Przeładuj**: przeładowuje dane na podstawie bieżących selekcji, które zostały dokonane w aplikacji On-demand.

- <sup>l</sup> **Wygeneruj ponownie na podstawie bieżących selekcji**: ponownie generuje aplikację On-demand, używając selekcji, które zostały dokonane w aplikacji selekcji.
	- Kliknięcie przycisku **Zastosuj** na karcie **Selekcje** powoduje zastosowanie selekcji <sup>z</sup> aplikacji On-demand do aplikacji selekcji. Selekcje <sup>w</sup> aplikacji Ondemand to selekcje widoczne jako **Selekcje aktywne <sup>w</sup> momencie generowania tej aplikacji**. Więcej informacji zawiera [ilustracja](#page-27-0) powyżej. Jest to operacja odwrotna do wykonywanej <sup>w</sup> przypadku użycia polecenia **Wygeneruj ponownie na podstawie bieżących selekcji**.
- <sup>l</sup> **Wygeneruj ponownie kopię na podstawie bieżących selekcji**: ponownie generuje nową aplikację On-demand, używając bieżących selekcji, które zostały dokonane w aplikacji selekcji. Poprzednio wygenerowana aplikacja On-demand pozostaje w jej bieżącym stanie.

### Eksplorowanie opublikowanej aplikacji On-demand

Większość użytkowników, którzy korzystają z aplikacji On-demand w celu eksplorowania dużych zestawów danych, uzyskuje do nich dostęp jak do aplikacji publikowanych. Istnieją dwa miejsca, w których większość użytkowników będzie korzystać z aplikacji On-demand:

- 1. W opublikowanej aplikacji selekcji On-demand, w której użytkownik wybiera dane i generuje aplikację On-demand z paska **Nawigacja aplikacji**.
- 2. W strumieniu, w którym wygenerowana aplikacja On-demand jest opublikowana.

Opublikowane aplikacje On-demand zawierają wstępnie wybrany podzbiór danych z bardzo dużego źródła danych. Dane te można eksplorować za pomocą obiektów wizualizacji w aplikacji On-demand. Pod tym względem aplikacje On-demand przypominają aplikacje utworzone z danych z innego źródła.

Nie można ich zmienić po ich opublikowaniu, mimo że — jak w przypadku innych opublikowanych aplikacji — można dodawać prywatne arkusze i narracje, pod warunkiem że posiada się odpowiednie prawa dostępu. Praca z opublikowanymi aplikacje On-demand przebiega tak samo, jak z innymi opublikowanymi aplikacjami.

### <span id="page-30-0"></span>Stosowanie stylu aplikacji

Aplikację można dostosować wizualnie do standardów firmowych za pomocą odpowiednich stylów. Wybrane style są stosowane do wszystkich arkuszy aplikacji. Po opublikowaniu aplikacji nie można zmienić jej stylu.

#### [Stosowanie](https://share.vidyard.com/watch/vJ2N5BdWop1Bru47mt831P) stylu aplikacji

Dostępne są następujące opcje stylów:

- zmiana kierunku znaków w ciągach tekstowych i liczbowych;
- zmiana domyślnej kompozycji aplikacji;
- wyłączanie lub włączanie menu aktywowanego po przesunięciu myszy nad element we wszystkich wizualizacjach;
- zmiana koloru tła tytułu arkusza;
- zmiana koloru czcionki tytułu arkusza;
- dodawanie i wyrównywanie grafiki, na przykład logo;
- Włączanie i wyłączanie paska narzędzi oraz nagłówka dla wszystkich arkuszy.

W aplikacjach programiści mogą stosować również inne elementy stylistyczne, korzystając <sup>z</sup> niestandardowych rozszerzeń kompozycji.

Niestandardowe style poszczególnych obiektów zastępują style aplikacji.

### Otwieranie opcji aplikacji

Opcje aplikacji można otwierać z dowolnego miejsca aplikacji niepublikowanej.

#### **Wykonaj następujące czynności:**

- 1. W aplikacji niepublikowanej kliknij ikone \*\*\*, a następnie ikonę $\clubsuit$ , aby otworzyć opcje aplikacji.
- 2. Aby zamknąć opcje aplikacji, kliknij ikonę  $\mathbf{\Omega}$ .

Opcje aplikacji nie są dostępne na urządzeniu mobilnym.

Począwszy od wersji Qlik Sense <sup>z</sup> czerwca 2018 r. opcje aplikacji są niedostępne <sup>w</sup> aplikacjach opublikowanych, nawet <sup>w</sup> przypadku zdefiniowania niestandardowych reguł zabezpieczeń za pomocą działania *Update* <sup>w</sup> zasobach *App*.

### Zmiana kolejności czytania

#### **Wykonaj następujące czynności:**

- 1. W aplikacji niepublikowanej kliknij ikonę \*\*\*, a następnie ikonę $\clubsuit$ , aby otworzyć opcje aplikacji.
- 2. Po wybraniu poleceń **Wygląd** > **Od prawej do lewej** wybierz wartość **Wł.** lub **Wył.**

Jeśli wizualizacja jest udostępniana przy użyciu wykresów Qlik Sense, wówczas zmiana kolejności czytania <sup>w</sup> aplikacji wpłynie także na kolejność czytania <sup>w</sup> wykresie udostępnianym. .

### Zmiana domyślnej kompozycji aplikacji

Można również zastosować jedną z domyślnych kompozycji Qlik lub niestandardową kompozycję, która została już utworzona oraz zainstalowana.

Domyślne kompozycje Qlik to:

- <sup>l</sup> **Sense Horizon** to jest domyślna kompozycja podczas tworzenia nowej aplikacji.
- <sup>l</sup> **Sense Classic** zapewnia bardziej zwarty widok obiektów i mniejsze odstępy między nimi.
- <sup>l</sup> **Sense Focus** umożliwia wyrównanie odstępów między obiektami i wokół obiektów, a także udostępnia miejsca przeznaczone na tytuły.
- <sup>l</sup> **Sense Breeze** oparta na kompozycji **Sense Focus**, ale z innymi ustawieniami kolorów.

#### **Wykonaj następujące czynności:**

- 1. W aplikacji niepublikowanej kliknij ikonę \*\*\*, a następnie ikonę $\clubsuit$ , aby otworzyć opcje aplikacji.
- 2. Wybierz kompozycję do zastosowania z menu rozwijanego **Kompozycja aplikacji**.

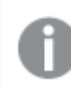

W aplikacjach opublikowanych nie można zmieniać kompozycji.

#### Kompozycje niestandardowe

Istnieje również możliwość tworzenia kompozycji niestandardowych na podstawie standardów firmowych. Kompozycje pozwalają na precyzyjne określenie stylu aplikacji poprzez zmianę kolorów, dodawanie obrazów i teł, a także określanie czcionek, ich rozmiarów, grubości i stylów w ujęciu globalnym albo dla poszczególnych elementów aplikacji. Możliwe jest również definiowanie palet kolorów oraz dostosowywanie marginesów, wyrównań i odstępów.

Niestandardowe motywy są obsługiwane podczas eksportowania arkuszy i wykresów <sup>w</sup> formacie PDF. Dotyczy to zarówno wyeksportowanych ręcznie plików PDF, jak i plików PDF wyeksportowanych automatycznie za pomocą subskrypcji lub za pośrednictwem Usługa raportowania Qlik. Jednak plik PDF wygenerowany <sup>z</sup> aplikacji, która używa niestandardowej kompozycji, może wyglądać inaczej niż widoczny <sup>w</sup> aplikacji.

Kompozycje niestandardowe nie są zależne od aplikacji. Oznacza to, że jeśli użytkownik na przykład zmieni kolory zdefiniowane <sup>w</sup> kompozycji niestandardowej, zostaną one zaktualizowane we wszystkich aplikacjach, które używają tej kompozycji, nawet jeśli konkretna aplikacja jest opublikowana.

Po utworzeniu kompozycji niestandardowej należy zapisać ją w programie Qlik Sense jako rozszerzenie. Plik JSON oraz inne dodatkowe zasoby, takie jak pliki CSS, są kompresowane i importowane jako rozszerzenie do konsoli Konsola zarządzania Qlik (QMC). Dzięki temu reguły zabezpieczeń można dodać do konsoli QMC, aby kontrolować, do których kompozycji mają dostęp konkretni użytkownicy.

Kompozycje niestandardowe pojawiają się w węźle **Niestandardowe** w menu rozwijanym **Kompozycja aplikacji**.

Menu rozwijane kompozycji aplikacji

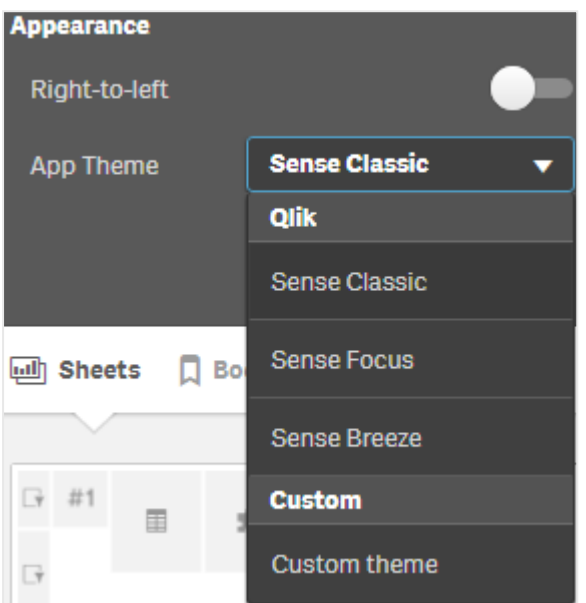

### Wyłączanie menu aktywowanego kursorem

Można wyłączyć menu, które pojawia się na wizualizacjach po umieszczeniu nad nimi kursora. To wpłynie na wszystkie wizualizacje w aplikacji.

#### **Wykonaj następujące czynności:**

- 1. W aplikacji niepublikowanej kliknij ikonę \*\*\*, a następnie ikonę $\clubsuit$ , aby otworzyć opcje aplikacji.
- 2. Kliknij **Wyłącz menu aktywowane kursorem do wizualizacji**.

Można wyłączyć menu aktywowane przesunięciem kursora dla pojedynczej wizualizacji w trybie edycji.

#### **Wykonaj następujące czynności:**

- 1. Wybierz wizualizację w trybie edycji.
- 2. Na panelu właściwości przejdź do obszaru **Wygląd** > **Ogólne**.
- 3. Wybierz opcję **Wyłącz menu aktywowane kursorem**.

### Zmiana animacji wykresu

Animacje wykresów to stopniowe przejścia w wizualizacji od poprzedniego do nowego widoku, kiedy dane uległy zmianie — na przykład po dokonaniu wyboru.

Animacje wykresów można wyłączyć w ustawieniach aplikacji. Są one dostępne w przypadku następujących typów wykresów:

- Wykresy słupkowe
- Wykresy pociskowe
- Wykresy liniowe
- Wykresy kołowe
- Wykresy punktowe
- Wykresy lejkowe (Visualization bundle)
- Wykresy siatkowe (Visualization bundle)
- Wykresy Sankeya (Visualization bundle)

#### **Wykonaj następujące czynności:**

- 1. W aplikacji niepublikowanej kliknij ikonę \*\*\*, a następnie ikonę $\clubsuit$ , aby otworzyć opcje aplikacji.
- 2. W obszarze **Wygląd** > **Animacje wykresów** wybierz **Wł.** lub **Wył.**

### Ukrywanie paska narzędzi i nagłówka w arkuszach

Pasek narzędzi i nagłówek arkusza możesz ukryć w swojej aplikacji. Oznacza to, że obszary te nie będą wyświetlane na żadnym arkuszu, żadnemu użytkownikowi, niezależnie od uprawnień. Każdy użytkownik z uprawnieniami **Może edytować** w aplikacji może włączać i wyłączać te elementy.

#### Pasek narzędzi

Pasek narzędzi to obszar nad arkuszem zawierający następujące przyciski:

- **Notatki**
- <sup>l</sup> **Wnioski**
- <sup>l</sup> **Wybory**
- <sup>l</sup> **Zakładki**
- **·** Arkusze
- <sup>l</sup> **Edytuj arkusz**

#### **Wykonaj następujące czynności:**

- 1. Na pasku nawigacyjnym kliknij nazwę aplikacji, a następnie ikonę $\spadesuit$ , aby otworzyć opcje aplikacji.
- 2. W obszarze **Wygląd** wyłącz opcję **Pokaż pasek narzędzi**.

### Nagłówek arkusza

Nagłówek arkusza to obszar arkusza zawierający nazwę arkusza, obraz tytułowy i strzałki nawigacyjne arkusza.

Jeżeli ukryjesz nagłówek arkusza, strzałki nawigacyjne przejdą na pasek narzędzi.

#### **Wykonaj następujące czynności:**

- 1. Na pasku nawigacyjnym kliknij nazwę aplikacji, a następnie ikonę $\spadesuit$ , aby otworzyć opcje aplikacji.
- 2. W sekcji **Styl nazwy arkusza** wyłącz opcję **Pokaż nagłówek arkusza**.

#### Kiedy używać

#### **Zalety**

Ukrycie paska narzędzi i nagłówków arkuszy zwalnia miejsce na wykresy, panele filtrowania i inne obiekty.

Wyłączenie nagłówków arkuszy oznacza, że ten obszar nie będzie wyświetlany podczas pobierania ani udostępniania arkuszy, wysyłania subskrypcji czy generowania raportów Automatyzacja aplikacji Qlik. Przydaje się to, jeśli używasz arkuszy do tworzenia prezentacji PowerPoint lub pulpitów nawigacyjnych.

Usunięcie paska narzędzi oznacza, że twórcy aplikacji mają większą kontrolę nad funkcjami, do których inni użytkownicy mogą łatwo uzyskiwać dostęp. Na przykład ukrycie przycisku **Edytuj arkusz** może zniechęcić innych twórców aplikacji do edytowania aplikacji.

#### **Wady**

Ukrycie paska narzędzi nie usuwa całkowicie takich funkcji, jak zakładki, notatki, Insight Advisor czy edytowanie arkusza. Na przykład zakładki nadal można znaleźć w przeglądzie aplikacji. Użytkownicy aplikacji mogą jednak uznać, że te funkcje nie są już dostępne.

Jeśli ukryjesz pasek narzędzi i nagłówek arkusza, jedynym sposobem poruszania się między arkuszami jest stosowanie skrótów klawiaturowych lub przycisków.

Jeśli obszar wyborów jest ukryty, użytkownicy mogą nie zauważyć, że wybory zostały zastosowane w aplikacji. Być może trzeba dodać panele filtrowania do arkuszy lub filtry do poszczególnych wykresów.
## Przykłady

Arkusz prezentujący pasek narzędzi i nagłówek arkusza. Pasek narzędzi zawiera Notatki, Insight Advisor, bieżące wybory i inne elementy. Nagłówek arkusza zawiera obraz tytułowy, nazwę arkusza i strzałki nawigacyjne.

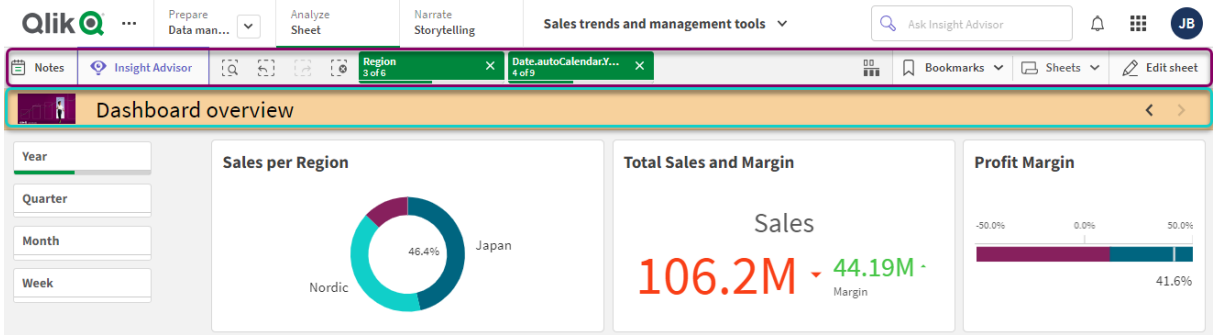

Ten sam arkusz co powyżej, ale pasek narzędzi jest widoczny, <sup>a</sup> nagłówek arkusza jest ukryty. Użytkownicy nie widzą już obrazu tytułowego, nazwy arkusza ani strzałek nawigacyjnych.

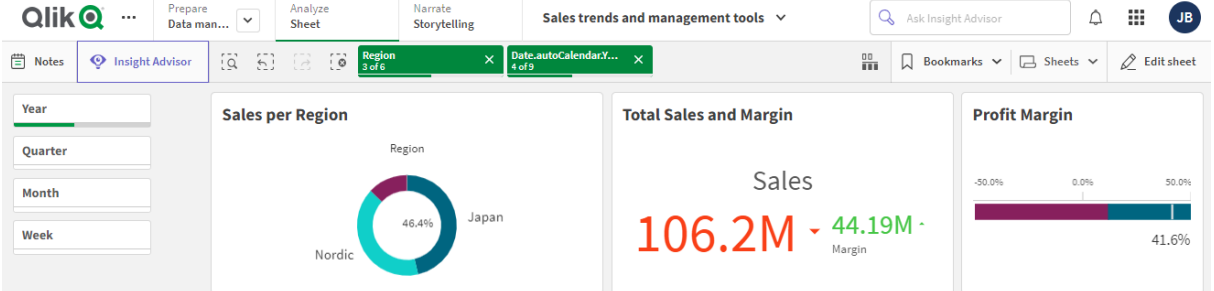

Ten sam arkusz co powyżej, ale nagłówek arkusza jest widoczny, <sup>a</sup> pasek narzędzi jest ukryty. Użytkownicy nie mogą zobaczyć, które wybory zostały zastosowane.

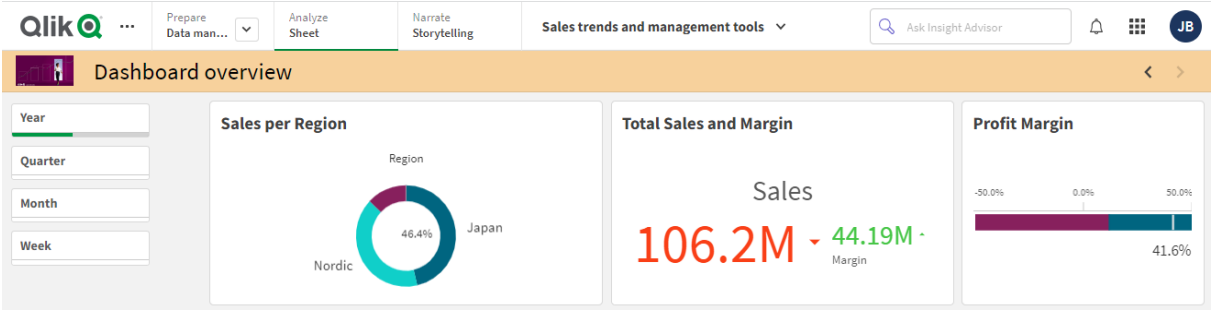

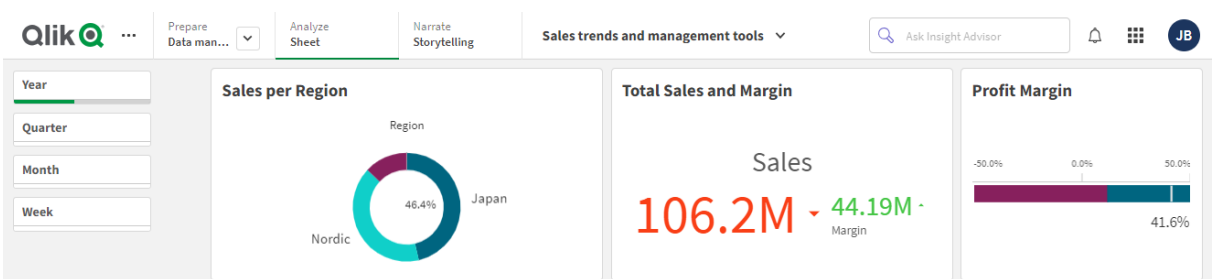

Ten sam arkusz co powyżej, ale nagłówek i pasek narzędzi zostały ukryte.

## Zmiana kolorów tytułu arkusza

Kolor tła tytułu arkusza można zmienić na pełny lub wybrać dwa kolory, aby ustawić gradient. Dla czcionki tytułu arkusza można wybrać tylko pełny kolor.

Gdy używasz urządzenia przenośnego, wówczas tło tytułu arkusza jest wyświetlane jako jeden pełny kolor, nawet jeśli zostały ustawione dwa kolory.

Dostępne są następujące opcje wyboru kolorów:

- Wybierz kolor z domyślnej palety kolorów.
- Podaj kod szesnastkowy koloru, podając sześć znaków w polu wejściowym #.
- Aby wyświetlić więcej opcji kolorów, należy kliknąć paletę:
	- Kliknij koło kolorów, aby wybrać kolor.
	- Przeciągnij suwak, aby zmienić nasycenie koloru.

Wybieranie koloru z domyślnej palety kolorów

#### **Wykonaj następujące czynności:**

- 1. Kliknij przycisk ▼ na liście rozwijanej kolorów. Zostanie wyświetlone okno dialogowe z kolorami domyślnymi.
- 2. Kliknij jeden z kolorów w palecie. Kolor zostanie wybrany.
- 3. Kliknij poza oknem dialogowym. Okno dialogowe zostanie zamknięte.

Został ustawiony kolor z domyślnej palety.

Okno dialogowe koloru <sup>z</sup> domyślną paletą kolorów i wybranym kolorem niebieskim.

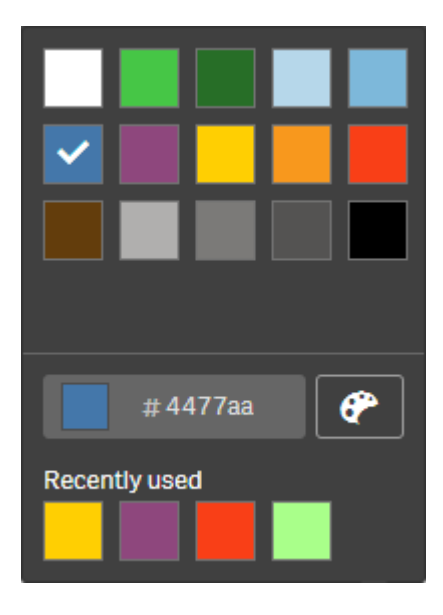

### Wpisywanie kodu szesnastkowego koloru

#### **Wykonaj następujące czynności:**

- 1. Kliknij przycisk ▼ na liście rozwijanej kolorów. Zostanie wyświetlone okno dialogowe z kolorami domyślnymi.
- 2. Wpisz sześć znaków w polu wejściowym kodu szesnastkowego #. Kolor należy wybrać w palecie.
- 3. Kliknij poza oknem dialogowym. Okno dialogowe zostanie zamknięte.

Został ustawiony kolor podany jako sześciocyfrowy kod szesnastkowy.

Korzystanie z opcji zaawansowanych koloru

#### **Wykonaj następujące czynności:**

- 1. Kliknij przycisk ▼ na liście rozwijanej kolorów. Zostanie wyświetlone okno dialogowe z kolorami domyślnymi.
- 2. Kliknij przycisk $\bigoplus$  u dołu okna dialogowego. Okno dialogowe ulegnie zmianie i pojawią się w nim opcje zaawansowane.
- 3. Wykonaj jedną z poniższych czynności:
	- Kliknij koło kolorów. Kolor zostanie zmieniony, a kod szesnastkowy zostanie odpowiednio zaktualizowany.
	- Przeciągnij suwak. Nasycenie zmieni się, a kod szesnastkowy zostanie odpowiednio zaktualizowany.

W obu przypadkach zostanie wybrany kolor.

4. Kliknij poza oknem dialogowym. Okno dialogowe zostanie zamknięte.

Kolor został ustawiony za pomocą koła kolorów lub suwaka.

Okno dialogowe koloru <sup>z</sup> opcjami zaawansowanymi i wybranym kolorem niebieskim.

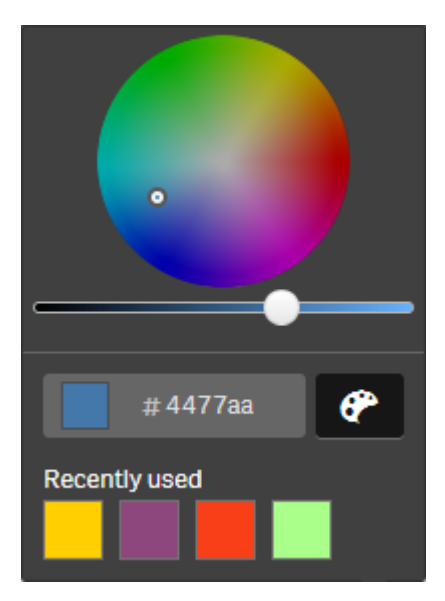

## Dodawanie grafiki

Do tytułu arkusza można dodać grafikę, na przykład logo. Obsługiwane są następujące formaty: .png, .jpg, .jpeg oraz .gif.

### **Wykonaj następujące czynności:**

- 1. Kliknij symbol grafiki obok opcji **Grafika**. Zostanie otwarta **Biblioteka multimediów**.
- 2. Kliknij jeden z folderów z bibliotece multimediów (na przykład **In app** lub **Default**).
- 3. Wybierz grafikę, która ma zostać dodana do tytułu arkusza. Zostanie wyświetlony podgląd grafiki.
- 4. Kliknij polecenie **Wstaw**. Grafika zostanie dodana.

Grafika została dodana do tytułu arkusza.

## Ładowanie danych aplikacji

Aplikacje w hubie nie są automatycznie aktualizowane w przypadku aktualizacji ich źródeł danych. Ładowanie aplikacji powoduje jej zaktualizowanie z uwzględnieniem najnowszych danych z jej źródeł danych. Przy pierwszym przeładowaniu aplikacji automatycznie tworzone jest zadanie przeładowania z jednorazowym wyzwalaczem.

### **Wykonaj następujące czynności:**

<sup>l</sup> Kliknij prawym przyciskiem myszy aplikację i wybierz polecenie **Przeładuj**.

Zarządzaj nowym zadaniem przeładowania <sup>w</sup> centrum, klikając aplikację prawym przyciskiem myszy i wybierając polecenie **Zarządzaj zadaniami przeładowania**. Na przykład możesz wyświetlić, zatrzymać lub uruchomić zadanie przeładowania. Aby uzyskać więcej informacji na temat zarządzania i planowania zadań przeładowania <sup>w</sup> hubie, zobacz [Zarządzanie](#page-40-0) zadaniami ładowania aplikacji (page 41). Administratorzy mogą też planować przeładowanie aplikacji <sup>w</sup> QMC. Więcej informacji można znaleźć <sup>w</sup> temacie [Tworzenie](/en-US/sense-admin/Subsystems/DeployAdministerQSE/Content/Sense_DeployAdminister/QSEoW/Administer_QSEoW/Managing_QSEoW/create-reload-tasks.htm) zadań ładowania.

## Uprawnienia do przeładowywania aplikacji

W celu przeładowania aplikacji w hubie należy mieć dostęp do aktualizacji aplikacji oraz odpowiednie uprawnienia ustawione przez administratora w QMC. Więcej informacji zawiera temat Konfigurowanie zarządzania zadaniami [przeładowywania](/en-US/sense-admin/Subsystems/DeployAdministerQSE/Content/Sense_DeployAdminister/QSEoW/Administer_QSEoW/Managing_QSEoW/configure-reload-tasks-hub.htm) w hubie.

# <span id="page-40-0"></span>Zarządzanie zadaniami ładowania aplikacji

Zadania ładowania aplikacji można przeglądać i zarządzać nimi z poziomu huba. Można ręcznie uruchamiać zadania przeładowania lub tworzyć nowe z zaplanowanymi wyzwalaczami, aby automatycznie wykonywać przeładowywanie. Można także edytować i usuwać zadania przeładowania.

Zadania przeładowania aplikacji utworzone przez administratora w QMC są również wyświetlane w hubie. Aby wyświetlić zadania ładowania aplikacji w hubie, kliknij aplikację prawym przyciskiem myszy i wybierz **Zarządzaj zadaniami przeładowania**.

Do zarządzania zadaniami przeładowania aplikacji <sup>w</sup> hubie są potrzebne odpowiednie uprawnienia ustawione w QMC. Więcej informacji zawiera temat [Konfigurowanie](/en-US/sense-admin/Subsystems/DeployAdministerQSE/Content/Sense_DeployAdminister/QSEoW/Administer_QSEoW/Managing_QSEoW/configure-reload-tasks-hub.htm) zarządzania zadaniami [przeładowywania](/en-US/sense-admin/Subsystems/DeployAdministerQSE/Content/Sense_DeployAdminister/QSEoW/Administer_QSEoW/Managing_QSEoW/configure-reload-tasks-hub.htm) w hubie.

Polecenie **Zarządzaj zadaniami przeładowania** powoduje wyświetlenie następujących informacji i opcji:

- <sup>l</sup> **Nazwa**: Nazwa zadania.
- **· Włączone**: Czy zadanie ładowania jest włączone, czy wyłączone. Nie można zarządzać wyłączonymi zadaniami ani włączać ich z poziomu huba.
- **· Status**: Wyświetla aktualny status zadania. Możesz kliknać  $\bigoplus$  aby wyświetlić podsumowanie ostatniego wykonania zadania. Możesz także kliknąć **Pobierz dziennik skryptu** aby pobrać dziennik skryptu.
- **· Ostatnie wykonanie**: Informuje o terminie ostatniego wykonania zadania.
- <sup>l</sup> **Następne wykonanie**: Informuje o zaplanowanym terminie następnego uruchomienia zadania.
- **· Akcje**: Opcja zarządzania zadaniem. Możesz kliknąć **•**, aby rozpoczynać zadania, lub •, aby je zatrzymywać. Kliknij $\sum$ , aby edytować zadanie, lub  $\overline{\mathbb{I}\mathbb{I}}$ , aby je usunąć.
- <sup>l</sup> **Utwórz zadanie**: Dodaj nowe zadanie przeładowania aplikacji i ustaw właściwości zadania, co obejmuje utworzenie zaplanowanych wyzwalaczy.

Możesz kliknąć $\mathcal{C}$ , aby odświeżyć widok zadania.

## Tworzenie zadań przeładowania aplikacji

Utwórz zadanie przeładowania aplikacji w hubie. Po wykonaniu zadanie przeładowania w pełni przeładowuje dane w aplikacji ze źródła. Wszelkie stare dane są odrzucane. Zadania przeładowania aplikacji muszą zawierać zaplanowany wyzwalacz, aby automatycznie wykonywać zadanie przeładowania. Wyzwalacz określa liczbę uruchomień zadania (od jednego razu do nieskończoności) oraz częstotliwość przeładowywania (raz, codziennie, co tydzień lub co miesiąc). Na przykład możesz utworzyć wyzwalacz, aby aplikacja była przeładowywana 56 razy co tydzień. Twórz zaplanowane wyzwalacze dla swoich zadań, aby przeładowywać dane aplikacji o określonej godzinie i dacie oraz z odpowiednią częstotliwością.

Aby uzyskać informacje o tworzeniu zadań przeładowania aplikacji w QMC, zobacz [Tworzenie](/en-US/sense-admin/Subsystems/DeployAdministerQSE/Content/Sense_DeployAdminister/QSEoW/Administer_QSEoW/Managing_QSEoW/create-reload-tasks.htm) zadań [przeładowania.](/en-US/sense-admin/Subsystems/DeployAdministerQSE/Content/Sense_DeployAdminister/QSEoW/Administer_QSEoW/Managing_QSEoW/create-reload-tasks.htm)

Do tworzenia zadań przeładowania aplikacji <sup>w</sup> hubie są potrzebne odpowiednie uprawnienia ustawione w QMC. Więcej informacji zawiera temat [Konfigurowanie](/en-US/sense-admin/Subsystems/DeployAdministerQSE/Content/Sense_DeployAdminister/QSEoW/Administer_QSEoW/Managing_QSEoW/configure-reload-tasks-hub.htm) zarządzania zadaniami [przeładowywania](/en-US/sense-admin/Subsystems/DeployAdministerQSE/Content/Sense_DeployAdminister/QSEoW/Administer_QSEoW/Managing_QSEoW/configure-reload-tasks-hub.htm) w hubie.

Wykonaj następujące czynności:

- 1. W hubie kliknij prawym przyciskiem myszy aplikację, dla której chcesz utworzyć zadanie przeładowania, a następnie kliknij **Zarządzaj zadaniami przeładowania**.
- 2. Kliknij **Utwórz zadanie**.
- 3. Wprowadź nazwę zadania w polu **Nazwa**.
- 4. W obszarze **Wykonanie** przejrzyj ustawienia domyślne i edytuj dowolne z następujących właściwości:
	- a. Wybierz lub wyczyść opcję **Włączone**, aby włączyć lub wyłączyć zadanie. Zadanie iest domyślnie **Właczone ✓**.
	- b. **Limit czasu sesji zadania (w minutach)**: Maksymalny okres przed przerwaniem zadania, jeżeli upłynie limit czasu sesji. Ustawienie domyślne to 1440 minut.
	- c. **Maksymalna liczba ponownych prób**: Maksymalna liczba prób ponawiania zadania przez harmonogram. Ustawieniem domyślnym jest 0.
- 5. Kliknij polecenie **Utwórz**.
- 6. Na liście **Zadania** w sekcji **Akcie** kliknij $\sum$  aby otworzyć właściwości zadania.

7. Kliknij **Utwórz zaplanowany wyzwalacz** i wybierz właściwości, które chcesz ustawić dla wyzwalacza.

## **Zaplanowane wyzwalacze**

Właściwości zaplanowanego wyzwalacza w hubie

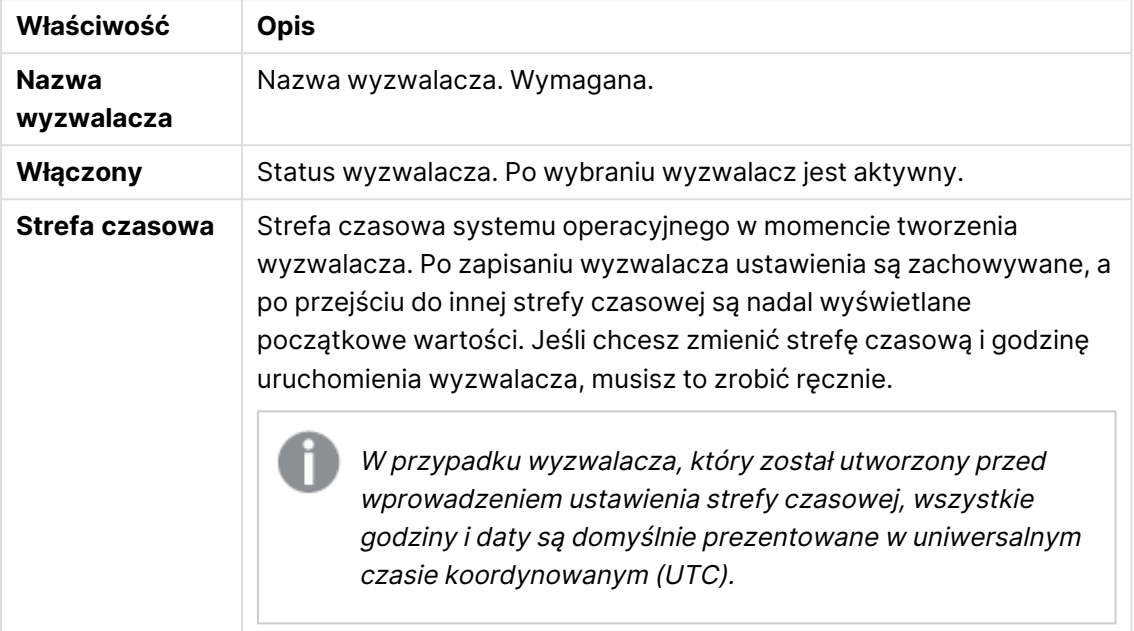

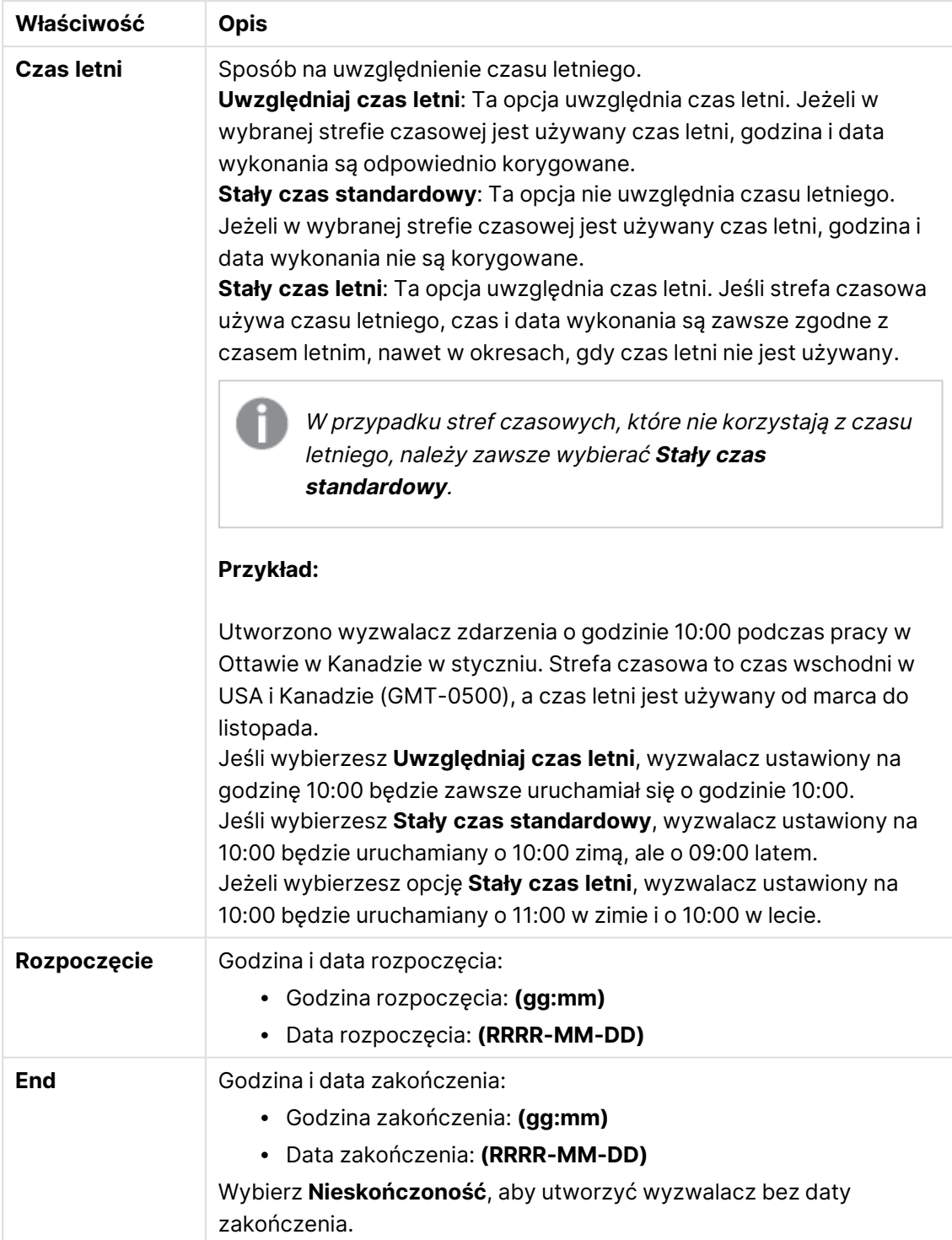

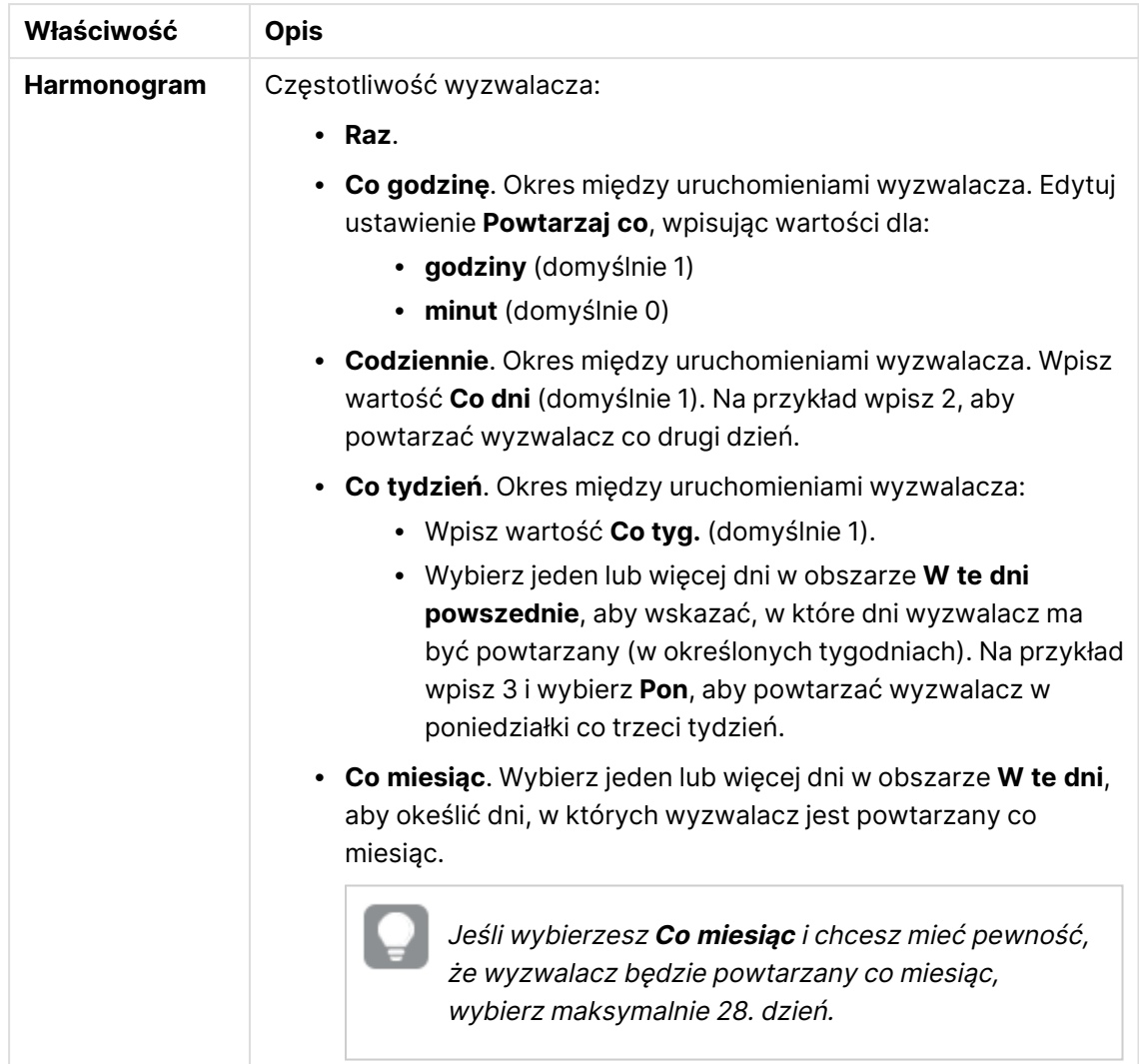

8. Kliknij **Utwórz**, a następnie **Zastosuj**, aby dodać wyzwalacz do zadania przeładowania.

Po dodaniu wyzwalacza do zadania przeładowania kliknij **Odśwież listę zadań** <sup>w</sup> komunikacie powiadomienia lub kliknij $\mathbb C$  na liście zadań, aby zobaczyć następny czas wykonania zadania przeładowania na liście zadań.

## Edytowanie zadań przeładowania aplikacji

Edytuj zadania przeładowania aplikacji w hubie. Na przykład utwórz nowy zaplanowany wyzwalacz, zaktualizuj nazwę zadania lub szczegóły wykonania albo edytuj właściwości zaplanowanego wyzwalacza.

Do edycji zadań przeładowania aplikacji <sup>w</sup> hubie są potrzebne odpowiednie uprawnienia ustawione w QMC. Więcej informacji zawiera temat [Konfigurowanie](/en-US/sense-admin/Subsystems/DeployAdministerQSE/Content/Sense_DeployAdminister/QSEoW/Administer_QSEoW/Managing_QSEoW/configure-reload-tasks-hub.htm) zarządzania zadaniami [przeładowywania](/en-US/sense-admin/Subsystems/DeployAdministerQSE/Content/Sense_DeployAdminister/QSEoW/Administer_QSEoW/Managing_QSEoW/configure-reload-tasks-hub.htm) w hubie.

Wykonaj następujące czynności:

- 1. W hubie kliknij prawym przyciskiem myszy aplikację z zadaniem przeładowania, które chcesz edytować, a następnie kliknij **Zarządzaj zadaniami przeładowania**.
- 2. Na liście **Zadania** w sekcji **Akcje** kliknij , aby otworzyć właściwości zadania.
- 3. Edytuj właściwości zadania.
	- a. Nazwę zadania można zmienić w polu **Nazwa**.
	- b. Możesz zmienić właściwości **Wykonania**.
		- <sup>l</sup> Wybierz lub wyczyść opcję **Włączone**, aby włączyć lub wyłączyć zadanie. Zadanie jest domyślnie **Włączone** .
		- <sup>l</sup> **Limit czasu sesji zadania (w minutach)**: Maksymalny okres przed przerwaniem zadania, jeżeli upłynie limit czasu sesji. Ustawienie domyślne to 1440 minut.
		- <sup>l</sup> **Maksymalna liczba ponownych prób**: Maksymalna liczba prób ponawiania zadania przez harmonogram. Ustawieniem domyślnym jest 0.
	- c. Utwórz nowy wyzwalacz. Wybierz opcję **Utwórz zaplanowany wyzwalacz**, ustaw właściwości (patrz opisy poniżej) dla nowego wyzwalacza, a następnie kliknij **Utwórz**, aby dodać wyzwalacz do zadania przeładowania.
	- d. Edytuj zaplanowany wyzwalacz. Na liście **Wyzwalacze** w sekcji **Akcje** kliknij . Ustaw właściwości (patrz opisy poniżej) i kliknij **OK**, aby zapisać zmiany.

#### **Zaplanowany wyzwalacz**

Właściwości zaplanowanego wyzwalacza w hubie

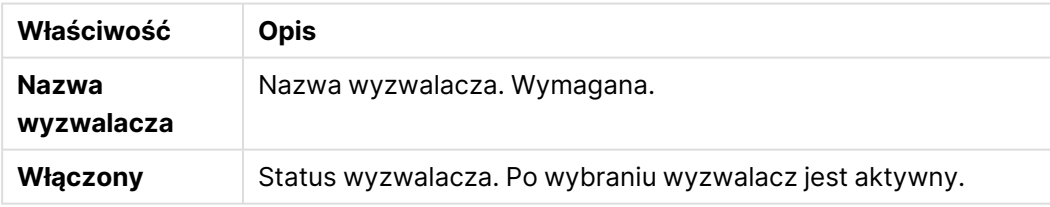

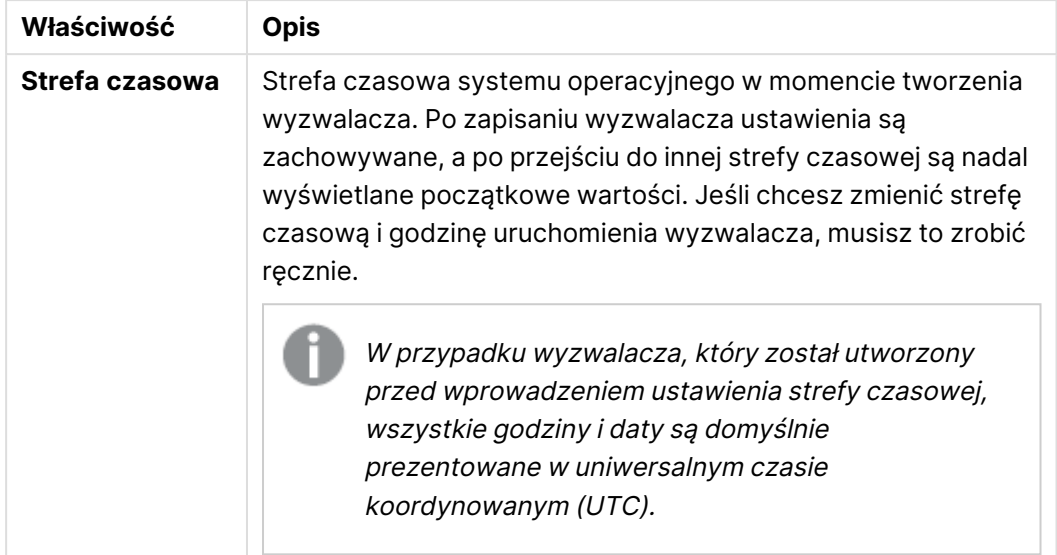

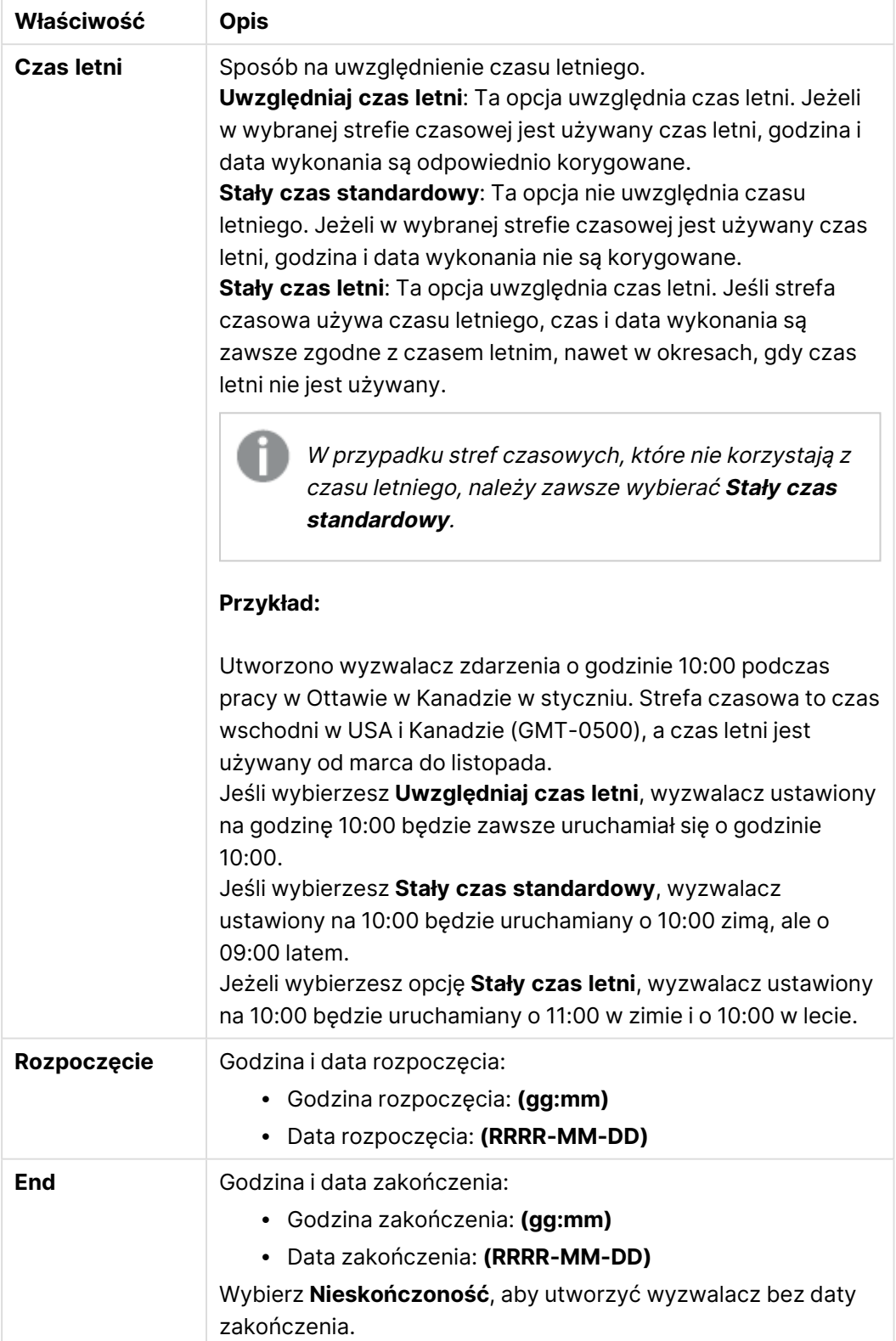

| Właściwość  | <b>Opis</b>                                                                                                    |
|-------------|----------------------------------------------------------------------------------------------------|
| Harmonogram | Częstotliwość wyzwalacza:<br>Raz.<br>Co godzinę. Okres między uruchomieniami wyzwalacza.<br>Edytuj ustawienie Powtarzaj co, wpisując wartości dla:<br>· godziny (domyślnie 1)<br>• minut (domyślnie 0)                                                                                                    |
|             | • Codziennie. Okres między uruchomieniami wyzwalacza.<br>Wpisz wartość Co dni (domyślnie 1). Na przykład wpisz 2,<br>aby powtarzać wyzwalacz co drugi dzień.                                                                                                    |
|             | • Co tydzień. Okres między uruchomieniami wyzwalacza:<br>· Wpisz wartość Co tyg. (domyślnie 1).<br>• Wybierz jeden lub więcej dni w obszarze W te dni<br>powszednie, aby wskazać, w które dni wyzwalacz<br>ma być powtarzany (w określonych tygodniach).<br>Na przykład wpisz 3 i wybierz Pon, aby powtarzać<br>wyzwalacz w poniedziałki co trzeci tydzień. |
|             | • Co miesiąc. Wybierz jeden lub więcej dni w obszarze W<br>te dni, aby okeślić dni, w których wyzwalacz jest<br>powtarzany co miesiąc.                                                                                                    |
|             | Jeśli wybierzesz Co miesiąc i chcesz mieć<br>pewność, że wyzwalacz będzie powtarzany<br>co miesiąc, wybierz maksymalnie 28. dzień.                                                                                                    |

4. Kliknij **Zastosuj**, aby zapisać zmiany.

Jeśli wyzwalacz zadania został zmodyfikowany, kliknij **Odśwież listę zadań** <sup>w</sup> komunikacie z powiadomieniem. Możesz też kliknąć $\tilde{C}$ , aby odświeżyć listę zadań.

## Usuwanie zadań przeładowania aplikacji

Do usuwania zadań przeładowania aplikacji w hubie są potrzebne odpowiednie uprawnienia. Więcej informacji zawiera temat Konfigurowanie zarządzania zadaniami [przeładowywania](/en-US/sense-admin/Subsystems/DeployAdministerQSE/Content/Sense_DeployAdminister/QSEoW/Administer_QSEoW/Managing_QSEoW/configure-reload-tasks-hub.htm) w hubie.

Wykonaj następujące czynności:

- 1. W hubie kliknij prawym przyciskiem myszy aplikację z zadaniem przeładowania, które chcesz usunąć, a następnie kliknij **Zarządzaj zadaniami przeładowania**.
- 2. Na liście **Zadania** w sekcji **Akcje** kliknij  $\overline{\mathbf{m}}$ .

# Konwersja dokumentu QlikView na aplikację Qlik Sense

Jeśli masz dokument QlikView, możesz ponownie wykorzystać część wyników swojej pracy w Qlik Sense. Skrypt ładowania i model danych mogą zostać wykorzystane w celu utworzenia aplikacji w Qlik Sense. Wizualizacje, wymiary i miary należy jednak utworzyć w Qlik Sense.

Po skonwertowaniu dokumentu na aplikację może być potrzebne dostosowanie skryptu ładowania w celu przeładowania go w programie Qlik Sense. W niektórych przypadkach przed konwersją dokumentu niezbędne jest wprowadzenie zmian w skrypcie programu QlikView.

Qlik Sense udostępnia narzędzie, które ułatwia konwersję dokumentu QlikView (pliku QVW) do postaci aplikacji Qlik Sense. To narzędzie przekształca wizualizacje, wymiary, miary oraz zmienne. Aby użyć konwertera dokumentów QlikView na aplikację Qlik Sense, wymagany jest dostęp do huba Dev Hub.

Instrukcje używania konwertera są dostępne na stronie dewelopera programu Qlik Sense. ≤ Więcej informacji zawiera temat [Konwerter](/en-US/sense-developer/May2024/Subsystems/Dev-Hub/Content/Sense_Dev-Hub/ConversionTool/conversion-tool.htm) QlikView.

Jeśli nie masz dostępu do huba Dev Hub, możesz skonwertować dokument QlikView ręcznie.

Zalecamy wprowadzać zmiany tylko <sup>w</sup> duplikacie każdej konwertowanej aplikacji, dzięki czemu zmiany nie zostaną nadpisane przez późniejszą konwersję.

# Ręczna konwersja dokumentu programu QlikView na aplikację Qlik Sense

Dokument QlikView (plik QVW) można ręcznie przekształcić w aplikację Qlik Sense. Jeśli użytkownik posiada dostęp do Dev Hub, wówczas może użyć narzędzia konwersji QlikView na Qlik Sense, aby uprościć proces.

Konwerter z QlikView na Qlik Sense został opisany w serwisie dla programistów Qlik Sense.

## Wymagania wstępne

- Zainstalowany program Qlik Sense Desktop pozwalający na konwersję dokumentu QlikView na aplikację Qlik Sense.
- Wystarczająca ilość pamięci na komputerze (co najmniej 32 GB) na potrzeby konwersji dużych dokumentów programu QlikView.
- Jeśli dokument programu QlikView zawiera skrypt ukryty lub korzysta z funkcji dostępu do sekcji, należy mieć pełny dostęp do takiego ukrytego skryptu i sekcji dokumentu.

## Wymagania przed konwersją

Aby usunąć wszystkie wybory w aplikacji Qlik Sense, należy wyłączyć właściwość **Zawsze jedna wybrana wartość** dotyczącą list wartości lub pól wyboru wielokrotnego w programie QlikView. Jeśli dokument programu QlikView zawiera skrypt ukryty lub korzysta z funkcji dostępu do sekcji, należy go zaadaptować przed dokonaniem konwersji.

## Konwersja ukrytych kart skryptu

Jeśli dokument programu QlikView zawierający skrypt ukryty zostanie poddany konwersji, część zawierająca taki skrypt ukryty zostanie pominięta i nieuwzględniona w skrypcie programu Qlik Sense. Aby skonwertować cały skrypt, przed taką konwersją należy wykonać opisane poniżej czynności. Wymaga to posiadania dostępu do skryptu ukrytego w dokumencie programu QlikView.

### **Wykonaj następujące czynności:**

- 1. Otwórz dokument w **edytorze skryptów** QlikView.
- 2. Skopiuj kod z ukrytych kart skryptu i wklej go do kart zwykłych.
- 3. Zapisz dokument.

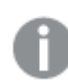

W programie Qlik Sense nie można ukryć kodu skryptu.

## Usuwanie kodu dostępu do sekcji

Dokument programu QlikView korzystający z funkcji dostępu do sekcji nie może zostać zaimportowany do programu Qlik Sense, ponieważ występują różnice dotyczące formatu i obsługiwanych funkcji. Nadal jednak można skonwertować taki dokument ręcznie.

### **Wykonaj następujące czynności:**

- 1. Przed konwersją dokumentu usuń kod funkcji dostępu do sekcji w **edytorze skryptów** QlikView. Wymaga to posiadania pełnego dostępu do skryptu w dokumencie.
- 2. Przeprowadź konwersję dokumentu na aplikację.
- 3. Ponownie zastosuj funkcję dostępu do sekcji w aplikacji programu Qlik Sense. Czasami należy przy tym uwzględnić następujące różnice:
	- <sup>l</sup> Zmieniono proces uwierzytelniania użytkownika. Pole USERID służy obecnie do uwierzytelniania wszystkich użytkowników, a pola NTNAME i PASSWORD nie są już obsługiwane.
	- <sup>l</sup> Jeśli masz dostęp do skryptu, ale nie do danych, możesz otworzyć aplikację bez danych, a następnie dokonać edycji skryptu, w tym dostępu do sekcji.
	- <sup>l</sup> Dostęp do sekcji jest stosowany w programie Qlik Sense na podstawie ścisłych reguł wykluczenia. Oznacza to, że wyświetlane są tylko te dane, do których ma się uprawnienia dostępu.

## Zmienne QlikView wykluczone z eksportu

Szereg zmiennych nie jest eksportowanych z dokumentu QlikView (QVW), ponieważ są istotne tylko dla QlikView lub są obsługiwane w inny sposób w Qlik Sense.

Następujące zmienne nie są eksportowane z dokumentu QlikView:

- Wszystkie zmienne, których nazwy zaczynają się od CD
- Wszystkie zmienne, których nazwy zaczynają się od FLOPPY
- **OvPath**
- QvRoot
- QvWorkPath
- QvWorkRoot
- WinPath
- WinRoot
- ErrorMode
- StripComments
- ScriptErrorCount
- ScriptError
- ThousandSep
- DecimalSep
- MoneyThousandSep
- MoneyDecimalSep
- MoneyFormat
- TimeFormat
- DateFormat
- TimestampFormat
- MonthNames
- DayNames
- ScriptErrorDetails
- ScriptErrorList
- OpenUrlTimeout
- HidePrefix
- FirstWeekDay
- BrokenWeeks
- ReferenceDay
- FirstMonthOfYear
- CollationLocale
- LongMonthNames
- LongDayNames

## Konwersja dokumentu na aplikację

### **Wykonaj następujące czynności:**

1. Skopiuj dokument programu QlikView (w formacie qvw) do katalogu, w którym znajdują się inne aplikacje.

Zazwyczaj jest to katalog <user>\Documents\Qlik\Sense\Apps, ale lokalizacja katalogu Apps zależy od miejsca instalacji programu Qlik Sense Desktop.

2. Uruchom program Qlik Sense Desktop.

Dokument programu QlikView jest już wyświetlany jako aplikacja w hubie z nazwą kończącą się na (qvw).

3. Aby otworzyć aplikację, kliknij ją.

Aplikacja jest zapisywana w formacie Qlik Sense (plik qvf) w folderze, w którym zapisano dokument QlikView (plik qvw). Ponadto plik dokumentu QlikView (qvw) jest usuwany z folderu i automatycznie konwertowany na plik kopii zapasowej (qvw.backup) zapisywany w następującej lokalizacji: <użytkownik>\Documents\Qlik\Sense\AppsBackup.

Nastąpiła migracja dokumentu QlikView do aplikacji Qlik Sense. Aplikacja ta zawiera model danych obejmujący załadowane dane i skrypt ładowania danych.

Na podstawie takiego modelu danych można tworzyć wizualizacje, kopiować go lub importować do środowiska serwera za pośrednictwem programu Konsola zarządzania Qlik (QMC), ale przed przeładowaniem modelu danych należy dokonać adaptacji tego skryptu ładowania.

Możesz również przeciągnąć i upuścić plik qvw <sup>z</sup> folderu do huba Qlik Sense Desktop, aby otworzyć go jako aplikację programu Qlik Sense.Jeśli aplikacja Qlik Sense (plik qvf) zostanie zapisana <sup>w</sup> folderze innym niż <użytkownik>\Documents\Qlik\Sense\Apps, należy ją przenieść do folderu Apps, dzięki czemu będzie dostępna <sup>z</sup> poziomu huba.

## Adaptowanie skryptu ładowania danych w programie Qlik Sense

Zasadniczo program Qlik Sense i skrypty ładowania danych QlikView są zgodne, ale istnieje kilka różnic, które trzeba wziąć pod uwagę i odpowiednio dostosować taki skrypt w edytorze ładowania danych przed przeładowaniem danych. Skrypt taki można zaadaptować bezpośrednio w programie Qlik Sense Desktop. Ewentualnie można też zaimportować aplikację do programu Qlik Sense, a dopiero potem zaadaptować skrypt.

### Zmiana odwołań ścieżki pliku do połączeń do danych

Program QlikView korzysta z bezwzględnych lub względnych ścieżek plików, które nie są obsługiwane w trybie standardowym programu Qlik Sense. Należy zatem stosować połączenia do danych z folderu, aby wskazywać lokalizacje plików.

### **Wykonaj następujące czynności:**

- 1. Utwórz połączenia do danych z folderu dla wszystkich ścieżek plików stosowanych w skrypcie ładowania danych. Należy sprawdzić instrukcje i funkcje odwołujące się do plików. Przede wszystkim chodzi o instrukcje **LOAD**, ale dostępna jest lista wszystkich wspomnianych funkcji i instrukcji.
- 2. Zastąp wszystkie odwołania do bezwzględnych lub względnych ścieżek plików w skrypcie odwołaniami **lib://** do utworzonych połączeń do danych.

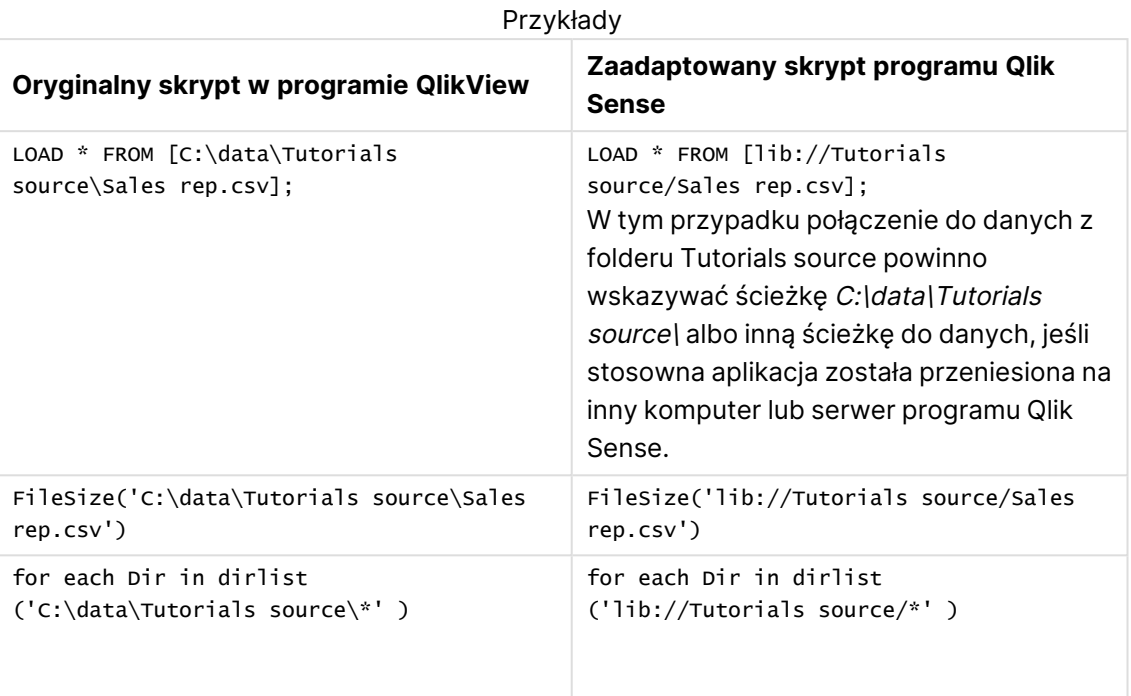

Postępowanie z funkcjami, które nie są obsługiwane lub nie są zalecane

Niektóre funkcje programu QlikView nie są obsługiwane lub nie są zalecane w programie Qlik Sense. Są to m.in.:

- Pola wejściowe
- Pola komunikatów
- <sup>l</sup> Instrukcje **Bundle** i **Info**
- **•** Kwalifikator **ALL**

Zalecamy sprawdzenie kodu skryptu pod kątem takiej listy nieobsługiwanych lub niezalecanych instrukcji i funkcji oraz dokonanie adaptacji kodu zgodnie ze stosownymi rekomendacjami.

## Tworzenie łączników niestandardowych

Jeśli dokument programu QlikView uzyskuje dostęp do danych za pośrednictwem łączników niestandardowych, za ich pomocą powinno być również możliwe załadowanie danych w programie Qlik Sense jak również bez zmian do skryptu. W takim przypadku taki sam łącznik musi być zainstalowany na komputerze z programem Qlik Sense.

Aby zmieniać selekcje dokonane za pomocą łącznika niestandardowego, należy zainstalować wersję tego łącznika zaadaptowaną do programu Qlik Sense.

# Zmiana tytułu i opisu aplikacji

Tytuły i opisy własnych aplikacji można zmieniać. Przy tworzeniu nowej aplikacji jej nazwa jest ustawiana jako tytuł. Zmiana tytułu nie powoduje zmiany nazwy aplikacji. Wykonaj następujące czynności:

- 1. W przeglądzie aplikacji w obszarze szczegółów aplikacji kliknij $\mathcal{L}$ .
- 2. Edytuj wartości w polach **Tytuł** i **Opis**.
- 3. Kliknij $\blacktriangledown$ , aby zakończyć edycję.

Wprowadzone zmiany zostaną zapisane.

Zmiana tytułu i opisu jest możliwa tylko <sup>w</sup> przypadku aplikacji nieopublikowanych.

Możesz otworzyć lub zamknąć obszar szczegółów aplikacji, klikając nazwę aplikacji na pasku nawigacyjnym.

# Zmiana miniatury aplikacji

Domyślną miniaturę aplikacji można zastąpić inną miniaturą, aby łatwiej było rozróżniać aplikacje dostępne w hubie. Można użyć jednej z grafik domyślnych lub wybrać własną grafikę.

### **Wykonaj następujące czynności:**

- 1. W przeglądzie aplikacji w obszarze szczegółów aplikacji kliknij $\mathcal{L}$ .
- 2. Kliknij na miniaturze domyślnej.
- Zostanie otwarta **Biblioteka multimediów**.
- 3. Kliknij jeden z folderów z bibliotece multimediów, na przykład **In app** lub **Default**.
- 4. Wybierz grafikę, która będzie używana jako miniatura aplikacji, i kliknij polecenie **Wstaw**.
- 5. Kliknij $\blacktriangledown$ , aby zakończyć edycie.

Wybrana grafika zostanie użyta jako miniatura aplikacji.

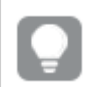

Optymalne proporcje miniatury wynoszą 8:5 (szerokość:wysokość).

Obsługiwane są następujące formaty: .png, .jpg, .jpeg oraz .gif.

Qlik Sense: grafiki można ładować do folderu **W aplikacji** w bibliotece multimediów. W celu załadowania grafiki do folderu domyślnego należy użyć konsoli Konsola zarządzania Qlik.

Qlik Sense Desktop: grafiki można umieszczać w następującym folderze w komputerze: C:\Users\<user>\Documents\Qlik\Sense\Content\Default. Grafiki będą dostępne w folderze **domyślne** w bibliotece multimediów. W przypadku przenoszenia aplikacji między instalacjami grafika używana w aplikacji jest zapisywana w pliku qvf razem z pozostałą zawartością aplikacji. Gdy aplikacja zostanie otwarta w nowej lokalizacji, wówczas grafiki znajdą się w folderze **W aplikacji** w bibliotece multimediów tej aplikacji.

Zmiana grafiki jest możliwa tylko <sup>w</sup> przypadku aplikacji nieopublikowanych.

Możesz otworzyć lub zamknąć obszar szczegółów aplikacji, klikając nazwę aplikacji na pasku nawigacyjnym.

## Powielanie aplikacji

Powielenie aplikacji pozwala utworzyć jej kopię do dalszego rozwijania. Każdy użytkownik może powielać jedynie własne aplikacje, chyba że administrator przypisze użytkownikowi rolę zabezpieczeń z włączonym powielaniem.

Jeśli pełnisz rolę administratora i posiadasz wymagane uprawnienia administratora, możesz tworzyć duplikaty aplikacji z QMC.

W przypadku powielenia opublikowanej aplikacji jej kopia będzie zawierać jedynie bazowe arkusze i narracje.

Wykonaj następujące czynności:

<sup>l</sup> W hubie kliknij prawym przyciskiem myszy aplikację, którą chcesz zduplikować, a następnie wybierz polecenie **Powiel**.

Po rozpoczęciu duplikowania aplikacji przez chwilę u dołu ekranu będzie wyświetlane wyskakujące powiadomienie. Nowe wyskakujące powiadomienie zostanie wyświetlone po zduplikowaniu aplikacji. Z tego powiadomienia można zaktualizować listę aplikacji. Jeśli duplikowanie nie powiedzie się, zostanie wyświetlony komunikat o błędzie.

Kopia aplikacji jest tworzona w sekcji **Praca**. Kliknij aplikację, aby ją otworzyć i zacząć dopasowywać do swoich preferencji.

W przypadku instalacji wielowęzłowych może się zdarzyć, że <sup>w</sup> aplikacji otwartej od razu po powieleniu lub zaimportowaniu miniatury lub grafiki będą wyświetlane jako uszkodzone. Wynika to ze sposobu działania funkcji synchronizacji danych <sup>w</sup> takich instalacjach. Po ukończeniu synchronizacji grafiki będą wyświetlane poprawnie. Aby sprawdzić, czy grafiki zostały już przywrócone, odśwież okno przeglądarki.

## Udostępnianie aplikacji w funkcji Czat Wniosków

Swoje aplikacje możesz udostępnić w funkcji Czat Wniosków w hubie.

Kiedy aplikacja jest dostępna, użytkownicy z dostępem do tej aplikacji mogą przeszukiwać Wnioski w aplikacji z Czat Wniosków.

Aplikacje korzystające <sup>z</sup> instrukcji Section Access wymagają dodatkowej konfiguracji, aby użytkownicy usługi byli dostępni <sup>w</sup> funkcji Czat Wniosków. Jeśli masz poufne informacje <sup>w</sup> nazwach aplikacji, pól lub elementów głównych, mogą one zostać ujawnione przez udostępnienie aplikacji używających instrukcji Section Access dla funkcji Czat Wniosków. Sugestie aplikacji dotyczące zapytań obejmują aplikacje ze strumieni, do których użytkownicy mają dostęp. Mogą to być aplikacje, do których użytkownicy nie mają dostępu <sup>w</sup> instrukcji Section Access aplikacji. Jednak wybranie tych aplikacji nie da żadnych efektów. Po kliknięciu **Wymiary** lub **Miary** <sup>w</sup> celu wyświetlenia dostępnych elementów <sup>z</sup> aplikacji używającej instrukcji Section Access użytkownicy mogą zobaczyć elementy, do których nie mają dostępu. Kliknięcie tych elementów nie spowoduje jednak udostępnienia użytkownikom żadnych danych.

## Dostępność zawartości aplikacji w Czat Wniosków

To, co użytkownicy mogą wyszukiwać i do czego mogą uzyskiwać dostęp za pomocą przycisków **Miara** i **Wymiar** przy użyciu Czat Wniosków, zależy od tego, czy aplikacja została opublikowana i czy został do niej zastosowany model logiczny.

W przypadku własnych nieopublikowanych aplikacji możesz wyszukiwać pola i elementy główne z aplikacji. W przypadku opublikowanych aplikacji użytkownicy mogą wyszukiwać tylko elementy główne. Jeśli do nieopublikowanej lub opublikowanej aplikacji zastosowano logikę biznesową, użytkownicy mogą wyszukiwać dostępne pola i elementy główne na podstawie modelu logicznego.

Kliknięcie przycisku Miara lub Wymiar (albo wprowadzenie "show measure" lub "show dimension") spowoduje wyświetlenie odpowiednich elementów głównych. Jeśli aplikacja nie zawiera elementów głównych, zamiast tego wyświetlane są pola związane z miarami lub wymiarami. Pola lub elementy główne ukryte w modelu logicznym nie pojawią się po kliknięciu przycisku, ale można je wyszukać w zapytaniu.

## Włączanie Czat Wniosków

## **Wykonaj następujące czynności:**

- 1. W swojej aplikacji kliknij nazwę aplikacji na pasku nawigacyjnym.
- 2. W obszarze szczegółów aplikacji kliknij $\boldsymbol{\ddot{\ast}}$ .
- 3. Włącz **Wnioski w hubie**.

## Włączanie skryptów na poziomie wykresu

Skrypty na poziomie wykresu są domyślnie wyłączone w aplikacjach. Możesz je włączyć w szczegółach aplikacji.

### **Wykonaj następujące czynności:**

- 1. W swojej aplikacji kliknij nazwę aplikacji na pasku nawigacyjnym.
- 2. W obszarze szczegółów aplikacji kliknij $\boldsymbol{\ddot{\ast}}$ .
- 3. Włącz **Skrypty wykresów**.

## Wyłączanie funkcji Wnioski

Domyślnie Wyszukiwanie funkcji Insight Advisor i Typy analiz funkcji Insight Advisor są włączone w aplikacjach. Możesz wyłączyć Wnioski, aby uniemożliwić użytkownikom dostęp do tych funkcji.

### **Wykonaj następujące czynności:**

- 1. W swojej aplikacji kliknij nazwę aplikacji na pasku nawigacyjnym.
- 2. W obszarze szczegółów aplikacji kliknij $\boldsymbol{\ddot{\ast}}$ .
- 3. Wyłącz **Insight Advisor w tej aplikacji**.

## Usuwanie aplikacji

Niepotrzebną aplikację można usunąć.

Z poziomu huba można usuwać jedynie aplikacje samodzielnie utworzone i jeszcze nieopublikowane.

Po opublikowaniu aplikacji opublikowana wersja jest zablokowana i można ją usunąć tylko z Konsola zarządzania Qlik. Opublikowana wersja jest duplikatem aplikacji oryginalnej. Oryginalna wersja aplikacji może zostać usunięta z osobistego obszaru pracy użytkownika w hubie.

Wykonaj następujące czynności:

- 1. Kliknij prawym przyciskiem myszy aplikację w hubie i wybierz polecenie **Usuń**. Otwarte zostaje okno dialogowe potwierdzenia.
- 2. Kliknij polecenie **Usuń**.

Podczas usuwania aplikacji przez chwilę u dołu ekranu będzie wyświetlane powiadomienie wyskakujące. Jeśli usuwanie nie powiedzie się, zostanie wyświetlony komunikat o błędzie.

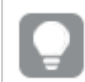

Aplikację opublikowaną można usunąć za pomocą konsoli Konsola zarządzania Qlik.

Jeśli aplikacja jest usuwana przez kogoś innego ze strumienia, który jest aktualnie wyświetlany, zostanie wyświetlone powiadomienie wyskakujące z możliwością aktualizacji listy aplikacji.

# Ładowanie plików graficznych do biblioteki multimediów

Biblioteka multimediów zawiera grafikę, której można używać w aplikacji, w wizualizacjach typu tekst i grafika, na slajdach narracji oraz jako miniatury aplikacji, arkuszy i narracji.

Do biblioteki multimediów można przesyłać grafiki. Ze względu na ograniczenia narzucane przez przeglądarki internetowe obsługiwane przez Qlik Sense zaleca się, aby wysokość, szerokość i rozmiar pliku graficznego były minimalne. Maksymalny rozmiar pliku to 5 MB.

Obsługiwane są następujące formaty: .png, .jpg, .jpeg oraz .gif.

Qlik Sense: grafiki można ładować do folderu **W aplikacji** w bibliotece multimediów. W celu załadowania grafiki do folderu domyślnego należy użyć konsoli Konsola zarządzania Qlik.

Qlik Sense Desktop: grafiki można umieszczać w następującym folderze w komputerze: C:\Users\<user>\Documents\Qlik\Sense\Content\Default. Grafiki beda dostepne w folderze **domyślne** w bibliotece multimediów. W przypadku przenoszenia aplikacji między instalacjami grafika używana w aplikacji jest zapisywana w pliku qvf razem z pozostałą zawartością aplikacji. Gdy aplikacja zostanie otwarta w nowej lokalizacji, wówczas grafiki znajdą się w folderze **W aplikacji** w bibliotece multimediów tej aplikacji.

Bibliotekę multimediów można otworzyć na kilka sposobów. Wykonaj jedną z poniższych czynności:

- $\cdot \;\;$  W przeglądzie aplikacji w obszarze szczegółów aplikacji kliknij $\mathscr{L}$ , a następnie kliknij $\boxtimes$ na miniaturze.
- Jeśli edytujesz arkusz, dwukrotnie kliknij wizualizację tekstowo-graficzną, aby otworzyć pasek narzędzi edytorskich, a następnie kliknij .
- **W** widoku narracji kliknij $\boxtimes$ na pasku narzędzi, a następnie wybierz grafikę.

Zostanie wówczas otwarte okno dialogowe **Biblioteka multimediów** i można już przesłać grafikę.

### **Wykonaj następujące czynności:**

- 1. Wybierz polecenie **Prześlij multimedia**.
- 2. Wykonaj jedną z poniższych czynności:
	- Upuść co najmniej jeden plik graficzny na wyznaczony obszar.
	- <sup>l</sup> Kliknij ten wyznaczony obszar, aby otworzyć okno dialogowe przesyłania, wybierz grafikę, a następnie kliknij polecenie **Otwórz**.

Podczas przesyłania pliku graficznego wyświetlany jest wskaźnik postępu przesyłania. Aby anulować trwające przesyłanie, kliknij $\mathbf{\Omega}$  na grafice.

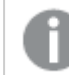

Nie można przesłać pliku, jeśli jego nazwa już istnieje <sup>w</sup> bibliotece multimediów.

Grafiki zostały przesłane do biblioteki multimediów. Kliknij grafikę i wybierz $\bm{\Theta}$ , aby wstawić te grafikę.

# Usuwanie plików graficznych z biblioteki multimediów

Z biblioteki multimediów można usuwać grafiki w Qlik Sense.

Bibliotekę multimediów można otworzyć na kilka sposobów. Wykonaj jedną z poniższych czynności:

- $\cdot \;\;$  W przeglądzie aplikacji w obszarze szczegółów aplikacji kliknij $\mathscr{\hat{Z}}$ , a następnie kliknij $\boxdot$ na miniaturze.
- Jeśli edytujesz arkusz, dwukrotnie kliknij wizualizację tekstowo-graficzną, aby otworzyć pasek narzędzi edytorskich, a następnie kliknij $\boxtimes$ .
- <sup>l</sup> W widoku narracji w panelu narzędzi narracyjnych kliknij , przeciągnij **grafikę** na slajd, a następnie dwukrotnie kliknij wewnątrz obiektu zastępczego grafiki.

Zostanie wówczas otwarte okno dialogowe **Biblioteka multimediów** i można już usunąć grafikę.

## Usuwanie grafik

### **Wykonaj następujące czynności:**

- 1. Wybierz folder **W aplikacji**.
- 2. Wybierz plik, który chcesz usunąć.
- 3. Kliknij $\overline{\mathbb{I}\mathbb{I}}$ .

Wyświetlone zostanie okno dialogowe potwierdzenia.

4. Kliknij polecenie **Usuń**.

Grafiki zostały usunięte z biblioteki multimediów.

Można także kliknąć prawym przyciskiem myszy plik graficzny, <sup>a</sup> następnie wybrać polecenie **Usuń**.

W przypadku Qlik Sense należy skorzystać <sup>z</sup> konsoli Konsola zarządzania Qlik, aby usunąć grafikę <sup>z</sup> folderu domyślnego lub innych folderów utworzonych <sup>z</sup> poziomu konsoli Konsola zarządzania Qlik.

## Usuwanie grafiki za pomocą Qlik Sense Desktop

Aby usunąć grafikę z folderu domyślnego, należy usunąć pliki z następującej lokalizacji: <użytkownik>\Documents\Qlik\Sense\Content\Default.

Grafiki w folderze **W aplikacji** to grafiki powiązane, zapisane w pliku qvf wraz z pozostałą zawartością aplikacji. Jeśli powiązana grafika nie będzie już używana w aplikacji, zostanie usunięta z pliku qvf podczas zapisywania aplikacji.

# 2.5 Rozwiązywanie problemów — tworzenie aplikacji

W tej sekcji opisano problemy, jakie mogą występować podczas tworzenia aplikacji i wizualizacji w programie Qlik Sense.

# Obrazy nie są zawarte w aplikacji, która została przeniesiona z jednego środowiska Qlik Sense do innego

### **Możliwa przyczyna**

Aplikacja utworzona w środowisku Qlik Sense została przeniesiona do innego środowiska Qlik Sense.

Gdy aplikacje są przenoszone między środowiskami Qlik Sense, grafiki nie muszą być przenoszone automatycznie. Konieczne jest ręczne przeniesienie grafik w sposób odpowiedni dla rodzaju środowiska źródłowego i docelowego aplikacji.

### **Proponowane działanie**

Używając konsoli Konsola zarządzania Qlik, importuj grafiki do lokalizacji docelowej ze środowiska Qlik Sense, w którym aplikacja została utworzona.

Obrazy nie są zawarte w aplikacji, która została zaimportowana z Qlik Sense Desktop do Qlik Sense

### **Możliwa przyczyna**

Aplikacja utworzona w programie Qlik Sense Desktop została importowana do środowiska Qlik Sense.

Gdy aplikacje są przenoszone między środowiskami Qlik Sense, grafiki nie muszą być przenoszone automatycznie. Konieczne jest ręczne przeniesienie grafik w sposób odpowiedni dla rodzaju środowiska źródłowego i docelowego aplikacji.

### **Proponowane działanie**

Używając konsoli Konsola zarządzania Qlik, importuj grafiki z folderu grafiki aplikacji Qlik Sense Desktop.

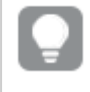

Obrazy są dołączane automatycznie tylko <sup>w</sup> przypadku przeniesienia aplikacji <sup>z</sup> jednej instalacji Qlik Sense Desktop do innej.

Domyślna lokalizacja grafik w programie Qlik Sense Desktop to <user>\Documents\Qlik\Sense\Content\Default.

Jeśli <sup>w</sup> folderze Content\Default programu Qlik Sense Desktop zostały utworzone podfoldery <sup>w</sup> celu zorganizowania grafik, po importowaniu grafik konieczne będzie ręczne dodanie tych podfolderów do aplikacji i jej arkuszy, narracji oraz obiektów tekstu i grafiki.

# Obrazy nie są zawarte w aplikacji, która została przeniesiona z jednej instalacji Qlik Sense Desktop do innej

### **Możliwa przyczyna**

Aplikacja została przeniesiona między instalacjami Qlik Sense Desktop.

Gdy aplikacje są przenoszone między środowiskami Qlik Sense, grafiki nie muszą być przenoszone automatycznie. Konieczne jest ręczne przeniesienie grafik w sposób odpowiedni dla rodzaju środowiska źródłowego i docelowego aplikacji.

#### **Proponowane działanie**

#### **Wykonaj następujące czynności:**

<sup>l</sup> Skopiuj grafiki z komputera, na którym aplikacja była tworzona, i wklej je do folderu grafik w lokalizacji docelowej.

Domyślna lokalizacja grafik w programie Qlik Sense Desktop to <user>\Documents\Qlik\Sense\Content\Default.

# Nie działa grafika, której chcę użyć

Grafiki są częścią aplikacji jako miniatury aplikacji, arkuszy i narracji, w obiektach typu tekst i grafika oraz na slajdach narracji.

### **Możliwa przyczyna**

Używasz grafiki o nieobsługiwanym formacie.

#### **Proponowane działanie**

#### **Wykonaj następujące czynności:**

• Dokonaj konwersji grafiki na jeden z obsługiwanych formatów: png, jpg, jpeg lub gif.

## Korzystanie z Wnioski wpływa na wydajność systemu

Wnioski używa elementów głównych jako pól w zalecanych wykresach.

### **Możliwa przyczyna**

Wykresy generowane przez Wnioski wybierają pola, które prowadzą do tworzenia wykresów zużywających znaczne ilości zasobów.

### **Proponowane działanie**

### **Wykonaj następujące czynności:**

• Zmień pola, z których mogą korzystać użytkownicy opublikowanej aplikacji.

# Nie mogę znaleźć polecenia **Przeładuj**, kiedy klikam aplikację prawym przyciskiem myszy

Chcę załadować aplikację, ale ich nie widzę polecenia **Przeładuj**, kiedy klikam aplikację prawym przyciskiem myszy.

### **Możliwa przyczyna**

Nie masz ustawionego co najmniej jednego z następujących uprawnień w konsoli QMC:

- <sup>l</sup> Dostęp umożliwiający aktualizację aplikacji.
- Dostęp do odczytu do filtru zasobów HubSection\_Task.
- Rola HubAdmin lub dostęp do odczytu i tworzenia do filtru zasobów ReloadTask.

### **Proponowane działanie**

Skontaktuj się z administratorem QMC, aby uzyskać rolę HubAdmin lub dostęp do tworzenia i odczytu filtru zasobów ReloadTask.

## Nie mogę zarządzać zadaniami ładowania aplikacji w hubie

Chcę wyświetlić zadania ładowania aplikacji w hubie, ale ich nie widzę polecenia **Zarządzaj zadaniami przeładowania** kiedy klikam aplikację prawym przyciskiem myszy.

### **Możliwa przyczyna**

Reguła zabezpieczeń HubSectionTask jest wyłączona lub nie masz dostępu do odczytu do filtru zasobów HubSection\_Task. Możesz też nie mieć dostępu do odczytu do zadań ładowania aplikacji w hubie skonfigurowanym w QMC.

### **Proponowane działanie**

Skontaktuj się z administratorem QMC, aby uzyskać dostęp do odczytu do filtru HubSection\_Task i albo dostęp do odczytu do zadań ładowania aplikacji w hubie, albo rolę HubAdmin. Rola HubAdmin ma domyślnie dostęp do odczytu do zadań ładowania aplikacji w hubie.

## Miniatury nie są uwzględniane podczas kopiowania arkusza

### **Możliwa przyczyna**

Skopiowany arkusz pochodzi z innej aplikacji. Miniatury są przechowywane jako zasoby aplikacji i nie są uwzględniane podczas kopiowania arkusza. Kopiowanie arkuszy w aplikacji działa dobrze.

## **Proponowane działanie**

Możesz skopiować całą aplikację i użyć jej jako punktu wyjścia. Obejmuje to wszystkie zasoby, takie jak grafiki.

# 2.6 Optymalizacja wydajności aplikacji

Wydajność aplikacji można poprawić dzięki zmniejszeniu rozmiaru aplikacji, uproszczeniu modeli danych i strategicznemu wykorzystaniu analizy zestawów. Ta sekcja pomoże uniknąć problemów z wydajnością, wskazując obszary, które mogą negatywnie wpływać na wydajność, a także wyjaśniając, jak można oceniać i monitorować wydajność aplikacji.

# Złożoność aplikacji

Są to luźne kategorie, które mogą pomóc w diagnozowaniu problemów. Najbardziej złożone aplikacje mają najniższą wydajność.

Proste aplikacje:

- Nie zawierają skomplikowanych analiz zestawów ani instrukcji If().
- Nie zawierają dużych tabel.
- Wykorzystują prosty model danych.
- Zawierają proste obliczenia.
- Mogą zawierać duże ilości danych.

Umiarkowanie złożone aplikacje:

- Mają model danych z wieloma tabelami, ale bazują na najlepszych praktykach.
- Wykorzystują analizę zestawu i kilka instrukcji If().
- Mają duże lub szerokie tabele w arkuszach (15 kolumn lub więcej).

Złożone aplikacje:

- Mają bardzo skomplikowany model danych.
- Łączą się z dużymi ilościami danych.
- Zawierają złożone obliczenia, wykresy i tabele.

# Szczegóły aplikacji

W odniesieniu do wielkości aplikacji należy rozważyć środowisko sprzętowe, ponieważ ma to wpływ na wydajność wdrożenia Qlik Sense. Na przykład wskutek braku optymalizacji własnych aplikacji, mogą one wymagać więcej zasobów sprzętowych.

Monitorowanie rozmiaru aplikacji pozwala:

- Poznać bieżącą wydajność.
- Zrozumieć wpływ wdrożenia nowej aplikacji na wydajność.
- Zrozumieć wpływ edytowania istniejącej aplikacji na wydajność.
- Rozwiązywać problemy z wydajnością.
- Planować przyszły rozwój.

Qlik zapewnia narzędzia, które mogą pomóc w ocenie aplikacji. Więcej informacji zawiera temat: Wydajność i [skalowalność](/en-US/sense-admin/May2024/Subsystems/DeployAdministerQSE/Content/Sense_DeployAdminister/Common/qse-performance-stability.htm) w Qlik Sense Enterprise.

Są to podstawowe elementy aplikacji, które mogą mieć wpływ na wydajność:

| Funkcja                                  | <b>Opis</b>                                                                                                    |
|------------------------------------------|----------------------------------------------------------------------------------------------------|
| Rozmiar aplikacji na<br>dysku (MB)       | Rozmiar aplikacji można znaleźć w QMC. Przejdź do obszaru Aplikacje i<br>otwórz Selektor kolumn po prawej stronie obok opcji Akcje. Kliknij<br>przycisk opcji obok pozycji Rozmiar pliku (MB). W przypadku Qlik<br>Sense Desktop rozmiar aplikacji można znaleźć w Windows Explorer.<br>Folder domyślny to %USERPROFILE%\Documents\Qlik\Sense\Aplikacje.<br>Folder Aplikacje zawiera listę wszystkich nazw aplikacji i rozmiarów<br>plików. |
| Wielkość aplikacji w<br>pamięci RAM (GB) | Można określić podstawowe zużycie pamięci RAM przez aplikację<br>poprzez:<br>1. Ponowne uruchomienie Qlik Sense serwera.<br>2. Odnotowanie aktualnego stopnia zużycia pamięci RAM.<br>3. Otworzenie aplikacji Qlik Sense.<br>4. Odnotowanie różnicy w pamięci RAM.<br>W wersji Qlik Sense z czerwca 2018 r. do znalezienia tego wskaźnika<br>można użyć programu App Metadata Analyzer.                                                     |
| Łączna liczba wierszy                    | W celu obliczenia łącznej liczby wierszy można użyć pól systemowych.                                                                                                    |
| aplikacji (M)                            | Utwórz KPI z miarą Sum(\$Rows).                                                                                                    |
| Łączna liczba pól                        | W celu obliczenia łącznej liczby pól można użyć pól systemowych.                                                                                                    |
| aplikacji                                | Utwórz KPI z miarą Sum (\$Fields).                                                                                                    |
| Łączna liczba tabel                      | W celu obliczenia łącznej liczby tabel można użyć pól systemowych.                                                                                                    |
| aplikacji                                | Utwórz KPI z miarą Count(DISTINCT \$Table).                                                                                                    |

Szczegóły aplikacji, które mogą mieć wpływ na wydajność

# Monitorowanie aplikacji

Konsola zarządzania Qlik (QMC) zapewnia aplikacje służące do monitorowania wydajności i użytkowania systemu w Qlik Sense Enterprise on Windows:

• Aplikacja Operations Monitor dostarcza informacji na temat stopnia wykorzystania sprzętu, w tym użycia pamięci serwera i procesora CPU, liczby aktywnych użytkowników oraz czynności dotyczących zadań przeładowania. Udostępnia ona również podsumowanie i szczegółowe informacje na temat błędów, ostrzeżeń oraz czynności odnoszących się do

dziennika w środowisku serwera Qlik Sense.

- Aplikacja License Monitor umożliwia śledzenie wykorzystania licencji i ułatwia monitorowanie zmian dotyczących przydzielania licencji.
- Aplikacja Log Monitor prezentuje prawie wszystkie dostępne dane dziennika i umożliwia analizę trendów oraz rozwiązywanie problemów.
- Aplikacja Sessions Monitor przedstawia dane logowania dotyczące korzystania z aplikacji.
- Aplikacja Reloads Monitor prezentuje szczegółowe informacje na temat przeładowanych danych, zarówno z QMC, jak i z aplikacji otwartych w hubie.
- Aplikacja Sense System Performance Analyzer wyświetla wydajność Qlik Sense we wszystkich węzłach.
- Aplikacja Sense Connector Logs Analyzer zapewnia wnioski dotyczące użytkowania i błędy konkretnych łączników Qlik.
- Aplikacia App Metadata Analyzer zapewnia całościowy widok wszystkich aplikacji Qlik Sense, w tym szczegółowe informacje na temat modelu danych aplikacji i wykorzystania przez nie zasobów.

# Duże ilości danych

Te strategie architektoniczne można zastosować przy łączeniu się z dużymi ilościami danych.

## Segmentacja

Można segmentować QVDs według wymiarów, takich jak przedział czasu, region lub poziom agregacji. Można na przykład mieć:

- Plik QVD zawierający dane z dwóch ostatnich lat.
- Plik QVD zawierający dane historyczne z okresu dłuższego niż dwa lata.
- Plik QVD zawierający wszystkie dane zagregowane na wyższym poziomie. Na przykład na poziomie miesiąca zamiast daty lub według kraju zamiast według klientów indywidualnych.
- Jeden duży QVD plik ze wszystkimi danymi, który jest używany tylko przez małą grupę użytkowników.

Aplikacje można segmentować podobnie. Mniejsze aplikacje zaspokoją potrzeby analityczne większości użytkowników. To oszczędza pamięć.

Można mieć również wiele aplikacji skoncentrowanych na różnych regionach. W ten sposób użytkownicy nie będą otwierać aplikacji z danymi, które ich nie interesują lub do których nie mają prawa dostępu. Dane, które nie są dostępne poprzez dostęp do sekcji, nadal wpływają na pamięć.

## Generowanie aplikacji na żądanie (ODAG)

Aplikacje na żądanie Qlik Sense zapewniają użytkownikom zbiorcze widoki dużych magazynów danych. Mogą oni identyfikować i ładować odpowiednie podzbiory danych do szczegółowej analizy.

Z perspektywy użytkownika istnieją dwie aplikacje:

- 1. Koszyk zakupowy ze zagregowanymi danymi.
- 2. Pusta aplikacja szablonu służąca do wyświetlania szczegółów.

Użytkownik dokonuje wyborów w aplikacji koszyka. Po osiągnięciu określonego progu tworzony jest niestandardowy skrypt LOAD, który wypełnia aplikację szablonu żądanymi danymi.

## Tworzenie łańcuchów aplikacji

Łączenie łańcuchowe aplikacji (znane jako łączenie łańcuchowe dokumentów w QlikView) oznacza, że istnieje zagregowana aplikacja, której użytkownicy regularnie używają. Jeśli użytkownik potrzebuje więcej szczegółów, wybory mogą zostać przekazane ze zagregowanej aplikacji do aplikacji szczegółowej, tak aby można było zobaczyć niższy poziom szczegółowości. Oszczędza to pamięć, ponieważ użytkownicy nie ładują niepotrzebnych szczegółów. Aplikacje można połączyć w łańcuch, dodając obiekty przycisków do arkusza. Więcej informacji zawiera temat [Przycisk](#page-385-0) (page [386\)](#page-385-0).

Łączenie aplikacji w łańcuch jest również obsługiwane za pośrednictwem APIs. Możesz na przykład użyć interfejsu API integracji aplikacji, aby utworzyć niestandardowe łańcuchy aplikacji. Więcej informacji zawiera temat API [integracji](/en-US/sense-developer/Subsystems/APIs/Content/Sense_ClientAPIs/app-integration-api.htm) aplikacji.

# Wydajność modelu danych

Są to wskaźniki, które mogą mieć wpływ na wydajność modelu danych. Każdy z nich stanowi najlepszą praktykę, która poprawia użyteczność aplikacji.

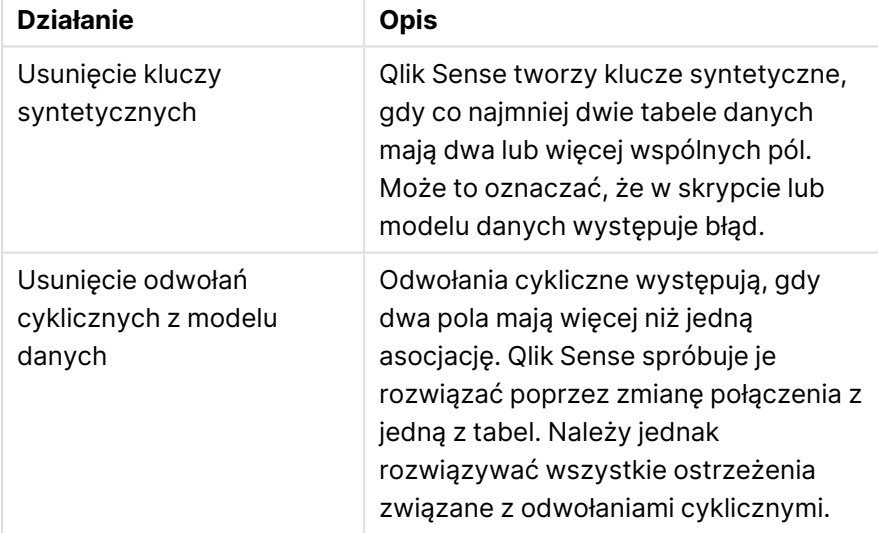

Najlepsze praktyki w zakresie wydajności modelu danych

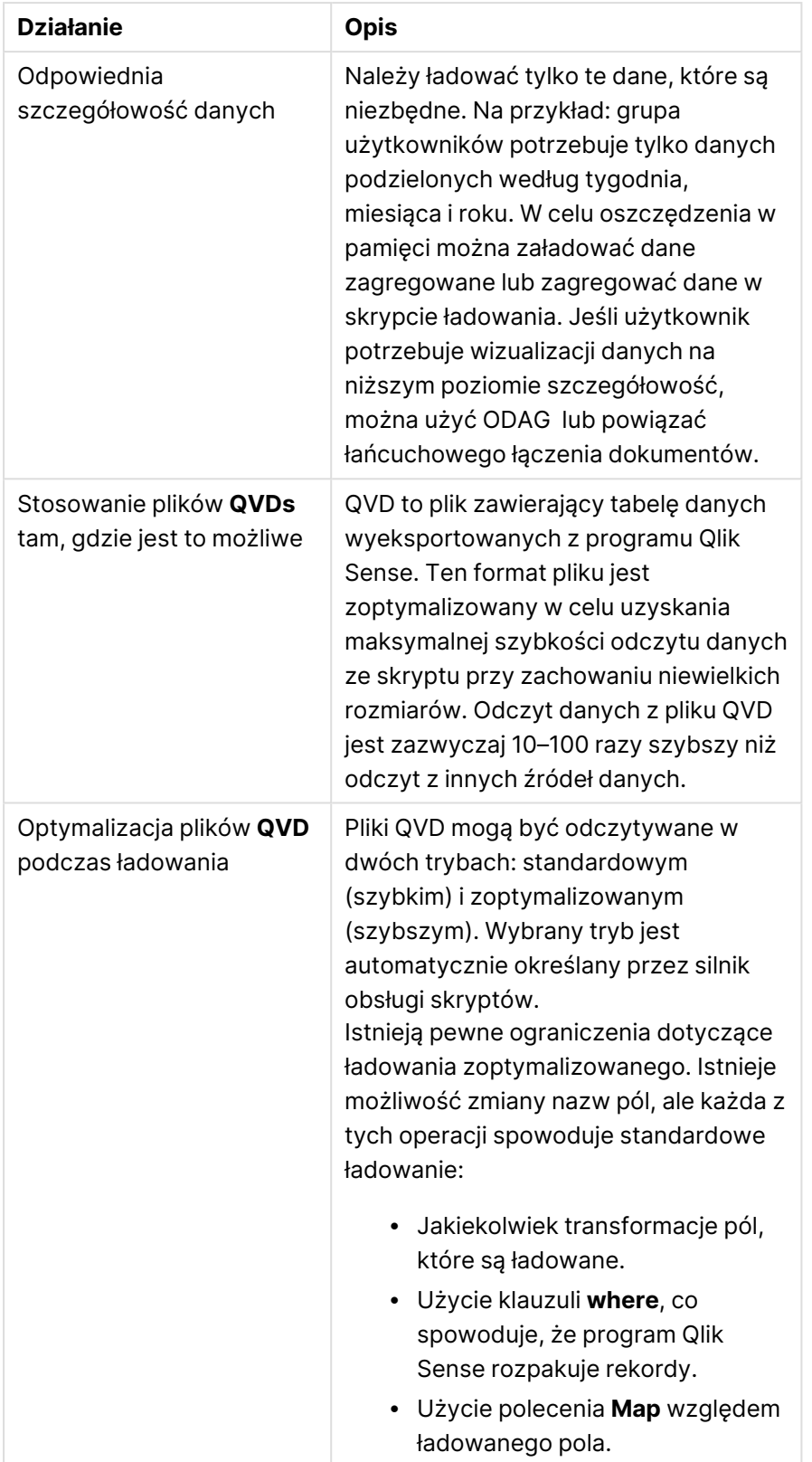

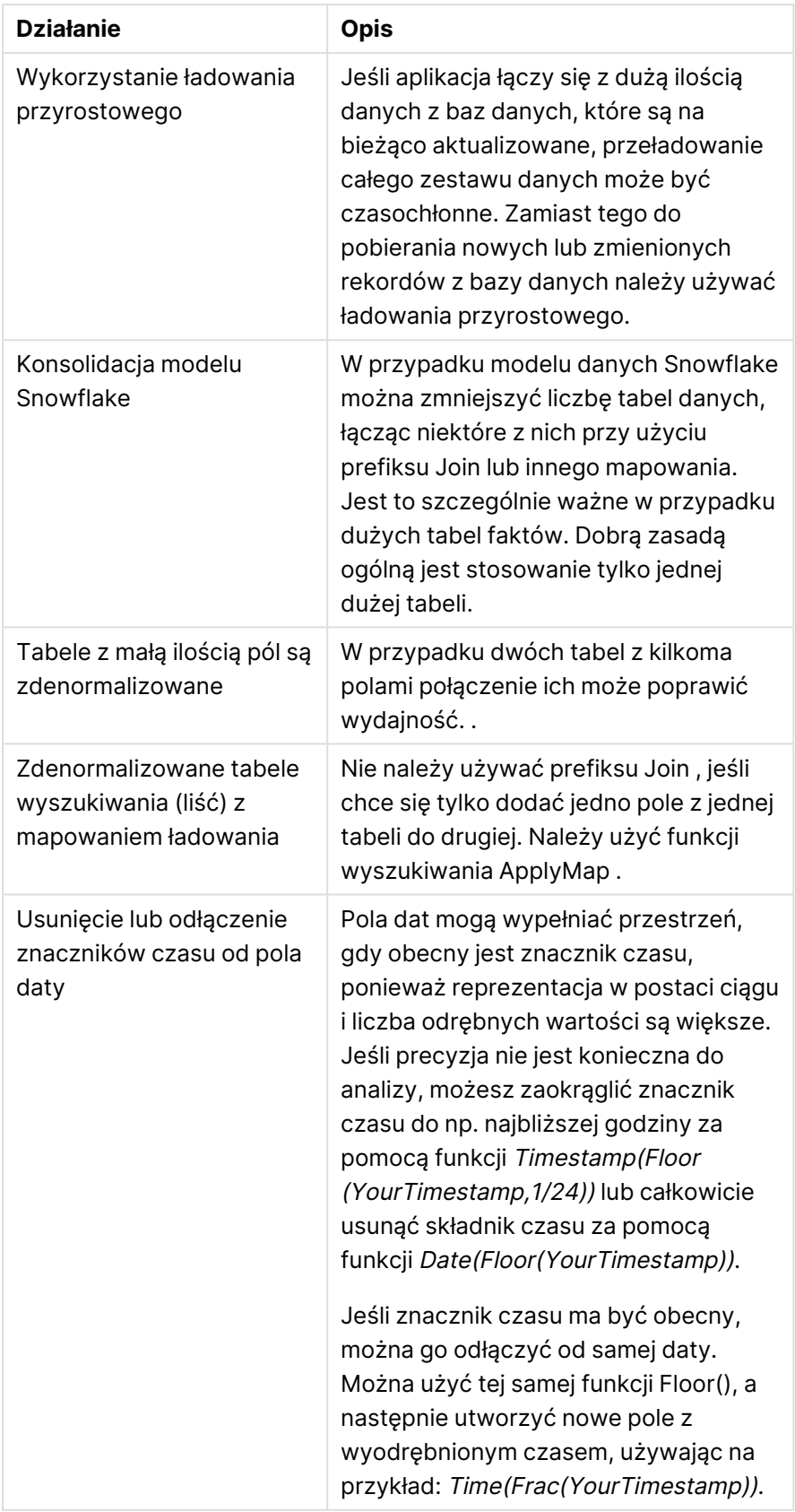

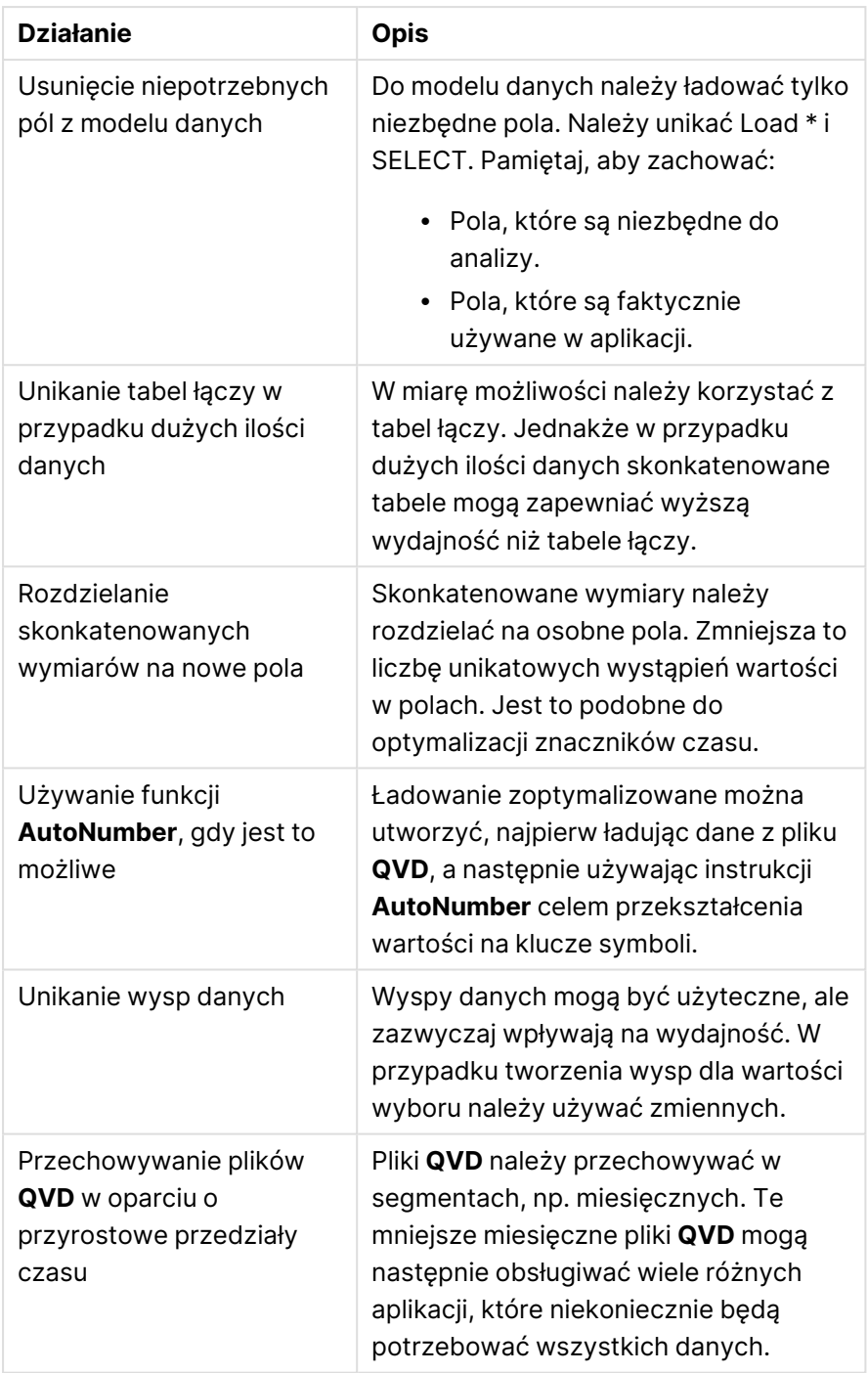

# Wydajność arkuszy

Są to najlepsze praktyki, które poprawią wydajność arkuszy i wizualizacji.

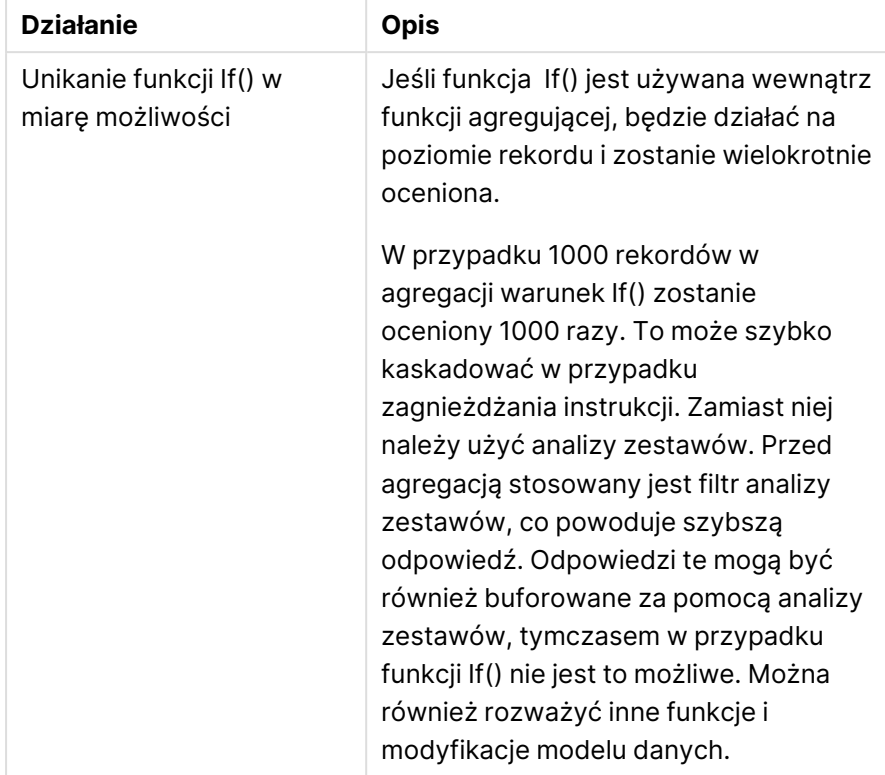

Najlepsze praktyki w zakresie wydajności arkuszy

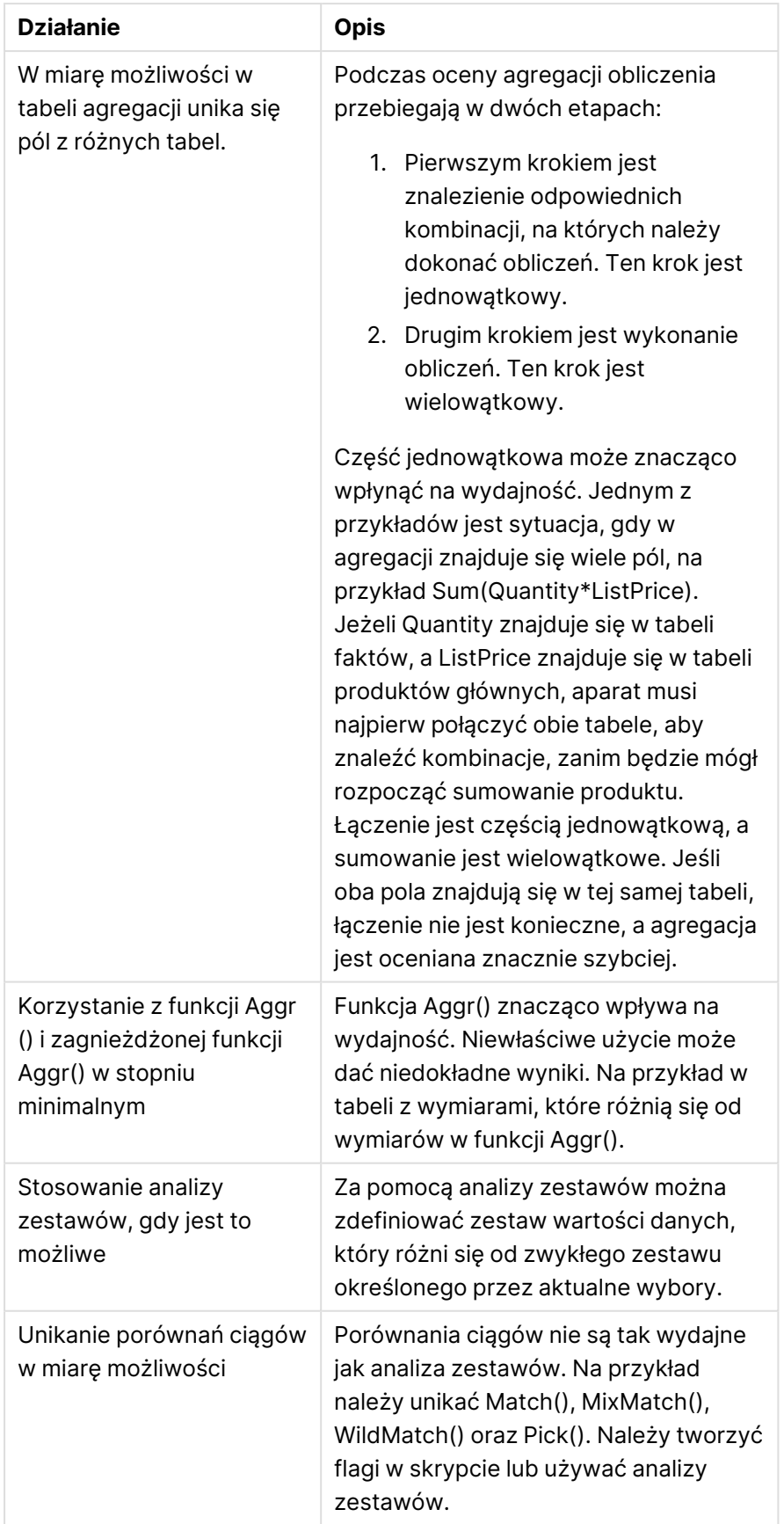
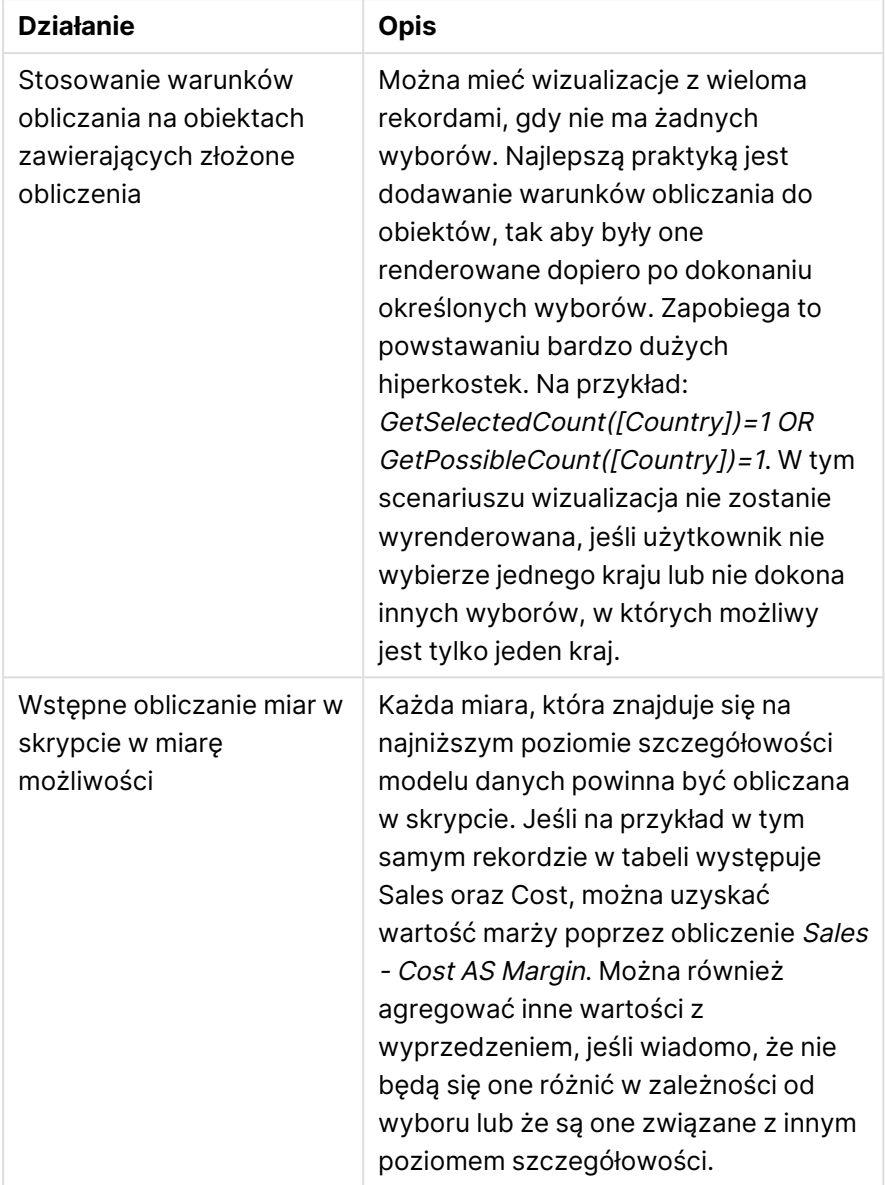

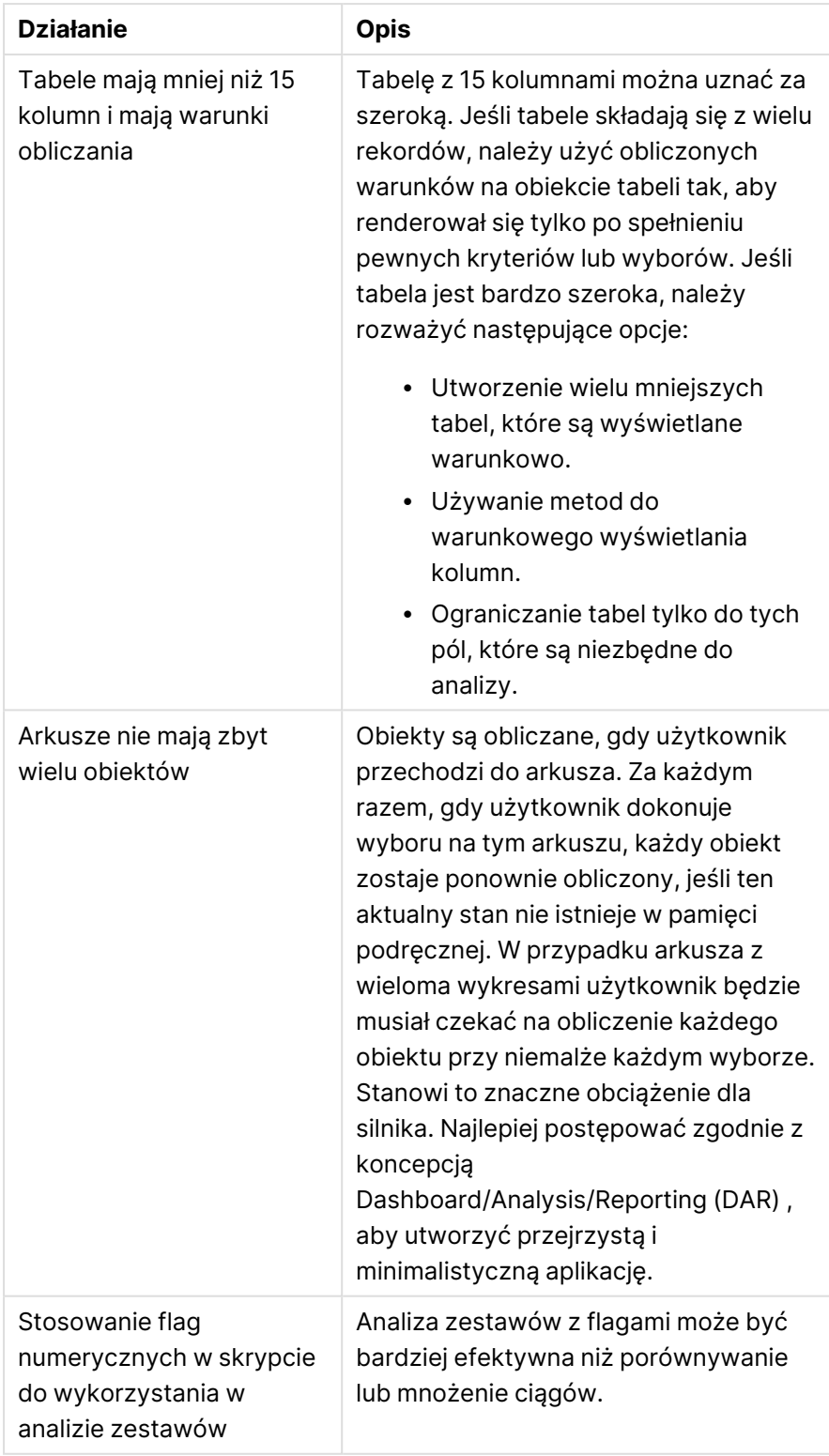

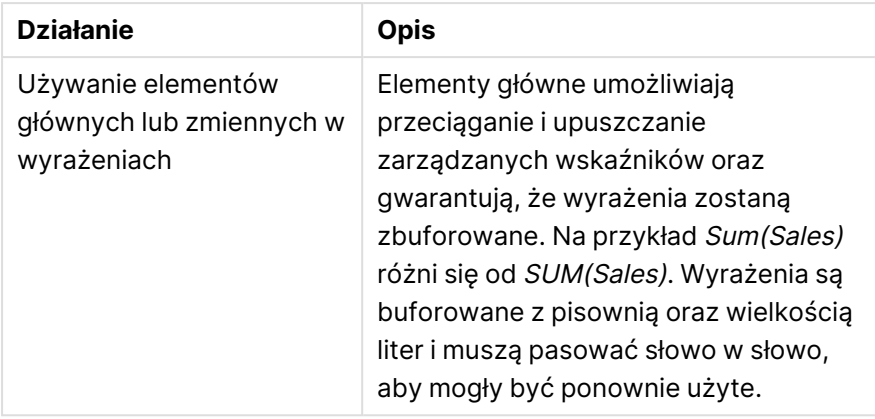

# 3 Wizualizacje

Wizualizacje umożliwiają prezentowanie danych w taki sposób, aby użytkownicy aplikacji mogli je interpretować i eksplorować. Przykładowo wykres słupkowy, który porównuje liczbę sprzedaży w różnych regionach lub tabela z dokładnymi wartościami dla tych samych danych. Dobre wizualizacje ułatwiają szybkie i dokładne interpretowanie wyświetlanych danych.

Wizualizacje można łatwo dodawać i dostosowywać. Mogą mieć postać wykresów, takich jak wykresy słupkowe, wykresy kołowe, tabele, mierniki i mapy drzewa. Każdy typ wykresu ma unikatową funkcjonalność. W Qlik Sense Dev Hub można tworzyć niestandardowe obiekty. Qlik Sense automatycznie wyróżnia elementy powiązane z wyborami w celu użycia ich do drążenia lub filtrowania.

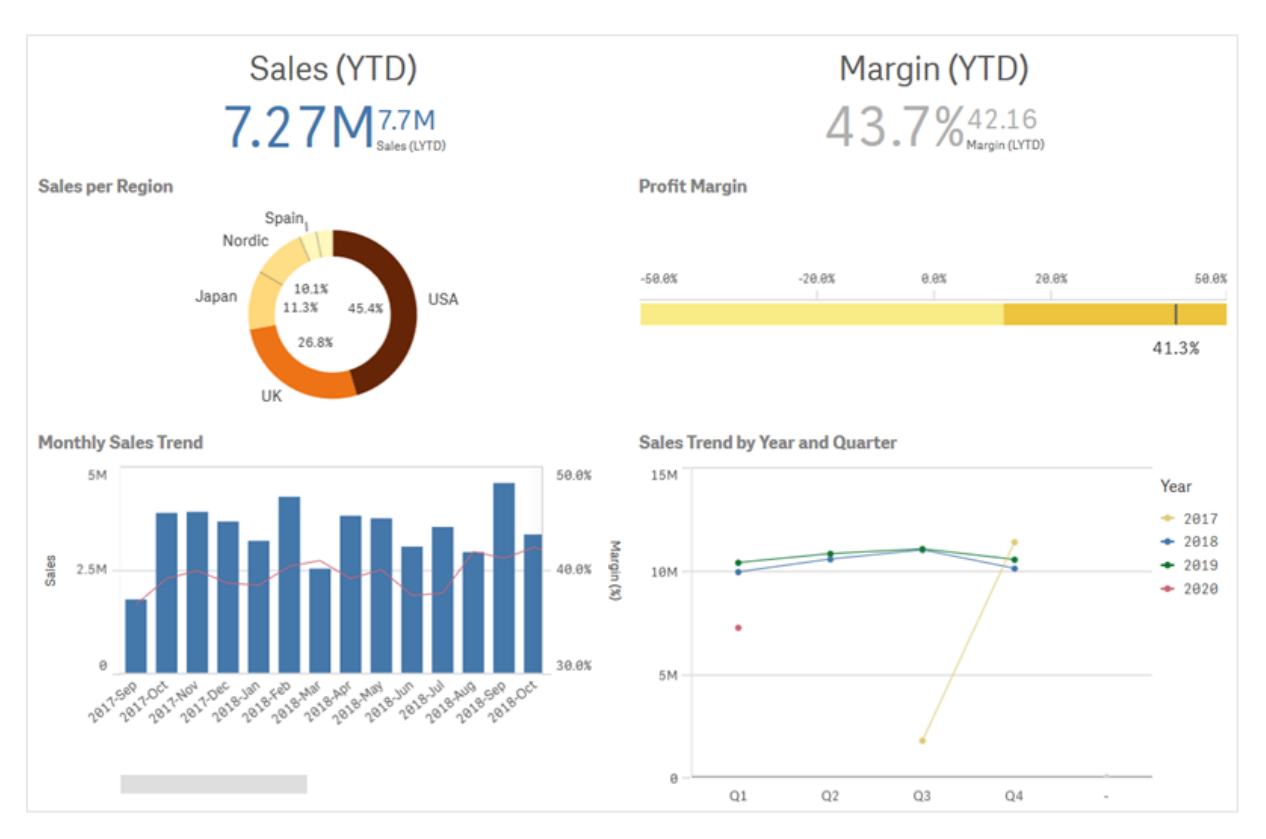

Arkusz <sup>z</sup> czterema różnymi wizualizacjami

# 3.1 Rozumienie źródeł danych wizualizacji

Aby projektować skuteczne wizualizacje z jasnym celem, należy zrozumieć swoje dane. Zadaj sobie następujące pytania:

- Jakiego rodzaju są to dane? Czy pokazują wartości, porządek, odstępy, czy stosunki?
- Jakie są relacje między różnymi częściami danych?
- Czy da się zorganizować dane w sposób ułatwiający tworzenie wizualizacji?
- Jakie informacje chcesz przekazać poprzez dane?
- <sup>l</sup> Czy wymiary lub miary, które planujesz ponownie wykorzystać, znajdują się w wielu wizualizacjach?

Należy również zrozumieć dane pod kątem pól, wymiarów i miar. Wpływają one na sposób użycia danych w wizualizacji.

# 3.2 Wybieranie typów wizualizacji zgodnie z celem

Każdy typ wizualizacji ma konkretny cel. Musisz zastanowić się nad celem wizualizacji i wybrać taki jej typ, który umożliwi wydajne eksplorowanie danych, a przez to osiągnięcie tego celu.

Przykład: chcesz przedstawić zmiany miary, którą jest sprzedaż kwartalna, w miarę upływu czasu. W takim przypadku należy utworzyć wykres liniowy, ponieważ jedną z jego zalet jest przedstawianie zmian wartości miary w czasie. Zamiast tego możesz zacząć od rodzaju analizy, którą chcesz przeprowadzić.

Jeśli nie masz pewności, które wizualizacje powinny być używane z konkretnymi danymi, program Qlik Sense udostępnia dwie metody tworzenia wizualizacji z asystą.

- Można użyć Wnioski, aby umożliwić Qlik Sense analizowanie danych i generowanie wizualizacji w oparciu o wyszukiwania lub wybory. Następnie można dodać te wizualizacje do swoich arkuszy.
- <sup>l</sup> Można również tworzyć wizualizacje, korzystając z sugestii dotyczących wykresów, poprzez przeciągnięcie pola na arkusz z panelu zasobów, a następnie przeciągnięcie dodatkowych pól, które mają znaleźć się w wizualizacji, na pierwsze pole. Następnie Qlik Sense utworzy sugerowaną wizualizację na podstawie pól wybranych dla tej wizualizacji.

# 3.3 Aktualizowanie wizualizacji w celu poprawy sposobu wyświetlania danych

Podczas tworzenia wizualizacji możesz je modyfikować, aby poprawić sposób wyświetlania i wyróżniania danych w arkuszu. Możesz także zmieniać dane oraz przełączać typy wizualizacji.

# 3.4 Zasoby danych w wizualizacjach

Wizualizacje korzystają z danych na wiele różnych sposobów. Sposób przygotowania i tworzenia danych wpływa na wizualizacje. Zasoby danych użytkownika stają się wymiarami i miarami w wizualizacjach, a ponadto definiują w nich kategorie i pomiary tych kategorii. Pole może być używane w celu pogrupowania danych albo może zostać przekształcone za pomocą funkcji agregacji w celu udostępnienia pomiaru w kategoriach danych.

Typy danych znajdujące się w tabelach i polach wpływają na to, czy takie obiekty mogą być używane jako wymiary lub miary, a także określają najbardziej wydajne opcje sortowania. Na przykład w przypadku danych ilościowych i jakościowych istnieją inne rekomendowane zastosowania, gdy te dane są używane jako wymiary lub miary.

Źródła danych zapewniają dane do wyświetlania, a ponadto umożliwiają kontrolowanie tego, jakie dane i w jaki sposób będą prezentowane. Można na przykład pokolorować wizualizację, używając wymiaru lub miary, która/który nie istnieje w wizualizacji. Więcej informacji zawiera temat [Zmiana](#page-581-0) wyglądu [wizualizacji](#page-581-0) (page 582).

Panel zasobów zawiera różne źródła danych, które mogą być używane w wizualizacjach. Panel zasobów zawiera różne źródła danych, które mogą być używane w wizualizacjach.

# Zasoby danych

Następujące zasoby danych są dostępne podczas tworzenia wizualizacji:

- Pola
- Miarv
- Wymiary
- Elementy główne

## Pola

Pola zawierają dane załadowane do Qlik Sense. Każde pole zawiera co najmniej jedną wartość i odpowiada kolumnie w tabeli bazy danych. Dane w polu mogą być jakościowe lub ilościowe.

Podczas tworzenia wizualizacji pola umożliwiają tworzenie wymiarów i miar. Możesz także używać pól na różne sposoby podczas dodawania wizualizacji do aplikacji. Niektóre wizualizacje, takie jak tabele, mogą przedstawiać pola w postaci niezmienionej.

Z kolei inne pola, takie jak pola daty lub czasu, wymagają dodatkowych działań.

Więcej informacji zawiera temat Pola [\(page](#page-80-0) 81).

## Miary

Miary to dane przeznaczone do pokazania. Miary są tworzone na podstawie wyrażenia złożonego z funkcji agregacji, takich jak **Sum** lub **Max**, które są połączone z co najmniej jednym polem.

Więcej informacji zawiera temat Miary [\(page](#page-99-0) 100).

## Wymiary

Wymiary określają sposób grupowania danych w wizualizacji. Na przykład: łączna sprzedaż według kraju lub liczba produktów na dostawcę. Wymiary przedstawiają konkretne wartości z pola wybranego jako wymiar. Wymiary mogą być także obliczane za pomocą wyrażenia.

Więcej informacji zawiera temat [Wymiary](#page-94-0) (page 95).

## Elementy główne

Elementy główne to wymiary, miary lub wizualizacje, które zostały użyte ponownie w innych wizualizacjach i arkuszach w aplikacji. Zaktualizowanie elementu głównego powoduje aktualizację każdego jego wystąpienia. Oznacza to, że może istnieć ta sama miara w 5 wizualizacjach i one wszystkie zostaną zaktualizowane, gdy element główny zostanie zmieniony.

W elementach głównych dostępna jest także większa liczba opcji projektowania. Użytkownik może na przykład przypisać kolory do odrębnych wartości wymiaru głównego, aby te wartości miały takie same kolory we wszystkich wizualizacjach.

Elementy główne zawierają także wymiary specjalne, takie jak wymiary hierarchiczne i miary kalendarzowe.

Więcej informacji zawiera temat Ponowne używanie zasobów <sup>z</sup> elementami [głównymi](#page-110-0) (page 111).

# Wyrażenia

Wyrażenie to kombinacja funkcji, pól i operatorów matematycznych (+ \* / =). Wyrażenia służą przetwarzaniu danych w aplikacji w celu osiągnięcia rezultatu widocznego na wizualizacji.

Wyrażenia są używane głównie w celu tworzenia miar. Mogą być także używane w celu tworzenia wymiarów wyliczanych lub ustawiania właściwości w różnych wizualizacjach. Wyrażeń można używać na przykład w celu definiowania limitów zakresów dla mierników lub linii odniesienia dla wykresów słupkowych.

Więcej informacji zawiera temat Używanie wyrażeń <sup>w</sup> [wizualizacjach](#page-150-0) (page 151).

# Typy danych w wizualizacjach

Różne typy danych mają różne właściwości; niektóre dane mogą lepiej sprawdzać się jako wymiary, a niektóre jako miary. I podobnie niektóre rodzaje danych mogą działać lepiej jako wymiary w pewnych wizualizacjach lub jako miary z pewnymi funkcjami agregacji.

Dane w polach mogą być ilościowe lub jakościowe. Wartości danych ilościowych są mierzone liczbowo na skali rosnącej. Dane ilościowe mogą być współczynnikami lub przedziałami:

- <sup>l</sup> Współczynnik: współczynniki to dane jakościowe, względem których można wykonywać operacje arytmetyczne, takie jak koszt lub wiek. Można na przykład zsumować wartość sprzedaży z całego miesiąca, aby obliczyć sprzedaż łączną.
- <sup>l</sup> Przedział: przedziały to dane jakościowe, na których nie można wykonywać operacji arytmetycznych.

Nie można na przykład obliczyć sumy temperatur z tygodnia, ale można obliczyć średnią temperaturę dzienną oraz najwyższą/najniższą temperaturę na każdy dzień.

Dane jakościowe nie mogą być mierzone liczbowo, ale można je opisywać z wykorzystaniem języka. Dane jakościowe mogą być nominalne lub porządkowe:

<sup>l</sup> Dane nominalne: pola z danymi nominalnymi zawierają odrębne wartości jakościowe, ale bez ustalonej kolejności.

Na przykład nazwy produktów lub klientów to dane nominalne, ponieważ mają odrębne wartości, ale nie mają wymaganej kolejności.

<sup>l</sup> Dane porządkowe: pola z danymi porządkowymi zawierają wartości jakościowe o konkretnym miejscu w rankingu lub porządku. Dane porządkowe powinny być sortowane według kolejności, a nie w porządku alfabetycznym. Oto przykład wartości porządkowych: niskie, średnie i wysokie. Małe, średnie i duże to również wartości porządkowe.

Poniższa tabela zawiera ogólny przegląd rekomendowanych typów wizualizacji i funkcji agregacji dla typów danych. Tych rekomendacji nie należy traktować jako bezwzględnie obowiązujących.

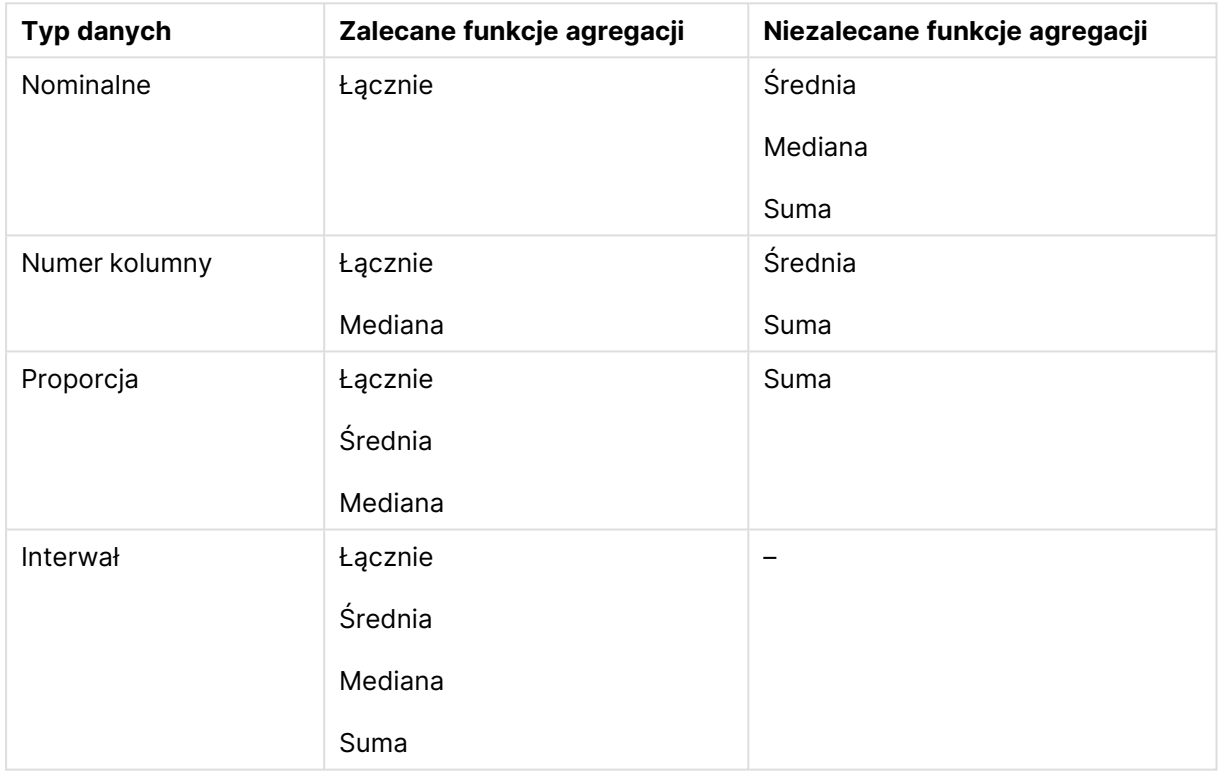

#### Rekomendacje dotyczące wizualizacji dla typów danych jako miar

## <span id="page-80-0"></span>Pola

W polach znajdują się dane, z których korzysta Qlik Sense. Pola mogą być traktowane jako dane załadowane ze skryptu ładowania.

Pola zawierają co najmniej jedną wartość (wartość pola) i na podstawowym poziomie odpowiadają kolumnom w tabeli bazy danych, ale mogą również występować w więcej niż jednej tabeli. Wartości pola zawierają dane liczbowe lub dane alfanumeryczne. Jeśli dane zostały załadowane ze skryptu ładowania, pola mogą być wizualizowane w formie tabeli.

Przykłady danych w skrypcie ładowania:

Temp: LOAD \* inline [ Customer Product UnitSales UnitPrice Imagine Film 4 16 Imagine Film 10 15 Imagine Shutter 9 9 PhotoInc Shutter 5 10 PhotoInc Lens 2 20 PhotoInc Magnifier 4 25 Gallery Film 8 15 Gallery Lens 7 19 ] (delimiter is ' ');

Pola reprezentowane w tabeli modelu danych po załadowaniu danych:

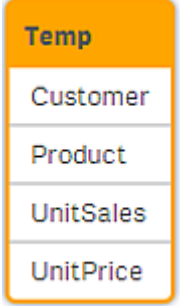

#### Te same pola jako kolumny w wizualizacji tabeli na arkuszu:

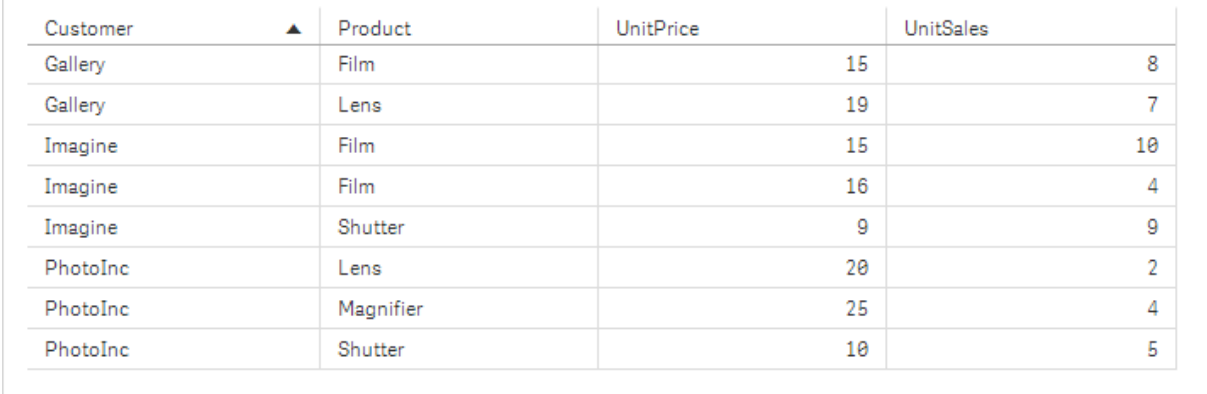

## Pola daty i czasu

Jeśli w aplikacji korzysta się z pól zawierających dane dotyczące daty lub znacznika czasu, można zdefiniować określone atrybuty daty (takie jak rok lub tydzień), aby zastosować je w wizualizacji.

## Tworzenie pól w **Menedżerze danych**

Pola danych są tworzone automatycznie dla wszystkich pól danych rozpoznanych jako data lub znacznik czasu, gdy opcja **Dodaj dane** jest używana z włączonym profilowaniem danych w celu budowania modelu danych w **Menedżerze danych**, albo po kliknięciu polecenia **Ładuj dane** w **Menedżerze danych**.

Pola danych utworzone <sup>w</sup> **Menedżerze danych** są automatycznie dodawane do pola autoCalendar.

Jeśli pole daty lub znacznika czasu nie zostało rozpoznane automatycznie, można odpowiednio zmienić format danych wejściowych w edytorze tabeli w **Menedżerze danych**. Można również skonfigurować format wyświetlania do zastosowania w wizualizacjach.

#### **Które pola daty i czasu są automatycznie rozpoznawane?**

Pola daty i czasu są rozpoznawane automatycznie na podstawie ustawień regionalnych systemu operacyjnego. Ponadto rozpoznawane są następujące formaty:

- M/D/YYYY h:mm
- D/M/YYYY h:mm TT
- M/D/YYYY
- D/MM/YYYY
- YYYYMMDD
- YYYYMMDDhhmmss
- YYYYMMDDhhmmss.fff
- YYYYMMDDhhmmssK
- YYYY-MM-DD
- YYYY-MM-DDThh:mm:ss
- YYYY-MM-DD-Thh:mm:ss.fff
- YYYY-MM-DD-Thh:mm:ssK

#### Formaty daty i czasu

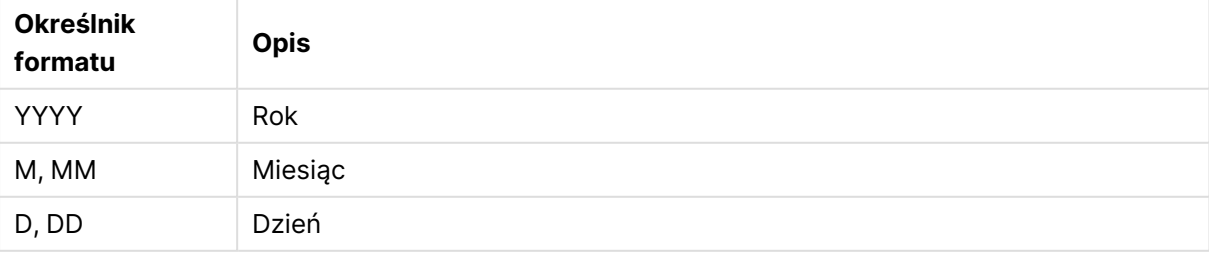

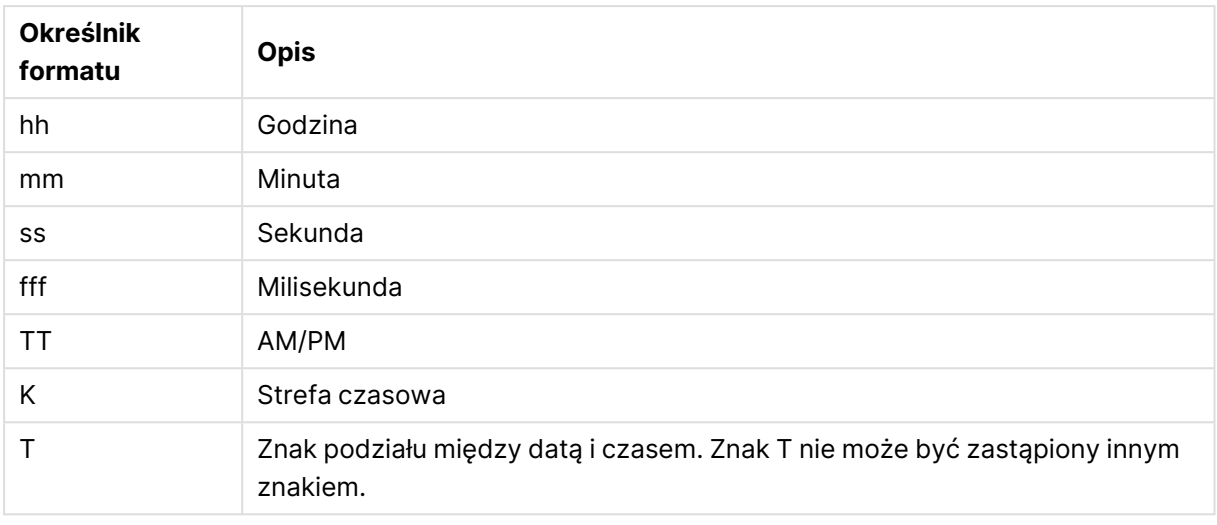

## Tworzenie pól daty i czasu w skrypcie ładowania danych

W przypadku tworzenia modelu danych za pomocą narzędzia Edytor ładowania danych trzeba utworzyć szablon kalendarza, gdzie zdefiniuje się pola, dla których utworzy się pola pochodne w skrypcie ładowania danych. Pola pochodne daty i czasu zostaną utworzone po uruchomieniu skryptu i przeładowaniu danych.

## Korzystanie w aplikacji z pól daty i czasu

#### **Udostępnienie w wizualizacjach pól daty i czasu**

Wszystkie pola daty lub czasu na karcie **Pola** w panelu zasobów są oznaczone . Pola te można rozwinąć, aby korzystać z utworzonych pól daty i czasu. Z pól tych można korzystać w wizualizacjach, podobnie jak z dowolnych innych pól danych.

#### **Pola daty i czasu w wymiarach**

Z pól daty i czasu można również korzystać podczas tworzenia wymiaru. Pola te są wyszczególnione pod polem, na podstawie którego zostały utworzone.

#### **Pola daty i czasu w wyrażeniach**

Z pól daty i czasu można korzystać we wszystkich wyrażeniach, na przykład na potrzeby tworzenia miary. Pola te są nazywane zgodnie z następującym szablonem:

[nazwa pola].autoCalendar.[pole daty i czasu].

- [nazwa pola] to nazwa pola danych użytego do utworzenia pól daty i czasu.
- [pole daty i czasu] to pole daty i czasu, które ma zostać użyte, na przykład Year.

#### **Przykład:**

Date.autoCalendar.Year

#### **Pola daty i czasu w miarach kalendarzowych**

Miary kalendarzowe używają pól daty i czasu utworzonych w autoCalendar. Każde z tych pól daty i czasu jest obliczane za pomocą wyrażenia analizy zestawów, które określa, czy data należy do zakresu czasu od początku okresu albo czy daty mieszczą się w zdefiniowanym zakresie od daty

bieżącej. Te pola daty i czasu są względne i zwracają wyniki na podstawie daty bieżącej. Z tych pól można korzystać niezależnie od miar kalendarzowych.

Kalendarzowe pola daty i czasu mają następujący format:

[nazwa pola].autoCalendar.[pole daty i czasu]={[wartość]}

- [nazwa pola] to nazwa pola daty użytego do utworzenia pól daty i czasu.
- [pole daty i czasu] to nazwa użytego pola daty i czasu, na przykład InYTD.
- [wartość] to wartość dla wyrażenia analizy zestawu pola daty i czasu. Określa daty, które są uwzględniane.

#### **Przykład:**

Date.autoCalendar.YearsAgo={1}

Poniżej przedstawiono dostępne pola daty i czasu wraz z przykładowymi wartościami:

#### **InYTD**

To pole daty i czasu określa, czy daty mieszczą się w zakresie czasu od początku roku, czy znajdują się poza tym zakresem.

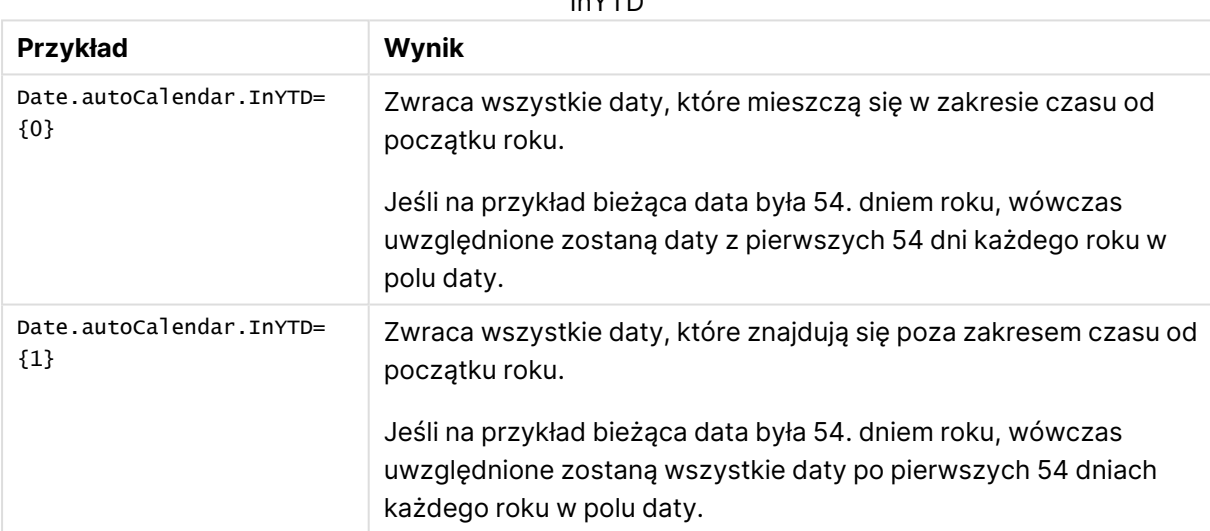

 $I = VTTD$ 

#### **YearsAgo**

To pole daty i czasu określa, czy daty pochodzą z konkretnego roku względem daty bieżącej (czy nie).

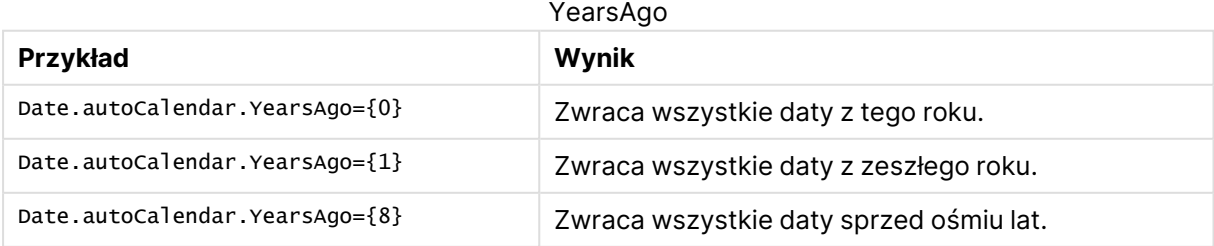

#### **InQTD**

To pole daty i czasu określa, czy daty mieszczą się w zakresie dat od początku kwartału względem bieżącej daty — czy znajdują się poza tym zakresem.

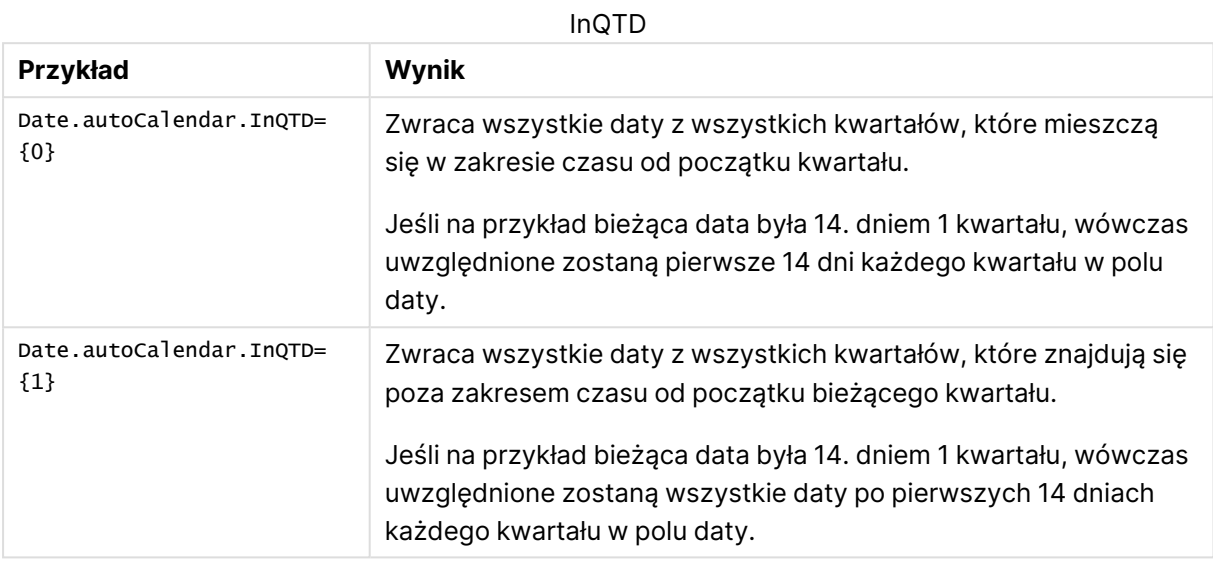

#### **QuartersAgo**

To pole daty i czasu określa, czy daty pochodzą z konkretnego kwartału względem daty bieżącej (czy nie).

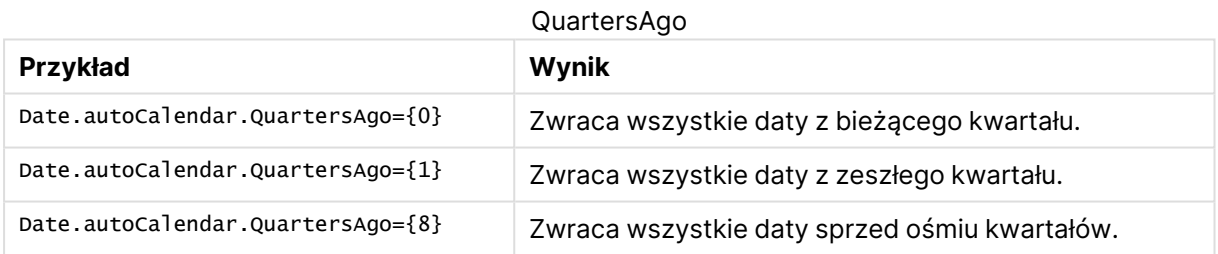

#### **QuarterRelNo**

To pole daty i czasu określa, czy daty pochodzą z konkretnego kwartału względem daty bieżącej (czy nie).

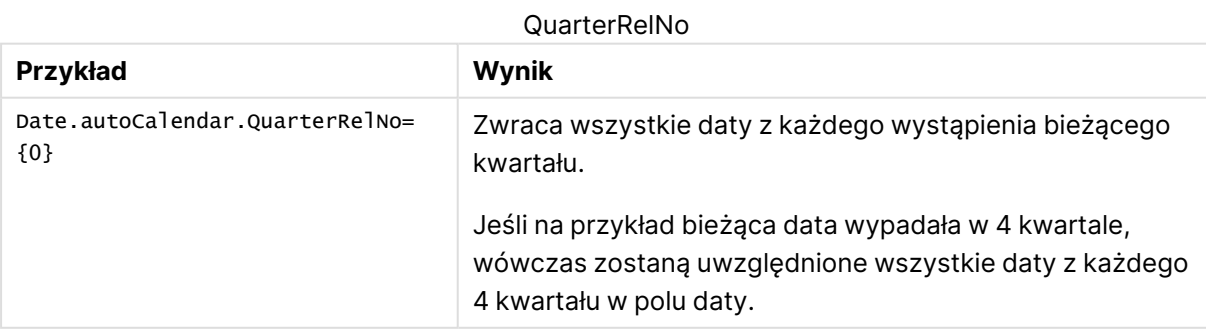

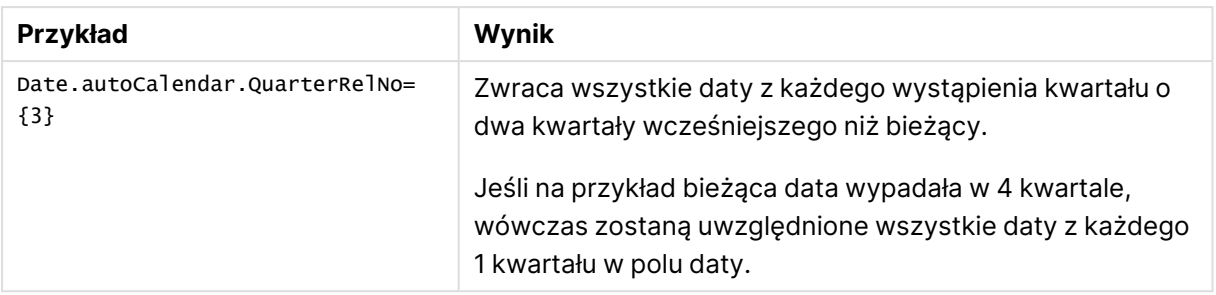

#### **InMTD**

To pole daty i czasu określa, czy daty mieszczą się w zakresie dat od początku miesiąca względem bieżącej daty — czy znajdują się poza tym zakresem.

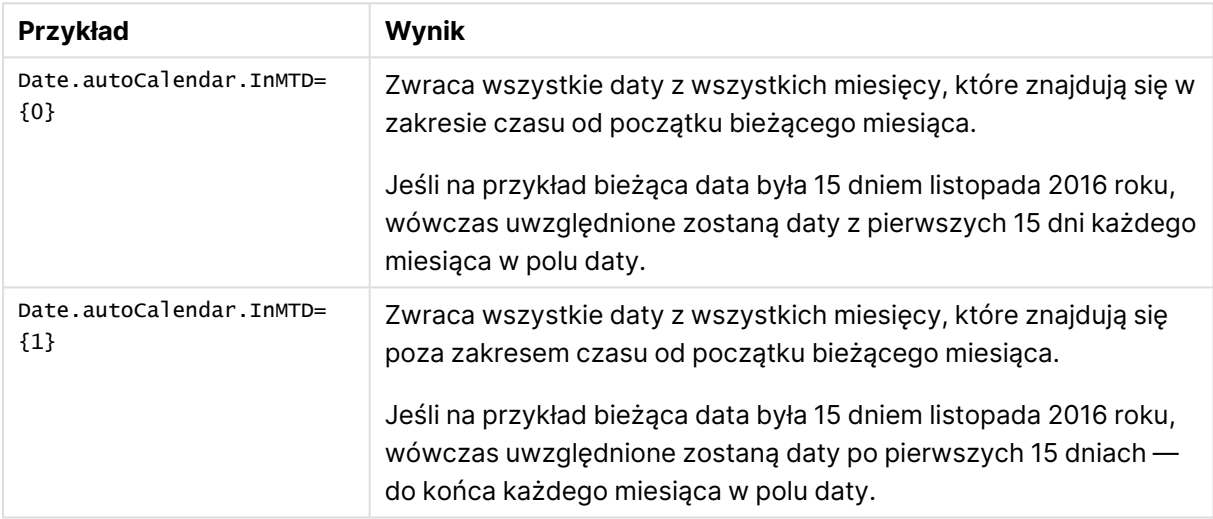

#### InMTD

#### **MonthsAgo**

To pole daty i czasu określa, czy daty pochodzą z konkretnego miesiąca względem daty bieżącej (czy nie).

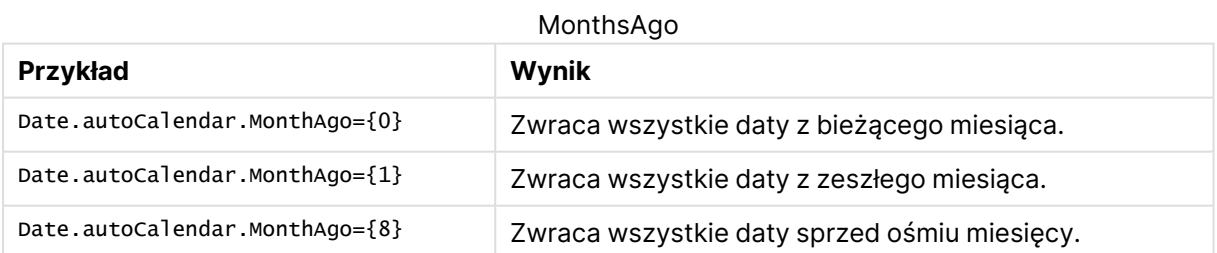

#### **MonthRelNo**

To pole daty i czasu określa, czy daty pochodzą z konkretnego miesiąca względem daty bieżącej (czy nie).

#### MonthRelNo

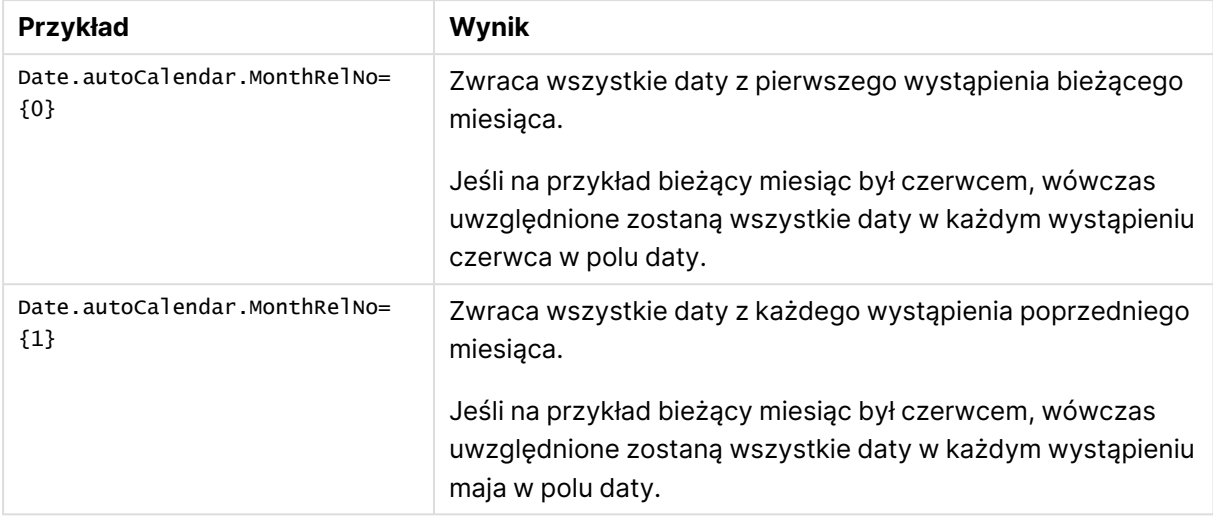

### **InWTD**

To pole daty i czasu określa, czy daty mieszczą się w zakresie dat od początku tygodnia względem bieżącej daty — czy znajdują się poza tym zakresem.

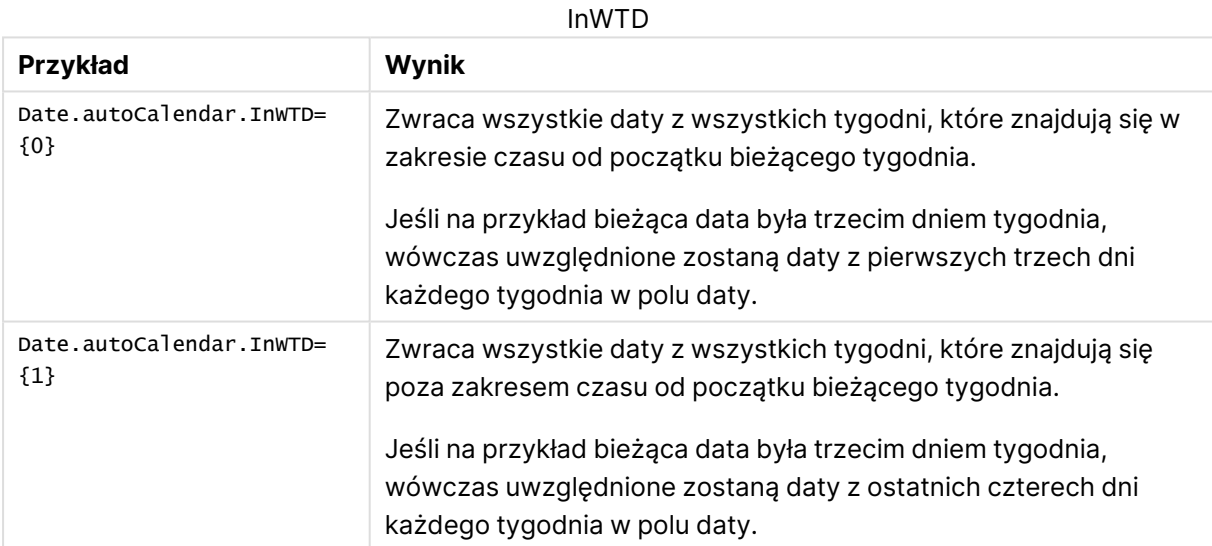

#### **WeeksAgo**

To pole daty i czasu określa, czy daty pochodzą z konkretnego tygodnia względem tygodnia bieżącego (czy nie).

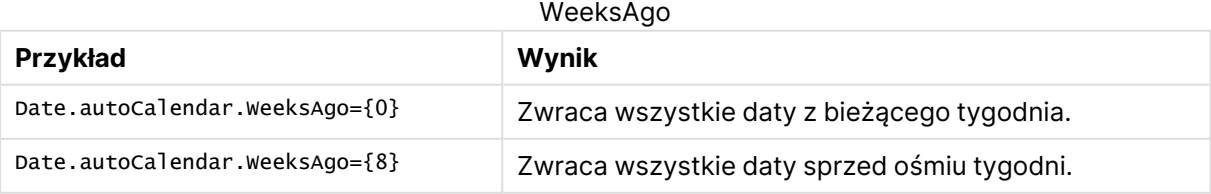

#### **WeekRelNo**

To pole daty i czasu określa, czy daty pochodzą z konkretnego tygodnia względem daty bieżącej (czy nie).

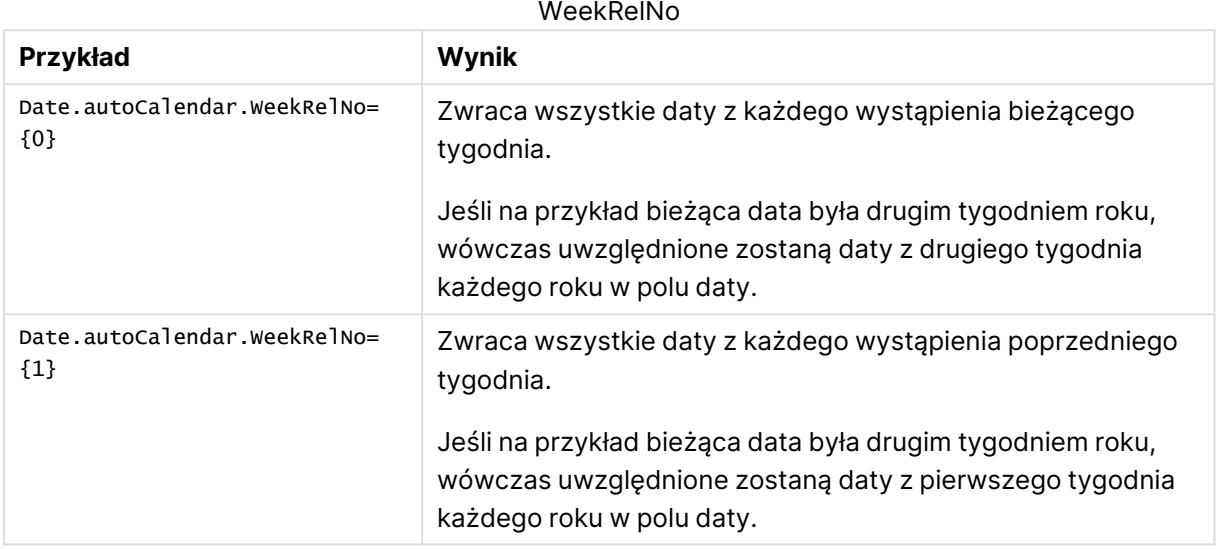

## Zawsze jedna wartość wybrana

Użytkownik może wybrać opcję **Zawsze jedna wartość wybrana** dla pola w aplikacji. Ta wartość oznacza, że dla pola zawsze jest wybrana jedna, i tylko jedna, wartość. Tej opcji można użyć na przykład, aby określić, że dla pola wybrana jest zawsze jedna waluta.

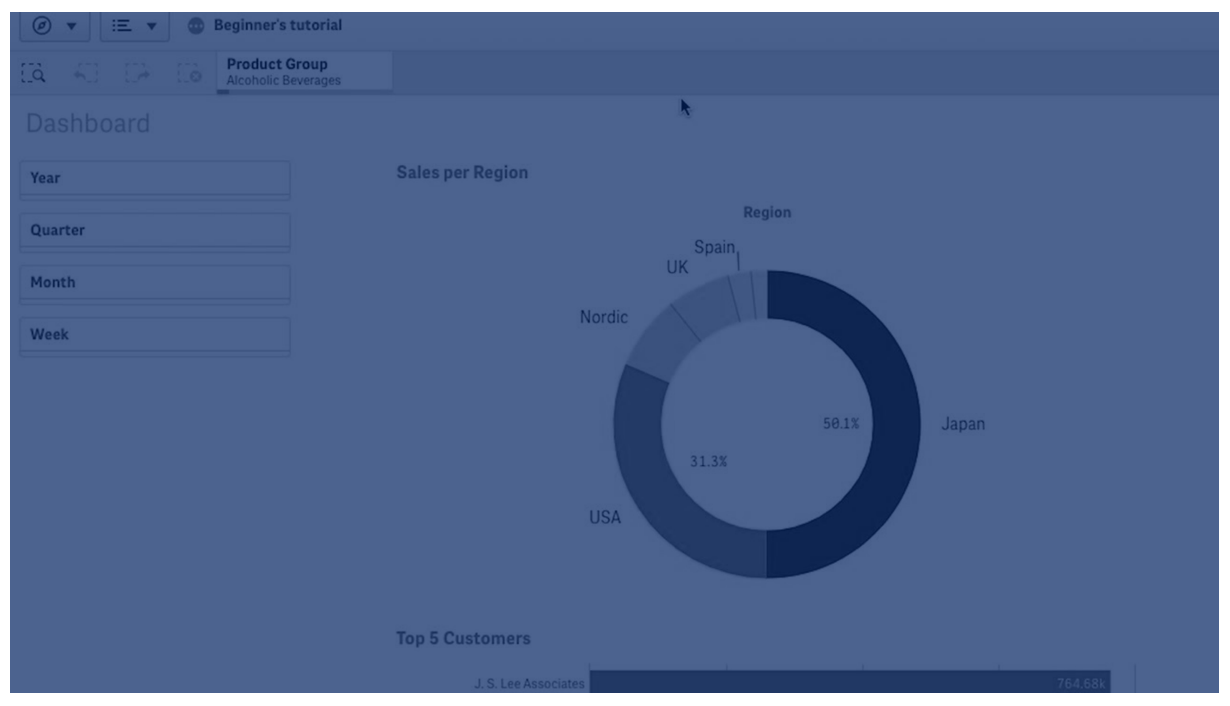

W przypadku korzystania z opcji **Zawsze jedna wartość wybrana**:

- <sup>l</sup> Opcji **Zawsze jedna wartość wybrana** można użyć dla jednego pola lub większej liczby pól.
- <sup>l</sup> Podczas wyświetlania arkusza nie można usunąć zaznaczenia opcji **Zawsze jedna wartość wybrana**. Zaznaczenie można jednak usunąć, edytując arkusz we własnym obszarze roboczym.
- <sup>l</sup> Gdy publikujesz aplikację z zaznaczoną opcją **Zawsze jedna wartość wybrana**, wówczas ta wartość obowiązuje dla wszystkich arkuszy w aplikacji. Odbiorca aplikacji nie może skasować tej wartości.
- <sup>l</sup> Gdy zduplikujesz aplikację, opcja **Zawsze jedna wartość wybrana** zostanie zduplikowana z aplikacją.
- <sup>l</sup> Gdy wyeksportujesz aplikację bez danych, wówczas opcja **Zawsze jedna wartość wybrana** nie zostanie wyeksportowana z aplikacją.
- <sup>l</sup> Opcja **Zawsze jedna wartość wybrana** nie jest obsługiwana dla pól pochodnych.

Wartość, dla której ustawiono zakładkę domyślną, można użyć, aby podświetlić konkretne selekcje dla odbiorcy aplikacji.

### Zaznaczanie opcji "Zawsze jedna wartość wybrana"

#### **Wykonaj następujące czynności:**

- 1. Otwórz arkusz w aplikacji.
- 2. Kliknij **Edytuj arkusz**.
- 3. Kliknij opcję **Pola**.
- 4. Kliknij prawym przyciskiem myszy pole, a następnie kliknij opcję **Ustawienia pola**.
- 5. W oknie, które zostanie otwarte, zaznacz pole wyboru **Zawsze jedna wartość wybrana**, a następnie zapisz.
- 6. Wyjdź z trybu edycji arkusza. Ta wartość pojawi się jako karta na górnym pasku narzędzi. W tym przypadku ― inaczej niż w przypadku zakładki ― nie ma możliwości usunięcia tego zaznaczenia.

Zawsze jedna wartość wybrana na pasku narzędzi

Region<br>Asia ia.  $\overline{\mathcal{F}}$ 

Opcja **Zawsze jedna wartość wybrana** domyślnie obowiązuje względem pierwszej pozycji w polu. W powyższym przykładzie wartość jest stosowana do **Region**. Wybranym domyślnie regionem jest **Asia**. Tę selekcję może zmienić twórca lub odbiorca aplikacji ― w tym przypadku na inny region.

7. Aby sprawdzić, czy opcja **Zawsze jedna wartość wybrana** działa poprawnie, zamknij, a następnie ponownie otwórz aplikację. Wartość powinna pojawić się w górnym pasku narzędzi.

Aby usunąć zaznaczenie opcji **Zawsze jedna wartość wybrana** dla pola kliknij prawym przyciskiem myszy pole w trybie **Edytuj**, kliknij opcję **Ustawienia pól**, a następnie usuń zaznaczenie pola wyboru **Zawsze jedna wartość wybrana**.

Przykład z Zawsze jedna wartość wybrana i zakładką domyślną: kontrolowanie wyborów w celu naprowadzenia konsumentów aplikacji na wnioski

W tym przykładzie ustawimy opcję **Zawsze jedna wartość wybrana** dla pola. Następnie określimy domyślną zakładkę dla aplikacji. Określenie zakładki domyślnej i zaznaczenie opcji **Zawsze jedna wartość wybrana** oznacza, że kontrolujemy to, co zobaczą odbiorcy aplikacji, gdy otworzą naszą publikowaną aplikację.

1. Oto arkusz w naszej aplikacji przed zaznaczeniem opcji **Zawsze jedna wartość wybrana** i przed zastosowaniem zakładki domyślnej. To powinien być arkusz, który ma być widoczny dla odbiorców aplikacji jako strona docelowa wyświetlana po otwarciu aplikacji. Aplikacja <sup>w</sup> trybie analizy arkusza

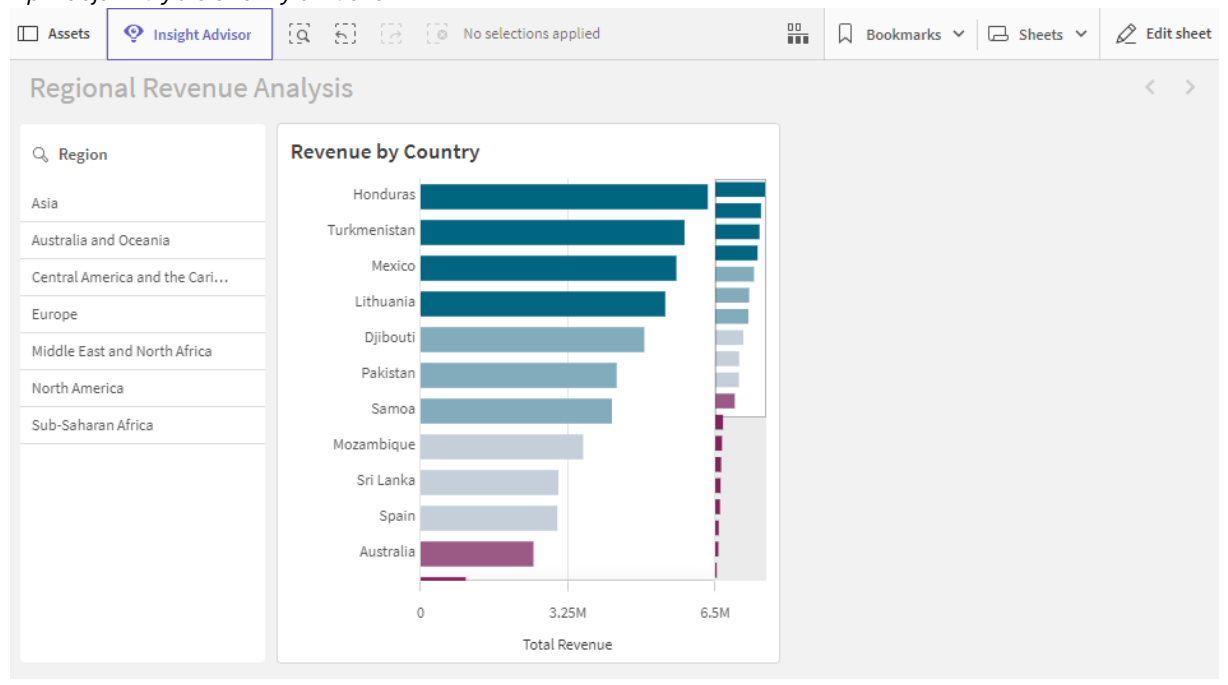

Wykres w aplikacji jest tworzony przy użyciu **Country** jako wymiaru i **Sum([Total Revenue])** jako miary.

- 2. Aby upewnić się, że dla pola **Region** zawsze wybrana będzie jedna i tylko jedna wartość, przeprowadzamy edycję arkusza, klikamy opcję **Pola**, a następnie klikamy prawym przyciskiem myszy pozycję **Region**.
- 3. Kliknij **Ustawienia pola**.
- 4. Następnie zaznaczamy pole wyboru **Zawsze jedna wartość wybrana** i zapisujemy.

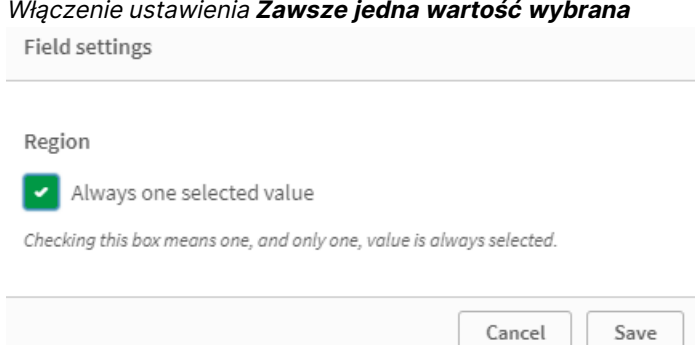

5. Po zamknięciu trybu **Edytuj** dla arkusz wartość **Zawsze jedna wartość wybrana** pojawi się jako karta na górnym pasku narzędzi. Wartością jest domyślnie pierwsza pozycja w polu. W tym przypadku wartością domyślną jest **Asia**.

Aplikacja <sup>w</sup> widoku arkusza <sup>z</sup> wartością domyślną wybraną dla ustawienia **Zawsze jedna wartość wybrana**

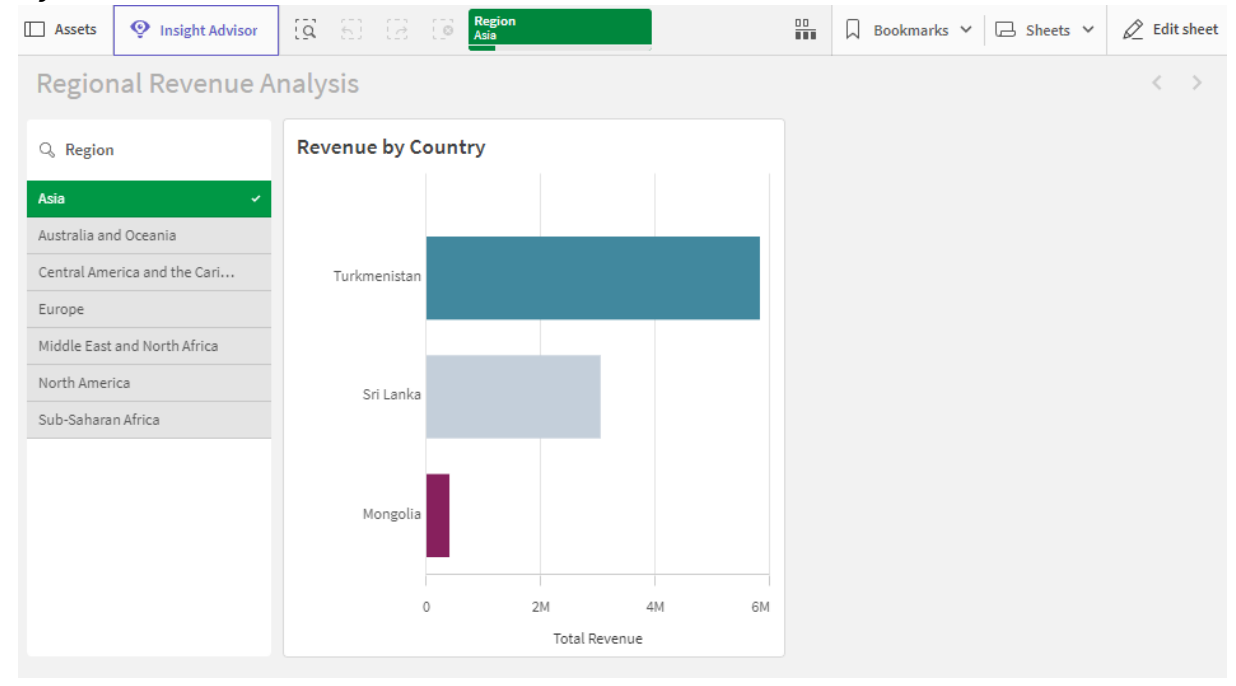

6. Po otwarciu aplikacji chcemy jednak pokazać przychody dla Afryki Subsaharyjskiej. Zatem wybieramy **Sub-Saharan Africa** z pola **Region**, a następnie klikamy opcję **Zakładki**, aby utworzyć nową zakładkę dla **Region("Sub-Saharan Africa")**. Następnie klikamy prawym przyciskiem myszy zakładkę **Region("Sub-Saharan Africa")** i klikamy opcję **Ustaw jako zakładkę domyślną**.

Gdy aplikacja zostanie otwarta lub opublikowana do odbiorcy, będzie otwierana z jedną wartością wybraną i widoczną zakładką domyślną. Aplikacja zostanie otwarta w arkuszu zakładki, a nie w przeglądzie aplikacji.

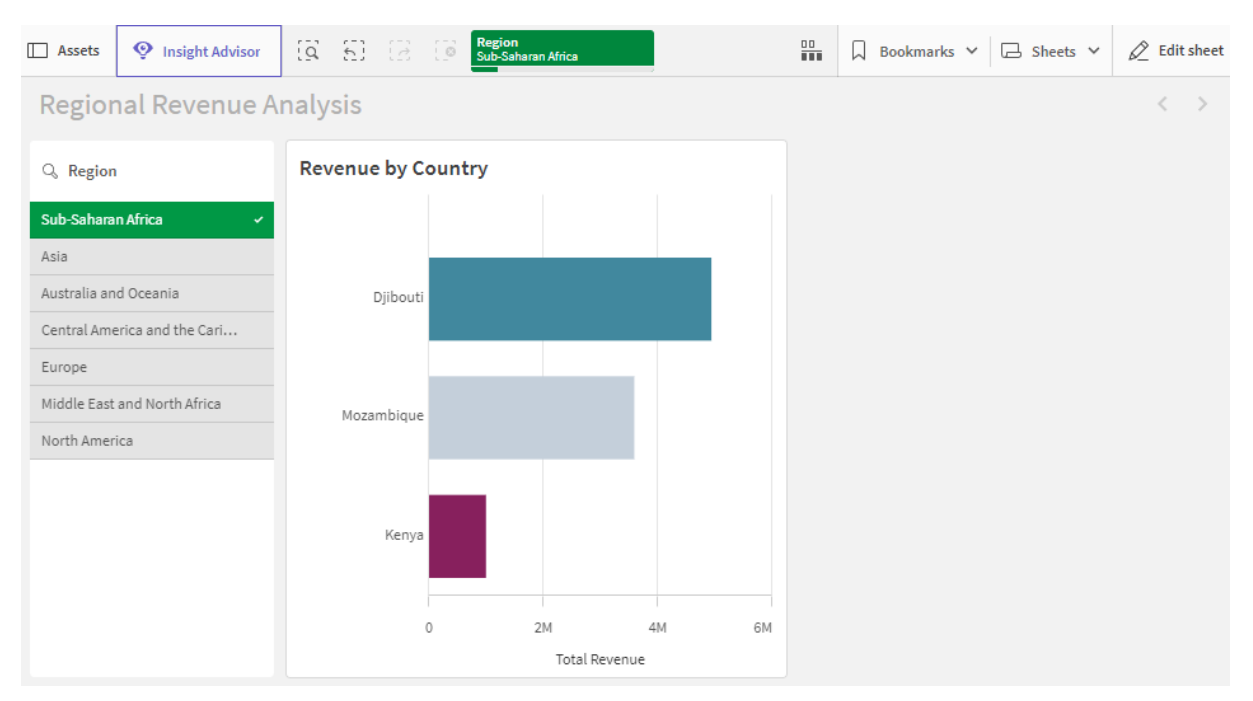

Aplikacja otwarta <sup>z</sup> domyślną zakładką, przy użyciu zdefiniowanego wyboru **Sub-Saharan Africa**

#### **Dane użyte w przykładzie**

Skrypt ładowania

Możesz wkleić poniższą tabelę danych do skryptu ładowania, aby wypróbować ten przykład we własnej aplikacji.

```
Sales:
LOAD * INLINE [
Region, Country, Item Type, Sales Channel, Order Priority, Order Date, Order ID, Ship Date, Units
Sold,Unit Price,Unit Cost,Total Revenue,Total Cost,Total Profit
Central America and the
Caribbean,Honduras,Household,Offline,H,2/8/2017,522840487,2/13/2017,8974,668.27,502.54,5997054
.98,4509793.96,1487261.02
Asia,Mongolia,Personal
Care,Offline,C,2/19/2014,832401311,2/23/2014,4901,81.73,56.67,400558.73,277739.67,122819.06
Asia,Sri
Lanka,Cosmetics,Offline,M,11/19/2016,419123971,12/18/2016,6952,437.20,263.33,3039414.40,183067
0.16,1208744.24
Asia,Turkmenistan,Household,Offline,L,12/30/2010,441619336,1/20/2011,3830,668.27,502.54,255947
4.10,1924728.20,634745.90
Central America and the
Caribbean,Honduras,Snacks,Online,L,6/30/2016,795490682,7/26/2016,2225,152.58,97.44,339490.50,2
16804.00,122686.50
Australia and Oceania,Australia,Office
Supplies,Online,C,10/27/2015,158535134,11/25/2015,2924,651.21,524.96,1904138.04,1534983.04,369
155.00
Europe,United
Kingdom,Household,Online,L,1/5/2012,955357205,2/14/2012,282,668.27,502.54,188452.14,141716.28,
46735.86
```
Sub-Saharan Africa,Djibouti,Cosmetics,Offline,H,4/7/2014,259353148,4/19/2014,7215,437.20,263.33,3154398.00 ,1899925.95,1254472.05 Australia and Oceania,Australia,Cereal,Offline,H,6/9/2013,450563752,7/2/2013,682,205.70,117.11,140287.40,798 69.02,60418.38 Middle East and North Africa,Libya,Clothes,Offline,H,10/30/2010,705784308,11/17/2010,6116,109.28,35.84,668356.48,219 197.44,449159.04 Central America and the Caribbean,Haiti,Cosmetics,Offline,H,10/13/2013,505716836,11/16/2013,1705,437.20,263.33,745426. 00,448977.65,296448.35 Central America and the Caribbean,Belize,Clothes,Offline,M,7/25/2016,807025039,9/7/2016,5498,109.28,35.84,600821.44,19 7048.32,403773.12 Europe,Lithuania,Office Supplies,Offline,H,10/24/2010,166460740,11/17/2010,8287,651.21,524.96,5396577.27,4350343.52,10 46233.75 Asia,Turkmenistan,Office Supplies,Online,M,4/23/2013,462405812,5/20/2013,5010,651.21,524.96,3262562.10,2630049.60,63251 2.50 Middle East and North Africa,Libya,Fruits,Online,L,8/14/2015,816200339,9/30/2015,673,9.33,6.92,6279.09,4657.16,1621. 93 Sub-Saharan Africa,Djibouti,Cereal,Online,H,5/20/2017,555990016,6/17/2017,8656,205.70,117.11,1780539.20,10 13704.16,766835.04 Middle East and North Africa,Pakistan,Cosmetics,Offline,L,7/5/2013,231145322,8/16/2013,9892,437.20,263.33,4324782.40 ,2604860.36,1719922.04 North America,Mexico,Household,Offline,C,11/6/2014,986435210,12/12/2014,6954,668.27,502.54,4647149.5 8,3494663.16,1152486.42 Australia and Oceania,Federated States of Micronesia,Beverages,Online,C,10/28/2014,217221009,11/15/2014,9379,47.45,31.79,445033.55,29815 8.41,146875.14 Australia and Oceania,Samoa,Cosmetics,Online,H,7/20/2013,670854651,8/7/2013,9654,437.20,263.33,4220728.80,25 42187.82,1678540.98 Europe,Spain,Household,Offline,L,10/21/2012,213487374,11/30/2012,4513,668.27,502.54,3015902.51 ,2267963.02,747939.49 Middle East and North Africa,Lebanon,Clothes,Online,L,9/18/2012,663110148,10/8/2012,7884,109.28,35.84,861563.52,2825 62.56,579000.96 Sub-Saharan Africa,Kenya,Vegetables,Online,L,3/18/2012,827844560,4/7/2012,6457,154.06,90.93,994765.42,5871 35.01,407630.41 North America,Mexico,Personal Care,Offline,L,2/17/2012,430915820,3/20/2012,6422,81.73,56.67,524870.06,363934.74,160935.32 Australia and Oceania,Australia,Beverages,Offline,H,7/7/2014,240470397,7/11/2014,9389,47.45,31.79,445508.05, 298476.31,147031.74 North America,Mexico,Personal Care,Offline,M,7/30/2015,559427106,8/8/2015,5767,81.73,56.67,471336.91,326815.89,144521.02

```
Sub-Saharan
Africa,Mozambique,Household,Offline,L,2/10/2012,665095412,2/15/2012,5367,668.27,502.54,3586605
.09,2697132.18,889472.91
];
```
# <span id="page-94-0"></span>Wymiary

Wymiary określają sposób grupowania danych w wizualizacji. Na przykład: łączna sprzedaż według kraju lub liczba produktów na dostawcę. Wymiary zazwyczaj stanowią wycinki na wykresie kołowym lub na osi X wykresu słupkowego z pionowymi słupkami.

Wymiary są tworzone na podstawie pól w tabelach modelu danych.

## **Przykład:**

Product Type to pole w tabeli Product, która jest ładowana do aplikacji. Wartości tego pola są różnymi typami, w ramach których grupowane są produkty.

Można na przykład utworzyć wykres słupkowy, aby zwizualizować koszty każdego typu, dodając do wykresu wymiar Product Type. W celu ukończenia wizualizacji należy dodać miarę (w tym przypadku Cost), która jest zgrupowana według wymiaru Product Type.

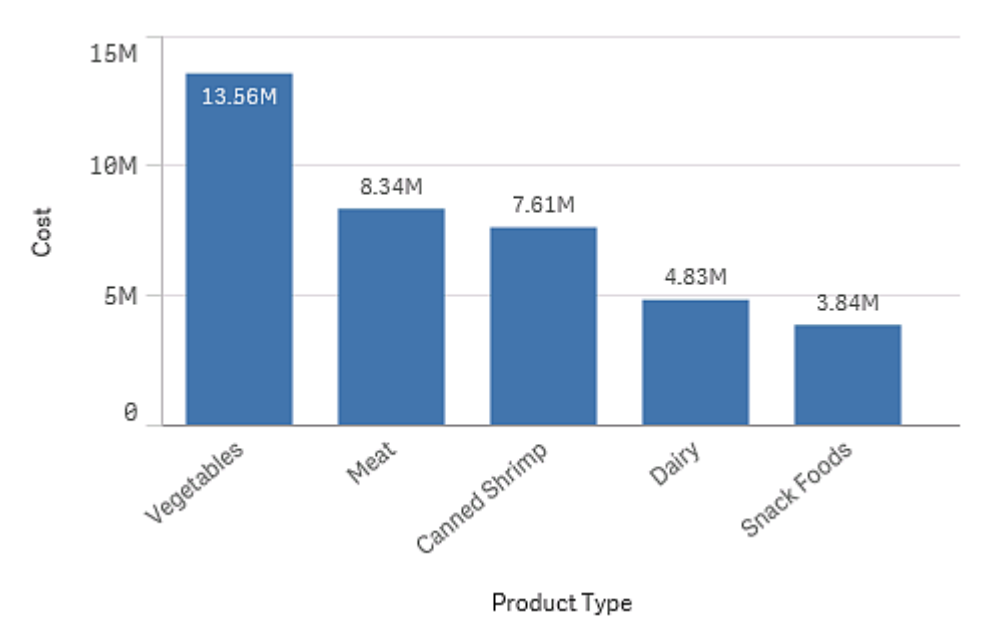

Wykres słupkowy <sup>z</sup> wymiarem Product Type i miarą Cost.

Można także tworzyć różne typy wymiarów głównych:

- Grupy [hierarchiczne](#page-95-0) (page 96)
- Wymiary [cykliczne](#page-96-0) (page 97)

## Grupy pól jako wymiary

Jedną z kluczowych różnic między aplikacją Qlik Sense a wieloma innymi przeglądarkami baz danych i narzędziami do przetwarzania analitycznego online (systemami OLAP) jest to, że w Qlik Sense nie trzeba wstępnie definiować żadnych hierarchii danych wejściowych. Wyjątkowa logika wewnętrzna Qlik Sense daje użytkownikowi pełną swobodę dostępu do dowolnego pola jako pełnego wymiaru w dowolnie wybranej kolejności.

Wbudowane funkcje są w pełni wystarczające do realizacji większości celów, ale w niektórych sytuacjach wstępnie zdefiniowana hierarchia może zwiększyć wydajność wyświetlania danych. W Qlik Sense można to osiągnąć przez zdefiniowanie hierarchicznych grup pól jako wymiarów hierarchicznych.

<span id="page-95-0"></span>Możliwe jest grupowanie dowolnych pól lub wymiarów wyliczanych.

## Grupy hierarchiczne

Gdy kilka pól tworzy naturalną hierarchię, sensowne jest utworzenie grupy hierarchicznej.

#### **Example 1:**

Organization: Company, Department, Employee

#### **Example 2:**

#### Geography: Continent, Country, State, City

Gdy grupa hierarchiczna jest używana jako wymiar wykresu, na wykresie będzie używane pierwsze z pól na liście pól grupy, które ma więcej niż jedną możliwą wartość. Jeśli za sprawą poczynionych selekcji pole ma tylko jedną możliwą wartość, zostanie użyte następne pole na liście, o ile ma więcej niż jedną możliwą wartość. Jeśli żadne z pól na liście nie ma więcej niż jednej możliwej wartości, zostanie użyta wartość ostatniego pola.

W pierwszym z powyższych przykładów wymiarem wykresu będzie Company, dopóki nie zostanie wybrany pojedyncze przedsiębiorstwo. Wtedy wykres zacznie pokazywać Department jako wymiar. Gdy zostanie wybrany pojedynczy dział, wykres przełączy się na pokazywanie wymiaru Employee.

Wraz z usuwaniem selekcji i udostępnianiem więcej niż jednej wartości w poszczególnych polach górnych na liście pól grupy będzie automatycznie wykonywane drążenie wykresu w górę.

#### Drążenie w górę

Funkcja drążenia w górę jest dostępna w przypadku wykresów słupkowych, wykresów kołowych i wykresów liniowych. Inne wizualizacje odzwierciedlają zmiany dokonane na wykresach, ale nie mogą zostać same użyte w celu drążenia w górę przez różne wymiary. W przypadku drążenia w dół grupy wymiarów pasek łączy wskazuje powiązania z poprzednimi wymiarami. Kliknij wymiar, w ramach którego chcesz drążyć w górę.

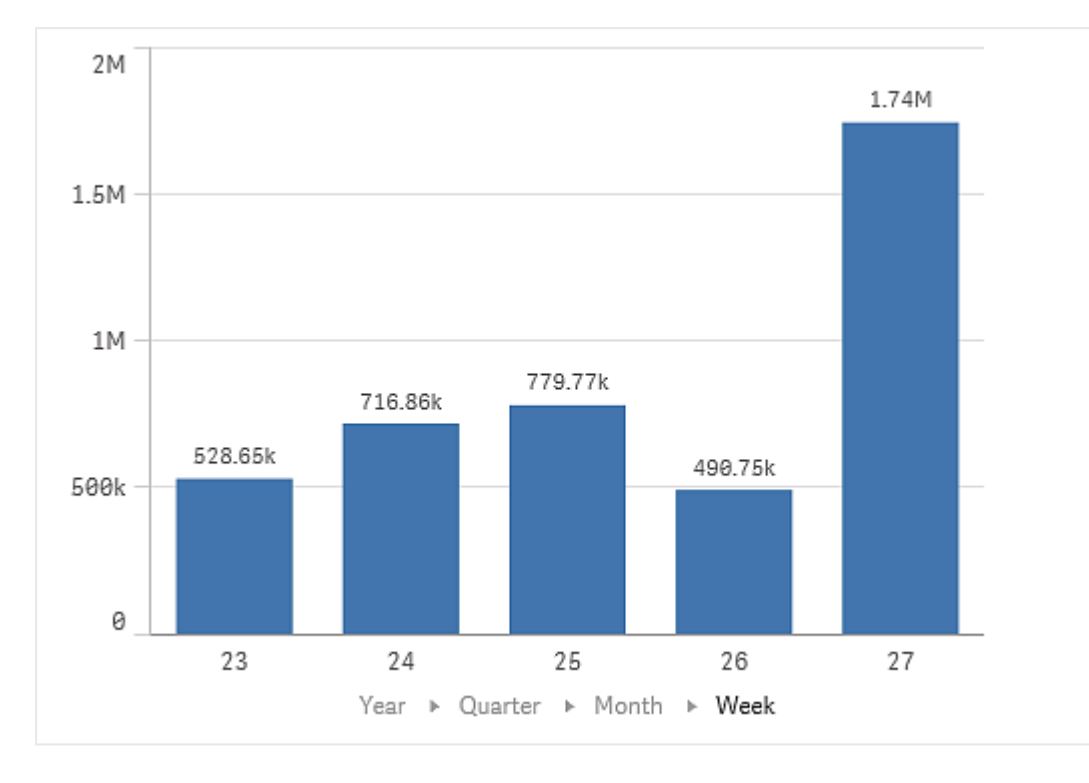

Na następującym wykresie słupkowym pasek łączy Year <sup>&</sup>gt; Quarter <sup>&</sup>gt; Month pozwala na drążenie w górę.

## <span id="page-96-0"></span>Wymiary cykliczne

Pogrupuj pola niehierarchiczne jako wymiar główny, aby można było je przełączać cyklicznie w wizualizacji.

Wymiary cykliczne pozwalają użytkownikom szybko przełączać pola wyświetlane jako wymiary w wizualizacjach. Użytkownicy mogą przełączać pola w wymiarze cyklicznym za pomocą przycisku. W przeciwieństwie do wymiarów drążenia pola zgrupowane w wymiarze cyklicznym nie wymagają relacji hierarchicznej. Ich jedyny związek polega na tym, że wszystkie są przedmiotem zainteresowania z podobnymi miarami na wykresie.

Jeśli wymiar cykliczny zostanie użyty jako wymiar wizualizacji, w wizualizacji zostanie użyty pierwszy wymiar z listy. Użytkownicy mogą przełączać na następny wymiar w kolejności, w jakiej pojawiają się na liście wymiarów cyklicznych. Jeśli używasz wymiaru cyklicznego w wielu wizualizacjach, wszystkie pola w każdej wizualizacji korzystającej z wymiaru cyklicznego ulegną zmianie po przejściu do następnego pola.

Wymiar można zmienić przez:

- Klikniecie  $\mathbb Q$  w wizualizacii. Można także wybrać konkretne pole z wymiaru cyklicznego, klikając etykietę nazwy pola na osi.
- <sup>l</sup> Kliknięcie przycisku z działaniem **Wkrocz do następnego pola w wymiarze cyklicznym**. Więcej informacji, patrz [Przycisk](#page-385-0) (page 386).

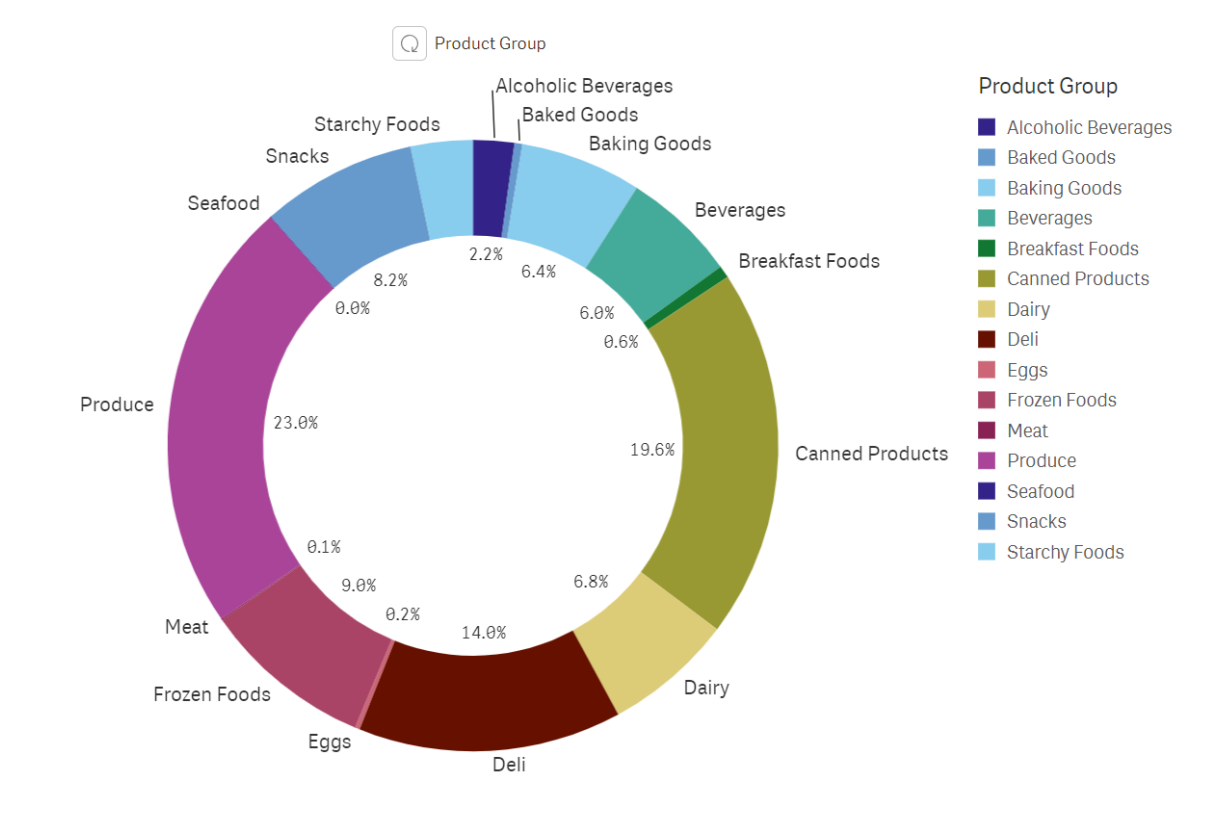

#### Wykres używający wymiaru cyklicznego

## Ograniczenia

Wymiary cykliczne mają następujące ograniczenia:

- Przycisk przełączania cyklicznego  $\mathbb Q$ ) jest dostępny tylko w następujących wizualizacjach:
	- Wykresy słupkowe
	- Wykresy pociskowe
	- Wykresy kombi
	- Wykresy siatkowe
	- Wykresy liniowe
	- Wykresy kołowe
- Qlik Sense Mobile ma następujące ograniczenia związane z wymiarami cyklicznymi:
	- <sup>l</sup> Przyciski z działaniem **Wkrocz do następnego pola w wymiarze cyklicznym** przełączają wymiar w cyklu tylko wtedy, gdy przycisk znajduje się w kontenerze.
	- <sup>l</sup> W trybie offline przyciski z działaniem **Wkrocz do następnego pola w wymiarze cyklicznym** nie przełączają wymiaru.
	- W trybie offline każda wizualizacja z wymiarem cyklicznym wyświetli tylko pierwszy wymiar w cyklu. Nie można przełączać cyklicznie wymiaru cyklicznego.
- Obiekty niestandardowe mogą nie działać z wymiarami cyklicznymi.
- Wymiary cykliczne nie są obsługiwane w przypadku następujących obiektów pakietu Qlik Dashboard:
- Selektor dat
- $\cdot$  Linia
- Tekst
- Wprowadzanie zmiennych
- Odtwarzacz wideo
- Wymiary cykliczne nie są obsługiwane w przypadku następujących obiektów pakietu Qlik Visualization:
	- Kontener kratowy
- <sup>l</sup> W widoku narracji, gdy migawki są wyświetlane prawidłowo, kliknięcie pozycji **Przejdź do źródła** nie spowoduje zastosowania stanu wymiaru cyklicznego z migawki.
- Jeśli pole zostanie usunięte z modelu danych, ale nie z wymiaru cyklicznego, wymiar cykliczny będzie nadal działać, dopóki nie przejdzie do usuniętego pola.
- <sup>l</sup> Podczas przechodzenia z powrotem do wizualizacji zawierającej wymiar cykliczny z wykresów monitorowanych w hubie, subskrypcji lub narracji dotyczącej danych, wykres użyje domyślnego pola początkowego w wymiarze cyklicznym. Jeśli masz już otwartą aplikację, będzie ona korzystać z bieżącego pola w wymiarze cyklicznym.

## Wymiary wyliczane

Wymiary wyliczane można tworzyć za pomocą wyrażeń. Wymiar wyliczany składa się z wyrażenia, które obejmuje co najmniej jedno pole. Mogą być używane wszystkie standardowe funkcje.

Ze względów wydajnościowych zaleca się wykonanie wszystkich obliczeń <sup>w</sup> edytorze ładowania danych. Jeśli obliczenia są dokonywane na wykresie, program Qlik Sense najpierw oblicza wartości wymiarów, <sup>a</sup> następnie agreguje miary dla tak obliczonych wartości, co wpływa na wydajność znacznie bardziej niż obliczenia dokonywane <sup>w</sup> skrypcie ładowania danych.

W pewnych przypadkach wymiary wyliczane są bardzo przydatne w analizie danych, na przykład wówczas, gdy podczas takiej analizy trzeba wygenerować wartości wymiarów, a wartości wymiaru są zależne od dokonanych selekcji.

Wymiary wyliczane są również przydatne w przypadku potrzeby modyfikacji wartości pola.

Po utworzeniu wymiaru wyliczanego można z niego korzystać tak samo jak z każdego innego wymiaru.

#### **Przykład:**

Dostępne jest pole Calendar Month, które zawiera każdy miesiąc roku. W aplikacji trzeba dodać tabelę pokazującą sprzedaż za każdy z pierwszych sześciu miesięcy roku. Dla pozostałych miesięcy trzeba obliczyć sumę. Aby utworzyć taki wymiar wyliczany, można zatem skorzystać z odpowiedniego wyrażenia.

#### **Składnia:**

<span id="page-99-0"></span>If ([Calendar Month] <7, [Calendar Month], 'Rest')

## Miary

Miary są obliczeniami używanymi w wizualizacjach. Zwykle są reprezentowane na osi Y wykresu słupkowego albo w kolumnie tabeli. Miary są tworzone na podstawie wyrażenia złożonego z funkcji agregacji, takich jak **Sum** lub **Max**, które są połączone z co najmniej jednym polem.

Miara musi mieć nazwę i można również zawierać dane opisowe, takie jak opis i znaczniki.

### **Przykład:**

Można na przykład utworzyć wykres słupkowy, aby zwizualizować koszty poszczególnych typów, dodając do wykresu wymiar Product Type, oraz miarę Cost, która jest obliczana na podstawie wyrażenia **Sum(Cost)** będącego wynikiem obliczenia funkcji agregacji **Sum** z pola **Cost**. Wyniki są grupowane według wymiaru Product Type.

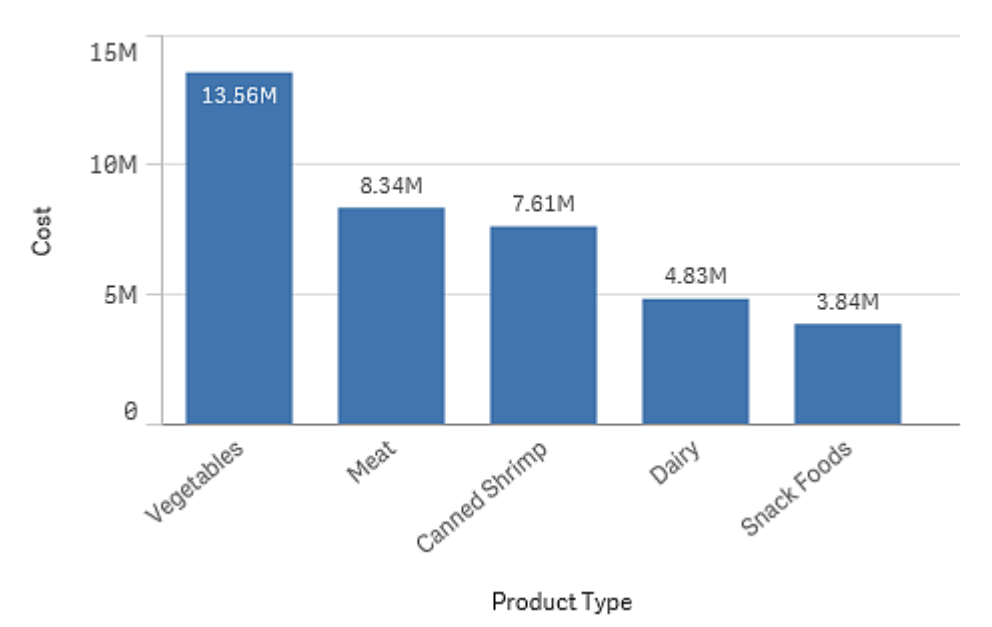

Wykres słupkowy <sup>z</sup> wymiarem Product Type i miarą Cost.

## Modyfikatory

Miary to obliczenia oparte na polach, na przykład **Sum(Cost)**. Za pomocą modyfikatorów można zmienić sposób obliczania miary w dostępnych wymiarach.

Na przykład wartości miary mogą być kumulowane w jednym lub dwóch wymiarach albo można obliczyć średnią miary dla określonej liczby kroków.

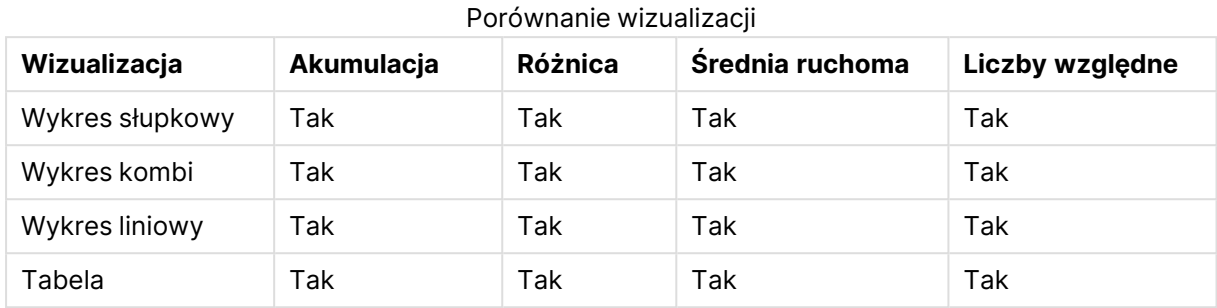

## Które wizualizacje mają modyfikatory

## Akumulacja

Modyfikator akumulacji umożliwia akumulację wartości miary w jednym lub dwóch wymiarach. Akumulacja wartości ułatwia wizualizację narastania efektu miary w określonym wymiarze.

Na poniższym wykresie kombi słupki i linie kumulują się w czasie.

Wykres kombi, na którym linia przedstawia skumulowaną marżę zysku, <sup>a</sup> słupki pokazują skumulowane wartości sprzedaży.

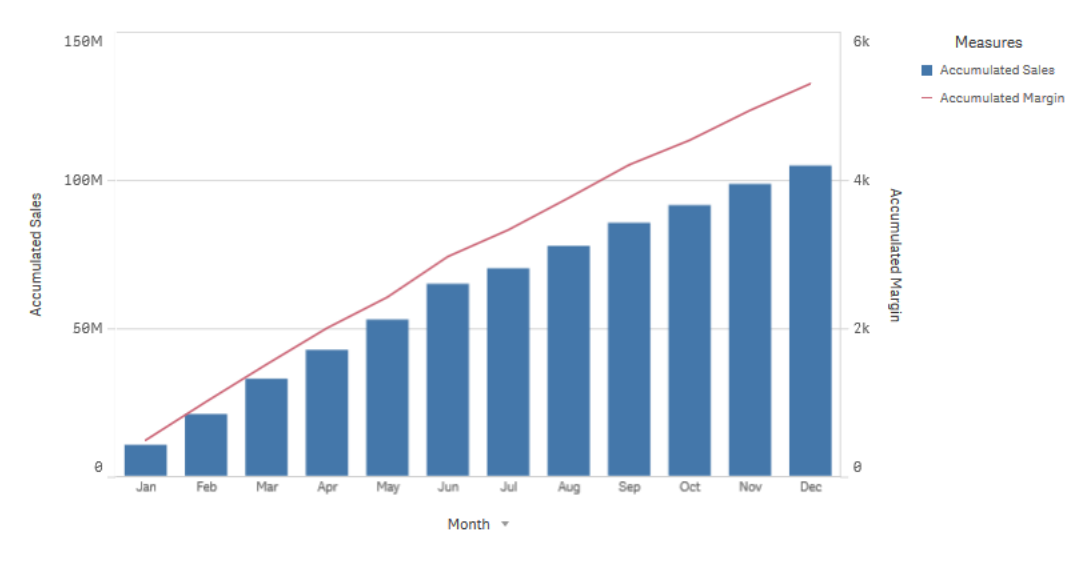

## **Składnia:**

```
RangeSum(Above {$M,0,Steps})
```
### Różnica

Modyfikator różnicy pozwala zwizualizować różnicę między kolejnymi wartościami miary dla jednego lub dwóch wymiarów. Modyfikator różnicy może być używany w celu wizualizacji zmiany w kierunku zgrupowanych danych.

Na poniższym wykresie słupkowym wszelkie spadki rocznych zysków w okresie 10-letnim są wyświetlane jako słupki ujemne.

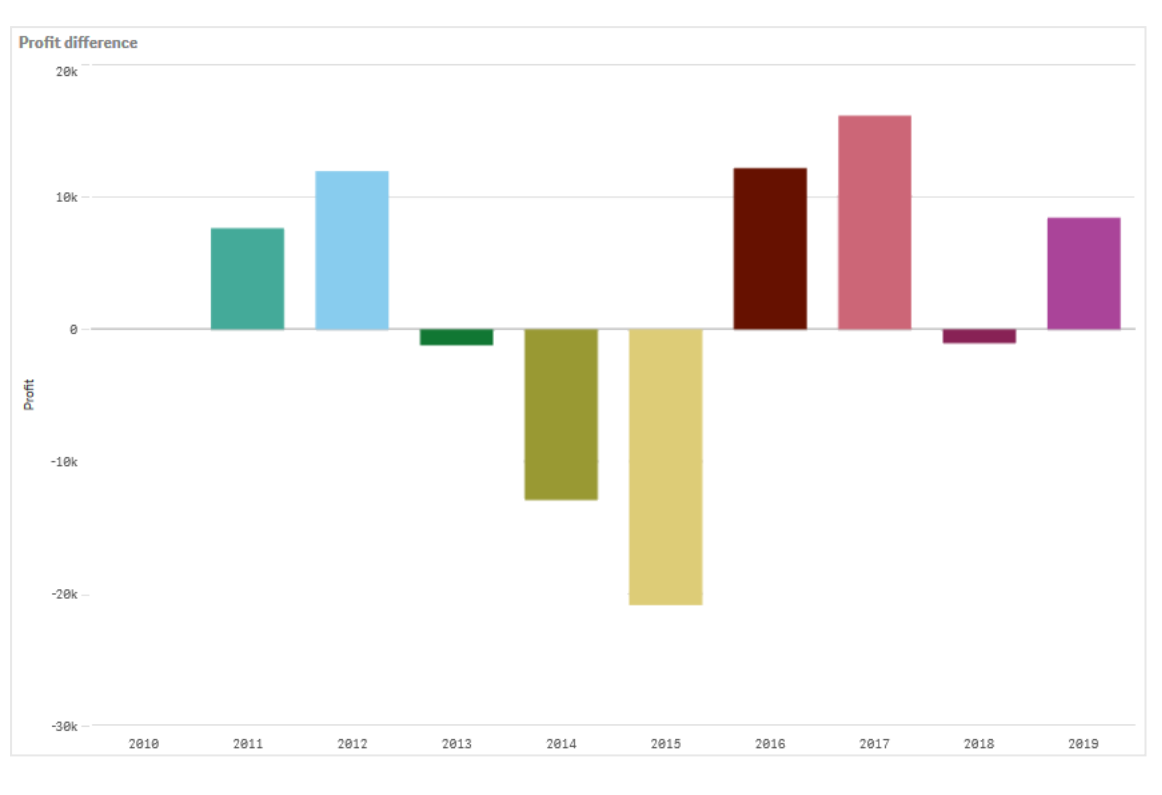

Wykres słupkowy pokazujący różnice zysków między kolejnymi latami.

#### **Składnia:**

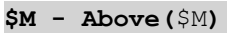

## Średnia ruchoma

Modyfikator średniej ruchomej umożliwia sprawdzenie średnich wartości miary w danym okresie. Można go użyć do odfiltrowania akcji od krótkoterminowych wahań wartości. Liczbę kroków, których dotyczy uśrednianie, można zmieniać w zależności od tego, w jakim stopniu modyfikator ma odzwierciedlać zmiany w danych. Średnia ruchoma jest powszechnie stosowana w przypadku danych szeregów czasowych w celu podkreślenia długoterminowych trendów lub cykli.

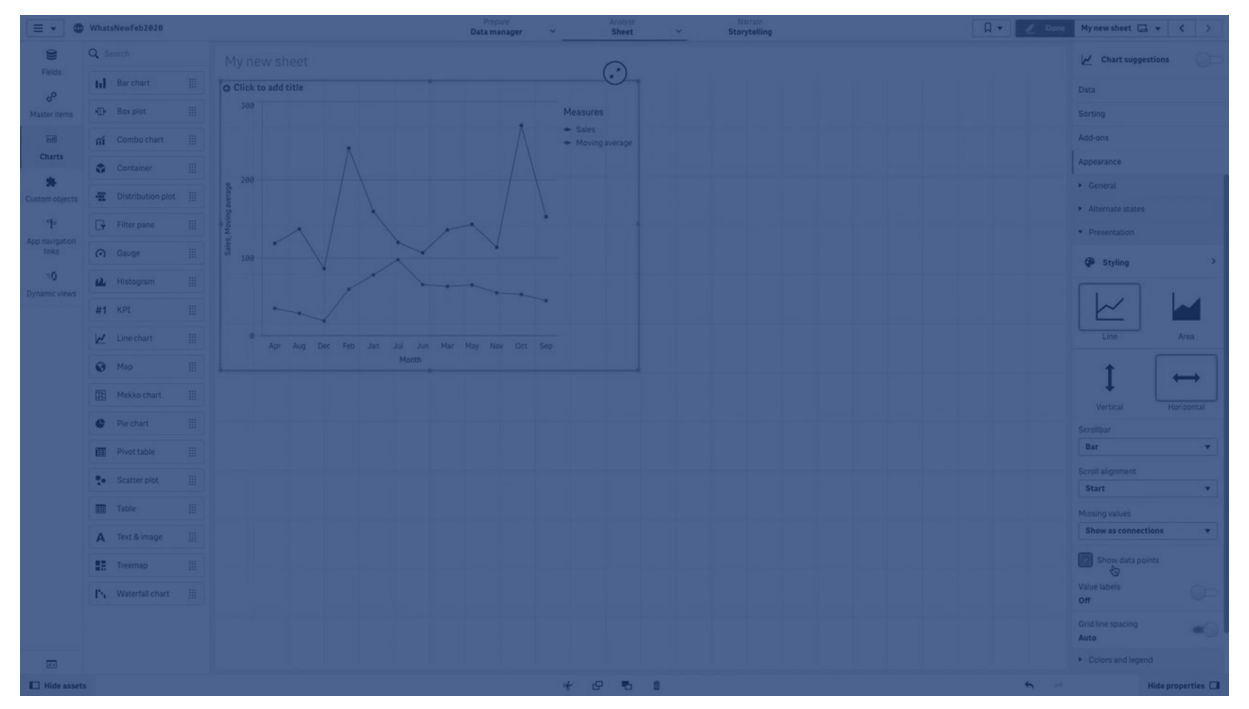

Na poniższym wykresie liniowym pokazano średnie ruchome z dwoma zakresami różnic: jeden z zakresem 20 kroków, a drugi z pełnym zakresem.

Wykres liniowy pokazujący cenę produktu <sup>w</sup> okresie pięciu miesięcy.

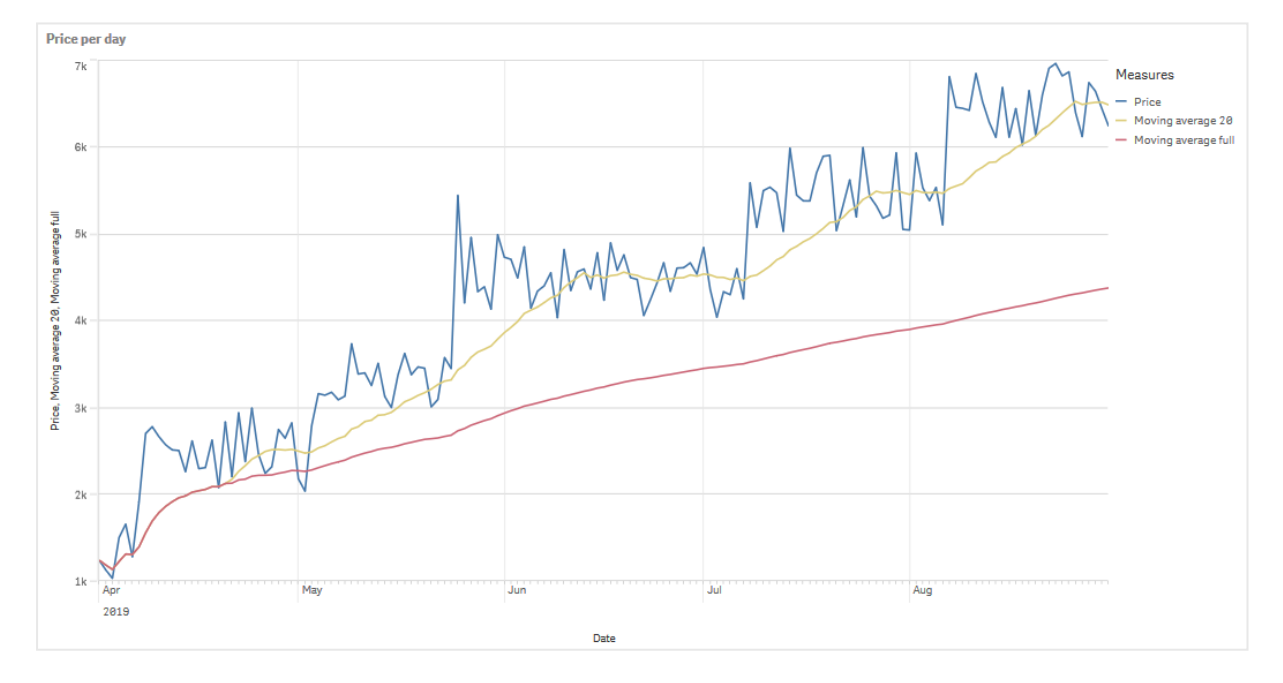

#### **Składnia:**

**RangeAvg(**Above (\$M,0,Steps)**)**

## Liczby względne

Modyfikator liczb względnych pozwala zobaczyć względne wartości procentowe. Możesz go użyć, aby zobaczyć wpływ określonych wyborów w stosunku do wyboru, w stosunku do sumy lub w stosunku do innych pól. Możesz zmienić podstawę, na której obliczana jest liczba względna.

W poniższej tabeli pokazano kolumnę ze sprzedażą z każdego roku z określonego wyboru i trzy kolumny z liczbami względnymi, jedną w stosunku do bieżącego wyboru, jedną w stosunku do całkowitej sprzedaży za wszystkie lata i jedną w stosunku do sprzedaży z każdego roku.

Tabela pokazująca różne wartości procentowe sprzedaży <sup>w</sup> stosunku do bieżącego wyboru, <sup>w</sup> stosunku do całkowitej sprzedaży i <sup>w</sup> stosunku do sprzedaży <sup>z</sup> każdego roku.

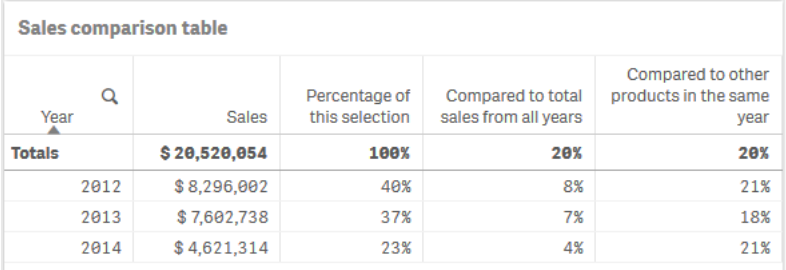

Poniżej znajduje się przykład składni modyfikatora w stosunku do wyboru sumy.

#### **Składnia:**

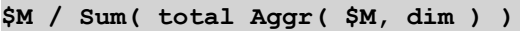

## Linie trendu

Linia trendu jest wizualną reprezentacją kierunku wartości w danym przedziale czasowym. Linie trendu pokazują trendy w czasie, wizualizując kierunek wartości i szybkość ich zmian.

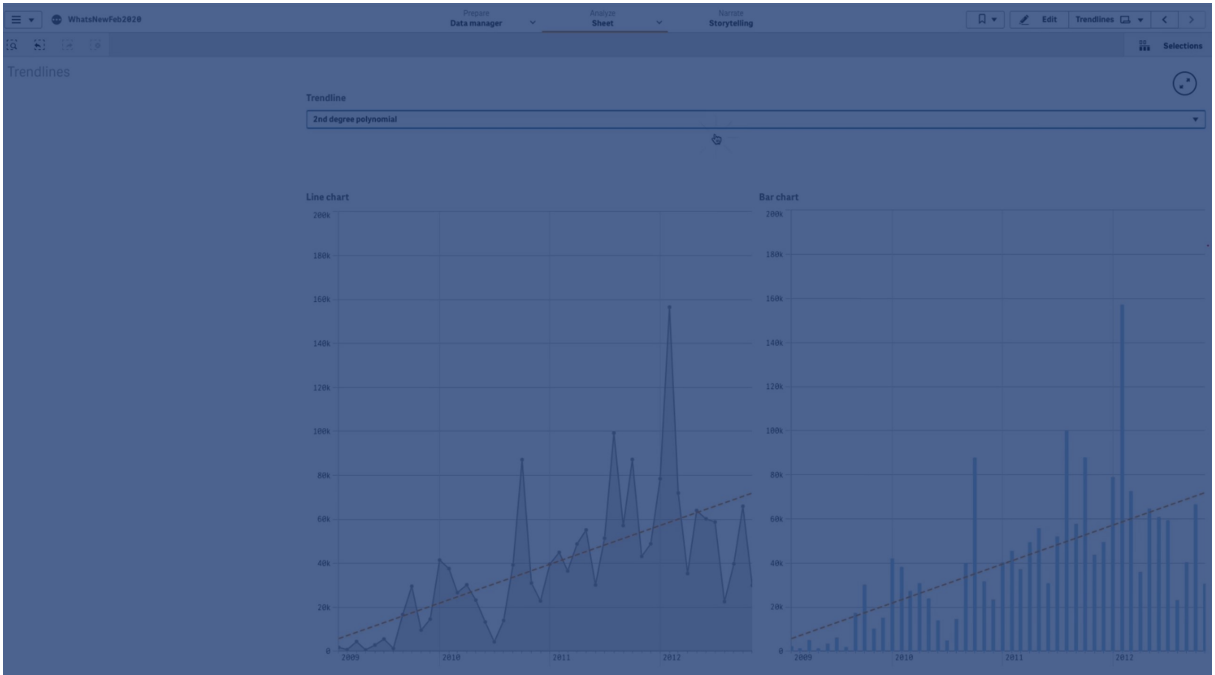

### Które wizualizacje mają linie trendu

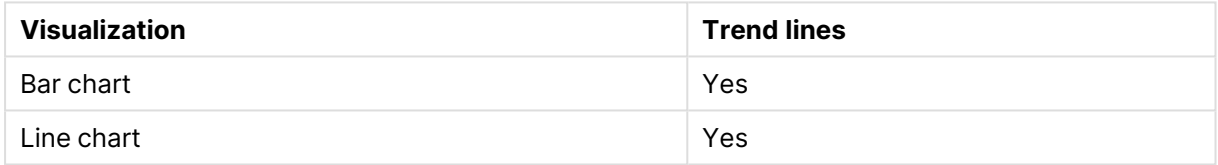

### Kiedy stosować linie trendu

Do wykresu można dodać jedną linię trendu, aby wygładzić fluktuacje danych i wyraźniej pokazać trendy.

Do wykresu można dodać więcej niż jedną linię trendu, pokazując różne typy trendów lub różne wartości.

#### Rodzaje linii trendu

### **Średnia**

Średnia linia trendu pokazuje średnią wartość danych w analizowanym okresie.

Wykres słupkowy pokazujący sprzedaż miesięczną. Średnia linia trendu jest pokazana jako czerwona linia przerywana.

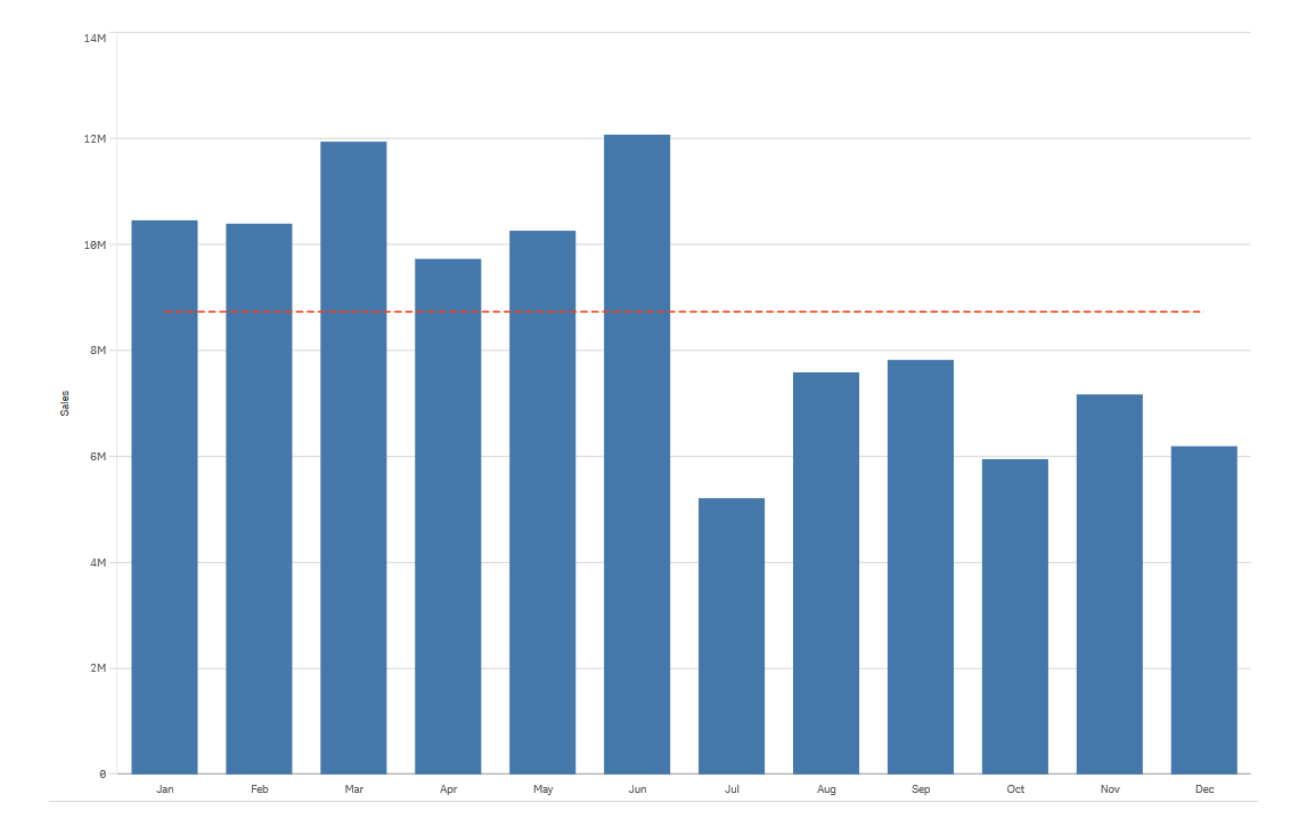

### **Liniowa**

Liniowa linia trendu pokazuje wzrost lub spadek wartości w stałym tempie. Liniowe linie trendu są zwykle używane z prostymi liniowymi zestawami danych.

Wykres słupkowy pokazujący sprzedaż miesięczną. Liniowa linia trendu jest pokazana jako czerwona linia przerywana.

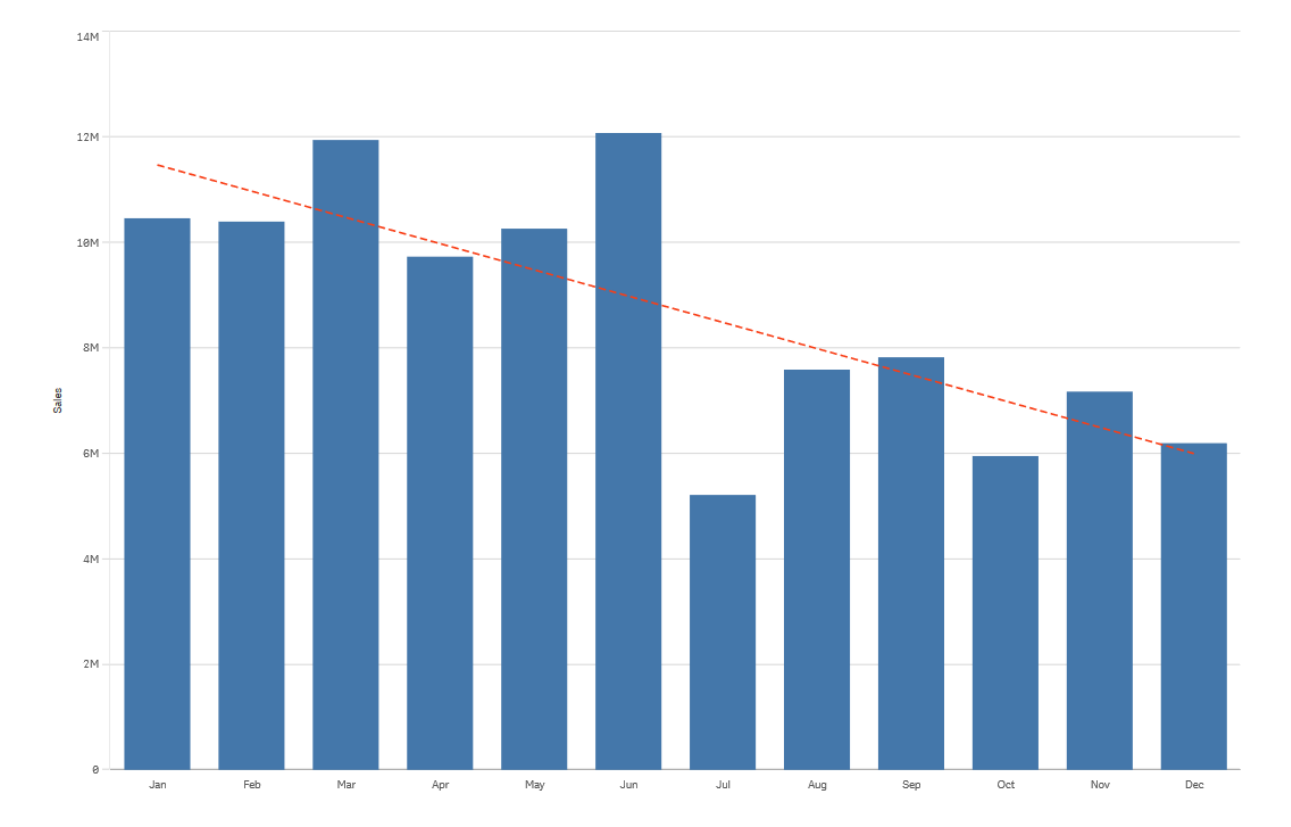

#### **Wielomianowa (drugi, trzeci, czwarty stopień)**

Wielomianowa linia trendu jest linią krzywą stosowaną do zmiennych danych.

Liczba fluktuacji danych może określać stopień wielomianu. Linia trendu wielomianowa drugiego stopnia ma jedno maksimum lub minimum, linia trendu wielomianowego trzeciego stopnia ma do dwóch maksimów lub minimów, a wielomian czwartego stopnia ma do trzech maksimów lub minimów.

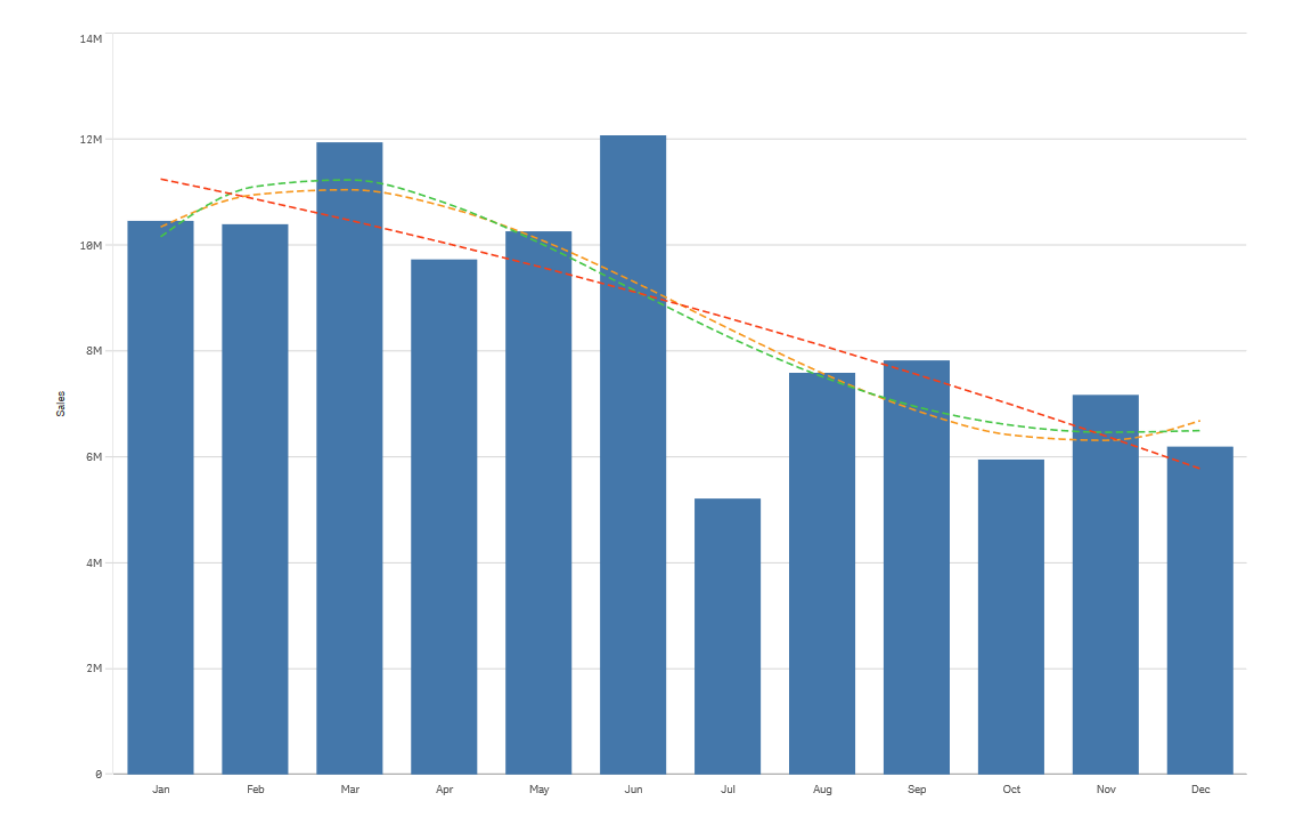

Wykres słupkowy pokazujący sprzedaż miesięczną. Linie trendu wielomianowe drugiego, trzeciego i czwartego stopnia są oznaczone przerywanymi, odpowiednio czerwonymi, żółtymi i zielonymi liniami.

### **Wykładnicza**

Wykładnicza linia trendu jest linią krzywą stosowaną, gdy wartości danych rosną lub spadają w coraz większym tempie.
Wykres słupkowy pokazujący sprzedaż miesięczną. Wykładnicza linia trendu jest pokazana jako czerwona linia przerywana.

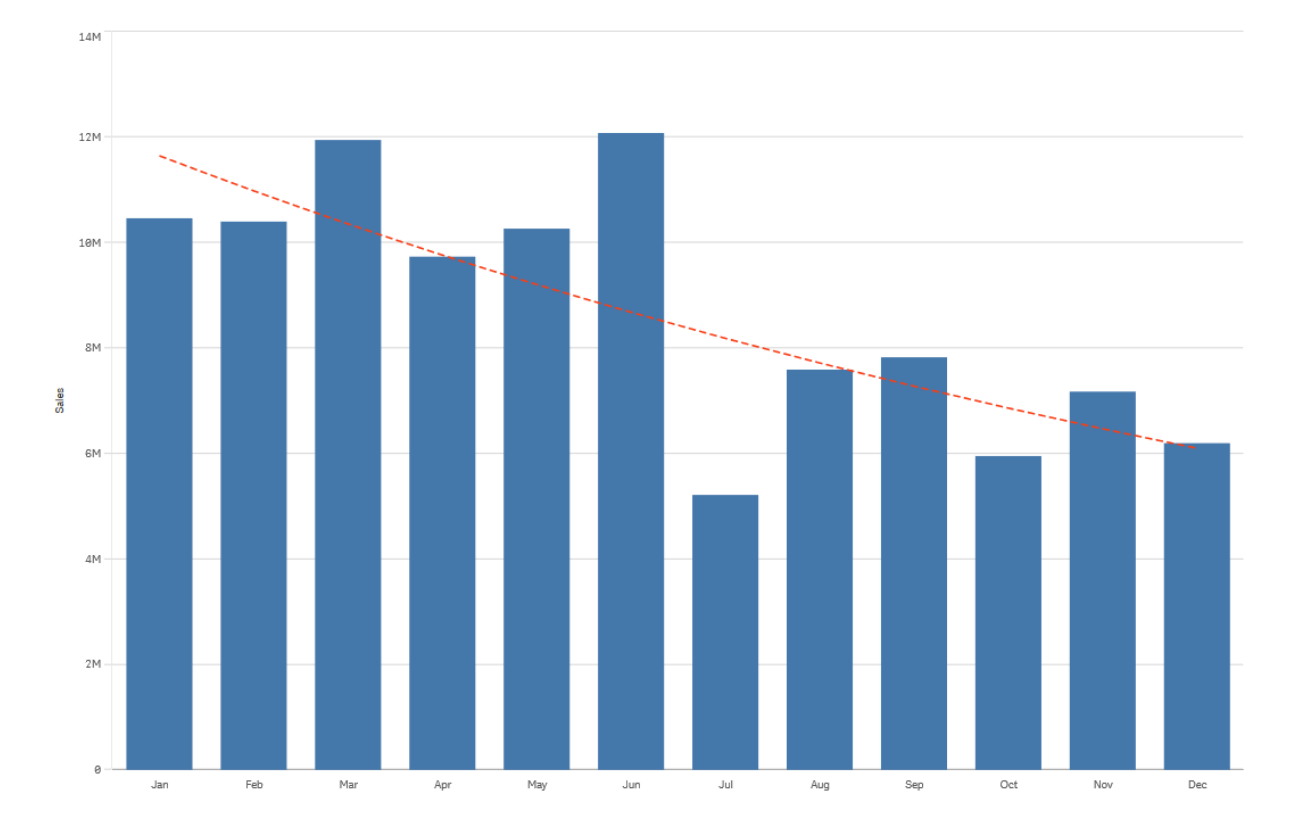

## **Logarytmiczna**

Logarytmiczna linia trendu jest linią krzywą stosowaną, gdy tempo zmian danych szybko rośnie lub maleje, zanim się wyrówna.

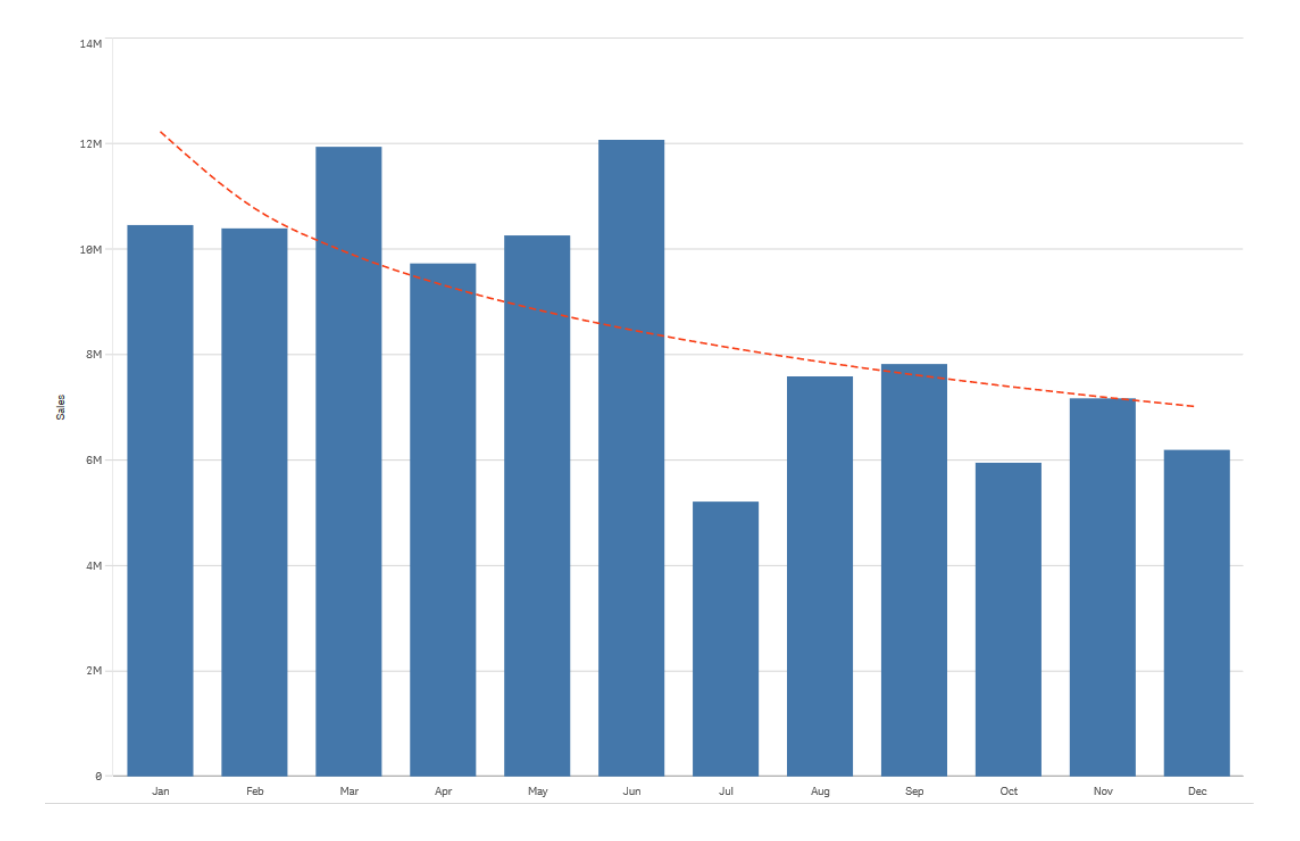

Wykres słupkowy pokazujący sprzedaż miesięczną. Logarytmiczna linia trendu jest pokazana jako czerwona linia przerywana.

## **Potęgowa**

Potęgowa linia trendu to krzywa, którą stosuje się z zestawami danych, które porównują pomiary rosnące w określonym tempie.

Wykres słupkowy pokazujący sprzedaż miesięczną. Potęgowa linia trendu jest pokazana jako czerwona linia przerywana.

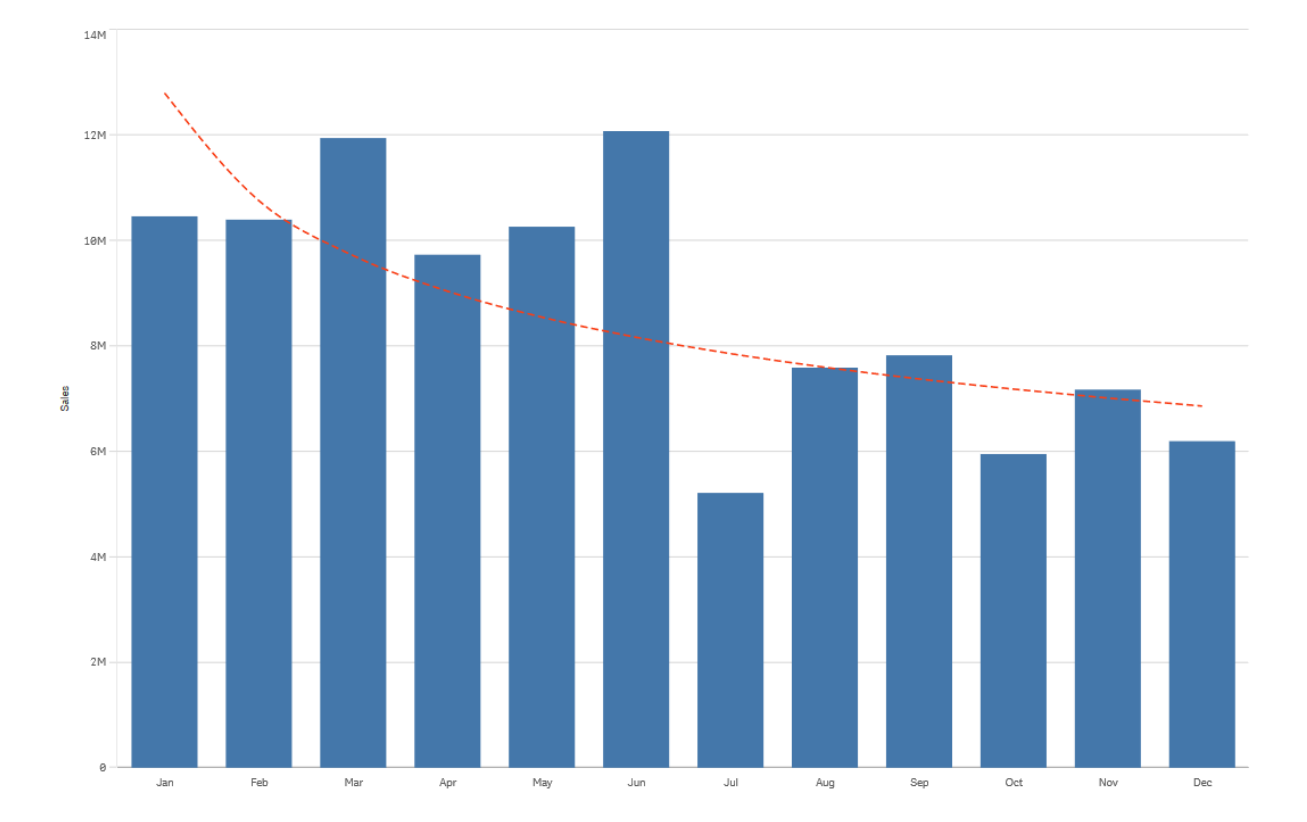

# Ponowne używanie zasobów z elementami głównymi

Podczas tworzenia wizualizacji użytkownik może zapisywać zasoby przeznaczone do ponownego użycia w innych wizualizacjach oraz na innych arkuszach. Wizualizacje, wymiary i miary można zapisywać jako elementy główne w panelu zasobów. Po opublikowaniu aplikacji takie elementy główne będą dostępne dla innych użytkowników jako gotowe do użycia wizualizacje, wymiary i miary.

Wszelkie aktualizacje elementu głównego zostaną zastosowane wszędzie tam, gdzie taki element główny jest używany. Na przykład można używać miary głównej w dowolnej liczbie wizualizacji, a aktualizacje wystarczy wprowadzić do pojedynczego wystąpienia, co spowoduje aktualizację wszystkich wystąpień tej miary w wizualizacjach.

Jedną z przesłanek tworzenia i przechowywania elementów głównych jest umożliwienie użytkownikom aplikacji stosowania ich własnych podejść do analizy danych, oprócz dostępnych już do użytku w aplikacji wstępnie przygotowanych arkuszy z wizualizacjami. Użytkownicy będą zatem mogli tworzyć własne wizualizacje ze wstępnie zdefiniowanymi przez twórcę aplikacji na przykład miarami i wymiarami głównymi.

Ponowne używanie wymiarów <sup>z</sup> [wymiarami](#page-112-0) głównymi (page 113)

Ponowne używanie miar <sup>z</sup> miarami [głównymi](#page-119-0) (page 120)

Ponowne używanie wizualizacji <sup>z</sup> [wizualizacją](#page-111-0) główną (page 112)

## <span id="page-111-0"></span>Ponowne używanie wizualizacji z wizualizacją główną

Zanim możliwe będzie ponowne użycie wizualizacji głównej, należy ją utworzyć. Użytkownicy opublikowanej aplikacji będą mieć dostęp do wizualizacji głównych, ale nie będą mogli ich modyfikować.

Wizualizacje główne można tworzyć tylko podczas pracy <sup>z</sup> aplikacją niepublikowaną. Wizualizacji, dla której włączona jest opcja **Sugestie dotyczące wykresu**, nie można ustawić jako wizualizacji głównej.

## **Wykonaj następujące czynności:**

- 1. Podczas edycji arkusza przeciągnij wizualizację z arkusza do elementów głównych. Jeśli wizualizacji nadano tytuł, wówczas zostanie on automatycznie dodany jako nazwa wizualizacji głównej.
- 2. W razie potrzeby należy dodać nazwę lub zmienić tę nazwę.
- 3. Wpisz opis wizualizacji (opcjonalnie).
- 4. Dodaj znaczniki (opcjonalnie).
- 5. Kliknij **Dodaj**.

Wizualizacja zostanie zapisana na karcie elementów głównych.

Możesz również dodać wizualizację do elementów głównych, klikając ją prawym przyciskiem myszy na arkuszu i wybierając **Dodaj do elementów głównych**.

## Edycja wizualizacji głównej

W przypadku aktualizacji wizualizacji w elementach głównych zmiany zostaną odzwierciedlone we wszystkich wystąpieniach wizualizacji głównej.

Wykonaj następujące czynności:

- 1. W widoku arkusza kliknij na pasku narzędzi **Edytuj arkusz**. Z lewej strony zostanie wyświetlony panel zasobów.
- 2. Kliknij $\mathcal{O}$ , aby wyświetlić elementy główne.
- 3. Kliknij wizualizację do edycji. Zostanie otwarty podgląd.
- 4. Kliknij $\mathcal Q$ u dołu podglądu.

Jeśli wizualizacja jest używana w arkuszu, wówczas zostanie wyświetlone okno dialogowe z informacją o tym, że wszelkie zmiany wprowadzone do wizualizacji głównej zostaną zastosowane do wszystkich jej wystąpień na arkuszach.

5. Kliknij przycisk **OK**.

Wizualizacja zostanie otwarta do edycji.

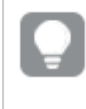

Możesz także kliknąć element główny prawym przyciskiem myszy, <sup>a</sup> następnie kliknąć **Edytuj**.

6. Wprowadź zmiany. Aby zakończyć edycję, kliknij w prawym górnym rogu wizualizacji opcję **Gotowe**.

Wizualizacja zostanie zaktualizowana, a zmiany zostaną odzwierciedlone we wszystkich jej wystąpieniach.

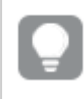

Wizualizację główną można również edytować, wybierając połączoną wizualizację na arkuszu i klikając **Edytuj** na panelu właściwości. Wymaga to trybu edycji arkusza.

## <span id="page-112-0"></span>Ponowne używanie wymiarów z wymiarami głównymi

Podczas korzystania z aplikacji nieopublikowanej można tworzyć wymiary główne wielokrotnego użycia. Użytkownicy opublikowanej aplikacji będą mieć dostęp do wymiarów głównych, ale nie będą mogli ich modyfikować.

Wymiar główny można utworzyć na różne sposoby.

Można także tworzyć grupy hierarchiczne i wymiary cykliczne:

- Tworzenie wymiaru [hierarchicznego](#page-114-0) (page 115)
- Tworzenie wymiaru [cyklicznego](#page-115-0) (page 116)

Tworzenie wymiaru głównego na podstawie pola

Podczas korzystania z aplikacji nieopublikowanej można tworzyć wymiary główne wielokrotnego użycia. Wymiar główny można utworzyć z poziomu sekcji **Pola** w panelu zasobów.

## **Wykonaj następujące czynności:**

- 1. Kliknij **Edytuj arkusz** na pasku narzędzi. Z lewej strony zostanie wyświetlony panel zasobów.
- 2. Kliknij $\boxdot$ , aby wybrać karte Pola.
- 3. Kliknij pole, którego chcesz użyć, aby utworzyć wymiar. Zostanie otwarty podgląd.
- 4. Kliknij $\mathfrak D$  u dołu podglądu. Zostanie otwarte okno dialogowe **Utwórz nowe wymiary**, w którym widoczne będzie wybrane pole. Nazwa pola będzie również używana jako nazwa wymiaru.
- 5. Kliknij opcję **Pola**.
- 6. Kliknij prawym przyciskiem myszy pole, którego chcesz użyć jako wymiaru, a następnie kliknij polecenie **Utwórz wymiar**. Zostanie otwarte okno dialogowe **Utwórz nowe wymiary**, w którym widoczne będzie wybrane pole. Nazwa pola będzie również używana jako nazwa wymiaru.
- 7. Określ, czy wymiar będzie pojedynczy, czy hierarchiczny.
- 8. W razie potrzeby zmień nazwę.
- 9. Podaj opis wymiaru (opcjonalnie).
- 10. Aby określić kolor, kliknij przycisk ▼ na liście rozwijanej kolorów i wybierz kolor, używając jednej z następujących metod:
	- Kliknij jeden z kolorów w palecie.
	- <sup>l</sup> Podaj sześcioznakowy kod koloru w polu wejściowym kodu szesnastkowego: **#**.
	- Kliknii przycisk $\bigcirc$ u dołu okna dialogowego, wybierz kolor z koła kolorów i w razie potrzeby odpowiednio ustaw suwak nasycenia.
- 11. Dodaj znaczniki (opcjonalnie).
- 12. Kliknij polecenie **Utwórz**.
- 13. Kliknij przycisk **Gotowe**, aby zamknąć okno dialogowe.

Po wykonaniu tych czynności wymiar zostanie zapisany w kategorii **Wymiary** w elementach głównych i będzie można go używać w wizualizacjach.

Można szybko dodać kilka wymiarów jako elementy główne, klikając polecenie **Dodaj wymiar** po dodaniu każdego wymiaru. Po skończeniu kliknij przycisk **Gotowe**.

Pola Direct Discovery sa oznaczone znakiem $\mathbf{\mathbb{O}}$  w sekcii **Pola** w panelu zasobów.

Tworzenie wymiaru głównego z poziomu panelu zasobów

#### **Wykonaj następujące czynności:**

- 1. Kliknij **Edytuj arkusz** na pasku narzędzi. Z lewej strony zostanie wyświetlony panel zasobów.
- 2. Kliknij $\mathscr{P}$ , aby wybrać karte elementów głównych.
- 3. Kliknij nagłówek **Wymiary**, aby rozwinąć tę kategorię.
- 4. Kliknij polecenie **Utwórz nową**. Zostanie wyświetlone okno dialogowe **Utwórz nowe wymiary**.
- 5. Określ, czy wymiar będzie pojedynczy, czy hierarchiczny.
- 6. Kliknij pole po lewej stronie, aby je wybrać. Nazwa pola zostanie automatycznie dodana jako nazwa wymiaru.
- 7. W razie potrzeby zmień nazwę.
- 8. Podaj opis wymiaru (opcjonalnie).
- 9. Aby określić kolor, kliknij przycisk ▼ na liście rozwijanej kolorów i wybierz kolor, używając jednej z następujących metod:
	- Kliknij jeden z kolorów w palecie.
	- <sup>l</sup> Podaj sześcioznakowy kod koloru w polu wejściowym kodu szesnastkowego: **#**.
	- Kliknii przycisk $\bigcirc$ u dołu okna dialogowego, wybierz kolor z koła kolorów i w razie potrzeby odpowiednio ustaw suwak nasycenia.
- 10. Dodaj znaczniki (opcjonalnie).
- 11. Kliknij polecenie **Utwórz**.
- 12. Kliknij przycisk **Gotowe**, aby zamknąć okno dialogowe.

Po wykonaniu tych czynności wymiar zostanie zapisany w kategorii **Wymiary** w elementach głównych i będzie można go używać w wizualizacjach.

Można szybko dodać kilka wymiarów jako elementy główne, klikając polecenie **Dodaj wymiar** po dodaniu każdego wymiaru. Po skończeniu kliknij przycisk **Gotowe**.

## <span id="page-114-0"></span>Tworzenie wymiaru hierarchicznego

Podczas dodawania wymiaru można wybrać wymiar pojedynczy lub hierarchiczny.

Poniższy opis wyjaśnia sposób tworzenia grupy hierarchicznej za pomocą okna dialogowego **Utwórz nowe wymiary**.

Jeśli wybór spowoduje, że bieżące pole wymiaru hierarchicznego będzie miało tylko jedną możliwą wartość, to zamiast tego zostanie użyte następne pole na liście.

## **Wykonaj następujące czynności:**

- 1. Wybierz **Hierarchiczny** jako typ wymiaru.
- 2. Kliknij co najmniej dwa pola z listy pól po lewej stronie, aby wstawić je jako pola, do których istnieją odniesienia.

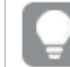

Na liście rozwijanej można odfiltrować tabele, <sup>z</sup> których wybierane będą pola.

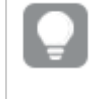

Kolejność wybranych pól można zmienić, przeciągając je <sup>w</sup> nowe miejsca na liście wybranych pól.

- 3. Podaj nazwę wymiaru.
- 4. Podaj opis wymiaru (opcjonalnie).
- 5. Aby określić kolor, kliknij przycisk ▼ na liście rozwijanej kolorów i wybierz kolor, używając jednej z następujących metod:
- Kliknij jeden z kolorów w palecie.
- <sup>l</sup> Podaj sześcioznakowy kod koloru w polu wejściowym kodu szesnastkowego: **#**.
- Kliknij przycisk  $\blacklozenge$ u dołu okna dialogowego, wybierz kolor z koła kolorów i w razie potrzeby odpowiednio ustaw suwak nasycenia.
- 6. Dodaj znaczniki (opcjonalnie).
- 7. Kliknij polecenie **Utwórz**.
- 8. Kliknij polecenie **Zamknij**.

Wymiar hierarchiczny zostanie zapisany w kategorii **Wymiary** wśród elementów głównych.

Po kliknięciu tego wymiaru w panelu po lewej stronie, w podglądzie zostanie wyświetlony typ wymiaru oraz informacja o tym, które pola są objęte wymiarem hierarchicznym.

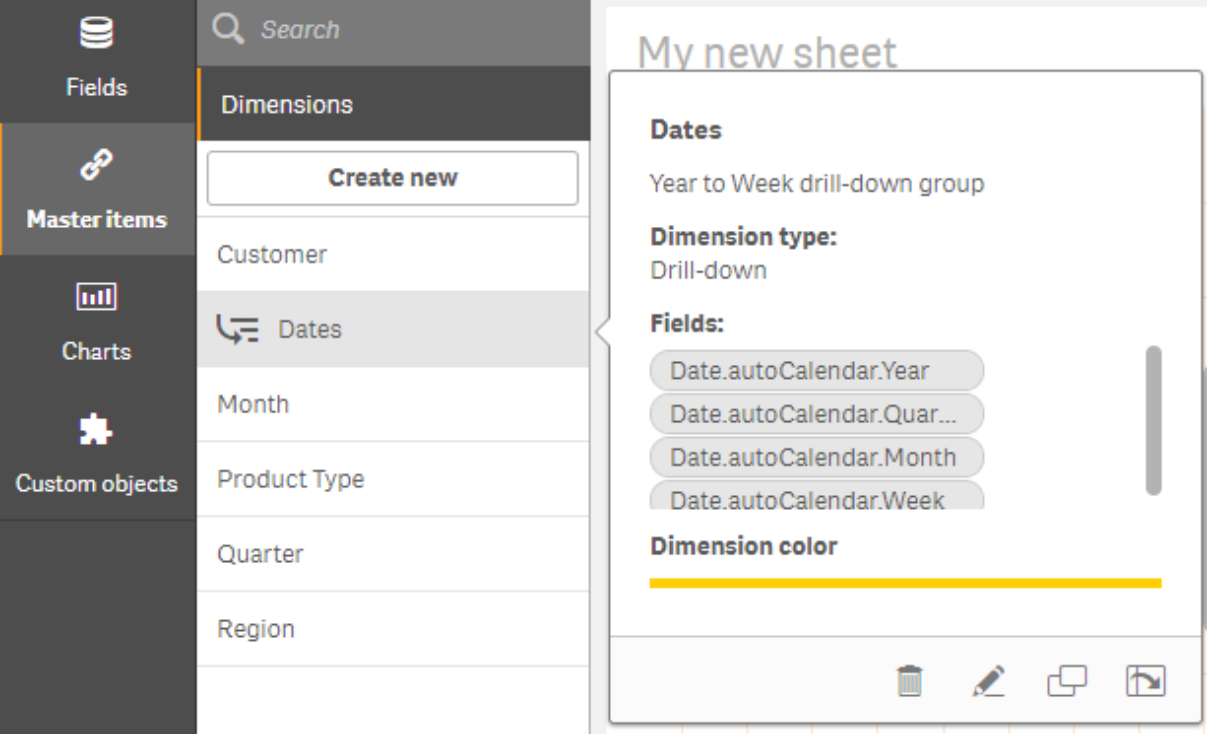

Podgląd przedstawia typ wymiaru i pola, które są zawarte <sup>w</sup> wymiarze hierarchicznym.

<span id="page-115-0"></span>Tworzenie wymiaru cyklicznego

Podczas dodawania wymiaru można wybrać wymiar pojedynczy, hierarchiczny lub cykliczny.

Poniższy opis wyjaśnia sposób tworzenia wymiaru cyklicznego za pomocą okna dialogowego **Utwórz nowe wymiary**.

## **Wykonaj następujące czynności:**

- 1. Wybierz **Cykliczny** jako typ wymiaru.
- 2. Kliknij co najmniej dwa pola z listy pól po lewej stronie, aby wstawić je jako pola, do których istnieją odniesienia.

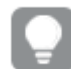

Na liście rozwijanej można odfiltrować tabele, <sup>z</sup> których wybierane będą pola.

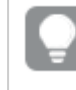

Kolejność wybranych pól można zmienić, przeciągając je <sup>w</sup> nowe miejsca na liście wybranych pól.

- 3. Opcjonalnie dodaj etykiety dla pól dodanych do Twojego wymiaru cyklicznego.
- 4. Podaj nazwę wymiaru.
- 5. Podaj opis wymiaru (opcjonalnie).
- 6. Aby określić kolor, kliknij przycisk ▼ na liście rozwijanej kolorów i wybierz kolor, używając jednej z następujących metod:
	- Kliknij jeden z kolorów w palecie.
	- <sup>l</sup> Podaj sześcioznakowy kod koloru w polu wejściowym kodu szesnastkowego: **#**.
	- Kliknij przycisk $\bigcirc$ u dołu okna dialogowego, wybierz kolor z koła kolorów i w razie potrzeby odpowiednio ustaw suwak nasycenia.
- 7. Dodaj znaczniki (opcjonalnie).
- 8. Kliknij polecenie **Utwórz**.
- 9. Kliknij **Zamknij**.

## Tworzenie wymiaru wyliczanego

Wymiar wyliczany można utworzyć na karcie **Elementy główne** w panelu zasobów. Edytor wyrażeń jest otwierany z okna dialogowego **Utwórz nowe wymiary**.

#### **Wykonaj następujące czynności:**

- 1. Kliknij nagłówek **Wymiary** na karcie **Elementy główne**, aby rozwinąć tę kategorię.
- 2. Kliknij polecenie **Utwórz nową**. Zostanie wyświetlone okno dialogowe **Utwórz nowe wymiary**.
- 3. Kliknij w polu tekstowym **Pole**, aby otworzyć okno dialogowe **Dodaj wyrażenie**.

Można teraz w różny sposób dodawać wyrażenia w zależności od preferencji i poziomu złożoności.

Ponadto można dodawać wyrażenia przez wpisanie ich bezpośrednio <sup>w</sup> polu tekstowym **Pole**, ale wówczas nie będą działać funkcje wyróżniania składni i sprawdzania składni.

### **Korzystanie z funkcji klasycznych**

- 1. Z listy rozwijanej wybierz pole.
- 2. Kliknij funkcję agregacji do zastosowania.
- 3. Kliknij polecenie **Wstaw**, aby wstawić tę funkcję i to pole do edytora wyrażeń.

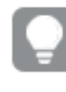

Do edytora wyrażeń można wstawić tylko funkcję albo tylko pole. W tym celu wystarczy wybrać tylko jedno <sup>z</sup> nich.

4. Kliknij polecenie **Zastosuj**, aby zamknąć okno dialogowe **Dodaj wyrażenie**. Dodaj opis wymiaru.

#### **Dodawanie wyrażenia przez wpisanie go w edytorze**

1. Wyrażenie można dodać przez wpisanie go bezpośrednio w edytorze wyrażeń. Nazwy pól użyte w takim wyrażeniu są sprawdzane, a składnia wyrażenia — weryfikowana.

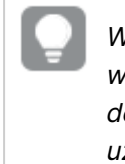

W trakcie wpisywania wyrażenia <sup>w</sup> edytorze wyrażeń jest ono na bieżąco weryfikowane. W przypadku wystąpienia błędu wyświetlona zostaje podpowiedź dotycząca tego, co jest wpisane błędnie. Dodatkowe informacje <sup>o</sup> błędzie można uzyskać po kliknięciu stosownej ikony obok podpowiedzi.

Każda linia w edytorze wyrażeń jest numerowana; stosowane jest tam również wyróżnienie składni.

2. Kliknij polecenie **Zastosuj**, aby zamknąć okno dialogowe **Dodaj wyrażenie**. W przypadku miary dodaj jej opis.

#### **Dodawanie wyrażenia za pośrednictwem panelu właściwości**

Wyrażenie można dodać do wizualizacji za pomocą panelu właściwości.

- 1. Otwórz arkusz z wizualizacją do edycji.
- 2. Kliknij **Edytuj arkusz**, aby otworzyć panel właściwości. (Jeśli jest ukryty, kliknij polecenie **Pokaż właściwości w prawym dolnym rogu, aby go otworzyć).**
- 3. Kliknij wizualizację do edycji. Panel właściwości dla tej wizualizacji jest wyświetlony po prawej stronie.
- 4. W sekcji **Dane** kliknij polecenie **Dodaj dane**, a następnie wybierz opcję **Wymiar**. Zostanie wyświetlone pole tekstowe tego wymiaru.
- 5. Podaj wyrażenie. Wyrażenie musi rozpoczynać się znakiem równości (=), w przeciwnym razie będzie interpretowane jako tekst.

#### **Szczegółowa pomoc dotycząca składni**

Aby otworzyć pomoc online z pełnym opisem sposobu korzystania z bieżącej funkcji, należy dwukrotnie kliknąć nazwę funkcji w edytorze wyrażeń, a następnie nacisnąć kombinację klawiszy Ctrl+H. Funkcja ta staje się dostępna po wpisaniu pierwszego nawiasu wyrażenia po nazwie funkcji.

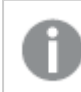

Funkcja ta jest obsługiwana tylko <sup>w</sup> przypadku korzystania <sup>z</sup> komputera <sup>z</sup> klawiaturą.

## **Dodawanie opisu do wymiaru**

Po podaniu wyrażenia warto dodać jego opis.

- 1. Podaj nazwę wymiaru.
- 2. Podaj opis wymiaru (opcjonalnie).
- 3. Opcjonalnie kliknij ikonę ▼ na liście rozwijanej kolorów i wybierz kolor, używając jednej z następujących metod:
	- Kliknij jeden z kolorów w palecie.
	- <sup>l</sup> Podaj sześcioznakowy kod koloru w polu wejściowym kodu szesnastkowego: **#**.
	- Kliknii przycisk $\bigcirc$ u dołu okna dialogowego, wybierz kolor z koła kolorów i w razie potrzeby odpowiednio ustaw suwak nasycenia.
- 4. Dodaj znaczniki (opcjonalnie).
- 5. Kliknij polecenie **Utwórz**.
- 6. Kliknij przycisk **Gotowe**, aby zamknąć okno dialogowe.

Wymiar wyliczany zostaje teraz zapisany w kategorii **Wymiary** na karcie **Elementy główne** i można z niego już korzystać w wizualizacjach.

## Edycja wymiaru głównego

Po aktualizacji wymiaru głównego zmiany zostaną odzwierciedlone we wszystkich jego wystąpieniach, w tym także we wszystkich wizualizacjach, w których jest używany.

Edytuj wymiar główny z poziomu panelu zasobów lub podczas edycji właściwości wizualizacji.

## **Edytowanie wymiaru głównego z poziomu panelu zasobów**

Użyj panelu zasobów, aby edytować wymiar główny, gdy chcesz wyświetlić podgląd wymiaru lub edytować kilka wymiarów głównych

Wykonaj następujące czynności:

- 1. W widoku arkusza kliknij na pasku narzędzi **Edytuj arkusz**. Z lewej strony zostanie wyświetlony panel zasobów.
- 2. Kliknii  $\mathscr{O}$ , aby wyświetlić elementy główne.
- 3. Kliknij wymiar do edycji. Zostanie otwarty podgląd.
- 4. Kliknij $\mathbb Z$  u dołu podglądu.

Jeśli wymiar jest używany w arkuszu, wówczas zostanie wyświetlone okno dialogowe z informacją o tym, że wszelkie zmiany zastosowane do wymiaru głównego zostaną zastosowane do wszystkich jego wystąpień w arkuszach.

- 5. Kliknij przycisk **OK**. Zostanie wyświetlone okno dialogowe **Edytuj wymiar**, w którym można aktualizować pole lub wyrażenie, nazwę, opis i znaczniki.
- 6. Kliknij przycisk **Zapisz**.

Wymiar główny został zaktualizowany.

Możesz także kliknąć element główny prawym przyciskiem myszy, <sup>a</sup> następnie kliknąć **Edytuj**.

### **Edytowanie wymiaru głównego z poziomu właściwości wizualizacji**

Gdy wymiar w wizualizacji jest połączony z wymiarem głównym, możesz edytować wymiar główny z panelu właściwości. Wszystkie wizualizacje w aplikacji korzystające z wymiaru głównego zostaną zaktualizowane. Aby edytować połączony wymiar tylko w tej wizualizacji, bez wpływu na element główny, musisz najpierw odłączyć go od wymiaru głównego. Zob. Anulowanie [powiązania](#page-146-0) <sup>z</sup> elementem [głównym](#page-146-0) (page 147).

Wykonaj następujące czynności:

- 1. Wybierz wizualizację w trybie edycji.
- 2. W panelu właściwości kliknij kartę **Dane**. Jeśli jest ukryty, kliknij **Pokaż właściwości □** w prawym dolnym rogu.
- 3. W obszarze **Wymiary** kliknij połączony wymiar do edycji.
- 4. W obszarze **Element główny** kliknij **Edytuj**. Zostanie wyświetlone okno dialogowe z informacją o tym, że wszelkie zmiany zastosowane do wymiaru głównego zostaną zastosowane do wszystkich wizualizacji używających tego wymiaru.
- <span id="page-119-0"></span>5. Wprowadź zmiany w wymiarze głównym, a następnie kliknij **Zapisz**.

## Ponowne używanie miar z miarami głównymi

Podczas korzystania z aplikacji nieopublikowanej można tworzyć miary główne wielokrotnego użycia. Użytkownicy opublikowanej aplikacji będą mieć dostęp do miar głównych, ale nie będą mogli ich modyfikować.

Miara główna jest kombinacją wyrażenia i danych opisowych, np. nazwy, opisu i znaczników. Miarę główną można utworzyć na różne sposoby.

Można też utworzyć miarę główną na podstawie miary utworzonej w wizualizacji. W panelu właściwości wizualizacji, w sekcji dotyczącej miary, kliknij pozycję **Elementy główne** > **Dodaj nowy**.

## Formatowanie miary głównej

Dla miary głównej można skonfigurować formatowanie liczb, kolor i etykietę. Te właściwości nie są stosowane do wizualizacji, jeśli odwołujesz się do miary głównej za pomocą wyrażenia. Aby zastosować te właściwości w wizualizacji, podczas konfigurowania wizualizacji utwórz bezpośrednie łącze do miary głównej.

## **Wykonaj następujące czynności:**

- 1. Rozwiń **Dane** > **Miary** w panelu właściwości.
- 2. Kliknij **Dodaj**.
- 3. Z menu rozwijanego w obszarze **Miary** wybierz miarę główną.

Utworzono teraz bezpośrednie łącze do miary głównej.

Tworzenie miary głównej za pomocą karty Pola

Podczas korzystania z aplikacji nieopublikowanej można tworzyć miary główne wielokrotnego użycia. Miarę główną można utworzyć w sekcji **Pola** w panelu zasobów.

Podczas nazywania elementu unikaj nadawania tej samej nazwy więcej niż jednemu polu, zmiennej lub mierze. Podczas rozwiązywania konfliktów między obiektami o identycznych nazwach istnieje ścisła kolejność. Kolejność ta jest odzwierciedlana we wszystkich obiektach lub kontekstach, w których są używane te elementy. Kolejność jest następująca:

- Wewnątrz agregacji pole ma pierwszeństwo przed zmienną. Etykiety miar nie są istotne w agregacjach i nie mają priorytetu.
- <sup>l</sup> Poza agregacją etykieta miary ma pierwszeństwo przed zmienną, która z kolei ma pierwszeństwo przed polem.
- <sup>l</sup> Dodatkowo, poza agregacją, miary można użyć ponownie przez odwołanie się do jej etykiety, chyba że etykieta jest w rzeczywistości obliczana. W takiej sytuacji miara traci na znaczeniu w celu zmniejszenia ryzyka odwoływania się do samego siebie i wtedy nazwa zawsze będzie interpretowana po pierwsze jako etykieta miary, po drugie jako nazwa pola, a po trzecie jako nazwa zmiennej.

## **Wykonaj następujące czynności:**

- 1. Kliknij $\boxdot$ , aby wybrać karte Pola.
- 2. Kliknij pole, którego chcesz użyć w celu utworzenia miary. Zostanie otwarty podgląd.
- 3. Kliknij $f^2$  u dołu podglądu.

Zostanie wyświetlone okno dialogowe **Utwórz nową miarę** z wybranym wcześniej polem jako nazwą miary i częścią wyrażenia.

- 4. Kliknij opcję **Pola**.
- 5. Kliknij prawym przyciskiem myszy pole, którego chcesz użyć jako miary, a następnie kliknij polecenie **Utwórz miarę**.

Zostanie otwarte okno dialogowe **Utwórz nową miarę**, w którym widoczne będzie wybrane pole. Nazwa pola jest również używana jako nazwa miary.

- 6. Kliknij  $f^{\times}$  w polu **Wyrażenie**, aby otworzyć okno dialogowe **Edytuj wyrażenie**.
- 7. Wyrażenie można dodać przez wpisanie go bezpośrednio w edytorze wyrażeń (okno główne).

Nazwy pól użyte w takim wyrażeniu są sprawdzane, a składnia wyrażenia — weryfikowana.

W trakcie wpisywania wyrażenia <sup>w</sup> edytorze wyrażeń jest ono na bieżąco weryfikowane. W przypadku wystąpienia błędu wyświetlona zostaje <sup>w</sup> dolnym lewym rogu podpowiedź dotycząca tego, co jest wpisane błędnie. Dodatkowe informacje <sup>o</sup> błędzie można uzyskać po kliknięciu stosownej ikony obok podpowiedzi.

Każda linia w edytorze wyrażeń jest numerowana; stosowane jest tam również wyróżnienie składni.

Aby otworzyć pomoc online <sup>z</sup> pełnym opisem sposobu korzystania <sup>z</sup> bieżącej funkcji, należy dwukrotnie kliknąć nazwę funkcji <sup>w</sup> edytorze wyrażeń, <sup>a</sup> następnie nacisnąć kombinację klawiszy Ctrl+H. Opcja ta staje się dostępna po wpisaniu pierwszego nawiasu wyrażenia po nazwie funkcji. Opcja ta jest obsługiwana tylko <sup>w</sup> przypadku korzystania <sup>z</sup> komputera <sup>z</sup> klawiaturą.

- 8. Kliknij polecenie **Zastosuj**, aby zamknąć okno dialogowe **Dodaj wyrażenie**. Teraz należy dodać opis miary.
- 9. W razie potrzeby zmień nazwę.
- 10. Podaj opis dla miary (opcjonalnie).
- 11. Aby określić kolor, kliknij przycisk ▼ na liście rozwijanej kolorów i wybierz kolor, używając jednej z następujących metod:
	- Kliknij jeden z kolorów w palecie.
	- Podaj sześcioznakowy kod koloru w polu wejściowym kodu szesnastkowego.
	- Kliknij przycisk $\bigcirc$ u dołu okna dialogowego, wybierz kolor z koła kolorów i w razie potrzeby odpowiednio ustaw suwak nasycenia.
- 12. Dodaj znaczniki (opcjonalnie).
- 13. Pod obszarem **Formatowanie liczb** można wybrać:
	- Autom.
	- Liczba
	- Waluta
	- Data
	- Czas trwania
	- Niestandardowa
	- Zastosuj miarę do wyrażenia
- 14. Kliknij polecenie **Utwórz**.

Miara ta zostaje zapisana w kategorii **Wymiary** na karcie Elementy główne i można z niej korzystać w wizualizacjach.

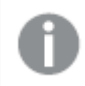

Pola Direct Discovery są oznaczone znakiem<sup>O+</sup> w sekcji **Pola** w panelu zasobów.

Tworzenie miary głównej za pomocą klasycznej funkcji agregacji

Podczas korzystania z aplikacji nieopublikowanej można tworzyć miary główne wielokrotnego użycia. Miarę można łatwo utworzyć za pomocą jednej z klasycznych funkcji agregacji. W tym celu należy z list rozwijanych wybrać odpowiednią funkcję i odpowiednie pole.

Podczas nazywania elementu unikaj nadawania tej samej nazwy więcej niż jednemu polu, zmiennej lub mierze. Podczas rozwiązywania konfliktów między obiektami o identycznych nazwach istnieje ścisła kolejność. Kolejność ta jest odzwierciedlana we wszystkich obiektach lub kontekstach, w których są używane te elementy. Kolejność jest następująca:

- Wewnątrz agregacji pole ma pierwszeństwo przed zmienną. Etykiety miar nie są istotne w agregacjach i nie mają priorytetu.
- <sup>l</sup> Poza agregacją etykieta miary ma pierwszeństwo przed zmienną, która z kolei ma pierwszeństwo przed polem.
- Dodatkowo, poza agregacją, miary można użyć ponownie przez odwołanie się do jej etykiety, chyba że etykieta jest w rzeczywistości obliczana. W takiej sytuacji miara traci na znaczeniu w celu zmniejszenia ryzyka odwoływania się do samego siebie i wtedy nazwa zawsze będzie interpretowana po pierwsze jako etykieta miary, po drugie jako nazwa pola, a po trzecie jako nazwa zmiennej.

## **Wykonaj następujące czynności:**

- 1. Kliknij **Edytuj arkusz** na pasku narzędzi. Z lewej strony zostanie wyświetlony panel zasobów.
- 2. Kliknij $\mathscr{P}$ , aby wybrać karte elementów głównych.
- 3. Kliknij nagłówek **Miary**, aby rozwinąć tę kategorię.
- 4. Kliknij polecenie **Utwórz nową**. Zostanie wyświetlone okno dialogowe **Utwórz nową miarę**.
- 5. Kliknij w polu **Wyrażenie**, aby otworzyć okno dialogowe **Dodaj wyrażenie**. Po prawej stronie wyświetlone zostaną listy rozwijane służące do wybrania pola i funkcji klasycznej.
- 6. Jeśli mają być widoczne pola z konkretnej tabeli, należy zaznaczyć tę tabelę na górnej liście rozwijanej (opcjonalnie).
- 7. Z listy rozwijanej **Pole** wybierz pole.
- 8. Z dolnej listy rozwijanej wybierz funkcję.

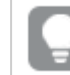

Można wstawić tylko pole. Wystarczy nie wybierać funkcji.

9. Kliknij polecenie **Wstaw**, aby wstawić tę funkcję i to pole do edytora wyrażeń.

Aby otworzyć pomoc online <sup>z</sup> pełnym opisem sposobu korzystania <sup>z</sup> bieżącej funkcji, należy dwukrotnie kliknąć nazwę funkcji <sup>w</sup> edytorze wyrażeń, <sup>a</sup> następnie nacisnąć kombinację klawiszy Ctrl+H. Opcja ta staje się dostępna po wpisaniu pierwszego nawiasu wyrażenia po nazwie funkcji. Opcja ta jest obsługiwana tylko <sup>w</sup> przypadku korzystania <sup>z</sup> komputera <sup>z</sup> klawiaturą.

- 10. Kliknij polecenie **Zastosuj**, aby zamknąć okno dialogowe **Dodaj wyrażenie**. Teraz należy dodać opis miary.
- 11. Podaj nazwę miary.
- 12. Podaj opis dla miary (opcjonalnie).
- 13. Aby określić kolor, kliknij przycisk ▼ na liście rozwijanej kolorów i wybierz kolor, używając jednej z następujących metod:
	- Kliknij jeden z kolorów w palecie.
	- Podaj sześcioznakowy kod koloru w polu wejściowym kodu szesnastkowego.
	- Kliknij przycisk $\bigcirc$ u dołu okna dialogowego, wybierz kolor z koła kolorów i w razie potrzeby odpowiednio ustaw suwak nasycenia.
- 14. Dodaj znaczniki (opcjonalnie).
- 15. Pod obszarem **Formatowanie liczb** można wybrać:
	- Autom.
	- Liczba
	- Waluta
	- Data
	- Czas trwania
	- Niestandardowa
	- Zastosuj miarę do wyrażenia
- 16. Kliknij polecenie **Utwórz**.

Miara ta zostaje zapisana w kategorii **Wymiary** na karcie Elementy główne i można z niej korzystać w wizualizacjach.

Tworzenie miary głównej przez wpisanie wyrażenia w edytorze

Podczas korzystania z aplikacji nieopublikowanej można tworzyć miary główne wielokrotnego użycia. Złożone wyrażenia można dodać, wpisując je w edytorze wyrażeń.

- 1. Kliknij **Edytuj arkusz** na pasku narzędzi. Z lewej strony zostanie wyświetlony panel zasobów.
- 2. Kliknij  $\mathscr{O}$ , aby wybrać kartę elementów głównych.
- 3. Kliknij nagłówek **Miary**, aby rozwinąć tę kategorię.
- 4. Kliknij polecenie **Utwórz nową**. Zostanie wyświetlone okno dialogowe **Utwórz nową miarę**.
- 5. Kliknij w polu **Wyrażenie**, aby otworzyć okno dialogowe **Dodaj wyrażenie**.
- 6. Wyrażenie można dodać przez wpisanie go bezpośrednio w edytorze wyrażeń (okno główne).

Nazwy pól użyte w takim wyrażeniu są sprawdzane, a składnia wyrażenia — weryfikowana.

W trakcie wpisywania wyrażenia <sup>w</sup> edytorze wyrażeń jest ono na bieżąco weryfikowane. W przypadku wystąpienia błędu wyświetlona zostaje <sup>w</sup> dolnym lewym rogu podpowiedź dotycząca tego, co jest wpisane błędnie. Dodatkowe informacje <sup>o</sup> błędzie można uzyskać po kliknięciu stosownej ikony obok podpowiedzi.

Każda linia w edytorze wyrażeń jest numerowana; stosowane jest tam również wyróżnienie składni.

Aby otworzyć pomoc online <sup>z</sup> pełnym opisem sposobu korzystania <sup>z</sup> bieżącej funkcji, należy dwukrotnie kliknąć nazwę funkcji <sup>w</sup> edytorze wyrażeń, <sup>a</sup> następnie nacisnąć kombinację klawiszy Ctrl+H. Opcja ta staje się dostępna po wpisaniu pierwszego nawiasu wyrażenia po nazwie funkcji. Opcja ta jest obsługiwana tylko <sup>w</sup> przypadku korzystania <sup>z</sup> komputera <sup>z</sup> klawiaturą.

- 7. Kliknij polecenie **Zastosuj**, aby zamknąć okno dialogowe **Dodaj wyrażenie**. Teraz należy dodać opis miary.
- 8. Podaj nazwę miary.
- 9. Podaj opis dla miary (opcjonalnie).
- 10. Aby określić kolor, kliknij przycisk ▼ na liście rozwijanej kolorów i wybierz kolor, używając jednej z następujących metod:
	- Kliknij jeden z kolorów w palecie.
	- Podaj sześcioznakowy kod koloru w polu wejściowym kodu szesnastkowego.
	- Kliknij przycisk $\bigcirc$ u dołu okna dialogowego, wybierz kolor z koła kolorów i w razie potrzeby odpowiednio ustaw suwak nasycenia.
- 11. Dodaj znaczniki (opcjonalnie).
- 12. Pod obszarem **Formatowanie liczb** można wybrać:
	- Autom.
	- $\cdot$  Liczba
	- Waluta
	- Data
	- Czas trwania
	- Niestandardowa
	- Zastosuj miarę do wyrażenia
- 13. Kliknij polecenie **Utwórz**.

Miara ta zostaje zapisana w kategorii **Wymiary** na karcie Elementy główne i można z niej korzystać w wizualizacjach.

## Edytowanie miary głównej

Po aktualizacji miary głównej zmiany zostaną odzwierciedlone we wszystkich jej wystąpieniach, w tym także we wszystkich wizualizacjach, w których jest używana.

Edytuj miarę główną z poziomu panelu zasobów lub podczas edycji właściwości wizualizacji.

#### **Edytowanie miary głównej z poziomu panelu zasobów**

Użyj panelu zasobów, aby edytować miarę główną, gdy chcesz wyświetlić podgląd miary lub edytować kilka miar głównych.

Wykonaj następujące czynności:

- 1. W widoku arkusza kliknij na pasku narzędzi **Edytuj arkusz**. Z lewej strony zostanie wyświetlony panel zasobów.
- 2. Kliknij  $\mathcal{O}$ , aby wybrać kartę elementów głównych.
- 3. Kliknij **Elementy główne**.
- 4. Kliknij miarę do edycji. Zostanie otwarty podgląd.
- 5. Kliknij $\mathcal Q$ u dołu podglądu. Zostanie wyświetlone okno dialogowe z informacją o tym, że wszelkie zmiany zastosowane do miary głównej zostaną też zastosowane do wszystkich wizualizacji używających tej miary.
- 6. Kliknij przycisk **OK**. Zostanie wyświetlone okno dialogowe **Edytuj miarę**, w którym można aktualizować wyrażenie, nazwę, opis, kolor i znaczniki.
- 7. Kliknij przycisk **Zapisz**.

Miara została zaktualizowana.

Możesz także kliknąć element główny prawym przyciskiem myszy, <sup>a</sup> następnie kliknąć **Edytuj**.

#### **Edytowanie miary głównej z poziomu właściwości wizualizacji**

Gdy miara w wizualizacji jest połączona z miarą główną, można edytować miarę główną z panelu właściwości. Wszystkie wizualizacje w aplikacji korzystające z miary głównej zostaną zaktualizowane. Aby edytować połączoną miarę tylko w tej wizualizacji, bez wpływu na element główny, musisz najpierw odłączyć ją od elementu głównego. Zob. Anulowanie [powiązania](#page-146-0) z elementem [głównym](#page-146-0) (page 147).

Wykonaj następujące czynności:

- 1. Wybierz wizualizację w trybie edycji.
- 2. W panelu właściwości kliknij kartę **Dane**.

Jeśli jest ukryty, kliknij **Pokaż właściwości** w prawym dolnym rogu.

- 3. W obszarze **Miary** kliknij połączoną miarę do edycji.
- 4. W obszarze **Element główny** kliknij **Edytuj**. Zostanie wyświetlone okno dialogowe z informacją o tym, że wszelkie zmiany zastosowane do miary głównej zostaną też zastosowane do wszystkich wizualizacji używających tej miary.
- 5. Wprowadź zmiany w mierze głównej, a następnie kliknij przycisk **Zapisz**.

Używanie miar głównych w wyrażeniach

W wyrażeniach można używać miar głównych. Możesz użyć samej miary głównej lub użyć jej do zbudowania bardziej złożonego wyrażenia.

Podczas wpisywania danych w **Edytorze wyrażeń** wyświetlana jest lista autouzupełniania dla pasujących miar głównych.

Miara główna <sup>w</sup> Edytorze wyrażeń

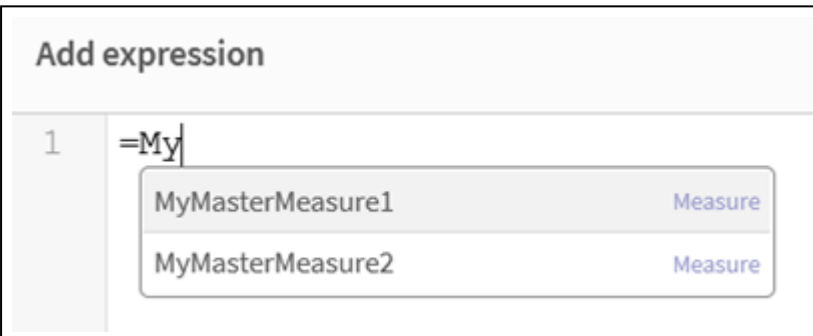

#### **Uwagi**

Podczas pracy z miarami głównymi należy wziąć pod uwagę następujące kwestie:

• Jeśli nazwa miary głównej zostanie zmieniona lub miara główna zostanie usunieta, odniesienia w wyrażeniach nie zostaną automatycznie zaktualizowane. Stare odwołanie zwróci NULL w wyrażeniu, ponieważ nie będzie miary o tej nazwie.

## Formatowanie miary głównej

Dla miary głównej można skonfigurować formatowanie liczb, kolor i etykietę. Te właściwości nie są stosowane do wizualizacji, jeśli odwołujesz się do miary głównej za pomocą wyrażenia. Aby zastosować te właściwości w wizualizacji, podczas konfigurowania wizualizacji utwórz bezpośrednie łącze do miary głównej.

#### **Wykonaj następujące czynności:**

- 1. Rozwiń **Dane** > **Miary** w panelu właściwości.
- 2. Kliknij **Dodaj**.
- 3. Z menu rozwijanego w obszarze **Miary** wybierz miarę główną.

Utworzono teraz bezpośrednie łącze do miary głównej.

## **Przykład: używanie miary głównej w wyrażeniu**

W tym przykładzie tworzy się miarę główną, a następnie używa tej miary głównej w wyrażeniu wykresu.

- 1. Utwórz miarę główną.
	- i. W panelu zasobów kliknij opcję **Elementy główne**.
	- ii. W obszarze **Miary** kliknij polecenie **Utwórz nowe**. przycisk Utwórz nową miarę

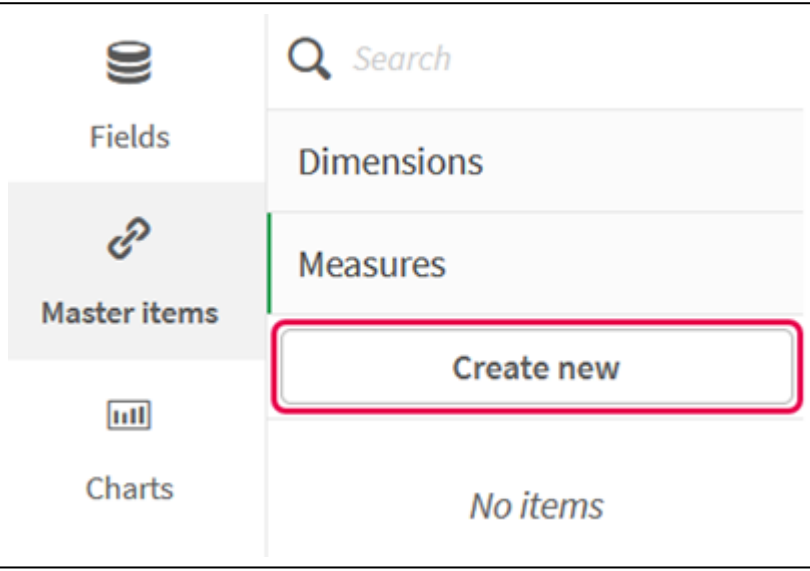

iii. W oknie dialogowym **Utwórz nową miarę** wprowadź **Nazwę** miary głównej, a następnie kliknij  $f$ <sup>x</sup>, aby otworzyć Edytor wyrażeń.

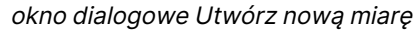

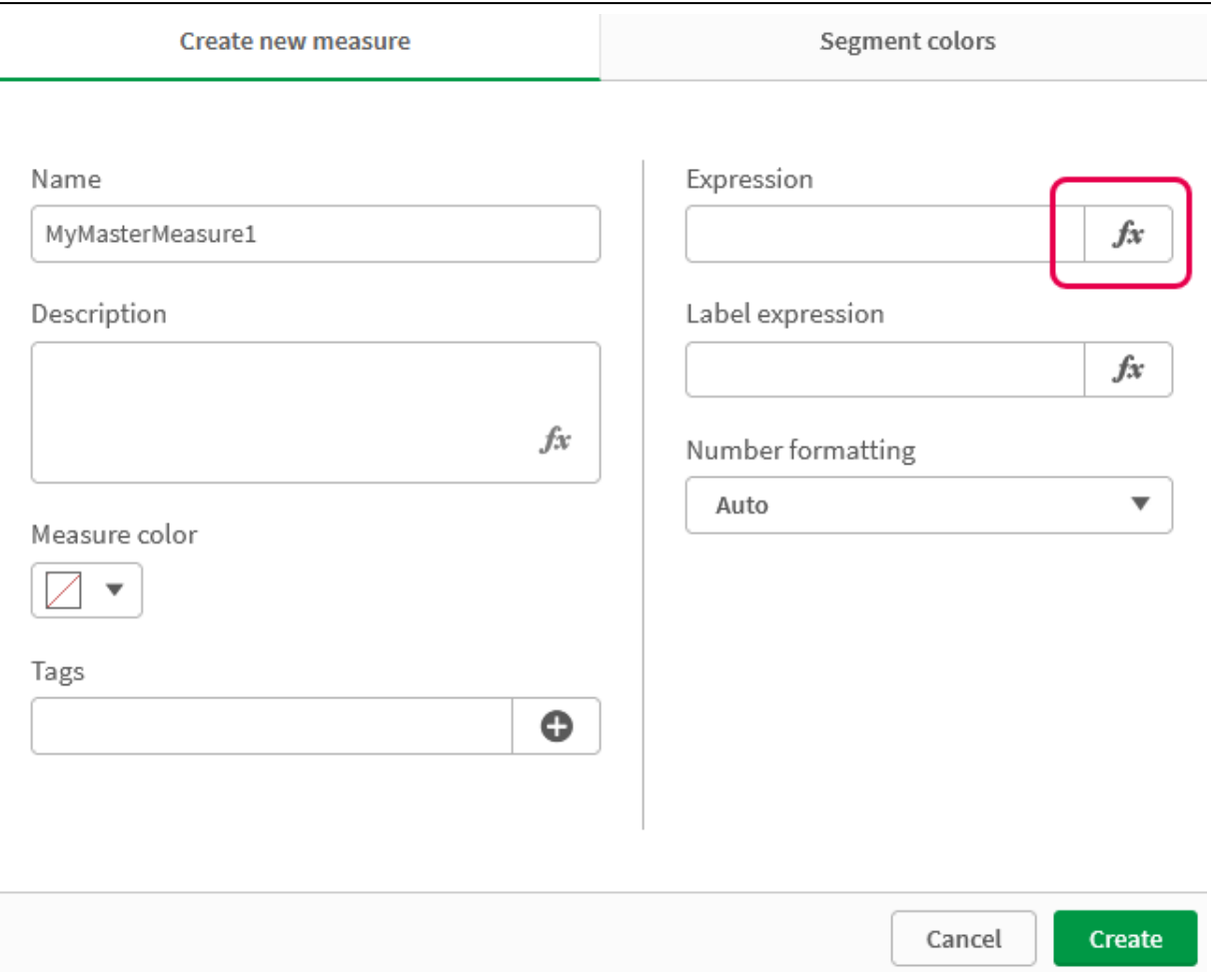

iv. W Edytorze wyrażeń utwórz wyrażenie.

Możesz wpisać wyrażenie lub skorzystać z opcji dostępnych w panelu konstruktora wyrażeń.

Wstaw wyrażenie za pomocą konstruktora wyrażeń Count(distinct item), a następnie kliknij **Zastosuj**.

Dodawanie wyrażenia <sup>w</sup> Edytorze wyrażeń

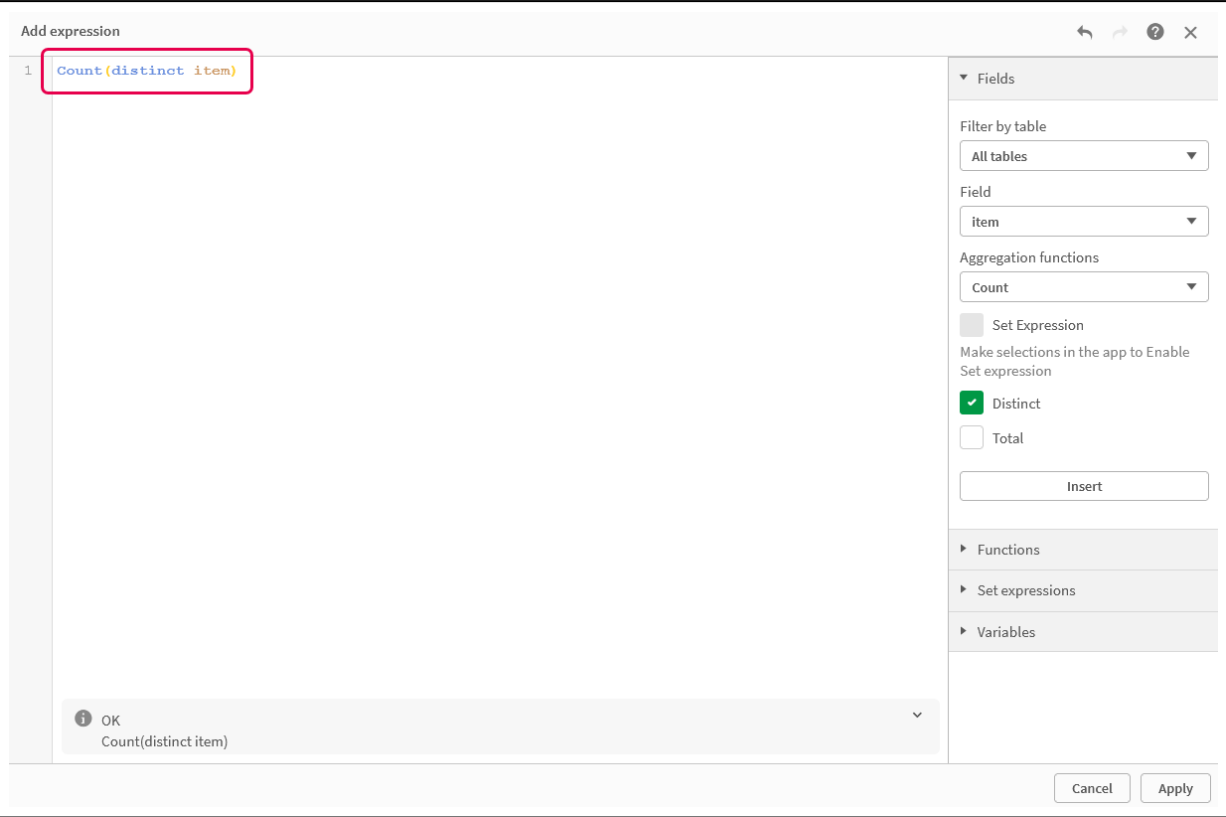

v. W oknie dialogowym **Utwórz nową miarę** kliknij przycisk **Utwórz**.

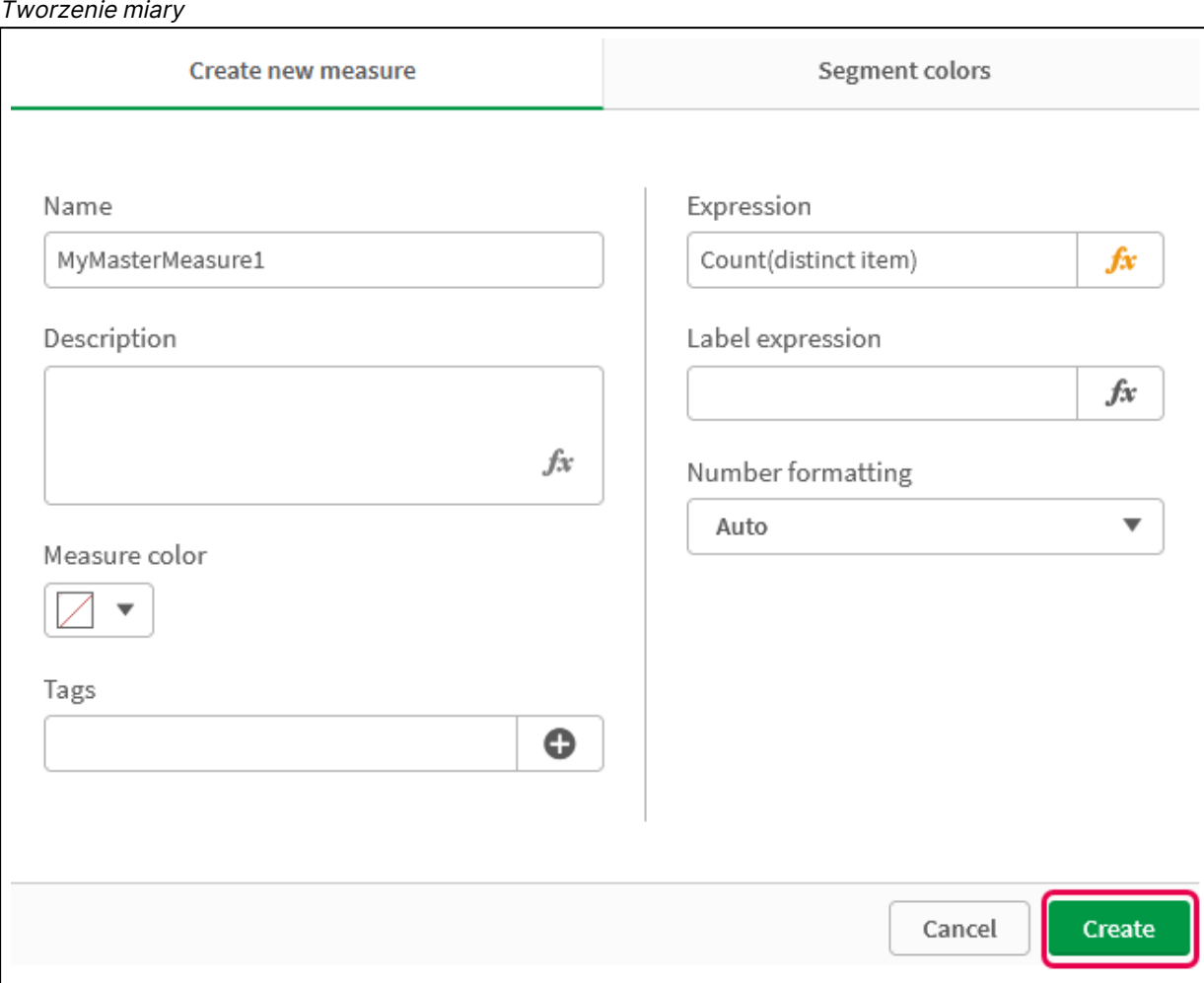

Zostanie utworzona nowa miara główna.

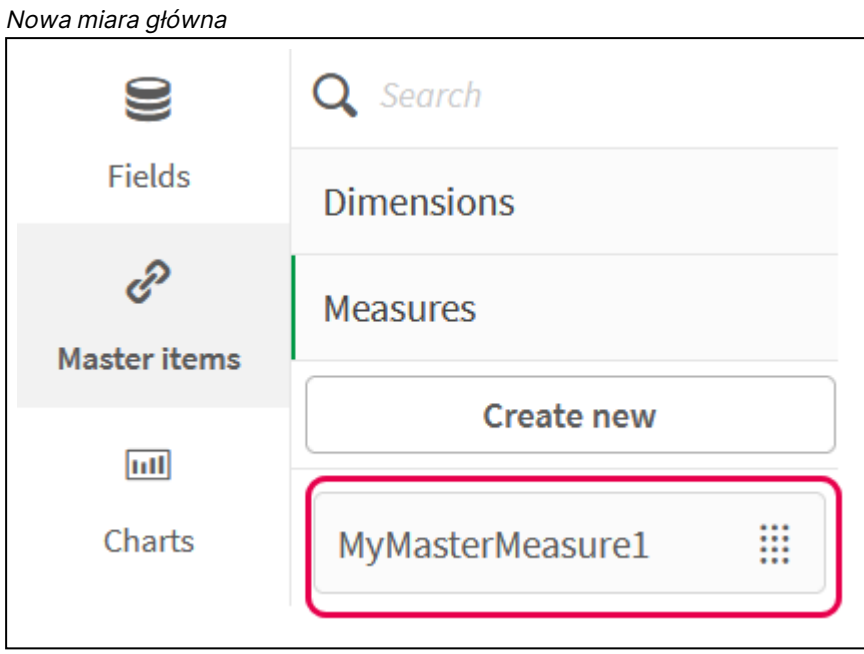

- 2. Użyj miary głównej w wyrażeniu wykresu.
	- i. Dodaj wykres **KPI** do arkusza w aplikacji. Nowy wskaźnik KPI

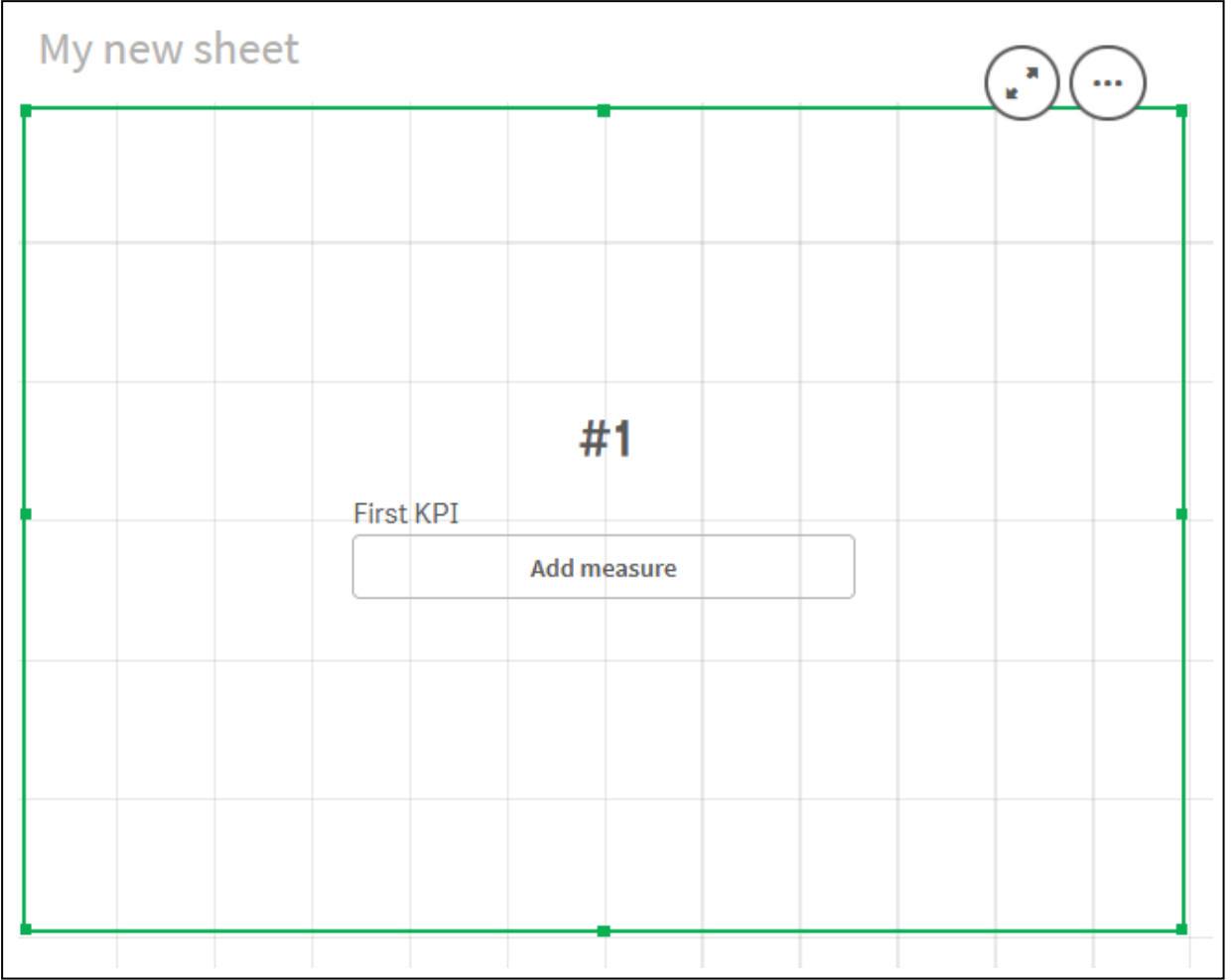

ii. Kliknij **Dodaj miarę**, a następnie kliknij  $f^\chi$ , aby otworzyć Edytor wyrażeń dla **KPI**.

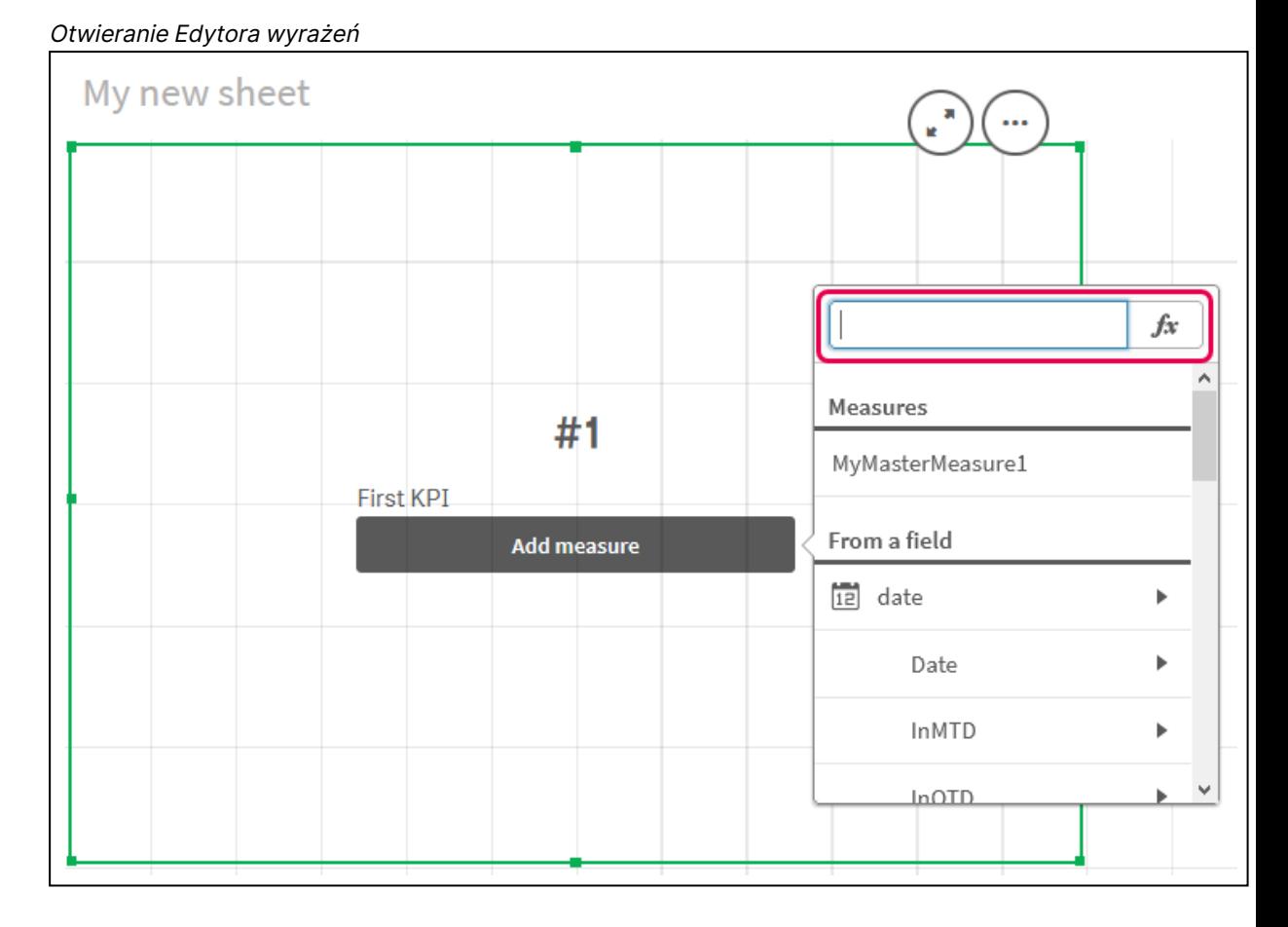

iii. Wpisz miarę główną do wyrażenia. W trakcie wpisywania pojawi się lista autouzupełniania wszystkich dostępnych miar głównych. W razie potrzeby miary głównej można użyć do tworzenia bardziej złożonych wyrażeń w Edytorze wyrażeń.

Dodaj wyrażenie dla wskaźnika KPI

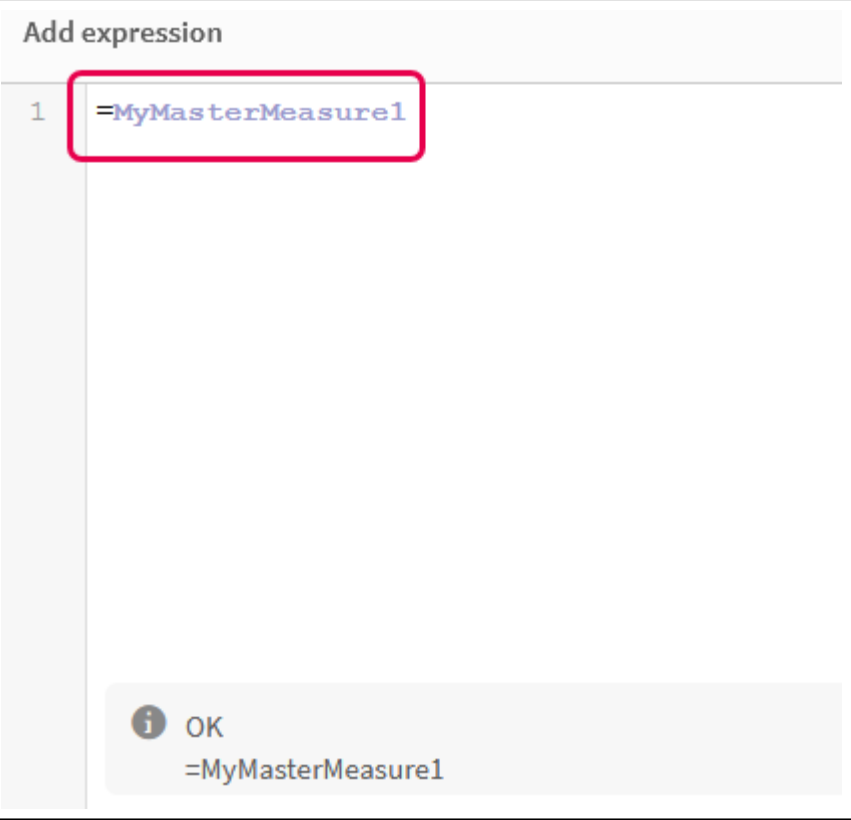

iv. Zamknij Edytor wyrażeń, aby wyświetlić wskaźnik **KPI**. Właściwości wskaźnika KPI, w tym etykietę, można zmienić w panelu właściwości.

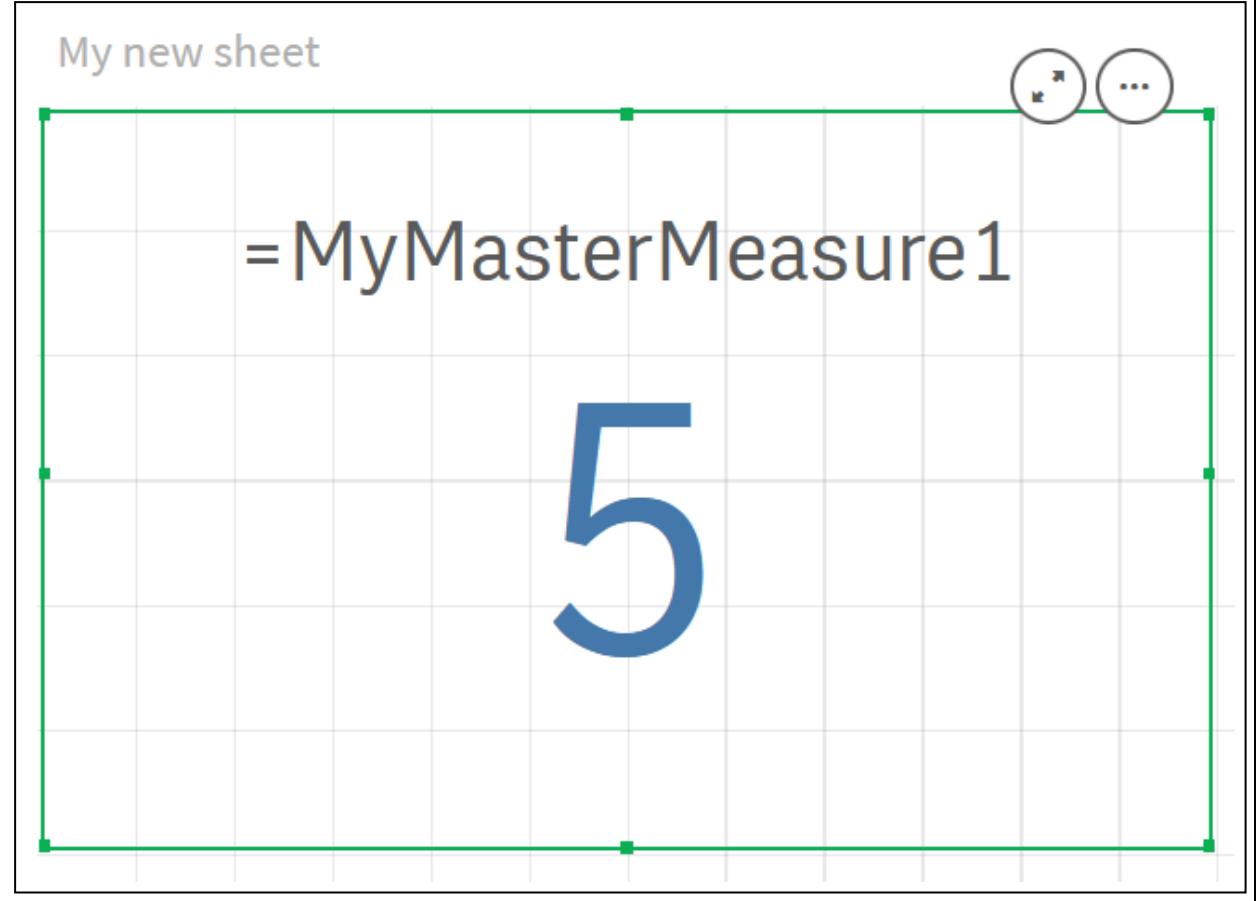

#### Miara główna we wskaźniku KPI

## Przypisywanie kolorów do elementów głównych

Do elementów głównych można przypisywać kolory. Kolory przypisane do wymiarów głównych i miar głównych są zachowywane we wszystkich wystąpieniach tych elementów głównych we wszystkich wizualizacjach.

Aby zapewnić spójne używanie kolorów dla tych samych wymiarów i miar w wizualizacji, można przypisywać kolory do elementów głównych. Kolory przypisane do wymiarów głównych i miar głównych są zachowywane we wszystkich wystąpieniach tych elementów głównych we wszystkich wizualizacjach. Jeśli kolor używany dla elementu głównego zostanie zmieniony, wówczas zostanie on zaktualizowany we wszystkich wystąpieniach tego elementu głównego. Opcjonalnie kolory elementu głównego można wyłączyć dla poszczególnych wizualizacji.

W wizualizacjach używane są kolory wymiaru głównego, gdy opcja **Pojedynczy kolor** jest wybrana w sekcji **Kolory i legenda** panelu właściwości wizualizacji. Kolory miary głównej są używane wtedy, gdy w sekcji **Kolory i legenda** panelu właściwości wizualizacji wybrana jest opcja **Pojedynczy kolor** lub opcja **Wielokolorowe**.

Domyślnie, gdy w ustawieniach **Autom.** wizualizacji używane są opcje **Pojedyncze** lub **Wielokolorowe**, wówczas kolory elementu głównego będą stosowane automatycznie. Jeśli tak nie jest, należy przełączyć na opcję **Niestandardowe** i wybrać obsługiwane ustawienie. Kolory elementu głównego można wyłączyć w poszczególnych wizualizacjach.

W wizualizacjach z kolorami określonymi dla wymiaru głównego oraz miary głównej program Qlik Sense domyślnie wybiera kolor wymiaru głównego. Kolory miary głównej mogą być stosowane przy użyciu listy rozwijanej **Użyj kolorów z biblioteki** oraz poprzez wybranie opcji **Miara** w sekcji **Kolory i legenda** panelu właściwości wizualizacji. W wizualizacji zawierającej zarówno miary główne z przypisanymi kolorami, jak i inne miary bez przypisanych kolorów, w innych miarach będzie używana domyślna paleta kolorów.

Kolory w wymiarach głównych mogą być przypisane do ich wartości odrębnych.

Względem wartości miar głównych w wizualizacjach zastosowane są niestandardowe gradienty kolorów. .

Przypisując kolory do elementów głównych, możesz:

- <sup>l</sup> Wybrać kolor z domyślnej palety kolorów
- Wpisać szesnastkowy kod koloru
- Wybrać kolor, używając zaawansowanych opcji koloru

Przypisywanie koloru z domyślnej palety kolorów Wykonaj następujące czynności:

- 1. W widoku arkusza kliknij na pasku narzędzi **Edytuj arkusz**.
- 2. Kliknii  $\mathscr{O}$ . aby wyświetlić elementy główne.
- 3. Wybierz element główny z biblioteki.
- 4. Kliknij $\mathcal{Q}$ .
- 5. Kliknij ikonę ▼ na liście rozwijanej kolorów.
- 6. Wybierz jeden z kolorów w palecie.
- 7. Kliknij poza oknem dialogowym.
- 8. Kliknij przycisk **Zapisz**.

Okno dialogowe koloru <sup>z</sup> domyślną paletą kolorów i wybranym kolorem niebieskim.

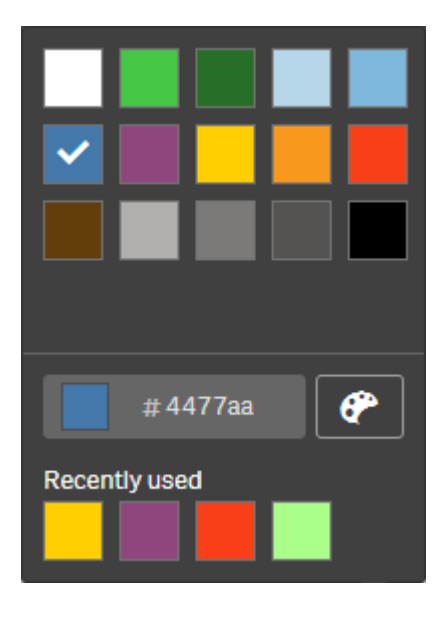

Przypisywanie koloru za pomocą szesnastkowego kodu koloru Wykonaj następujące czynności:

- 1. W widoku arkusza kliknij na pasku narzędzi **Edytuj arkusz**.
- 2. Kliknij  $\mathcal{O}$ , aby wyświetlić elementy główne.
- 3. Wybierz element główny z biblioteki.
- 4. Kliknij $\mathcal{L}$ .
- 5. Kliknii ikone ▼ na liście rozwijanej kolorów.
- 6. Wpisz 6-znakowy kod koloru do pola wprowadzania: **#**.
- 7. Kliknij na zewnątrz okna dialogowego lub naciśnij klawisz Enter.
- 8. Kliknij przycisk **Zapisz**.

Przypisywanie koloru z użyciem zaawansowanych opcji koloru Wykonaj następujące czynności:

- 1. W widoku arkusza kliknij na pasku narzędzi **Edytuj arkusz**.
- 2. Kliknij  $\mathcal{C}$ , aby wyświetlić elementy główne.
- 3. Wybierz element główny z biblioteki.
- 4. Kliknij $\mathcal{Q}$ .
- 5. Kliknij ikonę ▼ na liście rozwijanej kolorów.
- 6. Kliknij przycisk $\bigoplus$ u dołu okna dialogowego. W oknie dialogowym zostaną wyświetlone opcje zaawansowane.
- 7. Wybierz kolor w kole kolorów. Kolor zostanie zmieniony na wybrany, a kod szesnastkowy zostanie odpowiednio zaktualizowany.
- 8. Opcjonalnie można dostosować nasycenie koloru, używając suwaka. Nasycenie zmieni się, a kod szesnastkowy zostanie odpowiednio zaktualizowany.
- 9. Kliknij poza oknem dialogowym.
- 10. Kliknij przycisk **Zapisz**.

Okno dialogowe koloru <sup>z</sup> kołem kolorów <sup>w</sup> opcjach zaawansowanych i wybranym kolorem niebieskim.

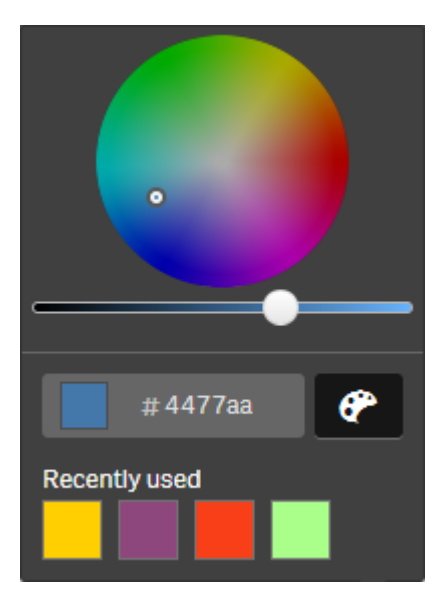

Przypisywanie kolorów do wartości wymiaru głównego

Do wartości odrębnych zawartych w wymiarze głównym można przypisywać kolory. Dzięki temu wartości odrębne w wymiarach używają tych samych kolorów we wszystkich wizualizacjach.

Kolory przypisane do wartości są używane, gdy kolorowanie odbywa się **Wg wymiarów** i włączona jest opcja **Kolory z biblioteki**. Jeśli zostanie wybrana opcja kolorowania Pojedynczy kolor, wówczas zamiast kolorów przypisanych będzie używany kolor wymiaru głównego.

W przypadku przypisywania kolorów do wartości wymiaru głównego obowiązują następujące ograniczenia:

- Do wartości wymiaru można przypisać maksymalnie 100 kolorów.
- Maksymalna długość wartości wymiaru wynosi 1024 znaki. Dłuższe wartości są wyłączone na liście wartości.
- <sup>l</sup> Wymiary hierarchiczne nie obsługują przypisywania kolorów do wartości wymiaru.

Do wartości wymiaru głównego nie należy przypisywać kolorów, jeśli korzysta się <sup>z</sup> dostępu do sekcji albo <sup>z</sup> danych poufnych, ponieważ wartości mogą zostać ujawnione przez konfigurację kolorów.

Sekcja **Kolory wartości** w obszarze **Edytuj wymiar** zawiera opcje przeznaczone do przypisywania kolorów do odrębnych wartości wymiaru. Listę wartości można przeszukiwać, korzystając z ikony  $\mathsf{Q}$ 

Program Qlik Sense automatycznie stosuje wypełnianie automatyczne względem wartości podawanych przez użytkownika celem zapewnienia koloru domyślnego. Automatyczne wypełnienie jest pojedynczym kolorem lub schematem kolorów. Zmiana ustawień wypełniania automatycznego nie spowoduje zmiany kolorów, które zostały przypisane do wartości.

Kolory można również ustawiać dla wartości sklasyfikowanych jako inne w wizualizacji — tj. jako kolekcja wartości odrębnych, które nie należą do wartości, jakie mogą być wyświetlane w wymiarze. Kolory można również ustawiać dla wartości Null.

## **Wykonaj następujące czynności:**

- 1. W widoku arkusza kliknij na pasku narzędzi **Edytuj arkusz**.
- 2. Kliknij  $\mathcal{C}$ , aby wyświetlić elementy główne.
- 3. Wybierz wymiar główny z biblioteki.
- 4. Kliknij $\mathcal{Q}$ .
- 5. Kliknij opcję **Kolory wartości**.
- 6. Jeśli chcesz zmienić ustawienia automatycznego wypełniania, ustaw opcję **Wypełnij automatycznie** na wartość **Niestandardowe**, wybierz metodę automatycznego wypełniania, a następnie wybierz pojedynczy kolor albo schemat kolorów.
- 7. Wybierz wartość i wykonaj jedną z poniższych czynności:
	- Wybierz kolor z koła kolorów i opcjonalnie ustaw suwak nasycenia.
	- Podaj sześcioznakowy kod koloru w polu wejściowym kodu szesnastkowego: #.

W przypadku wartości, do których przypisano kolory, wyświetlana będzie ikona $\mathbf{\mathcal{P}}$ .

- 8. Jeśli konieczne jest usunięcie przypisanego koloru, wybierz wartość i kliknij ikonę  $\overline{\mathbb{m}}$ .
- 9. Opcjonalnie w celu przypisania koloru do **Inne** lub **Wartości Null** kliknii ikone ▼ i wykonai jedną z poniższych czynności:
	- Kliknij jeden z kolorów w palecie.
	- Podaj sześcioznakowy kod koloru w polu wejściowym kodu szesnastkowego: #.
	- Kliknii przycisk $\bigcirc$ u dołu okna dialogowego, wybierz kolor z koła kolorów i w razie potrzeby odpowiednio ustaw suwak nasycenia.
- 10. Kliknij przycisk **Zapisz**.

Przypisywanie kolorów do wartości miary głównej

Do miary głównej można przypisać gradient kolorów lub schemat segmentów, co pozwoli na kolorowanie wizualizacji według miar z użyciem kolorów innych niż domyślne schematy kolorów.

Jeśli zostanie wybrana opcja kolorowania pojedynczym kolorem, wówczas zamiast schematu kolorów będzie używany kolor miary głównej.

Aby przypisać niestandardowe kolory segmentów lub gradientów do wartości w mierze głównej, wykonaj następujące czynności:

- 1. Uzyskaj dostęp i włącz kolory segmentów.
- 2. Wybierz schemat szablonu.
- 3. Wybierz format segmentu.
- 4. Opcjonalnie dodaj lub usuń ograniczenia.
- 5. Opcjonalnie przeprowadź edycję ograniczeń segmentu.
- 6. Przypisz kolory do segmentów.
- 7. Zapisz.

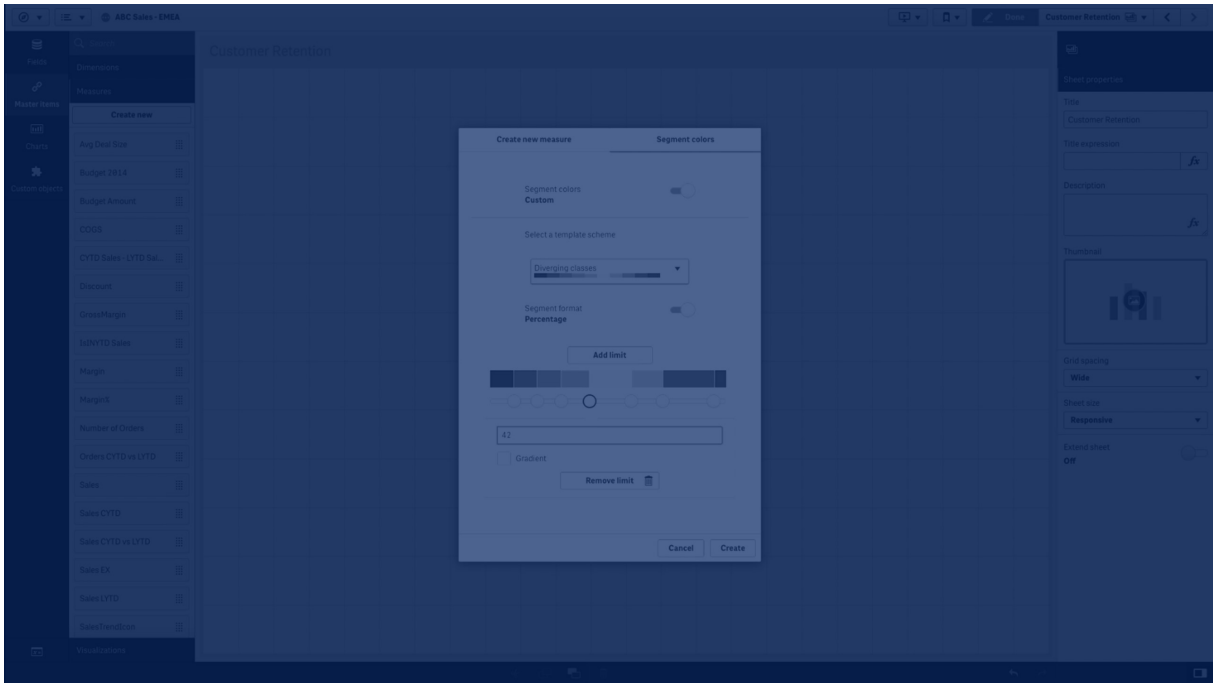

#### **Uzyskiwanie dostępu i włączanie kolorów segmentów**

#### **Wykonaj następujące czynności:**

- 1. W widoku arkusza kliknij na pasku narzędzi **Edytuj arkusz**.
- 2. Kliknij  $\mathcal{C}$ , aby wyświetlić elementy główne.
- 3. Wybierz miarę główną z biblioteki.
- 4. Kliknij $\mathcal{Q}$ .
- 5. Kliknij kartę **Kolory segmentu**.
- 6. Ustaw przycisk **Kolory segmentu** na kolorowanie **Niestandardowe**.

#### **Wybieranie schematu szablonu**

Schemat szablonu udostępnia domyślny szablon przeznaczony do edycji. Możesz wybrać spośród domyślnych klas i gradientów.

### **Wykonaj następujące czynności:**

<sup>l</sup> Wybierz schemat szablonu w obszarze **Wybierz schemat szablonu**.

#### **Wybieranie formatu segmentu**

Format segmentu określa sposób stosowania koloru. Wybór opcji **Procent** powoduje dodawanie klas wartości odpowiednio do miejsca, w którym wartości są zgodne z percentylem ich wartości. Ograniczenie **Wartość stała** powoduje, że zdefiniowane wartości są używane w celu ustawiania ograniczeń dla poszczególnych segmentów.

#### **Wykonaj następujące czynności:**

<sup>l</sup> Ustaw opcję **Format segmentu** na wartość **Wartość stała** lub **Wartość procentowa**.

#### **Dodawanie, edytowanie i usuwanie ograniczeń**

Domyślnie liczba segmentów jest wybierana w zależności od wybranego schematu. Dodając ograniczenia, można tworzyć dodatkowe segmenty. Po utworzeniu nowego segmentu wskaźnik wskazuje wartość jego ograniczenia.

#### **Wykonaj następujące czynności:**

- <sup>l</sup> Kliknij przycisk **Dodaj limit**, aby dodać ograniczenie do miernika.
- <sup>l</sup> W celu zmiany wartości ograniczenia użyj suwaka. Możesz również wpisać wartość dla wybranego ograniczenia.
- <sup>l</sup> Aby usunąć wybrane ograniczenie, kliknij przycisk **Usuń limit**.

#### **Edycja segmentów**

Domyślnie kolory segmentów są uzależnione od wybranego schematu. Można zmienić kolor segmentu i jego wartości końcowej.

#### **Wykonaj następujące czynności:**

- Aby zmienić kolory segmentu, należy go kliknąć.
- <sup>l</sup> Wybierz opcję **Gradient**, aby w przejściach między segmentami użyć różnych odcieni kolorów.

## Tworzenie miar kalendarzowych

W celu analizowania danych po względnych zakresach czasu należy korzystać z miar kalendarzowych. Może na przykład pojawić się potrzeba porównania wyników sprzedaży od początku bieżącego roku z wynikami z tego samego okresu poprzedniego roku.

Miary kalendarzowe agregują dane z pola po zakresie czasu i są zapisywane w kategorii **Miary** w elementach głównych. Miary kalendarzowe obejmują pole przeznaczone do agregacji, agregację, pole danych, a także zakres czasu dla tego pola danych, który określa dane uwzględnione w agregacji. Miary kalendarzowe można utworzyć w obszarze **Pola** na panelu **Zasoby** przy użyciu okna dialogowego **Utwórz miary kalendarzowe**.

Pola można agregować z tabel załadowanych do **Menedżera danych** albo ze skryptu w **edytorze ładowania danych**, pod warunkiem że pole znajduje się w tej samej tabeli co pole danych albo znajduje się w powiązanej tabeli.

Pole danych musi jednak pochodzić z tabeli załadowanej za pomocą **Menedżera danych**, ponieważ miary kalendarzowe używają wyrażeń oznaczonych znacznikami daty i czasu, które są zadeklarowane w autoCalendar, a pola danych są mapowane na autoCalendar tylko wtedy, jeśli zostały załadowane w **Menedżerze danych**. Miary kalendarzowe obsługują następujące agregacje z polem zagregowanym: Sum, Count, Avg, Min i Max.

Miary kalendarzowe nie obsługują kalendarzy utworzonych za pomocą **edytora ładowania danych**. Jeśli używasz kalendarzy utworzonych za pomocą **edytora ładowania danych** i chcesz tworzyć miary kalendarzowe, musisz za pomocą **Menedżera danych** załadować tabelę zawierającą pole danych przeznaczone do użytku <sup>z</sup> tabelami załadowanymi przy użyciu **edytora ładowania danych**.

Jeśli pole danych podlega więcej niż jednemu kalendarzowi i oba kalendarze są zakwalifikowane do użytku <sup>z</sup> miarami kalendarzowymi, wówczas pierwszy kalendarz załadowany <sup>w</sup> skrypcie ładowania danych będzie używany <sup>w</sup> miarach kalendarzowych.

Miara kalendarzowa może używać jednego z następujących zakresów czasu, które są dostępne do użytku z miarami kalendarzowymi: tydzień, miesiąc, kwartał i rok. W każdym zakresie czasu istnieją różne miary dla okresów, takich jak bieżący miesiąc, okres od początku roku i bieżący tydzień w ubiegłym roku. Dostępne są następujące zakresy czasu i miary, z których można tworzyć miary kalendarzowe:

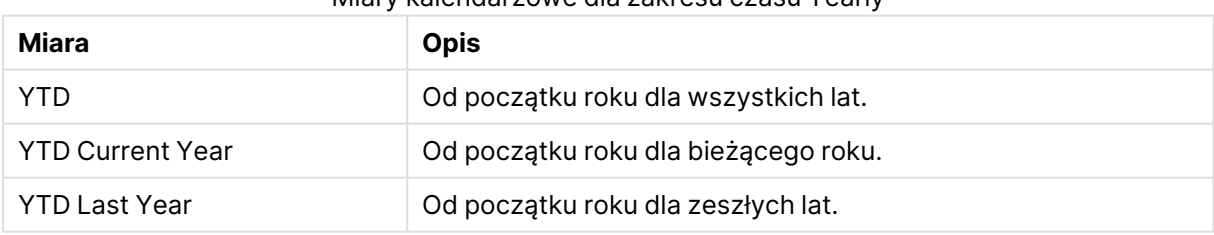

#### Miary kalendarzowe dla zakresu czasu Yearly

#### Miary kalendarzowe dla zakresu czasu Monthly

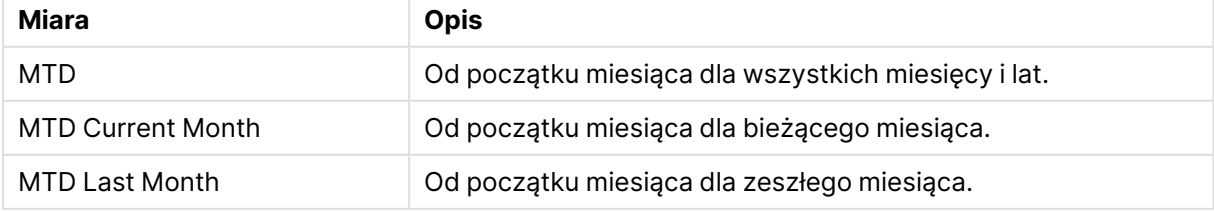

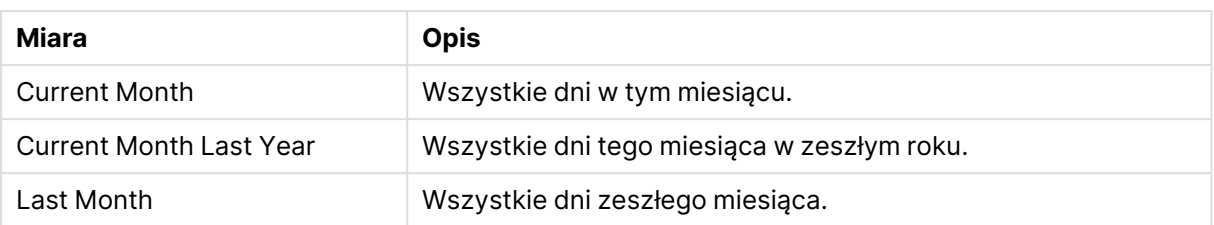

#### Miary kalendarzowe dla zakresu czasu Quarterly

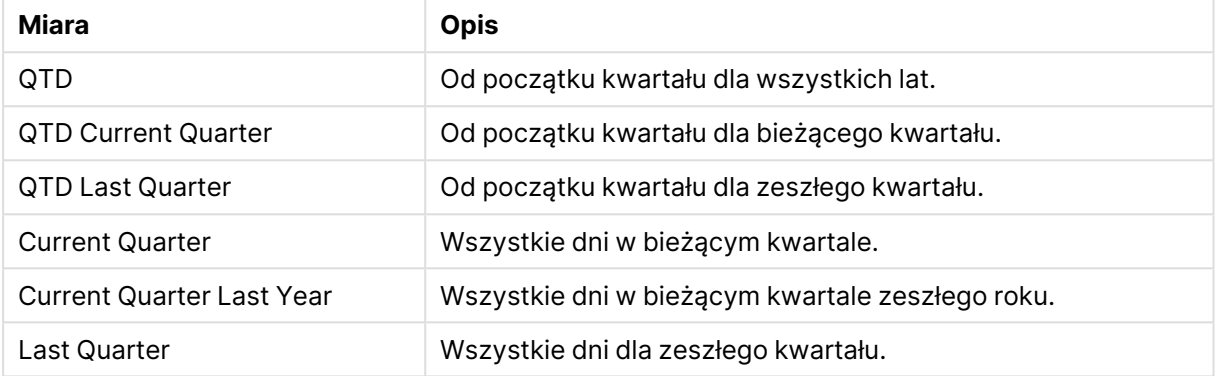

#### Miary kalendarzowe dla zakresu czasu Weekly

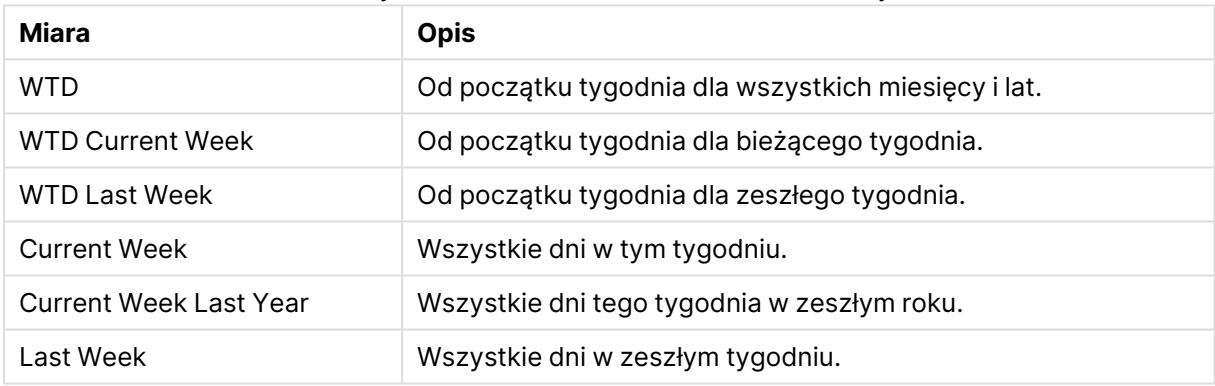

Utworzone miary kalendarzowe są traktowane tak samo, jak miary główne. Oznacza to, że miary kalendarzowe mogą być używane wielokrotnie i edytowane, gdy aplikacja jest nieopublikowana. Użytkownicy opublikowanej aplikacji będą mieć dostęp do miar kalendarzowych, ale nie będą mogli ich modyfikować.

## Tworzenie miary kalendarzowej na podstawie pola

Na arkuszu w trybie edycji z otwartą kartą **Pola** wykonaj następujące czynności:

- 1. Kliknij pole prawym przyciskiem myszy i wybierz opcję **Utwórz miary kalendarzowe**. Domyślnie pole kliknięte prawym przyciskiem myszy zostanie uwzględnione jako **Pole agregacji**.
- 2. Wybierz pole daty z listy rozwijanej **Pole daty**.
- 3. Wybierz pole z listy rozwijanej **Pole agregacji**.
- 4. Wybierz agregację z listy rozwijanej **Agregacja**.
- 5. Wybierz zakres czasu z listy rozwijanej **Zakres czasu**. W obszarze **Podgląd miar** pojawi się lista dostępnych miar. Wyświetlanie wyrażeń miar można przełączać za pomocą przełącznika **Podgląd miar**.
- 6. Wybierz miary kalendarzowe przeznaczone do dodania do elementów głównych. Domyślnie zaznaczone są wszystkie miary.
- 7. Kliknij polecenie **Zapisz w elementach głównych**.
- 8. Kliknij polecenie **Zamknij**.

## Oznaczanie elementów głównych znacznikami

Za pomocą znaczników można porządkować elementy główne. Wyszukiwanie w panelu zasobów będzie znajdować pasujące znaczniki. Można także oznaczać elementy główne stanowiące synonimy dla Wnioski. W znacznikach synonimów należy używać formatu alt: < termin>. Na przykład: alt:cities.

Każdy znacznik może zawierać maksymalnie 31 znaków, a każdy element główny — maksymalnie 30 znaczników.

Dodawanie znaczników do elementu głównego

Znaczniki można dodawać podczas tworzenia i edytowania elementu głównego.

Dodawanie znaczników podczas tworzenia nowej miary

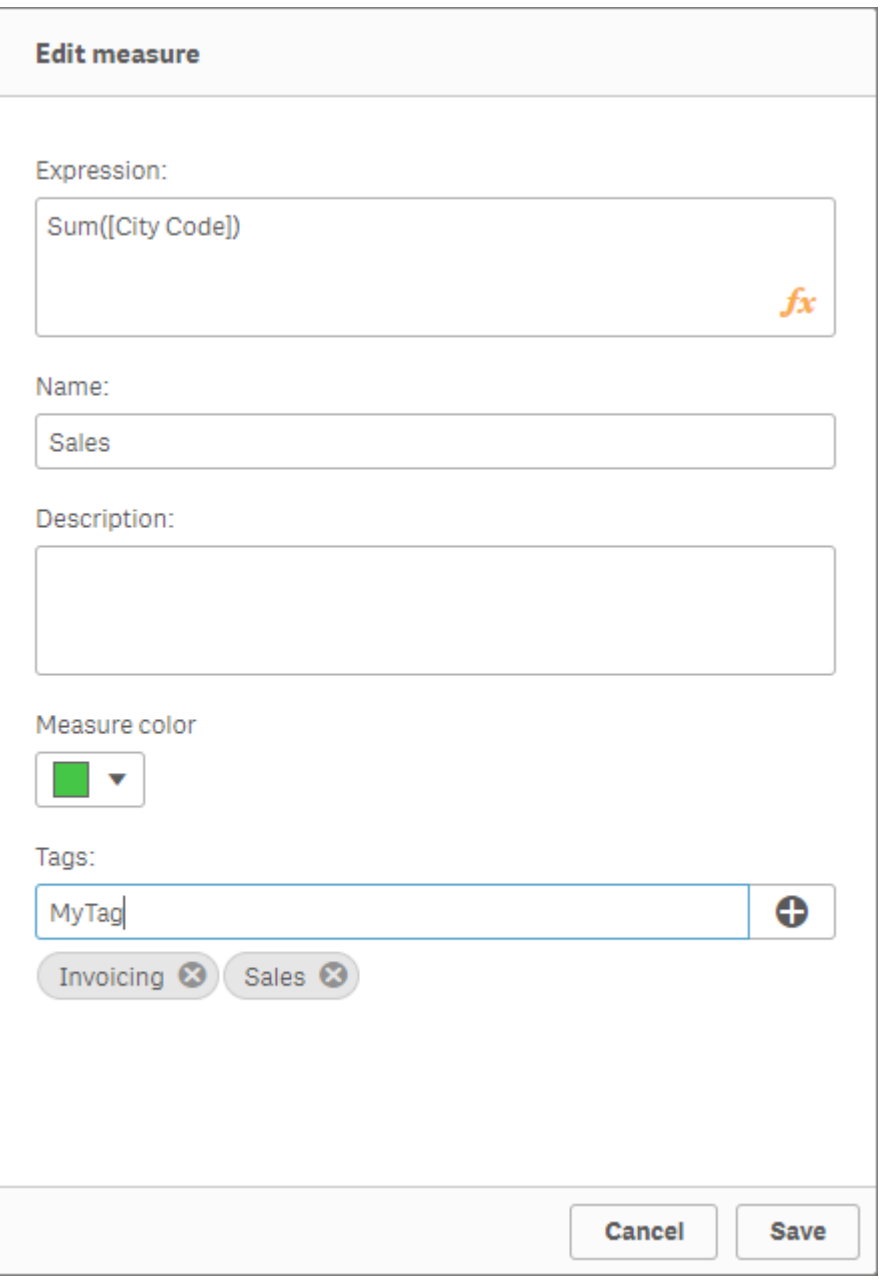

Znaczniki można dodawać, klikając $\bm \Theta$  albo naciskając klawisz Enter.

Wyświetlanie podglądu znaczników

W panelu zasobów znaczniki są wyświetlane podczas wyświetlania podglądu wymiarów, miar i wizualizacji.

Podgląd przedstawia typ wymiaru, którego pola są zawarte <sup>w</sup> wymiarze rozwijanym i <sup>w</sup> znacznikach.

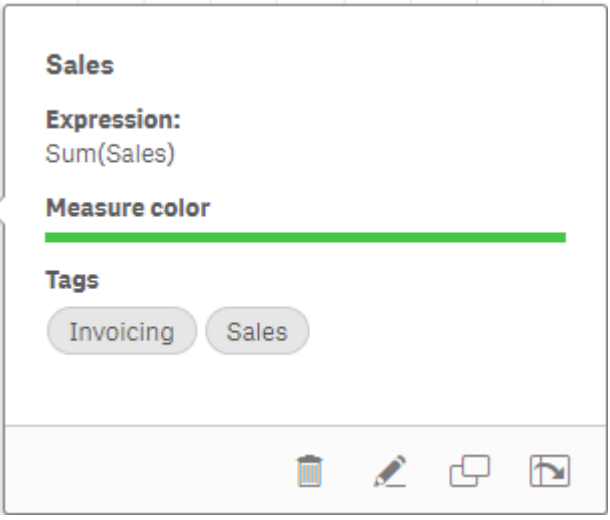

### Anulowanie powiązania z elementem głównym

Odłącz wymiar lub miarę w wizualizacji od ich elementu głównego, aby edytować tylko bieżące wystąpienie wymiaru lub miary. Odłączenie powoduje anulowanie powiązania z elementem głównym, a wymiar lub miara stają się niezależne. Aby zaktualizować wszystkie wystąpienia połączonego wymiaru lub połączonej miary, edytuj element główny. Więcej informacji zawiera temat Edycja wymiaru [głównego](#page-118-0) (page 119) lub [Edytowanie](#page-125-0) miary głównej (page 126).

Anulowanie powiązania z panelem właściwości

Odłącz od wymiaru głównego lub miary głównej w wizualizacji za pomocą panelu właściwości.

Wykonaj następujące czynności:

1. Kliknij **Edytuj arkusz**.

Z prawej strony zostanie wyświetlony panel właściwości.

- 2. Wybierz wizualizację w arkuszu. Właściwości wybranej wizualizacji są wyświetlane w panelu właściwości.
- 3. W sekcji **Dane** znajdź i kliknij wymiar lub miarę. Powiązany wymiar (lub miara) jest oznaczony symbolem  $\mathscr{C}.$
- 4. Kliknij $\mathscr{O}$ .

Wyświetlone zostanie okno dialogowe informujące o tym, że nastąpi anulowanie powiązania z elementem głównym

5. Kliknij przycisk **OK**.

Możesz teraz edytować wymiar lub miarę w wizualizacji bez wpływu na wizualizacje używające elementów głównych.

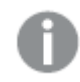

Odłączyć można tylko od pojedynczego wymiaru, <sup>a</sup> nie wymiaru hierarchicznego.

## Anulowanie powiązanie z wizualizacją główną

Odłącz wizualizację od jej wizualizacji głównej, aby edytować tylko bieżące wystąpienie. Odłączenie usuwa połączenie między wizualizacją w arkuszu a elementem głównym. Bieżąca wizualizacja staje się niezależna. Aby edytować wszystkie wizualizacje połączone z wizualizacją główną, zobacz temat [Edycja](#page-111-0) [wizualizacji](#page-111-0) głównej (page 112).

Wykonaj następujące czynności:

- 1. Kliknij **Edytuj arkusz**.
- 2. Kliknij \*\*\* w prawym górnym narożniku powiązanej wizualizacji, a następnie kliknij **Odłącz wizualizację**.

Wyświetlone zostanie okno dialogowe informujące o tym, że nastąpi anulowanie powiązania z wizualizacją główną.

3. Kliknij przycisk **OK**.

Wizualizacja użyta w arkuszu może być już edytowana, a wprowadzone w niej zmiany nie wpłyną na inne wizualizacje.

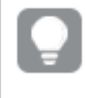

Możesz również kliknąć prawym przyciskiem myszy powiązaną wizualizację, <sup>a</sup> następnie <sup>w</sup> menu skrótów kliknąć polecenie **Odłącz wizualizację**.

## Usuwanie wymiaru głównego lub miary głównej

Z sekcji elementów głównych aplikacji można usuwać wymiary i miary do momentu publikacji aplikacji.

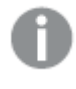

W przypadku usunięcia wymiaru głównego lub miary głównej wizualizacje korzystające <sup>z</sup> usuniętych elementów głównych nie będą działać, chyba że usunięte elementy główne zostaną zastąpione nowymi miarami lub wymiarami.

Wykonaj następujące czynności:

- 1. W widoku arkusza kliknij na pasku narzędzi **Edytuj arkusz**. Z lewej strony zostanie wyświetlony panel zasobów.
- 2. Kliknij $\mathscr{O}$ , aby wyświetlić elementy główne.
- 3. Kliknij wymiar lub miarę do usunięcia. Zostanie otwarty podgląd.
- 4. Kliknij $\overline{\mathbb{I}\mathbb{I}}$  u dołu podglądu. Wyświetlone zostanie okno dialogowe informujące o tym, że wszystkie wizualizacje korzystające z wymiaru lub miary do usunięcia przestaną działać.
- 5. Kliknij przycisk **OK**.

Wybrane wymiary lub miary są usuwane z sekcji elementów głównych, a wszystkie znajdujące się w arkuszach wizualizacje, które korzystały z usuniętego elementu, przestają działać. W wizualizacjach tych wyświetlany jest następujący komunikat: **Wymiar nie został znaleziony** lub **Miara nie została znaleziona**.

10 **Dimensions Dimension not found Measures** Measure not found ౧

Wizualizacja bez wymiaru i miary, ponieważ oba te elementy zostały usunięte <sup>z</sup> elementów głównych.

#### Zastępowanie nieprawidłowego wymiaru lub nieprawidłowej miary

Po usunięciu wymiaru lub miary z sekcji elementów głównych wszystkie wizualizacje, które odwoływały się do usuniętego elementu głównego przestaną działać do momentu zastąpienia takiego brakującego elementu głównego.

Wykonaj następujące czynności:

- 1. W widoku arkusza kliknij na pasku narzędzi **Edytuj arkusz**. Z lewej strony zostanie wyświetlony panel zasobów. Kliknij  $\mathscr{P}$ , aby wyświetlić elementy główne.
- 2. Przeciągnij wymiar lub miarę z sekcji **Wymiary** lub **Miary** do wizualizacji w arkuszu. Zostanie otwarte menu skrótów.
- 3. Wybierz polecenie **Zastąp nieprawidłowy wymiar** lub **Zastąp nieprawidłową miarę**.

Wizualizacja jest teraz kompletna i znowu działa.

## Usuwanie wizualizacji głównej

Wizualizacje można usuwać z elementów głównych do momentu opublikowania aplikacji.

Wykonaj następujące czynności:

- 1. W widoku arkusza kliknij na pasku narzędzi **Edytuj arkusz**. Z lewej strony zostanie wyświetlony panel zasobów.
- 2. Kliknij **Opcje zaawansowane**.
- 3. Kliknij  $\mathcal{O}$ , aby wyświetlić elementy główne.
- 4. Kliknij wizualizację do usunięcia. Zostanie otwarty podgląd.
- 5. Kliknij  $\overline{\mathbb{II}}$  u dołu podglądu. Wyświetlone zostanie okno dialogowe informujące o tym, że każde potencjalne wystąpienie tej wizualizacji w arkuszu będzie nieprawidłowe.
- 6. Kliknij przycisk **OK**.

Wizualizacja ta zostanie usunięta z sekcji elementów głównych, a we wszystkich arkuszach, w których była ona używana, będą widoczne nieprawidłowe wizualizacje. Należy zatem zastąpić taką nieprawidłową wizualizację inną wizualizacją albo ją usunąć.

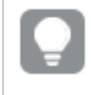

Można również usunąć wizualizacje <sup>z</sup> podglądu wyświetlanego po kliknięciu wizualizacji <sup>w</sup> sekcji elementów głównych.

### Zastępowanie nieprawidłowej wizualizacji w arkuszu

Reprezentacja nieprawidłowej wizualizacji w arkuszu ma za zadanie poinformować użytkownika, że w określonym miejscu arkusza była kiedyś dostępna wizualizacja, ale obecnie jest ona już nieprawidłowa i użycie jej nie ma sensu.

Wykonaj następujące czynności:

główne.

- 1. W widoku arkusza kliknij na pasku narzędzi **Edytuj arkusz**. Z lewej strony zostanie wyświetlony panel zasobów. Kliknij  $\mathscr{P}$ , aby wyświetlić elementy
- 2. Przeciągnij wizualizację z sekcji elementów głównych do miejsca w arkuszu, w którym znajduje się nieprawidłowa wizualizacja.

Nieprawidłowa wizualizacja zostanie zastąpiona.

Usuwanie nieprawidłowej wizualizacji

- 1. W widoku arkusza kliknij na pasku narzędzi **Edytuj arkusz**.
- 2. Kliknij prawym przyciskiem myszy nieprawidłową wizualizację, a następnie z menu skrótów wybierz polecenie **Usuń**.

Nieprawidłowa wizualizacja zostanie usunięta.

# Używanie wyrażeń w wizualizacjach

Wizualizacje w Qlik Sense są tworzone na podstawie wykresów, których podstawą są z kolei wymiary i miary, odpowiednio do typu wykresu. Wizualizacje mogą mieć tytuły, podtytuły, stopki i inne elementy ułatwiające przekazywanie informacji. Każdy z elementów wizualizacji może być elementem prostym, na przykład wymiar zawierający pole danych lub tytuł zawierający tekst.

W przypadku wizualizacji zawierających miary miarami są agregacje oparte na polach. Ściśle rzecz biorąc, miary są obliczeniami obejmującymi wiele rekordów. Na przykład **Sum(Cost)** oznacza, że wszystkie wartości pola **Cost** są agregowane za pomocą funkcji **Sum**. **Sum(Cost)** jest właśnie przykładem wyrażenia.

## Czym jest wyrażenie?

Wyrażenie to kombinacja funkcji, pól i operatorów matematycznych (+ \* / =) oraz innych miar. Wyrażenia służą przetwarzaniu danych w aplikacji w celu osiągnięcia rezultatu widocznego na wizualizacji. Zastosowanie wyrażeń nie jest ograniczone do miar. Używając wyrażeń w tytułach, podtytułach, stopkach, a nawet wymiarach, można tworzyć bardziej dynamiczne wizualizacje o znacznie większych możliwościach.

Oznacza to na przykład, że tytuł wizualizacji nie musi być tekstem statycznym, ale może być oparty na wyrażeniu i zmieniać się w zależności od dokonanych wyborów.

## Gdzie można używać wyrażeń?

Wyrażeń można używać w wizualizacji wszędzie tam, gdzie podczas edytowania wizualizacji jest wyświetlany symbol  $f^{\times}$  w panelu właściwości. Symbol wskazuje pole wyrażenia. Kliknięcie symbolu  $f$ × powoduje wyświetlenie edytora wyrażeń, który ułatwia budowanie i edytowanie wyrażeń. Wyrażenia można też wprowadzać bezpośrednio w polu wyrażenia, nie używając edytora wyrażeń.

Wyrażenie nie może zostać zapisane bezpośrednio jako element główny. Jeśli jest ono jednak stosowane w ramach miar lub wymiarów, które zostają następnie zapisane jako elementy główne z odpowiednimi danymi opisowymi (nazwa, opis i znaczniki), wówczas wyrażenie takie zostanie zachowane.

Wyrażeń można używać zarówno w skryptach, jak i w wizualizacjach wykresów. Wyrażenia mogą być bardzo proste, jedynie z podstawowymi obliczeniami, lub bardzo złożone — z funkcjami, polami i operatorami. Wyrażenia mogą być używane w kilku różnych sytuacjach. Różnica między wyrażeniami i miarami polega na tym, że wyrażenia nie mają nazw i nie zawierają danych opisowych.

W skrypcie wartość wyrażenia jest obliczana <sup>w</sup> momencie przetworzenia przez silnik obsługi skryptów. W wizualizacjach (w tym wykresach i tabelach) wartości wyrażeń są obliczane automatycznie przy każdej zmianie wartości lub stanu logicznego jakiegokolwiek <sup>z</sup> elementów zawartych <sup>w</sup> wyrażeniu (pól, zmiennych lub funkcji). Między wyrażeniami skryptu i wyrażeniami wykresu istnieje kilka różnic dotyczących składni i dostępnych funkcji.

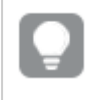

Szczegółowe informacje <sup>o</sup> funkcjach skryptu i funkcjach wykresu zawiera dokumentacja Składnia skryptów i funkcje wykresów.

## <span id="page-151-0"></span>Korzystanie z edytora wyrażeń

Ilekroć w panelu właściwości podczas edytowania wizualizacji wyświetlany jest symbol  $f\times$ , można otworzyć edytor wyrażeń w celu dodania lub edycji wyrażenia. Symbol  $f^{\chi}$  wskazuje pole wyrażenia. Kliknij symbol  $f<sup>x</sup>$ , aby otworzyć edytor wyrażeń.

Wyrażenia można dodawać w dwojaki sposób. Wyrażenia mogą być tworzone z użyciem sekcji **Pola**, **Funkcje**, **Zmienne** i **Wyrażenia set** poprzez dokonywanie wyborów i wprowadzanie ich do pola wyrażenia. Wprowadzone wyrażenia można edytować, a bardziej złożone wyrażenia dodawać poprzez wpisywanie bezpośrednio w polu wyrażenia. Działanie można cofnąć, klikając **przycisk** Cofnii<sup> $\leftarrow$ </sup>.

### Wprowadzanie wyrażenia za pomocą sekcji Pola

Aby wstawić wyrażenia, należy dokonać selekcji w sekcji **Pola** po prawej stronie okna dialogowego edytora wyrażeń.

### **Wykonaj następujące czynności:**

- 1. Aby ograniczyć dostępne pola do pól z określonej tabeli w modelu danych, należy wybrać tabelę z listy rozwijanej oznaczonej **Filtruj wg tabeli**.
- 2. Z listy rozwijanej **Pole** wybierz pole.
- 3. Wybierz funkcję agregacji, z której chcesz skorzystać. Dostępne funkcje należą do grupy podstawowych funkcji agregacji.
- 4. Jeśli chcesz wstawić bieżący wybór jako wyrażenie set w agregacji, zaznacz pole wyboru **Wyrażenie set**. Bieżący wybór jest zawsze oparty na stanie domyślnym.
- 5. Jeśli wymagane jest wprowadzenie klauzuli **Distinct** lub **Total** razem z funkcją agregacji, należy użyć pól wyboru dla każdej klauzuli. Każda klauzula może być używana osobno.
- 6. Kliknij polecenie **Wstaw**, aby wstawić tę funkcję i to pole do pola wyrażeń.

Jeśli nie wybierzesz funkcji agregacji, do wyrażenia wstawione zostanie tylko pole. Klauzule mogą być dodawane tylko wtedy, gdy zostanie wybrana funkcja agregacji.

7. Kliknij polecenie **Zastosuj**, aby zamknąć okno dialogowe **Dodaj wyrażenie**. W przypadku wymiaru lub miary można kontynuować, dodając ich opis.

### Wprowadzanie funkcji za pomocą sekcji Funkcje

W celu wprowadzania funkcji agregacji bardziej zaawansowanych niż podstawowe należy dokonywać selekcji z sekcji **Funkcje** po prawej stronie okna dialogowego edytora wyrażeń.

- 1. Jeśli wymagane jest odfiltrowanie listy dostępnych funkcji, należy wybrać kategorię funkcji z listy rozwijanej **Kategoria funkcji**.
- 2. Wybierz funkcję z listy rozwijanej **Nazwa funkcji**. Widoczny będzie podgląd funkcji.
- 3. Kliknij polecenie **Wstaw**, aby wstawić tę funkcję i pierwszy nawias do pola wyrażenia.
- 4. Wpisz pozostałą część wyrażenia do edytora wyrażenia, używając poprawnej składni.
- 5. Kliknij polecenie **Zastosuj**, aby zamknąć okno dialogowe **Dodaj wyrażenie**. W przypadku wymiaru lub miary można kontynuować, dodając ich opis.

#### Wprowadzanie zmiennej za pomocą sekcji Zmienne

Aby wstawić zmienną, należy dokonać selekcji w sekcji **Zmienne** po prawej stronie okna dialogowego edytora wyrażeń.

- 1. Jeśli zmienne systemowe mają być widoczne na liście dostępnych zmiennych, użyj pola wyboru **Pokaż zmienne systemowe**.
- 2. Wybierz zmienną z listy rozwijanej **Zmienna**. Widoczna będzie **Definicja** oraz **Wartość** zmiennej, jeśli jest dostępna.
- 3. Kliknij polecenie **Wstaw**, aby wstawić tę zmienną do pola wyrażeń.
- 4. Kliknij polecenie **Zastosuj**, aby zamknąć okno dialogowe **Dodaj wyrażenie**. W przypadku wymiaru lub miary można kontynuować, dodając ich opis.

#### Wstawianie wyrażenia set za pomocą sekcji Wyrażenia set

Wyrażenie set można wstawić, dokonując wyborów w sekcji **Wyrażenia set** po prawej stronie okna dialogowego edytora wyrażeń.

- 1. Wybierz, czy jako wyrażenie set zostanie użyty bieżący wybór (opcja **Użyj bieżących selekcji**), czy zostanie użyta zakładka (opcja **Użyj zakładki**). Opcję **Użyj bieżących selekcji** można wybrać tylko wtedy, gdy selekcja została dokonana w aplikacji. Opcję **Użyj zakładki** można wybrać tylko wtedy, gdy dostępna jest zakładka. W celu wybrania zakładki użyj menu rozwijanego **Zakładka**.
- 2. Jeśli zostały zdefiniowane stany alternatywne, można zmienić stan alternatywny, na którym oparte jest wyrażenie set. Wybierz stan alternatywny z menu rozwijanego **Stan alternatywny**.
- 3. Kliknij polecenie **Wstaw**, aby wstawić wyrażenie set do pola wyrażeń.
- 4. Kliknij polecenie **Zastosuj**, aby zamknąć okno dialogowe **Dodaj wyrażenie**. W przypadku wymiaru lub miary można kontynuować, dodając ich opis.

Dodawanie lub edytowanie wyrażenia przez wpisanie go w edytorze

#### **Wykonaj następujące czynności:**

1. Wpisz wyrażenie bezpośrednio do pola wyrażeń. Nazwy pól użyte w takim wyrażeniu są sprawdzane, a składnia wyrażenia — weryfikowana.

> W trakcie wpisywania wyrażenia <sup>w</sup> edytorze wyrażeń jest ono weryfikowane. W przypadku wystąpienia błędu wyświetlona zostaje podpowiedź dotycząca tego, co jest wpisane błędnie. Dodatkowe informacje <sup>o</sup> błędzie można uzyskać po kliknięciu stosownej ikony obok podpowiedzi.

Podczas wpisywania w wyrażeniu nazwy funkcji pojawia się podpowiedź, która zawiera informacje ułatwiające poprawne podanie funkcji, w tym nazwy i kwalifikatory argumentów.

W etykiecie dla niektórych funkcji wykresu widoczny jest kwalifikator ALL. Użycie kwalifikatora ALL nie jest zalecane. Zamiast niego należy użyć wyrażenia zestawu {1}.

Każda linia w edytorze wyrażeń jest numerowana; stosowane jest tam również wyróżnienie składni.

2. Kliknij polecenie **Zastosuj**, aby zamknąć okno dialogowe **Dodaj wyrażenie**. W przypadku wymiaru lub miary można kontynuować, dodając ich opis.

#### Autouzupełnianie, ocena i oznaczenia kolorystyczne

Podczas wpisywania danych w edytorze wyrażeń wyświetlana jest lista autouzupełniania dla pasujących pól, zmiennych i funkcji. Z listy tej można następnie wybrać właściwą podpowiedź. Lista ta jest zawężana w miara wpisywania kolejnych znaków. Oznaczenia kolorystyczne ułatwiają wyróżnianie pól, zmiennych i funkcji użytych w wyrażeniu.

Oznaczenia kolorystyczne mają zastosowanie zarówno na liście autouzupełniania, jak i w samym wyrażeniu.

Aby sprawdzić, czy jakiekolwiek rozszerzenie przez znak dolara dodane do wyrażenia zwraca właściwy wynik, można skorzystać z oceny wyrażenia w podglądzie rozszerzenia przez znak dolara.

#### Szczegółowa pomoc dotycząca składni

Tryb pomocy można aktywować, klikając **przycisk Pomoc** . Po aktywacji wszystkie funkcje w edytorze wyrażeń działają jak hiperłącza. Kliknięcie funkcji powoduje otwarcie karty przeglądarki z wyświetloną sekcją pomocy online, która zawiera pełny opis sposobu używania konkretnej funkcji. Kliknięcie funkcji powoduje wyjście z trybu pomocy.

## Odniesienia do pól, miar i zmiennych

Wyrażenie może zawierać odwołania do pól, zmiennych i miar.

W większości przypadków wyrażenia są agregacjami, czyli obliczeniami, które potencjalnie mogą obejmować wiele rekordów. Oznacza to, że wszystkie odniesienia do pól w wyrażeniach muszą być złożone w funkcję agregacji. Jeśli nie jest używana żadna funkcja agregująca, stosowana jest funkcja Only().

Gdy nazwa miary jest używana wewnątrz wyrażenia, jest interpretowana jako alias miary. Pozwala to na ponowne wykorzystanie już zdefiniowanego elementu. W ten sposób można używać etykiet miar głównych i miar wykresu. Miara wykresu musi jednak znajdować się na tym samym wykresie. Nie można używać etykiet miar na innych wykresach.

Miarę można zdefiniować rekurencyjnie. Innymi słowy, miara może zawierać odniesienie do samej siebie. Należy to jednak robić tylko na wykresach z kilkoma wierszami. Jeśli wykres ma wiele wierszy, wydajność spada. Jeśli istnieją setki wierszy, definicja rekurencyjna całkowicie przestaje działać.

Zmiennej można używać na dwa różne sposoby: w bezpośrednim odwołaniu lub w rozszerzeniu przez znak dolara. Jeśli użyjesz bezpośredniego odniesienia, wartość zmiennej zostanie użyta w obliczeniach. Jeśli użyjesz rozszerzenia przez znak dolara, całe rozszerzenie przez znak dolara zostanie zastąpione wartością zmiennej, zanim wyrażenie zostanie przeanalizowane. Dlatego te dwie różne metody mogą zwracać różne wyniki.

#### Interpretacja nazw

Nazwa wewnątrz wyrażenia może być odwołaniem do pola, zmiennej, funkcji lub miary. W zależności od sytuacji nazwa jest różnie interpretowana.

#### **Przykład:**

Ciąg XXX reprezentuje pole, zmienną, funkcję lub miarę. Ciąg XXX będzie interpretowany jako jeden z tych obiektów w zależności od sposobu utworzenia wyrażenia.

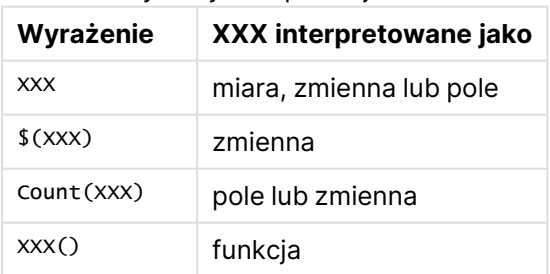

Przykłady interpretacji nazw

Nie należy używać tej samej nazwy dla pola i zmiennej (lub miary). Jeśli jednak to zrobisz i pojawi się niejednoznaczność, zostanie zastosowana następująca kolejność pierwszeństwa:

<sup>l</sup> Jeśli nazwa zostanie znaleziona wewnątrz funkcji agregacji, pole będzie mieć pierwszeństwo przed zmienną.

• Jeżeli nazwa zostanie znaleziona poza funkcją agregacji, etykieta miary będzie mieć pierwszeństwo przed nazwą zmiennej, która z kolei ma pierwszeństwo przed nazwą pola.

#### Reguły dotyczące wyrażeń

W przypadku wyrażeń wykresu zastosowanie mają następujące reguły:

- Jeśli odwołanie do pola nie będzie opakowane w funkcję agregacji, aparat użyje funkcji Only ().
- <sup>l</sup> Wszystkie wyrażenia zwracają liczbę i/lub łańcuch w zależności od tego, co jest właściwe.
- <sup>l</sup> Funkcje logiczne i operatory logiczne zwracają 0 dla wartości False i -1 dla wartości True. Konwersje liczb na ciągi znaków i ciągów znaków na liczby są niejawne.
- <sup>l</sup> Operatory i funkcje logiczne interpretują 0 jako wartość False, a wszystkie inne liczby jako wartość True.
- <sup>l</sup> Wyrażenia, których prawidłowa ocena jest niemożliwa, np. z powodu nieprawidłowych parametrów lub funkcji, zwracają wartość NULL.

## Korzystanie z funkcji podczas tworzenia wykresów

Funkcja to typ procedury, w ramach której wykonywane jest określone zadanie przetwarzania danych zawartych w aplikacji. Qlik Sense zawiera kilkaset gotowych funkcji, które można stosować w wykresach podczas tworzenia wizualizacji. Są to m.in. funkcje matematyczne, logiczne, finansowe i tekstowe oraz funkcje pozwalające na przetwarzanie danych o dacie i godzinie.

Funkcje można podzielić na kilka typów w następujący sposób:

- <sup>l</sup> Funkcje agregacji, w ramach których na podstawie kilku rekordów wejściowych zwracana jest wartość pojedyncza.
- <sup>l</sup> Funkcje skalarne, w ramach których na podstawie jednego rekordu wejściowego zwracany jest jeden rekord wyjściowy.
- <sup>l</sup> Funkcje zakresu, w ramach których na podstawie zakresu wartości wejściowych zwracana jest wartość pojedyncza.
- Funkcje zwracające zakres, w ramach których na podstawie zakresu wartości wejściowych zwracany jest zakres wartości wyjściowych.

Wiele z tych funkcji można zastosować w ramach zarówno wyrażeń wykresu, jak i skryptów, niektóre z nich są jednak właściwe tylko dla wyrażeń wykresu.

Na poniższej liście wyszczególniono kilka przykładów funkcji.

- <sup>l</sup> **Max** funkcja agregacji, która może być stosowana w skryptach i na wykresach. Na przykład: **Max(Sales)** oblicza najwyższą wartość w polu Sales.
- **· IF** funkcja warunkowa, która może być stosowana w skryptach i na wykresach. Na przykład: funkcja **IF(Amount>0, 'OK','Alarm')** określa, czy spełniony jest warunek "czy wartość w polu Amount jest większa niż zero?". Jeśli jest większa, wówczas zwracana jest wartośćOK, w przeciwnym razie zwracana jest wartość Alarm.
- <sup>l</sup> **Date#** funkcja interpretacji, która może być stosowana w skryptach i na wykresach. Na przykład: funkcja **Date#(A)** pobiera wartość wejściową **A** i ocenia ją jako datę.

Między wyrażeniami skryptu i wyrażeniami wykresu istnieje kilka różnic dotyczących składni i dostępnych funkcji. Najważniejszą różnica dotyczy roli funkcji agregacji oraz zastosowania odniesień do pól. Zasadniczo każda nazwa pola <sup>w</sup> wyrażeniu wykresu musi być ujęta <sup>w</sup> ramach tylko jednej funkcji agregacji. Funkcja agregacji nigdy nie może przyjmować jako argumentu innego wyrażenia zawierającego funkcję agregacji.

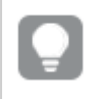

Szczegółowe informacje <sup>o</sup> funkcjach skryptu i funkcjach wykresu zawiera dokumentacja Składnia skryptów i funkcje wykresów.

## Korzystanie ze zmiennych w wyrażeniach

Zmienna w aplikacji Qlik Sense to kontener, w którym przechowywana jest wartość statyczna lub obliczenie, na przykład wartość liczbowa lub alfanumeryczna. W przypadku użycia tej zmiennej w aplikacji, wszelkie dokonywane w niej zmiany zostaną zastosowane wszędzie tam, gdzie jest ona używana. Zmienne można definiować z użyciem podglądu zmiennych albo w skrypcie przy użyciu Edytora ładowania danych. Do ustawiania wartości zmiennej służą instrukcje **Let** i **Set** w skrypcie ładowania danych.

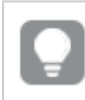

Gdy <sup>w</sup> wyrażeniach używane są zmienne, możliwa jest jednoczesna zmiana wyrażenia używanego <sup>w</sup> całej gamie wykresów przez prostą edycję zmiennej.

W celu otwarcia przeglądu **Zmienne** należy podczas edycji arkusza kliknąć <sup>II</sup> na pasku edycji.

Przegląd **Zmienne** jest niedostępny <sup>w</sup> aplikacjach opublikowanych. Jeśli wymagane jest dodanie lub zmiana zmiennych <sup>w</sup> aplikacji publikowanej, należy użyć elementu sterującego do wprowadzania zmiennych, który jest dostępny <sup>w</sup> pakiecie Dashboard bundle.

#### W przeglądzie zmiennych dostępne są następujące akcje:

- Tworzenie nowej zmiennej.
- Edytowanie wybranej zmiennej.
- Usuwanie wybranej zmiennej.

Aby edytować lub usunąć zmienną zdefiniowaną <sup>w</sup> skrypcie, należy edytować skrypt.

#### Wyświetlanie przeglądu wszystkich zmiennych w aplikacji

W aplikacji nieopublikowanej można wyświetlić przegląd wszystkich zmiennych.

#### **Wykonaj następujące czynności:**

• Podczas edycji arkusza kliknij  $\mathbb{Z}$ na pasku edycji w arkuszu, aby otworzyć okno dialogowe zmiennych.

Zostanie otwarte okno dialogowe zmiennych, w którym widoczna będzie lista wszystkich zmiennych w aplikacji wraz z ich ewentualnymi definicjami.

#### **Zob. także:**

#### [Korzystanie](#page-151-0) <sup>z</sup> edytora wyrażeń (page 152)

#### Tworzenie zmiennej

Zmienna w Qlik Sense to nazwana jednostka zawierająca wartość. Jeśli w wyrażeniu jest używana zmienna, wówczas jest zastępowana jej wartością lub definicją. Zmienne są definiowane przy użyciu okna dialogowego zmiennych albo w skrypcie przy użyciu edytora skryptu ładowania danych.

Nową zmienną można utworzyć z okna dialogowego zmiennych podczas edytowania arkusza w nieopublikowanej aplikacji.

Możesz powielić istniejącą zmienną, klikając\*\*\* i wybierając Powiel.

Aby zapoznać się z wizualną prezentacją dotyczącą tworzenia zmiennych, zobacz [Tworzenie](https://share.vidyard.com/watch/bts3r8FuehLRkd2THrQ98m?) [zmiennej.](https://share.vidyard.com/watch/bts3r8FuehLRkd2THrQ98m?)

#### **Wykonaj następujące czynności:**

1. Podczas edycii arkusza kliknij $\overline{x}$ j na pasku edycii w arkuszu, aby otworzyć okno dialogowe zmiennych.

Zostaje otwarte okno przeglądu zmiennych

2. Kliknij polecenie **Utwórz nową**.

Zostają wyświetlone następujące pola wejściowe dla zmiennej:

- **Nazwa** (pole obowiązkowe)
- **•** Definicia
- <sup>l</sup> **Opis**
- <sup>l</sup> **Tags**

Aby anulować proces tworzenia nowej zmiennej, naciśnij przycisk Esc albo kliknij **Anuluj**.

- 3. Podaj nazwę zmiennej (obowiązkowe). Nazwa powinna zostać wybrana na podstawie następujących wskazówek:
	- Nie można zmieniać nazwy po utworzeniu zmiennej.
	- Należy użyć litery jako pierwszego znaku (zamiast cyfry albo symbolu).
	- Nie zaleca się nadawania zmiennej nazwy takiej samej, jaką ma pole lub funkcja w programie Qlik Sense.

Więcej informacji zawiera temat [Interpretacja](#page-159-0) nazw (page 160).

- Do nazywania zmiennej nie używaj następujących znaków: \$ ( ) [ ] "
- <sup>l</sup> Nazwa musi być niepowtarzalna. Nazwa zmiennej nie może być identyczna z nazwą zmiennej zarezerwowanej lub zmiennej systemowej. Zmienne takie nie są wyszczególnione w oknie dialogowym zmiennych, ale jeśli nie jest możliwe użycie określonej nazwy, nawet jeśli nie można znaleźć jej duplikatu w oknie dialogowym zmiennych, można założyć, że zmienna zarezerwowana lub zmienna systemowa ma już taką samą nazwę.
- <sup>l</sup> Długie nazwy nie są zalecane. Jeśli nazwa zmiennej jest zbyt długa, nazwa taka nie może być w pełni wyświetlona w przeglądzie zmiennych.
- 4. Opcjonalnie podaj opis zmiennej.
- 5. Utwórz definicję zmiennej. Aby w tym celu otworzyć edytor wyrażeń, kliknij  $f^{\times}$ . Więcej informacji zawiera temat [Korzystanie](#page-151-0) <sup>z</sup> edytora wyrażeń (page 152).

#### **Przykład:**

Ustaw wartość zmiennej na datę bieżącą definiowaną jako numer: Num(Today())

- 6. Opcjonalnie wprowadź znaczniki dla zmiennej.
- 7. Kliknij **Utwórz**, aby zapisać zmienną.

### Edytowanie zmiennej

Zmienne można edytować w oknie dialogowym zmiennych.

Zmienne zdefiniowane <sup>w</sup> skrypcie można edytować <sup>w</sup> oknie dialogowym zmiennych. Jeśli jednak ponownie załadujesz skrypt, zmiany zostaną cofnięte.

#### **Wykonaj następujące czynności:**

1. Podczas edycji arkusza kliknij $\overline{x}$  na pasku edycji w arkuszu, aby otworzyć okno dialogowe zmiennych.

Zostanie otwarte okno dialogowe zmiennych.

- 2. W wierszu zmiennej, którą chcesz usunąć, kliknij \*\*\* i wybierz Edytuj.
- 3. Edytuj zmienną odpowiednio do potrzeb.
- 4. Kliknij przycisk **Zapisz**.

### Usuwanie zmiennej

Zmienne można usuwać z aplikacji nieopublikowanej z okna dialogowego zmiennych.

#### **Wykonaj następujące czynności:**

1. Podczas edycii arkusza kliknij $\overline{x}$ j na pasku edycii w arkuszu, aby otworzyć okno dialogowe zmiennych.

Zostanie otwarte okno dialogowe zmiennych.

2. Wybierz zmienne do usunięcia, a następnie kliknij **Usuń**. Wybrać można maksymalnie 20 zmiennych.

Możesz także kliknąć \*\*\* w wierszu zmiennej do usunięcia i wybrać polecenie Usuń.

Po usunięciu zmiennej ze skryptu i przeładowaniu danych zmienna pozostanie <sup>w</sup> aplikacji. Jeśli wymagane jest całkowite usunięcie zmiennej <sup>z</sup> aplikacji, należy również usunąć tę zmienną <sup>z</sup> okna dialogowego zmiennych.

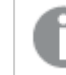

Usunięcia zmiennej nie można cofnąć.

3. Kliknij polecenie **Usuń**.

Przykłady zmiennych w wyrażeniach

Zmienna w Qlik Sense to nazwana jednostka zawierająca wartość. Jeśli w wyrażeniu jest używana zmienna, wówczas jest zastępowana jej wartością lub definicją.

#### **Przykład:**

Zmienna <sup>x</sup> zawiera ciąg tekstowy Sum(Sales).

Na wykresie użytkownik definiuje wyrażenie \$(x)/12. Wynik jest dokładnie taki sam, jak wynik wyrażenia wykresu Sum(Sales)/12.

Jeśli jednak wartość zmiennej x zostanie zmieniona na przykład na Sum(Budget), wówczas dane na wykresie zostaną natychmiast ponownie obliczone, a wyrażenie będzie interpretowane jako Sum (Budget)/12.

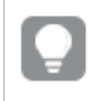

Gdy <sup>w</sup> wyrażeniach używane są zmienne, możliwa jest jednoczesna zmiana wyrażenia używanego <sup>w</sup> całej gamie wykresów przez prostą edycję zmiennej.

#### <span id="page-159-0"></span>**Interpretacja nazw**

Nie zaleca się nadawania zmiennej nazwy takiej samej, jaką ma pole lub funkcja w programie Qlik Sense. Należy jednak wiedzieć, jak jej używać w wyrażeniu.

#### **Przykład:**

Ciąg XXX reprezentuje pole, zmienną, funkcję lub miarę. Ciąg XXX będzie interpretowany jako jeden z tych obiektów w zależności od sposobu utworzenia wyrażenia.

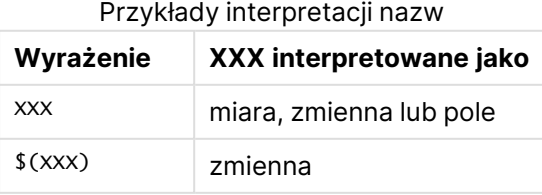

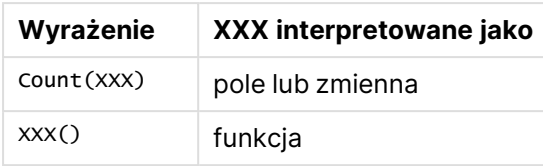

Podczas nazywania elementu unikaj nadawania tej samej nazwy więcej niż jednemu polu, zmiennej lub mierze. Podczas rozwiązywania konfliktów między obiektami o identycznych nazwach istnieje ścisła kolejność. Kolejność ta jest odzwierciedlana we wszystkich obiektach lub kontekstach, w których są używane te elementy. Kolejność jest następująca:

- Wewnątrz agregacji pole ma pierwszeństwo przed zmienną. Etykiety miar nie są istotne w agregacjach i nie mają priorytetu.
- Poza agregacją etykieta miary ma pierwszeństwo przed zmienną, która z kolei ma pierwszeństwo przed polem.
- Dodatkowo, poza agregacją, miary można użyć ponownie przez odwołanie się do jej etykiety, chyba że etykieta jest w rzeczywistości obliczana. W takiej sytuacji miara traci na znaczeniu w celu zmniejszenia ryzyka odwoływania się do samego siebie i wtedy nazwa zawsze będzie interpretowana po pierwsze jako etykieta miary, po drugie jako nazwa pola, a po trzecie jako nazwa zmiennej.

#### **Obliczanie zmiennej**

Istnieje kilka sposobów używania zmiennych z obliczonymi wartościami w aplikacji Qlik Sense, a wynik zależy od sposobu ich określenia oraz wywoływania w wyrażeniu.

W tym przykładzie wymagane jest załadowanie następujących danych w edytorze ładowania danych:

```
LOAD * INLINE [
    Dim, Sales
    A, 150
    A, 200
    B, 240
    B, 230
    C, 410
    C, 330
];
```
Zdefiniujmy dwie zmienne w oknie dialogowym zmiennych:

- <sup>l</sup> **Nazwa** vSales **Definicja**'Sum(Sales)'
- <sup>l</sup> **Nazwa** vSales2 **Definicja**'=Sum(Sales)'

W drugiej zmiennej dodajemy znak równości przed wyrażeniem. Spowoduje to obliczenie zmiennej przed jej rozwinięciem i ocenę wyrażenia.

W przypadku użycia zmiennej vSales w niezmienionej postaci, na przykład w mierze, wynikiem będzie ciąg Sum(Sales), co oznacza, że obliczenie nie jest wykonywane.

W przypadku dodania rozszerzenia przez znak dolara i wywołania \$(vSales) w wyrażeniu, zmienna zostaje rozwinięta i wyświetlana jest suma Sales.

Z kolei po wywołaniu \$(vSales2) zmienna będzie obliczona przed rozwinięciem. Oznacza to, że wyświetlony wynik jest sumą całkowitą Sales. Różnica między użyciem =\$(vSales) i =\$(vSales2) jako wyrażeń miary jest widoczna w tym wykresie ukazującym wyniki.

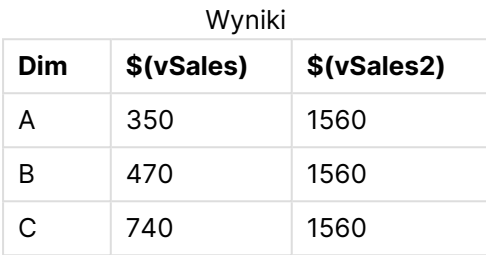

Jak widać, \$(vSales) daje w wyniku sumę częściową dotyczącą wartości wymiaru, natomiast \$(vSales2) — sumę całkowitą.

#### **Zob. także:**

[Korzystanie](#page-151-0) <sup>z</sup> edytora wyrażeń (page 152)

## Używanie skryptów na poziomie wykresu w wizualizacjach

Dzięki skryptom na poziomie wykresu możesz dodać do wyników wizualizacji funkcjonalność podobną do skryptu. Skrypty na poziomie wykresu uzupełniają wyrażenia wykresu, ponieważ zawierają instrukcje sterujące, takie jak pętle i działania rekurencyjne, do bardziej złożonych obliczeń matematycznych. Można także modyfikować wiele kolumn, jeżeli na wykresie istnieje symbol zastępczy, i dodawać nowe wiersze do wyniku.

Skryptów na poziomie wykresu można używać w przypadku większości typów wizualizacji, a dostęp do nich można uzyskać z panelu właściwości. Niektóre wizualizacje lub określone konfiguracje nie obsługują skryptów na poziomie wykresu. W takich przypadkach nie można uzyskać dostępu do skryptów na poziomie wykresu z panelu właściwości lub zostanie wyświetlony komunikat o błędzie.

Podczas modyfikowania danych wykresu używa się podzestawu skryptu Qlik Sense, który składa się z pewnej liczby instrukcji. Zobacz Skrypty na [poziomie](/Subsystems/Hub/Content/Sense_Hub/ChartLevelScripting/modifier-statements-keywords.htm) wykresu.

Skrypty na poziomie wykresu włącza się w ustawieniach aplikacji. Po włączeniu formant **Skrypty** jest dostępny w sekcji **Dane** panelu właściwości wizualizacji. Zobacz temat [Włączanie](/Subsystems/Hub/Content/Sense_Hub/ChartLevelScripting/enable-chart-level-scripting.htm) skryptów na [poziomie](/Subsystems/Hub/Content/Sense_Hub/ChartLevelScripting/enable-chart-level-scripting.htm) wykresu.

Nawet po wyłączeniu będą przetwarzane istniejące już skrypty wykresów. Wyłączenie po utworzeniu zawartości skutecznie zapobiega tworzeniu nowych skryptów wykresów przez innych użytkowników.

## Dodawanie skryptu wykresu do wizualizacji

Skrypty wykresów można dodawać do istniejących już wizualizacji lub podczas tworzenia nowych.

Skrypty na poziomie wykresu muszą być włączone w aplikacji, zanim będzie można dodać skrypt wykresu do wizualizacji — zobacz temat [Włączanie](/Subsystems/Hub/Content/Sense_Hub/ChartLevelScripting/enable-chart-level-scripting.htm) skryptów na poziomie wykresu.

Aby można było dodać skrypt wykresu do wizualizacji, trzeba być w trybie **Edycja arkusza** z włączonymi **Opcjami zaawansowanymi**.

Dodawanie skryptów wykresu do nowej wizualizacji

#### **Wykonaj następujące czynności:**

- 1. Przeciągnij wizualizację z panelu zasobów na arkusz albo kliknij dwukrotnie wizualizację.
- 2. Na karcie **Dane** dodaj wymiary i miary do wizualizacji.
- 3. Ponadto na karcie **Dane** dodaj skrypt wykresu w sekcji **Skrypty**. Dodać można maksymalnie pięć skryptów wykresu na wizualizację.

Dodawanie skryptów wykresu do istniejącej wizualizacji

#### **Wykonaj następujące czynności:**

- 1. W trybie **Edycja arkusza** wybierz wizualizację.
- 2. Na karcie **Dane** dodaj skrypt wykresu w sekcji **Skrypty**. Dodać można maksymalnie pięć skryptów wykresu na wizualizację.

### Przykład

W tym przykładzie zakłada się, że utworzono wizualizację, na przykład wykres słupkowy, oraz dodano wymiar i miarę.

W tym przykładzie pobiera się wartości pierwszego wymiaru i umieszcza je w pierwszej mierze w odwrotnej kolejności.

```
Let P = HCNORows():
For J = 1 to P
Put #hc1.measure.1(J) = HCValue(#hc1.dimension.1, P - J + 1);
Next
```
### Ograniczenia skryptów na poziomie wykresów

Skryptów na poziomie wykresu nie można używać w standardowym trybie edycji.

Skrypty na poziomie wykresu nie działają w przypadku wizualizacji z włączonymi **Sugestiami dotyczącymi wykresu**.

Dodać można maksymalnie pięć skryptów wykresu na wizualizację.

Skrypty na poziomie wykresu nie są dostępne w przypadku następujących wizualizacji:

- Wykresy słupkowe w trybie skumulowanym Jeśli utworzono skrypt wykresu w trybie zgrupowanym i przełączono na tryb skumulowany, zostanie wyświetlony błąd nieprawidłowej hiperkostki.
- Wykres pudełkowy
- Przycisk
- Wykres rozkładu
- Panel filtrowania
- Wykresy liniowe z dwoma wymiarami
- Tabela przestawna
- Tekst i grafika
- Mapa drzewa
- Wykres siatkowy (Visualization bundle)
- Kontener kratowy (w pakiecie Visualization bundle)

# Wyszukiwanie w panelu zasobów

Znajdź zasoby za pomocą pola wyszukiwania. W miarę wpisywania ciągu w polu wyszukiwania wyświetlone zostaną pozycje, których nazwa lub znacznik zawiera szukany ciąg.

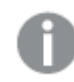

W funkcji wyszukiwania wielkość liter nie ma znaczenia.

Podczas edycji arkusza wyszukaj na panelu zasobów elementy, których możesz użyć do zbudowania aplikacji.

Gdy pasujący ciąg znaków zostanie znaleziony w znaczniku, wówczas w wynikach wyszukiwania zostanie on oznaczony ikoną znacznika. Kliknij element na liście wyników, aby wyświetlić jego podgląd.

Wyszukiwanie ciągu "inv" wśród miar powoduje wyświetlenie wszelkich miar, które zawierają ten ciąg znaków <sup>w</sup> nazwie lub <sup>w</sup> znaczniku.

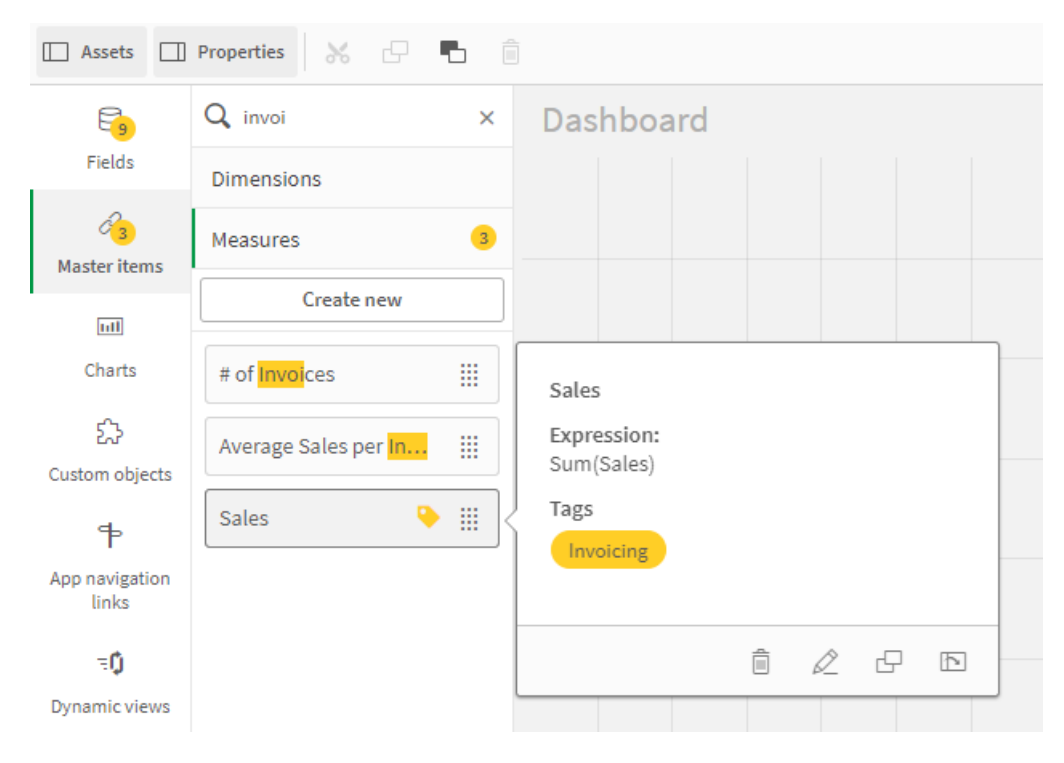

# Projektowanie wizualizacji za pomocą Direct Discovery

Projektowanie wizualizacji za pomocą pól Direct Discovery wymaga pewnej wiedzy z zakresu charakteru typów stosowanych pól.

## Pola Direct Discovery w wizualizacjach

#### DIMENSION

• Typ pola DIMENSION w programie Direct Discovery może być stosowany w ten sam sposób jak każdy inny wymiar.

### MEASURE

- Typ pola MEASURE w programie Direct Discovery musi zostać zagregowany z jedną z funkcji klasycznych, zanim będzie można z niego skorzystać w wizualizacji.
- Zwykłe pole upuszczone na arkusz staje się panelem filtrowania, a nie typem pola MEASURE w programie Direct Discovery, ponieważ musi zostać najpierw zagregowane.

### DETAIL

Typ pola DETAIL w programie Direct Discovery może być używany tylko w tabelach, a nie w zestawieniu z miarą.

W przypadku tworzenia tabeli korzystającej <sup>z</sup> typu pola DETAIL <sup>w</sup> programie Direct Discovery oraz liczby pobieranych wierszy przekraczającej wartość zdefiniowaną <sup>w</sup> skrypcie ładowania (domyślnie 1000 wierszy) może zostać wyświetlone ostrzeżenie <sup>a</sup> tabela może okazać się nieprawidłowa. Aby tabela zaczęła działać prawidłowo, można dokonać <sup>w</sup> aplikacji odpowiednich selekcji <sup>w</sup> celu ograniczenia zestawu danych.

Ta funkcjonalność nie jest dostępna we wszystkich wydaniach Qlik Sense.

# 3.5 Najlepsze praktyki w zakresie wybierania typów wizualizacji

Dobra wizualizacja wyraźnie przedstawia relacje między wieloma wartościami i umożliwia ocenę danych na pierwszy rzut oka. W Analityka Qlik Cloud dostępny jest szereg wizualizacji Qlik Sense i wykresów. Poszczególne wykresy doskonale przedstawiają dane na różne sposoby i mogą być używane w różnych celach. Wykresy należy wybierać w zależności od tego, jaki aspekt danych ma być widoczny.

Jeśli nie masz pewności, których wizualizacji należy używać, Qlik Sense może zaoferować rekomendacje. Więcej informacji zawierają tematy Tworzenie [wizualizacji](#page-535-0) z użyciem Wnioski (page [536\)](#page-535-0) oraz Tworzenie [wizualizacji](#page-561-0) <sup>w</sup> oparciu <sup>o</sup> sugestie dotyczące wykresu programu Wnioski (page [562\)](#page-561-0).

Poniżej widoczna jest lista celów wyświetlania danych oraz typy wykresów zalecane do osiągnięcia konkretnego celu:

# Wyświetlanie porównań

Wykresy porównawcze służą do porównywania wartości. Przedstawiają różnice między wartościami, dzięki temu możliwe jest szybkie sprawdzenie różnic między kategoriami, a także sprawdzenie zmian wartości w czasie.

Pytania, na które mogą odpowiadać wykresy porównawcze, są między innymi następujące:

- Jaki produkt miał najwyższa łączną sprzedaż w tym roku?
- Jak zmniejszyła się lub wzrosła sprzedaż produktu w ciągu ubiegłych 24 miesięcy?

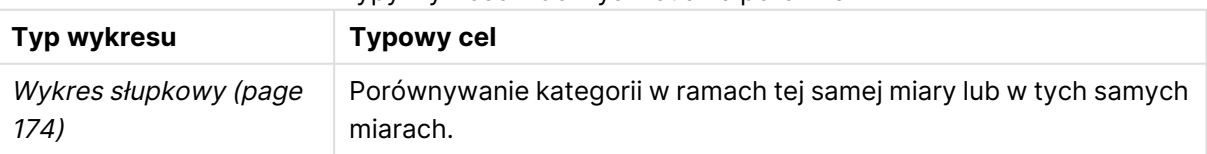

Typy wykresów do wyświetlania porównań

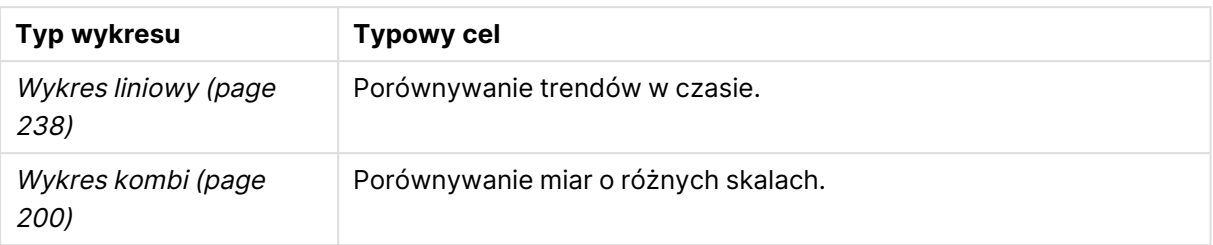

W celu porównania różnych wartości tego samego wymiaru można używać stanów alternatywnych.

# Wyświetlanie relacji

Wykresy relacji służą do eksplorowania relacji między wartościami. Taki wykres relacji umożliwia znajdowanie korelacji, wartości odstających i klastrów danych.

Pytania, na które mogą odpowiadać wykresy relacji, są między innymi następujące:

- <sup>l</sup> Czy istnieje korelacja między wydatkami na reklamę a wartością sprzedaży naszych produktów?
- Jak kształtują się wydatki i dochody w regionach?

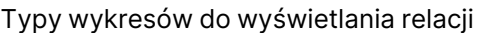

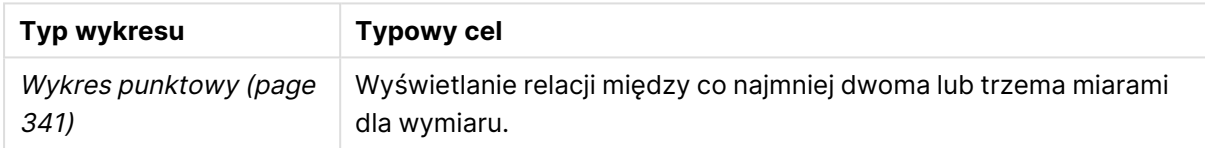

# Wyświetlanie kompozycji

Wykresy kompozycji służą do analizowania wpływu poszczególnych wartości składowych na wartość łączną. Mogą to być wykresy statyczne, pokazujące bieżącą kompozycję wartości łącznej, albo mogą przedstawiać zmiany kompozycji w czasie. Wykresy kompozycji mogą przedstawiać kompozycje jako procent całości lub jako wartości niezmienne w wartości łącznej.

Pytania, na które mogą odpowiadać wykresy kompozycji, są między innymi następujące:

- Jaki procent całej wartości wygenerowały regiony?
- Jaką część całkowitego budżetu kwartalnego otrzymały poszczególne oddziały w ostatnim roku?

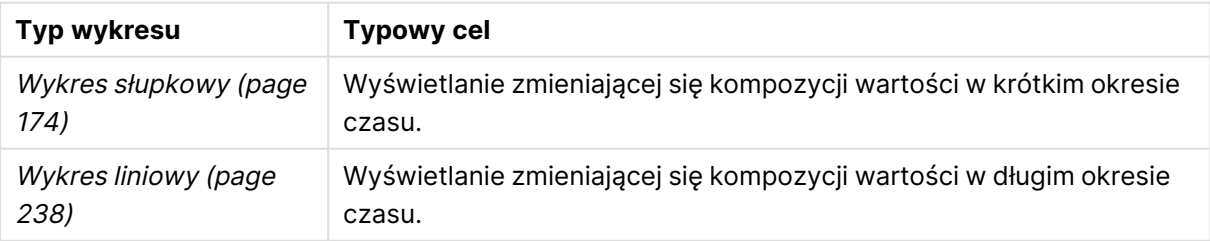

#### Typy wykresów do wyświetlania kompozycji

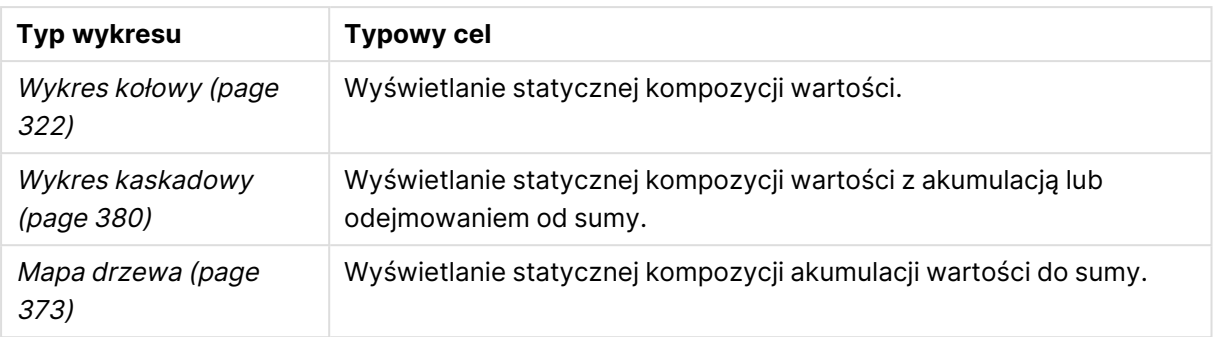

## Wyświetlanie rozkładów

Wykresy rozkładu służą do eksplorowania tego, w jaki sposób pogrupowane są wartości w danych. Wykresy rozkładu przedstawiają kształt danych, zakres wartości i ewentualne wartości odstające.

Pytania, na które mogą odpowiadać wykresy rozkładu, są między innymi następujące:

- Jaka jest liczba klientów w poszczególnych grupach wiekowych?
- W których miastach nasze usługi są najczęściej używane?

#### Typy wykresów do wyświetlania rozkładów

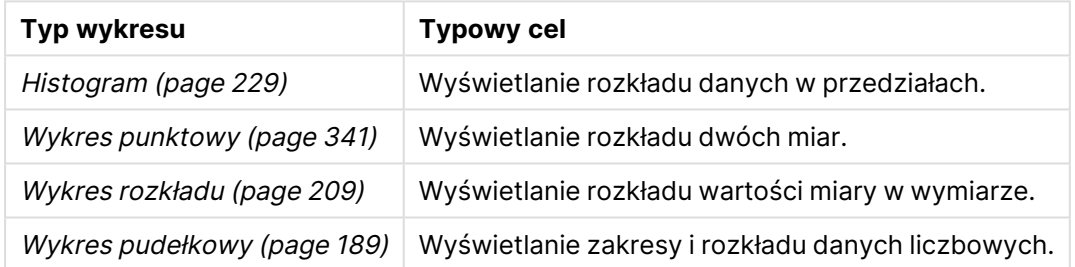

## Wyświetlanie wydajności

Wykresy wydajności umożliwiają szybkie wyświetlenie miary wydajności. Użytkownik spoglądający na wykres wydajności może szybko rozpoznać wartość miary i dowiedzieć się, czy wyniki są zgodne z oczekiwaniami, czy nie.

Pytania, na które mogą odpowiadać takie wykresy, są między innymi następujące:

- Jaka jest bieżąca sprzedaż łączna dla tego kwartału?
- Czy aktualna sprzedaż łączna dla tego kwartału jest zgodna ze sprzedażą planowaną dla tego kwartału?
- Jakie są wyniki sprzedaży tej linii produktów w porównaniu z innymi liniami produktów?

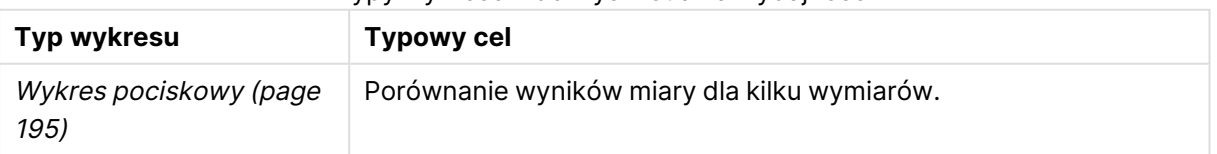

Typy wykresów do wyświetlania wydajności

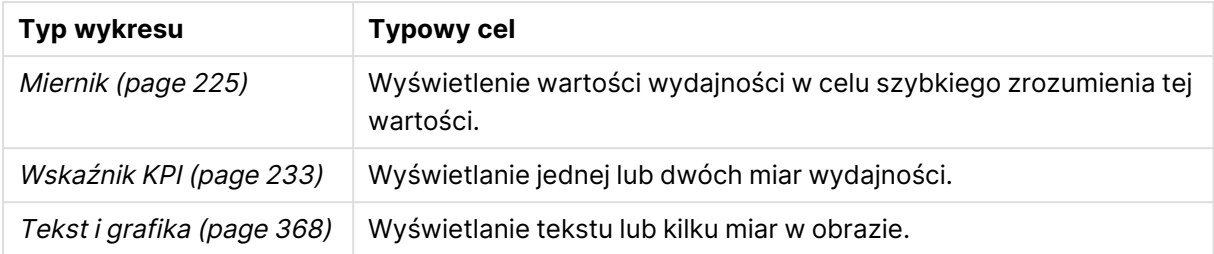

# Wyświetlanie danych

Wykresy danych przedstawiają szczegółowe dane zamiast ogólnej wizualizacji danych. Wykresy danych są użyteczne, gdy wymagane jest wyświetlanie precyzyjnych wartości, a także, gdy wymagane jest porównanie poszczególnych wartości.

Pytania, na które mogą odpowiadać wykresy danych, są między innymi następujące:

- Jakie są rekordy poszczególnych transakcji z tego miesiąca?
- Jakie są ilości i jaka jest sprzedaż poszczególnych towarów w każdej grupie produktów do poszczególnych naszych klientów?

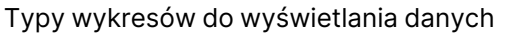

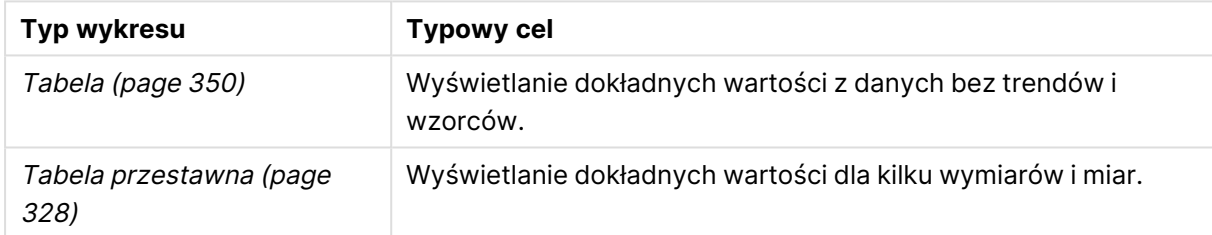

# Wyświetlanie danych geograficznych

Wykresy geograficzne służą do prezentacji danych z podziałem według lokalizacji geograficznych i przedstawiają dane na mapie w postaci punktów lub obszarów.

Typowe pytania, na które mogą odpowiadać wykresy geograficzne, są między innymi następujące:

- W których miastach nasze usługi są najczęściej używane?
- W których krajach jest najwięcej klientów?

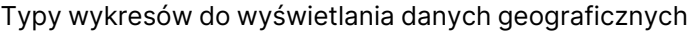

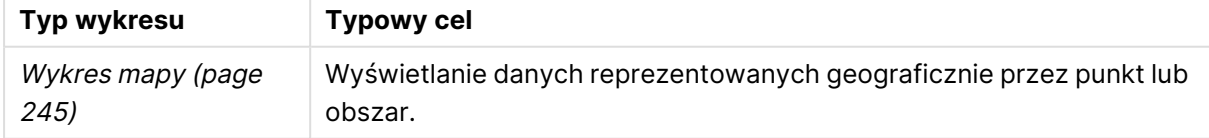

# Żaden ze standardowych wykresów nie spełnia moich potrzeb

Można użyć elementów sterujących lub obiektów z pakietu dostarczonego przez Qlik:

- [Dashboard](#page-406-0) bundle (page 407)
- [Visualization](#page-433-0) bundle (page 434)

Jeśli żaden ze udostępnianych wykresów standardowych nie spełnia Twoich wymagań w zakresie wizualizacji danych, możesz również tworzyć niestandardowe obiekty wizualizacji.

Więcej informacji zawiera temat Tworzenie wizualizacji <sup>z</sup> użyciem obiektu [niestandardowego](#page-574-0) (page [575\)](#page-574-0).

# 3.6 Wizualizacje

Wizualizacje służą do prezentowania danych ładowanych do aplikacji. Można na przykład użyć wykresu słupkowego w celu porównania wartości sprzedaży z różnych regionów albo użyć tabeli, aby pokazać precyzyjne wartości z tych samych danych.

Selekcje dokonywane w jednej wizualizacji są odzwierciedlane we wszystkich związanych z nią wizualizacjach na wszystkich arkuszach.

# Tworzenie wizualizacji

Wizualizacje są tworzone z predefiniowanych wykresów lub obiektów niestandardowych. Aby możliwe było dodawanie wizualizacji do arkusza, należy aktywować tryb **Edytuj**.

- 1. Przeciągnij wizualizację z panelu zasobów na arkusz albo kliknij dwukrotnie wizualizację.
- 2. Dodaj wymiary i miary do wizualizacji. Liczba wymaganych wymiarów i miar jest zależna od wybranej wizualizacji.

Wymiary określają sposób grupowania danych w wizualizacji. Na przykład: łączna sprzedaż według kraju lub liczba produktów na dostawcę. Więcej informacji zawiera temat [Wymiary](#page-94-0) [\(page](#page-94-0) 95).

Miary są obliczeniami używanymi w wizualizacjach. Zwykle są reprezentowane na osi Y wykresu słupkowego albo w kolumnie tabeli. Miary są tworzone na podstawie wyrażenia złożonego z funkcji agregacji, takich jak **Sum** lub **Max**, które są połączone z co najmniej jednym polem. Więcej informacji zawiera temat Miary [\(page](#page-99-0) 100).

3. Dostosuj sposób prezentacji — na przykład porządek sortowania, kolory lub etykiety.

Konwersji między różnymi typami wizualizacji można dokonywać, przeciągając nowy wykres na wizualizację w arkuszu.

Inne metody tworzenia wizualizacji przedstawiono w temacie Tworzenie i [edytowanie](#page-528-0) wizualizacji [\(page](#page-528-0) 529).

# Ponowne użycie wizualizacji

Jeśli utworzono wizualizację i wymagane jest ponowne jej użycie w innych arkuszach aplikacji, można ją zapisać jako wizualizację główną. Wizualizacje główne można tworzyć tyko w aplikacji niepublikowanej. Gdy aplikacja jest opublikowana, wówczas wszyscy użytkownicy mogą dodać wizualizację do swoich arkuszy, ale nie mogą jej modyfikować.

Kliknij wizualizację prawym przyciskiem myszy i wybierz pozycje **Dodaj do elementów głównych**, aby zapisać ją jako wizualizację główną.

Wizualizacje główne można znaleźć po kliknięciu ikony $\mathscr P$  w panelu zasobów.

# Które wizualizacje są dostępne?

W panelu zasobów dostępne są dwa podstawowe typy wizualizacji.

- Wykresy prezentują dane za pomocą elementów wizualnych, takich jak słupki, linie i punkty.
- Wizualizacje oparte na tekście prezentują dane w postaci tekstowej, na przykład jako tabele lub filtry.

W panelu zasobów dostępne są obiekty pulpitu nawigacyjnego.

Wybór najlepszego wykresu jest zależny od przeznaczenia wizualizacji.

Jeśli predefiniowane wizualizacje nie spełniają konkretnego celu, można użyć rozszerzenia wizualizacji. Znajdziesz je w panelu zasobów w obszarze ...

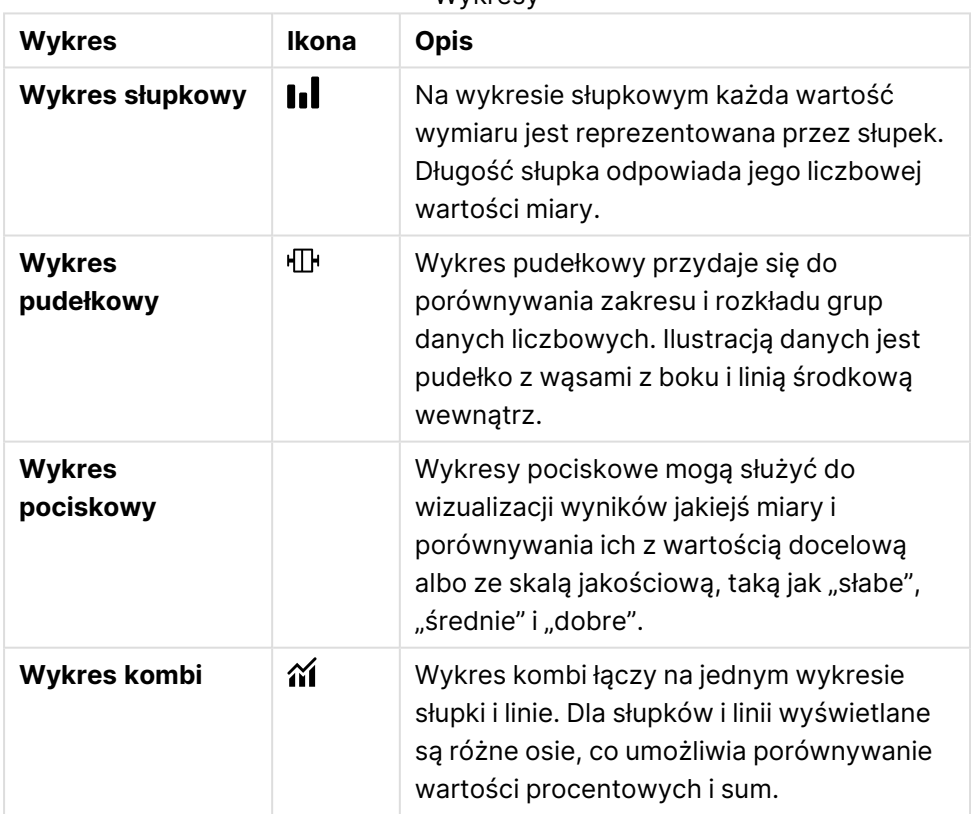

Wykresy

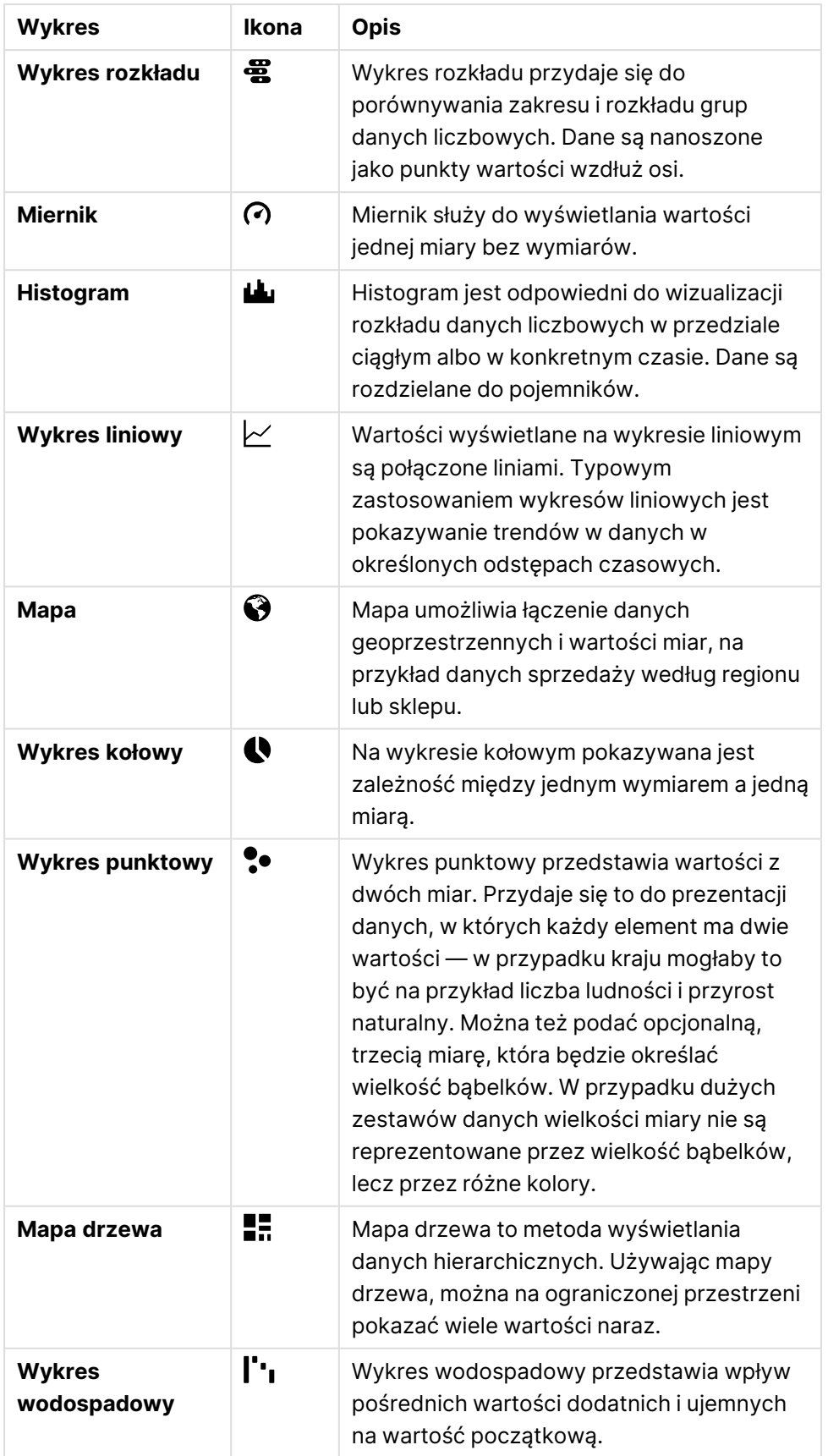

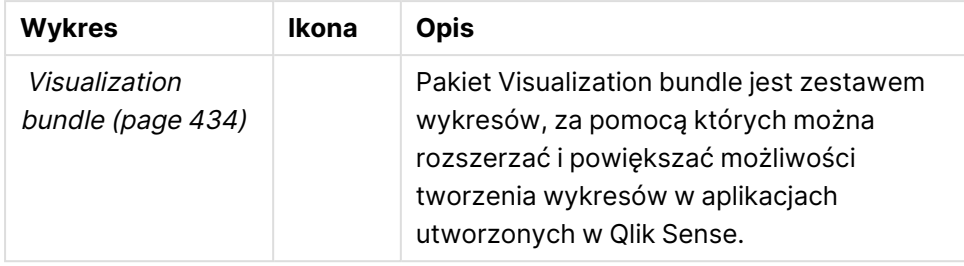

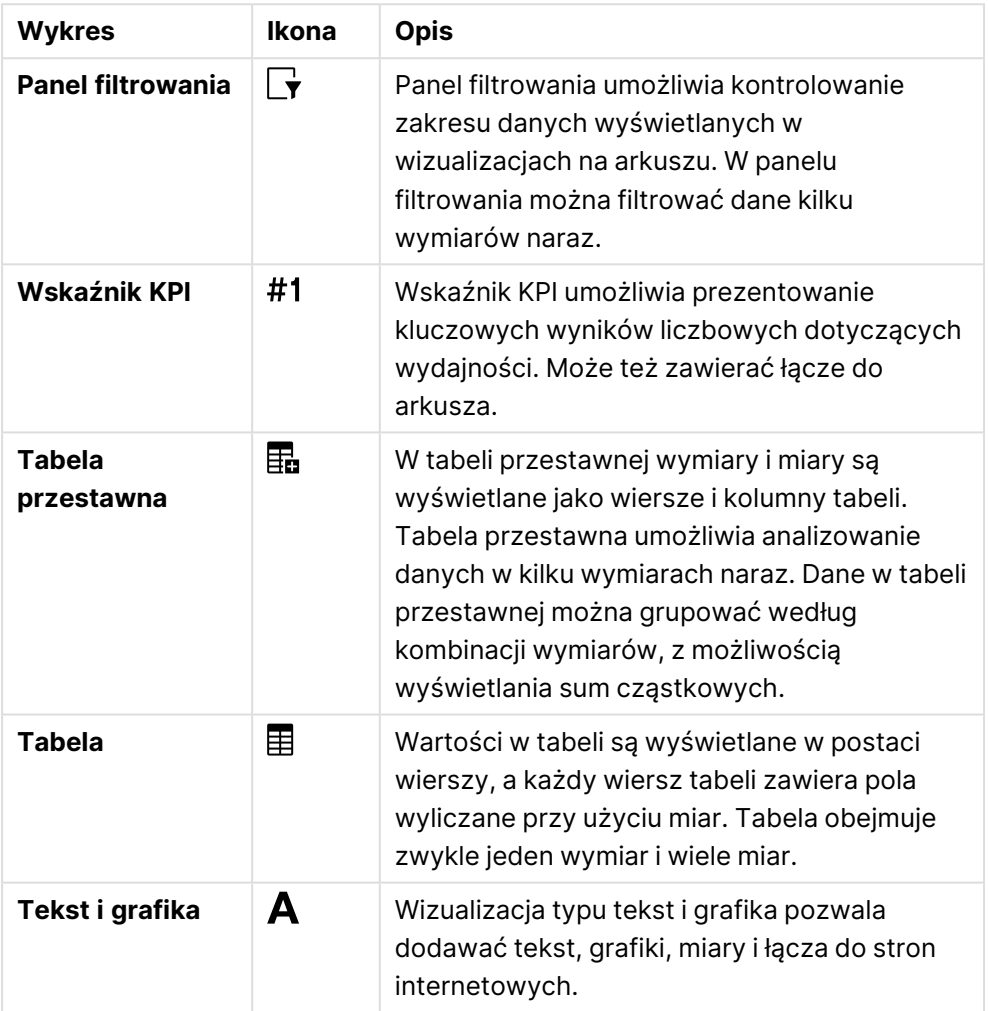

Wizualizacje oparte na tekście

Obiekty panelu nawigacyjnego

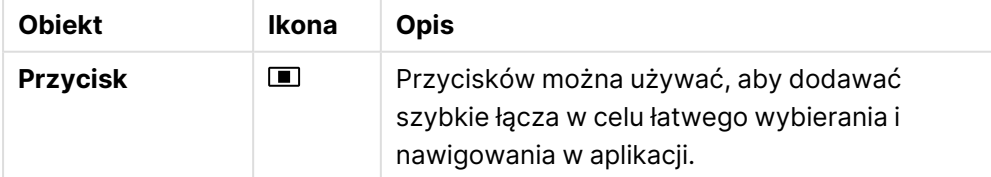

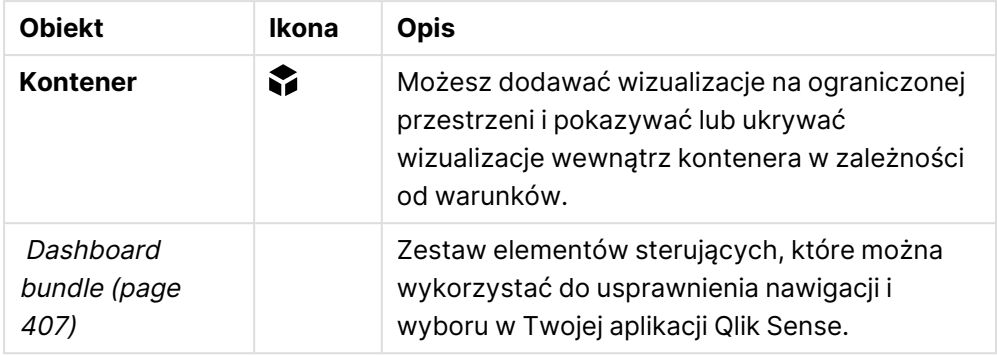

## <span id="page-173-0"></span>Wykres słupkowy

Wykres słupkowy jest odpowiedni do porównywania wielu wartości. Oś wymiaru przedstawia elementy kategorii, które są porównywane, a oś miary przedstawia wartości dla poszczególnych elementów kategorii.

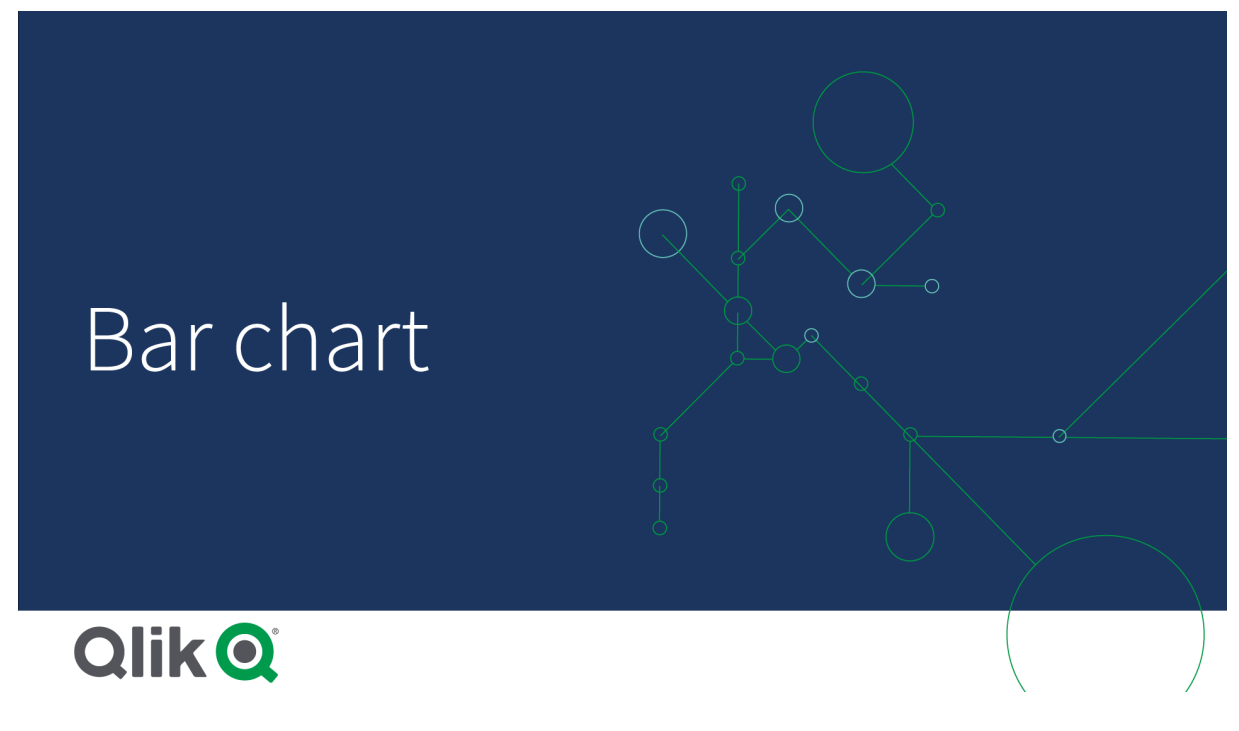

Na tej grafice wartościami wymiaru są różne regiony geograficzne: Nordic, USA, Japan, UK, Spain oraz Germany. Każdy region reprezentuje wartość wymiaru i istnieje dla niego odpowiedni słupek. Wysokość słupka odpowiada wartości miary (sprzedaż) dla różnych regionów.

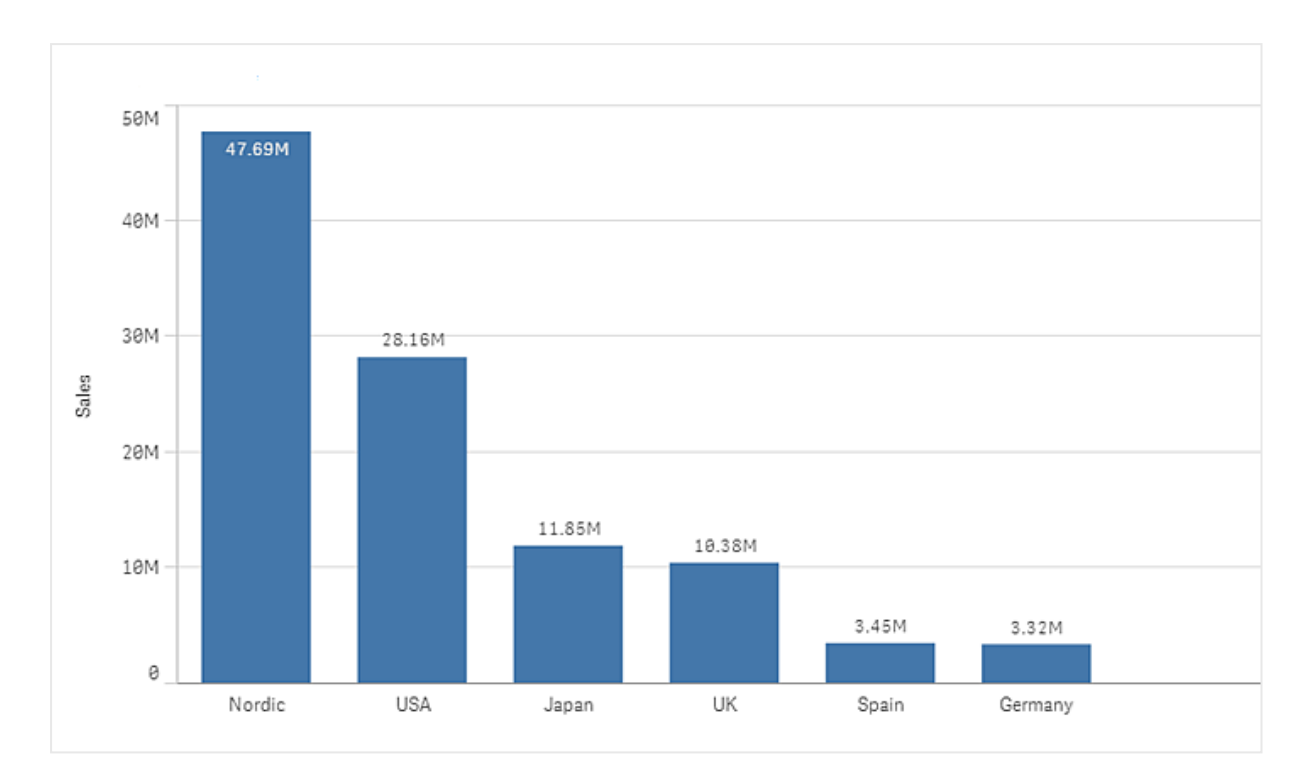

Używając słupków zgrupowanych lub skumulowanych, można porównywać bardziej złożone dane. W takim przypadku wymagane jest użycie dwóch wymiarów i jednej miary. Dwa wykresy przykładowe używają tych samych dwóch wymiarów i tej samej miary:

Słupki zgrupowane: słupki zgrupowane pozwalają łatwo porównywać co najmniej dwa elementy należące do tej samej kategorii.

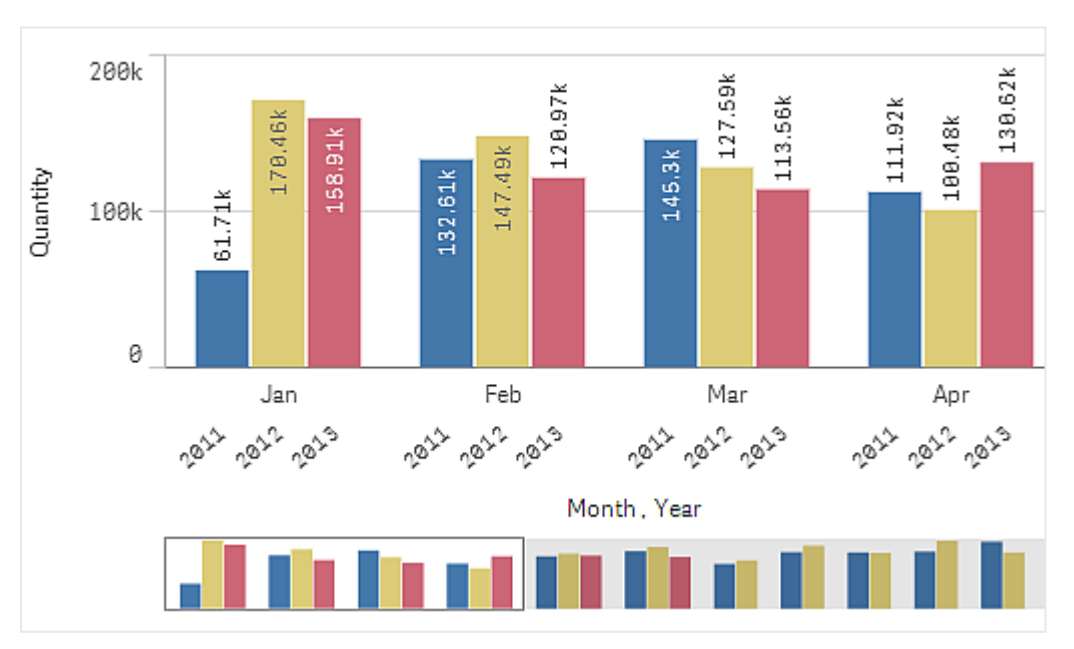

Słupki skumulowane: słupki skumulowane ułatwiają porównywanie ilości łącznych w poszczególnych miesiącach. W słupkach skumulowanych łączone są jeden nad drugim słupki z różnych grup, a łączna wysokość słupka wynikowego reprezentuje wynik łączny.

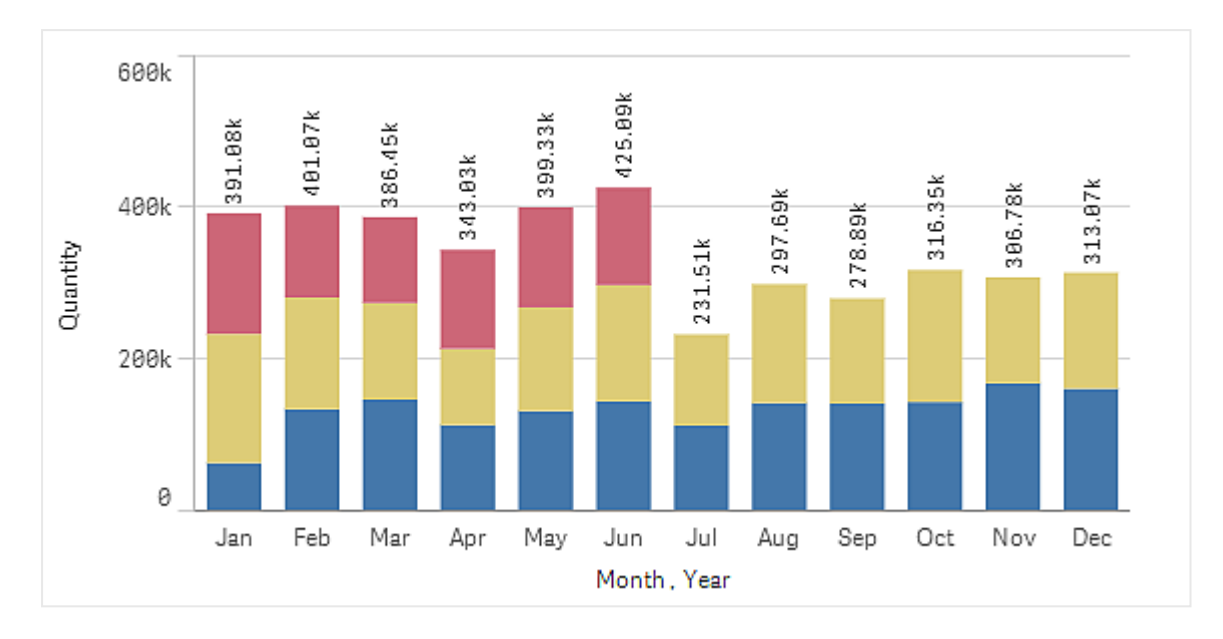

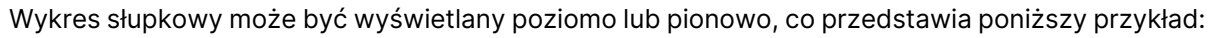

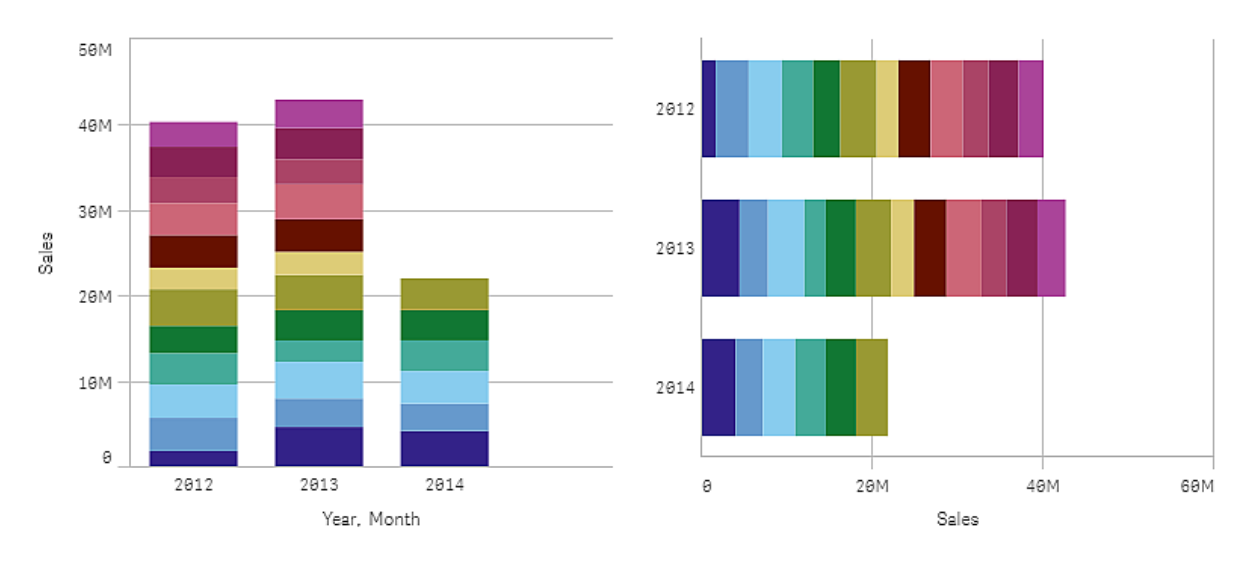

## Kiedy używać

Grupowanie i kumulowanie słupków ułatwia wizualizację danych pogrupowanych. Wykres słupkowy jest również użyteczny, gdy wymagane jest porównywanie wartości obok siebie, na przykład sprzedaży z prognozą dla różnych lat, a także w sytuacji, gdy miary (w tym przypadku sprzedaż i prognoza) są wyliczane z użyciem tej samej jednostki.

Zalety: wykres słupkowy jest czytelny i łatwy w interpretacji. Użycie wykresu słupkowego zapewnia dobry przegląd wartości.

Wady: wykres słupkowy nie działa tak dobrze w przypadku wielu wartości wymiaru z powodu ograniczonej długości osi. Jeśli wymiary nie mieszczą się na wykresie, można przewijać za pomocą paska przewijania, ale wówczas uzyskany obraz może być niepełny.

## Tworzenie wykresu słupkowego

Na arkuszu, który edytujesz, możesz utworzyć prosty wykres słupkowy.

#### **Wykonaj następujące czynności:**

- 1. Z panelu zasobów przeciągnij pusty wykres słupkowy do arkusza.
- 2. Kliknij polecenie **Dodaj wymiar** i wybierz wymiar lub pole.
- 3. Kliknij polecenie **Dodaj miarę**, a następnie wybierz miarę lub utwórz miarę z pola.

Na wykresie słupkowym potrzebna jest co najmniej jedna miara.

Na wykresie słupkowym można przedstawić maksymalnie dwa wymiary i jedną miarę lub jeden wymiar i maksymalnie 15 miar. Każdy słupek odpowiada wymiarowi, a wartości miar określają wysokość lub długość słupków.

Możesz również utworzyć wykres słupkowy bez wymiaru i z maksymalnie 15 miarami. W takim przypadku dla każdej miary będzie wyświetlany jeden słupek. Wartość miary określa wysokość lub długość słupka.

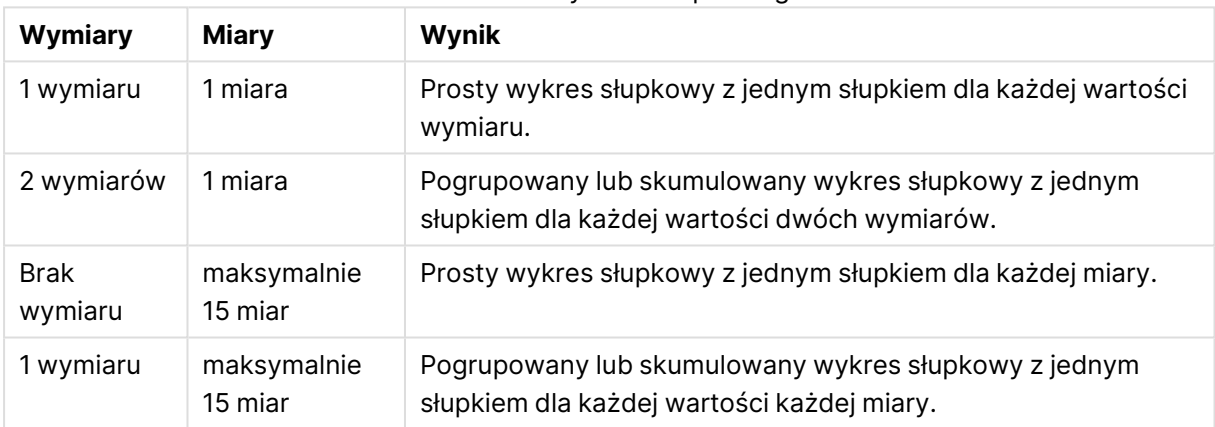

#### Tworzenie wykresu słupkowego

Po utworzeniu wykresu słupkowego konieczne może być dostosowanie jego wyglądu i innych ustawień w panelu właściwości.

#### Nadawanie stylu wykresowi słupkowemu

W obszarze **Wygląd** dostępnych jest wiele opcji określania stylu na panelu właściwości.

Kliknij **Style** w obszarze **Wygląd** > **Prezentacja**, aby dodatkowo dostosować styl wykresu. Panel stylu zawiera różne sekcje na kartach **Ogólne** i **Wykres**.

Style można zresetować, klikając obok każdej sekcji. Kliknięcie **Resetuj wszystko** powoduje zresetowanie stylów zarówno w sekcji **Ogólne**, jak i w sekcji **Wykres**.

Informacje ogólne o nadawaniu stylu indywidualnym wizualizacjom zawiera temat [Stosowanie](#page-613-0) [niestandardowego](#page-613-0) stylu do wizualizacji (page 614).

### Dostosowanie tekstu

Można ustawić tekst tytułu, podtytułu i przypisu w sekcji **Wygląd** > **Ogólne**. Aby ukryć te elementy, wyłącz **Pokaż tytuły**.

Widoczność różnych etykiet na wykresie zależy od ustawień specyficznych dla wykresu i opcji wyświetlania etykiet. Można to skonfigurować w panelu właściwości.

Można wybrać styl tekstu widocznego na wykresie.

#### **Wykonaj następujące czynności:**

- 1. W panelu właściwości rozszerz sekcję **Wygląd**.
- 2. W obszarze **Wygląd** > **Prezentacja** kliknij pozycję **Style**.
- 3. Na karcie **Ogólne** ustaw czcionkę, styl wyróżnienia, rozmiar czcionki i kolor następujących elementów tekstowych:
	- <sup>l</sup> **Tytuł**
	- **Podtytuł**
	- <sup>l</sup> **Stopka**
- 4. Na karcie **Wykres** ustaw czcionkę, rozmiar czcionki i kolor następujących elementów tekstowych:
	- <sup>l</sup> **Tytuł osi**: Ustaw styl tytułów na osiach.
	- **Etykieta osi:** Ustaw styl etykiet na osiach.
	- **· Etykiety wartości**: Nadaj styl etykietom, które wyświetlają wartość miary dla każdej wartości wymiaru.

W przypadku korzystania z opcji prezentacji **Skumulowana** to ustawienie kontroluje **Etykiety segmentów** (wartości miar dla każdej wartości wymiaru) i **Etykiety sum** (łączą wartości miar dla każdej wartości wymiaru).

- **Tytuł legendy: Nadaj styl tytułowi legendy.**
- **Etykiety legendy**: Nadaj styl etykietom poszczególnych elementów legendy.

#### Dostosowywanie tła

Można dostosować tło wykresu. Tło można ustawić według koloru i grafiki.

#### **Wykonaj następujące czynności:**

- 1. W panelu właściwości rozszerz sekcję **Wygląd**.
- 2. W obszarze **Wygląd** > **Prezentacja** kliknij pozycję **Style**.
- 3. Na karcie **Ogólne** panelu stylu można wybrać kolor tła (pojedynczy kolor lub wyrażenie), a także ustawić w tle grafikę z biblioteki multimediów. Podczas używania koloru tła użyj suwaka, aby dostosować przezroczystość tła. Jeżeli używasz grafiki w tle, możesz dostosować jej rozmiar i położenie.

### Dostosowywanie konturu segmentu słupka i szerokości słupka

Możesz dostosować kontur otaczający każdy segment słupka na wykresie, a także szerokość słupków.

#### **Wykonaj następujące czynności:**

- 1. W panelu właściwości rozszerz sekcję **Wygląd**.
- 2. W obszarze **Wygląd** > **Prezentacja** kliknij pozycję **Style**.
- 3. Na karcie **Wykres** panelu stylów, w sekcji **Kontur**, ustaw grubość i kolor konturów.
- 4. Dostosuj suwak **Szerokość** paska, aby ustawić szerokość pasków.

#### Dostosowywanie obramowania i cienia

Możesz dostosować obramowanie i cień wykresu.

#### **Wykonaj następujące czynności:**

- 1. W panelu właściwości rozszerz sekcję **Wygląd**.
- 2. W obszarze **Wygląd** > **Prezentacja** kliknij pozycję **Style**.
- 3. Na karcie **Ogólne** panelu stylów w obszarze **Obramowanie** dostosuj rozmiar **Konturu**, aby zwiększyć lub zmniejszyć linie obramowania wokół wykresu.
- 4. Wybierz kolor obramowania.
- 5. Dostosuj **Promień rogu**, aby kontrolować zaokrąglenie obramowania.
- 6. W obszarze **Cień** na karcie **Ogólne** wybierz rozmiar i kolor cienia. Wybierz opcję **Brak**, aby usunąć cień.

## Pokazywanie lub ukrywanie wymiarów i miar w zależności od warunku

Wymiar lub miarę można pokazywać lub ukrywać w zależności od tego, czy warunek jest spełniony, czy nie. Jest to znane jako warunek wyświetlania i wprowadzane jako wyrażenie. Wymiar lub miara są pokazywane tylko wtedy, gdy wyrażenie w tym polu zostanie ocenione jako prawdziwe. Jeśli to pole jest puste, wymiar lub miara są zawsze pokazywane. Rozwiń wymiar lub miarę w sekcji **Dane** panelu właściwości i wprowadź wyrażenie w obszarze **Pokaż wymiar, jeżeli** lub **Pokaż miarę, jeżeli**.

Niestandardowe etykiety narzędzi są wyłączone dla wykresu słupkowego, jeśli którykolwiek <sup>z</sup> wymiarów na wykresie używa warunku wyświetlania.

Załóżmy, że masz zestaw danych zawierający między innymi pola city, Manager i sales. Wykres słupkowy można skonfigurować tak, by zagregowana sprzedaż była wyświetlana wzdłuż wymiaru o nazwie City. Możesz dodać drugi wymiar, Manager, ale uporządkować dane według tego wymiaru tylko wtedy, gdy z danymi sprzedaży będą powiązane nazwiska więcej niż trzech menedżerów.

#### **Wykonaj następujące czynności:**

- 1. W trybie edycji włącz opcje zaawansowane.
- 2. Z panelu zasobów przeciągnij wykres słupkowy do arkusza.
- 3. Dodaj City jako wymiar.
- 4. Dodaj Manager jako drugą miarę z panelu właściwości.
- 5. Dodaj Sum(Sales) jako miarę.
- 6. W panelu właściwości rozwiń wymiar Manager. W obszarze **Pokaż wymiar, jeżeli** dodaj następujące wyrażenie: Count(distinct Manager)>3

Jeśli dane będą zawierać tylko dwa nazwiska menedżerów, wykres słupkowy nie będzie porządkował danych sprzedaży według menedżerów, ponieważ wyrażenie jest oceniane jako fałszywe. Jeśli dane będą zawierać trzy lub więcej unikatowych wartości Manager, dane sprzedaży zostaną uporządkowane według obu wymiarów City i Manager.

### Ograniczenia wyświetlania

#### Wyświetlanie dużych liczb wartości wymiaru

Gdy liczba wartości wymiaru przekroczy szerokość wizualizacji, wówczas wyświetlany jest wykres miniaturowy z paskiem przewijania. W celu przewijania można użyć paska przewijania na wykresie miniaturowym albo — w zależności od rodzaju używanego urządzenia — skorzystać z kółka przewijania albo przeciągać wyświetlaną zawartość dwoma palcami. Gdy używana jest duża liczba wartości, wówczas na wykresie miniaturowym nie są widoczne wszystkie te wartości. Zamiast tego widoczna jest ograniczona wersja wykresu miniaturowego (z elementami w kolorze szarym), w ramach której wyświetlany jest przegląd wartości (nadal jednak widoczne są wartości bardzo niskie i bardzo wysokie).

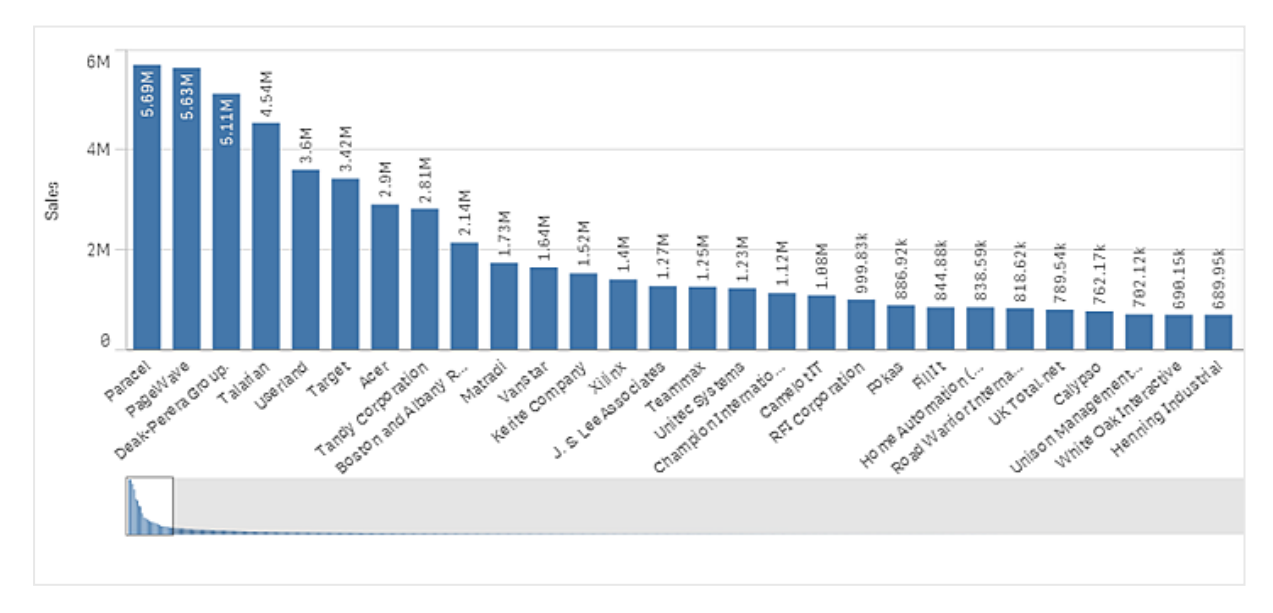
Miniwykres można zastąpić standardowym paskiem przewijania albo ukryć, korzystając <sup>z</sup> właściwości **Scrollbar**.

## Wyświetlanie wartości spoza zakresu

W panelu właściwości w obszarze **Wygląd** można ustawić limit dla zakresu osi miary. W przypadku braku limitu zakres jest ustawiany w taki sposób, aby obejmował najwyższą dodatnią i najniższą ujemną wartość, ale jeśli limit zostanie ustawiony, wówczas mogą istnieć wartości, które będą go przekraczać. Słupek, który przekroczy limit, zostanie ucięty ukośnie w celu zilustrowania, że jest poza zakresem.

Gdy linia odniesienia jest poza zakresem, strzałka jest wyświetlana razem z liczbą linii odniesienia poza zakresem.

### Wyświetlanie dużych ilości danych na skumulowanym wykresie słupkowym

W przypadku wyświetlania dużych ilości danych w skumulowanym wykresie słupkowym może się zdarzyć, że nie wszystkie wartości wymiaru na słupkach będą wyświetlane z użyciem odpowiedniego koloru i rozmiaru. Zamiast tego będą mieć postać szarego, zakreskowanego obszaru. Rozmiar i łączna wartość słupka będą prawidłowe, ale nie wszystkie wartości wymiaru na słupku będą jawne.

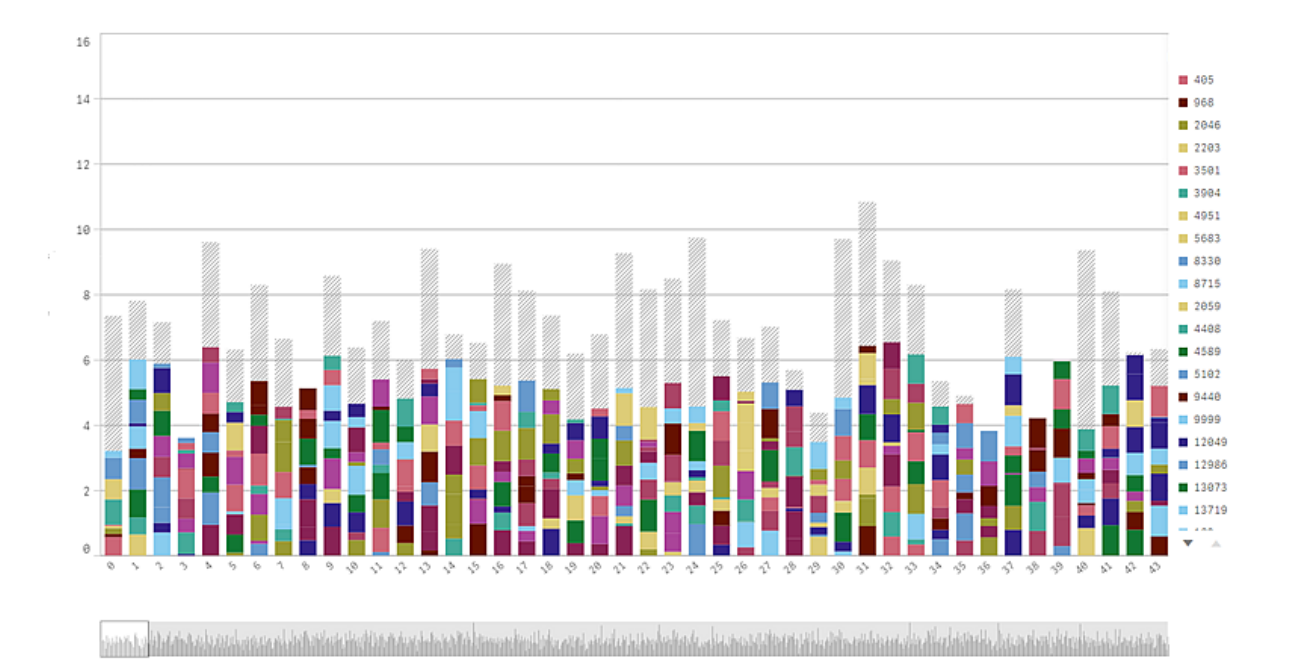

Aby usunąć wyszarzone obszary, możesz wykonać selekcję albo użyć limitów wymiaru w panelu właściwości.

Przybliżony limit liczby skumulowanych słupków, które mogą być wyświetlane bez wyszarzonych obszarów, wynosi 5000 — przy założeniu, że każdy słupek składa się z 10 wartości wymiaru wewnętrznego oraz jednej wartości wymiaru i jednej wartości miary dla całego słupka.

Początkowe ładowanie danych obejmuje 500 wartości wymiaru lub stosów wymiaru. (Wartość 500 odnosi się do zewnętrznych wartości wymiaru, a nie do poszczególnych wartości wymiaru w stosie). Po przewinięciu tych 500 wartości wykonywane jest ładowanie przyrostowe, w którym wartości są ładowane na podstawie bieżącego widoku lub pozycji przewijania.

## Wyświetlanie dużych ilości danych na wykresie słupkowym ze skalą ciągłą

Jeśli wykres używa skali ciągłej, wyświetlanych może być maksymalnie 2000 punktów danych. Na rzeczywistą maksymalną liczbę punktów danych na wykresie ma wpływ rozkład danych. Powyżej tej liczby punkty danych nie są wyświetlane ani uwzględniane w wyborach dokonanych na wykresie. Ponadto dla drugiego wymiaru na wykresie z dwoma wymiarami i skalą ciągłą wyświetlanych jest tylko dwanaście wartości wymiaru.

Aby uniknąć wyświetlania ograniczonych zestawów danych, możesz wykonać selekcję albo użyć limitów wymiaru w panelu właściwości.

## Porównywanie kategorii do miary za pomocą wykresu słupkowego

Ten przykład przedstawia sposób tworzenia wykresu słupkowego w celu wizualizacji danych sprzedaży i porównania udziału różnych grup produktów względem tej samej miary.

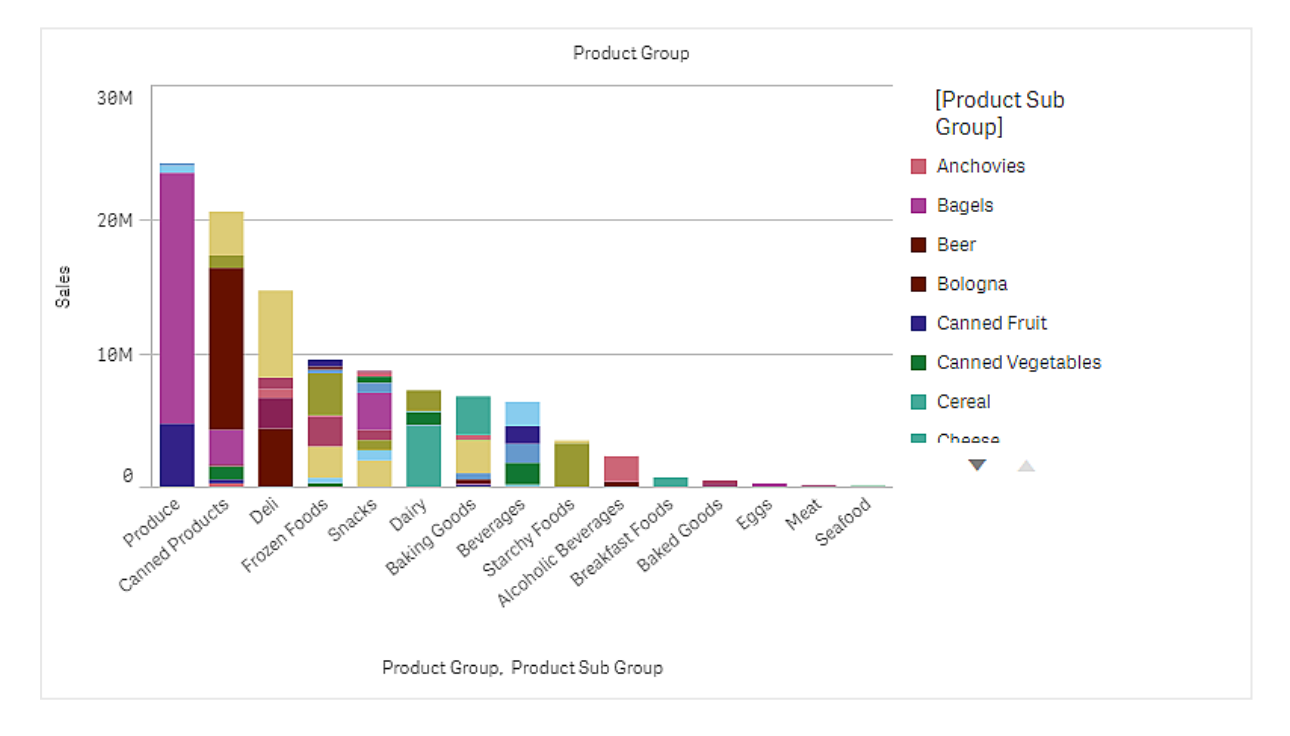

## Zestaw danych

W tym przykładzie użyjemy dwóch plików danych, które są dostępne w Qlik Sense Kurs tworzenie aplikacji. Pobierz i wyodrębnij kurs, a pliki będą dostępne w folderze Tutorials source:

- Sales.xls
- Item master.xls

Aby pobrać pliki, przejdź pod adres Kurs — [tworzenie](../../../../tutorials/Kurs � tworzenie aplikacji.zip) aplikacji.

Dodaj te dwa pliki danych do pustej aplikacji i upewnij się, że są powiązane przez Item Number (Numer pozycji).

Załadowany zestaw danych zawiera dane sprzedaży. Tabela Item master (Element główny) zawiera informacje o zamówionych artykułach, takie jak grupy produktów.

### Miara

Jako miary użyjemy wielkości sprzedaży, tworząc w obszarze Elementy główne miarę o nazwie Sales oraz wyrażenie Sum(Sales).

### Wizualizacja

Dodajemy wykres słupkowy do arkusza i ustawiamy następujące właściwości danych:

- **Wymiar**: Product Group (grupa produktów).
- **Miara**: Sales miara, która została utworzona jako element główny.

Następuje utworzenie poniższego wykresu słupkowego, na którym każdy słupek odpowiada sprzedaży w poszczególnych grupach produktów:

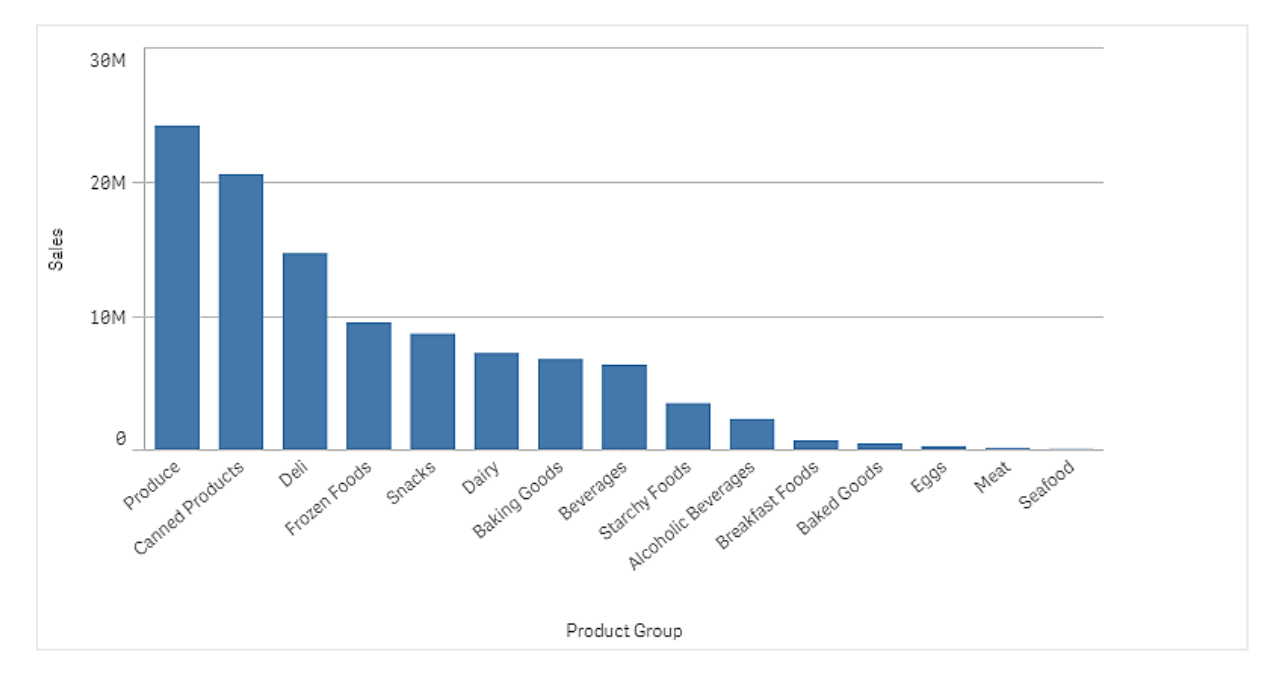

Chcemy uzyskać trochę bardziej szczegółowe informacje o sprzedaży produktów, dlatego dodajemy Product Sub Group jako wymiar. Pole Product Sub Group powoduje podział grup produktów na podgrupy. Domyślnie dodanie drugiego wymiaru powoduje wybranie wykresu przedstawiającego grupy. Zamiast takiego wykresu chcemy wyświetlić wykres skumulowany, który wybieramy w obszarze **Wygląd** w panelu właściwości.

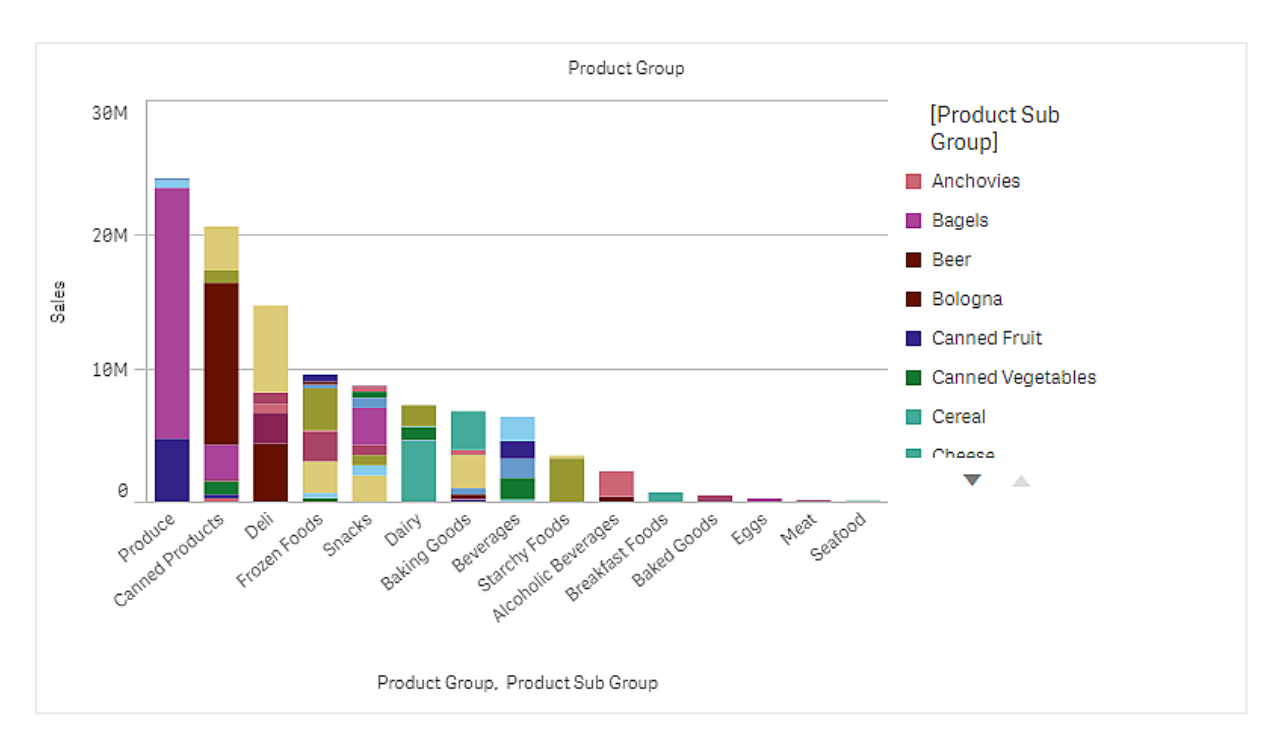

## Wnioski

Wykres słupkowy przedstawia wielkość sprzedaży w różnych grupach produktów z podziałem na podgrupy. Wizualizacja jest posortowana w porządku według wielkości sprzedaży poszczególnych produktów. Aby zobaczyć szczegóły, można przesunąć wskaźnik myszy nad podgrupę produktów.

Na wykresie słupkowym widoczne jest, że największą sprzedaż uzyskano w przypadku produktów Produce. Jeden z podproduktów Produce sprzedawał się najlepiej. Gdy umieścimy wskaźnik myszy nad tą częścią słupka, zobaczymy, że tym produktem były Fresh Vegetables.

# Akumulacja wartości z wymiaru na wykresie słupkowym

W tym przykładzie pokazano, w jaki sposób używać wykresu słupkowego w celu wizualizacji danych sprzedaży skumulowanych z jednego wymiaru.

# 3 Wizualizacje

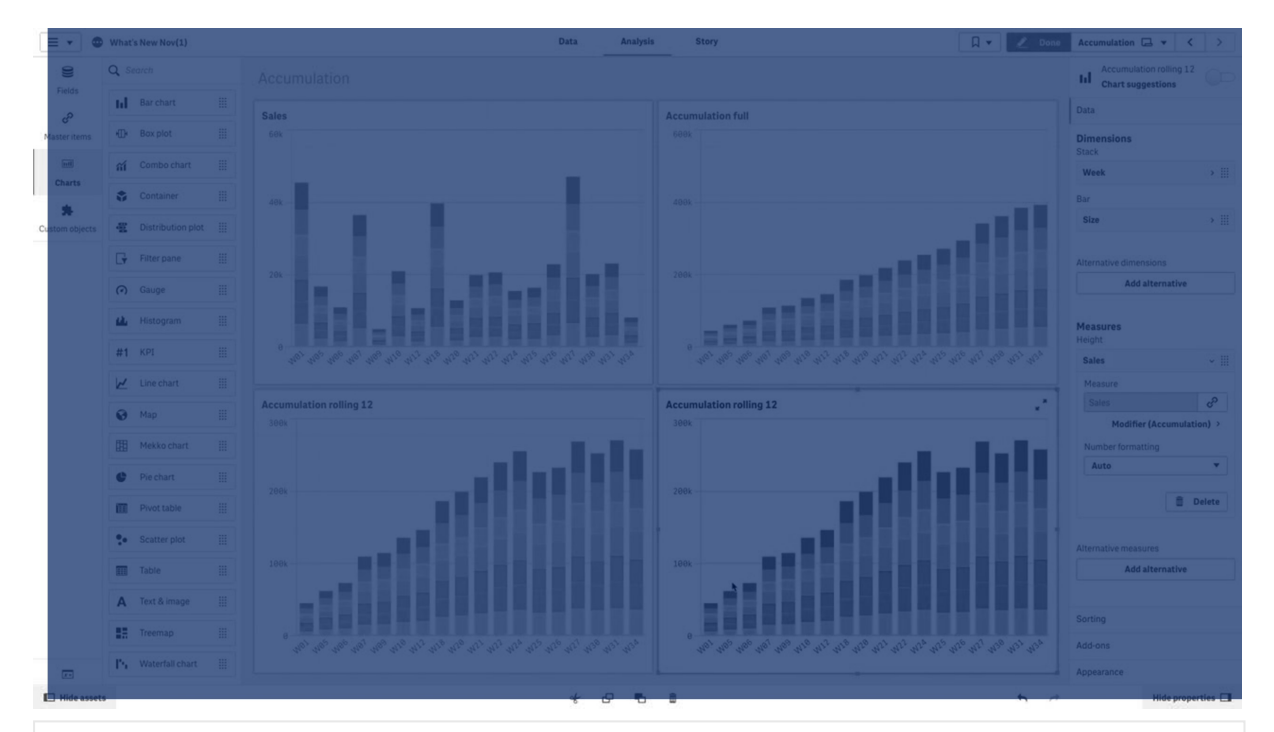

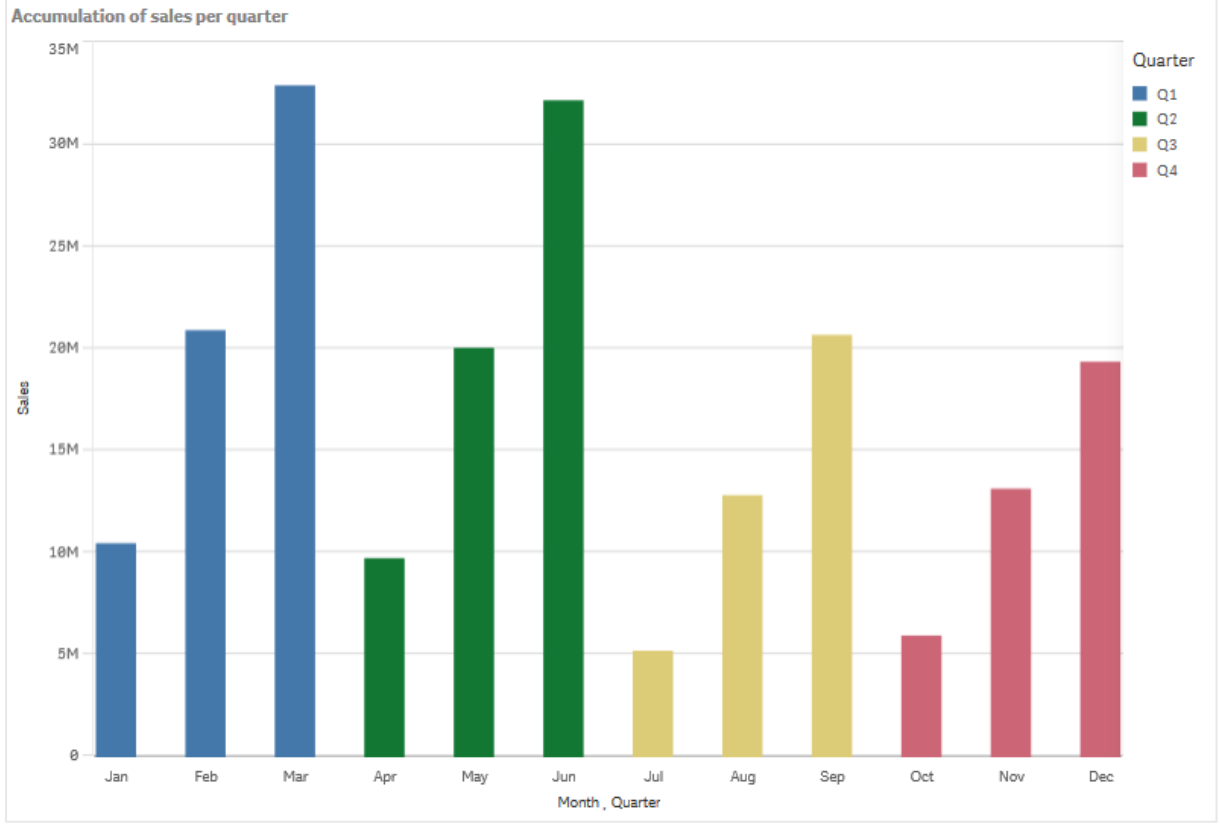

## Zestaw danych

W tym przykładzie użyjemy pliku danych, który jest dostępny w Qlik Sense Kurs — tworzenie aplikacji. Pobierz i wyodrębnij kurs. Plik jest dostępny w folderze Tutorials source: Sales.xls

Aby pobrać plik, przejdź do Kurs — [tworzenie](../../../../tutorials/Kurs � tworzenie aplikacji.zip) aplikacji.

Dodaj plik danych do pustej aplikacji. Załadowany zestaw danych zawiera dane sprzedaży.

### Miara

Jako miary użyjemy wolumenu sprzedaży. Miara zostanie utworzona w obszarze Elementy główne:

• Sales z wyrażeniem sum (sales). To jest suma wolumenu sprzedaży.

### Wizualizacja

Dodajemy wykres słupkowy do arkusza i ustawiamy następujące właściwości danych:

- **Wymiar: Month (Date.Month).**
- <sup>l</sup> **Miara**: Sales; miara, która została uprzednio utworzona.

Następuje utworzenie poniższego wykresu słupkowego, na którym każdy słupek odpowiada sumie sprzedaży w poszczególnych miesiącach.

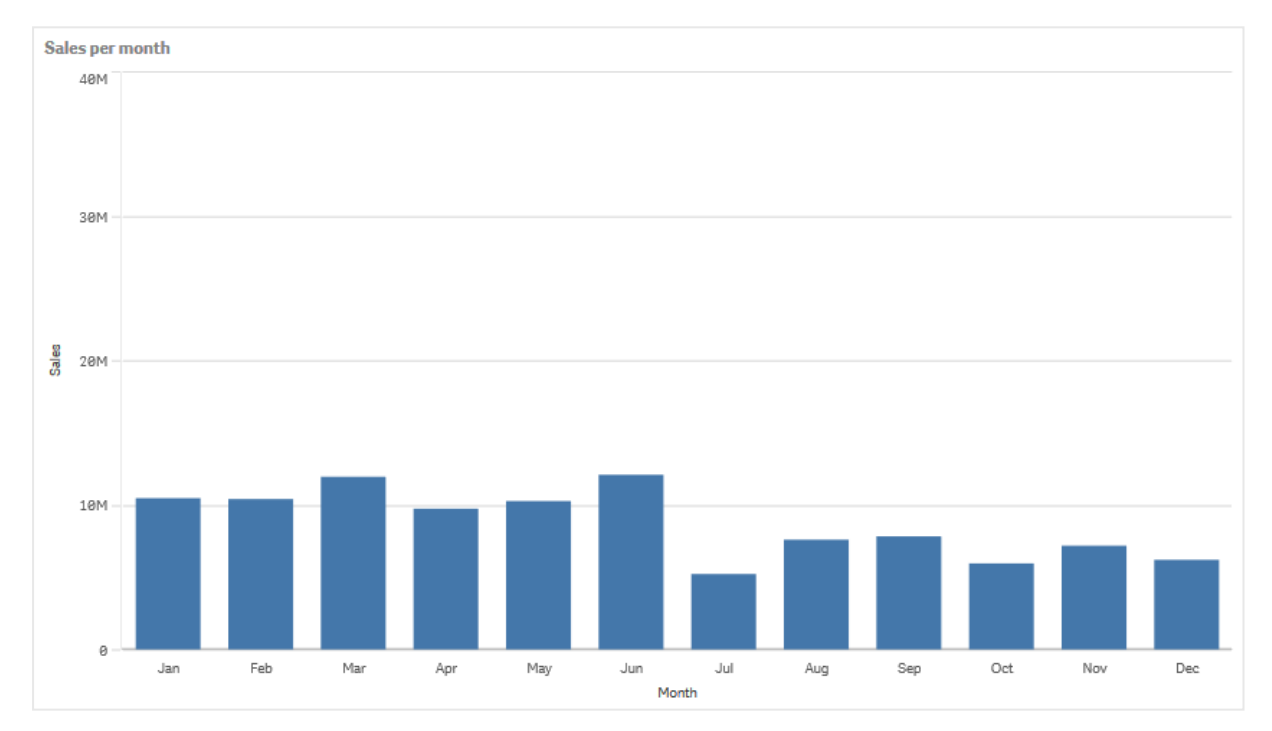

### Akumulacja

Aby uzyskać akumulację danych sprzedaży z jednego wymiaru, musimy zastosować modyfikator do naszej miary Sales.

### **Wykonaj następujące czynności:**

**· W obszarze Miara**: Sales ustaw Modyfikator na Accumulation. Spowoduje to ustawienie tej miary na akumulację z jednego wymiaru.

Nasz wykres słupkowy zmieni się w przedstawiony sposób i będzie przedstawiał sprzedaż, która akumuluje się z miesiąca na miesiąc.

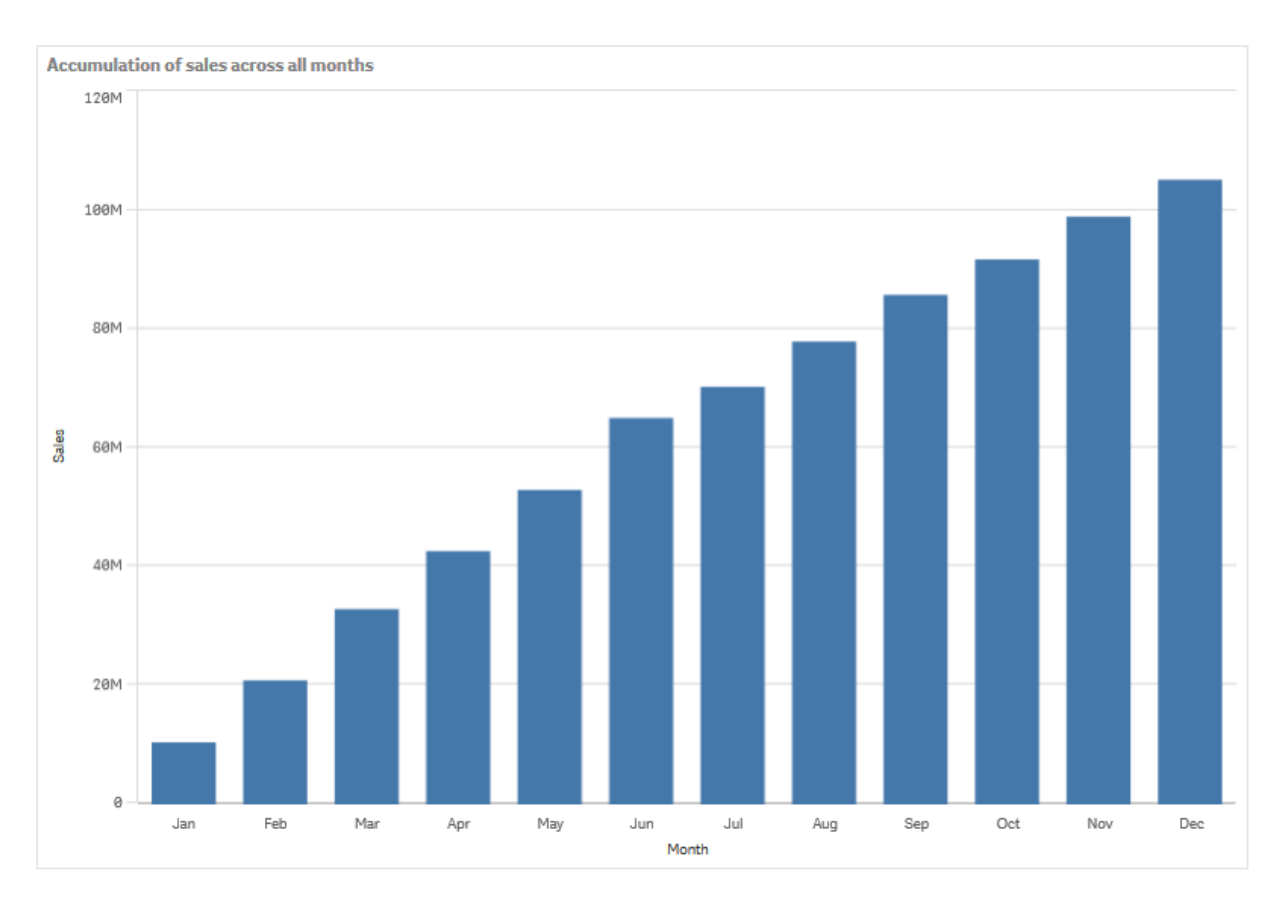

Chcemy uzyskać wizualne rozdzielenie poszczególnych okresów, więc jako drugi wymiar dodajemy Quarter. Pole Quarter grupuje słupki odpowiadające miesiącom w większe grupy. Dodanie drugiego wymiaru powoduje domyślnie wybranie wykresu pogrupowanego.

### **Wykonaj następujące czynności:**

- 1. Dodaj **Wymiar**: Quarter (Date.Quarter).
- 2. W obszarze **Miara**: Sales ustaw **Modyfikator>Wymiar** na Month. Spowoduje to ustawienie wymiaru, z którego będzie odbywać się akumulacja.

Jeśli jest włączona opcja **Po wszystkich wymiarach**, akumulacja będzie kontynuowana po wszystkich kwartałach.

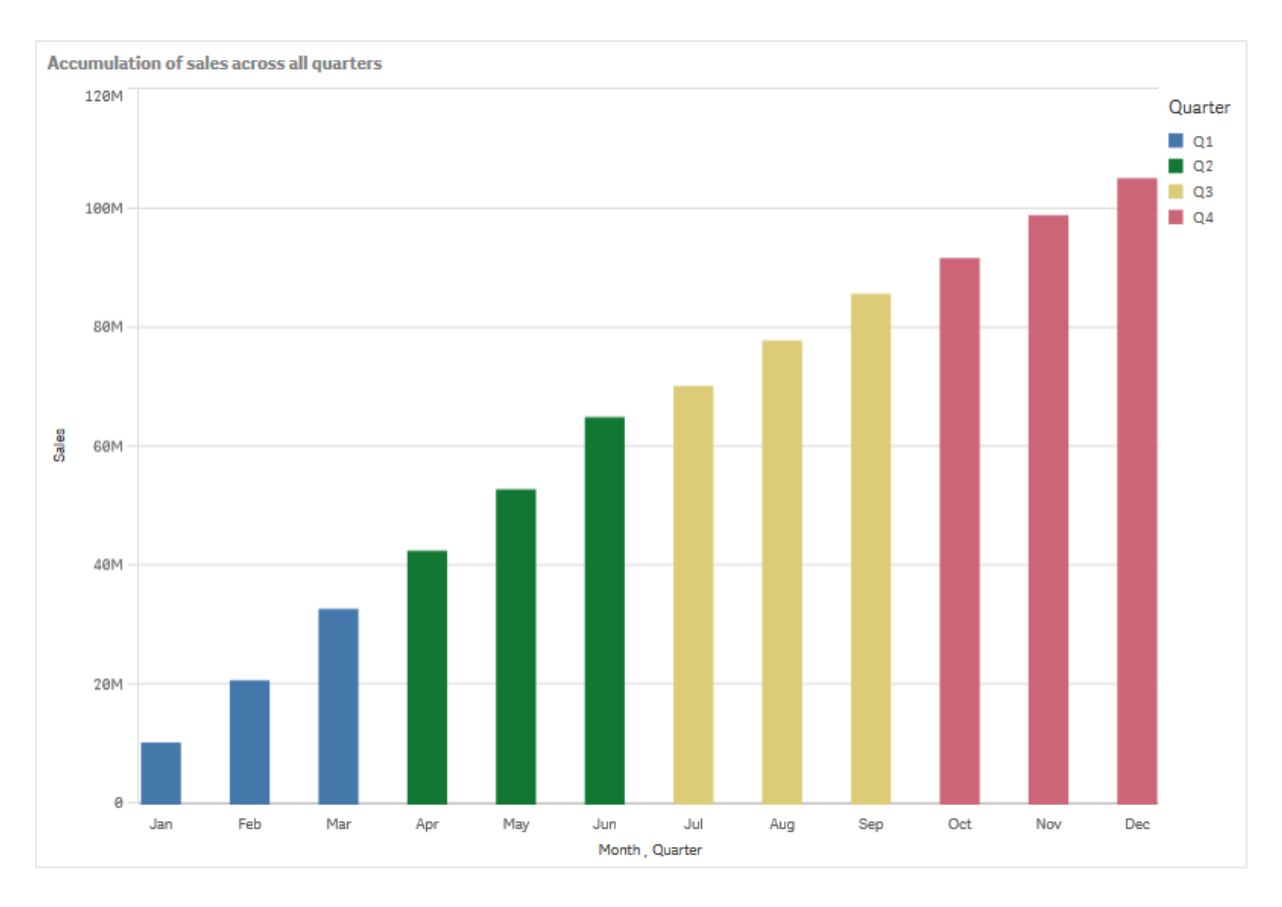

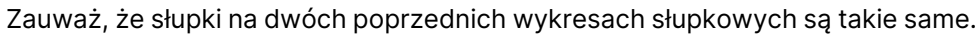

Jeśli opcja **Po wszystkich wymiarach** jest wyłączona, akumulacja rozpocznie się od nowa na początku każdego kwartału. Nasz wykres słupkowy zmieni się w przedstawiony sposób i będzie przedstawiał sprzedaż, która akumuluje się z miesiąca na miesiąc w obrębie każdego kwartału.

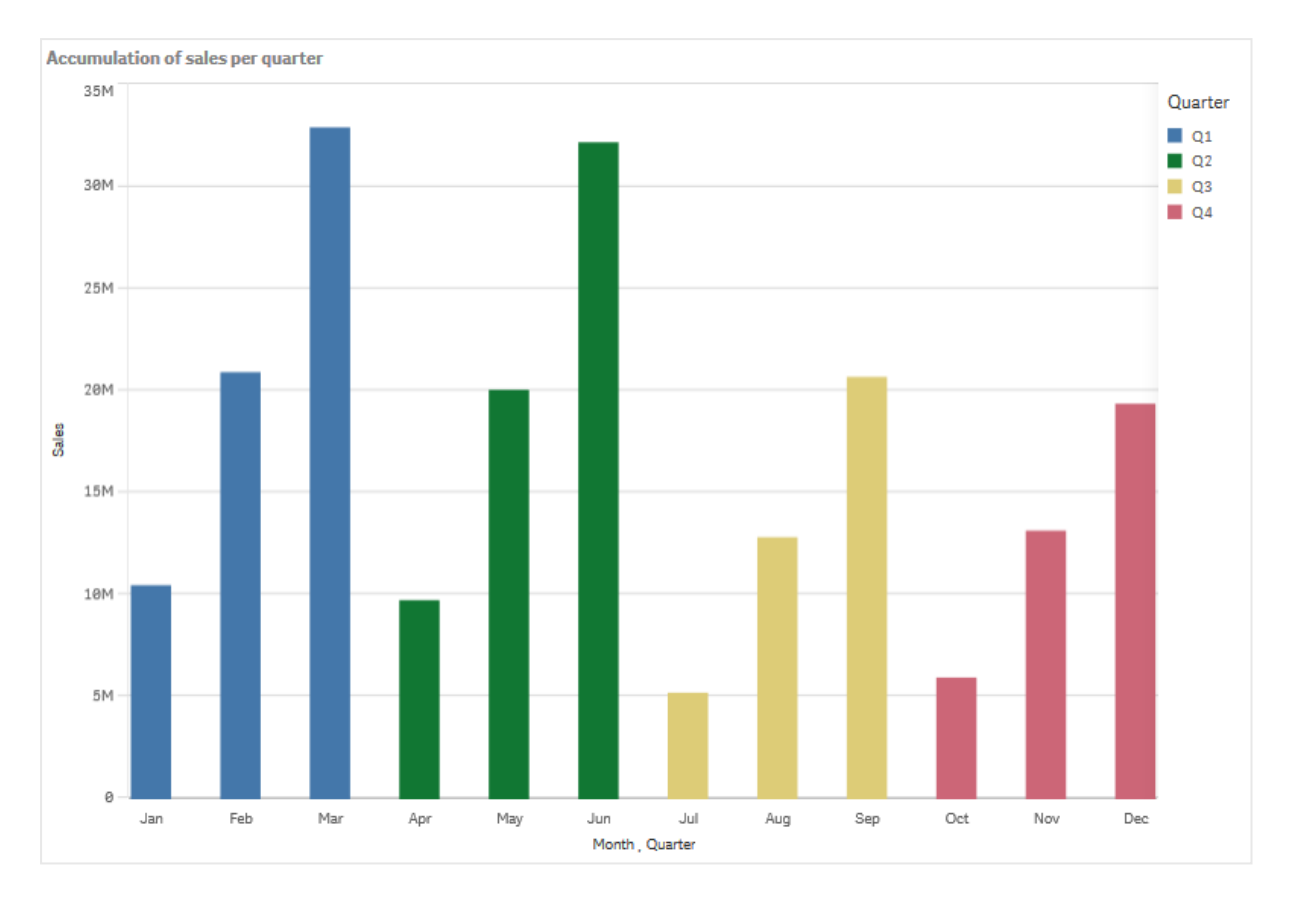

Dobrą praktyką jest nadawanie wykresom takich tytułów, które odzwierciedlają ich zawartość. Rozważ więc zmianę tytułu swojego nowego wykresu słupkowego na taki, który informuje o tym, że słupki stanowią teraz sprzedaż skumulowaną.

## Wnioski

Wykres słupkowy umożliwia wizualizację wolumenu sprzedaży w poszczególnych miesiącach i jego pogrupowanie w kwartały. Dzięki akumulacji sprzedaży w obrębie poszczególnych kwartałów uzyskujemy lepszy wgląd w wolumen sprzedaży w każdym kwartale. Aby zobaczyć szczegóły danego miesiąca, można ustawić nad nim wskaźnik myszy.

Na wykresie słupkowym widoczne jest, że największy wolumen sprzedaży uzyskano w kwartale Q1. Widać również, że nawet mimo iż w kwartale Q4 wolumen sprzedaży był najniższy, to pierwsze dwa miesiące tego kwartału były lepsze niż te same miesiące z kwartału Q3.

# Wykres pudełkowy

Wykres pudełkowy przydaje się do porównywania zakresu i rozkładu grup danych liczbowych. Ilustracją danych jest pudełko z wąsami z boku i linią środkową wewnątrz. Wąsy pokazują maksymalne i minimalne wartości odniesienia używane do wykluczania wartości odstających.

# 3 Wizualizacje

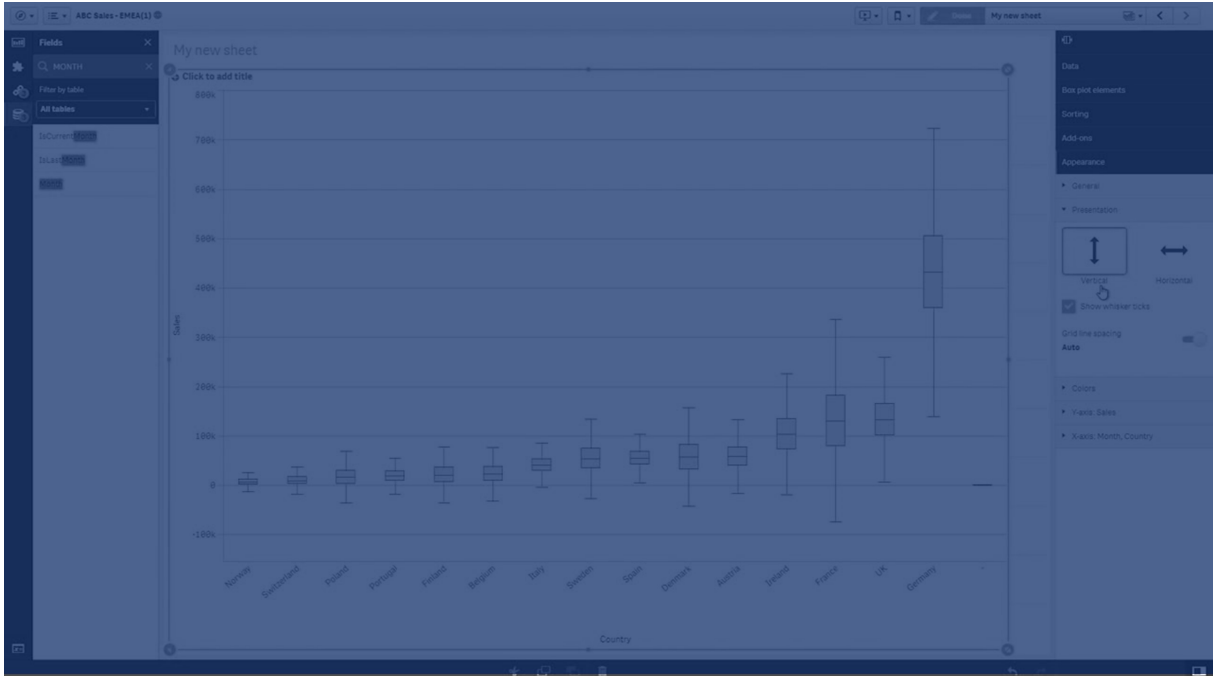

Do definiowania początku i końca pudełka oraz zakresów wąsów można użyć gotowych zestawów ustawień lub zdefiniować własne ustawienia z użyciem wyrażeń.

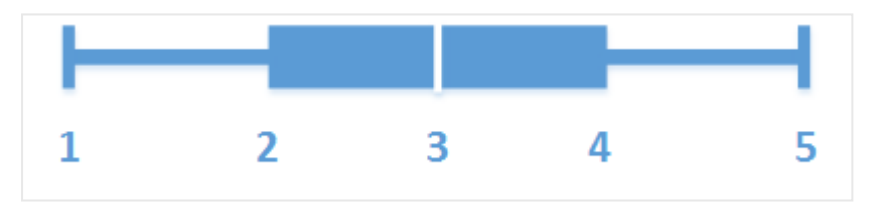

- 1. Pierwszy wąs
- 2. Początek wykresu pudełkowego
- 3. Linia środkowa
- 4. Koniec wykresu pudełkowego
- 5. Ostatni wąs

Po aktywacji pudełka zostanie wyświetlone okno wyskakujące prezentujące wartości poszczególnych elementów wykresu pudełkowego.

## Kiedy używać

Wykres pudełkowy przydaje się do porównywania zakresu i rozkładu grup danych liczbowych.

Zalety: Wykres pudełkowy w zwarty sposób ilustruje nawet duże ilości danych i czytelnie pokazuje wartości odstające.

Wady: Wykres pudełkowy nie nadaje się do szczegółowej analizy danych, ponieważ pokazuje jedynie sumaryczny rozkład wartości.

# Tworzenie wykresu pudełkowego

Na edytowanym arkuszu można utworzyć wykres pudełkowy.

Wykres pudełkowy wymaga użycia jednego lub dwóch wymiarów oraz jednej miary. Użycie jednego wymiaru spowoduje wygenerowanie wizualizacji z jednym pudełkiem. W przypadku użycia dwóch wymiarów będzie wyświetlane jedno pudełko dla każdej wartości w drugim — lub zewnętrznym wymiarze.

### Domyślnie używane jest ustawienie wstępne **Standardowe (Tukey'a)**.

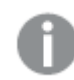

Na wykresie pudełkowym nie można używać wymiarów wyliczanych.

### **Wykonaj następujące czynności:**

- 1. Z panelu zasobów przeciągnij pusty wykres pudełkowy do arkusza.
- 2. Dodaj pierwszy wymiar. To jest wymiar wewnętrzny, który definiuje pudełko.
- 3. Dodaj drugi wymiar. To jest wymiar zewnętrzny, który definiuje pudełka wyświetlane na osi wymiaru.
- 4. Kliknij polecenie **Dodaj miarę** i utwórz miarę z pola. Miara nie musi zawierać wyrażenia agregacji.

Po utworzeniu wykresu pudełkowego może być potrzebne dostosowanie jego wyglądu i innych ustawień w panelu właściwości.

Po utworzeniu wykresu słupkowego konieczne może być dostosowanie jego wyglądu i innych ustawień w panelu właściwości.

## Nadawanie stylu wykresowi pudełkowemu

W obszarze **Wygląd** dostępnych jest wiele opcji określania stylu na panelu właściwości.

Kliknij **Style** w obszarze **Wygląd** > **Prezentacja**, aby dodatkowo dostosować styl wykresu. Panel stylu zawiera różne sekcje na kartach **Ogólne** i **Wykres**.

Style można zresetować, klikając obok każdej sekcji. Kliknięcie **Resetuj wszystko** powoduje zresetowanie stylów zarówno w sekcji **Ogólne**, jak i w sekcji **Wykres**.

Informacje ogólne o nadawaniu stylu indywidualnym wizualizacjom zawiera temat [Stosowanie](#page-613-0) [niestandardowego](#page-613-0) stylu do wizualizacji (page 614).

### Dostosowanie tekstu

Można ustawić tekst tytułu, podtytułu i przypisu w sekcji **Wygląd** > **Ogólne**. Aby ukryć te elementy, wyłącz **Pokaż tytuły**.

Widoczność różnych etykiet na wykresie zależy od ustawień specyficznych dla wykresu i opcji wyświetlania etykiet. Można to skonfigurować w panelu właściwości.

Można wybrać styl tekstu widocznego na wykresie.

### **Wykonaj następujące czynności:**

- 1. W panelu właściwości rozszerz sekcję **Wygląd**.
- 2. W obszarze **Wygląd** > **Prezentacja** kliknij pozycję **Style**.
- 3. Na karcie **Ogólne** ustaw czcionkę, styl wyróżnienia, rozmiar czcionki i kolor następujących elementów tekstowych:
	- <sup>l</sup> **Tytuł**
	- **Podtytuł**
	- <sup>l</sup> **Stopka**
- 4. Na karcie **Wykres** ustaw czcionkę, rozmiar czcionki i kolor następujących elementów tekstowych:
	- <sup>l</sup> **Tytuł osi**: Ustaw styl tytułów na osiach.
	- **Etykieta osi**: Ustaw styl etykiet na osiach.

### Dostosowywanie tła

Można dostosować tło wykresu. Tło można ustawić według koloru i grafiki.

### **Wykonaj następujące czynności:**

- 1. W panelu właściwości rozszerz sekcję **Wygląd**.
- 2. W obszarze **Wygląd** > **Prezentacja** kliknij pozycję <sup>or</sup> Style.
- 3. Na karcie **Ogólne** panelu stylu można wybrać kolor tła (pojedynczy kolor lub wyrażenie), a także ustawić w tle grafikę z biblioteki multimediów. Podczas używania koloru tła użyj suwaka, aby dostosować przezroczystość tła. Jeżeli używasz grafiki w tle, możesz dostosować jej rozmiar i położenie.

### Dostosowywanie obramowania i cienia

Możesz dostosować obramowanie i cień wykresu.

### **Wykonaj następujące czynności:**

- 1. W panelu właściwości rozszerz sekcję **Wygląd**.
- 2. W obszarze **Wygląd** > **Prezentacja** kliknij pozycję **Style**.
- 3. Na karcie **Ogólne** panelu stylów w obszarze **Obramowanie** dostosuj rozmiar **Konturu**, aby zwiększyć lub zmniejszyć linie obramowania wokół wykresu.
- 4. Wybierz kolor obramowania.
- 5. Dostosuj **Promień rogu**, aby kontrolować zaokrąglenie obramowania.
- 6. W obszarze **Cień** na karcie **Ogólne** wybierz rozmiar i kolor cienia. Wybierz opcję **Brak**, aby usunąć cień.

# Zmiana definicji wykresu pudełkowego

W sekcji **Elementy wykresu pudełkowego** w panelu właściwości dostępne są trzy ustawienia wstępne definiujące wykres pudełkowy.

## <sup>l</sup> **Standardowe (Tukey'a)**

To ustawienie wstępne jest oparte na oryginalnej definicji wykresu pudełkowego autorstwa J. Tukey'a. Linia środkowa definiuje medianę (drugi kwartyl), a początek i koniec wykresu pudełkowego reprezentują pierwszy i trzeci kwartyl. Jako długość wąsów można wybrać wielokrotność rozstępu ćwiartkowego: 1, 1,5 lub 2. Jeden rozstęp ćwiartkowy reprezentuje różnicę między pierwszym a trzecim kwartylem.

## <sup>l</sup> **Na podstawie percentyli**

To ustawienie wstępne również definiowane jest za pomocą punktów końcowych i początkowych wykresu pudełkowego, które reprezentują pierwszy i trzeci kwartyl, a także linii środkowej, która reprezentuje medianę, ale długość wąsa jest dostosowywana poprzez ustawienie pozycji wąsa (opcja Pozycja wąsa) na podstawie percentyli.

## <sup>l</sup> **Odchylenie standardowe**

To ustawienie wstępne jest oparte na odchyleniach standardowych, w których linia środkowa reprezentuje wartość średnią, a punkty początkowe i końcowe wykresu pudełkowego reprezentują wariancję jednego odchylenia standardowego. Długość wąsów można ustawić na wielokrotność odchylenia standardowego.

Można też zdefiniować niestandardowy wykres pudełkowy, w którym wartość każdego z elementów wykresu jest określana na podstawie wyrażenia.

# Wizualizowanie zakresu i rozkładu danych liczbowych za pomocą wykresu pudełkowego

Ten przykład przedstawia sposób tworzenia wykresu pudełkowego w celu zwizualizowania zakresu i rozkładu danych liczbowych przy użyciu codziennych pomiarów temperatury z .

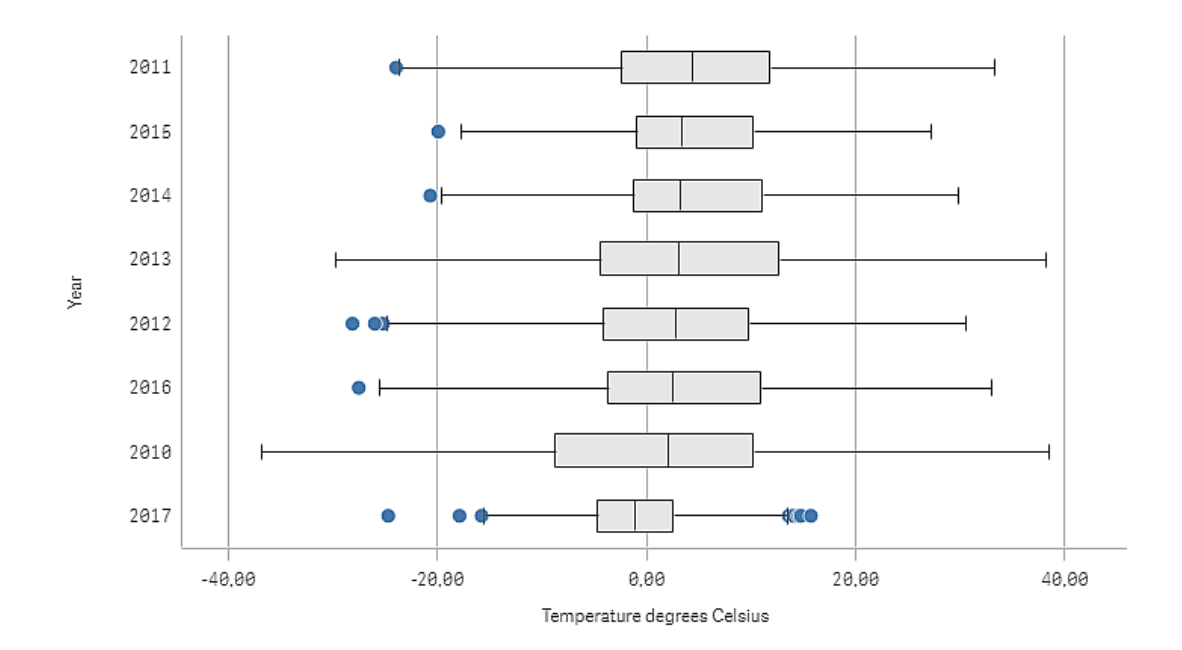

## Zestaw danych

W tym przykładzie użyjemy następujących danych o pogodzie.

- Location: Sweden > Gällivare Airport
- Date range: all data from 2010 to 2017
- Measurement: Average of the 24 hourly temperature observations in degrees Celsius

Ładowany zestaw danych zawiera średnie dzienne z wyników pomiarów temperatury na stacji meteorologicznej na północy Szwecji w latach od 2010 do 2017.

### Miara

Użyjemy temperatur średnich z zestawu danych jako miary, tworząc w obszarze Elementy główne miarę o nazwie Temperature degrees Celsius oraz wyrażenie Avg([Average of the 24 hourly temperature observations in degrees Celsius]).

## Wizualizacja

Dodajemy wykres pudełkowy do arkusza i ustawiamy następujące właściwości danych:

- **· Wymiar**: Date (data) i Year (rok). Kolejność jest ważna, ponieważ Date musi być pierwszym wymiarem.
- <sup>l</sup> **Miara**: Temperature degrees Celsius miara, która została utworzona jako element główny.

W tym przykładzie używamy domyślnego wstępnie skonfigurowanego wykresu pudełkowego **Standard (Tukey)** z długością wąsa wynoszącą **1,5 rozstępu ćwiartkowego**.

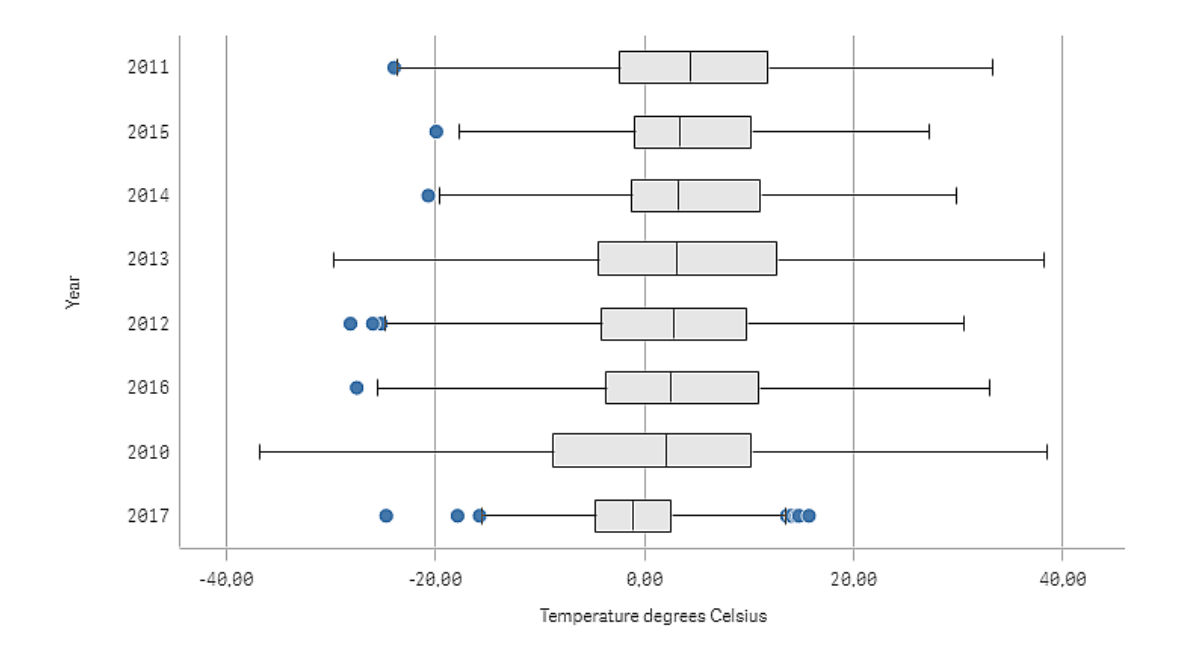

## Wnioski

Wykres pudełkowy umożliwia wizualizację rozkładu temperatur dziennych. Wizualizacja jest posortowana w kolejności według temperatur średnich. Temperatura średnia dla każdego roku jest przedstawiana przez linię środkową w każdym polu. Pudełko rozciąga się od pierwszego kwartylu do trzeciego kwartylu, a wąsy obejmują zakresy 1,5 rozstępu ćwiartkowego. Istnieje również pewna liczba wartości odstających — są to punkty umieszczone poza wąsami. Aby zobaczyć szczegóły punktu wartości odstającej, można przesunąć wskaźnik myszy nad punkt.

Na wykresie pudełkowym widać, że rok 2010 ma najdłuższe pudełko i wąsy. To oznacza, że w roku 2010 wystąpił największy rozkład zmierzonych temperatur. Wygląda na to, że był to również rok z najniższymi temperatura średnimi.

Zakres roku 2017 jest niewielki, ponieważ zestaw danych zawiera tylko pomiary z pierwszych miesięcy roku.

# Wykres pociskowy

Wykres pociskowy pozwala wyświetlić miernik z rozszerzonymi opcjami. Wykresy pociskowe mogą służyć do wizualizacji wyników jakiejś miary i porównywania ich z wartością docelową albo ze skalą jakościową, taką jak "słabe", "średnie" i "dobre".

Na wykresie pociskowym potrzeba jednej miary, która określa długość słupka.

Można także dodać wymiar. Dzięki temu pokazany zostanie jeden miernik dla każdej wartości wymiaru. Jeśli wymiar nie zostanie zdefiniowany, wykres będzie pokazywał pojedynczy miernik.

## **Przykład:**

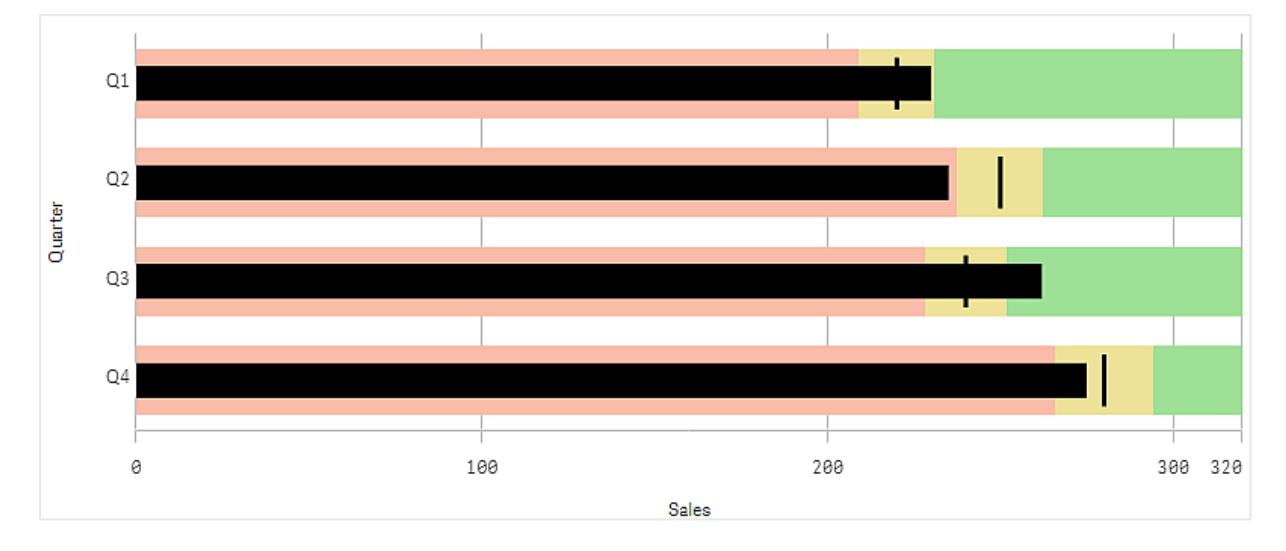

Wykres pociskowy przedstawiający wyniki sprzedaży dla każdej wartości wymiaru (kwartału)

Przykład przedstawia wykres pociskowy z wynikami sprzedaży dla każdego kwartału. Pokazuje on również wyniki w odniesieniu do celu i zakresu wyników, które są różne dla każdego kwartału.

## Kiedy używać

Wykresy pociskowe pozwalają porównywać i mierzyć wyniki, oferując przy tym więcej informacji niż zwykłe mierniki. Może to być przydatne do porównywania wyników z wartością docelową oraz służyć do prostej oceny wyników. Przykład: można pokazać wartość sprzedaży względem wartości docelowej, a także w kontekście wyników słabych, dobrych i dotyczących ambitnych celów.

# Tworzenie wykresu pociskowego

Na arkuszu, który edytujesz, możesz utworzyć wykres pociskowy.

## **Wykonaj następujące czynności:**

- 1. Z panelu zasobów przeciągnij pusty wykres pociskowy na arkusz.
- 2. Kliknij przycisk **Dodaj wymiar**, aby wybrać wymiar, który definiuje ilość wyświetlanych mierników.
- 3. Kliknij przycisk **Dodaj miarę**, aby wybrać miarę wartości wykresu, która określa długość słupka.

Po wybraniu miary wyświetlany jest wykres pociskowy z domyślnymi ustawieniami. Każdy miernik jest wyświetlany z indywidualnym zakresem. Aby użyć wspólnego zakresu, można go ustawić za pomocą opcji **Wygląd**>**Oś Y**>**Zakres wspólny**.

- 4. Aby dodać wartość docelową, kliknij **Cel** pod miarą. Możesz określić wartość stałą lub użyć miary z wartościami docelowymi.
- 5. Aby dodać zakresy wydajności, należy ustawić opcję **Użyj segmentów** pod miarą na **Włącz**.

Kliknij przycisk **Dodaj limit**, aby ustawić limit zakresu dla segmentów. Można dopasować kolor każdego segmentu, klikając na niego. Można zdefiniować stałą wartość graniczną lub wyrażenie.

Wykres pociskowy jest teraz wyświetlany wraz z wybranym wymiarem i miarą.

Po utworzeniu wykresu pociskowego warto dostosować jego wygląd i inne ustawienia w panelu właściwości.

## Stylizacja wykresu pociskowego

W obszarze **Wygląd** dostępnych jest wiele opcji określania stylu na panelu właściwości.

Kliknij **Style** w obszarze **Wygląd** > **Prezentacja**, aby dodatkowo dostosować styl wykresu. Panel stylu zawiera różne sekcje na kartach **Ogólne** i **Wykres**.

Style można zresetować, klikając <sup>3</sup> obok każdej sekcji. Kliknięcie <sup>3</sup>Resetuj wszystko powoduje zresetowanie stylów zarówno w sekcji **Ogólne**, jak i w sekcji **Wykres**.

Informacje ogólne o nadawaniu stylu indywidualnym wizualizacjom zawiera temat [Stosowanie](#page-613-0) [niestandardowego](#page-613-0) stylu do wizualizacji (page 614).

### Dostosowanie tekstu

Można ustawić tekst tytułu, podtytułu i przypisu w sekcji **Wygląd** > **Ogólne**. Aby ukryć te elementy, wyłącz **Pokaż tytuły**.

Widoczność różnych etykiet na wykresie zależy od ustawień specyficznych dla wykresu i opcji wyświetlania etykiet. Można to skonfigurować w panelu właściwości.

Można wybrać styl tekstu widocznego na wykresie.

### **Wykonaj następujące czynności:**

- 1. W panelu właściwości rozszerz sekcję **Wygląd**.
- 2. W obszarze **Wygląd** > **Prezentacja** kliknij pozycję **Style**.
- 3. Na karcie **Ogólne** ustaw czcionkę, styl wyróżnienia, rozmiar czcionki i kolor następujących elementów tekstowych:
	- <sup>l</sup> **Tytuł**
	- <sup>l</sup> **Podtytuł**
	- <sup>l</sup> **Stopka**
- 4. Na karcie **Wykres** ustaw czcionkę, rozmiar czcionki i kolor następujących elementów tekstowych:
	- <sup>l</sup> **Tytuł osi**: Ustaw styl tytułów na osiach.
	- **Etykieta osi:** Ustaw styl etykiet na osiach.
	- **· Etykiety wartości**: Nadaj styl etykietom, które wyświetlają wartość miary dla każdej wartości wymiaru.

Kliknij pole wyboru **Automatyczny kolor kontrastowy**, aby automatycznie zastąpić wybrany kolor domyślnym kolorem motywu aplikacji. Dotyczy to tylko etykiet wartości wewnątrz słupków lub wewnątrz białych prostokątów poza słupkami.

### Dostosowywanie tła

Można dostosować tło wykresu. Tło można ustawić według koloru i grafiki.

### **Wykonaj następujące czynności:**

- 1. W panelu właściwości rozszerz sekcję **Wygląd**.
- 2. W obszarze **Wygląd** > **Prezentacja** kliknij pozycję **Style**.
- 3. Na karcie **Ogólne** panelu stylu można wybrać kolor tła (pojedynczy kolor lub wyrażenie), a także ustawić w tle grafikę z biblioteki multimediów. Podczas używania koloru tła użyj suwaka, aby dostosować przezroczystość tła. Jeżeli używasz grafiki w tle, możesz dostosować jej rozmiar i położenie.

### Dostosowywanie obramowania i cienia

Możesz dostosować obramowanie i cień wykresu.

### **Wykonaj następujące czynności:**

- 1. W panelu właściwości rozszerz sekcję **Wygląd**.
- 2. W obszarze **Wygląd** > **Prezentacja** kliknij pozycję **Style**.
- 3. Na karcie **Ogólne** panelu stylów w obszarze **Obramowanie** dostosuj rozmiar **Konturu**, aby zwiększyć lub zmniejszyć linie obramowania wokół wykresu.
- 4. Wybierz kolor obramowania.
- 5. Dostosuj **Promień rogu**, aby kontrolować zaokrąglenie obramowania.
- 6. W obszarze **Cień** na karcie **Ogólne** wybierz rozmiar i kolor cienia. Wybierz opcję **Brak**, aby usunąć cień.

## Ustawianie wartości docelowej

Można dodać wartość docelową, która będzie wyświetlana jako linia znacznikowa. Jeśli miara zawiera liczbę sprzedaży, może to być na przykład sprzedaż zaplanowana w budżecie.

Możesz określić wartość stałą lub użyć miary z wartościami docelowymi.

## Ustawianie zakresów wydajności

Aby dodać zakresy wydajności, należy ustawić opcję **Użyj segmentów** pod miarą na **Włącz**.

Aby wyświetlać wskaźniki z opcją **Dodaj limit**, należy dodać limity zakresów. Wartość limitu można ustawić na trzy sposoby.

- Użyj suwaka.
- Wpisz wartość w polu tekstowym.
- Ustaw wyrażenie zwracające wartość limitu.

# Zmiana schematu kolorów

Można zmienić kolorystykę słupka wartości i celu, ustawiając opcję **Wygląd > Kolory > Kolory** na **Niestandardowe**. Można ustawić pojedyncze kolory lub użyć wyrażenia.

Dobrym pomysłem jest zastosowanie koloru słupka, który jest wizualnie dominujący <sup>w</sup> zakresie kolorów.

Po dodaniu limitów można wybrać kolor i symbol wskaźnika do każdego zdefiniowanego zakresu.

## Dodawanie etykietki niestandardowej

Miary, wykresy i grafiki możesz dodawać jako etykietki. Aby dodać niestandardowe etykietki, wybierz **Wygląd** > **Etykietka** > **Niestandardowa**.

- <sup>l</sup> Jeżeli chcesz dodać miarę jako etykietkę, możesz dodać ją z pola za pomocą opcji **Z pola**. W celu dodania miary można też użyć wyrażenia. Kliknij  $f<sup>×</sup>$ , aby otworzyć edytor wyrażeń. Domyślnie jest wyświetlane istniejące wyrażenie. Możesz dodać tytuł i opis do etykietki. Etykietę etykietki można zmienić za pomocą ustawienia **Etykieta**, a jej formatowanie za pomocą ustawienia **Formatowanie liczb**.
- <sup>l</sup> Jeśli chcesz dodać wykres jako etykietkę, wybierz wizualizację główną z listy **Elementy główne**.
	- Ustaw rozmiar kontenera etykietek. Qlik Sense dopasowuje wykres do kontenera.
		- <sup>o</sup> **Mały**. Ustawia szerokość i wysokość kontenera na 140 pikseli.
		- <sup>o</sup> **Średni**. Ustawia szerokość i wysokość kontenera na 200 pikseli.
		- <sup>o</sup> **Duży**. Ustawia szerokość i wysokość kontenera na 340 pikseli.

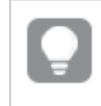

Po dodaniu wykresu możesz go edytować, klikając **Edytuj element główny**. Zob. Edycja [wizualizacji](#page-111-0) głównej (page 112).

- <sup>l</sup> Jeżeli chcesz dodać grafikę jako etykietkę, wybierz, czy dodać grafikę z **Biblioteki multimediów**, czy z **URL**.
	- <sup>o</sup> Ustaw rozmiar kontenera etykietek. Qlik Sense dopasowuje grafikę do kontenera.
		- <sup>o</sup> **Mały**. Ustawia szerokość i wysokość kontenera na 50 pikseli.
		- <sup>o</sup> **Średni**. Ustawia szerokość i wysokość kontenera na 200 pikseli.
		- <sup>o</sup> **Duży**. Ustawia szerokość i wysokość kontenera na 340 pikseli.
		- <sup>o</sup> **Oryginalny**. Qlik Sense dopasowuje grafikę do kontenera. Jeśli grafika ma więcej niż 340 pikseli, jej skala zostanie zmniejszona.
	- <sup>o</sup> **Biblioteka multimediów**: Pojawia się, gdy wybierasz opcję **Biblioteka multimediów** dla **Typu**. Kliknij, aby wybrać grafikę z biblioteki multimediów
	- <sup>o</sup> **URL**: Pojawia się, gdy wybierasz opcję **URL** dla **Typu**. Wprowadź **URL**.

# Ustawianie skali osi

W przypadku użycia wymiaru do pokazania kilku mierników można wybrać sposób pokazania skali osi za pomocą opcji **Wygląd**>**Oś Y**>**Zakres wspólny**.

- <sup>l</sup> Jeśli każdy miernik wymiarowy ma używać tej samej skali, należy włączyć **Zakres wspólny**. Jeśli miara zakresu zależy od wartości wymiaru, słupki zakresów będą miały różną długość. Może to być przydatne, jeśli mają być porównywane rzeczywiste wartości. Można również ustawić wspólną oś dla wszystkich mierników za pomocą opcji **Wygląd**>**Oś Y**>**Zakres wspólny**.
- <sup>l</sup> Jeśli każdy słupek zakresu ma być jednakowo długi, należy wyłączyć **Zasięg wspólny**. Jest to przydatne w przypadku porównywania względnej wydajności każdej wartości wymiaru.

# Zmiana orientacji etykiet

Aby można było zmienić orientację etykiet wykresu, prezentacja wykresu musi być pionowa. Można to ustawić za pomocą opcji **Wygląd** > **Prezentacja** > **Pionowa**. Orientację etykiety można następnie wybrać za pomocą opcji **Wygląd** > **Oś X** > **Orientacja etykiety**. Dostępne są następujące orientacje:

- <sup>l</sup> **Autom.**: Automatycznie wybiera jedną z pozostałych opcji w zależności od miejsca dostępnego na wykresie.
- <sup>l</sup> **Poziomo**: Etykiety są ułożone w jednym poziomym wierszu.
- **· Nachylone**: Etykiety są ułożone poziomo pod kątem.
- <sup>l</sup> **Warstwowe**: Etykiety są rozmieszczone naprzemiennie w dwóch poziomych wierszach.

Aby wyświetlić przykłady orientacji etykiety, zobacz temat Oś X i oś Y [\(page](#page-586-0) 587).

# Wykres kombi

Wykres kombi ułatwia porównywanie dwóch zestawów wartości miar, których bezpośrednie porównanie jest trudne ze względu na dużą różnicę w skali. Jest to po prostu wykres słupkowy połączony z wykresem liniowym.

# 3 Wizualizacje

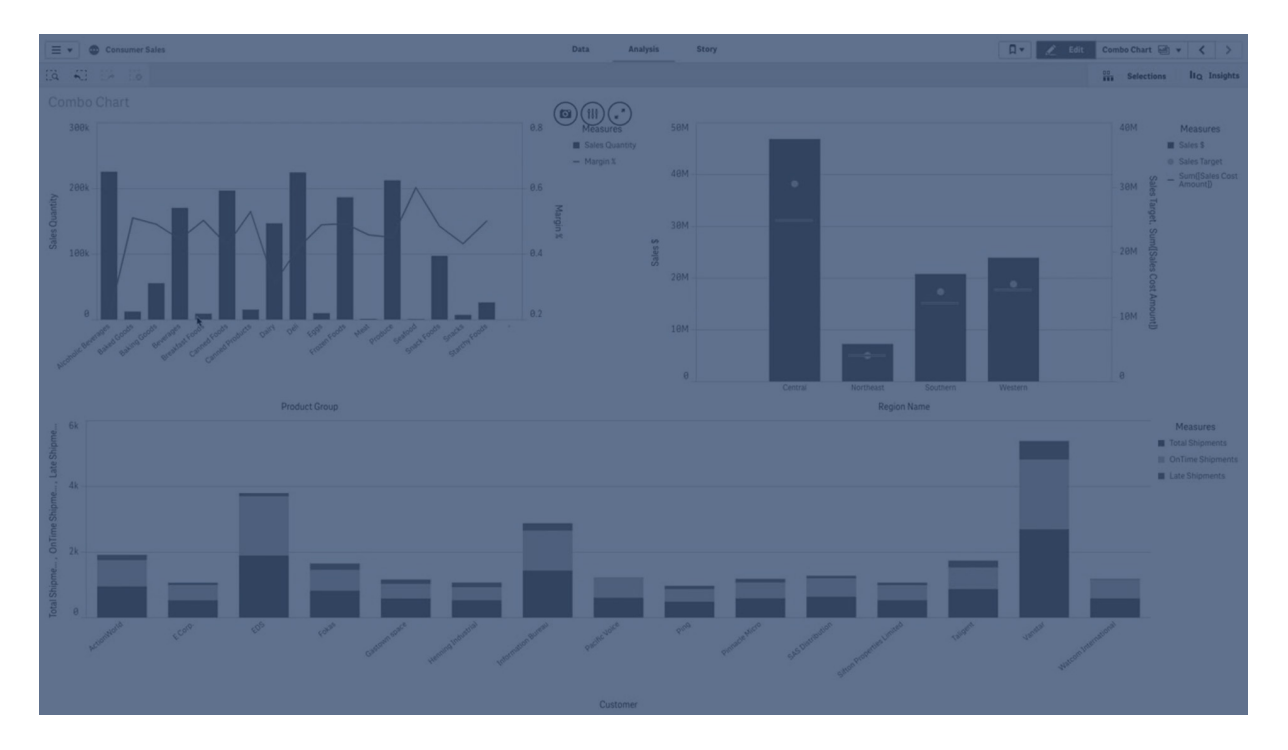

Typowym przykładem jest pokazywanie na wykresie słupkowym z wynikami sprzedaży również wartości marży wyrażonych w procentach. Gdyby użyć tradycyjnego wykresu słupkowego, słupki sprzedaży byłyby wyświetlane w zwykły sposób, ale wartości marży byłyby praktycznie niewidoczne ze względu na ogromną różnicę w skali wartości liczbowych określających sprzedaż i marżę.

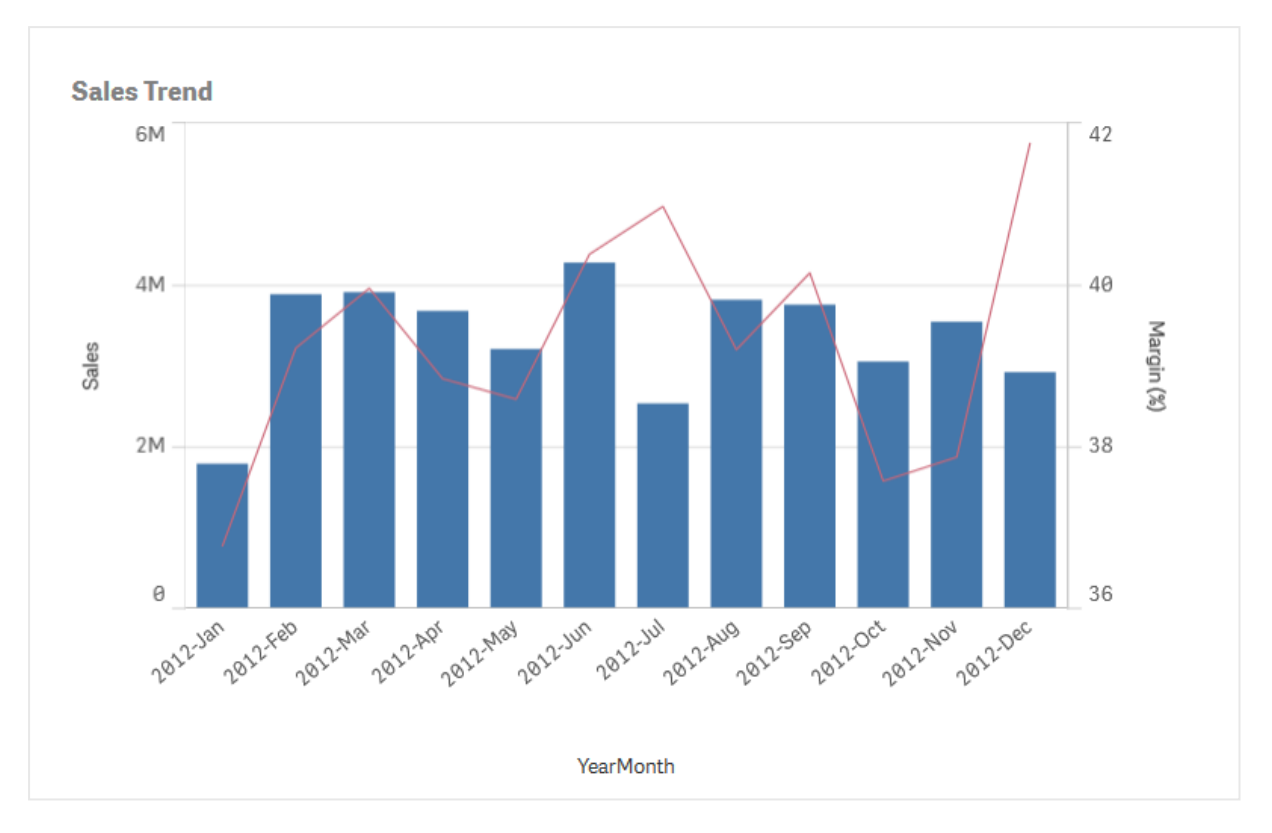

Wykres kombi <sup>z</sup> wartościami marży (w procentach) i słupkami przedstawiającymi wyniki sprzedaży.

Użycie wykresu kombi pozwala połączyć takie zestawy wartości, na przykład poprzez użycie wykresu słupkowego dla wartości sprzedaży, a wykresu liniowego dla wartości marży. Oś miary słupków jest domyślnie wyświetlana z lewej strony, a z prawej strony znajduje się osobna oś dla wartości marży. Obie miary dotyczą tego samego wymiaru (YearMonth).

Jeśli dostępna jest jeszcze jedna miara (na przykład sprzedaż brutto), której wartości mieszczą się w zakresie zbliżonym do wartości sprzedaży, można wyświetlić również tę trzecią miarę w postaci słupków. Słupki nowej miary mogą być skumulowane z wartościami sprzedaży lub grupowane z nimi. Słupki zgrupowane pozwalają łatwo porównywać co najmniej dwa elementy należące do tej samej kategorii. W słupkach skumulowanych łączone są jeden nad drugim słupki z różnych grup, a łączna wysokość słupka wynikowego reprezentuje wynik łączny.

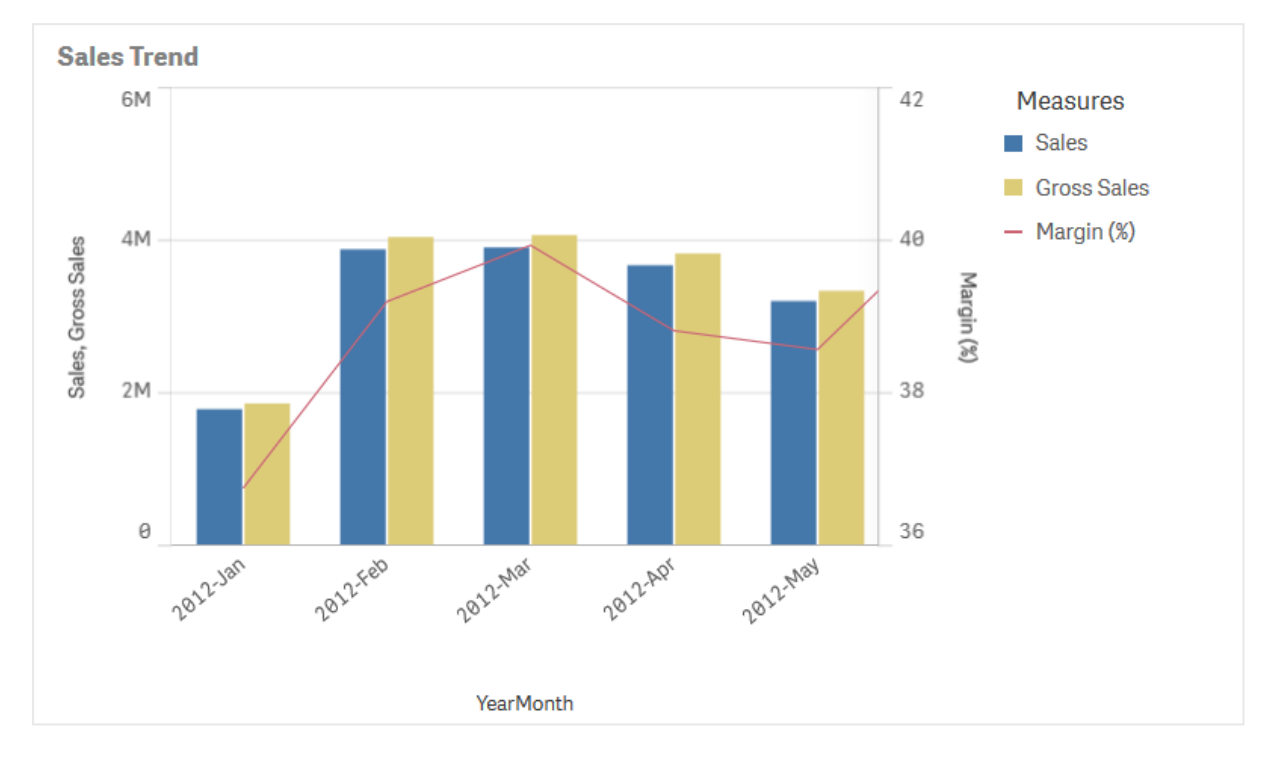

Wykres kombi <sup>z</sup> trzema miarami; wartości marży (w procentach), słupki <sup>z</sup> wynikami sprzedaży i miarą Gross sales pogrupowane <sup>z</sup> wartościami sprzedaży.

Wykres kombi można wyświetlać tylko pionowo.

# Kiedy używać

Możliwość stosowania różnych skali miar — jednej po lewej stronie i jednej po prawej — sprawia, że wykres kombi jest idealny, gdy konieczne jest zaprezentowanie wartości miary, które normalnie trudno jest połączyć z powodu znaczącej różnicy zakresów.

Ponadto wykres kombi może być dosyć użyteczny w przypadku porównywania wartości należących do tego samego zakresu. Na grafice powyżej wykres kombi zawiera tylko jedną oś miary, ale relacja między dwiema kategoriami sprzedaży i kosztów jest wyraźna.

## Zalety

Wykres kombi jest najlepszy w przypadku łączenia kilku miar należących do różnych zakresów wartości.

## Wady

Wykres kombi obsługuje tylko jeden wymiar i dlatego nie można z niego korzystać w celu przedstawienia większej liczby wymiarów w wizualizacji.

## Tworzenie wykresu kombi

Na arkuszu, który edytujesz, możesz utworzyć wykres kombi. Wykres kombi musi zawierać co najmniej jeden wymiar i jedną miarę.

### **Wykonaj następujące czynności:**

- 1. Z panelu zasobów przeciągnij pusty wykres kombi do arkusza.
- 2. Kliknij polecenie **Dodaj wymiar** i wybierz wymiar lub pole.
- 3. Kliknij polecenie **Dodaj miarę**, a następnie wybierz miarę lub utwórz miarę z pola. Wybierz wyświetlanie miary jako słupka.
- 4. Dodaj kolejną miarę, wybierając **Dodaj** w obszarze **Wysokość linii**. Wprowadź wyrażenie, element miary głównej lub pole z zastosowaną funkcją agregacji. Domyślnie jako miara pojawi się linia. Możesz wybrać **Więcej właściwości**, aby wybrać **Prezentację** miary jako słupki, linię lub znacznik. Możesz wybrać opcje listy rozwijanej, aby przełączać między **Osią główną** w lewo lub **Osią pomocniczą** w prawo (prawa i lewa oś są zamienione, jeśli w **Ustawieniach aplikacji** jest włączona opcja **Od prawej do lewej**). Dla znaczników dostępnych jest kilka różnych kształtów do wyboru.

Wymiar może być tylko jeden, ale możesz kontynuować dodawanie miar, aż ich liczba wyniesie maksymalnie 15. Jednak mogą być tylko dwie osie miar. Oznacza to, że jeśli dodasz trzecią miarę lub więcej miar z dużymi różnicami zakresów wartości, wówczas wyświetlenie wszystkich miar z odpowiednim rozkładem wartości może być trudne.

Po utworzeniu wykresu kombi można dostosować jego wygląd i inne ustawienia w panelu właściwości.

## Nadawanie stylu wykresowi kombi

W obszarze **Wygląd** dostępnych jest wiele opcji określania stylu na panelu właściwości.

Kliknij **Style** w obszarze **Wygląd** > **Prezentacja**, aby dodatkowo dostosować styl wykresu. Panel stylu zawiera różne sekcje na kartach **Ogólne** i **Wykres**.

Style można zresetować, klikając obok każdej sekcji. Kliknięcie **Resetuj wszystko** powoduje zresetowanie stylów zarówno w sekcji **Ogólne**, jak i w sekcji **Wykres**.

Informacje ogólne o nadawaniu stylu indywidualnym wizualizacjom zawiera temat [Stosowanie](#page-613-0) [niestandardowego](#page-613-0) stylu do wizualizacji (page 614).

### Dostosowanie tekstu

Można ustawić tekst tytułu, podtytułu i przypisu w sekcji **Wygląd** > **Ogólne**. Aby ukryć te elementy, wyłącz **Pokaż tytuły**.

Widoczność etykiet wyświetlanych na wykresie zależy od sposobu skonfigurowania wartości miar do wyświetlania, a także od innych ustawień specyficznych dla wykresu i opcji wyświetlania etykiet. Skonfiguruj miarę, która ma być wyświetlana jako **Słupki**, **Linia** lub **Znacznik**, rozwijając miarę w obszarze **Dane** > **Miary** i klikając **Więcej właściwości**. Skonfiguruj dodatkowe opcje wykresu i etykiet w obszarze **Wygląd** > **Prezentacja**.

Można wybrać styl tekstu widocznego na wykresie.

### **Wykonaj następujące czynności:**

- 1. W panelu właściwości rozszerz sekcję **Wygląd**.
- 2. W obszarze **Wygląd** > **Prezentacja** kliknij pozycję **Style**.
- 3. Na karcie **Ogólne** ustaw czcionkę, styl wyróżnienia, rozmiar czcionki i kolor następujących elementów tekstowych:
	- <sup>l</sup> **Tytuł**
	- <sup>l</sup> **Podtytuł**
	- <sup>l</sup> **Stopka**
- 4. Na karcie **Wykres** rozwiń sekcję **Słupki**.
- 5. W obszarze **Etykiety słupków** nadaj styl etykietom wartości miar skonfigurowanym jako **Słupki**. Możesz wybrać czcionkę oraz jej rozmiar i kolor.
- 6. Rozwiń sekcję **Linie** na karcie **Wykres**.
- 7. W sekcji **Etykiety punktów** ustaw styl etykiet wartości miar skonfigurowane jako **Linia**. Możesz wybrać czcionkę oraz jej rozmiar i kolor.
- 8. Na karcie **Wykres** ustaw czcionkę, rozmiar czcionki i kolor następujących elementów tekstowych:
	- <sup>l</sup> **Tytuł osi**: Ustaw styl tytułów na osiach.
	- **Etykieta osi:** Ustaw styl etykiet na osiach.
	- **Tytuł legendy**: Nadaj styl tytułowi legendy.
	- **Etykiety legendy:** Nadaj styl etykietom poszczególnych elementów legendy.

### Dostosowywanie tła

Można dostosować tło wykresu. Tło można ustawić według koloru i grafiki.

### **Wykonaj następujące czynności:**

- 1. W panelu właściwości rozszerz sekcję **Wygląd**.
- 2. W obszarze **Wygląd** > **Prezentacja** kliknij pozycję **Style**.
- 3. Na karcie **Ogólne** panelu stylu można wybrać kolor tła (pojedynczy kolor lub wyrażenie), a także ustawić w tle grafikę z biblioteki multimediów. Podczas używania koloru tła użyj suwaka, aby dostosować przezroczystość tła. Jeżeli używasz grafiki w tle, możesz dostosować jej rozmiar i położenie.

### Dostosowywanie konturu segmentu słupka i szerokości słupka

Jeżeli wykres kombi zawiera dane miary przedstawiane jako słupki, możesz dostosować kontur otaczający każdy segment słupka na wykresie, a także szerokość słupków.

### **Wykonaj następujące czynności:**

- 1. W panelu właściwości rozszerz sekcję **Wygląd**.
- 2. W obszarze **Wygląd** > **Prezentacja** kliknij pozycję **Style**.
- 3. Na karcie **Wykres** rozwiń sekcję **Słupki**.
- 4. W sekcji **Kontur** ustaw grubość i kolor konturów.
- 5. Dostosuj suwak **Szerokość** paska, aby ustawić szerokość pasków.

## Dostosowywanie linii i punktów danych

Jeśli wykres kombi zawiera dane miary reprezentowane przez linie, możesz dostosować wygląd linii i punktów danych na wykresie.

### **Wykonaj następujące czynności:**

- 1. W panelu właściwości rozszerz sekcję **Wygląd**.
- 2. W obszarze **Wygląd** > **Prezentacja** kliknij pozycję **Style**.
- 3. Na karcie **Wykres** rozwiń sekcję **Linie**.
- 4. W sekcji **Rozmiar punktu danych** ustaw suwak tak, aby zmienić rozmiar punktów danych na wykresie.
- 5. W sekcji **Opcje linii** dostosuj grubość linii, typ linii (ciągła lub przerywana) oraz krzywiznę linii (liniowa lub monotoniczna).

Dostosowywanie obramowania i cienia

Możesz dostosować obramowanie i cień wykresu.

### **Wykonaj następujące czynności:**

- 1. W panelu właściwości rozszerz sekcję **Wygląd**.
- 2. W obszarze **Wygląd** > **Prezentacja** kliknij pozycję **Style**.
- 3. Na karcie **Ogólne** panelu stylów w obszarze **Obramowanie** dostosuj rozmiar **Konturu**, aby zwiększyć lub zmniejszyć linie obramowania wokół wykresu.
- 4. Wybierz kolor obramowania.
- 5. Dostosuj **Promień rogu**, aby kontrolować zaokrąglenie obramowania.
- 6. W obszarze **Cień** na karcie **Ogólne** wybierz rozmiar i kolor cienia. Wybierz opcję **Brak**, aby usunąć cień.

## Ograniczenia wyświetlania

### Wyświetlanie wartości spoza zakresu

W panelu właściwości w obszarze **Wygląd** można ustawić limit dla zakresu osi miary. W przypadku braku limitu zakres jest ustawiany w taki sposób, aby obejmował najwyższą dodatnią i najniższą ujemną wartość, ale jeśli limit zostanie ustawiony, wówczas mogą istnieć wartości, które będą go przekraczać. Słupek, który przekroczy limit, zostanie ucięty ukośnie w celu zilustrowania, że jest poza zakresem. Na wykresie liniowym wartość punktu danych znajdująca się poza zakresem jest sygnalizowana strzałką pokazującą kierunek przekroczenia zakresu.

## Wyświetlanie dużych ilości danych na wykresie kombi

Jeśli wykres używa skali ciągłej, wyświetlanych może być maksymalnie 2000 punktów danych. Na rzeczywistą maksymalną liczbę punktów danych na wykresie ma wpływ rozkład danych. Powyżej tej rzeczywistej maksymalnej liczby punktów danych punkty danych nie są wyświetlane ani uwzględniane w wyborach dokonywanych na wykresie.

Aby uniknąć wyświetlania ograniczonych zestawów danych, możesz wykonać selekcję albo użyć limitów wymiaru w panelu właściwości.

# Porównywanie miar w innej skali przy użyciu wykresu kombi

Ten przykład pokazuje, jak utworzyć wykres kombi, który wizualizuje dane sprzedaży. Porównasz również różne grupy produktów na tle dwóch miar o różnej skali.

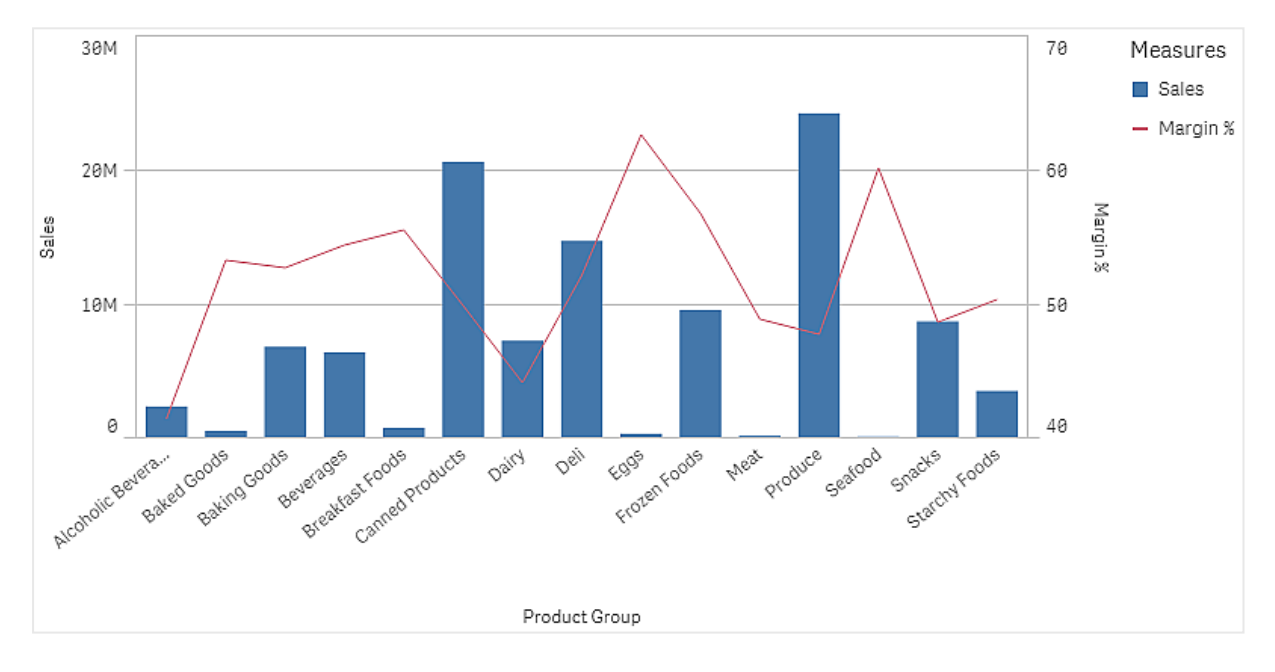

## Zestaw danych

W tym przykładzie użyjemy dwóch plików danych z Qlik Sense Kurs — tworzenie aplikacji. Aby pobrać pliki, przejdź pod adres Kurs - [tworzenie](../../../../tutorials/Tutorial - Building an App.zip) aplikacji. Pobierz i rozpakuj kurs. Następnie przejdź do rozpakowanych plików, które będą w folderze Tutorials source:

- Sales.xls
- Item master.xls

Utwórz nową aplikację i dodaj dwa pliki danych. Upewnij się, że są one powiązane na podstawie Numer elementu.

Załadowany zestaw danych zawiera dane sprzedaży. Tabela Item master (Element główny) zawiera informacje o zamówionych artykułach, takie jak grupy produktów.

## Miary

Musimy utworzyć dwie miary w elementach głównych:

- Wolumen sprzedaży: z nazwą Sales i wyrażeniem sum(sales).
- Marża sprzedaży w procentach: z nazwą Margin % i wyrażeniem Avg (Margin/Sales)\*100.

## Wizualizacja

Dodajemy wykres kombi do arkusza i ustawiamy następujące właściwości danych:

- **Wymiar**: Product Group (grupa produktów).
- **· Miara**: Sales (utworzona miara główna).

Następuje utworzenie poniższego wykresu, na którym każdy słupek odpowiada sprzedaży w poszczególnych grupach produktów. Na tym etapie jest to wykres słupkowy.

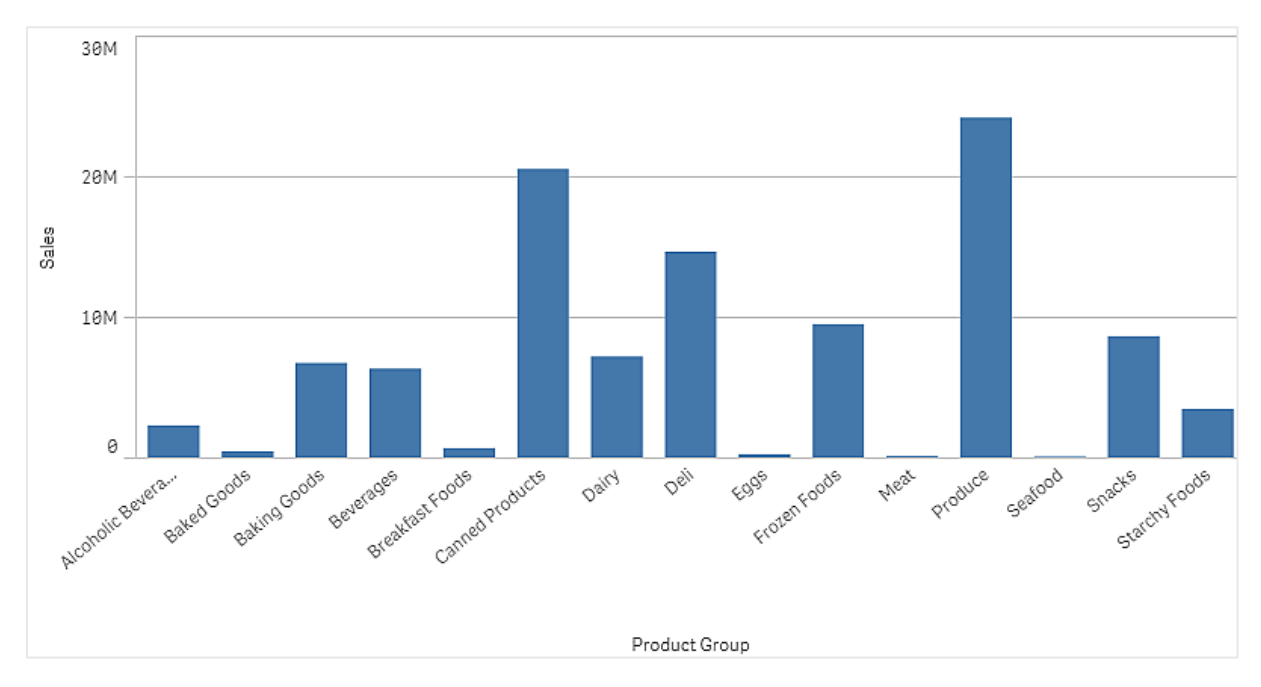

Ale chcemy również pokazać marżę sprzedaży, która ma inną skalę niż wolumen sprzedaży. Wolumen sprzedaży jest w skali milionów, podczas gdy marża jest wartością procentową między 0 a 100. Jeśli dodamy marżę jako słupek obok wolumenu sprzedaży, to będzie ona zbyt mała i przez to nieczytelna.

W panelu właściwości przejdź do opcji **Miary** > **Wysokość linii**. Użyj listy rozwijanej, aby dodać Margin % jako miarę.

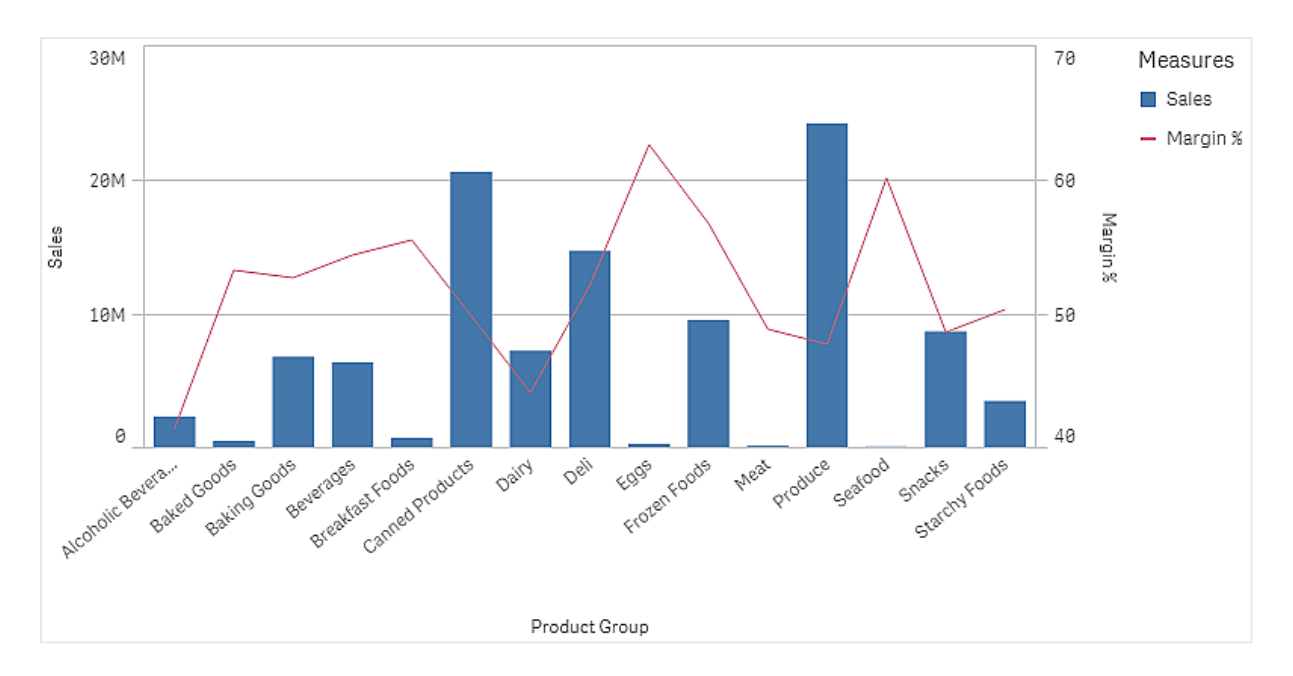

## Wnioski

Wykres kombi wizualizuje wolumen sprzedaży i marżę różnych grup produktów. Aby zobaczyć szczegóły, można przesunąć wskaźnik myszy nad grupę produktów. Słupki pokazują wolumen sprzedaży ze skalą po lewej stronie, a linia pokazuje marżę ze skalą po prawej stronie.

Na wykresie widzimy, że Produce i Canned Products mają największe wolumeny sprzedaży. Obie grupy mają niższą marżę niż większość innych grup produktów.

Niektóre grupy produktów o niskim wolumenie sprzedaży, takie jak Eggs i Seafood, mają znacznie większą marżę.

# Wykres rozkładu

Wykres rozkładu przydaje się do porównywania zakresu i rozkładu grup danych liczbowych. Dane są nanoszone jako punkty wartości wzdłuż osi.

Można wybrać wyświetlanie tylko punktów wartości, aby zobaczyć rozkład wartości, wyświetlanie pola obwiedni, aby zobaczyć zakres wartości, albo kombinację tych dwóch sposobów wyświetlania, co przedstawiono tutaj:

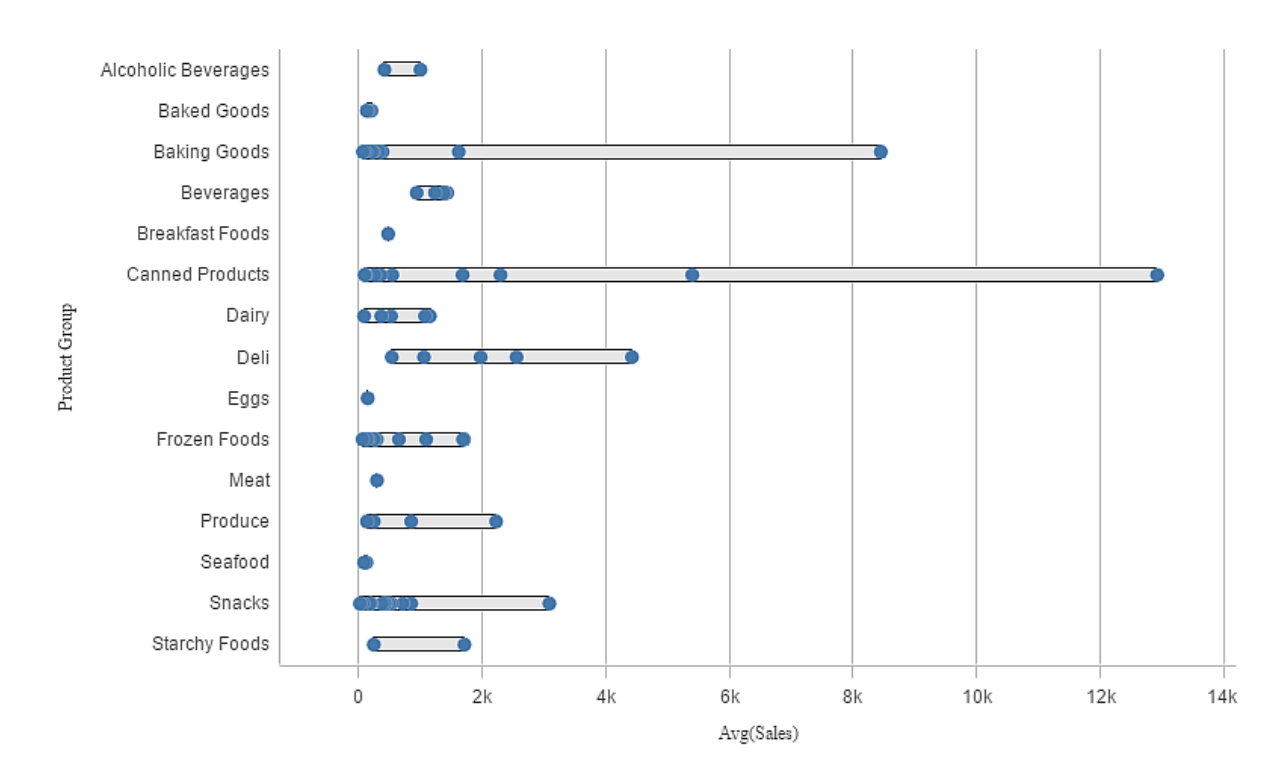

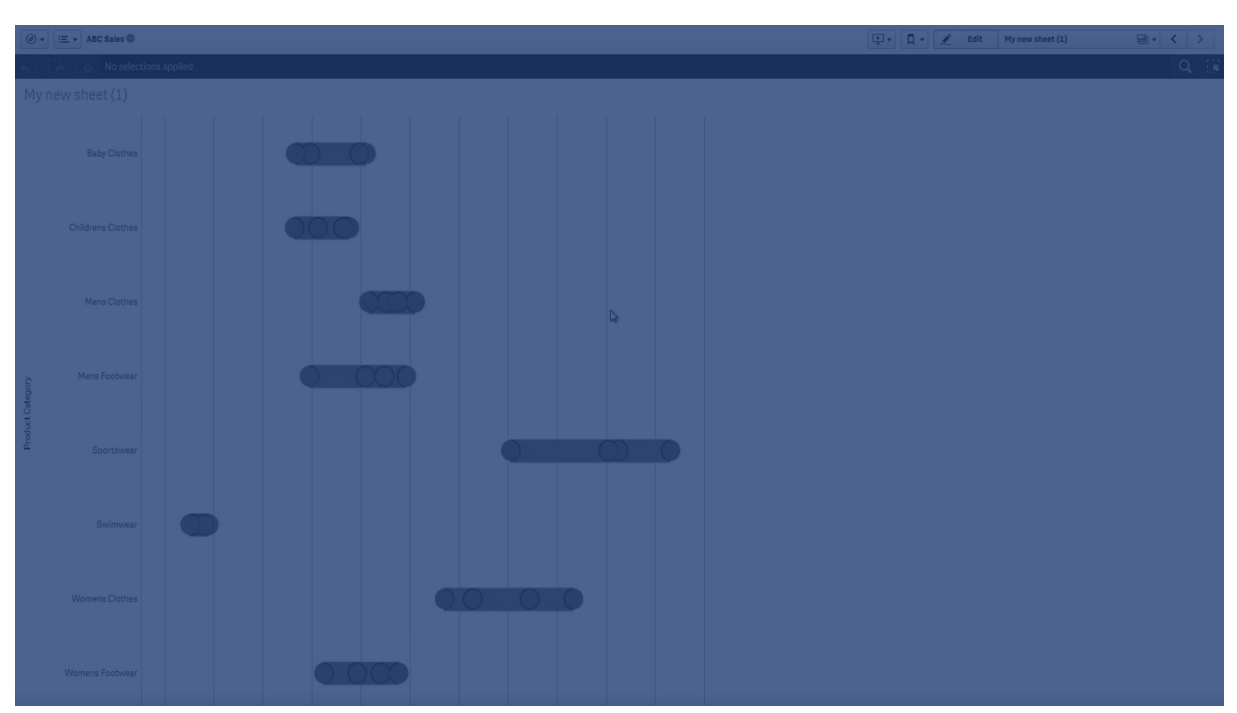

# Kiedy używać

Wykres rozkładu przydaje się do porównywania zakresu i rozkładu grup danych liczbowych.

## Zalety

Wykres rozkładu służy do wizualizacji rozkładu danych.

## Wady

Wykres rozkładu nie nadaje się do szczegółowej analizy danych, ponieważ pokazuje jedynie sumaryczny rozkład wartości.

## Tworzenie wykresu rozkładu

Na edytowanym arkuszu można utworzyć wykres rozkładu.

Wykres rozkładu wymaga użycia jednego lub dwóch wymiarów oraz jednej miary. Użycie jednego wymiaru spowoduje wygenerowanie wizualizacji z jedną linią. W przypadku użycia dwóch wymiarów będzie wyświetlana jedna linia dla każdej wartości w drugim — lub zewnętrznym wymiarze.

### **Wykonaj następujące czynności:**

- 1. Z panelu zasobów przeciągnij pusty wykres rozkładu do arkusza.
- 2. Dodaj pierwszy wymiar. Jest to wymiar wewnętrzny, który definiuje punkty wartości.
- 3. Dodaj drugi wymiar. Jest to wymiar zewnętrzny, który definiuje grupy punktów wartości przedstawianych na osi wymiaru.
- 4. Kliknij polecenie **Dodaj miarę** i utwórz miarę z pola.
- $\bigcap$  [Prezentowanie](#page-212-0) rozkładu wartości miary w wymiarze za pomocą wykresu rozkładu (page 213)

Po utworzeniu wykresu rozkładu można dostosować jego wygląd i inne ustawienia w panelu właściwości.

## Nadawanie stylu wykresowi rozkładu

W obszarze **Wygląd** dostępnych jest wiele opcji określania stylu na panelu właściwości.

Kliknii **P**Stvle w obszarze Wygląd > Prezentacja, aby dodatkowo dostosować styl wykresu. Panel stylu zawiera różne sekcje na kartach **Ogólne** i **Wykres**.

Style można zresetować, klikając obok każdej sekcji. Kliknięcie **Resetuj wszystko** powoduje zresetowanie stylów zarówno w sekcji **Ogólne**, jak i w sekcji **Wykres**.

Informacje ogólne o nadawaniu stylu indywidualnym wizualizacjom zawiera temat [Stosowanie](#page-613-0) [niestandardowego](#page-613-0) stylu do wizualizacji (page 614).

### Dostosowanie tekstu

Można ustawić tekst tytułu, podtytułu i przypisu w sekcji **Wygląd** > **Ogólne**. Aby ukryć te elementy, wyłącz **Pokaż tytuły**.

Widoczność różnych etykiet na wykresie zależy od ustawień specyficznych dla wykresu i opcji wyświetlania etykiet. Można to skonfigurować w panelu właściwości.

Można wybrać styl tekstu widocznego na wykresie.

### **Wykonaj następujące czynności:**

- 1. W panelu właściwości rozszerz sekcję **Wygląd**.
- 2. W obszarze **Wygląd** > **Prezentacja** kliknij pozycję **Style**.
- 3. Na karcie **Ogólne** ustaw czcionkę, styl wyróżnienia, rozmiar czcionki i kolor następujących elementów tekstowych:
	- <sup>l</sup> **Tytuł**
	- <sup>l</sup> **Podtytuł**
	- <sup>l</sup> **Stopka**
- 4. Na karcie **Wykres** ustaw czcionkę, rozmiar czcionki i kolor następujących elementów tekstowych:
	- <sup>l</sup> **Tytuł osi**: Ustaw styl tytułów na osiach.
	- **Etykieta osi:** Ustaw styl etykiet na osiach.
	- **Tytuł legendy**: Nadaj styl tytułowi legendy.
	- **Etykiety legendy**: Nadaj styl etykietom poszczególnych elementów legendy.

### Dostosowywanie tła

Można dostosować tło wykresu. Tło można ustawić według koloru i grafiki.

### **Wykonaj następujące czynności:**

- 1. W panelu właściwości rozszerz sekcję **Wygląd**.
- 2. W obszarze **Wygląd** > **Prezentacja** kliknij pozycję **Style**.
- 3. Na karcie **Ogólne** panelu stylu można wybrać kolor tła (pojedynczy kolor lub wyrażenie), a także ustawić w tle grafikę z biblioteki multimediów. Podczas używania koloru tła użyj suwaka, aby dostosować przezroczystość tła. Jeżeli używasz grafiki w tle, możesz dostosować jej rozmiar i położenie.

### Dostosowywanie obramowania i cienia

Możesz dostosować obramowanie i cień wykresu.

### **Wykonaj następujące czynności:**

- 1. W panelu właściwości rozszerz sekcję **Wygląd**.
- 2. W obszarze **Wygląd** > **Prezentacja** kliknij pozycję **Style**.
- 3. Na karcie **Ogólne** panelu stylów w obszarze **Obramowanie** dostosuj rozmiar **Konturu**, aby zwiększyć lub zmniejszyć linie obramowania wokół wykresu.
- 4. Wybierz kolor obramowania.
- 5. Dostosuj **Promień rogu**, aby kontrolować zaokrąglenie obramowania.
- 6. W obszarze **Cień** na karcie **Ogólne** wybierz rozmiar i kolor cienia. Wybierz opcję **Brak**, aby usunąć cień.

# Ograniczenia wyświetlania

Wyświetlanie dużych ilości danych na wykresie rozkładu

W przypadku wyświetlania dużych ilości danych na wykresie rozkładu wyświetla się komunikat o treści "**Aktualnie przedstawiany jest ograniczony zestaw danych.**" oznaczający, że nie wszystkie dane są wyświetlane.

<sup>l</sup> Jeśli wykresie używa więcej niż jednego wymiaru, wówczas wyświetlanych jest 3000 punktów danych.

# <span id="page-212-0"></span>Prezentowanie rozkładu wartości miary w wymiarze za pomocą wykresu rozkładu

Ten przykład przedstawia sposób tworzenia wykresu rozkładu w celu zaprezentowania rozkładu wartości miary w wymiarze, a jako dane przykładowe wykorzystane zostały dane dotyczące pogody.

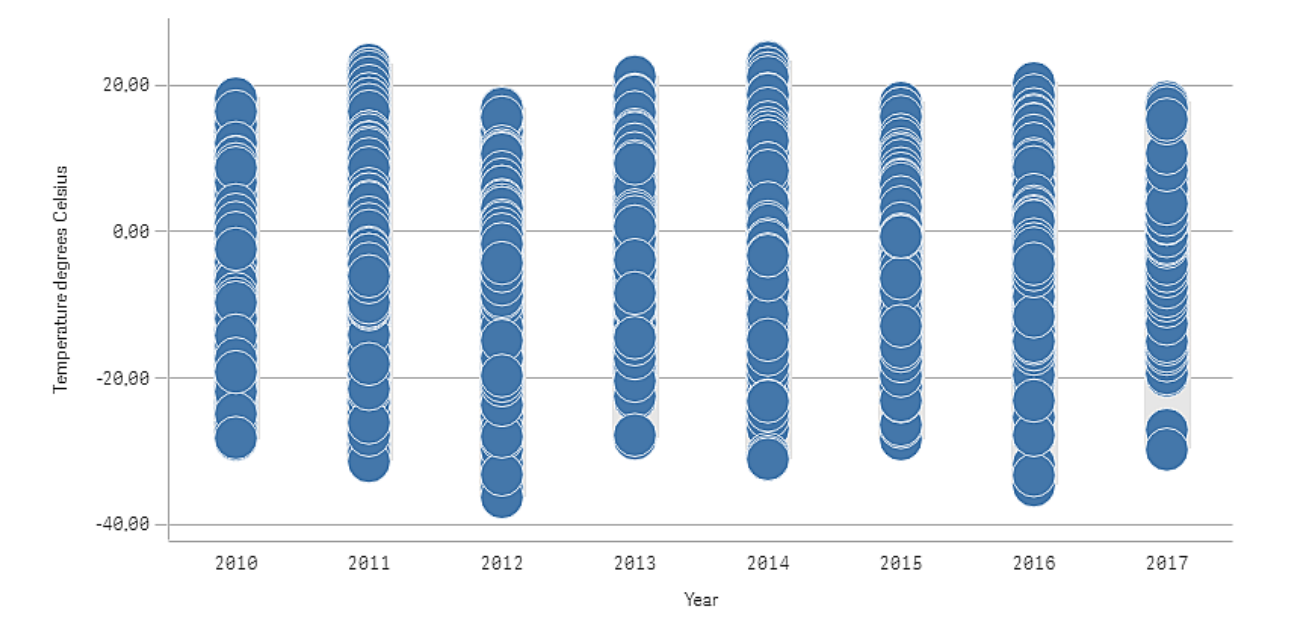

# Zestaw danych

W tym przykładzie użyjemy następujących danych o pogodzie.

- Location: Sweden > Gällivare Airport
- Date range: all data from 2010 to 2017
- Measurement: Average of the 24 hourly temperature observations in degrees Celsius

Ładowany zestaw danych zawiera średnie dzienne z wyników pomiarów temperatury na stacji meteorologicznej na północy Szwecji w latach od 2010 do 2017.

## Miara

Użyjemy temperatur średnich z zestawu danych jako miary, tworząc w obszarze Elementy główne miarę o nazwie Temperature degrees Celsius oraz wyrażenie Avg([Average of the 24 hourly temperature observations in degrees Celsius]).

## Wizualizacia

Dodajemy wykres rozkładu do arkusza i ustawiamy następujące właściwości danych:

- <sup>l</sup> **Wymiar**: Date (data) i Year (rok). Kolejność jest ważna, ponieważ Date musi być pierwszym wymiarem.
- **Miara**: Temperature degrees Celsius miara, która została utworzona jako element główny.

Wykres rozkładu <sup>z</sup> wymiarami Date (data) i Year (rok) oraz miarą Temperature degrees Celsius.

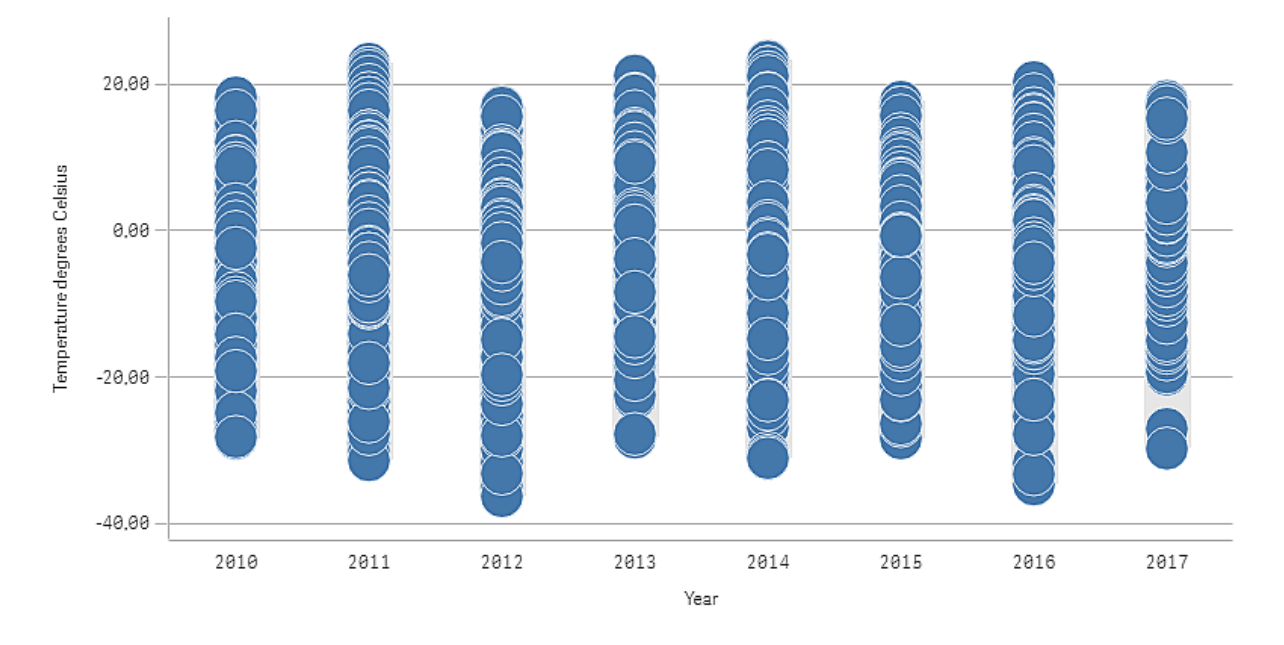

## Wnioski

Wykres rozkładu umożliwia wizualizację rozkładu temperatur dziennych. Wizualizacja jest posortowana według lat, a każdy punkt reprezentuje pomiar temperatury.

W wizualizacji widzimy, że w roku 2012 zanotowane najniższą ekstremalną temperaturę bliską –40 stopni Celsjusza. Widoczne jest także, że w roku 2016 występuje największy rozkład pomiarów temperatury. Tak duża liczba punktów na wykresie rozkładu utrudnia dostrzeżenie klastrów i wartości odstających, ale w roku 2017 dokonano dwóch pomiarów niskiej temperatury, które się wyróżniają. Aby zobaczyć szczegóły punktu, można przesunąć wskaźnik myszy nad punkt.

# Panel filtrowania

Dodanie panelu filtrowania pozwala kontrolować zakres danych wyświetlanych w wizualizacjach na arkuszu. W panelu filtrowania można filtrować dane kilku wymiarów naraz.

Jeśli na przykład wyświetlany jest wykres sprzedaży w czasie, w panelu filtrowania można ograniczyć zakres danych prezentowanych na wykresie do wybranego okresu, wybranych kategorii produktów i wybranego regionu.

Kolejne dodawane wymiary są umieszczane na prawo od dotychczasowych (lub pod nimi, zależnie od dostępnego miejsca). Dopóki miejsce na to pozwala, wymiary są wyświetlane w postaci rozwiniętych list. Jeśli jest za mało miejsca, wymiary dodane jako pierwsze są wyświetlane jako panele filtrowania.

Wybory zostały dokonane <sup>w</sup> wymiarach Year, Quarter oraz Month.

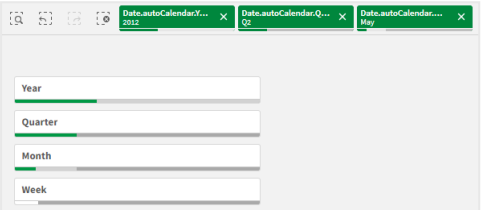

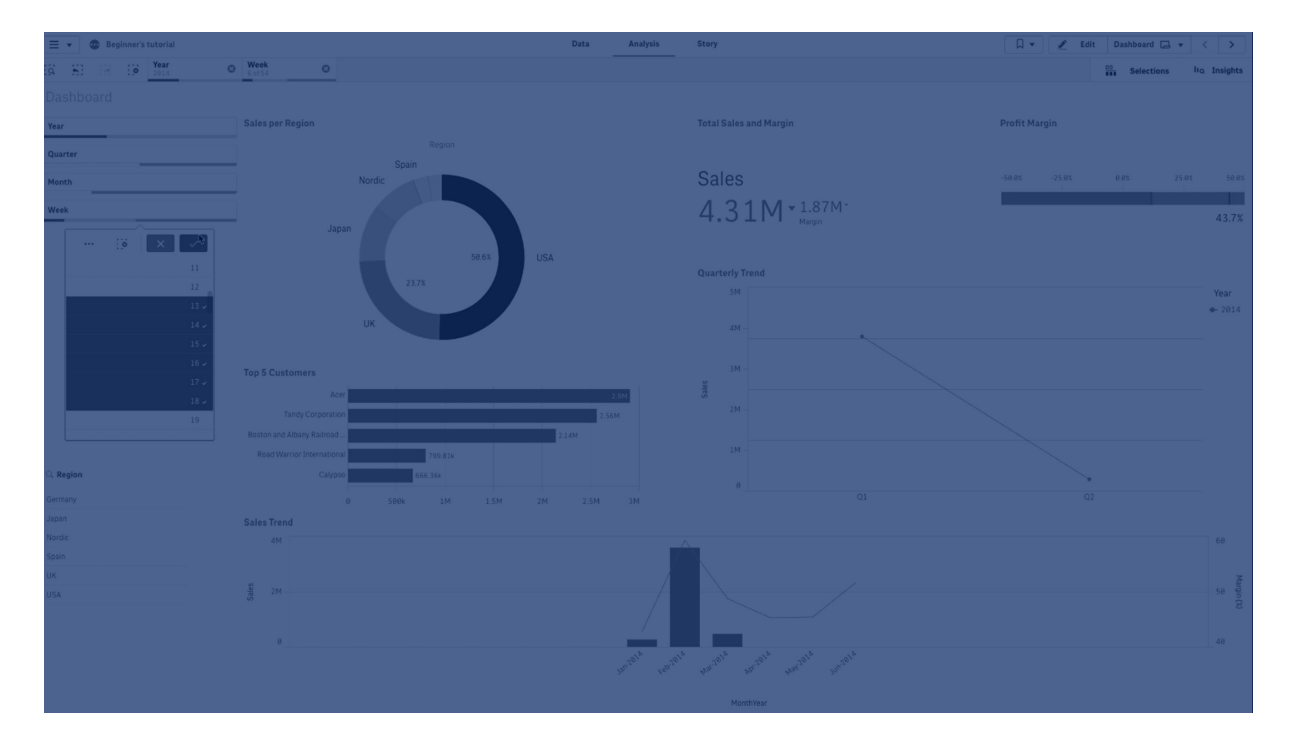

## Kiedy używać

Za pomocą paneli filtrowania można łatwo dokonywać kilku wyborów, aby dokładnie zdefiniować pożądany zestaw danych. Dobrze zdefiniowany zestaw danych umożliwia eksplorację szczególnie interesujących danych.

Korzystając z opcji menu wyboru w panelach filtrowania (Wybierz możliwe, Wybierz alternatywę i Wybierz wykluczone), można modyfikować zestaw danych i porównywać wyniki z poprzednią selekcją.

## Zalety

Panele filtrowania dobrze nadają się do dokonywania selekcji i definiowania zestawów danych. Dodatkowo przedstawiają relacje między różnymi wartościami, czyli asocjacje. Kolory zielony, biały i szary odzwierciedlają istniejące i nieistniejące asocjacje danych. Analizując te asocjacje można dokonywać nowych odkryć, na przykład że przedstawiciel handlowy obsługuje zbyt wielu klientów lub że w regionie brakuje przedstawiciela handlowego.

## Wady

Gdy wymiary zawierają bardzo dużą ilość wartości, zarządzanie danymi może być trudne.

## Tworzenie panelu filtrowania

Na arkuszu, który edytujesz, możesz utworzyć panel filtrowania.

W panelu filtrowania można używać maksymalnie 1000 wymiarów.

### **Wykonaj następujące czynności:**

- 1. Z panelu zasobów przeciągnij pusty panel filtrowania do arkusza.
- 2. Kliknij polecenie **Dodaj wymiar** i wybierz wymiar lub pole.
- 3. Jeśli wymagane jest dodanie większej liczby wymiarów, kliknij ponownie opcję **Dodaj wymiar**.

Po utworzeniu panelu filtrowania konieczne może być dostosowanie jego wyglądu i innych ustawień w panelu właściwości:

- Nadawanie stylu [panelowi](#page-216-0) filtrowania (page 217)
- <sup>l</sup> Dostosowywanie [poszczególnych](#page-218-0) pól listy <sup>w</sup> panelu filtrowania (page 219)

Jeśli klikniesz dwukrotnie lub przeciągniesz pole albo wymiar <sup>z</sup> panelu zasobów, wówczas panel filtrowania zostanie dodany do arkusza za pomocą wymiaru. Jeśli następnie klikniesz dwukrotnie więcej wymiarów, wówczas zostaną one dodane automatycznie do nowego panelu filtrowania.
# Qlik<sup>®</sup>

## Nadawanie stylu panelowi filtrowania

W obszarze **Wygląd** dostępnych jest wiele opcji określania stylu na panelu właściwości.

Kliknij **Style** w obszarze **Wygląd** > **Prezentacja**, aby dodatkowo dostosować styl wykresu. Panel stylu zawiera różne sekcje na kartach **Panel filtrowania** i **Pola listy**. Ustawienia na karcie **Panel filtrowania** stosują styl do panelu filtrowania, a ustawienia na karcie **Pola listy** stosują styl do wszystkich pól list w panelu filtrowania.

Style można zresetować, klikając <sup>3</sup> obok każdej sekcji. Kliknięcie <sup>3</sup>Resetuj wszystko powoduje zresetowanie stylów zarówno w **Panelu filtrowania**, jak i w **Polach listy**.

Informacje ogólne o nadawaniu stylu indywidualnym wizualizacjom zawiera temat [Stosowanie](#page-613-0) [niestandardowego](#page-613-0) stylu do wizualizacji (page 614).

#### Dostosowanie tekstu

Można ustawić tekst tytułu, podtytułu i przypisu w sekcji **Wygląd** > **Ogólne**. Aby ukryć te elementy, wyłącz **Pokaż tytuły**.

Widoczność różnych etykiet na wykresie zależy od ustawień specyficznych dla wykresu i opcji wyświetlania etykiet. Można to skonfigurować w panelu właściwości.

Można wybrać styl tekstu widocznego na wykresie.

- 1. W panelu właściwości rozszerz sekcję **Wygląd**.
- 2. W obszarze **Wygląd** > **Prezentacja** kliknij pozycję **Style**.
- 3. Na karcie **Panel filtrowania** ustaw czcionkę, styl wyróżnienia, rozmiar czcionki i kolor następujących elementów tekstowych:
	- <sup>l</sup> **Tytuł**
	- <sup>l</sup> **Podtytuł**
	- <sup>l</sup> **Stopka**
- 4. Na karcie **Pola listy** ustaw czcionkę, styl wyróżnienia, rozmiar czcionki i kolor następujących elementów tekstowych:
	- Nagłówek: nadaj styl tekstowi nagłówków pól listy.
	- <sup>l</sup> **Zawartość**: nadaj styl tekstowi wartości pól listy. Kliknij pole wyboru **Automatyczny kolor kontrastowy**, aby automatycznie zastąpić wybrany kolor kolorami o wyższym kontraście w stosunku do stanu zaznaczenia wartości pola listy.

#### Dostosowywanie tła

Możesz dostosować tło panelu filtrowania, obszaru nagłówka oraz pól listy. Tło panelu filtrowania i pól listy można ustawić według koloru i grafiki, podczas gdy tło obszaru nagłówka można ustawić na jeden kolor.

W panelu stylów możesz skonfigurować opcje tła.

#### **Ustawianie tła panelu filtrowania**

Tło panelu filtrowania wykresu obejmuje obszar tytułu, a także sam panel filtrowania, który jest częściowo zakryty przez pola listy.

#### **Wykonaj następujące czynności:**

- 1. W panelu właściwości rozszerz sekcję **Wygląd**.
- 2. W obszarze **Wygląd** > **Prezentacja** kliknij pozycję **Style**.
- 3. Na karcie **Panel filtrowania** panelu stylu można wybrać kolor tła (pojedynczy kolor lub wyrażenie), a także ustawić w tle grafikę z biblioteki multimediów. Podczas używania koloru tła użyj suwaka, aby dostosować przezroczystość tła. Jeżeli używasz grafiki w tle, możesz dostosować jej rozmiar i położenie.

#### **Ustawianie tła pola listy**

Możesz dostosować tło pól listy. Ta stylizacja dotyczy wszystkich pól listy w panelu filtrowania.

- 1. W panelu właściwości rozszerz sekcję **Wygląd**.
- 2. W obszarze **Wygląd** > **Prezentacja** kliknij pozycję **Style**.
- 3. Na karcie **Pola listy** panelu stylu można wybrać kolor tła (pojedynczy kolor lub wyrażenie), a także ustawić w tle grafikę z biblioteki multimediów. Jeżeli używasz grafiki w tle, możesz dostosować jej rozmiar i położenie.

#### Kolorowanie stanów zaznaczenia

Każdemu stanowi zaznaczenia wartości pola listy można przypisać określony kolor. Kolor ten jest stosowany do tła wartości pola listy.

#### **Wykonaj następujące czynności:**

- 1. W panelu właściwości rozszerz sekcję **Wygląd**.
- 2. W obszarze **Wygląd** > **Prezentacja** kliknij pozycję **Style**.
- 3. Na karcie **Pola listy** panelu stylów w obszarze **Stan zaznaczenia** ustaw kolory dla każdego ze stanów zaznaczenia:
	- **•** Wybrane
	- **Alternatywne**
	- **Wykluczone**
	- <sup>l</sup> **Wybrane wykluczone**
	- **Możliwy**

Dostosowywanie obramowania i cienia

Możesz dostosować obramowanie i cień wykresu.

#### **Wykonaj następujące czynności:**

- 1. W panelu właściwości rozszerz sekcję **Wygląd**.
- 2. W obszarze **Wygląd** > **Prezentacja** kliknij pozycję **Style**.
- 3. Na karcie **Panel filtrowania** panelu stylów w obszarze **Obramowanie** dostosuj rozmiar **Konturu**, aby zwiększyć lub zmniejszyć linie obramowania wokół wykresu.
- 4. Wybierz kolor obramowania.
- 5. Dostosuj **Promień rogu**, aby kontrolować zaokrąglenie obramowania.
- 6. W obszarze **Cień** na karcie **Panel filtrowania** wybierz rozmiar i kolor cienia. Wybierz opcję **Brak**, aby usunąć cień.

## Dostosowywanie poszczególnych pól listy w panelu filtrowania

Panel filtrowania może zawierać jedno lub więcej pól list do filtrowania wartości wymiarów według określonych pól. Dodaj pola do panelu filtrowania, a następnie uporządkuj je w panelu właściwości w kolejności odpowiadającej Twoim preferencjom.

Każde pole w panelu filtrowania ma własne pole listy, w którym są wyświetlane poszczególne wartości pola. Każde pole listy w panelu filtrowania można dostosować za pomocą własnych unikatowych właściwości. Aby dostosować pole listy, musisz włączyć **Opcje zaawansowane** podczas edytowania arkusza.

- 1. Utwórz panel filtrowania na arkuszu.
- 2. Dodaj pole do panelu filtrowania, aby utworzyć nowe pole listy dla tego pola.
- 3. W panelu właściwości, w obszarze **Dane** kliknij właśnie dodane pole.

Spowoduje to rozwinięcie panelu **Właściwości pola listy**, w którym można dostosować wygląd pola listy.

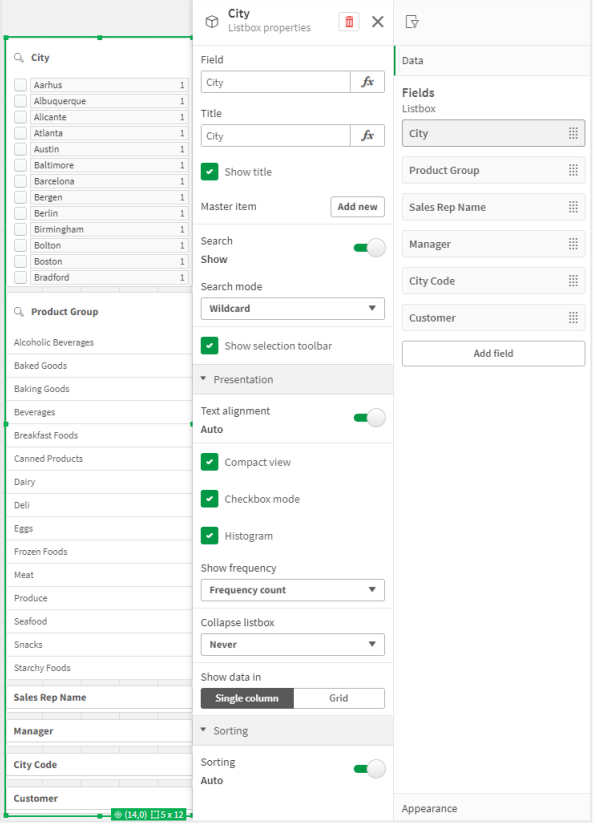

Panel **Właściwości pola listy** dla pojedynczego pola listy <sup>w</sup> panelu filtrowania.

#### Konfigurowanie opcji wyszukiwania

We **Właściwościach pola listy** możesz wybrać, czy użytkownicy mogą wyszukiwać poszczególne wartości pól w każdym polu listy w panelu filtrowania. Możesz także przełączyć domyślny **Tryb wyszukiwania** z **Normalnego** na **Symbol wieloznaczny**. Tryb **Symbol wieloznaczny** dodaje domyślne symbole wieloznaczne (\*) do pola wyszukiwania.

Kondensacja informacji w panelu filtrowania

We **Właściwościach pola listy** dostępnych jest wiele ustawień, które pomogą Ci dostosować ilość miejsca zajmowanego przez każde pole listy w panelu filtrowania.

#### **Włączanie widoku kompaktowego**

Aby usunąć odstęp między każdą wartością wymiaru, zaznacz pole wyboru **Widok kompaktowy** w obszarze **Prezentacja**.

#### **Dostosowywanie zwijania**

Możesz zdecydować, czy pole listy ma być wyświetlane w panelu filtrowania jako rozwinięte, czy zwinięte. Gdy pole listy jest zwinięte, możesz kliknąć, aby je tymczasowo rozwinąć w celu wyświetlenia i wybrania elementów.

Niezależnie od wybranego sposobu zwijania dokładne działanie każdego pola listy w panelu filtrowania zależy od wielu czynników. Należą do nich jego konfiguracja w odniesieniu do innych pól listy w panelu filtrowania oraz dostępna przestrzeń. Więcej informacji zawiera temat [Ograniczenia](#page-222-0) [wyświetlania](#page-222-0) (page 223).

Aby dostosować zwijanie, wybierz opcję z menu rozwijanego **Zwiń pole listy**. Znajduje się ono w obszarze **Prezentacja**. Dostępne są następujące opcje:

- **· Automatycznie**: pole listy automatycznie dostosowuje się do rozwinięcia lub zwinięcia w oparciu o dostępne miejsce i konfigurację względem innych pól list w panelu filtrowania. To jest domyślna opcja pola listy.
- <sup>l</sup> **Zawsze**: pole listy zawsze się zwija. Można je umieścić w menu rozwijanym, aby uzyskać dodatkowe wymiary.
- **· Nigdy**: pole listy nigdy się nie zwija. Może nadal znajdować się w menu rozwijanym, aby oferować dodatkowe wymiary.

#### <span id="page-220-0"></span>Zmiana działania wyboru

Możesz dostosować kilka różnych ustawień we **Właściwościach pola listy**, aby dostosować sposób dokonywania wyborów w polu listy.

#### **Włączanie trybu pola wyboru**

Jeśli wybierzesz **Tryb pól wyboru** w obszarze **Prezentacja** w sekcji **Właściwości pola listy**, pole listy przełączy się na widok, w którym każda wartość wymiaru jest reprezentowana przez pole wyboru. W tym trybie dokonuje się wyboru, klikając pole wyboru obok każdego elementu, zamiast domyślnego działania polegającego na klikaniu i przeciąganiu w celu wybrania wielu wartości jednocześnie.

Jeśli dla pola w panelu zasobów zastosowano pocję **Zawsze jedna wartość wybrana**, zamiast pól wyboru używane są przyciski opcji. Funkcjonalność jest taka sama.

#### **Przełączanie paska narzędzi wyboru**

Domyślnie pasek narzędzi wyboru pojawia się podczas dokonywania wyborów w polu listy. Ten pasek narzędzi umożliwia przeglądanie innych opcji wyboru, a także czyszczenie, anulowanie i potwierdzanie selekcji.

We **Właściwościach pola wyboru** pole **Pokaż pasek narzędzi wyboru** jest domyślnie zaznaczone. Wyczyść to pole wyboru, jeśli chcesz, aby pasek narzędzi nie pojawiał się nad polem listy podczas dokonywania wyborów.

Jeśli wyłączysz to ustawienie, wybory będą potwierdzane po naciśnięciu klawisza Enter lub kliknięciu poza polem listy.

#### Wyświetlanie częstotliwości występowania wartości wymiaru

W obszarze **Prezentacja** w sekcji **Właściwości pola listy** kliknij pole wyboru obok opcji **Histogram**, aby wyświetlić pod każdą wartością wymiaru paski reprezentujące częstotliwość występowania każdej wartości w danych.

## Przełączenie na układ siatki.

Domyślnie jest ustawiane pole listy dla pola w panelu filtrowania, aby wyświetlać dane w jednej kolumnie. Zamiast tego możesz pokazywać dane w układzie siatki. W obszarze **Prezentacja** w sekcji **Właściwości pola listy** przełącz parametr **Pokaż dane w trybie** z **Pojedynczej kolumny** na **Siatkę**.

W układzie siatki można również skonfigurować sposób porządkowania danych (według **wierszy** lub **kolumn**) oraz dostosować maksymalną liczbę widocznych wierszy lub kolumn w siatce.

#### Wyświetlanie częstotliwości wartości

Można wyświetlać częstotliwość obok każdej wartości w postaci liczby bezwzględnej albo w procentach. Możesz to wybrać, otwierając **Właściwości pola listy**, rozwijając sekcję **Prezentacja** i wybierając opcję w sekcji **Pokaż częstotliwość**.

W niektórych przypadkach częstotliwości nie da się obliczyć i jest ona wyświetlana jako **-**. Jednym <sup>z</sup> przykładów są pola klucza.

## Selekcje w panelach filtrowania

Podczas analizy dokonuje się wyborów w polu listy panelu filtrowania. Kliknij zwinięty wymiar panelu filtrowania, aby otworzyć pole listy wyboru.

Gdy dokonasz selekcji, będzie ona odzwierciedlona na małych paskach u dołu każdego wymiaru panelu filtrowania. Na paskach mogą być wyświetlane cztery stany: wybrane (kolor zielony), możliwe (kolor biały), alternatywne (kolor jasnoszary) i wykluczone (kolor ciemnoszary). Wartości zablokowane są oznaczone ikoną blokady. Szczegóły selekcji są wyświetlane na pasku selekcji ponad arkuszem. Można kliknąć element, aby zobaczyć szczegóły i zmienić selekcję.

Działanie wybierania można dostosować dla poszczególnych pól listy w panelu filtrowania. Więcej informacji zawiera temat Zmiana działania [wyboru](#page-220-0) (page 221).

Pola usunięte <sup>z</sup> poszczególnych wymiarów przez filtrowanie są wyświetlane <sup>w</sup> wizualizacjach na arkuszu.

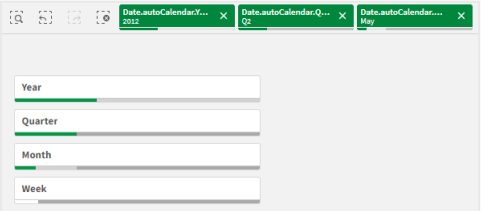

#### Dokonywanie selekcji na listach w panelu filtrowania

Gdy ilość miejsca w panelu filtrowania jest wystarczająca, wówczas wartości wymiaru są wyświetlane w polu listy. W polach listy można klikać, aby dokonywać wyborów wartości pojedynczych, albo rysować, aby dokonywać wyboru kilku wartości. W przypadku urządzenia dotykowego można w polu listy wykonać naciśnięcie dwoma palcami, aby dokonać wyboru zakresu wartości.

Germany, Japan i Nordic wybrane <sup>w</sup> panelu filtrowania Region.

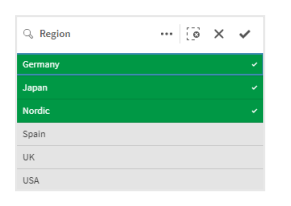

#### Narzędzie selekcji

Narzędzie do wybierania udostępnia opcję, która umożliwia uzyskanie przeglądu pól i wymiarów w aplikacji. W narzędziu selekcji można dokonywać selekcji we wszystkich polach i wymiarach w aplikacji — bez względu na to, czy są używane w aplikacji, czy nie.

<span id="page-222-0"></span>Podczas analizy kliknij **II**, aby otworzyć widok wyborów.

## Ograniczenia wyświetlania

#### Responsywne działanie

Panel filtrowania jest wyświetlany w sposób responsywny, aby pomieścić jak najwięcej wymiarów. Jeśli na ekranie jest za mało miejsca, wyświetlenie wszystkich wymiarów może na przykład wymagać zmniejszenia ich.

#### **Przykład:**

Poniższa grafika przedstawia panel filtrowania podczas edytowania. Wyświetlane są tylko trzy z pięciu wymiarów. Pod wyświetlanymi wymiarami znajduje się dodatkowa pozycja. Po jej kliknięciu zostaną wyświetlone pozostałe wymiary.

Panel filtrowania <sup>w</sup> widoku edycji.

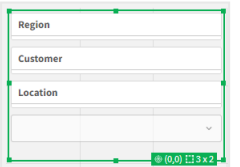

Po zakończeniu edycji panelu filtrowania i przejściu do trybu analizy panel filtrowania zostanie wyświetlony ze wszystkimi wymiarami. Jeżeli z braku miejsca nie można wyświetlić wszystkich elementów, kliknij $\blacktriangledown$  pod wyświetlanymi wymiarami, aby wyświetlić dodatkowe wymiary.

Panel filtrowania <sup>w</sup> trybie analizy <sup>z</sup> rozwiniętą listą rozwijaną pokazującą dodatkowe wymiary.

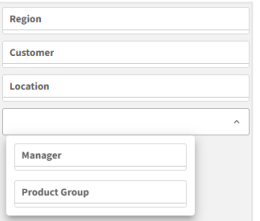

## Widok pełnego ekranu

W widoku pełnego ekranu panel filtrowania jest maksymalizowany i pokazuje możliwie najwięcej wymiarów w postaci rozwiniętej. Jeśli nie wszystkie wymiary da się wyświetlić w postaci rozwiniętej, w pierwszej kolejności rozwijane są w prawo wymiary dodane jako ostatnie. Priorytet kolejności wyświetlania można zmienić w panelu właściwości, w sekcji **Wymiary**. Przeciągnij wymiary, aby zmienić ich kolejność.

## Nawigacja za pomocą klawiatury

Do nawigacji po panelu filtrowania można używać klawiatury Za pomocą klawiszy strzałek lub tabulatora można przechodzić do różnych obiektów w arkuszu. Po uaktywnieniu panelu filtrowania można użyć klawiszy Enter, spacji i Esc do uaktywniania elementów na następujących poziomach:

- Cały panel filtrowania
- Pola listy na panelu filtrowania
- Wartości w każdym polu listy

#### Sterowanie za pomocą klawiatury w panelach filtrowania

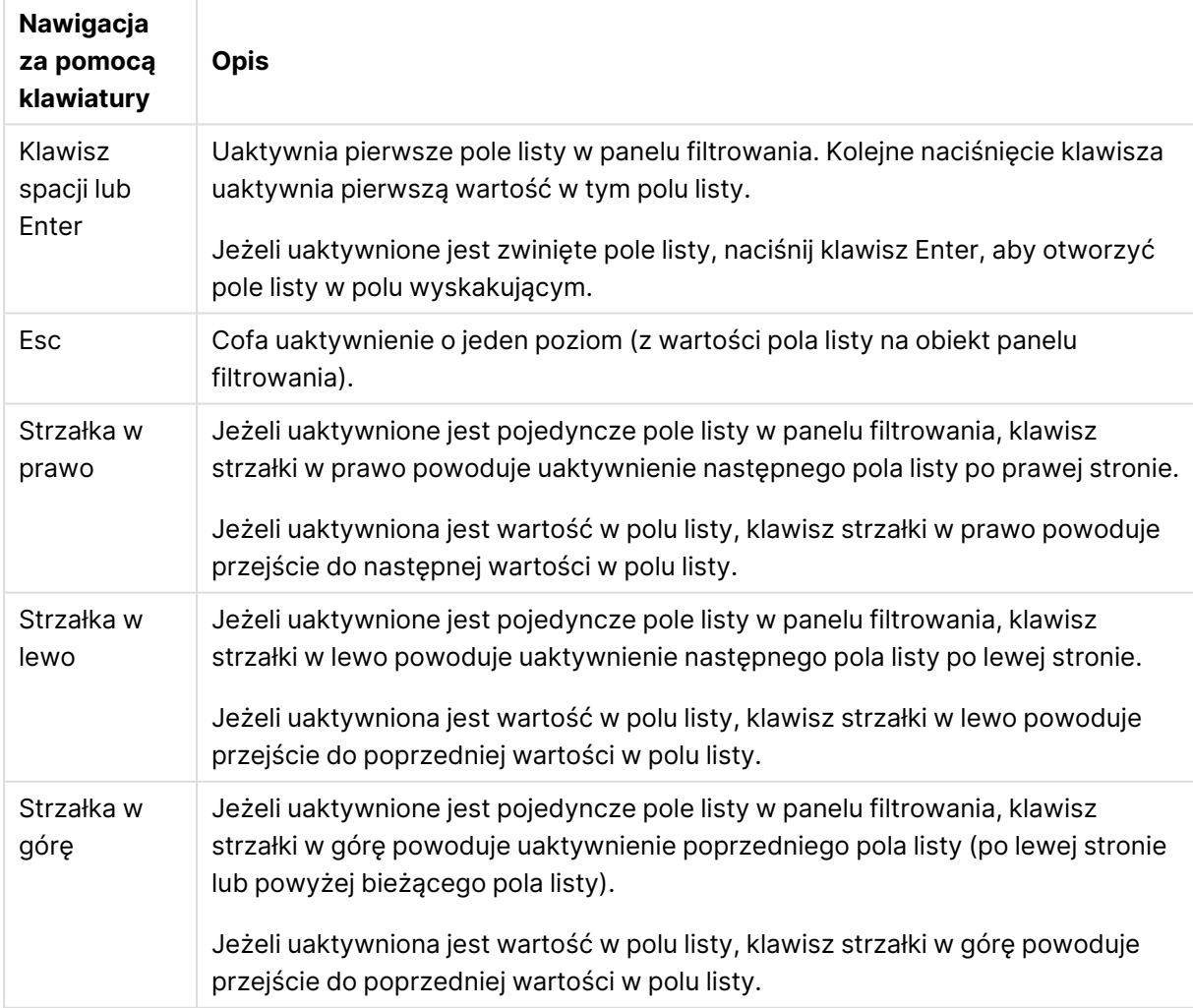

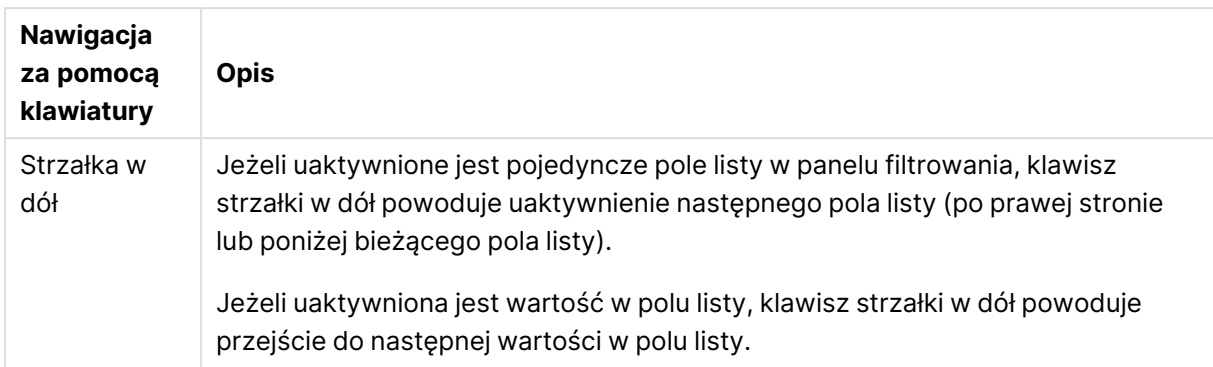

# Miernik

Miernik pokazuje pojedynczą wartość miary i wizualizuje sposób interpretacji tej wartości.

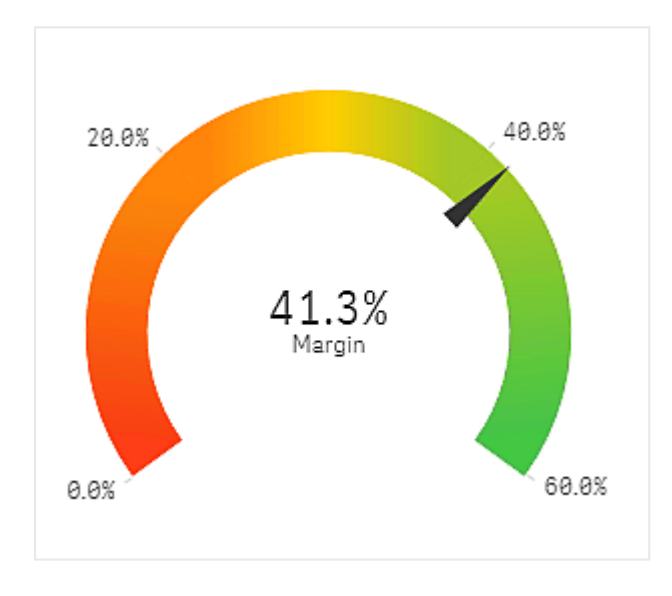

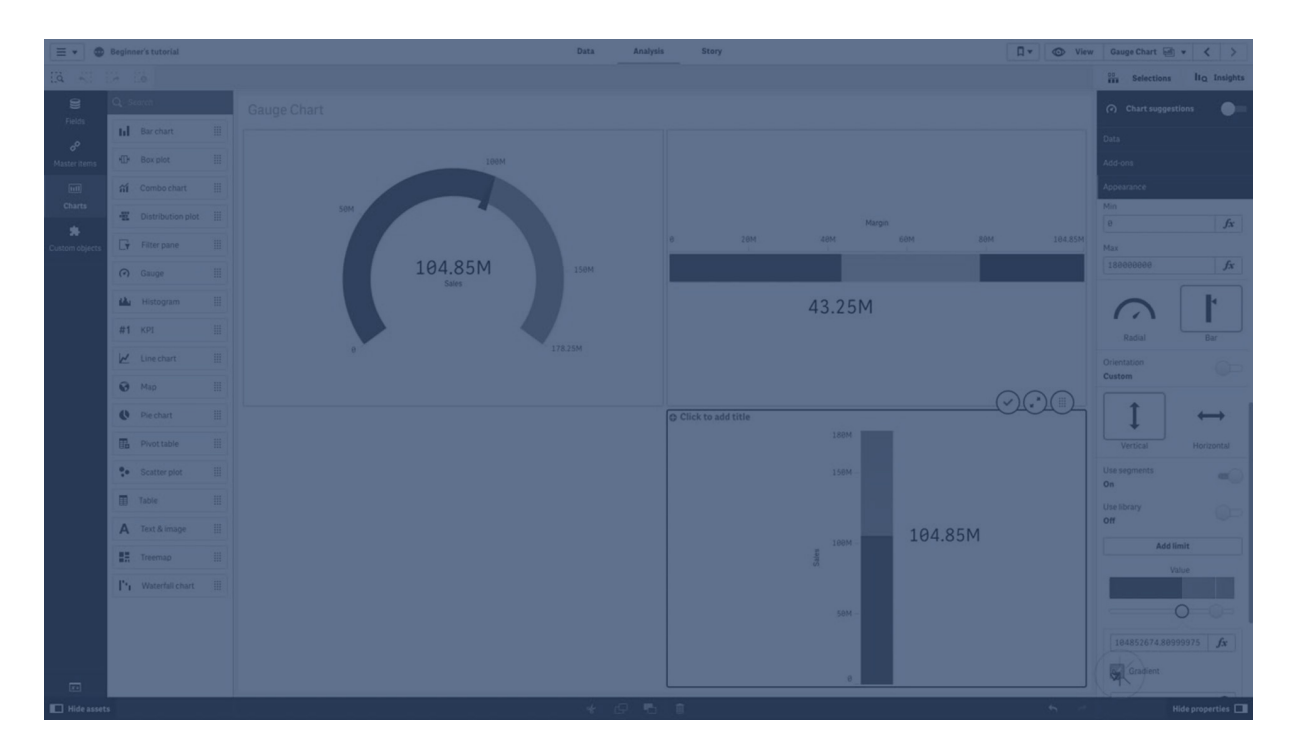

## Kiedy używać

Miernik jest często używany do przedstawiania wskaźników KPI, na przykład na pulpicie menedżerskim, a razem z opcjami segmentacji i oznaczeń kolorystycznych stanowi skuteczny sposób przedstawiania wyników związanych z wydajnością.

W celu zapewnienia interpretacji wartości ważne jest ustawienie odpowiednich wartości minimalnych i maksymalnych. Aby zapewnić dodatkowy kontekst, można użyć linii odniesienia.

## Zalety

Miernik jest czytelny i łatwy w interpretacji. Natychmiast przekazuje informację o wydajności w konkretnej dziedzinie.

## Wady

Miernik wymaga dużej ilości miejsca, a przedstawia tylko wartość pojedynczą.

Miernik — pomimo tego, że przyciąga uwagę — nie zawsze jest najlepszym sposobem prezentacji pojedynczej wartości miary. Problemy z wyznaczeniem wartości maksymalnej i minimalnej mogą oznaczać, że powinna być używana inna wizualizacja.

Jeśli wymagane jest przedstawienie tylko wartości wydajności bez miernika, wówczas należy rozważyć użycie wskaźnika KPI.

## Tworzenie miernika

Na arkuszu, który edytujesz, możesz utworzyć miernik. W przypadku miernika można użyć tylko jednej miary i nie można używać żadnych wymiarów.

#### **Wykonaj następujące czynności:**

- 1. Z panelu zasobów przeciągnij pusty miernik do arkusza.
- 2. Kliknij polecenie **Dodaj miarę**, a następnie wybierz miarę lub utwórz miarę z pola.

Po utworzeniu miernika konieczne może być dostosowanie jego wyglądu i innych ustawień w panelu właściwości.

Na mierniku domyślnie używane są następujące ustawienia:

- Miernik promieniowy.
- Pojedynczy kolor (niebieski).
- $\cdot$  Limity zakresu: min. (0), maks. (100).
- Brak segmentów.
- Etykiety i tytuł są wyświetlane w skali średniej.

Możesz na przykład zmienić miernik promieniowy na słupek i użyć gradientu kolorów.

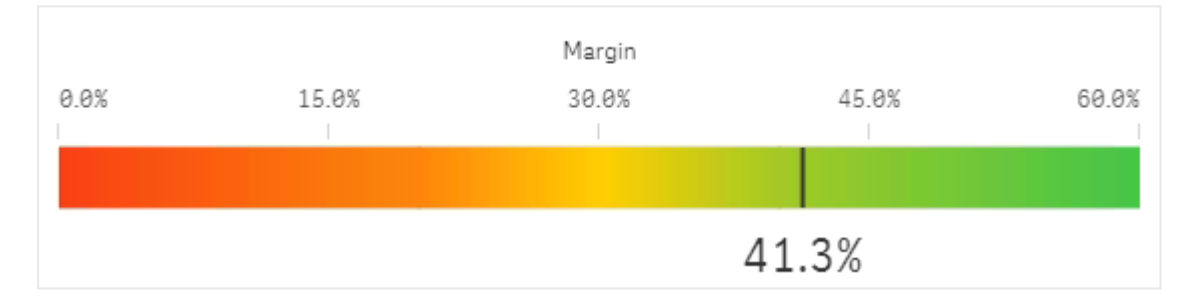

## Nadawanie stylu miernikowi

W obszarze **Wygląd** dostępnych jest wiele opcji określania stylu na panelu właściwości.

Kliknij **Style** w obszarze **Wygląd** > **Prezentacja**, aby dodatkowo dostosować styl wykresu. Panel stylu zawiera różne sekcje na kartach **Ogólne** i **Wykres**.

Style można zresetować, klikając <sup>(3)</sup> obok każdej sekcji. Kliknięcie <sup>(3)</sup>Resetuj wszystko powoduje zresetowanie stylów zarówno w sekcji **Ogólne**, jak i w sekcji **Wykres**.

Informacje ogólne o nadawaniu stylu indywidualnym wizualizacjom zawiera temat [Stosowanie](#page-613-0) [niestandardowego](#page-613-0) stylu do wizualizacji (page 614).

#### Dostosowanie tekstu

Można ustawić tekst tytułu, podtytułu i przypisu w sekcji **Wygląd** > **Ogólne**. Aby ukryć te elementy, wyłącz **Pokaż tytuły**.

Widoczność etykiet i innych tytułów na wykresie zależy od tego, jak została skonfigurowana poza panelem stylizacji. W przypadku miernika te opcje wyświetlania można skonfigurować w innych częściach sekcji **Wygląd**.

Można wybrać styl tekstu widocznego na wykresie.

#### **Wykonaj następujące czynności:**

- 1. W panelu właściwości rozszerz sekcję **Wygląd**.
- 2. W obszarze **Wygląd** > **Prezentacja** kliknij pozycję **Style**.
- 3. Na karcie **Ogólne** ustaw czcionkę, styl wyróżnienia, rozmiar czcionki i kolor następujących elementów tekstowych:
	- <sup>l</sup> **Tytuł**
	- <sup>l</sup> **Podtytuł**
	- <sup>l</sup> **Stopka**
- 4. Na karcie **Wykres** ustaw czcionkę i kolor czcionki następujących elementów tekstowych:
	- <sup>l</sup> **Tytuł osi**: Nadaj styl tytułowi miary wyświetlanemu w mierniku.
	- <sup>l</sup> **Etykieta osi**: Nadaj styl etykietom limitu zakresu miernika.
	- **· Etykieta wartości**: Nadaj styl etykiecie wartości miary.

#### Dostosowywanie tła

Można dostosować tło wykresu. Tło można ustawić według koloru i grafiki.

#### **Wykonaj następujące czynności:**

- 1. W panelu właściwości rozszerz sekcję **Wygląd**.
- 2. W obszarze **Wygląd** > **Prezentacja** kliknij pozycję **Style**.
- 3. Na karcie **Ogólne** panelu stylu można wybrać kolor tła (pojedynczy kolor lub wyrażenie), a także ustawić w tle grafikę z biblioteki multimediów. Podczas używania koloru tła użyj suwaka, aby dostosować przezroczystość tła. Jeżeli używasz grafiki w tle, możesz dostosować jej rozmiar i położenie.

#### Dostosowywanie obramowania i cienia

Możesz dostosować obramowanie i cień wykresu.

#### **Wykonaj następujące czynności:**

- 1. W panelu właściwości rozszerz sekcję **Wygląd**.
- 2. W obszarze **Wygląd** > **Prezentacja** kliknij pozycję **Style**.
- 3. Na karcie **Ogólne** panelu stylów w obszarze **Obramowanie** dostosuj rozmiar **Konturu**, aby zwiększyć lub zmniejszyć linie obramowania wokół wykresu.
- 4. Wybierz kolor obramowania.
- 5. Dostosuj **Promień rogu**, aby kontrolować zaokrąglenie obramowania.
- 6. W obszarze **Cień** na karcie **Ogólne** wybierz rozmiar i kolor cienia. Wybierz opcję **Brak**, aby usunąć cień.

## Ograniczenia wyświetlania

Gdy wartość miary znajduje się poza limitami zakresu, wówczas strzałka wskazuje, czy wartość miary jest powyżej, czy poniżej tych wartości zakresu.

# Histogram

Histogram jest odpowiedni do wizualizacji rozkładu danych liczbowych w przedziale ciągłym albo w konkretnym czasie. Dane są rozdzielane do pojemników, a każdy słupek na histogramie reprezentuje częstotliwość, z jaką następuje podział w każdym pojemniku.

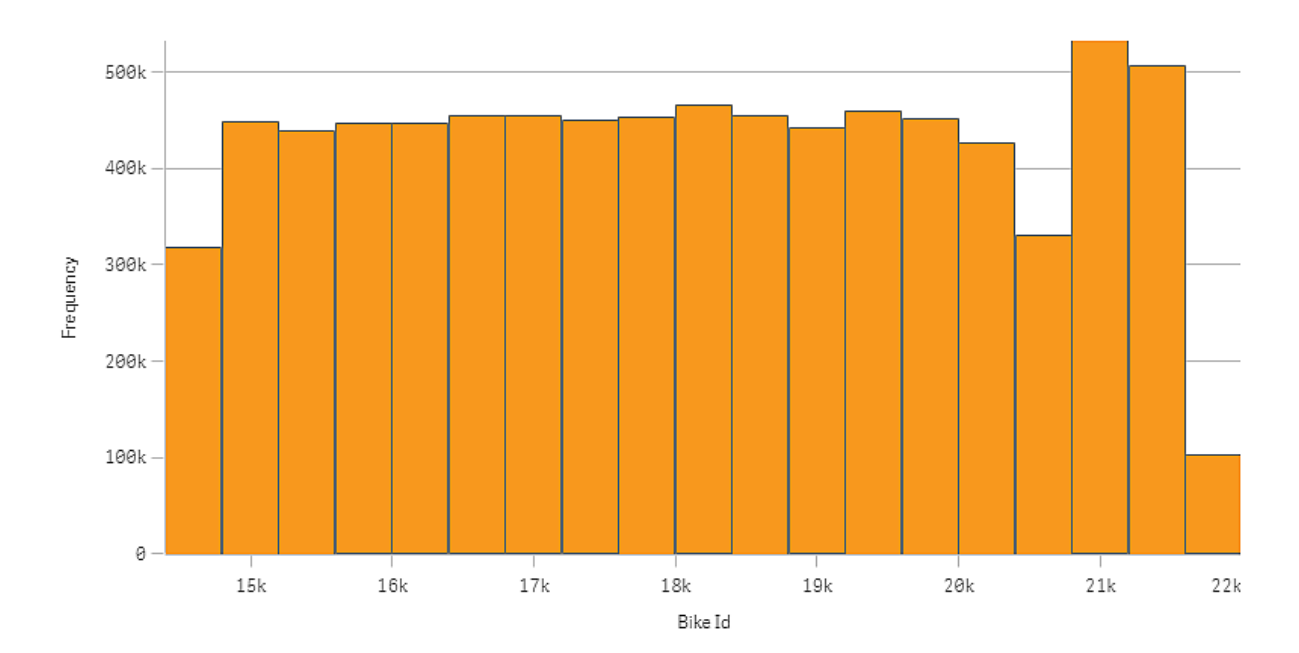

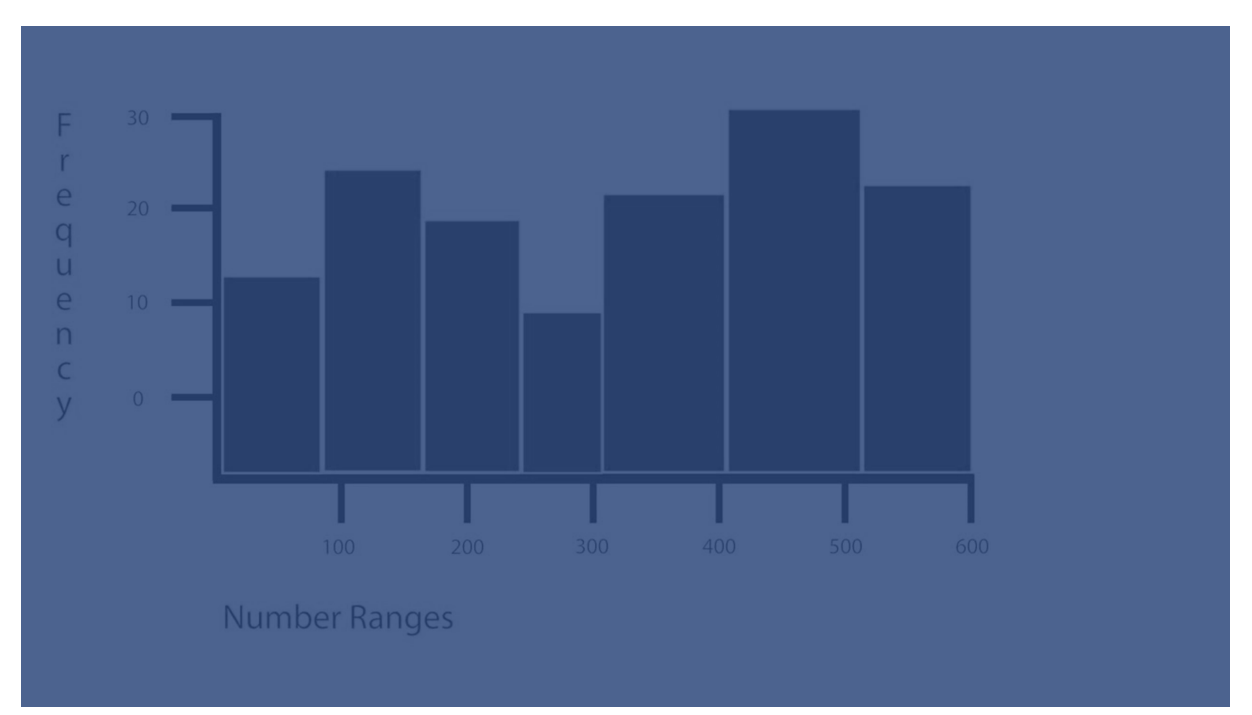

## Kiedy używać

Histogram jest odpowiedni do wizualizacji rozkładu danych liczbowych w przedziale ciągłym albo w konkretnym czasie.

## Zalety

Histogram porządkuje duże ilości danych i umożliwia szybkie uzyskanie wizualizacji z użyciem pojedynczego wymiaru.

## Wady

Histogram nie nadaje się do szczegółowej analizy danych, ponieważ pokazuje jedynie sumaryczny rozkład wartości.

## Tworzenie histogramu

Na arkuszu, który edytujesz, możesz utworzyć histogram. Względem histogramu można zastosować tylko pojedynczy wymiar. Histogramy nie potrzebują miar, ponieważ częstotliwość danych umieszczanych w pojemnikach jest obliczana automatycznie.

## **Wykonaj następujące czynności:**

- 1. Z panelu zasobów przeciągnij pusty histogram na arkusz.
- 2. Dodaj wymiar, aby na jego podstawie obliczyć częstotliwość.

Po utworzeniu histogramu konieczne może być dostosowanie jego wyglądu i innych ustawień w panelu właściwości.

## Ograniczenia wymiarów

W przypadku wymiaru używanego w histogramie istnieją pewne ograniczenia.

- Wymiar musi być polem numerycznym.
- Nie można użyć wymiaru nadrzędnego, który został utworzony przy użyciu edytora wyrażeń, nawet jeśli pole wynikowe jest numeryczne.
- Wymiar nie może być oparty na funkcji agregacji.

## Nadawanie stylu histogramowi

W obszarze **Wygląd** dostępnych jest wiele opcji określania stylu na panelu właściwości.

Kliknij **Style** w obszarze **Wygląd** > **Prezentacja**, aby dodatkowo dostosować styl wykresu. Panel stylu zawiera różne sekcje na kartach **Ogólne** i **Wykres**.

Style można zresetować, klikając obok każdej sekcji. Kliknięcie **Resetuj wszystko** powoduje zresetowanie stylów zarówno w sekcji **Ogólne**, jak i w sekcji **Wykres**.

Informacje ogólne o nadawaniu stylu indywidualnym wizualizacjom zawiera temat [Stosowanie](#page-613-0) [niestandardowego](#page-613-0) stylu do wizualizacji (page 614).

## Dostosowanie tekstu

Można ustawić tekst tytułu, podtytułu i przypisu w sekcji **Wygląd** > **Ogólne**. Aby ukryć te elementy, wyłącz **Pokaż tytuły**.

Widoczność różnych etykiet na wykresie zależy od ustawień specyficznych dla wykresu i opcji wyświetlania etykiet. Można to skonfigurować w panelu właściwości.

Można wybrać styl tekstu widocznego na wykresie.

#### **Wykonaj następujące czynności:**

- 1. W panelu właściwości rozszerz sekcję **Wygląd**.
- 2. W obszarze **Wygląd** > **Prezentacja** kliknij pozycję **Style**.
- 3. Na karcie **Ogólne** ustaw czcionkę, styl wyróżnienia, rozmiar czcionki i kolor następujących elementów tekstowych:
	- <sup>l</sup> **Tytuł**
	- <sup>l</sup> **Podtytuł**
	- <sup>l</sup> **Stopka**
- 4. Na karcie **Wykres** ustaw czcionkę, rozmiar czcionki i kolor następujących elementów tekstowych:
	- <sup>l</sup> **Tytuł osi**: Ustaw styl tytułów na osiach.
	- **Etykieta osi:** Ustaw styl etykiet na osiach.
	- <sup>l</sup> **Etykieta wartości**: Nadaj styl etykietom wyświetlającym częstotliwość każdej grupy wartości wymiarów.

#### Dostosowywanie tła

Można dostosować tło wykresu. Tło można ustawić według koloru i grafiki.

#### **Wykonaj następujące czynności:**

- 1. W panelu właściwości rozszerz sekcję **Wygląd**.
- 2. W obszarze **Wygląd** > **Prezentacja** kliknij pozycję **Style**.
- 3. Na karcie **Ogólne** panelu stylu można wybrać kolor tła (pojedynczy kolor lub wyrażenie), a także ustawić w tle grafikę z biblioteki multimediów. Podczas używania koloru tła użyj suwaka, aby dostosować przezroczystość tła. Jeżeli używasz grafiki w tle, możesz dostosować jej rozmiar i położenie.

Dostosowywanie obramowania i cienia

Możesz dostosować obramowanie i cień wykresu.

- 1. W panelu właściwości rozszerz sekcję **Wygląd**.
- 2. W obszarze **Wygląd** > **Prezentacja** kliknij pozycję **Style**.
- 3. Na karcie **Ogólne** panelu stylów w obszarze **Obramowanie** dostosuj rozmiar **Konturu**, aby zwiększyć lub zmniejszyć linie obramowania wokół wykresu.
- 4. Wybierz kolor obramowania.
- 5. Dostosuj **Promień rogu**, aby kontrolować zaokrąglenie obramowania.
- 6. W obszarze **Cień** na karcie **Ogólne** wybierz rozmiar i kolor cienia. Wybierz opcję **Brak**, aby usunąć cień.

## Wyświetlanie rozkładu danych w przedziałach za pomocą histogramu

Ten przykład pokazuje sposób tworzenia histogramu przedstawiającego rozkład danych w przedziałach, z użyciem danych dotyczących pogody.

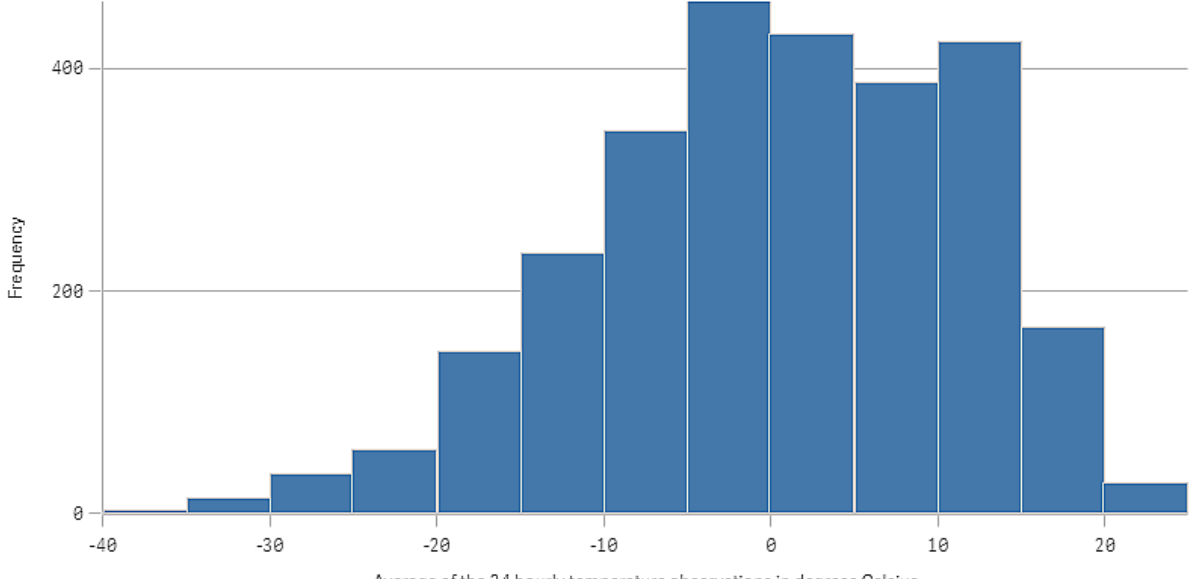

Average of the 24 hourly temperature observations in degrees Celsius

## Zestaw danych

W tym przykładzie użyjemy następujących danych o pogodzie.

- Location: Sweden > Gällivare Airport
- Date range: all data from 2010 to 2017
- Measurement: Average of the 24 hourly temperature observations in degrees Celsius

Ładowany zestaw danych zawiera średnie dzienne z wyników pomiarów temperatury na stacji meteorologicznej na północy Szwecji w latach od 2010 do 2017.

## Wizualizacja

Dodamy histogram do arkusza, a pole Average of the 24 hourly temperature observations in degrees Celsius dodamy jako wymiar.

Wizualizacja ta automatycznie utworzy miarę częstotliwości i posortuje pomiary temperatury do szeregu słupków zgodnie z rozkładem częstotliwości.

Wielkość słupków możemy dostosować, aby uzyskać równe przedziały — w tym celu należy ustawić opcję **Słupki** na wartość **Niestandardowe**, a dla opcji **Szerokość słupka (oś x)** ustawić szerokość 5. Dzięki temu słupki zostaną ustawione z przedziałami co 5 stopni Celsjusza, w sposób przedstawiony poniżej:

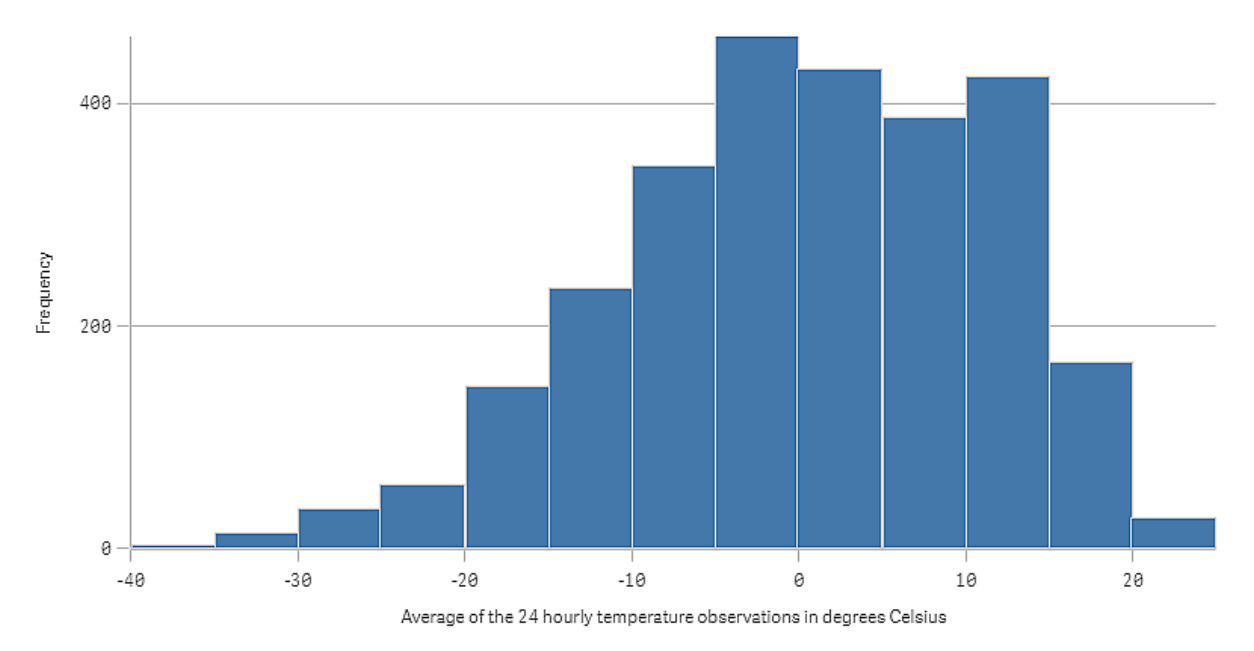

#### Wnioski

Ten histogram przedstawia rozkład częstotliwości pomiarów temperatury. Aby zobaczyć więcej szczegółów na temat częstotliwości, można umieścić wskaźnik myszy nad słupkiem.

Widoczne jest, że w większość dni temperatura mieści się w zakresie od -5 do 15 stopni Celsjusza. Są dni, w których temperatura spada poniżej –30, ale jest ich niewiele.

# Wskaźnik KPI

Wizualizacja wskaźnika KPI może przedstawiać jedną lub dwie wartości miary i jest używana do śledzenia wydajności.

Wizualizacja wskaźnika KPI <sup>z</sup> dwiema wartościami miary, kolorami warunkowymi i symbolami.

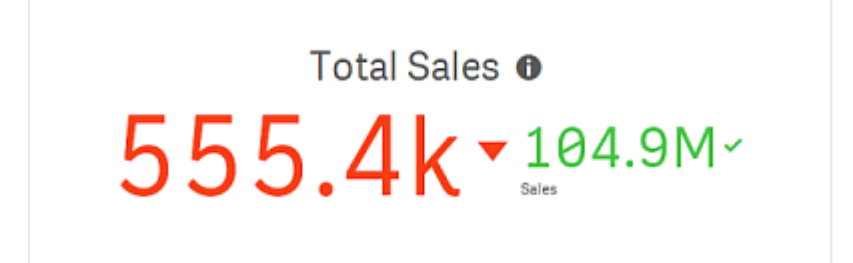

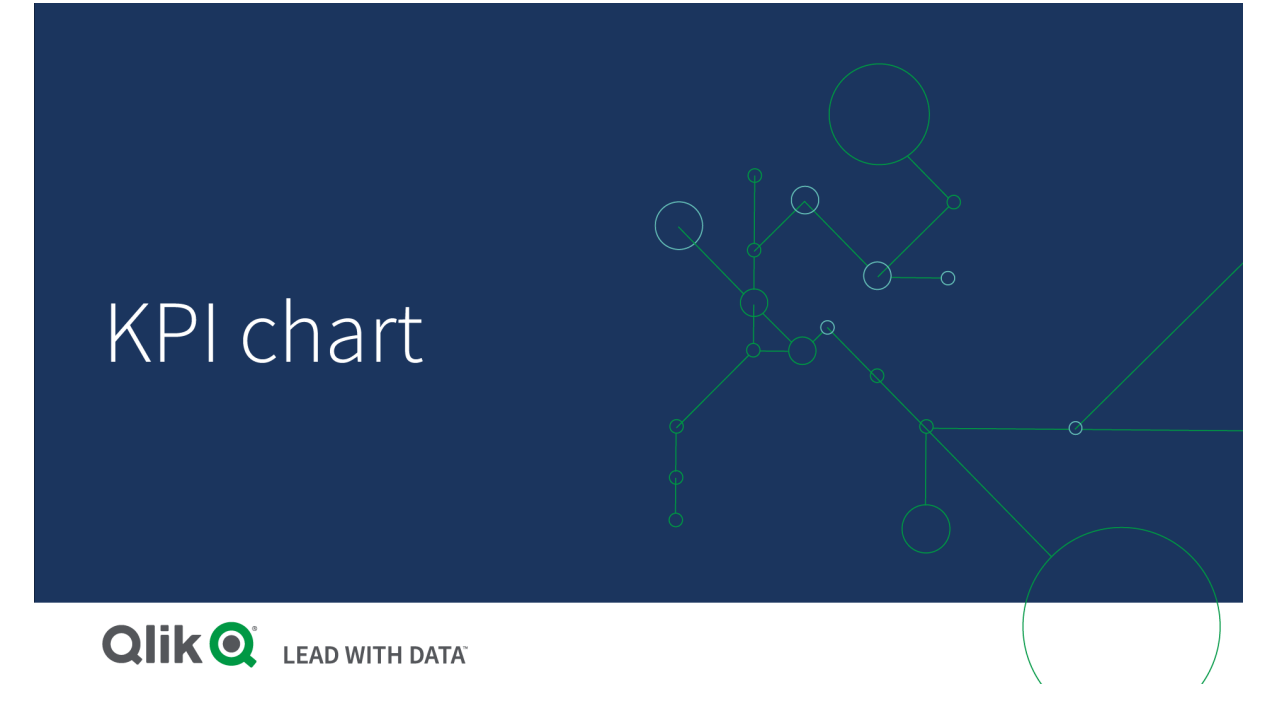

## Kiedy używać

Wskaźników KPI należy używać, aby uzyskiwać przegląd wartości wydajności, które są kluczowe dla organizacji. Oznaczenia kolorystyczne i symbole wskazują, jakie są stosunki liczb do wyników oczekiwanych.

## Zalety

Wskaźniki KPI umożliwiają szybką interpretację wyników wydajności w konkretnych dziedzinach.

## Wady

Wskaźniki KPI są w pewnym sensie ograniczone pod względem elementów graficznych. Można używać symboli, aby zilustrować wydajność, ale w celu uzyskania bardziej wyrazistego składnika należy rozważyć użycie miernika.

## Tworzenie wskaźnika KPI

Na arkuszu, który edytujesz, możesz utworzyć wizualizację wskaźnika KPI.

## **Wykonaj następujące czynności:**

- 1. Z panelu zasobów przeciągnij pusty wykres KPI do arkusza.
- 2. Kliknij polecenie **Dodaj miarę**, a następnie wybierz miarę lub utwórz miarę z pola.

Wizualizacja KPI może przedstawiać jedną lub dwie miary i nie zawiera żadnych wymiarów. Gdy używane są dwie miary, druga wartość jest automatycznie traktowana jako uzupełniająca i jest wyświetlana mniejszą czcionką. Kolejność miar można zmieniać, odpowiednio przeciągając miary w sekcji **Miary** w panelu właściwości.

Po utworzeniu wizualizacji wskaźnika KPI można dostosować jego wygląd i inne ustawienia w panelu właściwości.

Obowiązują następujące ustawienia domyślne wizualizacji wskaźnika KPI:

- wyrównanie do środka,
- czarny tekst,
- brak koloru tła,
- responsywne zachowanie układu.
- średni rozmiar czcionki,
- bez tytułów,
- wyświetlana etykieta miary,
- kolory warunkowe i symbole wyłączone,
- bez łącza do arkusza.

Jeśli klikniesz dwukrotnie lub przeciągniesz miarę <sup>z</sup> panelu zasobów, wówczas wizualizacja wskaźnika KPI zostanie dodana do arkusza za pomocą miary.

#### Nadawanie stylu wskaźnikom KPI

W obszarze **Wygląd** dostępnych jest wiele opcji określania stylu na panelu właściwości.

Kliknij **Style** w obszarze **Wygląd** > **Prezentacja**, aby dodatkowo dostosować styl wykresu. Panel stylu zawiera różne sekcje na kartach **Ogólne** i **Wykres**.

Style można zresetować, klikając obok każdej sekcji. Kliknięcie **Resetuj wszystko** powoduje zresetowanie stylów zarówno w sekcji **Ogólne**, jak i w sekcji **Wykres**.

Informacje ogólne o nadawaniu stylu indywidualnym wizualizacjom zawiera temat [Stosowanie](#page-613-0) [niestandardowego](#page-613-0) stylu do wizualizacji (page 614).

#### Dostosowanie tekstu

Można ustawić tekst tytułu, podtytułu i przypisu w sekcji **Wygląd** > **Ogólne**. Aby ukryć te elementy, wyłącz **Pokaż tytuły**.

W przypadku wskaźnika KPI można zmieniać styl tekstu w następujących składnikach wykresu:

- Obszar tytułu: Obejmuje tytuł, podtytuł i stopkę.
- Obszar wykresu: Obejmuje tytuły miar i wartości miar.

#### **Nadawanie stylu tytułowi, podtytułowi i stopce**

Możesz dostosować tekst wyświetlany w obszarze tytułu wykresu.

#### **Wykonaj następujące czynności:**

- 1. W panelu właściwości rozszerz sekcję **Wygląd**.
- 2. W obszarze **Wygląd** > **Prezentacja** kliknij pozycję **Style**.
- 3. Na karcie **Ogólne** ustaw czcionkę, styl wyróżnienia, rozmiar czcionki i kolor następujących elementów tekstowych:
	- <sup>l</sup> **Tytuł**
	- <sup>l</sup> **Podtytuł**
	- <sup>l</sup> **Stopka**

#### **Nadawanie stylu tekstowi wykresu**

Dane wyświetlane na wykresie wskaźników KPI składają się z tekstu. Wygląd tego tekstu można dostosować niezależnie od obszaru tytułu.

Możesz ustawić wyrównanie tekstu na wykresie. Wybierz tekst wyrównany do lewej, wyśrodkowany lub wyrównany do prawej.

Możesz także wybrać jedną z kilku opcji zachowania układu. Zachowanie układu określa, w jaki sposób rozmiar tekstu dostosowuje się do skonfigurowanego rozmiaru czcionki, rozmiaru wykresu i długości tekstu. Dostępne są następujące opcje:

- <sup>l</sup> **Reagujące**: Możesz dostosować rozmiar czcionki, stosując dodatkowe dopasowania rozmiaru tekstu na podstawie rozmiaru wykresu i długości tekstu. Cała zawartość tekstu jest dopasowywana do wskaźnika KPI.
- **· Płynne**: Możesz dostosować rozmiar czcionki, stosując dodatkowe dopasowania rozmiaru tekstu na podstawie samego rozmiaru wykresu. To przeskalowanie tekstu jest niezależne od długości tekstu. Jeżeli tekst jest za długi, na końcu wstawiany jest wielokropek.
- **· Stałe**: Możesz dostosować rozmiar czcionki, ale nie dostosowuje się on automatycznie do rozmiaru wykresu ani długości tekstu. Pozostaje w tym samym rozmiarze niezależnie od zmian w tych elementach.

Dodatkowo możesz pokazać lub ukryć każdy z tytułów miar we wskaźniku KPI i ustawić rozmiar czcionki dla tekstu wykresu.

- 1. W panelu właściwości rozszerz sekcję **Wygląd**.
- 2. W obszarze **Wygląd** > **Prezentacja** kliknij pozycję **Style**.
- 3. Przejdź do karty **Wykres**.
- 4. W obszarze **Wyrównanie** ustaw wyrównanie tekstu. Wybierz wyrównanie do lewej, do środka lub do prawej.
- 5. W obszarze **Zachowanie układu** dostosuj sposób, w jaki rozmiar tekstu ma się dostosowywać do rozmiaru wykresu i długości tekstu. Wygląd każdego ustawienia zależy od **Rozmiaru czcionki** ustawionego dla wykresu.
- 6. W obszarze **Pokaż** wybierz, czy chcesz pokazać, czy ukryć każdy tytuł wskaźnika KPI na wykresie.
- 7. W obszarze **Rozmiar czcionki** dostosuj rozmiar tekstu, który wyświetla tytuły i wartości miar.

Aby uzyskać dalsze ustawienia dostosowywania, możesz ustawić **Tryb nadawania stylu** na **Opcje zaawansowane**, aby nadawać styl każdemu tytułowi miary i wartości miary z osobna.

#### **Wykonaj następujące czynności:**

- 1. Na karcie **Wykres** panelu stylizacji, w obszarze **Tryb nadawania stylu** włącz **Opcje zaawansowane**.
- 2. W obszarze **Tytuł pierwszej miary** skonfiguruj następujące ustawienia:
	- <sup>l</sup> Włącz lub wyłącz opcję **Pokaż tytuł**, aby wyświetlić lub ukryć tytuł miary.
	- Nadaj styl tekstowi. Ustaw czcionkę, styl wyróżnienia, rozmiar czcionki i kolor.
- 3. W obszarze **Wartość pierwszej miary** ustaw czcionkę, styl wyróżnienia i rozmiar czcionki.
- 4. Powtórz powyższe kroki, aby dostosować **Tytuł drugiej miary** i **Wartość drugiej miary**.

#### Dostosowywanie tła

Można dostosować tło wykresu. Tło można ustawić według koloru i grafiki.

#### **Wykonaj następujące czynności:**

- 1. W panelu właściwości rozszerz sekcję **Wygląd**.
- 2. W obszarze **Wygląd** > **Prezentacja** kliknij pozycję **Style**.
- 3. Na karcie **Ogólne** panelu stylu można wybrać kolor tła (pojedynczy kolor lub wyrażenie), a także ustawić w tle grafikę z biblioteki multimediów. Podczas używania koloru tła użyj suwaka, aby dostosować przezroczystość tła. Jeżeli używasz grafiki w tle, możesz dostosować jej rozmiar i położenie.

#### Dostosowywanie obramowania i cienia

Możesz dostosować obramowanie i cień wykresu.

- 1. W panelu właściwości rozszerz sekcję **Wygląd**.
- 2. W obszarze **Wygląd** > **Prezentacja** kliknij pozycję **Style**.
- 3. Na karcie **Ogólne** panelu stylów w obszarze **Obramowanie** dostosuj rozmiar **Konturu**, aby zwiększyć lub zmniejszyć linie obramowania wokół wykresu.
- 4. Wybierz kolor obramowania.
- 5. Dostosuj **Promień rogu**, aby kontrolować zaokrąglenie obramowania.
- 6. W obszarze **Cień** na karcie **Ogólne** wybierz rozmiar i kolor cienia. Wybierz opcję **Brak**, aby usunąć cień.

## Używanie kolorów warunkowych i symboli

Wizualizację wskaźników KPI można ustawić tak, aby była wyświetlana w różnych kolorach i z różnymi symbolami w zależności od wartości wybranej miary. Kolory i symbole warunkowe można skonfigurować w panelu właściwości.

W tym celu można dodać większą liczbę limitów zakresu do wskaźnika KPI, tworząc podsekcje wskazujące efektywność. Na przykład można ustawić wskaźnik KPI tak, aby się wyświetlał:

- W kolorze zielonym z symbolem znacznika wyboru, gdy wydajność jest wysoka.
- <sup>l</sup> W kolorze żółtym z symbolem ostrzeżenia, gdy wydajność spadnie poniżej oczekiwań.
- W kolorze czerwonym z symbolem X, gdy wydajność jest niska.

Można także ustawić limity zakresu za pomocą wyrażeń zamiast definiowania pojedynczej wartości.

#### **Wykonaj następujące czynności:**

- 1. W panelu właściwości wizualizacji KPI wybierz **Wygląd** i rozwiń **Kolor**.
- 2. W razie potrzeby wyłącz **Kolory z biblioteki** i włącz **Kolory warunkowe**.
- 3. Kliknij **Dodaj limit**, aby utworzyć nowy limit. Do pojedynczego wykresu KPI można dodać wiele limitów.
- 4. Określ wartość limitu lub wprowadź wyrażenie za pomocą edytora wyrażeń.
- 5. Na pasku koloru **Wartość** kliknij obszar zakresu wskaźnika KPI, który chcesz zmodyfikować.
- 6. W sekcji **Kolory** wybierz gotowy kolor lub użyj niestandardowego. W razie potrzeby przełącz opcję **Symbole**, aby wybrać symbol wyświetlany, gdy wskaźnik KPI mieści się w określonych limitach.

## Łączenie z innym arkuszem

W wizualizacji KPI można utworzyć łącze odsyłające do arkusza w aplikacji. Po kliknięciu wizualizacji podczas analizy danych można ją kliknąć po raz drugi, aby przejść do skonfigurowanego arkusza. Arkusz jest otwierany w nowej karcie. Po umieszczeniu wskaźnika myszy nad ikoną  $\bm{\Theta}$  wyświetlana jest nazwa arkusza. Ikona jest wyświetlana tylko wtedy, gdy w sekcji **Prezentacja** włączona jest opcja **Pokaż tytuł**.

# Wykres liniowy

Wykres liniowy służy do pokazywania trendów w czasie. Wymiar zawsze znajduje się na osi x, a miara jest zawsze na osi y.

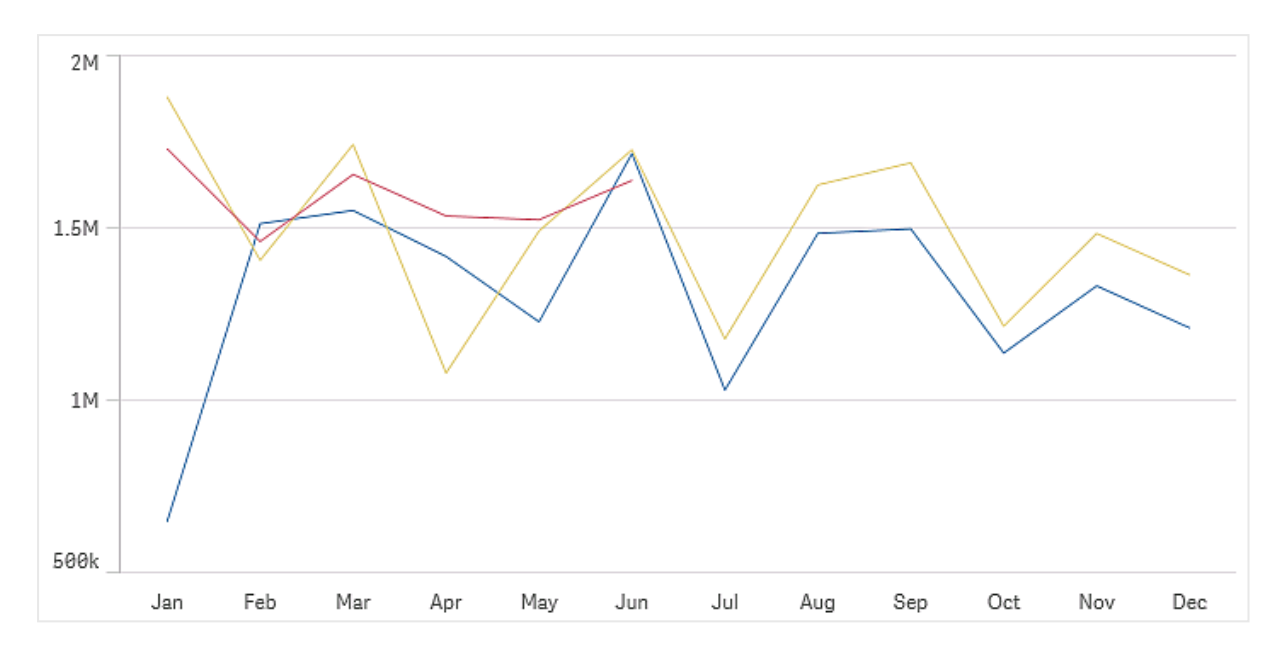

W celu narysowania linii zestaw danych musi obejmować co najmniej dwa punkty danych. Zestaw danych z wartością pojedynczą jest wyświetlany jako punkt.

Jeśli istnieje zestaw danych, w którym brakuje danych za pewien miesiąc, wówczas dostępne są następujące opcje przedstawienia brakujących wartości:

- W postaci przerw
- W postaci połączeń
- W postaci zer

Gdy źródło danych nie zawiera konkretnego miesiąca, jest on również wykluczany z prezentacji.

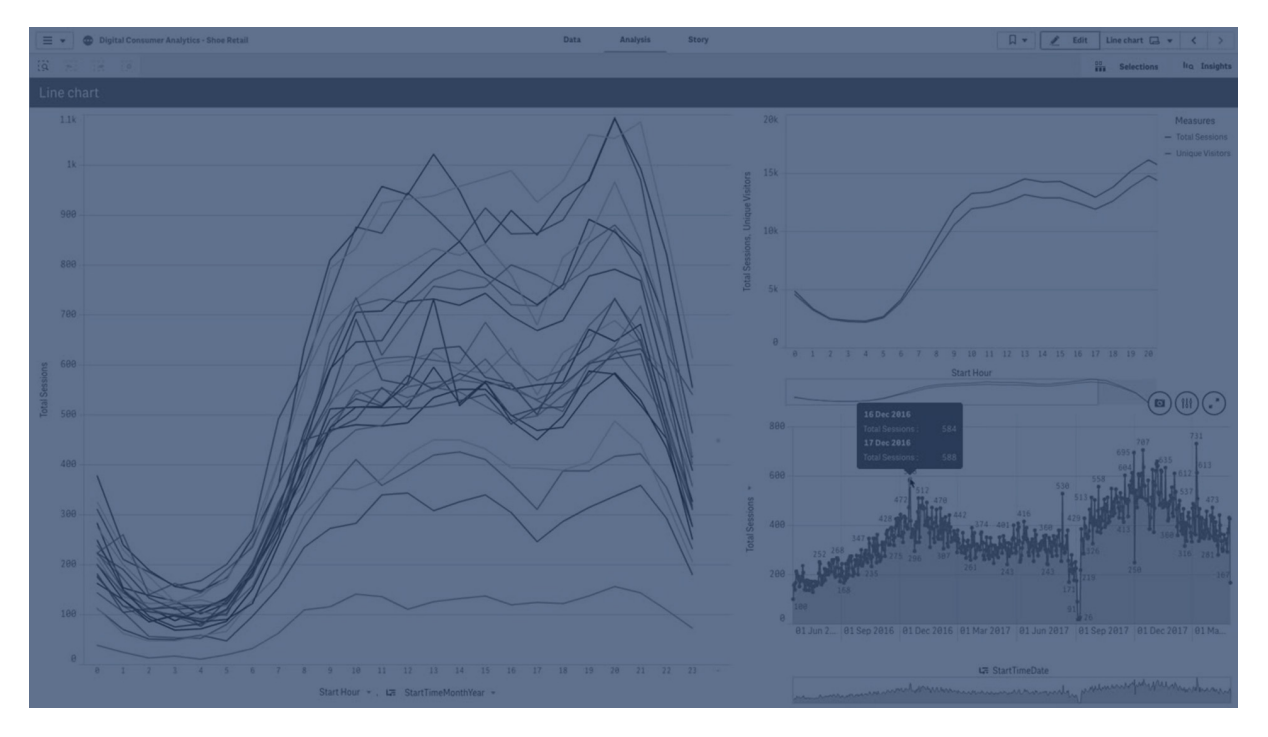

## Kiedy używać

Wykres liniowy jest szczególnie użyteczny, gdy wymagane jest wizualizowanie trendów i przesunięć w czasie, a wartości wymiaru są równo rozmieszczone — przykładem mogą być miesiące, kwartały lub lata obrotowe.

## Zalety

Wykres liniowy jest łatwy w interpretacji i umożliwia natychmiastowy rozpoznanie trendów.

## Wady

Użycie więcej niż kilku linii na wykresie liniowym powoduje, że wykres jest zaśmiecony, a jego interpretowanie jest utrudnione. Z tego powodu należy unikać używania więcej niż dwóch lub trzech miar.

## Tworzenie wykresu liniowego

Na arkuszu, który edytujesz, możesz utworzyć wykres liniowy.

#### **Wykonaj następujące czynności:**

- 1. Z panelu zasobów przeciągnij pusty wykres liniowy do arkusza.
- 2. Kliknij polecenie **Dodaj wymiar** i wybierz wymiar lub pole.
- 3. Kliknij polecenie **Dodaj miarę**, a następnie wybierz miarę lub utwórz miarę z pola.

Na wykresie liniowym potrzebny jest co najmniej jeden wymiar i jedna miara.

Na wykresie liniowym można przedstawić maksymalnie dwa wymiary i jedną miarę lub jeden wymiar i maksymalnie 15 miar.

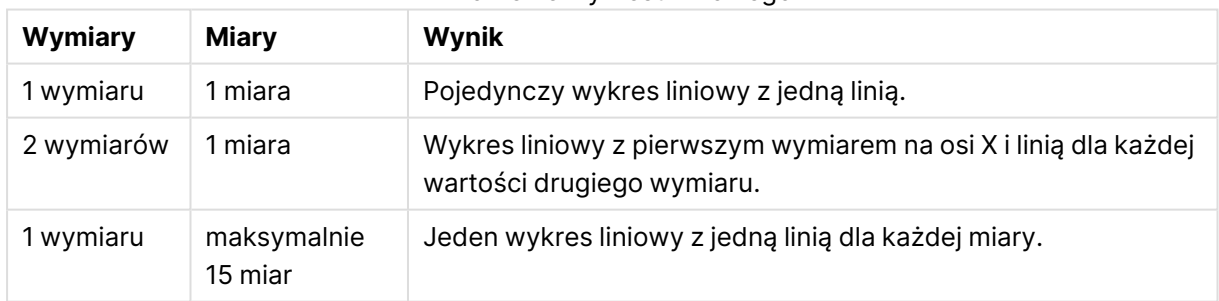

#### Tworzenie wykresu liniowego

Po utworzeniu wykresu liniowego konieczne może być dostosowanie jego wyglądu i innych ustawień w panelu właściwości.

## Nadawanie stylu wykresowi liniowemu

Na panelu właściwości dostępnych jest wiele opcji określania stylu. Kliknij **PStyl** w obszarze **Wygląd** > **Prezentacja**, aby nadać styl tekstowi, tłu, rozmiarowi punktu danych i liniom na poziomie wykresu (dla całego wykresu). Panel stylu zawiera różne sekcje na kartach **Ogólne** i **Wykres**. Style

można zresetować, klikając obok każdej sekcji. Kliknięcie **Resetuj wszystko** powoduje zresetowanie stylów zarówno w sekcji **Ogólne**, jak i w sekcji **Wykres**. Wszelkie zastosowane tutaj dostosowania zastępują zestaw stylów w motywie aplikacji.

Można także ustawić opcje stylu linii indywidualnie dla każdej miary na wykresie. Opcje te są dostępne dla każdej miary w sekcji **Dane** panelu właściwości. Kiedy nadajesz styl indywidualnej mierze, wybrane ustawienia zastępują zarówno ustawienia na poziomie wykresu, jak i kompozycję aplikacji tylko dla danej miary.

Informacje ogólne o nadawaniu stylu indywidualnym wizualizacjom zawiera temat [Stosowanie](#page-613-0) [niestandardowego](#page-613-0) stylu do wizualizacji (page 614).

#### Dostosowanie tekstu

Można ustawić tekst tytułu, podtytułu i przypisu w sekcji **Wygląd** > **Ogólne**. Aby ukryć te elementy, wyłącz **Pokaż tytuły**.

Widoczność różnych etykiet na wykresie zależy od ustawień specyficznych dla wykresu i opcji wyświetlania etykiet. Można to skonfigurować w panelu właściwości.

Można wybrać styl tekstu widocznego na wykresie.

#### **Wykonaj następujące czynności:**

- 1. W panelu właściwości rozszerz sekcję **Wygląd**.
- 2. W obszarze **Wygląd** > **Prezentacja** kliknij pozycję **Style**.
- 3. Na karcie **Ogólne** ustaw czcionkę, styl wyróżnienia, rozmiar czcionki i kolor następujących elementów tekstowych:
	- <sup>l</sup> **Tytuł**
	- <sup>l</sup> **Podtytuł**
	- <sup>l</sup> **Stopka**
- 4. Na karcie **Wykres** ustaw czcionkę, rozmiar czcionki i kolor następujących elementów tekstowych:
	- <sup>l</sup> **Tytuł osi**: Ustaw styl tytułów na osiach.
	- **Etykieta osi:** Ustaw styl etykiet na osiach.
	- <sup>l</sup> **Etykieta wartości**: nadaj styl etykietom wartości miar skonfigurowanym jako **Linie**.
	- **Tytuł legendy**: Nadaj styl tytułowi legendy.
	- <sup>l</sup> **Etykiety legendy**: Nadaj styl etykietom poszczególnych elementów legendy.

#### Dostosowywanie tła

Można dostosować tło wykresu. Tło można ustawić według koloru i grafiki.

- 1. W panelu właściwości rozszerz sekcję **Wygląd**.
- 2. W obszarze **Wygląd** > **Prezentacja** kliknij pozycję **Style**.

3. Na karcie **Ogólne** panelu stylu można wybrać kolor tła (pojedynczy kolor lub wyrażenie), a także ustawić w tle grafikę z biblioteki multimediów. Podczas używania koloru tła użyj suwaka, aby dostosować przezroczystość tła. Jeżeli używasz grafiki w tle, możesz dostosować jej rozmiar i położenie.

#### Dostosowywanie punktów danych na poziomie wykresu

Możesz ustawić rozmiar punktów danych. Zdefiniowane tutaj ustawienia dotyczą wszystkich miar na wykresie.

#### **Wykonaj następujące czynności:**

- 1. W panelu właściwości rozszerz sekcję **Wygląd**.
- 2. W obszarze **Wygląd** > **Prezentacja** kliknij pozycję **Style**.
- 3. Na karcie **Wykres** panelu stylów w sekcji **Rozmiar punktu danych** ustaw suwak tak, aby zmienić rozmiar punktów danych na wykresie.

#### Dostosowywanie linii miar na poziomie wykresu

Wygląd linii na wykresie można dostosować. Zdefiniowane tutaj ustawienia dotyczą wszystkich miar na wykresie.

#### **Wykonaj następujące czynności:**

- 1. W panelu właściwości rozszerz sekcję **Wygląd**.
- 2. W obszarze **Wygląd** > **Prezentacja** kliknij pozycję **Style**.
- 3. Przejdź do karty **Wykres** w panelu stylów.
- 4. W sekcji **Opcje linii** dostosuj grubość linii, typ linii (ciągła lub przerywana) oraz krzywiznę linii (liniowa lub monotoniczna).

#### Nadawanie stylu każdej mierze indywidualnie

Każdej linii miary na wykresie można nadać styl za pomocą osobnych ustawień. W przypadku każdej miary można dostosować rozmiar punktu danych, grubość linii, typ linii i krzywą linii.

#### **Wykonaj następujące czynności:**

- 1. W panelu właściwości rozszerz sekcję **Dane**.
- 2. Kliknij miarę, którą chcesz dostosować.
- 3. W sekcji **Style** kliknij **Dodaj**.
- 4. Dostosuj wielkość punktów danych, grubość linii, typ linii (ciągła lub przerywana) oraz krzywiznę linii (liniowa lub monotoniczna).

Powtórz te kroki dla każdej miary, którą chcesz dostosować, niezależnie od motywu aplikacji lub ustawień stylu na poziomie wykresu.

#### Dostosowywanie obramowania i cienia

Możesz dostosować obramowanie i cień wykresu.

#### **Wykonaj następujące czynności:**

- 1. W panelu właściwości rozszerz sekcję **Wygląd**.
- 2. W obszarze **Wygląd** > **Prezentacja** kliknij pozycję **Style**.
- 3. Na karcie **Ogólne** panelu stylów w obszarze **Obramowanie** dostosuj rozmiar **Konturu**, aby zwiększyć lub zmniejszyć linie obramowania wokół wykresu.
- 4. Wybierz kolor obramowania.
- 5. Dostosuj **Promień rogu**, aby kontrolować zaokrąglenie obramowania.
- 6. W obszarze **Cień** na karcie **Ogólne** wybierz rozmiar i kolor cienia. Wybierz opcję **Brak**, aby usunąć cień.

## Pokazywanie lub ukrywanie wymiarów i miar w zależności od warunku

Wymiar lub miarę można pokazywać lub ukrywać w zależności od tego, czy warunek jest spełniony, czy nie. Jest to znane jako warunek wyświetlania i wprowadzane jako wyrażenie. Wymiar lub miara są pokazywane tylko wtedy, gdy wyrażenie w tym polu zostanie ocenione jako prawdziwe. Jeśli to pole jest puste, wymiar lub miara są zawsze pokazywane. Rozwiń wymiar lub miarę w sekcji **Dane** panelu właściwości i wprowadź wyrażenie w obszarze **Pokaż wymiar, jeżeli** lub **Pokaż miarę, jeżeli**.

Niestandardowe etykiety narzędzi są wyłączone <sup>w</sup> przypadku wykresu liniowego, jeśli którykolwiek <sup>z</sup> wymiarów na wykresie używa warunku wyświetlania.

Załóżmy, że masz zestaw danych zawierający między innymi pola Sales, Quarter, Year i Order Number. Wykres można skonfigurować tak, by sprzedaż była wyświetlana wzdłuż wymiaru czasowego na potrzeby agregacji rocznych. Możesz dodać drugi wymiar na potrzeby agregacji kwartalnych, ale organizować dane według tego wymiaru tylko wtedy, gdy łączna liczba zamówień otrzymanych przez firmę osiągnie cel w wysokości 100 000.

#### **Wykonaj następujące czynności:**

- 1. W trybie edycji włącz opcje zaawansowane.
- 2. Z panelu zasobów przeciągnij wykres liniowy do arkusza.
- 3. Dodaj Quarter jako wymiar.
- 4. Dodaj Year jako drugą miarę z panelu właściwości. Poszczególne lata w modelu danych stają się osobną linią na wykresie.
- 5. Dodaj Sum(Sales) jako miarę.
- 6. W panelu właściwości rozwiń wymiar Manager. W obszarze **Pokaż wymiar, jeżeli** dodaj następujące wyrażenie: Count([Order Number])>100000

Jeśli dane będą zawierać 50 000 rekordów zamówień, wykres słupkowy nie będzie porządkował danych sprzedaży według kwartałów, ponieważ wyrażenie jest oceniane jako fałszywe. Jeśli dane będą zawierać 100 000 lub więcej rekordów zamówień, dane sprzedaży zostaną uporządkowane według obu wymiarów Year i Quarter.

# Ograniczenia wyświetlania

## Wyświetlanie dużych liczb wartości wymiaru

Gdy liczba wartości wymiaru przekroczy szerokość wizualizacji, wówczas wyświetlany jest wykres miniaturowy z paskiem przewijania. W celu przewijania można użyć paska przewijania na wykresie miniaturowym albo — w zależności od rodzaju używanego urządzenia — skorzystać z kółka przewijania albo przeciągać wyświetlaną zawartość dwoma palcami. Gdy używana jest duża liczba wartości, wówczas na wykresie miniaturowym nie są widoczne wszystkie te wartości. Zamiast tego widoczna jest ograniczona wersja wykresu miniaturowego (z elementami w kolorze szarym), w ramach której wyświetlany jest przegląd wartości (nadal jednak widoczne są wartości bardzo niskie i bardzo wysokie). W przypadku wykresów liniowych z dwoma wymiarami miniwykres jest dostępny tylko w trybie skumulowanym warstwowym.

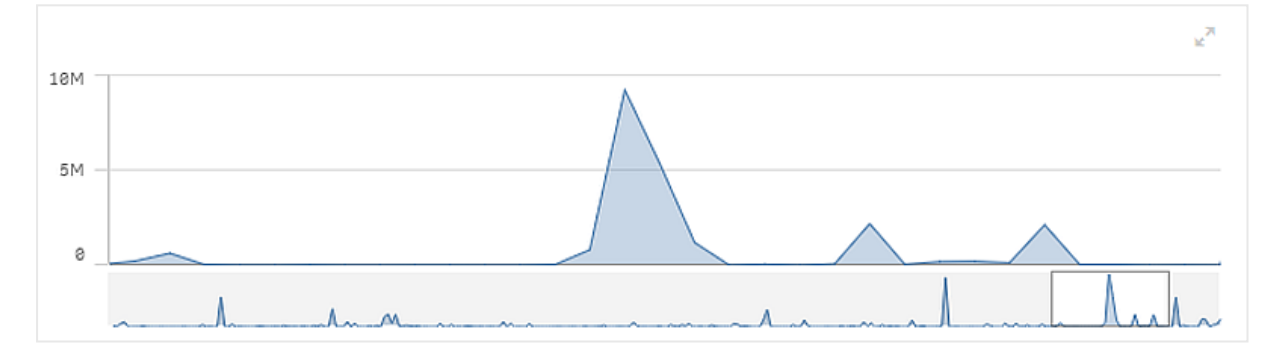

Wykres liniowy <sup>z</sup> miniwykresem, ponieważ wartości wymiaru przekraczają szerokość wizualizacji.

## Wyświetlanie wartości spoza zakresu

W panelu właściwości w obszarze **Wygląd** można ustawić limit dla zakresu osi miary. W przypadku braku limitu zakres jest ustawiany w taki sposób, aby obejmował najwyższą dodatnią i najniższą ujemną wartość, ale jeśli limit zostanie ustawiony, wówczas mogą istnieć wartości, które będą go przekraczać. Gdy nie jest możliwe wyświetlenie wartości punktu danych z powodu limitów zakresu, wówczas strzałka wskazuje kierunek, w jakim znajduje się ta wartość.

Gdy linia odniesienia jest poza zakresem, strzałka jest wyświetlana razem z liczbą linii odniesienia poza zakresem.

## Wyświetlanie dużych ilości danych na wykresie liniowym

Jeśli na wykresie zastosowano skalę ciągłą, można ustawić maksymalną liczbę widocznych punktów i linii. W panelu właściwości przejdź do pozycji **Prezentacja**. Następnie dostosuj następujące elementy:

<sup>l</sup> **Maksymalna liczba widocznych punktów**: ustaw maksymalną liczbę wyświetlanych punktów. Wartość domyślna to 2000. Wartość maksymalna to 50 000. Jeśli ustawisz liczbę mniejszą niż 1000, wykres liniowy będzie działać tak, jakby maksymalna liczba widocznych punktów wynosiła 1000. Na rzeczywistą maksymalną liczbę punktów danych na wykresie ma wpływ rozkład danych i może ona być niższa od wartości skonfigurowanej przy użyciu tego ustawienia. Jeśli punktów danych jest więcej niż ustawiono, nie są one wyświetlane ani

uwzględniane w wyborach dokonanych na wykresie.

<sup>l</sup> **Maksymalna liczba widocznych linii**: ustaw maksymalną liczbę wyświetlanych linii. Wartość domyślna to 12. Wartość maksymalna to 1000.

Jeżeli liczba punktów danych przekracza wartość ustawienia **Maksymalna liczba widocznych punktów**, nie są widoczne żadne punkty, a jedynie linie. Jeśli liczba widocznych punktów jest większa niż 5000, etykiety nie są wyświetlane. Jeżeli linii jest dużo, nie wszystkie są wyświetlane lub mogą się one nakładać.

Jeżeli punktów lub linii jest dużo, renderowanie wykresu podczas powiększania lub panoramowania może trwać dłużej. Podczas renderowania wykresu liniowego nie można dokonywać wyborów.

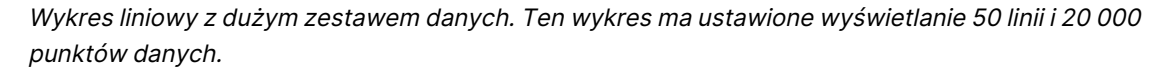

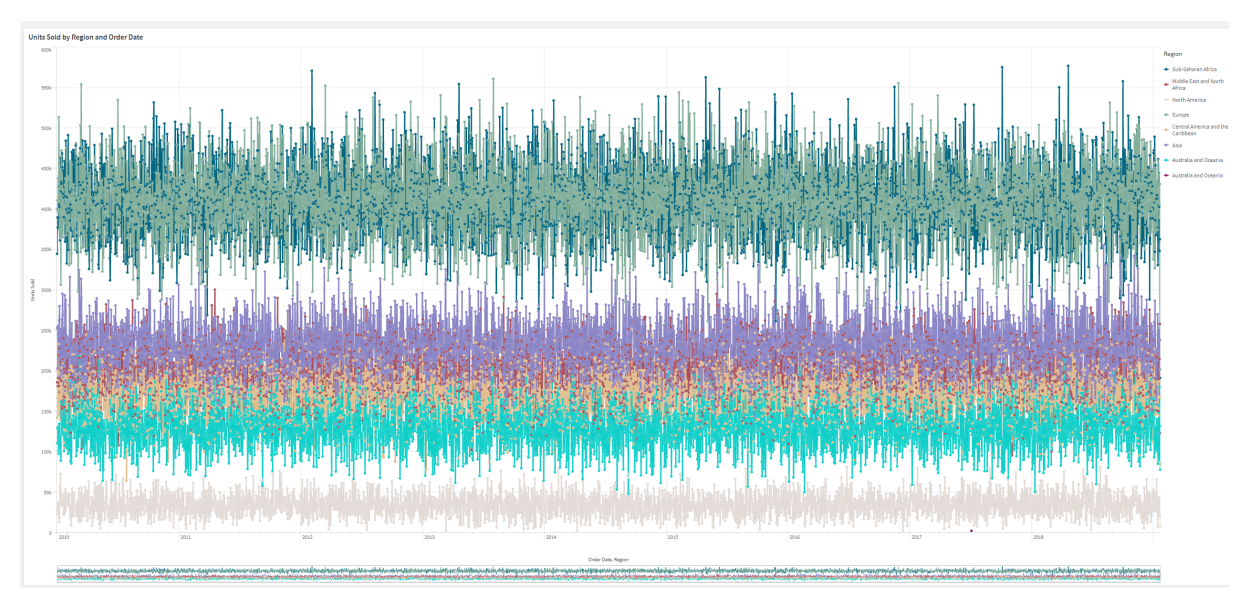

Aby uniknąć wyświetlania ograniczonych zestawów danych, możesz wykonać selekcję albo użyć limitów wymiaru w panelu właściwości.

# Wykres mapy

Mapy umożliwiają wyświetlanie danych w układzie geograficznym.

Mapy dysponują wieloma sposobami prezentacji danych. Do mapy można dodawać wiele warstw, które będą wyświetlać różne typy informacji na tej samej mapie. Można określić niestandardowy zasięg dla lokalizacji, dzięki czemu gdy dwie lokalizacje będą miały tę samą nazwę, ich lokalizacje i dane będą wyświetlane poprawnie. Za pomocą wymiarów hierarchicznych można tworzyć hierarchie obszarów geograficznych do wyboru. Istnieje również możliwość ograniczenia przesuwania mapy do konkretnego widoku i zasięgu mapy, takiego jak obszar zainteresowania, którego użytkownicy nie będą mogli przesunąć ani zmniejszyć. Ponadto do mapy można dodawać niestandardowe mapy podstawowe, a w samej mapie używać współrzędnych innych niż WGS-84.

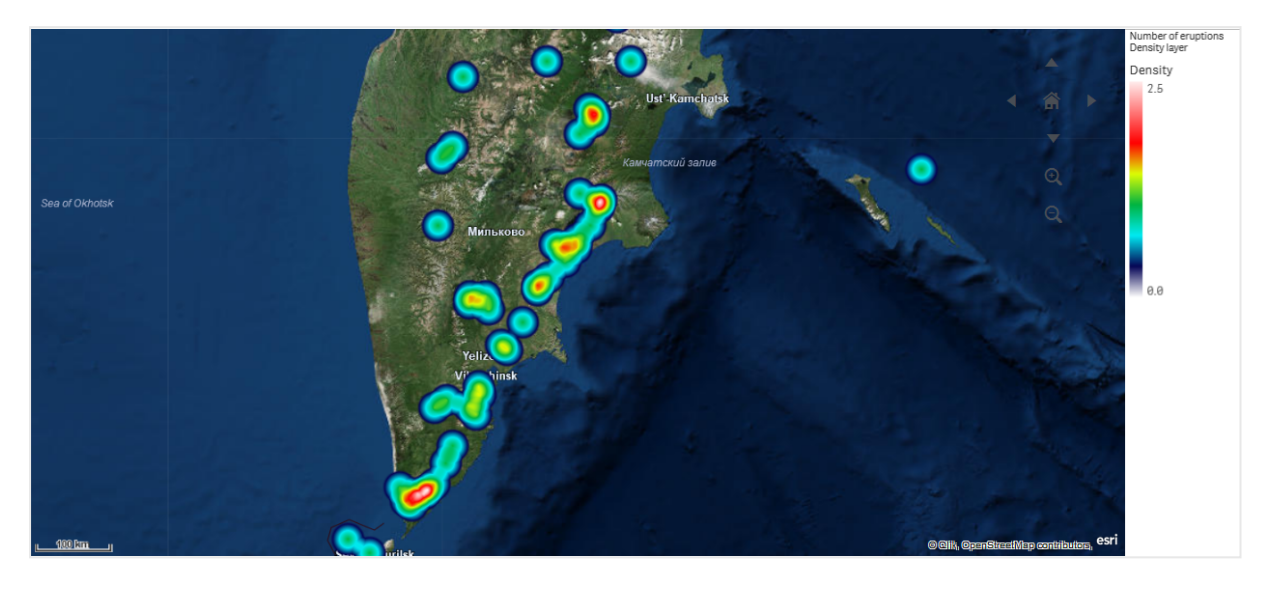

Mapa <sup>z</sup> warstwą gęstości przedstawiającą liczbę erupcji wulkanów <sup>w</sup> skali świata.

## W jakich sytuacjach używać map

Mapy można użyć, aby przedstawić geograficzne rozmieszczenie biur, sklepów lub innych miejsc interesujących z punktu widzenia użytkowników biznesowych. Na mapie można wizualizować nie tylko lokalizacje, ale również wartości sprzedaży i inne miary, a rozmiary lub kolory bąbelków mogą reprezentować różnice wartości.

#### Zalety

Mapa jest wszechstronną wizualizacją, która wydajnie przedstawia geograficzny rozkład kluczowych wartości w odniesieniu do lokalizacji lub obszaru.

#### Wady

W przypadku dużej liczby wartości uzyskanie prawidłowego ich przeglądu może być trudne. Wartości mogą być umieszczane jedna na drugiej i pozostaną niewidoczne do czasu powiększenia widoku.

## Wymagania dotyczące połączenia z serwerem

Aby wykres mapy Qlik Sense mógł przeprowadzić wyszukiwanie lokalizacji i wyświetlić mapę tła (mapę bazową i warstwy), Twoja przeglądarka internetowa musi być w stanie nawiązać połączenie z obydwoma następującymi serwerami na porcie 443 (HTTPS):

- maps.qlikcloud.comno-break (wymagany do wyszukiwania lokalizacji i mapy w tle)
- ibasemaps-api.arcgis.com (wymagany dla podstawowej mapy satelitarnej)

Aby uzyskać więcej informacji, zapoznaj się z wymaganiami dotyczącymi połączenia z usługą map w artykule Porty używane przez [przeglądarkę](/en-US/sense-admin/Subsystems/DeployAdministerQSE/Content/Sense_DeployAdminister/QSEoW/Deploy_QSEoW/Ports.htm#anchor-3) użytkownika .

Jeśli zamiast tego korzystasz z lokalnego serwera Geoanalityka, wykres mapy nie będzie wymagać dostępu do maps.qlikcloud.com i może działać bez połączenia z Internetem. W tej konfiguracji

satelitarna mapa bazowa nie będzie jednak wyświetlana, ponieważ wymaga połączenia z ibasemaps-api.arcgis.com. Aby uzyskać więcej informacji, zobacz temat Używanie [GeoAnalytics](/en-US/geoanalytics/Content/Qlik_GeoAnalytics/GeoAnalytics-Server/Installing-GeoAnalytics-Server.htm#anchor-7) z mapą Qlik [Sense](/en-US/geoanalytics/Content/Qlik_GeoAnalytics/GeoAnalytics-Server/Installing-GeoAnalytics-Server.htm#anchor-7).

## Mapa podstawowa

Mapa podstawowa zapewnia tło dla danych zawartych w warstwach. Mapę podstawową można wybrać w obszarze **Ustawienia mapy**. W Qlik Sense są dostępne cztery domyślne mapy podstawowe:

- **Domyślna**: mapa oparta na OpenStreetMap.
- <sup>l</sup> **Wyblakła**: bardziej wyblakła wersja mapy **domyślnej**.
- <sup>l</sup> **Ciemna**: Ciemniejsza wersja mapy **Domyślnej**.
- **· Satelitarna**: mapa w postaci obrazu z satelity.
- **Brak**:brak mapy podstawowej.

Od 7 grudnia 2021 r. usługa kafelków map używana przez Qlik Sense do satelitarnych map podstawowych zmieniła się <sup>z</sup> services.arcgisonline.com na ibasemapsapi.arcgis.com. Jeśli mapy nie działają zgodnie <sup>z</sup> oczekiwaniami, skontaktuj się <sup>z</sup> administratorem Qlik. Być może będzie musiał zezwolić na tę nową usługę.

Oprócz tego można dodawać niestandardowe mapy podstawowe. W tym celu należy użyć warstw tła w celu dodania własnych map podstawowych. Jako niestandardową mapę podstawową można na przykład dodać plan piętra lotniska lub biura.

## Warstwy

Warstwy zawierają dane wizualizowanych wymiarów i miar, które są wyświetlane na mapie. Warstwy mogą być układane jedna na drugiej. Dodatkowo można kontrolować poziom powiększenia, z jakim poszczególne warstwy będą się pojawiać, a także posługiwać się warstwami, które będą się pojawiać w zależności od tego, czy zostały wybrane inne wartości w wymiarze hierarchicznym. Dzięki temu możliwe jest tworzenie różnych poziomów szczegółów podczas dokonywania wyborów, a także powiększanie i zmniejszanie obszarów zainteresowania na mapie. Dostępne są następujące warstwy:

- **· Warstwa punktów**: Warstwa punktów służy do nakładania pojedynczych lokalizacji na mapę i reprezentuje je za pomocą kształtów. Warstwy [punktów](#page-252-0) (page 253)
- **· Warstwa obszaru**: Warstwa obszaru przedstawia na mapie obszary, takich jak kraje, stany, Używając geometrii wielokątnej załadowanej do pola, taka warstwa może przedstawiać dowolny obszar niestandardowy. [Warstwy](#page-253-0) obszaru (page 254)
- <sup>l</sup> **Warstwa linii**: Warstwa linii pozwala wyświetlać linie między punktami na mapie. [Warstwy](#page-255-0) linii (page 256)
- <sup>l</sup> **Warstwa gęstości**: Warstwa gęstości umożliwia wizualizację gęstości punktów w obszarze przy użyciu palety kolorów. Warstwy [gęstości](#page-258-0) (page 259)
- <sup>l</sup> **Warstwa wykresu**: Warstwa wykresu umożliwia wyświetlanie niewielkich wykresów kołowych lub słupkowych nad lokalizacjami na mapie. [Warstwy](#page-259-0) wykresu (page 260)
- **Warstwa tła**: Warstwy tła umożliwiają wyświetlanie niestandardowej mapy podstawowej na potrzeby wizualizacji mapy. [Warstwy](#page-261-0) tła (page 262)

Warstwy, w których są używane wymiary hierarchiczne, mogą posłużyć do tworzenia warstw hierarchicznych. Warstwy hierarchiczne umożliwiają drążenie w dół różnych wymiarów hierarchicznych na pojedynczej warstwie lub wielu warstwach. Użytkownik może na przykład — w miarę dokonywania wyborów — naprzemiennie przełączać warstwy obszaru na warstwy punktów. Więcej informacji zawiera temat Warstwy [hierarchiczne](#page-264-0) (page 265). Przykład mapy, w której wykorzystywane są wymiary i warstwy hierarchiczne, można znaleźć w temacie [Kontrolowanie](#page-265-0) widocznych danych mapy za pomocą warstw [hierarchicznych](#page-265-0) (page 266).

## Dane lokalizacji w warstwach map

Mapy obsługują kilka sposobów określania lokalizacji w warstwie. Można użyć wymiaru dodanego do warstwy. Można też zamiast tego określić pola zawierające dane lokalizacji dla danej warstwy, jeśli wymiar warstwy nie zawiera danych geograficznych. W ustawieniach właściwości **Lokalizacja** można określić dodatkowe parametry dla pola lokalizacji, takie jak dodanie dodatkowych pól z informacjami o kraju lub obszarze administracyjnym. Jeśli na przykład posiadasz pole zawierające obszary o geometriach niestandardowych oraz pole zawierające nazwy obszarów niestandardowych, wówczas pole nazwy można ustawić jako wymiar, a następnie pole geometrii obszaru jako pole lokalizacji w obszarze **Lokalizacja** we właściwościach mapy.

Lokalizacje mogą być geometriami lub nazwami lokalizacji, takich jak nazwy krajów, regionów, miast, kodów pocztowych itp. Lokalizacje warstw można definiować za pomocą pól, które zawierają nazwy i kody. Qlik Sense może rozpoznawać następujące typy lokalizacji:

- nazwy kontynentów;
- nazwy krajów;
- kody ISO alfa 2 krajów;
- kody ISO alfa 3 krajów;
- nazwy pierwszorzędowych obszarów administracyjnych, takich jak stany lub prowincje;
- nazwy drugorzędowych obszarów administracyjnych;
- nazwy trzeciorzędowych obszarów administracyjnych;
- nazwy czwartorzędowych obszarów administracyjnych;
- kody pocztowe;
- nazwa miasta, miejscowości lub innego popularnego miejsca;
- kody lotnisk IATA;
- kody lotnisk ICAO.

Dostępność lokalizacji może się różnić <sup>w</sup> zależności od kraju. Jeśli nazwana lokalizacja jest niedostępna, dla lokalizacji należy użyć współrzędnych lub danych obszaru.

Qlik Sense wykorzystuje dane map i lokalizacji uzyskane od uznanych liderów <sup>w</sup> dziedzinie map, którzy wykorzystują akceptowane metody i najlepsze rozwiązania do zaznaczania granic i nazywania krajów na swoich mapach. Qlik Sense zapewnia elastyczność, dzięki której użytkownicy mogą integrować swoje własne, osobne mapy <sup>w</sup> tle. Jeśli mapy standardowe nie pasują, program Qlik Sense udostępnia opcję ładowania <sup>w</sup> tle map, granic i obszarów zapewnionych przez klienta.

Geometrie mogą być dodawane w czasie ładowania przez usługę przygotowania danych albo mogą być ładowane ze źródeł geograficznych, takich jak KML. Warstwy punktów obsługują również szerokości i długości geograficzne dla osobnych pól. W przypadku warstw obszarów obszary mogą być definiowane przy użyciu geometrii z geograficznego źródła danych, takiego jak pliki KML. Warstwy linii obsługują dane tych samych punktów, co warstwy punktów. Warstwy linii obsługują również ciągi znaków z geometriami liniowymi w formatach GeoJSONLineString i MultiLineString.

Jeśli w warstwie tła używana jest mapa niestandardowa, która używa współrzędnych innych niż WGS-84, wówczas można użyć pola z lokalizacjami zdefiniowanymi w układzie współrzędnych używanym przez mapę (w stopniach lub metrach). Więcej informacji zawiera temat [Korzystanie](#page-251-0) z układów [współrzędnych](#page-251-0) innych niż WGS-84 (page 252).

## Tworzenie map

Mapę można dodać do edytowanego arkusza.

Można utworzyć kilka wizualizacji mapy, które będą korzystać <sup>z</sup> tych samych danych wymiarów i różnych danych punktów lub danych obszarów.

- 1. Z panelu zasobów przeciągnij pustą mapę na arkusz.
- 2. Z obszaru **Ustawienia mapy** wybierz opcję **Mapa podstawowa**.
- 3. Z obszaru **Warstwy** w panelu właściwości dodaj warstwy do mapy. Warstwy są umieszczane nad warstwami tego samego typu. Kolejność warstw można określać, przeciągając warstwy w górę i w dół na liście. Warstwa znajdująca się u góry listy jest również nakładana na wierzch innych warstw na mapie. Informacje na temat konfigurowania warstw można znaleźć w temacie:
	- Warstwy [punktów](#page-252-0) (page 253)
	- [Warstwy](#page-253-0) obszaru (page 254)
	- [Warstwy](#page-255-0) linii (page 256)
	- Warstwy [gęstości](#page-258-0) (page 259)
- [Warstwy](#page-259-0) wykresu (page 260)
- [Warstwy](#page-261-0) tła (page 262)

Wygląd oraz inne ustawienia utworzonej mapy oraz jej warstw można dostosowywać w panelu właściwości.

W przypadku problemu <sup>z</sup> dodaną warstwą <sup>w</sup> lewym górnym rogu mapy pojawi się ikona  $\boldsymbol{0}$ . Kliknij ikonę, aby wyświetlić komunikat o błędzie.

## Nadawanie stylu mapie

W panelu właściwości dostępne są opcje stylizowania tekstu na wykresie mapy.

Informacje ogólne o nadawaniu stylu indywidualnym wizualizacjom zawiera temat [Stosowanie](#page-613-0) [niestandardowego](#page-613-0) stylu do wizualizacji (page 614).

#### Dostosowywanie tekstu w obszarze tytułu

Kliknij **Style** w obszarze **Wygląd** > **Prezentacja**, aby dostosować styl obszaru tytułowego wykresu (tytuł, podtytuł i stopkę). Style można zresetować, klikając $\otimes$  obok każdej sekcji. Kliknięcie **Resetuj wszystko** powoduje zresetowanie stylów zarówno w sekcji **Ogólne**, jak i w sekcji **Wykres**.

Można ustawić tekst tytułu, podtytułu i przypisu w sekcji **Wygląd** > **Ogólne**. Aby ukryć te elementy, wyłącz **Pokaż tytuły**.

Możesz nadać styl tekstowi informacji tytułowych wykresu.

#### **Wykonaj następujące czynności:**

- 1. W panelu właściwości rozszerz sekcję **Wygląd**.
- 2. W obszarze **Wygląd** > **Prezentacja** kliknij pozycję **Style**.
- 3. Na karcie **Ogólne** ustaw czcionkę, styl wyróżnienia, rozmiar czcionki i kolor następujących elementów tekstowych:
	- <sup>l</sup> **Tytuł**
	- **Podtytuł**
	- <sup>l</sup> **Stopka**

Dostosowywanie tekstu w etykietach warstw mapy

Czcionkę, rozmiar czcionki i kolor tekstu poszczególnych warstw można dostosować. Styl tekstu można dostosowywać w przypadku następujących typów warstw mapy:

- Warstwy obszaru
- Warstwy punktów
- Warstwy linii
- Warstwy wykresu

#### **Wykonaj następujące czynności:**

- 1. W obszarze **Warstwy** w panelu właściwości kliknij warstwę, której tekstowi chcesz nadać styl.
- 2. W obszarze **Opcje** > **Ogólne** włącz ustawienie **Pokaż etykietę**.
- 3. Użyj opcji w obszarze **Rodzina czcionki etykiety**, aby zmienić czcionkę etykiet warstwy.
- 4. Użyj opcji w obszarze **Rozmiar czcionki etykiety**, aby dostosować rozmiar tekstu etykiet warstwy.
- 5. Wybierz kolor tekstu etykiety w obszarze **Kolor czcionki etykiety**.

Dostosowywanie obramowania i cienia

Możesz dostosować obramowanie i cień wykresu.

#### **Wykonaj następujące czynności:**

- 1. W panelu właściwości rozszerz sekcję **Wygląd**.
- 2. W obszarze **Wygląd** > **Prezentacja** kliknij pozycję **Style**.
- 3. Na karcie **Ogólne** panelu stylów w obszarze **Obramowanie** dostosuj rozmiar **Konturu**, aby zwiększyć lub zmniejszyć linie obramowania wokół wykresu.
- 4. Wybierz kolor obramowania.
- 5. Dostosuj **Promień rogu**, aby kontrolować zaokrąglenie obramowania.
- 6. W obszarze **Cień** na karcie **Ogólne** wybierz rozmiar i kolor cienia. Wybierz opcję **Brak**, aby usunąć cień.

## Ograniczanie zasięgu lokalizacji w warstwach mapy

Gdy używane są nazwy, domyślnie Qlik Sense prowadzi dla pola lokalizacji wyszukiwanie w szerokim zasięgu lokalizacji. W sytuacjach, gdy istnieje wiele możliwych dopasowań, konieczne może być ograniczenie zasięgu wyszukiwanych lokalizacji, aby umożliwić programowi Qlik Sense wyświetlenie żądanej lokalizacji.

- 1. Z obszaru **Warstwy** w panelu właściwości kliknij opcję **Lokalizacja**.
- 2. Dla opcji **Zasięg lokalizacji** ustaw wartość **Niestandardowe**.
- 3. Dla polecenia **Typ lokalizacji** wybierz typ danych zawartych w polu lub wyrażeniu wybranym jako **Pole lokalizacji**.
- 4. Opcjonalnie dla polecenia **Kraj** wprowadź pole, wyrażenie lub tekst wskazujący kraj, w którym znajdują się lokalizacje z obszaru **Pole lokalizacji**.
- 5. Opcjonalnie dla polecenia **Obszar administracyjny (poziom 1)** wprowadź pole, wyrażenie lub tekst wskazujący pierwszorzędowy obszar administracyjny, w którym znajdują się lokalizacje z **Pola lokalizacji**.

6. Opcjonalnie dla polecenia **Obszar administracyjny (poziom 2)** wprowadź pole, wyrażenie lub tekst wskazujący drugorzędowy obszar administracyjny, w którym znajdują się lokalizacje z **Pola lokalizacji**.

## Ograniczanie przesuwania na mapie

Zakres przesuwania na mapie można ograniczyć, aby utrzymać widok na mapie ograniczony do ustawionego obszaru, takiego jak konkretny region zainteresowania. Ograniczenie przesuwania na mapie powoduje zablokowanie mapy do bieżącego widoku. Mapy nie można zmniejszyć bardziej niż do bieżącego widoku. Przesuwanie mapy poza bieżący widok jest niemożliwe. W przypadku powiększenia możliwe jest przesuwanie, ale nie można przesunąć poza granice przesuwania.

#### **Wykonaj następujące czynności:**

- 1. Z panelu właściwości kliknij pozycję **Wygląd**.
- 2. W obszarze **Prezentacja** ustaw opcję **Ogranicz nawigację z przesuwaniem** na wartość **Niestandardowe**.
- 3. Ustaw mapę na żądany widok, do którego chcesz ograniczyć przesuwanie.
- 4. Kliknij polecenie **Ustaw limit przesuwania**.

Limit przesuwania można naprzemiennie włączać i wyłączać za pomocą opcji **Ogranicz nawigację z przesuwaniem**. Aby skasować zapisany limit przesuwania, kliknij opcję **Wyczyść limit przesuwania**.

## <span id="page-251-0"></span>Korzystanie z układów współrzędnych innych niż WGS-84

Jeśli posługujesz się danymi oraz mapą w tle w rzutowaniu innym niż WGS-84, wówczas mapę podstawową należy ustawić na **Brak**, dodać mapę w tle jako warstwę tła, a następnie skonfigurować rzutowanie w taki sposób, aby używało niezdefiniowanych stopni lub metrów w zależności od jednostki długości używanej w mapie podstawowej.

Gdy używane są współrzędne inne niż WGS-84, należy używać geometrii załadowanych do pola. Nazwy lokalizacji nie mogą być używane.

- 1. Z panelu właściwości kliknij pozycję **Ustawienia mapy**.
- 2. W obszarze **Mapa podstawowa** wybierz pozycję **Puste (stopnie niezdefiniowane)** lub **Puste (metry niezdefiniowane)**.
- 3. Wybierz opcję **Warstwa tła**.
- 4. Wybierz polecenie **URL** i wprowadź adres URL serwera mapy przesunięć. Na przykład http://a.tile.opencyclemap.org/cycle/\${z}/\${x}/\${y}.png.
- 5. Wybierz polecenie **Przypisanie** i wprowadź ciąg przypisania dla mapy. Na przykład & copy; < a href='http://www.opencyclemap.org/' target=' blank'>OpenCycleMap</a>. Map data &copy; <a href='http://www.openstreetmap.org/copyright' target='\_blank'>OpenStreetMap</a> contributors.
- 6. Z obszaru **Warstwy** kliknij pozycję **Dodaj warstwę**.
- 7. Wybierz typ warstwy.
- 8. W obszarze **Wymiary** kliknij pozycję **Dodaj**, a następnie wybierz pole zawierające dane zapisane w układzie współrzędnych konkretnej mapy.

# Warstwy punktów

Warstwa punktów służy do nakładania pojedynczych lokalizacji na mapę i reprezentuje je za pomocą kształtów.

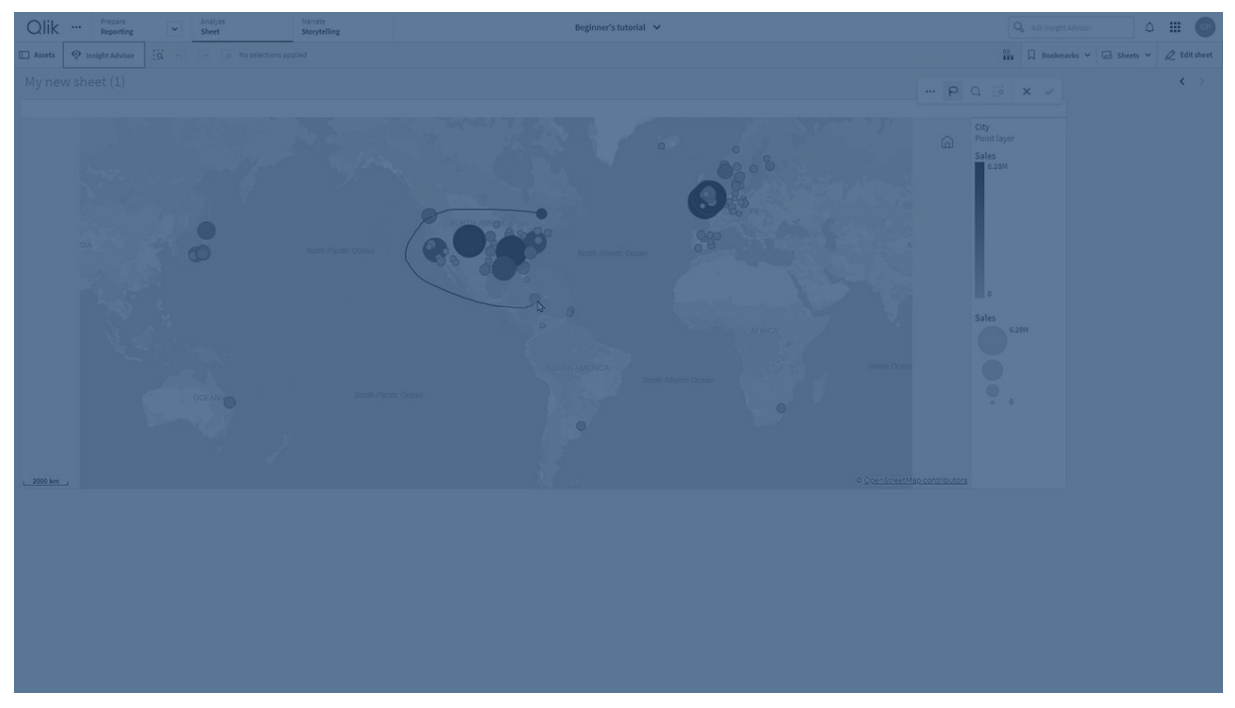

Domyślnie na warstwach punktów używane są okrągłe bąbelki, ale można również używać kilku innych kształtów. Można także użyć niestandardowych grafik jako punktów w warstwie punktów. Rozmiar punktów w warstwie można ustawić jako niezmienny albo zastosować miarę lub wyrażenie w celu ustawiania rozmiarów różnych punktów. Różnice wartości można dodatkowo podkreślić, stosując kolorowanie według miary.

Mapa <sup>z</sup> warstwą punktów przedstawiającą miasta <sup>w</sup> Kanadzie Atlantyckiej, które mają kolory i rozmiary odpowiednie do populacji.

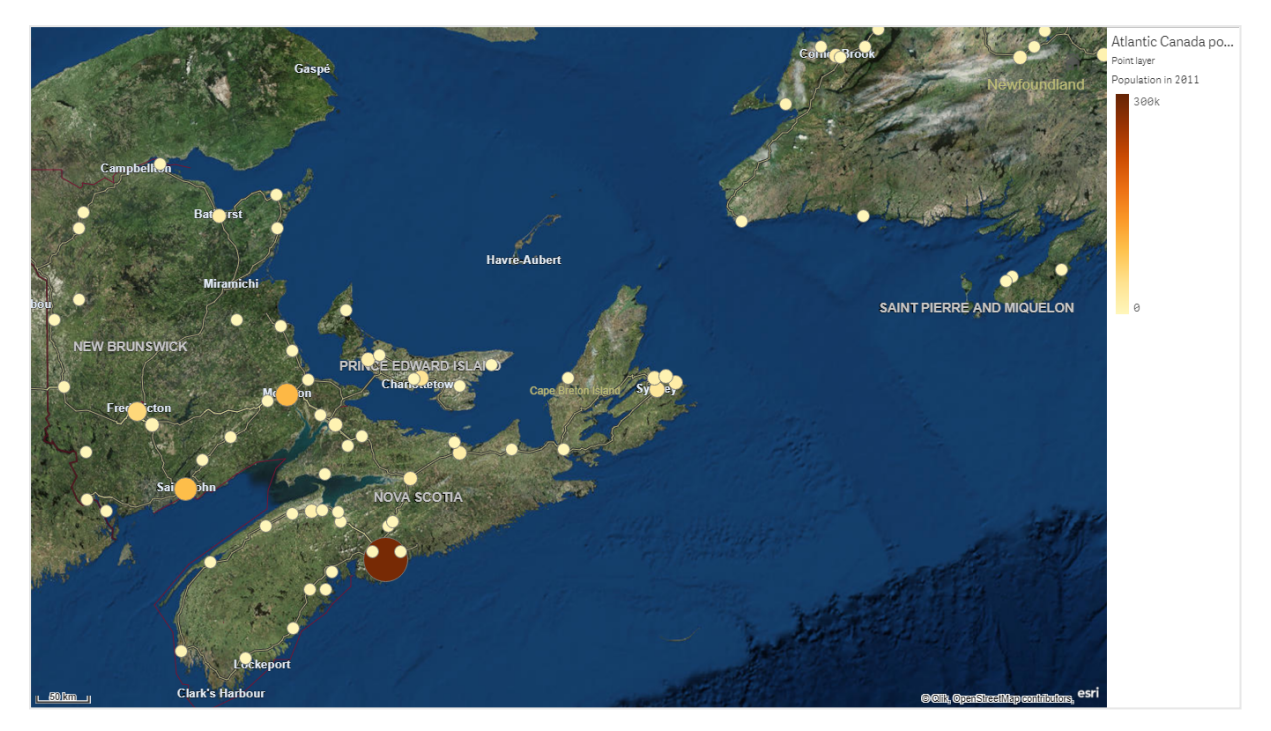

Dodawanie warstwy punktów

# **Wykonaj następujące czynności:**

- 1. Przeciągnij i upuść pole na mapę, wybierz opcję **Dodaj jako nową warstwę**, a następnie wybierz opcję **Dodaj jako warstwę punktów**.
- 2. W obszarze **Warstwy** w panelu właściwości kliknij **Dodaj warstwę** i wybierz **Warstwa punktów**. W obszarze **Wymiary** kliknij opcję **Dodaj** i wybierz pole zawierające dane punktów, które zostanie użyte jako wymiar.
- 3. Jeśli pojawią się problemy z lokalizacjami punktów, dostosuj ustawienia lokalizacji w obszarze **Lokalizacje** w panelu właściwości. Więcej informacji zawiera temat [Ograniczanie](#page-250-0) zasięgu lokalizacji <sup>w</sup> warstwach mapy (page [251\)](#page-250-0).

Gdy warstwa zostanie dodana, możesz dostosować jej ustawienia w panelu właściwości.

# Warstwy obszaru

Warstwa obszaru przedstawia na mapie obszary, takich jak kraje, stany, Używając geometrii wielokątnej załadowanej do pola, taka warstwa może przedstawiać dowolny obszar niestandardowy.

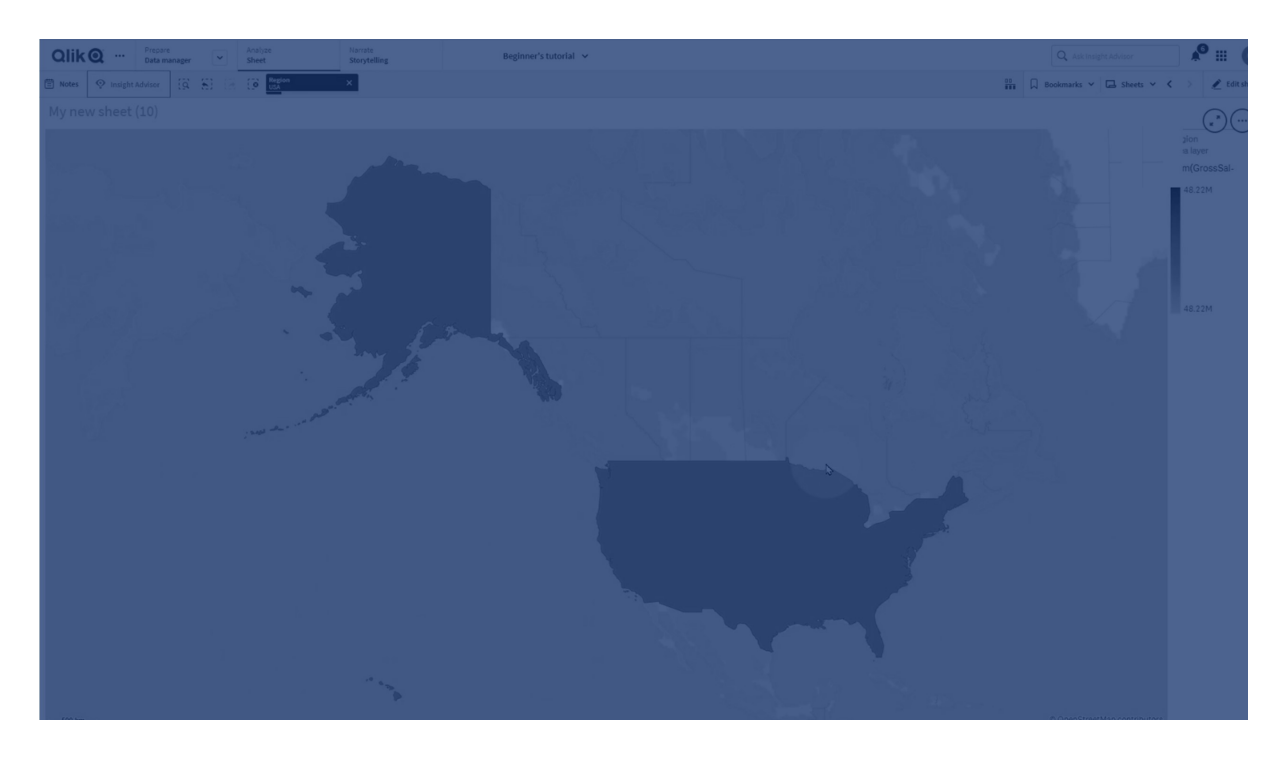

Dzięki warstwie obszaru poszczególne wartości wymiarów odpowiadają prezentowanemu obszarowi. Używanie kolorów z warstwą obszaru pozwala na przedstawianie różnych wartości miar dla obszarów. W panelu właściwości w ścieżce **Wygląd** > **Kolory i legenda** należy w polu **Kolory** ustawić wartość **Niestandardowe** w miejscach, w których dostępne są opcje **Wg miar** i **Wg wyrażenia**.

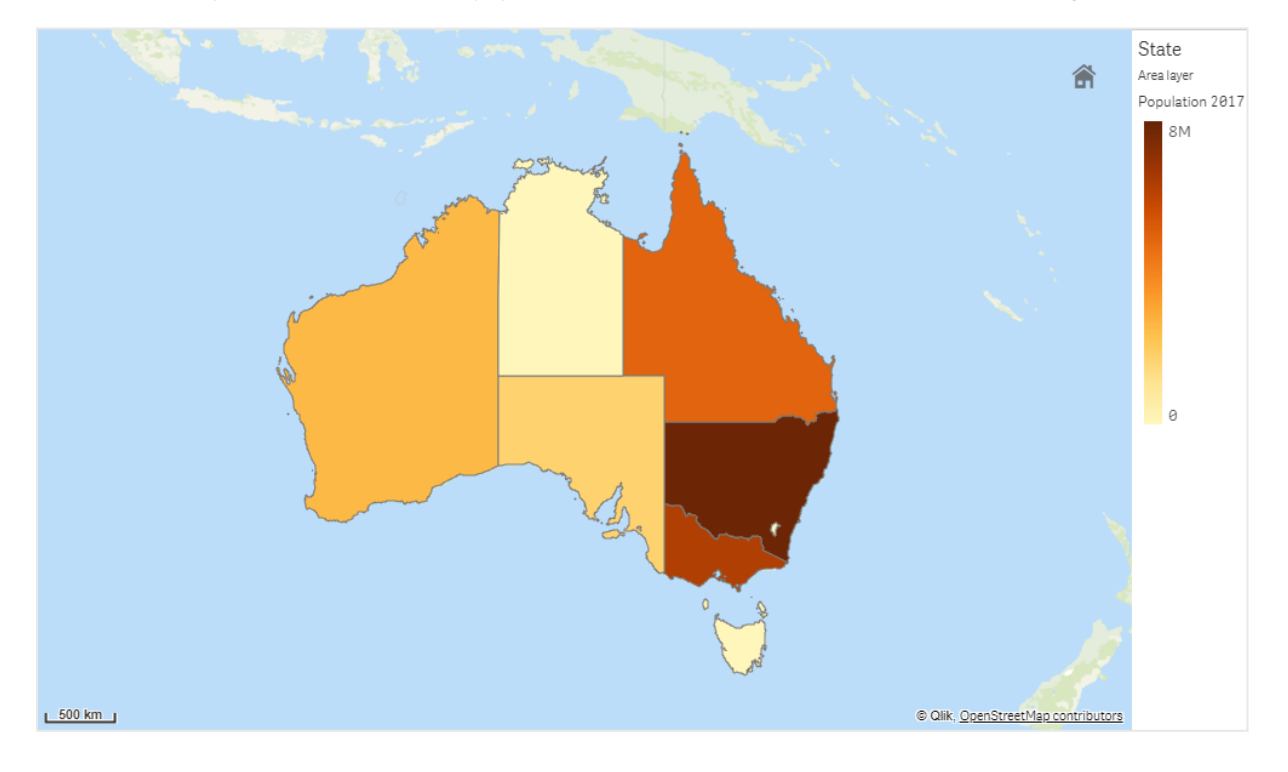

Mapa <sup>z</sup> warstwą obszaru przedstawiającą australijskie stany i terytoria pokolorowane według populacji.

# Dodawanie warstwy obszaru

### **Wykonaj następujące czynności:**

- 1. Wykonaj jedną z poniższych czynności:
	- <sup>l</sup> Przeciągnij i upuść pole na mapę, wybierz opcję **Dodaj jako nową warstwę**, a następnie wybierz opcję **Dodaj jako warstwę obszaru**.
	- <sup>l</sup> W obszarze **Warstwy** w panelu właściwości kliknij **Dodaj warstwę** i wybierz **Warstwa obszaru**. W obszarze **Wymiary** kliknij opcję **Dodaj** i wybierz pole zawierające dane obszaru, które zostanie użyte jako wymiar.
- 2. Jeśli pojawią się problemy z lokalizacjami punktów, dostosuj ustawienia lokalizacji w obszarze **Lokalizacje** w panelu właściwości. [Ograniczanie](#page-250-0) zasięgu lokalizacji <sup>w</sup> warstwach mapy (page 251)

Gdy warstwa zostanie dodana, możesz dostosować jej ustawienia w panelu właściwości.

# Warstwy linii

Warstwa linii pozwala wyświetlać linie między punktami na mapie.

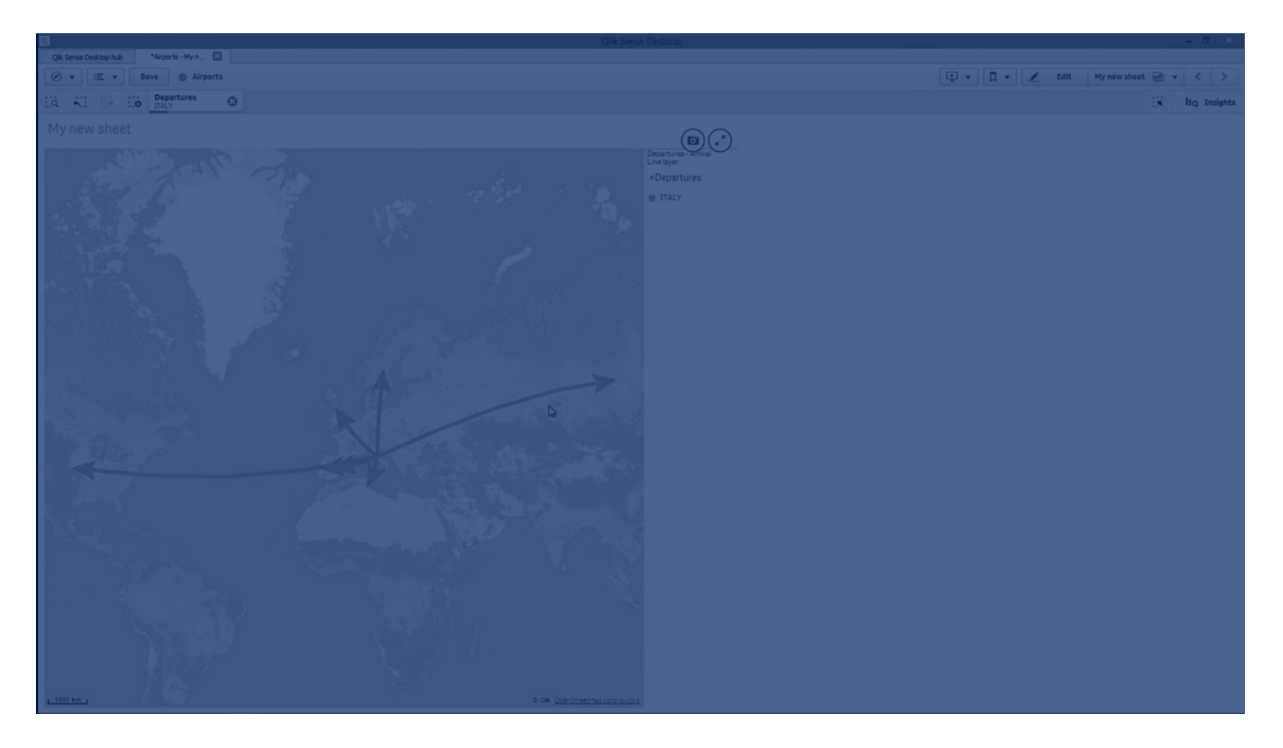

Można na przykład używać warstwy linii w celu przedstawienia lotów linii lotniczych między miastami. Z warstwą linii można używać dwóch pól zawierających dane punktów, aby zdefiniować punkty początkowe i końcowe dla linii w warstwie. Alternatywnie można użyć pola zawierającego geometrię liniową w formacie GeoJSON LineString lub MultiLineString. W przypadku linii w warstwie linii można dostosowywać szerokość i krzywiznę, a także dodawać do linii strzałki kierunków.

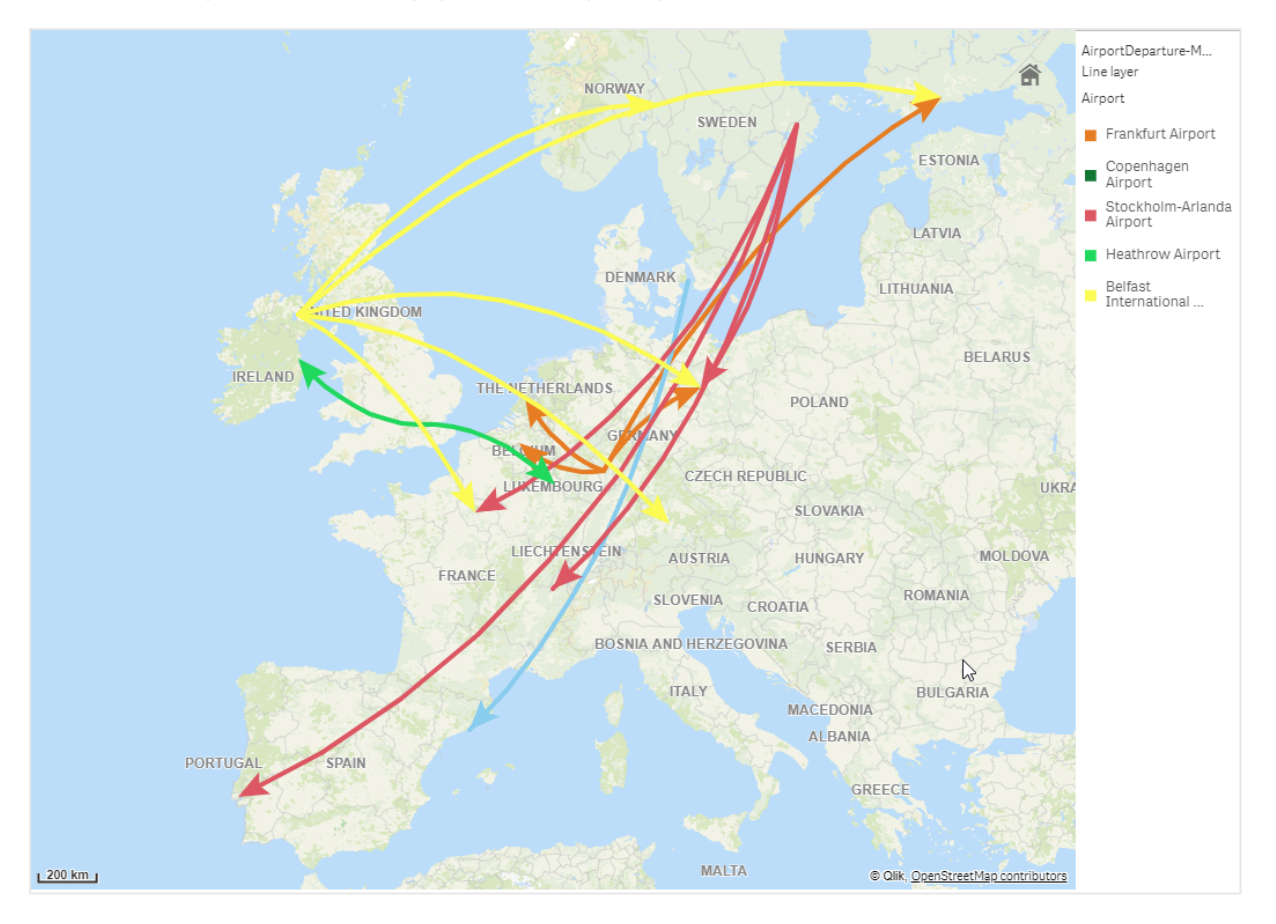

Mapa <sup>z</sup> warstwą linii przedstawiającą loty wylatujące między lotniskami <sup>w</sup> Europie.

# Dodawanie warstwy linii

Warstwy linii wyświetlają linie oparte na punktach początkowych i końcowych, przy czym dwa pola są używane w celu określenia miejsca rozpoczęcia i zakończenia linii, albo w tym celu używane są geometrie liniowe w formacie GeoJSONLineString lub MultiLineString.

Jeśli używana jest warstwa linii z punktem początkowym i końcowym, wówczas wymiar wybrany dla warstwy linii powinien reprezentować pola wybrane jako początkowe i końcowe w ustawieniach **Lokalizacja**. Jeśli na przykład chcesz zwizualizować miejsca, do których wysyłane są transporty, możesz ustawić Transporty jako wymiar, a następnie użyć punktów Lokalizacja centrum dystrybucyjnego oraz Miejsce docelowe transportu jako punktu początkowego i końcowego w obszarze **Lokalizacja**.

Innym sposobem jest dodanie dwóch wymiarów do warstwy linii i użycie ich jako punktu początkowego i końcowego. Jest to użyteczne, gdy wymagane jest wyświetlenie linii między wszystkimi lokalizacjami w pierwszym wymiarze do wszystkich lokalizacji w drugim wymiarze, który ma asocjację do pierwszego wymiaru.

# **Dodawanie warstwy linii z punktami początkowymi i końcowymi**

#### **Wykonaj następujące czynności:**

- 1. Wykonaj jedną z poniższych czynności:
	- Przeciągnij i upuść na mapę pole zawierające dane punktu początkowego, wybierz opcję **Dodaj jako nową warstwę**, a następnie wybierz opcję **Dodaj jako warstwę linii**.
	- <sup>l</sup> W obszarze **Warstwy** w panelu właściwości kliknij **Dodaj warstwę** i wybierz **Warstwa linii**. W obszarze **Wymiary** kliknij opcję **Dodaj** i wybierz pole, które zostanie użyte jako wymiar.
- 2. Jeśli Twój wymiar zawiera dane punktu początkowego, dodaj pole zawierające dane punktu końcowego. Wykonaj jedną z poniższych czynności:
	- Przeciągnij i upuść na mapę pole zawierające dane punktu końcowego, wybierz opcję **Użyj w <nazwa warstwy>**, a następnie wybierz polecenie **Dodaj <nazwa pola> jako drugi wymiar**.
	- <sup>l</sup> W obszarze **Dane** kliknij opcję **Dodaj** i wybierz pole zawierające dane punktu końcowego.
- 3. Jeśli Twój wymiar nie zawiera danych punktu początkowego ani końcowego, w obszarze **Lokalizacje** dodaj pola zawierające dane punktu początkowego i dane punktu końcowego jako pola lokalizacji.
- 4. Jeśli pojawią się problemy z lokalizacjami punktu początkowego i końcowego, dostosuj ustawienia lokalizacji w obszarze **Lokalizacja** w panelu właściwości. Dla każdej warstwy linii, która używa pola punktu początkowego i pola punktu końcowego, istnieją osobne ustawienia lokalizacji w obszarze **Lokalizacja**. Więcej informacji zawiera temat [Ograniczanie](#page-250-0) zasięgu lokalizacji <sup>w</sup> warstwach mapy (page [251\)](#page-250-0).

Gdy warstwa zostanie dodana, możesz dostosować jej ustawienia w panelu właściwości.

# **Dodawanie warstwy linii z geometriami liniowymi**

# **Wykonaj następujące czynności:**

- 1. Wykonaj jedną z poniższych czynności:
	- <sup>l</sup> Przeciągnij i upuść na mapę pole zawierające geometrie liniowe, wybierz opcję **Dodaj jako nową warstwę**, a następnie wybierz opcję **Dodaj jako warstwę linii**.
	- <sup>l</sup> W obszarze **Warstwy** w panelu właściwości kliknij **Dodaj warstwę** i wybierz **Warstwa linii**. W obszarze **Wymiary** kliknij opcję **Dodaj** i wybierz pole, które zostanie użyte jako wymiar.
- 2. W obszarze **Lokalizacja** wybierz opcję **Geometria liniowa**, a następnie wybierz pole w obszarze **Pole geometrii liniowej**.

Domyślnie Twój wymiar zostanie wybrany jako **Pole geometrii liniowej**.

Gdy warstwa zostanie dodana, możesz dostosować jej ustawienia w panelu właściwości.

# Warstwy gęstości

Warstwa gęstości umożliwia wizualizację gęstości punktów w obszarze przy użyciu palety kolorów.

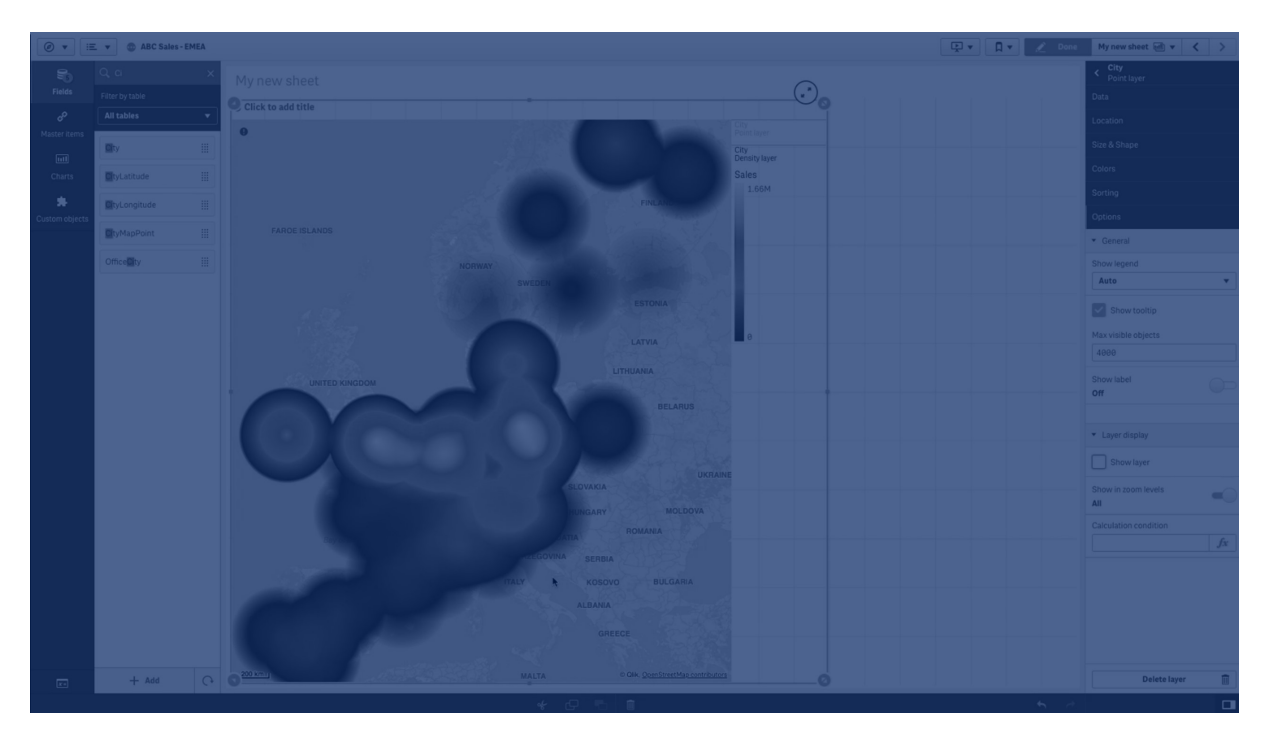

Każdy punkt wpływa na okrągły obszar, przy czym największy wpływ występuje na środku tego obszaru i zmniejsza się w stronę zewnętrznego obwodu. Możliwe jest określenie promienia wpływu punktów, zmiana jego koloru i skalowanie go odpowiednio do wizualizacji. Warstwy gęstości mogą być używane w celu wyświetlania najistotniejszych obszarów aktywności, gęstości populacji i innych czynników.

Mapa <sup>z</sup> warstwą gęstości przedstawiającą liczbę erupcji wulkanów <sup>w</sup> skali świata.

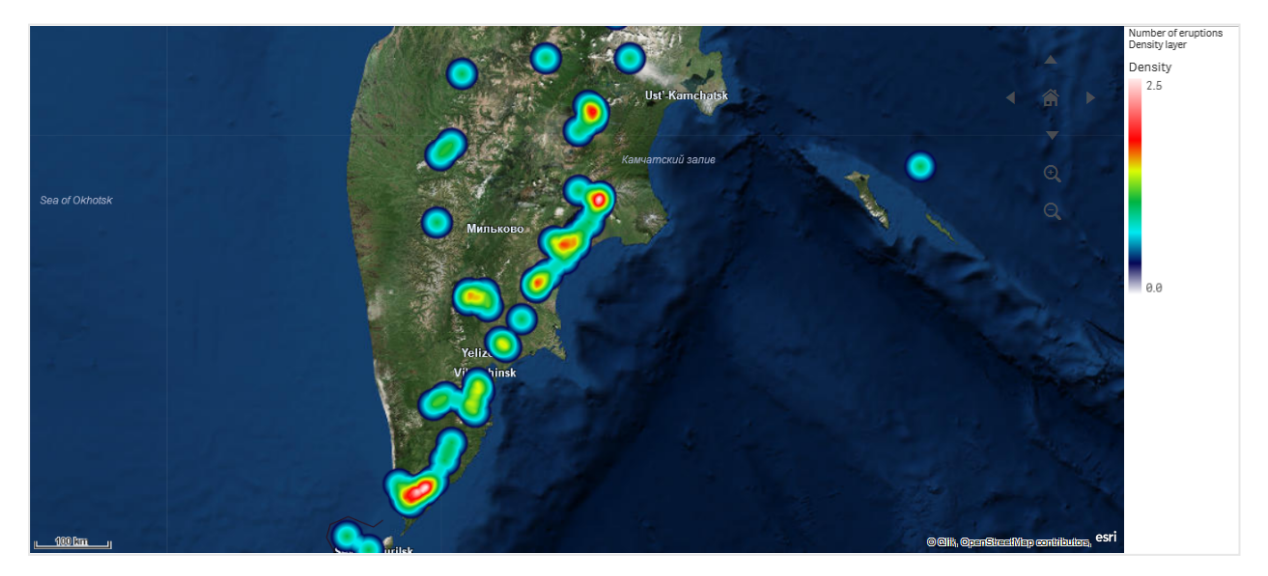

# Dodawanie warstwy gęstości

# **Wykonaj następujące czynności:**

- 1. Wykonaj jedną z poniższych czynności:
	- <sup>l</sup> Przeciągnij i upuść na mapę pole zawierające dane punktu, wybierz opcję **Dodaj jako nową warstwę**, a następnie wybierz opcję **Dodaj jako warstwę gęstości**.
	- <sup>l</sup> W obszarze **Warstwy** w panelu właściwości kliknij **Dodaj warstwę** i wybierz **Warstwa gęstości**. W obszarze **Wymiary** kliknij opcję **Dodaj** i wybierz pole zawierające dane punktów, które zostanie użyte jako wymiar.
- 2. Jeśli pojawią się problemy z lokalizacjami punktów, dostosuj ustawienia lokalizacji w obszarze **Lokalizacje** w panelu właściwości. Więcej informacji można znaleźć w temacie [Ograniczanie](#page-250-0) zasięgu lokalizacji <sup>w</sup> warstwach mapy [\(page](#page-250-0) 251).

Gdy warstwa zostanie dodana, możesz dostosować jej ustawienia w panelu właściwości.

# Warstwy wykresu

Warstwa wykresu umożliwia wyświetlanie niewielkich wykresów kołowych lub słupkowych nad lokalizacjami na mapie. Wykorzystuje jeden wymiar w celu identyfikowania lokalizacji i drugi wymiar w celu tworzenia wykresów kołowych lub słupkowych.

Wykresy można oznaczać etykietami, a za pomocą wyrażenia kontrolować ich wielkość. W bąbelku informacyjnym wyświetlane są użyteczne informacje dotyczące zawartości wybranego wykresu.

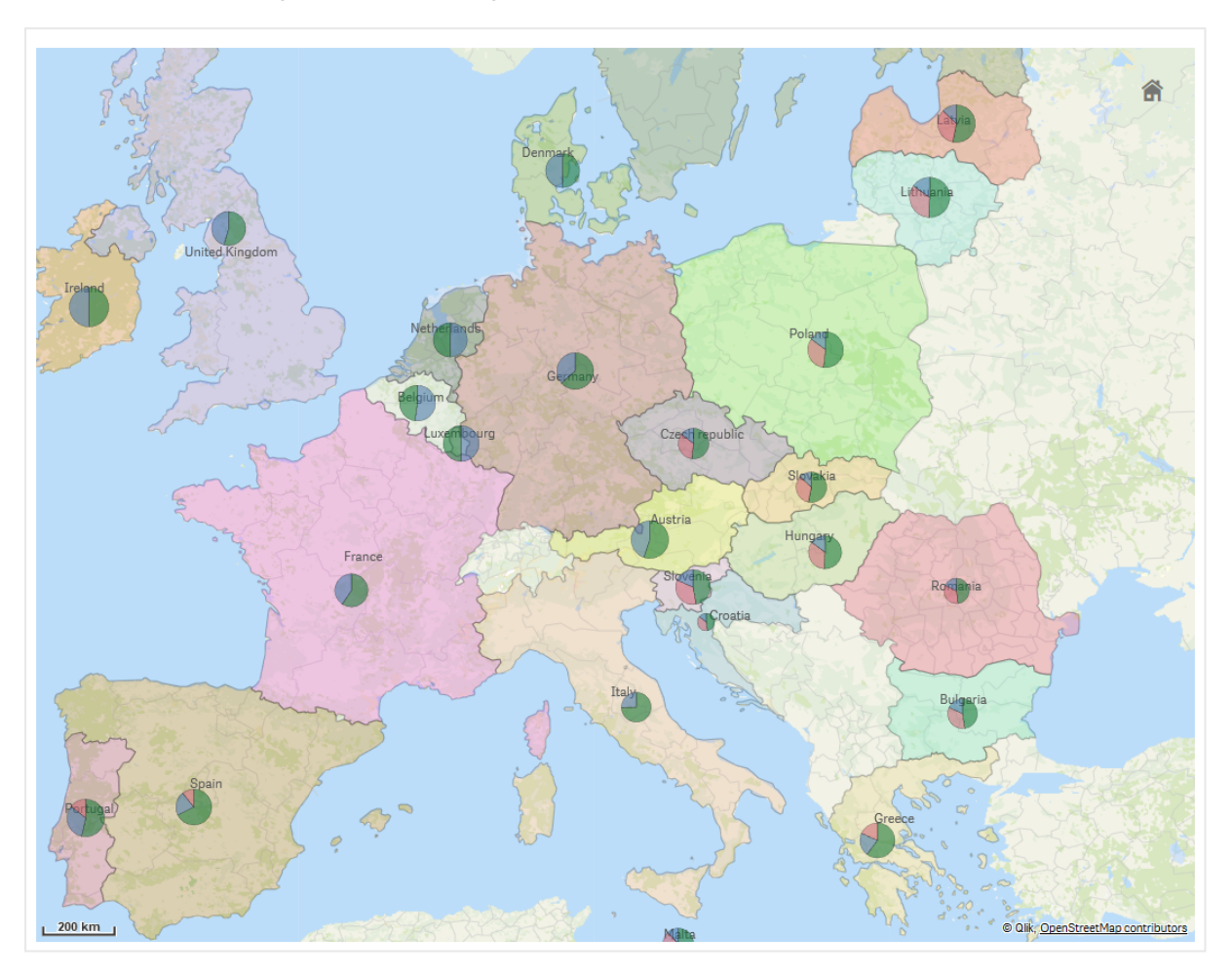

Mapa <sup>z</sup> warstwą wykresu przedstawiającą źródła finansowania <sup>w</sup> krajach Unii Europejskiej jako wykresy kołowe. Rozmiar każdego wykresu kołowego przedstawia średnie wykorzystanie środków.

# Dodawanie warstwy wykresu

#### **Wykonaj następujące czynności:**

- 1. Wykonaj jedną z poniższych czynności:
	- <sup>l</sup> Przeciągnij i upuść na mapę pole zawierające dane punktu, wybierz opcję **Dodaj jako nową warstwę**, a następnie wybierz opcję **Dodaj jako warstwę wykresu**.
	- <sup>l</sup> W obszarze **Warstwy** w panelu właściwości kliknij **Dodaj warstwę** i wybierz **Warstwa wykresu**.
- 2. W obszarze **Wymiary**, w sekcji **Lokalizacja**, kliknij opcję **Dodaj** i wybierz pole zawierające dane punktów, które zostaną użyte jako lokalizacje na mapie. Kliknij opcję **Dodaj** i wybierz pole zawierające dane, które zostaną użyte jako wymiar na wykresach.
- 3. W obszarze **Miary** kliknij opcję **Dodaj** i wybierz pole zawierające dane, które zostaną użyte jako miara dla wykresów.
- 4. Jeśli pojawią się problemy z lokalizacjami punktów, dostosuj ustawienia lokalizacji w obszarze **Lokalizacje** w panelu właściwości. [Ograniczanie](#page-250-0) zasięgu lokalizacji <sup>w</sup> warstwach mapy (page 251)

Gdy warstwa zostanie dodana, możesz dostosować jej ustawienia w panelu właściwości.

# Warstwy tła

Warstwy tła umożliwiają wyświetlanie niestandardowej mapy podstawowej na potrzeby wizualizacji mapy.

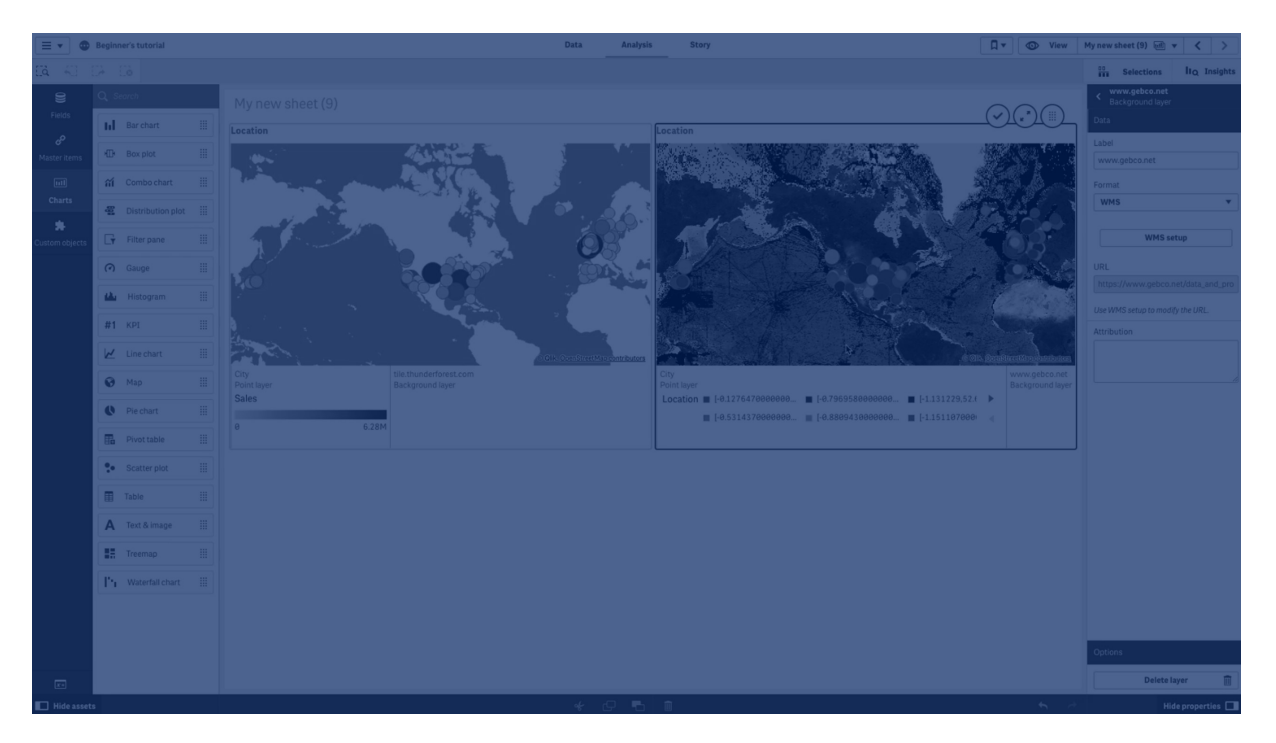

Warstwa tła może być na przykład mapą lotniska z nałożoną warstwą punktów z zaznaczonymi hotspotami Wi-Fi. Jeśli format mapy podstawowej obsługuje przezroczystość, wówczas nałożyć ją na inną mapę. Aplikacja Qlik Sense obsługuje następujące formaty map niestandardowych jako warstwy tła:

- Usługi map przesunięć lub map w układzie sąsiadującym (TMS)
- Usługa Web Map Service (WMS)
- URL grafiki (Grafika)

Usługi map muszą znajdować się na dedykowanym dla nich serwerze. Warstwa tła — w odróżnieniu od innych warstw — nie używa wymiarów ani miar i wyświetla tylko zewnętrzną mapę podstawową.

Jeśli używana usługa WMS zawiera obszary bez danych, wówczas takie obszary bez danych można ustawić jako przezroczyste. Dzięki temu warstwę tła usługi WMS można nałożyć na inną mapę podstawową albo inną warstwę tła. Można także wybrać warstwy usługi WMS, które zostaną dołączone do warstwy tła.

Możesz wstawić obraz jako warstwę tła. Można to wykorzystać jako niestandardową mapę podstawową. Możesz dodać obraz planu piętra i użyć go jako niestandardowej mapy podstawowej. Warstwę tła obrazu można również nałożyć na inną warstwę tła. Na przykład można wstawić obraz szczegółowej mapy lokalnej jako warstwę tła na wierzchu innej mapy. Warstwy tła obsługują następujące typy grafik:

- .png
- · .jpg
- .jpeg
- $\cdot$  .gif

Mapa <sup>z</sup> warstwą tła, która przedstawia mapę TMS OpenStreetMap.

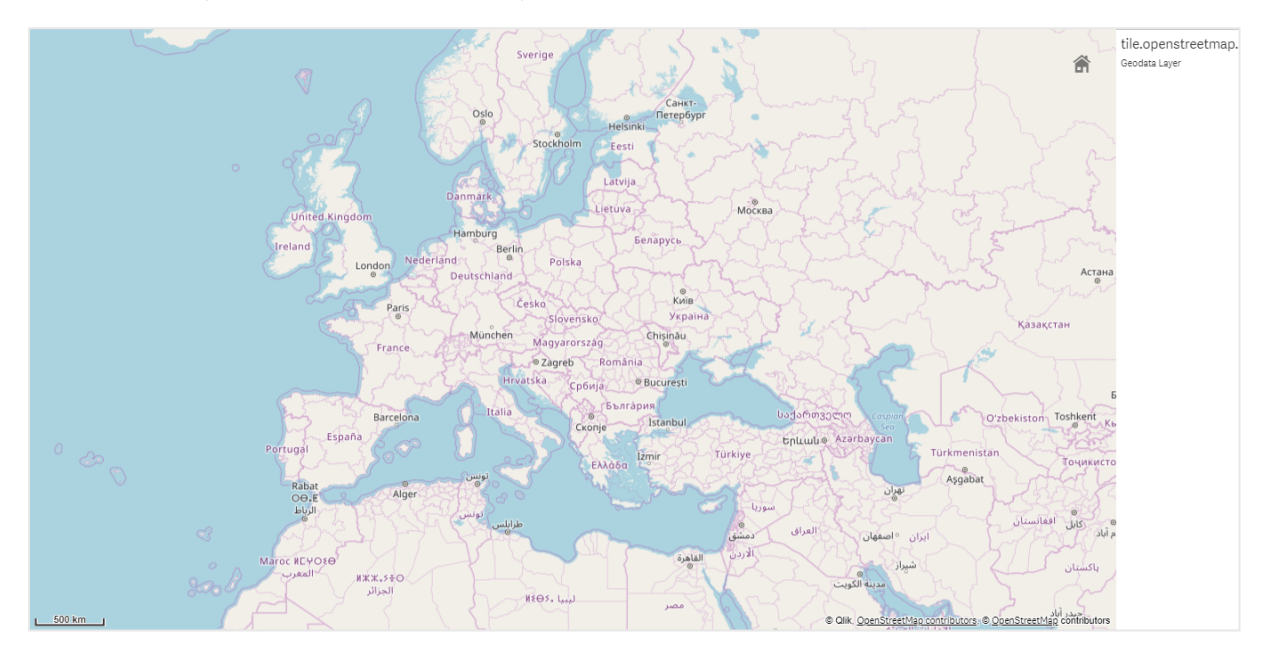

# Dodawanie warstwy tła

Konfiguracja warstwy tła jest zależna od typu mapy w tle.

#### **Dodawanie warstwy tła TMS**

#### **Wykonaj następujące czynności:**

- 1. W obszarze **Warstwy** w panelu właściwości kliknij opcję **Dodaj warstwę**.
- 2. Wybierz opcję **Warstwa tła**.
- 3. Po wybraniu formatu (opcja **Format**) wybierz opcję **TMS**.
- 4. Wybierz polecenie **URL** i wprowadź adres URL serwera mapy w układzie sąsiadującym lub mapy przesunięć. Na przykład http://a.tile.opencyclemap.org/cycle/\${z}/\${x}/\${y}.png.
- 5. Wybierz polecenie **Przypisanie** i wprowadź ciąg przypisania dla mapy. Na przykład © <a href='http://www.opencyclemap.org/' target='\_ blank'>OpenCycleMap</a>. Map data &copy; <a href='http://www.openstreetmap.org/copyright' target='\_blank'>OpenStreetMap</a> contributors.

Gdy warstwa zostanie dodana, możesz dostosować jej ustawienia w panelu właściwości.

### **Dodawanie warstwy tła WMS**

#### **Wykonaj następujące czynności:**

- 1. W obszarze **Warstwy** w panelu właściwości kliknij opcję **Dodaj warstwę**.
- 2. Wybierz opcję **Warstwa tła**.
- 3. W obszarze **Format** wybierz opcję **WMS**.
- 4. Kliknij opcję **Konfiguracja WMS**.
- 5. W obszarze **Adres URL serwera WMS** wprowadź adres **URL**.
- 6. W obszarze **Wersja** wybierz wersję WMS.
- 7. Kliknij opcję **Załaduj z WMS**.
- 8. Wybierz polecenie **System odniesienia oparty na współrzędnych**, a następnie wprowadź system odniesienia oparty na współrzędnych, którego używa mapa WMS.
- 9. Wybierz opcję **Przezroczyste**, aby wygenerować obrazy mapy, które są przezroczyste w miejscach bez danych.

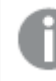

To nie jest obsługiwane przez wszystkie usługi WMS.

- 10. W obszarze **Format obrazu** wybierz format WMS.
- 11. W obszarze **Warstwy** wybierz warstwy, które obsługuje używany serwer WMS.
- 12. Kliknij przycisk **Zapisz**.
- 13. Wybierz polecenie **Przypisanie** i wprowadź ciąg przypisania dla mapy. Na przykład © <a href='http://www.opencyclemap.org/' target='\_ blank'>OpenCycleMap</a>. Map data &copy; <a href='http://www.openstreetmap.org/copyright' target='\_blank'>OpenStreetMap</a> contributors.

Gdy warstwa zostanie dodana, możesz dostosować jej ustawienia w panelu właściwości.

#### **Dodawanie warstwy tła grafiki**

Grafiki mogą być używane jako niestandardowa mapa podstawowa, na przykład dla planów pięter. Gdy używasz warstwy tła grafiki jako niestandardowej mapy podstawowej, ustaw dla opcji **Mapa podstawowa** w obszarze **Ustawienia mapy** wartość **Żadna**. Jako rzutowanie wybierz opcję **Zdefiniowany przez użytkownika (metry)** lub **Zdefiniowany przez użytkownika (stopnie)**. Dane lokalizacji dla innych warstw muszą używać tego samego układu współrzędnych, co ta warstwa tła.

Gdy dodajesz warstwę tła grafiki dla mniejszego obszaru geograficznego jako niestandardową mapę podstawową, dodaj warstwę zawierającą dane, na przykład warstwa punktów, <sup>w</sup> tym samym czasie. Dzięki temu mapa automatycznie powiększy się do położenia warstwy tła grafiki.

Najniższa jednostka na pasku skali wynosi 10 metrów. Jeśli ten pomiar jest zbyt duży dla twojej grafiki, możesz wyłączyć pasek skali <sup>w</sup> obszarze **Prezentacja**. Następnie proporcjonalnie dostosuj swój obraz <sup>w</sup> warstwie tła do odpowiedniej skali. Skalę należy określić również dla danych lokalizacji, których chcesz używać również <sup>w</sup> innych warstwach.

## **Wykonaj następujące czynności:**

- 1. W obszarze **Warstwy** w panelu właściwości kliknij opcję **Dodaj warstwę**.
- 2. Wybierz opcję **Warstwa tła**.
- 3. W obszarze **Format** wybierz **Grafika**.
- 4. Wybierz polecenie **URL** i wprowadź adres URL grafiki.
- 5. Ustaw grafikę, wprowadzając współrzędne górnego lewego i prawego dolnego rogu grafiki. Współrzędne muszą być tego samego typu, który został wybrany w obszarze **Rzutowanie**.

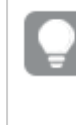

Jeśli nie wiesz, jakie są współrzędne <sup>w</sup> warstwie tła grafiki, włącz opcję **Pokaż informacje debugowania**. Spowoduje to wyświetlenie współrzędnych bieżącego środka mapy.

6. Wybierz polecenie **Przypisanie** i wprowadź ciąg przypisania dla grafiki. Na przykład & copy; <a href='http://www.opencyclemap.org/' target=' blank'>OpenCycleMap</a>. Map data &copy; <a href='http://www.openstreetmap.org/copyright' target='\_blank'>OpenStreetMap</a> contributors.

Gdy warstwa zostanie dodana, możesz dostosować jej ustawienia w panelu właściwości. W przypadku warstw tła grafiki używanych jako niestandardowe mapy, zaleca się zmianę ustawień **Ogranicz poziomy powiększenia** oraz **Ogranicz nawigację z przesuwaniem**, aby ustawić ostrość na mapie niestandardowej.

# Warstwy hierarchiczne

W przypadku tworzenia mapy, która zawiera wiele punktów danych rozmieszczonych na znacznym obszarze geograficznym, można korzystać z wymiarów hierarchicznych, aby wyświetlać warstwy w hierarchii wyboru.

Dzięki temu w mapie można używać różnych warstw na różnych poziomach i w ten sposób zadbać o wyświetlanie tylko najważniejszych informacji.

Podczas dokonywania wyborów w warstwie hierarchicznej wymiar używany dla lokalizacji ulega zmianie na następny wymiar z wymiaru hierarchicznego. Drążenie w hierarchii odbywa się we wszystkich warstwach, w których używany jest ten sam wymiar hierarchiczny. Jeśli istnieje

warstwa obszarów oraz warstwa punktów, na których używany jest ten sam wymiar hierarchiczny, wówczas można określić warstwy, w których będą wyświetlane poszczególne wymiary z wymiaru hierarchicznego.

Jeśli wybór spowoduje, że bieżące pole wymiaru hierarchicznego będzie miało tylko jedną możliwą wartość, to zamiast tego zostanie użyte następne pole na liście.

Wymiary hierarchiczne używane dla warstw hierarchicznych powinny zawierać pola w kolejności od największego obszaru geograficznego do najmniejszego obszaru geograficznego.

Informacje o tworzeniu wymiarów hierarchicznych zawiera temat [Tworzenie](#page-114-0) wymiaru [hierarchicznego](#page-114-0) (page 115).

### **Wykonaj następujące czynności:**

- 1. W obszarze **Warstwy** w panelu właściwości kliknij opcję **Dodaj warstwę**.
- 2. Wybierz opcję **Warstwa punktów**, **Warstwa obszaru**, **Warstwa linii**, **Warstwa gęstości** lub **Warstwa wykresu**.
- 3. Kliknij opcję **Wymiary**, opcję **Dodaj**, a następnie wybierz wymiar hierarchiczny.
- 4. W warstwie kliknij pozycję **Opcje**.
- 5. Kliknij pozycję **Wyświetlacz warstw**.
- 6. Dla polecenia **Widoczne poziomy drążenia** wybierz wymiary, które zostaną wyświetlone w warstwie.

# Kontrolowanie widocznych danych mapy za pomocą warstw

# hierarchicznych

Ten przykład przedstawia tworzenie mapy z najwyższym poziomem w postaci warstwy obszaru, z której będzie można drążyć w dół do dwóch warstw punktów.

W przypadku tworzenia mapy, która zawiera wiele punktów danych rozmieszczonych na znacznym obszarze geograficznym, można korzystać z wymiarów hierarchicznych, aby wyświetlać warstwy w hierarchii. Gdy użytkownicy dokonują wyborów w warstwie, wymiar wyświetlany dla lokalizacji ulega zmianie na następny wymiar z wymiaru hierarchicznego. Dzięki temu można wyświetlać na mapie dane na różnych poziomach wyboru, dbając o wyświetlanie najważniejszych informacji.

Amerykańska Służba Parków Narodowych (ang. National Park Service) obsługuje narodowy rejestr miejsc historycznych (ang. National Register of Historic Places). Dodanie do mapy miast, w których znajdują się miejsca historyczne, jako warstwy punktów, umożliwia uzyskanie dokładnego położenia bąbelków. Jednak poprawa organizacji całości ułatwi zrozumienie zawartości mapy.

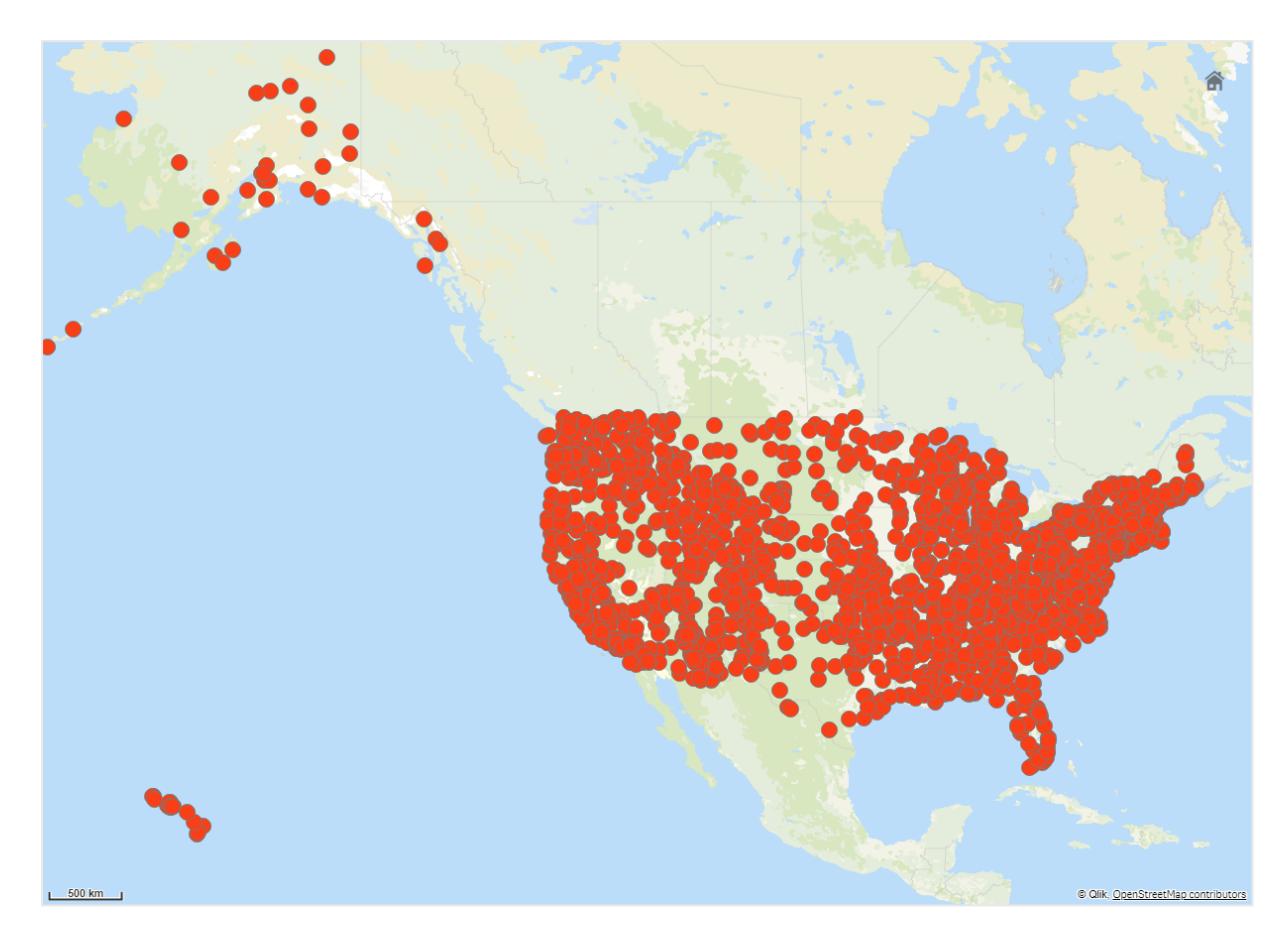

Zatem jak można lepiej uporządkować te informacje, gdy dodatkowo planujemy dodać kolejną warstwę punktów zawierającą lotniska, która pomoże zaplanować sposoby dotarcia do różnych miejsc?

W celu rozwiązania tego problemu utworzymy mapę Stanów Zjednoczonych z warstwą stanów, z której będzie można drążyć w dół do poziomu hrabstw. Drążenie w dół do poziomu hrabstw spowoduje również wyświetlenie miast zawierających miejsca historyczne w postaci punktów danych oraz wszystkich lotnisk w konkretnym stanie oraz w sąsiednich stanach.

# 3 Wizualizacje

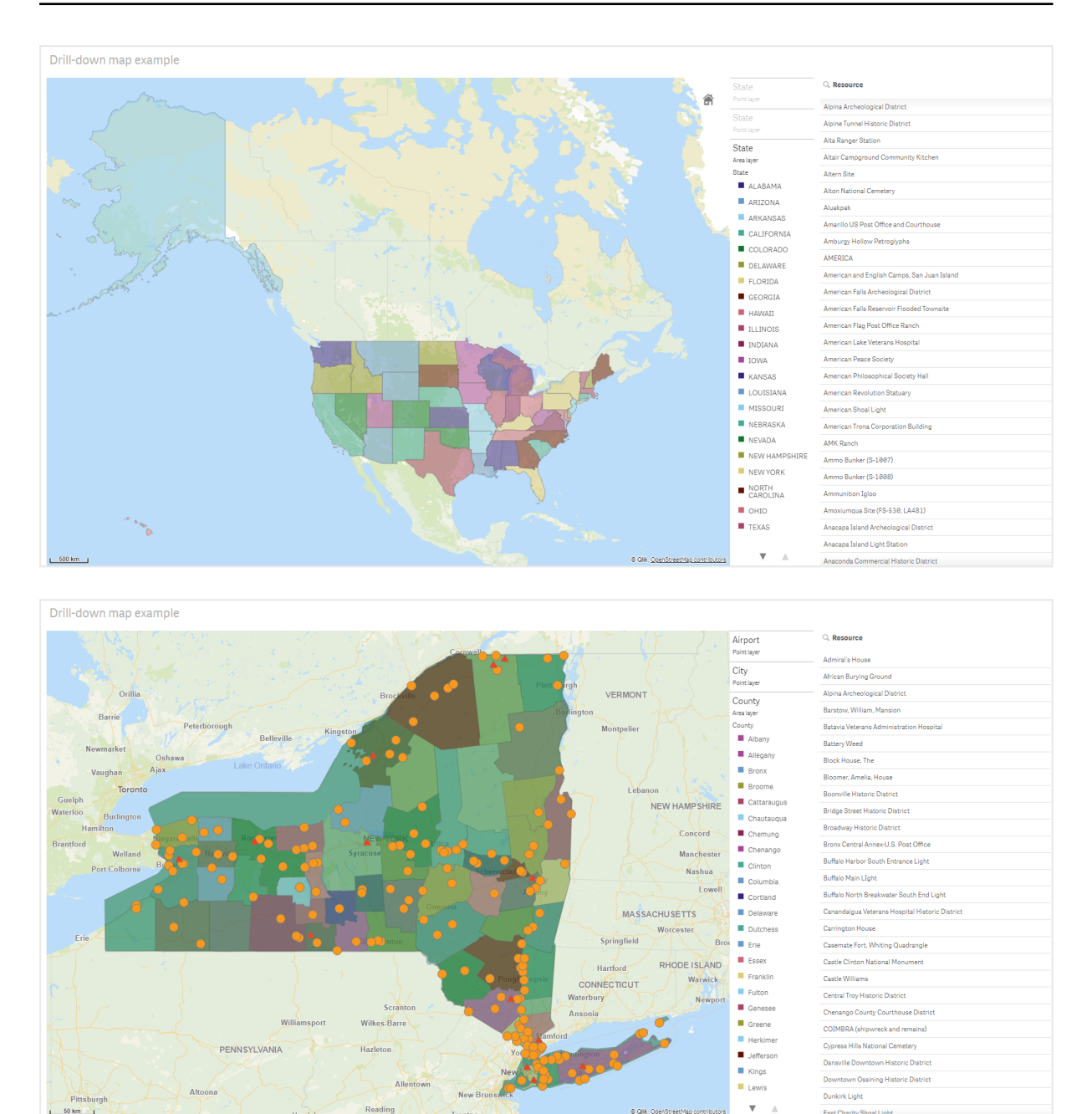

#### **Zestaw danych**

W tym przykładzie korzystamy z dwóch zestawów danych:

• Federal listings: National Register of Historic Places listed properties from federal agencies (federal\_listed\_20190404.xlsx) Ten zestaw danych jest dostępny z narodowego rejestru miejsc historycznych obsługiwanego przez Służbę Parków Narodowych. Zawiera on dane dotyczące wszystkich zarejestrowanych miejsc historycznych, ich położenia oraz nazwy agencji federalnych powiązanych z tymi miejscami.

≤ [federal\\_listed\\_20190404.xlsx](https://www.nps.gov/subjects/nationalregister/upload/federal_listed_20190404.xlsx).

• Airport data

East Charity Shoal Light

Ta tabela zawiera dane dotyczące lotnisk w Stanach Zjednoczonych. Zawiera następujące dane dotyczące każdego lotniska: kod IATA (International Air Transport Association), miasto, stan lub terytorium.

Te dane należy zaimportować do Qlik Sense, dodając arkusz kalkulacyjny, który następnie zostanie zaimportowany do Qlik Sense, albo importując tę tabelę z tej strony pomocy jako plik sieci Web.

Airport data

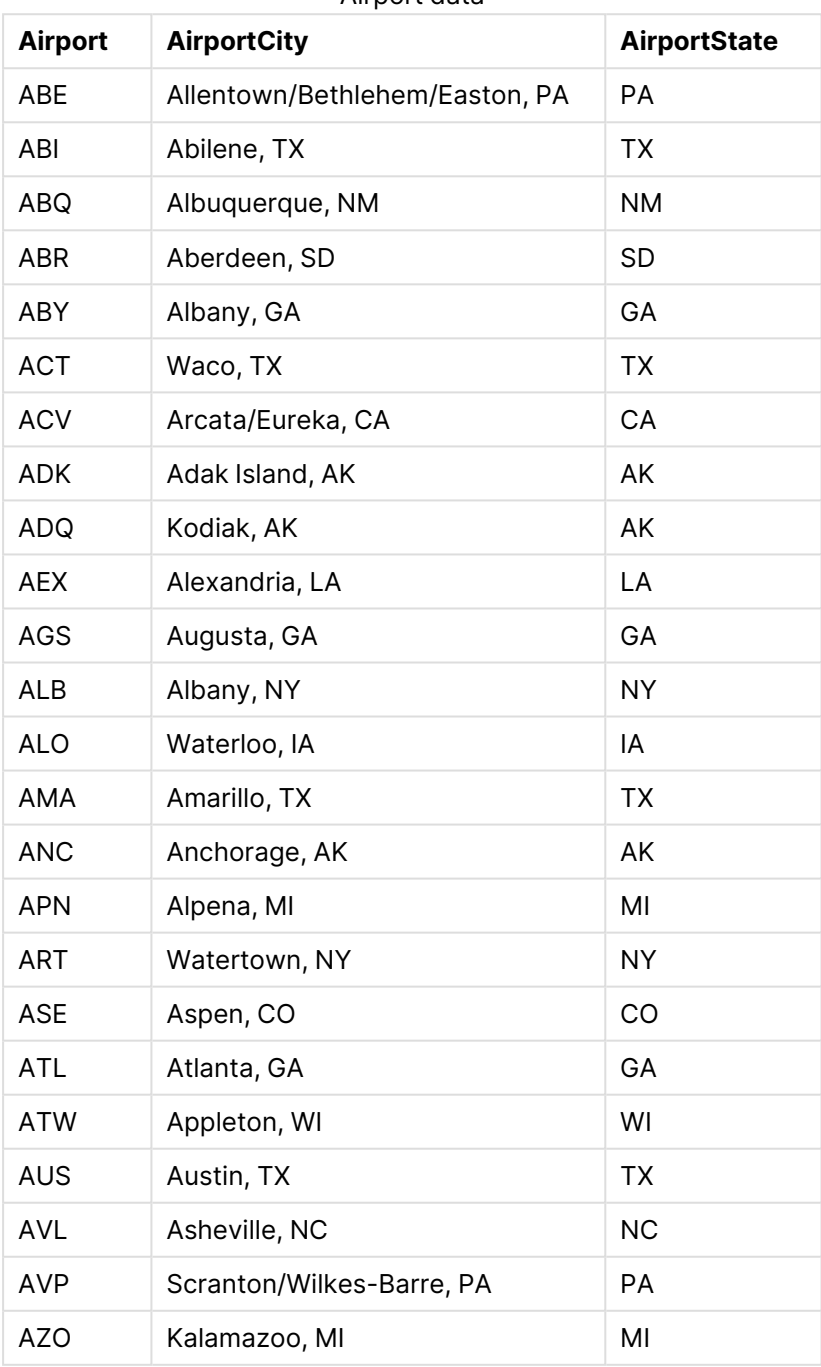

Airport data

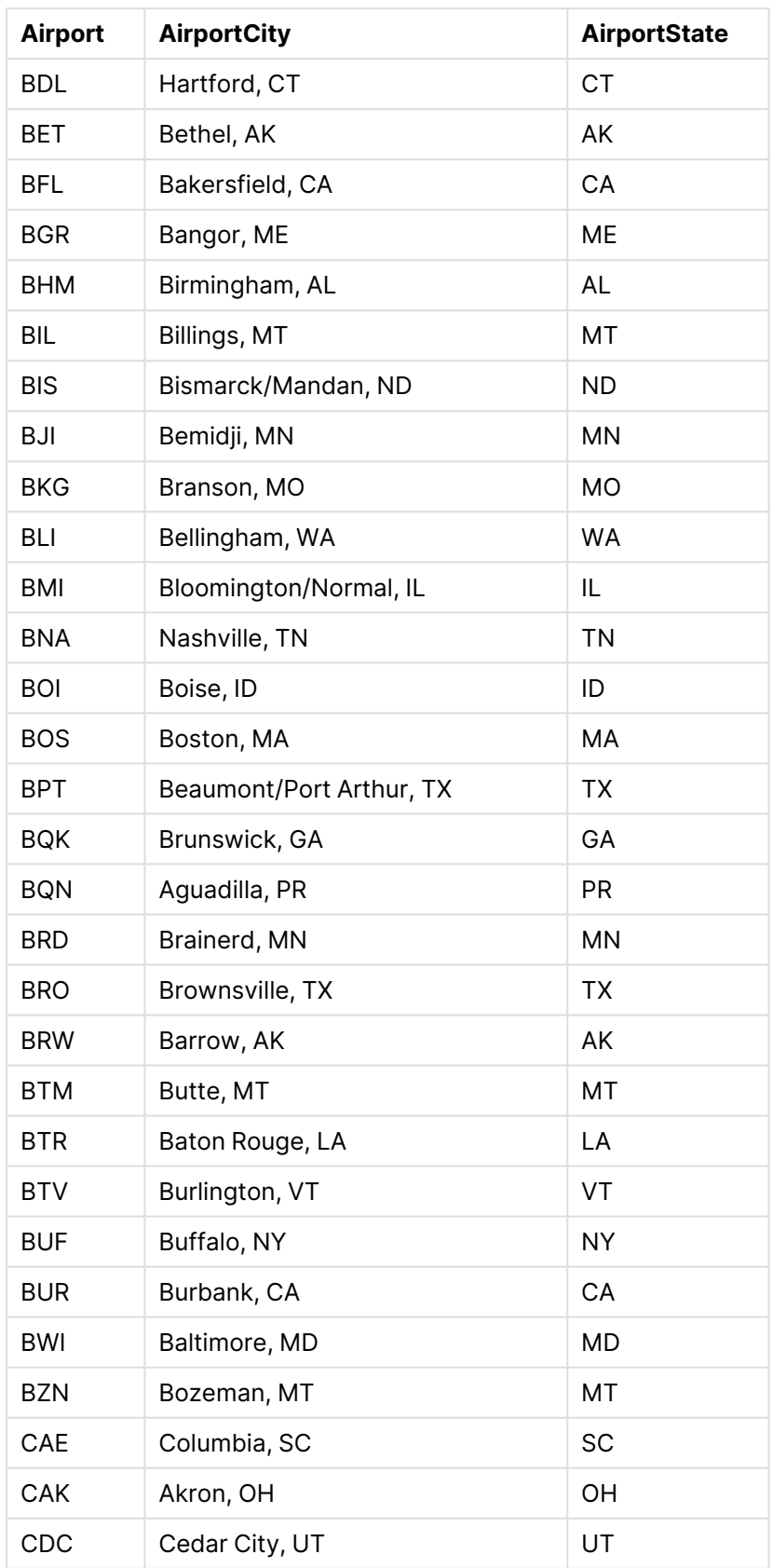

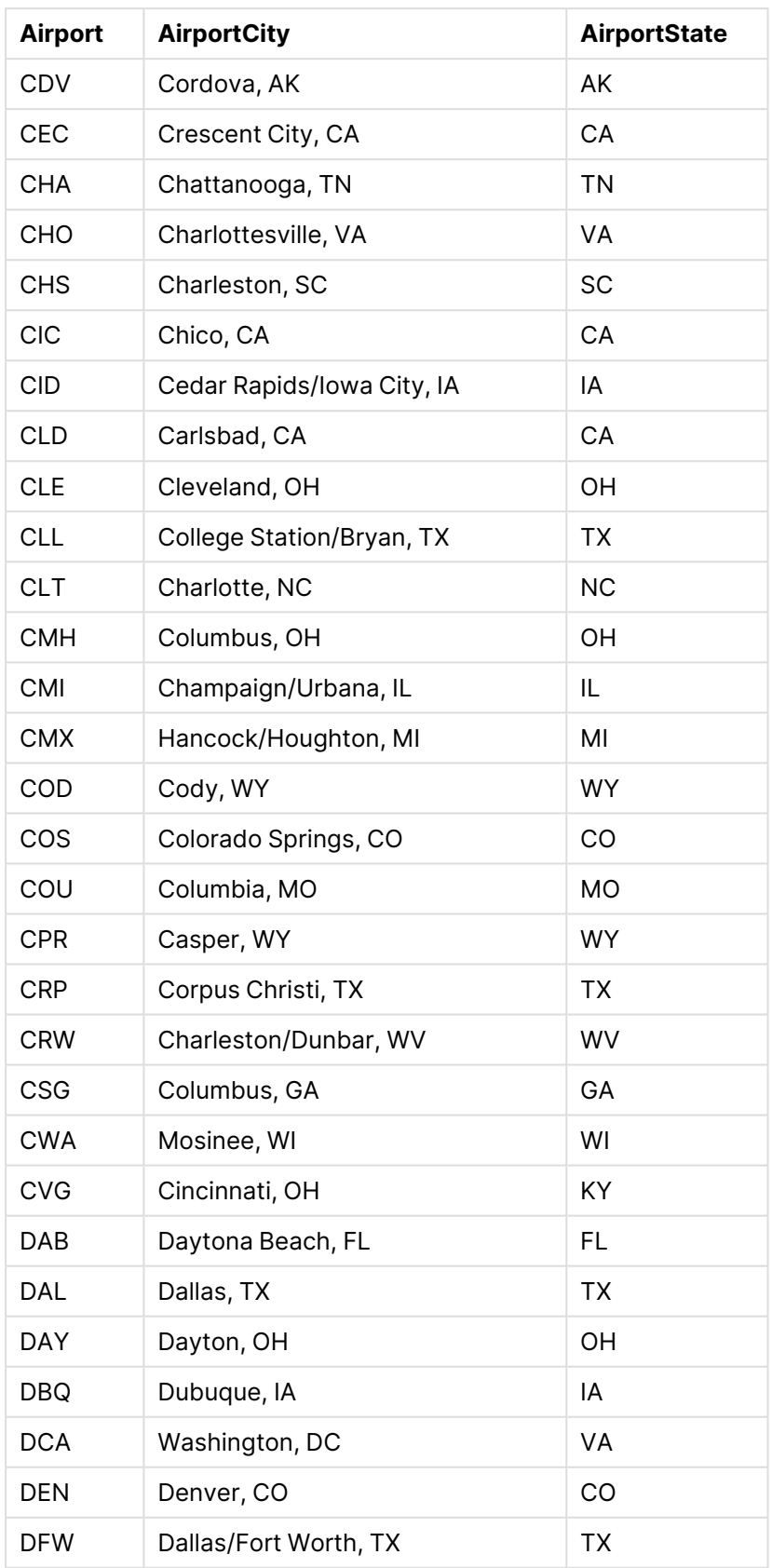

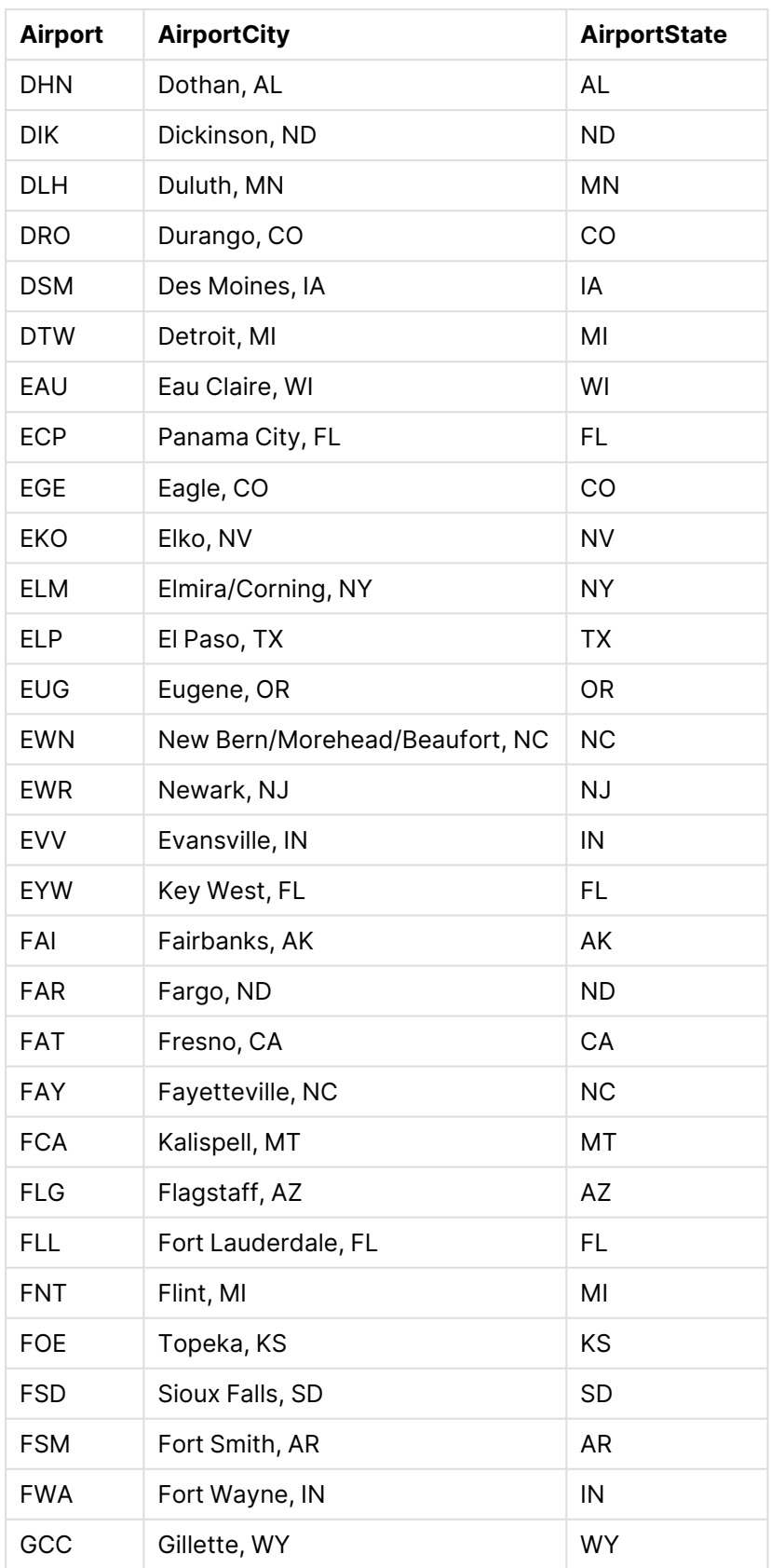

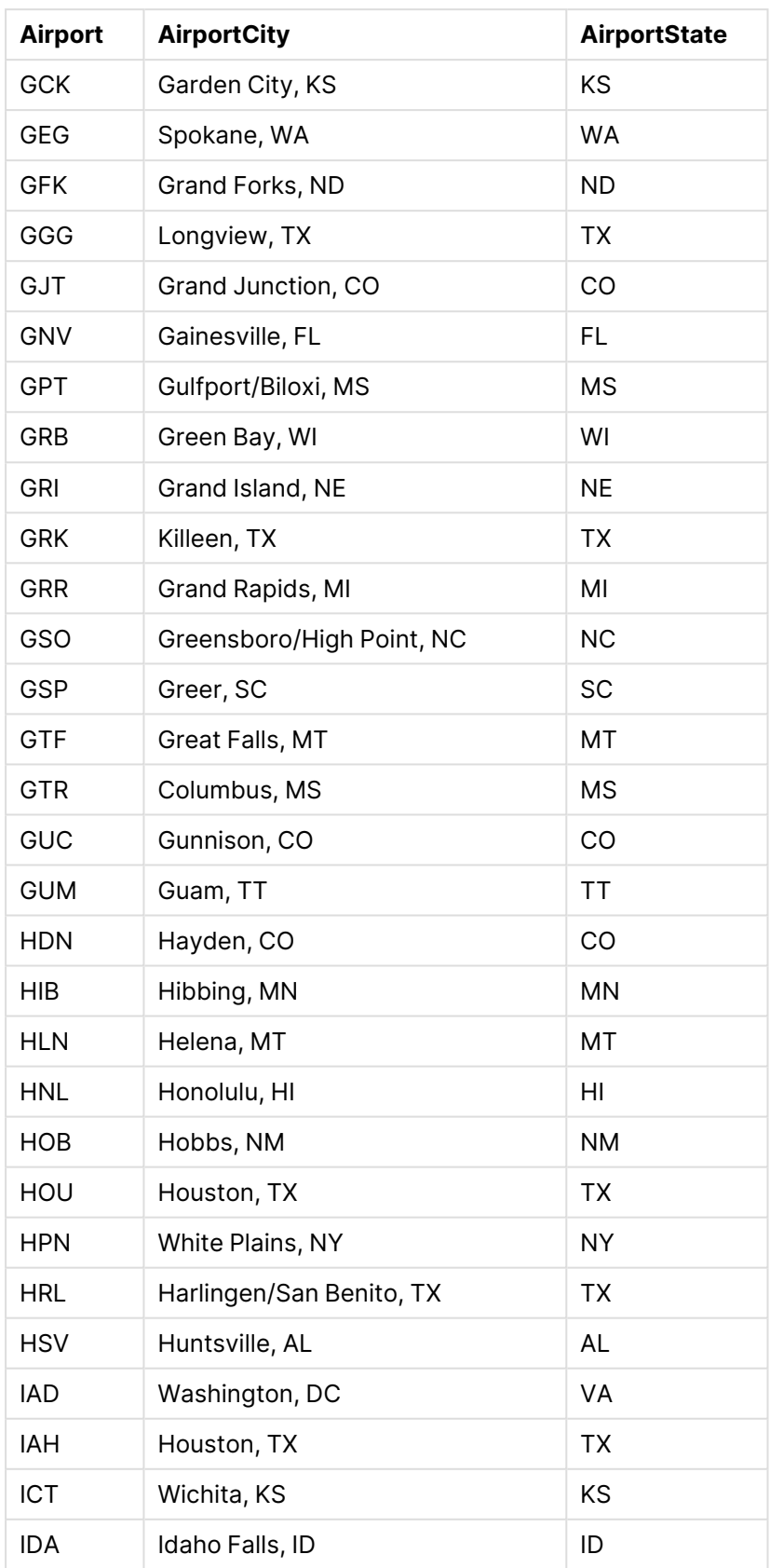

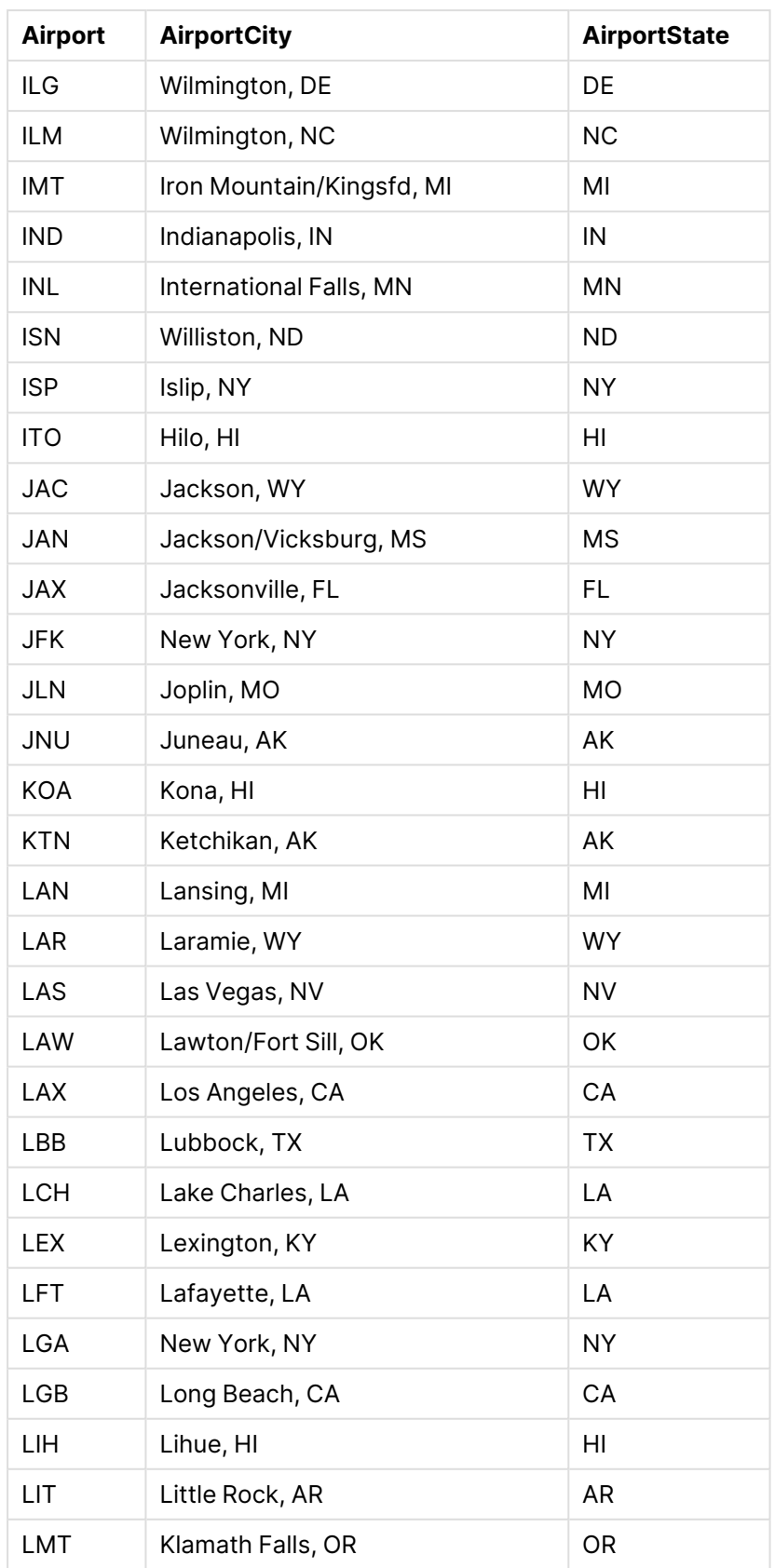

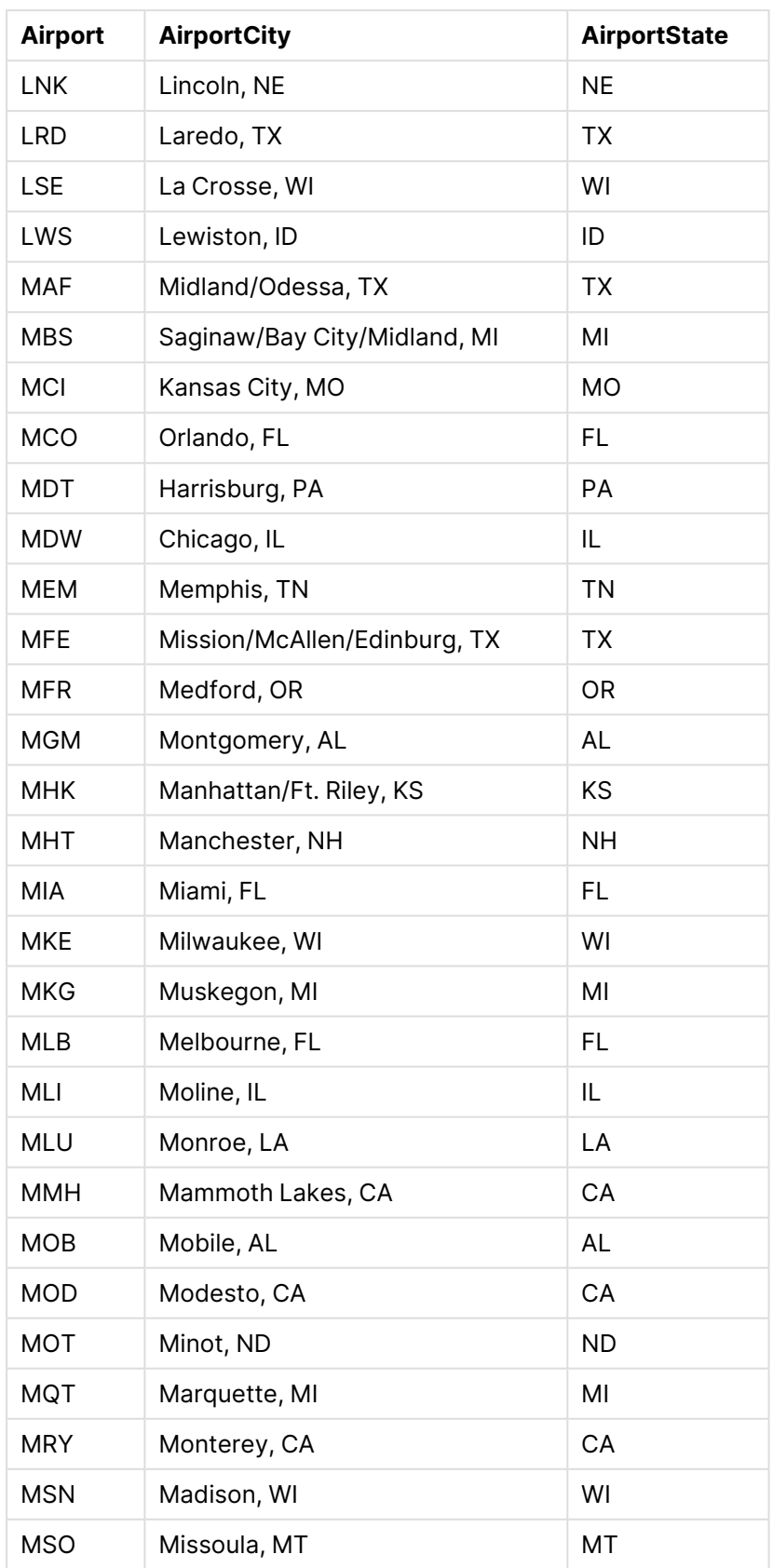

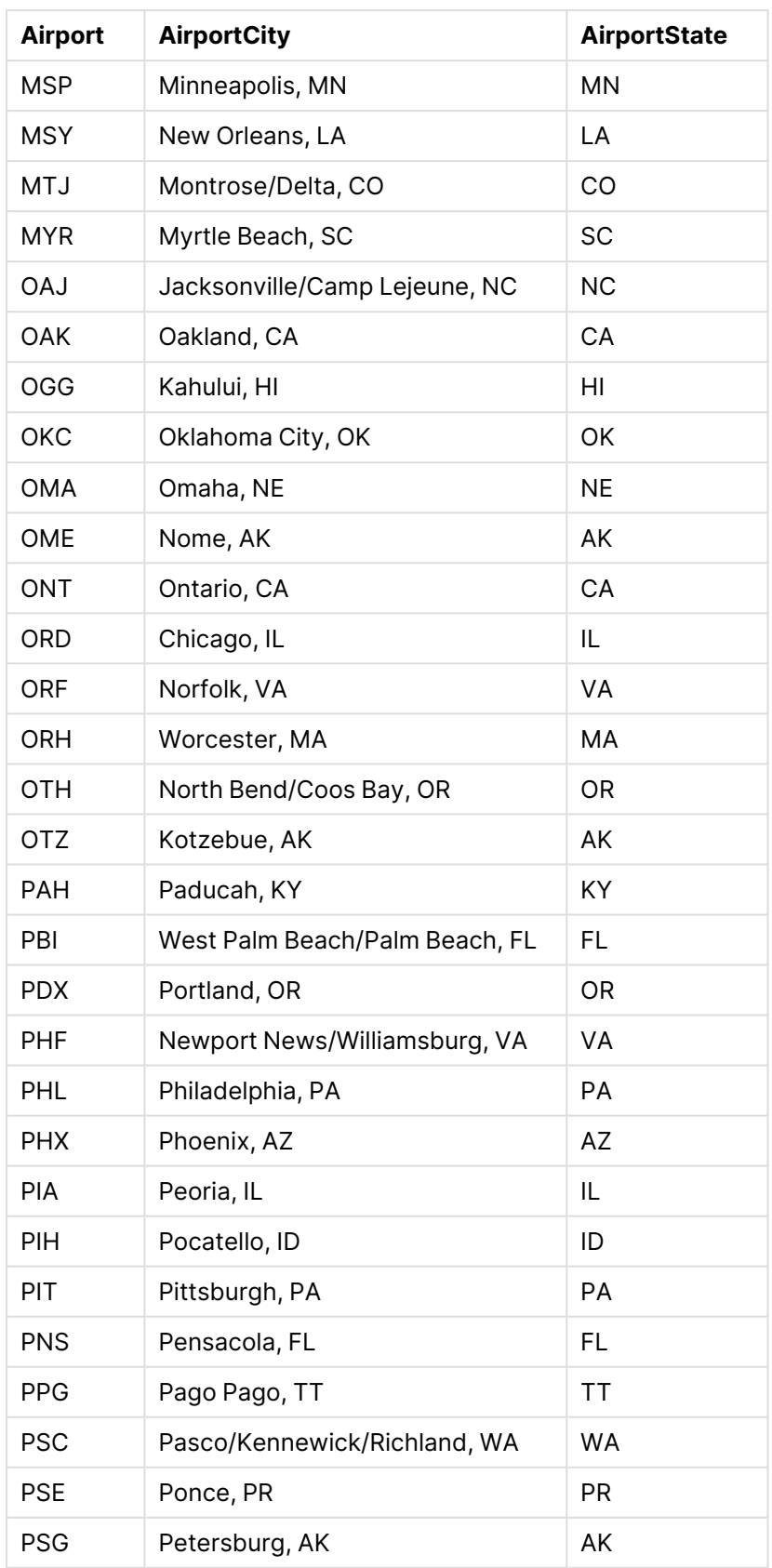

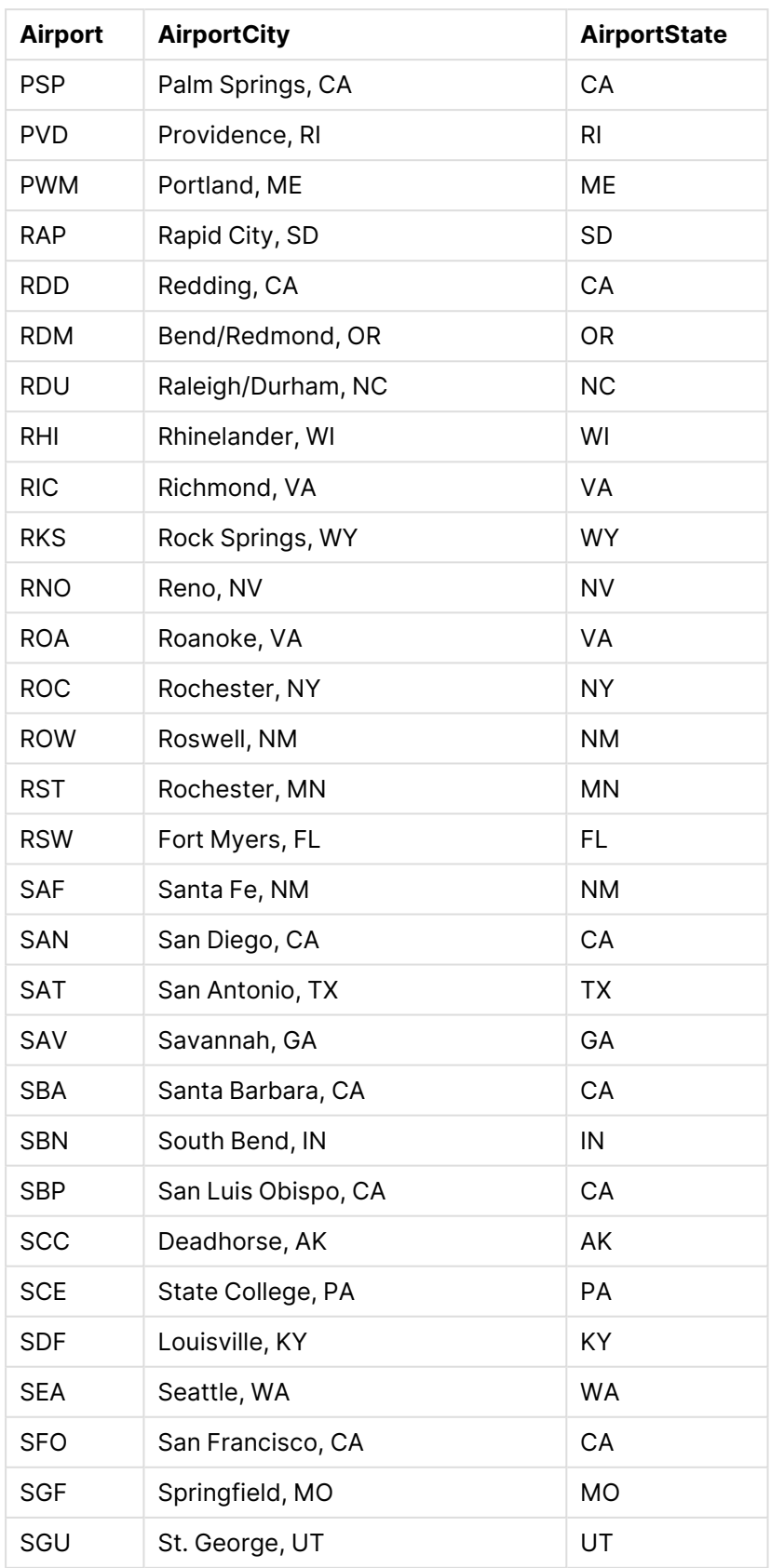

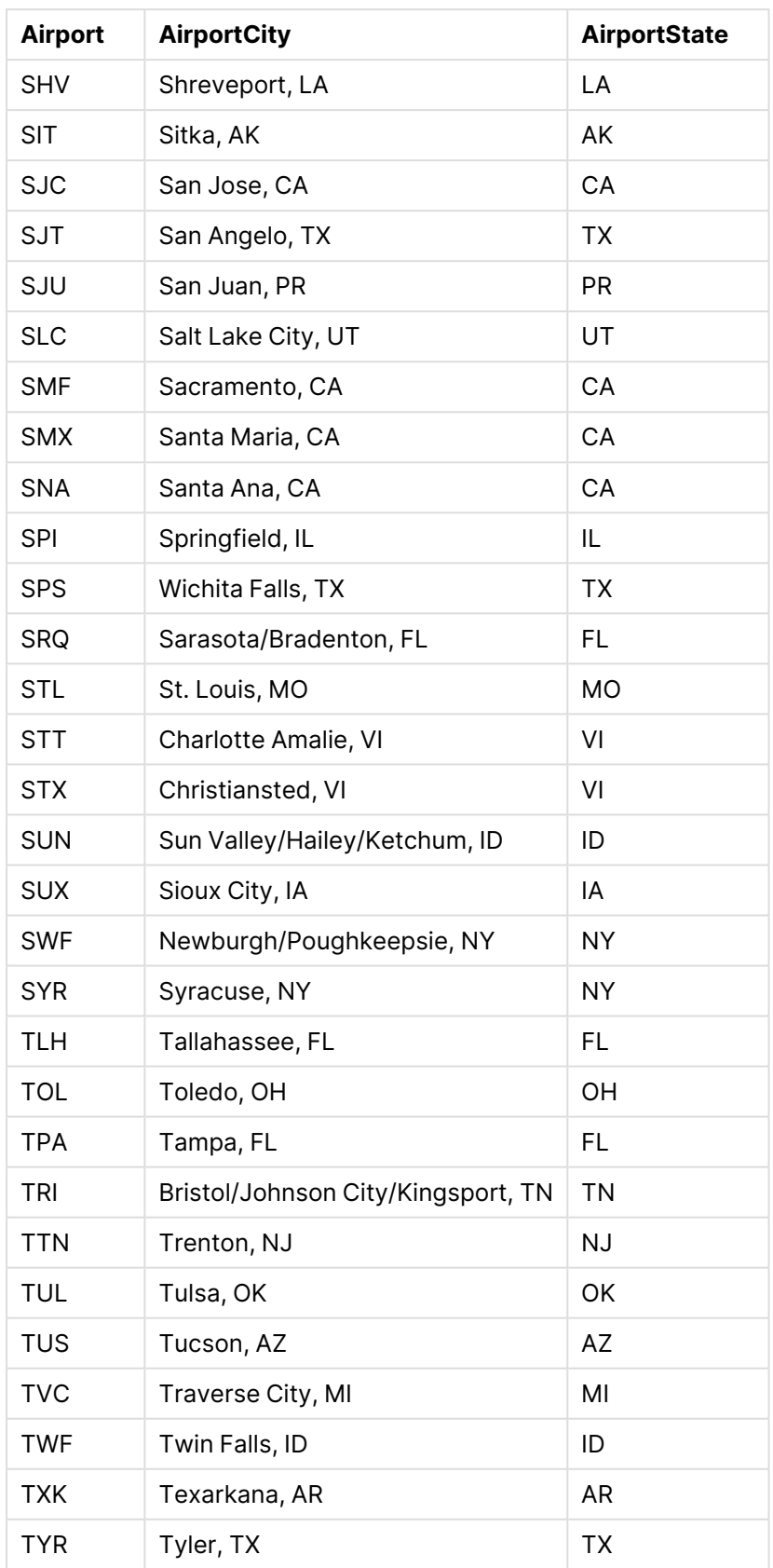

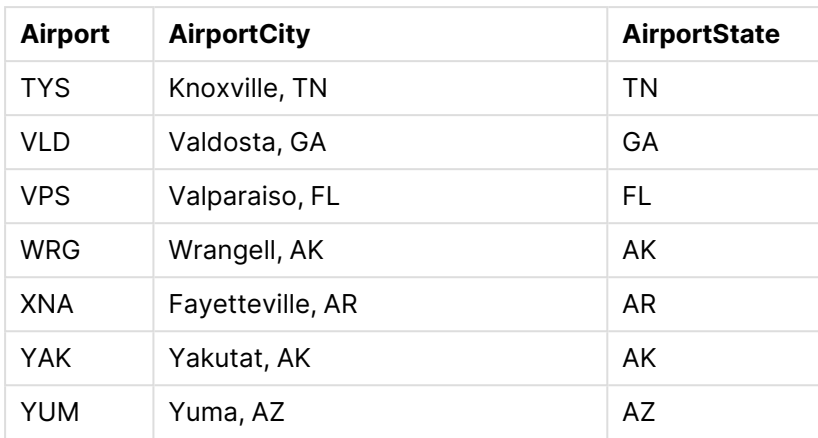

# Instrukcje

Budowanie mapy możesz rozpocząć po załadowaniu zestawów danych do nowej aplikacji w Qlik Sense. Aby utworzyć przykładową mapę, najpierw wykonaj następujące czynności:

- 1. Utwórz wymiary hierarchiczne.
- 2. Dodaj mapę do wspomnianego powyżej arkusza.
- 3. Dodaj warstwę obszaru State-County.
- 4. Dodaj warstwę punktów State-City.
- 5. Dodaj warstwę punktów State-Airport.
- 6. Dodaj panel filtrowania Resource.

#### **Tworzenie wymiarów hierarchicznych**

Najpierw musisz utworzyć trzy wymiary hierarchiczne. To spowoduje utworzenie relacji między warstwą State a polami County, City i Airport, dzięki czemu warstwy County, City i Airport będą widoczne po wybraniu stanu z warstwy State.

#### **Wykonaj następujące czynności:**

- 1. W widoku arkusza kliknij na pasku narzędzi **Edytuj arkusz**.
- 2. Kliknij  $\mathcal{O}$ , aby wyświetlić elementy główne.
- 3. Kliknij polecenie **Wymiary**.
- 4. Kliknij polecenie **Utwórz nowe**.
- 5. Wybierz pozycję **Drążenie w dół**.
- 6. Do wymiaru dodaj pole State.
- 7. Do wymiaru dodaj pole County.
- 8. Za sekcją **Nazwa** wpisz State-County.
- 9. Kliknij polecenie **Utwórz**..
- 10. Do wymiaru dodaj pole State.
- 11. Do wymiaru dodaj pole City.
- 12. Za sekcją **Nazwa** wpisz State-City.
- 13. Kliknij polecenie **Utwórz**..
- 14. Do wymiaru dodaj pole State.
- 15. Do wymiaru dodaj pole Airport.
- 16. Za sekcją **Nazwa** wpisz State-Airport.
- 17. Kliknij polecenie **Utwórz**..
- 18. Kliknij przycisk **Koniec edycji**.

#### **Dodawanie mapy do arkusza**

Następnym etapem jest dodanie mapy do arkusza.

#### **Wykonaj następujące czynności:**

- 1. W widoku arkusza kliknij na pasku narzędzi **Edytuj arkusz**.
- 2. Z panelu zasobów przeciągnij pustą mapę na arkusz.

#### **Dodawanie warstwy obszaru State-County**

Pierwszą warstwą, którą należy dodać, jest warstwa obszaru, do której należy dodać wymiar State-County. Dodatkowo ustawisz kraj 'USA', aby upewnić się, że mapa będzie zawierała stan Georgia, a nie kraj Gruzja (ang. Georgia).

#### **Wykonaj następujące czynności:**

- 1. W obszarze **Warstwy** w panelu właściwości kliknij opcję **Dodaj warstwę**.
- 2. Wybierz opcję **Warstwa obszaru**.
- 3. W obszarze **Wymiary** kliknij opcję **Dodaj** i wybierz State-County.
- 4. Kliknij polecenie **Lokalizacja**.
- 5. Dla opcji **Zasięg lokalizacji** ustaw wartość **Niestandardowe**.
- 6. Dla opcji **Kraj** wprowadź 'USA'.
- 7. Dla opcji **Obszar administracyjny (poziom 1)** wybierz State.
- 8. Kliknij polecenie **Kolory**.
- 9. Ustaw opcję **Kolory** na wartość **Niestandardowe**, wybierz opcję **Wg wymiarów** i opcję **100 kolorów**.
- 10. Wybierz opcję **Trwałe kolory**.
- 11. Ustaw suwak **Nieprzezroczystość** w połowie zakresu.
- 12. Kliknij przycisk **Koniec edycji**.

#### **Dodawanie warstwy punktów State-City**

Następna dodawana warstwa jest warstwą punktów. Warstwa State-City jest dodawana jako wymiar, dla kraju ustawiana jest wartość 'USA', a następnie obszar State jest ustawiany jako obszar administracyjny pierwszego poziomu, ponieważ miasta w hrabstwach w niektórych stanach mają takie same nazwy.

## **Wykonaj następujące czynności:**

- 1. W obszarze **Warstwy** w panelu właściwości kliknij opcję **Dodaj warstwę**.
- 2. Wybierz opcję **Warstwa obszaru**.
- 3. W obszarze **Wymiary** kliknij opcję **Dodaj** i wybierz State-City.
- 4. Kliknij polecenie **Lokalizacja**.
- 5. Dla opcji **Zasięg lokalizacji** ustaw wartość **Niestandardowe**.
- 6. Dla opcji **Kraj** wprowadź 'USA'.
- 7. Dla opcji **Obszar administracyjny (poziom 1)** wybierz State.
- 8. Kliknij polecenie **Kolory**.
- 9. Ustaw opcję **Kolory** na wartość **Niestandardowe**, wybierz opcję **Pojedynczy kolor** i kolor.
- 10. Kliknij polecenie **Opcje**.
- 11. W obszarze wyświetlania **Warstwa** ustaw opcję **Widoczne poziomy drążenia** na wartość **Niestandardowe**.
- 12. Wyczyść ustawienie **Województwo**.
- 13. Kliknij przycisk **Koniec edycji**.

## **Dodawanie warstwy punktów State-Airport**

Ostatnią warstwą dodawaną do mapy jest warstwa punktów, do której pole State-Airport jest dodawane jako wymiar. Program Qlik Sense rozpoznaje kody IATA na potrzeby określania położeń, dzięki czemu lotniska są rozmieszczone w ich rzeczywistych położeniach, a nie tylko w miastach.

#### **Wykonaj następujące czynności:**

- 1. W obszarze **Warstwy** w panelu właściwości kliknij opcję **Dodaj warstwę**.
- 2. Wybierz opcję **Warstwa obszaru**.
- 3. W obszarze **Wymiary** kliknij opcję **Dodaj** i wybierz State-Airport.
- 4. Kliknij polecenie **Lokalizacja**.
- 5. Dla opcji **Zasięg lokalizacji** ustaw wartość **Niestandardowe**.
- 6. Dla opcji **Kraj** wprowadź 'USA'.
- 7. Dla opcji **Obszar administracyjny (poziom 1)** wybierz State.
- 8. Kliknij polecenie **Kształt i rozmiar**.
- 9. Z obszaru **Kształt** wybierz opcję **Trójkąt**.
- 10. Kliknij polecenie **Kolory**.
- 11. Ustaw opcję **Kolory** na wartość **Niestandardowe**, wybierz opcję **Pojedynczy kolor** i kolor.
- 12. Kliknij polecenie **Opcje**.
- 13. W obszarze wyświetlania **Warstwa** ustaw opcję **Widoczne poziomy drążenia** na wartość **Niestandardowe**.
- 14. Wyczyść ustawienie **Województwo**.
- 15. Kliknij przycisk **Koniec edycji**.

# **Dodawanie panelu filtrowania Resource**

Na koniec można opcjonalnie dodać panel filtrowania zawierający pole Resource. Dzięki temu podczas dokonywania selekcji na mapie będzie prezentowana lista dostępnych miejsc historycznych.

# **Wykonaj następujące czynności:**

- 1. Z panelu zasobów przeciągnij i upuść panel filtrowania do arkusza.
- 2. Kliknij polecenie **Dodaj wymiar**.
- 3. Dodaj panel filtrowania zawierający pole Resource.

# Tworzenie mapy z wieloma warstwami tła

Na wykresie mapy można używać wielu warstw tła. Dzięki temu możliwe jest tworzenie warstwowych map podstawowych dla danych wykresu mapy.

Niektóre źródła WMS zawierają warstwy z przezroczystością. W przypadku tych źródeł można nałożyć warstwę tła WMS na mapę podstawową lub na inne warstwy. Obrazy można również nałożyć na inne warstwy tła. Dzięki temu możliwe jest tworzenie bardziej złożonych map podstawowych dla konkretnych danych.

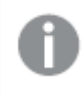

To, czy warstwa przezroczystości WMS obsługuje przezroczystość, czy nie, jest zależne od źródła WMS.

W tym przykładzie mapy w warstwie tła używana jest niestandardowa warstwa TMS. Na niej umieszczono dwie warstwy tła WMS z wykorzystaniem punktów końcowych WMS z agencji National Ocean and Atmospheric Administration. Pierwsza zawiera dane dotyczące temperatur mórz. Druga zawiera dane dotyczące opadów deszczu z 24 godzin. Na te warstwy tła nałożona została warstwa punktów zawierająca miasta.

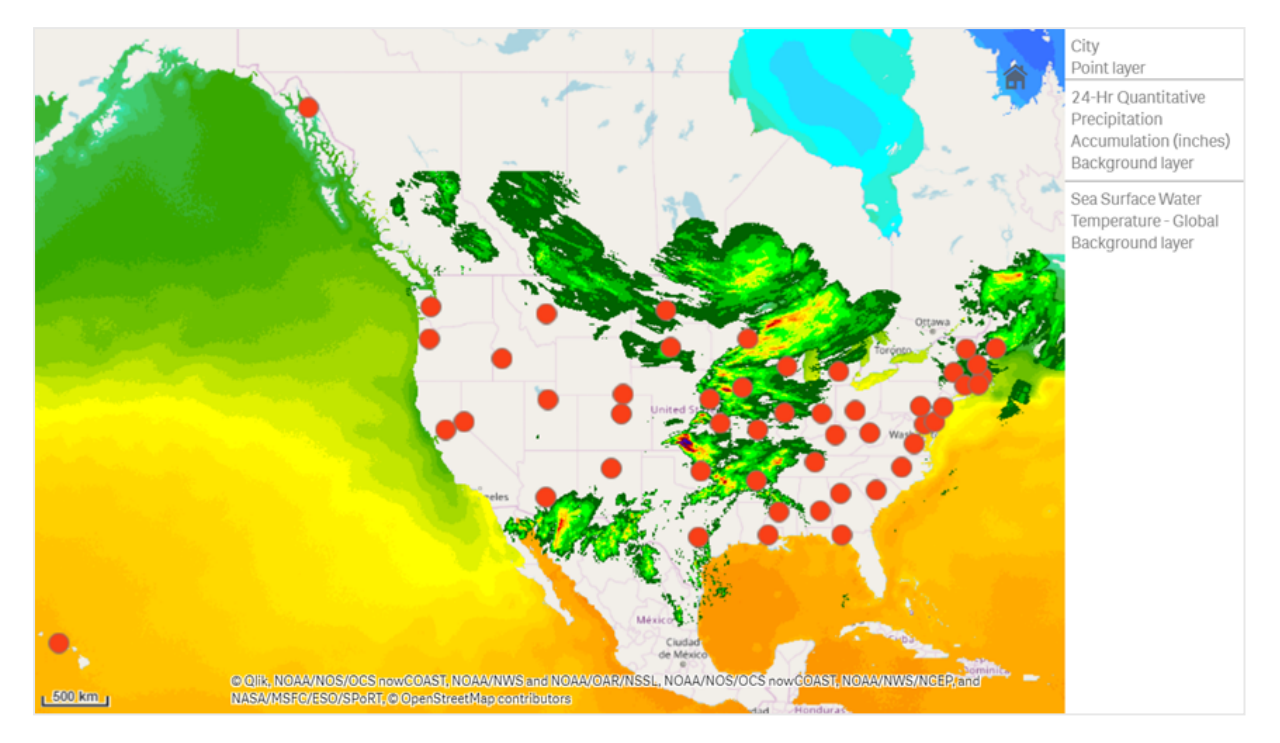

#### Wykres mapy <sup>z</sup> warstwą punktów nałożoną na warstwę tła TMS i dwie warstwy tła WMS

# Zestaw danych

W tym przykładzie używana jest pojedyncza tabela zawierająca dane — Miasta, a także dane zewnętrzne TMS i WMS ze źródeł zewnętrznych. Te dwie tabele można zaimportować do aplikacji, używając łącznika plików webowych.

Miasta

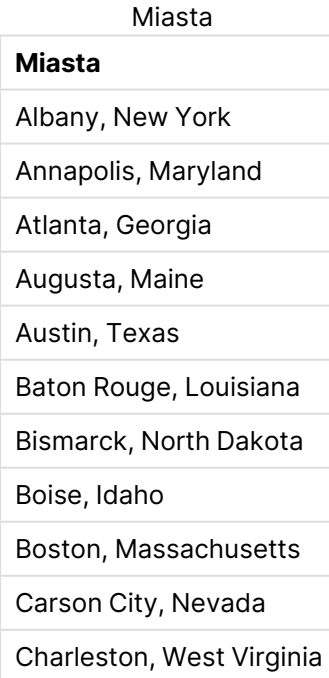

### **Miasta**

- Cheyenne, Wyoming
- Columbia, South Carolina
- Columbus, Ohio
- Concord, New Hampshire
- Denver, Colorado
- Des Moines, Iowa
- Dover, Delaware
- Frankfort, Kentucky
- Harrisburg, Pennsylvania
- Hartford, Connecticut
- Helena, Montana
- Honolulu, Hawaii
- Indianapolis, Indiana
- Jackson, Mississippi
- Jefferson City, Missouri
- Juneau, Alaska
- Lansing, Michigan
- Lincoln, Nebraska
- Little Rock, Arkansas
- Madison, Wisconsin
- Montgomery, Alabama
- Montpelier, Vermont
- Nashville, Tennessee
- Oklahoma City, Oklahoma
- Olympia, Washington
- Phoenix, Arizona
- Pierre, South Dakota
- Providence, Rhode Island
- Raleigh, North Carolina
- Richmond, Virginia

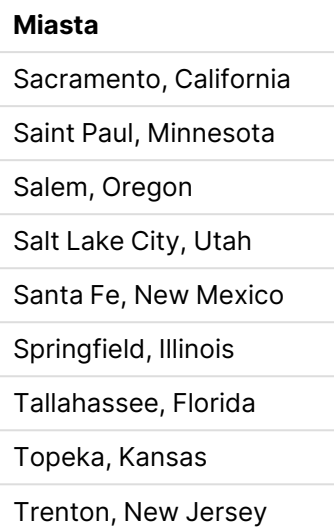

# Sposób tworzenia

W tym przykładzie warstwy są dodawane <sup>w</sup> taki sposób, że są umieszczane warstwowo jedna na drugiej <sup>w</sup> ostatecznej kolejności. Jeśli wymagane jest dodanie tych warstw <sup>w</sup> innej kolejności, wówczas wystarczy klikać i przeciągać warstwy do poprawnej, żądanej kolejności <sup>w</sup> obszarze **Warstwy**.

# **Wykonaj następujące czynności:**

- 1. Dodaj tabelę Miasta do swojej aplikacji. Tabelę można skopiować i wkleić, stosując wprowadzanie ręczne, albo można ją zaimportować do aplikacji, używając łącznika pliku sieci Web.
- 2. W arkuszu dodaj wykres mapy.
- 3. W obszarze **Ustawienia mapy** zmień ustawienie opcji **Mapa podstawowa** na wartość **Brak**.
- 4. Dodaj warstwę tła i wykonaj następujące czynności:
	- **·** W obszarze Dane wykonaj następujące czynności:
		- <sup>l</sup> W menu **Format**) wybierz opcję **TMS**.
		- Jako adres URL wprowadź https://a.tile.openstreetmap.org/\${z}/\${x}/\${y}.png.
		- <sup>l</sup> W polu **Przypisanie** wprowadź © OpenStreetMap contributors.
	- **·** W obszarze **Opcje** wykonaj następujące czynności:
		- <sup>l</sup> Zmień ustawienie opcji **Pokaż legendę** na wartość **Brak**.
- 5. Dodaj warstwę tła i wykonaj następujące czynności:
	- **·** W polu Etykieta wprowadź Sea Surface Water Temperature Global.
	- <sup>l</sup> Dla opcji **Format** wybierz wartość **WMS** i kliknij opcję **Konfiguracja WMS**. Wykonaj następujące czynności:
		- <sup>l</sup> W polu **Adres URL serwera WMS** wprowadź https://nowcoast.noaa.gov/arcgis/services/nowcoast/analysis\_ocean\_sfc\_sst\_

time/MapServer/WMSServer.

- <sup>l</sup> Dla opcji **Wersja** wybierz wartość **1.3.0**.
- <sup>l</sup> Kliknij opcję **Załaduj z WMS**.
- <sup>l</sup> W obszarze **Kok 2 (Ustawienia)** wybierz pierwszą warstwę **Grafika**.
- <sup>l</sup> Kliknij przycisk **Zapisz**.
- <sup>l</sup> W polu **Przypisanie** wprowadź NOAA/NOS/OCS nowCOAST, NOAA/NWS/NCEP i NASA/MSFC/ESO/SPoRT.
- 6. Dodaj warstwę tła i wykonaj następujące czynności:
	- <sup>l</sup> W polu **Etykieta** wprowadź Łączne opady deszczu <sup>z</sup> 24 godzin ilościowo (w calach).
	- <sup>l</sup> Dla opcji **Format** wybierz wartość **WMS** i kliknij opcję **Konfiguracja WMS**. Wykonaj następujące czynności:
		- <sup>l</sup> W polu **Adres URL serwera WMS** wprowadź https://nowcoast.noaa.gov/arcgis/services/nowcoast/analysis\_meteohydro\_ sfc\_qpe\_time/MapServer/WMSServer.
		- <sup>l</sup> Dla opcji **Wersja** wybierz wartość **1.3.0**.
		- <sup>l</sup> Kliknij opcję **Załaduj z WMS**.
		- <sup>l</sup> W sekcji warstw w obszarze **Kok 2 (Ustawienia)** wybierz trzecią warstwę **Grafika**.
		- <sup>l</sup> Kliknij przycisk **Zapisz**.
	- <sup>l</sup> Jako przypisanie (opcja **Przypisanie**) wprowadź NOAA/NOS/OCS nowCOAST, NOAA/NWS and NOAA/OAR/NSSL.
- 7. Dodaj warstwę punktów i wykonaj następujące czynności:
	- W obszarze **Dane** dodaj *Miasta* jako wymiar.
	- <sup>l</sup> W obszarze **Lokalizacja** wykonaj następujące czynności:
		- <sup>l</sup> Dla opcji **Zasięg lokalizacji** ustaw wartość **Niestandardowe**.
		- <sup>l</sup> Zmień ustawienie opcji **Kraj** na USA.
	- <sup>l</sup> W obszarze **Kolory** ustaw opcję **Kolory** na wartość **Niestandardowe**, a dla opcji **Kolor** ustaw wartość f93f17.

Tworzenie mapy z warstwą tła grafiki

W wizualizacjach map grafiki mogą być używane jako niestandardowe mapy podstawowe. Może pojawić się potrzeba wyświetlenia danych na planie piętra.

Ten przykładowy wykres mapy prezentuje plan piętra biura z warstwą punktów. Każdy bąbelek jest ustawiony nad biurkiem pracownika. Wielkość i kolor każdego bąbelka są zależne od średniej tygodniowej liczby problemów klientów, które obsługuje konkretny pracownik w ciągu dnia.

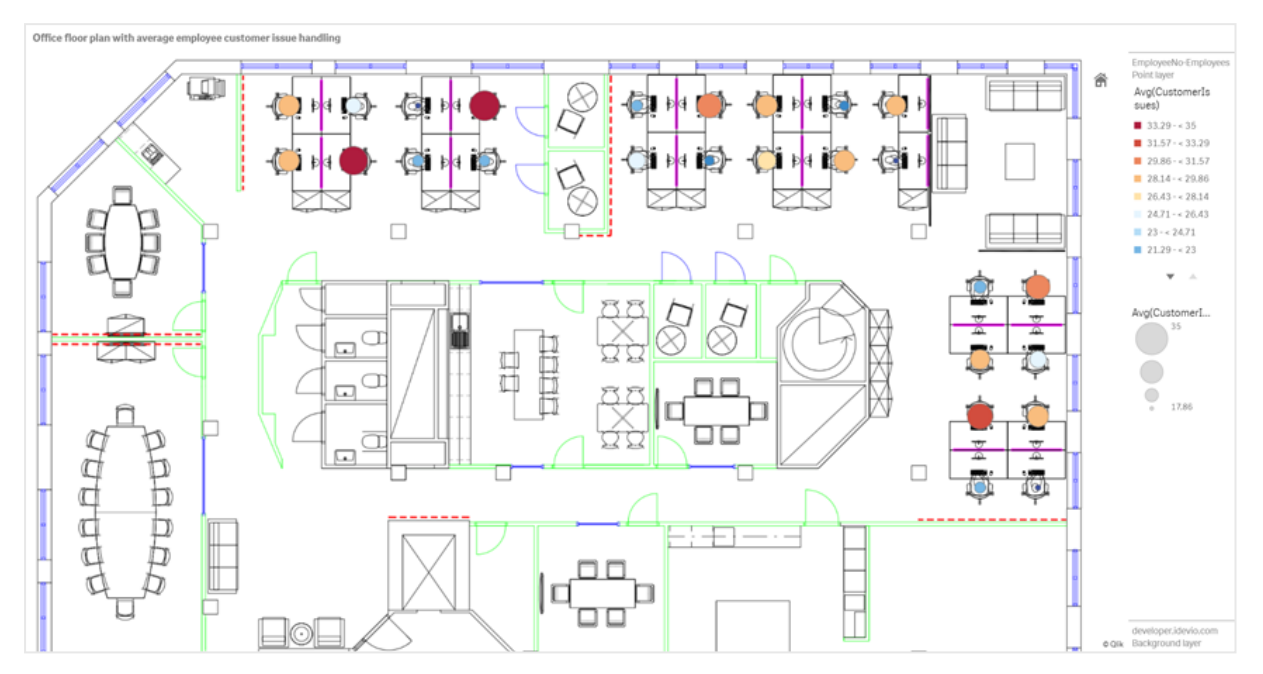

Przykład mapy <sup>z</sup> tłem <sup>w</sup> postaci grafiki planu piętra <sup>z</sup> warstwą punktów pokazujących pracowników, przy czym wielkość każdego pracownika jest zależna od liczby rozwiązanych przez niego problemów klientów

W tym przykładzie skala domyślna jest ukryta. Grafiki nie mają spójnej skali rozmiarów. Wielkość grafiki na warstwie tła mapy jest również zależna od współrzędnych ustawionych przez użytkownika dla rogów grafiki.

# Zestaw danych

W tym przykładzie użyto dwóch tabel i grafiki tła. Te dwie tabele można zaimportować do aplikacji, używając łącznika plików webowych.

Problemy klientów

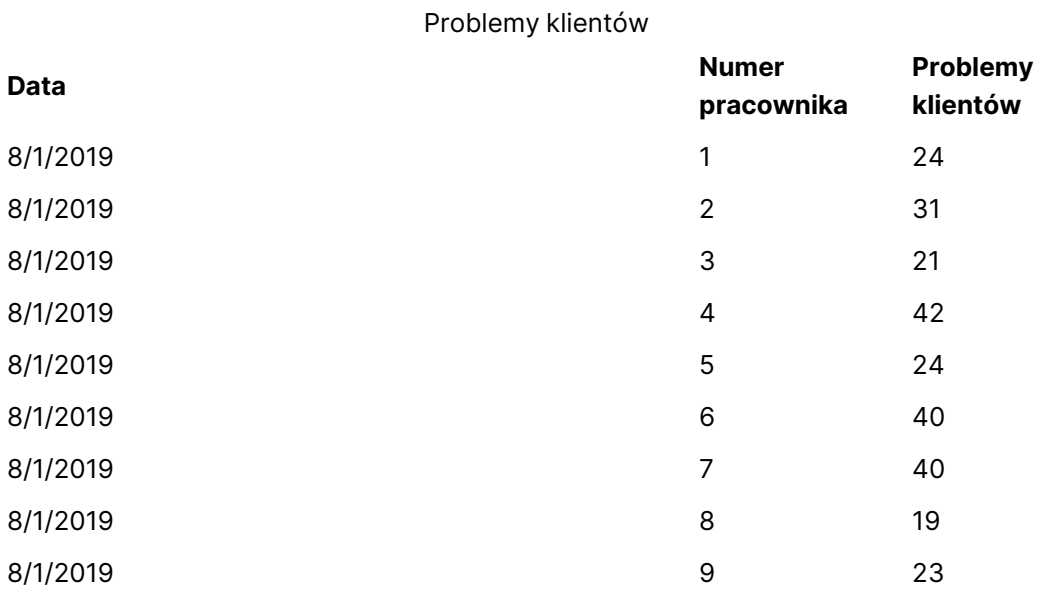

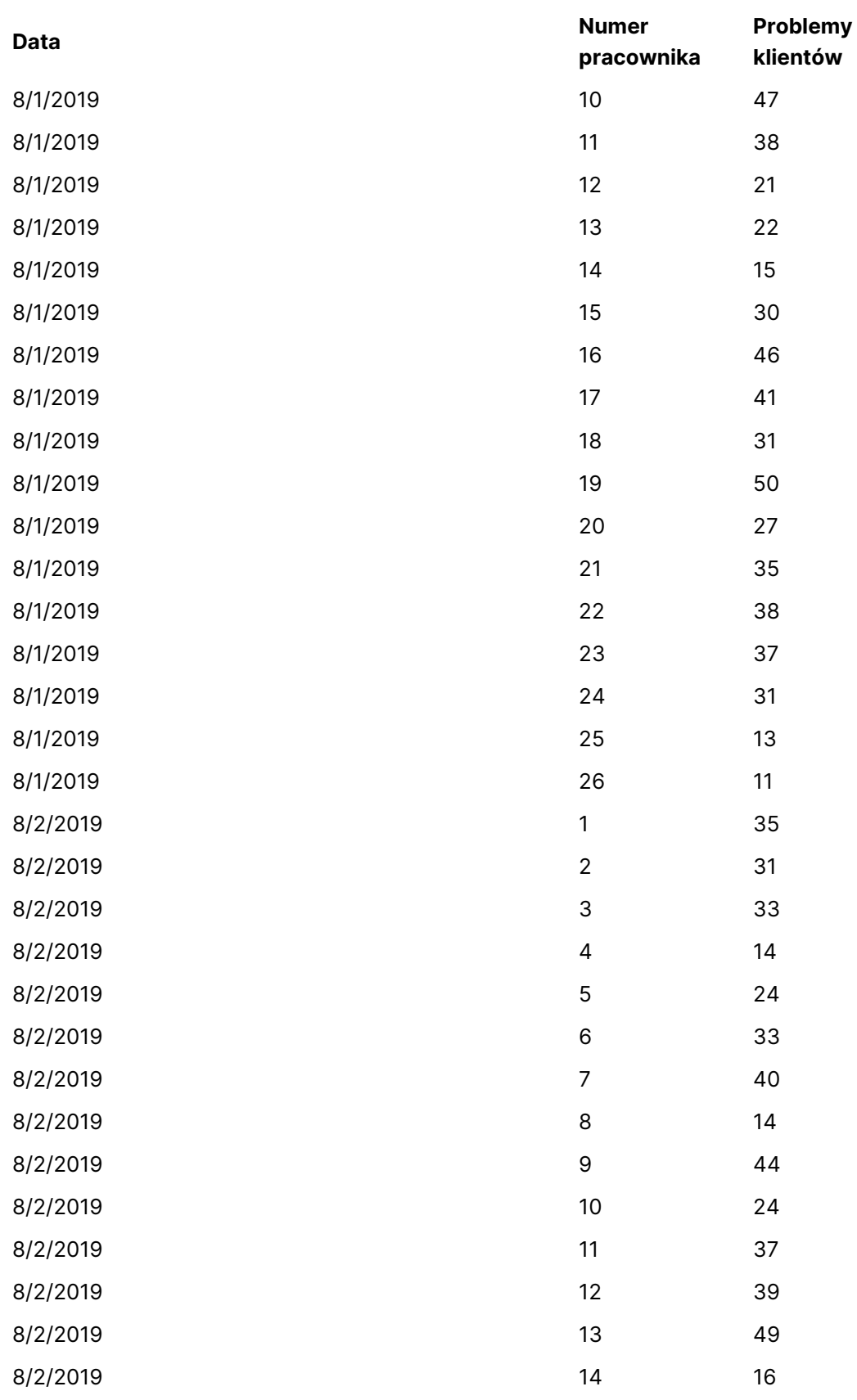
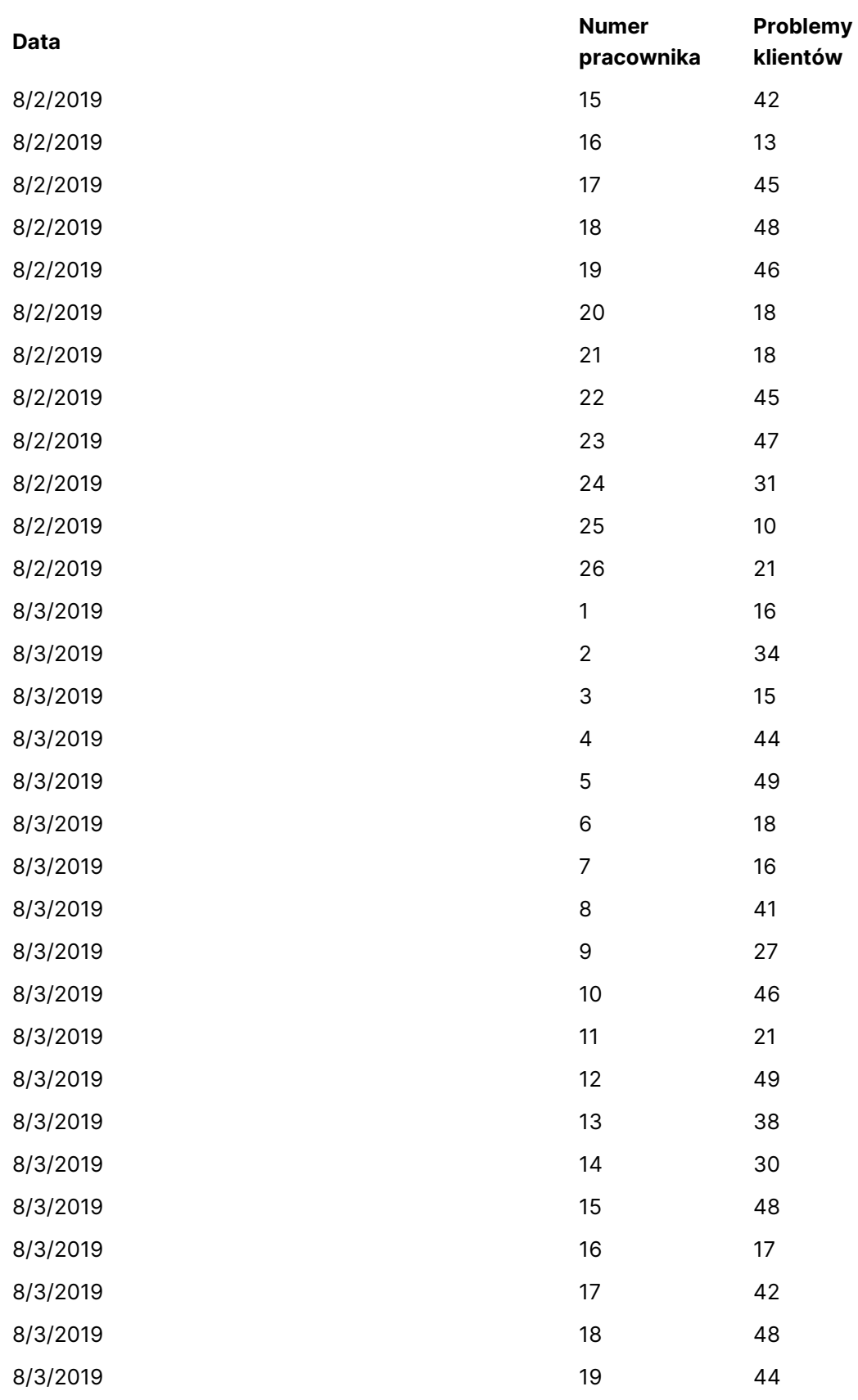

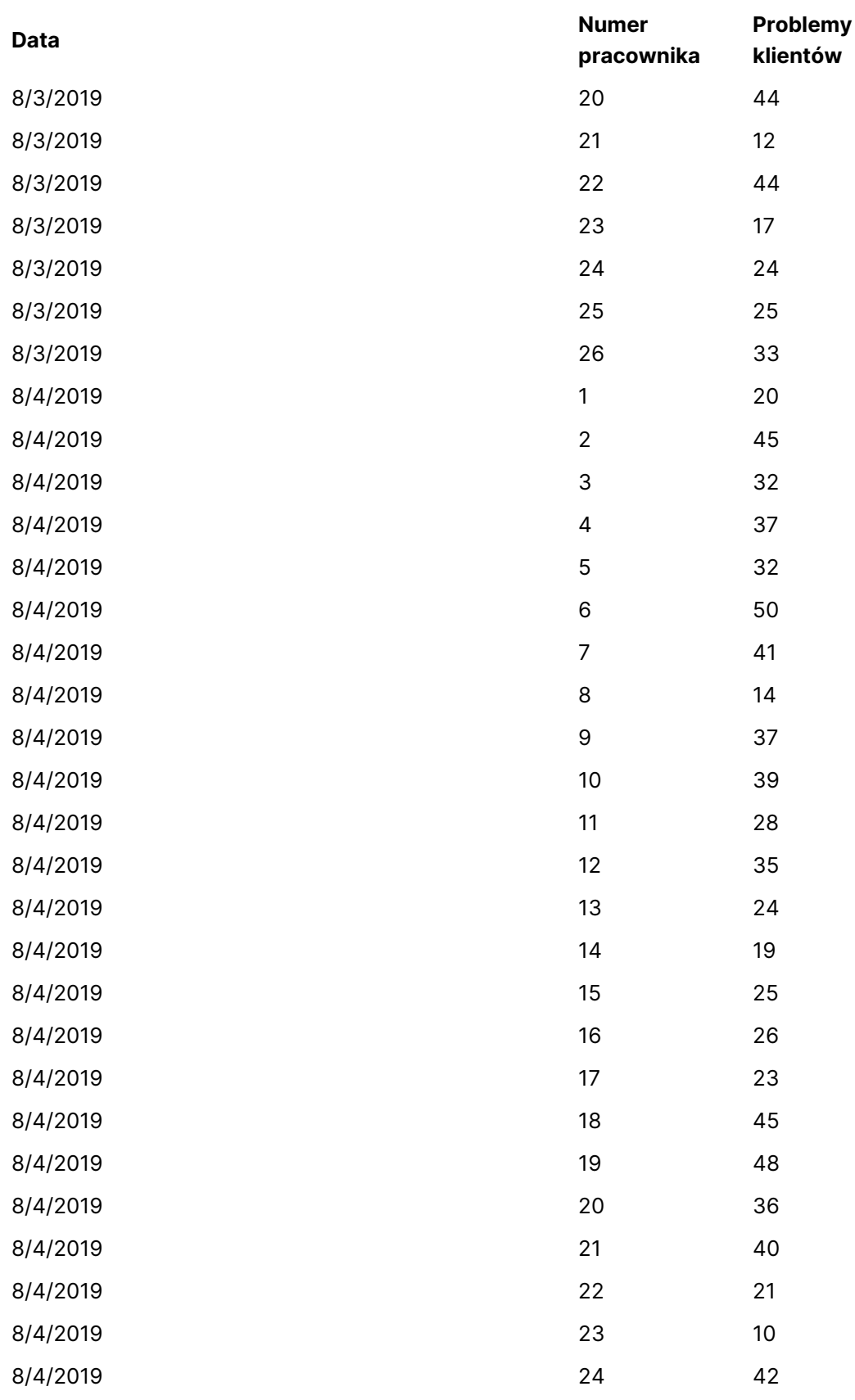

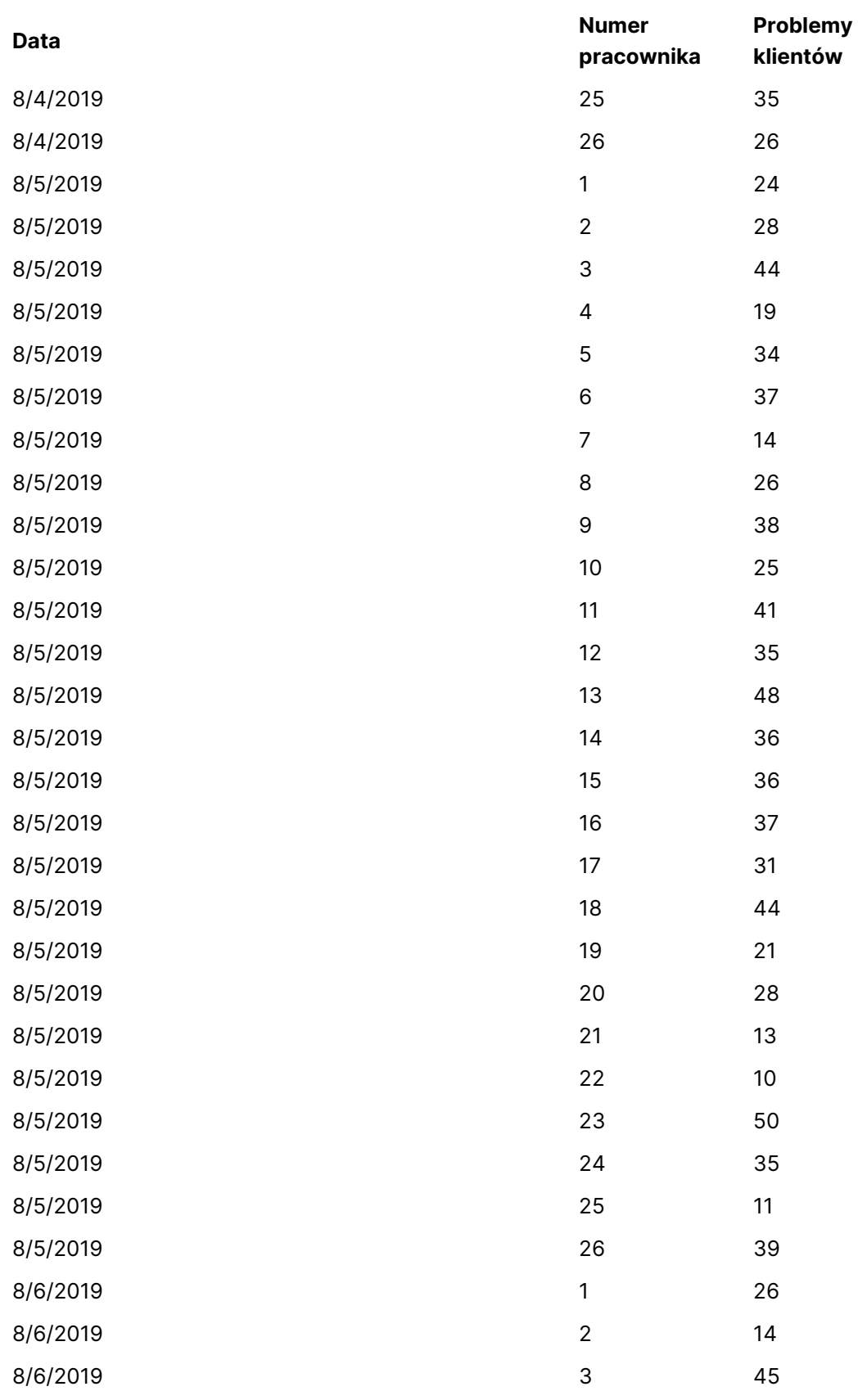

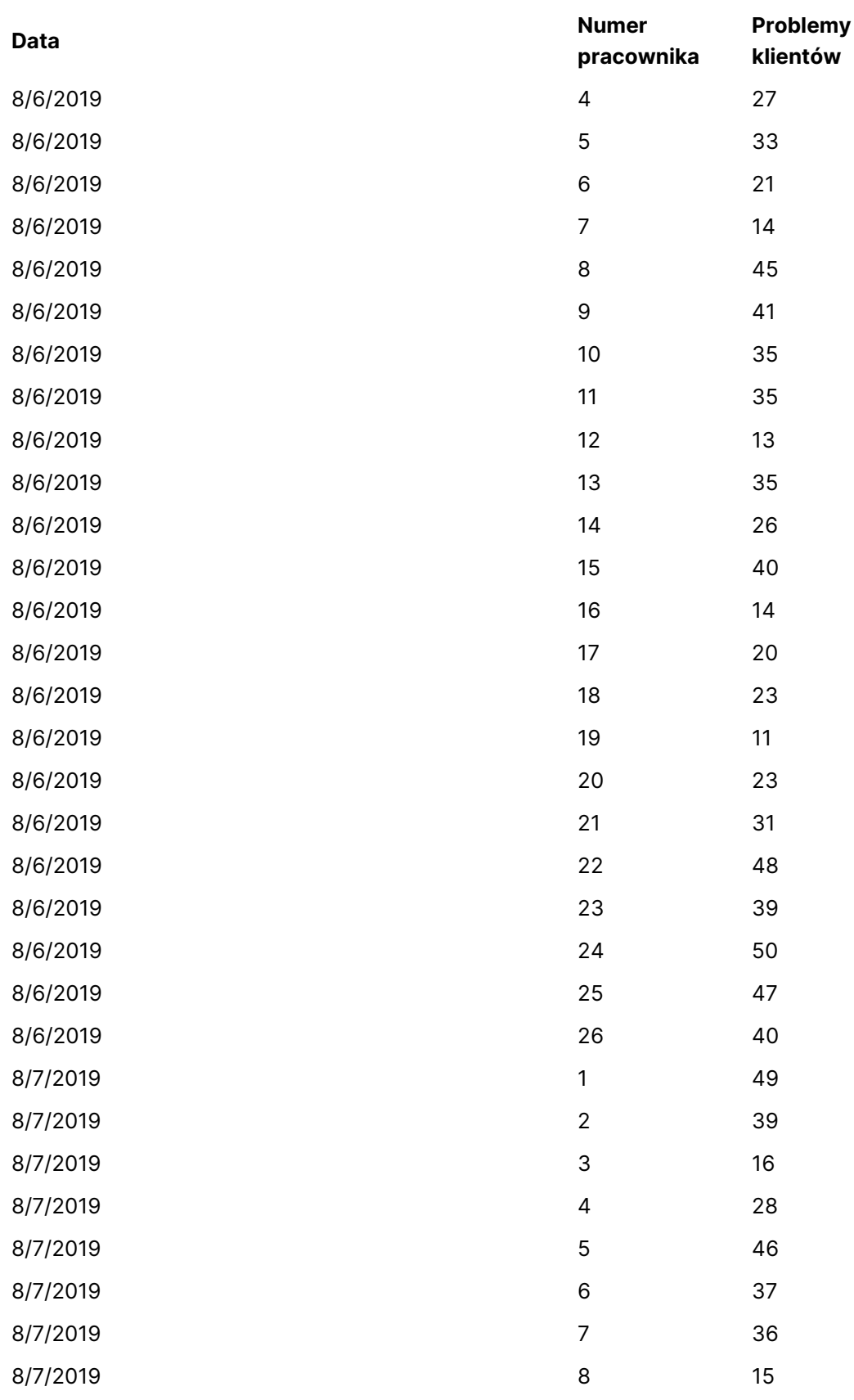

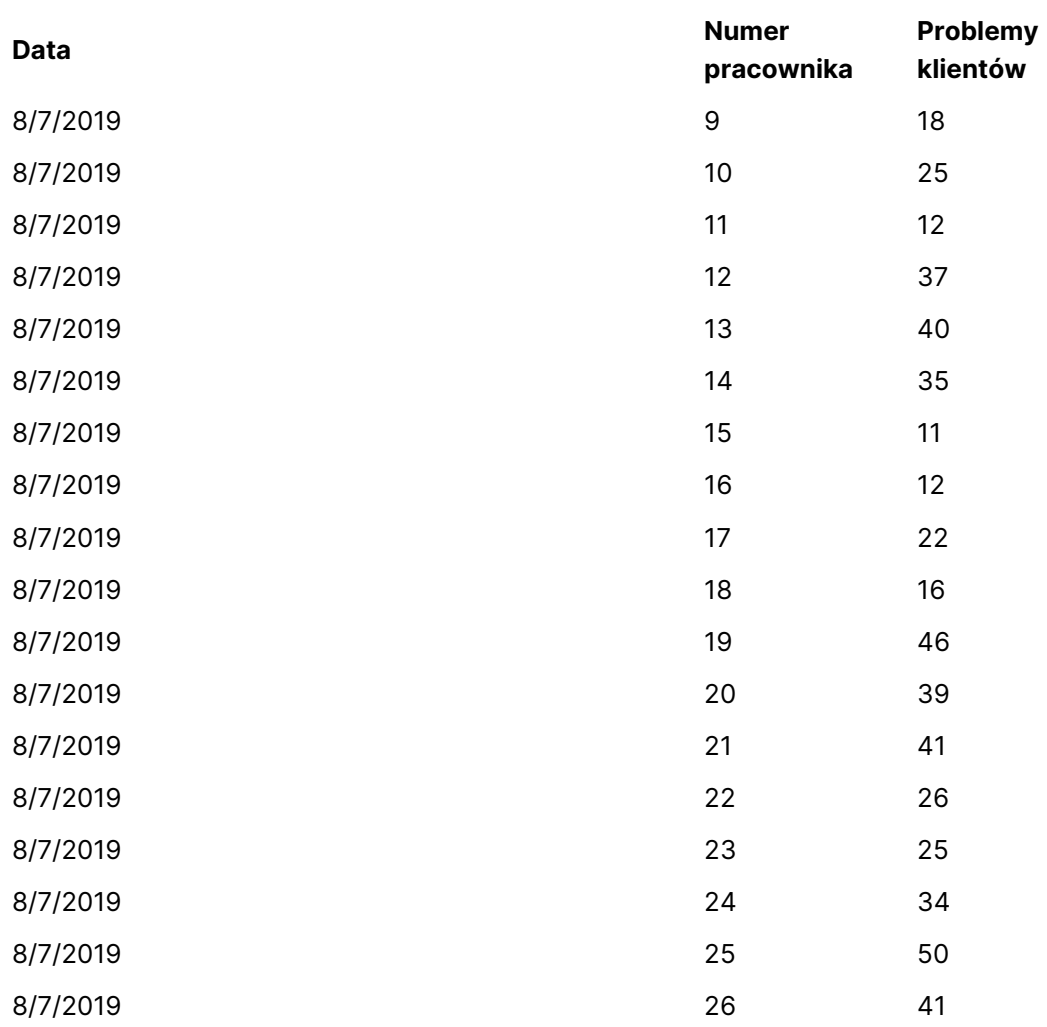

# Dane pracownika

# Dane pracownika

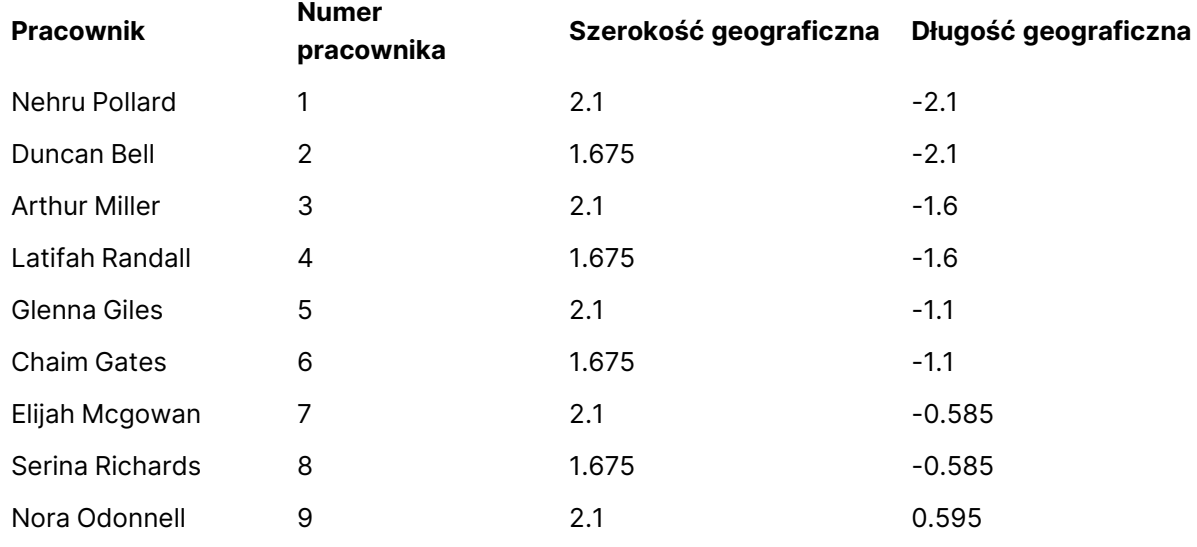

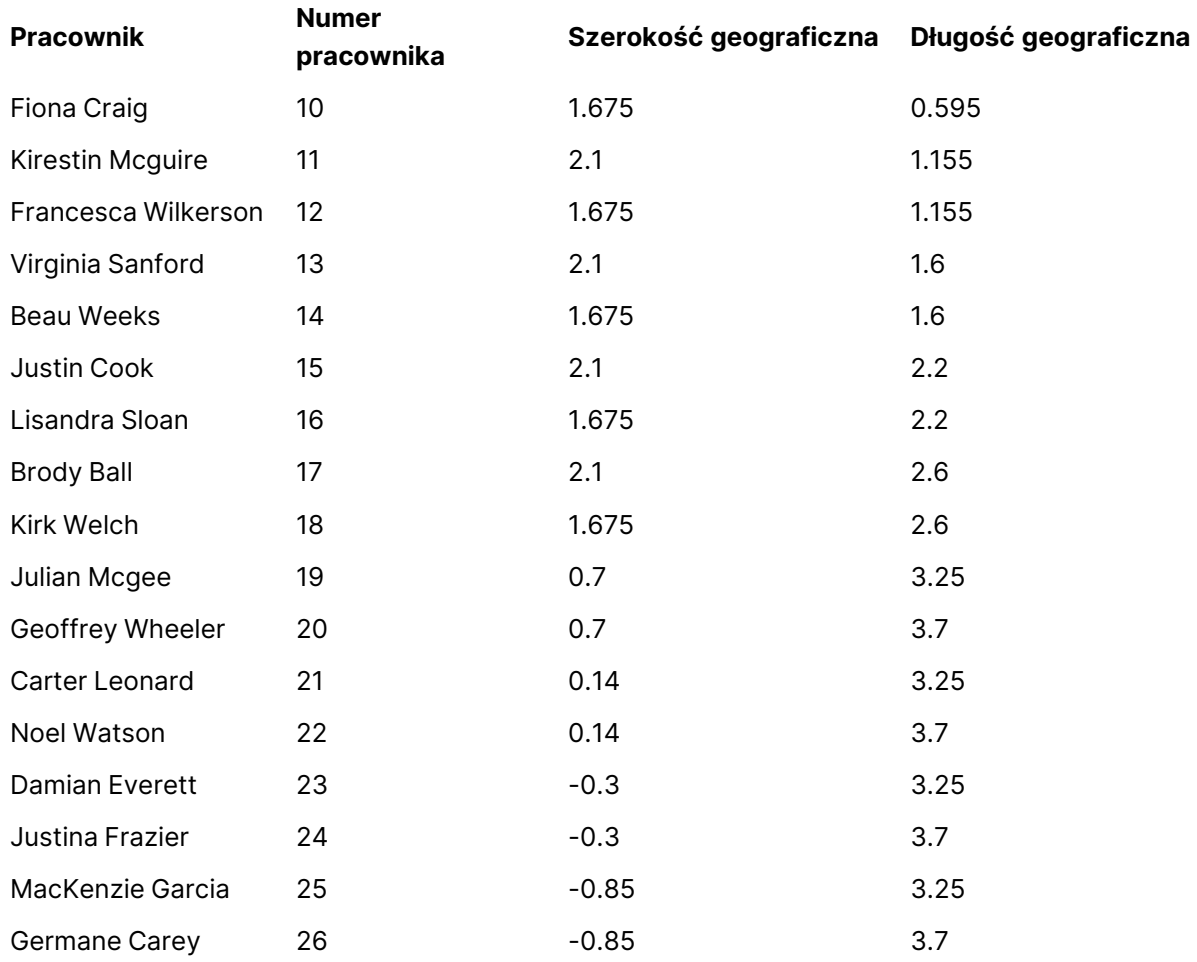

## Grafika tła Przykład grafiki tła

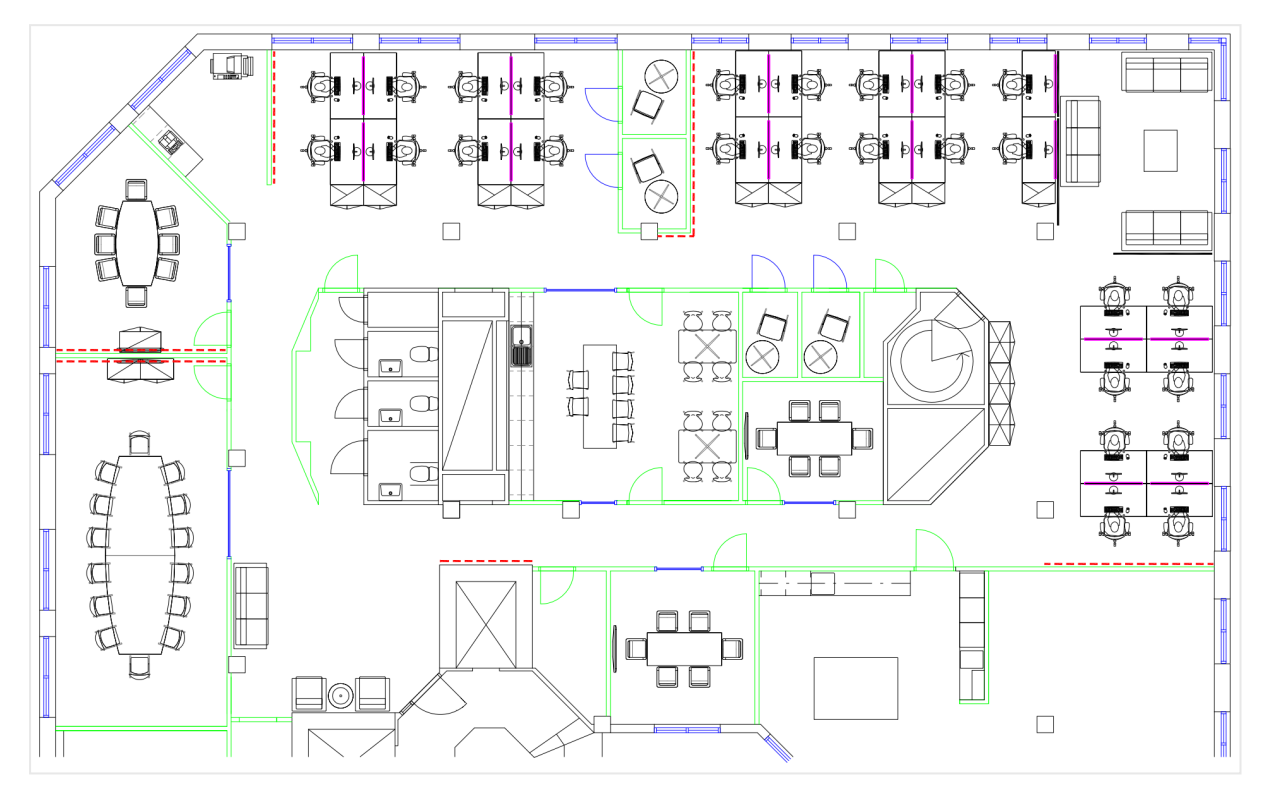

# Sposób tworzenia

- 1. Do swojej aplikacji dodaj źródła danych, a następnie powiąż tabele, używając pól Numer pracownika w każdej tabeli.
- 2. W arkuszu dodaj wykres mapy.
- 3. W obszarze **Ustawienia mapy** wykonaj następujące czynności:
	- <sup>l</sup> Zmień ustawienie **Mapa podstawowa** na **Brak**.
	- <sup>l</sup> Zmień ustawienie **Rzutowanie** na **Zdefiniowane przez użytkownika (stopnie)**.
- 4. Po wybraniu opcji **Wygląd** > **Prezentacja** wykonaj następujące czynności:
	- <sup>l</sup> Przełącz **Pasek skali** na wartość **Wył.**
	- <sup>l</sup> Ustaw pozycję **Ogranicz poziomy powiększenia** na wartość **Niestandardowe**, a następnie ustaw powiększenie na Powiększenie 7-krotne – powiększenie 8-krotne.
- 5. Dodaj warstwę tła do wykresu mapy, a następnie w obszarze **Dane** wykonaj następujące czynności:
	- <sup>l</sup> W obszarze **Format** wybierz pozycję **Grafika**.
	- <sup>l</sup> Ustaw **Adres URL** na https://help.qlik.com/en-US/sense/Subsystems/Hub/Content/Resources/Images/ui\_map-image-backgroundexample.png.
- <sup>l</sup> Ustaw pozycję **Lewy górny róg** na 2,5 dla **Góra (szerokość geograficzna)** i na –4,1 dla **Lewa strona (długość geograficzna)**.
- <sup>l</sup> Ustaw pozycję **Prawy dolny róg** na –2,5 dla **Dół (szerokość geograficzna)** i na 4,1 dla **Prawa strona (długość geograficzna)**.
- 6. Dodaj warstwę punktów do wykresu mapy i wykonaj następujące czynności:
	- **·** W obszarze **Dane** dodaj Pracownik jako pole.
	- <sup>l</sup> W obszarze **Lokalizacja** wybierz opcję **Pola długości i szerokości geograficznej**. Ustaw Szerokość jako **Pole szerokości geograficznej**, a Długość jako **Pole długości geograficznej**.
	- <sup>l</sup> W obszarze **Rozmiar i kształt** ustaw **Rozmiar wg**Średnia (problemy klientów).
	- **·** W obszarze **Kolor** wykonaj następujące czynności:
		- <sup>l</sup> Ustaw opcję **Kolor** na wartość **Niestandardowy** i kolor **Wg miar**.
		- Wybierz Średnia (problemy klientów) jako miarę.
		- <sup>l</sup> Wybierz **Klasy rozbieżne** jako schemat kolorów.

# Tworzenie mapy skupionej na wybranym regionie

Wykresy map można konfigurować w taki sposób, aby skupić się na konkretnym regionie zainteresowania — na przykład kraju. Dodatkowo można ustawiać minimalne i maksymalne poziomy powiększenia mapy. Dzięki temu można kontrolować stopień, w jakim Qlik Sense powiększa mapę, gdy użytkownik dokonuje wyborów.

W poniższym przykładzie wyjaśniono sposób tworzenia mapy z obszarem aktywnym zablokowanym do pojedynczego regionu i z niestandardowym maksymalnym poziomem powiększenia.

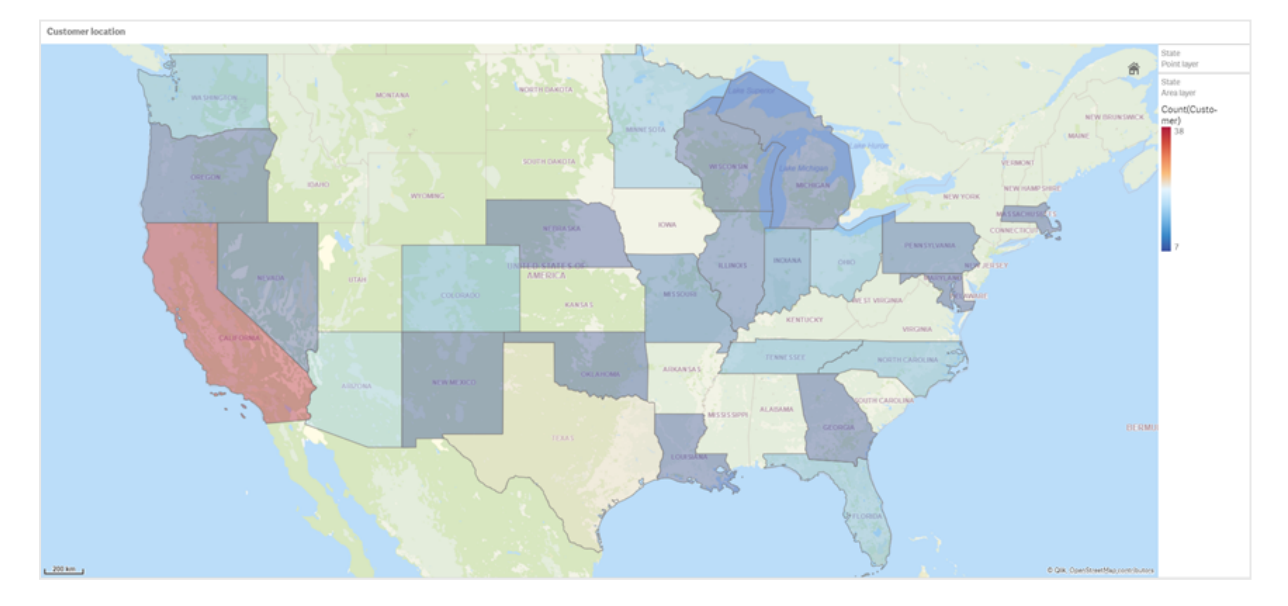

Wykres mapy <sup>z</sup> przesuwaniem ograniczonym tylko do konkretnego regionu zainteresowania

Dla tej mapy ustawiono limit przesuwania, który sprawia, że użytkownicy nie mogą przesuwać obszaru aktywnego wizualizacji mapy poza konkretny region zainteresowania. Użytkownicy mogą drążyć między osobnymi warstwami mapy, ale nie mogą przewijać poza widok początkowy.

Ta wizualizacja mapy wykorzystuje warstwę punktów oraz warstwę obszaru z dwoma wymiarami hierarchicznymi. Jeden wymiar hierarchiczny umożliwia warstwie obszaru wyświetlanie hrabstw po wybraniu stanów. Drugi wymiar hierarchiczny umożliwia warstwie punktów wyświetlanie miast jako punktów po wybraniu stanu w warstwie obszaru.

Względem tego wykresu mapy obowiązuje limit powiększania. Gdy w warstwie obszaru zostanie wybrany stan, następuje drążenie w dół mapy, aby wyświetlić hrabstwa w warstwie obszaru oraz miasta w osobnej warstwie punktów. Mapa pozostaje powiększona na poziomie odpowiednim do uzyskania ogólnego przeglądu regionu.

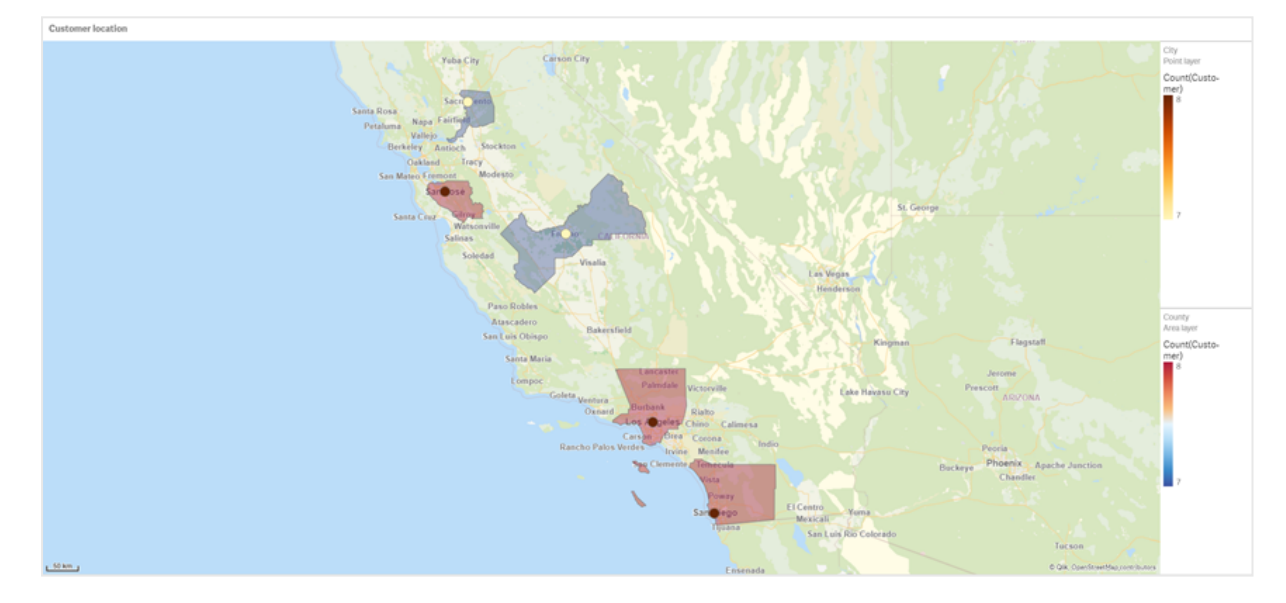

Wykres mapy <sup>z</sup> zastosowanym wyborem stanu

#### Zestaw danych

W tym przykładzie korzystamy z dwóch zestawów danych. Te dane należy zaimportować do programu Qlik Sense. Dane można dodać do arkusza kalkulacyjnego i zaimportować do programu Qlik Sense. Dodatkowo dane z tej strony pomocy można zaimportować jako plik webowy.

#### City data

#### Przykładowe dane dotyczące miasta

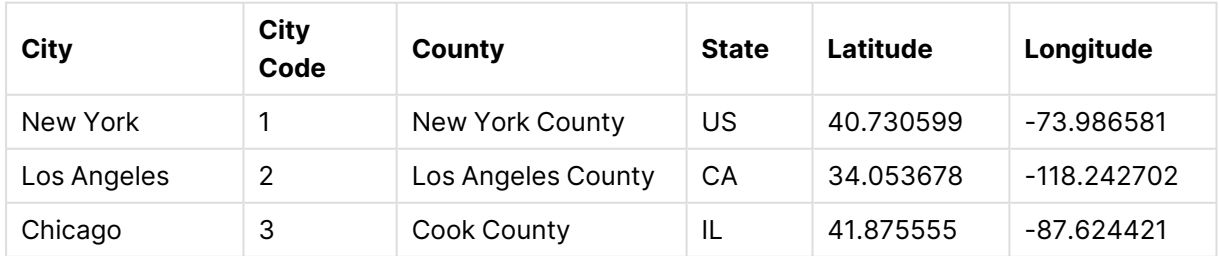

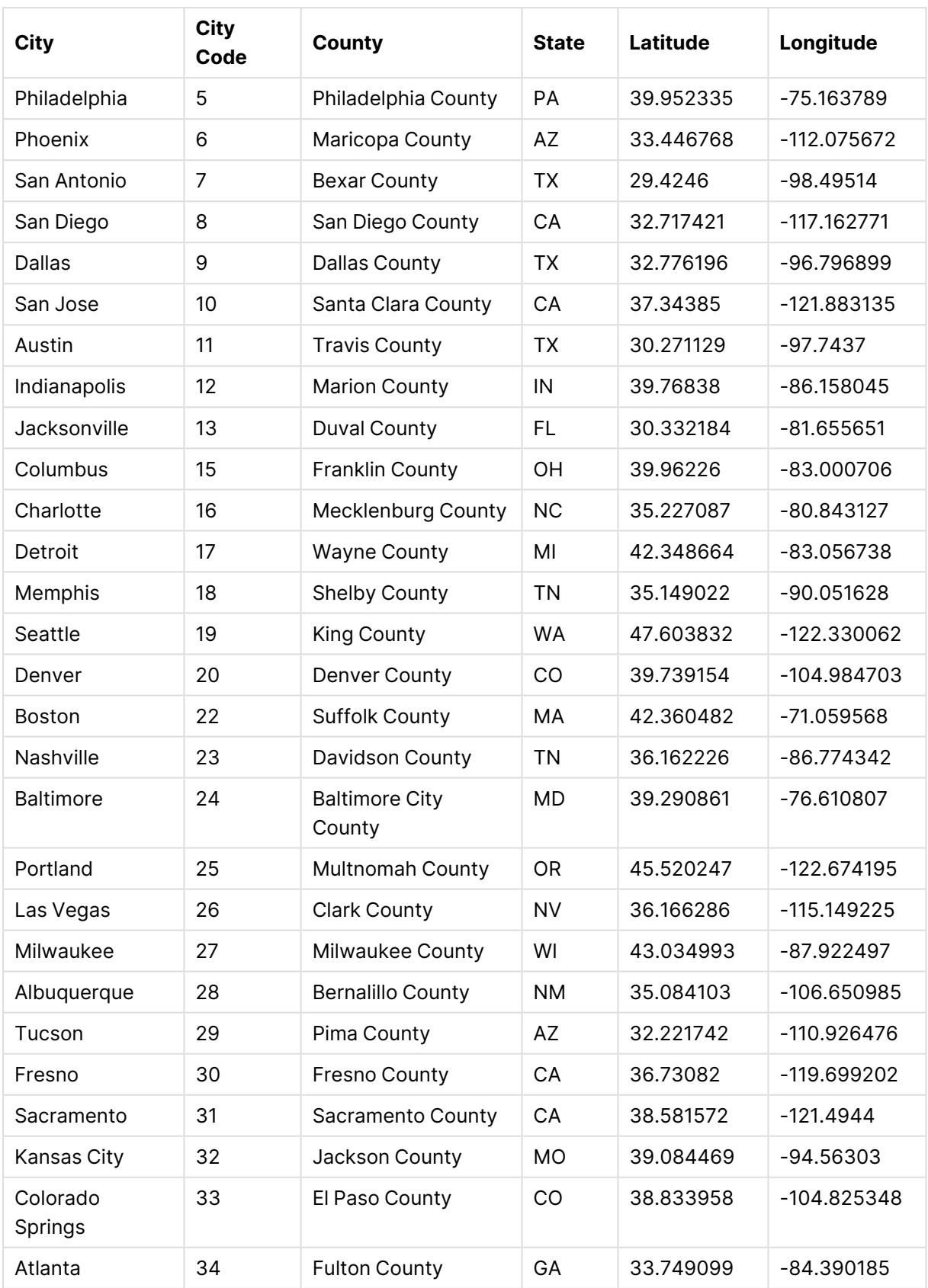

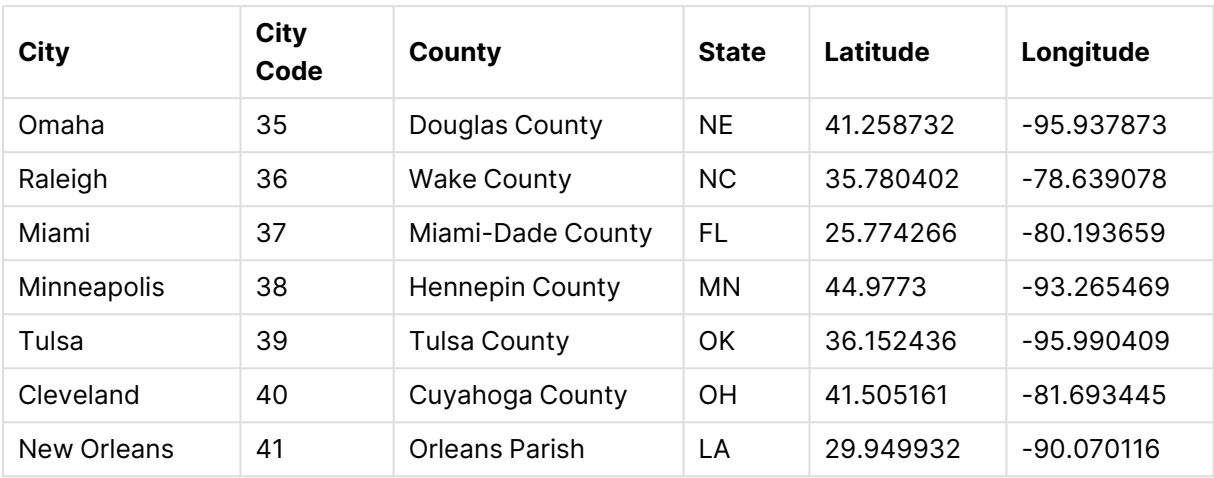

#### Customer

# Przykładowe dane dotyczące klientów

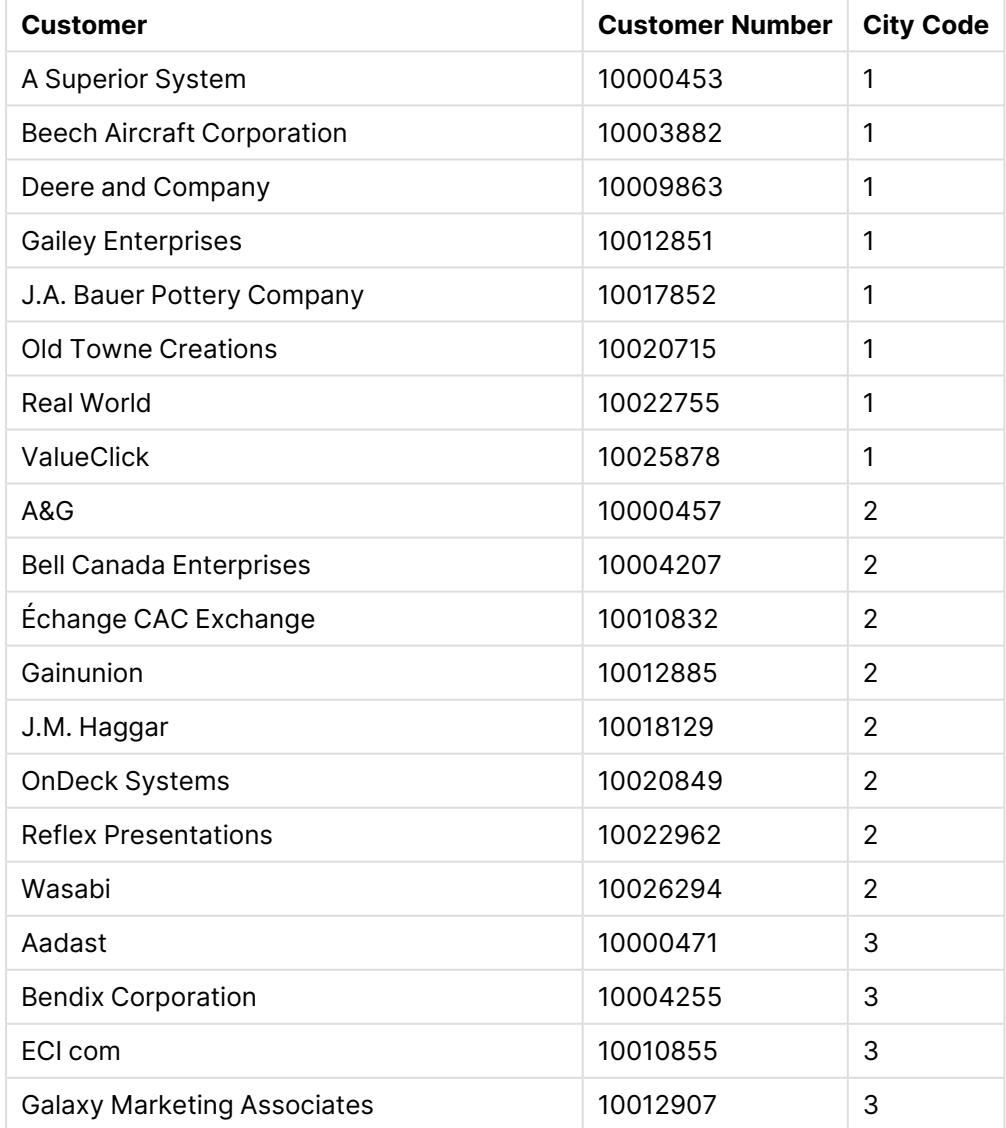

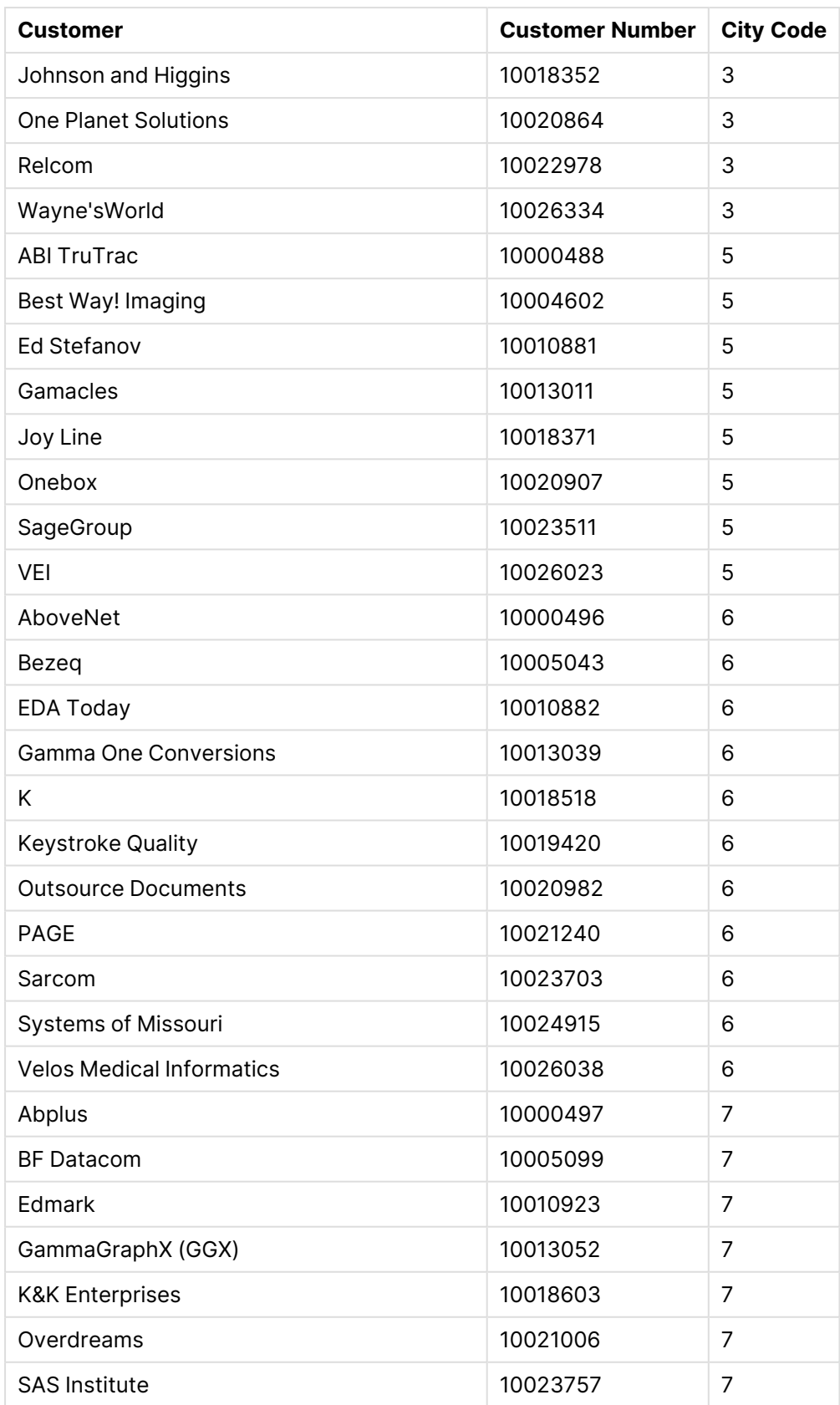

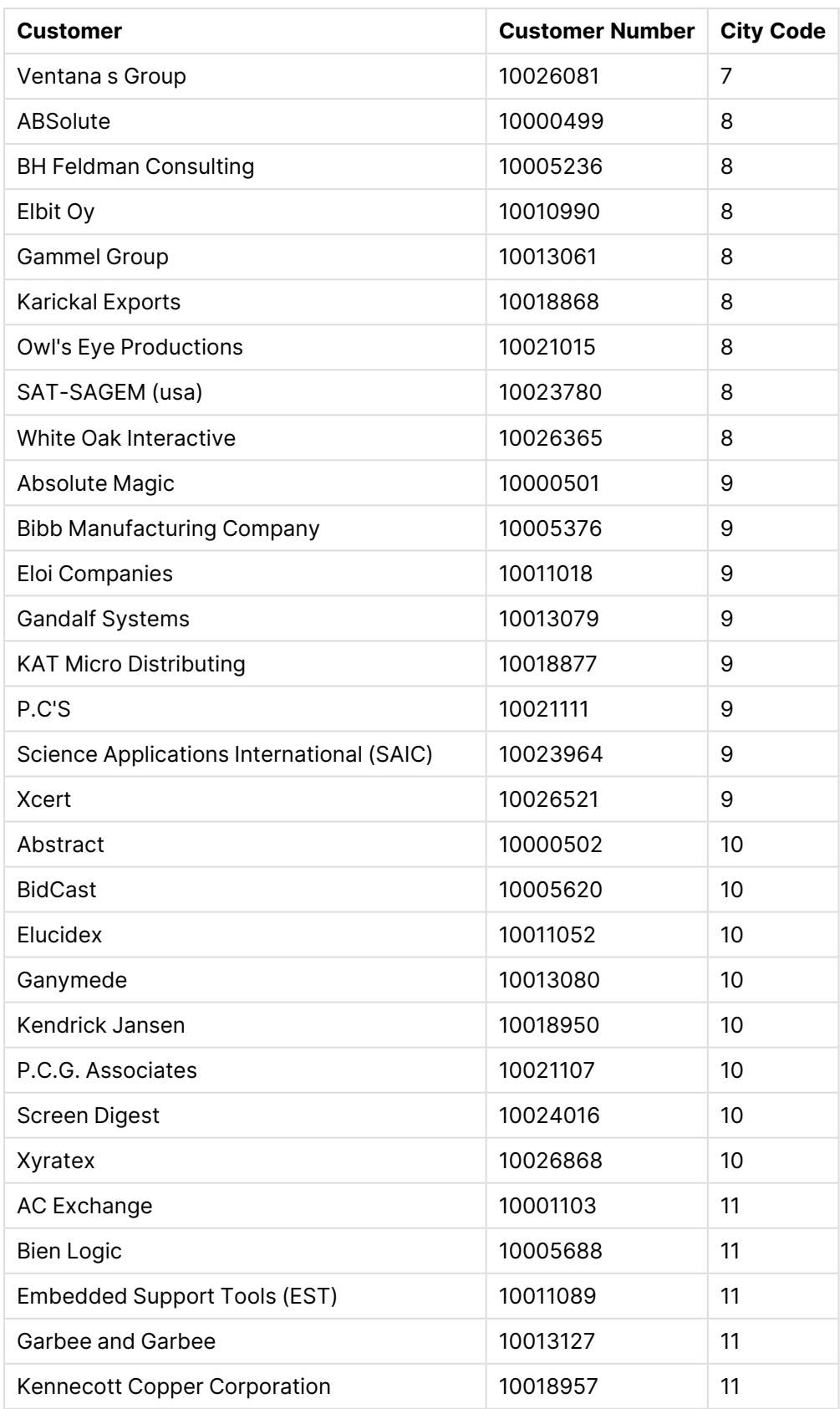

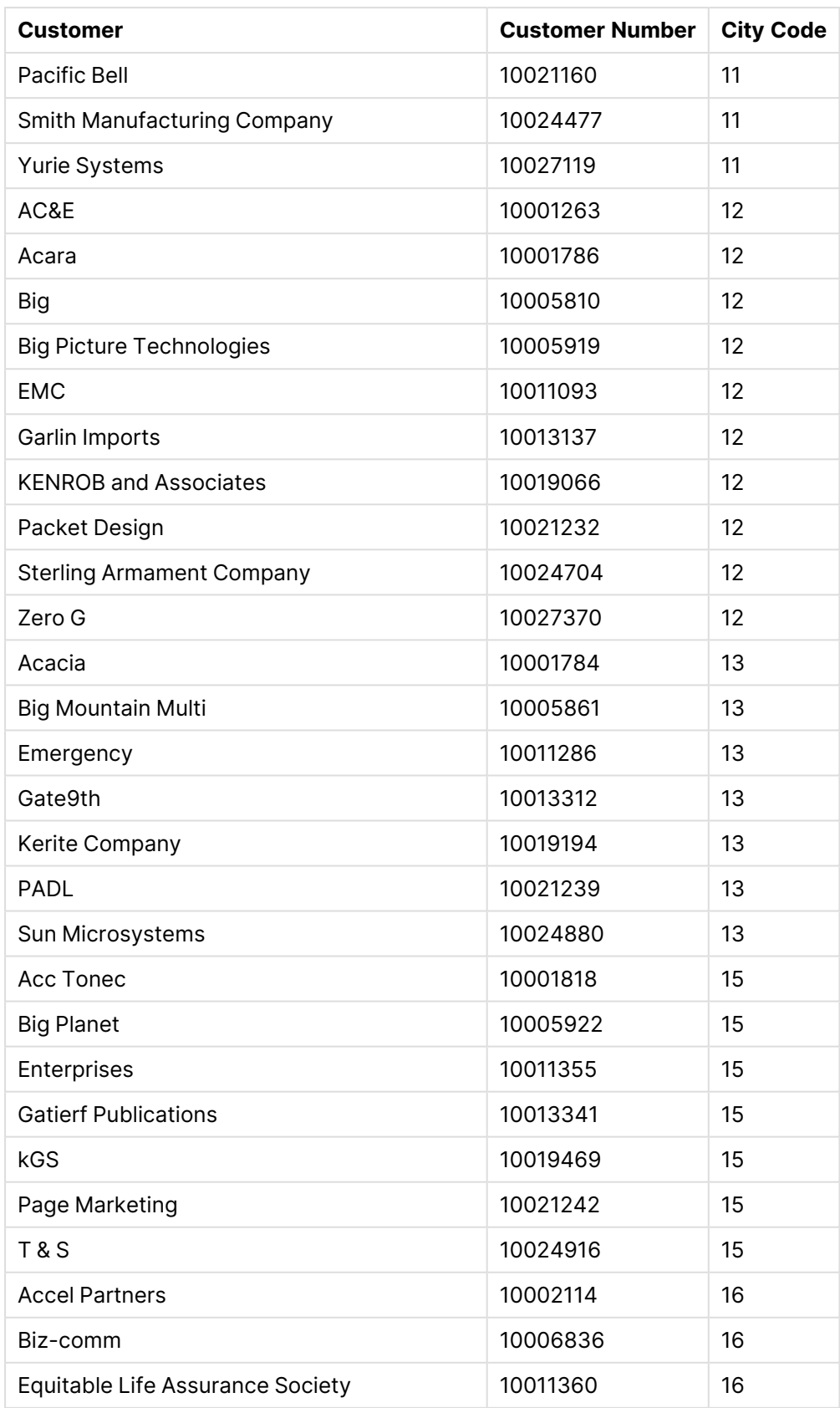

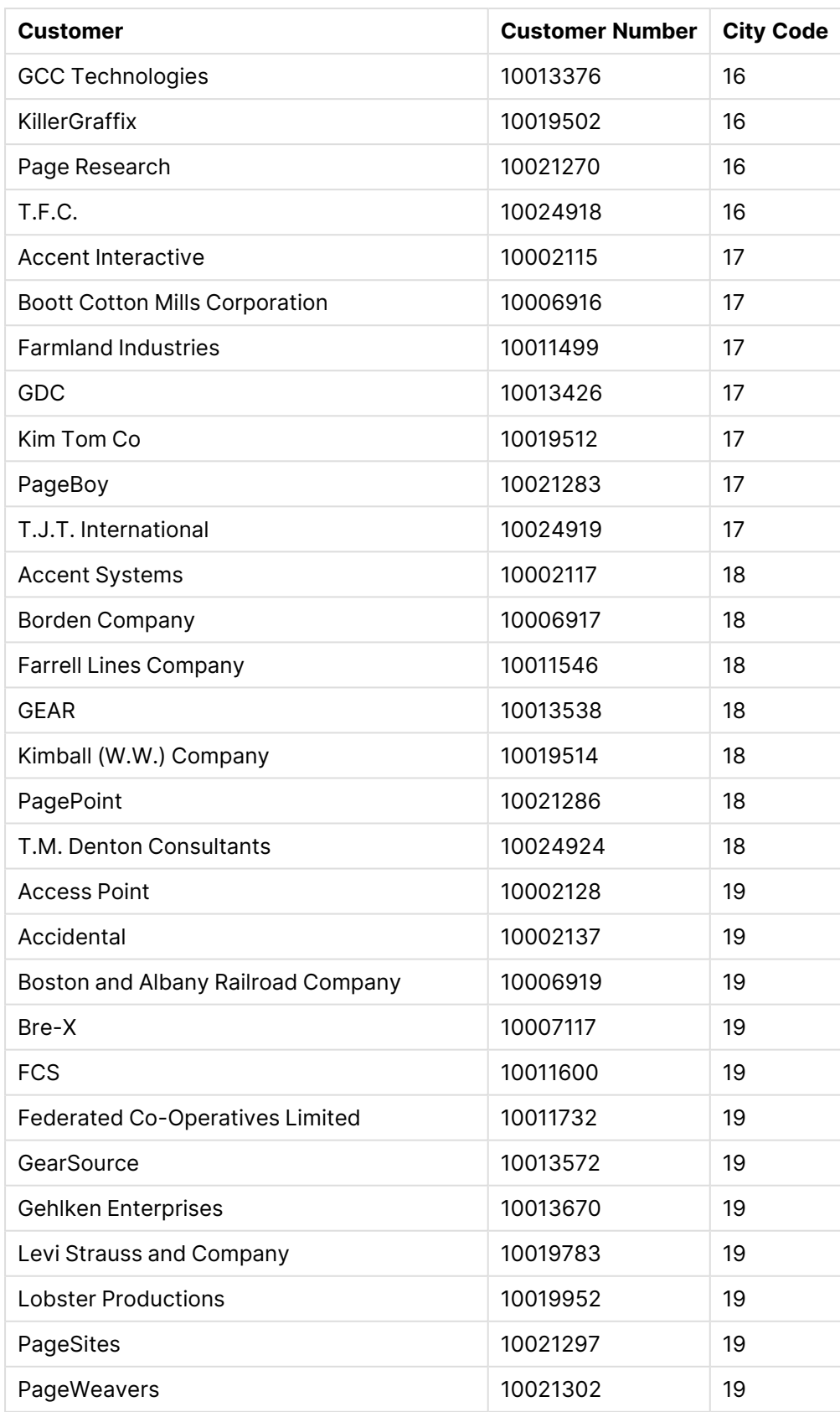

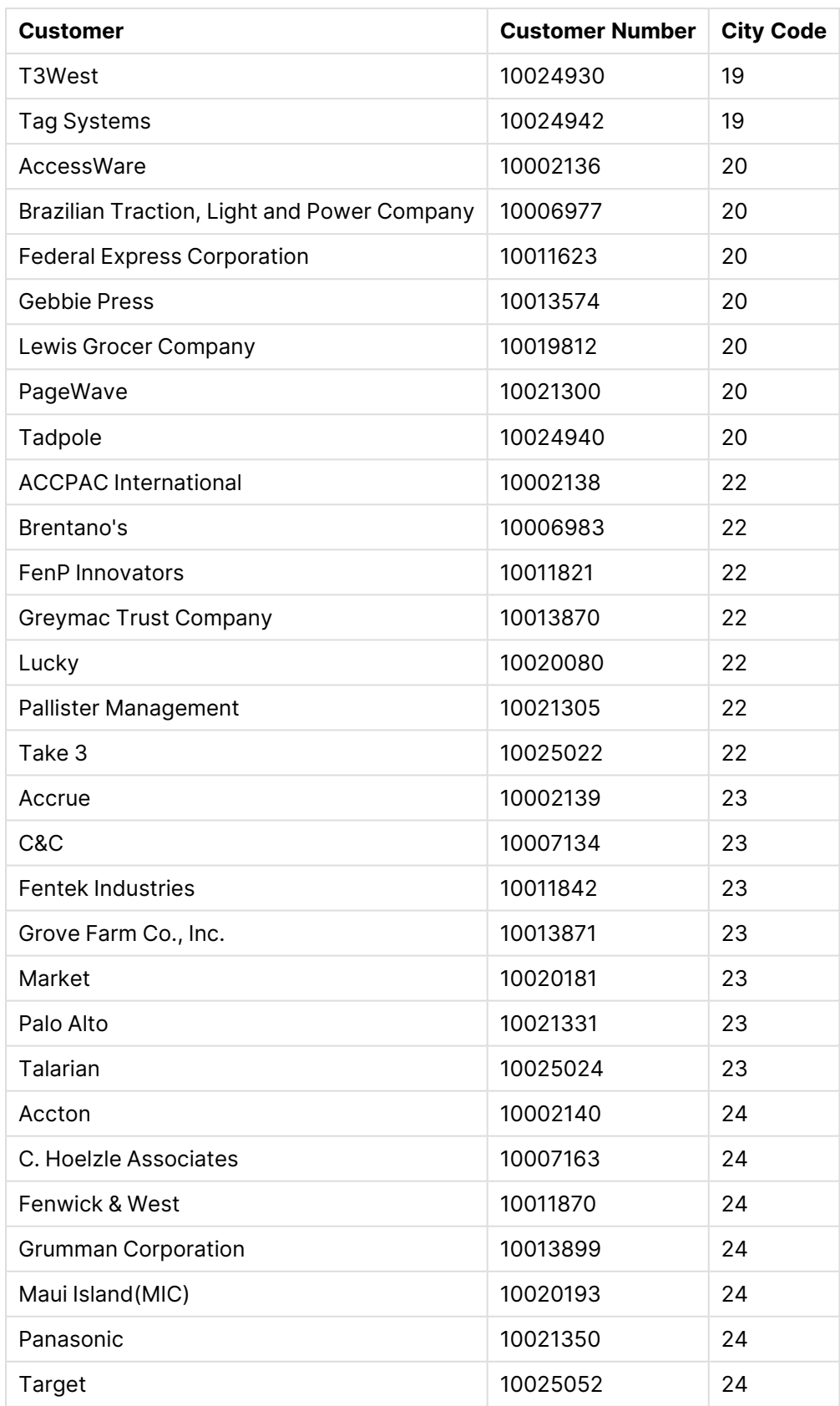

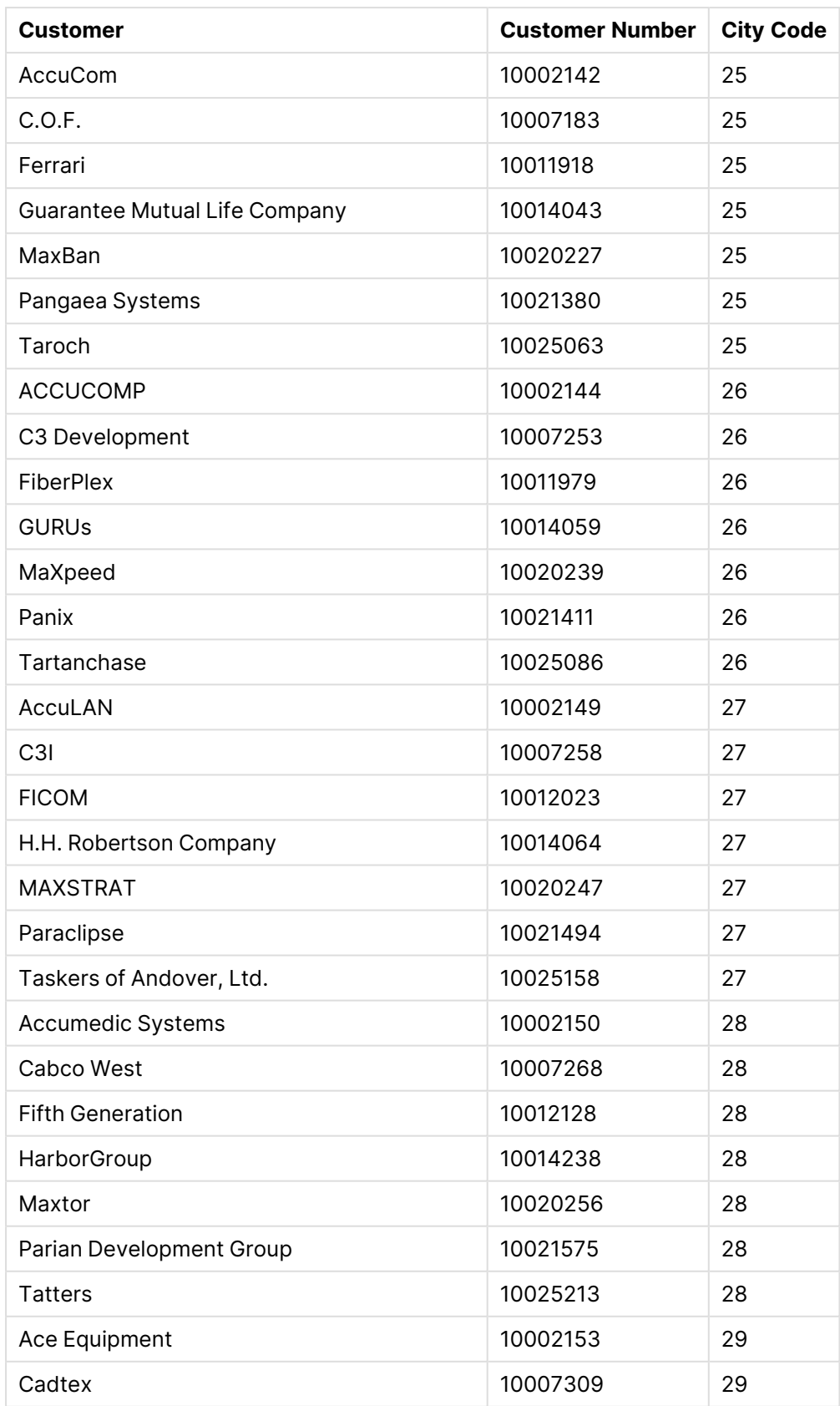

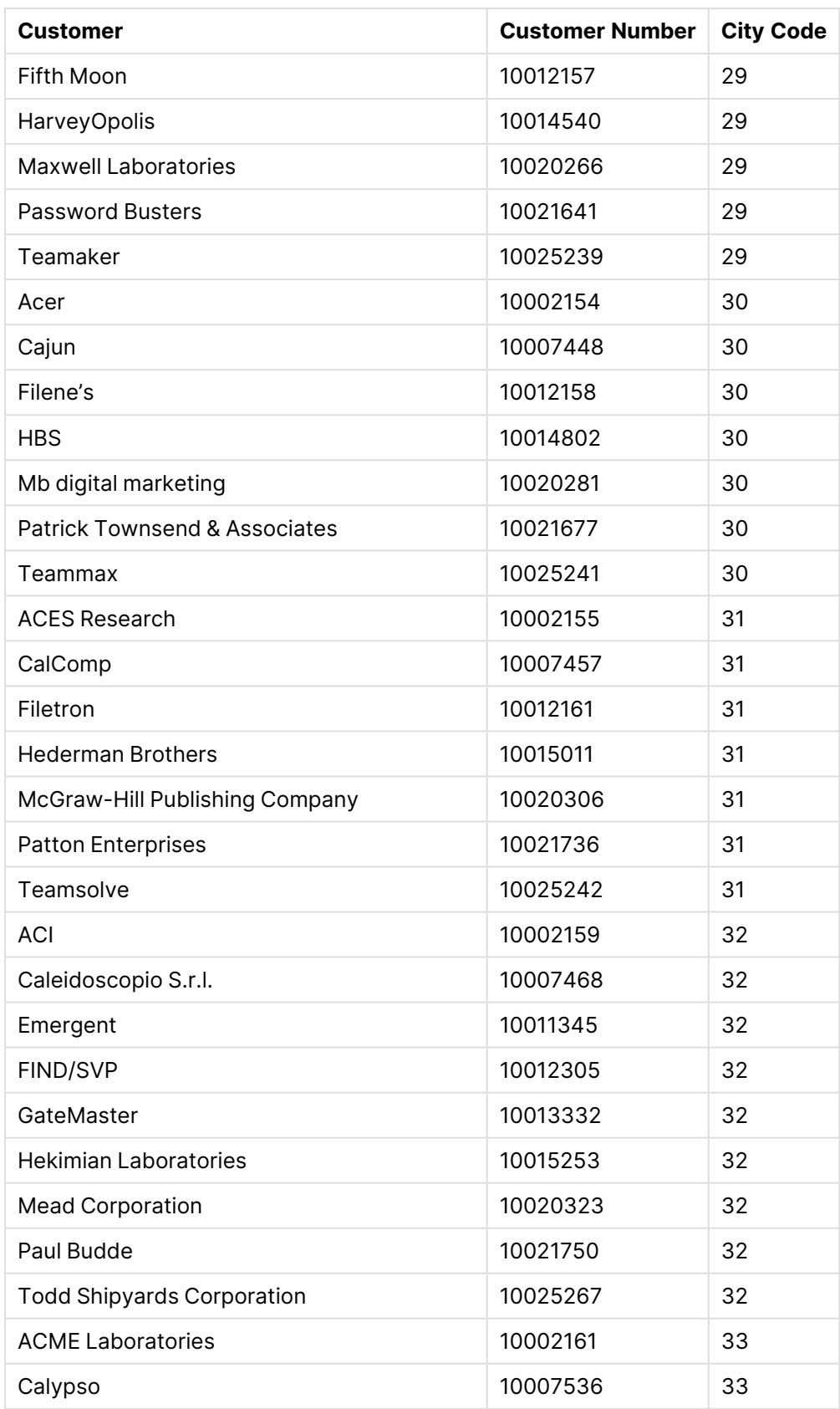

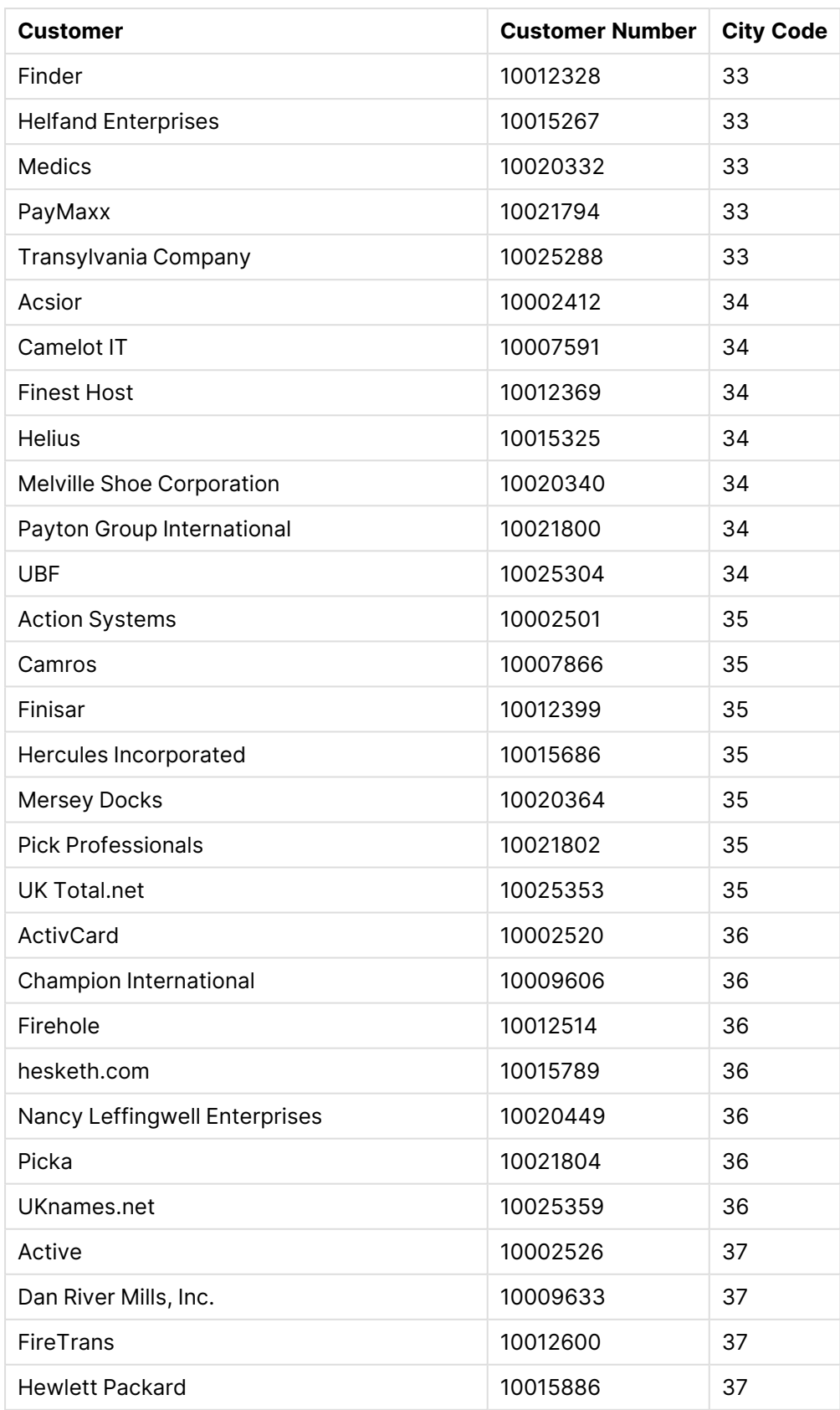

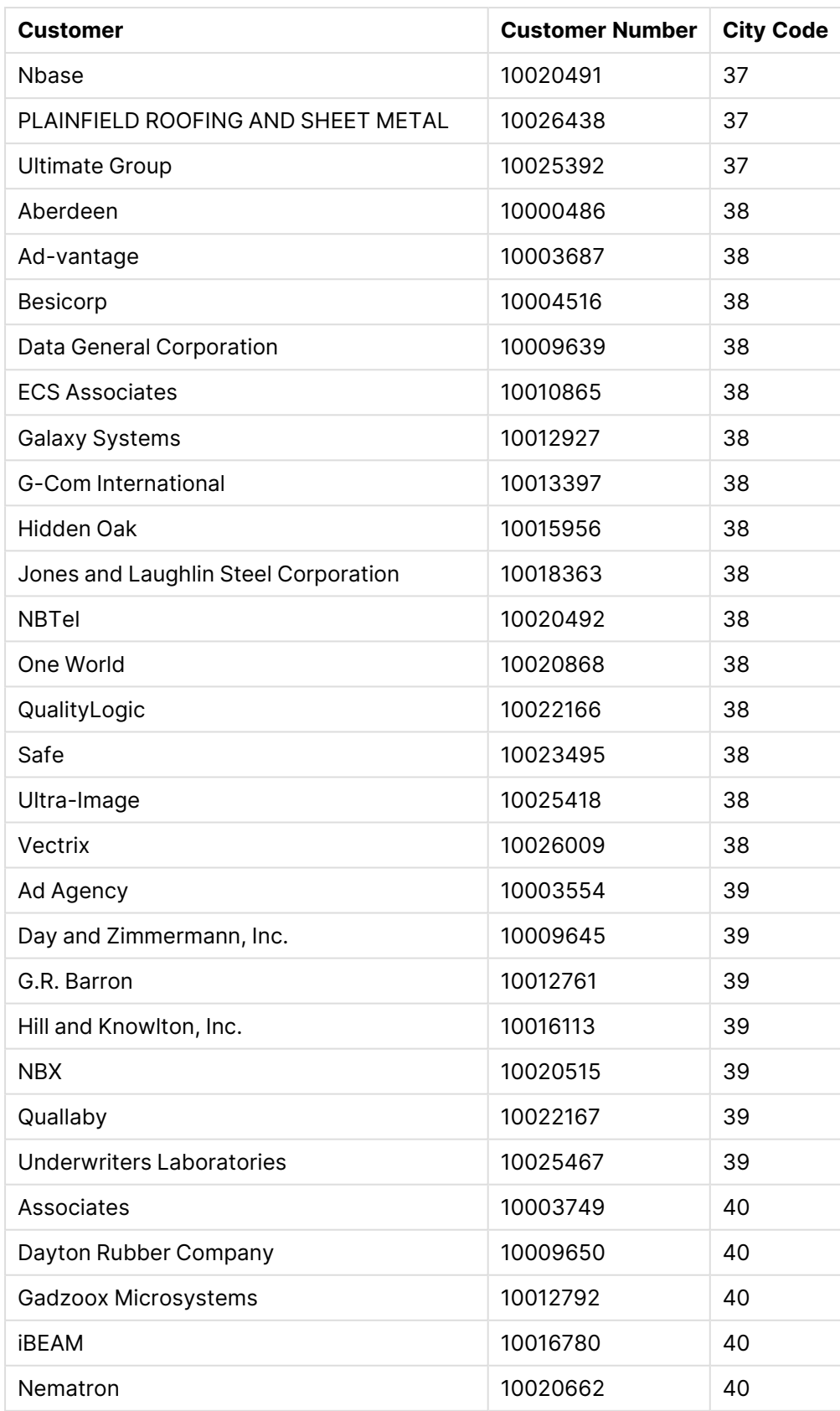

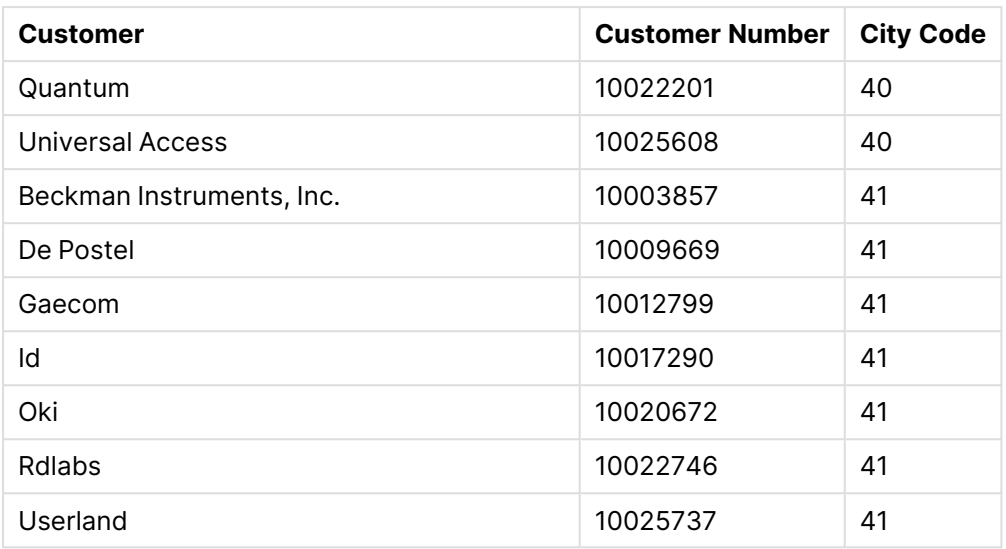

#### Sposób tworzenia

- 1. Zaimportuj dane do **Menedżera danych**.
- 2. Wykonaj zalecane powiązania między dwiema tabelami w **Menedżerze danych**.
- 3. Utwórz dwa wymiary hierarchiczne jeden State i County, a drugi State i City.
- 4. Dodaj mapę i w obszarze **Prezentacja** ustaw poziom powiększenia **Niestandardowy** z powiększeniem maksymalnym **Powiększenie - 7 razy**.
- 5. Dodaj warstwę punktów z State -City jako wymiarem. Ustaw następujące właściwości:
	- <sup>l</sup> W polu **Lokalizacja** ustaw zakres **Niestandardowy**, a następnie wprowadź USA w polu **Country**.
	- <sup>l</sup> W polu **Rozmiar i kształt** ustaw opcję **Rozmiar wg** na wartość Count(Distinct (Customer)).
	- <sup>l</sup> W polu **Kolory** ustaw kolorowanie według miary za pomocą wyrażenia Count(Distinct (Customer)).
	- <sup>l</sup> W obszarze **Opcje**>**Wyświetlacz warstw** ustaw opcję **Widoczne poziomy drążenia** na wartość **Niestandardowy** i wybierz pozycję City.
- 6. Dodaj warstwę obszaru z State-County jako wymiarem. Ustaw następujące właściwości:
	- <sup>l</sup> W polu **Lokalizacja** ustaw zasięg na **Niestandardowy**, wprowadź USA w polu Country, a State w polu **Obszar administracyjny (poziom 1)**.
	- <sup>l</sup> W polu **Kolory** ustaw kolorowanie według miary za pomocą wyrażenia Count(Distinct (Customer)) i ustaw suwak **Nieprzezroczystość** na 40%.
- 7. Wyśrodkuj region na mapie, a następnie ustaw opcję **Ogranicz nawigację z przesuwaniem** na wartość **Niestandardowy** i kliknij polecenie **Ustaw limit przesuwania**.

# Wykres Mekko

Wykres mekko jest odpowiedni do porównywania grup z jednoczesnym porównywaniem elementów kategorii zawartych w tych grupach. Wykresy Mekko są również nazywane wykresami mozaikowymi, wykresami Marimekko i diagramami Mondrian. Oś wymiaru pokazuje grupy, a oś miary pokazuje znormalizowaną wartość procentową dla każdego elementu kategorii. Wielkość każdej grupy pokazuje jej wartość.

Na tym wykresie grupy wymiarowe reprezentują różne kwartały roku. Szerokość każdego kwartału pokazuje znormalizowaną wartość procentową sumy sprzedaży dla tego kwartału. Każdy kwartał jest podzielony na różne kategorie produktów, takie jak Produce, Canned Products i Frozen Foods. Wysokość poszczególnych kategorii produktów odpowiada znormalizowanym wartościom procentowym sumy sprzedaży tej kategorii produktów w konkretnym kwartale. Dzięki temu możliwe jest łatwe porównanie między kategoriami produktów w konkretnym kwartale oraz między różnymi kwartałami.

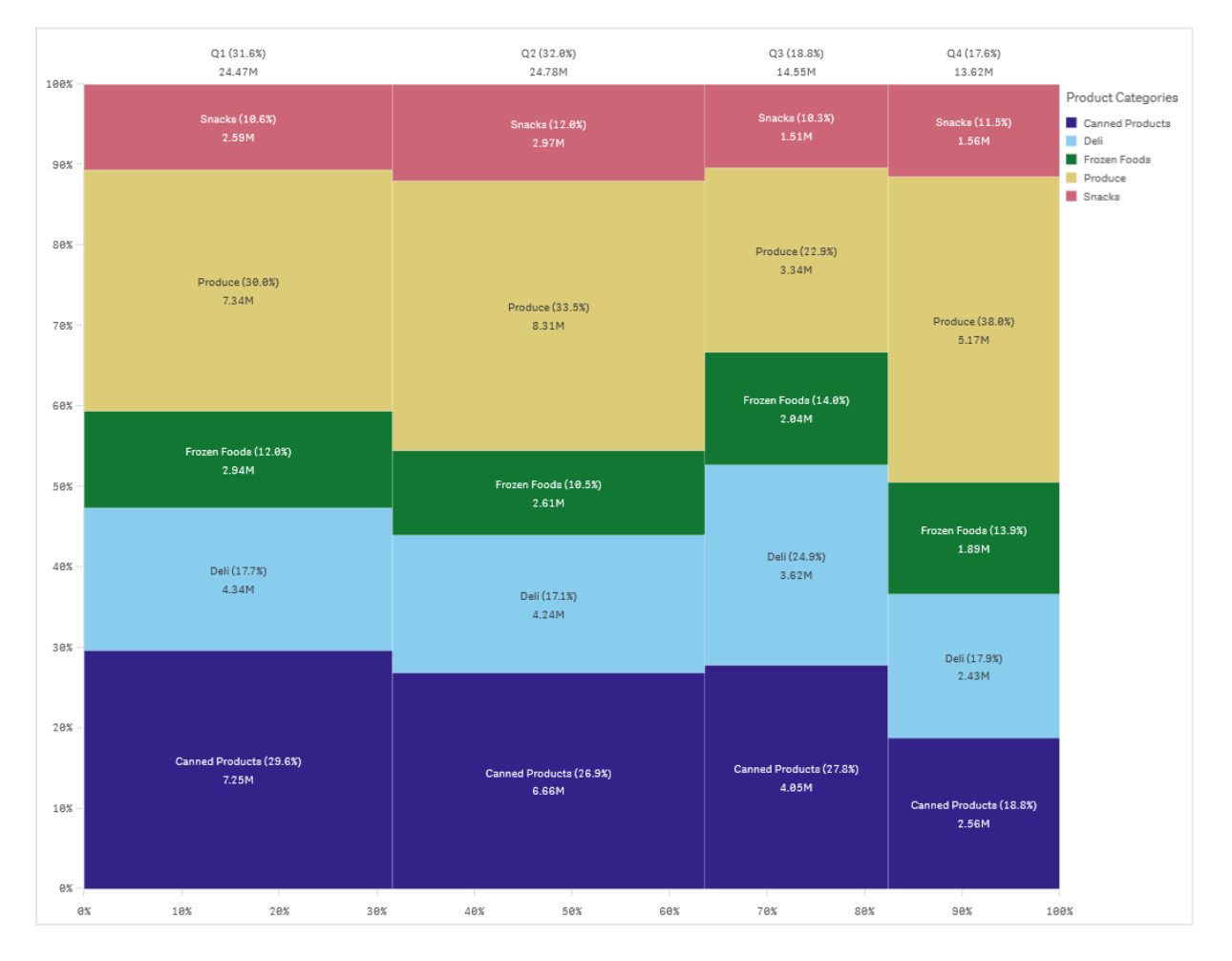

Sortowanie jest automatyczne i przebiega odpowiednio do rozmiaru. Domyślnie kolorowanie odbywa się według wymiarów i obejmuje 12 kolorów, ale ten sposób działania można zmienić w panelu właściwości. Użytkownik wybiera wymiar, według którego będzie odbywać się kolorowanie. W tym przykładzie kolorowanie odbywa się według kategorii produktów w celu wyraźnego odróżnienia różnych kategorii oraz ich wpływu na zmianę wyniku sprzedaży w poszczególnych kwartałach.

Jeśli zestaw danych zawiera wartości ujemne, wówczas wyświetlany jest komunikat tekstowy informujący o tym, że wartości ujemne nie mogą być wyświetlane.

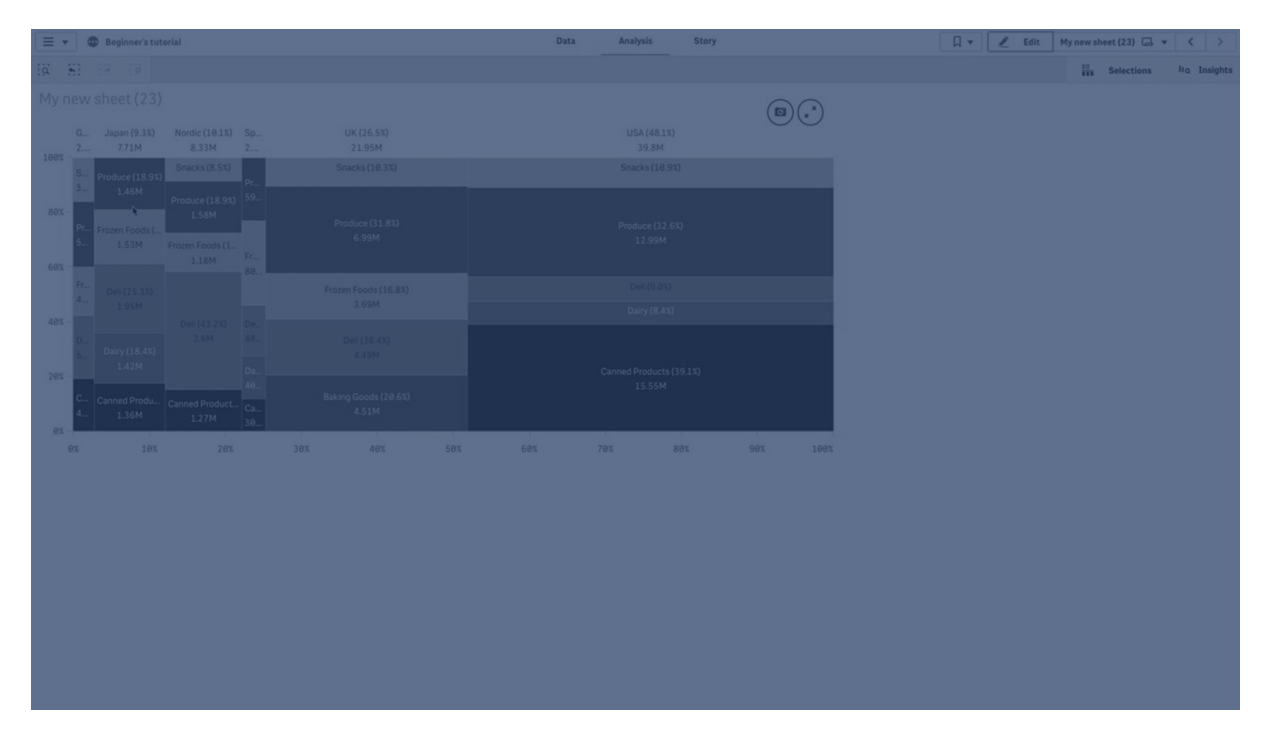

# Kiedy używać

Wykresu mekko należy użyć, aby zwizualizować znormalizowane wartości procentowe pogrupowanych danych. Wykresy Mekko powinny być używane przede wszystkim z wartościami, które mogą być agregowane.

## Zalety

Wykres mekko jest czytelny i łatwy w interpretacji. Umożliwia porównanie grup oraz porównanie wpływu kategorii w poszczególnych grupach.

## Wady

Wykres mekko nie działa tak dobrze w przypadku wielu wartości wymiaru z powodu ograniczonej długości osi.

Stosowanie wykresów Mekko nie jest korzystne, gdy wartości miary znacznie różnią się rzędami wielkości. Wykres mekko jest również odpowiedni w przypadku wymieszanych wartości bezwzględnych i względnych.

Wartości ujemne nie mogą być wyświetlane na wykresach mekko.

# Tworzenie wykresu mekko

Na arkuszu, który edytujesz, możesz utworzyć prosty wykres mekko.

#### **Wykonaj następujące czynności:**

- 1. Z panelu zasobów przeciągnij pusty wykres mekko do arkusza.
- 2. Kliknij polecenie **Dodaj wymiar** i wybierz wymiar lub pole. Ten wymiar definiuje grupowanie.
- 3. Dodaj drugi wymiar w kolejności poziomów hierarchii. Wymiar dodany jako drugi definiuje kategorie.
- 4. Kliknij polecenie **Dodaj miarę**, a następnie wybierz miarę lub utwórz miarę z pola.

Na wykresie mekko potrzebne są dwa wymiary i jedna miara.

Każdy słupek odpowiada pierwszemu wymiarowi podzielonemu na mniejsze kategorie na podstawie drugiego wymiaru. Wartości miar określają odpowiednią wysokość kategorii wewnątrz poszczególnych słupków, a także wymiar słupków.

Po utworzeniu wykresu można dostosować jego wygląd w panelu właściwości.

## Stylizacja wykresu Mekko

W obszarze **Wygląd** dostępnych jest wiele opcji określania stylu na panelu właściwości.

Kliknij **Style** w obszarze **Wygląd** > **Prezentacja**, aby dodatkowo dostosować styl wykresu. Panel stylu zawiera różne sekcje na kartach **Ogólne** i **Wykres**.

Style można zresetować, klikając <sup>3</sup> obok każdej sekcji. Kliknięcie <sup>3</sup>Resetuj wszystko powoduje zresetowanie stylów zarówno w sekcji **Ogólne**, jak i w sekcji **Wykres**.

Informacje ogólne o nadawaniu stylu indywidualnym wizualizacjom zawiera temat [Stosowanie](#page-613-0) [niestandardowego](#page-613-0) stylu do wizualizacji (page 614).

#### Dostosowanie tekstu

Można ustawić tekst tytułu, podtytułu i przypisu w sekcji **Wygląd** > **Ogólne**. Aby ukryć te elementy, wyłącz **Pokaż tytuły**.

Widoczność różnych etykiet na wykresie zależy od ustawień specyficznych dla wykresu i opcji wyświetlania etykiet. Można to skonfigurować w panelu właściwości.

Można wybrać styl tekstu widocznego na wykresie.

- 1. W panelu właściwości rozszerz sekcję **Wygląd**.
- 2. W obszarze **Wygląd** > **Prezentacja** kliknij pozycję **Style**.
- 3. Na karcie **Ogólne** ustaw czcionkę, styl wyróżnienia, rozmiar czcionki i kolor następujących elementów tekstowych:
	- <sup>l</sup> **Tytuł**
	- <sup>l</sup> **Podtytuł**
	- <sup>l</sup> **Stopka**
- 4. Na karcie **Wykres** ustaw czcionkę, rozmiar czcionki i kolor następujących elementów tekstowych:
	- **Etykieta osi**: Ustaw styl etykiet na osiach.
	- <sup>l</sup> **Etykieta wartości**: Nadaj styl etykietom wartości wymiarów i miar, w tym udział procentowy każdej wartości w sumie zgrupowania powyżej tej wartości w hierarchii.
	- **Tytuł legendy: Nadaj styl tytułowi legendy.**
	- **· Etykiety legendy**: Nadaj styl etykietom poszczególnych elementów legendy.

#### Dostosowywanie tła

Można dostosować tło wykresu. Tło można ustawić według koloru i grafiki.

#### **Wykonaj następujące czynności:**

- 1. W panelu właściwości rozszerz sekcję **Wygląd**.
- 2. W obszarze **Wygląd** > **Prezentacja** kliknij pozycję **Style**.
- 3. Na karcie **Ogólne** panelu stylu można wybrać kolor tła (pojedynczy kolor lub wyrażenie), a także ustawić w tle grafikę z biblioteki multimediów. Podczas używania koloru tła użyj suwaka, aby dostosować przezroczystość tła. Jeżeli używasz grafiki w tle, możesz dostosować jej rozmiar i położenie.

#### Dostosowywanie obramowania i cienia

Możesz dostosować obramowanie i cień wykresu.

#### **Wykonaj następujące czynności:**

- 1. W panelu właściwości rozszerz sekcję **Wygląd**.
- 2. W obszarze **Wygląd** > **Prezentacja** kliknij pozycję **Style**.
- 3. Na karcie **Ogólne** panelu stylów w obszarze **Obramowanie** dostosuj rozmiar **Konturu**, aby zwiększyć lub zmniejszyć linie obramowania wokół wykresu.
- 4. Wybierz kolor obramowania.
- 5. Dostosuj **Promień rogu**, aby kontrolować zaokrąglenie obramowania.
- 6. W obszarze **Cień** na karcie **Ogólne** wybierz rozmiar i kolor cienia. Wybierz opcję **Brak**, aby usunąć cień.

## Porównywanie grup i kategorii grup do miary za pomocą wykresu mekko

W tym przykładzie pokazano, jak utworzyć wykres mekko, aby porównać sprzedaż między różnymi latami, wpływ konkretnych grup produktów na wyniki sprzedaży z konkretnego roku, a także porównać te wyniki z odpowiednimi wartościami z innych lat.

# 3 Wizualizacje

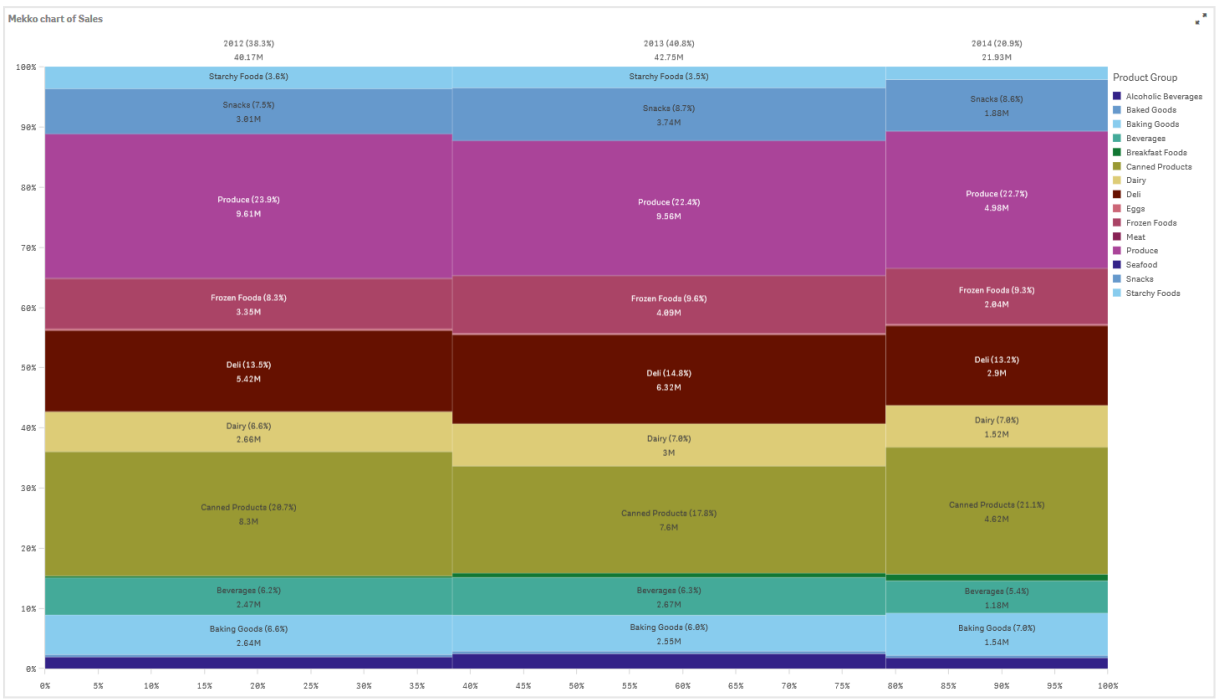

## Zestaw danych

W tym przykładzie użyjemy dwóch plików danych, które są dostępne w Qlik Sense Kurs tworzenie aplikacji. Pobierz i wyodrębnij kurs, a pliki będą dostępne w folderze Tutorials source:

- Sales.xls
- Item master.xls

Aby pobrać pliki, przejdź pod adres Kurs — [tworzenie](../../../../../tutorials/Tutorial - Building an App.zip) aplikacji.

Dodaj te dwa pliki danych do pustej aplikacji i upewnij się, że są powiązane przez Item Number (Numer pozycji).

Załadowany zestaw danych zawiera dane sprzedaży. Tabela Item master (Element główny) zawiera informacje o zamówionych artykułach, takie jak grupy produktów.

#### Miara

Jako miary użyjemy wielkości sprzedaży, tworząc w obszarze Elementy główne miarę o nazwie Sales oraz wyrażenie sum(sales).

#### Wizualizacja

Dodajemy wykres mekko do arkusza i ustawiamy następujące właściwości danych:

- **Wymiar**: Date.autoCalendar.Quarter (rok)
- **Wymiar**: Product Group (grupa produktów)
- **Miara**: Sales miara, która została utworzona jako element główny.

Zostanie utworzony następujący wykres mekko:

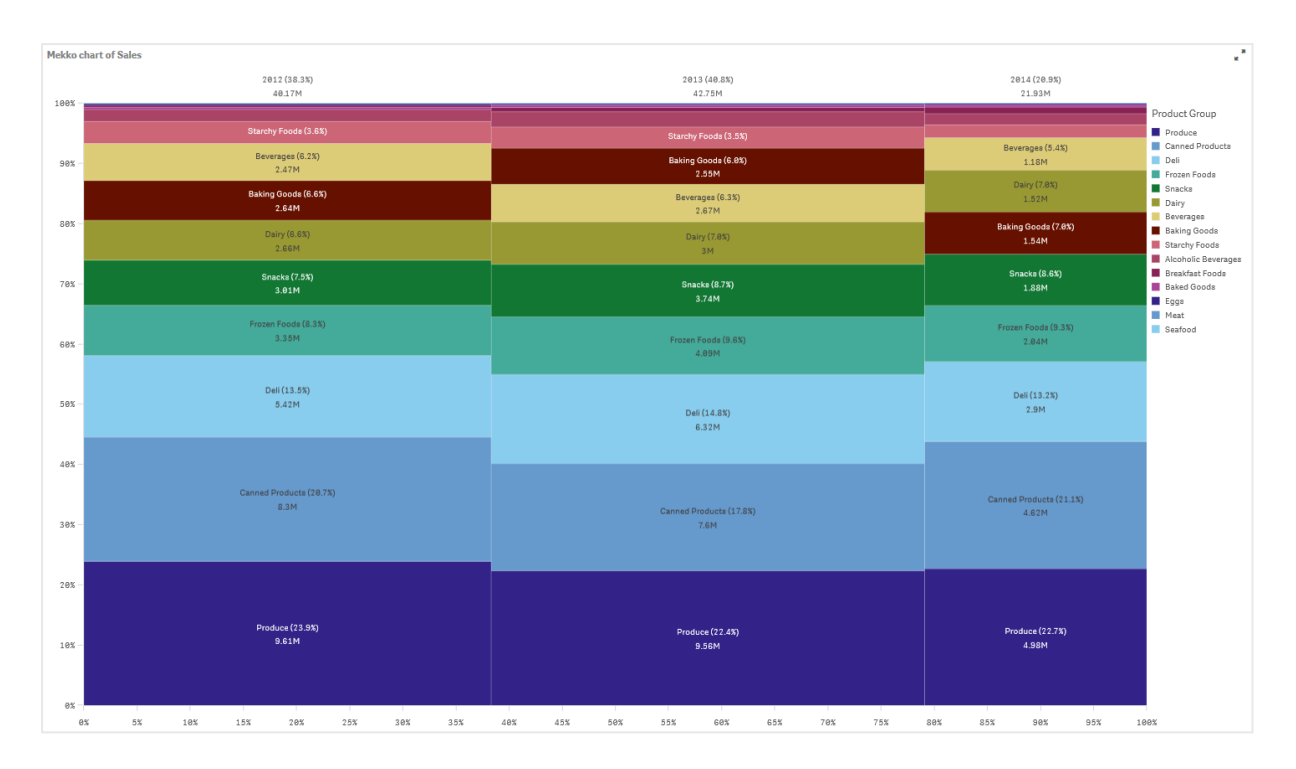

Wielkość każdej kolumny reprezentuje wolumen sprzedaży dla poszczególnych lat. Rozmiar różnych sekcji w poszczególnych kolumnach odpowiada wolumenowi sprzedaży poszczególnych grup produktów w ciągu roku.

Suma wartości procentowych ze wszystkich trzech lat wynosi 100%. To samo dotyczy procentów sekcji grup produktów w poszczególnych latach. Dzieje się tak, ponieważ procenty są znormalizowane i wielkość rozmiar każdej sekcji jest istotny dla sumy.

Chcemy uzyskać lepszy wgląd w to, jak zmieniała się sprzedaż poszczególnych grup produktów z roku na rok. Nie jest to oczywiste w przypadku grup produktów, takich jak Baking Goods, Dairy i Beverages, których sekcje nie przylegają do siebie w przypadku przejścia z jednej kolumny do następnej. Naszym celem jest zastosowanie innego sortowania opartego na grupach produktów.

Można to zmienić w obszarze **Sortowanie** w panelu właściwości.

Ustaw kolejność sortowania w następujący sposób:

- 1. Date.Year
- 2. Product Group
- 3. Sum(Sales)

Wykres ulegnie zmianie i przyjmie następującą postać:

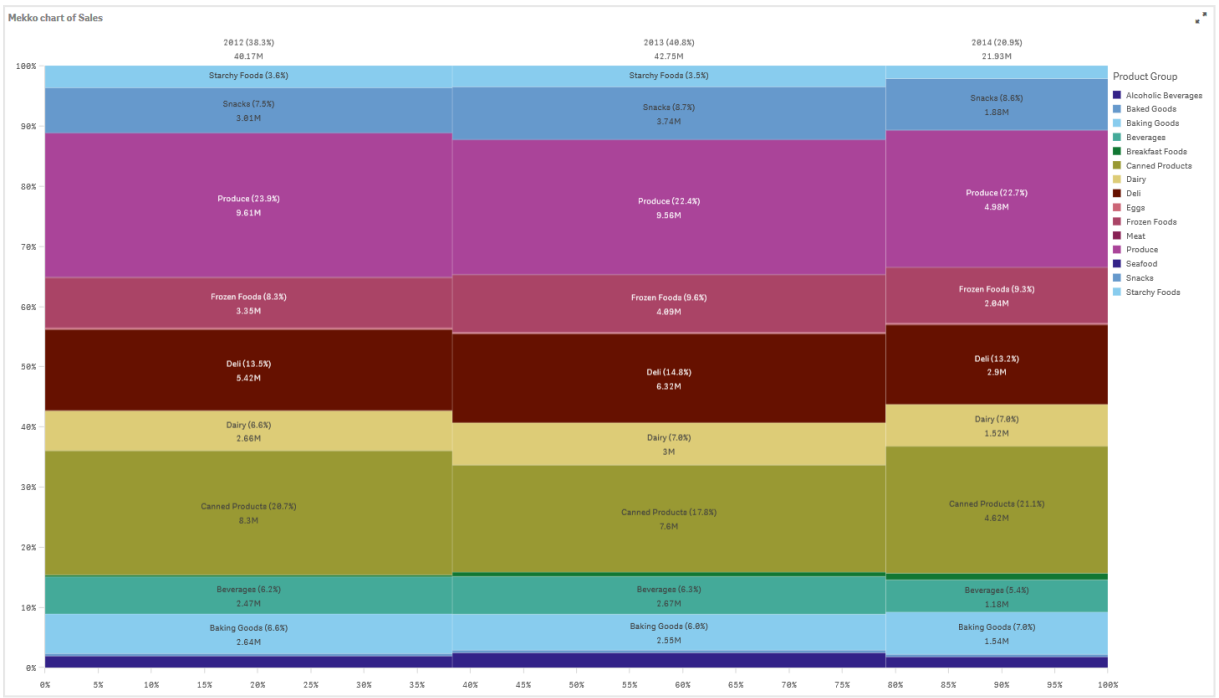

# Wnioski

Wykres mekko wizualizuje znormalizowany procent sprzedaży rocznej dla różnych grup produktów, a także znormalizowany procent sprzedaży z każdego roku. Wizualizacja jest posortowana w porządku według grup produktów na rok. Aby zobaczyć szczegóły, można przesunąć wskaźnik myszy nad grupę produktów.

Na wykresie mekko widoczne jest, że w ciągu trzech lat największy wolumen sprzedaży uzyskano w przypadku produktu Produce.

# **Wnioski w języku naturalnym**

Wizualizacja obiektu **wnioski w języku naturalnym** wyświetla wnioski w języku naturalnym oraz informacje o wybranych wymiarach i miarach.

Obiekt **wnioski w języku naturalnym** wykorzystuje funkcję Wnioski do generowania informacji w języku naturalnym na temat wymiarów i miar dodanych do wykresu. Wykres aktualizuje wnioski w miarę dokonywania wyborów w aplikacji.

Natywny obiekt **wnioski <sup>w</sup> języku naturalnym** wyświetlający wnioski <sup>w</sup> języku naturalnym <sup>z</sup> pełną szczegółowością

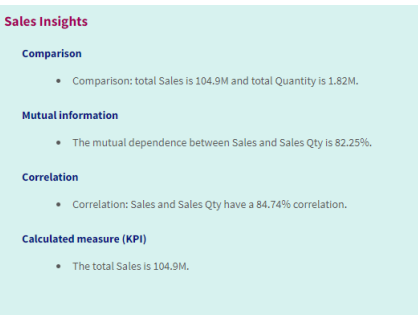

**Wnioski w języku naturalnym** to natywny typ wykresu, który zastępuje wycofywany formant **NL Insights** z Dashboard bundle.

Obiekt **wnioski w języku naturalnym** domyślnie generuje wnioski do wszystkich typów analiz obsługiwanych w przypadku wybranych pól. Klasyfikacja pól w modelu logicznym aplikacji określa, które pola są dostępne jako wymiary lub miary.

# Kiedy używać

Obiektu **wnioski w języku naturalnym** warto użyć, gdy trzeba dołączyć narracyjne lub analityczne podsumowanie swoich danych. Na przykład na arkuszu poświęconym sprzedaży możesz potrzebować narracji podsumowujących kluczowe rankingi, korelacje i analizy porównawcze dotyczące sprzedaży w celu uzupełnienia innych wizualizacji.

Przydaje się również powiązanie obiektu **wnioski w języku naturalnym** z innym wykresem zawierającym te same wymiary i miary. To zapewnia dodatkowy kontekst i informacje dotyczące wykresu. W tym celu skonfiguruj obiekt **wnioski w języku naturalnym** tak, aby używał wejściowego wykresu, który został już utworzony w bieżącym arkuszu. Wymiary i miary z tego wykresu wejściowego zostaną wykorzystane do wygenerowania wniosków w języku naturalnym a obiekt **wnioski w języku naturalnym** będzie aktualizowany na podstawie zmian dokonywanych w tym wykresie wejściowym.

Obiekt **wnioski <sup>w</sup> języku naturalnym** <sup>z</sup> wnioskami <sup>w</sup> języku naturalnym wygenerowanymi bezpośrednio <sup>z</sup> wejściowego wykresu słupkowego

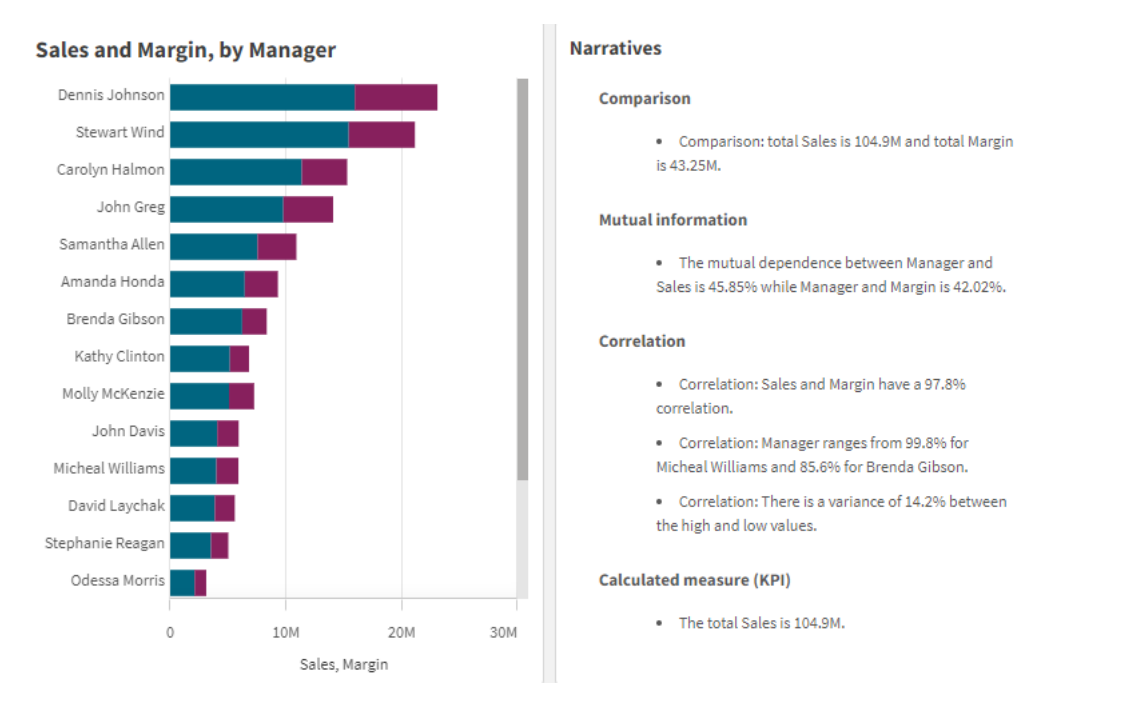

# Migracja z Dashboard bundle do obiektu natywnego

Obiekty rozszerzenia **NL Insights** z Dashboard bundle wymagają migracji do natywnych wykresów, jeżeli występują na arkuszu publicznym (bazowym) lub opublikowanym (społeczności). W tym celu wykonaj odpowiednie kroki, aby ustawić arkusz jako prywatny, a następnie go opublikuj lub ponownie ustaw jako publiczny.

Alternatywą dla poniższych instrukcji jest zduplikowanie aplikacji <sup>w</sup> strumieniu, otwarcie arkusza <sup>w</sup> zduplikowanej aplikacji, aby zapewnić prawidłową migrację wykresu, <sup>a</sup> następnie ponowne opublikowanie aplikacji <sup>w</sup> strumieniu.

## Arkusze publiczne

- 1. Otwórz przegląd aplikacji lub otwórz **Arkusze** z widoku arkuszy.
- 2. Kliknij arkusz publiczny prawym przyciskiem myszy i wybierz polecenie **Cofnij zatwierdzenie**.
- 3. Kliknij arkusz społeczności prawym przyciskiem myszy i wybierz polecenie **Cofnij publikowanie**.
- 4. Otwórz arkusz prywatny i upewnij się, że wykres został przeniesiony.
- 5. Kliknij prawym przyciskiem myszy arkusz i wybierz polecenie **Opublikuj**.
- 6. Kliknij arkusz społeczności prawym przyciskiem myszy i wybierz polecenie **Zatwierdź**.

### Opublikowane arkusze

#### **Wykonaj następujące czynności:**

- 1. Otwórz przegląd aplikacji lub otwórz **Arkusze** z widoku arkuszy.
- 2. Kliknij arkusz społeczności prawym przyciskiem myszy i wybierz polecenie **Cofnij publikowanie**.
- 3. Otwórz arkusz prywatny i upewnij się, że wykres został przeniesiony.
- 4. Kliknij prawym przyciskiem myszy arkusz i wybierz polecenie **Opublikuj**.
- 5. Kliknij arkusz społeczności prawym przyciskiem myszy i wybierz polecenie **Zatwierdź**.

# Tworzenie **wniosków w języku naturalnym**

Aby utworzyć wykres, należy mieć przynajmniej jeden wymiar lub jedną miarę. Połącz wymiary i miary według potrzeby. Jeśli użyjesz istniejącego wykresu do wygenerowania treści swojego obiektu NL Insights, wymiary i miary z tego wykresu wejściowego zostaną wykorzystane i będą dynamicznie aktualizowane, jeśli zmienisz wykres wejściowy.

#### **Wykonaj następujące czynności:**

- 1. Z panelu zasobów przeciągnij pusty wykres **wniosków w języku naturalnym** do arkusza.
- 2. Kliknij przycisk **Dodaj wykres**, aby użyć wniosków w języku naturalnym z istniejącego wykresu w wizualizacji **wniosków w języku naturalnym**. Wybierz dowolny z obsługiwanych wykresów w bieżącym arkuszu.

Ewentualnie kliknij przycisk **Dodaj wymiar** lub **Dodaj miarę**, aby dodać wnioski w języku naturalnym z wymiaru lub miary do wykresu.

3. W okienku właściwości dodaj lub usuń miary i wymiary z wykresu.

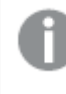

Nie można dodać ani usunąć wymiarów i miar po wybraniu wniosków <sup>z</sup> istniejącego wykresu.

Po utworzeniu wizualizacji **wniosków w języku naturalnym** można dostosować jej wygląd i inne ustawienia w panelu właściwości.

# Stylizacja obiektu **wnioski w języku naturalnym**

W obszarze **Wygląd** dostępnych jest wiele opcji określania stylu na panelu właściwości.

Kliknij **Style** w obszarze **Wygląd** > **Prezentacja**, aby dodatkowo dostosować styl wykresu. Panel stylu zawiera różne sekcje na kartach **Ogólne** i **Wykres**.

Style można zresetować, klikając <sup>3</sup> obok każdej sekcji. Kliknięcie <sup>3</sup>Resetuj wszystko powoduje zresetowanie stylów zarówno w sekcji **Ogólne**, jak i w sekcji **Wykres**.

Informacje ogólne o nadawaniu stylu indywidualnym wizualizacjom zawiera temat [Stosowanie](#page-613-0) [niestandardowego](#page-613-0) stylu do wizualizacji (page 614).

## Dostosowanie tekstu

Można ustawić tekst tytułu, podtytułu i przypisu w sekcji **Wygląd** > **Ogólne**. Aby ukryć te elementy, wyłącz **Pokaż tytuły**.

Widoczność różnych etykiet na wykresie zależy od ustawień specyficznych dla wykresu i opcji wyświetlania etykiet. Można to skonfigurować w panelu właściwości.

Można wybrać styl tekstu widocznego na wykresie.

#### **Wykonaj następujące czynności:**

- 1. W panelu właściwości rozszerz sekcję **Wygląd**.
- 2. W obszarze **Wygląd** > **Prezentacja** kliknij pozycję **Style**.
- 3. Na karcie **Ogólne** ustaw czcionkę, styl wyróżnienia, rozmiar czcionki i kolor następujących elementów tekstowych:
	- <sup>l</sup> **Tytuł**
	- **Podtytuł**
	- <sup>l</sup> **Stopka**
- 4. Na karcie **Wykres** ustaw styl następujących elementów tekstowych:
	- **· Typ analizy**: Ustaw font, rozmiar czcionki i kolor nagłówków wyświetlających typy analiz wniosków.
	- **· Styl**: Ustaw font, rozmiar czcionki i kolor wniosków narracyjnych.
	- <sup>l</sup> **Struktura**: Wybierz sposób prezentacji wniosków narracyjnych na wykresie. Wybierz punkty lub zdania.

#### Dostosowywanie tła

Można dostosować tło wykresu. Tło można ustawić według koloru i grafiki.

#### **Wykonaj następujące czynności:**

- 1. W panelu właściwości rozszerz sekcję **Wygląd**.
- 2. W obszarze **Wygląd** > **Prezentacja** kliknij pozycję **Style**.
- 3. Na karcie **Ogólne** panelu stylu można wybrać kolor tła (pojedynczy kolor lub wyrażenie), a także ustawić w tle grafikę z biblioteki multimediów. Podczas używania koloru tła użyj suwaka, aby dostosować przezroczystość tła. Jeżeli używasz grafiki w tle, możesz dostosować jej rozmiar i położenie.

Dostosowywanie obramowania i cienia

Możesz dostosować obramowanie i cień wykresu.

- 1. W panelu właściwości rozszerz sekcję **Wygląd**.
- 2. W obszarze **Wygląd** > **Prezentacja** kliknij pozycję **Style**.
- 3. Na karcie **Ogólne** panelu stylów w obszarze **Obramowanie** dostosuj rozmiar **Konturu**, aby zwiększyć lub zmniejszyć linie obramowania wokół wykresu.
- 4. Wybierz kolor obramowania.
- 5. Dostosuj **Promień rogu**, aby kontrolować zaokrąglenie obramowania.
- 6. W obszarze **Cień** na karcie **Ogólne** wybierz rozmiar i kolor cienia. Wybierz opcję **Brak**, aby usunąć cień.

# Dostosowywania poziomu szczegółowości

Szczegółowość wniosków w języku naturalnym można kontrolować. Szczegółowość może być pełna lub krótka. Pełna szczegółowość grupuje wnioski w języku naturalnym według typu analizy. Krótka szczegółowość wyświetla wszystkie wnioski w języku naturalnym w postaci listy.

Szczegółowość można konfigurować w menu **Wygląd** > **Prezentacja** w okienku właściwości.

## Usuwanie typów analizy

Niechciane typy analiz można usunąć z wniosków w języku naturalnym w menu **Wygląd** > **Prezentacja** w okienku właściwości.

# Zmiana języka wniosków w języku naturalnym

Język wygenerowanych wniosków w języku naturalnym można zmienić w menu **Wygląd** > **Prezentacja** w panelu właściwości.

> **Wnioski <sup>w</sup> języku naturalnym** obsługują te same języki co wnioski <sup>w</sup> języku naturalnym <sup>w</sup> Qlik Sense <sup>w</sup> Analityka Qlik Cloud. Informacje zawiera temat [Obsługiwane](/en-US/cloud-services/Subsystems/Hub/Content/Sense_Hub/Insights/insight-advisor-create-visualizations.htm#Supporte) języki.

# Uwagi

Typy analiz i liczba wniosków narracyjnych generowanych na wykresie **wniosków w języku naturalnym** zależą od ilości i różnorodności danych należących do wybranych pól. W następujących sytuacjach może być wyświetlona tylko ograniczona liczba typów analiz i wniosków:

- Wybrane elementy używają tego samego pola podstawowego, co agregacje lub wybory.
- Wybrane elementy zawierają tylko miary, bez wymiarów.
- Wybrane elementy są w większości niepowiązane.

# **Ograniczenia**

Obiekt **wnioski w języku naturalnym** ma następujące ograniczenia:

- <sup>l</sup> Bezpośrednio do wykresu **wniosków w języku naturalnym** nie można podawać następujących typów wykresów:
	- Animacja
	- Przycisk
	- Kontener
	- Selektor dat
- Panel filtrowania
- Tekst i grafika
- Odtwarzacz wideo
- <sup>l</sup> Wykres **wniosków w języku naturalnym** nie dostarcza wniosków w języku naturalnym dla następujących typów analiz (nawet, jeśli używa wykresu wejściowego wygenerowanego z tych typów analiz):
	- Klastrowanie (K-Means)
	- Przegląd
	- Zmiany okresowe
	- Kontrola procesu (średnia ruchoma)
	- Od początku roku
- <sup>l</sup> Wyrażenia z modyfikatorami, zastosowane do wykresu bezpośrednio lub przez wykres wejściowy, mogą nie dostarczać prawidłowych wartości we wnioskach w języku naturalnym.
- <sup>l</sup> Format liczb towarzyszący wyrażeniu jest stosowany tylko do instrukcji narracyjnych wygenerowanych przy użyciu tego wyrażenia. Dodatkowe narracje, które są generowane, mogą nie przestrzegać formatu liczb wyrażenia.
- <sup>l</sup> W przypadku użycia istniejącego wykresu na wejściu obiektu NL Insights, niektóre działania wykonywane na tym wykresie nie spowodują automatycznej aktualizacji wniosków w języku naturalnym. W szczególności zamiana na alternatywne miary lub wymiary albo modyfikacje dokonane poprzez eksplorację wykresu w trybie analizy nie powodują aktualizacji wniosków w języku naturalnym, chyba że zostaną one zastosowane i udostępnione wszystkim użytkownikom.
- <sup>l</sup> Zmiana formatu liczb miary nie zawsze skutkuje zmianą tego formatu we wszystkich dostępnych wnioskach.

# Wykres kołowy

Wykres kołowy przedstawia relacje między wartościami, a także udział wartości pojedynczej w sumie wszystkich wartości. Wykresu kołowego można użyć, gdy istnieje pojedyncza seria danych zawierająca tylko wartości dodatnie.

Na wykresie kołowym wymiary tworzą sektory wartości miary. Wykres kołowy może zawierać jeden wymiar i maksymalnie dwie miary. Pierwsza miara służy do określania kąta poszczególnych wycinków na wykresie.

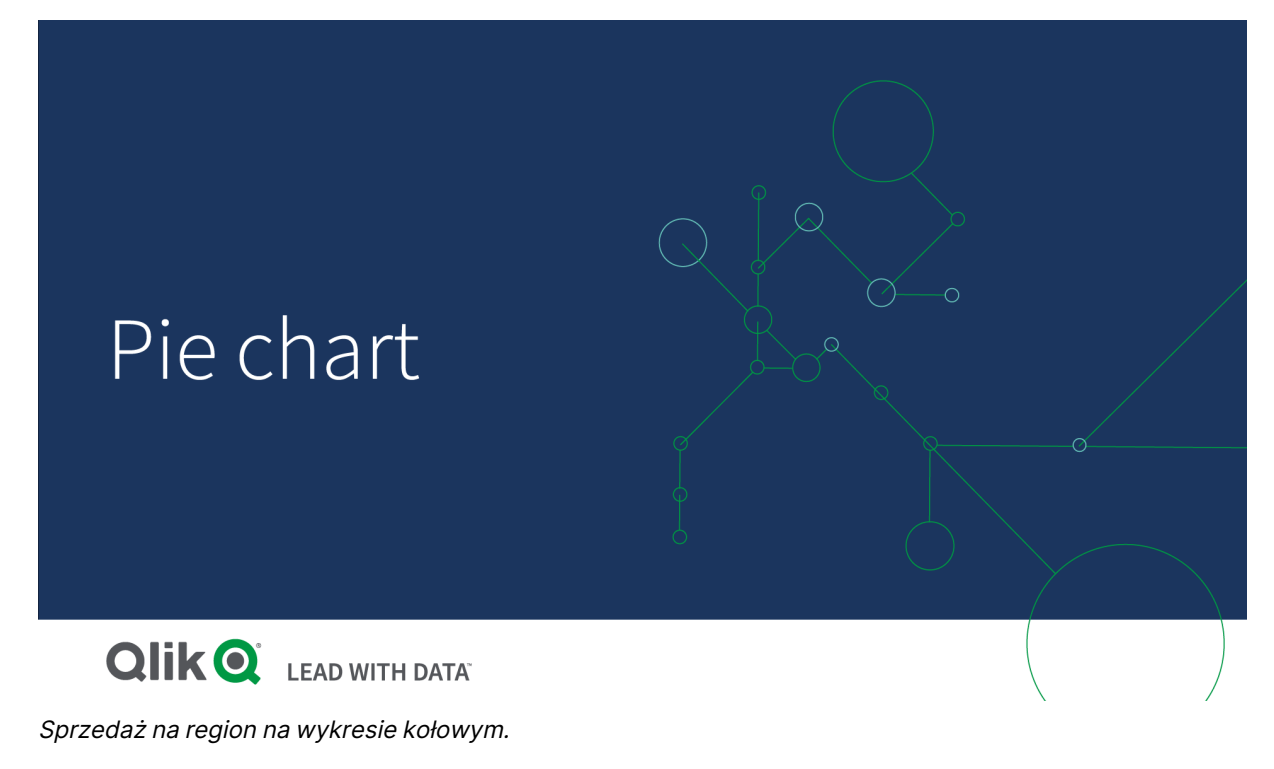

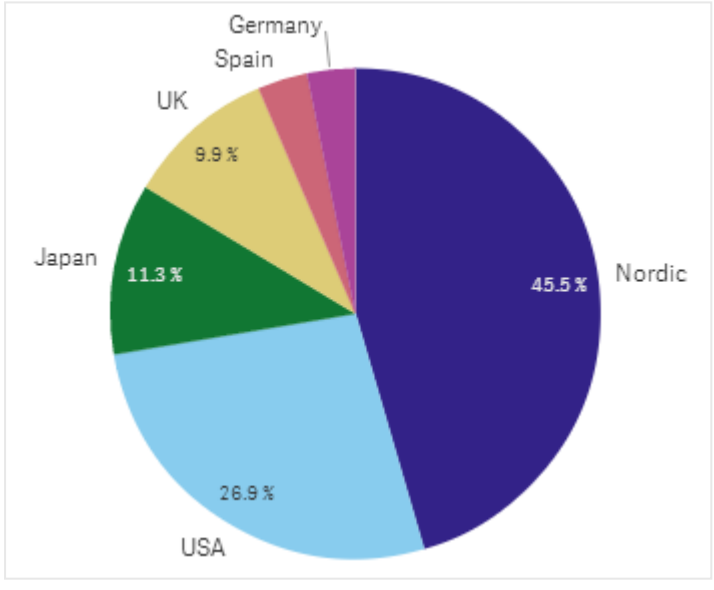

Opcjonalnie można użyć drugiej miary w celu określenia promienia każdego wycinka koła. Wykres kołowy w takim stylu jest nazywany wykresem rozetkowym.

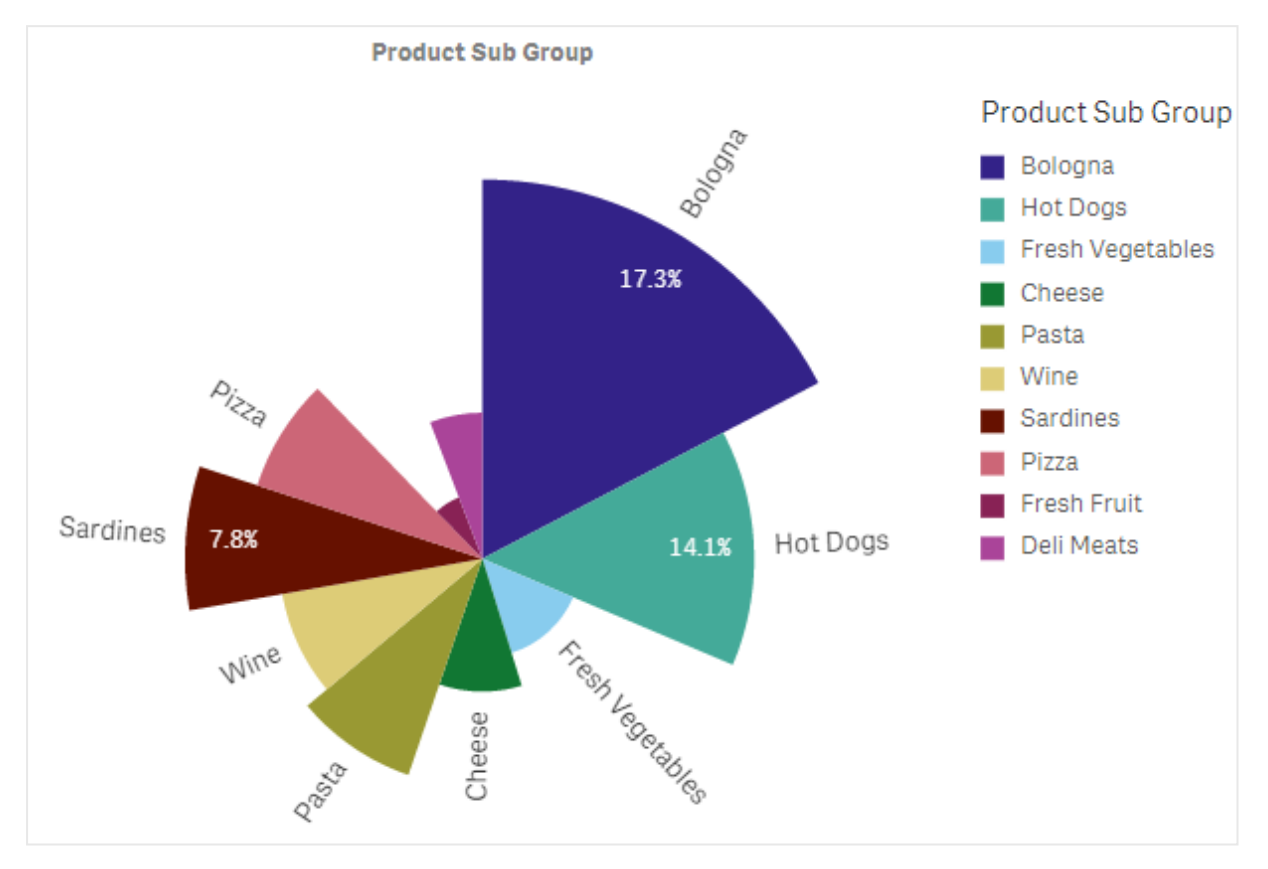

Sprzedaż <sup>z</sup> podziałem na podgrupy produktów na wykresie kołowym ze średnią wartością faktury sprzedaży, która określa promień wycinka

W prezentacji kołowej wykresu kołowego wartości ujemne w mierze promienia nie są obsługiwane i zostaną wykluczone. Wartości ujemne w mierze promienia są obsługiwane w prezentacji pierścieniowej i wówczas są skierowane w stronę środka wykresu kołowego.
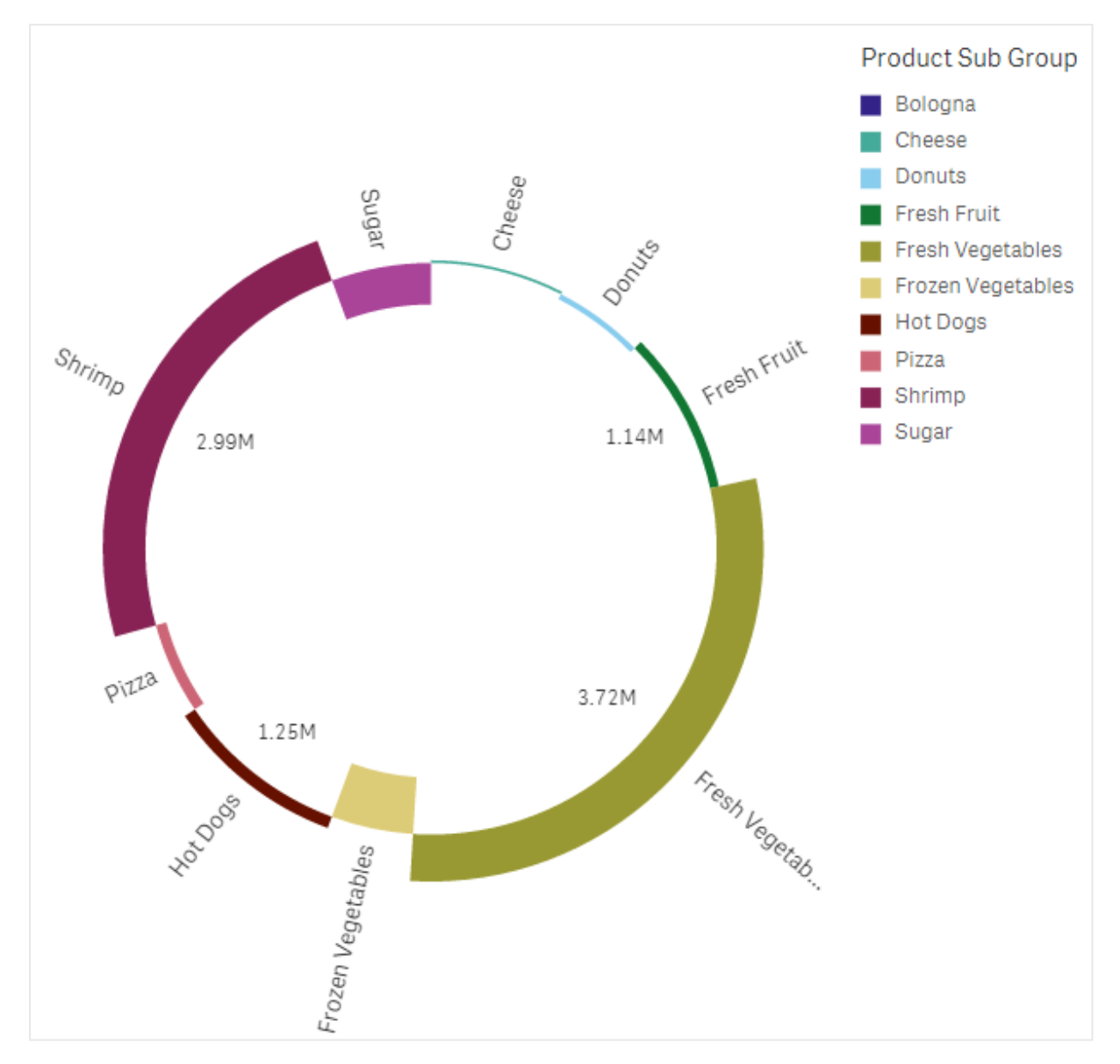

Sprzedaż <sup>z</sup> podziałem na podgrupy produktów na wykresie kołowym <sup>z</sup> miarą promienia zawierającą porównanie sprzedaży <sup>z</sup> poprzedniego roku

# Kiedy używać

Podstawowym przeznaczeniem wykresu kołowego jest porównanie konkretnego sektora z sumą. Wykres kołowy jest szczególnie użyteczny, gdy istnieją tylko dwa sektory, na przykład tak/nie i w kolejce/ukończone.

Nie zalecamy porównywania dwóch wykresów kołowych ze sobą nawzajem.

# Zalety

Wykres kołowy umożliwia natychmiastowe zrozumienie proporcji, gdy w postaci wymiarów używanych jest kilka sektorów. Gdy liczba sektorów wynosi nie więcej niż 10, wówczas wykres kołowy zachowuje wydajność wizualną.

# Wady

Porównanie różnych sektorów wykresu kołowego może być utrudnione, szczególnie w przypadku wykresu z wieloma sektorami.

Wykres kołowy zajmuje dużo miejsca, a ilość wartości wizualizowanych na takim wykresie jest niewielka.

# Tworzenie wykresu kołowego

Na arkuszu, który edytujesz, możesz utworzyć wykres kołowy.

#### **Wykonaj następujące czynności:**

- 1. Z panelu zasobów przeciągnij pusty wykres kołowy do arkusza.
- 2. Kliknij polecenie **Dodaj wymiar** i wybierz wymiar lub pole.
- 3. Kliknij polecenie **Dodaj miarę**, a następnie wybierz miarę lub utwórz miarę z pola.

Na wykresie kołowym domyślnie używane są następujące ustawienia.

- 10 najważniejszych sektorów jest przedstawionych w kolejności malejącej według rozmiarów, zgodnie z ruchem wskazówek zegara.
- Kolory odpowiadają wymiarom.
- Etykiety wartości są przedstawiane w procentach.

Po utworzeniu wykresu kołowego konieczne może być dodanie miary promienia lub dostosowanie wyglądu i innych ustawień wykresu w panelu właściwości.

# Stylizacja wykresu kołowego

W obszarze **Wygląd** dostępnych jest wiele opcji określania stylu na panelu właściwości.

Kliknij **Style** w obszarze **Wygląd** > **Prezentacja**, aby dodatkowo dostosować styl wykresu. Panel stylu zawiera różne sekcje na kartach **Ogólne** i **Wykres**.

Style można zresetować, klikając obok każdej sekcji. Kliknięcie **Resetuj wszystko** powoduje zresetowanie stylów zarówno w sekcji **Ogólne**, jak i w sekcji **Wykres**.

Informacje ogólne o nadawaniu stylu indywidualnym wizualizacjom zawiera temat [Stosowanie](#page-613-0) [niestandardowego](#page-613-0) stylu do wizualizacji (page 614).

## Dostosowanie tekstu

Można ustawić tekst tytułu, podtytułu i przypisu w sekcji **Wygląd** > **Ogólne**. Aby ukryć te elementy, wyłącz **Pokaż tytuły**.

Widoczność różnych etykiet na wykresie zależy od ustawień specyficznych dla wykresu i opcji wyświetlania etykiet. Można to skonfigurować w panelu właściwości.

Można wybrać styl tekstu widocznego na wykresie.

#### **Wykonaj następujące czynności:**

- 1. W panelu właściwości rozszerz sekcję **Wygląd**.
- 2. W obszarze **Wygląd** > **Prezentacja** kliknij pozycję **Style**.
- 3. Na karcie **Ogólne** ustaw czcionkę, styl wyróżnienia, rozmiar czcionki i kolor następujących elementów tekstowych:
	- <sup>l</sup> **Tytuł**
	- <sup>l</sup> **Podtytuł**
	- <sup>l</sup> **Stopka**
- 4. Na karcie **Wykres** ustaw czcionkę, rozmiar czcionki i kolor następujących elementów tekstowych:
	- **· Etykieta wymiaru**: Nadaj styl etykiecie wymiaru pokazanego na wykresie.
	- <sup>l</sup> **Etykieta wartości wymiaru**: Nadaj styl poszczególnym wartościom wymiarów.
	- <sup>l</sup> **Etykieta wartości**: Nadaj styl etykietom, które wyświetlają wartość miary (wyświetlaną jako wartość lub procent) dla każdej wartości wymiaru.
	- **Tytuł legendy**: Nadaj styl tytułowi legendy.
	- **Etykiety legendy**: Nadaj styl etykietom poszczególnych elementów legendy.

## Dostosowywanie tła

Można dostosować tło wykresu. Tło można ustawić według koloru i grafiki.

#### **Wykonaj następujące czynności:**

- 1. W panelu właściwości rozszerz sekcję **Wygląd**.
- 2. W obszarze **Wygląd** > **Prezentacja** kliknij pozycję **Style**.
- 3. Na karcie **Ogólne** panelu stylu można wybrać kolor tła (pojedynczy kolor lub wyrażenie), a także ustawić w tle grafikę z biblioteki multimediów. Podczas używania koloru tła użyj suwaka, aby dostosować przezroczystość tła. Jeżeli używasz grafiki w tle, możesz dostosować jej rozmiar i położenie.

## Dostosowanie konturu i kształtu

Możesz dostosować kontur otaczający wykres, a także kształt i grubość wycinków.

#### **Wykonaj następujące czynności:**

- 1. W panelu właściwości rozszerz sekcję **Wygląd**.
- 2. W obszarze **Wygląd** > **Prezentacja** kliknij pozycję **Style**.
- 3. Na karcie **Wykres** panelu stylów, w sekcji **Kontur**, ustaw grubość i kolor konturów wycinków.
- 4. W sekcji **Promień rogu** ustaw zaokrąglenie rogów wycinków.

#### Dostosowywanie obramowania i cienia

Możesz dostosować obramowanie i cień wykresu.

#### **Wykonaj następujące czynności:**

- 1. W panelu właściwości rozszerz sekcję **Wygląd**.
- 2. W obszarze **Wygląd** > **Prezentacja** kliknij pozycję **Style**.
- 3. Na karcie **Ogólne** panelu stylów w obszarze **Obramowanie** dostosuj rozmiar **Konturu**, aby zwiększyć lub zmniejszyć linie obramowania wokół wykresu.
- 4. Wybierz kolor obramowania.
- 5. Dostosuj **Promień rogu**, aby kontrolować zaokrąglenie obramowania.
- 6. W obszarze **Cień** na karcie **Ogólne** wybierz rozmiar i kolor cienia. Wybierz opcję **Brak**, aby usunąć cień.

# Tabela przestawna

W tabeli przestawnej wymiary i miary są wyświetlane jako wiersze i kolumny w tabeli. Tabela przestawna umożliwia analizowanie danych według wielu miar i w wielu wymiarach naraz.

Obracając wiersze i kolumny, można zmieniać rozmieszczenie miar i wymiarów.

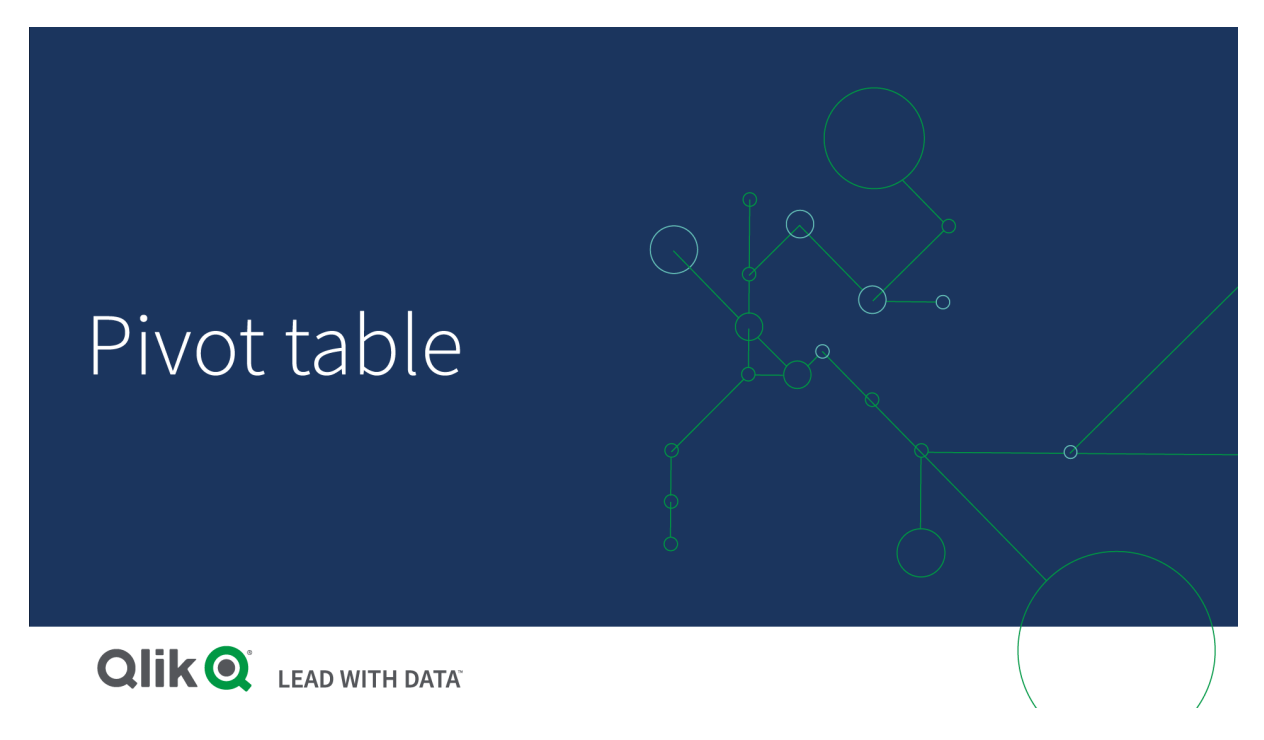

# Kiedy używać

Tabela przestawna jest użyteczna, gdy wymagane jest uwzględnienie kilku wymiarów lub miar w pojedynczej tabeli, a następnie zmiana organizacji w celu wyświetlenia różnych sum częściowych.

# Zalety

Użycie tabeli przestawnej jest bardzo korzystne, gdy wymagane jest analizowanie wielu wymiarów i miar jednocześnie, a następnie zmiana ich organizacji w celu uzyskania innej perspektywy danych. Użytkownik może rozwijać interesujące go wiersze przy jednoczesnym zachowaniu zwiniętych wierszy w pozostałej części tabeli.

# Wady

Tabela przestawna może wydawać się zbyt skomplikowana, a zawarte w niej informacje nie są widoczne na pierwszy rzut oka.

# Tworzenie tabeli przestawnej

Na arkuszu, który edytujesz, można utworzyć nową tabelę przestawną.

## **Wykonaj następujące czynności:**

- 1. Z panelu zasobów przeciągnij pustą tabelę przestawną do arkusza.
- 2. Kliknij polecenie **Dodaj wymiar** i wybierz wymiar lub pole.
- 3. Kliknij polecenie **Dodaj miarę**, a następnie wybierz miarę lub utwórz miarę z pola.

Wygląd i inne ustawienia można dostosować na panelu właściwości.

Szerokość kolumn jest ustawiana automatycznie <sup>w</sup> celu utrzymania kolumn razem, co poprawia czytelność. Szerokość kolumny wymiaru można dostosować, przeciągając linię podziału nagłówka. Szerokość poszczególnych kolumn miar nadal będzie ustawiana automatycznie. Aby przywrócić szerokość domyślną kolumny, kliknij dwukrotnie linię podziału nagłówka.

# Nadawanie stylu tabeli przestawnej

W obszarze **Wygląd** dostępnych jest wiele opcji określania stylu na panelu właściwości.

Kliknij **Style** w obszarze **Wygląd** > **Prezentacja**, aby dodatkowo dostosować styl wykresu. Panel stylu zawiera różne sekcje na kartach **Ogólne** i **Wykres**.

Style można zresetować, klikając <sup>3</sup> obok każdej sekcji. Kliknięcie <sup>3</sup>Resetuj wszystko powoduje zresetowanie stylów zarówno w sekcji **Ogólne**, jak i w sekcji **Wykres**.

Informacje ogólne o nadawaniu stylu indywidualnym wizualizacjom zawiera temat [Stosowanie](#page-613-0) [niestandardowego](#page-613-0) stylu do wizualizacji (page 614).

## Dostosowanie tekstu

Można ustawić tekst tytułu, podtytułu i przypisu w sekcji **Wygląd** > **Ogólne**. Aby ukryć te elementy, wyłącz **Pokaż tytuły**.

Widoczność różnych etykiet na wykresie zależy od ustawień specyficznych dla wykresu i opcji wyświetlania etykiet. Można to skonfigurować w panelu właściwości.

Można wybrać styl tekstu widocznego na wykresie.

#### **Wykonaj następujące czynności:**

- 1. W panelu właściwości rozszerz sekcję **Wygląd**.
- 2. W obszarze **Wygląd** > **Prezentacja** kliknij pozycję **Style**.
- 3. Na karcie **Ogólne** ustaw czcionkę, styl wyróżnienia, rozmiar czcionki i kolor następujących elementów tekstowych:
	- <sup>l</sup> **Tytuł**
	- **Podtytuł**
	- <sup>l</sup> **Stopka**
- 4. Na karcie **Wykres** ustaw rozmiar czcionki i kolor następujących elementów tekstowych:
	- <sup>l</sup> **Nagłówek**: Nadaj styl tekstowi nagłówków każdej kolumny na prawo od pierwszej kolumny.
	- <sup>l</sup> **Zawartość**: Nadaj styl tekstowi pierwszej kolumny, a także każdej komórce w samej tabeli.

Ponadto możesz dostosować wygląd tekstu wiersza aktywowanego kursorem. Zob. [Dostosowywanie](#page-329-0) działania aktywacji kursorem i paska przewijania (page 330).

#### Dostosowywanie tła

Można dostosować tło wykresu. Tło można ustawić według koloru i grafiki.

#### **Wykonaj następujące czynności:**

- 1. W panelu właściwości rozszerz sekcję **Wygląd**.
- 2. W obszarze **Wygląd** > **Prezentacja** kliknij pozycję **Style**.
- 3. Na karcie **Ogólne** panelu stylu można wybrać kolor tła (pojedynczy kolor lub wyrażenie), a także ustawić w tle grafikę z biblioteki multimediów. Podczas używania koloru tła użyj suwaka, aby dostosować przezroczystość tła. Jeżeli używasz grafiki w tle, możesz dostosować jej rozmiar i położenie.

Jeśli komórka w tabeli przestawnej ma wartość null, ma kolor niezależny od ustawień tła zastosowanych w panelu stylizacji (jest wyświetlana w kolorze białym).

## <span id="page-329-0"></span>Dostosowywanie działania aktywacji kursorem i paska przewijania

Możesz ustawić opcje wyświetlania, gdy użytkownik aktywuje kursorem wiersz w tabeli. Można również ustawić rozmiar paska przewijania.

- 1. W panelu właściwości rozszerz sekcję **Wygląd**.
- 2. W obszarze **Wygląd** > **Prezentacja** kliknij pozycję **Style**.
- 3. Na karcie **Wykres** panelu stylów, w sekcji **Aktywacja wiersza** dostosuj następujące ustawienia:
- <sup>l</sup> Aby wyróżniać wiersze w tabeli, gdy użytkownik aktywuje je kursorem, ustaw przełącznik w pozycji **Wł.** W zależności od preferencji możesz wyłączyć to działanie.
- <sup>l</sup> **Kolor najechania na wiersz**: Ustaw kolor wyróżniania wiersza, gdy użytkownik aktywuje go kursorem.
- <sup>l</sup> **Kolor czcionki najechania na wiersz**: Ustaw kolor tekstu w wyróżnionym wierszu, gdy użytkownik wskaże go kursorem.
- 4. W obszarze **Rozmiar paska przewijania** ustaw rozmiar paska przewijania na wykresie (możesz wybrać Mały, Średni lub Duży).

Dostosowywanie obramowania i cienia Możesz dostosować obramowanie i cień wykresu.

## **Wykonaj następujące czynności:**

- 1. W panelu właściwości rozszerz sekcję **Wygląd**.
- 2. W obszarze **Wygląd** > **Prezentacja** kliknij pozycję **Style**.
- 3. Na karcie **Ogólne** panelu stylów w obszarze **Obramowanie** dostosuj rozmiar **Konturu**, aby zwiększyć lub zmniejszyć linie obramowania wokół wykresu.
- 4. Wybierz kolor obramowania.
- 5. Dostosuj **Promień rogu**, aby kontrolować zaokrąglenie obramowania.
- 6. W obszarze **Cień** na karcie **Ogólne** wybierz rozmiar i kolor cienia. Wybierz opcję **Brak**, aby usunąć cień.

# Przestawianie danych w tabeli

Aby zmienić kolejność danych, przeciągnij elementy do nowej kolumny lub wiersza.

W poniższej tabeli przestawnej wymiar Customer został przeciągnięty do pozycji za wymiarem Product Group. Wymiar Item Desc został przeniesiony na pozycję przed wymiarem Product Group. Teraz wymiary są sortowane przede wszystkim według wymiaru Item. Obraz danych nie jest już skupiony na wymiarze Customer, a na wymiarze Item Desc. Ilości i sprzedaż dla każdego klienta można sprawdzić, klikając  $\bm{\Theta}$ . Spowoduje to rozwinięcie wymiaru.

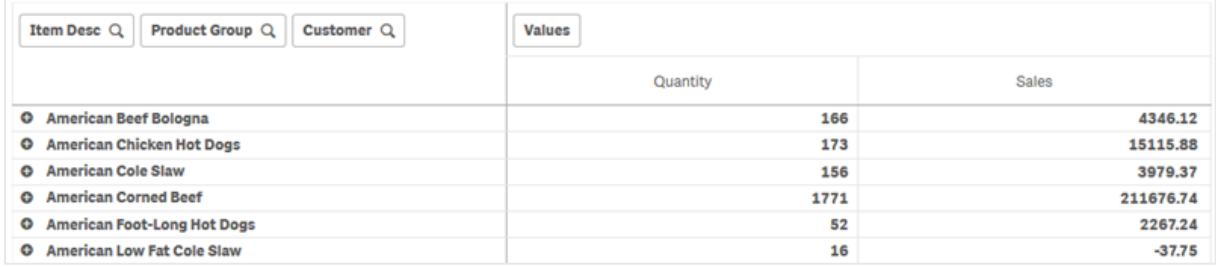

Przeniesienie wymiaru Customer z wiersza do kolumny pozwoli zachować orientację na wymiar Item Desc, a jednocześnie pokazać dystrybucję artykułów dla poszczególnych klientów. To jedno przesunięcie pozwoliło zwiększyć gęstość informacji w tabeli przestawnej.

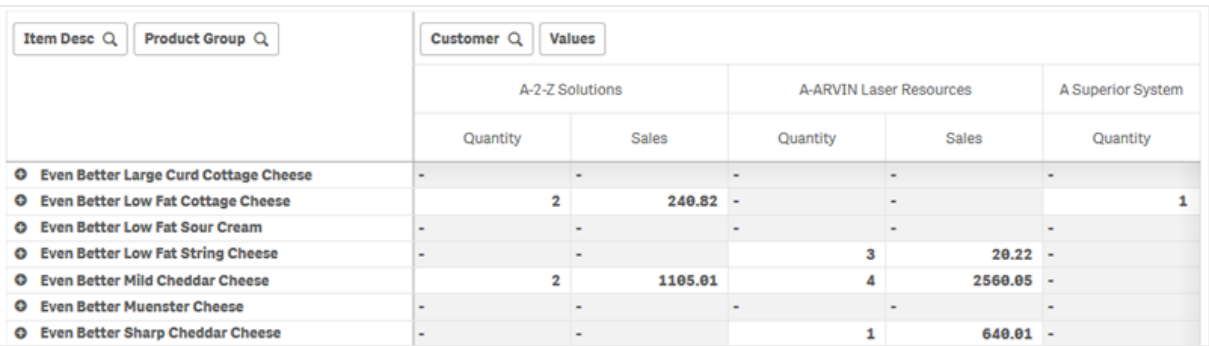

# Grupowanie miar

Warto zauważyć, że elementy Quantity i Sales w nagłówku kolumny nie są wyświetlane jako osobne miary. Obok wymiaru Customer znajduje się element Wartości. W przypadku korzystania z więcej niż jednej miary, są one automatycznie grupowane razem, tworząc grupę miar Wartości. Tę grupę można dodać do sekcji wierszy lub sekcji kolumn. Grupy miar nie można edytować ani wybierać w tabeli. Nie można podzielić elementu miary i użyć jednej miary jako wiersza, a drugiej jako kolumny.

# Przestawianie danych na panelu właściwości

Na panelu właściwości można dodawać miary i wymiary do tabeli przestawnej, a także wiersze lub kolumny przestawne.

## Dane

Na panelu danych można dodawać wymiary i miary. Między wierszami i kolumnami można przenosić elementy. Można także zmienić kolejność elementów w wierszach lub kolumnach. W przypadku używania więcej niż jednej miary, są one grupowane i tworzony jest element Wartości.

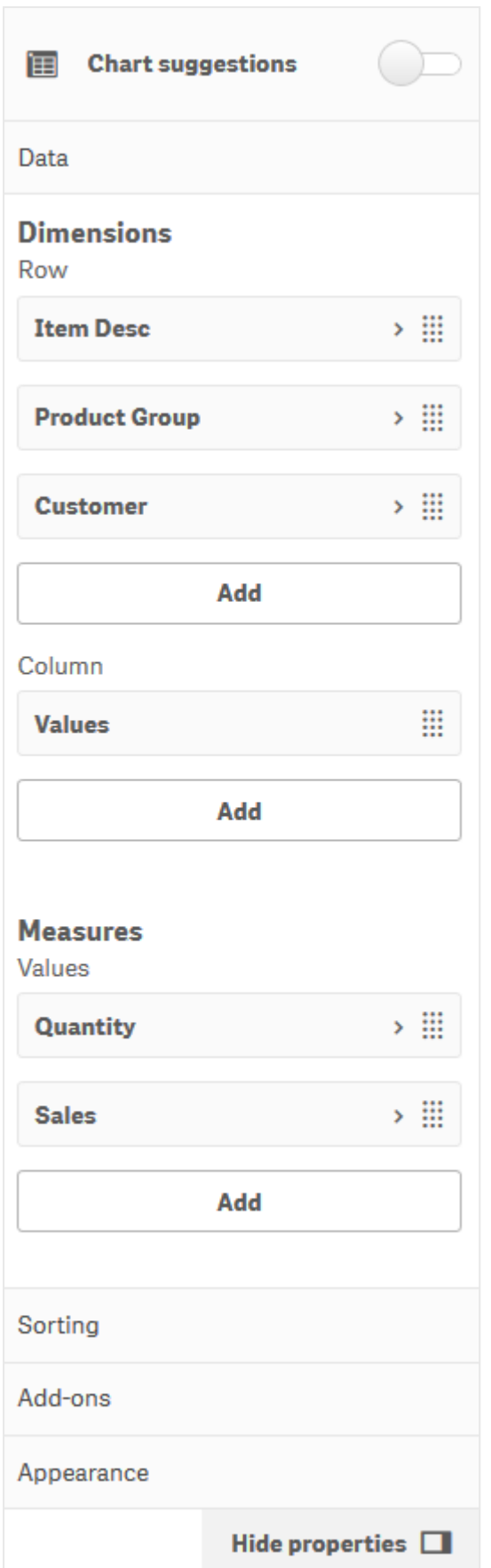

## Sortowanie

W okienku sortowania można zmienić wewnętrzną kolejność wymiarów i miar.

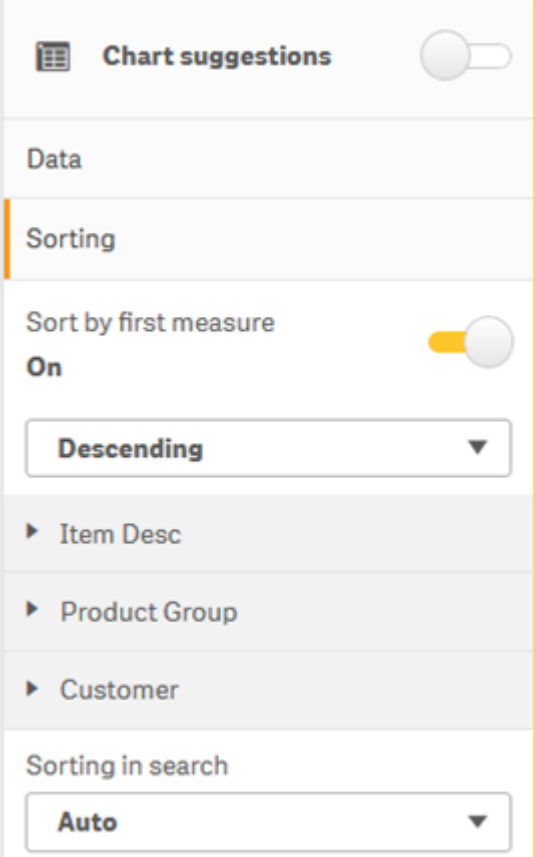

Podczas sortowania tabel przestawnych jako pierwsze wyświetlane są zawsze wartości  $NUL$ 

#### **Sortowanie według pierwszej miary**

W przypadku więcej niż jednej miary, tworzona jest grupa miar. Włącz **Sortuj według pierwszej miary**, aby posortować wartości wymiarów według wartości liczbowej pierwszej miary. Do wyboru jest **Rosnąca** i **Malejąca** kolejność sortowania.

Ta kolejność sortowania wpłynie na wszystkie wymiary i będzie miała pierwszeństwo przed jakąkolwiek inną kolejnością sortowania zdefiniowaną dla wymiarów.

Jeśli na przykład istnieją dwie miary: Quantity oraz Sales. W okienku właściwości w obszarze **Dane**> **Miary** najpierw widnieje Quantity. Jeśli **posortujesz według pierwszej miary** w kolejności malejącej, Twoja tabela zostanie posortowana począwszy od wymiaru o najwyższej Quantity.

Jeśli opcja **Sortuj według pierwszej miary** jest wyłączona, w tabeli zostanie zastosowana kolejność sortowania skonfigurowana dla wymiarów.

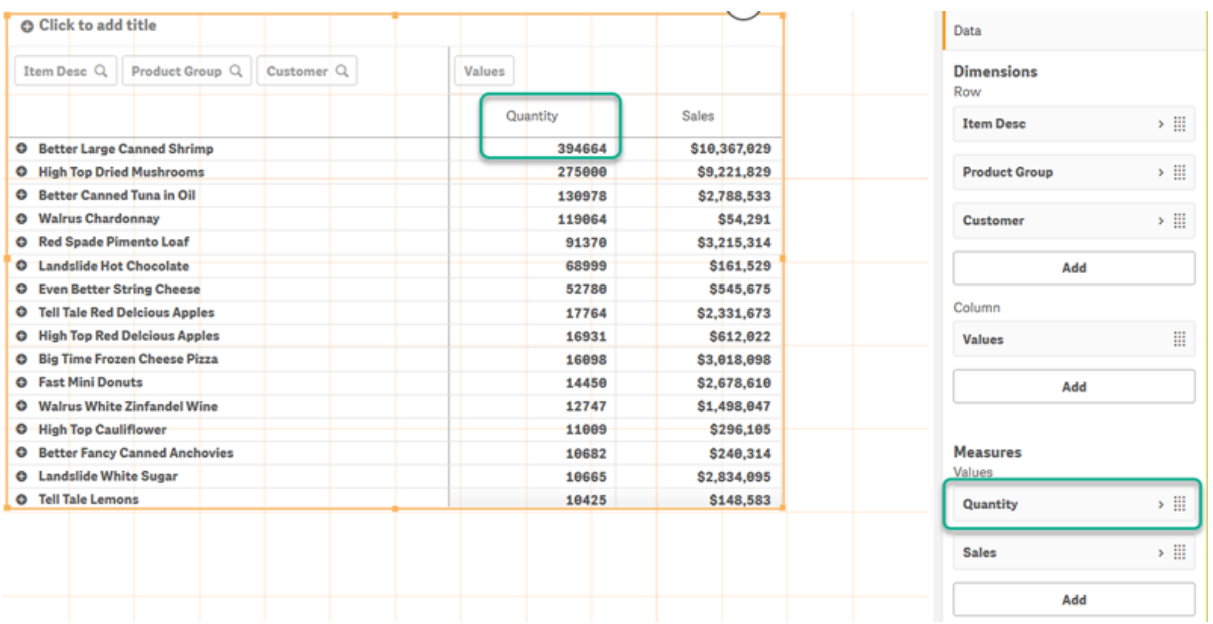

Tabela przestawna <sup>w</sup> trybie edycji. Opcja **Sortuj według pierwszej miary** została włączona.

Ograniczenia:

- Ta opcja jest obsługiwana tylko wtedy, gdy obliczane są sumy częściowe. Sumy częściowe można obliczyć, wykonując jedną z następujących czynności:
	- <sup>o</sup> W okienku właściwości przejdź do opcji **Dane** i kliknij wymiar. Włącz opcję **Pokaż sumy**.
	- <sup>o</sup> W okienku właściwości przejdź do opcji **Wygląd**> **Prezentacja**. Włącz **Wiersze z wcięciem**.
- Ta opcja nie jest obsługiwana dla wymiarów wyliczanych.
- Ta opcja jest obsługiwana tylko wtedy, gdy wszystkie wymiary znajdują się w sekcji Wiersz, a wszystkie miary znajdują się w sekcji Kolumna.

#### **Sortowanie wymiarów**

Jeśli opcja **Sortuj według pierwszej miary** jest wyłączona, tabelę można sortować według wartości wymiarów. Każdy wymiar może mieć sortowanie **Automatyczne** lub **Niestandardowe**. W przypadku sortowania **Automatycznego** wartości pól są sortowane alfabetycznie i liczbowo w kolejności rosnącej. Dzięki sortowaniu **Niestandardowemu** można włączać i wyłączać następujące ustawienia:

- <sup>l</sup> **Sortuj według wyrażenia**: sortuje według wyrażenia niestandardowego. **Sortuj według wyrażenia** zastępuje ustawienia **Sortuj w kolejności liczbowej** i **Sortuj alfabetycznie**. Tej opcji należy używać tylko z pierwszym (najbardziej zewnętrznym) wymiarem w tabeli.
- <sup>l</sup> **Sortuj w kolejności liczbowej**: sortuje wartości pól, zaczynając od liczby.
- <sup>l</sup> **Sortuj alfabetycznie**: sortuje wartości pól, zaczynając od litery.

Opcje **Rosnąco** i **Malejąco** są dostępne dla wszystkich trzech ustawień.

## **Sortowanie wyników wyszukiwania**

Użytkownik może kliknąć nazwę wymiaru w tabeli, aby rozwinąć pole listy. W polu listy użytkownik może wyszukiwać i wybierać poszczególne wartości wymiarów. Ustawienie **Sortowanie wyników wyszukiwania** steruje kolejnością sortowania wartości w polu listy wymiarów.

Dostępne są następujące opcje kolejności sortowania w polu listy:

- **· Automatycznie**: używa domyślnej kolejności sortowania. Liczby są sortowane w kolejności liczbowej rosnącej. Tekst jest sortowany w kolejności rosnącej.
- <sup>l</sup> **Dziedzicz z wymiaru**: stosuje kolejność sortowania zdefiniowaną dla pojedynczego wymiaru.

# Grupowanie globalne

Grupowanie globalne pozwala utworzyć ograniczony zestaw danych, a w ramach tego zestawu danych wyodrębnić wartości, na których chcesz się skupić. Na przykład: najlepsze kwartały, najlepsi sprzedawcy lub najgorzej sprzedające się produkty.

## **Przykład:**

W poniższej tabeli przestawnej nie jest stosowane żadne ograniczenie. Wartości są sortowane malejąco według wymiaru Sales. Lista jest długa, a wartości dla 2013 r. nie są pokazywane.

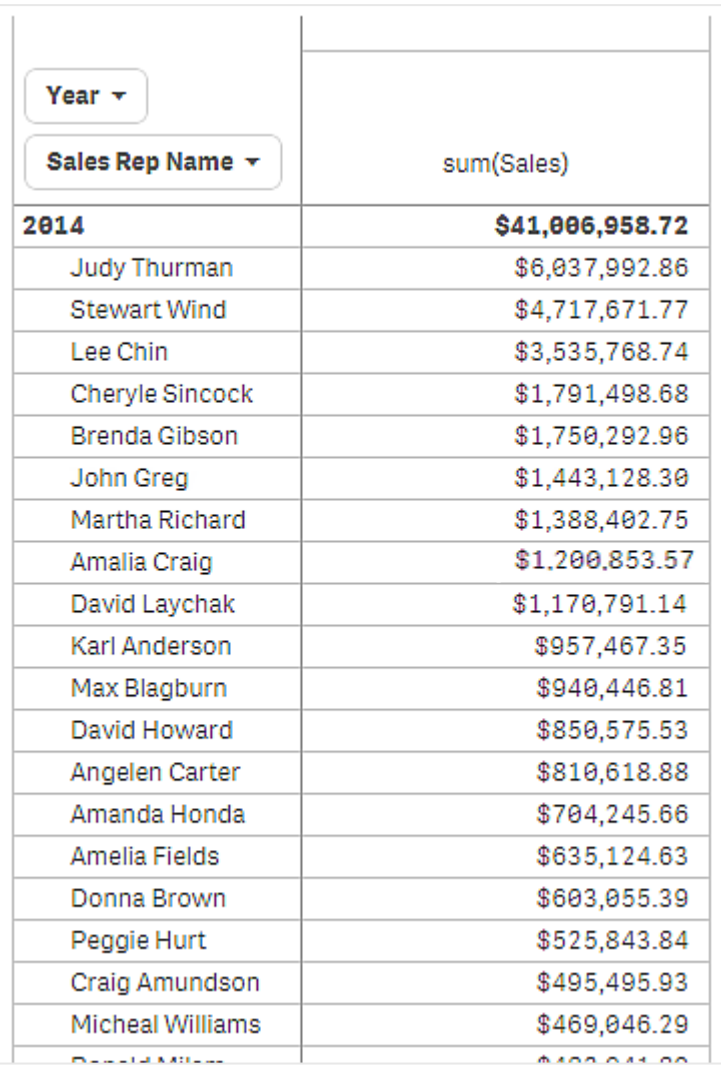

W poniższej tabeli przestawnej zastosowano ograniczenie do wymiaru wewnętrznego Sales Rep Name, aby wyświetlanych było tylko pięcioro najlepszych przedstawicieli handlowych za lata 2013 i 2014.

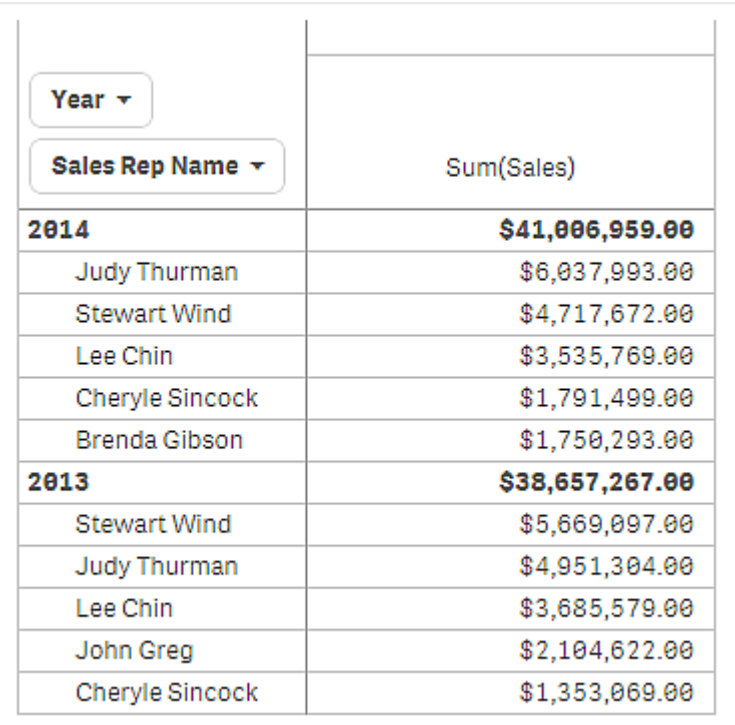

Następnym krokiem jest wybranie grupowania globalnego z panelu właściwości. Opcja **Grupowanie globalne** jest dostępna jedynie po zastosowaniu ograniczenia do wymiaru.

Po wybraniu grupowania globalnego ograniczenie do piątki najlepszych przedstawicieli handlowych jest stosowane ponownie, ale tym razem bez uwzględnienia wymiaru Year. W końcowej tabeli przestawnej zostanie zaprezentowanych tylko pięcioro przedstawicieli handlowych z najwyższą sprzedażą w 2013 lub 2014 r.

Poniższa grafika pokazuje sześć najwyższych wyników w latach 2014 i 2013. Pierwsze cztery wyniki pochodzą z roku 2014, ale piąty (John Greg) już z roku 2013. Brenda Gibson, która miała piąty wynik w 2014 r., została usunięta, ponieważ jest pięcioro innych przedstawicieli handlowych z większą sprzedażą.

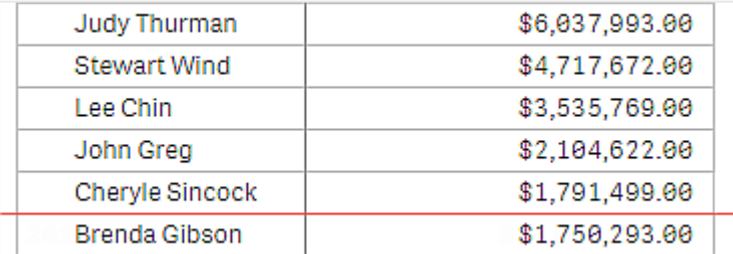

Poniższa grafika przedstawia tabelę przestawną po zastosowaniu grupowania globalnego. Tabela przestawna zawiera jedynie wyniki sprzedaży piątki najlepszych przedstawicieli handlowych. Choć Brenda Gibson miała w 2014 r. lepszy wynik niż John Greg, jego wynik za rok 2013 zapewnił mu miejsce w czołowej piątce.

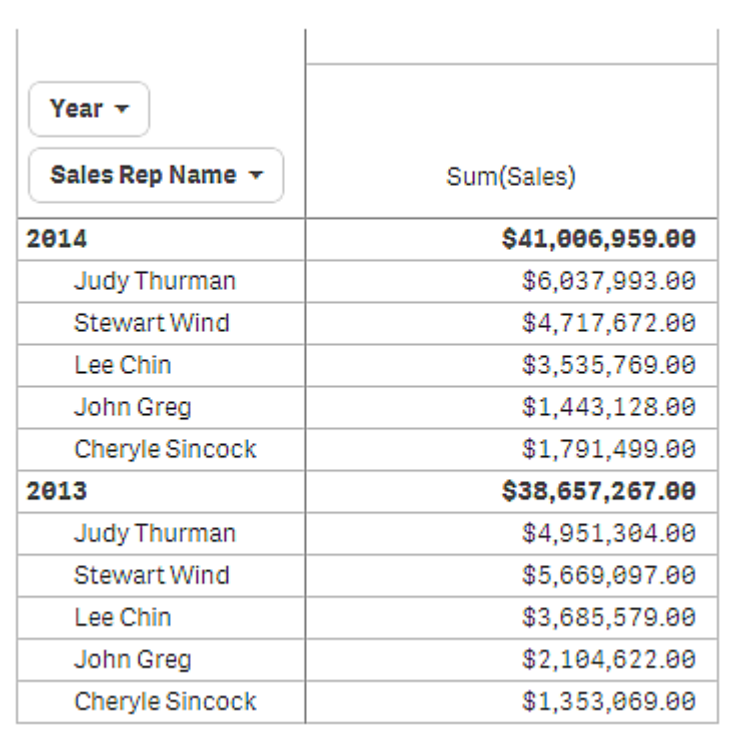

# Tworzenie zakładki z rozwiniętą tabelą przestawną

Jeśli utworzysz zakładkę zawierającą tabelę przestawną, tabela przestawna będzie pokazywana jako zwinięta. Wiersze rozwinięte przy użyciu $\bf \Theta$  nie będą pokazywane. Można jednak wyświetlić tabelę przestawną w formie rozwiniętej.

## **Wykonaj następujące czynności:**

- 1. Kliknij  $\Box$  na pasku narzędzi.
- 2. Kliknij opcję **Utwórz nową zakładkę**. W razie potrzeby zmień nazwę i opis.
- 3. Włącz opcję **Zapisz układ**.
- 4. Kliknij przycisk **Zapisz**.

# Porównywanie tabel prostych i tabel przestawnych

Wydajność tabeli przestawnej można zobaczyć, porównując ją ze zwykłą tabelą zawierającą te same dane.

# Tabela prosta

W poniższej tabeli podane są:

- Trzy wymiary: Customer, Product Group i Item Desc
- Dwie miary: Quantity oraz Sales

Tabela pokazuje sprzedaż produktów spożywczych. Możliwości zmiany danych w celu uproszczenia analizy są ograniczone. Można zmienić kolejność kolumn, ale to nie poprawi czytelności. Można też ustawić kolejność sortowania (w sekcji sortowania w panelu właściwości lub klikając kolumny wymiarów). Problem jest jednak nadal ten sam. Klienci, grupy produktów i elementy są wyświetlane więcej niż jeden raz. Dobre podsumowanie danych nie jest możliwe.

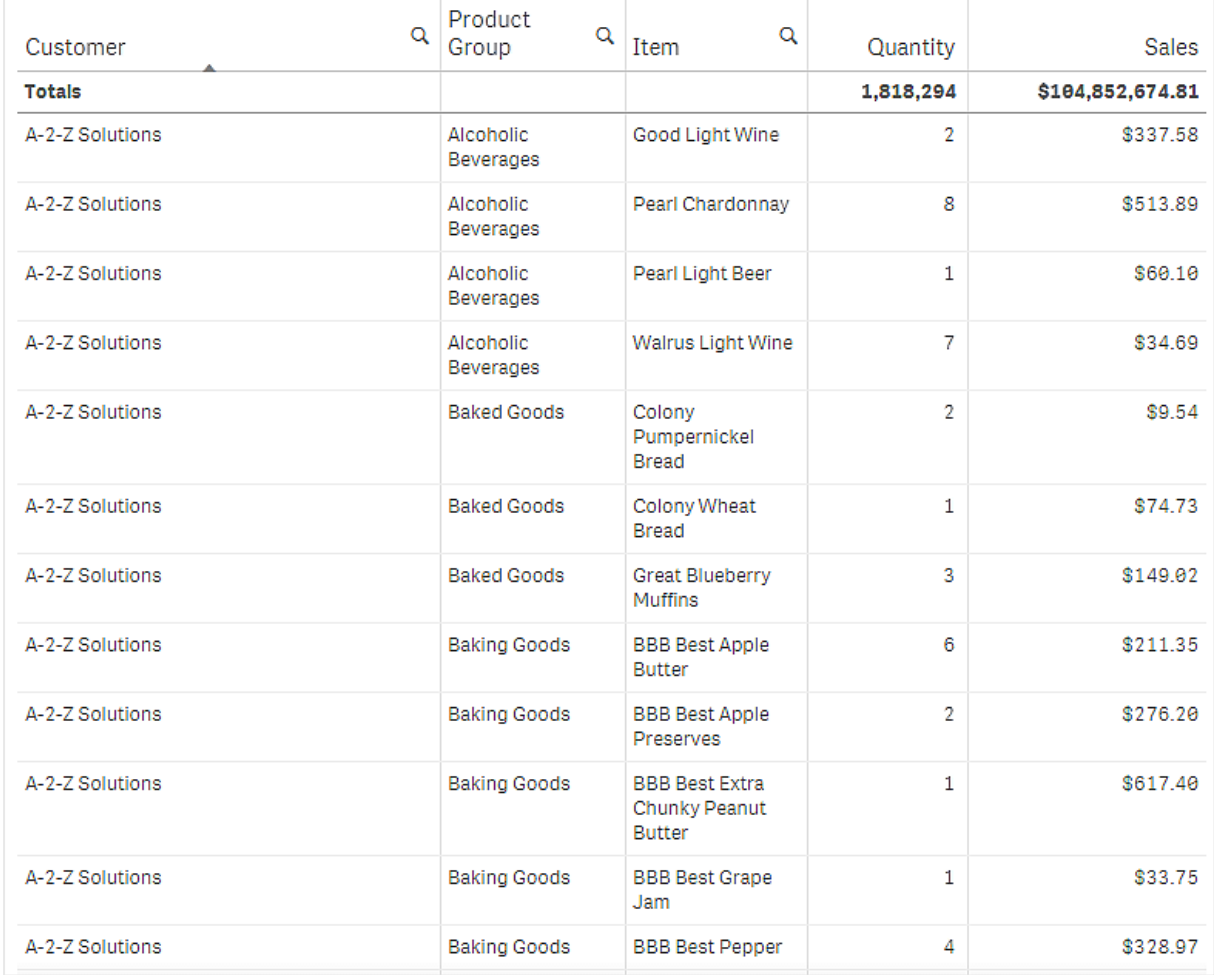

## Tabela przestawna

Dodajemy tabelę przestawną do arkusza i używamy tych samych informacji:

- Trzy wymiary: Customer, Product Group i Item Desc
- Dwie miary: Quantity oraz Sales

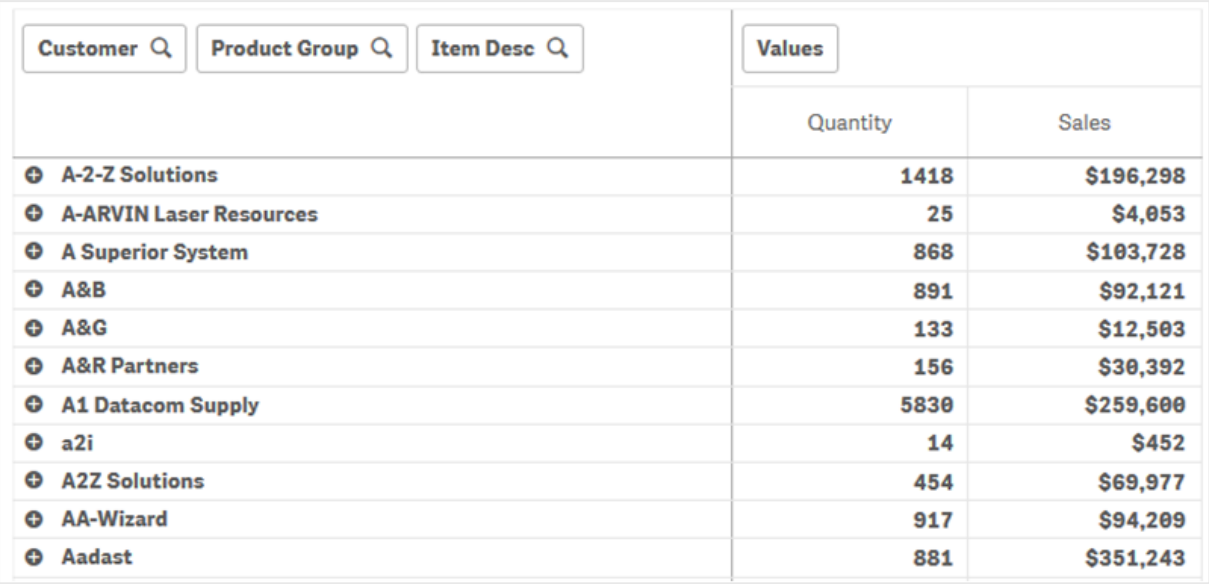

# Wnioski

Jak widać, tabela przestawna prezentuje dane w sposób znacznie bardziej zwięzły. W porównaniu ze zwykłą tabelą liczba wierszy została zmniejszona o połowę, a liczba kolumn wynosi trzy zamiast pięciu.

Jedną z zalet tabeli przestawnej jest przemienność, czyli możliwość przenoszenia wierszy do kolumn, a kolumn do wierszy. Można zmienić kolejność danych i uzyskać kilka różnych widoków tego samego zestawu danych. Można przenosić wymiary i miary w taki sposób, aby eksponować interesujące dane, a ukrywać informacje zbyt szczegółowe lub nieistotne z punktu widzenia analizy.

Tabela przestawna przedstawia wymiary Customer, Product Group i Item Desc oraz miary Quantity i Sales. Taki widok daje podsumowanie ilości i sprzedaży dla poszczególnych klientów. Aby zobaczyć, które konkretnie pozycje i grupy produktów były kupowane przez klientów, rozwiń pola klientów, klikając  $\bm{\Theta}$  Ikona  $\bm{\Theta}$  oznacza, że pole można rozwinąć w celu wyświetlenia dodatkowych szczegółów, a ikona wskazuje, że pole można zwinąć, aby zmniejszyć liczbę pól i szczegółów.

# Wykres punktowy

Wykres punktowy przedstawia pary wartości z dwóch lub trzech miar.

Przydaje się to do prezentowania danych, w których każda pozycja składa się z dwóch liczb, na przykład zależności między sprzedażą (Sales) a ilością (Quantity) dla każdego klienta (Customer). Na poniższym wykresie punktowym używana jest trzecia miara Cost, określająca rozmiary bąbelków.

Wykres punktowy przedstawiający relację między sprzedażą (Sales) <sup>a</sup> ilością (Quantity) dla każdego klienta.

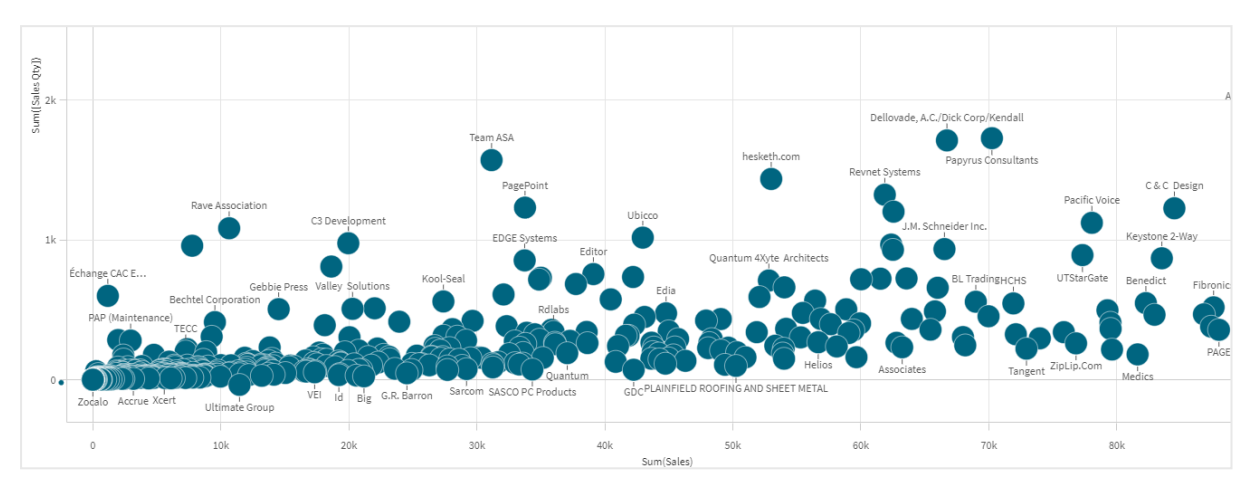

Wykres punktowy prezentuje wartości z różnych miar w postaci zestawu punktów w jednym wymiarze. Na większości wykresów wymiar odpowiada jednej z osi, ale na wykresie punktowym to punkty reprezentują wymiar, podczas gdy na osiach znajdują się miary. Gdy używana jest trzecia, opcjonalna miara, jej wartość określa rozmiar bąbelka. W przypadku analizowania dużych zestawów danych i wyświetlania danych skompresowanych zagęszczenie punktów danych jest pokazywane kolorem.

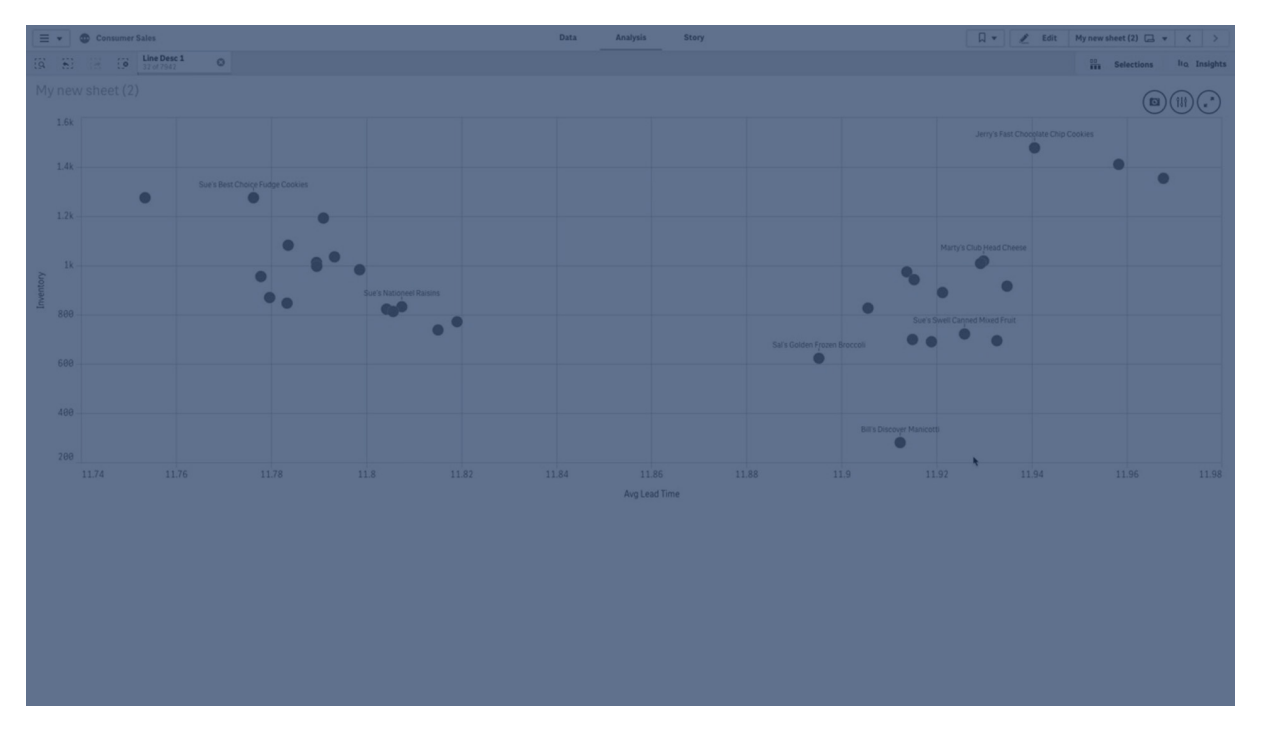

# Kiedy używać

Wykres punktowy pomaga w odkrywaniu związków między wartościami i lokalizowaniu wartości odstających w zestawach danych. Wykres punktowy przydaje się, gdy każda pokazywana pozycja danych ma co najmniej dwie wartości, na przykład średnią długość życia i średni produkt krajowy brutto na głowę mieszkańca w różnych krajach.

# Zalety

Wykres punktowy to świetne narzędzie do wizualizowania korelacji między dwiema (lub kilkoma) miarami naraz. Trzecia miara pozwala w efektywny sposób rozróżniać wartości i upraszcza identyfikowanie na przykład dużych krajów, dużych klientów, dużych ilości itd.

# Wady

Wykres punktowy może być mało czytelny dla mniej doświadczonych użytkowników, ponieważ ma wartości miar na obu osiach, a ewentualna trzecia miara jeszcze dodatkowo utrudnia interpretację. Upewnij się, że nawet początkujący użytkownik będzie w stanie poprawnie zinterpretować wykres punktowy. Dobrym sposobem na ułatwienie interpretacji wizualizacji jest stosowanie czytelnych, opisowych etykiet.

Wartości mogą nachodzić na siebie — w takim przypadku będą widoczne dopiero po powiększeniu widoku.

# Tworzenie wykresu punktowego

Na arkuszu, który edytujesz, możesz utworzyć wykres punktowy.

Wykres punktowy musi mieć jeden wymiar i co najmniej dwie miary. Możliwe jest użycie maksymalnie jednego wymiaru i trzech miar — w tym przypadku trzecia miara określa rozmiary bąbelków.

## **Wykonaj następujące czynności:**

- 1. Z panelu zasobów przeciągnij pusty wykres punktowy do arkusza.
- 2. Kliknij polecenie **Dodaj wymiar** i wybierz wymiar lub pole.
- 3. Kliknij polecenie **Dodaj miarę**, a następnie wybierz miarę lub utwórz miarę z pola.
- 4. Kliknij polecenie **Dodaj miarę**, a następnie wybierz miarę lub utwórz miarę z pola.
- 5. Opcjonalnie, jeśli chcesz ustawić rozmiar bąbelka zgodnie z trzecią miarą: Kliknij polecenie **Dodaj miarę**, a następnie wybierz miarę lub utwórz miarę z pola.

Po utworzeniu wykresu punktowego można dostosować jego wygląd i inne ustawienia w panelu właściwości.

# Nadawanie stylu wykresowi punktowemu

W obszarze **Wygląd** dostępnych jest wiele opcji określania stylu na panelu właściwości.

Kliknij **Style** w obszarze **Wygląd** > **Prezentacja**, aby dodatkowo dostosować styl wykresu. Panel stylu zawiera różne sekcje na kartach **Ogólne** i **Wykres**.

Style można zresetować, klikając obok każdej sekcji. Kliknięcie **Resetuj wszystko** powoduje zresetowanie stylów zarówno w sekcji **Ogólne**, jak i w sekcji **Wykres**.

Informacje ogólne o nadawaniu stylu indywidualnym wizualizacjom zawiera temat [Stosowanie](#page-613-0) [niestandardowego](#page-613-0) stylu do wizualizacji (page 614).

# Dostosowanie tekstu

Można ustawić tekst tytułu, podtytułu i przypisu w sekcji **Wygląd** > **Ogólne**. Aby ukryć te elementy, wyłącz **Pokaż tytuły**.

Widoczność różnych etykiet na wykresie zależy od ustawień specyficznych dla wykresu i opcji wyświetlania etykiet. Można to skonfigurować w panelu właściwości.

Można wybrać styl tekstu widocznego na wykresie.

#### **Wykonaj następujące czynności:**

- 1. W panelu właściwości rozszerz sekcję **Wygląd**.
- 2. W obszarze **Wygląd** > **Prezentacja** kliknij pozycję **Style**.
- 3. Na karcie **Ogólne** ustaw czcionkę, styl wyróżnienia, rozmiar czcionki i kolor następujących elementów tekstowych:
	- <sup>l</sup> **Tytuł**
	- **Podtytuł**
	- <sup>l</sup> **Stopka**
- 4. Na karcie **Wykres** ustaw czcionkę, rozmiar czcionki i kolor następujących elementów tekstowych:
	- <sup>l</sup> **Tytuł osi**: Ustaw styl tytułów na osiach.
	- **Etykieta osi:** Ustaw styl etykiet na osiach.
	- <sup>l</sup> **Etykieta wartości**: Nadaj styl etykietom bąbelków reprezentujących każdą wartość wymiaru.
	- **Tytuł legendy: Nadaj styl tytułowi legendy.**
	- <sup>l</sup> **Etykiety legendy**: Nadaj styl etykietom poszczególnych elementów legendy.

#### Dostosowywanie tła

Można dostosować tło wykresu. Tło można ustawić według koloru i grafiki.

#### **Wykonaj następujące czynności:**

- 1. W panelu właściwości rozszerz sekcję **Wygląd**.
- 2. W obszarze **Wygląd** > **Prezentacja** kliknij pozycję **Style**.
- 3. Na karcie **Ogólne** panelu stylu można wybrać kolor tła (pojedynczy kolor lub wyrażenie), a także ustawić w tle grafikę z biblioteki multimediów. Podczas używania koloru tła użyj suwaka, aby dostosować przezroczystość tła. Jeżeli używasz grafiki w tle, możesz dostosować jej rozmiar i położenie.

## Dostosowywanie obramowania i cienia

Możesz dostosować obramowanie i cień wykresu.

## **Wykonaj następujące czynności:**

- 1. W panelu właściwości rozszerz sekcję **Wygląd**.
- 2. W obszarze **Wygląd** > **Prezentacja** kliknij pozycję **Style**.
- 3. Na karcie **Ogólne** panelu stylów w obszarze **Obramowanie** dostosuj rozmiar **Konturu**, aby zwiększyć lub zmniejszyć linie obramowania wokół wykresu.
- 4. Wybierz kolor obramowania.
- 5. Dostosuj **Promień rogu**, aby kontrolować zaokrąglenie obramowania.
- 6. W obszarze **Cień** na karcie **Ogólne** wybierz rozmiar i kolor cienia. Wybierz opcję **Brak**, aby usunąć cień.

# Ograniczenia wyświetlania

# Duże zestawy danych na wykresach punktowych

Jeśli używa się zaawansowanego trybu edycji, można ustawić maksymalną liczbę widocznych bąbelków na wykresie punktowym. Przejdź do pozycji **Prezentacja** > **Maksimum widocznych bąbelków**. Wartością domyślną jest 2,500. Wartość maksymalna to 50 000. Jeśli ustawisz liczbę mniejszą niż 1000, wykres punktowy będzie działać tak, jakby maksymalna liczba widocznych bąbelków wynosiła 1000.

Jeśli liczba wyświetlanych punktów danych będzie mniejsza niż **Maksimum widocznych bąbelków**, dane będą wyświetlane jako pojedyncze bąbelki. Jeśli punktów danych będzie więcej niż wynosi liczba ustawiona w polu **Maksimum widocznych bąbelków**, zobaczysz przegląd zestawu danych w postaci tabeli z kolorowymi polami. Przełączanie między widokiem skompresowanym a widokiem bąbelków odbywa się automatycznie. Jeśli widocznych jest więcej niż 5,000 bąbelków, etykiety bąbelków i bąbelki poza granicami nie są wyświetlane.

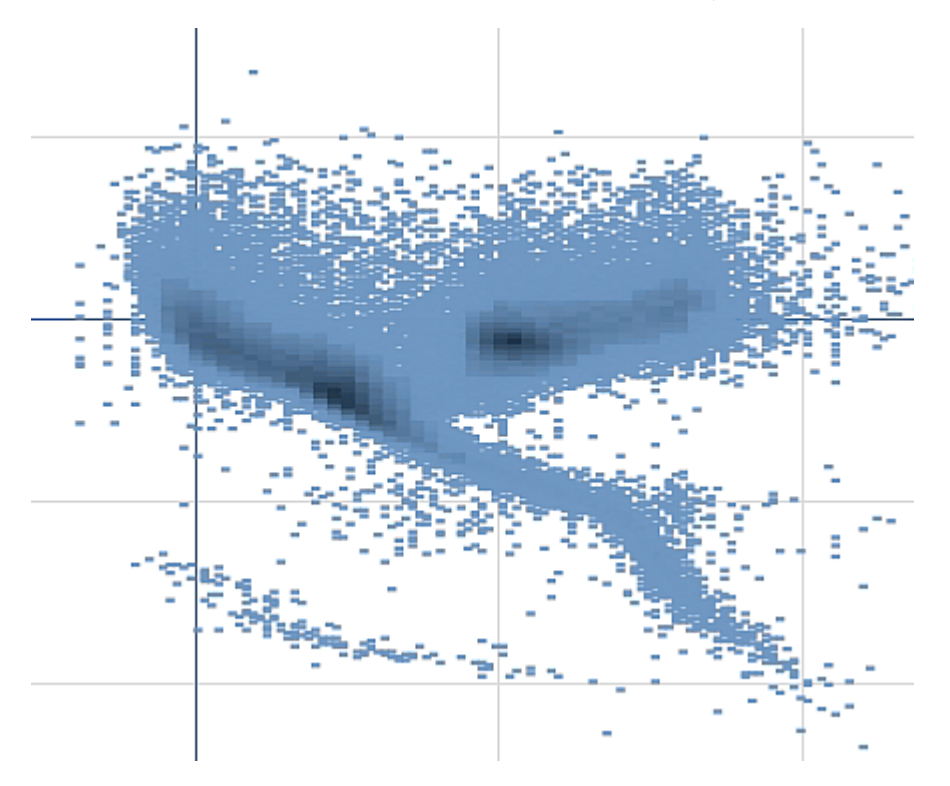

Wykres punktowy ze skompresowanymi danymi <sup>w</sup> widoku bąbelków.

## Powiększanie i przesuwanie

Na wykresie punktowym można powiększać i przesuwać widok danych. Sposób interakcji jest różny zależnie od urządzenia. Podczas powiększania można orientować się w bieżącej lokalizacji w całym zestawie danych, korzystając z miniwykresu w prawym dolnym rogu. W przypadku powiększania widoku dużych zestawów danych dane są prezentowane w postaci pól z wartościami. Każda wartość odpowiada liczbie punktów w danym polu.

Nie można dokonywać wyborów, gdy wykres punktowy jest renderowany podczas panoramowania lub powiększania.

Powiększanie i przesuwanie jest niemożliwe po dokonaniu selekcji w skompresowanym widoku danych.

Rozdzielczość po kompresji można zmieniać w menu eksploracji wizualnej lub w panelu właściwości.

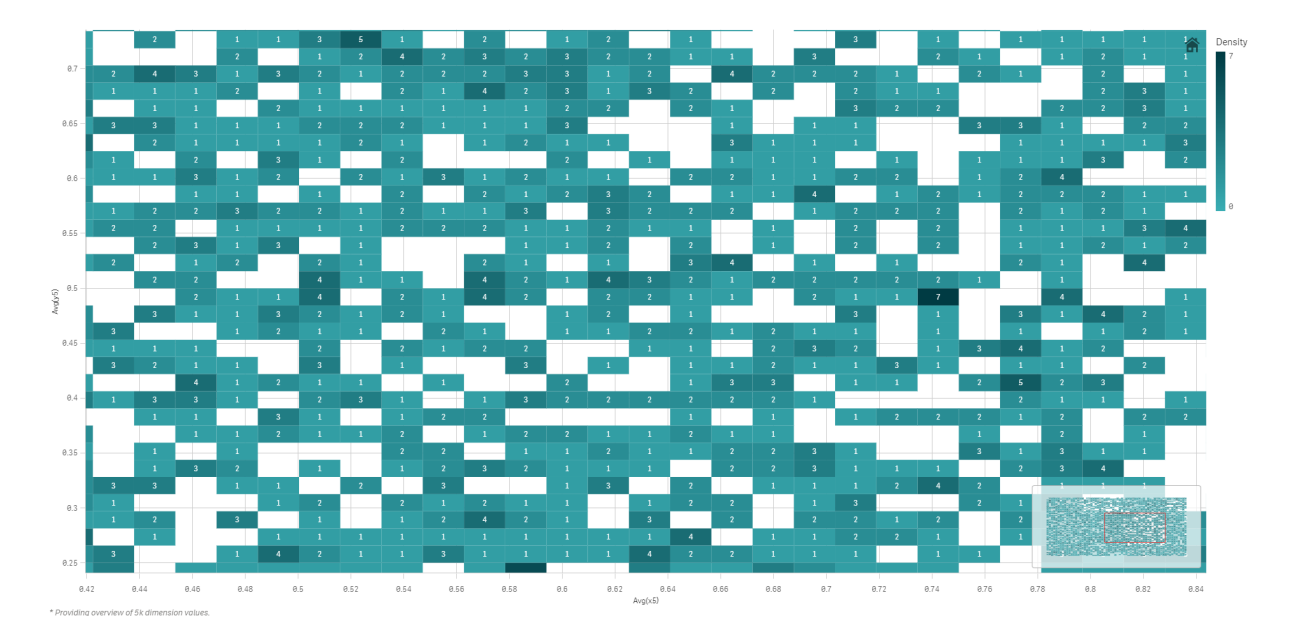

Wykres punktowy ze skompresowanymi danymi <sup>w</sup> widoku skompresowanym.

## Kolorowanie

Wykresy punktowe przedstawiające dane skompresowane są zawsze kolorowane automatycznie przy użyciu koloru podstawowego danych. Oznacza to, że jakakolwiek utworzona definicja koloru niestandardowego nie wpłynie na dane skompresowane. Zagęszczenie punktów danych jest pokazywane kolorami. Dane o większym zagęszczeniu będą wyświetlane w ciemniejszym kolorze.

Jeśli liczba wyświetlanych punktów danych zostanie ograniczona do mniej niż **Maksimum widocznych bąbelków** w wyniku powiększenia widoku lub dokonania wyboru, dane zostaną pokolorowane zgodnie z definicją.

# Korelowanie dwóch miar przy użyciu wykresu punktowego w celu znalezienia wartości odstających

W tym przykładzie pokazano, w jaki sposób tworzyć wykres punktowy w celu skorelowania dwóch miar. Chcemy sprawdzić, jaka jest korelacja między średnim wolumenem sprzedaży a średnią marżą w danej grupie handlowców, oraz znaleźć wartości odstające.

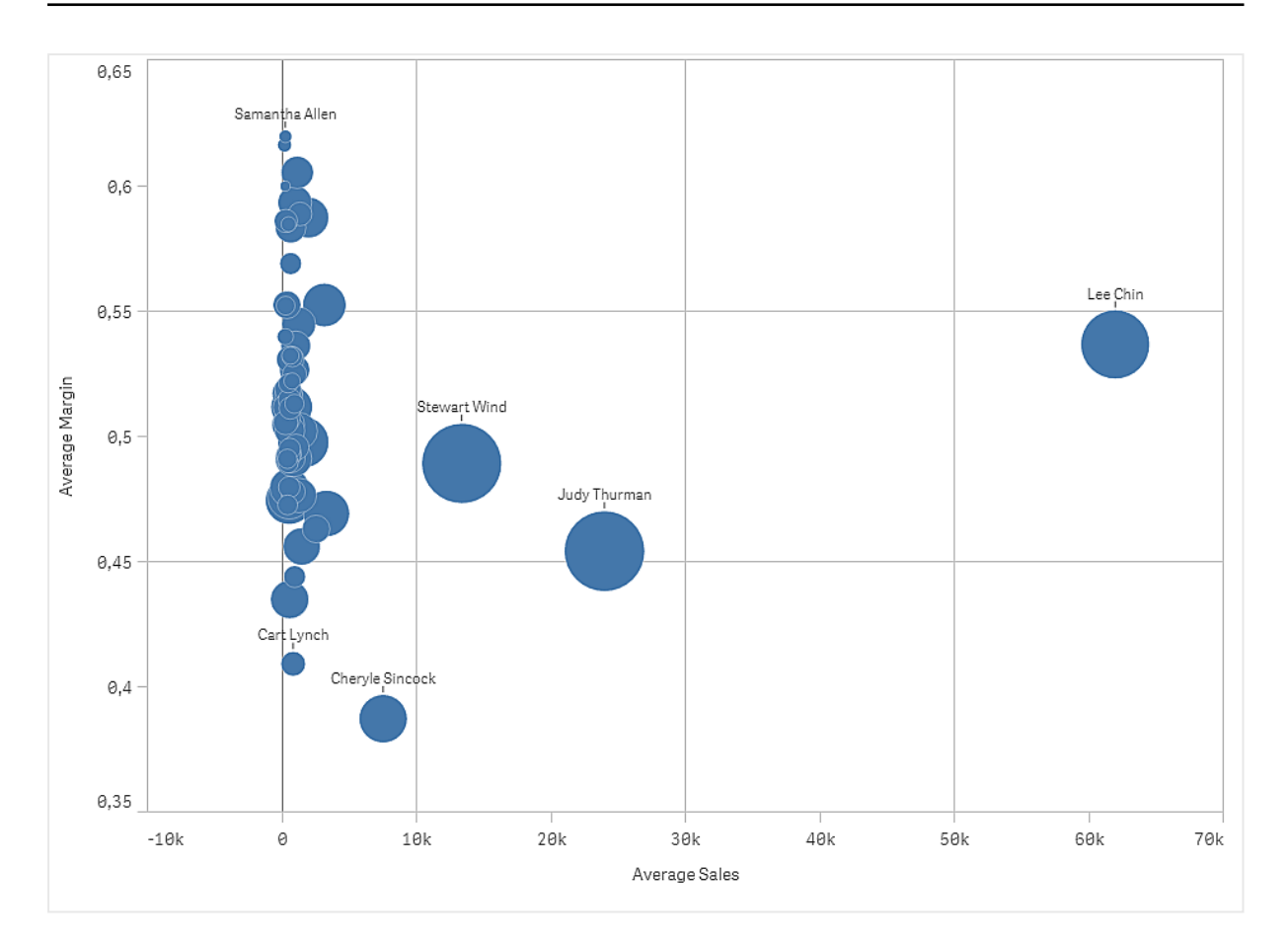

# Zestaw danych

W tym przykładzie użyjemy dwóch plików danych, które są dostępne w Qlik Sense Kurs tworzenie aplikacji. Pobierz i wyodrębnij kurs, a pliki będą dostępne w folderze Tutorials source:

- Sales.xls
- Sales rep.csv

Aby pobrać pliki, przejdź pod adres Kurs — [tworzenie](../../../../tutorials/Tutorial - Building an App.zip) aplikacji.

Dodaj te dwa pliki danych do pustej aplikacji i upewnij się, że są powiązane przez Sales Rep ID - Sales Rep Number.

Załadowany zestaw danych zawiera dane sprzedaży. Tabela Sales rep (sprzedawcy) zawiera informacje o handlowcach.

# Miary

Potrzebujemy dwóch miar, które utworzymy w obszarze Elementy główne:

- AverageSales z wyrażeniem Avg(sales). To jest średnia wartość sprzedaży dla wszystkich zamówień.
- AverageMargin z wyrażeniem Avg(Margin/Sales). To jest średnia marża sprzedaży dla wszystkich zamówień.

# Wizualizacja

Dodajemy wykres punktowy do arkusza i ustawiamy następujące właściwości danych:

- <sup>l</sup> **Wymiary > Bąbelek**: Sales Rep Name (handlowiec)
- <sup>l</sup> **Miary > Oś X**: AverageSales
- <sup>l</sup> **Miary > Oś Y**: AverageMargin

Zostaje utworzony wykres punktowy z bąbelkami reprezentującymi poszczególnych handlowców.

Jednak my potrzebujemy również informacji o łącznym wyniku sprzedaży uzyskanym przez każdego z handlowców, więc dodajemy trzecią miarę Avg(Sales). Rozmiary poszczególnych bąbelków reprezentują łączny wynik sprzedaży uzyskany przez poszczególnych handlowców.

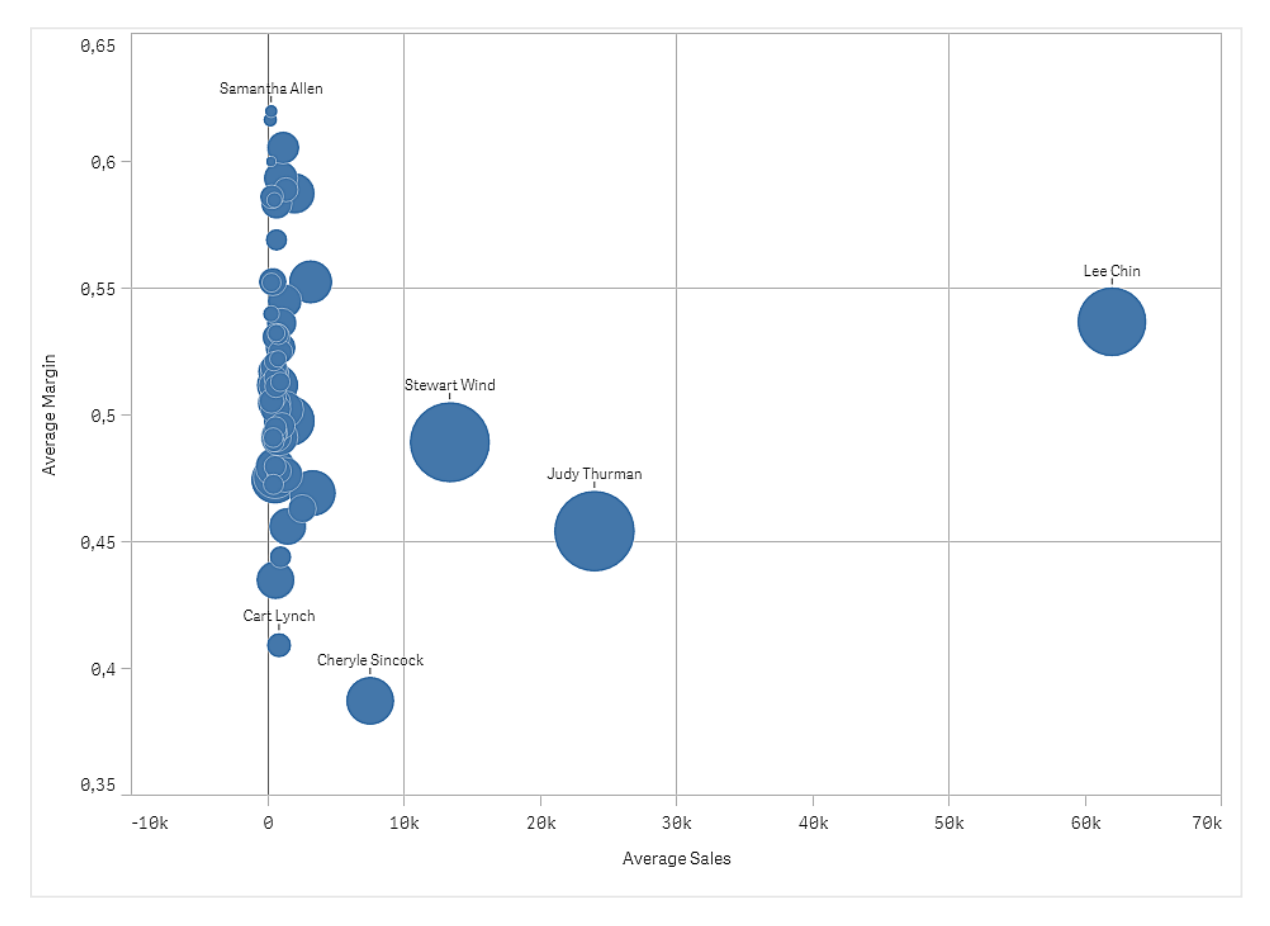

# Wnioski

Wykres punktowy umożliwia wizualizację średniej sprzedaży względem średniej marży dla każdego z handlowców i pozwala stwierdzić, którzy handlowcy wyróżniają się w tym względzie na tle innych. Aby zobaczyć szczegóły danego handlowca, można przesunąć nad niego wskaźnik myszy.

Na wykresie widać, że najwyższą średnią wartość sprzedaży osiągnął handlowiec Lee Chin. Handlowiec Stewart Wind ma największy łączny wolumen sprzedaży, a druga w kolejności jest Judy Thurman. Cheryle Sincock ma znacząco mniejszą średnią marżę od pozostałych handlowców, a jednocześnie osiąga lepsze niż większość z nich wyniki w zakresie średniego wolumenu sprzedaży.

# Tabela

W tabeli wyświetlanych jest kilka pól naraz, a każdy wiersz zawiera dane powiązane logicznie. Tabela obejmuje zwykle jeden wymiar i kilka miar.

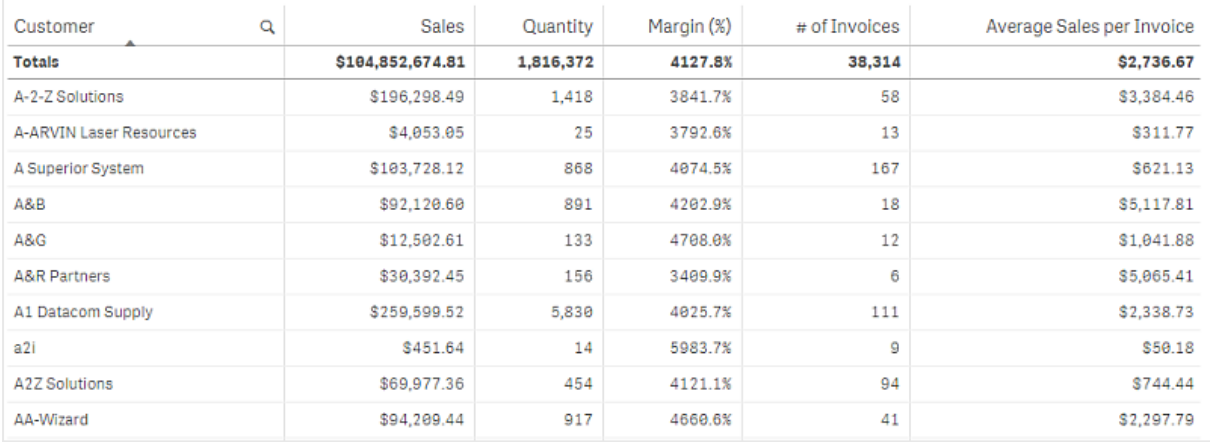

Selekcji dokonuje się jedynie w kolumnach wymiaru. W nagłówku każdej kolumny wymiaru znajduje się ikona wyszukiwania ${\mathsf Q}_1$ 

# Kiedy używać

Tabel należy używać, gdy wymagane jest wyświetlenie szczegółowych danych i dokładnych wartości, a nie wizualizacji wartości. Tabele dobrze sprawdzają się, gdy wymagane jest porównywanie poszczególnych wartości. W tabelach bardzo wydajnie działają wymiary grup hierarchicznych. Na ograniczonej przestrzeni można drążyć do następnego poziomu szczegółów i analizować zaktualizowane wartości miary.

# Zalety

Tabele można filtrować i sortować na różne sposoby. W tabeli można uwzględnić wiele wartości, a drążenie w tabeli to dobry sposób na wykorzystanie ograniczonej ilości miejsca w arkuszu. Tabela jest idealna, gdy wymagane jest wyświetlenie konkretnych wartości, a nie trendów lub wzorców.

# Wady

Jeśli tabela zawiera wiele wartości, trudno jest uzyskać przegląd powiązań wartości. Utrudnione jest także identyfikowanie nieprawidłowości w tabeli.

# Tworzenie tabeli

Na arkuszu, który edytujesz, możesz utworzyć nową tabelę.

- 1. Z panelu zasobów przeciągnij pustą tabelę do arkusza.
- 2. Kliknij polecenie **Dodaj wymiar** i wybierz wymiar lub pole.

3. Kliknij polecenie **Dodaj miarę**, a następnie wybierz miarę lub utwórz miarę z pola.

Po utworzeniu tabeli konieczne może być dostosowanie jej wyglądu i innych ustawień w panelu właściwości.

Szerokość kolumn jest ustawiana automatycznie <sup>w</sup> celu utrzymania kolumn razem, co poprawia czytelność. Szerokość kolumny można dostosować, przeciągając linię podziału nagłówka. Aby przywrócić szerokość domyślną, kliknij dwukrotnie linię podziału nagłówka.

# Nadawanie stylu tabeli

W obszarze **Wygląd** dostępnych jest wiele opcji określania stylu na panelu właściwości.

Kliknij **Style** w obszarze **Wygląd** > **Prezentacja**, aby dodatkowo dostosować styl wykresu. Panel stylu zawiera różne sekcje na kartach **Ogólne** i **Wykres**.

Style można zresetować, klikając <sup>3</sup> obok każdej sekcji. Kliknięcie <sup>3</sup>Resetuj wszystko powoduje zresetowanie stylów zarówno w sekcji **Ogólne**, jak i w sekcji **Wykres**.

Informacje ogólne o nadawaniu stylu indywidualnym wizualizacjom zawiera temat [Stosowanie](#page-613-0) [niestandardowego](#page-613-0) stylu do wizualizacji (page 614).

## Dostosowanie tekstu

Można ustawić tekst tytułu, podtytułu i przypisu w sekcji **Wygląd** > **Ogólne**. Aby ukryć te elementy, wyłącz **Pokaż tytuły**.

Widoczność różnych etykiet na wykresie zależy od ustawień specyficznych dla wykresu i opcji wyświetlania etykiet. Można to skonfigurować w panelu właściwości.

Można wybrać styl tekstu widocznego na wykresie.

- 1. W panelu właściwości rozszerz sekcję **Wygląd**.
- 2. W obszarze **Wygląd** > **Prezentacja** kliknij pozycję **Style**.
- 3. Na karcie **Ogólne** ustaw czcionkę, styl wyróżnienia, rozmiar czcionki i kolor następujących elementów tekstowych:
	- <sup>l</sup> **Tytuł**
	- **Podtytuł**
	- <sup>l</sup> **Stopka**
- 4. Na karcie **Wykres** ustaw rozmiar czcionki i kolor następujących elementów tekstowych:
	- **· Nagłówek**: Nadaj styl tekstowi nagłówków kolumn.
	- <sup>l</sup> **Zawartość**: Nadaj styl tekstowi zawartości tabeli. Jeśli wybrano wyświetlanie wiersza Sumy, będzie on miał styl zgodny z tymi ustawieniami, ale jego tekst będzie pogrubiony.

Ponadto możesz dostosować wygląd tekstu wiersza aktywowanego kursorem. Zob. [Dostosowywanie](#page-351-0) działania aktywacji kursorem i paska przewijania (page 352).

## Dostosowywanie tła

Można dostosować tło wykresu. Tło można ustawić według koloru i grafiki.

#### **Wykonaj następujące czynności:**

- 1. W panelu właściwości rozszerz sekcję **Wygląd**.
- 2. W obszarze **Wygląd** > **Prezentacja** kliknij pozycję **Style**.
- 3. Na karcie **Ogólne** panelu stylu można wybrać kolor tła (pojedynczy kolor lub wyrażenie), a także ustawić w tle grafikę z biblioteki multimediów. Podczas używania koloru tła użyj suwaka, aby dostosować przezroczystość tła. Jeżeli używasz grafiki w tle, możesz dostosować jej rozmiar i położenie.

#### Ustawianie wysokości wiersza

Możesz dostosować wysokość wierszy w tabeli.

#### **Wykonaj następujące czynności:**

- 1. W panelu właściwości rozszerz sekcję **Wygląd**.
- 2. W obszarze **Wygląd** > **Prezentacja** kliknij pozycję **Style**.
- 3. Na karcie **Wykres** w obszarze **Wysokość wiersza (w liniach)** wprowadź dodatnią liczbę całkowitą określającą, ile wierszy o pierwotnym rozmiarze powinno zmieścić się w jednym wierszu o nowym rozmiarze pod względem wysokości.

#### <span id="page-351-0"></span>Dostosowywanie działania aktywacji kursorem i paska przewijania

Możesz ustawić opcje wyświetlania, gdy użytkownik aktywuje kursorem wiersz w tabeli. Można również ustawić rozmiar paska przewijania.

- 1. W panelu właściwości rozszerz sekcję **Wygląd**.
- 2. W obszarze **Wygląd** > **Prezentacja** kliknij pozycję **Style**.
- 3. Na karcie **Wykres** panelu stylów, w sekcji **Aktywacja wiersza** dostosuj następujące ustawienia:
	- <sup>l</sup> Aby wyróżniać wiersze w tabeli, gdy użytkownik aktywuje je kursorem, ustaw przełącznik w pozycji **Wł.** W zależności od preferencji możesz wyłączyć to działanie.
	- <sup>l</sup> **Kolor najechania na wiersz**: Ustaw kolor wyróżniania wiersza, gdy użytkownik aktywuje go kursorem.
	- <sup>l</sup> **Kolor czcionki najechania na wiersz**: Ustaw kolor tekstu w wyróżnionym wierszu, gdy użytkownik wskaże go kursorem.
- 4. W obszarze **Rozmiar paska przewijania** ustaw rozmiar paska przewijania na wykresie (możesz wybrać Mały, Średni lub Duży).

## Dostosowywanie obramowania i cienia

Możesz dostosować obramowanie i cień wykresu.

#### **Wykonaj następujące czynności:**

- 1. W panelu właściwości rozszerz sekcję **Wygląd**.
- 2. W obszarze **Wygląd** > **Prezentacja** kliknij pozycję **Style**.
- 3. Na karcie **Ogólne** panelu stylów w obszarze **Obramowanie** dostosuj rozmiar **Konturu**, aby zwiększyć lub zmniejszyć linie obramowania wokół wykresu.
- 4. Wybierz kolor obramowania.
- 5. Dostosuj **Promień rogu**, aby kontrolować zaokrąglenie obramowania.
- 6. W obszarze **Cień** na karcie **Ogólne** wybierz rozmiar i kolor cienia. Wybierz opcję **Brak**, aby usunąć cień.

# Wyrównywanie danych

Jeśli opcja **Wyrównanie tekstu** ma wartość **Autom.**, dane w kolumnach są wyrównywane odpowiednio do typu: wartości tekstowe są wyrównywane do lewej, a wartości liczbowe (w tym daty) — do prawej. Po ustawieniu wartości **Niestandardowe** można wyrównać dane do lewej, do środka lub do prawej.

# Sortowanie tabeli

Sortowanie tabeli można zmieniać na kilka sposobów:

- Sortowanie kolumn: kolejność wymiarów i miar można zmieniać od strony lewej do prawej
- Sortowanie wierszy: zmiana priorytetu sortowania wierszy
- <sup>l</sup> Sortowanie wewnętrzne: stosowanie wewnętrznej kolejności sortowania wymiarów i miar
- <sup>l</sup> Sortowanie interaktywne: podczas analizy można kliknąć nagłówek kolumny, aby posortować tabelę

## Sortowanie kolumn

Domyślna kolejność sortowania kolumn odpowiada kolejności dodawania wymiarów i miar do tabeli. Jeśli na przykład miara Sales zostanie dodana jako pierwsza, będzie wyświetlana jako pierwsza w tabeli (pierwsza od lewej). Kolejny dodany wymiar (lub miara) będzie wyświetlany w drugiej kolumnie i tak dalej. Kolejność sortowania kolumn można zmieniać w panelu właściwości, w sekcji **Kolumny**.

#### Sortowanie wierszy

Wiersze są domyślnie sortowane według najwcześniej dodanego wymiaru lub miary: rosnąco w przypadku wartości liczbowych, a malejąco w przypadku tekstowych. Mała strzałka pod nagłówkiem kolumny wskazuje kolumnę, według której sortowana jest tabela.

Kolejność sortowania wierszy można zmienić w panelu właściwości, w sekcji **Sortowanie**. Aby ustawić priorytet sortowania, przeciągnij wymiary i miary na odpowiednie pozycje. W wielu przypadkach sposób sortowania zależy nie tylko od wymiaru lub miary na pierwszej pozycji w sekcji **Sortowanie**, ale również od pól na kolejnych pozycjach.

## **Przykład:**

Poniższy zrzut ekranu ilustruje sortowanie wierszy najpierw według pola Customer, potem pola Month, a na koniec pola Product Type. Widać tu kilka wierszy o takich samych wartościach w kolumnach Customer (A-2-Z Solutions) i Month (wartość miesiąca w polu Month). Wiersze w kolumnie Product Type są posortowane alfabetycznie, ale w tej chwili widać tylko pozycje sprzedaży do klienta A-2-Z Solutions w styczniu.

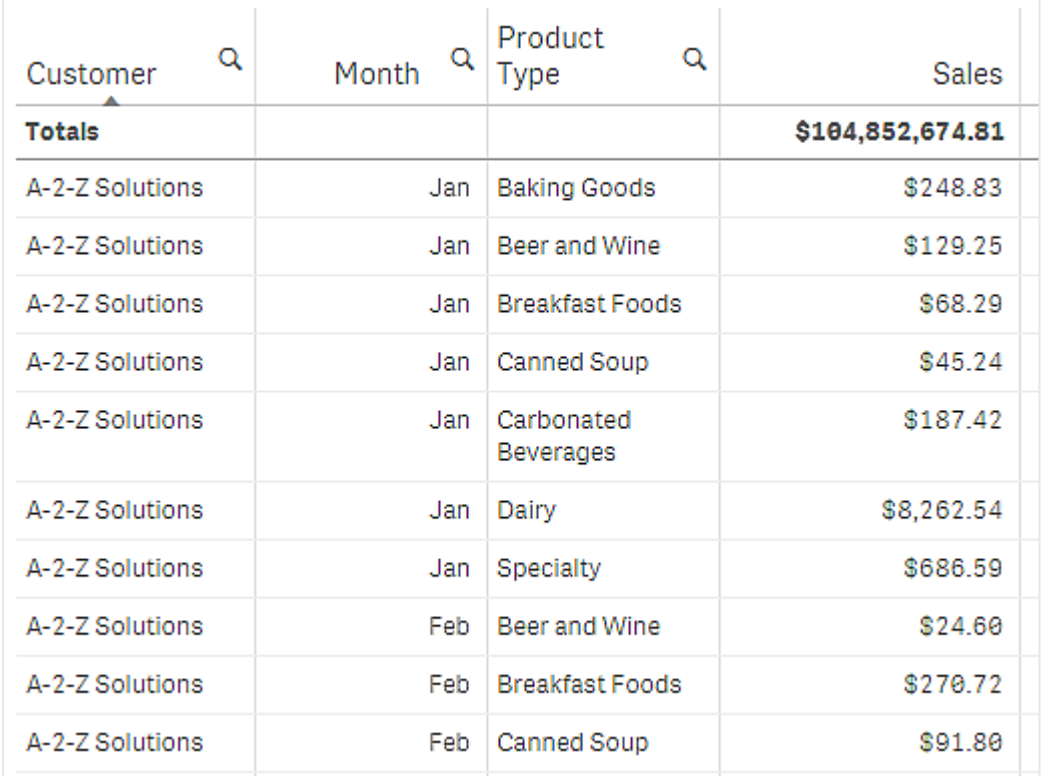

Można zmienić kolejność sortowania, aby sortowanie drugiego rzędu odbywało się najpierw według kolumny Product Type, a potem według kolumny Month. Teraz wszystkie pozycje sprzedaży do klienta A-2-Z Solutions są sortowane alfabetycznie według kolumny Product Type, a w kolumnie Month wyświetlany jest miesiąc sprzedaży.

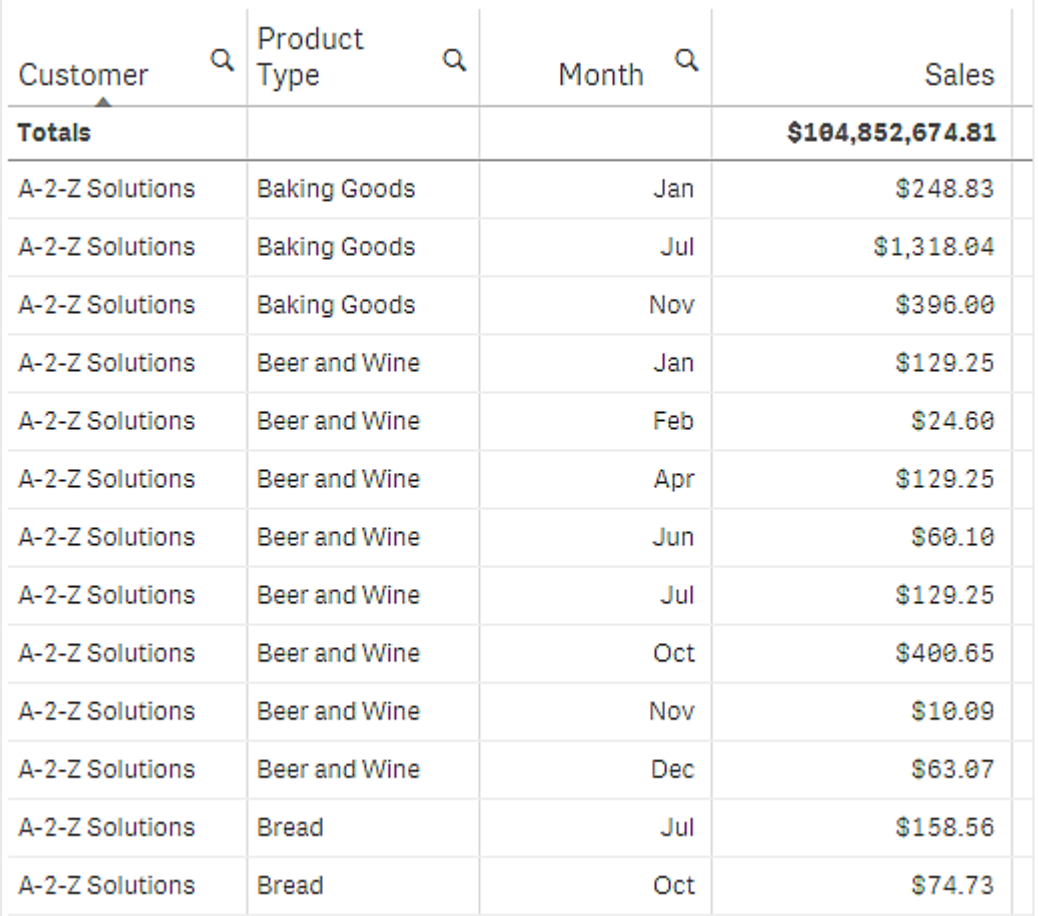

# Sortowanie wewnętrzne

Wszystkie wymiary i miary mają domyślną kolejność sortowania wewnętrznego (przy ustawieniu **Autom.**), którą można zmieniać. W sekcji **Sortowanie** kliknij element, który chcesz zmodyfikować, a następnie kliknij przycisk, aby zmienić ustawienie sortowania na **Niestandardowe**. Zmodyfikowana kolejność sortowania wewnętrznego może nie mieć żadnego wpływu na faktyczny wynik sortowania, jeśli inny element ma wyższy priorytet.

# Sortowanie interaktywne

Podczas analizy można ustawić sortowanie według konkretnej kolumny, klikając jej nagłówek. Pierwsze kliknięcie powoduje posortowanie tabeli według domyślnego sortowania dla wybranego elementu. Drugie kliknięcie odwraca tę kolejność. Ustawienia sortowania interaktywnego obowiązują tylko na poziomie sesji i nie są zapisywane. Aby zmiany kolejności sortowania miały charakter trwały, należy je wprowadzić w panelu właściwości.

# Wyświetlanie sum

Sumy wartości liczbowych są domyślnie wyświetlane pod nazwami kolumn. W panelu właściwości można zmienić to ustawienie, aby sumy były wyświetlane u dołu kolumny lub w ogóle nie były wyświetlane.

# Wyświetlanie większej ilości danych

Wykres można skonfigurować tak, aby wyświetlał więcej danych lub był prezentowany na różne sposoby. W obszarze **Wygląd** > **Prezentacja** w panelu właściwości opcji zaawansowanych można:

- Zablokować przewijanie pierwszej kolumny. W przypadku użytkowników aplikacji, którzy włączyli **Tryb ekranu dotykowego** w menu nawigacji, należy włączyć ustawienie **Włącz na ekranie dotykowym**, aby umożliwić blokowanie pierwszej kolumny dla tych użytkowników.
- <sup>l</sup> Włączyć zawijanie tekstu wieloliniowego osobno w nagłówkach i komórkach.
- Wyłączyć przewijanie w poziomie i włączyć funkcję selektora kolumn. Pozwala to użytkownikom aplikacji na zmianę kolejności kolumn w tabeli.

# Dodawanie wskaźnika trendu do miary

Do kolumny miary można dodać wskaźnik trendu. Spowoduje to wyświetlenie symbolu obok wartości miary. Możesz zdefiniować zakresy określające, który symbol ma być wyświetlany i w jakim kolorze. Aby włączyć wskaźnik, jako wartość właściwości **Reprezentacja** ustaw **Wskaźnik** we właściwościach miary.

## Ustawianie limitów wskaźników

Aby wyświetlać wskaźniki z opcją **Dodaj limit**, należy dodać limity zakresów. Wartość limitu można ustawić na trzy sposoby.

- Użyj suwaka.
- Wpisz wartość w polu tekstowym.
- <sup>l</sup> Ustaw wyrażenie zwracające wartość limitu.

Po dodaniu limitów można wybrać kolor i symbol wskaźnika do każdego zdefiniowanego zakresu.

## Wybór stylu wskaźnika

Styl wyświetlania wskaźnika można wybrać.

- <sup>l</sup> Można wyświetlać zarówno wskaźnik, jak i wartość miary po wybraniu opcji **Pokaż wartości**.
- <sup>l</sup> Można ustawić taki sam kolor wartości i wskaźnika za pomocą opcji **Zastosuj kolor do wartości**.
- <sup>l</sup> Można wyświetlać wskaźnik po prawej lub lewej stronie wartości za pomocą opcji **Pozycja wskaźnika**.

## Przykład

W tym przykładzie dodaliśmy wskaźnik trendu do miary Sales, aby wskazać, które wartości są poniżej wartości docelowej. Limity wskaźnika są następujące:

- <sup>l</sup> W przypadku wartości poniżej 3000000 wyświetlana jest czerwona flaga.
- <sup>l</sup> W przypadku wartości z zakresu od 3000000 do 3500000 wyświetlana jest żółta flaga.
- <sup>l</sup> W przypadku wartości powyżej 3500000 wyświetlany jest zielony znacznik wyboru.

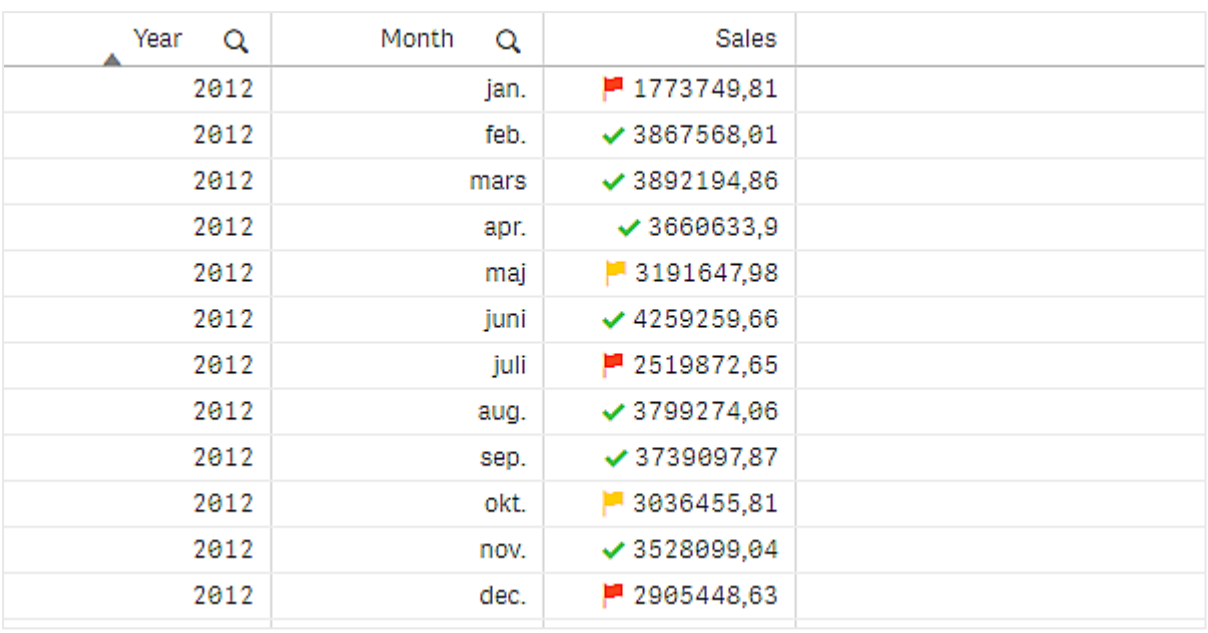

# Dodanie miniwykresu do miary

Można dodać miniwykres do kolumny miary. Pokaże to wizualizację małego wykresu zamiast wartości miary. Można zdefiniować wymiar, który określa, jakie dane są wyświetlane i w jakim kolorze. Aby włączyć wskaźnik, jako wartość właściwości **Reprezentacja** ustaw **Wykres miniaturowy** we właściwościach miary.

Okno wyskakujące miniwykresu pokazuje tylko wartość miary, bez podziału na poszczególne wartości punktów wymiaru.

Adding mini chart to a measure

# **Qlik Q**

# Ustawianie typu miniwykresu

Po określeniu, na jakim wymiarze będzie się opierać miniwykres, należy wybrać **Tryb**.

- **·** Tryb Słupki tworzy wykres słupkowy.
- **·** Tryb Punkty tworzy wykres punktowy.
- <sup>l</sup> **Sparkline** tworzy wykres sparkline. Po wybraniu opcji **Pokaż kropki** w każdym punkcie danych na wykresie sparkline będą wyświetlane kropki.
- <sup>l</sup> Tryb **Pozytywny/negatywny** tworzy wykres, w którym każda wartość reprezentowana jest przez punkt powyżej lub poniżej zera.

Po wybraniu trybu można określić **Oś Y** miniwykresu na dole opcji wykresu miniaturowego.

## Stylizacja miniwykresu

Można ustalić kolor słupków lub linii dla **Słupków**, **Punktów** i **Sparkline**.

- <sup>l</sup> Opcjonalnie można ustawić **Kolor wartości maksymalnej** i **Kolor wartości minimalnej**, które będą wyróżniać najwyższe i najniższe widoczne wartości wykresu.
- <sup>l</sup> Opcjonalnie można ustawić kolory **Podświetl pierwszy** i **Podświetl ostatni**, które podświetlą pierwsze i ostatnie widoczne wartości wykresu.

Można ustalić pozytywny lub negatywny kolor dla miniwykresu **Pozytywny/negatywny**.

# Ograniczenia wyświetlania

## Liczba wierszy i kolumn

Tabela może zawierać miliony wierszy i praktycznie dowolną liczbę kolumn z wymiarami i miarami. Bardzo duże tabele są jednak niewygodne i nieczytelne, więc rzeczywiście użyteczne rozmiary tabeli są znacznie mniejsze od teoretycznie możliwych. Zwykle wskazane jest, by wszystkie kolumny były widoczne bez konieczności przewijania poziomego.

# Tabele z zawartością o różnych rozmiarach

Tabela może zawierać kolumny, w których zawartość zajmuje jeden wiersz w komórce, a także kolumny zawierające zawinięty tekst wieloliniowy. W niektórych przypadkach, gdy przewijana kolumna z wieloliniowym tekstem stanie się widoczna lub zniknie z widoku, może nastąpić przesunięcie wyrównania i zmiana liczba wierszy. Gdy widok zawiera tylko zawartość, która mieści się w jednym wierszu, wówczas tabela zostanie dostosowana i cała zawartość będzie widoczna w wierszach jednoliniowych, co oznacza, że wyświetlana będzie większa liczba wierszy.

W takich przypadkach zalecamy wyłączenie zawijania tekstu wieloliniowego, aby uniknąć pomyłek.

# Wyszukiwanie w tabelach

W tabeli można wyszukiwać w kolumnach wymiaru i dokonywać wyborów na liście wynikowej.

- 1. Kliknij ikonę $\mathsf Q$  w kolumnie wymiaru, w której zamierzasz wyszukiwać. Zostanie wyświetlone wyskakujące okienko wyboru z listą wszystkich wartości pola. Dotyczy to także wartości, które są wykluczone przez wybory. Wartości wykluczone mają kolor ciemnoszary.
- 2. Podaj szukany ciąg. Podczas wpisywania lista będzie filtrowana, aby wyświetlać tylko dopasowane pozycje.
- 3. Dokonaj selekcji za pomocą kliknięcia albo rysowania.
- 4. Potwierdź selekcję.

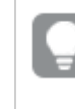

Selekcję wszystkich dopasowanych pozycji można potwierdzić przez naciśnięcie klawisza Enter.

Nowy wybór będzie aktywny i widoczny we wszystkich powiązanych wizualizacjach.

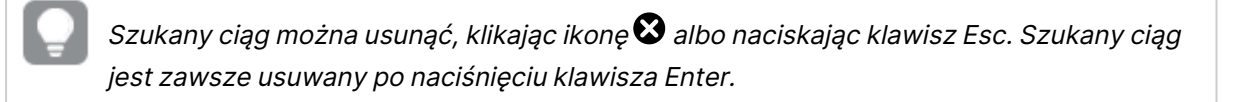

# Selekcje w tabelach

Wyborów można dokonywać w tabeli, klikając albo rysując w kolumnach wymiaru.

Selekcja wartości miary nie jest możliwa. Gdy dokonujesz selekcji, zawsze wybierasz wartości wymiaru. Jednocześnie można dokonywać selekcji tylko w jednej kolumnie.

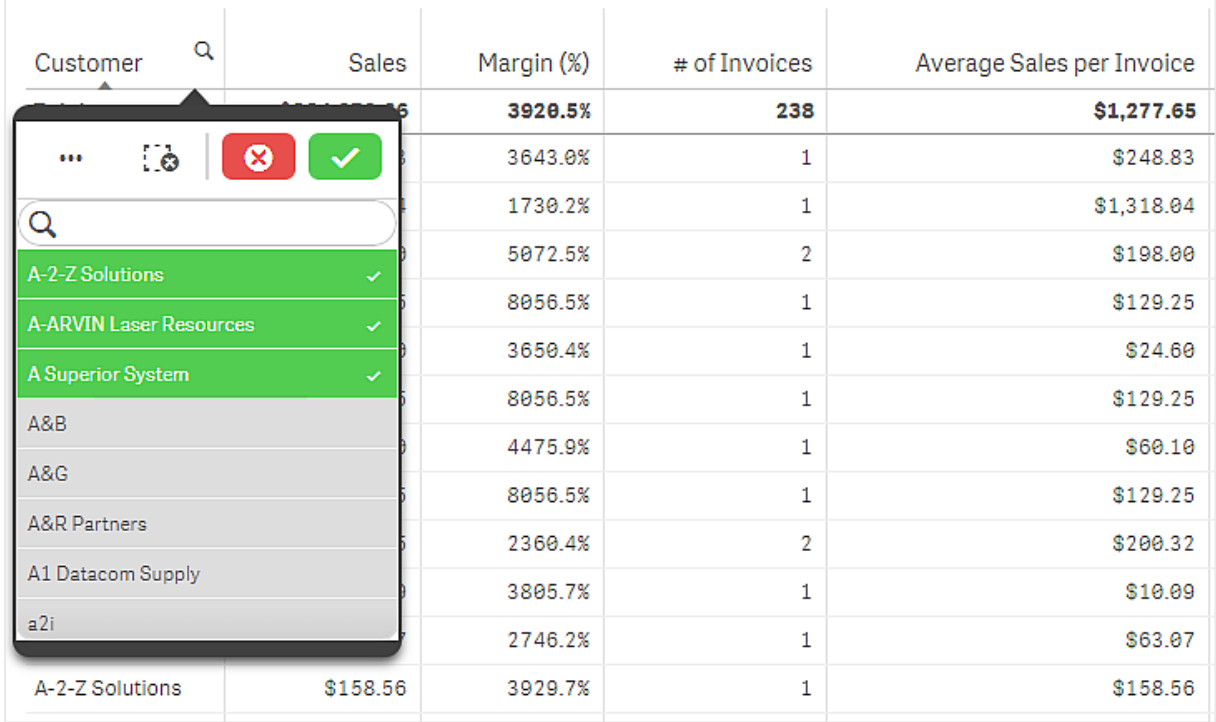

Tabela <sup>z</sup> trzema polami wybranymi <sup>w</sup> wymiarze Customer.

Aby usunąć selekcję wiersza, należy go kliknąć. Aby potwierdzić wybór, kliknij  $\checkmark$  lub kliknij poza wizualizacją. Można również nacisnąć klawisz Enter. Aby anulować, kliknij $\bigotimes$  albo naciśnij klawisz Esc. Jeśli potwierdzisz, selekcja zostanie odzwierciedlona we wszystkich wizualizacjach powiązanych z tabelą.

Nie można dokonywać selekcji wartości wymiaru, które są równe null. Wartości Null w tabeli są przedstawiane w postaci kresek (-). Selekcja nie obejmuje wierszy bez poprawnych wartości wymiaru.

# Akumulacja wartości z wymiaru w tabeli

W tym przykładzie pokazano, w jaki sposób używać tabeli w celu porównywania danych skumulowanych z jednego wymiaru.
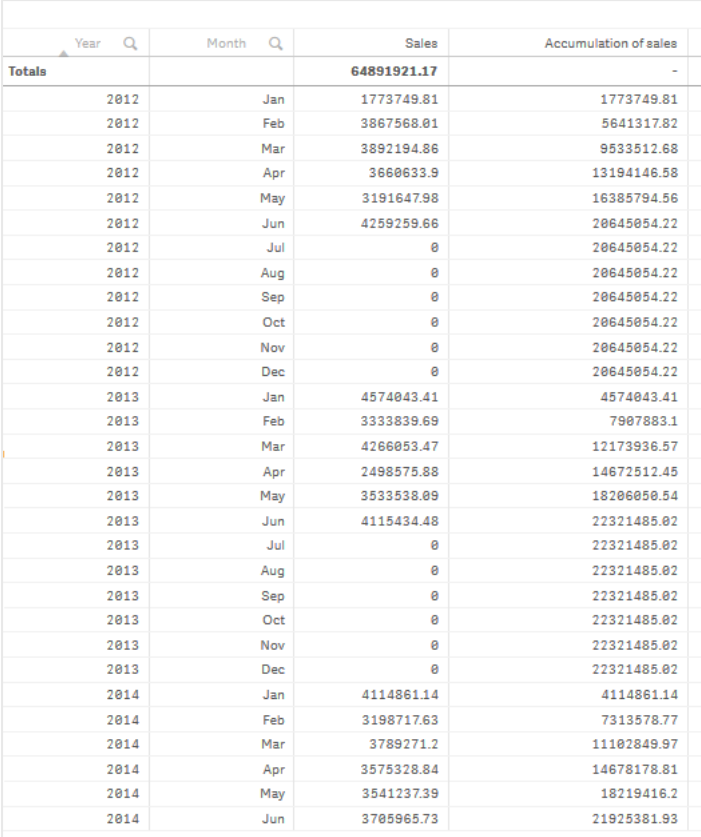

### Zestaw danych

W tym przykładzie użyjemy pliku danych, który jest dostępny w Qlik Sense Kurs — tworzenie aplikacji. Pobierz i wyodrębnij kurs. Plik jest dostępny w folderze Tutorials source: Sales.xls

Aby pobrać plik, przejdź do Kurs — [tworzenie](../../../../tutorials/Tutorial - Building an App.zip) aplikacji.

Dodaj plik danych do pustej aplikacji. Załadowany zestaw danych zawiera dane sprzedaży.

### Miara

Jako miary użyjemy wolumenu sprzedaży. Miara zostanie utworzona w obszarze Elementy główne:

• Sales z wyrażeniem sum (sales). To jest suma wolumenu sprzedaży.

### Wizualizacja

Dodajemy tabelę do arkusza i ustawiamy następujące właściwości danych:

- **Wymiar: Year (Date.Year).**
- **Wymiar: Month (Date.Month).**
- <sup>l</sup> **Miara**: Sales; miara, która została uprzednio utworzona.

Następuje utworzenie poniższej tabeli, której kolumny pokazują rok, miesiąc i sumę sprzedaży z poszczególnych miesięcy.

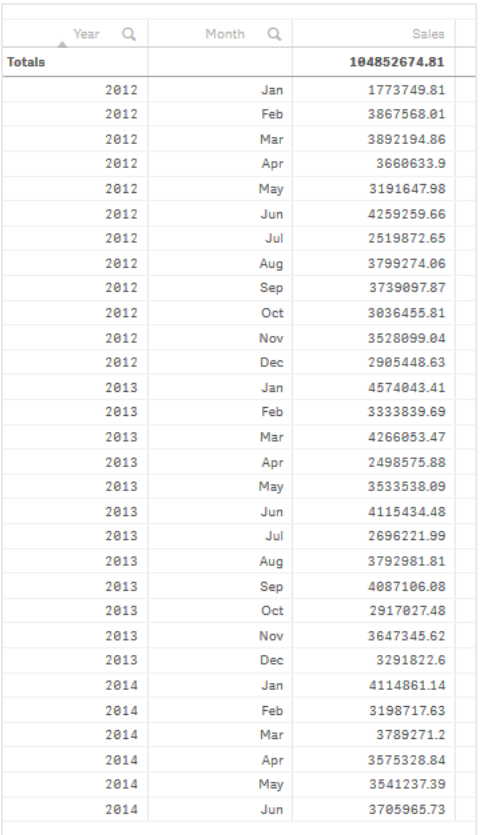

Opcję **Sortowanie** należy ustawić, wybierając opcje Year (Rok) > Month (Miesiąc) > Sales (Sprzedaż).

### Akumulacja

W celu skumulowania danych sprzedaży z jednego wymiaru musimy ustawić dodatkową właściwość danych:

<sup>l</sup> **Miara**: Sales; miara, która została uprzednio utworzona.

Tę miarę dodajemy dwukrotnie w celu ponownego wykorzystania na potrzeby kumulacji. W tym celu musimy zastosować modyfikator względem naszej miary Sales.

### **Wykonaj następujące czynności:**

- 1. W obszarze **Miara**: Sales ustaw **Modyfikator** na Accumulation. Spowoduje to ustawienie tej miary na akumulację z jednego wymiaru.
- 2. Ustaw **Modyfikator>Wymiar** na wartość Month. Spowoduje to ustawienie wymiaru, z którego będzie odbywać się akumulacja.
- 3. Upewnij się, że opcja **Po wszystkich wymiarach** jest wyłączona. Chcemy, aby akumulacja była restartowana na początku każdego roku.

W Akumulacji dostępna jest opcja wyboru **Pokaż wartości wykluczone**. Po włączeniu wizualizacja zawiera wszystkie wartości wymiarów, które nie mają danych. Gwarantuje to, że wszystkie wartości, <sup>w</sup> tym miesiące bez danych sprzedaży, są liczone <sup>w</sup> akumulacji.

Nasza tabela zmieni się w przedstawiony sposób, a ostatnia kolumna będzie przedstawiała sprzedaż, która kumuluje się z miesiąca na miesiąc w obrębie każdego roku.

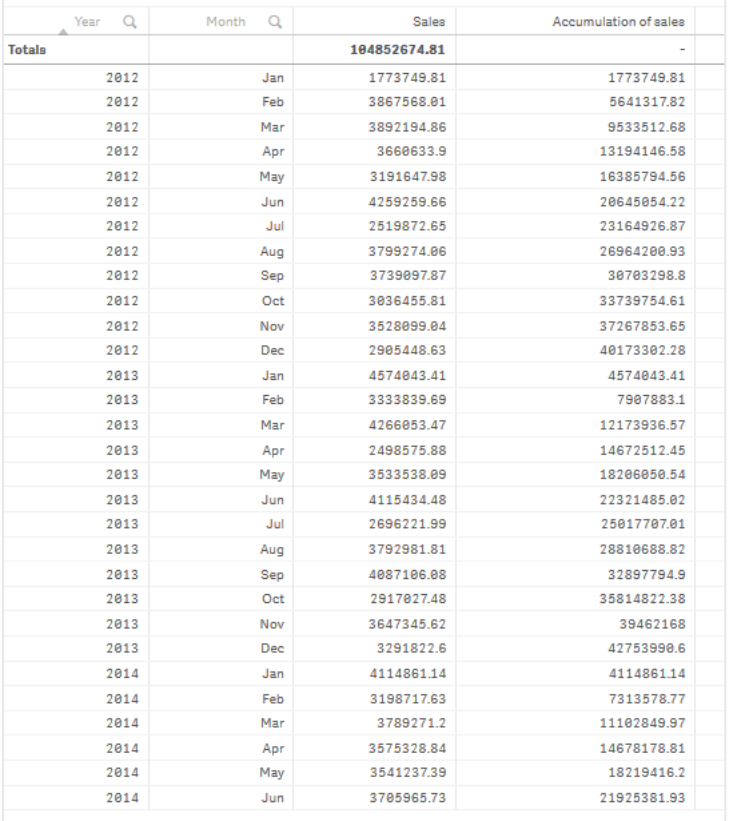

Dobrą praktyką jest nadawanie wykresom takich tytułów, które odzwierciedlają ich zawartość. Dlatego należy rozważyć zmianę tytułów kolumn tabeli w taki sposób, aby odzwierciedlały to, że ostatnia kolumna zawiera akumulację sprzedaży.

Nasze dane z roku 2014 są niewystarczające, ponieważ kończą się w miesiącu June. Aby uzyskać lepsze porównanie między wartościami skumulowanej sprzedaży ze wszystkich trzech lat, wybierzemy bardziej odpowiedni zakres miesięcy — od January do June.

#### **Wykonaj następujące czynności:**

- 1. Kliknij przycisk **Gotowe**.
- 2. Zaznacz wszystkie miesiące od January do June i potwierdź wybór.

Nasza tabela zmieni się w przedstawiony sposób, a sprzedaż będzie skumulowana od miesiąca January do miesiąca June w obrębie każdego roku.

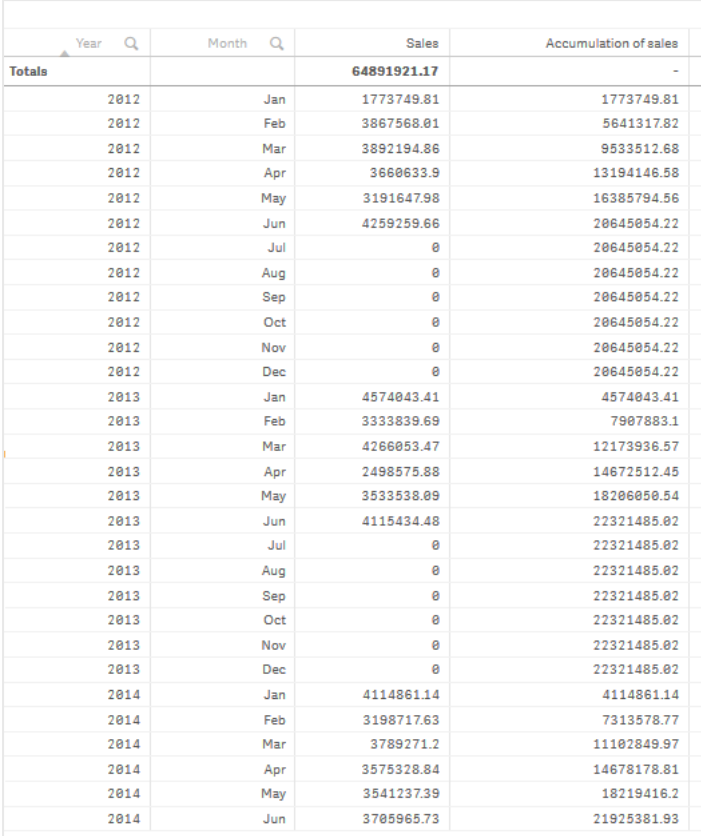

### Wnioski

Tabela pokazuje wielkość sprzedaży z każdego miesiąca pogrupowaną w lata. Dzięki akumulacji sprzedaży w obrębie poszczególnych lat uzyskujemy lepszy wgląd w wolumen sprzedaży w każdym roku. Dokonaliśmy wyboru miesięcy od January do June, aby porównać ten sam zakres miesięcy między trzema latami. W ostatniej kolumnie tabeli widzimy, że dotychczasowa skumulowana sprzedaż z roku 2014 jest większa niż skumulowana sprzedaż z roku 2012, ale nie jest tak wysoka, jak sprzedaż z roku 2013.

# Wykorzystanie liczb względnych w tabeli do obliczenia udziału

Ten przykład pokazuje, jak użyć modyfikatora liczb względnych do obliczenia udziału w tabeli jednowymiarowej.

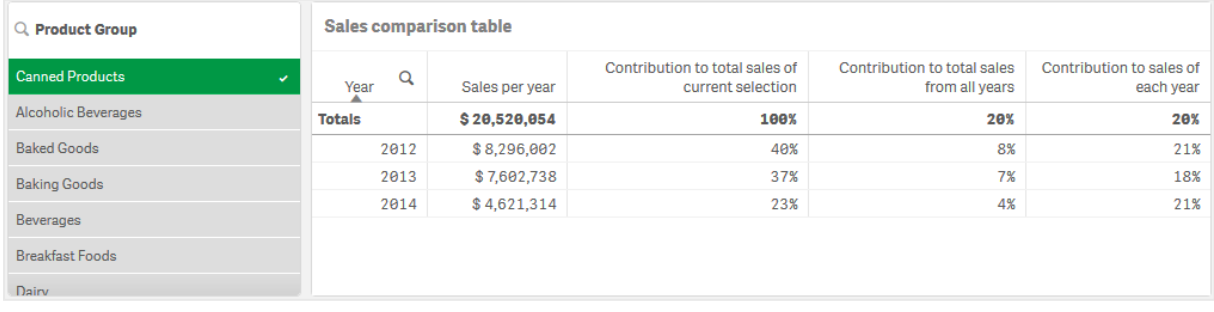

## Zestaw danych

W tym przykładzie użyjemy pliku danych, który jest dostępny w Qlik Sense Kurs — tworzenie aplikacji. Pobierz i wyodrębnij kurs. Plik jest dostępny w folderze Tutorials source: Sales.xls

Aby pobrać plik, przejdź do Kurs — [tworzenie](../../../../tutorials/Tutorial - Building an App.zip) aplikacji.

Dodaj plik danych do pustej aplikacji. Załadowany zestaw danych zawiera dane sprzedaży.

### Miara

Jako miary użyjemy wolumenu sprzedaży. Miara zostanie utworzona w obszarze Elementy główne:

• Sales z wyrażeniem sum (sales). To jest suma wolumenu sprzedaży.

### Wizualizacia

Zaczynamy od dodania panelu filtrowania do arkusza i ustawiamy następujące właściwości danych:

**• Wymiar: Product Group.** 

Dodajemy także tabelę do arkusza i ustawiamy następujące właściwości danych:

- **Wymiar: Year (Date.Year).**
- <sup>l</sup> **Miara**: Sales; miara, która została uprzednio utworzona.

Następuje utworzenie poniższej tabeli, której kolumny pokazują rok i sumę sprzedaży dla każdego roku.

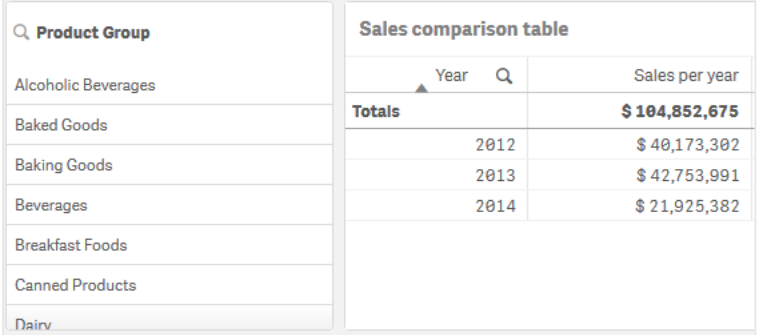

Pamiętaj, aby ustawić **Formatowanie liczb** na **Pieniądze** a **Wzorzec formatu** na \$ #,##0;-\$ #,##0.

Dobrą praktyką jest nadawanie wykresom takich tytułów, które odzwierciedlają ich zawartość. Ponadto rozważ zmianę tytułu każdej kolumny, aby odzwierciedlić to, co przedstawia. Pierwsza kolumna, którą dodaliśmy, to Year, a druga kolumna zawiera Sales per year.

### Liczby względne

Możemy użyć panelu filtrowania, aby wybrać określone grupy produktów i zobaczyć ich roczną i całkowitą sprzedaż. To nie zapewniłoby dobrego porównania z zakresie ich udziału. Zamiast tego użyjemy liczb względnych, aby uzyskać wartości procentowe jako wskaźnik udziału grupy produktów. Zmieniając parametry, na których opiera się obliczanie liczb względnych, uzyskamy różne udziały i tym samym więcej informacji.

#### **Udział roku w sprzedaż grupy produktów**

Aby zobaczyć, jak bardzo każdy rok przyczynił się do całkowitej sprzedaży określonej grupy produktów, dokonując wyboru, musimy dodać trzecią kolumnę:

#### **Wykonaj następujące czynności:**

<sup>l</sup> W panelu właściwości kliknij prawym przyciskiem myszy Sales per year i wybierz **Duplikuj**.

Aby użyć tej zduplikowanej miary jako liczby względnej, zastosujemy modyfikator.

#### **Wykonaj następujące czynności:**

- 1. W obszarze **Miara**: Sales per year ustaw **Modyfikator** na Relative numbers. Spowoduje to ustawienie miary tak, aby funkcjonowała jak liczba względna.
- 2. Ustaw **Modyfikator>Zakres wyboru** na Current selection. Spowoduje to ustawienie modyfikatora do obliczenia bez uwzględnienia dokonanego wyboru.
- 3. **Modyfikator>Zakres wyboru** jest domyślnie ustawiony na Disregard dimension. Spowoduje to ustawienie modyfikatora do obliczenia w odniesieniu do sumy.
- 4. Ustaw **Formatowanie liczb** na **Niestandardowe** a **Wzorzec formatu** na #,##0%.
- 5. Zmień **Etykietę** na coś konkretnego, np. Contribution to total sales of current selection.

Nasza tabela przedstawia się następująco, a ostatnia kolumna pokazuje udział każdego roku w całkowitej sprzedaży wybranej grupy produktów.

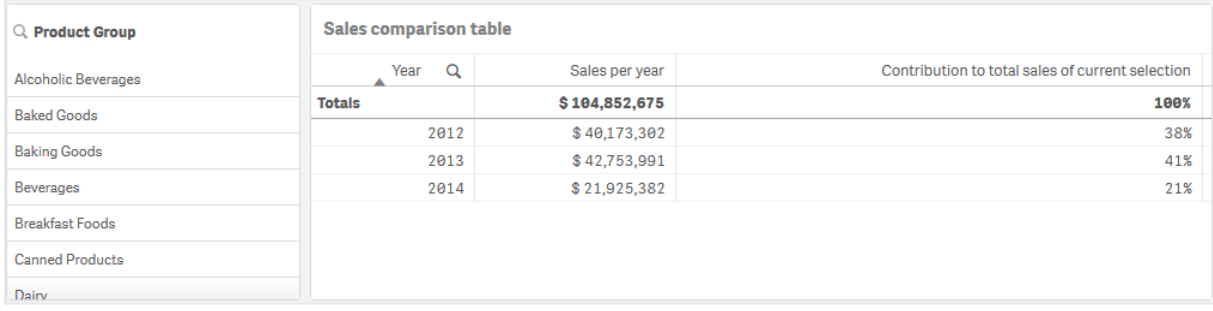

#### **Udział grupy produktów w całkowitej sprzedaży**

Aby zobaczyć, w jakim stopniu roczna sprzedaż określonej grupy produktów przyczyniła się do całkowitej sprzedaży wszystkich grup produktów, musimy dodać czwartą kolumnę:

#### **Wykonaj następujące czynności:**

• W panelu właściwości kliknij prawym przyciskiem myszy Contribution to total sales of current selection i wybierz **Duplikuj**.

Ponownie zastosujemy modyfikator Relative numbers, ale tym razem z innymi właściwościami.

#### **Wykonaj następujące czynności:**

- 1. Ustaw **Modyfikator>Zakres wyboru** na Disregard selection. Spowoduje to ustawienie modyfikatora do obliczenia bez uwzględnienia dokonanego wyboru.
- 2. **Modyfikator>Zakres wyboru** jest już ustawiony na Disregard dimension. Spowoduje to ustawienie modyfikatora do obliczenia w odniesieniu do sumy.
- 3. Zmień **Etykietę** na coś konkretnego, np. Contribution to total sales from all years.

**Formatowanie liczb** i **Wzorzec formatu** są już ustawione, ponieważ zduplikowaliśmy poprzednią miarę.

Nasza tabela przedstawia się następująco, a ostatnia kolumna pokazuje udział wybranej grupy produktów w całkowitej sprzedaży ze wszystkich trzech lat.

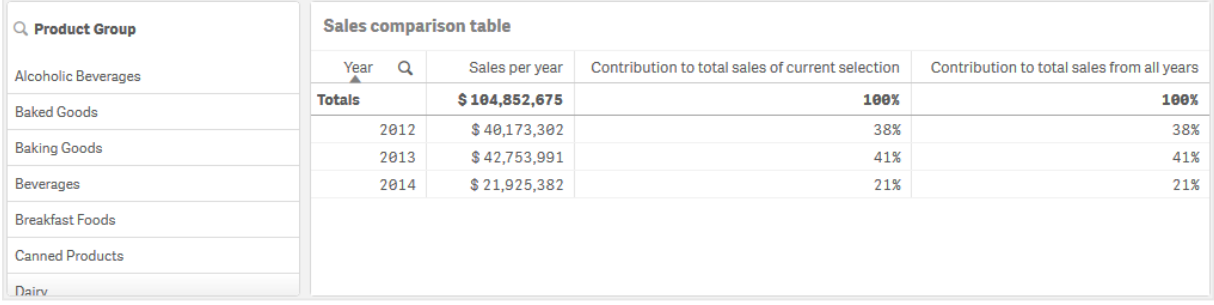

Ponieważ nie dokonaliśmy jeszcze żadnych wyborów, dwie ostatnie kolumny mają te same wartości.

#### **Udział grupy produktów w rocznej sprzedaży**

Aby zobaczyć, w jakim stopniu sprzedaż określonej grupy produktów przyczyniła się do sprzedaży w tym roku w porównaniu do wszystkich innych grup produktów, musimy dodać piątą kolumnę:

### **Wykonaj następujące czynności:**

• W panelu właściwości kliknij prawym przyciskiem myszy Contribution to total sales from all years i wybierz **Zduplikuj**.

Ponownie zastosujemy modyfikator Relative numbers, ale tym razem z innymi właściwościami.

#### **Wykonaj następujące czynności:**

- 1. Ustaw **Modyfikator>Zakres wyboru** na Disregard selection. Spowoduje to ustawienie modyfikatora do obliczenia bez uwzględnienia dokonanego wyboru.
- 2. **Modyfikator>Zakres wyboru** jest już ustawiony na Respect dimension. Spowoduje to ustawienie modyfikatora do obliczenia w odniesieniu do wartości wymiaru.
- 3. Zmień **Etykietę** na coś konkretnego, np. Contribution to sales of each year.

Nasza tabela przedstawia się następująco, a ostatnia kolumna pokazuje udział wybranej grupy produktów w całkowitej sprzedaży ze wszystkich trzech lat.

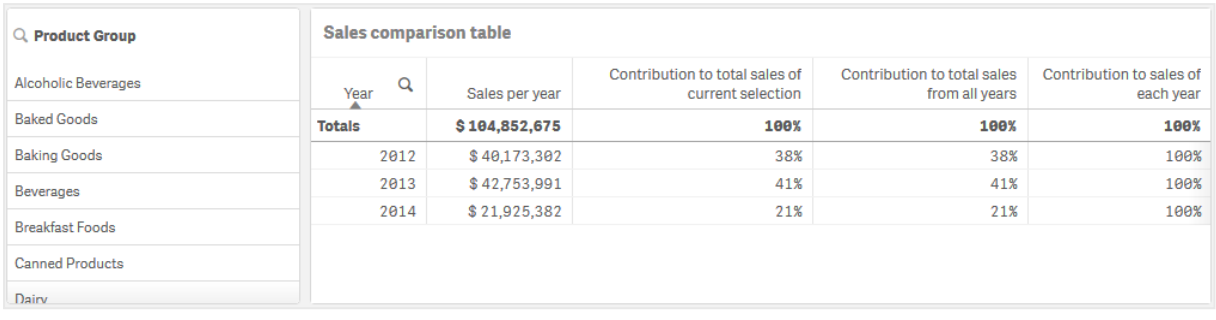

Ponieważ nie dokonaliśmy jeszcze żadnych wyborów, ostatnia kolumna pokazuje roczny udział wszystkich grup produktów dla każdego roku.

### Dokonywanie wyboru

Możemy teraz zacząć dokonywać wyborów, aby zmienić nasze liczby względne na coś, co zapewnia lepszy wgląd.

#### **Wykonaj następujące czynności:**

- 1. Kliknij przycisk **Koniec edycji** na pasku narzędzi.
- 2. Wybierz Canned Products z panelu filtrowania grup produktów.

#### Nasza tabela wygląda następująco.

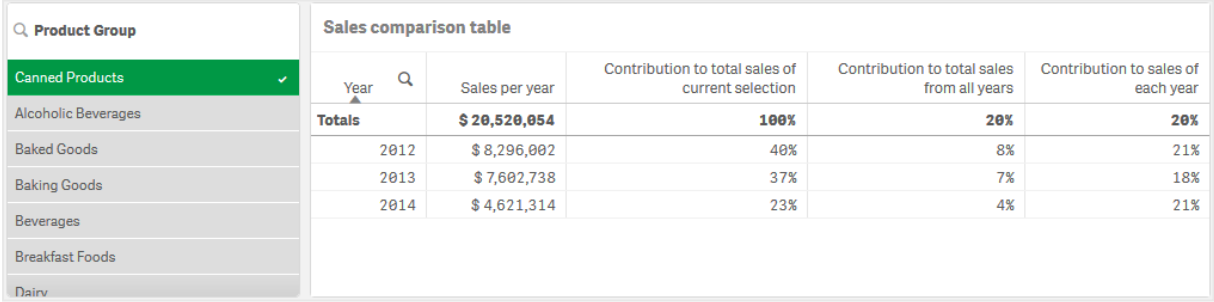

#### Wnioski

Tabela pokazuje względną sprzedaż dla każdego roku. Dysponując różnymi kolumnami udziału i używając liczb względnych jako modyfikatora miary, lepiej rozumiemy udział każdej grupy produktów w całkowitej sprzedaży. Kolumna Contribution to total sales of current selection pokazuje, że 40% sprzedaży produktu Canned Product przypada na rok 2012, z dramatycznym spadkiem w roku 2014. Kolumna Contribution to total sales from all years pokazuje, że 8% całkowitej sprzedaży ze wszystkich trzech lat pochodziło ze sprzedaży produktu Canned Product w roku 2012. KolumnaContribution to sales of each year mówi nam również, że w 2012 roku sprzedaż produktu Canned Product stanowiła 21% sprzedaży w tym roku, to samo dotyczy sprzedaży w 2014 roku.

# Tekst i grafika

Wizualizacia typu Tekst i grafika uzupełnia inne wizualizacie, ponieważ oferuje opcje umożliwiające dodawanie tekstu, grafiki, hiperłączy i miar.

Tekst można formatować i kolorować, a akapity wyrównywać. Grafika tła jest dostępna z opcjami wymiarowania i ustawiania. Dla tekstu i grafiki można również ustawić działanie z odpowiedzią.

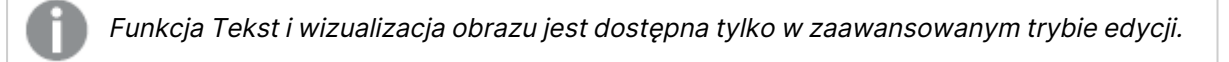

# Kiedy używać

Wizualizacja tekstowo-graficzna jest przeznaczona do prezentacji i nie obsługuje wyborów. Jednak dokonywanie wyborów powoduje aktualizację miar w wizualizacji tekstowo-graficznej. Oto niektóre typowe zastosowania:

- Wizualizację tego typu należy stosować na pierwszym arkuszu aplikacji w celu przedstawienia najważniejszych informacji.
- W celu wyświetlenia logo firmy albo w celu użycia grafiki tła razem ze sformatowanym tekstem i wartościami miary, aby przedstawić liczby w sposób przyciągający uwagę.
- W celu utworzenia łącz do dodatkowych informacji.
- <sup>l</sup> Działanie z odpowiedzią może zapewnić, że wizualizacja będzie dobrze prezentowana na wszystkich urządzeniach.

## Zalety

Wizualizacje typu tekst i grafika kontrastują z innymi wizualizacjami. Dostępnych jest wiele opcji, które pozwalają na wyróżnienie wizualizacji typu tekst i grafika spośród bardziej standardowych wykresów.

## Wady

Ilość informacji, jakie można przedstawić jest ograniczona — możliwe jest użycie zaledwie kilku wartości miary i krótkich tekstów, ponieważ w przeciwnym wypadku wizualizacja typu tekst i grafika będzie mało czytelna.

# Tworzenie tekstu i grafiki

Na arkuszu, który edytujesz, możesz utworzyć wizualizację typu tekst i grafika.

### **Wykonaj następujące czynności:**

- 1. Z panelu zasobów przeciągnij pusty wykres typu Tekst i grafika do arkusza.
- 2. Kliknij wykres typu Tekst i grafika, aby otworzyć pasek narzędzi edycji.
- 3. Dodaj i sformatuj tekst, grafikę, hiperłącza lub miary na wykresie typu Tekst i grafika.

Jeśli dwukrotnie klikniesz wykres typu Tekst i grafika <sup>w</sup> panelu zasobów, zostanie on natychmiast dodany do arkusza.

# Nadawanie stylu obiektowi Tekst i grafika

W obszarze **Wygląd** dostępnych jest wiele opcji określania stylu na panelu właściwości.

Kliknij **Style** w obszarze **Wygląd** > **Prezentacja**, aby dodatkowo dostosować styl wykresu. Panel stylu zawiera różne sekcje na kartach **Ogólne** i **Wykres**.

Style można zresetować, klikając <sup>3</sup> obok każdej sekcji. Kliknięcie <sup>3</sup>Resetuj wszystko powoduje zresetowanie stylów zarówno w sekcji **Ogólne**, jak i w sekcji **Wykres**.

Informacje ogólne o nadawaniu stylu indywidualnym wizualizacjom zawiera temat [Stosowanie](#page-613-0) [niestandardowego](#page-613-0) stylu do wizualizacji (page 614).

### Dostosowanie tekstu

Można ustawić tekst tytułu, podtytułu i przypisu w sekcji **Wygląd** > **Ogólne**. Aby ukryć te elementy, wyłącz **Pokaż tytuły**.

Widoczność różnych etykiet na wykresie zależy od ustawień specyficznych dla wykresu i opcji wyświetlania etykiet. Można to skonfigurować w panelu właściwości.

Można wybrać styl tekstu widocznego na wykresie.

### **Wykonaj następujące czynności:**

- 1. W panelu właściwości rozszerz sekcję **Wygląd**.
- 2. W obszarze **Wygląd** > **Prezentacja** kliknij pozycję **Style**.
- 3. Na karcie **Ogólne** ustaw czcionkę, styl wyróżnienia, rozmiar czcionki i kolor następujących elementów tekstowych:
	- <sup>l</sup> **Tytuł**
	- <sup>l</sup> **Podtytuł**
	- **·** Stopka

### Dostosowywanie tła

Można dostosować tło wykresu. Tło można ustawić według koloru i grafiki.

### **Wykonaj następujące czynności:**

- 1. W panelu właściwości rozszerz sekcję **Wygląd**.
- 2. W obszarze **Wygląd** > **Prezentacja** kliknij pozycję **Style**.
- 3. Na karcie **Ogólne** panelu stylu można wybrać kolor tła (pojedynczy kolor lub wyrażenie), a także ustawić w tle grafikę z biblioteki multimediów. Podczas używania koloru tła użyj suwaka, aby dostosować przezroczystość tła. Jeżeli używasz grafiki w tle, możesz dostosować jej rozmiar i położenie.

W obiekcie typu tekst i grafika można również ustawić obraz tła poza panelem stylów. Ustawienie obrazu tła w ten sposób nie wyklucza ani nie neguje żadnych modyfikacji tła wprowadzonych w powyższej procedurze.

### **Wykonaj następujące czynności:**

- 1. W panelu właściwości rozszerz sekcję **Wygląd**.
- 2. W obszarze **Grafika tła** włącz opcję **Użyj grafiki tła**.
- 3. Dodaj grafikę z biblioteki multimediów. Możesz wybierać spośród różnych opcji rozmiaru i położenia.

#### Dostosowywanie obramowania i cienia

Możesz dostosować obramowanie i cień wykresu.

#### **Wykonaj następujące czynności:**

- 1. W panelu właściwości rozszerz sekcję **Wygląd**.
- 2. W obszarze **Wygląd** > **Prezentacja** kliknij pozycję **Style**.
- 3. Na karcie **Ogólne** panelu stylów w obszarze **Obramowanie** dostosuj rozmiar **Konturu**, aby zwiększyć lub zmniejszyć linie obramowania wokół wykresu.
- 4. Wybierz kolor obramowania.
- 5. Dostosuj **Promień rogu**, aby kontrolować zaokrąglenie obramowania.
- 6. W obszarze **Cień** na karcie **Ogólne** wybierz rozmiar i kolor cienia. Wybierz opcję **Brak**, aby usunąć cień.

# Edytowanie wizualizacji typu tekst i grafika

W wizualizacji typu tekst i grafika można na różne sposoby dodawać i formatować tekst, grafiki, miary i łącza.

Jeśli podczas edytowania arkusza wizualizacja typu tekst i grafika nie ma fokusu, należy ją kliknąć dwukrotnie, aby otworzyć pasek narzędzi edycji. Na pasku narzędzi edycji można formatować właściwości tekstu, na przykład kolor, rozmiar i styl, oraz określać wyrównanie tekstu. Ponadto można dodawać łącza i grafiki.

### Tworzenie łącza

Do zaznaczonego fragmentu tekstu można dodać łącze.

W razie braku prefiksu zostanie automatycznie dodany prefiks http:// dla adresu internetowego.

Wykonaj następujące czynności:

- 1. Zaznacz fragment tekstu, do którego będzie dodawane łącze.
- 2. Kliknij przycisk $\mathscr{P}$  na pasku narzedzi edycii, aby otworzyć okno dialogowe łącza.
- 3. Wprowadź adres internetowy, do którego będzie prowadzić łącze.
- 4. Kliknij $\mathscr{O}$ .

### Usuwanie łącza

Z fragmentu tekstu można usunąć łącze.

Wykonaj następujące czynności:

- 1. Kliknij to łącze tak, aby kursor znajdował się w jego granicach.
- 2. Kliknij przycisk $\mathscr O$  na pasku narzędzi edycji, aby otworzyć okno dialogowe łącza.
- 3. Kliknij $\overline{\mathbb{m}}$ .

Łącze zostanie usunięte, ale sam tekst pozostanie bez zmian.

### Dodawanie grafiki

Grafiki można dodawać z paska narzędzi edycji. Można użyć jednej z grafik domyślnych lub wybrać własną grafikę.

#### **Wykonaj następujące czynności:**

- 1. Kliknij przycisk na pasku narzędzi edycji.
	- Zostanie otwarta **Biblioteka multimediów**.

Obsługiwane są następujące formaty: .png, .jpg, .jpeg oraz .gif. Qlik Sense: grafiki można ładować do folderu **W aplikacji** w bibliotece multimediów. W celu załadowania grafiki do folderu domyślnego należy użyć konsoli Konsola zarządzania Qlik. Qlik Sense Desktop: grafiki można umieszczać w następującym folderze w komputerze: C:\Users\<user>\Documents\Qlik\Sense\Content\Default. Grafiki będą dostępne w folderze **domyślne** w bibliotece multimediów. W przypadku przenoszenia aplikacji między instalacjami grafika używana w aplikacji jest zapisywana w pliku qvf razem z pozostałą zawartością aplikacji. Gdy aplikacja zostanie otwarta w nowej lokalizacji, wówczas grafiki znajdą się w folderze **W aplikacji** w bibliotece multimediów tej aplikacji.

- 2. Kliknij jeden z folderów z bibliotece multimediów, na przykład **In app** lub **Default**.
- 3. Wybierz grafikę, która będzie dodawana.
- 4. Kliknij polecenie **Wstaw**.

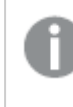

Zamiast tego możesz kliknąć prawym przyciskiem myszy plik grafiki, który chcesz dodać, i wybrać polecenie **Wstaw**.

W panelu właściwości można dodać grafikę tła, używaną na przykład przy wstawianiu tekstu na grafice. Grafiki dodawane za pośrednictwem paska narzędzi edycji nie są grafikami tła.

### Dodawanie miary

Dostępne są następujące sposoby dodawania miary:

- przeciągnięcie pola z panelu zasobów i dodanie go jako miary,
- <sup>l</sup> przeciągnięcie miary z sekcji **Elementy główne**,
- dodanie istniejącej lub nowej miary z panelu właściwości.

Podczas edytowania miara jest wyświetlana jako symbol, którego styl i pozycję na wizualizacji można zmieniać. Można też stosować do niego formatowanie liczb. Po opuszczeniu edytora wyświetlana jest wartość miary. Jeśli wartości nie da się zagregować, w jej miejsce wyświetlany jest myślnik (-).

## Usuwanie miary

Dostępne są następujące sposoby usuwania miary:

- ustaw kursor przed symbolem miary i naciśnij klawisz Delete;
- ustaw kursor za symbolem miary i naciśnij klawisz Backspace;
- <sup>l</sup> W panelu właściwości kliknij prawym przyciskiem myszy miarę i wybierz polecenie **Usuń** w oknie dialogowym.
- **·** w panelu właściwości kliknij miarę, a następnie kliknij polecenie Usuń $\overline{m}$ .

# Mapa drzewa

Na mapach drzew prezentowane są dane hierarchiczne, które są przedstawiane w postaci zagnieżdżonych prostokątów, czyli mniejszych prostokątów w większym prostokącie.

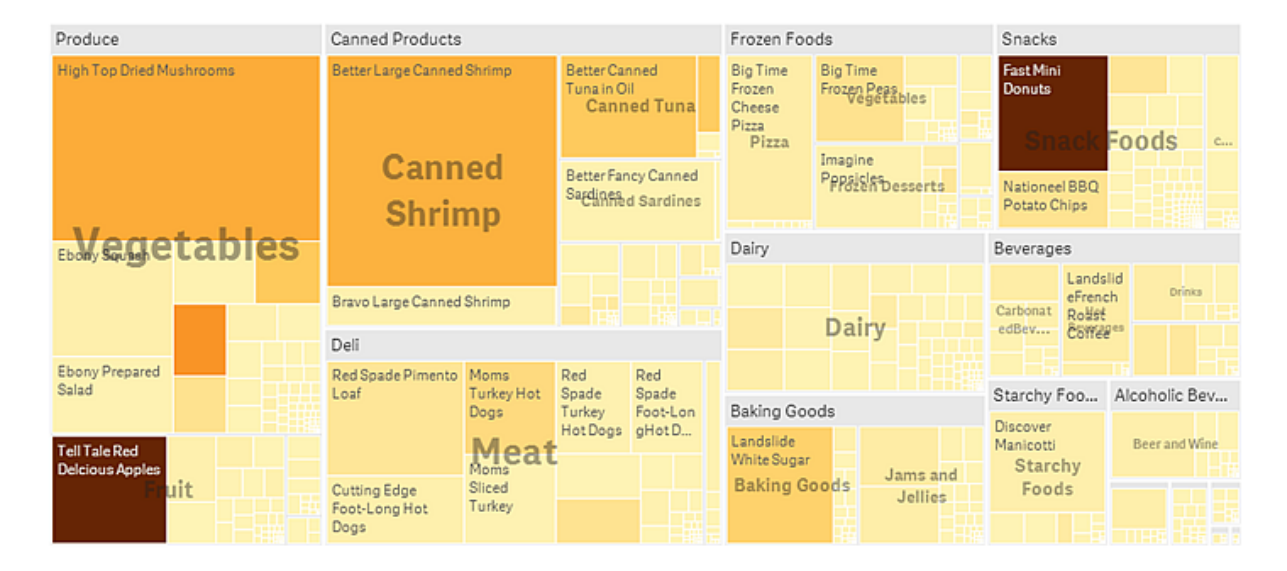

Na tym obrazie widocznych jest kilka grup produktów, takich jak Produce, Canned Products oraz Frozen Foods. Każda grupa produktów składa się z dużego prostokąta. Grupy produktów można traktować jak gałęzie drzewa. Wybranie grupy produktów powoduje drążenie w dół do następnego poziomu, którym jest typ produktu, na przykład Vegetables, Meat oraz Dairy. Typy produktów można traktować jak podgałęzie drzewa. Gałęzie mają liście. Prostokąt węzła liścia ma powierzchnię proporcjonalną do określonego wymiaru danych. W tym przykładzie liśćmi są elementy Ebony Squash, Bravo Large Canned Shrimp, Red Spade Pimento Loaf itd. Węzły liści są pokolorowane, co ułatwia pokazanie osobnych wymiarów danych.

Sortowanie jest automatyczne i przebiega odpowiednio do rozmiaru. Domyślnie kolorowanie odbywa się według wymiarów i obejmuje 12 kolorów, ale ten sposób działania można zmienić w panelu właściwości. Jeśli istnieje więcej niż jeden wymiar, wówczas można wybrać wymiar, według którego będzie odbywać się kolorowanie. W tym przykładzie kolorowanie nie odbywa się według wymiarów, ale według wyrażenia (Avg(Margin)), które jest wyliczaną miarą. Użycie tego wyrażenia ujawnia elementy, które mają najwyższą średnią marżę. Im ciemniejszy jest kolor, tym wyższa jest średnia marża.

**ூ.டு.கே** 

Jeśli zestaw danych zawiera wartości ujemne, wówczas wyświetlany jest komunikat tekstowy informujący o tym, że wartości ujemne nie mogą być wyświetlane.

# Kiedy używać

Mapy drzewa można użyć, gdy ilość miejsca jest ograniczona, a ilość danych hierarchicznych do przeglądania jest duża. Mapy drzewa powinny być używane przede wszystkim z wartościami, które mogą być agregowane.

### Zalety

Mapy drzewa nie wymagają dużych ilości miejsca, a mimo to mogą przedstawiać jednocześnie dużą liczbę elementów

Jeśli istnieje korelacja między kolorem a rozmiarem w strukturze drzewa, wówczas widoczne są wzorce, których dostrzeżenie byłoby trudne w przypadku innych metod, na przykład gdy konkretny kolor jest szczególnie istotny.

## Wady

Stosowanie map drzewa nie jest korzystne, gdy wartości miary znacznie różnią się rzędami wielkości. Mapa drzewa nie jest również odpowiednia w przypadku wymieszanych wartości bezwzględnych i względnych.

Wartości ujemne nie mogą być wyświetlane na mapach drzewa.

## Tworzenie mapy drzewa

Na arkuszu, który edytujesz, możesz utworzyć mapę drzewa.

#### **Wykonaj następujące czynności:**

- 1. Z panelu zasobów przeciągnij pustą mapę drzewa do arkusza.
- 2. Kliknij polecenie **Dodaj wymiar** i wybierz wymiar lub pole. To powinien być najwyższy poziom w hierarchii. Będzie on wyświetlany jako główna grupa na wykresie.
- 3. Kliknij polecenie **Dodaj miarę**, a następnie wybierz miarę lub utwórz miarę z pola. Miara zdefiniuje rozmiar prostokąta.
- 4. Dodaj więcej wymiarów w kolejności poziomów hierarchii. Ostatni dodany wymiar definiuje prostokąty. Inne wymiary definiują sposób grupowania prostokątów.

W mapie drzewa potrzeba co najmniej jednego wymiaru i jednej miary, ale w celu pełnego wykorzystania mapy drzewa preferowane są dwa lub trzy wymiary. Może istnieć tylko jedna miara, ale nawet 15 wymiarów. Nie zalecamy używania więcej niż trzech wymiarów, ponieważ mapa drzewa może stać się trudna do kontrolowania.

Po utworzeniu mapy drzewa konieczne może być dostosowanie jej wyglądu i innych ustawień w panelu właściwości.

### Ustawianie stylu mapy drzewa

W obszarze **Wygląd** dostępnych jest wiele opcji określania stylu na panelu właściwości.

Kliknii **P** Stvle w obszarze Wygląd > Prezentacja, aby dodatkowo dostosować styl wykresu. Panel stylu zawiera różne sekcje na kartach **Ogólne** i **Wykres**.

Style można zresetować, klikając obok każdej sekcji. Kliknięcie **Resetuj wszystko** powoduje zresetowanie stylów zarówno w sekcji **Ogólne**, jak i w sekcji **Wykres**.

Informacje ogólne o nadawaniu stylu indywidualnym wizualizacjom zawiera temat [Stosowanie](#page-613-0) [niestandardowego](#page-613-0) stylu do wizualizacji (page 614).

### Dostosowanie tekstu

Można ustawić tekst tytułu, podtytułu i przypisu w sekcji **Wygląd** > **Ogólne**. Aby ukryć te elementy, wyłącz **Pokaż tytuły**.

Widoczność różnych etykiet na wykresie zależy od ustawień specyficznych dla wykresu i opcji wyświetlania etykiet. Można to skonfigurować w panelu właściwości.

Można wybrać styl tekstu widocznego na wykresie.

#### **Wykonaj następujące czynności:**

- 1. W panelu właściwości rozszerz sekcję **Wygląd**.
- 2. W obszarze **Wygląd** > **Prezentacja** kliknij pozycję **Style**.
- 3. Na karcie **Ogólne** ustaw czcionkę, styl wyróżnienia, rozmiar czcionki i kolor następujących elementów tekstowych:
	- <sup>l</sup> **Tytuł**
	- <sup>l</sup> **Podtytuł**
	- <sup>l</sup> **Stopka**
- 4. Na karcie **Wykres** ustaw czcionkę, rozmiar czcionki i wszelkie inne dostępne właściwości następujących elementów tekstowych:
	- <sup>l</sup> **Etykiety nagłówka**: nadaj styl etykietom nagłówków. Możesz dostosować czcionkę oraz jej rozmiar i kolor.
	- **Etykiety liści:** nadaj styl elementom liści.
	- <sup>l</sup> **Tytuł legendy**: Nadaj styl tytułowi legendy. Możesz dostosować czcionkę oraz jej rozmiar i kolor.
	- <sup>l</sup> **Etykiety legendy**: Nadaj styl etykietom poszczególnych elementów legendy. Możesz dostosować czcionkę oraz jej rozmiar i kolor.

#### Dostosowywanie tła

Możesz dostosować tło ogólne i tło obszaru nagłówka. Tło ogólne można ustawić według koloru i grafiki, podczas gdy tło obszaru nagłówka można ustawić na jeden kolor.

W panelu stylów możesz skonfigurować opcje tła.

#### **Ustawianie tła ogólnego**

Tło ogólne wykresu obejmuje obszar tytułowy, a także sam wykres, który może być częściowo zasłonięty nagłówkiem.

#### **Wykonaj następujące czynności:**

- 1. W panelu właściwości rozszerz sekcję **Wygląd**.
- 2. W obszarze **Wygląd** > **Prezentacja** kliknij pozycję **Style**.
- 3. Na karcie **Ogólne** panelu stylu można wybrać kolor tła (pojedynczy kolor lub wyrażenie), a także ustawić w tle grafikę z biblioteki multimediów. Podczas używania koloru tła użyj suwaka, aby dostosować przezroczystość tła. Jeżeli używasz grafiki w tle, możesz dostosować jej rozmiar i położenie.

### **Ustawianie tła nagłówka**

Obszar nagłówka to ramka przypominająca gałąź i otaczająca hierarchię prostokątów po dodaniu do wykresu co najmniej dwóch wymiarów.

### **Wykonaj następujące czynności:**

- 1. W panelu właściwości rozszerz sekcję **Wygląd**.
- 2. W obszarze **Wygląd** > **Prezentacja** kliknij pozycję **Style**.
- 3. Na karcie **Wykres** panelu stylów wybierz kolor tła w obszarze **Kolor tła nagłówka**.

### Dostosowywanie obramowania i cienia

Możesz dostosować obramowanie i cień wykresu.

### **Wykonaj następujące czynności:**

- 1. W panelu właściwości rozszerz sekcję **Wygląd**.
- 2. W obszarze **Wygląd** > **Prezentacja** kliknij pozycję **Style**.
- 3. Na karcie **Ogólne** panelu stylów w obszarze **Obramowanie** dostosuj rozmiar **Konturu**, aby zwiększyć lub zmniejszyć linie obramowania wokół wykresu.
- 4. Wybierz kolor obramowania.
- 5. Dostosuj **Promień rogu**, aby kontrolować zaokrąglenie obramowania.
- 6. W obszarze **Cień** na karcie **Ogólne** wybierz rozmiar i kolor cienia. Wybierz opcję **Brak**, aby usunąć cień.

## Ograniczenia wyświetlania

W przypadku wyświetlania dużych ilości danych w mapie drzewa może się zdarzyć, że nie wszystkie wartości wymiaru w prostokącie będą wyświetlane z użyciem odpowiedniego koloru i rozmiaru. Zamiast tego będą mieć postać szarego, zakreskowanego obszaru. Rozmiar i łączna wartość prostokąta będą prawidłowe, ale nie wszystkie wartości wymiaru na prostokącie będą jawne.

Aby usunąć wyszarzone obszary, możesz wykonać selekcję albo użyć limitów wymiaru w panelu właściwości.

# Wyświetlanie danych hierarchicznych za pomocą mapy drzewa

Ten przykład przedstawia sposób tworzenia mapy drzewa w celu pokazania danych hierarchicznych. Taki wykres pozwala wyświetlić dużą liczbę wartości na ograniczonej przestrzeni i wykrywać wzorce, których dostrzeżenie w przypadku innych wykresów mogłoby być trudne.

Przyjrzymy się wynikom sprzedaży różnych produktów, które są zostały przydzielone do kategorii na czterech poziomach.

- Grupa produktów
- <sup>l</sup> Podgrupa produktów
- Pozycja produktu

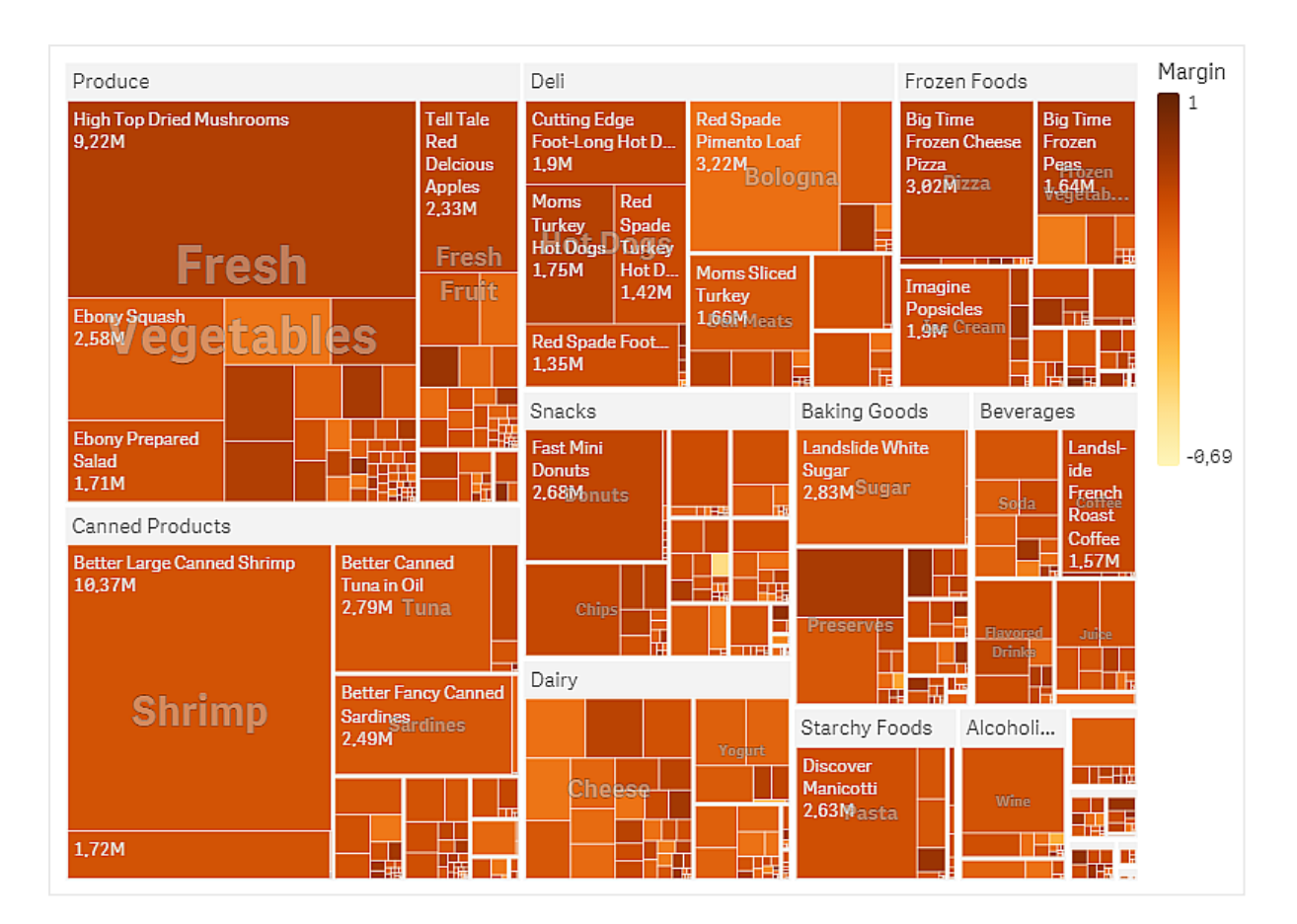

# Zestaw danych

W tym przykładzie użyjemy dwóch plików danych, które są dostępne w Qlik Sense Kurs tworzenie aplikacji. Pobierz i wyodrębnij kurs, a pliki będą dostępne w folderze Tutorials source:

- Sales.xlsx
- Item master.xlsx

Aby pobrać pliki, przejdź pod adres Kurs — [tworzenie](../../../../tutorials/Tutorial - Building an App.zip) aplikacji.

Dodaj te dwa pliki danych do pustej aplikacji i upewnij się, że są powiązane przez Item Number (Numer pozycji).

Załadowany zestaw danych zawiera dane sprzedaży artykułów spożywczych i napojów. Tabela Item master (Element główny) zawiera informacje o kategoriach produktów.

## Wizualizacja

Dodajemy mapę drzewa do arkusza i ustawiamy następujące wymiary oraz miary:

- <sup>l</sup> **Wymiary > Grupowanie**: Product Group (Grupa produktów)
- <sup>l</sup> **Wymiary > Grupowanie**: Product Sub Group (Podgrupa produktów)
- <sup>l</sup> **Wymiary > Prostokąt**: Item Desc (Opis pozycji produktu)
- Miary > Rozmiar: Sum(Sales) (suma sprzedaży)

W rezultacie tworzona jest mapa drzewa z prostokątem dla każdej pozycji produktu. Prostokąty mają wymiary odpowiadające wynikom sprzedaży i są grupowane zgodnie z wymiarami Product Group (Grupa produktów) i Product Sub Group (Podgrupa produktów).

Chcemy również dodać pewne informacje do wykresu. Prostokąty są kolorowane według wymiaru Product group (Grupa produktów), ale chcemy pokolorować je według marży, aby zobaczyć, które pozycje przyniosły największy zysk. Można to zrobić w obszarze **Wygląd > Kolory i legenda**.

- <sup>l</sup> Ustaw opcję **Kolory** na wartość **Niestandardowe**.
- <sup>l</sup> Usta opcję **Kolorowanie według miary** na wartość Avg(Margin/Sales)

Chcemy również zobaczyć wartości sprzedaży na wykresie. Można je włączyć, wybierając opcje **Etykiety wartości Wygląd > Prezentacja**.

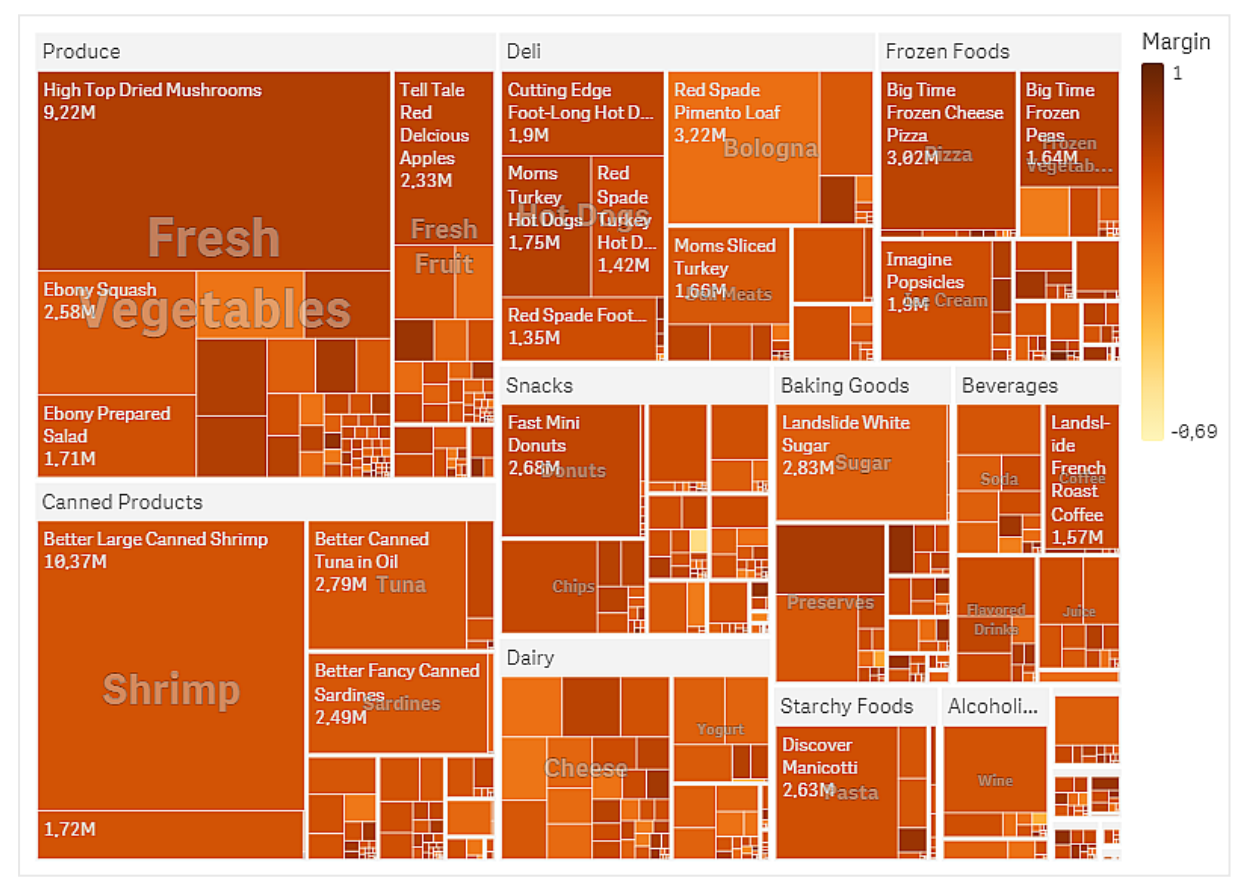

#### Wnioski

Na wykresie widać, że największa jest sprzedaż produktów Produce, a następne miejsce zajmują produkty Canned Products. Kolorowanie według marży pozwala na rozpoznawanie pozycji lub grup produktów, które się wyróżniają. W drzewie można drążyć, wybierając grupę produktów.

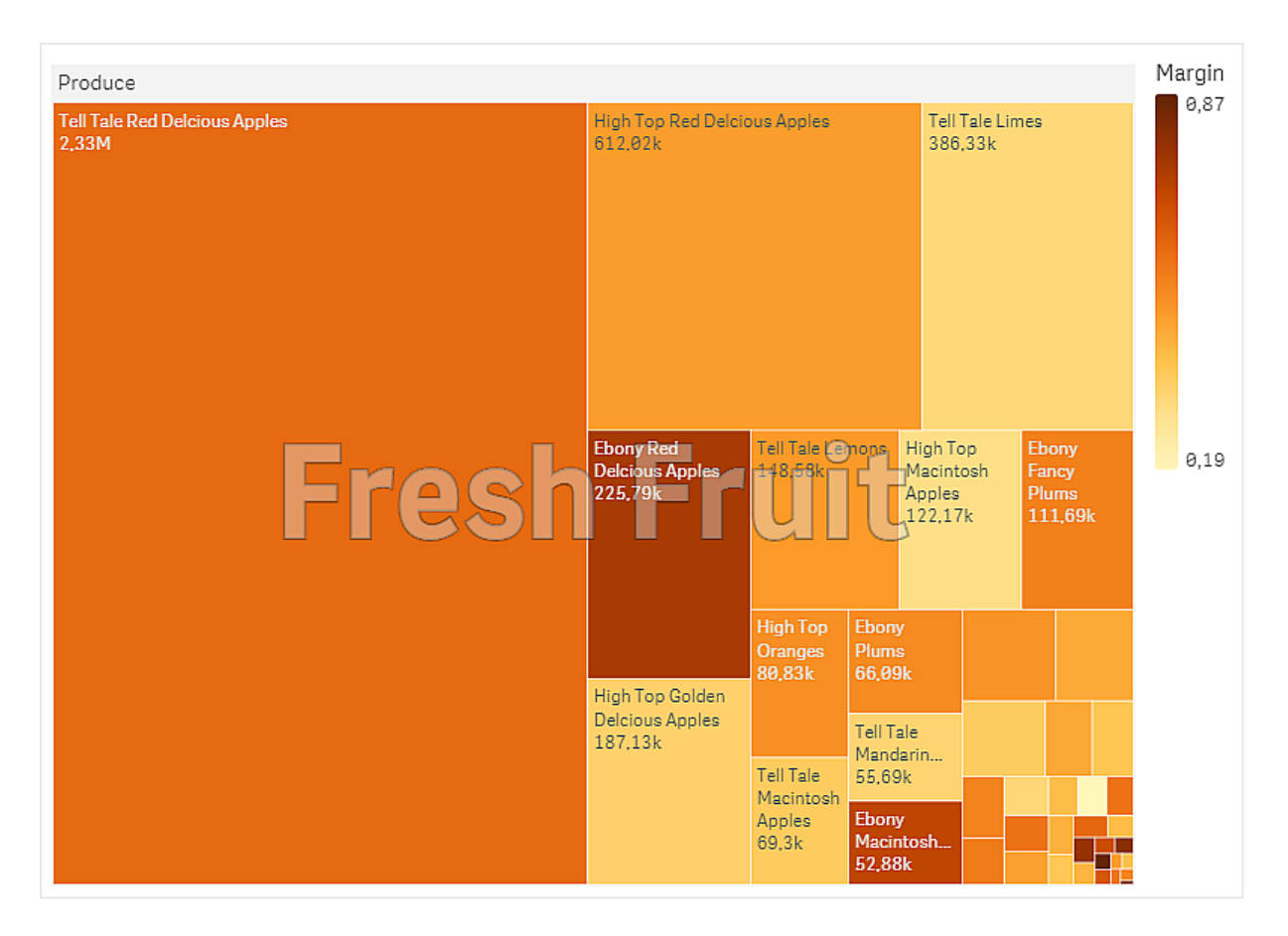

Tutaj wybraliśmy Produce, a następnie Fresh Fruit. Najlepszy wynik sprzedaży osiągnął produkt Tell Tale Red Delicious Apples, ale marża jest wyższa w przypadku produktu Ebony Red Delicious Apples.

# Wykres kaskadowy

Wykres kaskadowy jest przeznaczony do przedstawiania wpływu pośrednich wartości dodatnich i ujemnych na wartość początkową. Wartości początkowe i końcowe są reprezentowane przez pełne słupki, a wartości pośrednie przez słupki przestawne. Na wykresie można także przedstawiać sumy częściowe.

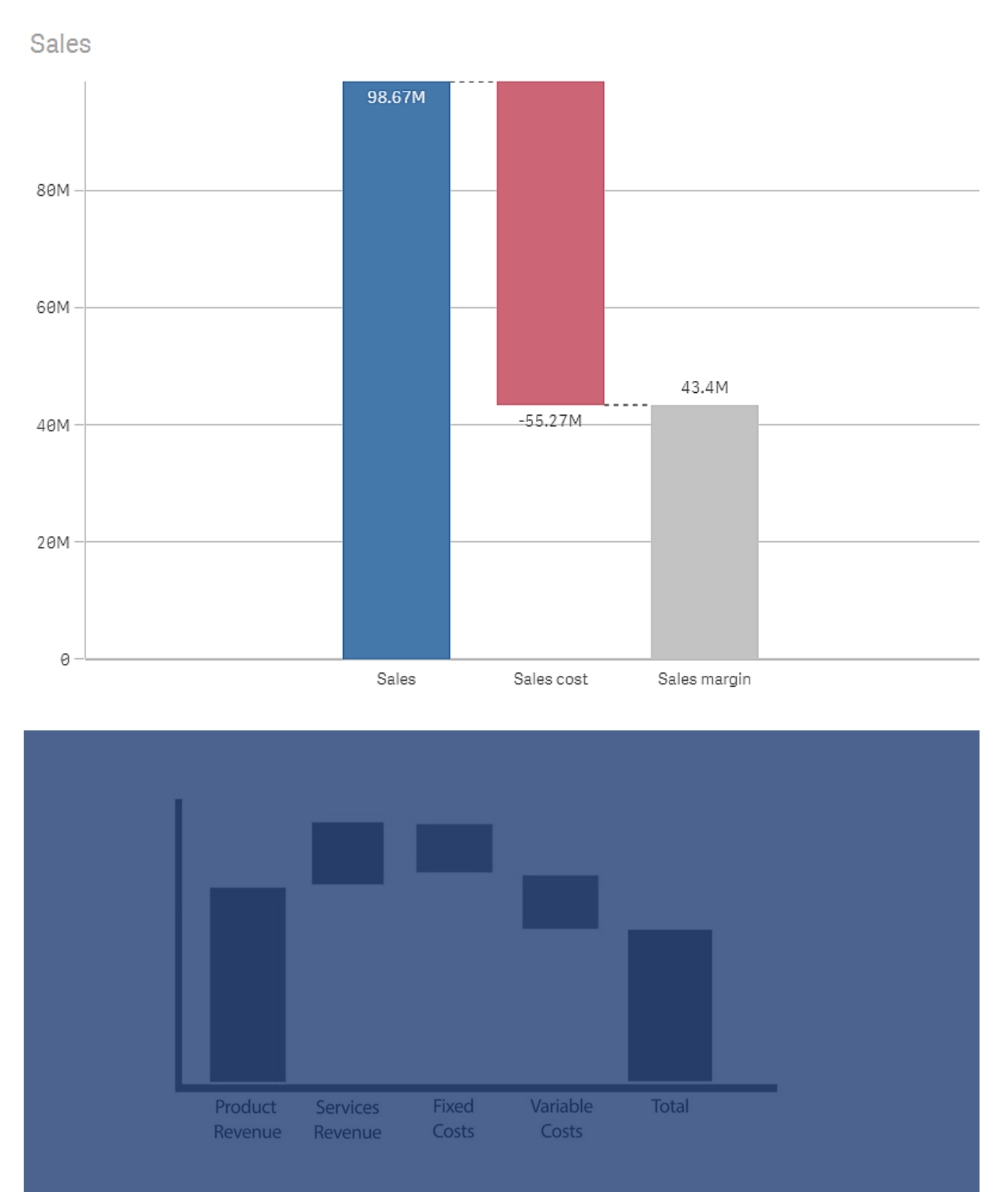

Wykres wodospadowy ze słupkami Sales, Sales cost i Sales margin.

# Kiedy używać

Wykres kaskadowy jest przeznaczony do przedstawiania wpływu pośrednich wartości dodatnich i ujemnych na wartość początkową. Jednym z przykładów jest rachunek zysków i strat, gdy wymagane jest przedstawienie dodatnich i ujemnych wpływów różnych kont.

## Zalety

Wykres kaskadowy ułatwia zrozumienie przemiany wartości.

## Wady

Wykres kaskadowy nie jest odpowiedni w przypadku szczegółowej analizy danych, ponieważ nie można w nim dokonywać selekcji ani rozwijać danych.

# Tworzenie wykresu kaskadowego

Na arkuszu, który edytujesz, możesz utworzyć wykres kaskadowy.

Na wykresie kaskadowym należy używać jednej miary dla każdego słupka wykresu. Kolejność miar definiuje kolejność słupków na wykresie. W przypadku każdej miary należy zdefiniować jej wpływ na poprzednią wartość. Do wykresu kaskadowego można dodać maksymalnie 15 miar.

### **Wykonaj następujące czynności:**

- 1. Z panelu zasobów przeciągnij pusty wykres kaskadowy do arkusza.
- 2. Dodaj pierwszą miarę.

To będzie pierwszy słupek wykresu. Domyślnie w tym słupku będzie używana operacja miary **Dodaj** i będzie on przedstawiał wartość dodatnią.

- 3. Dodaj drugą miarę. To będzie drugi słupek wykresu. Jeśli chcesz pokazać tę miarę jako wkład ujemny, zmień ustawienie **Operacja miary** na **Odejmij**.
- 4. Kontynuuj dodawanie miar, ustawiając opcję **Operacja miary** na wartość **Dodaj** lub **Odejmij** w panelu zaawansowanych właściwości w zależności od tego, jaki wkład będą miały miary.
- 5. Dodaj sumy częściowe. Istnieją dwa sposoby dodawania słupków sum częściowych do wykresu:
	- <sup>l</sup> Jeśli istnieje pole danych zawierające dane sum częściowych, dodaj miarę z danymi sum częściowych, a następnie wybierz opcję **Sumy częściowe** jako wartość opcji **Operacja miary**.
	- Jeśli nie istnieje pole danych zawierające dane sum częściowych, możesz dodać automatycznie obliczaną sumę częściową, zaznaczając pole wyboru **Sumy częściowe** miary znajdującej się przed miejscem, w którym chcesz ustawić słupek sumy częściowej.

Po utworzeniu wykresu kaskadowego konieczne może być dostosowanie jego wyglądu i innych ustawień w panelu właściwości.

# Definiowanie miar

Można użyć opcji **Operacja miary** każdej miary, aby sprawdzić jej wpływ na poprzednią wartość.

#### <sup>l</sup> **Dodaj**

Wartość miary zostanie dodana do poprzedniego słupka. Jeśli ta miara jest pierwsza, wówczas cały słupek zostanie pokazany od 0.

#### <sup>l</sup> **Odejmij**

Wartość miary zostanie odjęta od poprzedniego słupka.

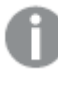

Jeśli dane zawierają już znak ujemny, wynik odejmowania będzie zmianą dodatnią.

#### <sup>l</sup> **Sumy częściowe**

Wartość miary jest traktowana jako suma częściowa.

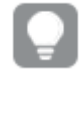

Jeśli sumy częściowe nie są dostępne jako pole, można je dodać automatycznie, włączając ustawienie **Sumy częściowe** <sup>w</sup> mierze, przed którą ma znaleźć się suma częściowa.

Na wykresie kaskadowym widocznym powyżej pierwszy słupek Sales jest zdefiniowany jako **Dodaj**. Drugi słupek Sales cost jest zdefiniowany jako **Odejmij**, a trzeci słupek Sales margin jest zdefiniowany jako **Sumy częściowe**.

### Nadawanie stylu wykresowi wodospadowemu

W obszarze **Wygląd** dostępnych jest wiele opcji określania stylu na panelu właściwości.

Kliknij **Style** w obszarze **Wygląd** > **Prezentacja**, aby dodatkowo dostosować styl wykresu. Panel stylu zawiera różne sekcje na kartach **Ogólne** i **Wykres**.

Style można zresetować, klikając obok każdej sekcji. Kliknięcie **Resetuj wszystko** powoduje zresetowanie stylów zarówno w sekcji **Ogólne**, jak i w sekcji **Wykres**.

Informacje ogólne o nadawaniu stylu indywidualnym wizualizacjom zawiera temat [Stosowanie](#page-613-0) [niestandardowego](#page-613-0) stylu do wizualizacji (page 614).

#### Dostosowanie tekstu

Można ustawić tekst tytułu, podtytułu i przypisu w sekcji **Wygląd** > **Ogólne**. Aby ukryć te elementy, wyłącz **Pokaż tytuły**.

Widoczność różnych etykiet na wykresie zależy od ustawień specyficznych dla wykresu i opcji wyświetlania etykiet. Można to skonfigurować w panelu właściwości.

Można wybrać styl tekstu widocznego na wykresie.

#### **Wykonaj następujące czynności:**

- 1. W panelu właściwości rozszerz sekcję **Wygląd**.
- 2. W obszarze **Wygląd** > **Prezentacja** kliknij pozycję **Style**.
- 3. Na karcie **Ogólne** ustaw czcionkę, styl wyróżnienia, rozmiar czcionki i kolor następujących elementów tekstowych:
	- <sup>l</sup> **Tytuł**
	- <sup>l</sup> **Podtytuł**
	- <sup>l</sup> **Stopka**
- 4. Na karcie **Wykres** ustaw czcionkę, rozmiar czcionki i kolor następujących elementów tekstowych:
	- **Etykieta osi:** Ustaw styl etykiet na osiach.
	- <sup>l</sup> **Etykieta wartości**: Nadaj styl etykietom wartości miar.
	- <sup>l</sup> **Etykiety legendy**: Nadaj styl etykietom poszczególnych elementów legendy.

### Dostosowywanie tła

Można dostosować tło wykresu. Tło można ustawić według koloru i grafiki.

### **Wykonaj następujące czynności:**

- 1. W panelu właściwości rozszerz sekcję **Wygląd**.
- 2. W obszarze **Wygląd** > **Prezentacja** kliknij pozycję **Style**.
- 3. Na karcie **Ogólne** panelu stylu można wybrać kolor tła (pojedynczy kolor lub wyrażenie), a także ustawić w tle grafikę z biblioteki multimediów. Podczas używania koloru tła użyj suwaka, aby dostosować przezroczystość tła. Jeżeli używasz grafiki w tle, możesz dostosować jej rozmiar i położenie.

Dostosowywanie obramowania i cienia

Możesz dostosować obramowanie i cień wykresu.

### **Wykonaj następujące czynności:**

- 1. W panelu właściwości rozszerz sekcję **Wygląd**.
- 2. W obszarze **Wygląd** > **Prezentacja** kliknij pozycję **Style**.
- 3. Na karcie **Ogólne** panelu stylów w obszarze **Obramowanie** dostosuj rozmiar **Konturu**, aby zwiększyć lub zmniejszyć linie obramowania wokół wykresu.
- 4. Wybierz kolor obramowania.
- 5. Dostosuj **Promień rogu**, aby kontrolować zaokrąglenie obramowania.
- 6. W obszarze **Cień** na karcie **Ogólne** wybierz rozmiar i kolor cienia. Wybierz opcję **Brak**, aby usunąć cień.

# Wizualizowanie pozytywnego i negatywnego wpływu na wynik przy użyciu wykresu wodospadowego

W tym przykładzie pokazano, jak tworzyć wykres wodospadowy w celu wizualizacji sposobu, w jaki wartości dodatnie i ujemne wpływają na wynik końcowy.

Chcemy zobaczyć dodatni wpływ na stężenie CO2 w atmosferze, wynikający z czynników, takich jak spalanie ropy czy gazy, w odniesieniu do wpływu ujemnego, na przykład wynikającego z wchłaniania przez obszary lądowe.

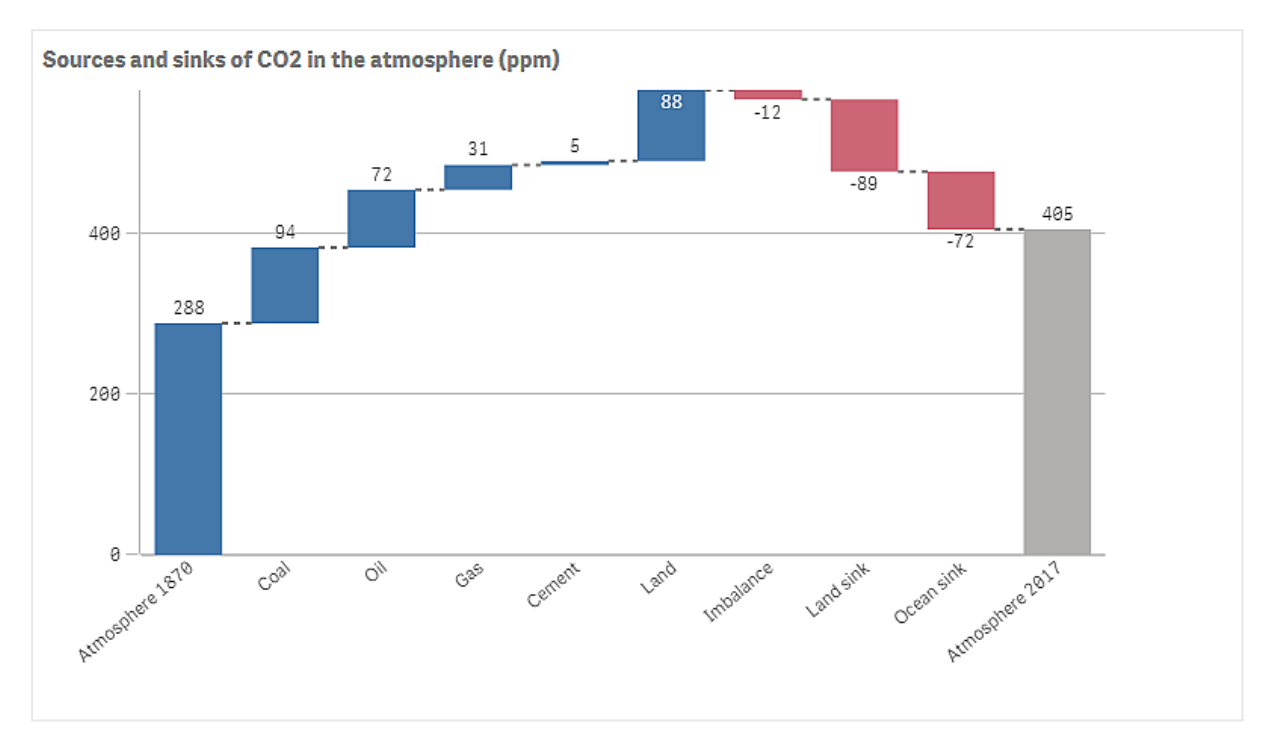

### Zestaw danych

W tym przykładzie użyjemy prostego zestawu danych, który można skopiować do pliku tekstowego i użyć jako źródła danych. Zawiera on stężenie atmosferycznego CO2 w częściach na milion (ppm) począwszy od roku 1870, a także czynniki dodatnio i ujemnie wpływające na to stężenie w okresie od 1870 do 2017 roku.

Atmosphere 1870,Coal,Oil,Gas,Cement,Land,Imbalance,Land sink,Ocean sink,Atmosphere 2017 288,94,72,31,5,88,-12,-89,-72,405 (Źródło: CDIAC/GCP/NOAA-ESRL/UNFCCC/BP/USGS)

Dodaj plik tekstowy jako źródło danych w pustej aplikacji i załaduj dane. Upewnij się, że jako separator pól został użyty przecinek.

### Wizualizacja

Dodaj do arkusza wykres wodospadowy, a następnie dodaj pola jako miary w następującej kolejności. Dokonaj edycji etykiet poszczególnych miar, usuwając z nich fragment Sum().

- Sum(Atmosphere1870)
- Sum(Coal)
- Sum(Oil)
- Sum(Gas)
- Sum(Cement)
- Sum(Land)
- Sum(Imbalance)
- Sum(Land\_sink)
- Sum(Ocean\_sink)

Aby dodać słupek, który będzie reprezentował obliczony wynik, poziom CO2 w roku 2017, otwórz miarę końcową i wybierz opcję **Sumy częściowe**. Możesz ustawić **Etykietę sumy częściowej** na Atmosphere 2017.

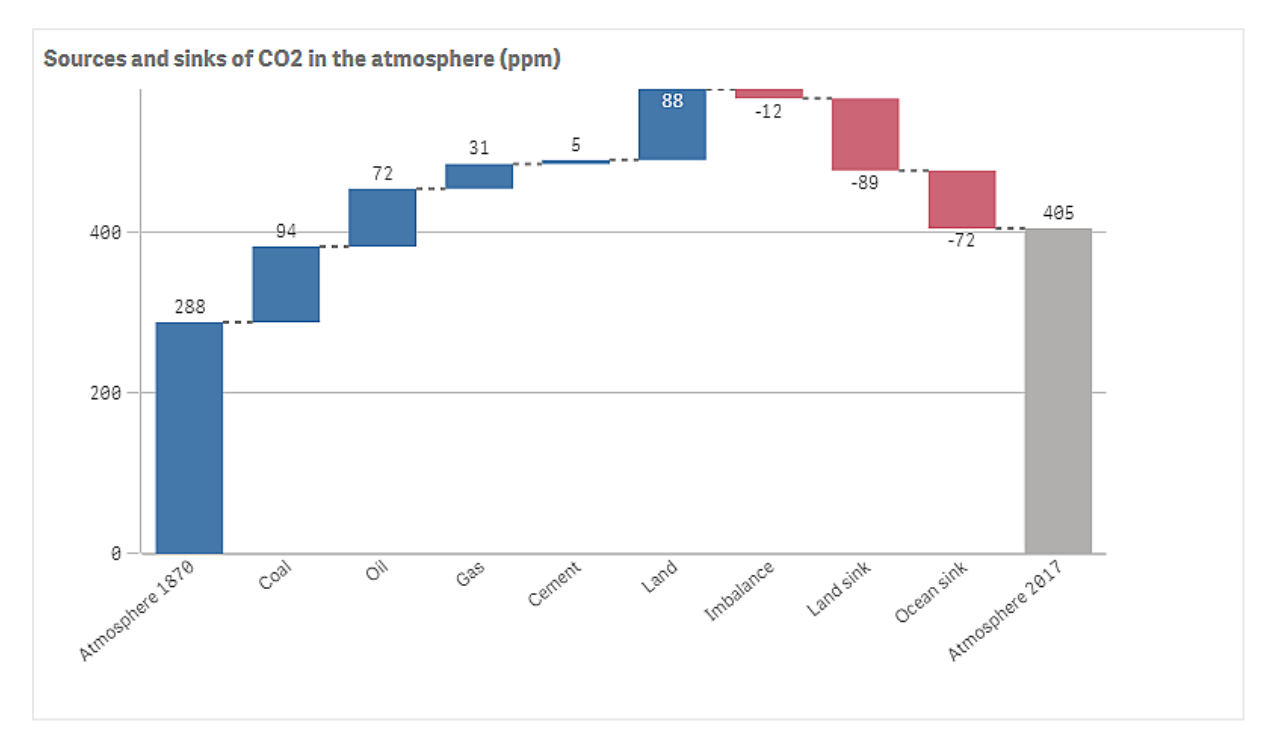

## Wnioski

Na wykresie można zobaczyć, że atmosferyczny poziom CO2 jest wyższy w roku 2017 niż w roku 1870. Głównym czynnikiem wpływającym dodatnio na poziom CO2 jest węgiel. Część tego wzrostu jest kompensowana przez tzw. "pochłaniacze" CO2, na przykład oceany. Niestety, jak widać, nie wystarcza to do zatrzymania wzrostu stężenia CO2 w atmosferze.

# Przycisk

Przycisków można używać, aby:

- dodawać szybkie łącza w celu łatwego wybierania i nawigowania w aplikacji
- ładować dane

# Kiedy używać

Przycisk się przydaje, kiedy chcesz pomóc użytkownikowi aplikacji, oferując:

- predefiniowane wybory lub elementy sterujące do wybierania
- łącza nawigacji do innych arkuszy, narracji lub witryn internetowych

• funkcję ładowania danych w aplikacji

Możesz załadować dane w aplikacji, której jesteś właścicielem. Użytkownicy aplikacji potrzebują odpowiednich praw dostępu.

Przykład przycisków używanych na arkuszu

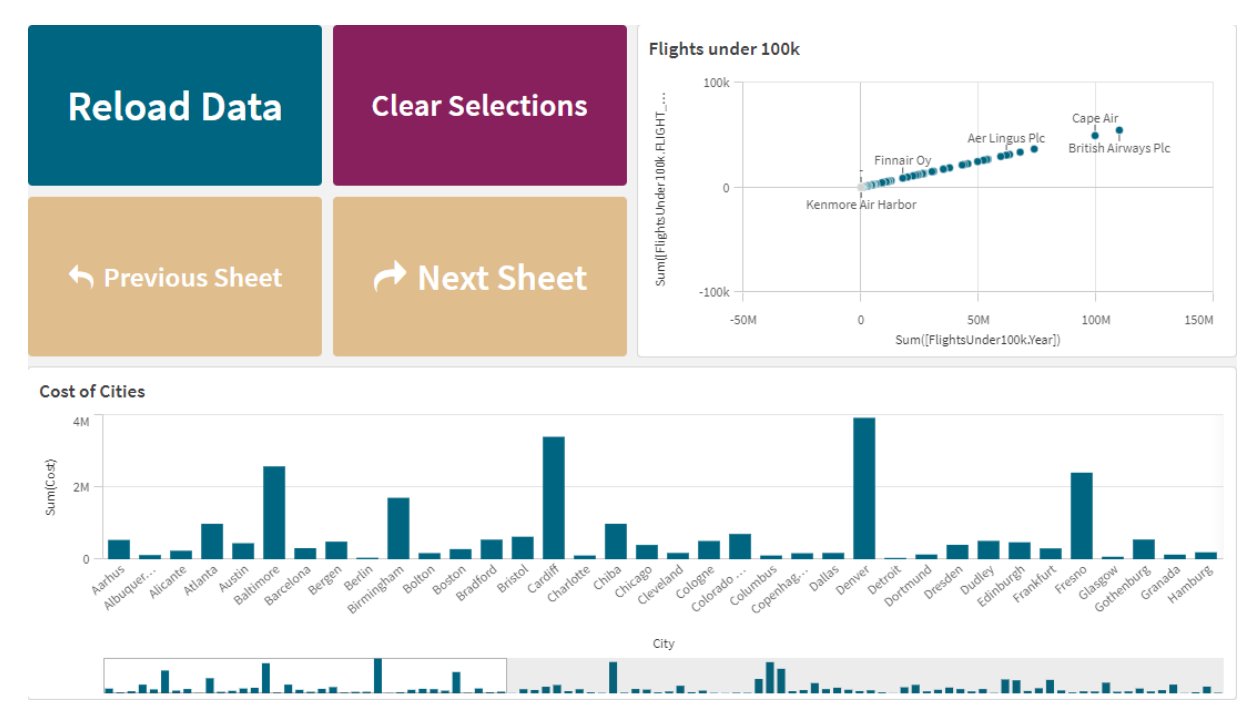

# Tworzenie przycisku

Przycisk można utworzyć na edytowanym arkuszu. To pokazuje sposób tworzenia przycisku, który dokonuje wyboru, a następnie nawiguje do innego arkusza. Możliwe jest również utworzenie przycisku, który wykonuje akcję albo powoduje nawigację.

### **Wykonaj następujące czynności:**

- 1. Z panelu **Zasoby** w sekcji **Wykresy** przeciągnij obiekt **Button** do arkusza.
- 2. Kliknij opcję **Add action** (Dodaj) w obszarze **Actions** (Akcje) w panelu właściwości.
- 3. Wybierz akcję, której chcesz użyć. W przypadku niektórych akcji konieczne jest podanie ich szczegółów. Na przykład w przypadku akcji **Wybierz wartości w polu** należy wybrać pole, a także wartość do wybrania w tym polu.
- 4. W obszarze **Nawigacja** wybierz opcję nawigacji, która będzie używana. Możliwa jest nawigacja do arkusza, narracji lub strony WWW.
- 5. Ustaw etykietę przycisku w polu **Label** (Etykieta) w obszarze **General** (Ogólne) w panelu właściwości.

W ten sposób uzyskasz przycisk, który dokonuje wyboru danych, a następnie nawiguje do wybranego przez Ciebie miejsca w aplikacji.

# Ustawianie akcji

Możesz dodać co najmniej jedną akcję, która zostanie wykonana po kliknięciu przycisku. W przypadku niektórych akcji konieczne jest podanie ich szczegółów.

Akcje są wykonywane w kolejności, w jakiej są widoczne na liście w obszarze **Actions** (Akcje). Kolejność wykonania konkretnej akcji możesz zmienić, przeciągając ją.

Włącz lub wyłącz **Ocenę w środowisku uruchomienia**, aby zmienić sposób oceniania wyrażeń na przycisku. Jeśli to ustawienie jest wyłączone, wyrażenia na przycisku (na przykład wyrażenie wartości zmiennej) są oceniane niezależnie od siebie. Po włączeniu tego ustawienia wyrażenia dla każdego działania są oceniane podczas wykonywania tego działania. Umożliwia to przeniesienie wartości wyrażeń ustawionych w działaniu na przyszłe działania w łańcuchu.

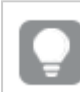

Jeśli przycisk ma wykonywać tylko nawigację, wówczas nie musisz dodawać akcji.

## Powiązane materiały wideo

Konfigurowanie akcji dla przycisku jest podobne do ustawiania działań arkusza. Główne różnice:

- <sup>l</sup> Działania arkusza konfiguruje się w obszarze **Działania** w panelu właściwości, gdy obiektem aktywnym jest arkusz.
- <sup>l</sup> Działania przycisków konfiguruje się w obszarze **Akcje i nawigacja** w panelu właściwości, gdy przycisk jest zaznaczony.
- <sup>l</sup> Pomiędzy działaniami dostępnymi dla przycisków i arkuszy istnieją pewne różnice.

Aby zapoznać się z materiałami wideo opisującymi konfiguracje działań dla arkuszy, zobacz [Dodawanie](#page-19-0) akcji do arkuszy (page 20).

## **Zastosuj zakładkę**

Umożliwia zastosowanie wyboru zdefiniowanego w wybranej zakładce.

## **Wyczyść wszystkie selekcje**

Umożliwia wyczyszczenie wszystkich wyborów we wszystkich stanach w aplikacji. Opcjonalnie możesz nadpisać zablokowane wybory.

## **Wyczyść wybory w innych polach**

Umożliwia wyczyszczenie wyborów ze wszystkich pól z wyjątkiem tych, które wskażesz. Opcjonalnie możesz nadpisać zablokowane wybory.

Jeśli w określonym polu nie dokonano żadnego wyboru, zostaną wybrane wszystkie wartości w tym polu.

### **Przejdź do przodu w swoich wyborach**

Umożliwia przejście o jeden krok do przodu w historii wyborów.

## **Cofnij się w swoich wyborach**

Umożliwia przejście o jeden krok wstecz w historii wyborów.

# **Wyczyść wybory w polu**

Umożliwia wyczyszczenie wszystkich wyborów ze wskazanego pola.

## **Zablokuj wszystkie wybory**

Umożliwia zablokowanie wszystkich wyborów w konkretnej aplikacji.

## **Zablokuj konkretne pole**

Umożliwia zablokowanie wyborów we wskazanym polu.

### **Odblokuj wszystkie wybory**

Umożliwia odblokowanie wszystkich wyborów w konkretnej aplikacji.

### **Odblokuj konkretne pole**

Umożliwia odblokowanie wyborów we wskazanym polu.

### **Wybierz wszystkie wartości w polu**

Umożliwia wybranie wszystkich wartości we wskazanym polu. Opcjonalnie możesz nadpisać zablokowane wybory.

## **Wybierz wartości w polu**

Umożliwia wybranie wartości we wskazanym polu. Wartości przeznaczone do wybrania należy oddzielić średnikami. Opcjonalnie możesz nadpisać zablokowane wybory.

Nie jest możliwe użycie pól <sup>z</sup> datą, znacznikiem czasu lub danymi pieniężnymi.

To działanie przycisku nie wybiera wartości liczbowych, które są przechowywane lub klasyfikowane jako tekst. Zamiast tego użyj działania **Wybierz wartości odpowiadające kryteriom wyszukiwania**.

## **Wybierz wartości odpowiadające kryteriom wyszukiwania**

Wszystkie wartości, które odpowiadają wynikom wyszukiwania, można wybrać na podstawie określonego przez siebie kryterium wyszukiwania. Kryteria wyszukiwania należy określić jako ciąg znaków. Opcjonalnie możesz nadpisać zablokowane wybory.

- Aby użyć wyrażenia, należy umieścić je w pojedynczych cudzysłowach, np.,  $=$ '=Sum([Kwota sprzedaży]) <sup>&</sup>gt; 200000'.
- <sup>l</sup> Aby wyszukać częściowy ciąg, należy użyć symboli wieloznacznych (\*, ?,^). Jeśli symbole wieloznaczne nie zostaną użyte, wybrane zostaną tylko dokładnie pasujące ciągi.

## **Wybierz alternatywy**

Umożliwia wybranie wartości alternatywnych we wskazanym polu. Opcjonalnie możesz nadpisać zablokowane wybory.

## **Wkrocz do następnego pola w wymiarze cyklicznym**

Przełączaj pola w wybranym wymiarze cyklicznym do przodu lub do tyłu.

#### **Ograniczenia**

**Wkrocz do następnego pola w wymiarze cyklicznym** ma następujące ograniczenia:

- <sup>l</sup> W Qlik Sense Mobile przyciski z działaniem **Wkrocz do następnego pola w wymiarze cyklicznym** przełączają wymiar w cyklu tylko wtedy, gdy przycisk znajduje się w kontenerze.
- <sup>l</sup> W Qlik Sense Mobile przyciski z działaniem **Wkrocz do następnego pola w wymiarze cyklicznym** nie przełączają wymiaru w trybie offline.

### **Wybierz wykluczone**

Umożliwia wybranie wszystkich wartości wykluczonych we wskazanym polu. Opcjonalnie możesz nadpisać zablokowane wybory.

#### **Wybierz możliwe wartości w polu**

Umożliwia wybranie wszystkich możliwych wartości we wskazanym polu. Opcjonalnie możesz nadpisać zablokowane wybory.

#### **Przełącz wybór w polu**

Ten przycisk umożliwia przełączanie między bieżącym wyborem a wyborem, który dodaje wybory zdefiniowane przez szukany ciąg. W szukanym ciągu można używać symboli wieloznacznych. Jeśli wymagane jest zdefiniowanie listy wartości, należy użyć formatu (A|B), gdzie A i B to wartości do wybrania.

### **Ustaw wartość zmiennej**

Umożliwia przypisanie wartości do zmiennej.

### **Przeładuj dane**

Do załadowania danych możesz użyć skryptu ładowania.

Możesz również wybrać **Częściowe ładowanie**.

#### **Odśwież widoki dynamiczne**

Odświeża wyświetlanie wszystkich obiektów dynamicznych w arkuszu na podstawie bieżącego wyboru.

## **Nawigacia**

Po kliknięciu tego przycisku można wybrać przejście do arkusza, narracji lub witryny internetowej. Jeśli zamierzasz utworzyć prosty przycisk nawigacyjny, wówczas nie musisz wykonywać żadnej konkretnej czynności. Przycisk może mieć tylko jedną opcję nawigacji naraz.

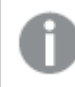

Nawigacja nie jest obsługiwana <sup>w</sup> narracjach.

### **Przejdź do następnego arkusza**

Przejdź sekwencyjnie do następnego arkusza.

## **Przejdź do poprzedniego arkusza**

Przejdź sekwencyjnie do poprzedniego arkusza.

### **Przejdź do ostatniego arkusza**

Przejdź do ostatniego arkusza.

### **Przejdź do pierwszego arkusza**

Przejdź do pierwszego arkusza.

### **Przejdź do arkusza**

Przejdź do konkretnego arkusza i opcjonalnie zaznacz na nim konkretny wykres.

W obszarze **Arkusz** wprowadź nazwę żądanego arkusza lub wybierz go z listy. W obszarze **Identyfikator wykresu** wprowadź identyfikator obiektu wykresu lub wybierz żądany wykres z listy.

Identyfikator obiektu można uzyskać jedną <sup>z</sup> następujących metod:

- Dodaj /options/developer do swojego adresu URL. Następnie kliknij wykres prawym przyciskiem myszy i kliknij **Programista**.
- <sup>l</sup> W przypadku niektórych typów wykresów można użyć funkcji wykresu **ObjectId**. Na przykład dodaj =ObjectId() jako wymiar wraz <sup>z</sup> dowolną miarą. Wyświetlony zostanie identyfikator wykresu, który można zapisać do wykorzystania <sup>w</sup> przyszłości. Więcej informacji zawiera temat [ObjectId](/en-US/sense/Subsystems/Hub/Content/Sense_Hub/Scripting/SystemFunctions/ObjectId.htm) — funkcja wykresu.

## **Przejdź do arkusza zidentyfikowanego przez identyfikator arkusza**

Przejdź do określonego arkusza. Wprowadź identyfikator żądanego arkusza. Identyfikator arkusza znajdziesz w adresie URL przeglądarki, w której otwarty jest ten arkusz. Identyfikator arkusza znajduje się za fragmentem /sheet/, a po nim umieszczony jest znak /.

### **Przykład: Adres URL arkusza**

qlik.com/sense/app/8f8ffa0e-3fde-48a5-a127-59645923a1fc/sheet/7300b241-f221-43db-bb8b-8c8cc1887531/state/analysis W tym przykładzie identyfikatorem arkusza jest 7300b241-f221-43db-bb8b-8c8cc1887531

## **Przejdź do narracji**

Przejdź do określonej narracji. Wprowadź nazwę żadanej narracji lub wybierz ją z listy.

## **Otwórz witrynę lub pocztę e-mail**

Otwórz określoną witrynę internetową lub klienta poczty e-mail. Wpisz adres URL, pod który chcesz przejść. Opcjonalnie wybierz opcję **Otwórz w tym samym oknie**, aby otworzyć witrynę internetową lub klienta e-mail w tym samym oknie.

## **Generowanie aplikacji On-demand**

Tworzy aplikację On-demand na podstawie bieżącego wyboru. Musisz wybrać łącze do nawigacji aplikacji On-demand . Status aplikacji jest wyświetlany w miarę jej tworzenia.

# Określanie stylu przycisku

W obszarze **Wygląd** dostępnych jest wiele opcji określania stylu na panelu właściwości.

Kliknij **Style** w obszarze **Wygląd** > **Prezentacja**, aby dodatkowo dostosować styl wykresu. Panel stylu zawiera różne sekcje na kartach **Ogólne** i **Wykres**.

Style można zresetować, klikając <sup>3</sup> obok każdej sekcji. Kliknięcie <sup>3</sup>Resetuj wszystko powoduje zresetowanie stylów zarówno w sekcji **Ogólne**, jak i w sekcji **Wykres**.

Informacje ogólne o nadawaniu stylu indywidualnym wizualizacjom zawiera temat [Stosowanie](#page-613-0) [niestandardowego](#page-613-0) stylu do wizualizacji (page 614).

#### Dodawanie ikony

W obszarze **Wygląd** > **Ikona** możesz dodać ikonę do przycisku. Wybierz spośród gotowych opcji.

### Dostosowanie tekstu

Można ustawić tekst tytułu, podtytułu i przypisu w sekcji **Wygląd** > **Ogólne**. Aby ukryć te elementy, wyłącz ustawienie **Pokaż tytuły**.

Dodatkowo możesz ustawić tekst **Etykiety** przycisku.

Można wybrać styl tekstu widocznego na wykresie.

#### **Wykonaj następujące czynności:**

- 1. W obszarze **Wygląd** > **Prezentacja** kliknij pozycję **Style**.
- 2. Na karcie **Ogólne** ustaw czcionkę, styl wyróżnienia, rozmiar czcionki i kolor następujących elementów tekstowych:
	- <sup>l</sup> **Tytuł**
	- **Podtytuł**
	- <sup>l</sup> **Stopka**
- 3. Na karcie **Wykres** ustaw właściwości tekstu dla **Etykiety** przycisku. Ustaw czcionkę, styl wyróżnienia, wyrównanie tekstu, rozmiar czcionki i kolor.

Możesz także wybrać jedną z wielu opcji układu tekstu etykiety w sekcji **Zachowanie układu**. Dostępne są następujące opcje:

<sup>l</sup> **Reagujące**: możesz dostosować rozmiar czcionki **Etykiety**, stosując dodatkowe dopasowania rozmiaru tekstu na podstawie rozmiaru przycisku i długości tekstu. Cała zawartość tekstu jest dopasowywana do przycisku.

- **· Płynne**: możesz dostosować rozmiar czcionki Etykiety, stosując dodatkowe dopasowania rozmiaru tekstu na podstawie tylko rozmiaru przycisku. To przeskalowanie tekstu jest niezależne od długości tekstu. Jeżeli tekst jest za długi, na końcu wstawiany jest wielokropek.
- <sup>l</sup> **Stałe**: rozmiar czcionki **Etykiety** można dostosować w pikselach. Jeżeli tekst jest za długi, na końcu wstawiany jest wielokropek.

#### Dostosowywanie tła

Możesz dostosować tło ogólne, a także tło samego przycisku. Tło każdego z nich można ustawić według koloru lub grafiki. Opcje tła można skonfigurować, rozwijając opcję **Wygląd** > **Prezentacja** w panelu właściwości, a następnie klikając **Style**.

#### **Ustawianie tła ogólnego**

Tło ogólne przycisku obejmuje obszar tytułowy, a także sam wykres, który może być częściowo zasłonięty przyciskiem.

#### **Wykonaj następujące czynności:**

- 1. W panelu właściwości rozszerz sekcję **Wygląd**.
- 2. W obszarze **Wygląd** > **Prezentacja** kliknij pozycję **Style**.
- 3. Na karcie **Ogólne** panelu stylu można wybrać kolor tła (pojedynczy kolor lub wyrażenie), a także ustawić w tle grafikę z biblioteki multimediów. Podczas używania koloru tła użyj suwaka, aby dostosować przezroczystość tła. Jeżeli używasz grafiki w tle, możesz dostosować jej rozmiar i położenie.

#### **Ustawianie tła przycisku**

Tło przycisku zawiera część, którą użytkownik może kliknąć, aby wykonać akcję.

#### **Wykonaj następujące czynności:**

- 1. W panelu właściwości rozszerz sekcję **Wygląd**.
- 2. W obszarze **Wygląd** > **Prezentacja** kliknij pozycję **Style**.
- 3. Na karcie **Wykres** panelu stylu można wybrać kolor tła (pojedynczy kolor lub wyrażenie), a także ustawić w tle grafikę z biblioteki multimediów. Jeżeli używasz grafiki w tle, możesz dostosować jej rozmiar i położenie.

### Dostosowanie obramowania interaktywnej części przycisku

Można dostosować obramowanie części przycisku, z którym użytkownik wchodzi w interakcję, aby wykonać zamierzone działanie.

### **Wykonaj następujące czynności:**

- 1. W obszarze **Wygląd** > **Prezentacja** kliknij pozycję **Style**.
- 2. Na karcie **Wykres** w obszarze **Obramowanie** ustaw obramowanie jako **Włączone**, aby wyświetlić je na przycisku.
- 3. Dopasuj promień i szerokość narożnika.
- 4. Ustaw kolor obramowania pojedynczy kolor lub przy użyciu wyrażenia.

### Dostosowywanie obramowania i cienia całego obiektu

Możesz dostosować obramowanie i cień całego obiektu, w którym znajduje się przycisk. Pamiętaj, że możesz także dostosować obramowanie samego klikalnego przycisku.

### **Wykonaj następujące czynności:**

- 1. W panelu właściwości rozszerz sekcję **Wygląd**.
- 2. W obszarze **Wygląd** > **Prezentacja** kliknij pozycję **Style**.
- 3. Na karcie **Ogólne** panelu stylów w obszarze **Obramowanie** dostosuj rozmiar **Konturu**, aby zwiększyć lub zmniejszyć linie obramowania wokół wykresu.
- 4. Wybierz kolor obramowania.
- 5. Dostosuj **Promień rogu**, aby kontrolować zaokrąglenie obramowania.
- 6. W obszarze **Cień** na karcie **Ogólne** wybierz rozmiar i kolor cienia. Wybierz opcję **Brak**, aby usunąć cień.

# Wyłączanie i włączanie przycisku

W obszarze **Włącz wykres** możesz ustawić warunek obliczenia dotyczący włączania wykresu. Jeśli ocena warunku zwróci 0, wówczas przycisk zostanie wyłączony.

# Konwertowanie z elementu sterującego **Button for navigation** w Dashboard bundle

Istniejący element sterujący **Button for navigation** można przekonwertować na przycisk. Z konwersją wiążą się pewne ograniczenia.

- <sup>l</sup> Opcja nawigacji umożliwiająca przejście do trybu edycji (**Switch to edit mode**) nie jest obsługiwana.
- <sup>l</sup> Akcja polegająca na wybraniu wartości, a następnie zablokowaniu pola (**Select a value and lock field**) nie jest obsługiwana. Zostanie ona przekonwertowana na dwie kolejne akcje: **Wybierz wartości w polu** i **Zablokuj konkretne pole**.

# Kontener

Kontener to obiekt, który umożliwia dodawanie wizualizacji na ograniczonej przestrzeni. Wizualizacje można też ukrywać bądź pokazywać wewnątrz kontenera na podstawie określonych warunków.

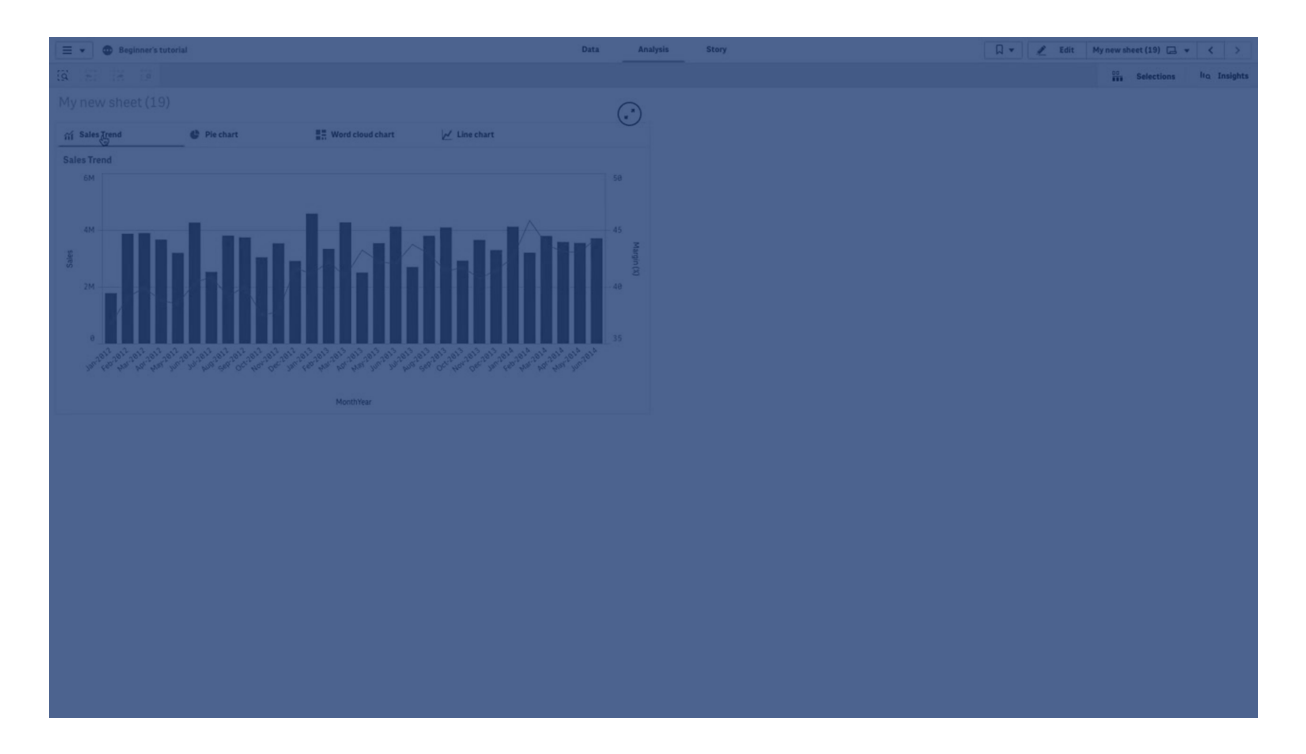

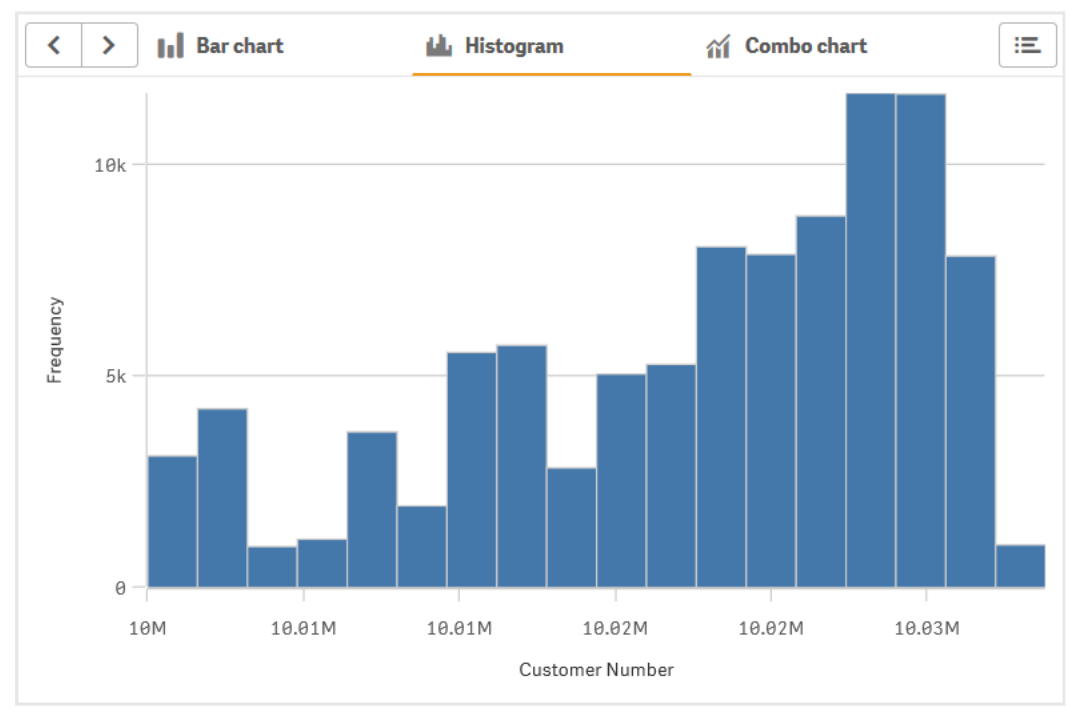

# Kiedy używać

Kontener jest przydatny, gdy chcesz szybko przełączać różne wizualizacje na pulpicie nawigacyjnym z ograniczoną powierzchnią ekranu. Kontenera możesz też użyć, aby pokazywać różne wizualizacje w zależności od:

- Użytkownika, który uzyskuje dostęp do wykresu.
- Wartości zmiennej.

<sup>l</sup> Możliwej liczby wartości w polu, którą można określić za pomocą funkcji **GetPossibleCount ()** w wyrażeniu warunku. [Wyświetlanie](#page-396-0) różnych wykresów <sup>w</sup> oparciu <sup>o</sup> wybór <sup>z</sup> kontenerem (page 397)

## Tworzenie kontenera

Kontener możesz utworzyć w edytowanym arkuszu.

#### **Wykonaj następujące czynności:**

- 1. Z panelu zasobów przeciągnij obiekt **Container** (Kontener) do arkusza.
- 2. Kliknij opcję **Add** (Dodaj) w obszarze **Content** (Akcje) w panelu właściwości.
- 3. Wybierz wizualizację główną w obszarze **Master items** lub utwórz nowa wizualizację w obszarze **Charts**. Alternatywnie: możesz dodać zawartość do kontenera, przeciągając dostępne wizualizacje z

arkusza lub z obszaru **Master items** (Elementy główne) bezpośrednio na kontener.

4. Przeciągnij wykresy w panelu właściwości, aby określić kolejność kart.

W efekcie powstał kontener z kartami, z których każda odpowiada jednej dodanej wizualizacji. Karty można przełączać, aby pokazywać różne wizualizacje.

### Dodawanie warunków wyświetlania

Do utworzonych kart można dodać warunki określające, kiedy karty mają być wyświetlane.

#### **Wykonaj następujące czynności:**

- 1. W obszarze **Content** (Zawartość) w panelu właściwości kliknij wykres, do którego chcesz dodać warunek wyświetlania.
- 2. W obszarze **Show condition** (Pokaż warunek dla wykresu) dodaj warunek wyświetlania dla wykresu. Zwykle można użyć funkcji If().
- 3. Dodaj inny warunek wyświetlania do innego wykresu. Wykresy będą teraz wyświetlane lub ukrywane w zależności od tego, czy będą spełnione dodane właśnie warunki. Jeśli warunek wykresu zwróci wartość True (prawda), wykres będzie wyświetlany, natomiast w przypadku wartości False (fałsz) wykres będzie ukryty.

### Zmiana domyślnej aktywnej karty

Podczas wyświetlania kontenera wyświetlana jest domyślnie pierwsza karta. Można to zmienić w panelu właściwości.

#### **Wykonaj następujące czynności:**

- 1. W panelu właściwości kliknij opcje **Wygląd** > **Kontener**.
- 2. Użyj listy rozwijanej **Karta domyślna**, aby wybrać wykres wyświetlany, gdy użytkownicy przeglądają arkusz. Lista rozwijana zawiera dostępne wykresy w tej samej kolejności, w jakiej są ułożone w kontenerze.
3. Jeśli chcesz zobaczyć zastosowane nowe ustawienie karty domyślnej, musisz zamknąć i ponownie otworzyć przeglądarkę.

# Tworzenie zakładki z obiektem kontenera

Jeśli utworzysz zakładkę zawierającą obiekt kontenera z wyborami, pierwsza karta będzie domyślnie aktywna po wybraniu zakładki. Aby zapisać inną domyślną aktywną kartę kontenera, możesz włączyć ustawienie **Zapisz układ** podczas tworzenia zakładki, gdy ta karta jest otwarta. Jeśli ustawisz tę zakładkę jako domyślną, klikając prawym przyciskiem myszy i wybierając **Ustaw jako zakładkę domyślną** na liście zakładek, arkusz otworzy się z wyborami i kartą, które były aktywne podczas tworzenia zakładki.

# **Wykonaj następujące czynności:**

- 1. Kliknij  $\Box$  na pasku narzędzi.
- 2. Kliknij opcję **Utwórz nową zakładkę**. W razie potrzeby zmień nazwę i opis.
- 3. Jeśli chcesz, aby kartą aktywną była karta inna niż domyślna, włącz ustawienie **Zapisz układ**, kiedy ta karta jest otwarta. Zastąpi to ustawienie **Karta domyślna** w panelu właściwości.
- 4. Kliknij przycisk **Zapisz**.

# Ograniczenia wyświetlania

- <sup>l</sup> Nie można używać wizualizacji głównej mającej kontener wewnątrz innego kontenera.
- Nie można dodać dwa razy tej samej wizualizacji głównej do kontenera.
- Nie można utworzyć wykresu wewnątrz kontenera, upuszczając miary lub wymiary na kontener.

# Wyświetlanie różnych wykresów w oparciu o wybór z kontenerem

Ten przykład pokazuje, jak wyświetlać zawartość różnych wykresów w oparciu o wybory użytkownika za pomocą kontenera.

- Kiedy wybrana jest pojedyncza grupa produktów, wyświetlany jest wykres dla podgrup produktów.
- Kiedy wybrana jest więcej niż jedna grupa produktów, wyświetlany jest wykres dla grup produktów.

# Zestaw danych

W tym przykładzie użyjemy dwóch plików danych z Qlik Sense Kurs — tworzenie aplikacji. Aby pobrać pliki, przejdź pod adres Kurs — [tworzenie](../../../../tutorials/Tutorial - Building an App.zip) aplikacji. Pobierz i rozpakuj kurs. Następnie przejdź do rozpakowanych plików, które będą w folderze Tutorials source:

- Sales.xls
- $\cdot$  Item master xls

Utwórz nową aplikację i dodaj dwa pliki danych. Upewnij się, że są one powiązane na podstawie Numer elementu.

Załadowany zestaw danych zawiera dane sprzedaży. Tabela Item master (Element główny) zawiera informacje o zamówionych artykułach, takie jak grupy produktów.

# Miary

Musimy utworzyć dwie miary w elementach głównych:

- Wolumen sprzedaży: z nazwą Sales i wyrażeniem sum(sales).
- Marża sprzedaży w procentach: z nazwą Margin % i wyrażeniem Avg (Margin/Sales) \*100.

# Wizualizacje

Potrzebujemy dwóch różnych wizualizacji głównych opartych na wyborze grup produktów. Jedna z nich z grupą produktów jako wymiarem, druga z podgrupą produktów jako wymiarem.

#### **Wizualizacja grupy produktów**

Jest to wizualizacja, którą chcemy pokazać, gdy wybrana jest więcej niż jedna grupa produktów.

Dodajemy wykres kombi do arkusza i ustawiamy następujące właściwości danych:

- **Wymiar**: Product Group (grupa produktów).
- **· Miara**: Sales (utworzona miara główna).

Następuje utworzenie poniższego wykresu, na którym każdy słupek odpowiada sprzedaży w poszczególnych grupach produktów. Na tym etapie jest to wykres słupkowy.

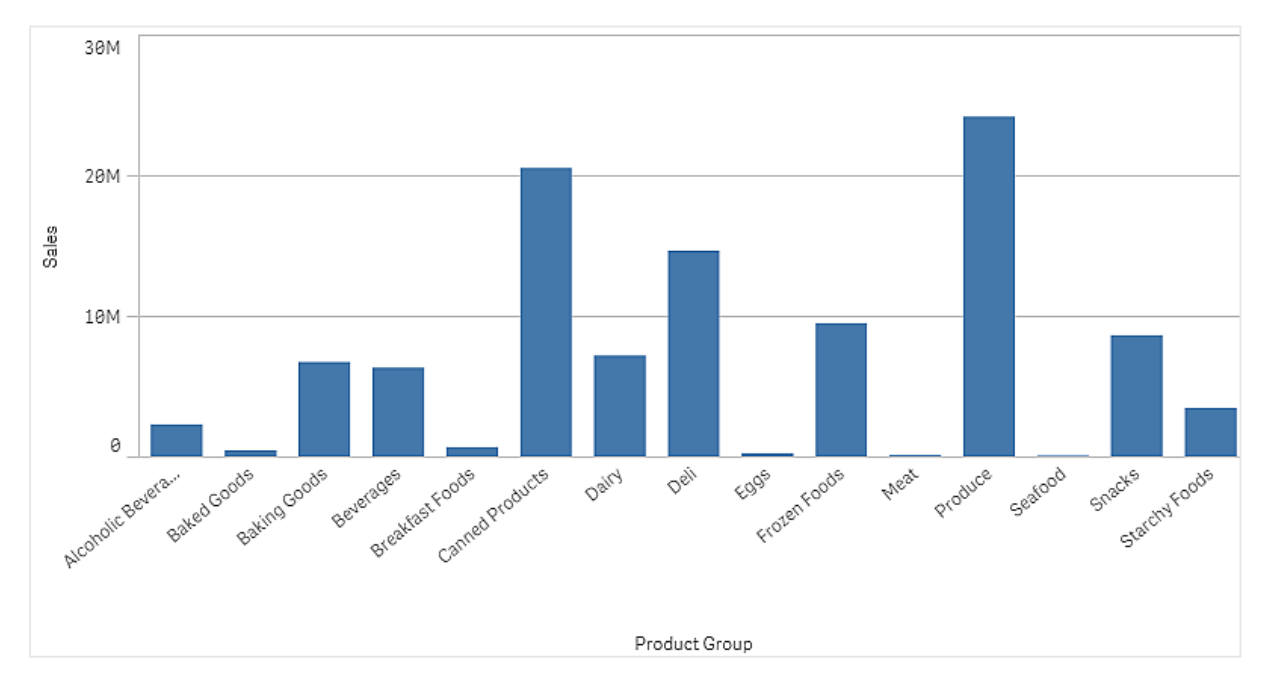

Ale chcemy również pokazać marżę sprzedaży, która ma inną skalę niż wolumen sprzedaży. Wolumen sprzedaży jest w skali milionów, podczas gdy marża jest wartością procentową między 0 a 100. Jeśli dodamy marżę jako słupek obok wolumenu sprzedaży, to będzie ona zbyt mała i przez to nieczytelna.

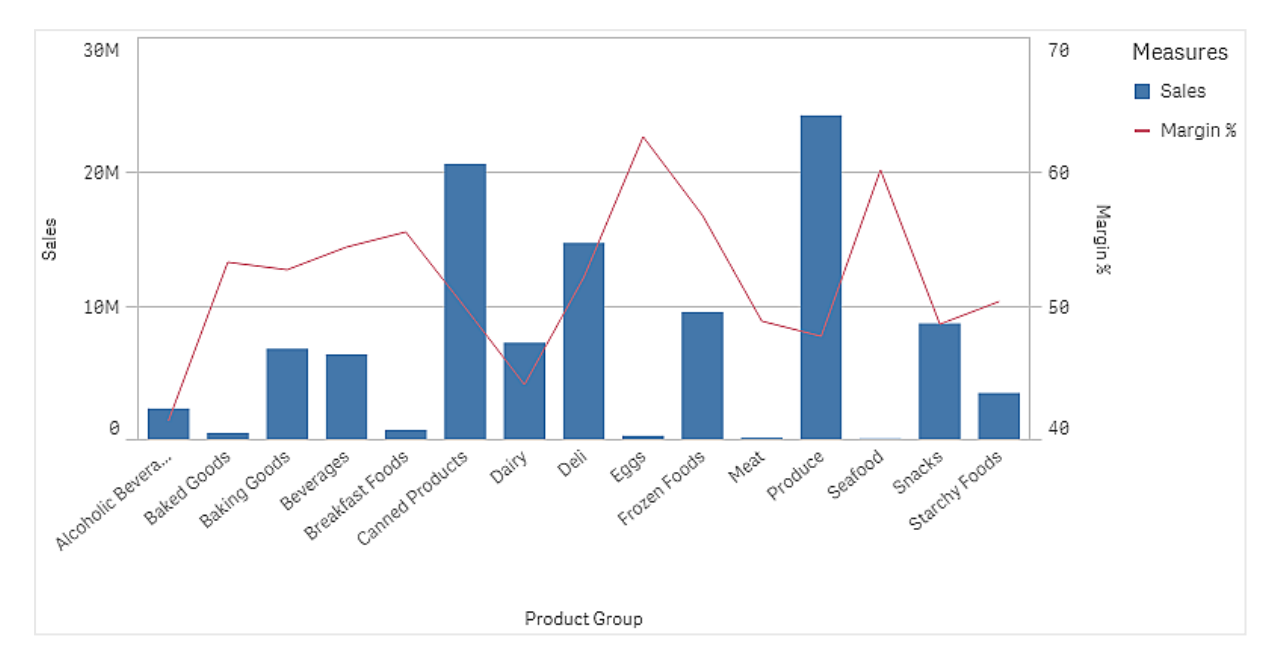

W panelu właściwości przejdź do opcji **Miary** > **Wysokość linii**. Użyj listy rozwijanej, aby dodać Margin % jako miarę.

## **Wizualizacja podgrupy produktów**

Jest to wizualizacja, którą chcemy pokazać, gdy wybrana jest jedna grupa produktów.

Zrób kopię wizualizacji grupy produktów i zmień wymiar na Product Sub Group.

#### **Wizualizacje główne**

Musisz utworzyć dwie wizualizacje główne do wykorzystania w kontenerze.

- <sup>l</sup> Dodaj wizualizację grupy produktów jako wizualizację główną o nazwie Product Group sales and margin.
- <sup>l</sup> Dodaj wizualizację podgrupy produktów jako wizualizację główną o nazwie Product Sub Group - sales and margin.

Teraz można usunąć dwie wizualizacje, które utworzono wcześniej, są one zapisane jako wizualizacje główne.

#### **Kontener**

Musisz dodać kontener do arkusza. Dodaj dwie wizualizacje do kontenera.

- Product Group sales and margin Ustaw **Warunek wyświetlania arkusza** na =GetPossibleCount([Product Group])>1
- Product Sub Group sales and margin Ustaw **Warunek wyświetlania arkusza** na =GetPossibleCount([Product Group])=1

Możesz również ukryć karty wyboru kontenera w opcji **Wygląd**>**Kontener**>**Karty**.

Aby zobaczyć, jak to działa, możesz dodać panel filtrowania z grupy Product Group.

# Wnioski

Możesz teraz dokonać wyboru w grupie Product Group. Kiedy wybrana jest pojedyncza grupa produktów, na wykresie wyświetlane są dane dla podgrup produktów tej grupy produktów. W przeciwnym razie w tabeli wyświetlane są dane dla grup produktów.

# Linie odniesienia

Linia odniesienia to linia przecinająca obszar wykresu, wychodząca z określonego punktu na osi miary.

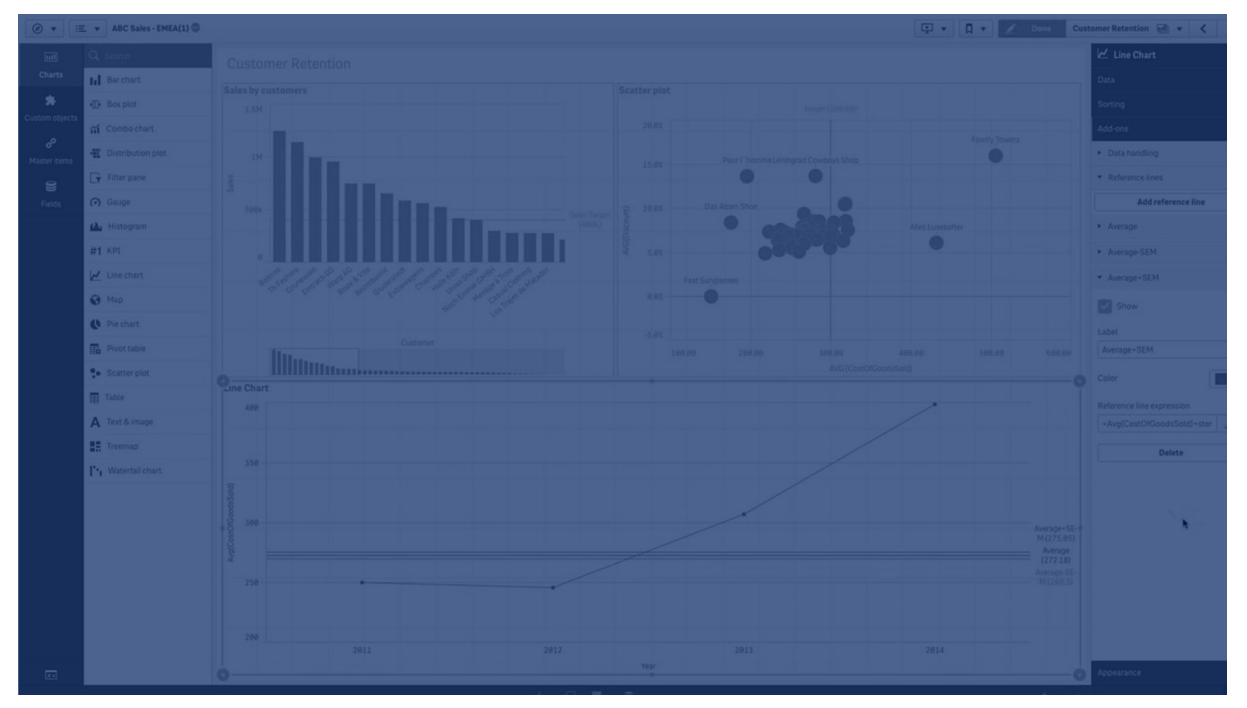

Za pomocą linii odniesienia można wskazać konkretny poziom danych wykresu. Linia odniesienia jest rysowana tylko wtedy, gdy mieści się w bieżącym zakresie osi miary. Na jednym wykresie może istnieć kilka linii odniesienia.

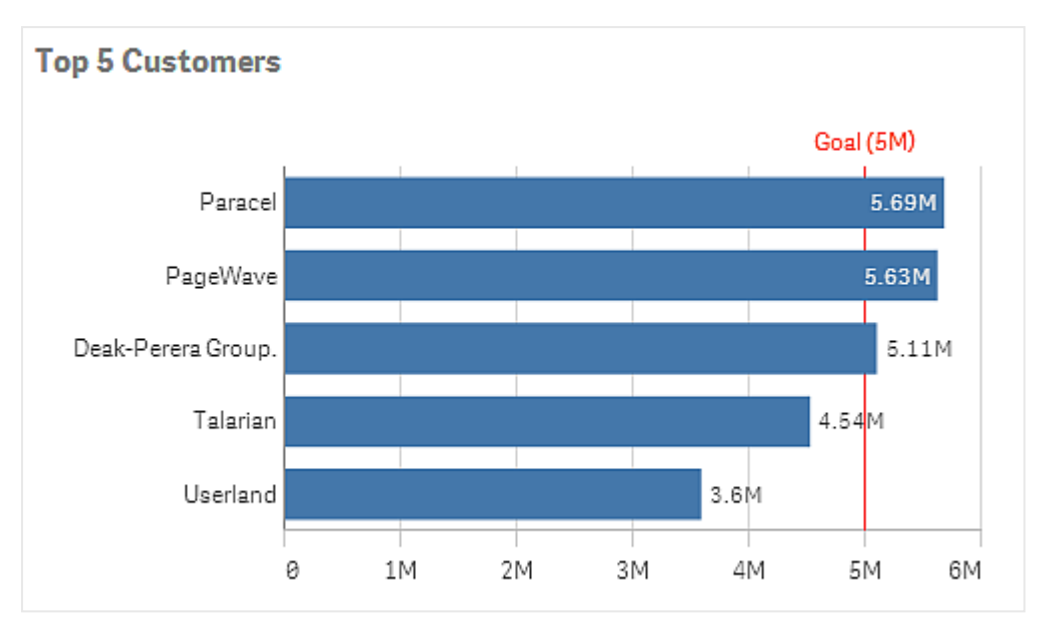

Wykres słupkowy Top 5 Customers <sup>z</sup> linią odniesienia na 5M.

Linie odniesienia są dostępne w następujących typach wizualizacji:

- Wykres słupkowy
- Wykres pudełkowy
- Wykres kombi
- Wykres rozkładu
- Miernik
- Histogram
- Wykres liniowy
- Wykres punktowy
- Wykres kaskadowy

# Wyrażenie linii odniesienia

Wyrażenie linii odniesienia można ustawić na bezwzględną wartość liczbową lub wprowadzić dowolne wyrażenie liczbowe.

# Linie odniesienia wymiaru

Możesz także dodać linie odniesienia wzdłuż osi wymiaru. Obsługiwane są zarówno osie ciągłe i nieciągłe. Istnieje możliwość wprowadzenia wartości tekstowych dla osi wymiarów nieciągłych, a także wartości liczbowych lub wyrażeń dla osi ciągłych. Na osi czasu istnieje możliwość wprowadzenia wyrażenia dającego wynik związany z czasem, np. data lub miesiąc.

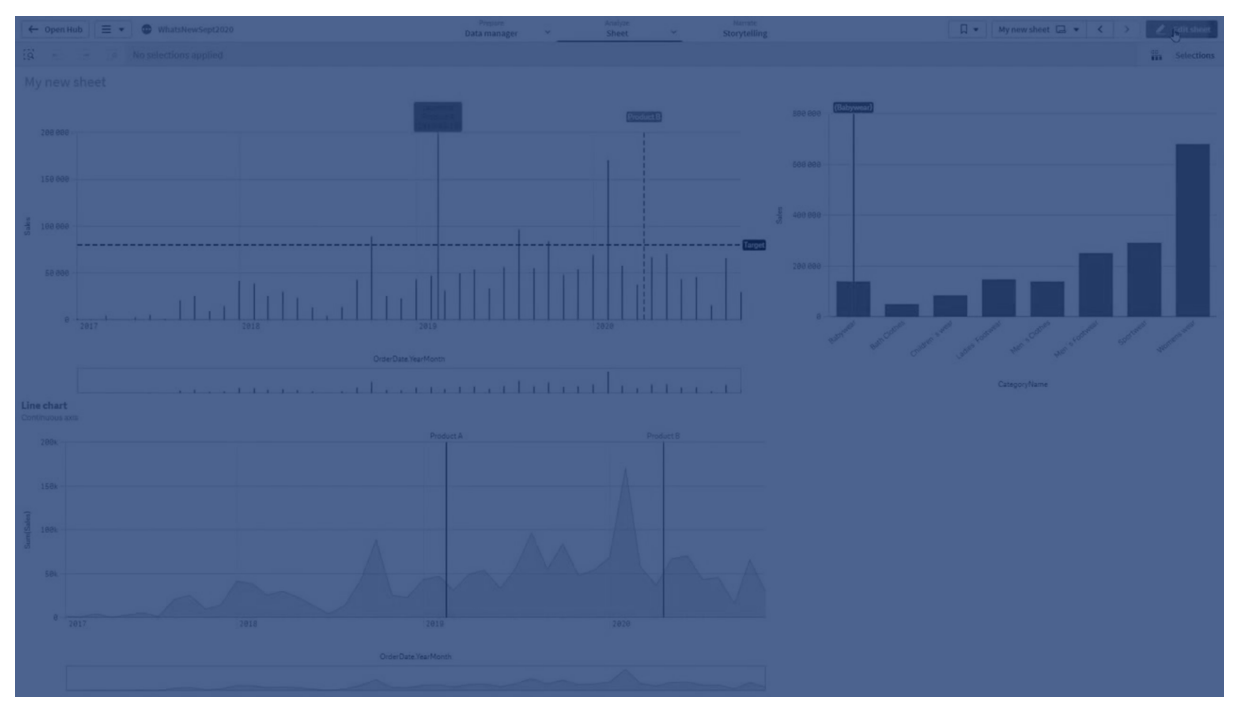

Wykres liniowy średniej sprzedaży miesięcznej <sup>z</sup> linią odniesienia na poziomie 3500 oraz linią odniesienia wymiaru we wrześniu.

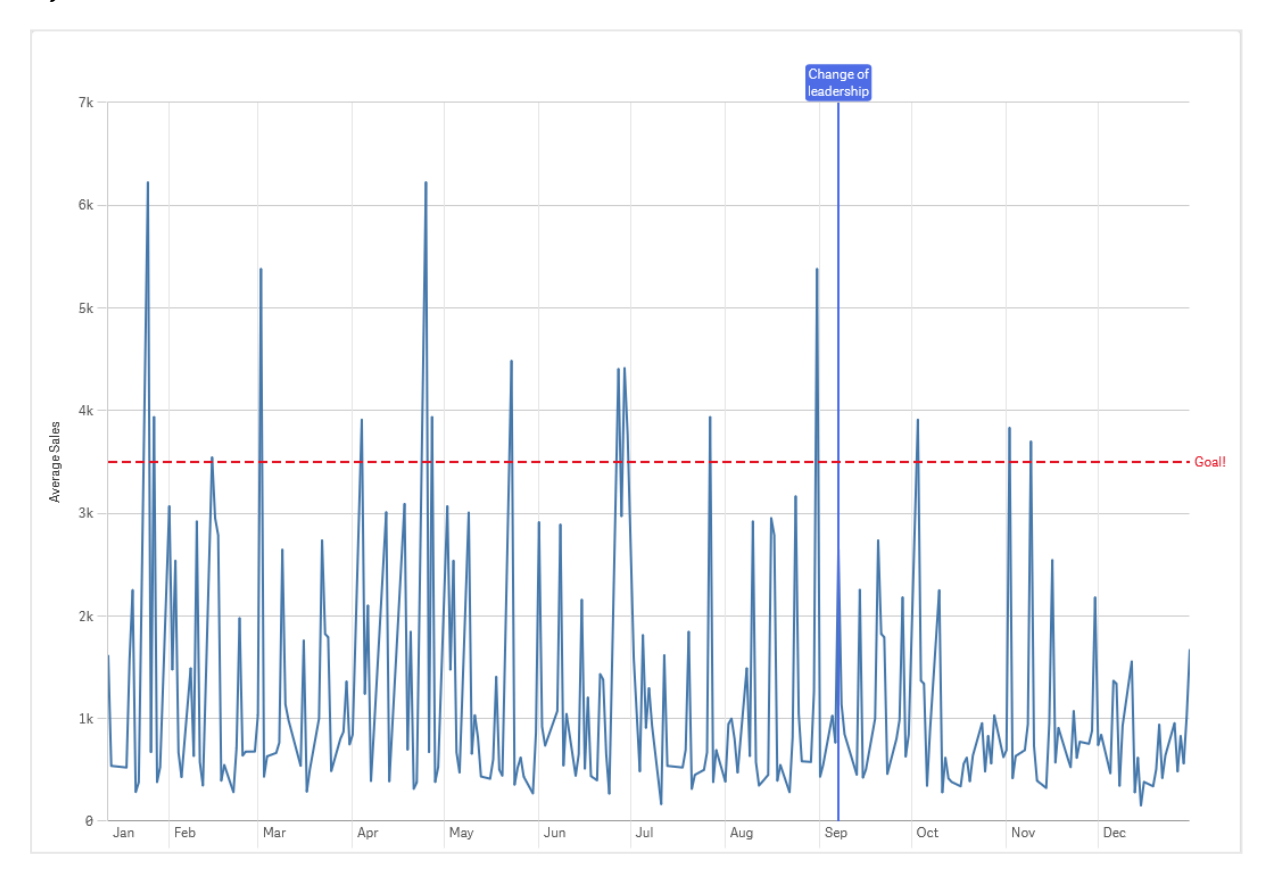

Linie odniesienia wymiaru są dostępne w następujących typach wizualizacji:

- Wykres słupkowy
- Wykres kombi
- Wykres liniowy

# Niestandardowe etykietki

Utwórz niestandardową etykietkę, aby dodać do wizualizacji dodatkowe informacje. Można dodać miary, wykres wizualizacji głównej lub obraz. Etykietki są wyświetlane po wskazaniu kursorem wizualizacji.

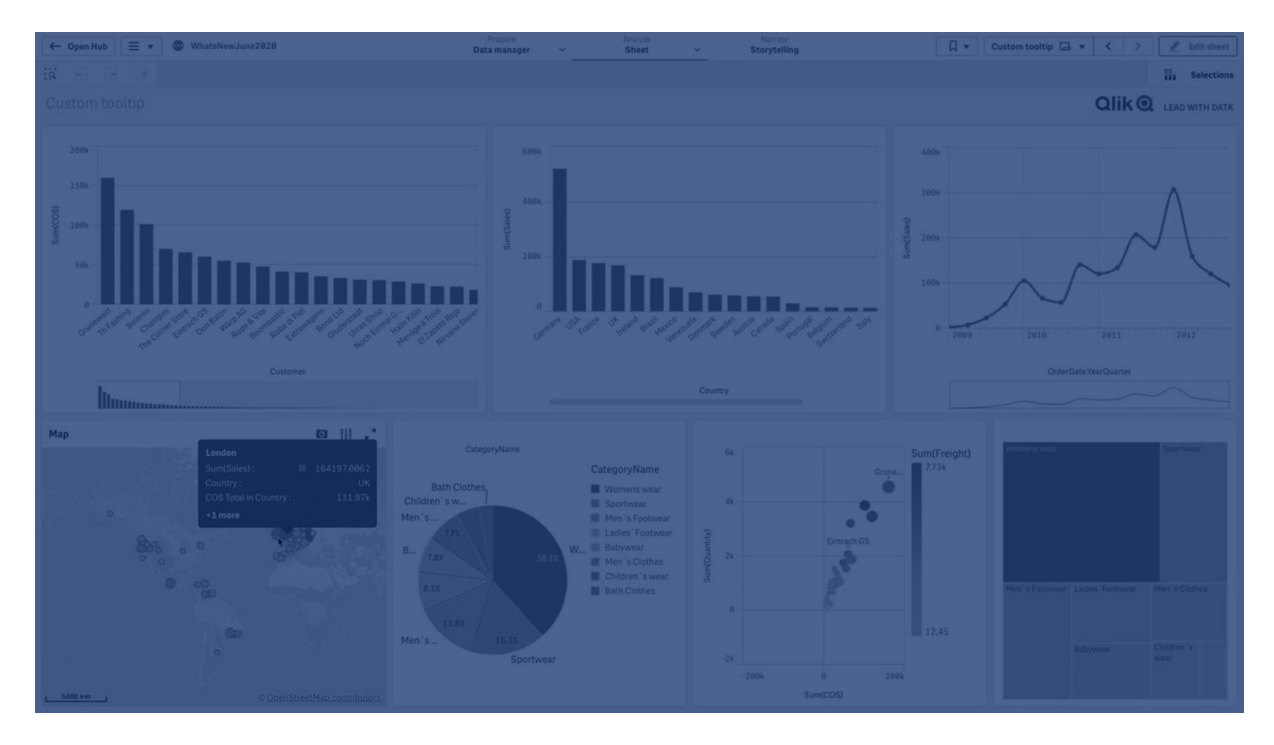

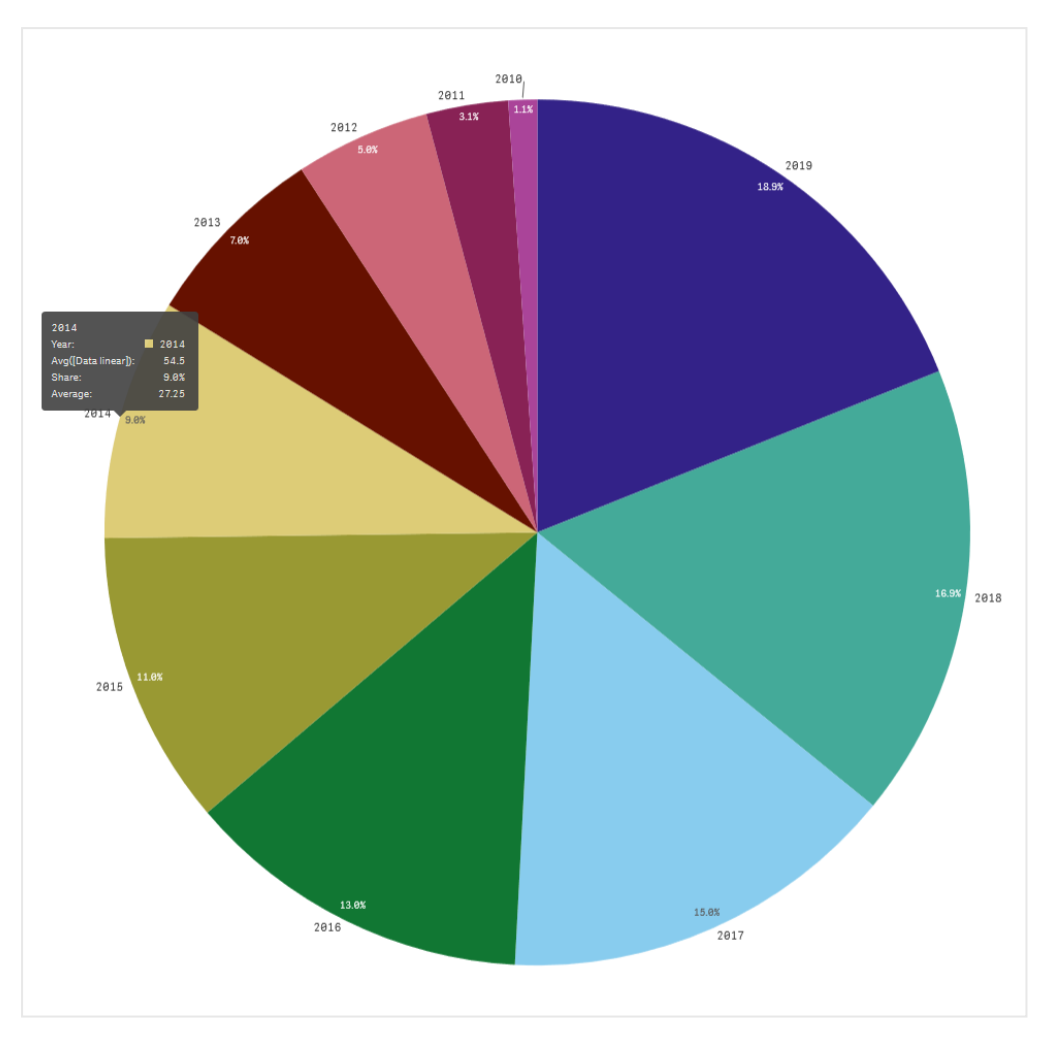

Niestandardowa etykietka na wycinku wykresu kołowego

Niestandardowe etykietki są dostępne w następujących typach wizualizacji:

- Wykres słupkowy
- Wykres pociskowy
- Wykres kombi
- Wskaźnik KPI
- Wykres liniowy
- Mapa
- Wykres kołowy
- Wykres punktowy
- Mapa drzewa

# Tworzenie niestandardowej etykietki

Chmurki mogą zawierać miary, wykres lub obraz. Dodaj miarę z pola lub przy użyciu wyrażenia. Wybierz wykres z głównych wizualizacji dostępnych w aplikacji. Wybierz obraz z biblioteki multimediów lub z adresu URL. Możesz także ukryć podstawowe wiersze, które domyślnie pojawiają się na etykietce.

# **Wykonaj następujące czynności:**

- 1. W widoku arkusza kliknij na pasku narzędzi **Edytuj arkusz**.
- 2. Wybierz wykres do edycji.
- 3. W panelu właściwości kliknij **Wygląd**, a następnie **Etykietka**.
- 4. Ustaw przełącznik na **Niestandardowa**.
- 5. Opcjonalnie wprowadź **Tytuł** i **Opis** etykietki. Kliknij  $f<sup>×</sup>$ , aby użyć edytora wyrażeń, jeśli potrzebujesz dodać więcej niż 512 znaków.

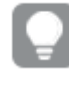

Można usunąć podstawowe wiersze etykietki, które pojawiają się domyślnie, korzystając <sup>z</sup> opcji **Ukryj podstawowe wiersze**.

- 6. Jeśli chcesz dodać miarę, w obszarze **Miary** kliknij pozycję **Dodaj miarę**. Wybierz miarę z pola za pomocą opcji **Z pola** lub użyj wyrażenia. Domyślnie wyświetlane jest istniejące wyrażenie. Możesz też utworzyć wyrażenie niestandardowe. Kliknij  $f$ ×, aby otworzyć edytor wyrażeń. Etykietę etykietki można zmienić za pomocą ustawienia **Etykieta**, a jej formatowanie za pomocą ustawienia **Formatowanie liczb**.
- 7. Jeśli chcesz dodać wykres, w obszarze **Wykres** kliknij pozycję **Dodaj wykres**.
	- Z listy **Elementy główne** wybierz wizualizację główną, którą chcesz dodać do etykietki.
	- **·** W obszarze **Rozmiar wykresu** wybierz rozmiar kontenera wykresu w etykietce.
		- <sup>l</sup> **Mały**. Ustawia szerokość i wysokość kontenera na 140 pikseli.
		- <sup>l</sup> **Średni**. Ustawia szerokość i wysokość kontenera na 200 pikseli.
		- <sup>l</sup> **Duży**. Ustawia szerokość i wysokość kontenera na 340 pikseli.

Po dodaniu wykresu możesz go edytować, klikając **Edytuj element główny**. Zob. Edycja [wizualizacji](#page-111-0) głównej (page 112).

- 8. Jeśli chcesz dodać grafikę, w obszarze **Grafiki** kliknij **Dodaj grafikę**.
	- <sup>l</sup> W obszarze **Typ** wybierz, czy dodać grafikę z **Biblioteki multimediów**, czy z adresu URL.
		- <sup>l</sup> **Biblioteka multimediów**: wybierz grafikę z biblioteki multimediów.
		- **URL**: wprowadź adres URL.
	- **·** W obszarze **Rozmiar** wybierz rozmiar kontenera obrazu w etykietce.
		- **· Mały**. Ustawia szerokość i wysokość kontenera na 50 pikseli.
- <sup>l</sup> **Średni**. Ustawia szerokość i wysokość kontenera na 200 pikseli.
- <sup>l</sup> **Duży**. Ustawia szerokość i wysokość kontenera na 340 pikseli.
- **· Oryginalny**. Qlik Sense dopasowuje grafikę do kontenera. Jeśli grafika ma więcej niż 340 pikseli, jej skala zostanie zmniejszona.

# **Ograniczenia**

Etykietki niestandardowe mają następujące ogólne ograniczenia:

• Niestandardowe etykiety narzędzi są wyłączone w przypadku wykresu słupkowego lub liniowego, jeśli którykolwiek z wymiarów na wykresie używa warunku wyświetlania.

Ograniczenia dotyczące wykresów w etykietkach niestandardowych

Wykresy mają następujące ograniczenia z etykietkami niestandardowymi:

- Wykresy nie są widoczne w etykietkach niestandardowych podczas wybierania wizualizacji na urządzeniach dotykowych.
- Wykres mapy drzewa musi mieć tylko jeden wymiar, aby można było użyć wykresu w etykietce niestandardowej.
- Wykres w etykietce nie jest obsługiwany w narracjach.
- Używanie kontenera i wykresu kontenera kratowego w etykietce niestandardowej nie jest obsługiwane.

# Wartości Null w wizualizacjach

Danych często brakuje lub nie mogą zostać wyliczone, ponieważ pola zawierają wartości, które są null lub not a number (NaN). W wizualizacjach wartości null i NaN są wyświetlane na różne sposoby, odpowiednio do tabeli.

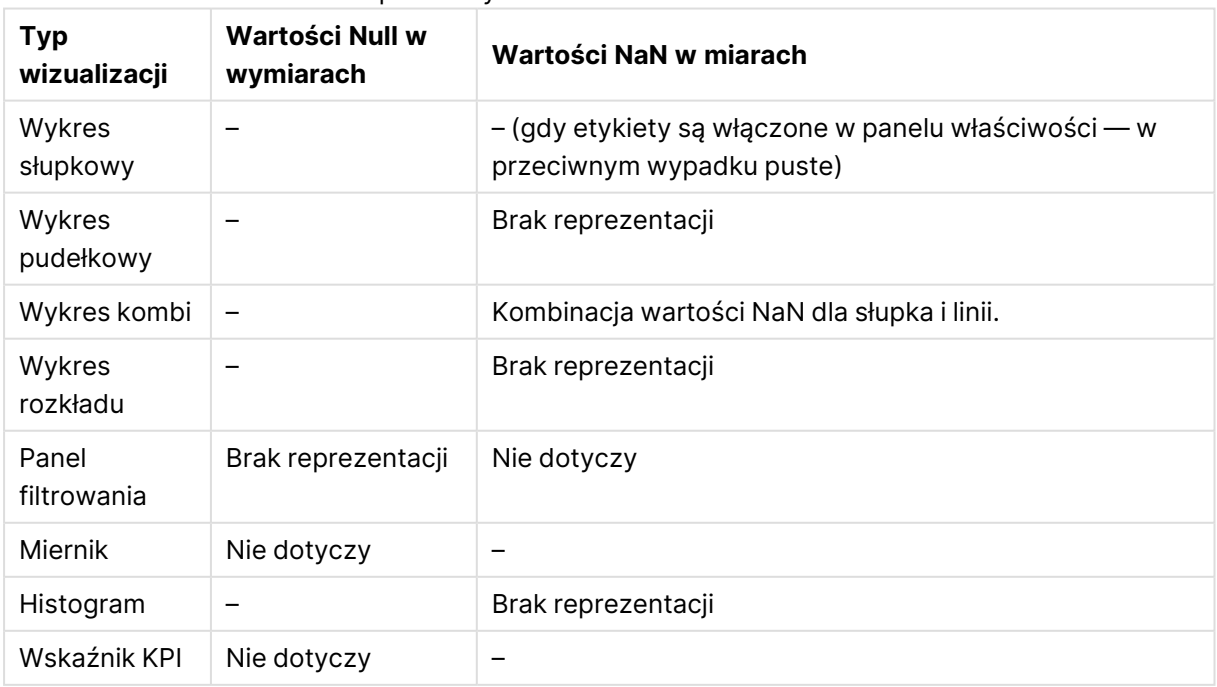

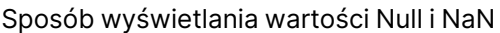

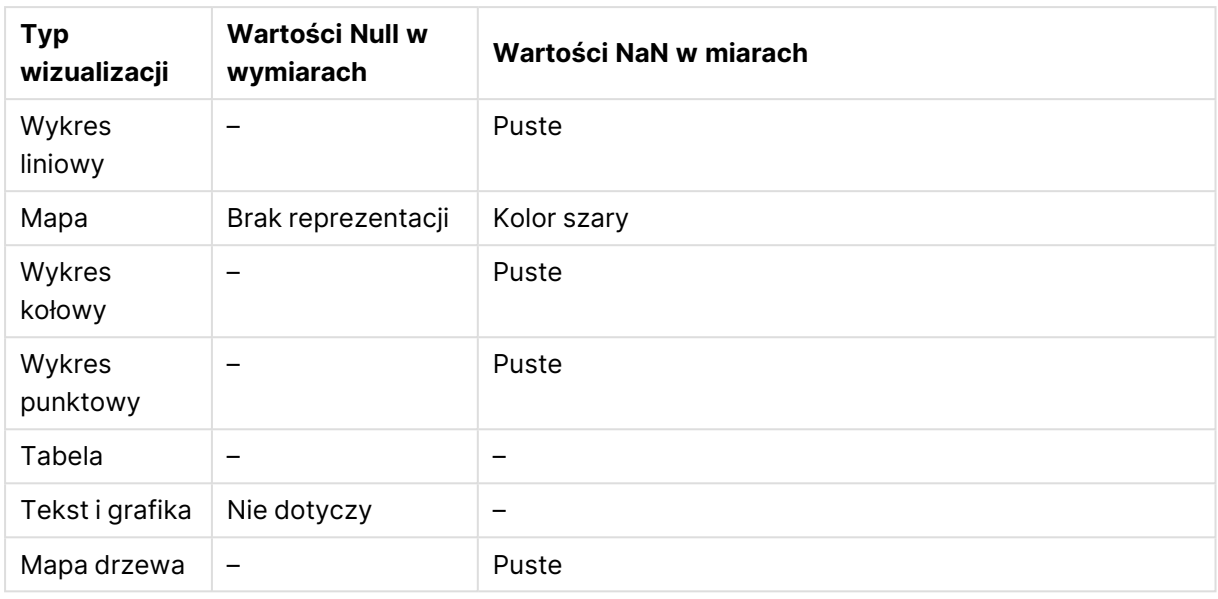

# Dashboard bundle

Dashboard bundle to zestaw elementów sterujących, które można wykorzystać do usprawnienia nawigacji i wyboru w Twojej aplikacji Qlik Sense. Te elementy sterujące są opcjonalne. Nie musisz ich instalować ani włączać, aby korzystać z Qlik Sense.

# Włączanie pakietu Dashboard bundle

Pakiet Dashboard bundle możesz zainstalować podczas instalacji Qlik Sense. Jeśli chcesz dostosować swoją instalację, zobacz: [Modyfikowanie](/en-US/sense-admin/Subsystems/DeployAdministerQSE/Content/Sense_DeployAdminister/QSEoW/Deploy_QSEoW/Installing-Qlik-Sense-Basic.htm#Modifyin) instalacji pakietów obiektów.

# Elementy sterujące w pakiecie Dashboard bundle

Elementy sterujące pulpitu nawigacyjnego znajdują się w panelu zasobów w obszarze **Obiekty niestandardowe**.

Znajdują się tam następujące elementy sterujące:

- [Animacja](#page-409-0) (page 410) Można animować zmiany w wizualizacjach na przestrzeni czasu.
- Date range [picker](#page-410-0) (page 411) Umożliwia wybranie pojedynczej daty albo zakresu dat z kalendarza.
- <sup>l</sup> Kontenery układu umożliwiają dodawanie wizualizacji na [ograniczonej](#page-416-0) przestrzeni. [Wizualizacje](#page-416-0) można też ukrywać bądź pokazywać wewnątrz kontenera układu na podstawie [określonych](#page-416-0) warunków. (page 417) Dodawaj i organizuj wizualizacje w kontenerze.
- Dodaj linie do arkuszy za pomocą elementu [sterującego](#page-413-0) Line. (page 414) Dodaj pionowe i poziome linie do arkusza.
- Element sterujący [On-Demand](#page-420-0) reporting (page 421) Umożliwia dodanie przycisku, który tworzy raport Qlik NPrinting z użyciem bieżących wyborów w aplikacji.
- <sup>l</sup> Obiekt Tekst uzupełnia inne wizualizacje, ponieważ oferuje opcje [umożliwiające](#page-425-0) dodawanie tekstu, grafiki, [hiperłączy](#page-425-0) i miar. Można także dodać grafiki tła. (page 426) Obiekt Tekst umożliwia twórcom aplikacji tworzenie i formatowanie tekstu.
- Element [sterujący](#page-429-0) Variable input (page 430) Umożliwia ustawienie wartości zmiennej.
- Video [player](#page-431-0) (page 432) Można dodać film do arkusza.

# Elementy sterujące, których obsługa została zakończona

Te elementy sterujące zostały wycofane i zastąpione przez natywne sterowanie. Jeśli nie określono inaczej, istniejące egzemplarze tych kontrolek nadal będą funkcjonować. Nie można jednak dodawać nowych instancji. Zalecamy zastąpienie przestarzałych elementów sterujących na natywne.

Element sterujący Share button

Jeśli wymagane jest skonfigurowanie istniejących wystąpień tego elementu sterującego, należy zapoznać się z ostatnią wersją pomocy sprzed zakończenia obsługi tego elementu sterującego.

# Kontener wyświetlania/ukrywania

Zastąpiony przez **Kontener**.

Jeśli wymagane jest skonfigurowanie istniejących wystąpień tego elementu sterującego, należy zapoznać się z ostatnią wersją pomocy sprzed zakończenia obsługi tego elementu sterującego.

# Kontener z kartami

#### Zastąpiony przez **Kontener**.

Jeśli wymagane jest skonfigurowanie istniejących wystąpień tego elementu sterującego, należy zapoznać się z ostatnią wersją pomocy sprzed zakończenia obsługi tego elementu sterującego.

# Przycisk nawigacyjny

# Zastąpiony **Przyciskiem**.

Jeśli wymagane jest skonfigurowanie istniejących wystąpień tego elementu sterującego, należy zapoznać się z ostatnią wersją pomocy sprzed zakończenia obsługi tego elementu sterującego.

# Wnioski w języku naturalnym

<span id="page-407-0"></span>Wycofywane przez natywny obiekt **wniosków w języku naturalnym**. Istniejące już instancje mogą wymagać ręcznej migracji.

# **Ograniczenia**

Kiedy używasz przedmiotów z Dashboard bundle, istnieją pewne ograniczenia w porównaniu z wbudowanymi elementami sterującymi. Następujące ograniczenia obowiązują dla wszystkich elementów sterujących z Dashboard bundle:

- Interfejs użytkownika wizualizacji nie jest zlokalizowany na język używany w interfejsie programu Qlik Sense.
- Kolejność czytania od prawej do lewej nie jest obsługiwana.
- Funkcje ułatwień dostępu nie są obsługiwane.
- Nie można edytować obiektów z pakietu obiektów zapewnionego przez firmę Qlik z Dev Hub.

Poniższa tabela pokazuje, które dodatkowe funkcje są obsługiwane lub nie są obsługiwane dla wszystkich obiektów w pakiecie:

• Qlik NPrinting

Jest Element sterujący [On-Demand](#page-420-0) reporting (page 421). Jednak wizualizacje wykonane w niektórych obiektach nie mogą być używane w raportach Qlik NPrinting. Formant raportowania On-Demand nie jest obsługiwany na urządzeniach mobilnych. Przycisk formantu raportowania On-Demand działa tylko za pośrednictwem komputera osobistego.

- Pobierz Pobieranie jako grafika, plik PDF lub Excel.
- Narracje

Używanie migawki wizualizacji utworzonej z obiektem w narracji.

• Stany alternatywne

Dokonywanie różnych wyborów na tym samym wymiarze i porównywanie tych wyborów w pojedynczej wizualizacji lub w co najmniej dwóch wizualizacjach obok siebie.

• Qlik Sense Client-Managed Mobile Offline

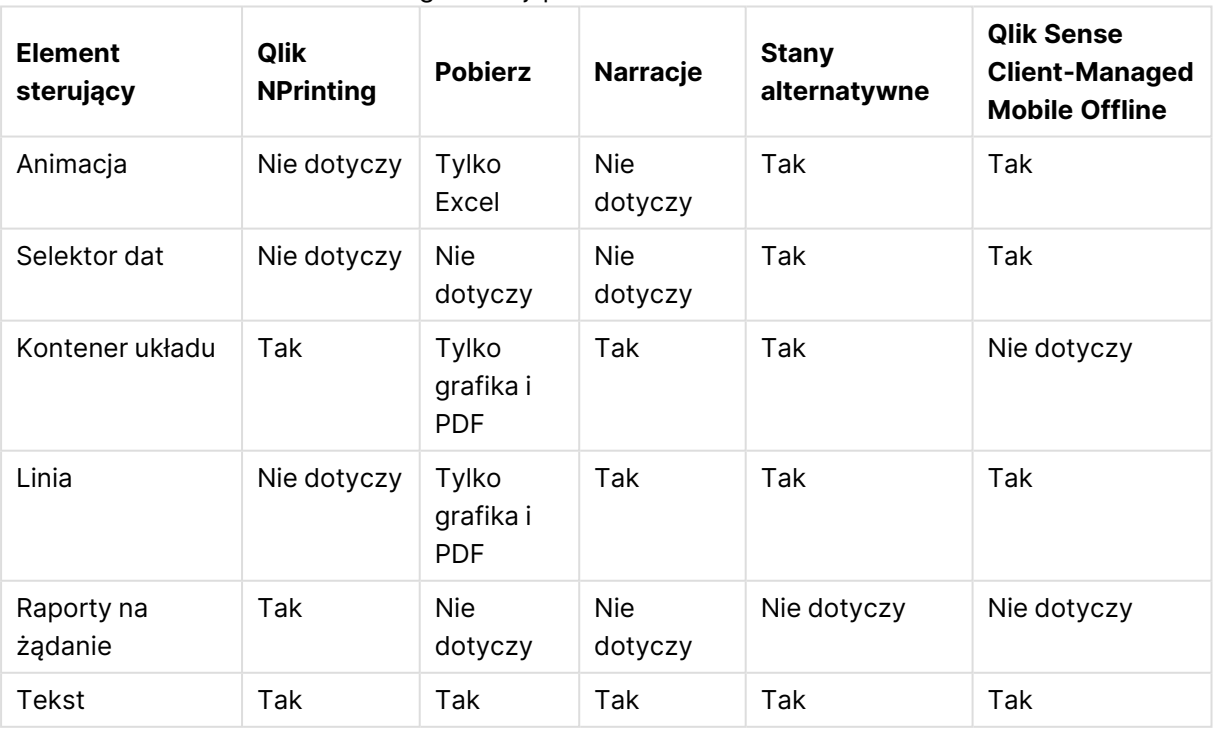

# Obsługa funkcji pakietu Dashboard bundle

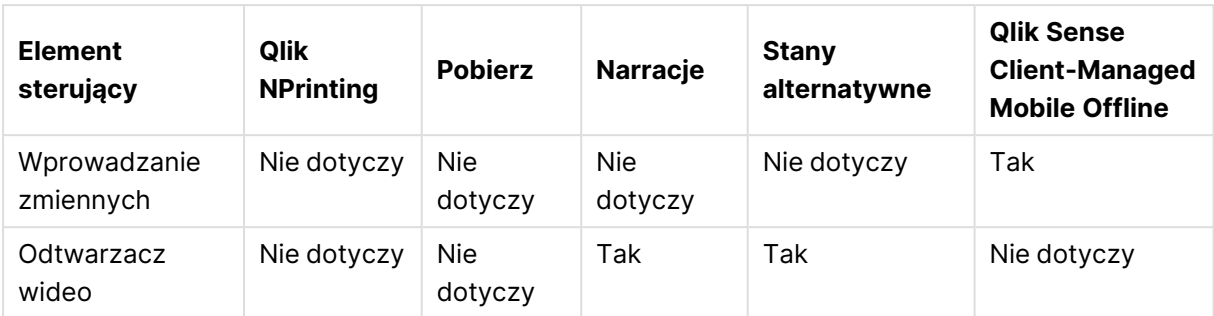

# <span id="page-409-0"></span>Animacja

Sterowanie animacją animuje zmiany wartości w wizualizacjach w zakresie wartości. Na przykład można wyświetlić zmiany w wizualizacjach na przestrzeni czasu. Zawiera się to w pakiecie Dashboard bundle.

Sterowanie animacją dodaje przycisk i suwak postępu do arkusza. Po naciśnięciu sterowanie animacją przełącza cyklicznie wartości wymiaru animacji. Użytkownicy mogą zastosować suwak w celu ręcznego wyboru wartości spośród wymiarów do wyświetlenia.

**Animacia** 

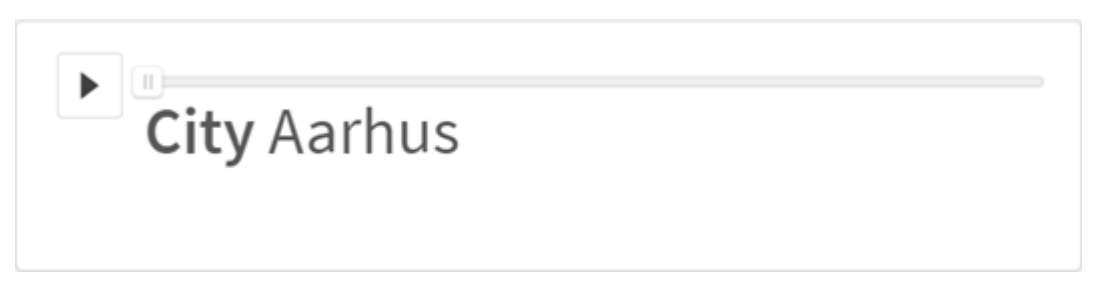

# Kiedy używać

Animacja jest przydatna do wyświetlenia zmian wizualizacji na przestrzeni konkretnego zakresu, takiego jak czas. Na przykład możesz użyć formantu Animacja, aby zobaczyć, jak wizualizacje w arkuszu zmieniają się z miesiąca na miesiąc w okresie roku. Animacje mogą posłużyć do animowania dowolnych wartości wymiaru. Przykładowo można animować w jaki sposób wizualizacje sprzedaży zmieniają się w zależności od miasta, wybierając wymiar zawierający wartości dot. miasta do użytku w animacji.

Wybory dokonywane przez sterowanie animacją podczas przeglądu wartości są zastosowane w bieżących wyborach.

# Tworzenie animacji

Na edytowanym arkuszu możesz utworzyć animację. Wymiar wybrany do użytku w animacji zawiera zakres wartości do animacji. Domyślnie każda wartość w wymiarze będzie zastosowana jako etap. Można ustalić niestandardową liczbę etapów stosowanych w animacji, a także tempo animacji między etapami. Animacja robi przegląd wartości wymiarów według kolejności w funkcji **Sortowania**.

## **Wykonaj następujące czynności:**

- 1. W panelu zasobów otwórz obszar **Obiekty niestandardowe** > **Dashboard bundle** i przeciągnij do arkusza obiekt **Animator**.
- 2. Wybierz pole, aby dodać jako wymiar.

Po utworzeniu animacji można dostosować jej opcje oraz inne ustawienia.

# Opcje ustawień animacji

Opcje animacji dostępne są w zakładce **Opcje animacji** w panelu **Właściwości**.

Tempo przejść animacji między wartościami w wybranych wymiarach można kontrolować dzięki opcji **Czas między etapami**. Opcja **Czas między etapami** wymaga ustawienia wartości w milisekundach.

Nie zaleca się ustawiania krótszego **Czasu między etapami** niż 300 milisekund.

Łączną liczbę etapów przeglądanych przez animację można ustawić dzięki opcji **Liczba etapów łącznie**. Animacja rozdzieli łączną liczbę etapów równo na wartości wymiaru. Na przykład jeśli w wybranym czasie wymiaru jest 10 wartości, a opcja Etapy łącznie ustawiona jest na 5, animacja przejdzie do wartości 2, 4, 6, 8, 10. Jeśli opcja Etapy łącznie jest ustawiona na 0, animacja użyje wszystkich wartości.

Jeśli animacja ma wyświetlać łączne tworzenie w czasie dla wybranych wartości, wybierz opcję **Agreguj**. Gdy opcja **Agreguj** zostanie wybrana, każdy etap jest zagregowany w poprzednim.

Domyślnie animacja dokona przeglądu etapów w pętli. Można kontrolować tę czynność dzięki opcji **Pętla**.

Za pomocą opcji **Pokaż etykietę wymiaru** oraz **Pokaż wartość wymiaru** można kontrolować, czy wymiar oraz bieżąca wartość wyświetlają się w uruchomionej animacji.

# **Ograniczenia**

Animacja podlega następującym ograniczeniom:

- Animacja nie obsługuje wymiarów hierarchicznych jako wymiaru.
- <span id="page-410-0"></span>• Animacja nie obsługuje animowania wykresów kratowych.

# Date range picker

Selektor zakresu dat (**Date picker**) umożliwia wybór pojedynczej daty albo zakresu dat z kalendarza. Jest zawarty w pakiecie Dashboard bundle.

**Date picker** ma dwa tryby:

- W trybie pojedynczej daty wybór daty następuje z kalendarza prostego.
- W trybie przedziałów daty można wybrać zakres z kalendarza albo dowolne predefiniowane zakresy, które są dostępne.

Daty powiązane z danymi są wyświetlane w kalendarzu w kolorze czarnym. Daty bez powiązanych danych są wyświetlane w kolorze szarym. Użytkownicy mogą wybrać dowolną datę.

# Kiedy używać

Selektor zakresu dat jest użyteczny, gdy istnieje co najmniej jedno pole daty, które musi być używane w celu filtrowania wyborów. Selektor zakresu dat, w przeciwieństwie do panelu filtrowania, wyświetla tylko pola dat.

# Tworzenie selektora zakresu dat

Selektor zakresu dat można utworzyć na edytowanym arkuszu.

## **Wykonaj następujące czynności:**

- 1. W panelu zasobów otwórz obszar **Obiekty niestandardowe** > **Dashboard bundle** i przeciągnij do arkusza obiekt **Date picker**.
- 2. Wybierz pole daty, które będzie używane jako filtr w **Date field**. Lista zawiera tylko pola, które są rozpoznawane przez program Qlik Sense jako pola dat.

Jeśli chcesz użyć pola znacznika czasu, musisz przekształcić go na datę. Użyj wyrażenia =date(floor(myTimeStamp\_Field)) zamiast myTimeStamp\_Field.

3. W polu **Single date / interval** (Pojedyncza data / przedział) wybierz, czy chcesz wybrać pojedynczą datę, czy przedział dat.

Opcja **Date interval** (Przedział dat) umożliwia wybranie zakresu dat. Opcja **Single date** (Pojedyncza data) umożliwia wybranie tylko pojedynczej daty.

Po utworzeniu selektora zakresu dat możesz dostosować jego wygląd i inne ustawienia.

# Ustawianie dostępnego zakresu dat

Zakres dat dostępny do wyboru w selektorze można ustawić, ustawiając opcję **Advanced setup** (Konfiguracja zaawansowana) na wartość **On** (Wł.). Można używać wyrażeń lub jawnych wartości dat. Wyrażenia użyte poniżej odnoszą się do pola o nazwie DateField.

- <sup>l</sup> Ustaw pierwszą datę kalendarza za pomocą opcji **Min date** (Data min.). Wartość domyślna to =Min( {1} [DateField]) (Miniony miesiąc). To wyrażenie zwraca pierwszą datę w polu DateField z pełnego zestawu danych.
- <sup>l</sup> Ustaw ostatnią datę kalendarza za pomocą opcji **Max date** (Data maks.). Wartość domyślna to =Max( {1} [DateField]) (Miniony miesiąc). To wyrażenie zwraca ostatnią datę w polu DateField z pełnego zestawu danych.
- Ustaw datę **Start date** (Data początkowa), aby wskazać datę, od której będzie zaczynał się selektor dat.

Wartość domyślna to =Min([DateField]) (Miniony miesiąc). To wyrażenie zwraca pierwszą datę w polu DateField z bieżącego wyboru.

# Definiowanie ustawień regionalnych kalendarza

Można skonfigurować ustawienia regionalne kalendarza, aby uzyskiwać lokalne nazwy dni i miesięcy. Zmień ustawienie **Locale** (Ustawienia regionalne) dostępne po wybraniu opcji **Calendar Settings** (Ustawienia kalendarza) > **Language and labels** (Języki i etykiety) na dwuliterowy kod ustawień regionalnych, których chcesz używać. Możesz na przykład zmienić wartość domyślną en (język angielski) na de (język niemiecki).

# Korzystanie z zakresów predefiniowanych

W trybie przedziału dat istnieje szereg predefiniowanych zakresu dostępnych do wybrania, pod warunkiem że opcja **Show predefined ranges** (Pokaż predefiniowane zakresy) jest ustawiona na wartość **On** (Wł.). Etykiety tekstowe dla wyborów predefiniowanych zakresów można dostosowywać, korzystając z ustawień dostępnych po wybraniu opcji **Calendar Settings** (Ustawienia kalendarza) > **Predefined ranges** (Predefiniowane zakresy):

- <sup>l</sup> **Custom Range** (Zakres niestandardowy) reprezentuje opcję, w której przedział dat można wybrać dowolnie z kalendarza. Wartość domyślna to Range (Zakres).
- <sup>l</sup> **Today** (Dzisiaj) reprezentuje dzisiejszą datę. Wartość domyślna to Today (Dzisiaj).
- <sup>l</sup> **Yesterday** (Wczoraj) reprezentuje datę dnia wczorajszego. Wartość domyślna to Yesterday (Wczoraj).
- **Last \$ days** (Ostatnie \$ dni) reprezentuje dwie opcje przeznaczone do pokazywania ostatnich 7 lub 30 dni. W ciągu \$ jest zastępowane liczbą 7 lub 30. Wartość domyślna to Last \$ days (Miniony miesiąc).
- <sup>l</sup> **This** reprezentuje bieżący okres. Opcja **Month** jest domyślnie zaznaczona. Można wybrać:
	- <sup>l</sup> **Day**
	- <sup>l</sup> **Month**
	- <sup>l</sup> **Quarter**
	- <sup>l</sup> **Year**
	- <sup>l</sup> **None**
- Last reprezentuje poprzedni okres. Opcja Month jest domyślnie zaznaczona. Można wybrać:
	- <sup>l</sup> **Day**
	- Month
	- <sup>l</sup> **Quarter**
	- <sup>l</sup> **Year**
	- <sup>l</sup> **None**

Możesz określić liczbę poprzednich okresów w ustawieniu **Last number of**. Możesz uwzględnić bieżący okres, wybierając **Include current**.

# Dostosowywanie etykiet tekstowych

Etykiety tekstowe wyświetlane podczas korzystania z selektora dat mogą być dostosowywane.

Monit tekstowy wyświetlany po zminimalizowaniu selektora dat można zmienić za pomocą ustawienia **Default Text** (Tekst domyślny), które jest dostępne po wybraniu opcji **Calendar Settings** (Ustawienia kalendarza) > **Language and labels** (Język i etykiety). Ustawieniem domyślnym jest Select date range (Wybierz zakres dat).

# Ograniczenia

Selektor zakresów dat nie może filtrować zakresów dat przekraczających 28 lat lub zawierających 10 000 albo więcej wartości. Jeżeli zakres obejmuje wiele dat, użyj innego obiektu, takiego jak wykres liniowy.

Informacje dotyczące ograniczeń ogólnych zawiera temat [Ograniczenia](#page-407-0) (page 408).

# <span id="page-413-0"></span>**Line**

Dodaj linie do arkuszy za pomocą elementu sterującego **Line**.

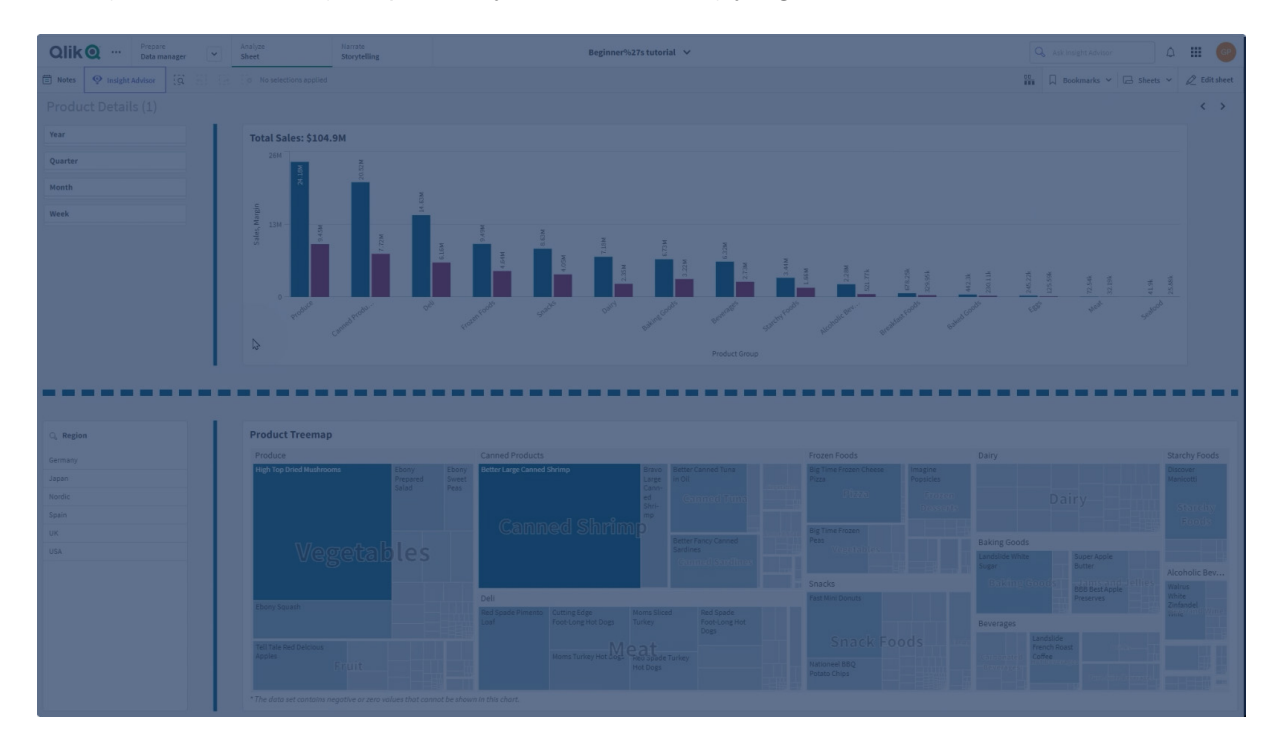

Za pomocą elementów sterujących **Line** możesz dodawać do arkuszy linie pionowe i poziome. Mogą być kropkowane lub ciągłe.

Linia <sup>w</sup> arkuszu dzieląca wizualizacje

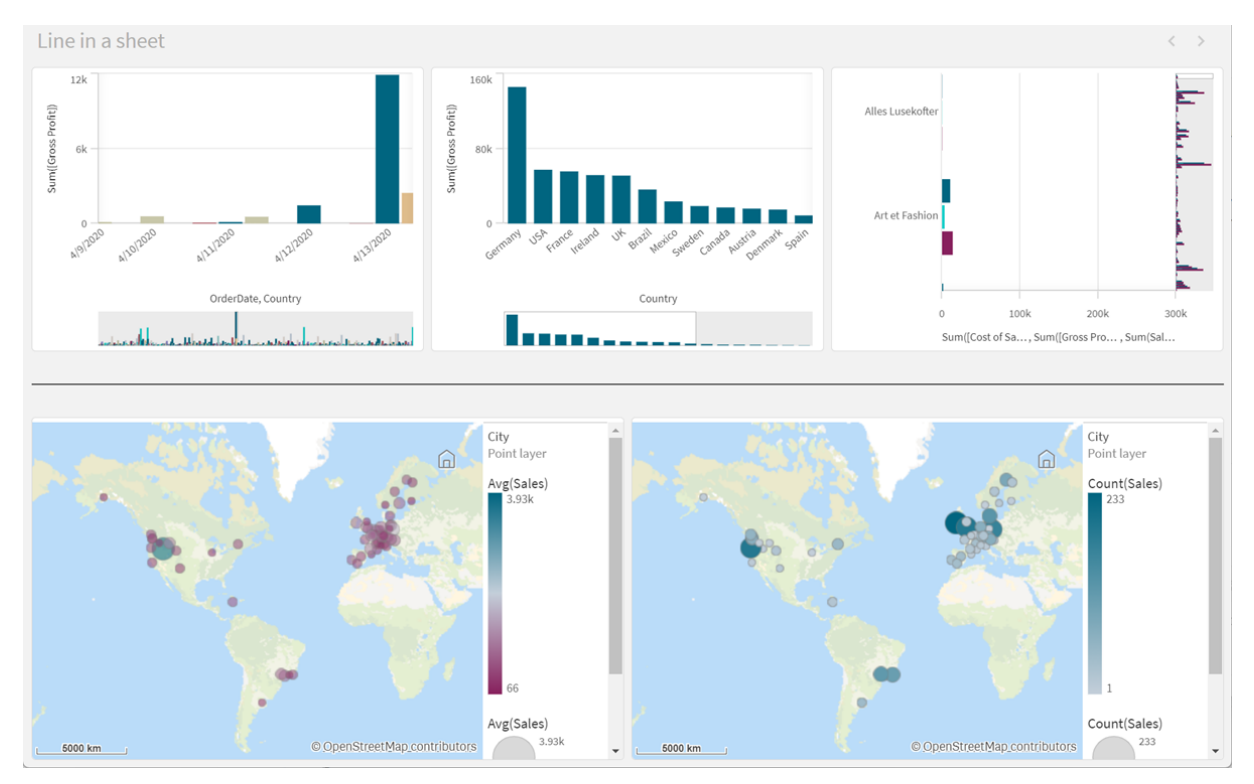

# Kiedy używać

Element sterujący **Line** przydaje się do grupowania lub dzielenia obiektów arkuszy, a także do dekorowania arkuszy w celu poprawy atrakcyjności wizualnej.

# Tworzenie linii

# **Wykonaj następujące czynności:**

- 1. W panelu zasobów zaawansowanego trybu edycji otwórz obszar **Obiekty niestandardowe** > **Dashboard bundle** i przeciągnij do arkusza obiekt **Line**.
- 2. Dostosuj element **Line** na siatce.
- 3. W panelu właściwości, w sekcji **Prezentacja** w obszarze **Orientacja** wybierz opcję **Pionowa** lub **Pozioma**.
- 4. W obszarze **Wyrównanie** wybierz:
	- 1. **Wiodący**: Linia jest umieszczana po lewej stronie (w orientacji pionowej) lub u góry (w orientacji poziomej) elementu **Line** na siatce.
	- 2. **Środek**: Linia jest umieszczana w środku elementu **Line** na siatce.
	- 3. **Kończący**: Linia jest umieszczana po prawej stronie lub u dołu elementu **Line** na siatce.
- 5. W obszarze **Pociągnięcie** ustaw następujące opcje stylizacji linii.
	- **Kolor**: Wybierz kolor linii.
	- <sup>l</sup> **Szerokość**: Ustaw szerokość linii.
- **Kreska:** Ustaw, czy linia ma być ciągła czy przerywana. Jeśli linia jest przerywana, dostępne są następujące opcje:
	- <sup>l</sup> **Długość kreski**: Ustaw długość kresek w linii.
	- <sup>l</sup> **Odstępy między kreskami**: Ustaw odstęp pomiędzy kreskami w linii.
- 6. Opcjonalnie, aby dodać tytuł, podtytuł lub stopkę, w obszarze **Ogólne** wybierz opcję **Pokaż tytuły**.

# Stylizacja elementów sterujących **Line**

W obszarze **Wygląd** dostępnych jest wiele opcji określania stylu na panelu właściwości.

Kliknij **Style** w obszarze **Wygląd** > **Prezentacja**, aby dodatkowo dostosować styl wykresu. Panel stylu zawiera różne sekcje na karcie **Ogólne**. Style można zresetować, klikając <sup>3</sup>O obok każdej sekcji.

## **Dostosowanie tekstu**

Można ustawić tekst tytułu, podtytułu i przypisu w sekcji **Wygląd** > **Ogólne**. Aby ukryć te elementy, wyłącz **Pokaż tytuły**.

Widoczność różnych etykiet na wykresie zależy od ustawień specyficznych dla wykresu i opcji wyświetlania etykiet. Można to skonfigurować w panelu właściwości.

Można wybrać styl tekstu widocznego na wykresie.

## **Wykonaj następujące czynności:**

- 1. W panelu właściwości rozszerz sekcję **Wygląd**.
- 2. W obszarze **Wygląd** > **Prezentacja** kliknij pozycję **Style**.
- 3. Na karcie **Ogólne** ustaw czcionkę, styl wyróżnienia, rozmiar czcionki i kolor następujących elementów tekstowych:
	- <sup>l</sup> **Tytuł**
	- **Podtytuł**
	- <sup>l</sup> **Stopka**

#### **Dostosowywanie tła**

Można dostosować tło wykresu. Tło można ustawić według koloru i grafiki.

#### **Wykonaj następujące czynności:**

- 1. W panelu właściwości rozszerz sekcję **Wygląd**.
- 2. W obszarze **Wygląd** > **Prezentacja** kliknij pozycję **Style**.
- 3. Na karcie **Ogólne** panelu stylu można wybrać kolor tła (pojedynczy kolor lub wyrażenie), a także ustawić w tle grafikę z biblioteki multimediów. Podczas używania koloru tła użyj suwaka, aby dostosować przezroczystość tła. Jeżeli używasz grafiki w tle, możesz dostosować jej rozmiar i położenie.

#### **Dostosowywanie obramowania i cienia**

Możesz dostosować obramowanie i cień wykresu.

## **Wykonaj następujące czynności:**

- 1. W panelu właściwości rozszerz sekcję **Wygląd**.
- 2. W obszarze **Wygląd** > **Prezentacja** kliknij pozycję **Style**.
- 3. Na karcie **Ogólne** panelu stylów w obszarze **Obramowanie** dostosuj rozmiar **Konturu**, aby zwiększyć lub zmniejszyć linie obramowania wokół wykresu.
- 4. Wybierz kolor obramowania.
- 5. Dostosuj **Promień rogu**, aby kontrolować zaokrąglenie obramowania.
- 6. W obszarze **Cień** na karcie **Ogólne** wybierz rozmiar i kolor cienia. Wybierz opcję **Brak**, aby usunąć cień.

#### **Ograniczenia**

**Line** mają następujące ograniczenia:

<span id="page-416-0"></span>• Nie można łączyć razem linii w oddzielnych elementach sterujących Line. Jeśli chcesz mieć w arkuszu przecinające się linie, rozważ zamiast tego użycie grafiki tła z liniami na arkuszu.

# **Kontener układu**

Kontenery układu umożliwiają dodawanie wizualizacji na ograniczonej przestrzeni. Wizualizacje można też ukrywać bądź pokazywać wewnątrz kontenera układu na podstawie określonych warunków.

Kontener układu

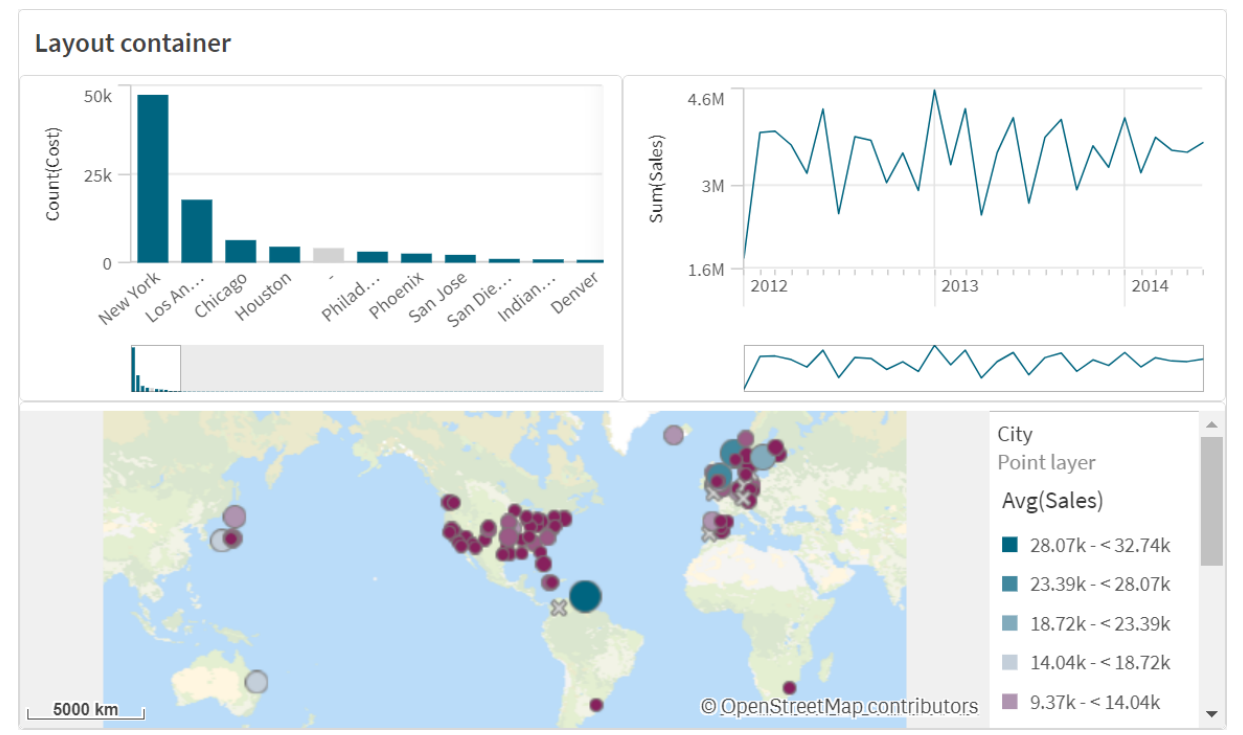

Kontener układu może pomieścić szereg wizualizacji, zajmując niewielką ilość miejsca na arkuszu. Po rozwinięciu do pełnego arkusza każdy wykres również się rozwija.

# Kiedy używać

Kontener układu przydaje się, gdy chcesz zbudować niestandardową prezentację zawierającą wiele wykresów jako pojedynczą jednostkę. W przeciwieństwie do kontenera, w którym do przechodzenia między wykresami używane są karty, kontener układu to przestrzeń, w której możesz dowolnie dostosowywać układ wykresów. Ponieważ kontener układu oferuje układ wizualizacji przypominający arkusze, można funkcjonalnie przechowywać wiele arkuszy w jednym, który można rozwinąć w celu uzyskania większej ilości szczegółów.

Wizualizacje można umieszczać jedna na drugiej. Do kontrolowania wyświetlaniem poszczególnych wizualizacji można używać warunków w kontenerze układu. Można na przykład wyświetlać wizualizacje w oparciu o następujące kryteria:

- Użytkownika, który uzyskuje dostęp do wykresu.
- Wartości zmiennej.

Warto pamiętać, że im więcej wizualizacji zostanie dodanych do kontenera, tym dłużej może zająć ich wyświetlenie. Zbyt dużo obiektów w kontenerze układu może przytłaczać użytkownika i spowalniać renderowanie wizualizacji przez aplikację.

#### Tworzenie kontenera

Kontener możesz utworzyć w edytowanym arkuszu.

#### **Wykonaj następujące czynności:**

<sup>l</sup> W panelu zasobów zaawansowanego trybu edycji otwórz obszar **Obiekty niestandardowe** > **Dashboard bundle** i przeciągnij do arkusza obiekt **Layout container**.

Masz teraz kontener układu. Możesz rozpocząć dodawanie i konfigurowanie wykresów do kontenera układu.

#### **Dodawanie wykresów do kontenera układu**

Możesz kopiować i wklejać wykresy do, <sup>a</sup> także <sup>z</sup> kontenera układu, ale musisz użyć menu kontekstowego wyświetlanego prawym przyciskiem myszy.

#### **Wykonaj następujące czynności:**

- 1. Wybierz kontener układu.
- 2. Kliknij opcję **Add** w obszarze **Content** w panelu właściwości. Zamiast tego możesz kliknąć **Add content** w kontenerze układu.
- 3. Wybierz wizualizację w **Charts**.
- 4. Kliknij **Add dimension** i **Add measure**, aby dodać dane do wykresu.
- 5. Aby zmienić rozmiar wykresu, wykonaj jedną z następujących czynności:
	- Kliknij i przeciągnij rogi lub krawędź wykresu.
	- We właściwościach wprowadź szerokość i wysokość wykresu w procentach.
- 6. Aby zmienić położenie wykresu, wykonaj jedną z następujących czynności:
	- Kliknij i przeciągnij wykres w odpowiednie miejsce.
	- We właściwościach wprowadź położenie osi X i Y wykresu w procentach.

Aby wyświetlić linie siatki układu, we właściwościach w obszarze **Prezentacja** > **Style** włącz ustawienie **Pokaż linie siatki**. Można także ustawić liczbę wierszy i kolumn siatki oraz przyciągać wizualizacje do linii siatki.

Aby utrzymać wykresy w granicach kontenera układu, w obszarze **Prezentacja** > **Style** włącz opcję **Utrzymaj wykresy w granicach**.

- 7. Aby zmienić kolejność warstw wizualizacji w kontenerze układu, kliknij prawym przyciskiem myszy wizualizację w kontenerze układu, wybierz opcję **Zmień kolejność warstw czatu** i wybierz opcję przeniesienia wizualizacji do przodu lub do tyłu. Zamiast tego można kliknąć i przeciągnąć wizualizacje w panelu właściwości.
- 8. Aby skonfigurować wykres ze wszystkimi właściwościami dostępnymi dla tego typu wykresu, kliknij **Edit properties**.
- 9. Powtórz tę czynność w przypadku dodatkowych wykresów, które chcesz dodać do kontenera układu.

#### **Dodawanie warunków wyświetlania**

Do utworzonych kart można dodać warunki określające, kiedy karty mają być wyświetlane.

#### **Wykonaj następujące czynności:**

- 1. W obszarze **Content** (Zawartość) w panelu właściwości kliknij wykres, do którego chcesz dodać warunek wyświetlania.
- 2. W obszarze **Show condition** (Pokaż warunek dla wykresu) dodaj warunek wyświetlania dla wykresu. Zwykle można użyć funkcji **If()**.
- 3. Dodaj inny warunek wyświetlania do innego wykresu. Wykresy będą teraz wyświetlane lub ukrywane w zależności od tego, czy będą spełnione dodane właśnie warunki. Jeśli warunek wykresu zwróci wartość True (prawda), wykres będzie wyświetlany, natomiast w przypadku wartości False (fałsz) wykres będzie ukryty.

#### **Dostosowanie tekstu**

Można ustawić tekst tytułu, podtytułu i przypisu w sekcji **Wygląd** > **Ogólne**. Aby ukryć te elementy, wyłącz **Pokaż tytuły**.

Widoczność różnych etykiet na wykresie zależy od ustawień specyficznych dla wykresu i opcji wyświetlania etykiet. Można to skonfigurować w panelu właściwości.

Można wybrać styl tekstu widocznego na wykresie.

## **Wykonaj następujące czynności:**

- 1. W panelu właściwości rozszerz sekcję **Wygląd**.
- 2. W obszarze **Wygląd** > **Prezentacja** kliknij pozycję **Style**.
- 3. Na karcie **Ogólne** ustaw czcionkę, styl wyróżnienia, rozmiar czcionki i kolor następujących elementów tekstowych:
	- <sup>l</sup> **Tytuł**
	- <sup>l</sup> **Podtytuł**
	- <sup>l</sup> **Stopka**

# **Dostosowywanie tła**

Można dostosować tło wykresu. Tło można ustawić według koloru i grafiki.

## **Wykonaj następujące czynności:**

- 1. W panelu właściwości rozszerz sekcję **Wygląd**.
- 2. W obszarze **Wygląd** > **Prezentacja** kliknij pozycję **Style**.
- 3. Na karcie **Ogólne** panelu stylu można wybrać kolor tła (pojedynczy kolor lub wyrażenie), a także ustawić w tle grafikę z biblioteki multimediów. Podczas używania koloru tła użyj suwaka, aby dostosować przezroczystość tła. Jeżeli używasz grafiki w tle, możesz dostosować jej rozmiar i położenie.

## **Dostosowywanie obramowania i cienia**

Możesz dostosować obramowanie i cień wykresu.

#### **Wykonaj następujące czynności:**

- 1. W panelu właściwości rozszerz sekcję **Wygląd**.
- 2. W obszarze **Wygląd** > **Prezentacja** kliknij pozycję **Style**.
- 3. Na karcie **Ogólne** panelu stylów w obszarze **Obramowanie** dostosuj rozmiar **Konturu**, aby zwiększyć lub zmniejszyć linie obramowania wokół wykresu.
- 4. Wybierz kolor obramowania.
- 5. Dostosuj **Promień rogu**, aby kontrolować zaokrąglenie obramowania.
- 6. W obszarze **Cień** na karcie **Ogólne** wybierz rozmiar i kolor cienia. Wybierz opcję **Brak**, aby usunąć cień.

# Ograniczenia

Kontenery układu mają następujące ograniczenia:

- Nie można utworzyć wykresu wewnątrz kontenera układu, upuszczając miary lub wymiary na kontener.
- Wewnątrz kontenera układu nie można dodać kontenera, kontenera kratowego ani kontenera układu.

• Podczas kopiowania i wklejania wykresów w kontenerze układu skróty klawiaturowe nie są obsługiwane.

# <span id="page-420-0"></span>Element sterujący On-Demand reporting

Element sterujący do raportowania On-Demand (On-Demand reporting) służy do dodawania przycisku w celu tworzenia raportów Qlik NPrinting na żądanie. Jest zawarty w pakiecie Dashboard bundle.

# Wymagania

- Qlik NPrinting Server (wersja z września 2019 lub nowsza) z aplikacją Qlik NPrinting połączoną z aplikacją Qlik Sense, którą projektujesz. Ta aplikacja Qlik NPrinting zawiera szablony raportów.
- Wszyscy użytkownicy, którzy generują raporty On-Demand, muszą być dodani jako użytkownicy w aplikacji Qlik NPrinting i muszą posiadać rolę zabezpieczeń, która umożliwia uruchamianie raportów On-Demand.
- Aby móc generować raporty lub tworzyć przyciski raportowania, użytkownicy muszą być zalogowani do Qlik Sense za pośrednictwem uwierzytelniania NTML (Windows).

# Kiedy używać

Element sterujący do raportowania On-Demand jest użyteczny, gdy wymagane jest, aby użytkownik mógł drukować predefiniowane raporty Qlik NPrinting w aplikacji Qlik Sense, używając swoich wyborów w aplikacji jako filtru.

# Instalowanie aplikacji Dashboard bundle

Pakiet Dashboard bundle możesz zainstalować podczas instalacji Qlik Sense.

Pakiety obiektów można dodawać do swojego wdrożenia Qlik Sense lub je usuwać w dowolnej chwili. W przypadku instalacji wielowęzłowej pakiety obiektów są instalowane w węźle centralnym.

Aby sprawdzić, które rozszerzenia są zainstalowane we wdrożeniu, zobacz sekcję **Rozszerzenia** <sup>w</sup> Konsola zarządzania Qlik (QMC).

#### **Wykonaj następujące czynności:**

#### 1. W **Panelu sterowania systemu Windows** otwórz **Programy i funkcje**.

2. Na liście programów kliknij dwukrotnie pakiet obiektów, który chcesz zmodyfikować.

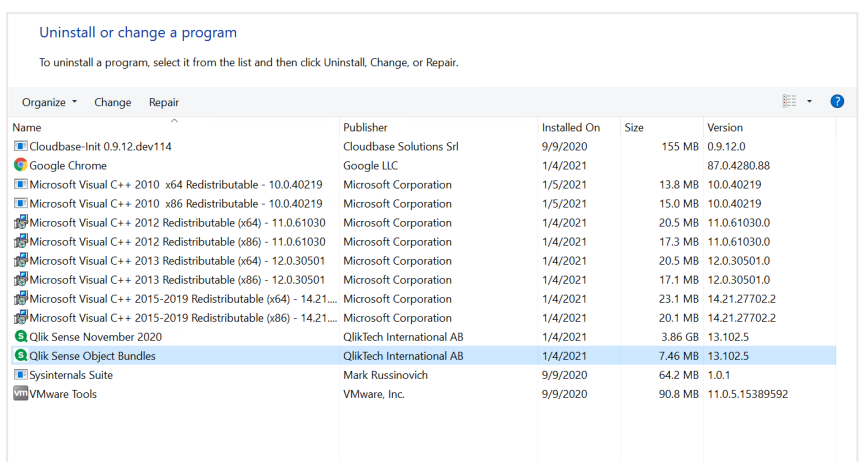

- 3. Zostanie otwarty kreator instalacji pakietów obiektów. Kliknij przycisk **Dalej**.
- 4. Wybierz opcję **Zmień**.
- 5. Na ekranie **Instalacja niestandardowa** kliknij ikonę pakietu, aby wybrać sposób modyfikacji instalacji pakietu:
	- <sup>o</sup> Jeśli pakiet jest zainstalowany i chcesz go odinstalować, wybierz opcję **Cała funkcja będzie niedostępna**.
	- <sup>o</sup> Jeśli pakiet nie jest zainstalowany, a chcesz go zainstalować, wybierz opcję **Cała funkcja zostanie zainstalowana na lokalnym dysku twardym**.

Następnie kliknij przycisk **Dalej**.

- 6. Kliknij opcję **Zmień**. Po zakończeniu modyfikacji należy ponownie uruchomić Qlik Sense Repository Service ręcznie.
- 7. Kliknij przycisk **Zakończ**, aby zamknąć kreatora instalacji pakietów obiektów.
- 8. Uruchom ponownie Qlik Sense Repository Service ręcznie, aby zastosować zmiany.

Poprawność zastosowania zmian można sprawdzić w sekcji **Rozszerzenia** w QMC.

Dodawanie serwera jako zaufanego miejsca pochodzenia

Jeśli tworzysz raporty On-Demand w usłudze QlikView AccessPoint hostowanej na serwerze WWW Qlik Sense lub QlikView, wówczas musisz dodać te serwery jako zaufane miejsce pochodzenia w konsola internetowa Qlik NPrinting.

W przypadku każdej ścieżki serwera używanej w celu uzyskania dostępu do konsoli konsola internetowa Qlik NPrinting musisz dodać zaufane miejsce pochodzenia. Jeśli na przykład dostęp do używanego serwera można uzyskiwać przez domenę lokalną, skrócony adres hosta lub w pełni kwalifikowany adres URL, wówczas dla każdej ścieżki tych serwerów należy dodać zaufane miejsce pochodzenia.

Sposób wprowadzania tych ścieżek serwera do pola **Adres** zaufanego miejsca pochodzenia jest uzależniony od posiadanej konfiguracji zabezpieczeń.

# **Konfiguracja 1:Zabezpieczenia SSL nie są skonfigurowane konsola internetowa Qlik NPrinting**

Zaufane miejsce pochodzenia jest wymagane dla każdej ścieżki serwera używanej w celu logowania się do konsoli konsola internetowa Qlik NPrinting. Jeśli na przykład serwer ma nazwę qlikserver1 i adres IP 192.168.0.101, wówczas należy dodać następujące zaufane miejsca pochodzenia:

- http://qlikserver1
- http://qlikserver1.domain.local
- http://192.168.0.101

# **Konfiguracja 2:Zabezpieczenia SSL skonfigurowane z konsolą konsola internetowa Qlik NPrinting i rozwiązaniami innych firm**

Zaufane miejsce pochodzenia jest wymagane dla każdej ścieżki serwera używanej w celu logowania się do konsoli konsola internetowa Qlik NPrinting. Adresy URL muszą być adresami HTTPS. Jeśli na przykład serwer ma nazwę *qlikserver1* i adres IP 192.168.0.101, wówczas należy dodać następujące zaufane miejsca pochodzenia:

- https://qlikserver1
- https://qlikserver1.domain.local
- https://192.168.0.101

# **Dodawanie zaufanego miejsca pochodzenia**

Wykonaj następujące czynności:

- 1. W produkcie Qlik NPrinting kliknij opcje **Administrator** > **Ustawienia**.
- 2. Kliknij opcję **Ustawienia On-Demand**.
- 3. Kliknij opcję **Dodaj zaufane miejsce pochodzenia**.
- 4. Za polem **Nazwa** wprowadź nazwę zaufanego miejsca pochodzenia.
- 5. Za polem **Opis** wprowadź opis zaufanego miejsca pochodzenia.
- 6. Za polem **Adres** wprowadź adres URL dla QlikView Server. Adres URL musi być wyłącznie podstawowym adresem URL (schemat i host). Na przykład http://qlikserver1, a nie http://qlikserver1/qlikview/index.htm.
- 7. Kliknij polecenie **Utwórz**.

# Konfigurowanie ustawień On-Demand na serwerze Qlik NPrinting Server

Na używanym serwerze Qlik NPrinting Server należy skonfigurować następujące ustawienia:

- Wymagane jest połączenie z serwerem QlikView Server lub Qlik Sense. Połączenia z QlikView Server i klastrem QlikView są obsługiwane za pomocą rozwiązania On-Demand. Połączenia lokalne nie są obsługiwane. Zob.: Creating [connections](/en-US/nprinting/Content/NPrinting/GettingStarted/HowCreateConnections/Create-Connections.htm) (Tworzenie połączeń).
- W przypadku nawiązywania połączenia z produktem QlikView Server lub klastrem z wykorzystaniem licencji QlikView Server Extranet następujące opcje muszą zostać włączone podczas konfigurowania połączenia:
- <sup>o</sup> Połączenie wymaga uwierzytelnienia
- <sup>o</sup> Zastosuj dostęp do sekcji użytkownika dla raportów
- Konieczne jest włączenie raportów Qlik NPrinting dla produktu On-Demand.
- Tworzenie raportów On-Demand można ograniczyć, stosując role zabezpieczeń. Zob.: [Role](/en-US/nprinting/Content/NPrinting/DeployingQVNprinting/Security-management.htm) based [security](/en-US/nprinting/Content/NPrinting/DeployingQVNprinting/Security-management.htm) (Zabezpieczenia oparte na rolach).

On-Demand — ten produkt jest kompatybilny <sup>z</sup> przeglądarkami Chrome, Firefox i Explorer. Nie działa <sup>w</sup> przeglądarce Microsoft Edge, ponieważ certyfikaty nie są pobierane.

# Włączanie raportów Qlik NPrinting w celu tworzenia On-Demand

Na potrzeby tworzenia On-Demand wymagane jest ręczne włączenie raportów Qlik NPrinting. Raporty muszą być powiązane z dokumentem QlikView lub aplikacją Qlik Sense, dla którego/której generowane będą raporty On-Demand. On-Demand — tworzenie można włączyć podczas tworzenia nowego raportu.

Wykonaj następujące czynności:

- 1. W konsoli konsola internetowa Qlik NPrinting kliknij opcję **Raporty**.
- 2. Otwórz raport lub utwórz nowy raport.
- 3. Wybierz aplikację z listy rozwijanej **Aplikacja**, która jest połączona z dokumentem QlikView lub aplikacją Qlik Sense, dla której chcesz wygenerować raport.

On-Demand — żądania tego typu mogą działać tylko <sup>z</sup> raportami opartymi na pojedynczym połączeniu. Raporty MultiDoc nie są obsługiwane.

- 4. Zaznacz pole wyboru **Włącz On-Demand**.
- 5. Kliknij przycisk **Zapisz**.

Po wykonaniu tych czynności szablon raportów jest dostępny.

# Akceptowanie certyfikatu konsola internetowa Qlik NPrinting

Twoja przeglądarka może uznać domyślny certyfikat instalacyjny konsola internetowa Qlik NPrinting za nieprawidłowy. Jeśli przeglądarka uzna certyfikat konsola internetowa Qlik NPrinting za nieprawidłowy, należy zaakceptować certyfikat zanim będzie można korzystać z On-Demand w QlikView AccessPoint lub Qlik Sense.

Jeśli zmienisz przeglądarkę lub wyczyścisz pamięć cache obecnej, należy ponownie zaakceptować certyfikat Qlik NPrinting. On-Demand działa <sup>w</sup> przeglądarkach Chrome, Firefox oraz Explorer. Nie działa <sup>w</sup> przeglądarce Microsoft Edge, ponieważ certyfikaty nie pobierają się.

Wykonaj następujące czynności:

- 1. Otwórz program konsola internetowa Qlik NPrinting.
- 2. W zależności od stosowanej przeglądarki należy wykonać jeden z następujących kroków:
	- Wybierz opcję dalszego korzystania z konsola internetowa Qlik NPrinting.
	- Dodaj wyjątek w zakresie bezpieczeństwa i kontynuuj korzystanie z konsola internetowa Qlik NPrinting.
- 3. Zaloguj się do konsola internetowa Qlik NPrinting.

Możesz teraz korzystać z Qlik NPrintingOn-Demand, używając tej przeglądarki.

## Tworzenie przycisku raportowania On-Demand

Przycisk raportowania On-Demand można utworzyć na edytowanym arkuszu.

## **Wykonaj następujące czynności:**

- 1. Z panelu zasobów w obszarze **Obiekty niestandardowe** > **Dashboard bundle** (Pakiet Dashboard bundle) przeciągnij do arkusza pozycję **On-demand reporting** (Raportowanie na żądanie).
- 2. W panelu właściwości, w obszarze **NPrinting Connection** > **NPrinting server URL**, ustaw połączenie z serwerem. URL musi kończyć się znakiem /. Na przykład: https://<nazwa serwera>:4993/
- 3. W obszarze **Qlik NPrinting** (Wybierz aplikację) wybierz aplikację NPrinting App, który zawiera szablon raportów.
- 4. W obszarze **NPrinting connection** wybierz połączenie Qlik NPrinting. Domyślnie na liście pojawią się tylko połączenia Qlik NPrinting do aplikacji Qlik Sense, z której korzystasz. Możesz użyć przełącznika **Filtr aplikacji/połączeń**, aby wyświetlić połączenia niezwiązane z aktualną Qlik Sense aplikacją.
- 5. W obszarze **Report Configuration** > **Choose Report** wybierz raport, który chcesz podłączyć do przycisku.
- 6. W obszarze **Default Export Format** wybierz domyślny format eksportu.
- 7. W obszarze **Appearances** > **Button Label** ustaw etykietę przycisku. Na przykład: Generuj raport.

W ten sposób został utworzony przycisk raportowania On-Demand.

# Generowanie raportu

W aplikacji Qlik Sense możesz wygenerować raport filtrowany zgodnie z bieżącymi wyborami. W celu wykonania tej operacji konieczne jest korzystanie z trybu analizy.

Możesz stosować filtrowanie tylko względem pól, które zawiera szablon raportu Qlik NPrinting, ponieważ <sup>w</sup> przeciwnym wypadku wygenerowanie raportu nie powiedzie się. Nie ma możliwości filtrowania wyborów przy użyciu wyrażenia.

# **Wykonaj następujące czynności:**

- 1. Kliknij utworzony przycisk. Zostanie otwarte okno dialogowe **Export**.
- 2. Do wyboru są dwa przyciski:
	- a. **Szybki raport**: generuje pojedynczy raport w domyślnym formacie wyjściowym.
	- b. **Nowy raport**: wybierz z listy raportów, które zostały Ci udostępnione. Można również wybrać format wyjściowy.
- 3. Gdy raport zostanie wygenerowany, nastąpi aktywacja przycisku pobierania. Aby pobrać raport, kliknij przycisk **Pobierz**.

# Ograniczenia

Informacje dotyczące ograniczeń ogólnych zawiera temat [Ograniczenia](#page-407-0) (page 408).

# **Wybór aplikacji i analiza zestawu**

Kiedy generujesz raport, używając formantu raportowania On-Demand, do Qlik NPrinting są wysyłane tylko możliwe wartości z kombinacji wszystkich bieżących wyborów. W rezultacie żadne wybrane wykluczone wartości nie są uwzględniane. Może to prowadzić do nieoczekiwanych wyników, gdy elementy wykresu lub raportu korzystają z wyrażeń zestawu lub odwołują się do stanu domyślnego przy użyciu stanów alternatywnych.

Ponadto, jeżeli szablon raportu Qlik NPrinting zawiera filtr, nie można dokonać kolidujących wyborów w aplikacji Qlik Sense — w przeciwnym razie raport zakończy się niepowodzeniem.

# **Inne ograniczenia**

- Jeżeli szablon raportu Qlik NPrinting zawiera filtr, nie można dokonać kolidujących wyborów w aplikacji Qlik Sense — w przeciwnym razie raport zakończy się niepowodzeniem.
- Jeśli używasz formantu raportowania On-Demand w aplikacji typu mashup, musisz użyć uwierzytelniania systemu Windows. Uwierzytelnianie na podstawie nagłówków nie jest obsługiwane.

Ponadto, jeśli aplikacja mashup zawiera różne aplikacje, do filtrowania raportów na żądanie możesz używać tylko tej aplikacji, z której pochodzi aplikacja na żądanie.

<sup>l</sup> Formant raportowania On-Demand nie jest obsługiwany na urządzeniach mobilnych. Przycisk formantu raportowania On-Demand działa tylko za pośrednictwem komputera osobistego.

# <span id="page-425-0"></span>**Tekst**

Obiekt **Tekst** uzupełnia inne wizualizacje, ponieważ oferuje opcje umożliwiające dodawanie tekstu, grafiki, hiperłączy i miar. Można także dodać grafiki tła.

Tekst można formatować i kolorować, a akapity wyrównywać. Grafika tła jest dostępna z opcjami wymiarowania i ustawiania.

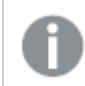

**Tekst** jest dostępny tylko <sup>w</sup> zaawansowanym trybie edycji.

# Kiedy używać

**Tekst** jest przeznaczony do prezentacji i nie obsługuje wyborów. Dokonywanie wyborów powoduje jednak aktualizację miar w **Tekście**. Oto niektóre typowe zastosowania:

- Wizualizację tego typu należy stosować na pierwszym arkuszu aplikacji w celu przedstawienia najważniejszych informacji.
- W celu wyświetlenia obrazu firmy jako grafiki tła razem ze sformatowanym tekstem i wartościami miary, aby przedstawić liczby w sposób przyciągający uwagę.
- W celu utworzenia łącz do dodatkowych informacji.

# **Zalety**

Wizualizacje typu **Tekst** kontrastują z innymi wizualizacjami. Dostępnych jest wiele opcji, które pozwalają na wyróżnienie wizualizacji typu **Tekst** spośród bardziej standardowych wykresów.

# **Wady**

Ilość informacji, jakie można przedstawić, jest ograniczona — możliwe jest użycie zaledwie kilku wartości miary i krótkich tekstów, ponieważ w przeciwnym wypadku wizualizacja typu **Tekst** będzie mało czytelna.

# Tworzenie obiektów typu **Tekst**

Na arkuszu, który edytujesz, możesz utworzyć **Tekst**.

# **Wykonaj następujące czynności:**

- 1. Z panelu zasobów w zaawansowanym trybie edycji przeciągnij pusty obiekt **Tekst** do arkusza.
- 2. Kliknij **Tekst**, aby otworzyć pasek narzędzi edycji.
- 3. Dodaj tekst, tabele, hiperłącza lub miary na wykresie do **Tekstu** i je sformatuj.

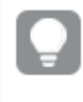

Jeśli dwukrotnie klikniesz **Tekst** <sup>w</sup> panelu zasobów, zostanie on natychmiast dodany do arkusza.

# **Stylizowanie i formatowanie tekstu w obiekcie Tekst**

**Tekst** oferuje kilka opcji edycji i formatowania tekstu. Tekst można sformatować, korzystając z kilku stylów:

- Akapit
- Cudzysłów
- Nagłówek 1
- Nagłówek 2
- Nagłówek 3
- Lista nieuporządkowana
- Lista uporządkowana

Można także wybrać rodzinę i rozmiar czcionek. Można zastosować podkreślenie tekstu i zmienić jego kolor. Można także dodać hiperłącza.

# **Stylizowanie i formatowanie tabel w obiekcie Tekst**

Tabele można wstawiać do **Tekstu** za pomocą paska narzędzi. Można zmieniać rozmiar kolumn i wierszy oraz ukrywać obramowania. Można wstawiać dodatkowe tabele wewnątrz komórek tabeli.

# **Nadawanie stylu Tekstowi**

W obszarze **Wygląd** dostępnych jest wiele opcji określania stylu na panelu właściwości.

Kliknij **Style** w obszarze **Wygląd** > **Prezentacja**, aby dodatkowo dostosować styl wykresu. Panel stylu zawiera różne sekcje na kartach **Ogólne** i **Wykres**. Style można zresetować, klikając obok każdej sekcji. Kliknięcie **Resetuj wszystko** powoduje zresetowanie stylów zarówno w sekcji **Ogólne**, jak i w sekcji **Wykres**.

# Dostosowanie tekstu

Można ustawić tekst tytułu, podtytułu i przypisu w sekcji **Wygląd** > **Ogólne**. Aby ukryć te elementy, wyłącz **Pokaż tytuły**.

Można wybrać styl tekstu widocznego na wykresie.

# **Wykonaj następujące czynności:**

- 1. W panelu właściwości rozszerz sekcję **Wygląd**.
- 2. W obszarze **Wygląd** > **Prezentacja** kliknij pozycję **Style**.
- 3. Na karcie **Ogólne** ustaw czcionkę, styl wyróżnienia, rozmiar czcionki i kolor następujących elementów tekstowych:
	- <sup>l</sup> **Tytuł**
	- <sup>l</sup> **Podtytuł**
	- <sup>l</sup> **Stopka**

# Dostosowywanie tła

Można dostosować tło wykresu. Tło można ustawić według koloru i grafiki.

# **Wykonaj następujące czynności:**

- 1. W panelu właściwości rozszerz sekcję **Wygląd**.
- 2. W obszarze **Wygląd** > **Prezentacja** kliknij pozycję **Style**.
- 3. Na karcie **Ogólne** panelu stylu można wybrać kolor tła (pojedynczy kolor lub wyrażenie), a także ustawić w tle grafikę z biblioteki multimediów. Podczas używania koloru tła użyj suwaka, aby dostosować przezroczystość tła. Jeżeli używasz grafiki w tle, możesz dostosować jej rozmiar i położenie.

# Dostosowywanie obramowania i cienia

Możesz dostosować obramowanie i cień wykresu.

## **Wykonaj następujące czynności:**

- 1. W panelu właściwości rozszerz sekcję **Wygląd**.
- 2. W obszarze **Wygląd** > **Prezentacja** kliknij pozycję **Style**.
- 3. Na karcie **Ogólne** panelu stylów w obszarze **Obramowanie** dostosuj rozmiar **Konturu**, aby zwiększyć lub zmniejszyć linie obramowania wokół wykresu.
- 4. Wybierz kolor obramowania.
- 5. Dostosuj **Promień rogu**, aby kontrolować zaokrąglenie obramowania.
- 6. W obszarze **Cień** na karcie **Ogólne** wybierz rozmiar i kolor cienia. Wybierz opcję **Brak**, aby usunąć cień.

#### **Tworzenie łącza**

Do zaznaczonego fragmentu tekstu można dodać łącze.

Wykonaj następujące czynności:

- 1. Zaznacz fragment tekstu, do którego będzie dodawane łącze.
- 2. Kliknij przycisk $\mathscr{P}$  na pasku narzędzi edycji, aby otworzyć okno dialogowe łącza.
- 3. Wprowadź adres internetowy, do którego będzie prowadzić łącze.
- 4. Kliknij $\mathscr{C}$ .

#### **Usuwanie łącza**

Z fragmentu tekstu można usunąć łącze.

Wykonaj następujące czynności:

- 1. Kliknij to łącze tak, aby kursor znajdował się w jego granicach.
- 2. Kliknij przycisk $\mathscr{P}$  na pasku narzedzi edycii, aby otworzyć okno dialogowe łącza.
- 3. Kliknij $\overline{\mathbb{m}}$ .

Łącze zostanie usunięte, ale sam tekst pozostanie bez zmian.

#### **Dodawanie miary**

Dostępne są następujące sposoby dodawania miary:

- przeciągnięcie pola z panelu zasobów i dodanie go jako miary,
- <sup>l</sup> przeciągnięcie miary z sekcji **Elementy główne**,
- <sup>l</sup> dodanie istniejącej lub nowej miary z panelu właściwości.

Podczas edytowania miara jest wyświetlana jako wartość z szarym tłem, której styl i pozycję na wizualizacji można zmieniać. Można też stosować do niego formatowanie liczb. Po opuszczeniu edytora wyświetlana jest wartość miary. Jeśli wartości nie da się zagregować, w jej miejsce wyświetlany jest myślnik (-).

#### **Usuwanie miary**

Dostępne są następujące sposoby usuwania miary:

- ustaw kursor przed symbolem miary i naciśnij klawisz Delete;
- ustaw kursor za symbolem miary i naciśnij klawisz Backspace;
- <sup>l</sup> W panelu właściwości kliknij prawym przyciskiem myszy miarę i wybierz polecenie **Usuń** w oknie dialogowym.
- <span id="page-429-0"></span>**·** w panelu właściwości kliknij miarę, a następnie kliknij polecenie Usuń $\overline{1}\hspace{-1.5pt}1$ .

# Element sterujący Variable input

Za pomocą elementu sterującego do wprowadzania zmiennych (Variable input) można ustawiać wartość jako zmienną. Jest zawarte w pakiecie Dashboard bundle.

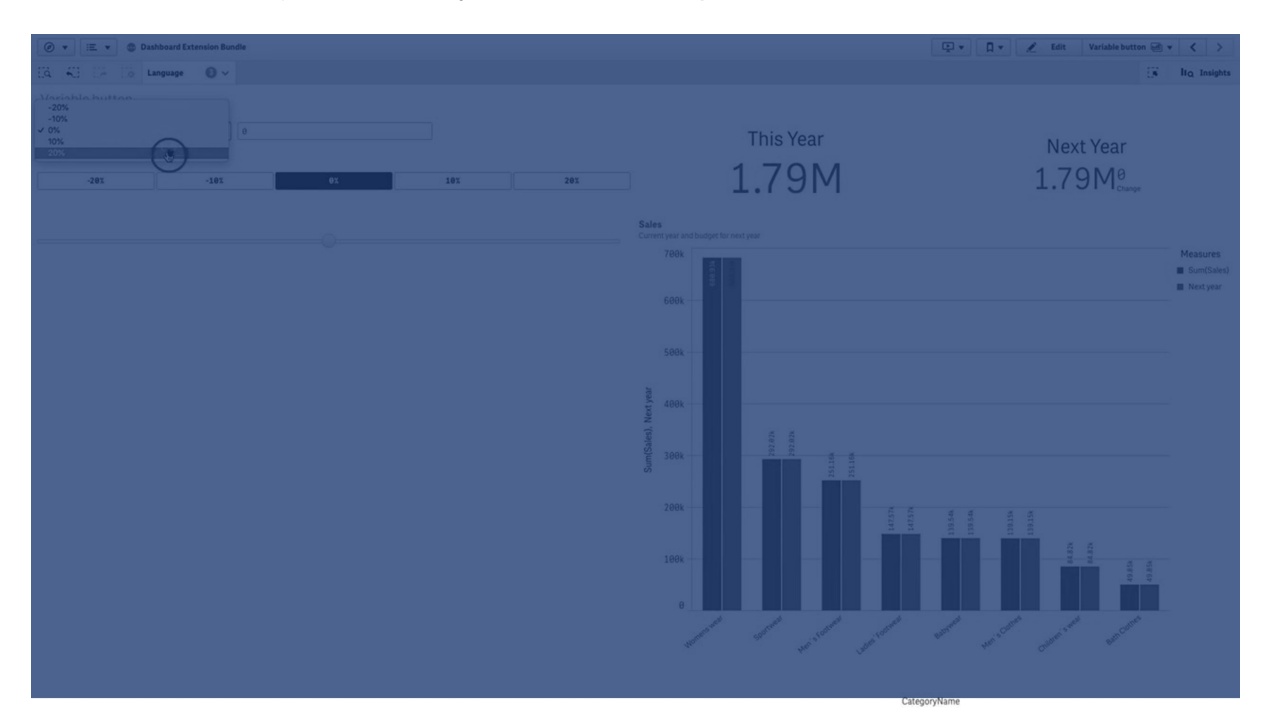

# Kiedy używać

Jeśli posługujesz się wizualizacjami z wyrażeniami, które zawierają zmienną, możesz użyć elementu sterującego przeznaczonego do wprowadzania zmiennych, aby umożliwić użytkownikowi kontrolowanie wartości zmiennej.

# Tworzenie elementu sterującego do wprowadzania zmiennych

Element sterujący do wprowadzania zmiennych możesz utworzyć na arkuszu, który edytujesz.

# **Wykonaj następujące czynności:**

- 1. W panelu zasobów otwórz obszar **Obiekty niestandardowe** > **Dashboard bundle** i przeciągnij do arkusza obiekt **Variable input**.
- 2. W panelu właściwości wybierz zmienną w obszarze **Name** (Nazwa) dostępnym po wybraniu opcji **Appearance** (Wygląd) > **Variable** (Zmienna).
- 3. Wybierz sposób wprowadzania danych w obszarze **Show as:** (Pokaż jako).

• W obszarze **Buttons** (Przyciski) można dodać szereg przycisków z jednym przyciskiem dla każdej zdefiniowanej wartości zmiennej.

Sposób wyświetlania przycisków możesz wybrać w obszarze **Display** (Wyświetlanie) ― wybierz opcję **Row** (Wiersz), aby przedstawić je w wierszu poziomym, albo opcję **Column** (Kolumna), aby przedstawić je w kolumnie pionowej.

Możesz zdefiniować przyciski na dwa różne sposoby ― jako stałe (**Fixed** (Stałe)) lub dynamiczne (**Dynamic** (Dynamiczne)), korzystając z ustawienia **Fixed or dynamic values** (Wartości stałe lub dynamiczne) w obszarze **Values** (Wartości).

Jeśli wybierzesz użycie wartości stałych, musisz dodać każdy przycisk za pomocą opcji **Add Alternative** (Dodaj alternatywę) i zdefiniować wartość (**Value** (Wartość)) oraz etykietę (**Label** (Etykieta)) dla każdego przycisku.

Jeśli używasz wartości dynamicznych, zdefiniuj przyciski za pomocą ciągu znaków w obszarze **Dynamic values** (Wartości dynamiczne). W celu rozdzielenia przycisków użyj znaku |, a w celu oddzielenia wartości od etykiety użyj znaku ~. Na przykład 'Germany~GER|France~FRA' spowoduje utworzenie dwóch przycisków o etykietach GER i FRA. Pierwszy zmienia wartość zmiennej na Germany, a drugi zmienia wartość na France. Jeśli chcesz używać wartości jako etykiet, nie musisz określać etykiet.

<sup>l</sup> Opcja **Drop down** (Lista rozwijana) dodaje listę rozwijaną z jedną pozycją do każdej zdefiniowanej wartości zmiennej.

Możesz zdefiniować pozycje na dwa różne sposoby ― jako stałe (**Fixed** (Stałe)) lub dynamiczne (**Dynamic** (Dynamiczne)), korzystając z ustawienia **Fixed or dynamic values** (Wartości stałe lub dynamiczne) w obszarze **Values** (Wartości).

Jeśli wybierzesz użycie wartości stałych, musisz dodać każdą pozycję za pomocą opcji **Add Alternative** (Dodaj alternatywę) i zdefiniować wartość (**Value** (Wartość)) oraz etykietę (**Label** (Etykieta)) dla każdej pozycji.

Jeśli używasz wartości dynamicznych, zdefiniuj pozycje za pomocą ciągu znaków w obszarze **Dynamic values** (Wartości dynamiczne). W celu rozdzielenia pozycji użyj znaku |, a w celu oddzielenia wartości od etykiety użyj znaku ~. Na przykład 'Germany~GER|France~FRA' spowoduje utworzenie dwóch pozycji o etykietach GER i FRA. Pierwsza zmieni wartość zmiennej na Germany, a druga zmieni wartość na France. Jeśli chcesz używać wartości jako etykiet, nie musisz określać etykiet.

- <sup>l</sup> Opcja **Input box** (Pole wprowadzania) udostępnia proste pole wprowadzania, które powoduje aktualizację wartości zmiennej.
- <sup>l</sup> Opcja **Slider** (Suwak) umożliwia utworzenie suwaka, który służy do aktualizowania wartości zmiennej. Ustawienie minimalne należy zdefiniować za pomocą opcji **Min** (Minimum), a maksymalne za pomocą opcji **Max** (Maksimum) w obszarze **Values** (Wartości). Możesz także skonfigurować krok do użycia z opcją **Step** (Krok). Jeśli wybierzesz opcję **Slider label** (Etykieta suwaka), wybrana wartość zostanie wyświetlona podczas przeciągania suwaka.

Wartość zmiennej zostanie zaktualizowana, gdy przestaniesz przeciągać suwak, a jeśli chcesz aktualizować zmienną podczas jego przeciągania, wybierz opcję **Update on drag** (Aktualizuj podczas przeciągania). To może być użyteczne, gdy wizualizacje oparte na zmiennej mają być aktualizowane dynamicznie podczas przeciągania suwaka. Z tej opcji należy korzystać ostrożnie, ponieważ ciągłe ponowne rysowanie wykresów może być irytujące.

# **Ograniczenia**

Informacje dotyczące ograniczeń ogólnych zawiera temat [Ograniczenia](#page-407-0) (page 408).

• Na etykiecie suwaka mogą być wyświetlane tylko wartości liczbowe. Oznacza to, że jeśli wartość jest datą, wówczas wyświetlana jest wartość liczbowa tej daty. Jeśli wartość jest procentowa, wówczas znak procentu nie jest wyświetlany.

# <span id="page-431-0"></span>Video player

Obiekt Video player umożliwia odtwarzanie filmów w różnych formatach ze źródeł zewnętrznych. Zawiera się to w pakiecie Dashboard bundle.

Obsługiwane są następujące formaty wideo.

- $\cdot$  MP4
- <sup>l</sup> OGG
- WEBM
- YouTube

Video player

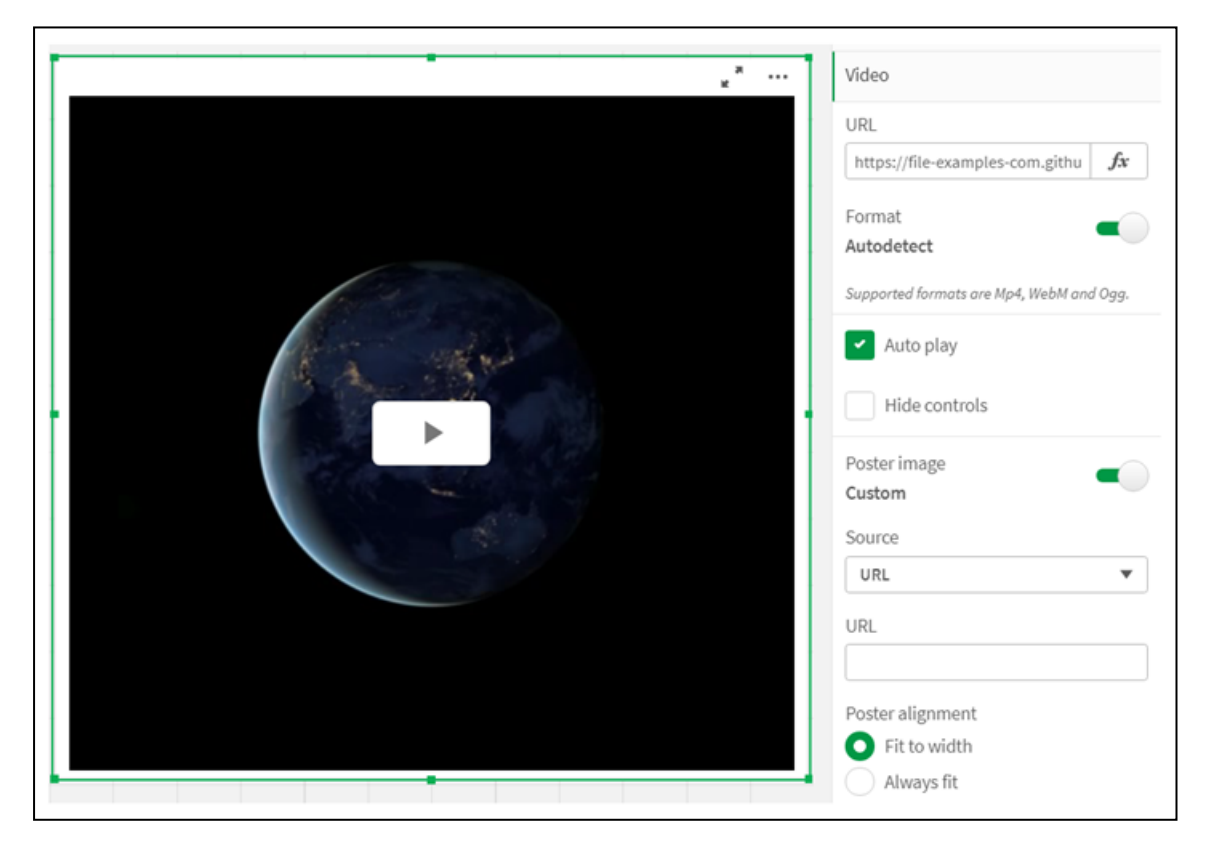
## Kiedy używać

Obiekt Video player jest przydatny, gdy chcesz dołączyć filmy do swojej aplikacji. Na przykład chcesz pokazać prezentację lub film szkoleniowy, dodać kurs lub przedstawić wiadomości firmowe.

### Dodawanie filmów

Obiekt Video player można dodać do edytowanego arkusza. Dodaj lub wklej łącze wideo do obiektu wideo. Wideo jest transmitowane strumieniowo ze źródła — nie jest przesyłane jako plik do Qlik Sense. Domyślnie format wideo łącza jest wykrywany automatycznie. Film nie będzie odtwarzany automatycznie, a elementy sterujące wideo będą dostępne dla użytkowników aplikacji.

Wykonaj następujące czynności:

- 1. W panelu zasobów otwórz obszar **Obiekty niestandardowe** > **Dashboard bundle** i przeciągnij do arkusza obiekt **Video player** lub kliknij **Dodaj do arkusza**.
- 2. Dodaj film jako adres URL w polu obiektu Video player **Add URL** lub w panelu właściwości w sekcji **Video** > **URL**. Możesz sformatować pole URL jako wyrażenie.
- 3. Format **Autodetect** jest ustawieniem domyślnym i zostanie odpowiednio dostosowany na podstawie adresu URL. Możesz też wyłączyć **Autodetect**, a następnie wybrać prawidłowy obsługiwany format wideo.

Po dodaniu filmu warto dostosować jego opcje.

#### Ustawianie opcji filmu

Opcje wideo są ustawiane w okienku **Właściwości**.

Kliknij **Auto play** jeśli chcesz, aby film uruchamiał się automatycznie podczas oglądania w trybie analizatora. Właściwość **Auto play** jest domyślnie wyłączona. Gdy właściwość **Auto play** jest wybrana, odtwarzanie filmu rozpoczyna się, ale film jest wyciszony. Użytkownik aplikacji musi wybrać polecenie **Unmute**, aby włączyć dźwięk.

Kliknij **Hide Controls**, aby wyłączyć elementy sterujące wideo w trybie Analyzer. Elementy sterujące wideo są domyślnie widoczne.

Możesz dodać obraz **Poster image**. Domyślnie obraz plakatu jest wyłączony. Jako **Source** wybierz zewnętrzny adres URL kierujący do obrazu lub dodaj obraz z biblioteki multimediów.

Jeśli obraz plakatu zostanie wybrany, będzie on wyświetlany przed rozpoczęciem odtwarzania wideo. **Poster alignment** określa sposób wyrównania obrazu plakatu w obiekcie Video player.

Nie można odtwarzać filmów w trybie edycji. Film uruchamia się ponownie po przełączeniu między trybem analizatora i trybem edycji.

W trybie analizatora odtwarzanie filmu rozpoczyna się przyciskiem odtwarzania. Możesz wstrzymywać odtwarzanie, włączać i wyłączać dźwięk oraz oglądać film na pełnym ekranie. Możesz także udostępnić obiekt Video player i wykonać polecenie **Take snapshot**.

W trybie edycji menu kontekstowe dostępne po kliknięciu prawym przyciskiem myszy zawiera opcje dotyczące Qlik Sense. W trybie analizatora menu kontekstowe zawiera opcje dotyczące YouTube.

Twórca aplikacji (w trybie edycji) lub użytkownik aplikacji (w trybie analizatora) musi zezwolić na odtwarzanie filmów YouTube w Qlik Sense.

## **Ograniczenia**

Obiekt Video player ma następujące ograniczenia:

- Safari nie obsługuje formatów OGG i WEBM.
- Qlik Sense Desktop nie może odtwarzać formatu MP4 ze względu na ograniczenia w Chromium.
- Qlik Sense Client-Managed Mobile w iOS może tylko odtwarzać pliki MP4 skompresowane w formacie H.264 lub MPEG-4, ale nie innych formatach MP4, OGG i WEBM ze względu na ograniczenia w iOS.
- Qlik Sense Client-Managed Mobile offline nie umożliwia odtwarzania filmów.
- iPhone dodaje natywne elementy sterujące wideo. Nie używa elementów sterujących obiektu Video player, dlatego polecenie **Hide Controls** nie wyłączy elementów sterujących.
- Android nie obsługuje formatu OGG.
- <sup>l</sup> Podczas eksportowania lub drukowania arkusza zawierającego obiekt Video player, obiekt Video player nie zostanie uwzględniony.
- Qlik NPrinting nie obsługuje obiektu Video player.

## Visualization bundle

Wizualizacje stanowią istotny sposób przekazywania informacji z dużej ilości danych. Pakiet Visualization bundle jest zestawem wykresów, za pomocą których można rozszerzać i powiększać możliwości tworzenia wykresów w aplikacjach utworzonych w Qlik Sense. Te wykresy są opcjonalne. Nie musisz ich instalować ani włączać, aby korzystać z Qlik Sense.

## Włączanie pakietu Visualization bundle

Pakiet Visualization bundle możesz zainstalować podczas instalacji Qlik Sense. Jeśli chcesz dostosować sposób instalacji, zobacz temat: [Modyfikowanie](/en-US/sense-admin/Subsystems/DeployAdministerQSE/Content/Sense_DeployAdminister/QSEoW/Deploy_QSEoW/Installing-Qlik-Sense-Basic.htm#Modifyin) instalacji pakietów obiektów.

## Wykresy z pakietu Visualization bundle

Wykresy z pakietu Visualization bundle znajdują się w panelu zasobów w obszarze **Obiekty niestandardowe**.

Są to następujące wykresy:

 $\cdot$  Bar & area chart [\(page](#page-436-0) 437) Tworzenie wykresów słupkowych i warstwowych oraz rozszerzanie ich za pomocą przejść i łączników.

- Bullet chart [\(page](#page-437-0) 438) Wykres pociskowy jest miernikiem, który może również pokazywać znacznik wskazujący wartość docelową oraz zakres jakościowy w celu przedstawienia wyników.
- Wykres [lejkowy](#page-440-0) (page 441) Wykres lejkowy jest wizualną reprezentacją połączonych etapów procesu liniowego.
- Wykres [siatkowy](#page-448-0) (page 449) Wykres, który pokazuje dane porównawcze oraz wartości reprezentowane jako kolory.
- Wykres mapy [cieplnej](#page-453-0) (page 454) Wykres, który pokazuje dane porównawcze oraz wartości reprezentowane jako kolory.
- [Wykres](#page-458-0) Multi KPI (page 459) Wykres, które pokazuje wskaźniki KPI dla wartości wielu wymiarów i pozwala szybko zrozumieć oraz śledzić wydajność.
- Wykres [sieciowy](#page-470-0) (page 471) Służy do tworzenia diagramu klastra, który reprezentuje graficzny wykres sieci komputerowej.
- P&L pivot chart [\(page](#page-479-0) 480) Umożliwia utworzenie tabeli przestawnej, dla której można określić styl — na przykład w celu raportowania zysków i strat.
- Tabela [przestawna](#page-484-0) (page 485) Tworzy tabelę przestawną z dodatkowymi opcjami stylu niedostępnymi w wizualizacji tabeli przestawnej.
- Radar chart [\(page](#page-495-0) 496) Umożliwia utworzenie dwuwymiarowego wykresu z osiami promieniowymi w celu pokazania oceny miary w jednym wymiarze lub innym.
- Wykres [Sankeya](#page-500-0) (page 501) Wykres w postaci diagramu schematu blokowego podkreślający główne transfery lub przepływu w zdefiniowanych granicach systemu.
- Tabela [prosta](#page-506-0) (page 507) Tabela umożliwiająca twórcom aplikacji tworzenie tabel, które mogą być dostosowywane przez użytkowników bez uprawnień do edycji.
- [Rozszerzenie](#page-518-0) Trellis container (page 519) Służy do tworzenia wykresu kratowego opartego na wizualizacji głównej.
- [Rozszerzenie](#page-521-0) w postaci wykresu Variance waterfall (page 522) Przedstawia wariancję między dwiema miarami dla różnych wartości wymiaru.
- Word cloud chart [\(page](#page-523-0) 524) Wykres w postaci chmury słów, których wielkość jest oparta na wartości miary.

## <span id="page-434-0"></span>**Ograniczenia**

Wizualizacje Visualization bundle mają więcej ograniczeń niż wizualizacje wbudowane, takie jak wykresy słupkowe. Następujące ograniczenia obowiązują dla wszystkich wizualizacji z Visualization bundle:

• Interfejs użytkownika wizualizacji nie jest zlokalizowany na język używany w interfejsie programu Qlik Sense.

- Kolejność czytania od prawej do lewej nie jest aktualnie obsługiwana.
- Funkcje ułatwień dostępu nie są aktualnie obsługiwane.
- Nie można edytować obiektów z pakietu obiektów zapewnionego przez firmę Qlik z Dev Hub.

W poniższych tabelach pokazano dodatkowe funkcje, które są obsługiwane lub nieobsługiwane dla wszystkich obiektów w pakietach.

• Drukowanie

Drukowanie wizualizacji wykonanej w obiekcie.

- Qlik NPrinting Jest Element sterujący [On-Demand](#page-420-0) reporting (page 421). Jednak wizualizacje wykonane w niektórych obiektach nie mogą być używane w raportach Qlik NPrinting.
- Pobierz Pobierz jako grafika, plik PDF lub Excel.
- Narracje Używanie migawki wizualizacji utworzonej z obiektem w narracji.
- Stany alternatywne Dokonywanie różnych wyborów na tym samym wymiarze i porównywanie tych wyborów w pojedynczej wizualizacji lub w co najmniej dwóch wizualizacjach obok siebie.

Wyeksportowane wykresy radarowe nie będą zawierały legendy wykresu.

Obsługa możliwości pakietu Visualization bundle

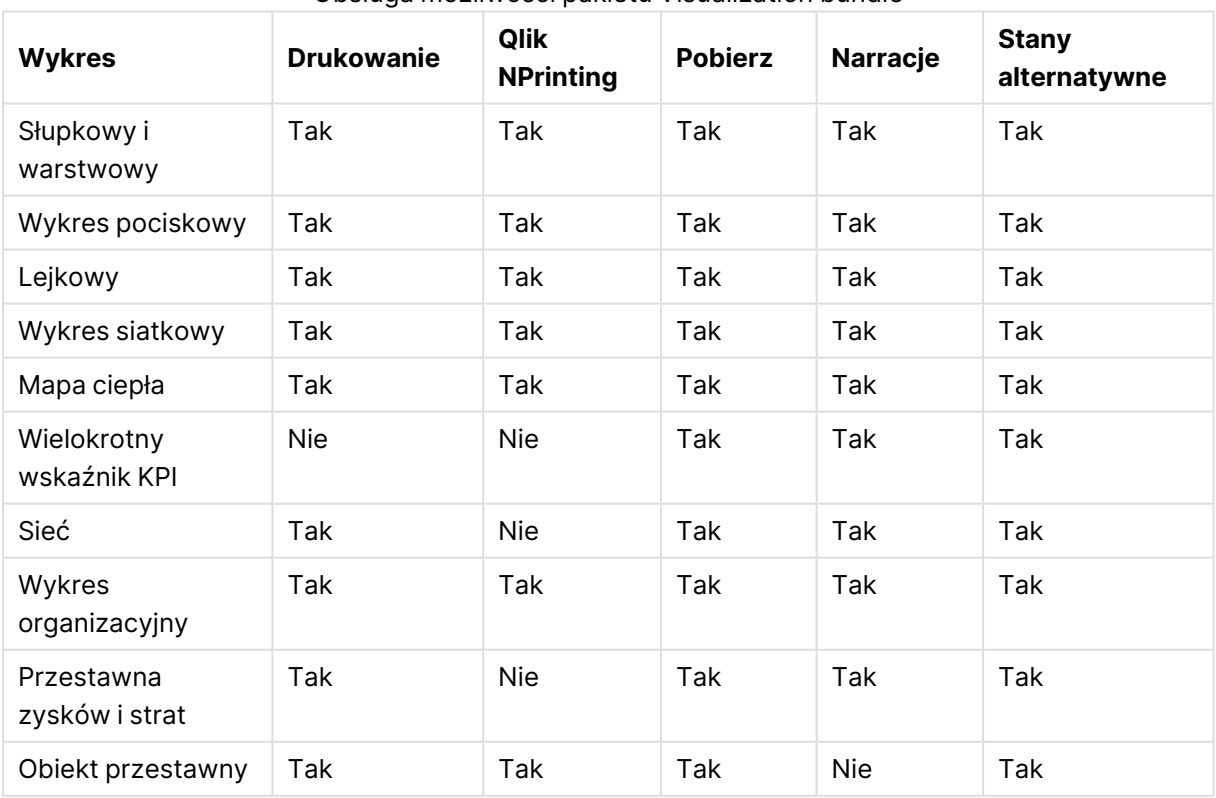

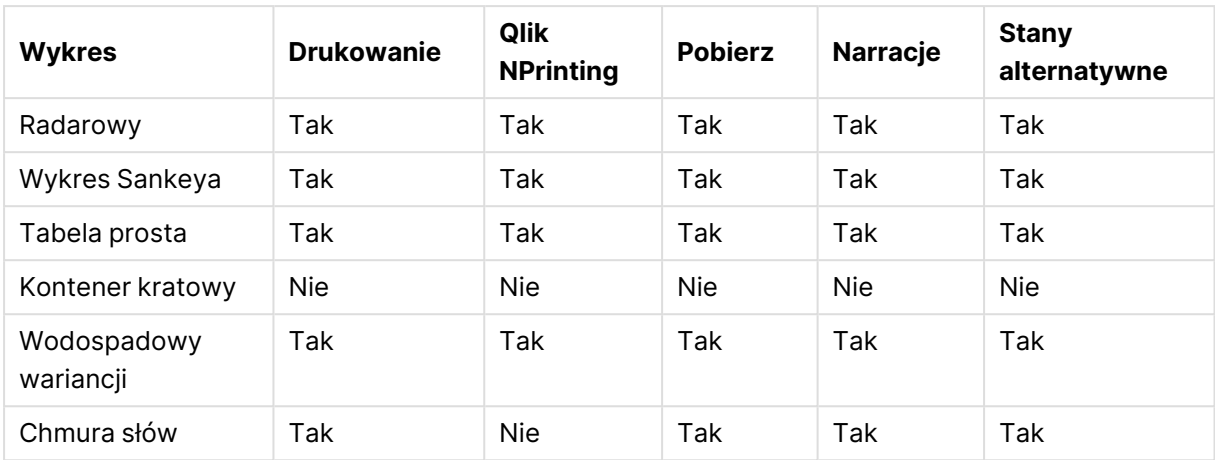

## <span id="page-436-0"></span>Bar & area chart

Nowe wykresy warstwowe i słupkowe (Bar & area chart) nie są już obsługiwane od maja 2021 r. Jeśli chcesz skonfigurować istniejące wystąpienia tego wykresu, zapoznaj się z ostatnią wersją pomocy przed zakończeniem wsparcia: Istniejące wykresy słupkowe i warstwowe będą nadal działać, ale nie będzie można dodawać nowych. Zaleca się zastąpienie istniejących wykresów Bar & area chart wykresami słupkowymi, liniowymi i kombi. Wiele funkcji rozszerzenia bar & area chart zostało dodanych do tych wykresów.

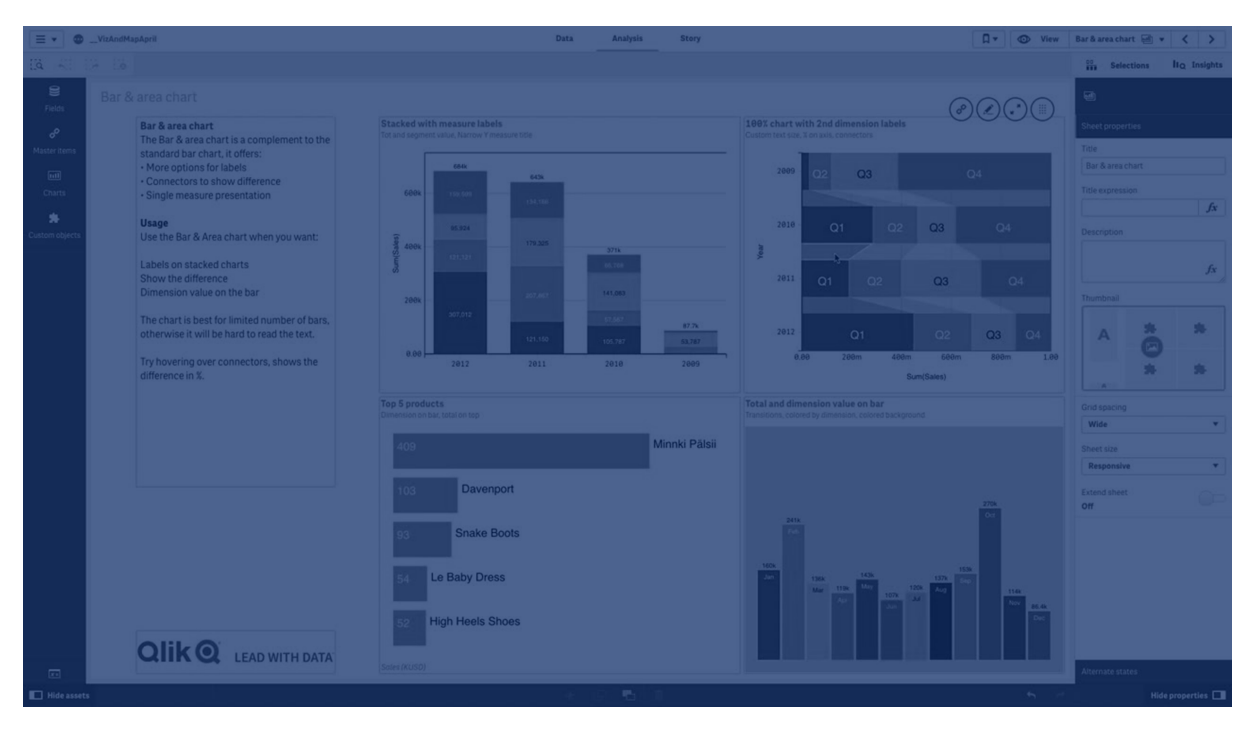

Wykres [słupkowy](#page-173-0) (page 174) [Wykres](#page-237-0) liniowy (page 238) [Wykres](#page-199-0) kombi (page 200)

## <span id="page-437-0"></span>Bullet chart

Wykres pociskowy (**Bullet chart**) pozwala wyświetlić miernik z rozszerzonymi opcjami. Wykresy pociskowe mogą służyć do wizualizacji wyników jakiejś miary i porównywania ich z wartością docelową albo ze skalą jakościową, taką jak "słabe", "średnie" i "dobre". Rozszerzenie Bullet chart jest zawarte w pakiecie Visualization bundle.

Zalecamy, aby zamiast tego obiektu użyć Wykresu [pociskowego](#page-194-0). Wykres pociskowy <sup>w</sup> pakiecie wizualizacji zostanie wycofany <sup>w</sup> późniejszym wydaniu. Istniejące instancje tego wykresu będą nadal funkcjonować, ale nie będzie można dodawać nowych.

Wykres pociskowy może zawierać od jednej do trzech miar.

- <sup>l</sup> Pierwsza miara (**Miara**) to wartość rzeczywista, która jest reprezentowana przez słupek.
- <sup>l</sup> Druga miara (**Znacznik**) określa wartość docelową, która jest przedstawiana w postaci pionowej linii znacznika.
- <sup>l</sup> Trzecia miara (**Zakres**) określa zakres jakościowy wyświetlany za słupkiem. Składa się z trzech zakresów.

Można także dodać wymiar. Dzięki temu pokazany zostanie jeden miernik dla każdej wartości wymiaru. Jeśli wymiar nie zostanie zdefiniowany, wykres będzie pokazywał pojedynczy miernik.

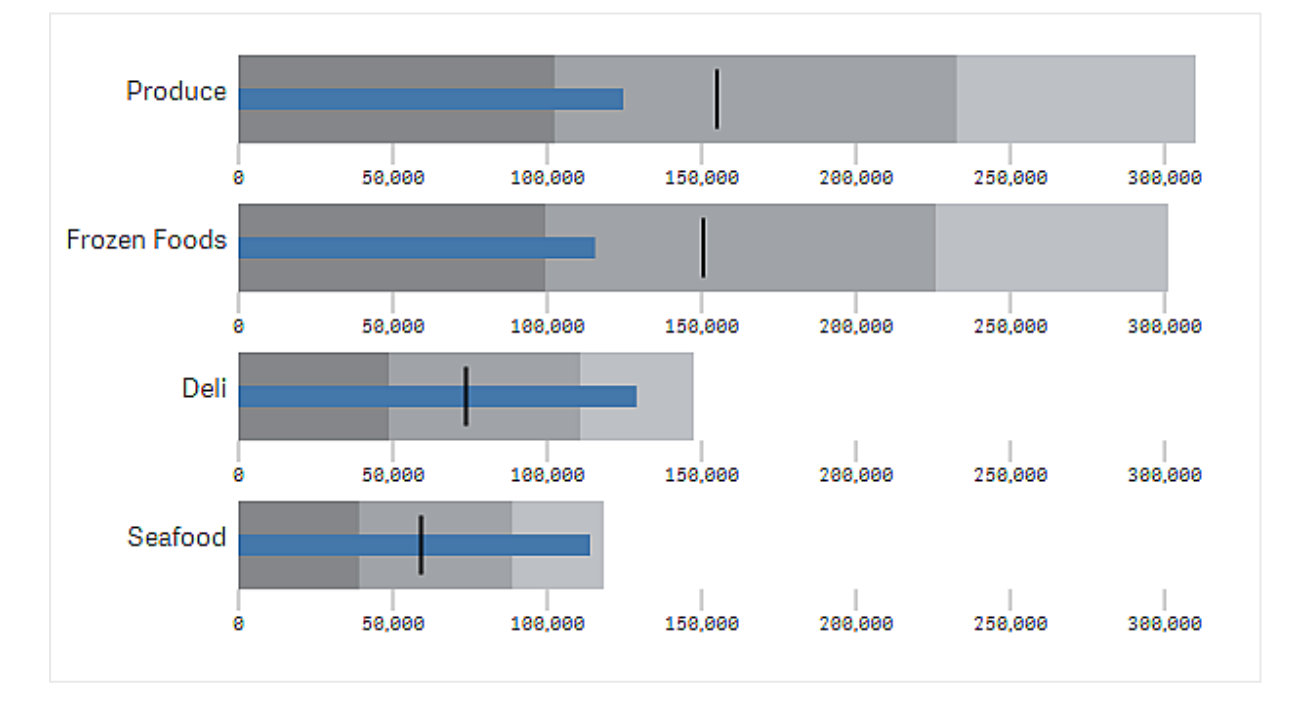

Wykres pociskowy <sup>z</sup> jednym miernikiem dla każdej wartości wymiaru (grupy produktów).

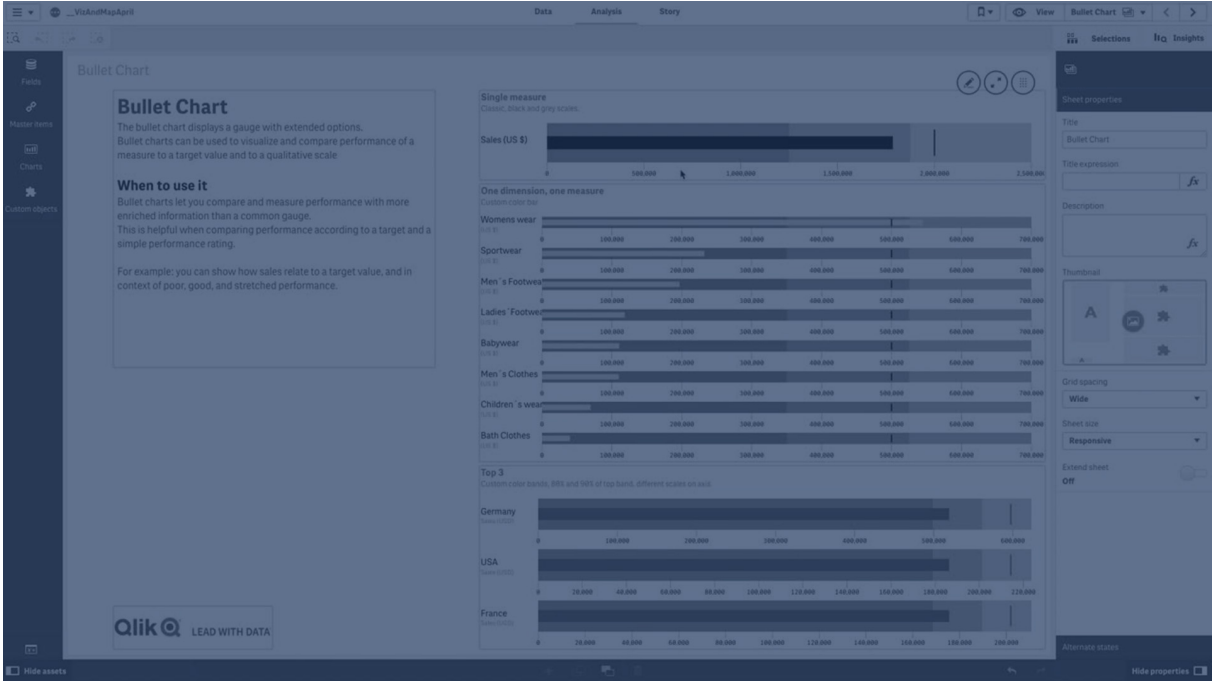

## Kiedy używać

Wykresy pociskowe pozwalają porównywać i mierzyć wyniki, oferując przy tym więcej informacji niż zwykłe mierniki. Może to być przydatne do porównywania wyników z wartością docelową oraz służyć do prostej oceny wyników. Przykład: można pokazać wartość sprzedaży względem wartości docelowej, a także w kontekście wyników słabych, dobrych i dotyczących ambitnych celów.

#### Tworzenie wykresu pociskowego

Na arkuszu, który edytujesz, możesz utworzyć wykres pociskowy.

Wykonaj następujące czynności:

- 1. W panelu zasobów otwórz obszar **Obiekty niestandardowe** > **Visualization bundle** i przeciągnij do arkusza obiekt **Wykres pociskowy**.
- 2. Kliknij przycisk **Dodaj miarę**, aby wybrać miarę wartości wykresu. Po wybraniu pierwszej miary zostanie wyświetlony wykres pociskowy.
- 3. Aby dodać wartość docelową, kliknij opcję **Dodaj** w obszarze **Miary**. Możesz określić wartość stałą lub użyć miary z wartościami docelowymi.
- 4. Aby dodać zakresy wyników, kliknij opcję **Dodaj** w obszarze **Miary**. Pozwoli to określić maksymalną wartość zakresu wyników. Wewnętrzne limity zakresów będzie można ustawić później.
- 5. Aby pokazać jeden miernik dla każdej wartości wymiaru, kliknij opcję **Dodaj** w obszarze **Wymiary**.

Zostanie wyświetlony wykres pociskowy z wybranymi wymiarami i miarami.

#### Zmiana wyglądu wykresu

Wygląd wykresu pociskowego można dostosować.

#### **Zmiana schematu kolorów**

Można zmienić schemat kolorów znacznika, zakresu oraz słupka wartości.

Wykonaj następujące czynności:

- <sup>l</sup> Ustaw kolor słupka wartości w panelu właściwości w obszarze **Wygląd > Measure bar (Słupek miary) > Change bar color (Zmień kolor słupka)**.
- <sup>l</sup> Ustaw kolor znacznika w panelu właściwości w obszarze **Wygląd > Znacznik > Change marker color (Zmień kolor znacznika)**.
- <sup>l</sup> Ustaw kolor zakresu w panelu właściwości w obszarze **Wygląd > Zakres > Change range color (Zmień kolor zakresu)**. Wybrany kolor zostanie zastosowany do najwyższego zakresu. Dwa niższe zakresy będą wyświetlane w ciemniejszych odcieniach tego koloru.

Dobrym rozwiązaniem jest wybranie jasnego koloru zakresu, aby uniknąć niskiego kontrastu między zakresami. Należy się również upewnić, że kolor zakresu nie powoduje zmniejszenia widoczności słupka wartości.

#### **Zmiana limitów zakresów**

Limity zakresów można także dostosować w panelu właściwości w obszarze **Wygląd > Zakres**. Pełny zakres jest zdefiniowany przez wartość trzeciej miary wykresu.

- <sup>l</sup> Opcja **Set middle range (%)** (Ustaw środkowy zakres (%)) określa górny limit środkowego zakresu.
- <sup>l</sup> Opcja **Set lower range (%)** (Ustaw dolny zakres (%)) określa górny limit dolnego zakresu.

#### **Zmiana skali osi**

W przypadku użycia wymiaru w celu pokazania kilku mierników można wybrać sposób pokazania skali osi, korzystając z opcji **Oś > Consistent for all axis dimension values** (Spójnie dla wszystkich wartości wymiaru osi).

- <sup>l</sup> Jeśli chcesz, aby każdy miernik wymiaru miał taką samą skalę, włącz tę opcję. Jeśli miara zakresu zależy od wartości wymiaru, słupki zakresów będą miały różną długość. Może to być przydatne, jeśli mają być porównywane rzeczywiste wartości.
- <sup>l</sup> Jeśli chcesz, aby każdy słupek zakresu miał taką samą długość, wyłącz tę opcję.

#### **Przykład:**

W tym przykładzie opcja **Consistent for all axis dimension values** (Spójnie dla wszystkich wartości wymiaru osi) jest wyłączona. Dzięki temu łatwiej jest porównywać wyniki względne z poszczególnych grup produktów.

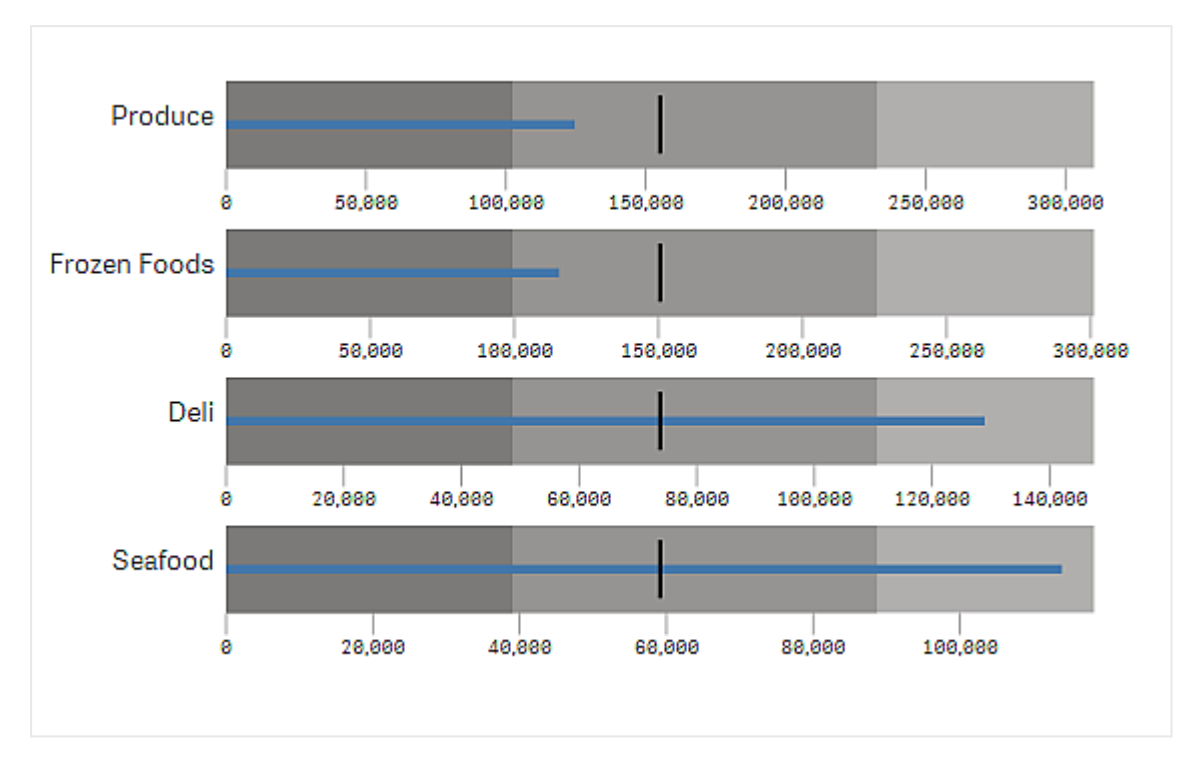

Wykres pociskowy <sup>z</sup> wyłączoną opcją **Consistent for all axis dimension values** (Spójnie dla wszystkich wartości wymiaru osi).

## Ograniczenia

Informacje dotyczące ograniczeń ogólnych zawiera temat [Ograniczenia](#page-434-0) (page 435).

- Na wykresie pociskowym nie można dokonywać wyborów.
- <sup>l</sup> Jeśli konieczna jest zmiana formatu liczb, wówczas ten sam format należy ustawić w obszarze **Formatowanie liczb** dla wszystkich trzech miar.

## <span id="page-440-0"></span>Wykres lejkowy

Wykres lejkowy (**Funnel chart**) umożliwia dodawanie wykresu sekwencyjnego, który pokazuje połączone etapy procesu. Każdy etap ulega zmniejszeniu i powinien zawierać podzbiór poprzedniego etapu. Zmniejszanie jest stopniowe, co powoduje, że lejek wykresu staje się coraz węższy.

Wykres lejkowy, na którym przedstawione są stopnie konwersji potencjalnych klientów <sup>w</sup> klientów <sup>w</sup> procesie sprzedaży.

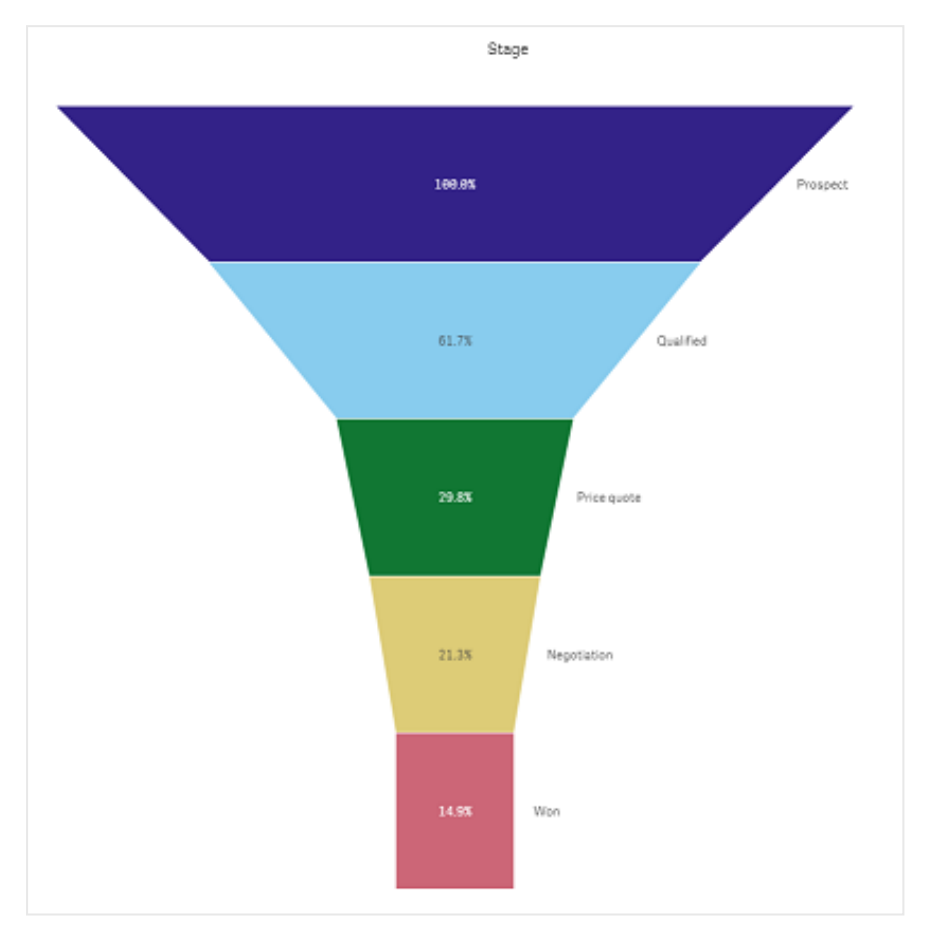

Wykres lejkowy pokazuje wartości z wielu etapów procesu. Te wartości mogą reprezentować cokolwiek, co ulega zmniejszeniu. Wykres lejkowy pokazuje proces, który zaczyna się od 100%, a kończy na niższym procencie. Każdy segment wykresu reprezentuje wartość konkretnego elementu i może wpływać na rozmiar innych segmentów. Rozszerzenie Wykres lejkowy jest zawarte w pakiecie Visualization bundle.

- Wykres wymaga jednego wymiaru i jednej miary.
- Segmenty wykresu lejkowego, w przeciwieństwie do wykresów słupkowych, są wyśrodkowane w taki sposób, że tworzą kształt lejka.
- Wykres z etapami, które zamiast zmniejszać się, zwiększają się, jest wykresem ostrosłupowym.

# 3 Wizualizacje

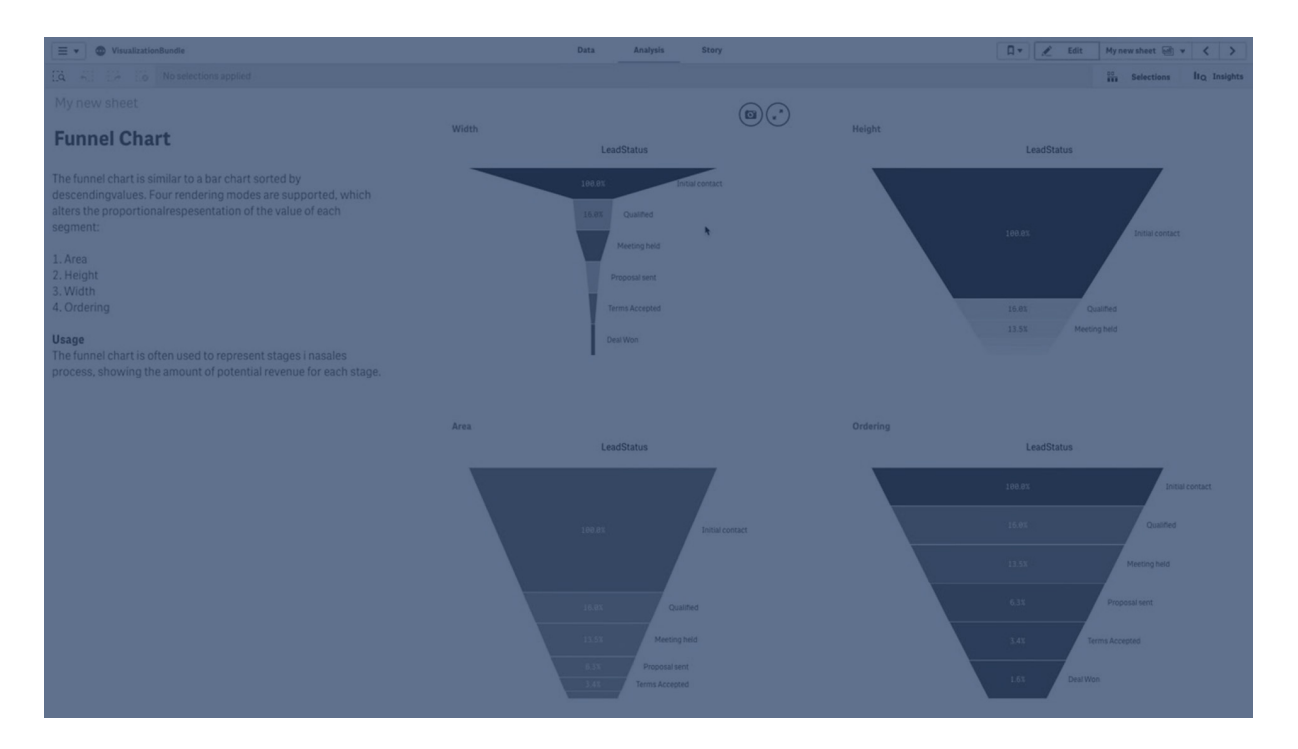

## Kiedy używać

Wykres lejkowy jest użyteczny podczas ilustrowania etapów procesu i ogólnego zmniejszania poszczególnych etapów, na przykład:

- Reprezentacja procesu sprzedaży pokazująca kwotę potencjalnych przychodów na poszczególnych etapach.
- Przedstawienie liczby potencjalnych nabywców na poszczególnych etapach w prognozie sprzedaży, tj. proces od potencjalnego klienta do dokonanego zakupu.
- Rozpoznanie potencjalnych obszarów problemu i wąskich gardeł procesu sprzedaży.
- Wyjaśnianie procesu sprzedaży nowym członkom zespołu i dostawcom.
- Ilustrowanie trendu odwiedzin strony internetowej z uwzględnieniem liczby trafień ze strony głównej do innych obszarów, na przykład sekcji pobierania itp.
- <sup>l</sup> Pokazanie realizacji zamówień w następujący sposób: zamówienia zainicjowane u góry, po których następują na przykład zamówienia w dostawie, dostarczone, anulowane i zwrócone.
- Pokazanie przepływu informacji od ściśle tajnych do niesklasyfikowanych.
- Reprezentowanie obszarów wiedzy od wiedzy ogólnej aż po wiedzę specjalistyczną.

#### Tworzenie wykresu lejkowego

Na arkuszu, który edytujesz, możesz utworzyć wykres lejkowy.

- Wymiar decyduje o tym, jak powinien być pogrupowany w segmenty. Domyślnie wartości wymiarów są wyświetlane w porządku malejącym według wartości miary.
- Miarą tą jest wartość, która decyduje o rozmiarze każdego segmentu.

#### **Wykonaj następujące czynności:**

- 1. W panelu zasobów otwórz obszar **Obiekty niestandardowe** > **Visualization bundle** i przeciągnij do arkusza obiekt **Grid chart**.
- 2. Kliknij górny przycisk **Dodaj wymiar** i wybierz wymiar docelowy (zwykle rynek docelowy) wykresu.
- 3. Kliknij przycisk **Dodaj miarę**, aby wybrać miarę (co będzie mierzone) wykresu. Po wybraniu wymiarów (etykieta wymiaru) i miary (etykieta wartości) wykres lejkowy zostanie automatycznie wyświetlony (w kolorze) w polu wykresu.
- 4. Kliknij przycisk **Gotowe**, aby wrócić do głównego pola wyświetlania.
- 5. Kliknij odpowiedni region w obszarze **Region**. Pole wykresu zostanie zaktualizowane i pojawią się wybrane parametry oraz szczegóły.

Szczegóły, takie jak wymiar, miara i region, będą nadal wyświetlane w polu wykresu nawet po powrocie do trybu **Edytuj**.

#### Zmiana wyglądu wykresu

Wykres można dostosowywać, korzystając z co najmniej jednej funkcji.

#### **Tryb lejka**

Kształt lejka można ustawić za pomocą opcji **Wygląd** > **Prezentacja** > **Tryb lejka**.

## **Obszar**

Obszar każdego elementu jest proporcjonalny do danej miary. Wpływ jest wywierany tylko na wysokość pojedynczego segmentu, <sup>a</sup> nie na cały wykres i nie na zawartość.

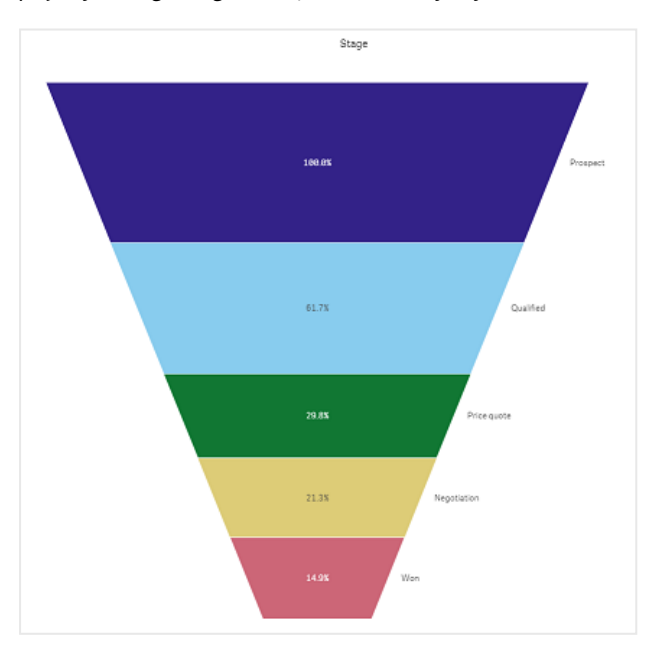

## **Wysokość**

Wysokość każdego elementu jest proporcjonalna do danej miary. Wpływ jest wywierany tylko na wysokość pojedynczego segmentu, <sup>a</sup> nie na cały wykres i nie na zawartość.

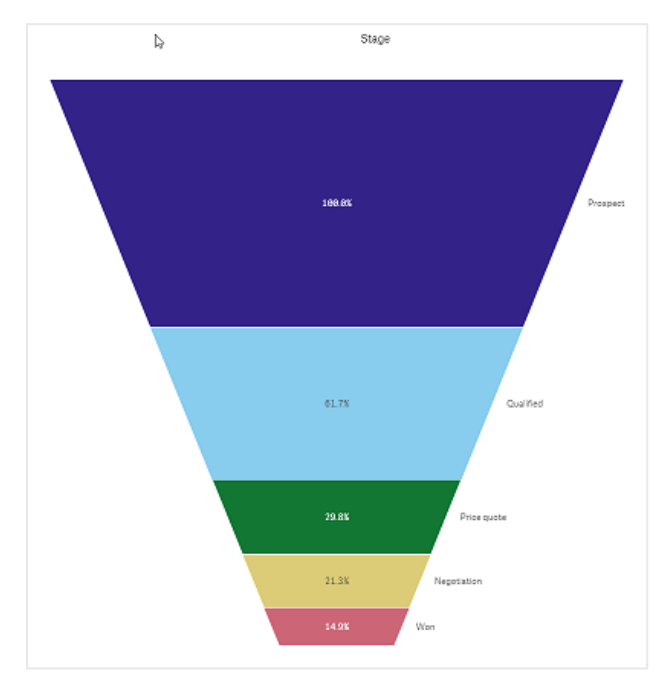

## **Szerokość**

Szerokość górnej krawędzi jest proporcjonalna do maksymalnej wartości miary. Górny segment to zawsze 100%, <sup>a</sup> rozmiar kolejnych segmentów jest określany względem pierwszego. Najniższy segment jest prostokątny. To wpływa na kształt lejka, <sup>a</sup> każdy segment ma osobne nachylenie.

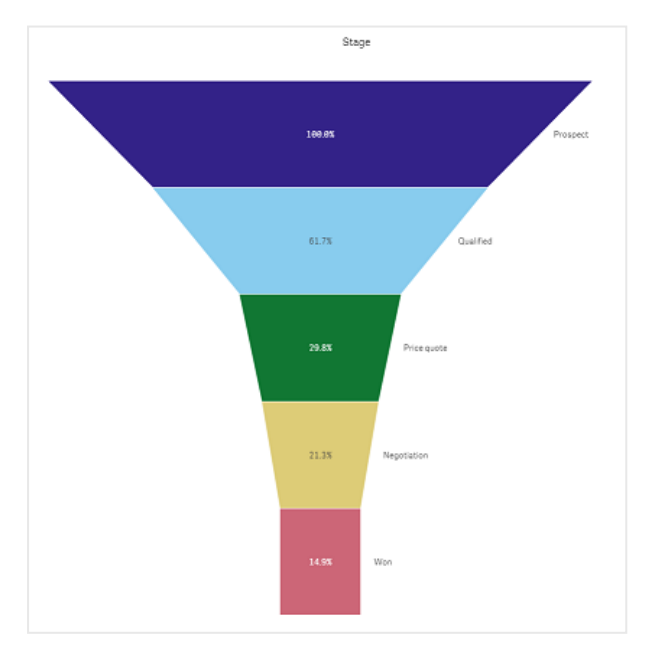

## **Określanie kolejności**

Miara określa tylko kolejność segmentów <sup>z</sup> największymi wartościami <sup>u</sup> góry. Kolejność jest ustalona <sup>w</sup> taki sposób, że nie wpływa na kształt lejka.

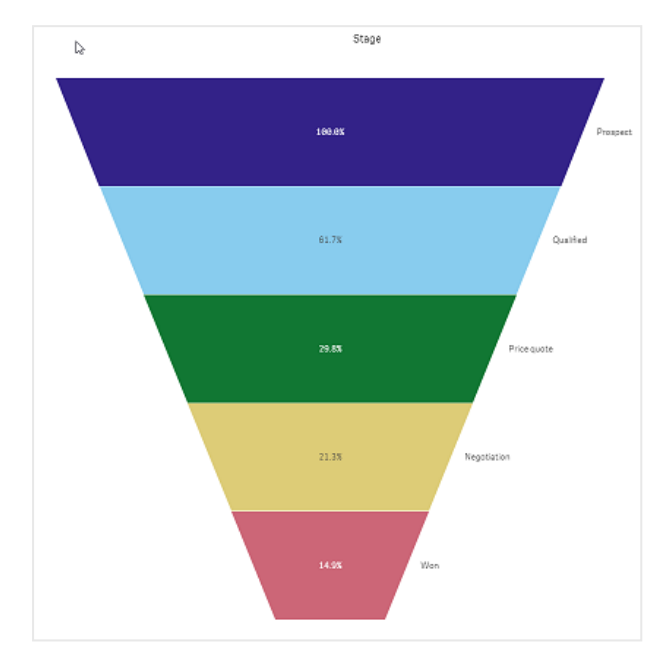

## **Kolory**

Możesz wybrać sposób kolorowania wykresu lejkowego poprzez zmianę ustawienia **Wygląd > Kolory** z **Auto** na **Custom**.

## Pojedynczy kolor

Możesz użyć jednego koloru dla całego wykresu lejkowego, wybierając opcję **Pojedynczy kolor** <sup>w</sup> ustawieniu **Kolory**.

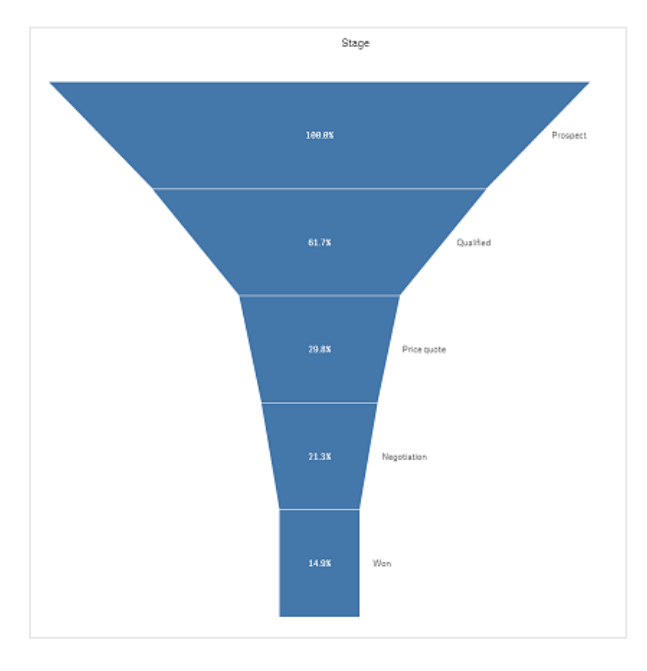

## Kolorowanie według wymiaru

Możesz również pokolorować cały wykres lejkowy według wymiaru, wybierając opcję **Według wymiaru** w ustawieniu **Kolory**. Dostępne są dwa gradientowe schematy kolorystyczne:

- <sup>l</sup> **12 kolorów**
- <sup>l</sup> **100 kolorów**

Możesz również wybrać zachowanie trwałych kolorów za pomocą opcji **Trwałe kolory**.

## Kolorowanie według miary

Możesz pokolorować wykres lejkowy według miary, wybierając opcję **Według miary** w ustawieniu **Kolory**. Miara wykresu jest wybrana jako domyślna, ale można ją zmienić w opcji **Wybierz miarę**. Zanim możliwe będzie wybranie nowej miary, aktualnie wybraną miarę należy odłączyć. Miarę można również zmienić, używając wyrażenia w edytorze wyrażeń  $(f^{\times})$ .

Możesz wybrać jeden z czterech schematów kolorystycznych. Możliwe jest również odwrócenie kolorów.

- Gradient sekwencyjny
- Klasy sekwencyjne
- **·** Gradient rozbieżny
- Klasy rozbieżne

Możesz również ustawić zakres kolorów dla wykresu w oparciu o miarę, ustawiając **Zakres** na**Niestandardowy**. Ustaw zakres w opcji **Zakres > Min.** oraz **Zakres > Maks.**. Możesz użyć liczby lub wyrażenia wyliczanego jako liczba.

## Kolorowanie według wyrażenia

Możesz pokolorować wykres lejkowy według miary, wybierając opcję **Według wyrażenia** w ustawieniu **Kolory**. Można go pokolorować na dwa sposoby.

- W celu pokolorowania wykresu wyrażenie wyliczane jest jako poprawny kolor CSS. Opcja **Wyrażenie jest kodem koloru** powinna być zaznaczona.
- <sup>l</sup> Wykres jest kolorowany wartością wyrażenia według schematu kolorystycznego. Opcja **Wyrażenie jest kodem koloru** powinna być odznaczona. Można również ustawić zakres kolorów.

#### **Sortowanie**

Elementy wykresu lejkowego są automatycznie sortowane od największego do najmniejszego. Możesz zmienić kolejność sortowania w panelu właściwości. Przejdź do opcji **Sortowanie** i przeciągnij swoje wymiary i pomiary do żądanej kolejności.

#### **Stosowanie stylu i formatowanie**

Pozycję, a także kolejność etykiet dla wartości wymiarów i miar, można wyświetlać na różne sposoby. Można na przykład ukryć wartość wymiaru albo wyświetlić miary jako wartości lub jako procent.

Ponadto można skonfigurować etykietę tytułową, która będzie wyświetlana dla wymiaru w obszarze **Dane** w panelu właściwości. Zmień styl tych elementów tekstowych w panelu stylu. Zob. Używanie panelu stylów do dalszego [dostosowywania](#page-447-0) wyglądu (page 448).

## Etykieta wymiaru

Za pomocą opcji **Wygląd > Prezentacja** > **Tytuł wymiaru** można określić, czy etykieta tytułu wymiaru ma być widoczna, czy nie.

## Etykiety wartości

Możesz wybrać sposób wyświetlania etykiet wartości dla każdego segmentu, zmieniając ustawienie opcji **Wygląd > Prezentacja** > **Etykiety wartości** na **Niestandardowe**.

- **Opcja Brak** powoduje ukrycie etykiet wartości.
- **Opcja Udostępnij wyświetla wartości w procentach.**
- <sup>l</sup> Opcja **Wartości** wyświetla rzeczywiste wartości miar.

<span id="page-447-0"></span>Używanie panelu stylów do dalszego dostosowywania wyglądu

W obszarze **Wygląd** dostępnych jest wiele opcji określania stylu na panelu właściwości.

Kliknij **Style** w obszarze **Wygląd** > **Prezentacja**, aby dodatkowo dostosować styl wykresu. Panel stylu zawiera różne sekcje na kartach **Ogólne** i **Wykres**.

Style można zresetować, klikając <sup>3</sup> obok każdej sekcji. Kliknięcie <sup>3</sup>Resetuj wszystko powoduje zresetowanie stylów zarówno w sekcji **Ogólne**, jak i w sekcji **Wykres**.

Informacje ogólne o nadawaniu stylu indywidualnym wizualizacjom zawiera temat [Stosowanie](#page-613-0) [niestandardowego](#page-613-0) stylu do wizualizacji (page 614).

#### **Dostosowanie tekstu**

Można ustawić tekst tytułu, podtytułu i przypisu w sekcji **Wygląd** > **Ogólne**. Aby ukryć te elementy, wyłącz **Pokaż tytuły**.

Widoczność różnych etykiet na wykresie zależy od ustawień specyficznych dla wykresu i opcji wyświetlania etykiet. Można to skonfigurować w panelu właściwości.

Można wybrać styl tekstu widocznego na wykresie.

- 1. W panelu właściwości rozszerz sekcję **Wygląd**.
- 2. W obszarze **Wygląd** > **Prezentacja** kliknij pozycję **Style**.
- 3. Na karcie **Ogólne** ustaw czcionkę, styl wyróżnienia, rozmiar czcionki i kolor następujących elementów tekstowych:
	- <sup>l</sup> **Tytuł**
	- <sup>l</sup> **Podtytuł**
	- <sup>l</sup> **Stopka**
- 4. Na karcie **Wykres** ustaw czcionkę, rozmiar czcionki i kolor następujących elementów tekstowych:
	- **· Tytuł wymiaru**: Nadaj styl tekstowi tytułu wymiaru wyświetlanemu nad wizualizacją.
	- <sup>l</sup> **Etykieta wartości wymiaru**: Nadaj styl tekstowi etykiet wyświetlających poszczególne wartości wymiarów.
	- **· Etykieta wartości: Nadaj styl tekstowi etykiet wartości miar.** Użyj ustawienia **Automatyczny kolor kontrastowy**, aby automatycznie zastąpić wybrany kolor etykiety wartości kolorem, który lepiej kontrastuje z kolorami lejka.

#### **Dostosowywanie tła**

Można dostosować tło wykresu. Tło można ustawić według koloru i grafiki.

#### **Wykonaj następujące czynności:**

- 1. W panelu właściwości rozszerz sekcję **Wygląd**.
- 2. W obszarze **Wygląd** > **Prezentacja** kliknij pozycję **Style**.
- 3. Na karcie **Ogólne** panelu stylu można wybrać kolor tła (pojedynczy kolor lub wyrażenie), a także ustawić w tle grafikę z biblioteki multimediów. Podczas używania koloru tła użyj suwaka, aby dostosować przezroczystość tła. Jeżeli używasz grafiki w tle, możesz dostosować jej rozmiar i położenie.

#### **Dostosowywanie obramowania i cienia**

Możesz dostosować obramowanie i cień wykresu.

#### **Wykonaj następujące czynności:**

- 1. W panelu właściwości rozszerz sekcję **Wygląd**.
- 2. W obszarze **Wygląd** > **Prezentacja** kliknij pozycję **Style**.
- 3. Na karcie **Ogólne** panelu stylów w obszarze **Obramowanie** dostosuj rozmiar **Konturu**, aby zwiększyć lub zmniejszyć linie obramowania wokół wykresu.
- 4. Wybierz kolor obramowania.
- 5. Dostosuj **Promień rogu**, aby kontrolować zaokrąglenie obramowania.
- 6. W obszarze **Cień** na karcie **Ogólne** wybierz rozmiar i kolor cienia. Wybierz opcję **Brak**, aby usunąć cień.

#### **Ograniczenia**

<span id="page-448-0"></span>Informacje dotyczące ograniczeń ogólnych zawiera temat [Ograniczenia](#page-434-0) (page 435).

## Wykres siatkowy

Wykres siatkowy (**Wykres siatkowy**) używa symboli o różnej wielkości posortowanych w siatce. Wykres siatkowy jest zawarty w pakiecie Visualization bundle.

W przypadku wykresów siatkowych wymagane są dwa wymiary i jedna miara. Wartości wymiarów są osiami x i y. Miara jest wskaźnikiem określającym rozmiar symbolu na każdym przecięciu.

Wykres siatkowy <sup>z</sup> okręgami. Kolor okręgu jest ustawiany według wymiaru (Quarter), <sup>a</sup> rozmiar okręgu jest określany na podstawie miary (Sum of Sales)

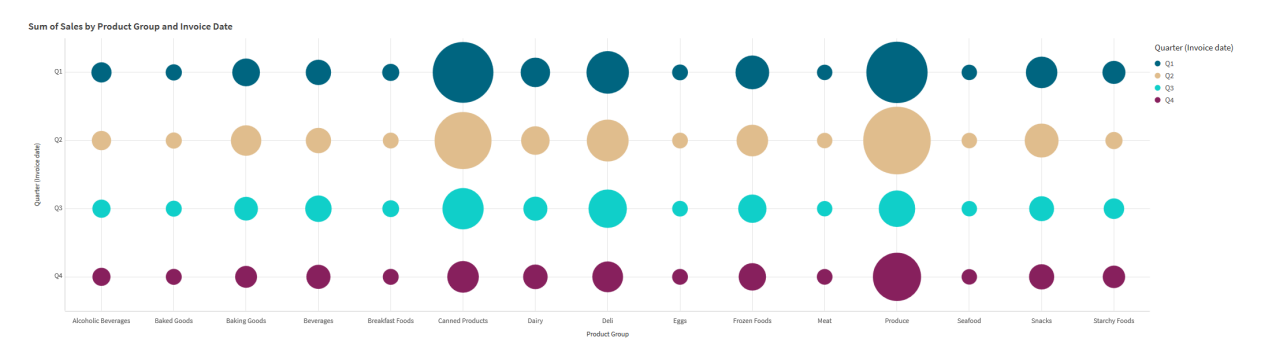

### Kiedy używać

Wykres siatkowy przydaje się, kiedy musisz szybko znaleźć wartości miar, które wyróżniają się na tle innych wartości. Na przykład: chcesz zobaczyć, które produkty sprzedają się dobrze w niektórych miesiącach, a słabo w innych.

Wykresy siatkowe nie działają dobrze, gdy miara ma:

- Wiele zduplikowanych wartości.
- Wartości, które są liczbowo zbliżone.

#### Tworzenie wykresu siatkowego

Na arkuszu, który edytujesz, możesz utworzyć wykres siatkowy.

Wykonaj następujące czynności:

- 1. W panelu zasobów otwórz obszar **Obiekty niestandardowe** > **Visualization bundle** i przeciągnij do arkusza obiekt **Grid chart**.
- 2. Kliknij przycisk **Dodaj miarę**, aby wybrać wartość osi x wykresu.
- 3. Kliknij drugi przycisk **Dodaj miarę**, aby wybrać wartość osi y wykresu.
- 4. Kliknij przycisk **Dodaj miarę**, aby wybrać ważoną miarę.

Zostanie wyświetlony wykres siatkowy z wybranymi wymiarami i miarami.

#### Sortowanie

Elementy wykresu siatkowego są automatycznie sortowane alfabetycznie lub numerycznie od najmniejszych do największych na osi x. Możesz zmienić kolejność sortowania dowolnej osi w panelu właściwości.

- 1. Na panelu właściwości przejdź do obszaru **Wygląd** > **Sortowanie**.
- 2. Kliknij wymiar.
- 3. Przełącz opcję **Sortowanie** z **Automatycznego** na **Niestandardowe**.
- 4. Możesz wybrać dowolną z tych opcji:
	- <sup>l</sup> **Sortuj wg wyrażenia**: **Rosnąco** lub **Malejąco**.
	- <sup>l</sup> **Sortuj w kolejności liczbowej**: **Rosnąco** lub **Malejąco**.
	- <sup>l</sup> **Sortuj alfabetycznie**: **Rosnąco** lub **Malejąco**.

#### Zmiana wyglądu wykresu

Wygląd wykresu siatkowego można dostosować.

Wykres siatkowy <sup>z</sup> gwiazdkami. Kolor i rozmiar gwiazdek są ustawiane według miary (Gross Sales).

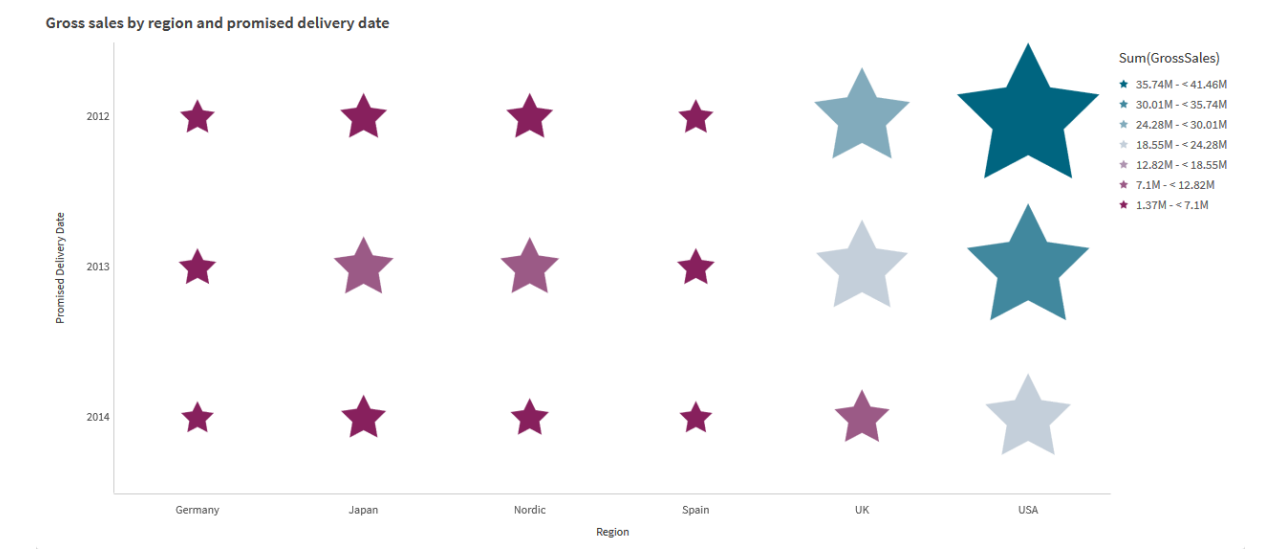

#### **Dostosowywanie symboli**

Kształt i rozmiar symboli można zmienić na karcie **Wygląd** > **Prezentacja** w panelu właściwości:

- <sup>l</sup> Użyj suwaka **Rozmiar symbolu**, aby zmienić rozmiar.
- Użyj listy rozwijanej **Symbol**, aby zmienić typ symbolu.

#### **Umieszczanie etykiet na symbolach**

Poszczególne wartości symboli możesz umieścić bezpośrednio na wykresie. Na karcie **Wygląd** > **Prezentacja** przełącz **Etykiety** z **Wył.** na **Autom**.

#### **Korzystanie z wykresu siatkowego jako mapy ciepła**

Układ wykresu siatkowego można zmienić na mapę ciepła na karcie **Wygląd** > **Prezentacja** w panelu właściwości. W menu rozwijanym **Układ** wybierz:

- **· Standardowy**: Wykres pokaże poszczególne symbole.
- <sup>l</sup> **Mapa ciepła**: Wykres wyświetli dane w siatce z legendą uporządkowaną według kolorów.

Aby zapoznać się z wizualną prezentacją dotyczącą używania wykresu siatkowego jako wykresu mapy ciepła, zobacz Tworzenie mapy ciepła za pomocą wykresu [siatkowego](https://share.vidyard.com/watch/pznWdVxeT4KgnACi6tZkcD).

#### **Zmiana schematu kolorów**

Schemat kolorów symboli można zmienić na karcie **Kolory i legenda**. Ustaw opcję **Kolory** na wartość **Niestandardowe**. W menu rozwijanym wybierz:

- **Pojedynczy kolor:** Wybrać można dowolny kolor.
- <sup>l</sup> **Wg wymiarów**: W obszarze **Schemat kolorów** możesz zmienić liczbę używanych kolorów.
- <sup>l</sup> **Wg miar**: W obszarze **Schemat kolorów** możesz zmienić gradient kolorów. Kliknij pole wyboru **Odwróć kolory**, aby odwrócić kolejność gradientu. Używane kolory zależą od kompozycji aplikacji.
- <sup>l</sup> **Wg wyrażenia**: Kod koloru może występować w wyrażeniu. Możesz też usunąć zaznaczenie pola wyboru **Wyrażenie jest kodem koloru** i zmienić gradient kolorów. Kliknij pole wyboru **Odwróć kolory**, aby odwrócić kolejność gradientu. Używane kolory zależą od kompozycji aplikacji.

#### **Zmiana limitów zakresów**

Możesz dostosować granice zakresów, jeżeli kolorujesz według miary lub wyrażenia. Pełny zakres jest określony wartością wymiarów. Na panelu właściwości wybierz opcje **Wygląd** > **Kolory i legenda** > **Zakres**:

- **· Min.**: Określa dolną granicę zakresu.
- **· Maks.**: Określa górną granicę zakresu.

#### **Zmiana skali osi**

Prezentację osi x i y możesz dostosować. Przejdź do pozycji **Wygląd** > Oś **X: [wymiar]** lub **Wygląd** > Oś **Y: [wymiar]** w panelu właściwości. Określić można następujące ustawienia:

- <sup>l</sup> **Etykiety i tytuł**: Wybierz wyświetlane etykiety i tytuł.
- <sup>l</sup> **Orientacja etykiety**: Wybierz sposób wyświetlania etykiet. Dostępne są następujące opcje:
	- <sup>o</sup> **Autom.**: Automatycznie wybiera jedną z pozostałych opcji w zależności od miejsca dostępnego na wykresie.
	- <sup>o</sup> **Poziomo**: Etykiety są ułożone w jednym poziomym wierszu.
	- <sup>o</sup> **Nachylone**: Etykiety są ułożone poziomo pod kątem.
	- <sup>o</sup> **Warstwowe**: Etykiety są rozmieszczone naprzemiennie w dwóch poziomych wierszach.

Aby wyświetlić przykłady orientacji etykiety, zobacz temat Oś X i oś Y [\(page](#page-586-0) 587).

- **Pozycja:** Wybierz miejsce wyświetlania osi wymiaru.
- <sup>l</sup> **Liczba wartości osi**:
	- <sup>o</sup> **Autom.**: liczba widocznych słupków jest określana przez liczbę użytych wymiarów i miar.
	- <sup>o</sup> **Maks.**: liczba widocznych słupków jest ustawiona na wartość maksymalną.
	- <sup>o</sup> **Niestandardowa**: w przypadku wybrania opcji Niestandardowe można bezpośrednio ustawić górny limit liczby widocznych słupków, używając w tym celu ustawienia **Maksymalna liczba** lub wprowadzając wyrażenie. Kliknij **Wyrażenie**, aby otworzyć

edytor wyrażeń.

<sup>l</sup> **Pokaż linie siatki**: Wybierz, czy wyświetlać linie siatki.

Używanie panelu stylów do dalszego dostosowywania wyglądu

W obszarze **Wygląd** dostępnych jest wiele opcji określania stylu na panelu właściwości.

Kliknij **Style** w obszarze **Wygląd** > **Prezentacja**, aby dodatkowo dostosować styl wykresu. Panel stylu zawiera różne sekcje na kartach **Ogólne** i **Wykres**.

Style można zresetować, klikając <sup>3</sup> obok każdej sekcji. Kliknięcie <sup>3</sup>Resetuj wszystko powoduje zresetowanie stylów zarówno w sekcji **Ogólne**, jak i w sekcji **Wykres**.

Informacje ogólne o nadawaniu stylu indywidualnym wizualizacjom zawiera temat [Stosowanie](#page-613-0) [niestandardowego](#page-613-0) stylu do wizualizacji (page 614).

#### **Dostosowanie tekstu**

Można ustawić tekst tytułu, podtytułu i przypisu w sekcji **Wygląd** > **Ogólne**. Aby ukryć te elementy, wyłącz **Pokaż tytuły**.

Widoczność różnych etykiet na wykresie zależy od ustawień specyficznych dla wykresu i opcji wyświetlania etykiet. Można to skonfigurować w panelu właściwości.

Można wybrać styl tekstu widocznego na wykresie.

#### **Wykonaj następujące czynności:**

- 1. W panelu właściwości rozszerz sekcję **Wygląd**.
- 2. W obszarze **Wygląd** > **Prezentacja** kliknij pozycję **Style**.
- 3. Na karcie **Ogólne** ustaw czcionkę, styl wyróżnienia, rozmiar czcionki i kolor następujących elementów tekstowych:
	- <sup>l</sup> **Tytuł**
	- **Podtytuł**
	- <sup>l</sup> **Stopka**
- 4. Na karcie **Wykres** ustaw czcionkę, rozmiar czcionki i kolor następujących elementów tekstowych:
	- <sup>l</sup> **Tytuł osi**: Ustaw styl tytułów na osiach.
	- **Etykieta osi:** Ustaw styl etykiet na osiach.
	- **· Etykieta wartości**: Nadaj styl etykietom, które wyświetlają wartość miary dla każdej wartości wymiaru.
	- **· Tytuł legendy**: Nadaj styl tytułowi legendy. Legenda jest dostępna tylko w przypadku konfiguracji **Mapa ciepła**.
	- <sup>l</sup> **Etykiety legendy**: Nadaj styl etykietom poszczególnych elementów legendy. Legenda jest dostępna tylko w przypadku konfiguracji **Mapa ciepła**.

#### **Dostosowywanie tła**

Można dostosować tło wykresu. Tło można ustawić według koloru i grafiki.

#### **Wykonaj następujące czynności:**

- 1. W panelu właściwości rozszerz sekcję **Wygląd**.
- 2. W obszarze **Wygląd** > **Prezentacja** kliknij pozycję **Style**.
- 3. Na karcie **Ogólne** panelu stylu można wybrać kolor tła (pojedynczy kolor lub wyrażenie), a także ustawić w tle grafikę z biblioteki multimediów. Podczas używania koloru tła użyj suwaka, aby dostosować przezroczystość tła. Jeżeli używasz grafiki w tle, możesz dostosować jej rozmiar i położenie.

#### **Dostosowywanie obramowania i cienia**

Możesz dostosować obramowanie i cień wykresu.

#### **Wykonaj następujące czynności:**

- 1. W panelu właściwości rozszerz sekcję **Wygląd**.
- 2. W obszarze **Wygląd** > **Prezentacja** kliknij pozycję **Style**.
- 3. Na karcie **Ogólne** panelu stylów w obszarze **Obramowanie** dostosuj rozmiar **Konturu**, aby zwiększyć lub zmniejszyć linie obramowania wokół wykresu.
- 4. Wybierz kolor obramowania.
- 5. Dostosuj **Promień rogu**, aby kontrolować zaokrąglenie obramowania.
- 6. W obszarze **Cień** na karcie **Ogólne** wybierz rozmiar i kolor cienia. Wybierz opcję **Brak**, aby usunąć cień.

#### Ograniczenia

Informacje dotyczące ograniczeń ogólnych zawiera temat [Ograniczenia](#page-434-0) (page 435).

- <sup>l</sup> Ustawienie **Liczba wartości osi** panelu właściwości ma limit 55 na oś.
- Czasami po ustawieniu limitów wymiarów na wykresie siatkowym etykiety wykresu niepoprawnie wyświetlają więcej elementów, niż jest to wymagane.

## <span id="page-453-0"></span>Wykres mapy cieplnej

Diagram kolorów (**Heatmap chart**) pokazuje dane porównawcze, a wartości są reprezentowane jako wzorce kolorów na wykresie. Możesz natychmiastowo przekazywać informacje poprzez łączenie elementów z różnych źródeł w jeden. To rozszerzenie jest zawarte w pakiecie Visualization bundle.

Od lutego 2022 r. rozszerzenie Heatmap nie będzie już obsługiwane. Aplikacje korzystające <sup>w</sup> tym czasie <sup>z</sup> rozszerzenia Heatmap będą nadal działać. Rozszerzenie nie będzie już jednak dostępne <sup>w</sup> panelu Zasoby.

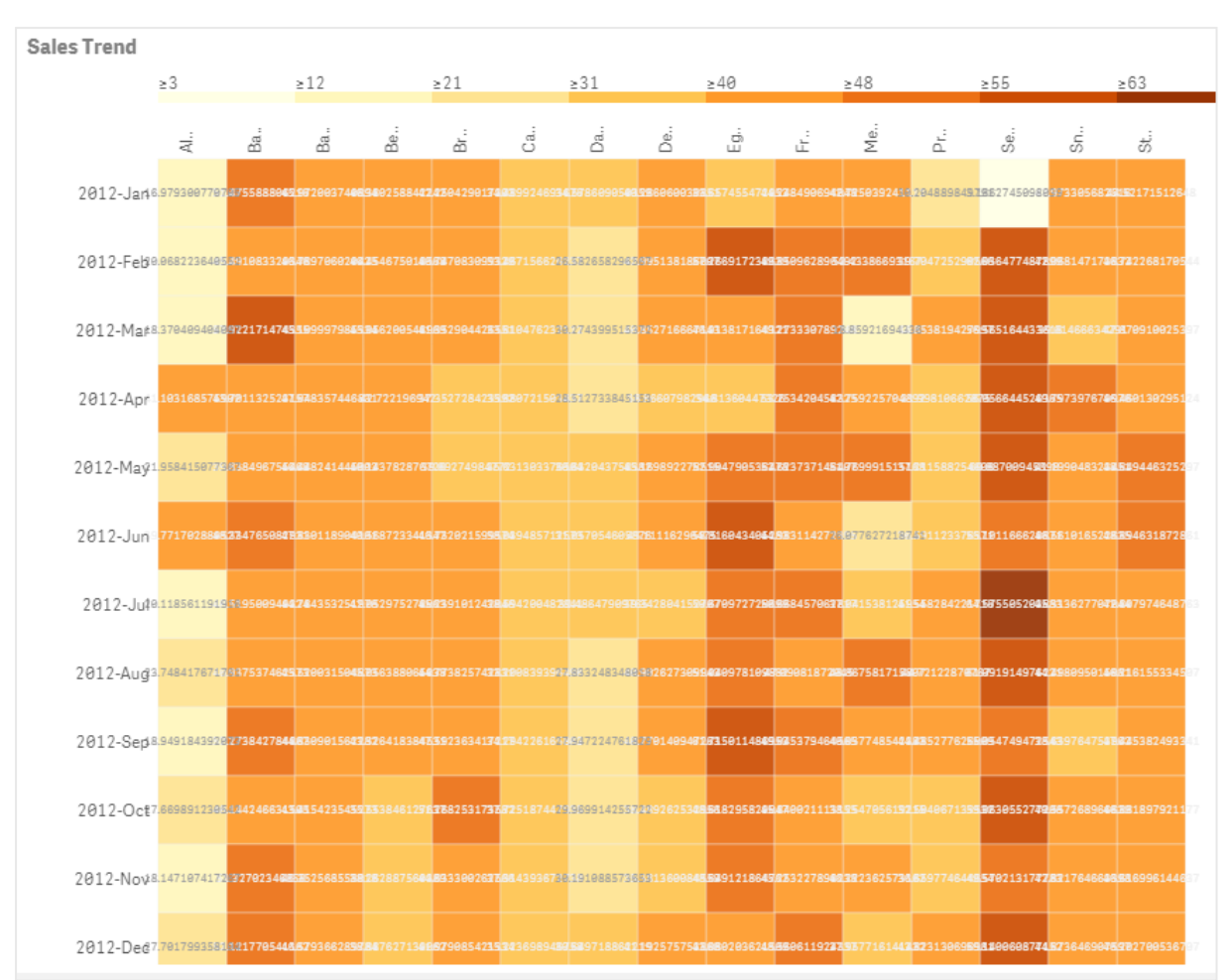

Diagram kolorów <sup>z</sup> układem siatki, danymi i etykietami.

Diagram kolorów może wyświetlać duże ilości danych w całości, ponieważ wartości są zastępowane kolorami. Taki zwięzły format z oznaczeniami kolorystycznymi stanowi łatwy do zrozumienia przegląd danych.

W przypadku diagramów kolorów wymagane są dwa wymiary i jedna miara. Druga miara jest opcjonalna. Wykres jest wyświetlany w formacie tabelarycznym z kafelkami oznaczonymi kolorami. W każdej kolumnie wymiaru pokazane są wartości najwyższe i najniższe. Wartości pomiędzy są pokazane z gradientem koloru i są wyśrodkowane według średniej.

## Kiedy używać

Diagram kolorów służy do wyświetlania wizualnego podsumowania dużych ilości danych porównawczych. Informacje są prezentowane w postaci wzorców kolorów i są komunikowane niemal natychmiast na pojedynczym wykresie. Diagram kolorów jest użyteczny podczas:

- porównywania wyników firm, rynków lub inwestycji;
- rozpoznawania poziomów wydajności między oddziałami firmy;
- ustawiania priorytetów inwestycji i wyróżniania obszarów problematycznych;
- prezentowania dużej ilości danych statystycznych i zestawów danych;
- mierzenia interakcji użytkowników ze stronami WWW;
- <sup>l</sup> oceniania i klasyfikowania miejsc, osób, wyników lub stanowisk.

Tworzenie diagramu kolorów

Na arkuszu, który edytujesz, możesz utworzyć diagram kolorów.

#### **Wykonaj następujące czynności:**

- 1. W panelu zasobów otwórz obszar **Obiekty niestandardowe >** (Pakiet Visualization bundle) i przeciągnij do arkusza obiekt (Kontener kratowy).Visualization bundleGrid chart
- 2. Z panelu zasobów w obszarze **Obiekty niestandardowe** > **Visualization bundle** (Pakiet Dashboard bundle) przeciągnij do arkusza obiekt **Heatmap chart** (Kontener wyświetlania / ukrywania).
- 3. Kliknij górny przycisk **Dodaj wymiar** i wybierz wymiar.
- 4. Kliknij dolny przycisk **Dodaj wymiar** i wybierz zmienną drugiego wymiaru.
- 5. Kliknij przycisk **Dodaj miarę**, aby wybrać miarę wykresu.

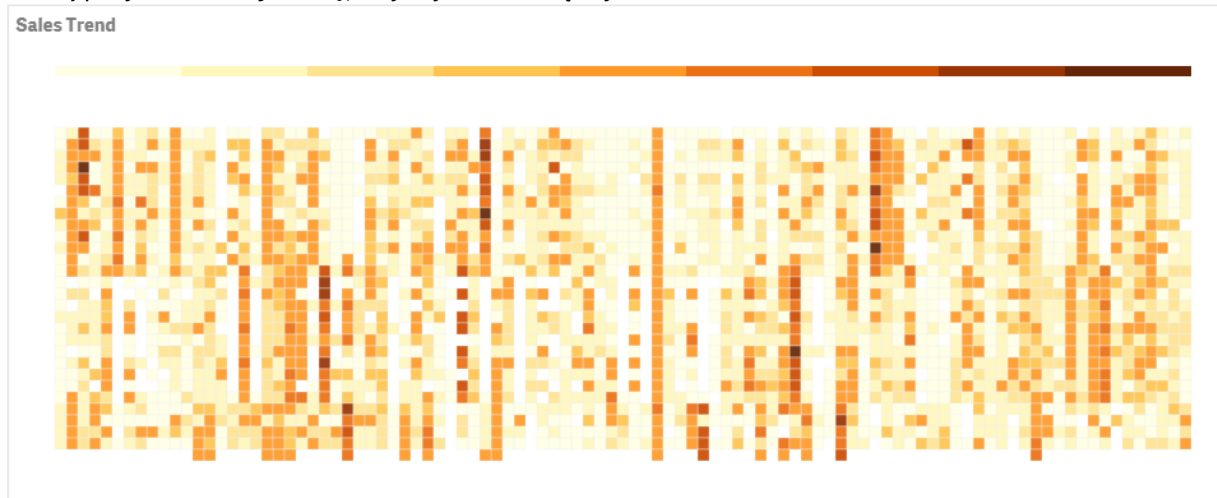

#### Zmiana wyglądu wykresu

#### **Korzystanie z zaznaczenia lasso**

Zaznaczenie lasso umożliwia dokonanie dwuwymiarowego wyboru konkretnego obszaru zainteresowania poprzez wyznaczenie granicy wokół niego.

Następnie ten kontur znika i można wykonać kolejne zaznaczenie narzędziem lasso w żądanym obszarze.

- 1. Otwórz diagram kolorów w głównym polu wyświetlania. Jeśli pracujesz w trybie edycji, kliknij opcję **Gotowe**.
- 2. Kliknij kafelek, a następnie przytrzymując przycisk myszy narysuj kontur obszaru wykresu, któremu chcesz się bliżej przyjrzeć.

3. Zakończ kontur w miejscu, w którym się rozpoczął. Wykres zostanie automatycznie powiększony i wyświetli tylko obszar objęty konturem.

#### **Przykłady:**

Wokół obszaru zaznaczonego narzędziem lasso zostało wyznaczone obramowanie <sup>w</sup> kolorze zielonym.

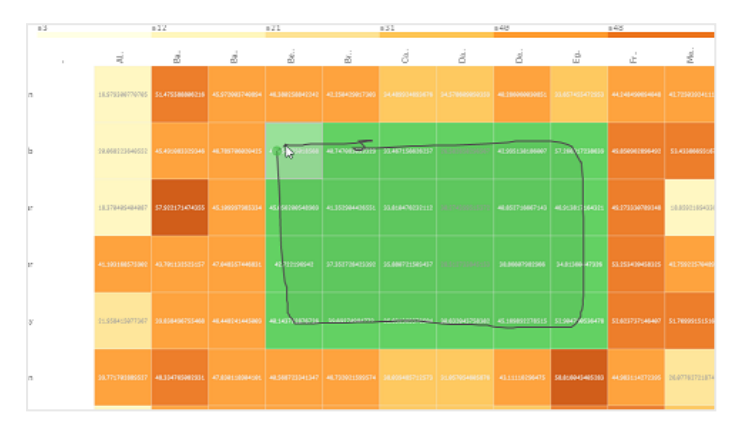

Po zakończeniu wyboru na wykresie widoczny będzie tylko powiększony obraz otoczony konturem.

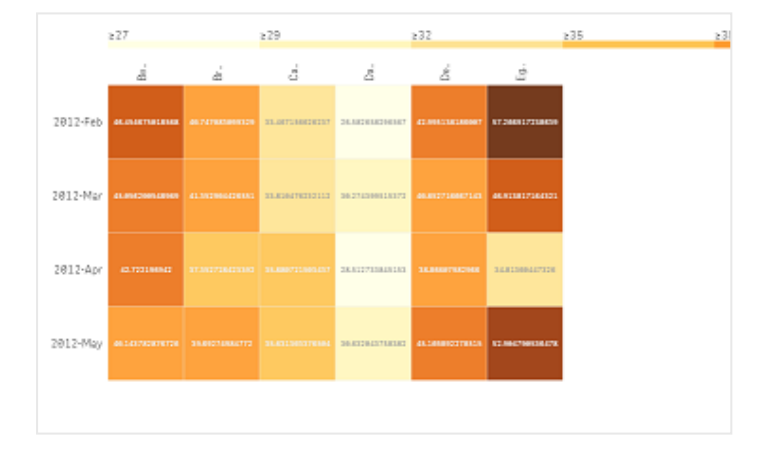

#### **Korzystanie z opcji wyboru wymiaru**

Możesz wybrać kolumnę lub wiersz kafelków dla wymiaru, klikając etykietę wymiaru, albo dla wyboru dwóch wymiarów, klikając kafelek. Po dokonaniu wyboru na wykresie będzie widoczny tylko wybrany wiersz, wybrana kolumna lub wybrany kafelek.

#### **Zmiana schematu kolorów**

Możesz zmienić kolorystykę wykresu.

- 1. W panelu właściwości kliknij opcje **Wygląd > Projekt**.
- 2. Wybierz schemat kolorów z obszaru **Schemat kolorów**.

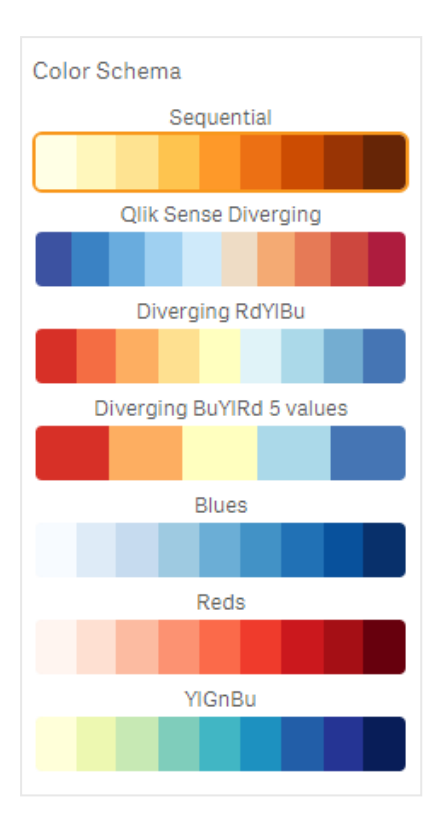

#### **Zmiana kolorów etykiet**

Własny kolor etykiety możesz ustawić po wybraniu opcji **Wygląd > Kolor etykiety** w panelu właściwości. Kliknij pole koloru etykiety i wybierz kolor z koła gradientu kolorów. Można również kliknąć symbol sztalugi poniżej koła kolorów i wybrać kolor lub wprowadzić ciąg kodu koloru do pola obok symbolu sztalugi. Kolory powinny być poprawnymi kolorami stylów CSS.

#### **Przełączanie legendy**

Legenda udostępnia cienką linię gradientu z opisem koloru u góry wykresu. Możesz ukryć legendę, wyłączając opcję **Wygląd > Projekt > Legenda** w panelu właściwości.

#### **Dostosowywanie nieprzezroczystości kafelka**

Nieprzezroczystość kafelka można dostosowywać, przesuwając przycisk przesuwny suwaka nieprzezroczystości kafelka w obszarze **Wygląd > Projekt > Nieprzezroczystość kafelka** w panelu właściwości. Ustawienie nieprzezroczystości na 1 umożliwia wyraźne pokazanie kolorów, dzięki czemu kafelki mają bardziej wyrazisty wygląd.

#### **Używanie średniej w skali kolorów**

W diagramie kolorów można obliczyć i wyświetlić średnią zestawu danych. Jest ona używana jako środkowa wartość w skali kolorów. Tę funkcję można włączyć lub wyłączyć po wybraniu opcji **Wygląd > Opcje > Use mean in scale** w panelu właściwości.

Wartość skali można wprowadzić, używając wyrażenia dla wartości średniej. Dzięki temu system może wybrać zakres kolorów, który definiuje medianę skali kolorów. Można również wstawić ciąg skali do wyrażenia w edytorze wyrażeń ( ) w sekcji **Wygląd > Opcje > Mean scale value** na panelu właściwości. Gdy średnia nie jest używana, wówczas wartość średniej skali powinna być ustawiona na 0.

#### **Ustawianie skali stałej**

Można ustawić wartość minimum, maksimum oraz wartość średnią w celu zdefiniowania stałej skali kolorów niezależnie od zestawu danych. W tym celu należy przesunąć suwak przesuwny **Fixed scales** w prawo w obszarze **Wygląd > Opcje > Fixed scale** w panelu właściwości. Następnie należy wprowadzić wartość minimum w polu **Min scale value**, wartość maksimum w polu **Max scale value** oraz wartość średnią w polu **Mean scale value**. Można również wprowadzić ciąg skali w wyrażeniu w Edytorze wyrażeń  $(f^x)$ .

#### **Przełączanie tytułów**

Ta opcja umożliwia ukrycie nazwy diagramu kolorów. Kliknij opcje **Wygląd > Ogólne** w panelu właściwości i przełącz przycisk przesuwny **Pokaż tytuły**.

#### **Zmiana rozmiaru etykiet na osiach wykresu**

Rozmiar etykiet na osiach Y i X wykresu można dostosowywać. Kliknij opcję **Wygląd** w panelu właściwości, a następnie wprowadź żądany rozmiar etykiety w polu **Y-axis label size** oraz w polu **X-axis label size**.

#### **Ustawianie minimalnego rozmiaru w poziomie**

Możesz ustawić minimalny rozmiar wyświetlania wykresu w poziomie za pomocą opcji **Wygląd > Opcje> Minimalny rozmiar w poziomie** w panelu właściwości. Można również wprowadzić ciąg w wyrażeniu w Edytorze wyrażeń  $(f<sup>2</sup>)$ .

#### Ograniczenia

Informacje dotyczące ograniczeń ogólnych zawiera temat [Ograniczenia](#page-434-0) (page 435).

<span id="page-458-0"></span>• Diagram kolorów nie obsługuje sortowania według wyrażeń.

## Wykres Multi KPI

Wykres **Wielokrotny wskaźnik KPI** jest wizualizacją, która umożliwia pokazanie wartości wielu wskaźników KPI dla wartości różnych wymiarów. Wartości mogą być indywidualnie dostosowywane przy użyciu różnych ustawień formatowania warunkowego. Dzięki temu możliwe jest łatwe wyświetlanie i śledzenie celów. To rozszerzenie jest zawarte w pakiecie Visualization bundle.

- Wskaźniki KPI są pokazywane na wykresie przy użyciu miar i jednego wymiaru.
- <sup>l</sup> Jednocześnie można wyświetlić maksymalnie 15 miar i 80 wartości.
- Wszystkie wartości wskaźnika KPI można pogrupować lub wyświetlać osobno.
- <sup>l</sup> Każdą wartość można dostosowywać niezależnie przy użyciu na przykład kolorów, ikon, etykiet, rozmiarów czcionek, wyrównań, stylów, łączy do różnych arkuszy itp.
- <sup>l</sup> Wykres obsługuje dodawanie elementów graficznych, osadzanie obiektów w wykresie i wyświetlanie miar w postaci infografiki.

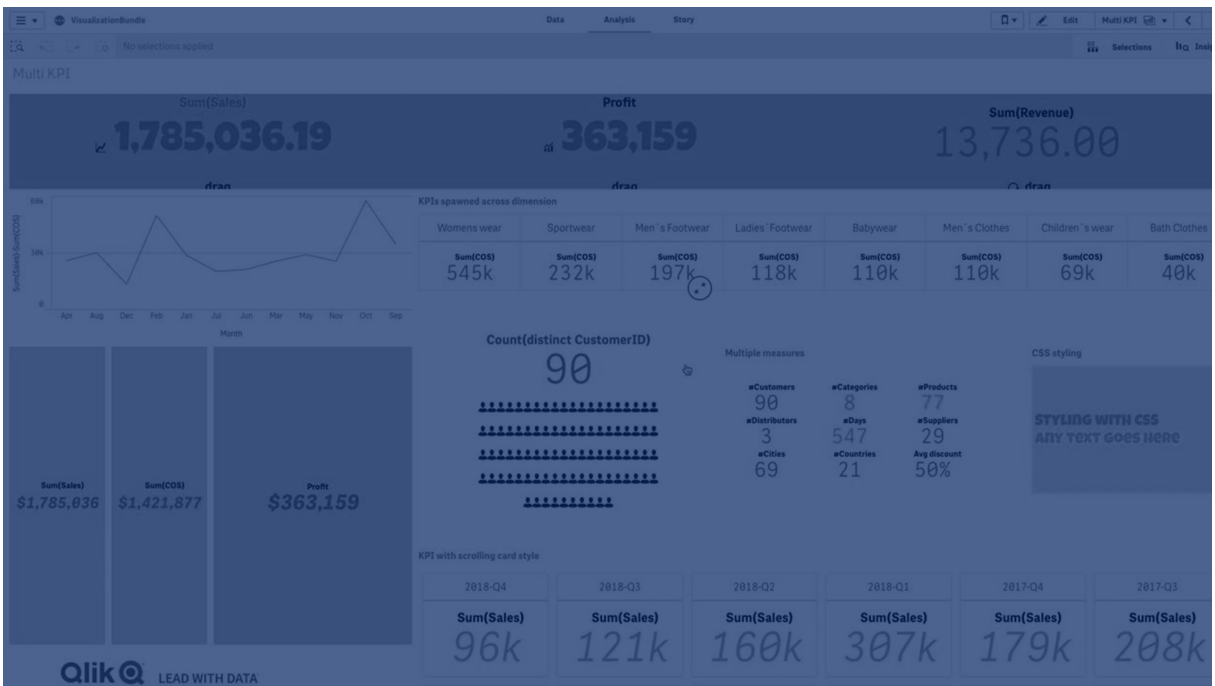

## Kiedy używać

Wykres Wielokrotny wskaźnik KPI jest użyteczny, gdy wymagane jest łatwe pokazywanie celów, ich wyjaśnienie i śledzenie ich realizacji. Jest również pomocne, gdy konieczne jest zaktualizowanie pojedynczych wartości wskaźnika KPI poprzez formatowanie warunkowe. Wskaźniki KPI można połączyć z osobnym arkuszem i wstawić obiekty, aby reprezentowały informacje lub dane.

## Tworzenie wykresu Wielokrotny wskaźnik KPI

Na arkuszu, który edytujesz, możesz utworzyć wykres wielokrotnego wskaźnika KPI.

#### **Wykonaj następujące czynności:**

- 1. W panelu zasobów otwórz obszar **Obiekty niestandardowe** > **Visualization bundle** i przeciągnij do arkusza obiekt **Wielokrotny wskaźnik KPI**.
- 2. Kliknij przycisk **Dodaj miarę** i wybierz miarę główną wykresu wskaźnika KPI. Miara główna i wartość KPI wybranej miary zostaną wyświetlone.
- 3. Kliknij opcję **Dodaj** w obszarze **Dane > Wymiary** w panelu właściwości, a następnie wybierz wymiar.

Po wybraniu miary i wymiaru zostanie wyświetlony wielokrotny wskaźnik KPI.

#### **Przykład:**

Wykres <sup>z</sup> miarą (Margin %) pokazany dla różnych wartości wymiaru (City).

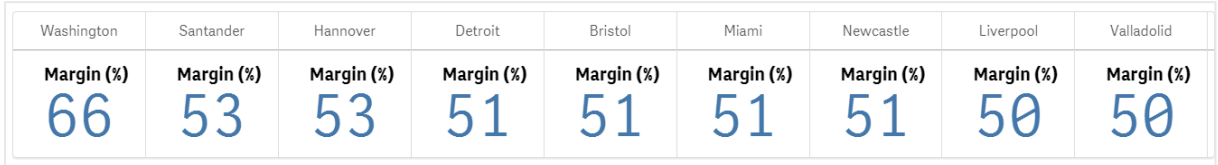

### Dodawanie dodatkowych miar

W panelu właściwości dostępnym po wybraniu opcji **Dane > Wymiary** można dodawać do wykresu dodatkowe miary. Wykres zostanie zaktualizowany w celu uwzględnienia dodanych miar. Jednocześnie można wyświetlić maksymalnie 15 miar i 80 wartości. Na liście dla każdego wymiaru miara główna jest zawsze na górnej pozycji. W przypadku dodania większej liczby miar są one wyświetlane pod wartością początkowego wskaźnika KPI w kolejności, w jakiej zostały wprowadzone.

#### **Przykład:**

Wykres <sup>z</sup> dwiema miarami (Margin %, Quantity) pogrupowany według wymiaru (City).

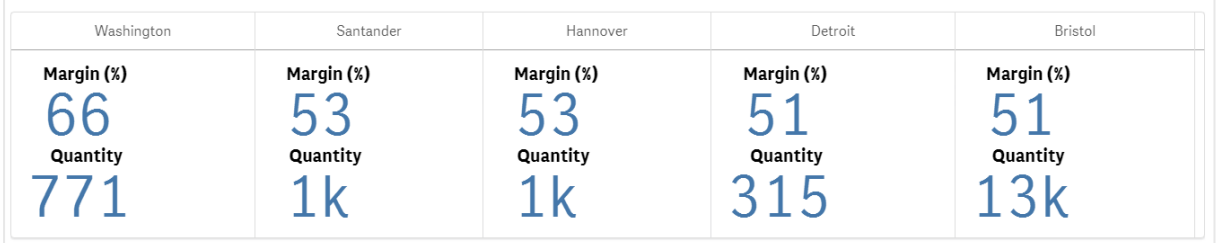

## Dostosowywanie wskaźników KPI

Użytkownik może dostosowywać wartości i miary wskaźnika KPI, korzystając z co najmniej jednego ustawienia warunkowego. Możliwe jest dodanie kilku wskaźników KPI razem, pogrupowanie ich i połączenie z różnymi arkuszami. Ponadto można konfigurować wartości wskaźnika KPI niezależnie, odróżniając je na podstawie co najmniej jednego ustawienia warunkowego, takiego jak tekst, kolor, ikony, grafiki itp.

Informacje o opcjach ustawień warunkowych zawiera temat Zmiana koloru [miary/etykiety](#page-461-0) (page [462\)](#page-461-0).

#### Ograniczenia

Informacje dotyczące ograniczeń ogólnych zawiera temat [Ograniczenia](#page-434-0) (page 435).

Wykresy Wielokrotny wskaźnik KPI nie mogą być używane w raportach Qlik NPrinting.

## Dostosowywanie wskaźników KPI

Wartości i miary wykresu **wielokrotnego wskaźnika KPI** można dostosowywać przy użyciu co najmniej jednego ustawienia warunkowego. Można dodać kilka wskaźników KPI razem, pogrupować je i połączyć z różnymi arkuszami. Wartości wskaźników KPI można również dostosowywać niezależnie, odróżniając je na podstawie co najmniej jednej właściwości stylów CSS, takiej jak kolor czcionki, styl czcionki, rozmiary, ikony, etykiety, grafiki.

Wartości wskaźników KPI można również dostosowywać niezależnie, odróżniając je na podstawie co najmniej jednej właściwości stylów CSS, takiej jak kolor czcionki, kolor tła, styl czcionki, rozmiary, ikony, etykiety, grafiki.

Wartości wskaźników KPI przedstawione przy użyciu ikon, różnych kolorów, czcionek, wizualizacji głównych

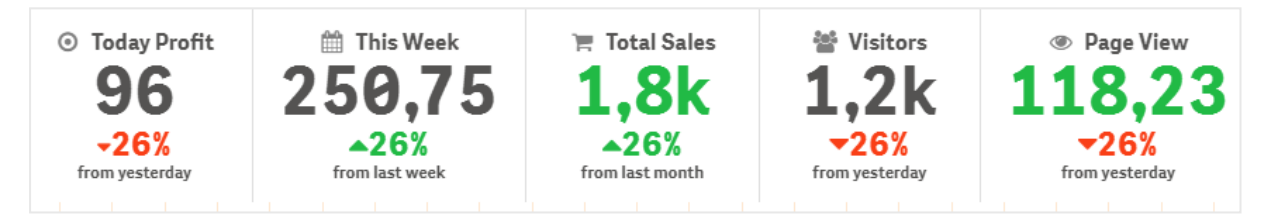

#### **Kolorowanie rozszerzenia Wielokrotny wskaźnik KPI**

Opcja kolorowania umożliwia odróżnianie wszystkich wartości wskaźników KPI (miar i etykiet) na podstawie kolorów. Możliwa jest zmiana kolorów tekstu, ikon i tła. Kolory powinny być poprawnymi kolorami stylów CSS.

Możesz wybrać jedną z następujących opcji:

- z palety kolorów z zestawem predefiniowanych kolorów;
- <sup>l</sup> z koła kolorów (należy kliknąć symbol sztalugi w palecie kolorów i wybierać kolory pojedynczo);
- <span id="page-461-0"></span>• wprowadzając ciąg kodu koloru w polu obok symbolu sztalugi.

# **Zmiana koloru miary/etykiety**

- 1. W panelu właściwości kliknij opcje **Dane > Miary**.
- 2. Kliknij odpowiednią miarę i wybierz opcję kolorowania wartości (**Value color**) lub etykiety (**Label color**).
- Dashboard e Click to add title Ø. Washingto Santande Liver Valladolid Colo **Dimensions** city s III Ċ **Measures** Link to shee
- 3. Wybierz kolor z palety kolorów, która zostanie otwarta.

## **Zmiana koloru tła**

#### **Wykonaj następujące czynności:**

- 1. Można również ustawić własny kolor w tym celu należy kliknąć symbol sztalugi w palecie kolorów i wybrać kolor lub wprowadzić ciąg kodu koloru do pola obok symbolu sztalugi. Kolory powinny być poprawnymi kolorami stylów CSS.
- 2. W panelu właściwości kliknij opcje **Wygląd > Style**.
- 3. Kliknij pole **Kolor tła**.
- 4. Wybierz kolor z palety kolorów, która zostanie otwarta. Wykres zostanie zaktualizowany.

#### **Zmiana rozmiarów rozszerzenia Wielokrotny wskaźnik KPI**

Rozmiary wymiarów, miar, etykiet i ikon można konfigurować, używając predefiniowanych rozmiarów, które są dostępne z menu rozwijanego:

- **Etykiety wymiarów**: wybierz wymiary etykiet z menu rozwijanego, które jest dostępne po wybraniu opcji **Wygląd > Wymiary > Rozmiar** w panelu właściwości.
- **Etykiety miar:** rozmiary wszystkich etykiet mogą być ustawione osobno.

#### **Wykonaj następujące czynności:**

- 1. Wybierz wielkość miar w panelu właściwości w obszarze dostępnym po wybraniu opcji **Dane > Miary**.
- 2. Wybierz **miarę** i kliknij pole **Override parameters**.
- 3. Wprowadź typ etykiety jako ciąg lub w obszarze wyrażenia pod polem **Etykieta**, a następnie wybierz rozmiar z opcji w menu rozwijanym w obszarze **Rozmiar**.

**Ikony**: wszystkie ikony można rozróżniać, stosując dla nich różne kolory.

- 1. W panelu właściwości wybierz **Dane > Miary**.
- 2. Wybierz **miarę**, a następnie wybierz ikonę z opcji ikony.

3. Wybierz **rozmiar ikony** z menu rozwijanego w obszarze **Ikona**.

#### **Zmiana czcionek rozszerzenia Wielokrotny wskaźnik KPI**

Rodzinę czcionek wszystkich etykiet można zmienić, wybierając opcje **Dane > Miary** w panelu właściwości, a następnie wybierając odpowiednią miarę. W polu **Font style** należy wprowadzić ciąg etykiety, a następnie nacisnąć klawisz Enter.

Czcionkę można również zmienić, używając wyrażenia w edytorze wyrażeń ( $f$ ×) lub stosując właściwości CSS odpowiedniej czcionki, które można wprowadzić po wybraniu opcji **Wygląd > Style > Style (CSS)** w panelu właściwości.

#### **Zmiana ikon**

Istnieje możliwość ustawienia predefiniowanej ikony, która będzie reprezentować wartość i (lub) etykietę. Należy wybrać ikonę z zestawu ikon. Ikony można dostosowywać, odróżniając je poprzez stosowanie opcji kolorów, czcionek, etykiet i rozmiarów.

#### **Wykonaj następujące czynności:**

- 1. W panelu właściwości kliknij opcje **Dane > Miary**.
- 2. Zaznacz pole **Select icon** i kliknij odpowiednią ikonę w zestawie ikon, który zostanie otwarty.

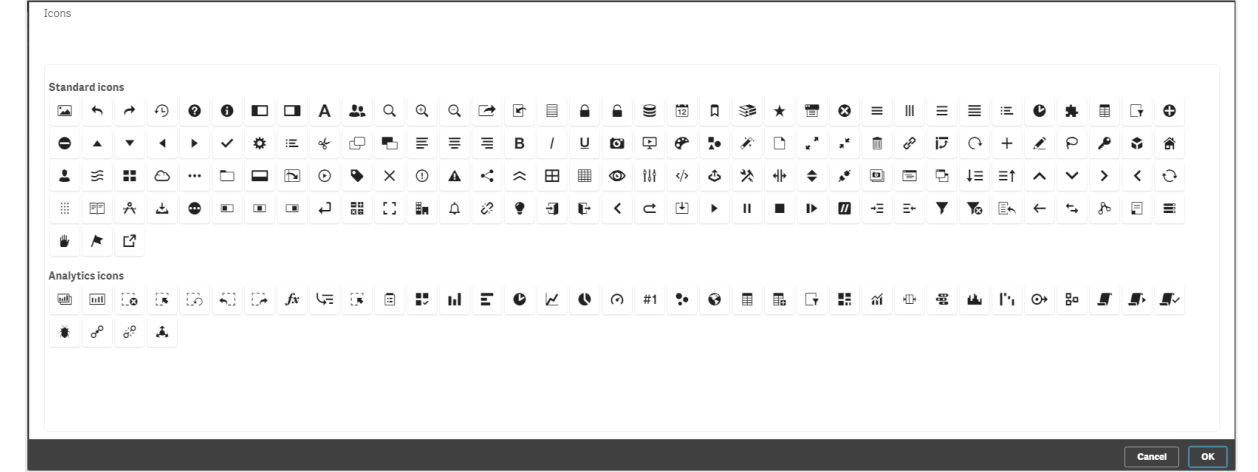

- 3. Kliknij przycisk **OK**. Okienko wyskakujące zostanie zamknięte i nastąpi aktualizacja wykresu.
- 4. W obszarze **Icon position** wybierz, czy zamierzasz skonfigurować etykietę czy wartość, wybierając opcję **Etykieta** lub **Wartość**.

Możesz również zmienić wartość/etykietę w ikonę, wprowadzając ciąg ikony w obszarze **Ikona** (**Dane > Miary** > odpowiednia miara w panelu właściwości), a następnie naciskając klawisz Enter. Następnie kliknij opcję **Etykieta** lub **Wartość** w obszarze **Pozycja ikony** — w zależności od tego, co chcesz konfigurować. Ikonę można również zmienić za pomocą wyrażenia w Edytorze wyrażeń ( $f^{\chi}$ ). Ikony powinny być poprawnymi ikonami stylów CSS.

#### **Używanie trybu infografiki**

Tryb infografiki umożliwia graficzne pokazanie każdej miary w postaci odpowiedniej liczby ikon.

#### **Wykonaj następujące czynności:**

- 1. Kliknij odpowiednią miarę w obszarze dostępnym po wybraniu opcji **Dane > Miary** w panelu właściwości, a następnie kliknij przycisk **Ikona**.
- 2. Z predefiniowanego zestawu ikon (**Ikony**), który zostanie otwarty, wybierz ikonę do reprezentowania miary.
- 3. Kliknij przycisk **Infographic mode**. Wynikowy wykres wskaźników KPI zostanie zaktualizowany i przedstawi miary z odpowiednią liczbą ikon (maks. 100 ikon na miarę). Ikonę można również wybrać, używając wyrażenia w Edytorze wyrażeń ( $f<sup>'</sup>$ ).

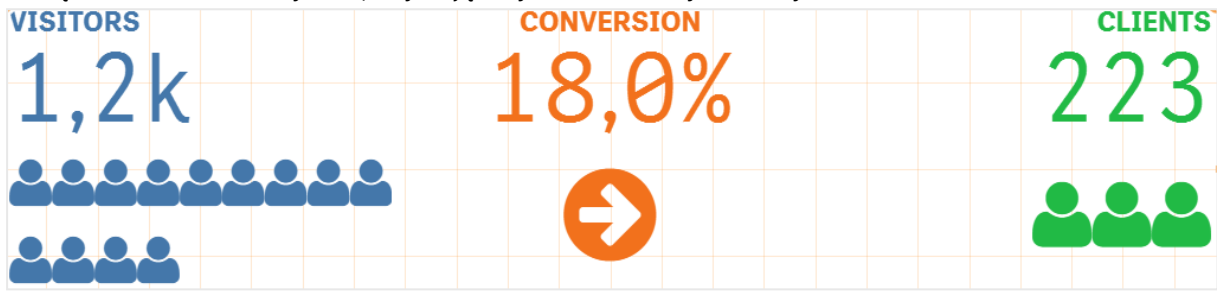

#### **Osadzanie wizualizacji głównej**

W celu graficznego przedstawienia obiektu wskaźnika KPI można osadzić wizualizację główną.

#### **Wykonaj następujące czynności:**

- 1. W panelu właściwości wybierz opcje **Dane > Miary**, a następnie kliknij opcję **Dodaj**.
- 2. Kliknij przycisk **Edytor wyrażeń** ( $f^{\times}$ ).
- 3. Wprowadź ciąg <sup>=</sup>'Drag and Drop here' do **Edytora wyrażeń** i kliknij przycisk **Zastosuj**.
- 4. Przeciągnij i upuść obiekt wizualizacji głównej do regionu wartości na obiekcie zastępczym każdej miary.

Możesz również zmienić wstawienie ciągu identyfikatora obiektu do wyrażenia w Edytorze wyrażeń ( ) w obszarze **Wizualizacja** dla każdej miary (**Dane > Miary** > odpowiednia miara w panelu właściwości).

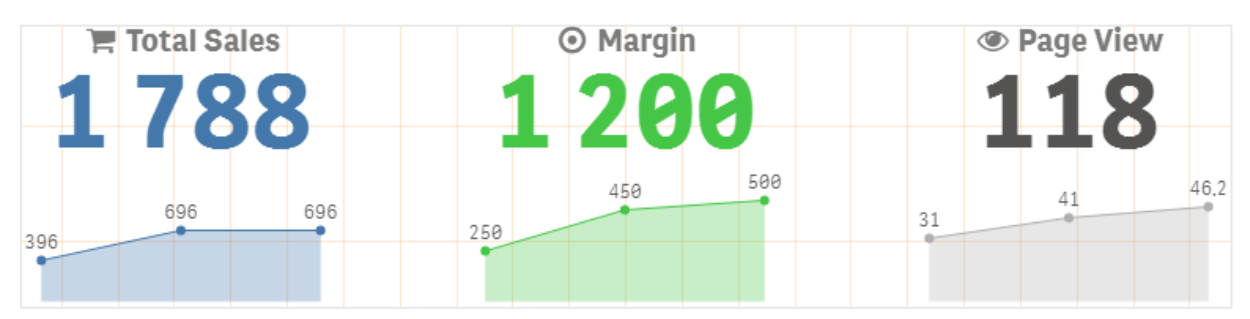

### **Korzystanie z właściwości stylów (CSS)**

Miary można konfigurować, używając dla poszczególnych miar właściwości stylów (CSS), które nie są predefiniowane. Mogą to być ikony, zmiany koloru tekstu/ikon, etykiety, czcionki, kolor tła, rozmiar itp. Style należy kopiować i wklejać do pola **Style (CSS)** (po wybraniu opcji **Wygląd > Style** w panelu właściwości).

W przypadku ikon należy wprowadzić odpowiednie klasy w polu **Ikona** wybranej miary po wybraniu opcji **Dane > Miary** w panelu właściwości. Ciąg ikony można również wprowadzić, używając wyrażenia w Edytorze wyrażeń  $(f<sup>2</sup>)$ .

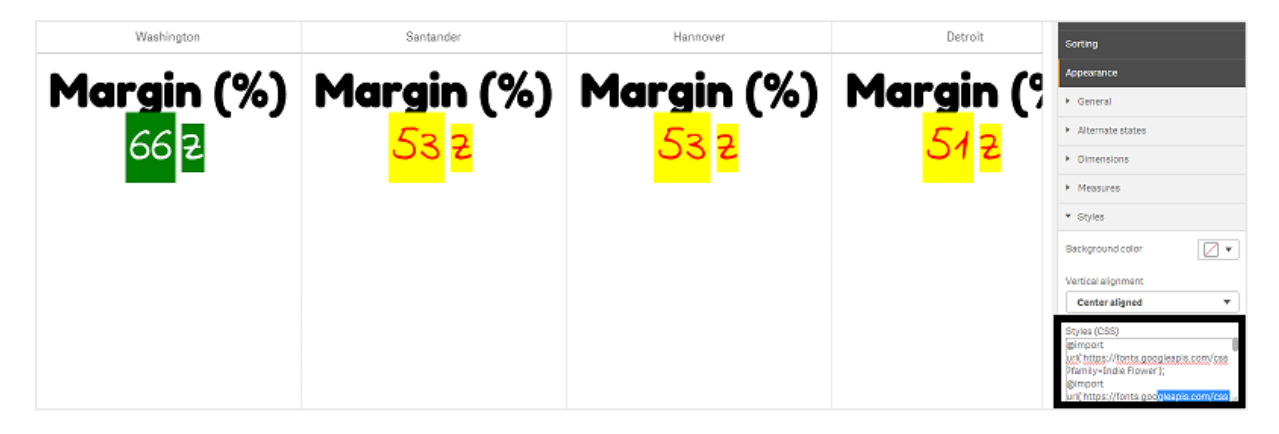

### **Formatowanie KPI**

Układ wykresu można formatować, aby prezentować wykres na różne sposoby.

# **Wyrównanie**

Wyrównanie głównego tekstu na wykresie można skonfigurować, zaznaczając odpowiednie pole w obszarze **Wyrównanie** wybranej miary po wybraniu opcji **Dane > Miary** w panelu właściwości.

Wszystkie wskaźniki KPI można też wyrównać w pionie. Takie wyrównanie można dostosować w celu wyrównania do góry, do dołu, do środka albo w celu rozciągnięcia. Odpowiednie wyrównanie należy wybrać z menu **Vertical alignment**, które jest dostępne po wybraniu opcji **Wygląd > Style** w panelu właściwości. Możliwe jest także wyrównanie etykiet do środka. W tym celu należy wybrać opcję **Center align labels** w panelu właściwości w obszarze **Wygląd > Wymiary**.

# **Formatowanie liczb**

możliwe jest także niestandardowe formatowanie wartości liczb wskaźnika KPI. Do tych samych wartości można stosować różne formatowania. Wykres jest aktualizowany w celu odzwierciedlenia zmienionego typu liczby.

- 1. W panelu właściwości kliknij opcje **Dane > Miary** i wybierz odpowiednią miarę.
- 2. Wybierz odpowiednie formatowanie liczb z menu **Formatowanie liczb**.

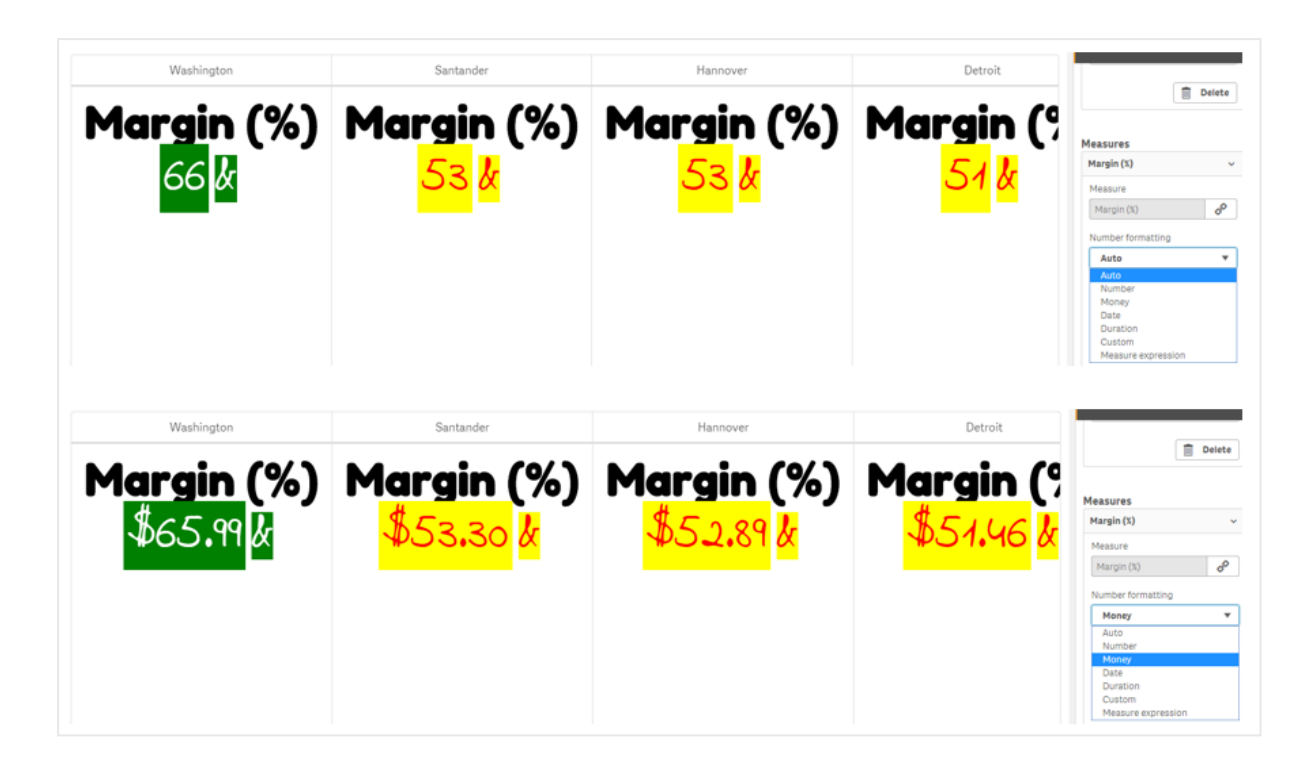

# **Wzorzec formatu**

tekst konkretnej miary można zmienić lub usunąć.

#### **Wykonaj następujące czynności:**

- 1. W panelu właściwości kliknij opcje **Dane > Miary**.
- 2. Kliknij odpowiednią miarę i wprowadź/usuń odpowiedni ciąg formatu w obszarze **Wzorzec formatu**, a następnie naciśnij klawisz Enter.

# **Segment/karta**

układ wykresu wskaźników KPI można również skonfigurować, gdy wymiary oraz wartości są wyświetlane w układzie segmentu albo karty.

- 1. W panelu właściwości kliknij opcje **Wygląd > Wymiary**.
- 2. Z menu **Show as** wybierz układ **Segment** lub **Karta**. Wykres zostanie zaktualizowany.

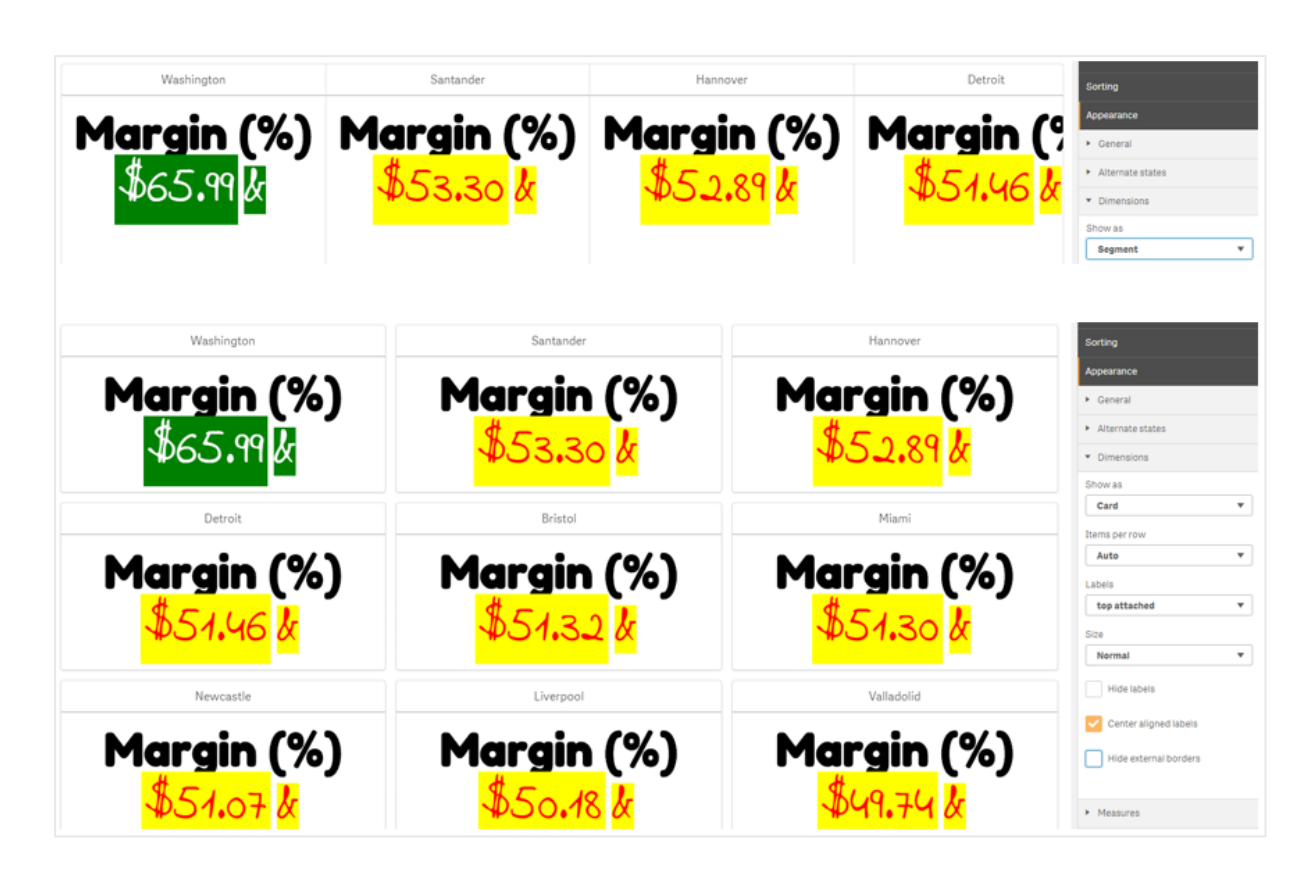

Układ segmentu można skonfigurować jako poziomy lub pionowy w obszarze dostępnym po wybraniu opcji **Wygląd > Wymiary > Orientacja** w panelu właściwości. Po przejściu do tego obszaru należy kliknąć przycisk **Poziomo** lub **Pionowo**.

# **Elementów na wiersz**

w panelu właściwości, po wybraniu opcji **Wygląd > Miary**, możliwe jest także wybranie liczby elementów (wskaźników KPI), jaka będzie widoczna na każdy wiersz wykresu. Można użyć domyślnej opcji Autom. lub wybrać odpowiednią liczbę z menu **Elementy na wiersz** (od 1 do 8).

# **Obramowanie**

Zewnętrzne i wewnętrzne obramowania wykresu można ukrywać. Domyślnie wszystkie obramowania są widoczne. W celu skonfigurowania obramowań należy wybrać opcje **Wygląd > Wymiary** w panelu właściwości, a następnie zaznaczyć odpowiednio pole **Ukryj obramowanie zewnętrzne** lub **Ukryj obramowanie wewnętrzne**.

# **Układ i formatowanie wartości/etykiety**

pozycję, a także kolejność etykiet dla wartości wymiarów i miar, można modyfikować i wyświetlać na różne sposoby. Etykiety można ukryć lub wyświetlić w pionie albo w poziomie. Domyślnie wybrana jest opcja **Poziomo**.
# **Układ etykiety wymiaru**

#### **Wykonaj następujące czynności:**

- 1. W panelu właściwości kliknij opcje **Wygląd > Miary**.
- 2. Kliknij opcję **Poziomo** lub **Pionowo** w obszarze **Labels orientation**, aby wybrać sposób wyświetlania etykiet.

# **Układ wartości miary**

Układ wartości miary można ustawić na dwa różne sposoby.

### **Wykonaj następujące czynności:**

- 1. **Istniejące parametry**:
	- a. W panelu właściwości kliknij opcje **Wygląd > Miary**.
	- b. Kliknij opcję **Poziomo** lub **Pionowo** w obszarze **Orientacja etykiet**, aby wybrać sposób wyświetlania etykiet.
- 2. **Nowe parametry**:
	- a. W panelu właściwości kliknij opcje **Dane > Miary**.
	- b. Kliknij odpowiednią miarę i zaznacz pole **Zastąp parametry**.
	- c. Wprowadź ciąg etykiety w obszarze **Etykieta** i naciśnij klawisz Enter.

# **Kolejność etykiet**

możliwe jest także dostosowanie kolejności wyświetlania etykiet wartości.

#### **Wykonaj następujące czynności:**

- 1. W panelu właściwości kliknij opcje **Wygląd > Miary**.
- 2. Kliknij opcję **Label, Value** lub **Value, Label** w obszarze **Orientacja etykiet**, aby wybrać sposób wyświetlania etykiet.

# **Kolejność ikon**

możliwe jest wybranie miejsca wyświetlania ikon — przed lub za wartością. W panelu właściwości, po wybraniu opcji **Wygląd > Miary**, przejdź do opcji **Kolejność ikon** i kliknij przycisk **Ikona, wartość** lub **Wartość, ikona**, aby wybrać, czy jako pierwsza na wykresie będzie wyświetlana ikona czy wartość.

### **Ukryj etykiety**

- <sup>l</sup> **Etykiety miar**: ta opcja powoduje ukrycie etykiety miary każdego wskaźnika KPI. Aby ukryć etykiety, w panelu właściwości kliknij opcje **Dane > Miary** i wybierz odpowiednią miarę. Następnie zaznacz pole **Ukryj etykiety**.
- <sup>l</sup> **Etykiety wymiarów**: ta opcja powoduje ukrycie etykiety wymiaru każdego wskaźnika KPI. Aby ukryć etykiety, w panelu właściwości kliknij opcje **Wygląd > Wymiary**. Następnie zaznacz pole **Ukryj etykiety**.

# **Ukryj wartości**

ta opcja powoduje ukrycie wartości każdego wskaźnika KPI. Aby ukryć wartość, w panelu właściwości kliknij opcje **Dane > Miary**. Następnie zaznacz pole **Ukryj wartości**.

# **Grupuj wartości KPI**

wszystkie wartości wskaźnika KPI można pogrupować lub wyświetlać osobno dla każdej miary. W panelu właściwości wybierz opcje **Dane > Miary**. Wybierz odpowiednią miarę i zaznacz pole **Group by dimension**.

Można również wprowadzić ciąg wartości wymiaru w obszarze **Wartość wymiaru** i nacisnąć klawisz Enter. Wykres zostanie zaktualizowany. Wartość wymiaru można również wprowadzić, używając wyrażenia w edytorze wyrażeń ( $f<sup>×</sup>$ ). Wartości powinny być poprawnymi wartościami stylów CSS.

# **Łącze do oddzielnego arkusza**

Każdą miarę można połączyć z innym arkuszem.

#### **Wykonaj następujące czynności:**

- 1. W panelu właściwości kliknij opcje **Dane > Miary** i wybierz odpowiednią miarę.
- 2. Przesuń suwak **Łącze do arkusza** w prawo, aby włączyć tę opcję.
- 3. Kliknij przycisk **Wybierz arkusz** i w okienku wyskakującym **Wybierz arkusz** kliknij stronę, z którą chcesz utworzyć połączenie. Arkusz zostanie zamknięty, a strony zostaną połączone.

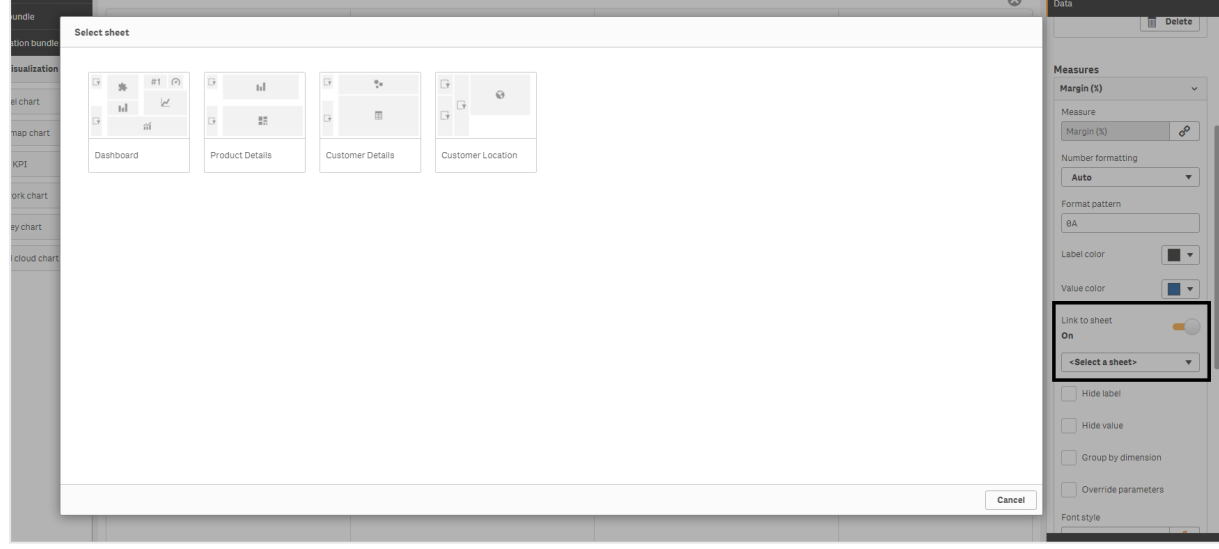

#### **Ograniczenia**

Informacje dotyczące ograniczeń ogólnych zawiera temat [Ograniczenia](#page-434-0) (page 435).

# Wykres sieciowy

Wykres sieciowy (**Network chart**) umożliwia rysowanie sieci połączonych węzłów i krawędzi od zestawu danych do arkusza. Wykres sieciowy pokazuje przepływy informacji, interakcje między komponentami, a także miejsca, w których komponenty znajdują się w sieci. Rozszerzenie Network chart jest zawarte w pakiecie Visualization bundle.

Wykres sieciowy może udostępniać szeroki przegląd lub może być bardzo szczegółowy. Węzły reprezentują komponenty systemu, a krawędzie pokazują ruch informacji między komponentami. Węzły sieci są połączone z tymi węzłami, z którymi mają najwięcej interakcji. W tej wizualizacji używane są różne style, kolory, rozmiary i obrazy, aby reprezentować różne poziomy sieci.

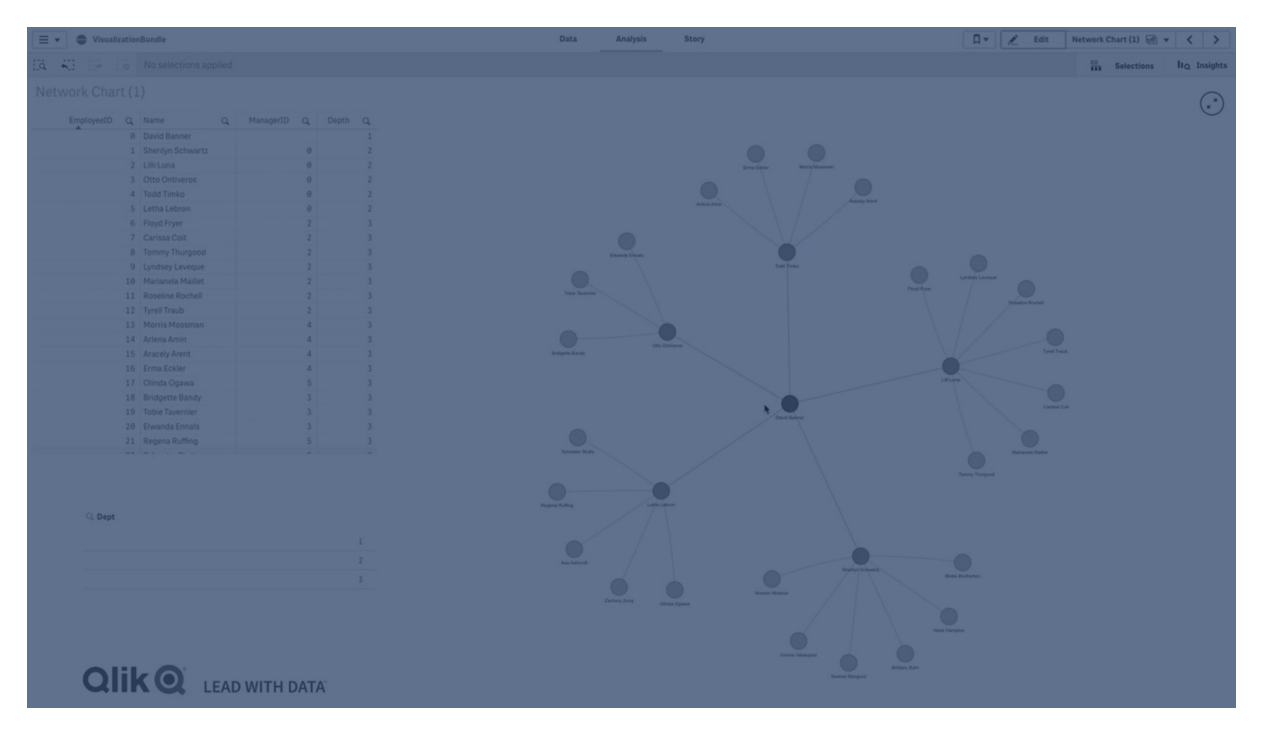

### Zawartość

Należy zdefiniować trzy wymiary, a czwarty wymiar jest opcjonalny:

- **· Identyfikator węzła**: ten wymiar określa, które węzły są przedstawiane na wykresie.
- <sup>l</sup> **Etykieta węzła**: ten wymiar służy do określania etykiet dla każdego z węzłów.
- <sup>l</sup> **Węzeł nadrzędny węzła**: ten wymiar pozwala ustawić węzeł nadrzędny danego węzła, a także określa relacje między poszczególnymi węzłami. Musi zawierać wartość identyfikatora węzła nadrzędnego, z którym dany węzeł ma być połączony.
- <sup>l</sup> **Grupa węzła** (opcjonalnie): tego wymiaru można użyć do grupowania węzłów. Wszystkie węzły znajdujące się w tej samej grupie będą miały taki sam kolor.

W celu ulepszenia wykresu można użyć maksymalnie trzech miar. Wszystkie miary są opcjonalne, ale należy dodawać je w następującej kolejności:

- 1. **Etykietka**: pozwala określić wartość miary, która będzie wyświetlana w etykietce po aktywowaniu węzła.
- 2. **Rozmiar węzła**: pozwala określić rozmiar węzła odpowiednio do miary.
- 3. **Rozmiar krawędzi**: pozwala określić szerokość linii między węzłami zgodnie z miarą.

Zanim będzie można ustawić rozmiar węzła, konieczne jest dodanie etykietki. Rozmiar krawędzi można ustawić dopiero po dodaniu etykietki oraz rozmiaru węzła.

### Kiedy używać

Diagramy wykresów sieciowych mogą ilustrować sieci komputerowe lub telekomunikacyjne. Pokazują komponenty sieci, a także interakcje między nimi. Na przykład grupa połączonych komputerów, drukarek, modemów, hubów i routerów. Wykres tego typu jest pomocny podczas:

- planowania struktury sieci;
- koordynowania aktualizacji istniejącej sieci;
- raportowania i rozwiązywania problemów z siecią;
- śledzenia komponentów;
- tworzenia szczegółowej dokumentacji sieci.

### <span id="page-471-0"></span>Formatowanie danych

Wykres sieciowy wymaga danych o spójnej strukturze zgodnej z sieciowym modelem danych, w której każdy rekord może mieć wiele elementów nadrzędnych i podrzędnych. Każdy rekord musi zawierać przynajmniej następujące elementy:

- <sup>l</sup> Pole określające węzeł identyfikator węzła. Wartości identyfikatorów węzłów muszą być kolejnymi liczbami całkowitymi, zaczynając od 0.
- Pole z nazwą węzła.
- <sup>l</sup> Pole, które określa węzeł nadrzędny. Ta wartość musi być identyfikatorem innego węzła. Jeśli to pole będzie puste, a żaden inny rekord nie będzie odwoływał się do tego węzła, zostanie utworzony węzeł odłączony.

Istnieje także możliwość użycia hierarchicznego modelu danych, <sup>w</sup> którym każdy węzeł ma dokładnie jeden element nadrzędny. W ten sposób zostanie utworzony wykres <sup>w</sup> kształcie drzewa.

Poniżej przedstawiono dane przykładowe, które można zapisać w edytorze tekstu i załadować do nowej aplikacji. Należy załadować oba pliki przykładowe. W tym przykładzie przedstawiono przepływy pasażerskie między różnymi lotniskami.

- ID jest identyfikatorem węzła lotniska.
- Name jest nazwą węzła lotniska. Służy jako etykieta danego węzła.
- LinkTo zawiera identyfikator węzła nadrzędnego.
- <sup>l</sup> Group określa grupę węzła. Może służyć do kolorowania węzłów w zależności od grupy, do której należą.
- Volume jest wartością przepływu pasażerskiego między ID a LinkTo. Może służyć jako miara w rozmiarze krawędzi.
- NodeVolume jest wartością łącznego przepływu pasażerskiego dla węzła. Ta wartość jest ładowana w osobnej tabeli, ponieważ wykres nie może automatycznie agregować wartości.

#### **Example 1: Airports1.csv**

ID;Name;LinkTo;Group;Volume

0;Frankfurt;;0; 1;London;0;1;5 2;Madrid;0;1;4 2;Madrid;1;1;8 3;Warsaw;0;1;7 4;Arlanda;0;1;1 3;Warsaw;1;1;5 4;Arlanda;1;1;6 5;Tunis;0;2;8 5;Tunis;2;2;4 6;Berlin;0;1;6 6;Berlin;4;1;4 7;Rome;0;1;6 7;Rome;6;1;3 8;San Francisco;0;3;2 9;New York;0;3;9

#### **Example 2: Airports2.csv**

ID, NodeVolume 0,48 1,24 2,16 3,12 4,11 5,12 6,13 7,9 8,2 9,9

#### Tworzenie wykresu sieciowego

Przykład wykresu sieciowego pokazuje połączenia różnych lotnisk na całym świecie na podstawie podstawowego zestawu danych. Wykorzystuje on przykładowy zestaw danych z tematu [Formatowanie](#page-471-0) danych. W ramach przygotowania zapisz przykładowy zestaw danych w pliku tekstowym, utwórz nową aplikację i załaduj przykładowy zestaw danych.

#### **Wykonaj następujące czynności:**

1. W panelu zasobów otwórz obszar **Obiekty niestandardowe** > **Visualization bundle** i przeciągnij do arkusza obiekt **Wykres sieciowy**.

- 2. Kliknij górny przycisk **Dodaj wymiar** i wybierz ID (Identyfikator) jako identyfikator węzła.
- 3. Kliknij drugi przycisk **Dodaj wymiar** i wybierz Name (Nazwa) jako etykietę węzła.
- 4. Kliknij trzeci przycisk **Dodaj wymiar** i wybierz LinkTo (Łącze do) jako węzeł nadrzędny.
- 5. Na panelu właściwości kliknij opcję **Dane**. Kliknij przycisk **Dodaj** pod opcją **Node group** (Grupa węzła) i wybierz Group (Grupa) jako wymiar grupy.
- 6. W obszarze Miara kliknij przycisk **Dodaj** pod opcją **Tooltip** (Etykietka) i wybierz **Volume > Sum(NodeVolume)**.
- 7. Kliknij przycisk **Dodaj** pod opcją **Node size** (Rozmiar węzła) i wybierz **Volume > Sum (NodeVolume)**.
- 8. Kliknij przycisk **Dodaj** pod opcją **Edge size** (Rozmiar krawędzi) i wybierz **Volume > Sum (Volume)**.

Wykres zostanie wyświetlony:

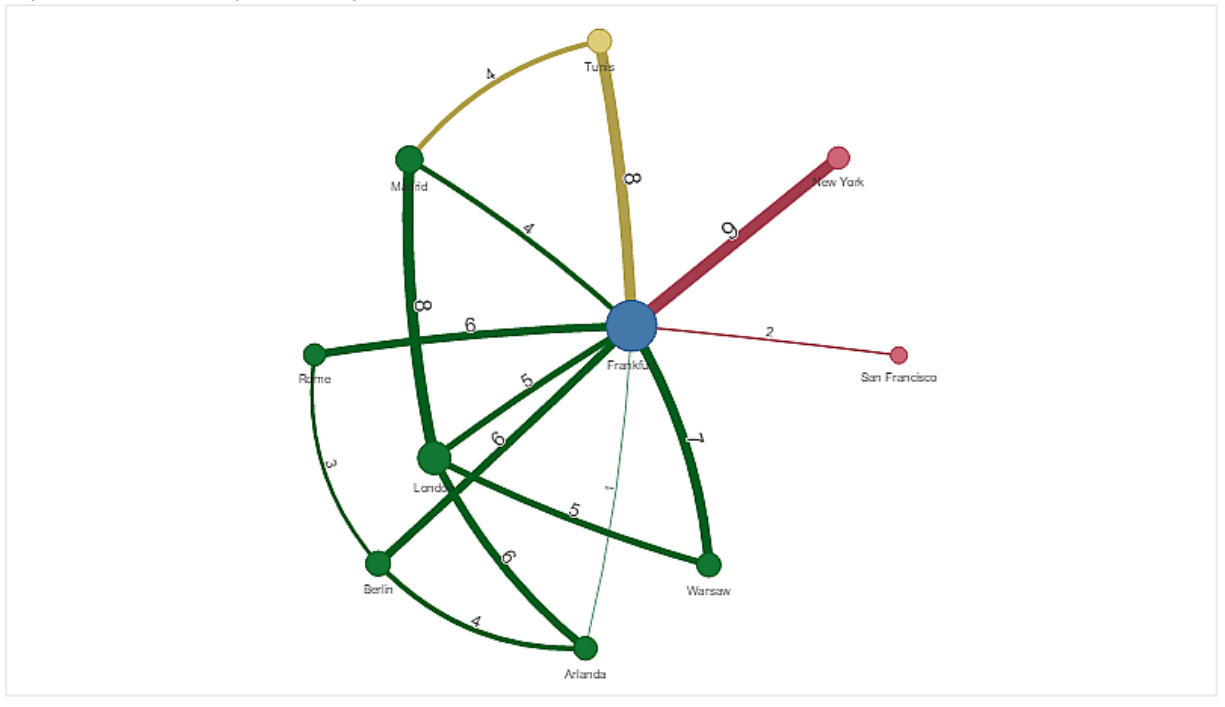

#### Zmiana wyglądu wykresu

Wykres można dostosowywać, korzystając z co najmniej jednej funkcji.

#### **Konfigurowanie typu krawędzi**

Kształt krzywej między węzłami wykresu można skonfigurować, wybierając opcje **Ustawienia > Typ krawędzi** w panelu właściwości. Wybierz opcję kształtu krzywych wykresu z menu.

### **Przykłady:**

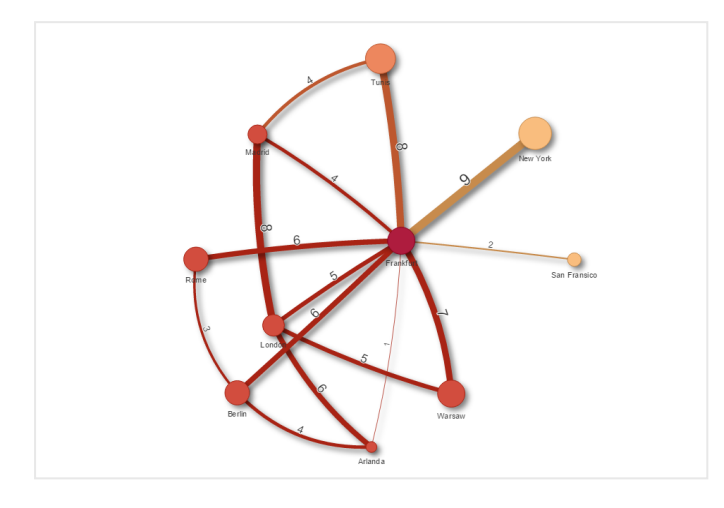

Widok <sup>z</sup> krawędziami typu dynamicznego (krzywymi).

Ten sam wykres <sup>z</sup> zakrzywionymi krawędziami CW.

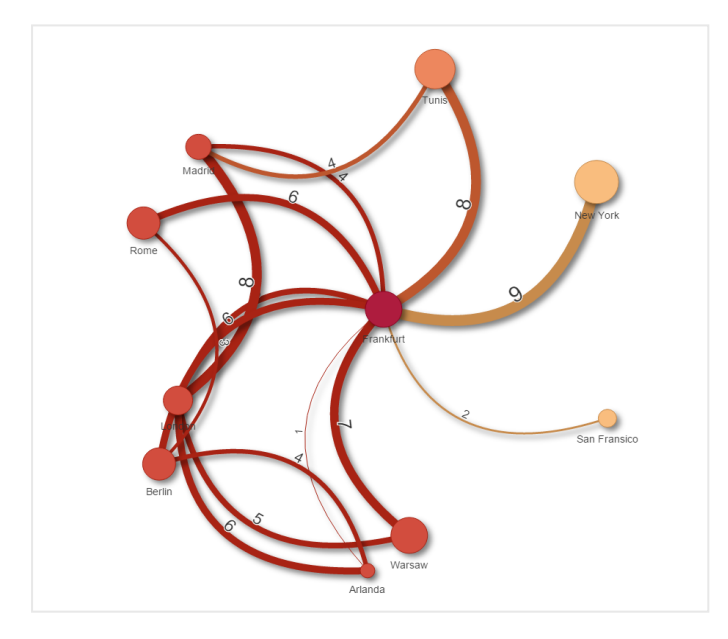

#### **Przełączanie wartości krawędzi**

Wartość krawędzi reprezentuje wartość krzywych między węzłami wykresu, a także ich szerokość. Użycie tej opcji powoduje ukrycie wartości liczbowej każdej krzywej. Aby ukryć wartość, przesuń przycisk przesuwny w obszarze **Ustawienia > Wyświetl wartość krawędzi** (w panelu właściwości) w lewo, co spowoduje wyłączenie tej opcji.

#### **Konfigurowanie etykiety krawędzi**

Wartość etykiety krawędzi jest liczbową wartością każdej krzywej wykresu. Można zmienić pozycje etykiet lub ukryć je.

- <sup>l</sup> **Ukryj wartość etykiety krawędzi**: ta opcja powoduje ukrycie etykiety krawędzi wykresu sieciowego. W tym celu należy przełączyć przycisk przesuwny w obszarze **Ustawienia > Wyświetl wartość krawędzi** w panelu właściwości.
- <sup>l</sup> **Pozycja etykiety krawędzi**: ta opcja decyduje o miejscu wyświetlania wartości krawędzi na każdej krzywej wykresu: nad krzywą, czy pod krzywą. Wybierz odpowiednią opcję z menu.

#### **Konfigurowanie kształtu węzła**

Kształt węzłów można dostosować, wybierając spośród następujących: kropka, kwadrat, romb i trójkąt. W panelu właściwości wybierz opcje **Ustawienia > Kształt węzła** i wybierz kształt węzła z menu.

#### **Przełączanie opcji cieniowania**

Ta opcja umożliwia wyłączenie efektów cieniowania za krzywymi i węzłami wykresu (służy do podświetlania tła). W tym celu należy przełączyć przycisk przesuwny w obszarze **Ustawienia > Wyświetlaj cień** w panelu właściwości.

#### **Sortowanie**

Sortowanie jest ustawione na wartość Autom., a system wybiera porządek sortowania jako domyślny (w obszarze **Sortowanie** > wymiar wybrany lub miara wybrana w panelu właściwości) dla wszystkich wymiarów i miar. Można je zmieniać osobno za pomocą wyrażenia.

#### **Wykonaj następujące czynności:**

- 1. Otwórz menu wymiaru lub miary w obszarze **Sortowanie** w panelu właściwości.
- 2. Przesuń przycisk przesuwny **Sortowanie** w lewo, aby przełączyć opcję z wartości Autom. na Niestandardowy.
- 3. Kliknij pole wyboru **Sortuj wg wyrażenia**.
- 4. Wprowadź ciąg porządku do pola **Wyrażenie** i naciśnij klawisz Enter. Kolor można również zmieniać, używając wyrażenia w edytorze wyrażeń  $(f^{\times})$ .
- 5. Wybierz porządek początkowy, wybierając opcję **Rosnąco** lub **Malejąco** z menu poniżej.

#### **Formatowanie liczb**

Możliwe jest formatowanie wartości miary. Do tej samej wartości — na przykład dla waluty, daty, czasu trwania — można stosować różne formatowania. Wykres jest aktualizowany w celu odzwierciedlenia zmienionego typu liczby.

#### **Wykonaj następujące czynności:**

- 1. W panelu właściwości kliknij opcje **Dane > Miary** i kliknij wybraną miarę.
- 2. Wybierz odpowiednie formatowanie liczb z menu **Formatowanie liczb**.
- 3. Wprowadź szczegóły w polach panelu. Te szczegóły będą wyświetlane podczas konfigurowania wykresu w przypadku wybrania opcji innej niż Autom.

#### Ograniczenia

Informacje dotyczące ograniczeń ogólnych zawiera temat [Ograniczenia](#page-434-0) (page 435).

- Wizualizacje w postaci wykresu sieciowego nie mogą być używane w raportach Qlik NPrinting.
- Maksymalny rozmiar zestawu danych wyświetlanego na wykresie sieciowym to 1400 wierszy. Jeśli wybrany zestaw danych jest większy, węzły i łącza mogą zostać pominięte na wykresie.

Użyj mniejszego zestawu danych lub użyj wyborów, aby ograniczyć zestaw danych.

### Wykres organizacyjny

Możesz używać **wykresu organizacyjnego** do tworzenia wykresów organizacyjnych na bazie danych o strukturze drzewa. Możesz poruszać się po hierarchii, rozwijając i zwijając drzewo. Wykres organizacyjny jest zawarty w pakiecie Visualization bundle.

Musisz użyć zestawu danych z dwoma wymiarami, które definiują strukturę drzewa.

- Pierwszym wymiarem musi być identyfikator węzła. Zazwyczaj jest to identyfikator pracownika w tradycyjnym schemacie organizacyjnym.
- Drugim wymiarem musi być identyfikator węzła nadrzędnego. Zazwyczaj jest to identyfikator pracowniczy kierownika.

Łączy się on z pierwszym wymiarem w celu utworzenia struktury drzewa. Jeśli ta wartość jest pusta lub wskazuje na węzeł, który nie istnieje, węzeł ten staje się węzłem głównym u góry drzewa.

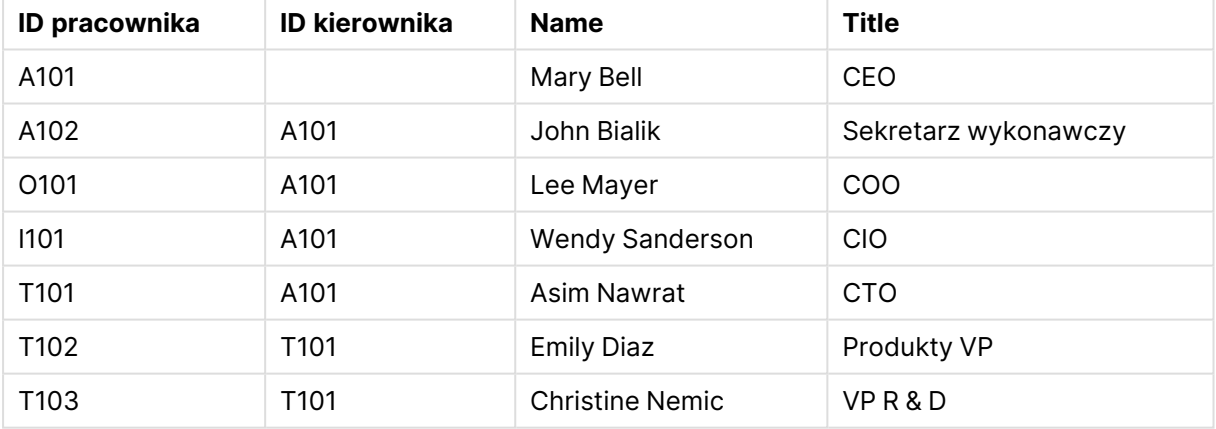

#### Przykładowy zestaw danych dla wykresu organizacyjnego

Możesz również dodać miarę, która będzie służyć jako opis karty.

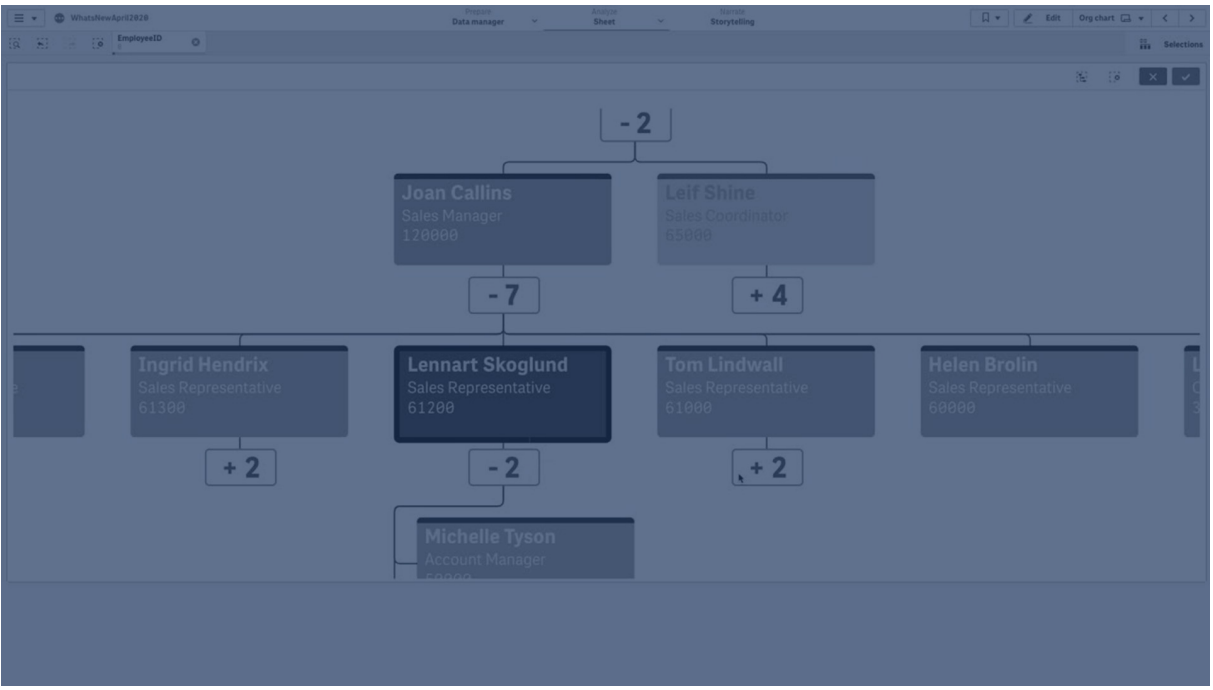

### Przygotowanie zestawu danych

Podczas przygotowywania zestawu danych do wykresu organizacyjnego należy uwzględnić pewne kwestie.

- Trzeba użyć zestawu danych zawierającego mniej niż 33 000 wierszy. Jeśli użyjesz większego zestawu danych, nadmiarowe wiersze zostaną zignorowane. Może to doprowadzić do powstania drzewa o nieprawidłowej strukturze. Pojawi się komunikat: **Osiągnięto maksymalny limit danych. Drzewo może wyświetlać się nieprawidłowo.**
- Upewnij się, że dane nie zawierają odwołań cyklicznych. Odwołania cykliczne mogą powodować pominięcie węzłów lub utworzenie wielu węzłów głównych. Wyświetlany będzie jeden z poniższych komunikatów: **Dane zawierają odwołania cykliczne, węzły są pomijane. Brak węzła głównego, sprawdź dane pod kątem odwołań cyklicznych.**
- <sup>l</sup> Jeśli w danym węźle jest więcej niż 99 elementów podrzędnych, nadmiarowe węzły podrzędne nie zostaną uwzględnione. Pojawi jest komunikat: **Osiągnięto maksymalną liczbę węzłów podrzędnych, węzły są pomijane.**
- <sup>l</sup> Należy unikać dużej liczby wierszy, które nie mają węzła nadrzędnego. Zostaną one pokazane jako węzły główne. Maksymalna liczba węzłów głównych wynosi 99.

#### Tworzenie wykresu organizacyjnego

Przykładowy zestaw danych można zwizualizować za pomocą wykresu organizacyjnego. Każdy pracownik jest pokazany jako karta w strukturze drzewa, którą można zwijać i rozwijać.

#### **Wykonaj następujące czynności:**

- 1. Dodaj **Wykres org.** do arkusza
- 2. Pierwszy wymiar ustaw na EmployeeID.
- 3. Dugi wymiar ustaw na ManagerID.
- 4. Dodaj etykiety do kart. Rozwiń wymiar EmployeeID, aby zobaczyć właściwości etykiety.
	- a. Ustaw **Tytuł karty** na Name.
	- b. Ustaw **Podtytuł karty** na Title.

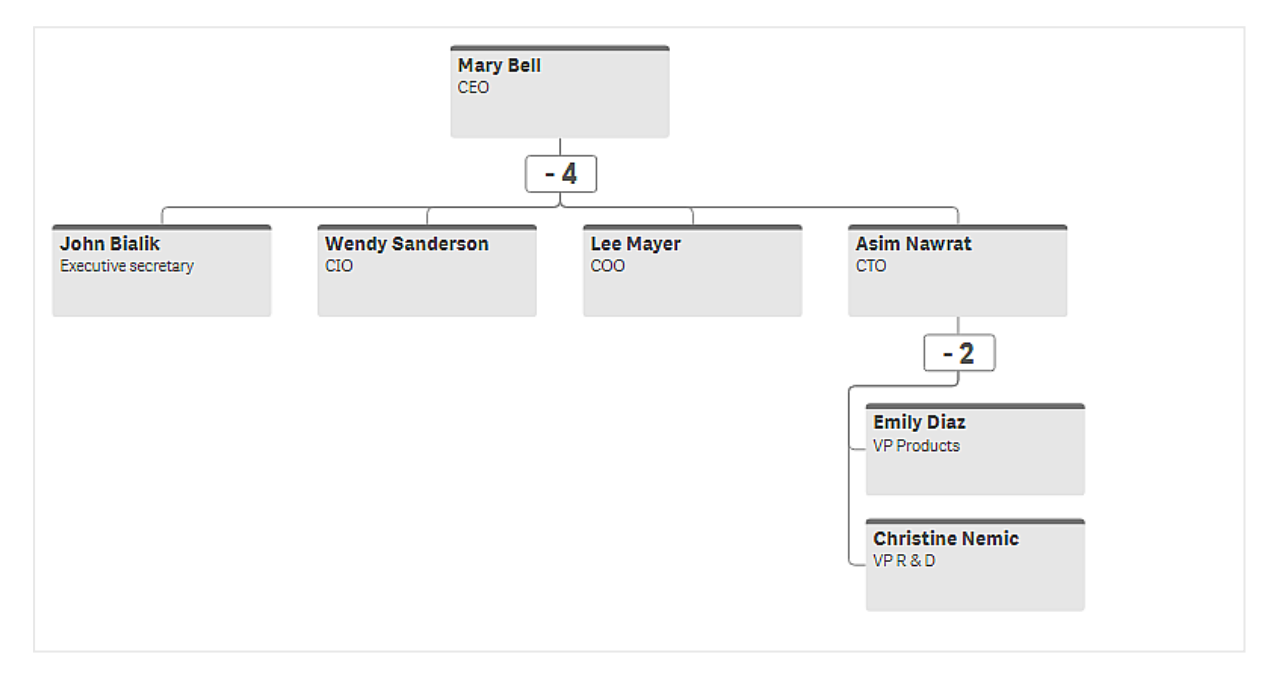

#### Zmiana wyglądu wykresu

Wygląd wykresu organizacyjnego można dostosować.

#### **Dodanie miary w celu ustawienia opisu**

Opis można wyświetlić poprzez dodanie miary. Zastąpi on wartość ustawioną we właściwości **Opis karty**.

#### **Zmiana trybu prezentacji**

Można ustawić sposób wyświetlania wykresu organizacji w opcji **Wygląd** > **Prezentacja** > **Tryb prezentacji**. Wykresy organizacji mogą wyświetlać całe drzewo albo mogą się zwijać i rozwijać. Jeśli wykres organizacji jest ustawiony na **Rozwiń/zwiń**, można również ustawić automatyczną zmianę rozmiaru czatu organizacji, aby dopasowywał się przy każdym rozwinięciu i zwinięciu.

#### **Zmiana kolorów**

Kolor tła karty można zmienić na dwa różne sposoby:

<sup>l</sup> Rozwiń pierwszy wymiar i ustaw wyrażenie, które zwraca kolor lub kod koloru w opcji **Kolor tła karty**. W wyrażeniu można odnosić się do pól danych.

<sup>l</sup> Ustaw kolor tła w sekcji **Wygląd** > **Prezentacja** > **Kolor tła**. Możesz ustawić wszystkie karty na jeden kolor lub użyć wyrażenia. Jeśli używasz wyrażenia, nie możesz odnosić się do pól danych.

Można również ustawić kolor tekstu w sekcji **Wygląd** > **Prezentacja** > **Kolor czcionki**.

#### **Zmiana obramowania kart**

W opcji **Wygląd kart** można wybrać, czy karty wykresu organizacji mają obramowania i górne paski. Jeśli obramowanie zostanie włączone, można ustawić kolor obramowania w opcji **Wygląd** > **Prezentacja** > **Kolor obramowania**. Można ustawić obramowanie na jeden kolor lub użyć wyrażenia. W przypadku użycia wyrażenia nie możesz odnosić się do pól danych.

### Wybory na wykresie organizacyjnym

Możesz wybrać karty na wykresie organizacyjnym. Wybranie karty spowoduje włączenie do wyboru wszystkich podrzędnych węzłów pod kartą.

Informacje dotyczące ograniczeń ogólnych zawiera temat [Ograniczenia](#page-434-0) (page 435).

### P&L pivot chart

**Wykres przestawny zysków i strat** (P&L pivot chart) umożliwia tworzenie tabel przestawnych z układem pozwalającym na raportowanie zysków i strat. Komórkom można nadawać kolory odpowiednie do wyników, a dla samego wykresu można określać styl, wybierając niestandardowe czcionki oraz naprzemienne kolorowanie wierszy. Ponadto istnieje możliwość pobrania wykresu do programu Excel razem z formatowaniem. Rozszerzenie **P&L pivot chart** jest zawarte w pakiecie Visualization bundle.

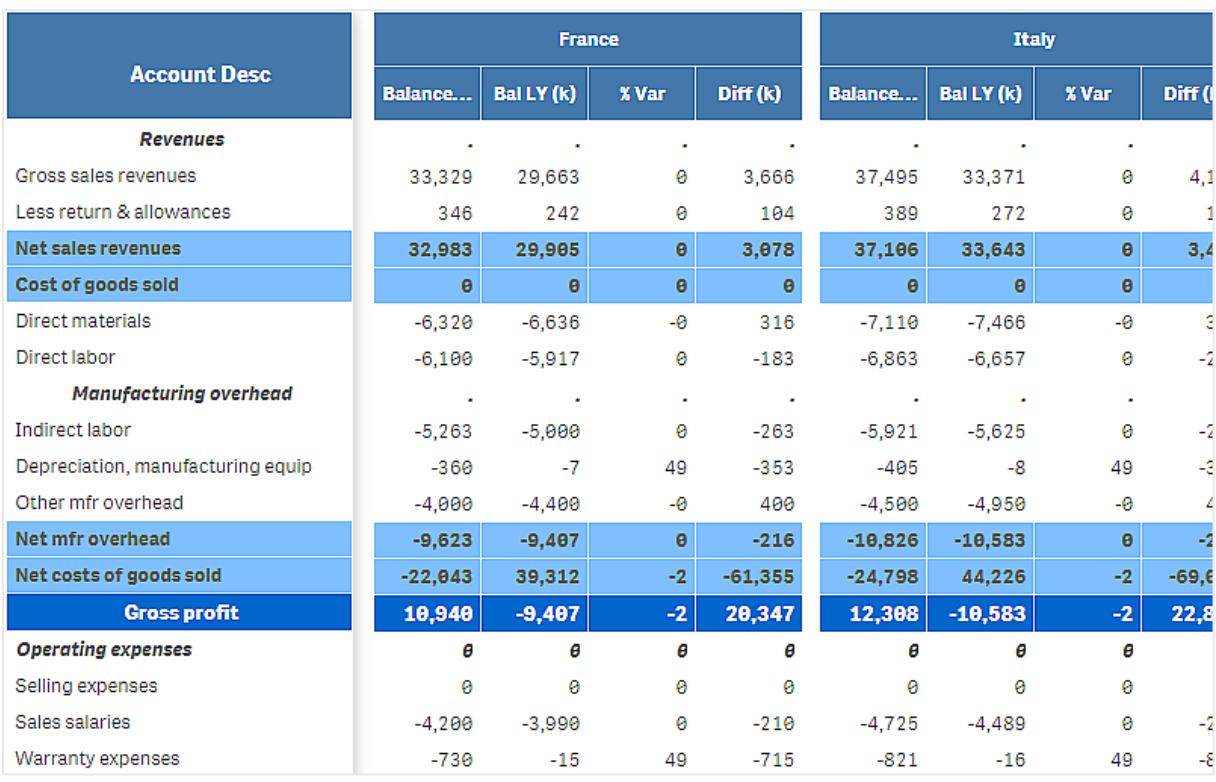

# Wymiary oraz miary rozszerzenia **P&L pivot chart**

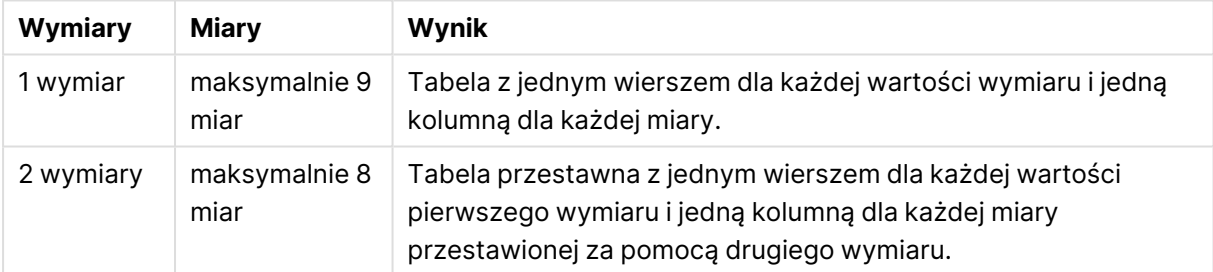

# 3 Wizualizacje

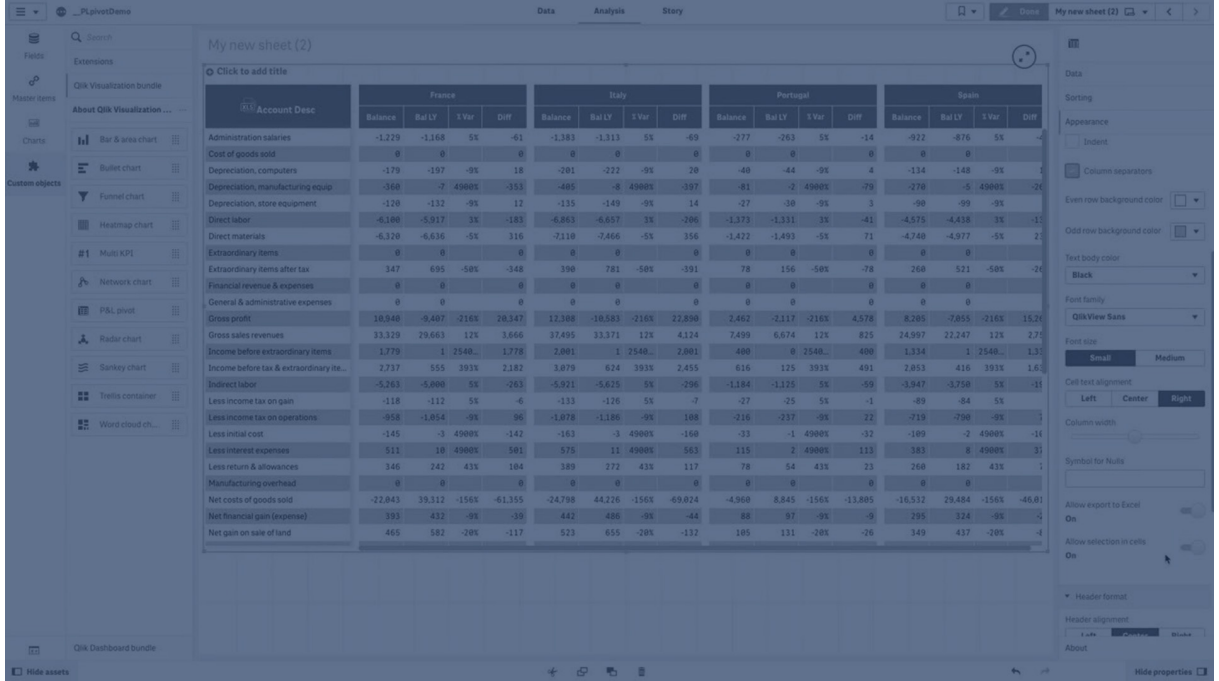

#### Kolorowanie komórek w celu pokazania wyników

Komórki można kolorować, aby pokazać wyniki na skali **Poor** (Słaby), **Fair** (Zadowalający) oraz **Good** (Dobry). Domyślnie kolorowane są wszystkie wiersze i kolumny, ale w razie potrzeby można wybrać kolumny i wiersze, które zostaną pokolorowane.

#### **Wykonaj następujące czynności:**

- 1. Upewnij się, że opcja **Enabled** (Włączono) jest ustawiona na wartość **On** (Wł.) w obszarze **Appearance** (Wygląd) > **Color by condition** (Koloruj wg warunku).
- 2. Wybierz wiersze, które zostaną pokolorowane w zależności od wyników. Ustaw opcję **Color all rows by condition** (Koloruj wszystkie wiersze wg warunku) na wartość **Specified rows** (Wskazane wiersze). Za pomocą opcji **Add row to color** (Dodaj wiersz do kolorowania) dodaj wiersze do pokolorowania według nazwy (wartości wymiaru).
- 3. Wybierz miary, które zostaną pokolorowane w zależności od wyników. Ustaw opcję **Color all measures** (Pokoloruj wszystkie miary) na wartość **Specified measures** (Wskazane miary). W obszarze **Measure indices** (Indeksy miar) dodaj listę miar według numerów, przy czym pierwsza miara wykresu powinna otrzymać numer zero. Rozdziel miary przecinkami.

#### **Przykład: kolorowanie pierwszej, trzeciej i piątej miary.**

#### 0,2,4

- 4. Ustaw limity i kolory dla wyników. Możesz ustawić limity zakresu dla wyników **Poor** (Słaby) oraz **Fair** (Zadowalający).
	- <sup>l</sup> Wszystkie komórki z wartością niższą niż limit zakresu **Poor** (Słaby) będą wyświetlane z kolorem tła i kolorem tekstu ustawionym dla zakresu **Poor** (Słaby).
- <sup>l</sup> Wszystkie komórki z wartością niższą niż limit zakresu **Fair** (Zadowalający), ale wyższą niż zakres **Poor** (Słaby), będą wyświetlane z kolorem tła i kolorem tekstu ustawionym dla zakresu **Fair** (Zadowalający). Limit zakresu **Fair** (Zadowalający) należy ustawić powyżej zakresu **Poor** (Słaby).
- <sup>l</sup> Wszystkie inne komórki będą wyświetlane z kolorem tła i kolorem tekstu ustawionym dla zakresu **Good** (Dobry).

Określanie stylu wykresu przy użyciu szablonu stylu

Dla wykresu można utworzyć układ — na przykład, aby pokazać raport zysków i strat — używając szablonu stylu.

Wymagane jest uprawnienie pozwalające na dodanie i załadowanie pliku CSV do aplikacji.

#### **Wykonaj następujące czynności:**

- 1. Utwórz szablon stylu jako plik CSV. Użyj formatu szablonu stylu opisanego poniżej.
- 2. Załaduj szablon stylu do swojej aplikacji jako jedno pole. Gdy dodajesz plik, nie używaj średnika jako separatora pól — każdy wiersz powinien być ładowany jako jedno pole.
- 3. Ustaw opcję **Style template field** (Pole szablonu stylu) w obszarze **Appearance** (Wygląd) > **Table format** (Format tabeli) na nazwę pola szablonu, który został dodany.

W aplikacji możesz załadować kilka szablonów stylu, a układ zmieniać za pomocą opcji **Style template field** (Pole szablonu stylu).

#### **Format szablonu stylu**

Szablon stylu jest tworzony jako plik tekstowy z wartościami rozdzielanymi przecinkami (CSV) z użyciem kodowania UTF-8.

Wiersze szablonu stylu muszą być dopasowane do danych w pierwszym wymiarze. Wymagane jest utworzenie odniesienia do wartości wymiaru w szablonie. Wartość wymiaru powinna być pierwsza w każdym wierszu. W szablonie nie trzeba określać wartości wszystkich wierszy/wymiarów. Szablon stylu może zawierać maksymalnie 5000 wierszy.

Każdy wiersz w szablonie powinien mieć następujący format. Użycie wiersza nagłówka nie jest wymagane.

DimensionValue;Bold;Background;FontStyle;TextColor;Align;FontSize;Comment

- DimensionValue
	- Wartość wymiaru wiersza, dla którego określany jest styl.
- Bold

W celu ustawienia tekstu z pogrubieniem należy ustawić znacznik <br/> ld>.

• Background

Służy do ustawienia koloru tła. Możesz użyć <dark>, <night>, <soft>, <red>, <orange>, <violete>, <blue>, <green> lub kodu koloru w formacie RGB, na przykład rgb(183,219,255). Domyślny kolor tła jest biały.

- FontStyle Styl czcionki można ustawić na <italic> lub <oblique>.
- TextColor Kolor czcionki można ustawić na <white>. Domyślny kolor czcionki jest czarny.
- Alian

Tekst można wyrównać do środka za pomocą znacznika <center>. Domyślne wyrównanie jest do lewej dla tekstu i do prawej dla wartości liczbowych.

- FontSize Rozmiar czcionki można ustawić na <large>, <medium> (domyślny) lub <small>.
- Comment

Znacznika <comment> można użyć, aby zastąpić wszystkie wartości zerowe spacją. Jest to użyteczne, gdy zachodzi potrzeba dołączenia wiersza nagłówka podrzędnego bez wartości.

Dodatkowo znaczników stylu można używać w dowolnej kolejności i wykluczać znaczniki, które nie są używane. Te wiersze zwrócą ten sam wynik:

```
Operating expenses; < bold>;; <italic>;;;;;
Operating expenses; <italic>; <br/> <br/>bold>
```
#### **Przykład szablonu stylu na potrzeby raportowania zysków i strat**

```
Cost of goods sold; < bold>; RGB(225, 226, 226);;;;;
Extraordinary items after tax;<br/>>bold>;RGB(193,216,47);;;<center>;<large>;
Extraordinary items;<bold>;;<italic>;;<center>;;<comment>
Financial revenue & expenses;<br/>sbold>;;<italic>;;<center>;;<comment>
General & administrative expenses;<bold>;;<italic>;;<center>;;<comment>
Gross profit;<br/>bold>;RGB(193,216,47);;;<center>;<large>;
Income before tax & extraordinary items;<br/>>bold>;RGB(193,216,47);;;;<large>;
Manufacturing overhead;<bold>;;<italic>;;<center>;;<comment>
Net costs of goods sold; < bold>;RGB(225,226,226);;;;;
Net gain on sale of land;<br/>>bold>;RGB(193,216,47);;;<center>;<large>;
Net Income (Profit);<br/>bold>;#191970;;<white>;<center>;<large>;
Net mfr overhead; < bold>; RGB(225, 226, 226);;;;;
Net sales revenues; < bold>; RGB(225, 226, 226);;;;;
Operating expenses;<br/>bold>;;<italic>;;;;
Operating income before taxes;<br/>bold>;RGB(193,216,47);;;;<large>;
Other general & admin expenses;<bold>;rgb(128, 191, 255);<white>;;<center>;<large>;
Revenues;<bold>;;<italic>;;<center>;;<comment>
total general & admin expenses; < bold>; #efefef;;;;;
total operating expenses;<br/>bold>;rgb(128, 191, 255);<white>;;;;
Total selling expenses; < bold>; RGB(225, 226, 226);;;;;
Aby użyć tego szablonu, potrzebny jest plik danych, w którym pierwszy wymiar zawiera wartości
odpowiadające pierwszej pozycji każdego wiersza - na przykład Cost of goods sold.
```
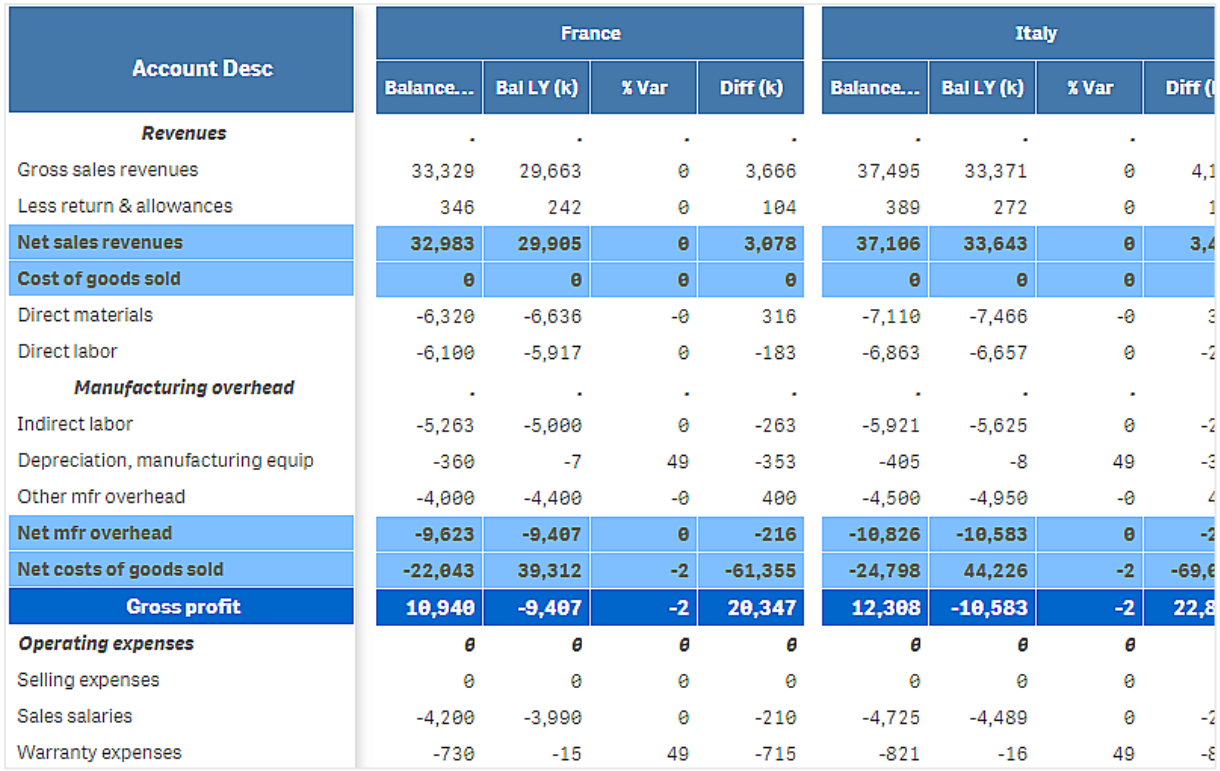

Wykres przestawny zysków i strat, którego styl został określony za pomocą szablonu układu <sup>z</sup> przykładu

### Ograniczenia

Informacje dotyczące ograniczeń ogólnych zawiera temat [Ograniczenia](#page-434-0) (page 435).

- <sup>l</sup> Istnieje ograniczenie dotyczące transferu danych między aparatem Qlik a **P&L pivot**. Dzięki temu każde żądanie dotyczące danych jest ograniczone do 10000 elementów — na przykład 1000 wierszy i 10 kolumn. Za pomocą paginacji rozszerzenie **P&L pivot chart** może wykonywać żądania automatyczne dotyczące większej ilości danych. Ilość danych, jaką można żądać, może zostać ograniczona za pomocą opcji **Pagination** (Paginacja) > **Max pagination loops** (Maks. pętle paginacji). Wartością domyślną jest 20000 elementów (**20k cells** (20 tys. komórek)), a maksymalną jest 40000 elementów. Ponadto można zmodyfikować komunikat o błędzie, który zostanie wyświetlony w przypadku przekroczenia limitu danych. Zalecanym sposobem postępowania w przypadku przekroczenia limitu danych jest zastosowanie filtrów względem danych, aby ograniczyć transfer danych.
- <sup>l</sup> Nie można przekonwertować wykresu **P&L pivot** na inną wizualizację ani przekonwertować innej wizualizacji na wykres **P&L pivot**.

### Tabela przestawna

W tabeli przestawnej (**Pivot**) wymiary i miary są wyświetlane jako wiersze i kolumny w tabeli. Tabela przestawna umożliwia analizowanie danych według wielu miar i w wielu wymiarach naraz.

#### Tabela przestawna <sup>z</sup> rozszerzeniami

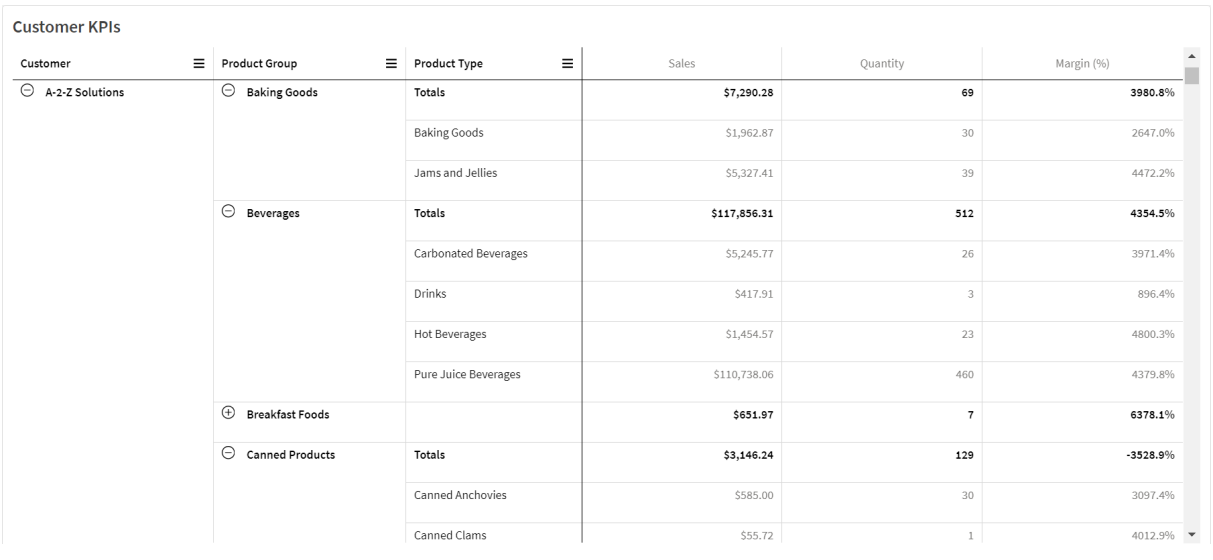

#### Kiedy używać

Tabele przestawne są użyteczne, gdy wymagane jest uwzględnienie kilku wymiarów lub miar w pojedynczej tabeli, a następnie zmiana organizacji w celu wyświetlenia różnych sum częściowych. Tabela przestawna Qlik Visualization bundle oferuje kilka opcji układu i stylu innych niż wizualizacja tabeli przestawnej, w tym:

- Nagłówki dla wszystkich wymiarów
- <sup>l</sup> Opcje menu nagłówka dla wszystkich wymiarów
- Niestandardowa reprezentacja wartości null
- Konfigurowalne szerokości kolumn według pikseli lub wartości procentowych
- Dostosowywanie szerokości kolumn za pomocą myszy
- Sumy na górze lub na dole

#### Tworzenie tabel przestawnych

#### **Wykonaj następujące czynności:**

- 1. W panelu zasobów otwórz obszar **Obiekty niestandardowe** > **Visualization bundle** i przeciągnij do arkusza obiekt **Pivot**.
- 2. Kliknij **Dodaj** i wybierz pole lub wymiar główny jako wymiar wiersza. Opcjonalnie dodaj więcej wymiarów jako wiersze. Tabela przestawna drąży wiersze w kolejności ich dodawania. Możesz kliknąć i przeciągnąć wymiary, aby zmienić ich kolejność.
- 3. Kliknij **Dodaj** i wybierz pole lub miarę główną jako miarę. Opcjonalnie dodaj więcej miar.

Wygląd i inne ustawienia można dostosować na panelu właściwości.

### Przestawianie danych na panelu właściwości

Na panelu właściwości można dodawać miary i wymiary do tabeli przestawnej, a także wiersze lub kolumny przestawne.

### **Dane**

Na panelu danych można dodawać wymiary i miary. Między wierszami i kolumnami można przenosić elementy. Można także zmienić kolejność elementów w wierszach lub kolumnach. W przypadku używania więcej niż jednej miary, są one grupowane i tworzony jest element Wartości.

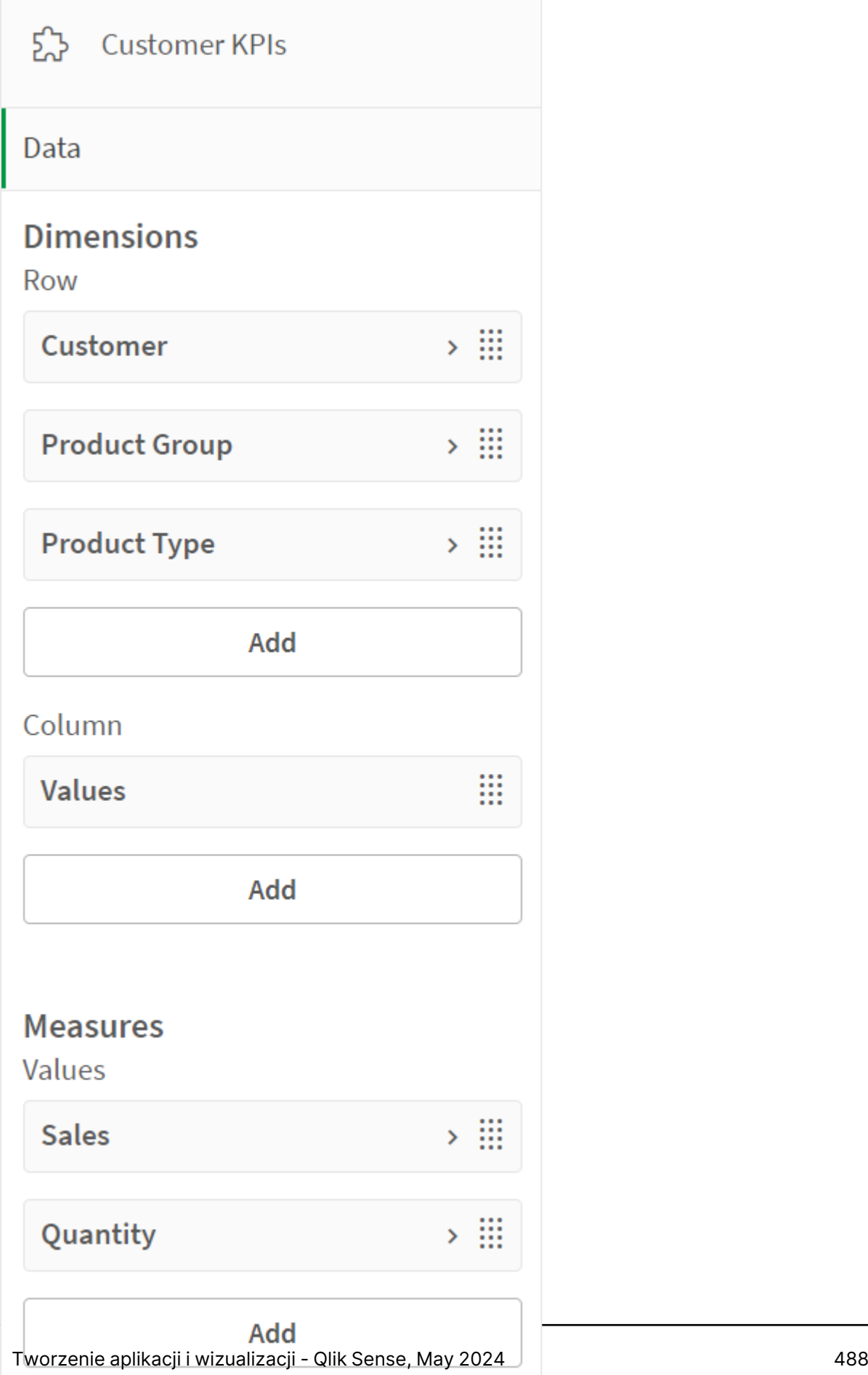

### **Sortowanie**

W okienku sortowania we właściwościach zaawansowanych można zmienić wewnętrzną kolejność wymiarów i miar.

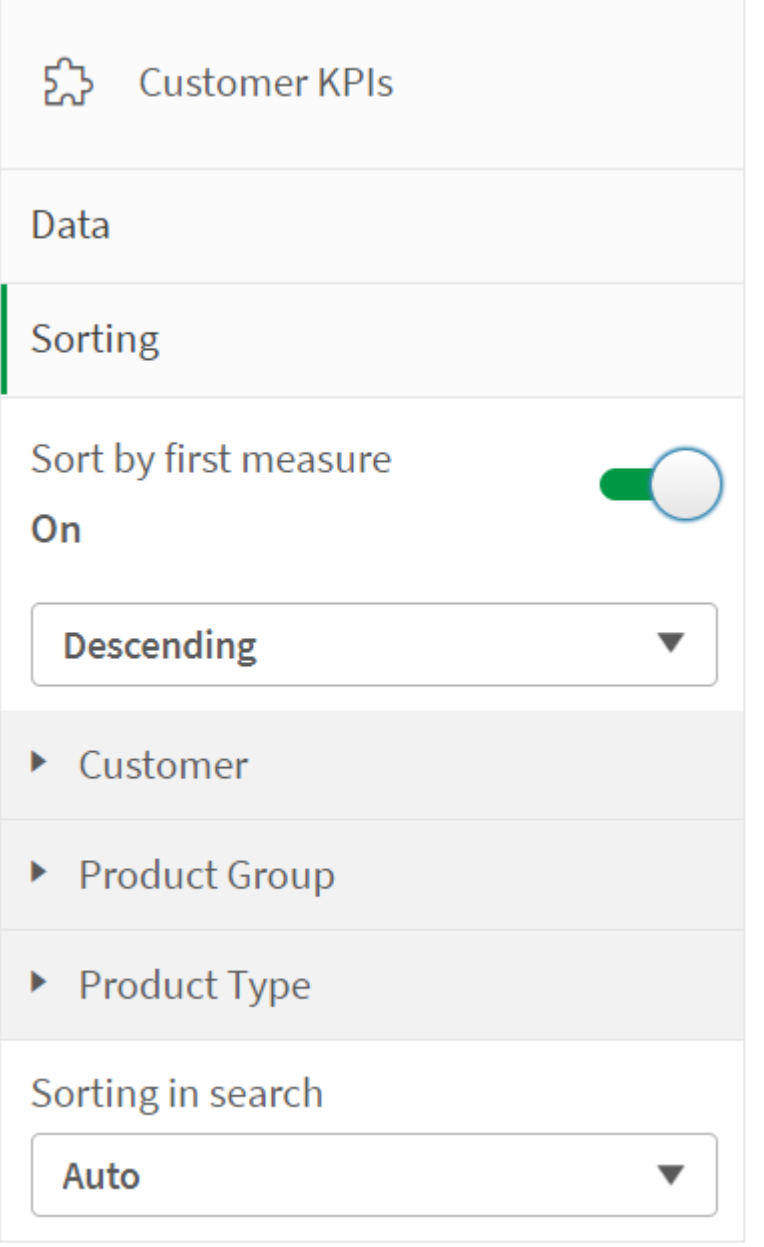

Podczas sortowania tabel przestawnych jako pierwsze wyświetlane są zawsze wartości NULL.

# Sortowanie według pierwszej miary

W przypadku więcej niż jednej miary, tworzona jest grupa miar. Użycie polecenia **Sortuj według pierwszej miary** spowoduje posortowanie wartości wymiarów według wartości liczbowej pierwszej miary. Ta kolejność sortowania wpłynie na wszystkie wymiary i będzie miała pierwszeństwo przed jakąkolwiek inną kolejnością sortowania zdefiniowaną dla wymiarów.

Jeśli na przykład istnieją dwie miary: Quantity oraz Sales. W okienku właściwości w obszarze **Dane**> **Miary** najpierw widnieje Quantity. Jeśli **posortujesz według pierwszej miary** w kolejności malejącej, Twoja tabela zostanie posortowana począwszy od wymiaru o najwyższej Quantity.

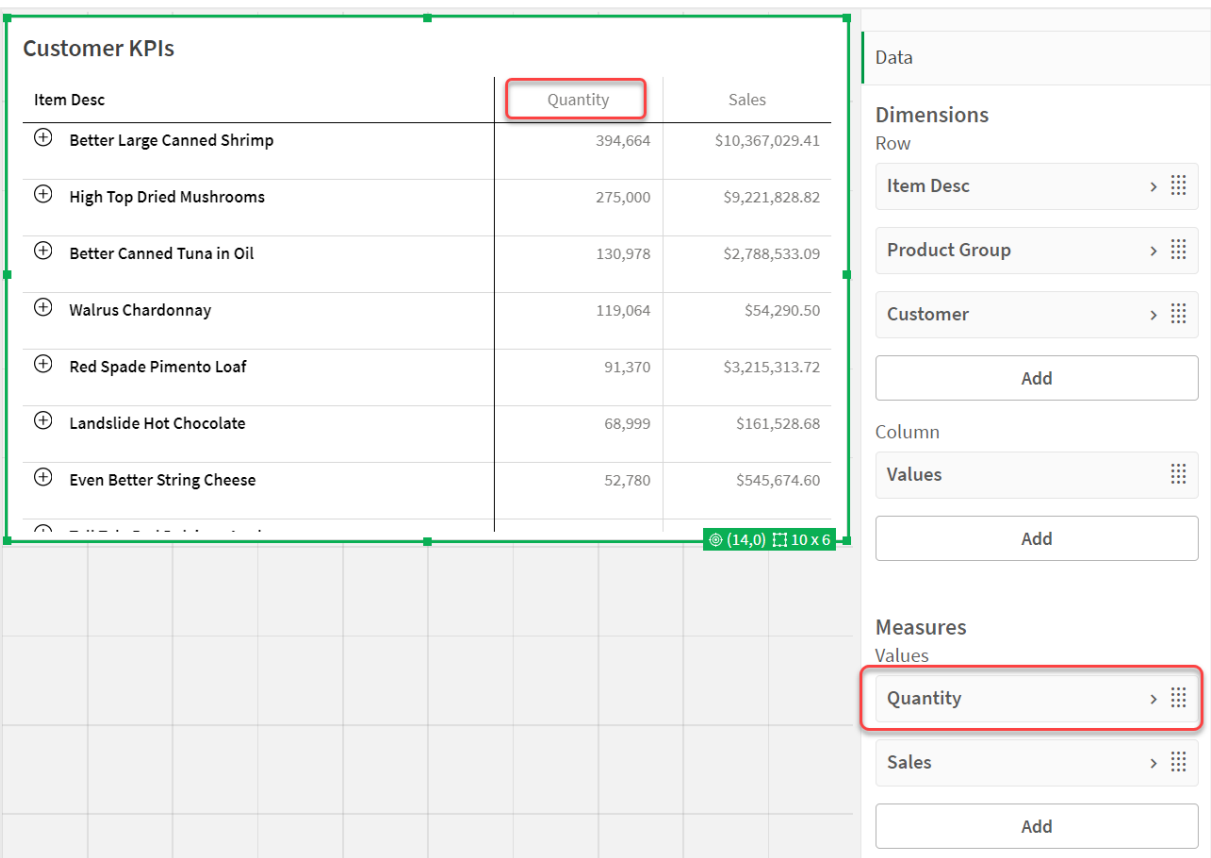

Tabela przestawna <sup>w</sup> trybie edycji. Sortowanie według pierwszej miary zostało włączone.

### Sortuj wg wyrażenia

Podczas sortowania według wyrażenia wyrażenie jest stosowane tylko do pierwszego wymiaru tabeli przestawnej. Kolejne wymiary są sortowane w tej samej kolejności co pierwszy wymiar.

Formatowanie kolumn wymiarów i miar

Za pomocą dodatkowych opcji można formatować kolumny wymiarów i miar. Możesz wykonywać następujące czynności:

- Ograniczenie wyświetlanych wymiarów
- Formatowanie reprezentacji wymiaru
- Formatowanie liczb miary
- Tworzenie kolumn warunkowych
- Ustawianie koloru tła komórek za pomocą wyrażeń
- Ustaw koloru tekstu za pomocą wyrażeń
- Ustawianie szerokości kolumny

#### **Ograniczenie wyświetlanych miar**

Ogranicz liczbę wyświetlanych wartości wymiaru. Po ustawieniu ograniczenia jedynymi wyświetlanymi wymiarami będą te, dla których wartość miary spełnia kryterium ograniczenia.

#### **Wykonaj następujące czynności:**

- 1. W obszarze **Dane** wybierz wymiar i rozwiń właściwości.
- 2. W obszarze **Ograniczenie** wybierz jedno z następujących ograniczeń:
	- <sup>l</sup> **Brak ograniczenia** wartość domyślna.
	- <sup>l</sup> **Stała liczba** należy wybrać wartości minimalne i maksymalne. Ustaw liczbę wartości. W celu ustawienia liczby można użyć wyrażenia. Kliknij  $f^{\times}$ , aby otworzyć edytor wyrażeń.
	- **· Dokładna wartość** należy za pomocą operatorów ustawić dokładną wartość ograniczenia. W celu ustawienia liczby można użyć wyrażenia. Kliknij  $f$ <sup>x</sup>, aby otworzyć edytor wyrażeń.
	- **· Wartość względna** należy za pomocą operatorów ustawić względny limit ograniczenia w procentach. W celu ustawienia liczby można użyć wyrażenia. Kliknij  $f\times$ , aby otworzyć edytor wyrażeń.

#### **Formatowanie reprezentacji wymiaru**

Możesz formatować kolumny wymiarów, aby wyświetlać wartości, łącza lub obrazy, korzystając z opcji **Reprezentacja** w panelu właściwości. Wybierać można następujące reprezentacje:

- **· Tekst**: wyświetla wartości wymiarów jako tekst. Jest to wartość domyślna.
- <sup>l</sup> **Łącze**: wyświetla wartości jako klikalne łącza. Używana jest albo wartość wymiaru, albo adres URL. Można też dodać inne adresy URL do wyświetlanych wartości wymiaru.

#### Formatowanie łączy

Znak ; nie jest obsługiwany jako separator parametru zapytania <sup>w</sup> adresie URL.

#### **Wykonaj następujące czynności:**

- 1. W obszarze **Dane** wybierz wymiar i rozwiń właściwości.
- 2. W obszarze **Reprezentacja** wybierz **Łącze**.
- 3. W obszarze **Ustawienia łącza** wybierz jedną z następujących opcji:

<sup>l</sup> **Dodaj etykietę**: wymiar zawiera docelowy adres URL w wyrażeniu wymiaru lub w tabeli danych. Łącza są wyświetlane i uporządkowane według wyrażenia docelowego adresu URL.

W polu **Etykieta łącza** wpisz opisową etykietę tekstową docelowego adresu URL. Kliknij  $\dot{Jx}$ , aby otworzyć edytor wyrażeń.

**· Dodaj adres URL**: wartości wymiarów stają się wybieralnymi łączami tekstowymi, które są etykietami adresów URL. W obszarze **Adres URL łącza** wprowadź wyrażenie docelowego adresu URL. Kliknij  $\dot{\mathbf{x}}$ , aby otworzyć edytor wyrażeń.

#### **Formatowanie liczb miary**

Liczby miary można formatować w obszarze **Formatowanie liczb** na panelu właściwości.

Aby zmienić format liczb na poziomie aplikacji, a nie tylko dla pojedynczej miary, lepiej to zrobić za pomocą ustawień regionalnych w ramach instrukcji **SET** na początku skryptu w edytorze ładowania danych.

#### **Wykonaj następujące czynności:**

- 1. W obszarze **Dane** wybierz miarę i rozwiń właściwości.
- 2. W obszarze **Formatowanie liczb** wybierz format:
	- **Autom.**: Qlik Sense automatycznie ustawia formatowanie liczb na podstawie danych źródłowych.

W celu reprezentowania skrótów liczbowych stosowane są międzynarodowe jednostki SI, takie jak k (tysiąc), M (milion) i G (miliard).

<sup>l</sup> **Liczba**: domyślnie formatowanie jest ustawione na opcję **Proste**, a użytkownik może wybrać formatowanie z opcji na liście rozwijanej. Zmień na **Niestandardowe** i wprowadź wzorzec formatu w polu **Wzorzec formatu**.

#### **Przykłady:**

- # ##0 przedstawia liczbę jako liczbę całkowitą z separatorem tysięcy. W tym przykładzie znak "" jest używany jako separator tysięcy.
- ###0 przedstawia liczbę jako liczbę całkowitą bez separatora tysięcy.
- 0000 przedstawia liczbę jako liczbę całkowitą z co najmniej czterema cyframi. Na przykład liczba 123 będzie wyświetlana jako 0123.
- 0.000 przedstawia liczbę z trzema cyframi po przecinku. W tym przykładzie znak "." jest używany jako separator dziesiętny.

Po dodaniu do wzorca formatu znaku procentu (%) wartości miary zostają automatycznie pomnożone przez 100.

- **· Waluta**: domyślnie wzorzec formatu użyty dla waluty jest taki sam jak ustawiony w systemie operacyjnym. Użyj pozycji **Wzorzec formatu**, aby zmienić wzorzec formatu.
- <sup>l</sup> **Data**: domyślnie formatowanie jest ustawione na opcję **Proste**, a użytkownik może wybrać formatowanie z opcji na liście rozwijanej. Zmień na **Niestandardowe** i wprowadź wzorzec formatu w polu **Wzorzec formatu**.
- <sup>l</sup> **Czas trwania**: Wzorzec formatu użyty dla czasu trwania jest domyślnie taki sam jak ustawiony w systemie operacyjnym. Czas trwania może być formatowany jako dni lub jako kombinacja dni, godzin, minut, sekund i ułamków sekund. Użyj pozycji **Wzorzec formatu**, aby zmienić wzorzec formatu.
- **· Niestandardowy**: domyślnie wzorzec formatu użyty dla elementu niestandardowego jest taki sam jak ustawiony w systemie operacyjnym. Użyj pozycji **Wzorzec formatu**, aby zmienić wzorzec formatu.

#### **Tworzenie kolumn warunkowych**

Kolumny mogą być warunkowe, aby były widoczne tylko po spełnieniu określonych warunków.

#### **Wykonaj następujące czynności:**

- 1. W obszarze **Dane** wybierz wymiar lub miarę i rozwiń właściwości.
- 2. Kliknij  $f$ <sup>x</sup> w obszarze **Pokaż kolumnę, jeśli**, aby otworzyć edytor wyrażeń.
- 3. Wprowadź wymiar, aby określić warunki wyświetlenia kolumny.
- 4. Kliknij przycisk **Zastosuj**.

#### **Ustawianie koloru tła za pomocą wyrażeń**

Kolor tła kolumny można zdefiniować za pomocą wyrażeń. Na przykład komórki w kolumnie mogą zmieniać kolor tła w zależności od wartości w danej komórce. Jeśli używany jest ciemny kolor tła, wówczas kolor tekstu automatycznie zmienia się na biały.

#### **Wykonaj następujące czynności:**

- 1. W obszarze **Dane** wybierz wymiar lub miarę i rozwiń właściwości.
- 2. Kliknij  $f$ <sup>x</sup> w obszarze **Wyrażenie koloru tła**, aby otworzyć edytor wyrażeń.
- 3. Wprowadź wymiar, aby określić warunki wyświetlenia kolumny.
- 4. Kliknij przycisk **Zastosuj**.

#### **Ustawianie koloru tekstu za pomocą wyrażeń**

Kolor tekstu w kolumnie można zdefiniować za pomocą wyrażeń. Na przykład komórki w kolumnie mogą zmieniać kolor tekstu w zależności od wartości w danej komórce.

#### **Wykonaj następujące czynności:**

- 1. W obszarze **Dane** wybierz wymiar lub miarę i rozwiń właściwości.
- 2. Kliknij w obszarze **Wyrażenie koloru tekstu**, aby otworzyć edytor wyrażeń.
- 3. Wprowadź wymiar, aby określić warunki wyświetlenia kolumny.
- 4. Kliknij przycisk **Zastosuj**.

#### **Ustawianie szerokości kolumny**

Szerokość kolumny jest domyślnie ustawiana automatycznie. Szerokość kolumny można ustawić ręcznie na podstawie następujących kryteriów:

- Zawartość
- Piksele
- Wartość procentowa

Możesz także ręcznie zmienić rozmiar kolumn, przeciągając krawędzie nagłówka.

#### **Wykonaj następujące czynności:**

- 1. W obszarze **Dane** wybierz wymiar lub miarę i rozwiń właściwości.
- 2. W obszarze **Szerokość kolumny** wybierz sposób ustawiania szerokości kolumny:
	- **· Dopasuj do zawartości:** rozmiar kolumn jest dopasowywany do szerokości zawartości kolumny.
	- **· Piksele**: ustaw szerokość kolumny w pikselach.
	- <sup>l</sup> **Wartość procentowa**: ustaw szerokość kolumny w procentach.
	- **· Automatycznie**: automatycznie ustawia szerokość kolumny przy użyciu Qlik Sense.

#### Dopasowywanie stylu

W obszarze **Wygląd** dostępnych jest wiele opcji określania stylu na panelu właściwości.

Kliknij **Style** w obszarze **Wygląd** > **Prezentacja**, aby dodatkowo dostosować styl wykresu. Panel stylu zawiera różne sekcje na kartach **Ogólne** i **Wykres**.

Style można zresetować, klikając <sup>3</sup> obok każdej sekcji. Kliknięcie <sup>3</sup>Resetuj wszystko powoduje zresetowanie stylów zarówno w sekcji **Ogólne**, jak i w sekcji **Wykres**.

#### **Dostosowanie tekstu**

Można ustawić tekst tytułu, podtytułu i przypisu w sekcji **Wygląd** > **Ogólne**. Aby ukryć te elementy, wyłącz **Pokaż tytuły**.

Widoczność różnych etykiet na wykresie zależy od ustawień specyficznych dla wykresu i opcji wyświetlania etykiet. Można to skonfigurować w panelu właściwości.

Można wybrać styl tekstu widocznego na wykresie.

#### **Wykonaj następujące czynności:**

- 1. W panelu właściwości rozszerz sekcję **Wygląd**.
- 2. W obszarze **Wygląd** > **Prezentacja** kliknij pozycję **Style**.
- 3. Na karcie **Ogólne** ustaw czcionkę, styl wyróżnienia, rozmiar czcionki i kolor następujących elementów tekstowych:
	- <sup>l</sup> **Tytuł**
	- <sup>l</sup> **Podtytuł**
	- <sup>l</sup> **Stopka**
- 4. Na karcie **Wykres** ustaw czcionkę, styl wyróżnienia, rozmiar czcionki i kolor następujących elementów tekstowych:
- <sup>l</sup> **Nagłówek**: nadaj styl tekstowi nagłówków wszystkich wymiarów.
- <sup>l</sup> **Wartości wymiarów**: nadaj styl wartościom wymiarów tekstu.
- <sup>l</sup> **Wartości miar**: nadaj styl tekstowi wartości miar.
- <sup>l</sup> **Etykiety miar**: nadaj styl tekstowi nagłówków miar.
- **Łączne wartości:** nadaj styl tekstowi wartości sum.
- **· Wartości null**: nadaj styl tekstowi wartości null.

#### **Dostosowywanie tła**

Można dostosować tło wykresu. Można także pokolorować poszczególne wymiary lub miary według wyrażeń.

#### **Wykonaj następujące czynności:**

- 1. W panelu właściwości rozszerz sekcję **Wygląd**.
- 2. W obszarze **Wygląd** > **Prezentacja** kliknij pozycję **Style**.
- 3. Na karcie **Ogólne** panelu stylu można wybrać kolor tła (pojedynczy kolor lub wyrażenie), a także ustawić w tle grafikę z biblioteki multimediów. Podczas używania koloru tła użyj suwaka, aby dostosować przezroczystość tła. Jeżeli używasz grafiki w tle, możesz dostosować jej rozmiar i położenie.
- 4. Na karcie **Wykres** dostosuj kolor tła następujących elementów tekstowych:
	- <sup>l</sup> **Nagłówek**
	- <sup>l</sup> **Wartości wymiarów**
	- <sup>l</sup> **Wartości miar**
	- <sup>l</sup> **Etykiety miar**
	- <sup>l</sup> **Łączne wartości**
	- <sup>l</sup> **Wartości Null**

#### **Dostosowywanie siatki**

Siatkę tabeli przestawnej można dostosować.

#### **Wykonaj następujące czynności:**

- 1. W panelu właściwości rozszerz sekcję **Wygląd**.
- 2. W obszarze **Wygląd** > **Prezentacja** kliknij pozycję **Style**.
- 3. Na karcie **Wykres** dostosuj siatkę przy użyciu następujących elementów:
	- **· Wysokość wiersza:** ustaw wysokość wierszy w liniach.
	- **· Obramowanie**: ustaw kolor obramowania komórek.
	- <sup>l</sup> **Znak oddzielający**: ustaw kolor separatora między wymiarami i miarami, a także nagłówkiem i wierszami.
	- **· Tło**: ustaw kolor pustego obszaru utworzonego, gdy masz wymiary w Kolumnie.

#### **Dostosowywanie wartości null**

Sposób przedstawiania wartości null w tabeli przestawnej można zmienić.

#### **Wykonaj następujące czynności:**

- 1. W panelu właściwości kliknij opcje **Wygląd** > **Prezentacja**.
- 2. W obszarze **Tekst wartości null** wprowadź tekst, którym chcesz zastępować wartości null.

#### **Pełne rozwijanie tabeli przestawnej**

Tabelę przestawną można ustawić tak, aby była zawsze w pełni rozwinięta.

#### **Wykonaj następujące czynności:**

- 1. W panelu właściwości kliknij opcje **Wygląd** > **Prezentacja**.
- 2. Wybierz **W pełni rozszerzone**.

#### **Dostosowywanie obramowania i cienia**

Możesz dostosować obramowanie i cień wykresu.

#### **Wykonaj następujące czynności:**

- 1. W panelu właściwości rozszerz sekcję **Wygląd**.
- 2. W obszarze **Wygląd** > **Prezentacja** kliknij pozycję **Style**.
- 3. Na karcie **Ogólne** panelu stylów w obszarze **Obramowanie** dostosuj rozmiar **Konturu**, aby zwiększyć lub zmniejszyć linie obramowania wokół wykresu.
- 4. Wybierz kolor obramowania.
- 5. Dostosuj **Promień rogu**, aby kontrolować zaokrąglenie obramowania.
- 6. W obszarze **Cień** na karcie **Ogólne** wybierz rozmiar i kolor cienia. Wybierz opcję **Brak**, aby usunąć cień.

### Ograniczenia

Tabele przestawne mają następujące ograniczenia:

- Tabelę przestawną można pobrać tylko jako dane.
- Nie można przestawiać danych w tabeli przestawnej z Visualization bundle, gdy arkusz jest w trybie analizy, tak jak jest to możliwe w przypadku tabeli przestawnej wizualizacji.

### Radar chart

Wykres radarowy (**Radar chart**) służy do wyświetlania dwuwymiarowego wykresu wykorzystującego osie promieniowe, na którym można przedstawić co najmniej jedną grupę wartości po wielu zmiennych. Wykresy radarowe mogą być używane w celu wizualizacji i porównywania wydajności z ustawionym standardem albo z wydajnością grupy. Rozszerzenie Radar chart jest zawarte w pakiecie Visualization bundle.

W przypadku wykresów radarowych wymagane są dwa wymiary i jedna miara. Oś Y przechodzi ze środka do obwodu, a oś X jest obwodem wykresu. Każda wartość reprezentuje odległość od środka wykresu i jest wyświetlana na osiach od środka. Środek wykresu odpowiada wartości minimalnej, a krawędź — maksymalnej.

Na wykresie radarowym można pokazać wiele serii, każdą osobno połączoną z jej wartościami. Dane otaczają wykres tylko raz. Dodawanie wartości powoduje tylko zwiększenie szczegółowości wykresu.

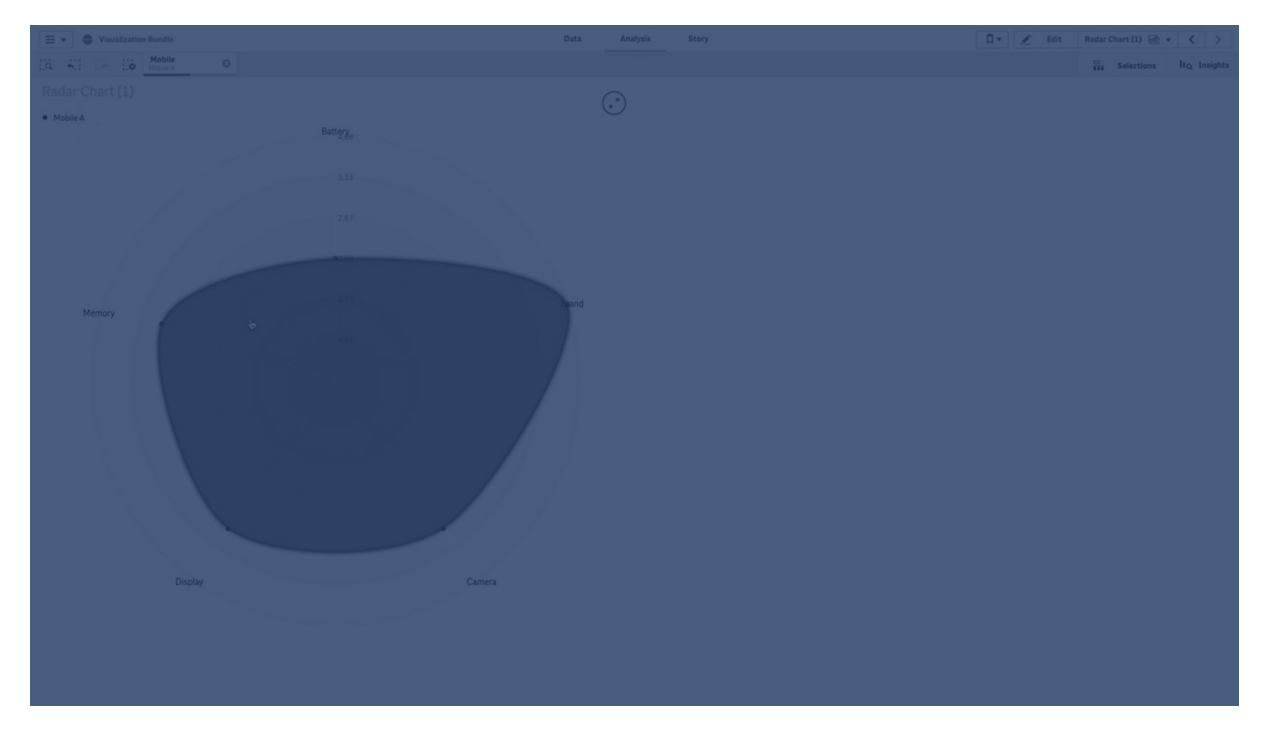

### Zrozumienie wykresu radarowego

Wykres radarowy składa się z równo rozmieszczonych segmentów (osi) ułożonych promieniowo wokół punktu. Istnieje po jednym segmencie dla każdej wartości danych drugiego wymiaru. Wartość każdej miary jest pokazana w postaci węzła na odpowiedniej osi. Wartości należące do tej samej serii są połączone linią, co nadaje wykresowi kształt podobny do gwiazdy.

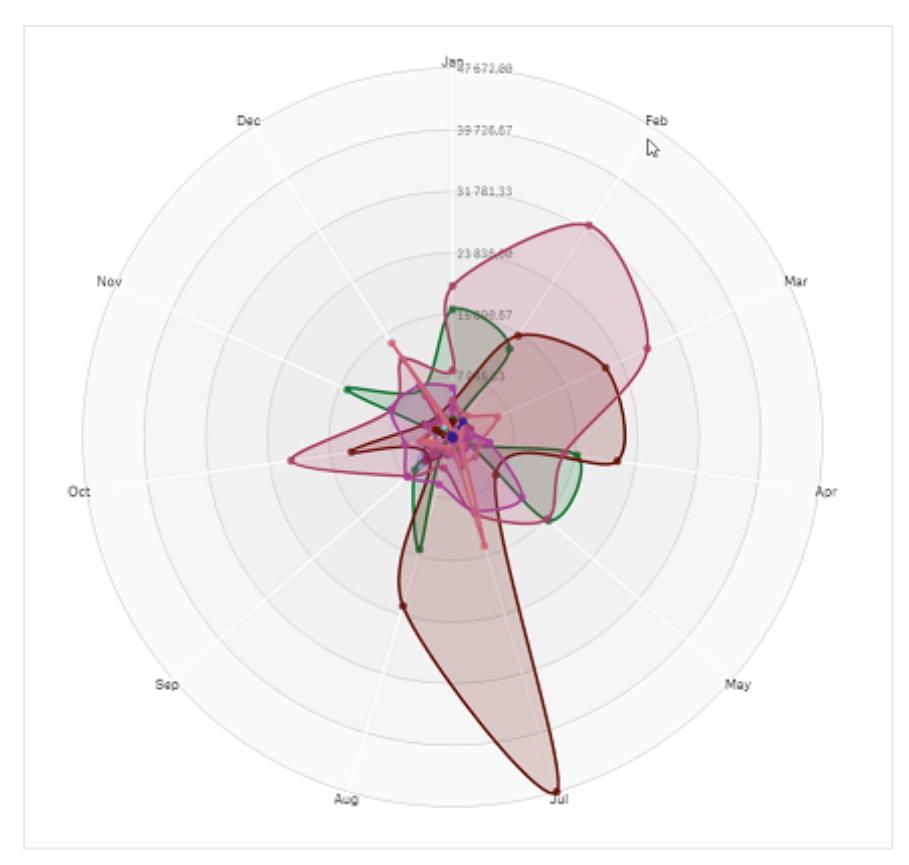

Wykres radarowy <sup>z</sup> jedną osią dla każdego miesiąca <sup>z</sup> wymiaru Date.Month.

### Kiedy używać

Wykresy radarowe umożliwiają porównanie i pomiar danych z użyciem dowolnej liczby zmiennych. Jest to użyteczne w przypadku porównywania funkcji lub wydajności czegoś z uwzględnieniem kilku metryk. Na przykład: przed kupieniem komputera można porównać różne komputery pod względem kilku cech, takich jak ilość pamięci masowej, szybkość przetwarzania i rozmiar ekranu. Wykres radarowy jest także użyteczny w przypadku:

- Pomiaru wydajności i poprawy jakości.
- Porównywania kwoty przydzielonej do rzeczywistych wydatków w organizacji.
- Identyfikowania wartości odstających, części wspólnych i klastrów danych o podobnych wartościach i cechach.
- Tworzenia wykresów mocnych i słabych stron sportowca.
- <sup>l</sup> Porównywania wyników z zestawów danych o wielu zmiennych i wielkości od małej do średniej.

#### Tworzenie wykresu radarowego

Na arkuszu, który edytujesz, możesz utworzyć wykres radarowy.

#### **Wykonaj następujące czynności:**

- 1. W panelu zasobów otwórz obszar **Obiekty niestandardowe** > **Visualization bundle** i przeciągnij do arkusza obiekt **Wykres radarowy**.
- 2. Kliknij górny przycisk **Dodaj wymiar** i wybierz pierwszą kategorię wymiaru do zmierzenia (oś X).
- 3. Kliknij drugi przycisk **Dodaj wymiar** i wybierz drugi wymiar (oś Y).
- 4. Kliknij przycisk **Dodaj miarę**, aby wybrać miarę wykresu.

Po wybraniu wymiarów i miary wykres radarowy zostanie automatycznie wyświetlony (w kolorze) w polu wykresu.

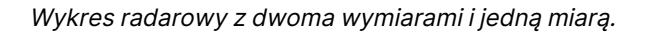

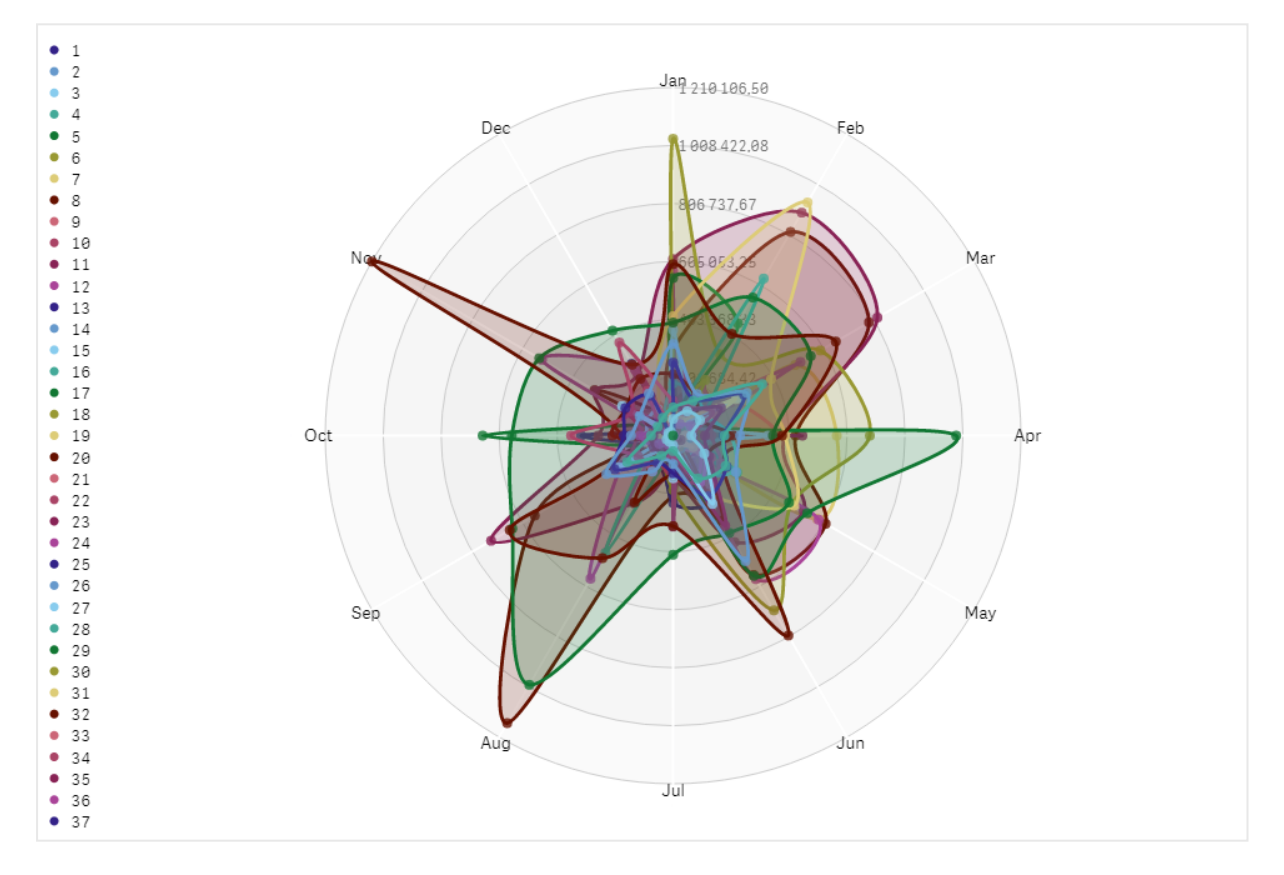

#### Zmiana wyglądu wykresu

Wykres radarowy można dostosowywać, korzystając z co najmniej jednej funkcji.

#### **Zmiana schematu kolorów**

Schemat kolorów wykresu można zmienić, wybierając spośród czterech predefiniowanych opcji.

#### **Wykonaj następujące czynności:**

- 1. W panelu właściwości kliknij opcje **Wygląd > Projekt**.
- 2. Wybierz schemat kolorów z obszaru **Kolor**.

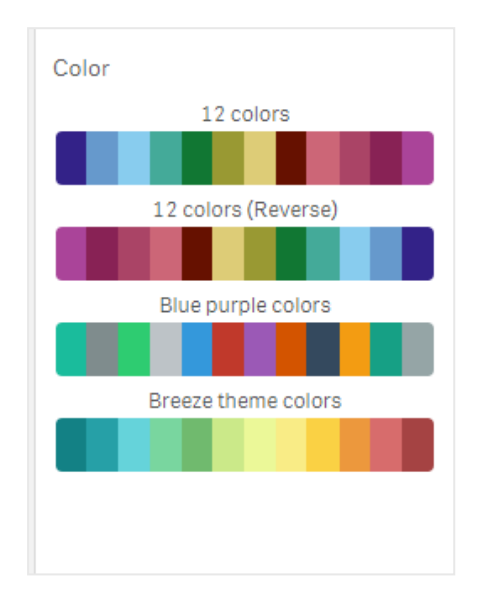

#### **Zmiana typu pociągnięcia**

Ponadto można dostosować kształt linii łączącej poszczególne węzły, wybierając w panelu właściwości opcje **Wygląd > Projekt > Typ pociągnięcia**. Wybierz kształt z menu.

#### **Przełączanie legendy**

Legenda zapewnia niewielki tekst opisujący każdy węzeł wykresu. Legenda rozwija się w celu pokazania tekstu, a wykres kurczy się, aby zmieściła się legenda. W celu przełączenia legendy należy przesunąć przesuwny suwak w obszarze **Wygląd > Projekt > Legenda** w panelu właściwości.

#### **Ograniczanie wymiarów**

Względem wartości wymiarów można ustawić ograniczenia. W celu zmiany ograniczeń i warunków wybierz opcje **Dane > Wymiary** w panelu właściwości. Kliknij opcję wymiar, a następnie w obszarze **Ograniczenie** wybierz ograniczenie z menu.

#### **Przełączanie tytułów**

Ta opcja umożliwia ukrycie nazwy wykresu radarowego. Aby przełączyć nazwę, kliknij opcje **Wygląd > Ogólne** w panelu właściwości. Przesuń przycisk przesuwny **Pokaż tytuły**.

#### **Formatowanie liczb**

Domyślnym ustawieniem **Formatowania liczb** dla miar i wymiarów jest **Autom.**. Możesz zmienić to ustawienie na **Liczba**, a następnie wybrać format liczb.

#### Ograniczenia

Wykresy radarowe mają następujące ograniczenia:

- <sup>l</sup> Wykresy radarowe mogą przetwarzać tylko 100 unikalnych wartości dla każdego wymiaru.
- Wyeksportowane wykresy radarowe nie będą zawierały legendy wykresu.
- Informacje dotyczące ograniczeń ogólnych zawiera temat [Ograniczenia](#page-434-0) (page 435).

# Wykres Sankeya

Wykres Sankeya (**Sankey chart**) umożliwia dodanie konkretnego typu wykresu przepływu do edytowanego arkusza. Wykres wizualnie wyróżnia główne transfery lub przepływy w zdefiniowanych granicach systemu. Szerokość strzałek na wykresie jest proporcjonalna do ilości przepływów. Rozszerzenie Sankey chart jest zawarte w pakiecie Visualization bundle.

- Wymagane są co najmniej dwa wymiary i jedna miara. Można użyć do pięciu wymiarów, ale tylko jednej miary.
- Wymiary nie muszą być równej wielkości po obu stronach diagramu.
- Wartości wymiarów można użyć do ustawienia koloru przepływów na wykresie.
- Kolory łączy mogą być oparte na zakotwiczeniu źródłowym lub docelowym.

Wykres <sup>z</sup> wymiarem źródłowym (Quarter) i wymiarem docelowym (Year).

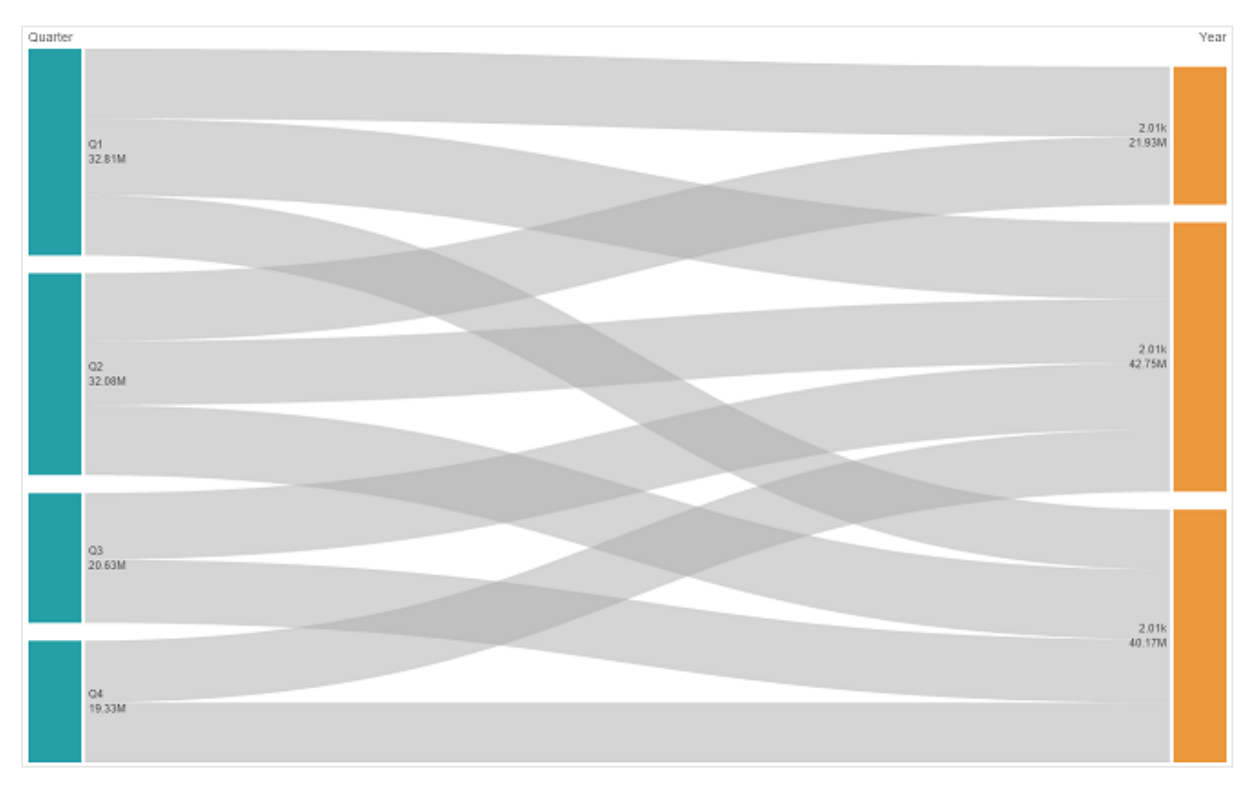

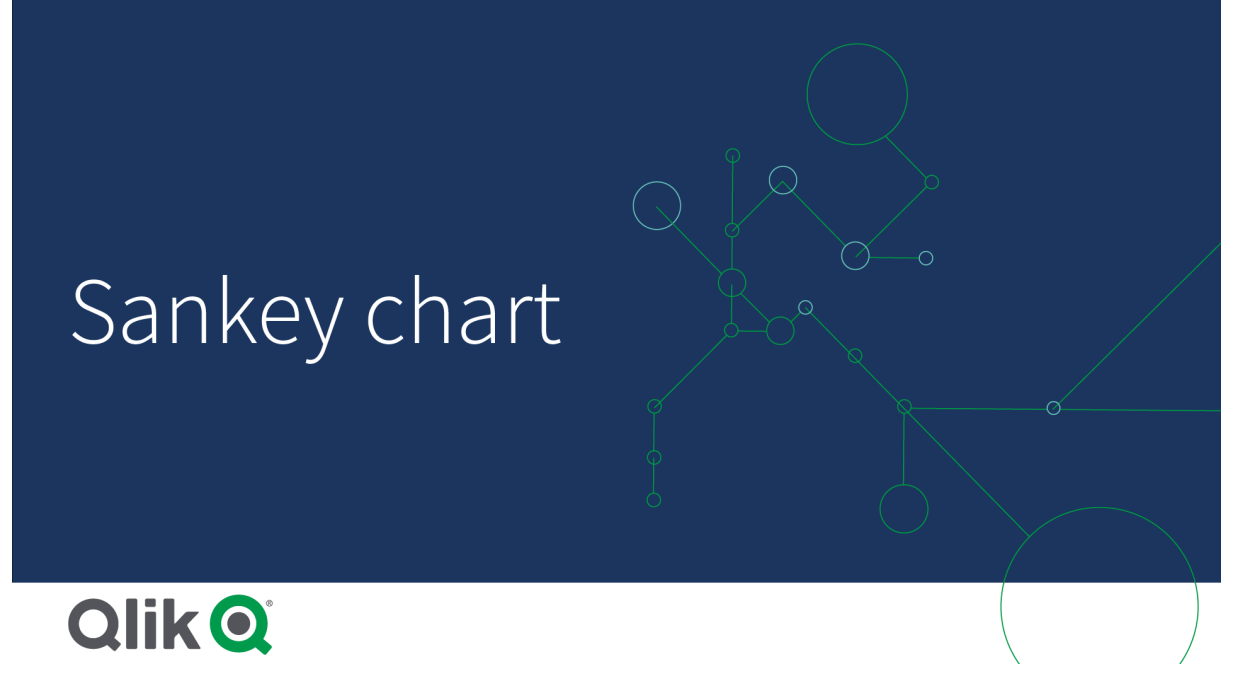

### Kiedy używać

Wykres Sankeya jest użyteczny, gdy wymagane jest znalezienie udziałów najważniejszych dla ogólnego przepływu. Taki wykres jest również użyteczny, gdy zachodzi konieczność pokazania konkretnych ilości utrzymywanych w ustawionych granicach systemu.

### Tworzenie diagramu wykresu Sankeya

Na arkuszu, który edytujesz, możesz utworzyć wykres Sankeya.

#### **Wykonaj następujące czynności:**

- 1. W panelu zasobów otwórz obszar **Obiekty niestandardowe** > **Visualization bundle** i przeciągnij do arkusza obiekt **Wykres Sankeya**.
- 2. Kliknij górny przycisk **Dodaj wymiar** i wybierz wymiar źródłowy dla przepływu wykresu (pojawi się po lewej stronie).
- 3. Kliknij drugi przycisk **Dodaj wymiar**, aby wybrać wymiar docelowy dla przepływu wykresu (pojawi się po prawej stronie).
- 4. Kliknij przycisk **Dodaj miarę**, aby wybrać miarę wykresu.

Po wybraniu wymiarów i miary diagram wykresu Sankeya zostanie automatycznie wyświetlony (w kolorze) w polu wykresu.

#### Dodawanie dodatkowych wymiarów

W panelu właściwości dostępnym po wybraniu opcji **Dane > Wymiary** można dodać maksymalnie pięć wymiarów. Wykres zostanie zaktualizowany w celu uwzględnienia dodanych wymiarów. Wymiary są wyświetlane od lewej do prawej strony, przy czym pierwszy wprowadzony wymiar jest

zawsze wymiarem źródłowym. Wymiar docelowy jest zawsze wyświetlany po prawej stronie. W przypadku dodania kolejnych wymiarów wymiary są dodawane po prawej stronie w kolejności, w jakiej zostały wprowadzone.

Wykres <sup>z</sup> trzema wymiarami: wymiarem źródłowym (Origin), wymiarem docelowym (Decision) i jednym wymiarem dodatkowym (Destination).

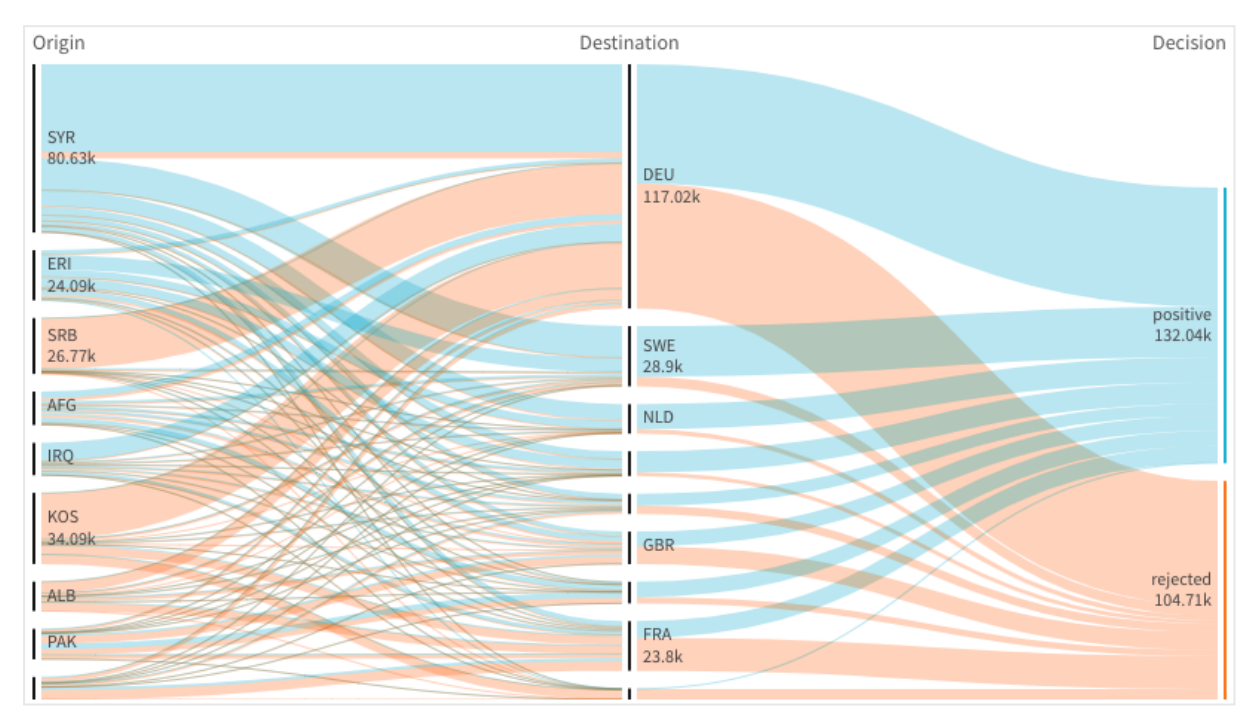

### Sortowanie

Elementy wykresu Sankeya są automatycznie sortowane od największego przepływu do najmniejszego. Możesz zmienić kolejność sortowania w panelu właściwości.

### **Wykonaj następujące czynności:**

- 1. W panelu właściwości kliknij opcję **Sortowanie** w obszarze **Wygląd**.
- 2. Przełącz opcję **Sortowanie** z **Automatycznego** na **Niestandardowe**.
- 3. Możesz przełączyć **Sortuj liczbowo**:
	- <sup>l</sup> Włącz: sortuj liczbowo według **Rosnących** lub **Malejących**.
	- Wyłącz: przeciągnij swoje wymiary i miary do żądanej kolejności.

### Zmiana stylu i wyglądu

Wykres można dostosowywać, korzystając z co najmniej jednej funkcji. Wykres jest aktualizowany automatycznie.

### **Kolory łączy**

Kolory łączy wykresu są oparte na zakotwiczeniach źródłowych lub docelowych. Aby zastosować kolor zakotwiczenia źródłowego lub docelowego do łączy wykresu, należy użyć ciągu ='SOURCE' lub <sup>=</sup>'TARGET'. Można również wybrać osobny kolor, wprowadzając ciąg kodu koloru. Kolor powinien być poprawnym kolorem stylów CSS.

#### **Wykonaj następujące czynności:**

- 1. W panelu właściwości kliknij opcję **Prezentacja** w obszarze **Wygląd**.
- 2. W obszarze **Kolor łącza** wprowadź odpowiedni ciąg.
- 3. Naciśnij klawisz Enter, a wykres zostanie zaktualizowany.

Kolory łączy można również zmieniać, używając wyrażenia w edytorze wyrażeń ( $f<sup>x</sup>$ ). Istnieje również możliwość pokolorowania łącza, którego intensywność jest oparta na Margin % wartości wymiaru, które łącze reprezentuje.

#### **Przykład:**

Wprowadź ciąg =rgb(round(Avg ([Margin %])\*255), 100, 100), gdzie Margin % jest wartością z zakresu od 0 do 1, a łącze zostanie wyświetlone jako czerwone na wykresie.

#### **Nieprzezroczystość łącza**

Nieprzezroczystość łącza można dostosowywać, przesuwając przycisk przesuwny suwaka nieprzezroczystości łącza w obszarze **Wygląd > Nieprzezroczystość łącza** w panelu właściwości. Dodatkowo ustawienie nieprzezroczystości na 1 (skrajnie po prawej stronie) umożliwia wybranie ustawienia, które rzutuje cień, dzięki czemu łącza mają bardziej wyróżniający wygląd.

#### **Kolory węzłów**

Istnieje możliwość zmiany kolorów węzłów każdego wymiaru. Kolor powinien być poprawnym kolorem stylów CSS.

#### **Wykonaj następujące czynności:**

- 1. Wybierz odpowiedni wymiar w obszarze **Dane > Wymiary** w panelu właściwości.
- 2. Wprowadź ciąg kodu koloru do pola Kolor węzła i naciśnij klawisz Enter. Wykres zostanie zaktualizowany.

Przykład: aby użyć koloru Aqua (#00ffff), ustaw łańcuch kodu koloru na ='#00ffff'. Kolory wezłów można również ustawiać, używając wyrażenia w edytorze wyrażeń ( $f^{\mathsf{x}}$ ).
# 3 Wizualizacje

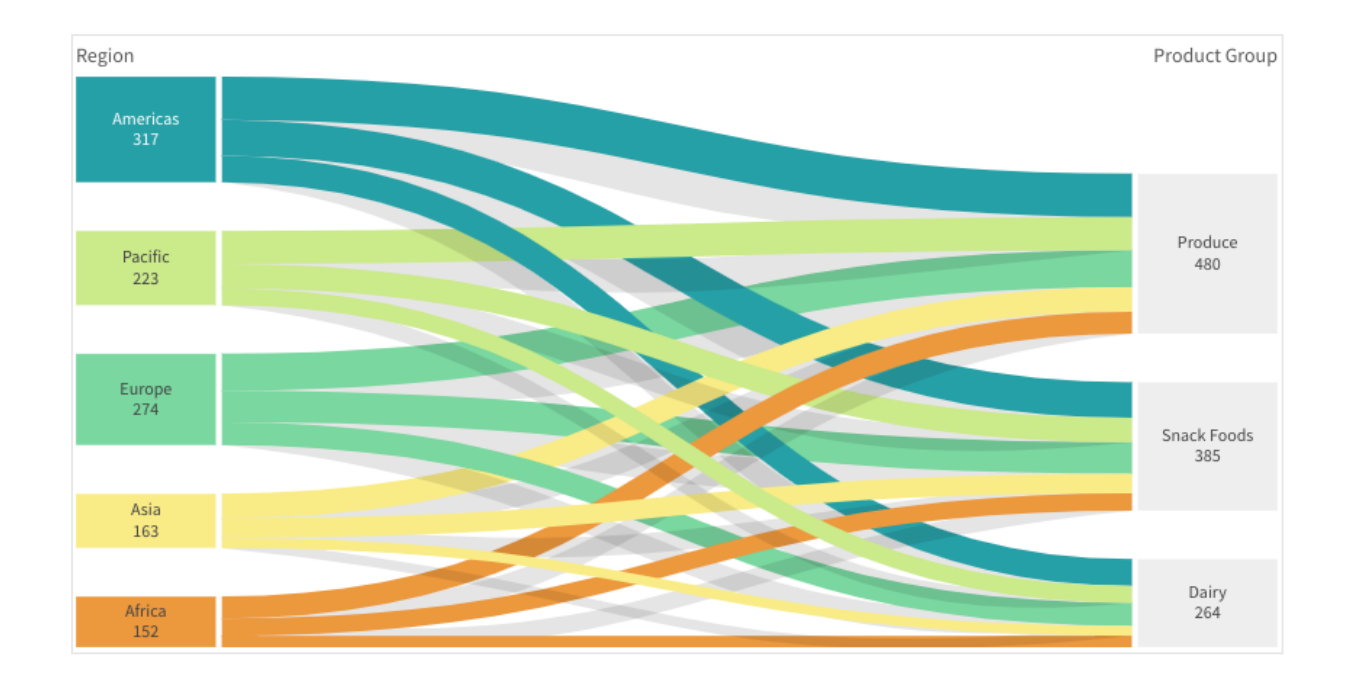

#### **Dopełnienie węzłów i szerokość węzłów**

Można ustawić zarówno odległość w pionie między węzłami ("dopełnienie węzłów"), jak i szerokość węzłów wykresu w poziomie ("szerokość węzła").

#### **Wykonaj następujące czynności:**

- 1. W panelu właściwości kliknij opcję **Prezentacja** w obszarze **Wygląd**.
- 2. Przesuń odpowiedni przycisk przesuwny suwaka dopełnienia węzłów i (lub) szerokości węzłów, aby dostosować ustawienia węzłów.

Używanie panelu stylów do dalszego dostosowywania wyglądu

W obszarze **Wygląd** dostępnych jest wiele opcji określania stylu na panelu właściwości.

Kliknij **Style** w obszarze **Wygląd** > **Prezentacja**, aby dodatkowo dostosować styl wykresu. Panel stylu zawiera różne sekcje na kartach **Ogólne** i **Wykres**.

Style można zresetować, klikając obok każdej sekcji. Kliknięcie **Resetuj wszystko** powoduje zresetowanie stylów zarówno w sekcji **Ogólne**, jak i w sekcji **Wykres**.

Informacje ogólne o nadawaniu stylu indywidualnym wizualizacjom zawiera temat [Stosowanie](#page-613-0) [niestandardowego](#page-613-0) stylu do wizualizacji (page 614).

#### **Dostosowanie tekstu**

Można ustawić tekst tytułu, podtytułu i przypisu w sekcji **Wygląd** > **Ogólne**. Aby ukryć te elementy, wyłącz **Pokaż tytuły**.

Widoczność różnych etykiet na wykresie zależy od ustawień specyficznych dla wykresu i opcji wyświetlania etykiet. Można to skonfigurować w panelu właściwości.

Można wybrać styl tekstu widocznego na wykresie.

#### **Wykonaj następujące czynności:**

- 1. W panelu właściwości rozszerz sekcję **Wygląd**.
- 2. W obszarze **Wygląd** > **Prezentacja** kliknij pozycję **Style**.
- 3. Na karcie **Ogólne** ustaw czcionkę, styl wyróżnienia, rozmiar czcionki i kolor następujących elementów tekstowych:
	- <sup>l</sup> **Tytuł**
	- <sup>l</sup> **Podtytuł**
	- <sup>l</sup> **Stopka**
- 4. Na karcie **Wykres** ustaw czcionkę, rozmiar czcionki i kolor następujących elementów tekstowych:
	- <sup>l</sup> **Tytuł węzła**: Nadaj styl nagłówkowi każdego węzła na wykresie.
	- **· Node label** (Etykieta węzła): Nadaj styl tekstowi etykiet wyświetlających poszczególne wartości węzłów.

#### **Dostosowywanie tła**

Można dostosować tło wykresu. Tło można ustawić według koloru i grafiki.

#### **Wykonaj następujące czynności:**

- 1. W panelu właściwości rozszerz sekcję **Wygląd**.
- 2. W obszarze **Wygląd** > **Prezentacja** kliknij pozycję **Style**.
- 3. Na karcie **Ogólne** panelu stylu można wybrać kolor tła (pojedynczy kolor lub wyrażenie), a także ustawić w tle grafikę z biblioteki multimediów. Podczas używania koloru tła użyj suwaka, aby dostosować przezroczystość tła. Jeżeli używasz grafiki w tle, możesz dostosować jej rozmiar i położenie.

#### **Dostosowywanie obramowania i cienia**

Możesz dostosować obramowanie i cień wykresu.

#### **Wykonaj następujące czynności:**

- 1. W panelu właściwości rozszerz sekcję **Wygląd**.
- 2. W obszarze **Wygląd** > **Prezentacja** kliknij pozycję **Style**.
- 3. Na karcie **Ogólne** panelu stylów w obszarze **Obramowanie** dostosuj rozmiar **Konturu**, aby zwiększyć lub zmniejszyć linie obramowania wokół wykresu.
- 4. Wybierz kolor obramowania.
- 5. Dostosuj **Promień rogu**, aby kontrolować zaokrąglenie obramowania.
- 6. W obszarze **Cień** na karcie **Ogólne** wybierz rozmiar i kolor cienia. Wybierz opcję **Brak**, aby usunąć cień.

#### **Ograniczenia**

Informacje dotyczące ograniczeń ogólnych zawiera temat [Ograniczenia](#page-434-0) (page 435).

## Tabela prosta

W **tabeli prostej** wyświetlanych jest kilka pól naraz, a każdy wiersz zawiera dane powiązane logicznie. Tabela może składać się z dowolnej potrzebnej liczby wymiarów i miar. Tabela prosta jest zawarta w pakiecie Visualization bundle.

Twórcy aplikacji mogą jednocześnie dodawać wiele pól, dostosowywać tabelę na poziomie kolumn, dodawać alternatywne wymiary i miary, ustawiać szerokość kolumn, stosować paginację i włączać eksplorację wykresów.

Eksploracja wykresu umożliwia użytkownikom, którzy nie mają uprawnień do edycji, dostosowywanie oryginalnej tabeli prostej w trybie analizy. Ci użytkownicy mogą dodawać lub usuwać kolumny, zmieniać porządek sortowania, przemieszczać kolumny i dokonywać wyborów. Następnie mogą udostępniać, pobierać, subskrybować lub dodawać do zakładek nowy układ tabeli. Zmiany wprowadzone w trybie eksploracji wykresu przez użytkownika nie są widoczne dla innych użytkowników analizujących ten sam arkusz.

Ta strona dotyczy tabeli prostej <sup>z</sup> pakietu Visualization bundle. Informacje <sup>o</sup> natywnym obiekcie tabeli zawiera temat Tabela [\(page](#page-349-0) 350).

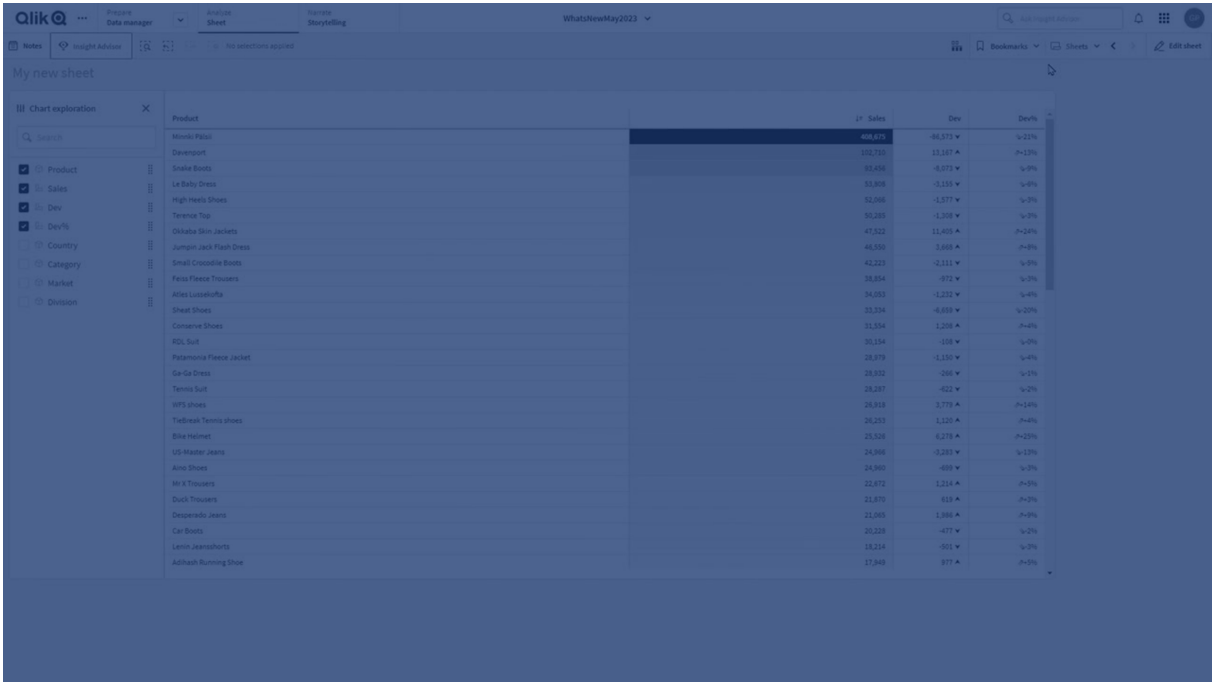

## Kiedy używać

Tabel prostych należy używać, gdy wymagane jest wyświetlenie szczegółowych danych i dokładnych wartości, a nie wizualizacji wartości. Tabele dobrze sprawdzają się, gdy wymagane jest porównywanie poszczególnych wartości. W tabelach bardzo wydajnie działają wymiary grup

hierarchicznych. Na ograniczonej przestrzeni można drążyć do następnego poziomu szczegółów i analizować zaktualizowane wartości miary. Użyj tej tabeli, jeśli chcesz, aby użytkownicy mogli tworzyć niestandardowe tabele w trybie analizy.

#### **Zalety**

Tabele można filtrować i sortować na różne sposoby. W tabeli można uwzględnić wiele wartości, a drążenie w tabeli to dobry sposób na wykorzystanie ograniczonej ilości miejsca w arkuszu. Tabela jest idealna, gdy wymagane jest wyświetlenie konkretnych wartości, a nie trendów lub wzorców. Tabele to prosty sposób eksportowania danych do innych programów.

#### **Wady**

Jeśli tabela prosta zawiera wiele wartości, trudno jest uzyskać przegląd ich powiązań. Utrudnione jest także identyfikowanie nieprawidłowości w tabeli.

### Najlepsze praktyki optymalizacji tabel

Jeśli tabela ma zbyt wiele wymiarów i miar, może się ładować wolno. Najlepsza praktyka polega na dodaniu większości pól i wyrażeń jako kolumn alternatywnych. To zachęca użytkowników do dodawania tylko potrzebnych pól w ramach eksploracji wykresów.

Możesz także zwiększyć wydajność, ograniczając liczbę kolumn tabeli do maksymalnie 10.

Tabele wyodrębniające pola z jednego źródła danych będą działać lepiej niż tabele zawierające pola z różnych źródeł danych.

#### Tworzenie tabeli prostej

Na arkuszu, który edytujesz, możesz utworzyć tabelę prostą.

#### **Wykonaj następujące czynności:**

- 1. W panelu zasobów otwórz obszar **Obiekty niestandardowe** > **Qlik Visualization bundle** i przeciągnij do arkusza obiekt **Tabela prosta**.
- 2. Kliknij **Dodaj kolumny**, aby dodać elementy do tabeli. Otworzy się menu rozwijane:
	- <sup>l</sup> **Pola i elementy główne**: otwiera okno dialogowe z możliwością wyszukiwania, w którym wyświetlane jest każde pole i element główny. Możesz dodać dowolny element jako wymiar lub miarę.
	- **· Wyrażenie niestandardowe**: otwiera okno dialogowe, w którym można wpisać wyrażenie lub otworzyć edytor wyrażeń  $f<sup>x</sup>$ .
- 3. W panelu właściwości, w obszarze **Dane** kliknij <sup>+</sup>, aby dodać do tabeli więcej wymiarów lub miar.

Po utworzeniu tabeli konieczne może być dostosowanie jej wyglądu i innych ustawień w panelu właściwości.

Szerokości kolumn są domyślnie ustawione na jedną wartość, tak aby ich suma była równa szerokości wykresu. Szerokość kolumny można dostosować, przeciągając linię podziału nagłówka. Aby przywrócić szerokość domyślną, kliknij dwukrotnie linię podziału nagłówka.

### <span id="page-508-0"></span>Praca z elementami tabeli

#### **Wykonaj następujące czynności:**

1. W obszarze **Kolumny** i **Kolumny alternatywne** kliknij pole wyboru obok dowolnego elementu, a następnie \*\*\*, aby wykonać takie czynności jak wycinanie, wklejanie i usuwanie. Kliknij pole wyboru obok opcji **Kolumny** lub **Kolumny alternatywne**, aby wybrać wszystkie elementy z listy. Użyj ikon strzałek, aby przenosić elementy między poszczególnymi sekcjami.

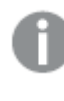

Kolumny alternatywne to kolumny, które użytkownicy mogą dodawać do tabeli podczas korzystania <sup>z</sup> funkcji Używanie [Eksploracji](#page-514-0) wykresu (page 515).

- 2. Aby zmienić kolejność kolumn, kliknij  $\ddot{H}$  obok pola lub wyrażenia i przeciągnij dany element.
- 3. Kliknij nazwę elementu, aby otworzyć jego indywidualne właściwości. Tutaj możesz zmienić etykietę, ustawić kolor tła kolumny, kontrolować wyrównanie tekstu, ustawić szerokość kolumny i wykonywać inne czynności.

Jeśli opcja **Wyrównanie tekstu** ma wartość **Autom.**, dane <sup>w</sup> kolumnach są wyrównywane odpowiednio do typu: wartości tekstowe są wyrównywane do lewej, <sup>a</sup> wartości liczbowe (w tym daty) — do prawej. Po ustawieniu wartości **Niestandardowe** można wyrównać dane do lewej, do środka lub do prawej.

Karta Dane <sup>w</sup> panelu właściwości, gdy wybrana jest tabela prosta. Zostało kliknięte pole Customer, więc po lewej stronie są wyświetlane powiązane właściwości wymiaru.

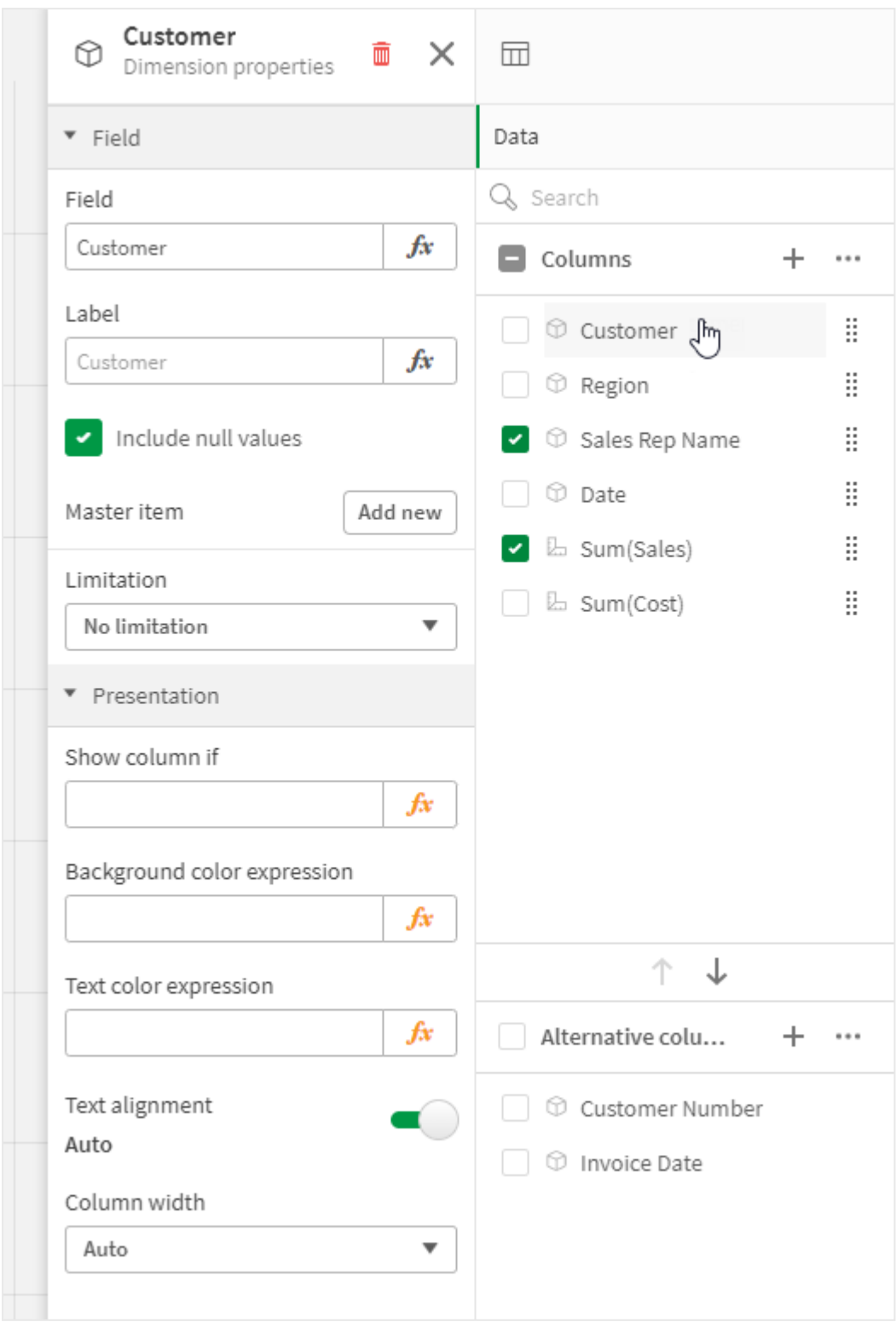

#### **Formatowanie reprezentacji wymiaru**

Możesz formatować kolumny wymiarów, aby wyświetlać wartości, łącza lub obrazy, korzystając z opcji **Reprezentacja** w panelu właściwości. Wybierać można następujące reprezentacje:

- <sup>l</sup> **Tekst**: wyświetla wartości wymiarów jako tekst. Jest to wartość domyślna.
- <sup>l</sup> **Łącze**: wyświetla wartości jako klikalne łącza. Używana jest albo wartość wymiaru, albo adres URL. Można też dodać inne adresy URL do wyświetlanych wartości wymiaru.

## Formatowanie łączy

Znak ; nie jest obsługiwany jako separator parametru zapytania <sup>w</sup> adresie URL.

#### **Wykonaj następujące czynności:**

- 1. W obszarze **Dane** wybierz wymiar i otwórz **Prezentację** we właściwościach.
- 2. W obszarze **Reprezentacja** wybierz **Łącze**.
- 3. W obszarze **Ustawienia łącza** wybierz jedną z następujących opcji:
	- <sup>l</sup> **Dodaj etykietę**: wymiar zawiera docelowy adres URL w wyrażeniu wymiaru lub w tabeli danych. Łącza są wyświetlane i uporządkowane według wyrażenia docelowego adresu URL.

W polu **Etykieta łącza** wpisz opisową etykietę tekstową docelowego adresu URL. Kliknii $\emph{\textbf{f}}\textbf{\textbf{x}}$  , aby otworzyć edytor wyrażeń.

**· Dodaj adres URL**: wartości wymiarów stają się wybieralnymi łączami tekstowymi, które są etykietami adresów URL. W obszarze **Adres URL łącza** wprowadź wyrażenie docelowego adresu URL. Kliknij  $\dot{\mathbf{\mathcal{F}}}$ , aby otworzyć edytor wyrażeń.

#### Sortowanie tabeli

Sortowanie tabeli można zmieniać na kilka sposobów:

- <sup>l</sup> Sortowanie kolumn: kolejność wymiarów i miar można zmieniać od strony lewej do prawej.
- Sortowanie wierszy: zmiana priorytetu sortowania wierszy.
- <sup>l</sup> Sortowanie wewnętrzne: stosowanie wewnętrznej kolejności sortowania wymiarów i miar.
- <sup>l</sup> Sortowanie interaktywne: podczas analizy można kliknąć nagłówek kolumny, aby posortować tabelę.

#### **Sortowanie kolumn**

Domyślna kolejność sortowania kolumn odpowiada kolejności dodawania wymiarów i miar do tabeli. Jeśli na przykład miara Sales zostanie dodana jako pierwsza, będzie wyświetlana jako pierwsza w tabeli (pierwsza od lewej). Kolejny dodany wymiar (lub miara) będzie wyświetlany w drugiej kolumnie i tak dalej. Kolejność sortowania kolumn można zmieniać w panelu właściwości, w sekcji **Kolumny**.

#### **Sortowanie wierszy**

Wiersze są domyślnie sortowane według najwcześniej dodanego wymiaru lub miary: rosnąco w przypadku wartości liczbowych, a malejąco w przypadku tekstowych. Mała strzałka pod nagłówkiem kolumny wskazuje kolumnę, według której sortowana jest tabela.

Kolejność sortowania wierszy można zmienić w panelu właściwości, w sekcji **Sortowanie**. Aby ustawić priorytet sortowania, przeciągnij wymiary i miary na odpowiednie pozycje. W wielu przypadkach sposób sortowania zależy nie tylko od wymiaru lub miary na pierwszej pozycji w sekcji **Sortowanie**, ale również od pól na kolejnych pozycjach.

#### **Przykład:**

Poniższy zrzut ekranu ilustruje sortowanie wierszy najpierw według pola Customer, potem pola Month, a na koniec pola Product Type. Widać tu kilka wierszy o takich samych wartościach w kolumnach Customer (A-2-Z Solutions) i Month (wartość miesiąca w polu Month). Wiersze w kolumnie Product Type są posortowane alfabetycznie, ale w tej chwili widać tylko pozycje sprzedaży do klienta A-2-Z Solutions w styczniu.

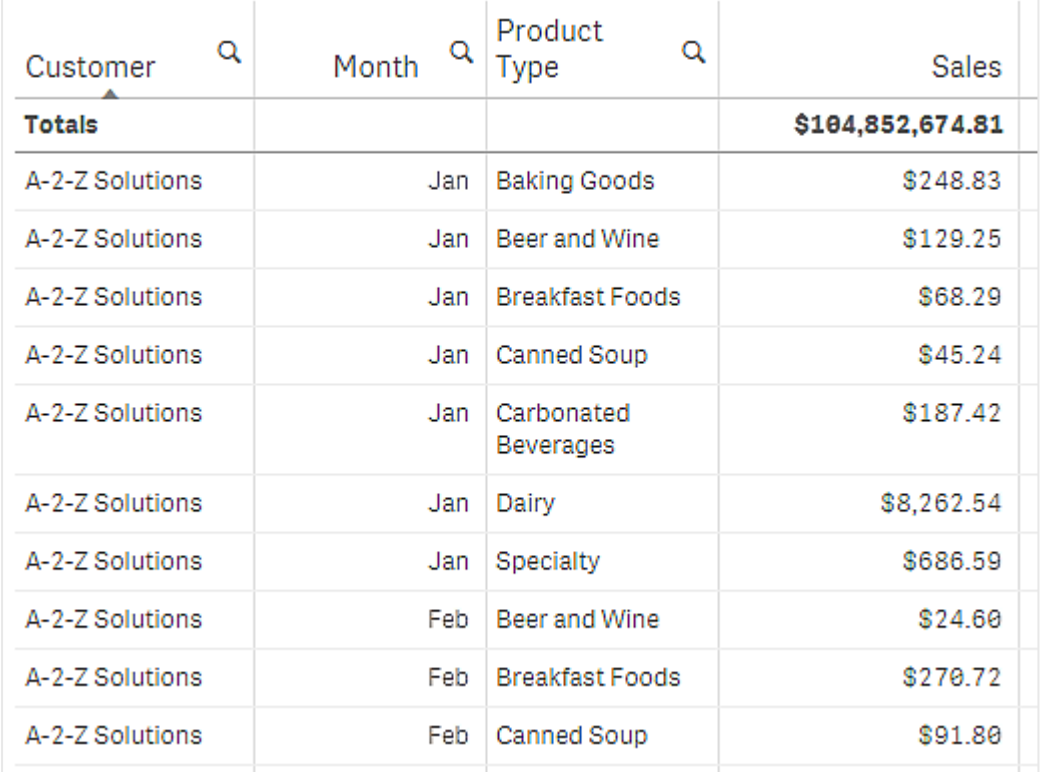

Można zmienić kolejność sortowania, aby sortowanie drugiego rzędu odbywało się najpierw według kolumny Product Type, a potem według kolumny Month. Teraz wszystkie pozycje sprzedaży do klienta A-2-Z Solutions są sortowane alfabetycznie według kolumny Product Type, a w kolumnie Month wyświetlany jest miesiąc sprzedaży.

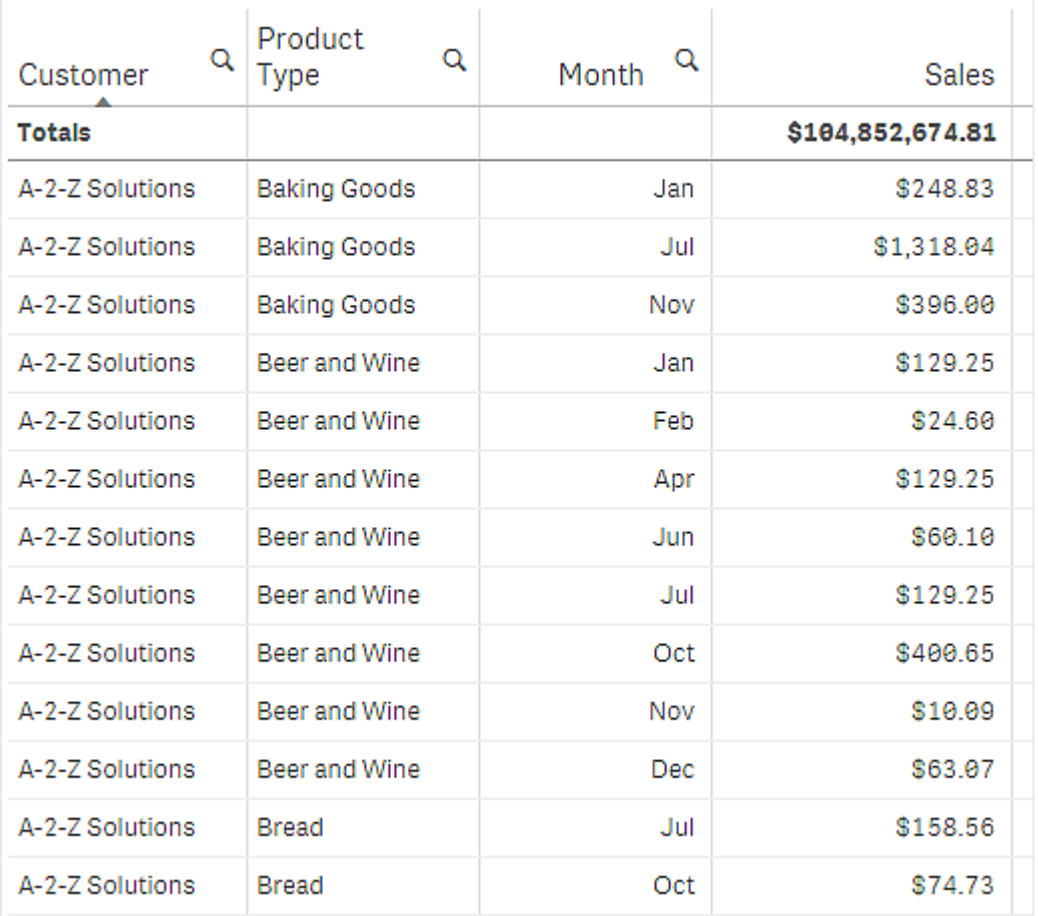

#### **Sortowanie wewnętrzne**

Wszystkie wymiary i miary mają domyślną kolejność sortowania wewnętrznego (przy ustawieniu **Autom.**), którą można zmieniać. W sekcji **Sortowanie** kliknij element, który chcesz zmodyfikować, a następnie kliknij przycisk, aby zmienić ustawienie sortowania na **Niestandardowe**. Zmodyfikowana kolejność sortowania wewnętrznego może nie mieć żadnego wpływu na faktyczny wynik sortowania, jeśli inny element ma wyższy priorytet.

#### **Sortowanie interaktywne**

Podczas analizy można ustawić sortowanie według konkretnej kolumny, klikając jej nagłówek. Pierwsze kliknięcie powoduje posortowanie tabeli według domyślnego sortowania dla wybranego elementu. Drugie kliknięcie odwraca tę kolejność. Ustawienia sortowania interaktywnego obowiązują tylko na poziomie sesji i nie są zapisywane. Aby zmiany kolejności sortowania miały charakter trwały, należy je wprowadzić w panelu właściwości.

Użytkownicy, którzy mogą edytować arkusz, mogą też sortować interaktywnie, używając eksploracji wykresu, klikać **Edytuj arkusz** i zapisywać te zmiany w oryginalnej tabeli.

#### Praca z dodatkami

Tabele proste mają następujące opcje w sekcji **Dodatki** w panelu właściwości:

#### **Sposób obsługi danych**:

- **· Uwzględnij wartości zerowe**: Gdy ta opcja nie jest wybrana, wówczas miary o wartości "0" nie są uwzględnione w prezentacji. Jeśli istnieje więcej niż jedna wartość miary, wszystkie wartości miary muszą mieć wartość "0", aby były wykluczone z prezentacji.
- <sup>l</sup> **Warunek obliczenia**:należy określić wyrażenie w tym polu tekstowym, aby ustawić warunek, który musi zostać spełniony (prawda) w celu wyświetlenia obiektu. Wartość może zostać wprowadzona jako formuła wyliczana. Na przykład: count(distinct Team)<3. Jeśli warunek ten nie zostanie spełniony, wówczas zostanie wyświetlony komunikat (lub wyrażenie) wprowadzony do pola **Wyświetlany komunikat**.

Warunek obliczenia przydaje się, gdy wykres lub tabela wolno reagują z powodu dużej ilości danych. Możesz użyć warunku obliczenia do ukrycia obiektu, dopóki użytkownik nie odfiltruje danych do łatwiejszego w obsłudze poziomu przez zastosowanie wyborów. Użyj właściwości **Wyświetlany komunikat**, aby przeprowadzić użytkownika przez filtrowanie danych.

Używanie [warunków](https://share.vidyard.com/watch/UDRXiPe6LFDgdePb4CuF3L) obliczenia

#### Wybór stylu tabeli prostej

W obszarze **Wygląd** dostępnych jest wiele opcji określania stylu na panelu właściwości.

Kliknij **Style** w obszarze **Wygląd** > **Prezentacja**, aby dodatkowo dostosować styl wykresu. Panel stylu zawiera różne sekcje na kartach **Ogólne** i **Wykres**.

Style można zresetować, klikając <sup>3</sup> obok każdej sekcji. Kliknięcie <sup>3</sup>Resetuj wszystko powoduje zresetowanie stylów zarówno w sekcji **Ogólne**, jak i w sekcji **Wykres**.

Informacje ogólne o nadawaniu stylu indywidualnym wizualizacjom zawiera temat [Stosowanie](#page-613-0) [niestandardowego](#page-613-0) stylu do wizualizacji (page 614).

#### **Dostosowanie tekstu**

Można ustawić tekst tytułu, podtytułu i przypisu w sekcji **Wygląd** > **Ogólne**. Aby ukryć te elementy, wyłącz **Pokaż tytuły**.

Widoczność różnych etykiet na wykresie zależy od ustawień specyficznych dla wykresu i opcji wyświetlania etykiet. Można to skonfigurować w panelu właściwości.

Można wybrać styl tekstu widocznego na wykresie.

#### **Wykonaj następujące czynności:**

- 1. W panelu właściwości rozszerz sekcję **Wygląd**.
- 2. W obszarze **Wygląd** > **Prezentacja** kliknij pozycję **Style**.
- 3. Na karcie **Ogólne** ustaw czcionkę, styl wyróżnienia, rozmiar czcionki i kolor następujących elementów tekstowych:
	- <sup>l</sup> **Tytuł**
	- **Podtytuł**
	- <sup>l</sup> **Stopka**
- 4. Na karcie **Wykres** ustaw rozmiar czcionki i kolor następujących elementów tekstowych:
	- Nagłówek: Nadaj styl tekstowi nagłówków kolumn.
	- <sup>l</sup> **Zawartość**: Nadaj styl tekstowi zawartości tabeli. Jeśli wybrano wyświetlanie wiersza Sumy, będzie on miał styl zgodny z tymi ustawieniami, ale jego tekst będzie pogrubiony.

Ponadto możesz dostosować wygląd tekstu wiersza aktywowanego kursorem. Zob. [Dostosowywanie](#page-514-1) działania po aktywacji kursorem (page 515).

#### <span id="page-514-1"></span>**Dostosowywanie działania po aktywacji kursorem**

Możesz ustawić opcje wyświetlania, gdy użytkownik aktywuje kursorem wiersz w tabeli.

#### **Wykonaj następujące czynności:**

- 1. W panelu właściwości rozszerz sekcję **Wygląd**.
- 2. W obszarze **Wygląd** > **Prezentacja** kliknij pozycję **Style**.
- 3. Na karcie **Wykres** panelu stylów, w sekcji **Aktywacja wiersza** dostosuj następujące ustawienia:
	- Aby wyróżniać wiersze w tabeli, gdy użytkownik aktywuje je kursorem, ustaw przełącznik w pozycji **Wł.** W zależności od preferencji możesz wyłączyć to działanie.
	- <sup>l</sup> **Kolor najechania na wiersz**: Ustaw kolor wyróżniania wiersza, gdy użytkownik aktywuje go kursorem.
	- <sup>l</sup> **Kolor czcionki najechania na wiersz**: Ustaw kolor tekstu w wyróżnionym wierszu, gdy użytkownik wskaże go kursorem.

#### **Dostosowywanie obramowania i cienia**

Możesz dostosować obramowanie i cień wykresu.

#### **Wykonaj następujące czynności:**

- 1. W panelu właściwości rozszerz sekcję **Wygląd**.
- 2. W obszarze **Wygląd** > **Prezentacja** kliknij pozycję **Style**.
- 3. Na karcie **Ogólne** panelu stylów w obszarze **Obramowanie** dostosuj rozmiar **Konturu**, aby zwiększyć lub zmniejszyć linie obramowania wokół wykresu.
- 4. Wybierz kolor obramowania.
- 5. Dostosuj **Promień rogu**, aby kontrolować zaokrąglenie obramowania.
- 6. W obszarze **Cień** na karcie **Ogólne** wybierz rozmiar i kolor cienia. Wybierz opcję **Brak**, aby usunąć cień.

#### <span id="page-514-0"></span>Używanie Eksploracji wykresu

Eksploracja wykresu umożliwia użytkownikom aplikacji i innym użytkownikom, którzy nie mają uprawnień do edycji, dostosowywanie oryginalnej tabeli prostej w trybie analizy. Jest ona dostępna w menu \*\*\* jako <sup>016</sup> Eksploracia wykresu.

Użytkownicy aplikacji i przeglądający mogą korzystać z eksploracji wykresu, aby dodawać lub usuwać kolumny z tabeli, zmieniać sortowanie i szerokość kolumn oraz stosować wybory. W trybie eksploracji wykresu nie można zmienić rozmiaru ani układu całej tabeli na arkuszu.

Tryb eksploracji wykresu to świetny sposób na szybkie usuwanie lub dodawanie danych, a następnie udostępnianie ich, pobieranie lub tworzenie zakładek do nowego stanu tabeli. Jest to bardzo pomocne w aplikacjach, które mają wielu przeglądających o różnych potrzebach. Panel eksploracji wykresu nie jest wyświetlany w udostępnionej ani pobranej tabeli wynikowej.

Jeśli dostosujesz tabelę w trybie eksploracji wykresu, inni użytkownicy nie będą mogli zobaczyć Twoich zmian, chyba że zapiszesz je jako publiczną zakładkę. Oznacza to, że kilku użytkowników może zmieniać tę samą tabelę jednocześnie. Twoje zmiany pozostaną dla Ciebie widoczne, jeśli odświeżysz stronę przeglądarki, ale utracisz je, jeśli się wylogujesz lub przekroczysz limit czasu sesji. W takim przypadku tabela powróci do stanu domyślnego, ustawionego przez osobę, która utworzyła tabelę prostą. Jeśli chcesz zapisać układ tabeli, utwórz zakładkę.

Użytkownicy, którzy mogą edytować arkusz, mogą wprowadzać zmiany w tabeli za pomocą eksploracji wykresu, klikać **Edytuj arkusz** i zapisywać te zmiany w oryginalnej tabeli.

Twórcy aplikacji mogą włączyć **eksplorację wykresu** w panelu właściwości:

- <sup>l</sup> **Włącz eksplorację wykresu**: włącz tę opcję, aby umożliwić eksplorację wykresu.
- <sup>l</sup> **Opcja widoczności**:
	- <sup>o</sup> Automatycznie: panel eksploracji wykresu jest widoczny, gdy użytkownicy otwierają arkusz.
	- <sup>o</sup> **Zminimalizowana**: eksploracja wykresu jest włączona, ale niewidoczna, gdy użytkownicy otwierają arkusz. Użytkownicy mogą ją otworzyć w menu aktywowanym po wskazaniu kursorem, klikając , a następnie **Eksploracja wykresu**.

Aby element tabeli był dostępny w trybie eksploracji wykresu, twórca tabeli (lub użytkownik, który może edytować arkusz) musi dodać dane pola, elementy główne lub wyrażenia do tabeli jako kolumny lub kolumny alternatywne. Więcej informacji zawiera temat Praca z [elementami](#page-508-0) tabeli [\(page](#page-508-0) 509).

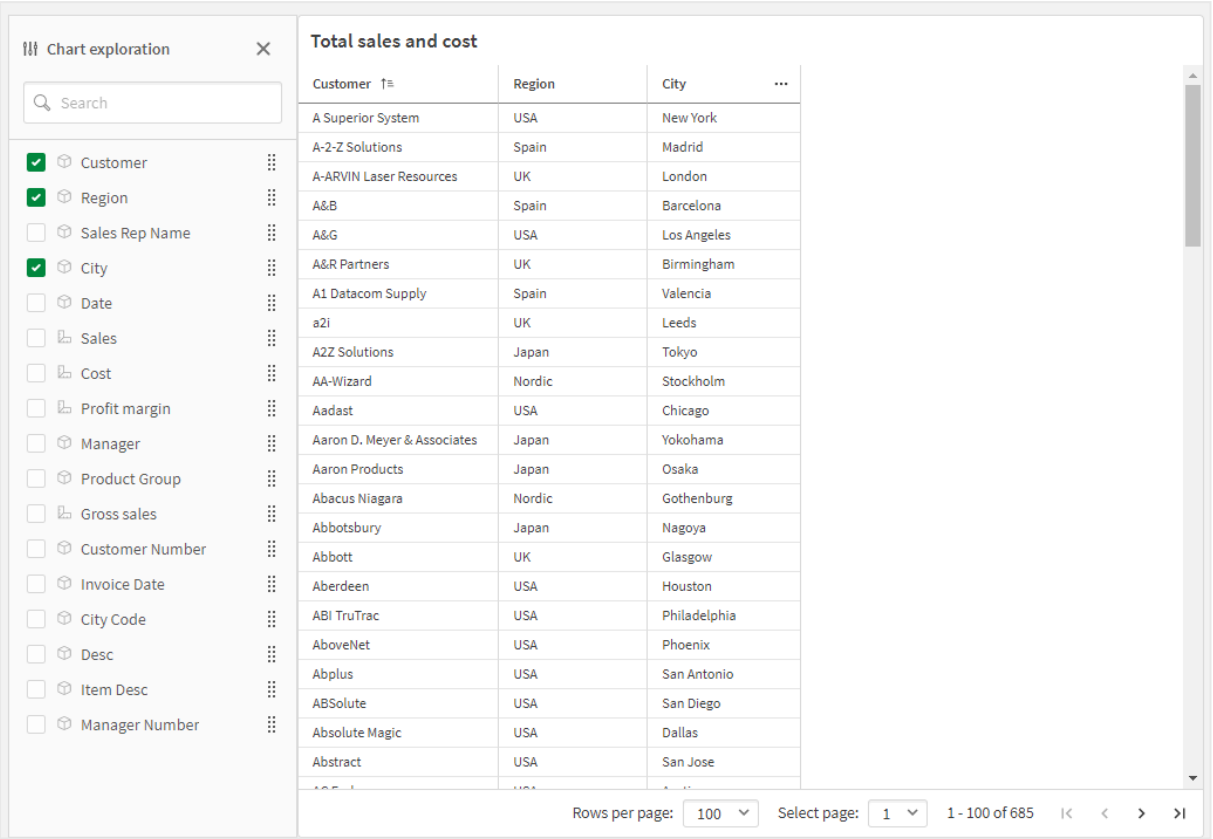

Eksploracja wykresu <sup>w</sup> tabeli prostej. Tabela ma trzy kolumny: Customer, Region, City.

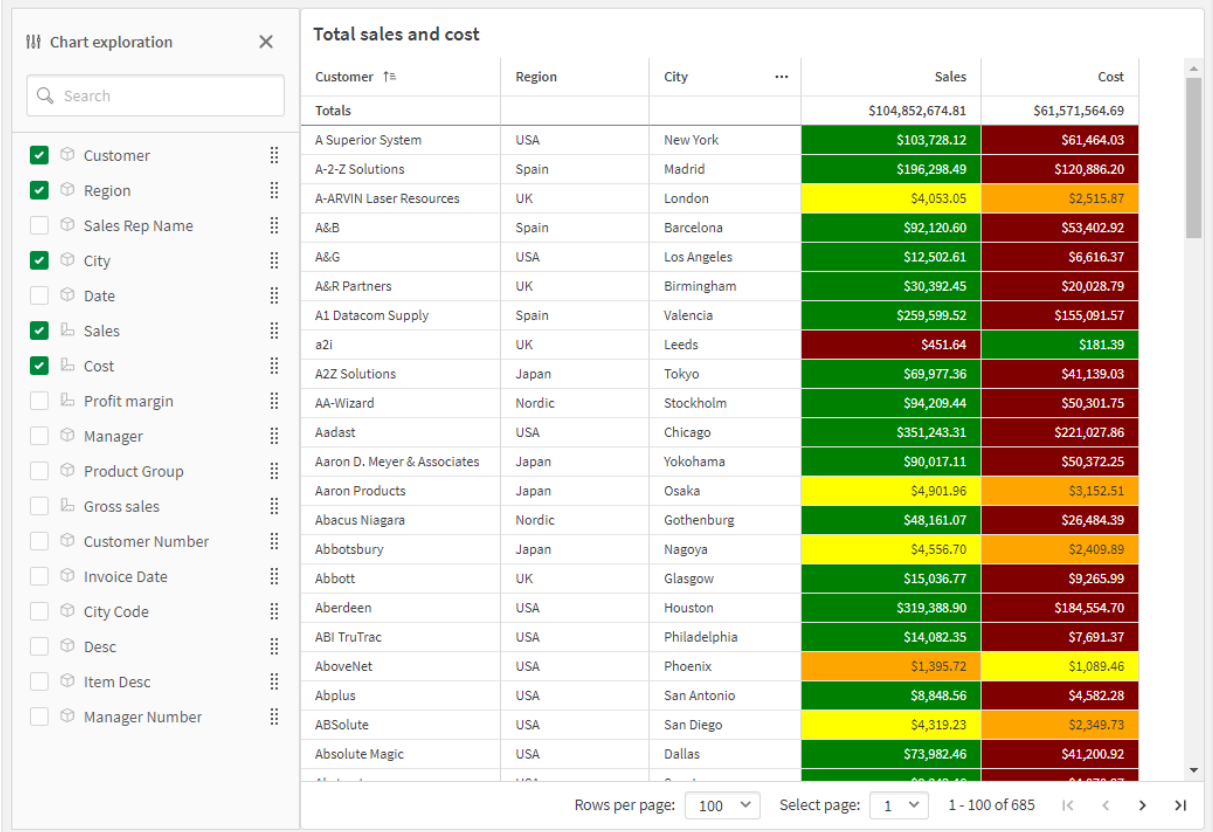

Eksploracja wykresu tej samej tabeli co powyżej, ale <sup>z</sup> dwiema miarami dodanymi do tabeli: Sales i Cost. Kolory tła są wynikiem wyrażenia.

## **Ograniczenia**

#### **Eksploracja wykresu jest niedostępna, jeśli tabela jest osadzona**

Eksploracja wykresów nie będzie działać, jeśli tabela zostanie osadzona w innym obiekcie, takim jak [Kontener](#page-393-0) (page 394).

#### **Liczba wyświetlanych wierszy**

Jeśli paginacja jest włączona, możesz wyświetlać tylko 100 wierszy naraz. Jeśli paginacja jest wyłączona, możesz wyświetlić do 250 000 wierszy jednocześnie. Jeśli tabela ma więcej niż 250 000 wierszy, zostanie zastosowana paginacja.

Bardzo duże tabele są niewygodne i nieczytelne, więc rzeczywiście użyteczne rozmiary tabeli są znacznie mniejsze od teoretycznie możliwych. Zwykle wskazane jest, by wszystkie kolumny były widoczne bez konieczności przewijania poziomego.

#### **Ułatwienia dostępu**

Tabela prosta jest w pełni dostępna tylko wtedy, gdy włączona jest paginacja.

## Rozszerzenie Trellis container

Kontenera kratowego (Trellis container) można używać do wyświetlania wykresu kratowego na podstawie wizualizacji głównej. Na wykresie kratowym przedstawiana jest siatka tego samego typu wykresu dla różnych wartości wymiaru. Wykresu kratowego można używać do porównywania metryk dla różnych grup danych. Kontener kratowy (Trellis container) jest zawarty w pakiecie Visualization bundle.

Wykres kratowy na podstawie wykresu słupkowego danych sprzedaży pokazany dla różnych kategorii produktów

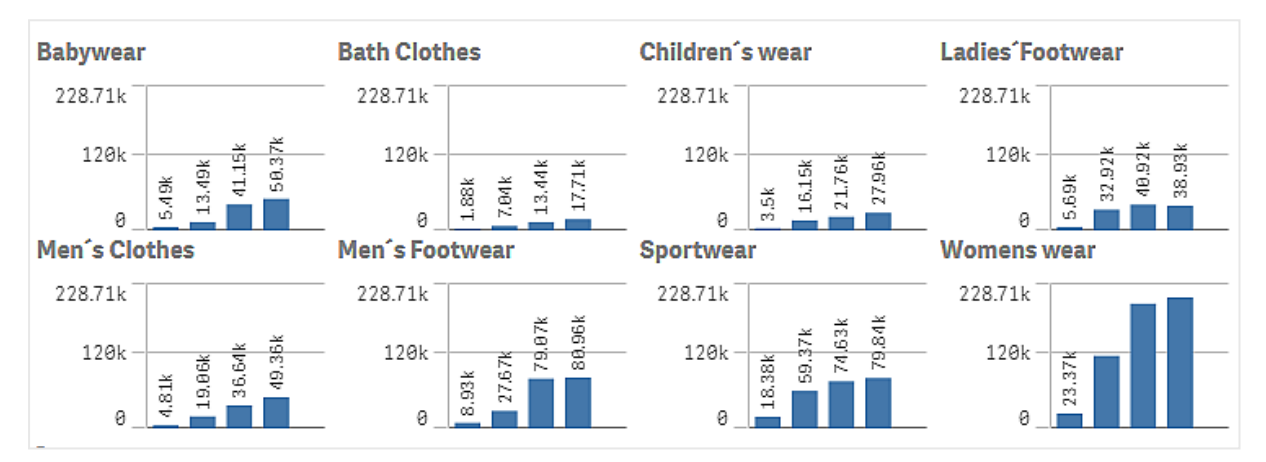

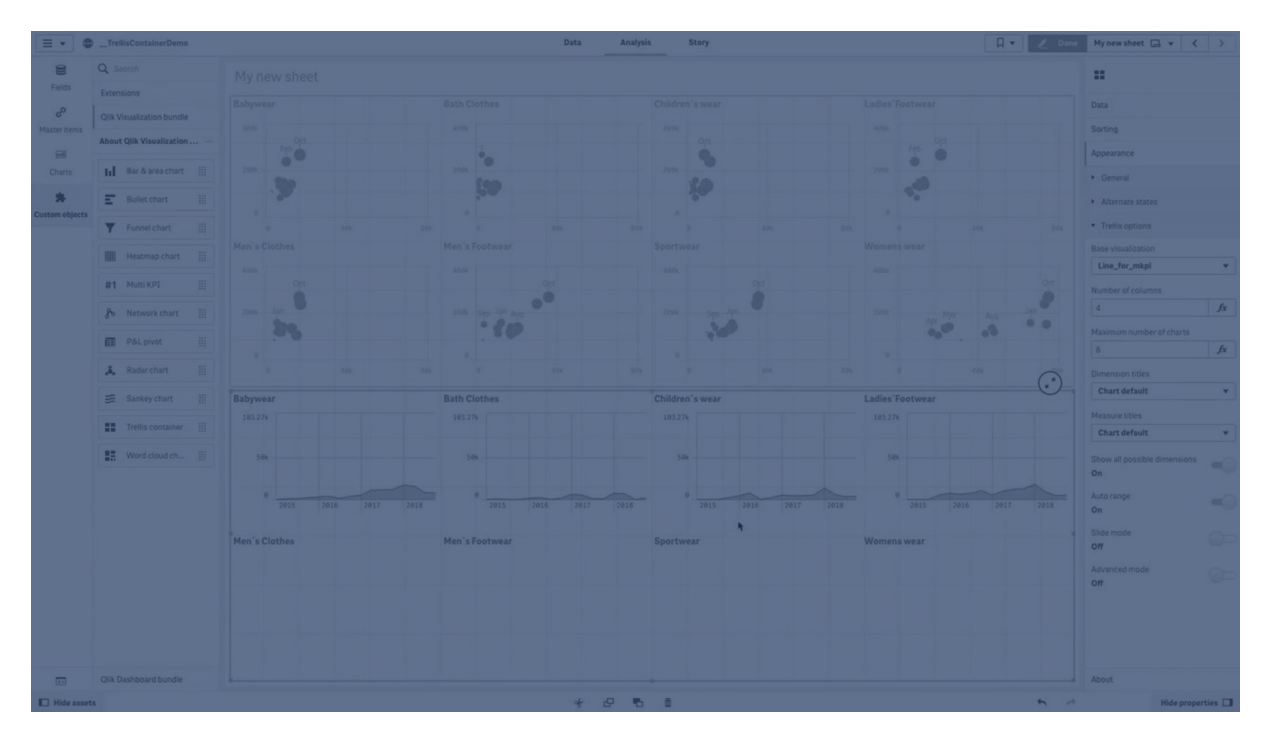

## Tworzenie wykresu kratowego

Na arkuszu, który edytujesz, możesz utworzyć wykres kratowy. Wykres, który ma być powtarzany dla różnych wartości wymiaru, musi być wizualizacją główną.

#### **Wykonaj następujące czynności:**

- 1. Utwórz wykres, który chcesz powtórzyć dla różnych wartości wymiarów i zapisz go jako główną wizualizację.
- 2. W panelu zasobów otwórz obszar **Obiekty niestandardowe** > **Visualization bundle** i przeciągnij do arkusza obiekt **Trellis container**.
- 3. W panelu właściwości, w obszarze **Appearance** (Wygląd) > **Trellis options** (Opcje kratowe) > **Base visualization** (Wizualizacja podstawowa), wybierz, która wizualizacja główna ma być wyświetlana.
- 4. W obszarze **Data** (Dane) > **Dimensions** (Wymiary) wybierz wymiar, którego chcesz użyć jako pierwszego wymiaru siatki.
- 5. Opcjonalnie dodaj drugi wymiar siatki, aby utworzyć siatkę z jednym wymiarem na każdej osi.

Zostanie wyświetlona siatka wykresów, z których każdy będzie bazował na wybranym wymiarze siatki.

#### **Rozwiązywanie problemów**

Nie widzę siatki wykresów, natomiast jest wyświetlany taki komunikat: **Too many dimension values!**

#### **Możliwa przyczyna**

Liczba istniejących wartości wymiaru jest większa niż maksymalna liczba wykresów dozwolonych w siatce.

#### **Proponowane działanie**

Liczbę dozwolonych wykresów można zwiększyć, używając opcji **Appearance** (Wygląd) > **Trellis options** (Opcje kratowe) > **Maximum number of charts** (Maksymalna liczba wykresów).

#### Zmiana wyglądu wykresu

Wykres można dostosowywać, korzystając z co najmniej jednej funkcji.

#### **Ustawianie liczby kolumn**

Liczbę kolumn na wykresie siatkowym można określić, używając opcji **Appearance** (Wygląd) > **Trellis options** (Opcje kratowe) > **Number of columns** (Liczba kolumn).

#### **Ustawianie zakresu osi Y wykresów**

Można wybrać, który zakres osi Y ma być wyświetlany na wykresach w ramach wykresu kratowego, używając w tym celu opcji **Appearance** (Wygląd) > **Trellis options** (Opcje kratowe) > **Auto range** (Zakres automatyczny).

- <sup>l</sup> Po wybraniu ustawienia **On** (Wł.) będzie wyświetlany taki sam zakres dla wszystkich wykresów. Jest to najlepsze rozwiązanie do celów porównywania wartości między poszczególnymi wykresami.
- <sup>l</sup> Po wybraniu ustawienia **Off** (Wył.) będzie wyświetlany zoptymalizowany zakres dla każdego wykresu.

#### **Pokazywanie obramowania**

Obramowanie dla wykresu kratowego można pokazać, wybierając opcje **Appearance** (Wygląd) > **Trellis options** (Opcje kratowe) > **Border** (Obramowanie). Można dostosować szerokość, kolor i styl. Możliwe jest także zdefiniowanie niestandardowego obramowania.

#### **Tryb slajdów**

Zamiast w siatce, wykresy mogą być wyświetlane w trybie slajdów. W tym celu należy zmienić ustawienie opcji **Appearance** (Wygląd) > **Trellis options** (Opcje kratowe) > **Slide mode** (Tryb slajdów) na **On** (Wł.). W trybie slajdów wykresy wyświetlane są pojedynczo. Przełączanie między wykresami odbywa się poprzez przewijanie.

#### Najlepsze praktyki w zakresie tworzenia wizualizacji głównej

Oto kilka wskazówek dotyczących tworzenia wizualizacji głównej na potrzeby wykorzystania jej w wykresie kratowym:

- Pokazuj tytuł w wizualizacji głównej. Na wykresie kratowym tytuł jest zastępowany wartością wymiaru siatki każdego z wykresów składowych.
- <sup>l</sup> Jeśli używasz wyrażeń: utwórz etykietę wartości, aby ukryć wyrażenie set.
- <sup>l</sup> Jeśli używasz wykresu kombi: użyj tylko jednej osi i ustaw wartość minimalną oraz maksymalną osi Y.
- <sup>l</sup> Jeśli używasz wykresu skrzynkowego: ustaw wartość minimalną i maksymalną osi Y.
- <sup>l</sup> Jeśli używasz wykresu punktowego: ustaw oś X.
- <sup>l</sup> Jeśli używasz mapy: użyj trybu zaawansowanego i ustaw kolor oraz tytuł warstwy.

#### Korzystanie z trybu zaawansowanego

Z trybu zaawansowanego można skorzystać, aby określić, gdzie mają zostać wstawione wartości analizy zestawów oraz wartości wymiaru w wizualizacji głównej. Tryb ten aktywuje się, zmieniając ustawienie **Appearance** (Wygląd) > **Trellis options** (Opcje kratowe) > **Advanced mode** (Tryb zaawansowany) na **On** (Wł.).

W formułach w wizualizacji głównej można używać wymienionych poniżej obiektów zastępczych. Na wykresie kratowym zostaną one zastąpione następującymi wartościami:

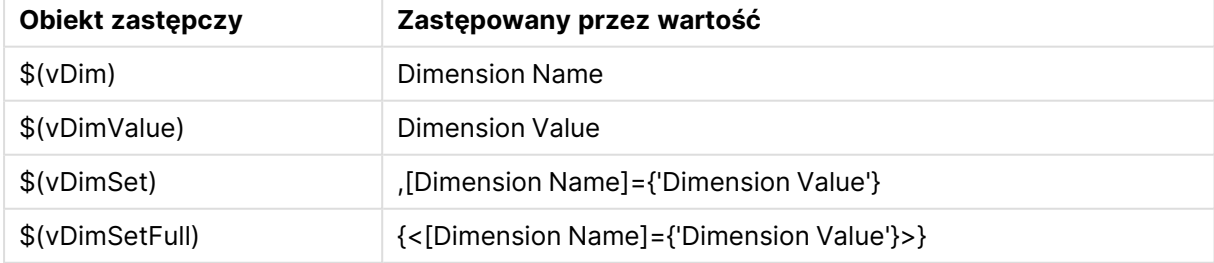

#### Wartości zastępcze na wykresie kratowym w trybie zaawansowanym

#### Ograniczenia

Informacje dotyczące ograniczeń ogólnych zawiera temat [Ograniczenia](#page-434-0) (page 435).

#### **Nieobsługiwane wizualizacje**

W wykresie kratowym nie można używać następujących wizualizacji:

- Panel filtrowania
- Histogram
- Kontener
- Kontener układu

#### **Wizualizacje w postaci wielokrotnego wskaźnika KPI z osadzonymi wizualizacjami głównymi**

Nie jest możliwe użycie wykresu wielokrotnego wskaźnika KPI, który zawiera osadzoną wizualizację główną.

#### **Wybieranie wymiaru**

Jeśli dokonasz wyboru wymiaru, który jest używany jako wymiar siatki na wykresie kratkowym, wybór ten nie zostanie odzwierciedlony na tym wykresie.

#### **Przykład:**

Masz panel filtrowania z krajami i wykres kratkowy z krajem jako pierwszym wymiarem siatki. Po wybraniu kraju w panelu filtrowania wykres kratkowy nadal będzie pokazywał wykres dla każdego kraju i będzie ignorował ten wybór.

#### **Kolorowanie według koloru miary głównej**

Kolory przypisane do miar głównych w kontenerze kratowym nie pojawiają się, chyba że kontener kratowy używa trybu zaawansowanego.

## Rozszerzenie w postaci wykresu Variance waterfall

Wykresu wodospadowego wariancji (**Variance waterfall** chart) możesz użyć w celu przedstawienia wariancji między dwiema miarami dla różnych wartości wymiaru. Wykres wodospadowy wariancji jest zawarty w pakiecie Visualization bundle.

Należy użyć dwóch miar, wartości początkowej i końcowej, a także jednego wymiaru pomostowego.

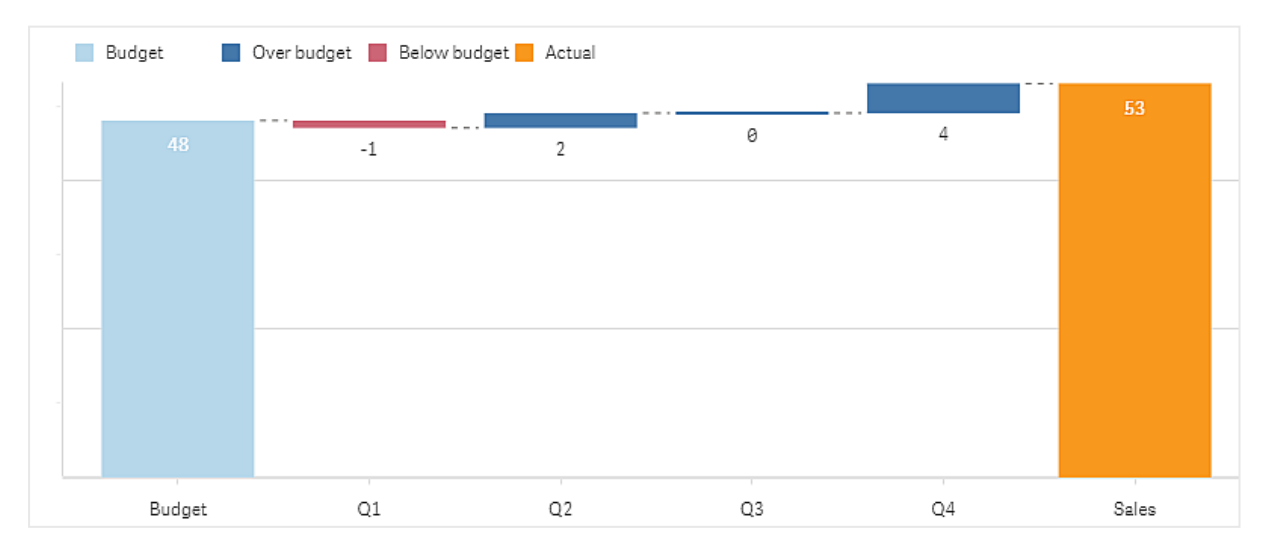

Wykres wodospadowy wariancji pokazujący wydatki <sup>w</sup> poszczególnych kwartałach fiskalnych

## Tworzenie wykresu wodospadowego wariancji

Na arkuszu, który edytujesz, możesz utworzyć wykres wodospadowy wariancji.

#### **Wykonaj następujące czynności:**

- 1. W panelu zasobów otwórz obszar **Obiekty niestandardowe** > **Visualization bundle** i przeciągnij do arkusza obiekt **Variance waterfall**.
- 2. Kliknij przycisk **Dodaj wymiar**, aby wybrać wymiar pomostowy.
- 3. Kliknij pierwszy przycisk **Dodaj miarę**, aby wybrać miarę do użycia jako wartość początkową.
- 4. Kliknij drugi przycisk **Dodaj miarę**, aby wybrać miarę do użycia jako wartość końcową.

Zostanie wyświetlony wykres wodospadowy wariancji z jednym słupkiem reprezentującym miarę wartości początkowej i jednym słupkiem reprezentującym miarę wartości końcowej. Pomiędzy słupkami miar będzie widoczna wariancja dla każdej z wartości wymiaru pomostowego.

Zmiana wyglądu wykresu

Wygląd wykresu można dostosować.

#### **Etykiety**

Możesz wyłączyć etykiety wartości, ustawiając opcję **Wygląd** > **Prezentacja** > **Etykiety wartości** na wartość **Wył.**.

#### **Legenda**

Możesz dostosować etykiety legendy, ustawiając opcję **Wygląd** > **Prezentacja** > **Etykiety** na wartość **Niestandardowe**. Możesz ustawić niestandardowy tekst dla następujących etykiet legendy:

- <sup>l</sup> Wartość początkowa (**Wartość początkowa**)
- <sup>l</sup> Wartość końcowa (**Wartość końcowa**)
- <sup>l</sup> Wariancja dodatnia (**Etykieta dodatnia**)
- <sup>l</sup> Wariancja ujemna (**Etykieta ujemna**)

Możesz także ukryć legendę, ustawiając opcję **Wygląd** > **Kolory i legenda** > **Pokaż legendę** na wartość **Wył.**, lub zmienić położenie legendy za pomocą ustawienia **Wygląd** > **Kolory i legenda** > **Położenie legendy**.

#### Przykładowy wykres Variance waterfall

W tym prostym przykładzie pokażemy, jak kwartalne wyniki sprzedaży przyczyniają się do sprzedaży w porównaniu do budżetu.

#### **Zestaw danych**

Używany przez nas zestaw danych zawiera wyniki sprzedaży i budżetowaną sprzedaż na każdy kwartał. Można go wkleić do pliku tekstowego i załadować do Qlik Sense.

Quarter,Sales,Budget Q1,9,10 Q2,14,12

Q3,12,12 Q4,18,14

#### **Wizualizacja**

Możesz teraz utworzyć wykres Variance waterfall.

- Dodaj "Quarter" jako wymiar
- Dodaj sum(Budget) jako pierwszą miarę.
- Dodaj sum(sales) jako drugą miarę.

Wykres Variance waterfall został utworzony. Dostosowaliśmy etykiety i kolory w przykładzie. Widać wyraźnie, że w I kwartale sprzedaż była poniżej budżetu, ale rok zakończył się sprzedażą powyżej budżetu i że IV kwartał miał w tym największy udział.

Wykres wodospadowy wariancji pokazujący wydatki <sup>w</sup> poszczególnych kwartałach fiskalnych

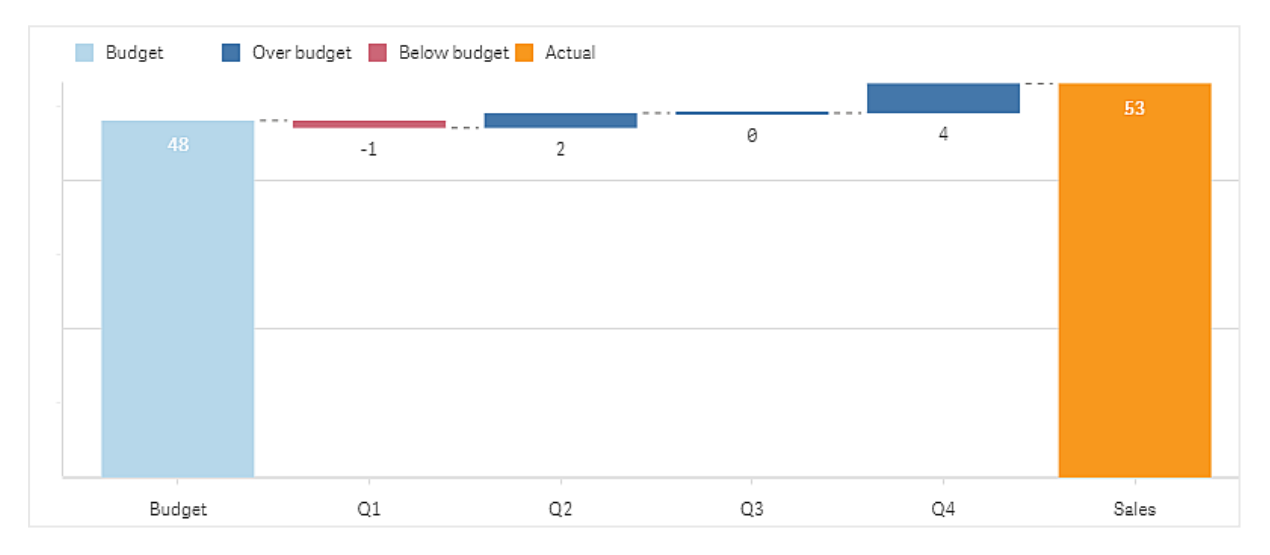

## **Ograniczenia**

Informacje dotyczące ograniczeń ogólnych zawiera temat [Ograniczenia](#page-434-0) (page 435).

- <sup>l</sup> Nie można używać wykresu wodospadowego wariancji w kontenerze kratowym.
- <sup>l</sup> Aby uzyskać poprawny format liczb dla słupków wariancji wymiaru, należy użyć takiego samego formatu liczbowego w obu miarach.

## Word cloud chart

Wykres chmury słów **(Word cloud chart)** umożliwia wizualizację danych tekstowych. Wartości tekstowe są wyświetlane z ich rozmiarem opartym na wartości miary. Miara może być dowolnym parametrem, względem którego można dokonać pomiaru — na przykład: liczba użyć, porządzeń alfabetyczny, ważność albo kontekst. Wykres można dostosowywać za pomocą różnych kształtów, czcionek, układów i schematów kolorów. To rozszerzenie jest zawarte w pakiecie Visualization bundle.

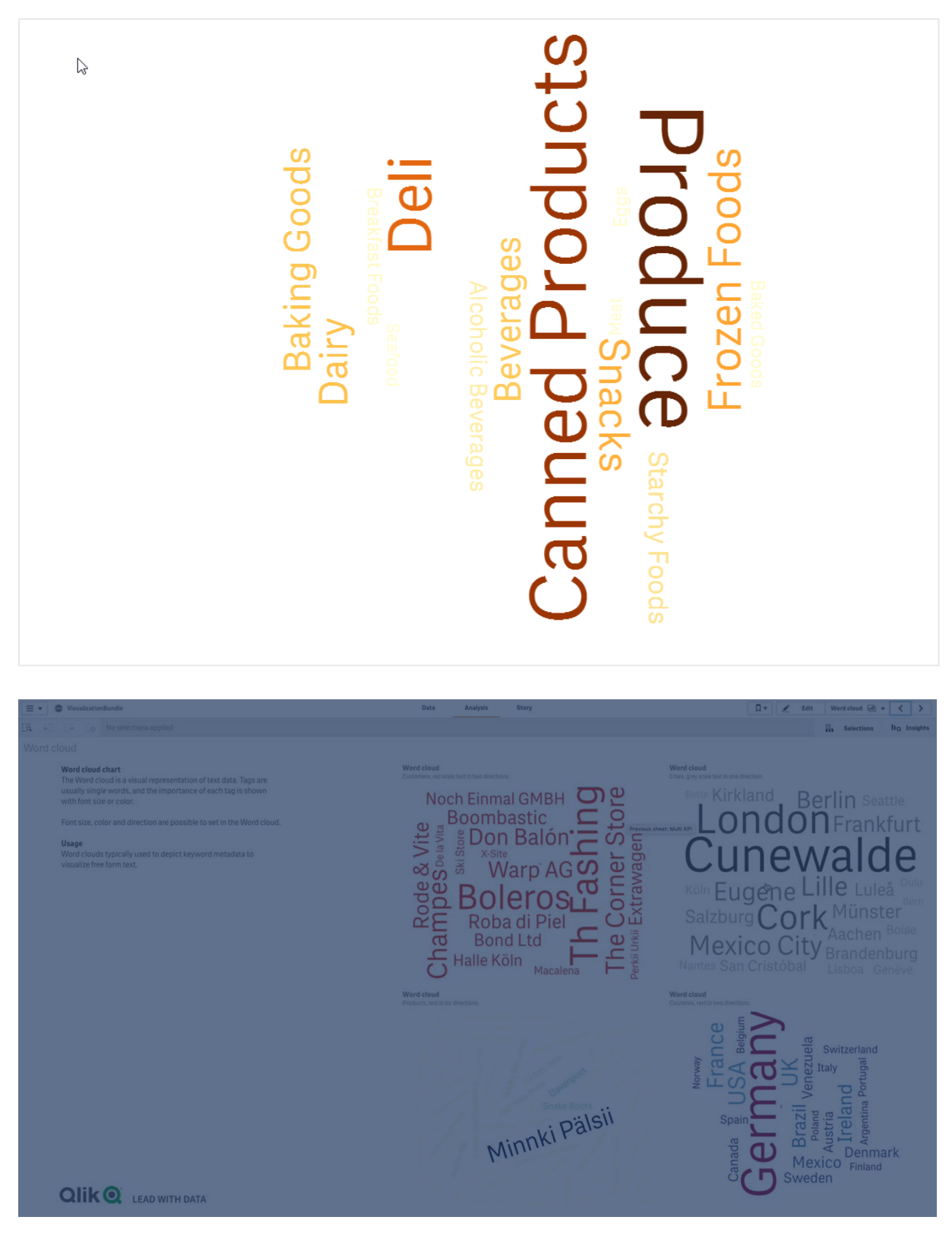

Wykres chmury słów wyświetlający nazwy artykułów spożywczych <sup>w</sup> różnych rozmiarach i kolorach.

### Wymagania

Wykresy chmury słów muszą zawierać jeden wymiar i jedną miarę.

## Kiedy używać

Wykres chmury słów umożliwia zwizualizowanie i rozpoznanie ważności wartości w odniesieniu do miary. Im ważniejsza jest konkretna wartość w odniesieniu do danej miary, tym jej wielkość wyświetlana w chmurze będzie większa.

### Tworzenie wykresu chmury słów

Na arkuszu, który edytujesz, możesz utworzyć chmurę słów.

#### **Wykonaj następujące czynności:**

- 1. W panelu zasobów otwórz obszar **Obiekty niestandardowe** > **Visualization bundle** i przeciągnij do arkusza obiekt **Wykres chmury słów**.
- 2. Kliknij przycisk **Dodaj wymiar** i wybierz wymiar.
- 3. Kliknij przycisk **Dodaj miarę**, aby wybrać miarę wykresu.

Po wybraniu wymiaru i miary wykres chmury słów zostanie wyświetlony automatycznie.

#### Zmiana wyglądu chmury słów

Chmurę słów można dostosowywać, korzystając z co najmniej jednej funkcji.

#### **Zmiana orientacji**

Można ustawić liczbę orientacji za pomocą opcji **Wygląd > Projekt> Orientacje** w panelu właściwości. Można ustawić liczbę całkowitą od 1 do 10.

- <sup>l</sup> 1 wyświetli wszystkie słowa w tym samym kierunku, ustawia się za pomocą opcji **Wygląd> Projekt> Kąt początkowy**.
- <sup>l</sup> 2 wyświetli słowa w dwóch orientacjach, **Wygląd > Projekt> Kąt początkowy** oraz **Wygląd > Projekt> Kąt końcowy**.
- <sup>l</sup> 3–10 wyświetli słowa w tej samej liczbie orientacji między opcją **Wygląd > Projekt> Kąt początkowy** a **Wygląd > Projekt> Kąt końcowy**.

#### **Przykład:**

Wykres chmury słów wyświetlający artykuły spożywcze <sup>w</sup> różnych orientacjach.

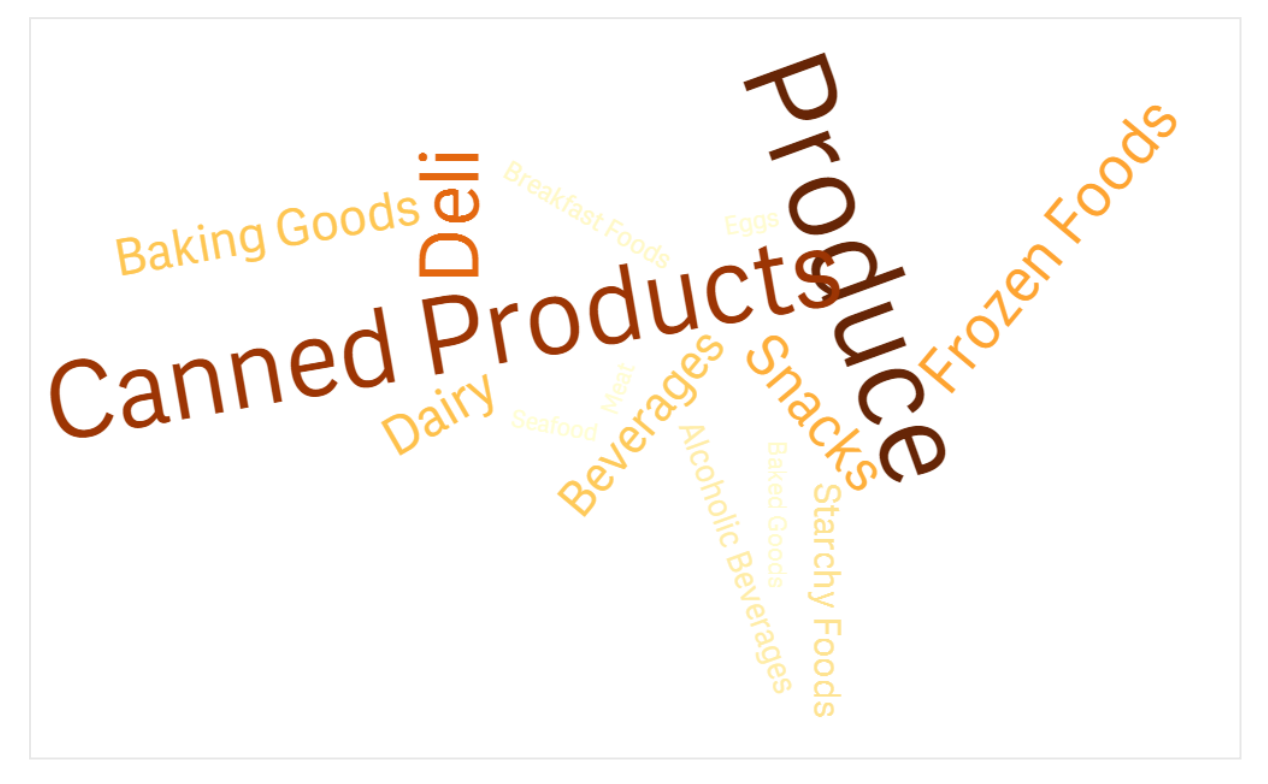

#### **Dostosowywanie kąta początkowego i końcowego**

Parametr punktu (kąta) początkowego chmury słów można dostosować w obszarze **Wygląd > Design > Start angle**, a punktu końcowego w obszarze **Wygląd > Design > End angle** w panelu właściwości. Kąty mogą mieć wartości dodatnie lub ujemne.

#### **Zmiana rozmiaru czcionki**

Maksymalny rozmiar czcionki słów można ustawić po wybraniu opcji **Wygląd > Design > Font max size**, a minimalny po wybraniu opcji **Wygląd > Design > Font min size** w panelu właściwości.

Ustawienie dużego rozmiaru czcionki może spowodować, że większe słowa nie będą wyświetlane na wykresie, ponieważ nie zmieszczą się.

#### **Zmiana skali**

Skala wykresu chmury słów może być liniowa lub logarytmiczna. Wybierz skalę **Linear** lub **Log** w obszarze **Wygląd > Design > Scale** w panelu właściwości. W przypadku skali logarytmicznej mogą być używane tylko wartości dodatnie. Zero i wartości ujemne nic nie zwracają.

#### **Ustawianie zakresów niestandardowych**

Można także określić zakres kolorów lub wybrać kolory ze zdefiniowanego schematu kolorów.

#### **Wykonaj następujące czynności:**

- 1. W panelu właściwości kliknij opcje **Wygląd > Design**.
- 2. Upewnij się, że dla opcji **Enable color range** ustawiona jest wartość On (domyślnie).
- 3. Kliknij paletę kolorów obok opcji **From** i wybierz opcję.
- 4. Kliknij paletę kolorów obok opcji **To** i wybierz opcję.

Możesz ustawić własny zakres kolorów, klikając symbol sztalugi w palecie kolorów, a następnie wybierając kolor. Możesz także wprowadzić ciąg kodu koloru w polu obok symbolu sztalugi. Kolory powinny być poprawnymi kolorami stylów CSS.

#### **Wykonaj następujące czynności:**

- 1. W panelu właściwości kliknij opcje **Wygląd > Design**.
- 2. Przesuń przycisk przesuwny **Enable custom range** w lewo, aby wyłączyć tę opcję.
- 3. Wybierz schemat kolorów z obszaru **Scale color**.

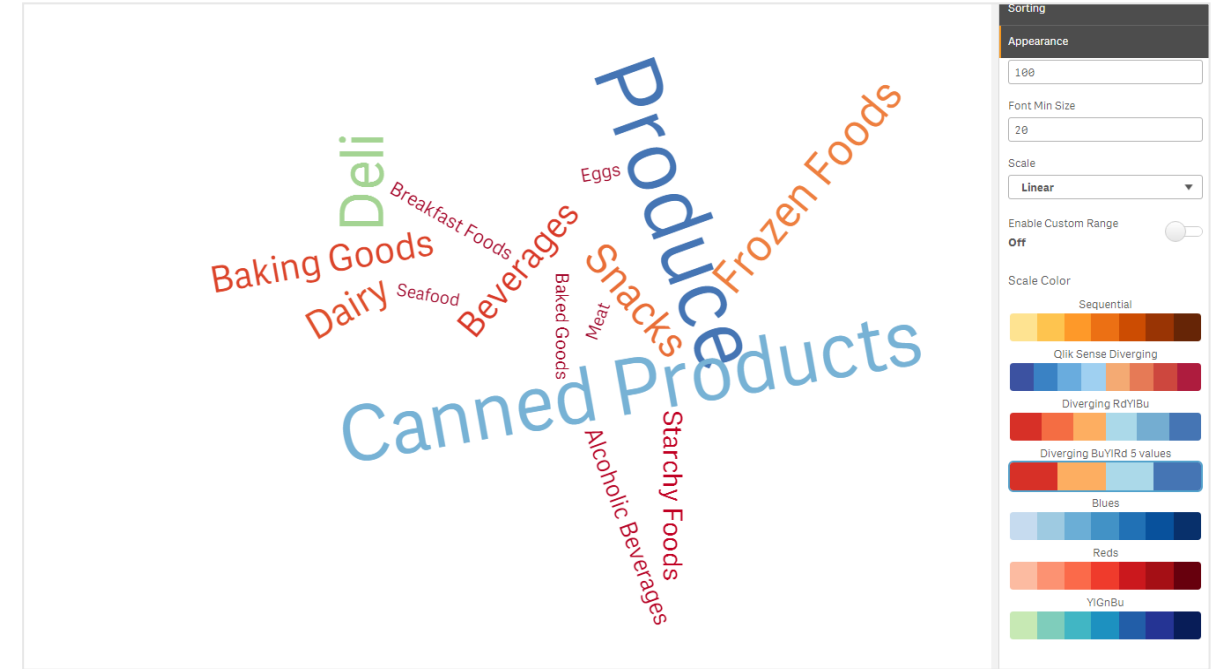

Wykres chmury słów wyświetlający nazwy artykułów spożywczych <sup>w</sup> różnych rozmiarach i kolorach.

#### **Formatowanie liczb**

Możliwe jest formatowanie wartości miary. Do tej samej wartości — na przykład dla waluty, daty, czasu trwania — można stosować różne formatowania. Wykres jest aktualizowany w celu odzwierciedlenia zmienionego typu liczby.

#### **Wykonaj następujące czynności:**

- 1. W panelu właściwości kliknij opcje **Dane > Miary**, a następnie kliknij miarę.
- 2. Wybierz odpowiednie formatowanie liczb z menu **Formatowanie liczb**.
- 3. Wprowadź szczegóły w polach panelu. Te szczegóły będą wyświetlane podczas dalszego konfigurowania wykresu w przypadku wybrania opcji innej niż Autom.

### **Ograniczenia**

Informacje dotyczące ograniczeń ogólnych zawiera temat [Ograniczenia](#page-434-0) (page 435).

- Wykres chmury słów może obsługiwać maksymalnie 100 słów na wpis.
- <sup>l</sup> Słowa, które zajmują więcej miejsca niż wykres, nie są wyświetlane. Aby wyświetlić więcej wartości, można dostosować rozmiar czcionki, ale nie zaleca się używania pól z długimi wartościami tekstowymi.
- Wykresy chmury słów nie mogą być używane w raportach Qlik NPrinting.

# 3.7 Tworzenie i edytowanie wizualizacji

Wizualizacje są tworzone z predefiniowanych wykresów, pól lub obiektów niestandardowych. Wizualizacje dodane do arkusza można edytować i precyzować.

Na projekt wizualizacji wpływają dane z pól oraz nieograniczony potencjał badania powiązań i korelacji za pomocą miar i wymiarów.

Zacznij tutaj: Tworzenie [wizualizacji](#page-529-0) (page 530).

Wnioski oferuje wspomagane tworzenie wizualizacji. Za pomocą funkcji Wnioski możesz wykonywać następujące czynności

- Wybierz typy analiz, które chcesz zobaczyć, i generuj wizualizacje tego typu. [Tworzenie](#page-537-0) analiz przez wybór ich typów (page 538)
- Zapytaj Wnioski o to, co chcesz zobaczyć, i pozwól mu wygenerować wizualizacje. Tworzenie analiz za pomocą [wyszukiwania](#page-538-0) (page 539)
- Wybierz pola oraz elementy główne i pozwól funkcji Wnioski wygenerować wizualizacje. [Tworzenie](#page-539-0) analiz przez wybór zasobów (page 540)

Aby uzyskać więcej informacji na temat tworzenia wizualizacji za pomocą funkcji Wnioski, zobacz temat Tworzenie [wizualizacji](#page-535-0) <sup>z</sup> użyciem Wnioski (page 536).

Wnioski może również oferować sugestie oparte na obszarach zainteresowań, kiedy tworzysz własne wizualizacje. Więcej informacji zawiera temat Tworzenie [wizualizacji](#page-561-0) <sup>w</sup> oparciu <sup>o</sup> sugestie [dotyczące](#page-561-0) wykresu programu Wnioski (page 562).

Po utworzeniu wizualizacji może pojawić się potrzeba wprowadzenia korekt w celu poprawy sposobu, w jaki wizualizacja dostarcza użytkownikom informacji. Można na przykład zmienić używane dane albo dostosować wygląd wizualizacji. Można dodać wymiary lub miary i tym samym nadać informacjom większą głębię lub usunąć niektóre z nich w celu poprawy czytelności. Więcej informacji o edytowaniu wizualizacji znajdziesz tutaj: [Edytowanie](#page-530-0) wizualizacji (page 531).

Przestrzeganie zasad projektowania i jasne przekazywanie informacji to klucz do tworzenia aplikacji, które angażują użytkowników i zachęcają do odkrywania danych. Przegląd najlepszych praktyk dotyczących projektowania wizualizacji jest korzystny dla użytkowników na każdym poziomie umiejętności. Zob. Najlepsze praktyki <sup>w</sup> zakresie [projektowania](#page-531-0) wizualizacji (page 532).

# <span id="page-529-0"></span>Tworzenie wizualizacji

W celu tworzenia wizualizacji należy przeciągnąć wybrany typ wizualizacji na arkusz z panelu zasobów, a następnie skonfigurować ustawienia jej właściwości. Instrukcje tworzenia konkretnych rodzajów wizualizacji zawierają sekcje poświęcone różnym rodzajom w temacie [Wizualizacje](#page-169-0) (page [170\)](#page-169-0).

## **Wykonaj następujące czynności:**

- 1. Przeciągnij wizualizację z panelu zasobów na arkusz albo kliknij dwukrotnie wizualizację.
- 2. Dodaj wymiary i miary do wizualizacji. Wymiary i miary można dodawać za pomocą przycisków w wizualizacji. Można też przeciągnąć pole z karty **Pola** panelu zasobów, a następnie wybrać, że to pole będzie używane jako wymiar lub miara. Liczba wymaganych wymiarów i miar jest zależna od wybranej wizualizacji.
- 3. Dostosuj sposób prezentacji na przykład porządek sortowania, kolory lub etykiety. Więcej informacji zawiera temat Zmiana wyglądu [wizualizacji](#page-581-0) (page 582).

Wizualizację można dodać, kopiując wizualizacje. Jest to użyteczne, jeśli wymagane jest użycie ustawień istniejącej wizualizacji <sup>w</sup> wizualizacji innego rodzaju. Więcej informacji zawiera temat [Kopiowanie](#page-574-0) wizualizacji <sup>z</sup> istniejącej wizualizacji (page 575).

Obiekty niestandardowe są dodawane w podobny sposób. Aby rozpocząć tworzenie wizualizacji, należy przeciągnąć rozszerzenie wizualizacji na arkusz. Więcej informacji zawiera temat [Tworzenie](#page-574-1) wizualizacji <sup>z</sup> użyciem obiektu [niestandardowego](#page-574-1) (page 575).

Kontenerów można używać, aby oszczędzać miejsce na pulpicie nawigacyjnym poprzez szybkie przełączanie się między kartami z różnymi wizualizacjami.

Typy danych znajdujące się w tabelach i polach wpływają na to, czy takie obiekty mogą być używane jako wymiary lub miary.

- <sup>l</sup> Wymiary określają sposób grupowania danych w wizualizacji. Na przykład: łączna sprzedaż według kraju lub liczba produktów na dostawcę. Więcej informacji zawiera temat [Wymiary](#page-94-0) [\(page](#page-94-0) 95).
- Miary są obliczeniami używanymi w wizualizacjach. Zwykle są reprezentowane na osi Y wykresu słupkowego albo w kolumnie tabeli. Miary są tworzone na podstawie wyrażenia

złożonego z funkcji agregacji, takich jak **Sum** lub **Max**, które są połączone z co najmniej jednym polem. Więcej informacji zawiera temat Miary [\(page](#page-99-0) 100).

## Tworzenie wizualizacji z asystą

Wnioski oferuje kilka metod wspomaganego tworzenia wizualizacji:

- Automatyczny wykres automatycznie generuje wykresy na podstawie pól, które do niego dodasz. W miarę dodawania pól Automatyczny wykres zmienia się na najlepszy typ wizualizacji do prezentacji dodanych danych.
- Można użyć Wyszukiwania funkcji Wnioski, aby generować wizualizacje w oparciu o wyszukiwania lub wybory. Następnie można dodać te wizualizacje do swoich arkuszy.
- <sup>l</sup> Funkcji Typy analiz funkcji Insight Advisor można użyć do generowania wizualizacji, wybierając rodzaj analizy, a następnie pola. Następnie można dodać te wizualizacje do swoich arkuszy.
- <sup>l</sup> Używając opcji zaawansowanych podczas tworzenia arkusza, można również tworzyć wizualizacje, korzystając z sugestii dotyczących wykresów Wnioski, przez przeciągnięcie pola na arkusz z panelu zasobów, a następnie przeciągnięcie dodatkowych pól, które mają znaleźć się w wizualizacji, na pierwsze pole. Następnie Qlik Sense utworzy sugerowaną wizualizację na podstawie pól wybranych dla tej wizualizacji. Aby uzyskać więcej informacji, zobacz temat Tworzenie [wizualizacji](#page-561-0) <sup>w</sup> oparciu <sup>o</sup> sugestie dotyczące wykresu programu [Wnioski](#page-561-0) (page 562).

Wnioski oferuje kilka metod wspomaganego tworzenia wizualizacji.

- Można użyć Wyszukiwania funkcji Wnioski, aby generować wizualizacje w oparciu o wyszukiwania lub wybory. Następnie można dodać te wizualizacje do swoich arkuszy.
- <sup>l</sup> Funkcji Typy analiz funkcji Insight Advisor można użyć do generowania wizualizacji, wybierając rodzaj analizy, a następnie pola. Następnie można dodać te wizualizacje do swoich arkuszy.
- Można również tworzyć wizualizacje, korzystając z sugestii dotyczących wykresów Wnioski, przez przeciągnięcie pola na arkusz z panelu zasobów, a następnie przeciągnięcie dodatkowych pól, które mają znaleźć się w wizualizacji, na pierwsze pole. Następnie Qlik Sense utworzy sugerowaną wizualizację na podstawie pól wybranych dla tej wizualizacji. Aby uzyskać więcej informacji, zobacz temat Tworzenie [wizualizacji](#page-561-0) <sup>w</sup> oparciu <sup>o</sup> sugestie [dotyczące](#page-561-0) wykresu programu Wnioski (page 562).

# <span id="page-530-0"></span>Edytowanie wizualizacji

Po utworzeniu wizualizacji może pojawić się potrzeba wprowadzenia korekt w celu poprawy sposobu, w jaki wizualizacja dostarcza użytkownikom informacji. Można na przykład zmienić używane dane albo dostosować wygląd wizualizacji. Można dodać wymiary lub miary i tym samym nadać informacjom większą głębię lub usunąć niektóre z nich w celu poprawy czytelności i uporządkowania wizualizacji.

Dane w wizualizacji mogą być zmieniane. Można na przykład skorygować niepoprawny wymiar lub błędną miarę, odłączyć miarę od miary głównej, co pozwoli na modyfikowanie jej bez zmiany miary głównej. Więcej informacji zawiera temat Zmiana danych [wizualizacji](#page-577-0) (page 578).

Wygląd wizualizacji można modyfikować, aby poprawić jej funkcjonalność i zapewnić lepsze zrozumienie informacji. Istnieje szereg różnych sposobów dostosowywania wyglądu wizualizacji:

- <sup>l</sup> Kolory: kolorowanie to jeden z najlepszych sposobów wyróżniania wartości w wizualizacjach. Qlik Sense udostępnia szereg różnych opcji kolorowania. Można na przykład przypisać konkretne kolory do odrębnych wartości w wymiarze głównym, aby zapewnić użycie tych samych kolorów dla tych wartości we wszystkich wizualizacjach. Więcej informacji zawiera temat Kolorowanie [wizualizacji](#page-591-0) (page 592).
- <sup>l</sup> Sortowanie: sortowanie wymiarów i miar ułatwia prezentowanie zawartości w sposób logiczny i zrozumiały. Więcej informacji zawiera temat Zmiana sposobu sortowania [wizualizacji](#page-587-0) (page 588).
- Tytuły i etykiety: tytuły i etykiety mogą być zmieniane w celu zapewnienia przejrzystości i przekazania szczegółowych informacji. Na przykład na wykresie kołowym przedstawiającym sprzedaż z podziałem według regionów można dodać wyrażenie udostępniające sprzedaż łączną. Więcej informacji zawiera temat Zmiana wyglądu [wizualizacji](#page-581-0) (page 582).
- <sup>l</sup> Prezentacja: różne wizualizacje oferują różne opcje, które można wybierać w taki sposób, aby udoskonalić wyświetlanie danych. Można na przykład ustawić słupki na wykresie słupkowym jako pogrupowane lub piętrowo, a także w poziomie albo w pionie. Więcej informacji zawiera temat Zmiana wyglądu [wizualizacji](#page-581-0) (page 582).

Wizualizację można przekształcić w wizualizację innego typu i zachować wprowadzone ustawienia. Więcej informacji zawiera temat [Przekształcanie](#page-614-0) istniejącej wizualizacji na inny rodzaj wizualizacji [\(page](#page-614-0) 615).

Właściwości wizualizacji należy edytować w panelu właściwości.

## **Wykonaj następujące czynności:**

- 1. Kliknij **Edytuj arkusz** na pasku narzędzi. Panel właściwości dla arkusza zostanie otwarty po prawej stronie. Jeśli jest ukryty, kliknij **Pokaż właściwości** w prawym dolnym rogu.
- 2. Kliknij wizualizację do edycji. Panel właściwości przedstawia teraz właściwości wizualizacji.
- 3. Wprowadź zmiany w obszarze **Właściwości**.
- 4. Wprowadź zmiany w panelu właściwości.
- <span id="page-531-0"></span>5. Kliknij przycisk **Koniec edycji** na pasku narzędzi.

# Najlepsze praktyki w zakresie projektowania wizualizacji

## Zaprowadzanie porządku w aplikacjach

Przeładowanie aplikacji informacjami utrudnia znalezienie ważnych rzeczy. Współczesne interfejsy użytkownika odznaczają się większą przejrzystością, prostotą i bardziej płaską strukturą. Uproszczone wzornictwo subtelnie naprowadza użytkownika i pozwala mu się skupić.

### **Mniej oznacza więcej**

Użytkownicy często próbują wprowadzić jak najwięcej informacji do aplikacji. Wykresy liniowe z kilkoma miarami mogą być mylące i trudne do interpretowania. Aby temu zaradzić, należy utworzyć kilka mniejszych wizualizacji i rozmieścić informacje na stronie. Takie rozwiązanie ułatwia też użytkownikowi porównywanie wizualizacji obok siebie. Można również korzystać z alternatywnych wymiarów i miar, które pozwolą użytkownikowi szybko przełączać miary bez przytłaczania [wizualizacji](#page-577-0) nadmiarem informacji. Więcej informacji zawiera temat Zmiana danych wizualizacji [\(page](#page-577-0) 578).

Estetykę i funkcjonalność aplikacji można poprawić na różne sposoby. W zależności od odbiorcy docelowego i rodzaju wyróżnianych danych sposób zaprojektowania wizualizacji może istotnie wpływać na interpretację danych.

#### **Poznaj ograniczenia**

Odbiorcy wizualizacji mogą korzystać z ekranów o ograniczonej wielkości lub rozdzielczości. Aplikacja Qlik Sense pozwala eliminować niektóre z tych ograniczeń, wykorzystując projektowanie responsywne. Jeśli jednak ilość miejsca lub rozdzielczość jest zbyt ograniczona, wówczas konieczne są pewne modyfikacje dotyczące projektu. Mogą one obejmować między innymi:

- Podzbiór danych wyświetlany na wykresach słupkowych i wykresach liniowych. Gdy liczba wartości wymiaru przekroczy szerokość wizualizacji, wówczas wyświetlany jest wykres miniaturowy z paskiem przewijania.
- <sup>l</sup> Zwinięte menu przeznaczone do wybierania filtrów danych. Jeśli liczba wartości wymiaru przekracza ilość miejsca dostępną w panelu filtru, wówczas menu jest zwinięte. W celu otwarcia nowego panelu odbiorca aplikacji musi kliknąć nazwę wymiaru w tytułu panelu filtrowania. Następnie może dokonać wyborów w nowym panelu. Dodatkowo, gdy ilość miejsca jest ograniczona, nazwy wymiarów mogą być wyświetlane jako wielokropki w tytułach na panelu filtrowania. W celu wyświetlenia nazwy panelu filtrowania odbiorca aplikacji musi klikać wielokropki.
- <sup>l</sup> Obcięte nazwy w legendach wykresów. Nazwy, które są za długie i nie mieszczą się w miejscach dostępnych dla wymiarów i miar, są obcinane. Na końcu obciętej nazwy dodawane są wielokropki. W celu pokazania całej nazwy użytkownik aplikacji może umieścić wskaźnik myszy nad obciętą nazwą.
- Usunięcie legend, etykiet i tytułów.

Aby radzić sobie z niektórymi z tych problemów, odbiorcy aplikacji mogą rozszerzać wizualizacje. Zalecamy jednak testowanie aplikacji na urządzeniach, na których te aplikacje mogą być używane. Można również korzystać z różnych narzędzi do testowania, takich jak tryb projektowania responsywnego w przeglądarce Firefox (Ctrl + Shift + M). W razie potrzeby można również przenosić wizualizacje do nowych arkuszy, zmniejszać ilość danych pokazywanych w wizualizacjach itp.

## Ułatwienia dostępu do kolorów

W przypadku osób z zaburzeniami widzenia kolorów gama stosowanych kolorów musi być węższa. Takie osoby mogą interpretować wizualizację niezgodnie z oczekiwaniami.

Dla niektórych ludzi kolory czerwony i zielony są widoczne jako żółty i brązowy. Jest to najczęstsza forma zaburzenia rozpoznawania barw. Warto o tym wspomnieć, ponieważ kolor czerwony często jest wykorzystywany w wizualizacjach danych — szczególnie w finansach — do przekazywania informacji negatywnych.

Oznaczenie wskaźnika KPI kolorem czerwonym lub zielonym może być zatem dezorientujące. Aby wizualizacje były bardziej czytelne dla wspomnianych osób, można jako wskaźników użyć kształtów z kolorami. Na przykład można użyć czerwonego pustego okręgu w celu oznaczenia wartości negatywnych, zielonego wypełnionego okręgu w celu oznaczenia wartości pozytywnych i dodać trójkąt jako znak ostrzegawczy, który pojawia się tylko w przypadku, gdy status wskaźnika KPI jest na nieakceptowalnym poziomie.

Linie, słupki i wycinki kół mogą być trudne do rozróżnienia dla osób nierozróżniających kolorów.

Więcej informacji zawiera temat Zmiana wyglądu [wizualizacji](#page-581-0) (page 582).

## Rozmieszczenie filtrów i ikon

Filtry i ikony stanowią kluczową część wizualizacji danych, ale ich właściwe rozmieszczenie i sortowanie może być trudne. Bazując na kilku ugruntowanych zasadach projektowania, często można przewidzieć miejsce, od którego użytkownik zacznie czytać tekst.

## Umiejscowienie po lewej stronie

Kilka popularnych witryn internetowych wykorzystuje filtry i kafelki nawigacyjne znajdujące się po lewej stronie. Jest to związane z tym, że w wielu językach tekst jest czytany od lewej do prawej. Dlatego użytkownicy tych języków najczęściej spoglądają na lewy stronę ekranu. Użytkownicy, którzy przeglądają zawartość, przeważnie patrzą na lewą stronę ekranu. Im dalej w prawo przesunięte są obiekty, tym rzadziej będą na nie spoglądać użytkownicy. Jeśli wszystkie filtry i ikony są ułożone w stosie pionowym po lewej stronie, mają równą wagę.

Z kolei w przypadku języków czytanych od prawej do lewej obowiązuje odwrotna orientacja ekranu. Należy o tym pamiętać, jeśli tworzone aplikacje będą tłumaczone na te języki.

## Umiejscowienie u góry

Innym często stosowanym rozwiązaniem jest umieszczenie ikon i filtrów wzdłuż górnej krawędzi aplikacji. W takim przypadku filtry i ikony nie znajdują się po lewej stronie, dzięki czemu pozostaje więcej miejsca na większe wizualizacje z rozbudowanymi strukturami menu. Gdy filtry i ikony znajdują się nad wizualizacją, są traktowane jako obiekty odseparowane od zawartości znajdującej się poniżej. Dzięki temu odbiorca wie, że najważniejsze są filtry lub ikony. Jeśli wszystkie filtry i ikony znajdują się u góry i są rozmieszczone obok siebie, wówczas odbiorca przypisuje największe znaczenie obiektowi, który znajduje się skrajnie po lewej.

Więcej informacji zawiera temat [Porządkowanie](#page-9-0) aplikacji za pomocą arkuszy (page 10).

## Hierarchia informacji

Czasami wymagane jest, aby czytelnik traktował niektóre wizualizacje jako ważniejsze od innych. W celu zaprezentowania hierarchii informacji wystarczy skorzystać z kilku kluczowych sprawdzonych praktyk projektowych. Można na przykład użyć różnych rozmiarów, aby wyróżnić niektóre

wizualizacje. Informacja o większym rozmiarze jest traktowana jako ważniejsza, a zwiększając rozmiar czcionki lub wykresu, można wskazać odbiorcy przekaz, z którym powinien zapoznać się najpierw.

Umiejscowienie na stronie również odgrywa istotną rolę w tworzeniu hierarchii informacji. Informacje u góry strony są odbierane jako ważniejsze niż widoczne u dołu, ponieważ odbiorca zapoznaje się z nimi na początku. Informacje na pierwszej stronie są traktowane jako ważniejsze niż informacje na ostatniej stronie.

## Dodawanie kontekstu do wskaźników KPI

Wskaźniki KPI to idealne rozwiązanie do komunikowania ważnych idei w aplikacji. Wartości wskaźników KPI nie udostępniają jednak żadnego kontekstu dotyczącego liczb ani obliczeń w tle. Zielona lampka obok wskaźnika KPI nie informuje odbiorcy o tym, czy cel został osiągnięty z trudnością, czy z dużym zapasem.

Aby osadzić wskaźniki KPI w odpowiednim kontekście, należy podać mniejszą czcionką dodatkowe informacje obok wartości danego wskaźnika. Można na przykład porównać bieżącą wartość wskaźnika KPI z jego wartością za poprzedni rok. W celu przekazania informacji o bieżącym trendzie można także dodać niewielki wykres słupkowy bez osi i wartości.

## Unikaj pułapek wizualizacji danych

Żeby wizualizacja danych przynosiła maksymalne korzyści, trzeba wystrzegać się typowych błędów projektowych. Oto najczęstsze źródła błędów:

## Nadużywanie kolorów

Nie przesadzaj z kolorami. Pamiętaj, że użycie niewłaściwego koloru w nieodpowiednim miejscu może wręcz przeszkadzać zamiast pomagać. Dodatkowo ten sam kolor może mieć różne znaczenia w różnych częściach świata.

#### Nieprawidłowe stosowanie wykresów kołowych

Unikaj porównywania dwóch wykresów kołowych jeden obok drugiego. Uważaj, by nie wciskać zbyt wielu informacji do jednego wykresu.

#### Bałagan wizualny

Nadmiar informacji jest wrogiem czytelności. Używaj maksymalnie dziewięciu wskaźników KPI i usuwaj wszelkie zbędne elementy wizualne.

## Przewaga formy nad treścią

W przypadku wizualizacji piękna niekonieczne oznacza skuteczna. Pamiętaj, by zawsze kierować się sprawdzonymi praktykami projektowymi.

## Zła jakość danych

Wszelkie problemy z danymi trzeba zauważyć i skorygować przed rozpoczęciem prezentacji. Nie pozwól, by Twoja wizualizacja była oceniana na podstawie złej jakości danych.

# <span id="page-535-0"></span>Tworzenie wizualizacji z użyciem Wnioski

Przeglądaj dane i twórz wizualizacje za pomocą funkcji Typy analiz funkcji Insight Advisor i Wyszukiwanie w funkcji Wnioski. Wnioski tworzy wizualizacje za Ciebie za pomocą Silnik Cognitive Engline Qlik i modelu logicznego Twojej aplikacji. Kliknij w arkuszu **Insight Advisor**, aby użyć Wyszukiwania w funkcji Wnioski oraz Typy analiz funkcji Insight Advisor.

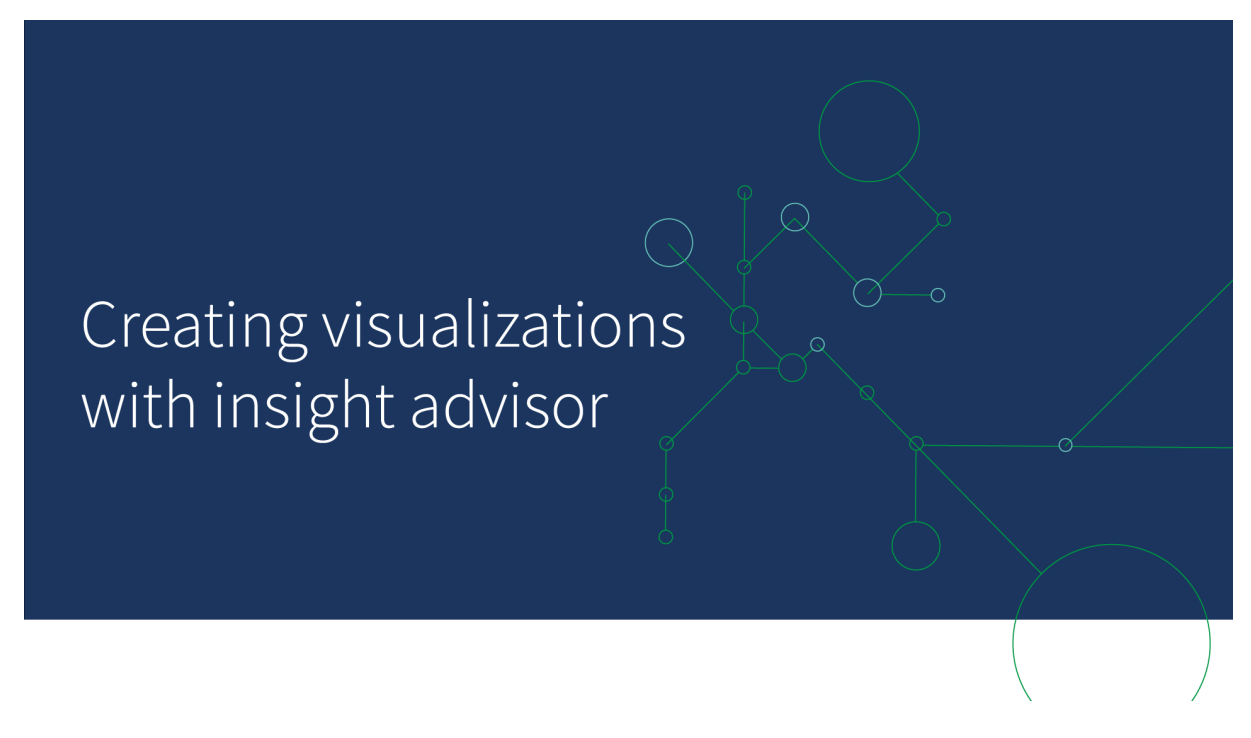

# Typy analiz funkcji Insight Advisor

Wybierz rodzaj analizy do wyświetlenia, np. rozbicie, trend w czasie lub informacje wzajemne. Następnie wybierz dane, które chcesz wykorzystać w analizie. Wnioski generuje wykresy na podstawie wybranych przez Ciebie opcji. Typy analiz funkcji Insight Advisor to najszybszy sposób tworzenia wykresów, gdy wiesz, co chcesz zobaczyć i jakich źródeł danych chcesz użyć, ale nie wiesz, jak samodzielnie zbudować analizę.

[Tworzenie](#page-537-0) analiz przez wybór ich typów (page 538)

[Nawigowanie](#page-545-0) <sup>w</sup> programie Wnioski (page 546)

## Wnioski Wyszukiwanie

Wpisz pytanie lub stwierdzenie w języku naturalnym. Wnioski następnie używa Silnik Cognitive Engline Qlik do zinterpretowania pytania i utworzenia wizualizacji, aby odpowiedzieć na pytania z Twojego modelu danych. Wyszukiwanie funkcji Wnioski to najszybszy sposób tworzenia wykresów, gdy musisz odpowiedzieć na konkretne pytanie.

Możesz także wybrać pola i elementy główne z panelu zasobów. Wnioski generuje wyniki na podstawie Twoich wyborów.

Tworzenie analiz za pomocą [wyszukiwania](#page-538-0) (page 539)

[Tworzenie](#page-539-0) analiz przez wybór zasobów (page 540)

[Nawigowanie](#page-545-0) <sup>w</sup> programie Wnioski (page 546)

Użytkownicy mogą także uzyskać dostęp do Wnioski w hubie w chmurze za pomocą czatu Wnioski.

## Wnioski i model logiczny

Wnioski tworzy wizualizacje, opierając się na Silnik Cognitive Engline Qlik oraz modelu logicznym Twoich danych. Model logiczny definiuje, jak pola w modelu danych powinny być używane jako wymiary lub miary, a także jakie mają być relacje między polami. Wnioski tworzy domyślnie model logiczny, ucząc się na podstawie interakcji użytkowników. Jeśli dodasz wykresy do arkuszy lub edytujesz wykresy, Wnioski nauczy się tych preferencji.

Możesz także utworzyć własny, niestandardowy model logiczny na potrzeby aplikacji. Logika biznesowa pozwala definiować relacje oraz zastosowanie danych w modelu logicznym. Gdy logika biznesowa jest włączona, nauka oparta na poprzednikach jest niedostępna. Jeśli zdefiniujesz okresy kalendarzowe i ustawisz je jako okresy domyślne, dostępne będą analizy okresów i analizy wyników za okres.

Od sierpnia 2022 r. Wnioski łącznie <sup>z</sup> logiką biznesową nie jest już obsługiwany <sup>z</sup> Qlik Sense Desktop. W listopadzie 2022 r. Wnioski zostanie zaktualizowany. Wersja ta będzie dostępna tylko <sup>w</sup> Qlik Sense Enterprise on Windows. Użytkownicy, którzy chcą nadal korzystać <sup>z</sup> funkcji Wnioski i logiki biznesowej <sup>w</sup> Qlik Sense Desktop, nie powinni aktualizować oprogramowania do wersji <sup>z</sup> sierpnia 2022 r.

# Tworzenie wizualizacji z użyciem funkcji Typy analiz funkcji Insight Advisor i Wyszukiwanie funkcji Wnioski

Wykresy można generować za pomocą funkcji Wnioski na trzy sposoby:

- Wybierz typ analizy oraz pola lub elementy główne, które mają być w niej używane. Typy analiz funkcji Insight Advisor generuje następnie pasujące analizy.
- Zadaj pytanie funkcji Wnioski, a Wyszukiwanie funkcji Wnioski wygeneruje wykresy przy użyciu analizy języka naturalnego.
- Wybierz pola lub elementy główne i pozwól Wyszukiwaniu funkcji Wnioski wygenerować wykresy przy użyciu automatycznej analizy danych.

Zasoby danych dostępne w Wnioski zależą od tego, czy aplikacja używa logiki biznesowej do zdefiniowania swojego modelu logicznego i Twoich uprawnień do przestrzeni. Jeśli masz uprawnienie **Może wyświetlać**, możesz wyświetlać tylko elementy główne, chyba że aplikacja definiuje swój model logiczny za pomocą logiki biznesowej.

## <span id="page-537-0"></span>Tworzenie analiz przez wybór ich typów

Wybierz typ analizy, a następnie dodaj pola, aby utworzyć analizy przy użyciu Typy analiz funkcji Insight Advisor. Jest to najszybsza metoda tworzenia wizualizacji, gdy wiesz, jakie chcesz zobaczyć analizy i jakich danych użyć, ale nie umiesz samodzielnie budować analiz.

Kliknij **Utwórz analizę** na stronie startowej funkcji Wnioski. W oknie **Opcje analizy** wyświetlane są wszystkie dostępne typy analiz z opisami użycia.

Opcje analizy

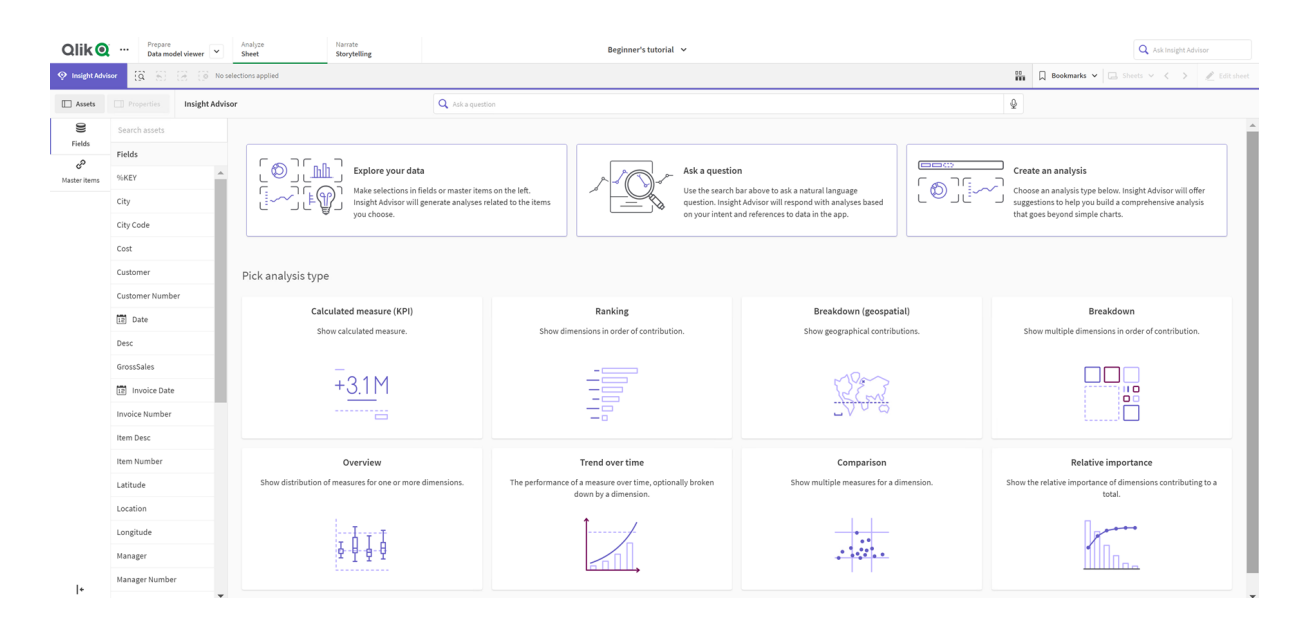

Po wybraniu typu analizy możesz wybrać pola lub elementy główne do wykorzystania w analizie. Wnioski oferuje sugestie dotyczące zasobów do wykorzystania dla każdego parametru. Typy analiz można zmienić, wybierając nowy typ analizy z listy rozwijanej lub klikając **Wyświetl wszystkie analizy**, aby wyświetlić opcje analizy. Wybory można wyczyścić, klikając **Resetuj analizę**.

#### Tworzenie analizy

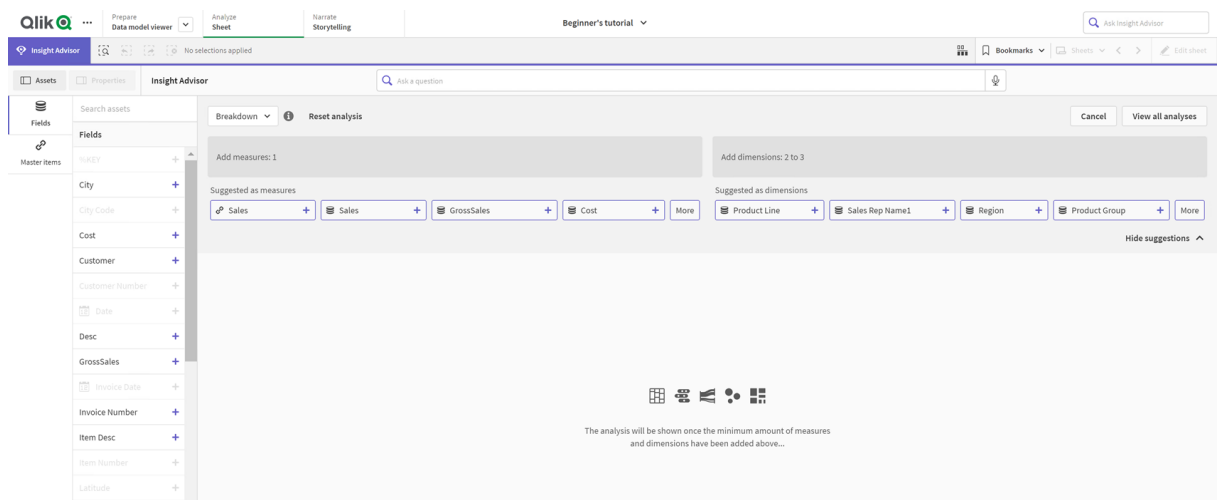

#### **Wykonaj następujące czynności:**

- 1. W arkuszu kliknij **Wnioski**.
- 2. Kliknij **Utwórz analizę**.
- 3. Z listy **Opcje analizy** wybierz typ analizy.
- 4. Dodaj wymagane pola lub elementy główne do swojego typu analizy. Kiedy wymagane pola zostaną dodane, Wnioski wygeneruje wykresy.

#### <span id="page-538-0"></span>Tworzenie analiz za pomocą wyszukiwania

Zadaj Wyszukiwaniu funkcji Wnioski pytania w języku naturalnym, a wygeneruje odpowiednie wykresy, wykorzystując nazwy pól, wartości pól oraz elementy główne. Wnioski umożliwia wyszukiwanie następującymi sposobami:

- Wprowadź pytanie lub stwierdzenie w języku naturalnym, na przykład what are the top products for sales lub Show me Product by Revenue in Sweden. Pytania w języku naturalnym działają najlepiej, gdy odnoszą się bezpośrednio do pól lub elementów głównych. Wytyczne dotyczące stosowania języka naturalnego w wyszukiwaniach zawiera temat Stosowanie języka [naturalnego](#page-549-0) <sup>z</sup> Wnioski (page 550).
- Informacje o obsłudze języków w Wyszukiwanie funkcji Insight Advisor można znaleźć w temacie [Obsługiwane](#page-544-0) języki (page 545).
- Jeśli funkcja przekształcania głosu na tekst w Twojej przeglądarce jest obsługiwana przez Wnioski, możesz kliknąć ikonę mikrofonu, aby zadać pytanie funkcji Wnioski.

Qlik Sense Desktop nie obsługuje funkcji przekształcania głosu na tekst do zadawania zapytań.

Wnioski wykorzystują określone przez Ciebie pola lub terminy. Może wykorzystać dodatkowe pola w wygenerowanych wizualizacjach. Wnioski wykorzystuje wszelkie poprzedniki przekazane do ukrywania wykresów, ustawiania pól jako wymiary lub miary bądź wykluczania pól z analiz. W Qlik Sense Enterprise Wnioski może również używać poprzedników, których nauczyła się z innych publikowanych aplikacji, pod warunkiem że używały podobnego lub identycznego modelu danych.

W przypadku pytań w języku naturalnym Wnioski próbuje znaleźć wynik w postaci pasującego wykresu wniosków. W przypadku znalezienia wyniku pokazywane są również powiązane wyniki. Możesz kliknąć  $\bm{\Theta}$ , aby wyświetlić sposób, w jaki funkcja Wnioski wygenerowała wyniki z pytania. .

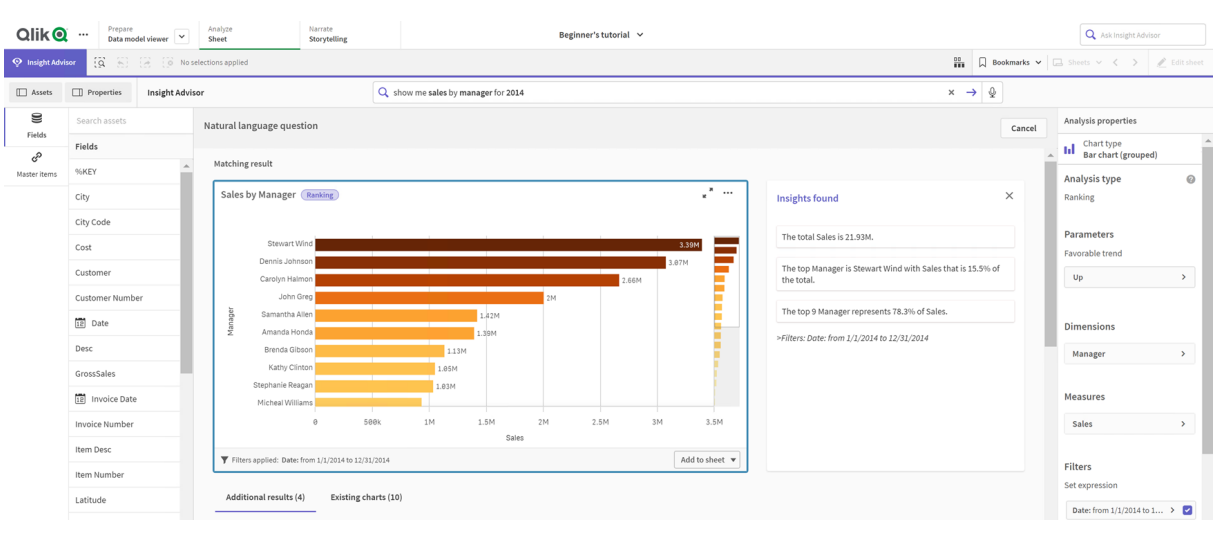

Dopasowany wynik <sup>z</sup> wnioskami <sup>w</sup> języku naturalnym

Jeśli pojawi się następujący komunikat o błędzie: "Nie można wygenerować wniosków – spróbuj ponownie później", prawdopodobnie nie spełniasz wymagań Wnioski dotyczących procesora CPU.

#### **Wykonaj następujące czynności:**

<sup>l</sup> W arkuszu wpisz pytanie lub stwierdzenie na pasku wyszukiwania **Zapytaj Wnioski** i kliknij  $\rightarrow$ 

Możesz też kliknąć **Wnioski**, wprowadzić pytanie na pasku wyszukiwania Wnioski i kliknąć  $\rightarrow$ 

#### <span id="page-539-0"></span>Tworzenie analiz przez wybór zasobów

Wybierz pola i elementy główne do wykorzystania na wykresach i pozwól Wyszukiwaniu funkcji Wnioski automatycznie wygenerować wykresy. Wybierz zasoby do użycia z panelu zasobów. Możesz również wprowadzić nazwy zasobów na pasku wyszukiwania funkcji Wnioski. Wnioski następnie używa wybranych pól do wygenerowania wykresów. Mogą wykorzystać dodatkowe pola w wygenerowanych wizualizacjach.
Wnioski wykorzystuje wszelkie poprzedniki przekazane do ukrywania wykresów, ustawiania pól jako wymiary lub miary bądź wykluczania pól z analiz. W Qlik Sense Enterprise Wnioski może również używać poprzedników, których nauczyła się z innych publikowanych aplikacji, pod warunkiem że używały podobnego lub identycznego modelu danych.

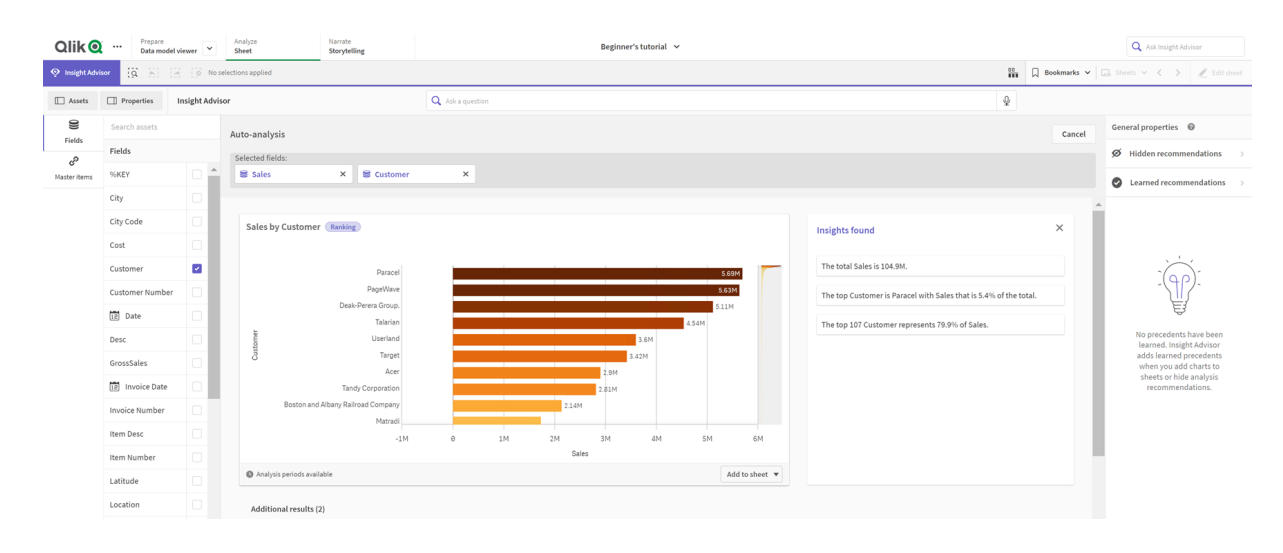

Analizy Wnioski generowane na podstawie wyboru

#### **Wykonaj następujące czynności:**

- 1. W arkuszu kliknij **Wnioski**.
- 2. W panelu zasobów wybierz pola i elementy główne, których chcesz użyć do tworzenia analiz. Możesz też wprowadzić nazwy pól lub elementów głównych na pasku wyszukiwania. W miarę wybierania zasobów Wnioski generuje wizualizacje.

## Uwagi dotyczące przesyłania danych zamiany głosu na tekst

W wielu przeglądarkach internetowych funkcja wyszukiwania z zamianą głosu na tekst w Wnioski wykorzystuje interfejs API Web [Speech](https://developer.mozilla.org/en-US/docs/Web/API/Web_Speech_API) do zewnętrznego przetwarzania danych zamiany głosu na tekst. Jest on używany zarówno przez Wyszukiwanie funkcji Insight Advisor, jak i Czat Wniosków. Przeglądarka internetowa użytkownika może wysyłać dźwięk nagrany przez swój interfejs API do zewnętrznego źródła w celu transkrypcji. Przetwarzanie głosu będzie obsługiwane przez usługę internetową wybraną przez przeglądarkę internetową użytkownika. W rezultacie przechwycone informacje mogą zostać wysłane na serwer innej firmy. Qlik nie ponosi odpowiedzialności za przetwarzanie danych przez tę osobę trzecią.

Jeżeli użytkownicy chcą ograniczyć ten przepływ informacji do swojej przeglądarki innego producenta (wyłączyć funkcję przetwarzania głosu na tekst), mogą w tym celu użyć różnych elementów sterujących, w tym ustawień w wybranej przeglądarce oraz innych konfiguracji zabezpieczeń.

## <span id="page-540-0"></span>Korzystanie z analiz funkcji Wnioski

Analizę Wnioski można rozwinąć, wybierając ją lub klikając . Następnie możesz dokonać wyborów w analizie.

Zwróć uwagę na następujące kwestie dotyczące wyborów:

- Wybory odnoszą się do wszystkich analiz.
- Wybory dokonane w wykresach z arkuszy są zachowywane podczas otwierania funkcji Wnioski.
- Wybory nie mają wpływu na wykresy utworzone przez Wnioski.

Jeśli analiza jest nowa, wówczas możesz ją dodać do swoich arkuszy. Jeśli wykres istnieje w arkuszu, możesz kliknąć nazwę arkusza na dole wykresu, aby przejść do tego arkusza.

Niektóre typy analiz, np. Pulpit nawigacyjny Okres do okresu, zapewniają wiele powiązanych wizualizacji zamiast pojedynczego wykresu. Pokazują one podgląd rodzaju wizualizacji uwzględnionych w analizie. Kliknij **Otwórz analizę**, aby wyświetlić analizę z danymi.

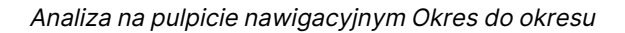

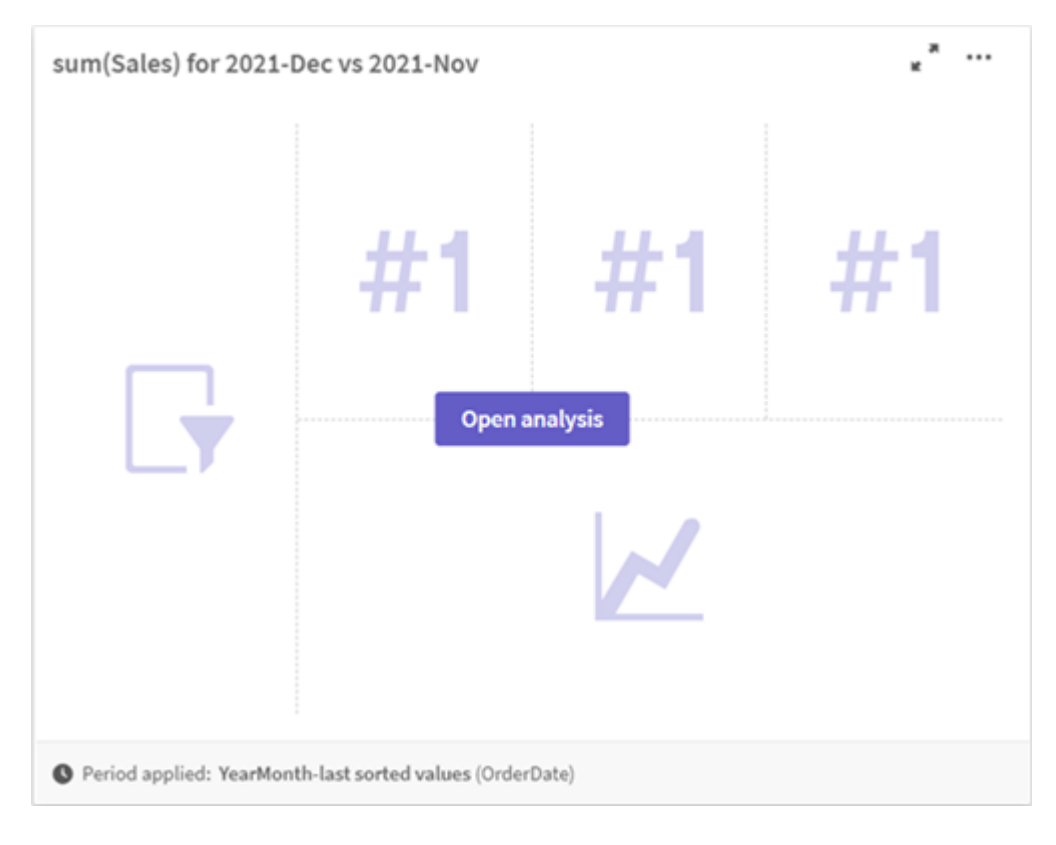

Możesz wyświetlić dodatkowe opcje, klikając \*\*\*. Dostępne są następujące opcje:

- **Pełny ekran:** rozwiń wykres, aby dokonać wyboru.
- <sup>l</sup> **Edytuj właściwości analizy:** edytuj właściwości wykresu, aby zmienić wymiary, miary i typ wykresu. [EdycjaWnioski właściwości](#page-542-0) analizy (page 543)

<sup>l</sup> **Dodaj do arkusza...**: dodaj wykres do nowego lub istniejącego arkusza.

- <sup>l</sup> **Dodaj do nowego arkusza**: dodaj wykresy do nowego arkusza (tylko w przypadku typów analizy zmiany okresowe, zmiany okresowe (szczegółowe), okres do okresu, okres do okresu (wybrane)).
- **Pobierz**: pobierz wykres jako grafikę, plik PDF lub dane.
- <sup>l</sup> **Ukryj**: ukryj wykresy, których Wnioski ma nie używać ponownie. Wykresy ukryte dla bieżącego pytania wyszukiwania można zobaczyć w obszarze **Właściwości ogólne**.

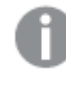

Funkcja **Ukryj** nie jest dostępna <sup>w</sup> aplikacjach wykorzystujących logikę biznesową.

#### <span id="page-542-0"></span>EdycjaWnioski właściwości analizy

Aby edytować analizę funkcji Wnioski, wybierz wykres i kliknij . We **Właściwościach analizy** dostępne są następujące właściwości:

- <sup>l</sup> **Typ wykresu**: wybierz inny typ wykresu, jeśli jest dostępny. Zarys alternatywnych typów wykresu dostępnych do różnych analiz zawiera temat Typy analiz [funkcji](#page-550-0) Wnioski (page 551).
- <sup>l</sup> **Pomyślny trend:** (dotyczy tylko analizy klasyfikacji) wskaż, czy pomyślny trend klasyfikacji ma się zwiększać czy zmniejszać.
- **Parametry**: dostosuj parametry specyficzne dla typu analizy wykresu.
- <sup>l</sup> **Wymiary** i **Miary**: zmień pola wykorzystywane jako **Wymiary** lub jako **Miary**. Możesz zmienić agregację miary. Zmień kolejność miar lub wymiarów, przeciągając je. Wymiary i miary z analizy funkcji Wnioski można dodać do elementów głównych. Kliknij wymiar lub miarę a następnie kliknij **Dodaj nowy**. Jeśli określisz filtry w pytaniu w języku naturalnym, takie jak określone wartości pól, również możesz je modyfikować.
- **Szczegóły:** wyświetl informacje dotyczące powodu wygenerowania wykresu i poprzedników, które Wnioski poznał z wykresu. Wybierz szczegóły, klikając je, aby je zmienić lub odrzucić. Możesz ustawić pola jako wymiary lub miary bądź wykluczyć pola z przyszłych analiz. Możesz ukryć wykresy z przyszłych analiz, wybierając **Dla tej kombinacji danych zaproponowaliśmy wykres** oraz kliknięcie **Ukryj ten wykres**.
- <sup>l</sup> **Okres analizy**: zmień okres z logiki biznesowej okresów kalendarzowych, który jest zastosowany do wykresu. Okres analizy można dostosować, wybierając nowe wartości **Okres 1** lub **Okres 2**.

Wybierz okres analizy do wykresów typu klasyfikacja, aby przeglądać typy analizy okresu i wyników za okres.

**Okres analizy** jest dostępny jedynie wtedy, gdy logika biznesowa jest włączona, <sup>a</sup> okresy kalendarzowe zostały utworzone dla aplikacji. Jeśli nie ma logiki biznesowej, **Okres analizy** jest dostępny, gdy aplikacja ma pola daty/czasu <sup>z</sup> pochodnymi autoCalendar <sup>w</sup> skrypcie ładowania.

#### **Edycja analiz okresów kalendarzowych funkcji Wnioski**

Jeśli do grupy przypisany jest domyślny okres kalendarzowy, dodatkowe typy analizy okresu są dostępne do analizy funkcji Wnioski. Domyślne okresy kalendarzowe są tworzone w logice biznesowej. Mają one inne właściwości niż inne wykresy. Dostępne są następujące typy:

- <sup>l</sup> **Zmiany okresowe:** pokazuje zmianę miary w stosunku do bieżącego lub ostatniego okresu w wybranym okresie analizy.
- <sup>l</sup> **Zmiany w okresie (szczegółowe)**: porównuje zmianę miary od poprzedniego do bieżącego okresu. Zmiana jest mierzona przy użyciu prognozowanej wartości docelowej. Użytkownik definiuje wartości procentowe oznaczające osiągnięcie celu, niecałkowite osiągnięcie celu i nieosiągnięcie celu.
- <sup>l</sup> **Okres do okresu**: porównuje zmianę miary od poprzedniego do bieżącego okresu.
- <sup>l</sup> **Okres do okresu (szczegółowe):** porównuje zmiany miary w czasie między okresami. Zawiera panel filtrowania do eksploracji wartości wymiaru w ujęciu okres do okresu.

Te typy analizy mają unikatowe właściwości. **Zmiany okresowe** i **Okres do okresu (szczegółowe)** mają następujące właściwości:

- <sup>l</sup> **Rozbicie:** wybierz wymiar do użytku z miarą, aby wyświetlić zmiany w okresie.
- **· Miary**: wybierz miarę, aby wyświetlić zmiany w okresie.
- <sup>l</sup> **Okres analizy**: wybierz okres analizy. Okres analizy można dostosować, wybierając nowe wartości **Okres 1** lub **Okres 2**.

Typ **Okres do okresu** ma następujące właściwości:

- **Miary**: wybierz miarę, aby wyświetlić zmiany w okresie.
- <sup>l</sup> **Okres analizy**: wybierz okres analizy. Okres analizy można dostosować, wybierając nowe wartości **Okres 1** lub **Okres 2**.

Typ **Okres do okresu (szczegółowe)** ma następujące właściwości:

- **Parametry**: ustaw limity procentowe, oczekiwany margines zmian i oczekiwane tempo zmian.
- <sup>l</sup> **Pomyślny trend**: wskaż, czy pomyślny trend miary ma się zwiększać czy zmniejszać.
- <sup>l</sup> **Rozbicie**: wybierz wymiar, aby wyświetlić szczegółowe zmiany w okresie wraz z miarą.
- **Miary**: wybierz miarę, aby wyświetlić zmiany w okresie.
- **· Okres analizy**: wybierz okres analizy. Okres analizy można dostosować, wybierając nowe wartości **Okres 1** lub **Okres 2**.

Te typy analizy mają unikatowe właściwości. **Zmiany okresowe** i **Okres do okresu (szczegółowe)** mają następujące właściwości:

Wnioski uczy się z preferencji dla tego wykresu, jeśli dodasz tę funkcję do arkusza lub klikniesz **Ucz się** po edytowaniu wykresu. Poprzedniki ustawione przez użytkownika znajdują zastosowanie wyłącznie w wystąpieniu funkcji Wnioski tego użytkownika.

## <span id="page-544-0"></span>Zarządzanie właściwościami ogólnymi

W obszarze **Właściwości ogólne** możesz wyświetlać i edytować swoje ukryte i wywnioskowane wykresy, a także poprzedniki ustawione w celu generowania wykresów.

**Właściwości ogólne** nie są dostępne, gdy logika biznesowa jest włączona.

Dostępne są następujące właściwości:

- <sup>l</sup> Opcja **Ukryte rekomendacje** zawiera wykresy ukryte przed wyszukiwaniami. Możesz kliknąć  $\mathbf{\Phi}$ , aby ponownie wyświetlić wykres w zapytaniach.
- <sup>l</sup> Opcja **Wyuczone rekomendacje** zawiera wykresy, dla których wybrano opcję **Ucz się** po edytowaniu. Możesz usunąć wykresy wykorzystane do nauki, klikając  $\overline{\mathbb{I}\mathbb{I}}$ .
- <sup>l</sup> **Twoje zdefiniowane preferencje** pokazują wszystkie preferencje, których nauczyły się Wnioski. Preferencje można usuwać, klikając opcje  $\overline{\mathbb{m}}$ .

Możesz wyczyścić wszystkie ukryte wykresy, wykresy wykorzystane do nauki oraz preferencje, klikając**Wyczyść wszystkie**.

## Obsługiwane języki

Qlik Sense obsługuje pytania w naturalnym języku angielskim.

Jeżeli Twoje wdrożenie Qlik Sense obejmuje dostęp do dzierżawy Qlik Sense SaaS, administratorzy mogą włączyć obsługę następujących języków:

- Niemiecki
- hiszpański
- francuski
- włoski
- holenderski
- polski
- portugalski
- rosyjski
- Szwedzki

Jeśli przeglądarka nie jest ustawiona na obsługiwany język, używany jest domyślnie język angielski . Język używany do pytań można zmienić, wybierając nowy język za pomocą przycisku **Język**. Więcej informacji znajdziesz w temacie Enabling [multi-language](/en-US/sense-admin/Subsystems/DeployAdministerQSE/Content/Sense_DeployAdminister/Multi-Cloud/NL-multi-lingual-queries-QSEOW.htm) natural language questions in Qlik Sense [Enterprise](/en-US/sense-admin/Subsystems/DeployAdministerQSE/Content/Sense_DeployAdminister/Multi-Cloud/NL-multi-lingual-queries-QSEOW.htm) on Windows.

## **Ograniczenia**

W następującej sekcji wymieniono ograniczenia dotyczące funkcji Wnioski.

## Ograniczenia ogólne

Wnioski ma następujące ogólne ograniczenia:

- <sup>l</sup> Wnioski obsługuje elementy główne, które w swoich wyrażeniach używają rozszerzeń przez znak dolara z następującymi ograniczeniami.
	- Wyrażenia i podpisy dla elementów głównych są rozszerzane raz, a wyniki są przechowywane w pamięci podręcznej. Wyrażenia z rozszerzeniem przez znak dolara nie są ponownie oceniane, dopóki nie zmienią się wyrażenia lub nie wygaśnie pamięć podręczna (zwykle 30 dni po ocenie).
	- <sup>l</sup> Wyrażenia z rozszerzeniem przez znak dolara zdefiniowane w sposób rozszerzający się do wartości, na przykład =sum(Sales), są nieobsługiwane. Tych wyrażeń nie można łączyć z filtrami w funkcji Wnioski. Wyrażenia z rozszerzeniem przez znak dolara muszą się rozwijać do wyrażeń używanych w funkcji Wnioski.
- W opublikowanych aplikacjach jedynie elementy główne są dostępne do wykorzystania w Wnioski. Czat Wniosków mogą wykorzystywać pola z opublikowanych aplikacji podczas tworzenia wykresów Wniosków. Jeśli przejdziesz do Wnioski, korzystając z opcji **Zbadaj to dokładniej**, Twoje wyszukiwanie może być niedostępne.
- <sup>l</sup> Jeśli nazwa pola zawiera tylko wartości liczbowe, to pole będzie używane podczas generowania wyników pytania w języku naturalnym zamiast superlatywów (takich jak najlepsi czy najgorsi z tą samą wartością liczbową). Jeżeli na przykład szukasz top 3 service providers, a jedno z pól nosi nazwe 3, w wynikach zostanie użyte 3 zamiast 3 najlepszych usługodawców.
- Pytania w języku angielskim ze słowem kluczowym trend z jedną miarą i filtrem czasowym nie są obsługiwane.

## Ograniczenia dotyczące wniosków w języku naturalnym

Wnioski w języku naturalnym w funkcji Wnioski są objęte następującymi ograniczeniami:

- Wnioski w języku naturalnym nie zawsze są uwzględniane w obsługiwanych typach analiz. Zależy to od sposobu przetwarzania pytania w języku naturalnym i od używanych danych.
- Wnioski w języku naturalnym obejmują tylko ogólne stwierdzenie, gdy pytanie zawiera więcej niż dwa filtry lub więcej niż dwa filtry wartości danych w wymiarze. Użyte filtry są jednak uwzględniane w odpowiedzi.
- Wnioski w języku naturalnym są dostępne w przypadku następujących typów analiz:
	- Klasyfikacia
	- $\cdot$  Trend w czasie
	- Porównanie
	- Podział (geoprzestrzenny)
	- Klastrowanie
	- Korelacja
	- Kontrola procesu (średnia)

## Nawigowanie w programie Wnioski

Kliknij Wnioski w otwartym arkuszu, aby otworzyć Wyszukiwanie funkcji Insight Advisor i Typy analiz funkcji Insight Advisor.

Funkcja Wnioski jest dostępna z widoku arkusza aplikacji. Kliknij przycisk **Wnioski**, aby otworzyć Wnioski.

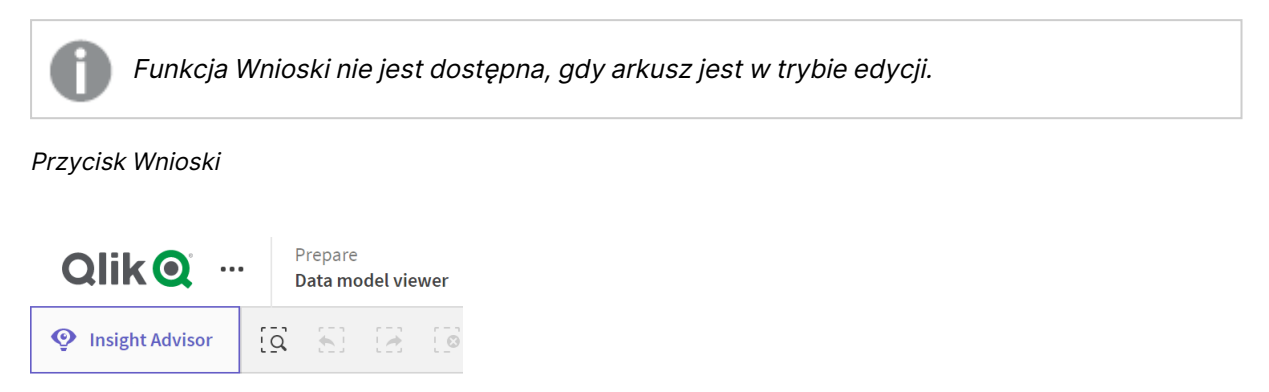

Z poziomu funkcji Wnioski możesz rozpocząć generowanie analiz za pomocą funkcji Wyszukiwanie funkcji Insight Advisor lub funkcji Typy analiz funkcji Insight Advisor.

Wnioski

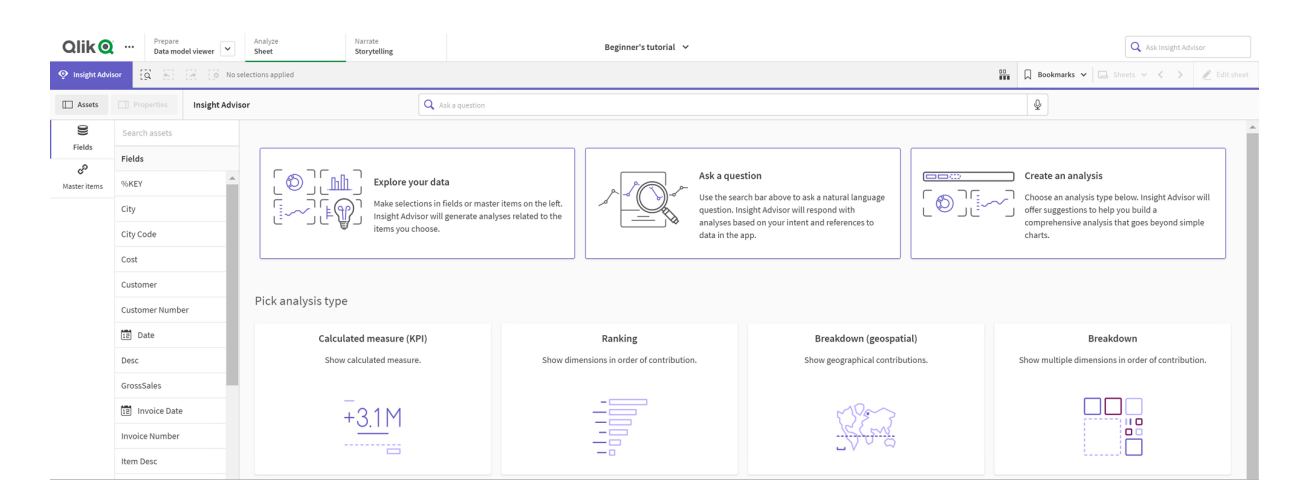

Wprowadź pytanie lub wybierz pola z panelu zasobów, aby rozpocząć tworzenie analiz za pomocą funkcji Wyszukiwanie funkcji Insight Advisor. Kliknij **Utwórz analizę**, aby zacząć budować analizy za pomocą Typy analiz funkcji Insight Advisor. Aby rozpocząć pracę z Analizą funkcji Wnioski, możesz także wybrać jeden z popularnych typów analizy.

Panel zasobów funkcji Wnioski

W funkcji Wyszukiwanie funkcji Insight Advisor zapytania można tworzyć, wybierając pola i elementy główne. Typy analiz funkcji Insight Advisor umożliwiają wybór pól i elementów głównych do wykorzystania w analizie.

Gdy aplikacja jest opublikowana, dostępne są jedynie elementy główne.

#### Panel zasobów funkcji Wnioski

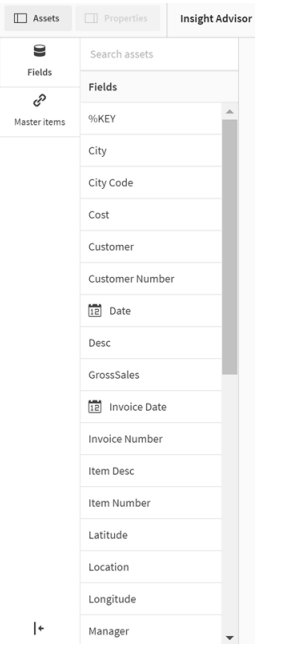

#### Pole wyszukiwania funkcji Wnioski

Do funkcji Wyszukiwanie funkcji Insight Advisor można także przejść, wprowadzając pytanie w języku naturalnym w polu wyszukiwania.

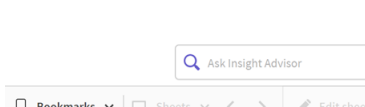

Pole wyszukiwania

Tutaj możesz wprowadzić wyszukiwanie, wpisując nazwy zasobów lub używając języka naturalnego. W przypadku użycia pytania w języku naturalnym można kliknąć  $\spadesuit$ , aby wyświetlić filtry wygenerowane z tego zapytania.

#### Analizy funkcji Wnioski

Są to wykresy utworzone przez Wnioski. Typy analiz funkcji Insight Advisor pokazują główny wykres dla typu analizy, a poniżej alternatywne typy wykresów do analizy. Wyszukiwanie funkcji Insight Advisor wskazuje liczbę wyników i dzieli je następująco:

- lle wyników odnaleziono.
- lle wykresów już istnieje w arkuszach.
- Ile wykresów jest na nowo wygenerowanych przez Wnioski.

#### Analizy generowane przez Wnioski

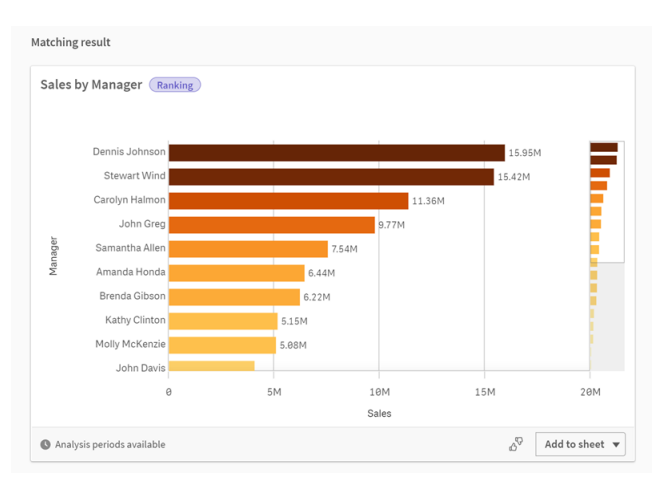

Wykresy programu Wnioski mogą zostać dodane do istniejących lub nowych arkuszy. Wykresy można również pobrać jako grafikę, plik PDF lub jako arkusz kalkulacyjny Excel zawierający dane używane na tym wykresie.

[Korzystanie](#page-540-0) <sup>z</sup> analiz funkcji Wnioski (page 541)

#### Panel właściwości

Panel właściwości zawiera opcje z zakresu edytowania analizy oraz zmieniania poprzedników ustawionych w funkcji Wnioski.

#### Panel właściwości <sup>w</sup> funkcji Wnioski

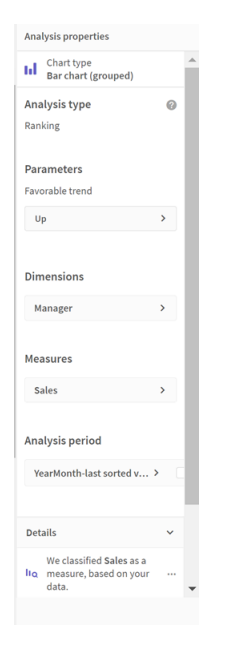

W obszarze **Właściwości ogólne** możesz wyświetlać i edytować swoje wykresy, a także poprzedniki ustawione w celu generowania analizy. Więcej informacji zawiera temat [Zarządzanie](#page-544-0) [właściwościami](#page-544-0) ogólnymi (page 545).

W obszarze **Właściwości analizy** można edytować analizę i wyświetlać szczegóły. Widoczny jest **Typ analizy**, która została użyta w celu utworzenia wykresu. Aby dowiedzieć się więcej o użytym typie analizy, kliknij ikonę  $\bullet$ . Więcej informacji, patrz [EdycjaWnioski właściwości](#page-542-0) analizy (page [543\)](#page-542-0).

Typy analiz funkcji Insight Advisor — parametry

Używając funkcji Typy analiz funkcji Insight Advisor, wybierasz parametry do analizy. Możesz wybrać z panelu zasobów lub z zaleceń dla każdego typu parametru.

Parametry dla Typy analiz funkcji Insight Advisor

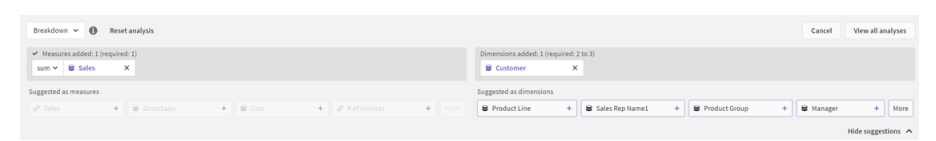

## Stosowanie języka naturalnego z Wnioski

Wnioski obsługuje pytania w języku naturalnym, takie jak Show me Product Inventory for Japan under 2500.

Pytania w języku naturalnym obsługują trzy rodzaje filtrów:

- Czas: jednostka czasu lub daty. Na przykład Show me 2019 Sales.
- Kategoria: Wartość z jednego z wymiarów. Na przykład Show me Sales by Product for Sweden.
- Miara: Wartość lub wartości z miary. Na przykład Show me Sales for Sweden by Product under 1K.

Można wyszukiwać fakty, porównania i oceny. Fakty to instrukcje, takie jak What are my sales lub Show expenses over time for 2019. Aby poprosić o porównanie, możesz dodać do pytania vs lub compare. Na przykład Compare sales to expenses over time. Można żądać ocen, dodając przymiotnik top do zapytania. Przykładowo: Pokaż mi 10 najlepszych produktów wg sprzedaży <sup>w</sup> 2020 roku.

Qlik Sense dla zapytań <sup>w</sup> języku naturalnym obsługuje język angielski.

Jeśli przeglądarka nie jest ustawiona na obsługiwany język, używany jest domyślnie język angielski . Język używany do zapytań można zmienić, wybierając nowy język za pomocą przycisku **Język**. Więcej informacji znajdziesz <sup>w</sup> temacie [Enabling](/en-US/sense-admin/Subsystems/DeployAdministerQSE/Content/Sense_DeployAdminister/Multi-Cloud/NL-multi-lingual-queries-QSEOW.htm) multilanguage natural language queries in Qlik Sense [Enterprise](/en-US/sense-admin/Subsystems/DeployAdministerQSE/Content/Sense_DeployAdminister/Multi-Cloud/NL-multi-lingual-queries-QSEOW.htm) on Windows.

Jeżeli Twoje wdrożenie Qlik Sense obejmuje dostęp do dzierżawy Qlik Sense SaaS, administratorzy mogą włączyć obsługę dodatkowych języków. Więcej informacji na temat obsługiwanych języków <sup>w</sup> Wyszukiwanie funkcji Insight Advisor można znaleźć <sup>w</sup> temacie [Obsługiwane](/en-US/cloud-services/Subsystems/Hub/Content/Sense_Hub/Insights/insight-advisor-create-visualizations.htm#anchor-8) języki.

Wyszukiwania w języku naturalnym muszą odwoływać się do nazw pól i wartości w używanym modelu danych. Elementy główne można oznaczać także znacznikami z synonimami, używając znaczników na elementach głównych. W znacznikach synonimów należy używać formatu alt:<termin>. Aby użyć słowa "miejscowości" jako synonimu, należy oznaczyć element główny alt:cities. Więcej informacji, patrz Oznaczanie elementów [głównych](#page-144-0) znacznikami (page 145).

Kliknij $\overline{\mathcal{B}}$ na wykresie wygenerowanym przez Wnioski, aby przekazać opinię na temat wizualizacji. Możesz wskazać pozytywną lub negatywną odpowiedź i napisać komentarz.

Podczas wyszukiwania wartości <sup>w</sup> polach zapytania <sup>w</sup> języku naturalnym przeszukują tylko pierwsze 100 000 wartości na pole <sup>w</sup> pytaniu.

<span id="page-550-0"></span>Aby uzyskać więcej informacji o pytaniach w języku naturalnym, zobacz temat Funkcje [zapytań](https://community.qlik.com/t5/Support-Knowledge-Base/Qlik-Sense-Natural-Language-Query-features/ta-p/1711977) w języku [naturalnym](https://community.qlik.com/t5/Support-Knowledge-Base/Qlik-Sense-Natural-Language-Query-features/ta-p/1711977) w Qlik Sense.

## Typy analiz funkcji Wnioski

Wnioski dostarczają wyniki, korzystając z szerokiego zakresu typów analiz. Te typy analiz zapewniają najlepsze praktyki wizualizacji do generowanych wykresów.

Różne typy analiz wykorzystywane są w zależności od pytań wejściowych oraz cech danych. Silnik Cognitive Engline Qlik określa najlepszy typ analizy dla pytania w zależności od dostępnych danych. Poniższa tabela zawiera opisy typów analiz. Nie wszystkie warunki dla każdego typu analiz ujęto na liście. W tabeli wymieniono również wykresy potencjalnie dostępne jako alternatywy podczas edytowania analizy funkcji Wnioski.

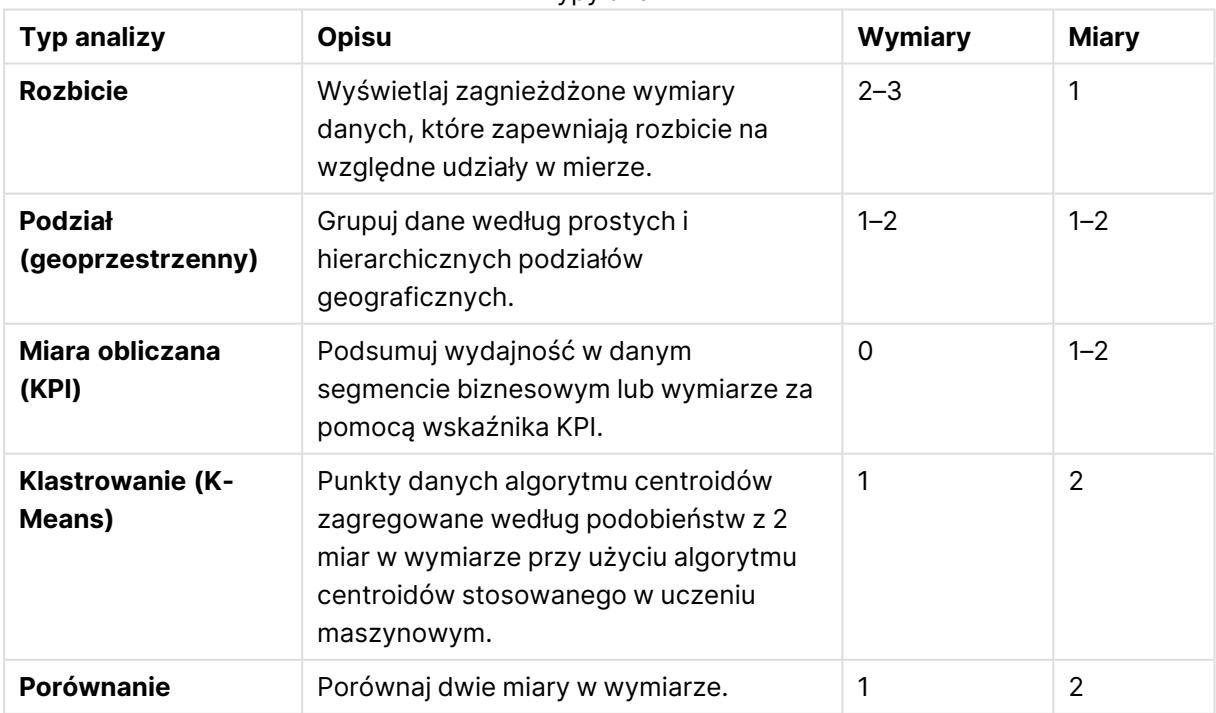

Typy analiz

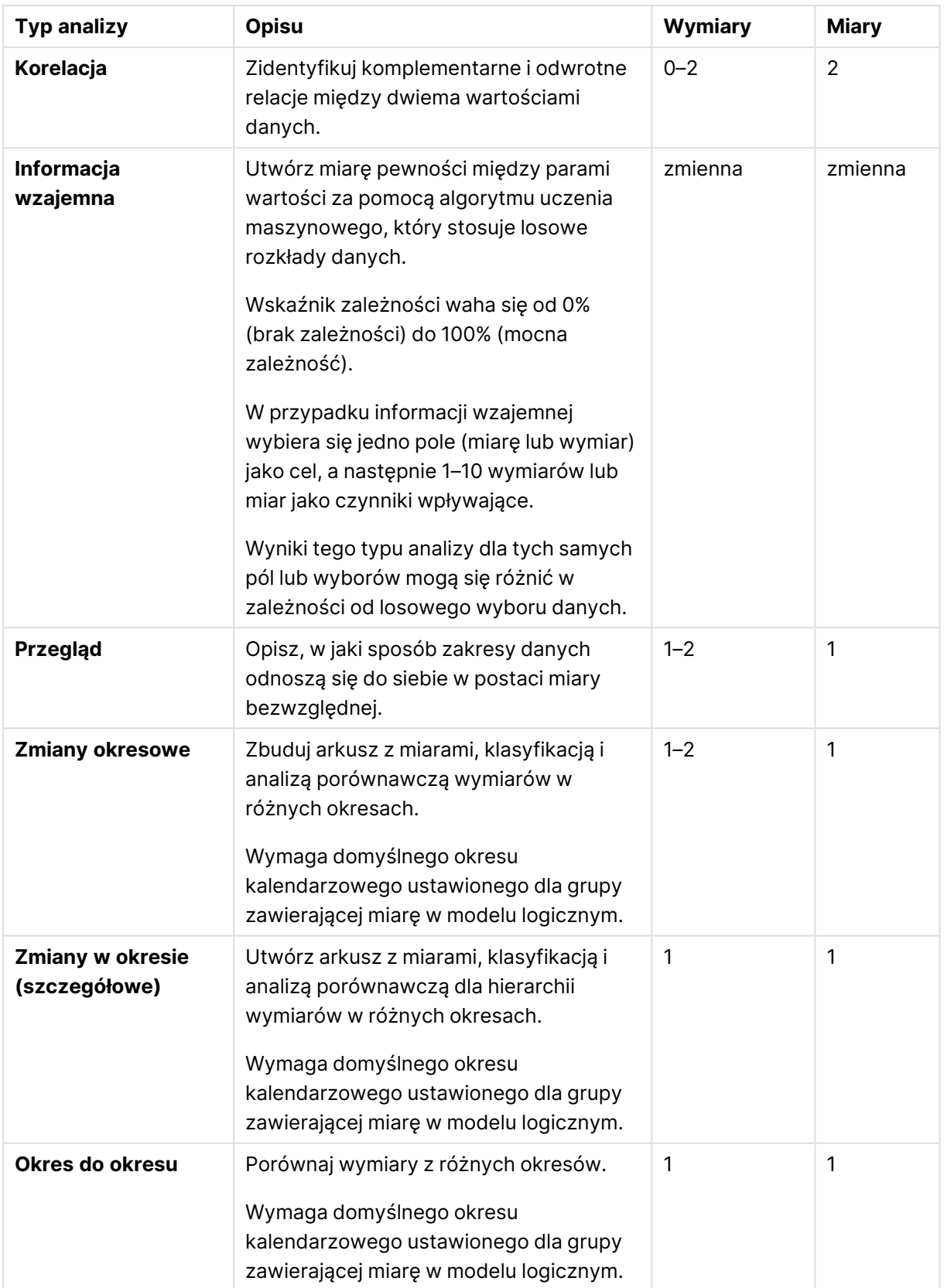

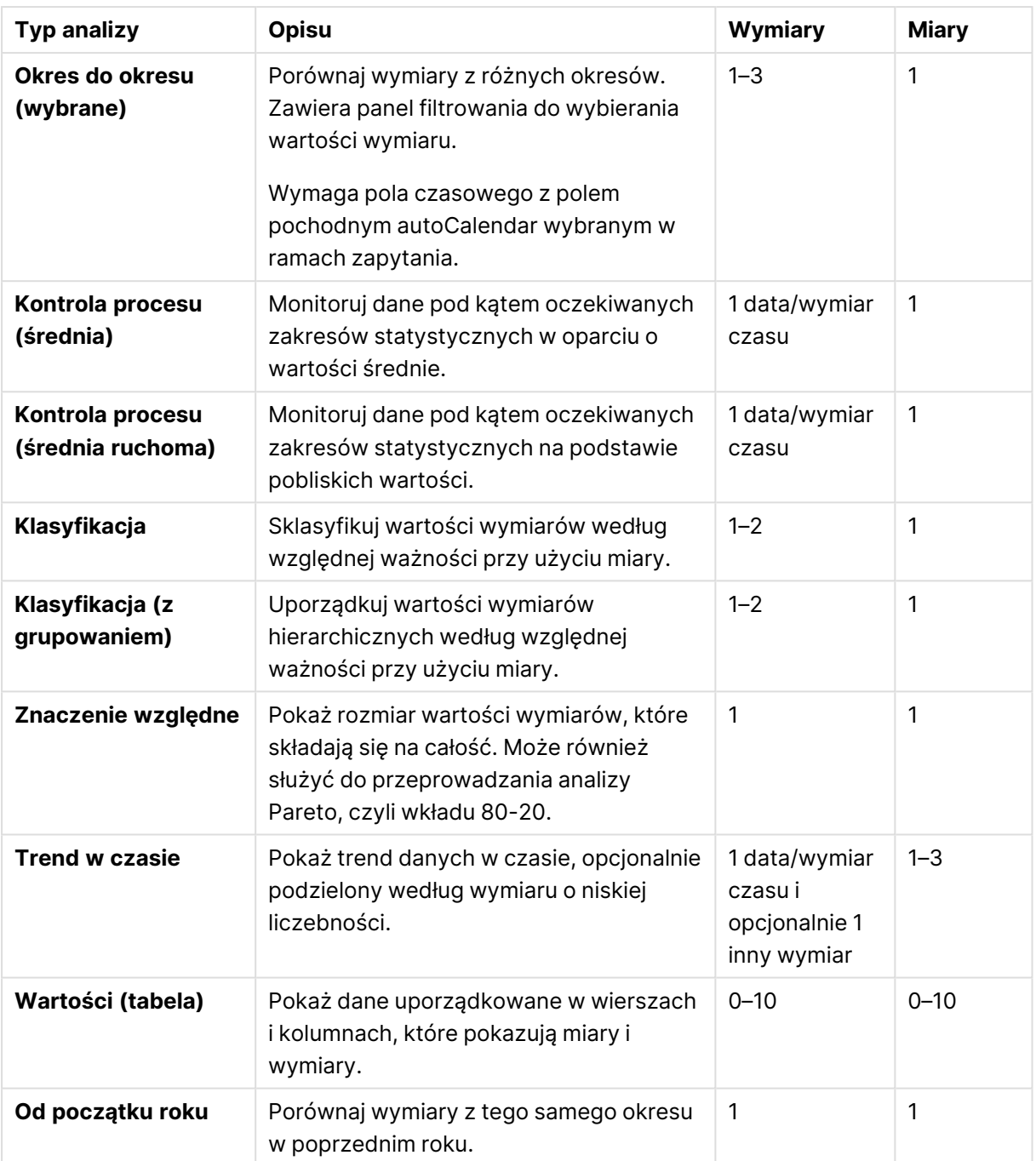

Używanie inteligentnych arkuszy w funkcji Wnioski do analiz opartych na okresach

Inteligentnych arkuszy w funkcji Wnioski można używać do automatycznego tworzenia pełnych arkuszy dla swojej aplikacji Qlik Sense. Inteligentne arkusze są specjalnie zaprojektowane do tworzenia analiz opartych na okresach.

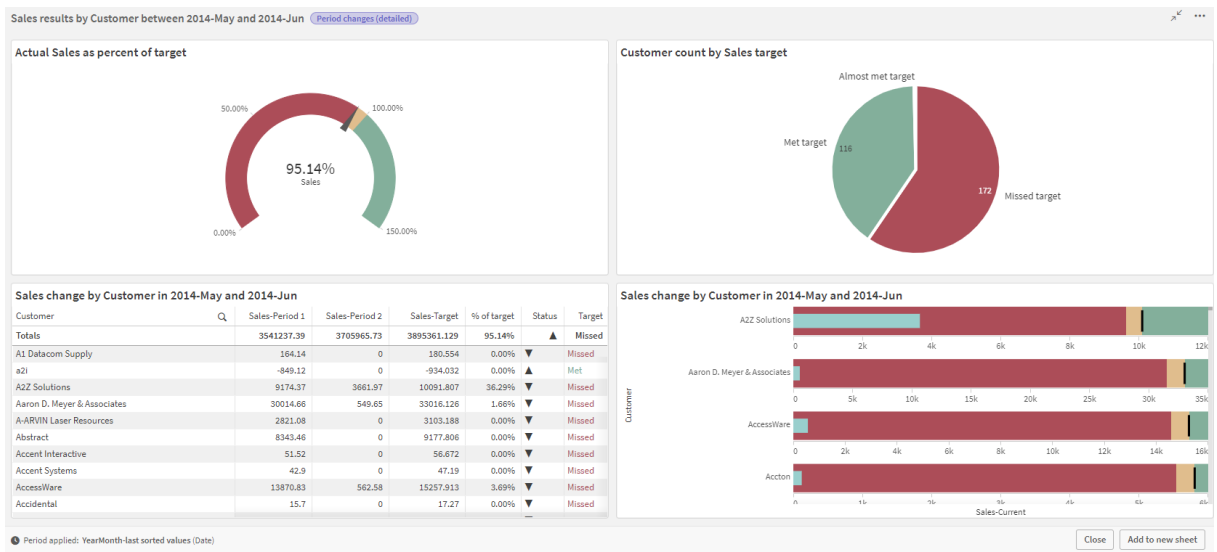

#### Inteligentny arkusz wygenerowany automatycznie przez Wnioski

Dostęp do narzędzia do tworzenia inteligentnych arkuszy można uzyskać z sekcji Typy analiz funkcji Insight Advisor po wybraniu dowolnego z następujących typów analizy:

- <sup>l</sup> **Okres do okresu (wybrane)**
- <sup>l</sup> **Zmiany okresowe**
- <sup>l</sup> **Zmiany w okresie (szczegółowe)**

Typ analizy **Okres do okresu** jest podobnym typem analizy, ale zasadniczo tworzy tylko pojedyncze wizualizacje. Został tu wspomniany, ponieważ wymagania dotyczące pracy <sup>z</sup> tym typem analizy są takie same jak <sup>w</sup> przypadku typów analiz opartych na inteligentnych arkuszach.

#### Wymagania

W poniższej tabeli przedstawiono elementy potrzebne do korzystania z typów analiz **Okres do okresu**, **Okres do okresu (wybrane)**, **Zmiany okresowe** lub **Zmiany w okresie (szczegółowe)**.

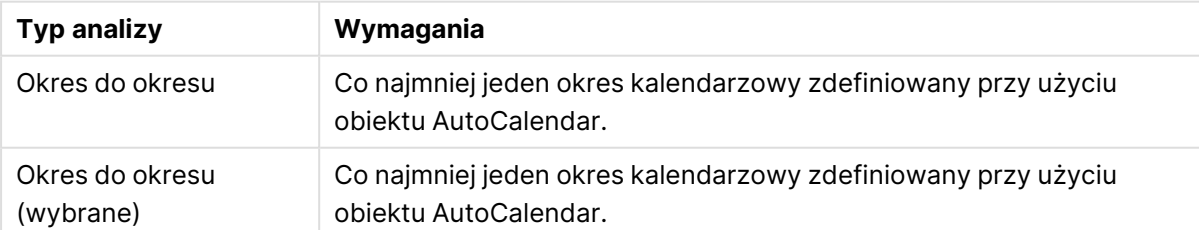

Wymagania dotyczące pracy z typami analiz opartych na okresach w funkcji Wnioski

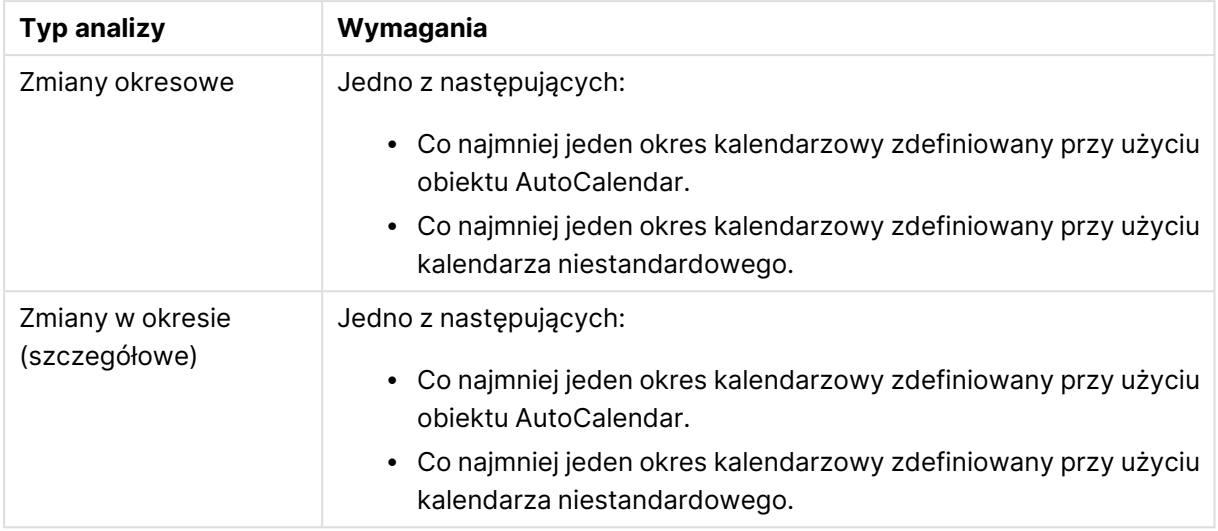

## Używanie okresów kalendarzowych i obiektu AutoCalendar

Używanie obiektu AutoCalendar w aplikacji to najprostszy sposób, aby zagwarantować sobie korzystanie ze wszystkich typów analiz opartych na okresach. Jest tak dlatego, że AutoCalendar automatycznie dodaje do aplikacji liczbę okresów kalendarzowych, aby ułatwić analizy oparte na okresach.

Kiedy tworzysz aplikację i ładujesz dane za pomocą narzędzia Menedżer danych, w skrypcie automatycznie tworzony jest obiekt AutoCalendar, jeśli w danych zostaną wykryte pola daty.

Jeśli nie możesz używać tych typów analiz w swojej aplikacji, to oznacza, że nie został utworzony wymagany okres kalendarzowy. Może to wynikać z różnych powodów, takich jak:

- <sup>l</sup> Aplikacja została zbudowana przy użyciu skryptów i nie wstawiono ręcznie skryptu obiektu AutoCalendar do skryptu ładowania.
- Masz w aplikacji AutoCalendar, ale wszystkie okresy kalendarzowe zostały usunięte w logice biznesowej aplikacji.
- <sup>l</sup> Aplikacja ma co najmniej jeden okres kalendarzowy, ale została utworzona przy użyciu niestandardowego kalendarza (z niestandardowymi kalendarzami nie są dostępne typy analizy **Okres do okresu** i **Okres do okresu (wybrane)**).

#### **Dodawanie obiektu AutoCalendar do skryptu ładowania**

Jeśli aplikacja została zbudowana w narzędziu Edytor ładowania danych i nie zdefiniowano niestandardowego kalendarza, można wstawić skrypt obiektu AutoCalendar bezpośrednio do skryptu ładowania aplikacji i zmienić nazwy pól, które mają być połączone z obiektem AutoCalendar.

#### **Dodawanie lub ponowne dodawanie okresów kalendarzowych**

Jeśli okresy kalendarzowe zostały usunięte z logiki biznesowej aplikacji, dodaj ponownie co najmniej jeden z nich, aby móc korzystać z dostępnych typów analiz opartych na okresach. W przypadku okresów kalendarzowych zdefiniowanych w obiekcie AutoCalendar może to być **Ostatnia wartość sortowana** lub **Względny**.

## Tworzenie inteligentnych arkuszy

Pełny przykład tworzenia inteligentnego arkusza i dodawania go do aplikacji Qlik Sense zawiera temat [Budowanie](/en-us/sense/Content/Sense_Helpsites/Tutorials/Tutorials-building-app.htm) aplikacji. Poszukaj w nim sekcji **Tworzenie arkusza z typów analiz**.

## Edytowanie wizualizacji utworzonych przez Wnioski

Wnioski wybiera i generuje wykresy oparte na typach analizy. Typy analizy i funkcje wykresu są wybierane na podstawie danych wejściowych zapytania i cech danych. Analitycy biznesowi projektują komponenty logiki biznesowej aplikacji i mogą też edytować właściwości oraz dalej rozszerzać funkcje leżące u podstaw wykresów. Więcej informacji można znaleźć w temacie Logika [biznesowa.](/en-US/sense/Subsystems/Hub/Content/Sense_Hub/BusinessLogic/business-logic-logical-models.htm) Aby uzyskać więcej informacji na temat rodzajów analiz, zobacz temat .

W poniższych przykładach pokazano, w jaki sposób wykresy z funkcji Wnioski można edytować za pomocą właściwości i edytora wyrażeń, aby ulepszyć wizualizacje, które najlepiej odzwierciedlają i ujmują dane. Te przykłady są oparte na wykresach, które można generować, a następnie rozszerzać z aplikacji kursu logiki biznesowej Wnioski. .

Zrzuty ekranu do tych przykładów pochodzą <sup>z</sup> Qlik Sense SaaS, <sup>a</sup> ekrany <sup>w</sup> Qlik Sense Enterprise on Windows mogą wyglądać inaczej. Zrzuty ekranu <sup>w</sup> przykładach mogą się różnić <sup>w</sup> zależności od daty załadowania aplikacji kursu logiki biznesowej.

## **Mutual Information**: zmiana miar w celu doskonalenia wykresów

Zależności statystyczne między określoną wartością (miarą) a innymi wybranymi elementami są przedstawiane w funkcji Insight Advisor na wykresie **Mutual Information**. Zależność waha się od 0% (brak zależności) do 100% (mocna zależność). Ten przykład pokazuje, jak można zastąpić miary, aby przedstawić na wykresie ciekawsze i bardziej znaczące relacje.

## **Wykonaj następujące czynności:**

1. W aplikacji kursu logiki biznesowej wprowadź wyszukiwanie dependencies w polu wyszukiwania. Poszukaj wyniku z tekstem **Mutual dependency between SalesOffice and selected items**.

Prepare<br>Logical m  $Q$ lik $Q$  ...  $\frac{10}{20}$   $\sqrt{2}$  $\Box$  Pro Insight Advisor  $Q$  dep  $\rightarrow$  0  $\epsilon$  $H \stackrel{ch}{=}$ ô São Pau Addres LU1 Analysis type UK 86288 México D.R Aversee  $1734$ Category City Add to sheet **v** Cont Cost of Sal  $\overline{12}$  Date Freight  $\mathsf{I}^*$ [12] Hire Dat

Domyślne wyniki pytania <sup>o</sup> informacje wzajemne

- 2. Wybierz na wykresie **Dodaj do arkusza**, a następnie **Utwórz nowy arkusz**.
- 3. W przeglądzie aplikacji kliknij **Arkusze**, aby wyświetlić arkusze. Wybierz **Mój nowy arkusz** i nadaj arkuszowi **Tytuł** oraz **Opis**. W tym przykładzie nadaj arkuszowi nazwę Mutual Information Sales i dodaj opcjonalny opis Mutual information between sales fields.
- 4. Kliknij na pasku narzędzi **Edytuj arkusz** i wybierz wykres wzajemnych zależności.
- 5. Kliknij w dowolnym miejscu w tytule wykresu, aby zmienić tytuł z **Mutual dependency between SalesOffice and selected items** na Mutual information around sales.
- 6. Zmodyfikuj pola analizowane na tym wykresie. Wnioski wybrał do uwzględnienia na wykresie cztery miary, które są związane z geografią. Była to rozsądna interpretacja zależności, jakie może mieć pole SalesOffice, ponieważ pole SalesOffice zostało sklasyfikowane jako **city** w modelu logicznym aplikacji. Zmodyfikuj miary w panelu właściwości i zmień je na pola, które będą lepiej odzwierciedlać wpływ zmiennych związanych z ilością sprzedaży, kosztem sprzedaży i wsparciem sprzedaży na Sales.
	- a. Wybierz **Dane** w panelu właściwości oraz w sekcji **Miary**. Rozwiń miarę SalesOffice i SupplierCountry. Wybierz  $f^{\chi}$  w polu **Wyrażenie**, aby otworzyć okno dialogowe **Edytuj wyrażenie**. Kliknij przycisk **Zastosuj**.

Edytuj wyrażenie, zamieniając SalesOffice na Quantity i SupplierCountry na Discount. Wybierz pole **Etykieta**. Zamień SupplierCountry na Quantity and Sales.

Edycja parametrów pól Edit expression =MutualInfo([Quantity],[Discount], 'dd', Null(), 10000)

b. Rozwiń miare *PostalCode*. Wybierz  $f^{\chi}$  w polu **Wyrażenie**, aby otworzyć okno dialogowe **Edytuj wyrażenie**.

Edytuj wyrażenie, zamieniając SalesOffice na Sales i PostalCode na SupportCalls. Wybierz pole **Etykieta**. Zamień PostalCode na Support calls and Sales.

c. Rozwiń miarę *City*. Wybierz  $f^{\chi}$  w polu **Wyrażenie**, aby otworzyć okno dialogowe **Edytuj wyrażenie**.

Edytuj wyrażenie, zamieniając SalesOffice na Discount i City na Cost of Sale. Wybierz pole **Etykieta**. Zamień City na Discount and Cost of sale.

- d. Usuń miarę Country, klikając ją prawym przyciskiem myszy i wybierając polecenie **Usuń**.
- 7. Edytuj zakres osi X. Wszystkie te trzy porównania miar reprezentują wysoki poziom zależności. Aby podkreślić różnice wartości i uatrakcyjnić wykres, zmodyfikuj zakres wykresu słupkowego:
	- a. Rozwiń sekcję **Wygląd**, a następnie **Oś X**.
	- b. Zmień wartość ustawienia **Zakres** z **Autom.** na **Niestandardowy**.
	- c. Wybierz ustawienia **Min./maks.** wartości. Ustaw **Min.** na 0,9, a **Maks.** na 1.

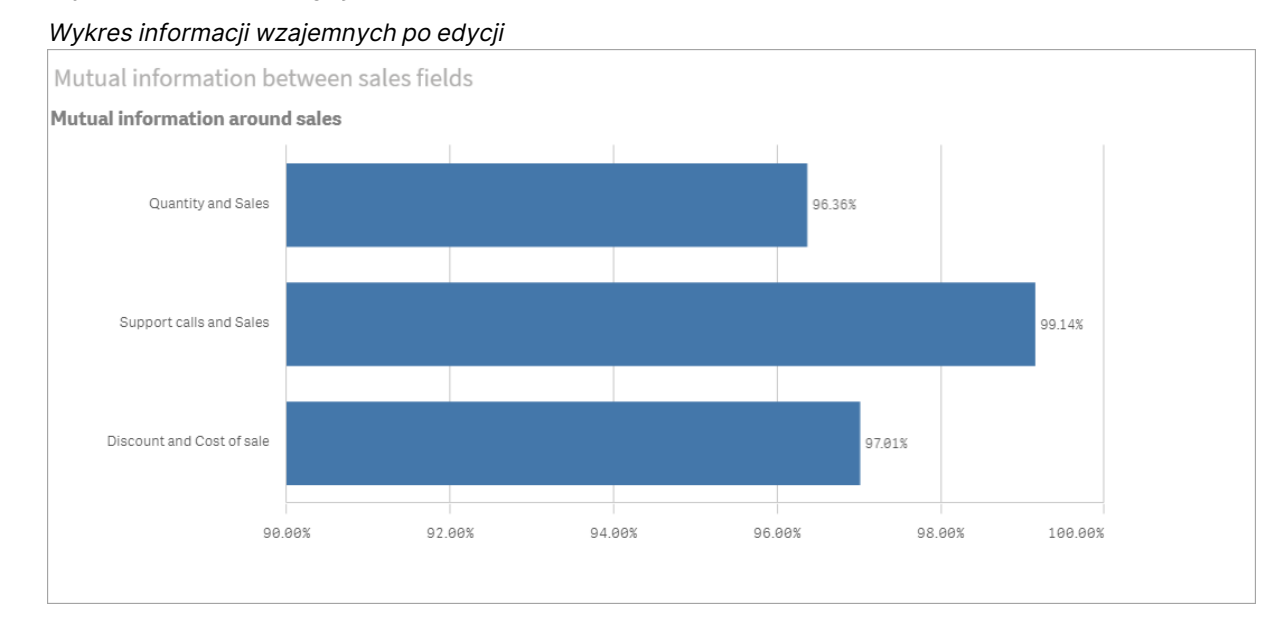

#### 8. Wybierz **Koniec edycji**.

Algorytm centroidów: edycja liczby klastrów i wyborów

Wnioski generuje **wykres punktowy** oparty na funkcjach centroidów w celu pogrupowania podobnych elementów w klastry. Poniższy przykład pokazuje, jak określić liczbę klastrów generowanych przez wykres i usunąć odstające punkty danych. Więcej informacji zawierają tematy oraz .

#### **Wykonaj następujące czynności:**

1. W aplikacji kursu logiki biznesowej wprowadź w polu wyszukiwania pytanie Customer by Sales by Gross Profit. Poszukaj wyniku **Customer clustered by sum(Sales) and sum(Gross Profit) (K-Means)**.

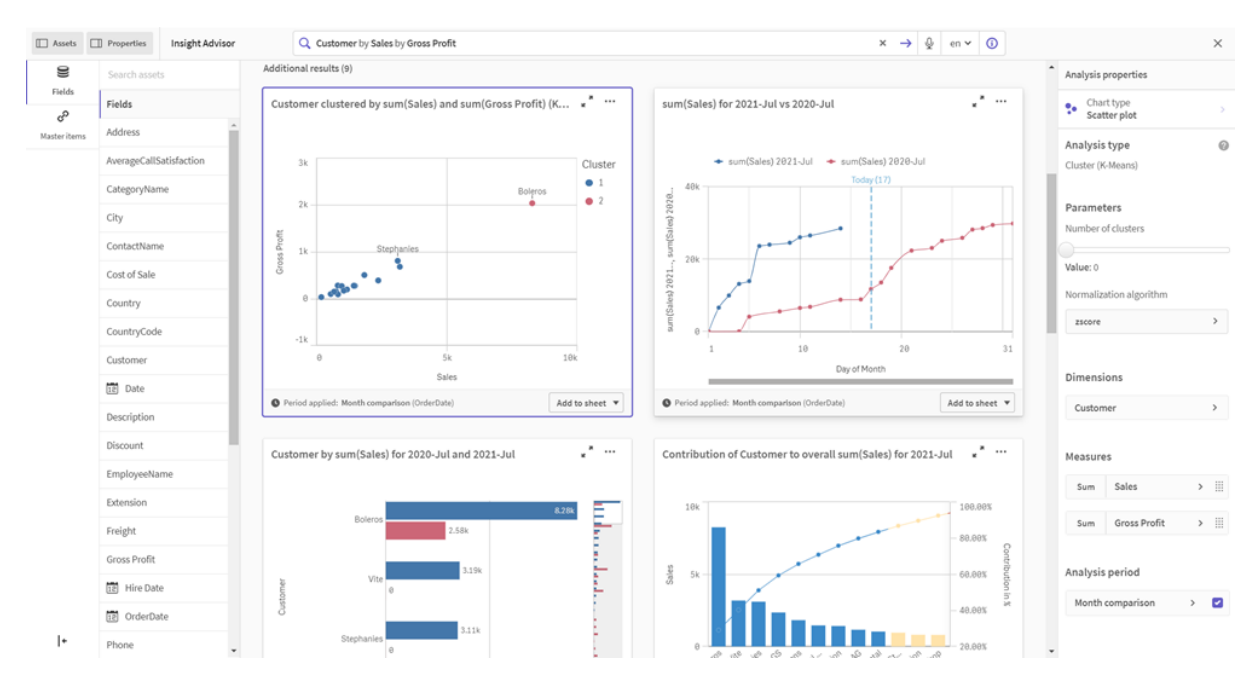

#### Domyślne wyniki pytania <sup>o</sup> centroidy

- 2. Wybierz **Dodaj do arkusza** w prawym górnym rogu tego wykresu, a następnie **Utwórz nowy arkusz**.
- 3. W przeglądzie aplikacji kliknij **Arkusze**, aby wyświetlić arkusze. Wybierz **Mój nowy arkusz** i nadaj arkuszowi **Tytuł** oraz **Opis**. W tym przykładzie nazwij arkusz Customers clustered by sales i dodaj opis Kmeans applied to customer data by Sales and Gross Profit.
- 4. Wybierz **Edytuj arkusz** na pasku narzędzi, a następnie wybierz wykres algorytmu centroidów.
- 5. Zmodyfikuj wykres punktowy:
	- a. Powiększ wykres: przeciągnij prawy dolny róg, aby powiększyć wykres na cały obszar kanwy.
	- b. Edytuj argument liczby klastrów. Rozwiń sekcję **Wygląd**, a następnie **Kolory i legenda**. Wnioski pokolorował klastry według wymiarów. Wybierz  $f^{\times}$  pod polem **Wybierz wymiar**, aby otworzyć edytor wyrażeń. Zmodyfikuj argument **num\_clusters**, zmieniając wartość z 0 na 6 (Wnioski wykorzystał automatyczne klastrowanie — w takim przypadku, jeżeli wprowadzi się 0 jako liczbę klastrów, ustalana jest automatycznie optymalna liczba klastrów dla tego zestawu danych). Wybierz **Zastosuj**.

Edytuj pierwszy parametr <sup>w</sup> wyrażeniu (num\_clusters)

Edit expression =aggr(KMeans2D(6,sum{{<[OrderDate.autoCalendar.MonthsAgo]={1}}} [Sales]),sum{{<[OrderDate.autoCalendar.MonthsAgo]={1}}} [Gross Profit]), 'zscore')+1, [Customer])

c. Edytuj zakres osi: wygenerowany wykres domyślny pokazuje zakres mniejszy niż 0. Liczby ujemne nie mają w tym kontekście znaczenia i ten zakres zajmuje miejsce na

wykresie. W sekcji **Wygląd** rozwiń **Oś X: Sales** i zmień **Zakres** z **Automatycznie** na **Niestandardowy**. Zauważ, że wartość **Min.** automatycznie resetuje się do 0. Rozwiń **Oś Y: Gross Profit** i zmień **Zakres** z **Autom.** na **Niestandardowy**. Zauważ, że wartość **Min.** również automatycznie resetuje się do 0 w przypadku osi Y.

6. Wybierz **Koniec edycji**.

Customers clustered by sales

7. Usuń wybór danych: dane można wykluczyć z wykresu, usuwając zaznaczenie elementów, które nie są interesujące. Wyjdź z trybu edycji, wybierając **Koniec edycji**, i otwórz **Selections tool**  $\frac{00}{10}$ . Wyszukaj **Customer** i wybierz wszystkich klientów z wyjątkiem następujących: **Big Foot Shoes**, **Boleros**, **Bond Ltd**, **El Carnevale**, **Fritid AB**, **Las Corbatas**, **The Fashion**, and **Vite**.

Wykres punktowy centroidów po edycji

Customer clustered by sum(Sales) and sum(Gross Profit) (K-Means) for 2021-Jul  $1.5k$ Cluster  $\bullet$  1  $\bullet$  2  $\bullet$  3  $\bullet$  4  $1k$  $65$  $66$  $Sta$ **Bross Profit** Warp AG Extrawage 500  $\overline{2}$  $5k$ żk  $1<sub>k</sub>$  $3k$  $4k$ 8k  $61$ Sales

Analiza okres do okresu: wykres analizy okresu po zmianie okresu analizy

Wnioski obsługuje tworzenie zachowań w celu używania preferowanego domyślnego okresu kalendarza z grupą miar. W poniższym przykładzie pokazano, jak zmienić okres kalendarzowy, aby wyświetlić wyniki z innego okresu. Możesz zmienić właściwość okresu kalendarza, aby wygenerować wykres **Okres do okresu**, który prezentuje sprzedaż w ciągu ostatniego roku, a nie ostatniego miesiąca.

#### **Wykonaj następujące czynności:**

1. W aplikacji kursu logiki biznesowej wprowadź wyszukiwanie Show me sales w polu wyszukiwania. Zlokalizuj wynik w ujęciu **Okres do okresu**.

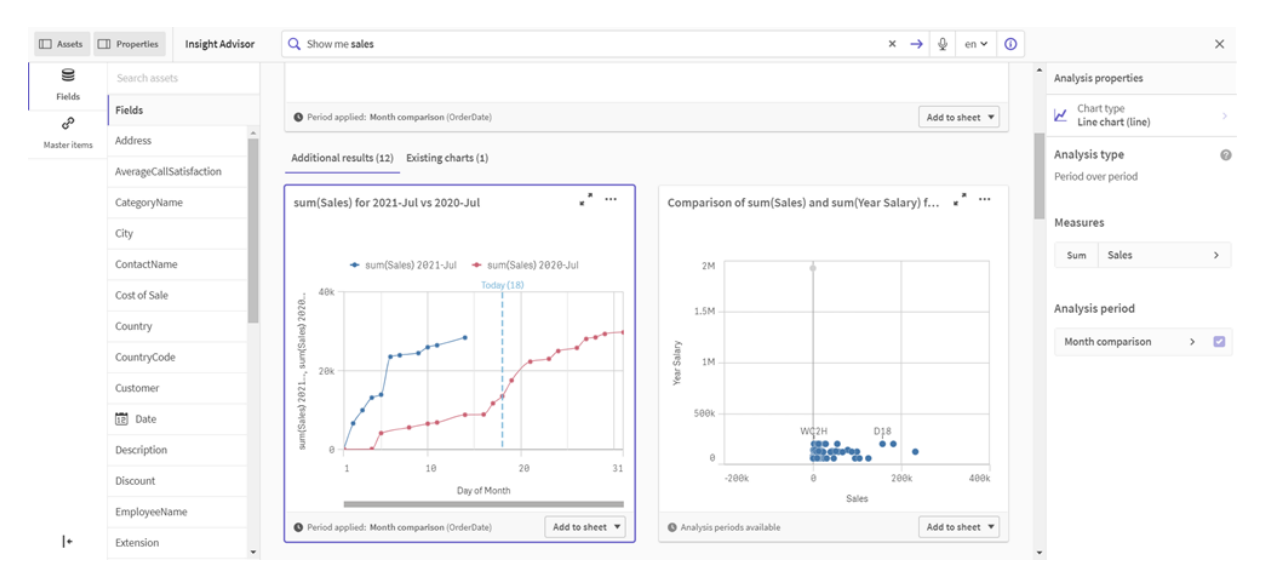

Wynik okres do okresu dla wyszukiwania dotyczącego sprzedaży

- 2. Wybierz wykres **Okres do okresu**, aby wyświetlić opcje po prawej stronie.
- 3. Rozwiń **Okres analizy** w panelu właściwości, aby wyświetlić opcje okresu kalendarzowego.
- 4. Wybierz **Porównanie kwartałów**.
- 5. Zmień wartość w **Okres 1** na 2020-Q1.
- 6. Zmień wartość w **Okres 2** na 2021-Q1.
- 7. Wyświetlane są teraz wyniki sprzedaży za pierwszy kwartał 2021 r. w porównaniu z pierwszym kwartałem 2020 r.

Wykres analizy okresu po zmianie okresu analizy

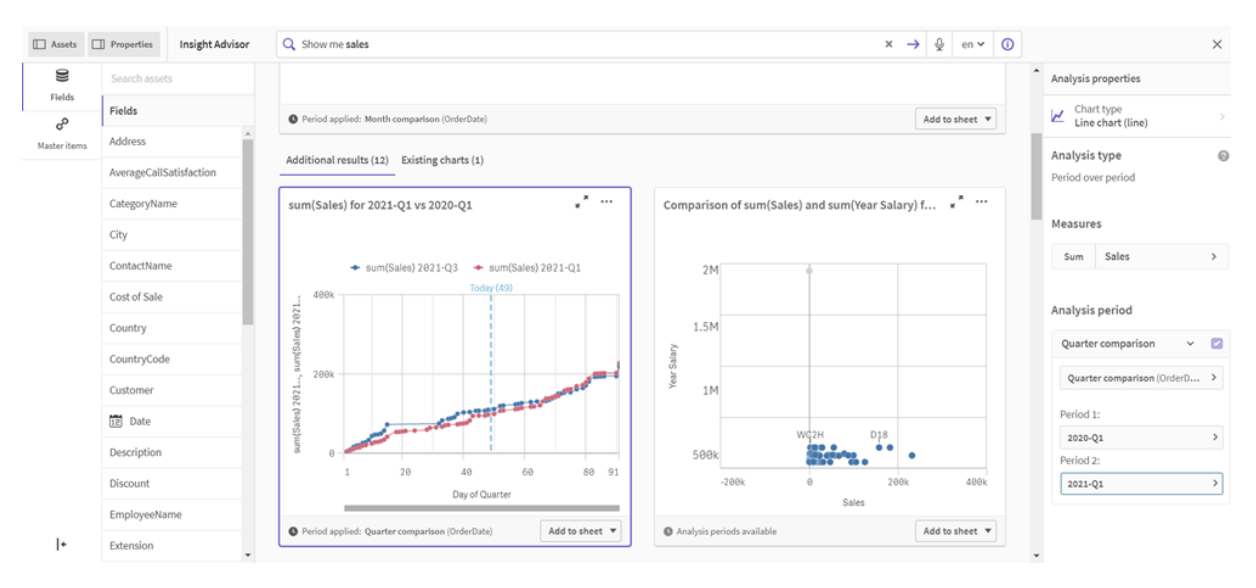

# Tworzenie wizualizacji w oparciu o sugestie dotyczące wykresu programu Wnioski

Qlik Sense oferuje szeroką gamę wizualizacji do użytku z danymi. Wybór właściwego typu wykresu może być trudny podczas tworzenia pierwszej aplikacji Qlik Sense.

Sugestie funkcji Wnioski dotyczące wykresów umożliwiają użytkownikowi wybranie pól danych, a Wnioski wybiera wymiary, miary oraz typy wizualizacji. W miarę dodawania lub usuwania pól sugerowana wizualizacja jest dostosowywana odpowiednio do zmian wprowadzanych przez użytkownika. Wizualizację opartą na sugestiach można dostosować, korzystając z konkretnego zestawu właściwości.

Jeśli dopiero zaczynasz tworzyć wizualizację, wówczas włączenie opcji **Sugestie dotyczące wykresu** spowoduje zmianę Twojej wizualizacji w wizualizację opartą na sugestiach.

Jeśli włączysz opcję **Sugestie dotyczące wykresu**, <sup>a</sup> następnie ją wyłączysz, wówczas utracisz zmiany wprowadzone do swojej wizualizacji. W celu przywrócenia starej wizualizacji należy cofnąć zmiany. Jeśli jednak <sup>w</sup> nawigacji wyjdziesz <sup>z</sup> widoku arkusza lub wprowadzisz zmiany <sup>w</sup> panelu zasobów, wówczas cofnięcie zmian i przywrócenie wizualizacji będzie niemożliwe.

## Tworzenie nowej wizualizacji w oparciu o sugestie dotyczące wykresu

## **Wykonaj następujące czynności:**

- 1. Kliknij **Edytuj arkusz** na pasku narzędzi. Z lewej strony zostanie wyświetlony panel zasobów.
- 2. Z obszaru **Pola** przeciągnij i upuść pole na arkusz. Pola sugerowane jako wymiary zostaną dodane jako tabele lub histogramy. Pola sugerowane jako miary zostaną dodane jako wskaźniki KPI. Aby dodać pola jako panele filtrowania, przytrzymaj klawisz Shift podczas przeciągania i upuszczania pola.
- 3. W celu dodania dodatkowych pól wykonaj jedną z poniższych czynności:
	- <sup>l</sup> Przeciągnij i upuść pole na wizualizację utworzoną z pierwszego pola albo na obszar **Sugeruj** po prawej stronie. Qlik Sense ustali, czy to pole powinno być używane jako wymiar lub miara, a także
		- wybierze agregację miary, która będzie używana.
	- <sup>l</sup> Kliknij opcję **Dodaj** na panelu właściwości i wybierz pole.
	- <sup>l</sup> Przeciągnij i upuść pole do obszaru **Upuść element tutaj** w obszarze **Wymiary** lub **Miary**.

Wizualizacja będzie ulegać zmianie w miarę dodawania do niej pól.

- 4. Opcjonalnie można usunąć niepotrzebne pola.
- 5. Kliknij przycisk **Gotowe**.

## Zmiana istniejącej wizualizacji w oparciu o sugestie dotyczące wykresu

Istniejącą wizualizację można zmienić, dodając pola lub usuwając niepotrzebne pola. Włączenie opcji **Sugestie dotyczące wykresu** w panelu właściwości po prawej stronie powoduje zmianę wybranej wizualizacji w sugestię dotyczącą wykresu opartą na polach z wizualizacji. Sugestie zaproponowane przez program Qlik Sense można zmienić. Można na przykład:

- <sup>l</sup> Przeciągać pola między obszarami **Wymiary** i **Miary**, aby zmienić sposób użycia pola. Przeniesienie pola do obszaru **Wymiary** powoduje usunięcie agregacji tego pola. Przeniesienie pola do obszaru **Miary** powoduje przypisanie agregacji do tego pola.
- Wybrać inną agregację dla pola używanego jako miara. Wybrana agregacja będzie stosowana za każdym razem, gdy będziesz używać tego pola jako miary, gdy włączona będzie opcja **Sugestie dotyczące wykresu**.
- <sup>l</sup> Użyć opcji **Zmień typ wykresu**, aby wybrać typ wykresu inny niż sugerowany.

## Dostosowywanie ustawień, gdy używane są sugestie dotyczące wykresu

Ustawienia w panelu właściwości dotyczące **Danych** i **Wyglądu** można dostosowywać. Panel właściwości dla wizualizacji utworzonych na podstawie sugestii dotyczących wykresu zawiera konkretny zestaw ustawień właściwości. Wyłączenie opcji **Sugestie dotyczące wykresu** powoduje przywrócenie dostępu do wszystkich dostępnych właściwości. Opisy dostępnych pól zawiera temat dotyczący właściwości wizualizacji w sekcji [Wizualizacje](#page-169-0) (page 170).

## Ograniczenia w przypadku korzystania z sugestii dotyczących wykresu

- <sup>l</sup> W przypadku wizualizacji głównej nie można włączyć opcji **Sugestie dotyczące wykresu**.
- <sup>l</sup> Opcji **Sugestie dotyczące wykresu** nie można włączyć dla paneli filtrowania, histogramów ani map.
- <sup>l</sup> Wykresy, dla których włączona jest opcja **Sugestie dotyczące wykresu**, nie są obsługiwane w raportach Qlik NPrinting. W celu uwzględnienia wykresów utworzonych z użyciem sugestii wykresów w raportach Qlik NPrinting należy wyłączyć opcję **Sugestie dotyczące wykresu**.
- Agregację miary można włączyć tylko wtedy, gdy jej etykieta jest etykietą domyślną.
- <sup>l</sup> Do obszaru **Miary** nie można przeciągnąć wymiaru głównego. Do obszaru **Wymiary** nie można przeciągnąć miary głównej.
- <sup>l</sup> Pole można przeciągnąć z obszaru **Miary** do obszaru **Wymiary** tylko wtedy, gdy jego wyrażenie jest proste. Więcej informacji dotyczących sposobów korzystania z wyrażeń w wizualizacjach zawiera temat Używanie wyrażeń <sup>w</sup> [wizualizacjach](#page-150-0) (page 151).

# Wytyczne dotyczące wizualizacji, pól i nazewnictwa

Podczas korzystania z programu Qlik Sense trzeba mieć świadomość pewnych konwencji i ograniczeń. Dotyczy to między innymi maksymalnej liczby znaków w nazwach, opisach i wyrażeniach lub znaków zarezerwowanych wyłącznie do użycia w programie Qlik Sense.

## Maksymalna liczba wizualizacji

Maksymalna liczba wizualizacji na jednym arkuszu jest ograniczona do liczby komórek arkusza: 288 (24 x 12). Maksymalna praktycznie użyteczna liczba jest znacznie mniejsza, ponieważ wizualizacje zajmujące tylko jedną komórkę mają ograniczone zastosowanie.

## Górne limity długości nazw

W programie Qlik Sense obowiązują następujące limity liczby znaków dla różnego rodzaju elementów:

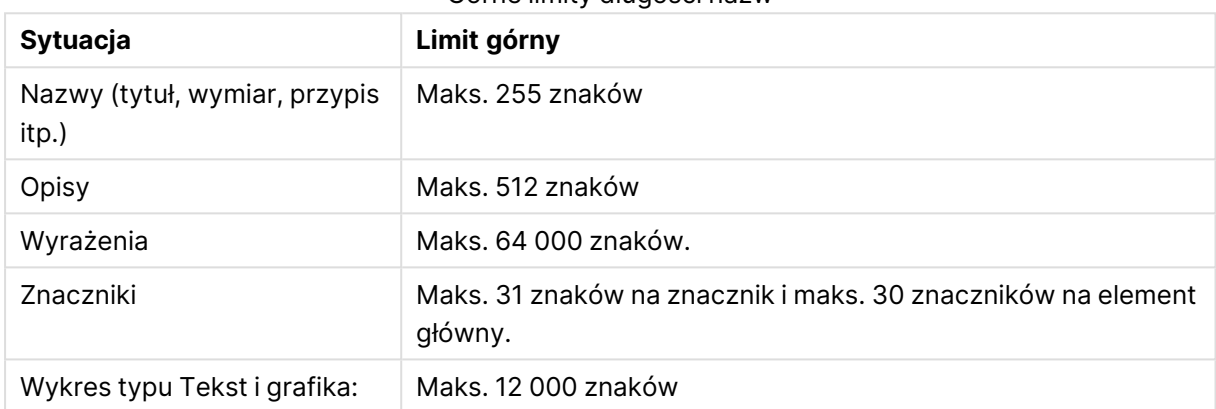

#### Górne limity długości nazw

## Konwencje nazewnictwa

Do szeregu elementów można się odwoływać na podstawie ich nazw w programie Qlik Sense, na przykład:

- Pola
- Wymiary
- Miary
- zmienne
- Zakładki

Niektóre znaki są zarezerwowane na potrzeby systemu w programie Qlik Sense. Aby unikać potencjalnych błędów, w nazwach nie należy używać następujących znaków:

- $\bullet$  :
- $\bullet$  =
- $\cdot$  [
- $\cdot$  ]
- $\bullet$  {
- $\bullet$  }
- $\bullet$  (
- $\bullet$  )
- $\cdot$  \$
- $\bullet$   $\phantom{a}^{\prime}$
- $\bullet$   $\bullet$
- $\bullet$   $\phantom{a}^{\bullet}$

Użycie zbyt długiej nazwy wymiaru lub miary spowoduje, że będzie wyświetlana obcięta. Widoczne będą znaki "..." informujące o tym, że część nazwy jest ukryta.

## Maksymalna liczba znaków w wyrażeniach

Maksymalna liczba znaków, jaka może zostać zapisana w wyrażeniu wizualizacji, wynosi 64 000. Jeśli spróbujesz utworzyć wyrażenie z większą liczbą znaków, zostanie ono obcięte.

## Konwencje formatów liczb i godzin

W wielu funkcjach interpretacji i formatowania można ustawić format liczb i dat przy użyciu kodu formatu. W tym temacie opisano formaty funkcji liczb, dat, godzin i znaczników czasu. Formaty te mają zastosowanie zarówno do funkcji skryptów, jak i do funkcji wykresów.

## Formaty liczb

Aby wskazać określoną liczbę cyfr, należy użyć symbolu "0" dla każdej cyfry.

Aby wskazać możliwą liczbę po lewej stronie punktu dziesiętnego, należy użyć symbolu "#".

Aby oznaczyć pozycję separatora tysięcy lub separatora dziesiętnego, należy użyć odpowiedniego separatora tysięcy i separatora dziesiętnego.

Kod formatu jest używany do określania pozycji separatorów. Nie można ustawić separatora w kodzie formatu. W skrypcie należy do tego celu używać zmiennych **DecimalSep** i **ThousandSep**.

Separator tysięcy służy do grupowania cyfr według dowolnej liczby pozycji, np. można zastosować format ciągu znaków "0000-0000-0000" (separator tysięcy="-"), aby wyświetlić dwunastocyfrowy numer części jako "0012-4567-8912".

#### **Przykłady:**

**Format liczby Opis** # ##0 przedstawia liczbę jako liczbę całkowitą z separatorem tysięcy. W tym przykładzie znak "" jest używany jako separator tysięcy. ###0 przedstawia liczbę jako liczbę całkowitą bez separatora tysięcy. 0000 przedstawia liczbę jako liczbę całkowitą z co najmniej czterema cyframi. Na przykład liczba 123 będzie wyświetlana jako 0123. 0.000 przedstawia liczbe z trzema cyframi po przecinku. W tym przykładzie znak ..." jest używany jako separator dziesiętny. Przykłady formatów liczb

# Specjalne formaty liczb

W Qlik Sense można interpretować i formatować liczby w systemie o dowolnej podstawie od 2 do 36, w tym w systemie dwójkowym, ósemkowym i szesnastkowym. Obsługuje on także liczby rzymskie.

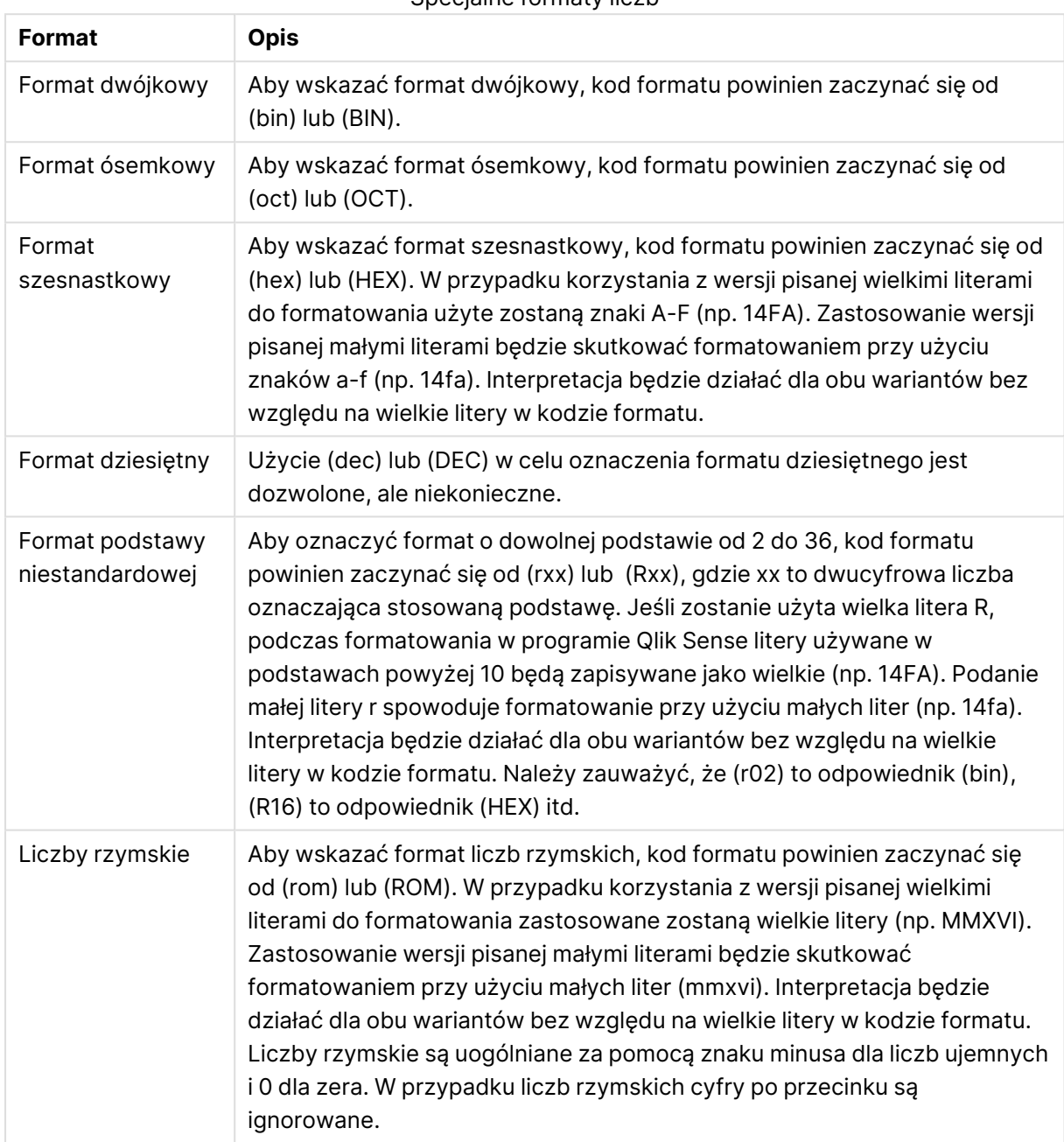

Specjalne formaty liczb

## **Przykłady:**

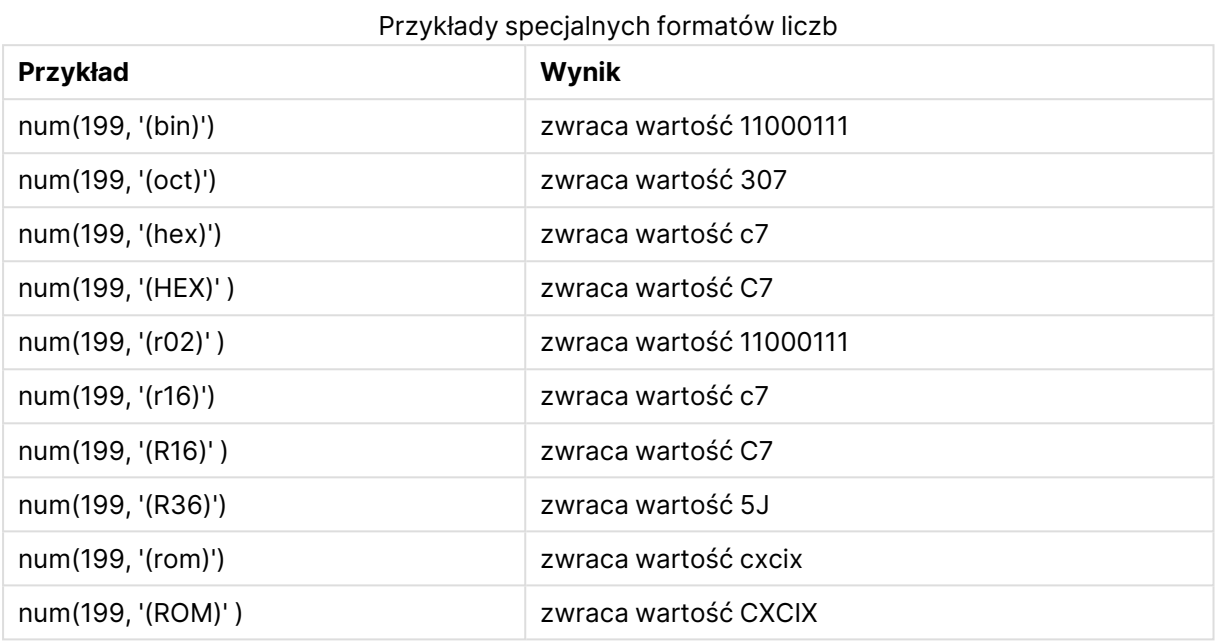

## Daty

Do formatowania daty można używać następujących symboli. Można użyć dowolnych separatorów.

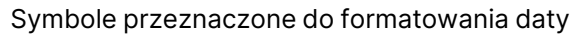

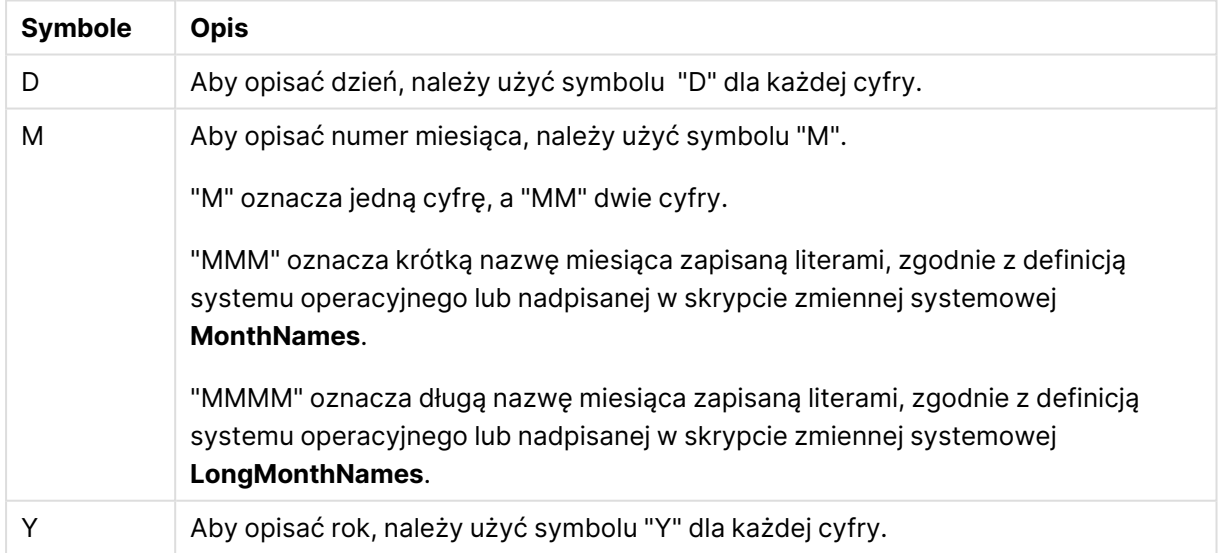

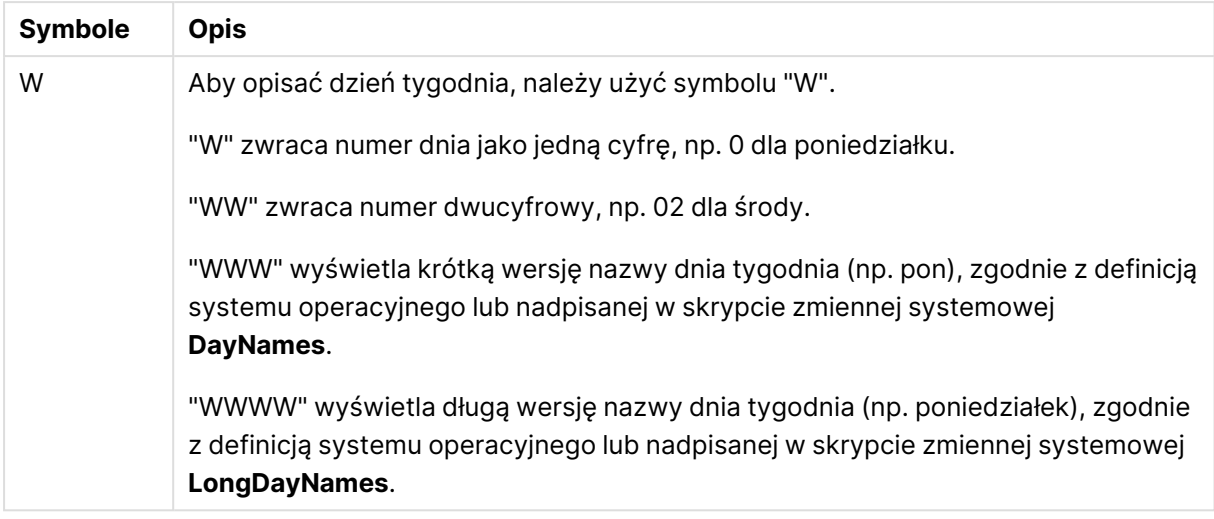

#### **Przykłady: (na przykładzie daty 31 marca 2013 r.)**

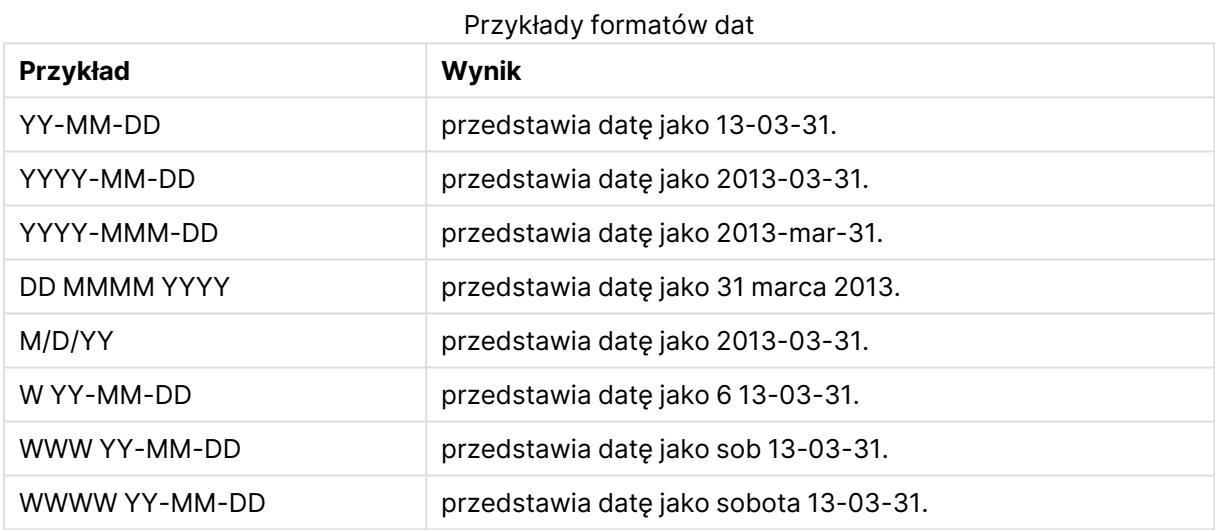

## Godziny

Do formatowania godzin można używać następujących symboli. Można użyć dowolnych separatorów.

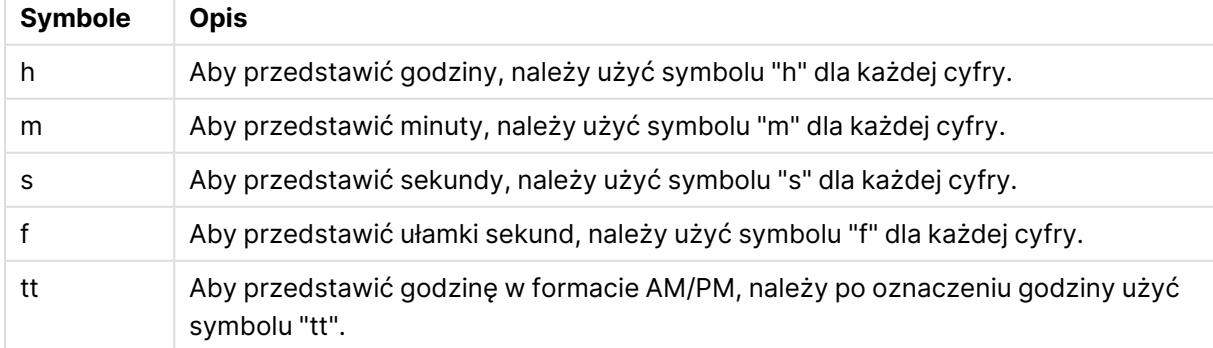

## Symbole przeznaczone do formatowania godziny

#### **Przykłady: (na przykładzie godziny 18:30):**

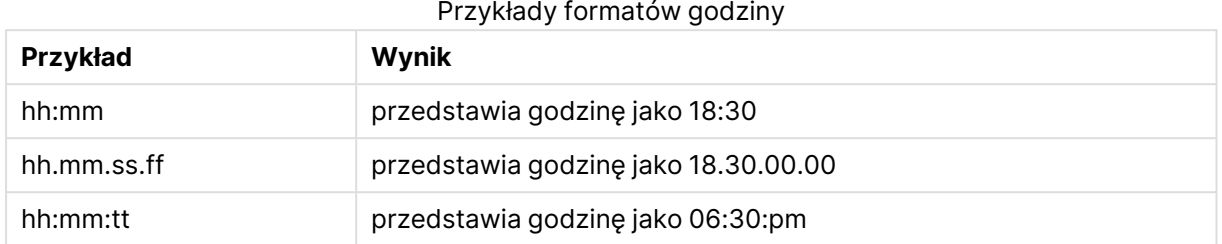

## Znaczniki czasu

W znacznikach czasu stosowany jest taki sam zapis jak w przypadku daty i godziny, zgodnie z powyższym opisem.

#### **Przykłady: (na przykładzie znacznika czasu 31 marca 2013 18:30):**

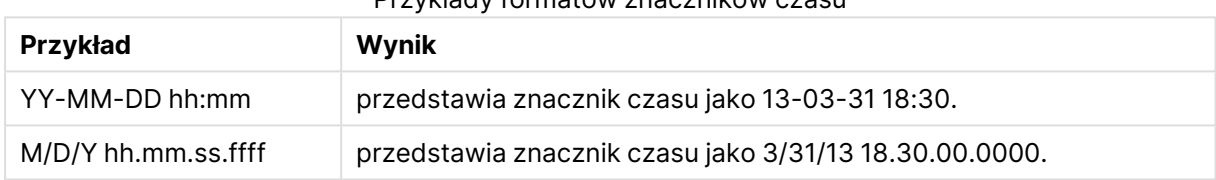

#### Przykłady formatów znaczników czasu

## Korzystanie z pól systemowych w wizualizacjach

W wizualizacji można używać pól systemowych. Pola systemowe są tworzone przez program Qlik Sense w przypadku generowania skryptu ładowania danych i zawierają informacje dotyczące pól i tabel w ładowanych danych. Pole systemowe zaczyna się od znaku "\$", a w celu utworzenia odniesienia do niego należy ręcznie napisać nazwę pola wraz ze znakiem "\$". Pola systemowego można użyć, aby utworzyć wymiar jako element główny lub z panelu właściwości.

Podgląd wymiaru oparty na polu systemowym

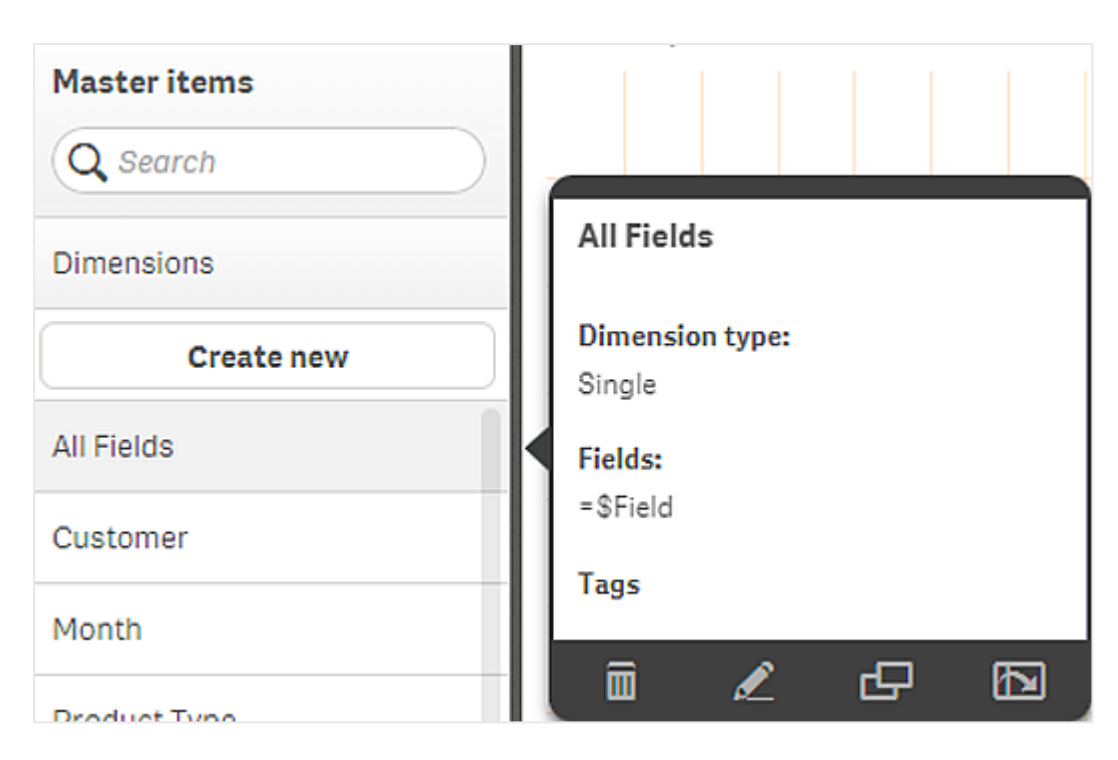

Pole systemowe dodane jako wymiar <sup>w</sup> panelu właściwości

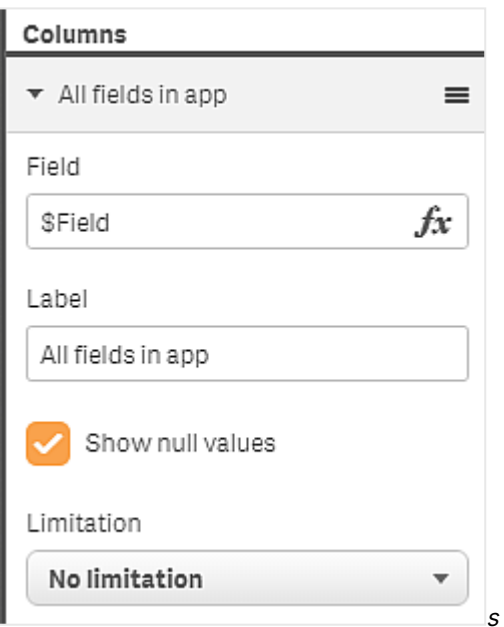

# Korzystanie ze stanów alternatywnych na potrzeby analizy porównawczej

Jeśli wymagane jest przeprowadzenie analizy porównawczej, wówczas można używać stanów alternatywnych w programie Qlik Sense. Stany alternatywne umożliwiają

dokonywanie różnych wyborów w tym samym wymiarze, a także porównywanie wyborów jeden obok drugiego w pojedynczej wizualizacji albo w dwóch lub większej liczbie wizualizacji.

Stany alternatywne mogą być używane w wizualizacjach na dwa różne sposoby:

- Stosowanie stanu do wizualizacji. Powoduje połączenie wyboru wizualizacji do wyboru stanu.
- Stosowanie stanów w wyrażeniu zestawu miary. Jest to użyteczne w przypadku porównywania wartości miar różnych stanów.

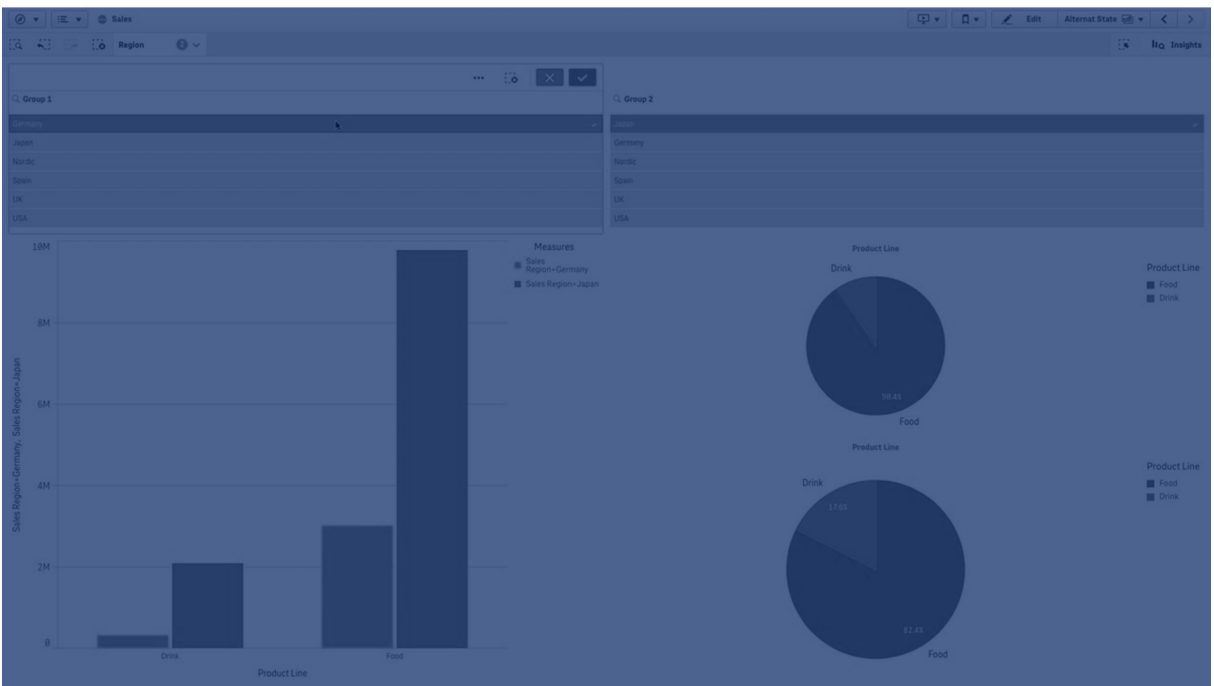

## Tworzenie stanów alternatywnych

Nowy stan alternatywny można utworzyć w sekcji **Stany alternatywne** w obszarze **Elementy główne**:

- 1. Wybierz opcję **Utwórz nowe**.
- 2. Podaj nazwę nowego stanu. Istnieją pewne ograniczenia dotyczące nazw:
	- W nazwie stanu nie używaj znaków \$, 0 ani 1.
	- Nie używaj nazwy stanu zaczynającej się od znaku \$ lub \$\_, po którym następuje liczba, na przykład \$3.
	- Nie używaj nazwy stanu, która jest już używana jako nazwa zakładki.

Nowo utworzony stan alternatywny może być używany w celu wykonywania analizy porównawczej. Zwykle w celu porównania dwóch stanów należy utworzyć inny nowy stan.

## Stosowanie stanów alternatywnych względem arkuszy i wizualizacji

Stan można zastosować do wizualizacji lub arkusza. Jeśli zastosujesz stan do arkusza, wówczas wszystkie wizualizacje na tym arkuszu odziedziczą ten stan, chyba że zastosujesz inny stan do konkretnej wizualizacji. Zastosowanie stanu względem wizualizacji będzie odzwierciedlać wybory dokonane w stanie. Wszelkie dokonane wybory zostaną zastosowane do stanu i będą odzwierciedlone w innych wizualizacjach, względem których zastosowano ten sam stan.

Najprostszym sposobem zastosowania stanu alternatywnego jest upuszczenie go na arkusz lub wizualizację, a następnie wybranie opcji **Zastosuj stan**.

Możesz również zastosować stan alternatywny, korzystając z ustawienia **Stan** w panelu właściwości:

- <sup>l</sup> W przypadku arkusza znajdziesz ustawienie w obszarze **Stany alternatywne**.
- <sup>l</sup> W przypadku wizualizacji ustawienie jest dostępne w obszarze **Wygląd** > **Stany alternatywne**.

Można wybrać:

- **•** stan alternatywny zdefiniowany w obszarze **Elementy główne**;
- <sup>l</sup> **<dziedziczony>** ― w takim przypadku używany jest stan zdefiniowany dla arkusza;
- **· < stan domyślny>**, który reprezentuje stan w sytuacji, gdy nie zastosowano żadnego stanu alternatywnego.

## Używanie stanów alternatywnych w wizualizacjach

Obok stosowania stanu do wizualizacji można również używać stanów alternatywnych w wyrażeniu set miary. Jest to użyteczne, gdy wymagane jest porównanie wartości miary ― jedna obok drugiej ― dla różnych wyborów w wymiarze.

Stan alternatywny można ustawić jako identyfikator w wyrażeniu set. Jeśli chcesz użyć miary Sum (Sales) w wizualizacji ze stanem o nazwie Group1, na przykład na wykresie słupkowym, użyj następującego wyrażenia jako miary:

#### Sum({Group1}Sales)

W celu porównania z innym stanem o nazwie Group2 możesz utworzyć inną miarę za pomocą wyrażenia Sum({Group2}Sales).

Na wykresie słupkowym zostanie przedstawiona sprzedaż dla wyboru w stanie Group1 obok sprzedaży dla wyboru w stanie Group2.

## Uzyskiwanie informacji o wyborze stanu alternatywnego

Wybory z różnych stanów są widoczne na pasku wyboru.

Może również pojawić się potrzeba skorzystania z informacji na temat tego, które wybory i w jakiej liczbie zostały dokonane w stanie alternatywnym na etykietach lub tytułach wizualizacji. Za pomocą następujących funkcji wykresu z parametrem **state\_name** możesz uzyskać wybory powiązane ze stanem o podanej nazwie:

- **GetCurrentSelections()** zwraca wszystkie bieżące wybory.
- **· GetFieldSelections()** zwraca bieżące wybory w konkretnym polu.
- **· GetSelectedCount()** zwraca liczbę wartości wybranych w polu.

## Rozszerzanie zmiennych w stanach alternatywnych

Można określić stan, który będzie używany podczas rozszerzania zmiennej. Zmiany w konkretnym stanie nie wpływają na wartości zmiennej, która jest rozszerzana w innym stanie. Jeśli stan nie zostanie określony, wówczas zmienna zostanie rozszerzona w stanie domyślnym.

#### **Przykład:**

Jeśli istnieje stan o nazwie Mystate i zmienna o nazwie vMyvar:

- $s(vMyVar)$  rozszerza zmienną w stanie domyślnym.
- \$({MyState} vMyVar) rozszerza zmienną w stanie MyState.

## **Ograniczenia**

Jeśli stan wizualizacji został ustawiony na jakąkolwiek wartość inną niż <dziedziczony>, wówczas niemożliwe jest dodawanie wizualizacji do elementów głównych.

## Przykład analizy porównawczej

W tym przykładzie naszym celem jest porównanie wyników sprzedaży w liniach produktów dla różnych wyborów dotyczących regionów sprzedaży. Porównywane regiony chcemy wybierać dynamicznie ― jako regiony pojedyncze lub jako kombinację regionów.

## Zestaw danych i aplikacja

Jeśli chcesz prześledzić niniejszy przykład, pobierz Qlik Sense Kurs — tworzenie aplikacji, aby uzyskać zestaw danych. Gdy ukończysz samouczek, użyj utworzonej aplikacji. W przeciwnym wypadku musisz utworzyć aplikację, dodać wszystkie sześć plików danych do folderu Tutorials source, a następnie powiązać je, używając automatycznych rekomendacji z Menedżera danych.

## Tworzenie stanów alternatywnych

Na potrzeby tego przykładu potrzebujemy dwóch stanów alternatywnych. Po wybraniu kolejno opcji **Elementy główne** > **Stany alternatywne**:

- 1. Utwórz nowy stan o nazwie Group 1.
- 2. Utwórz nowy stan o nazwie Group 2.

W ten sposób zostały utworzone dwa stany alternatywne, których potrzebujemy w tym przykładzie.

## Tworzenie paneli filtrowania na potrzeby wyboru

#### **Wykonaj następujące czynności:**

- 1. Dodaj panel filtrowania z polem Region.
- 2. Przeprowadź edycję etykiety panelu filtrowania w taki sposób, aby miała wartość =StateName(). To ułatwi ich odróżnianie, ponieważ stan nie jest wskazany w panelu filtrowania. Funkcja **StateName()** zwraca stan, który jest zastosowany względem tej funkcji.
- 3. Upuść stan Group 1 na panel filtrowania i wybierz opcję **Zastosuj stan**.
- 4. Dodaj drugi panel filtrowania z polem Region.
- 5. Przeprowadź edycję etykiety drugiego panelu filtrowania w taki sposób, aby miała wartość =StateName().
- 6. Upuść stan Group 2 na drugi panel filtrowania i wybierz opcję **Zastosuj stan**.

W ten sposób zostały utworzone dwa panele filtrowania, które służą do kontrolowania wyborów w każdym z dwóch stanów. Gdy dokonasz wyboru w panelu filtrowania Group 1, ten sam wybór zostanie zastosowany do stanu Group 1, co będzie odwzorowane we wszystkich wizualizacjach połączonych z tym stanem.

Tworzenie wykresu słupkowego do analizy

#### **Wykonaj następujące czynności:**

- 1. Utwórz miarę elementu głównego o nazwie Group1Sales. Ustaw **Wyrażenie** na Sum({[Group 1]}[Sales]). To wyrażenie sumuje sprzedaż dla wszystkich wyborów w stanie Group 1. Ustaw **Etykieta wyrażenia** na 'Sales '&GetCurrentSelections(chr(13)&chr(10), '=', ',' ,9,'Group 1'). Używamy wyrażenia etykiety, ponieważ umożliwia to przedstawienie bieżącego wyboru stanu w postaci etykiety na wykresie zamiast etykiety domyślnej.
- 2. Utwórz drugą miarę elementu głównego o nazwie Group2Sales. Ustaw **Wyrażenie** na Sum({[Group 2]}[Sales]). Ustaw **Etykieta wyrażenia** na 'Sales '&GetCurrentSelections(chr(13)&chr(10), '=', ',' ,9,'Group 2').
- 3. Dodaj wykres słupkowy do arkusza.
- 4. Ustaw pole Product Line jako wymiar.
- 5. Dodaj miary Group1Sales i Group2Sales.

W ten sposób został utworzony wykres słupkowy, który przedstawia sprzedaż według linii produktów dla dwóch grup regionów wybranych w panelach filtrowania. Gdy dokonasz nowego wyboru w jednym z paneli filtrowania, wartość odpowiedniej miary ulegnie zmianie zgodnie z nowym wyborem.

#### Wnioski

Możesz dokonywać wyborów w Group 1 i Group 2, a wyniki wybranych kombinacji regionów będą widoczne na wykresie słupkowym.

# Tworzenie wizualizacji z użyciem obiektu niestandardowego

Za pomocą aplikacji niestandardowych można rozszerzać aplikacje.

Dostępne obiekty niestandardowe są następujące:

- rozszerzenia wizualizacji
- pakiety obiektów zapewniane przez firmę Qlik:
	- <sup>o</sup> [Dashboard](#page-406-0) bundle (page 407)
	- $\circ$  [Visualization](#page-433-0) bundle (page 434)

Obiekty niestandardowe można znaleźć w panelu zasobów w obszarze **Obiekty niestandardowe** podczas edycji arkusza.

Własne rozszerzenia wizualizacji można tworzyć w Dev Hub. **■** Informacje o Dev [Hub](/en-US/sense-developer/May2024/Subsystems/Dev-Hub/Content/Sense_Dev-Hub/dev-hub-at-a-glance.htm) zawiera temat Dev Hub.

## Dodawanie obiektu niestandardowego do arkusza

Aby rozpocząć tworzenie wizualizacji, należy przeciągnąć rozszerzenie wizualizacji na arkusz.

#### **Wykonaj następujące czynności:**

- 1. Kliknij **Edytuj arkusz** na pasku narzędzi.
- 2. Aby rozwinąć obiekty niestandardowe, kliknij ikonę  $\mathbb{Z}$  w panelu po lewej stronie.
- 3. Przeciągnij rozszerzenie wizualizacji na arkusz. Wykres można upuścić w pustym miejscu na arkuszu. Można również podzielić obszar istniejącej wizualizacji na dwie części albo zastąpić istniejącą wizualizację.

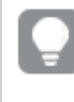

Po dwukrotnym kliknięciu obiektu niestandardowego zostanie on natychmiast dodany do arkusza.

4. Zmień wymagane ustawienia dla obiektu niestandardowego w panelu właściwości. Wymagane ustawienia są zdefiniowane przez programistę rozszerzenia — mogą to być wymiary, miary lub inne ustawienia.

W ten sposób powstała kompletna wizualizacja, z której można zacząć korzystać w ramach eksplorowania danych w aplikacji.

# Kopiowanie wizualizacji z istniejącej wizualizacji

Wizualizację można kopiować:

- W tym samym arkuszu
- Między arkuszami w tej samej aplikacji
- Między arkuszami należącymi do różnych aplikacji.

Aby skopiowana wizualizacja działała <sup>w</sup> innej aplikacji, wówczas te same wymiary i miary muszą stanowić również część aplikacji docelowej.

#### **Wykonaj następujące czynności:**

- 1. Podczas edytowania arkusza kliknij element do skopiowania. Element został wyróżniony.
- 2. Na pasku edycji kliknij $\mathbb{F}$ .
- 3. Aby wstawić element do innego arkusza, przejdź do arkusza za pomocą nawigatora arkuszy.
- 4. Kliknij D, aby wkleić element.

Skopiowany element zostanie dodany do arkusza.

W zależności od sytuacji wklejenie skopiowanej wizualizacji <sup>w</sup> arkuszu będzie mieć różne skutki:

- Jeśli wizualizacja jest poddana selekcji, wówczas wizualizacja ta zostanie zastąpiona.
- <sup>l</sup> Jeśli żadna wizualizacja nie jest poddana selekcji, wówczas wklejona wizualizacja zostanie umieszczona <sup>w</sup> największym pustym miejscu.
- <sup>l</sup> Jeśli nie ma pustego miejsca, wówczas największa wizualizacja <sup>w</sup> arkuszu zostanie podzielona na pół, aby zrobić miejsce dla wklejanej wizualizacji.

# Tworzenie wykresów powiązanych z czasem

Wykresy powiązane z czasem to wizualizacje wykorzystujące skalę ciągłą, która zapewnia kompleksowy i dokładny widok danych opartych na czasie. Oznacza to, że włączenie skali ciągłej na osi X w wykresie zawierającym pola dat spowoduje separację punktów na odległość odpowiadającą powiązanej z nimi jednostki czasu. Dodatkowo etykiety osi są rozmieszczone równomiernie bez względu na to, czy istnieją dane dla konkretnego punktu, a widok wykresu jest skompresowany, co eliminuje potrzebę przewijania.
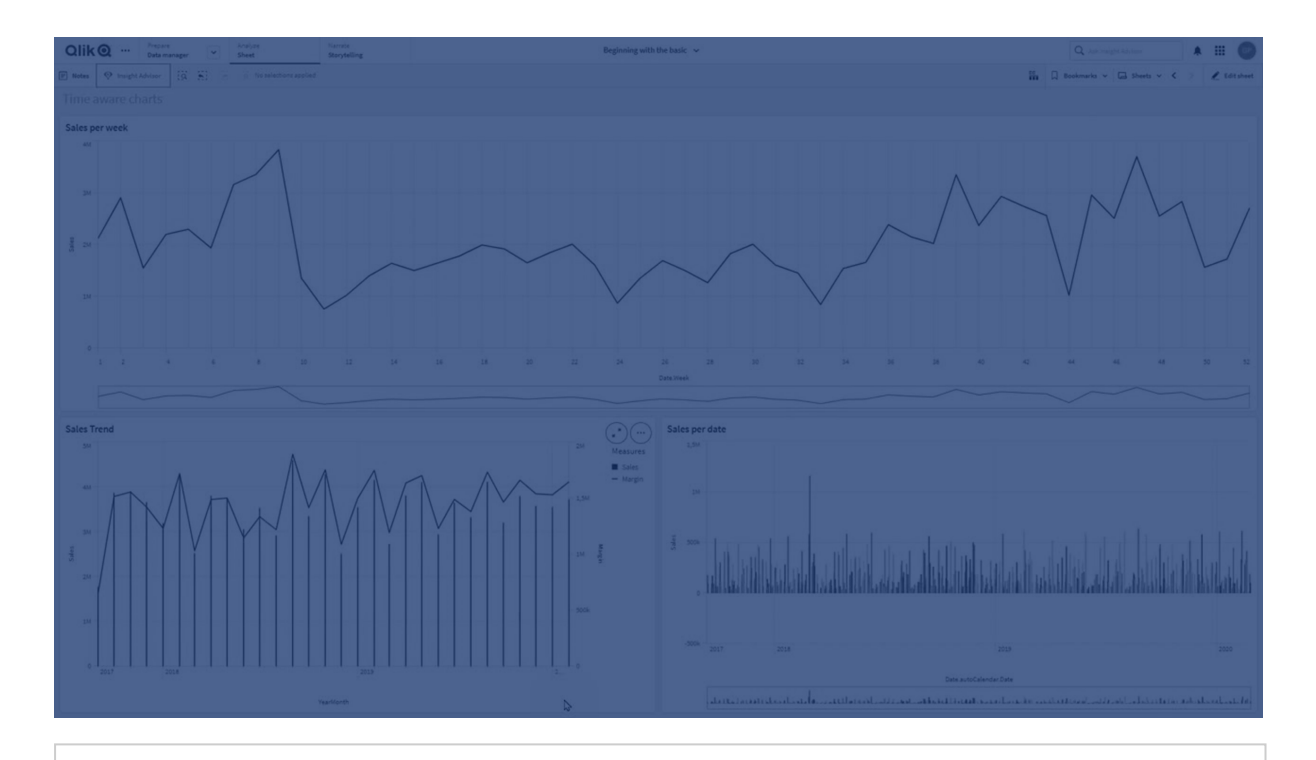

Skala ciągła jest obsługiwana dla wykresów liniowych, słupkowych i wykresów kombi.

Skala ciągła jest najczęściej stosowana z polami dat, takimi jak:

- Sekunda
- Minuta
- Godzina
- Tydzień
- Miesiąc
- RokMiesiąc
- Kwartał
- RokKwartał
- $\cdot$  Rok
- Data
- Znacznik czasu

## Dodawanie skali ciągłej

#### **Wykonaj następujące czynności:**

- 1. W widoku arkusza kliknij na pasku narzędzi **Edytuj arkusz**.
- 2. Kliknij wykres liniowy przeznaczony do edycji.
- 3. W panelu właściwości kliknij kartę **Wygląd**.
- 4. W sekcji **Oś X** zaznacz opcję **Użyj skali ciągłej**.

Wykres zostanie skompresowany, a punkty danych i etykiety zostaną ponownie rozmieszczone.

### Dokonywanie selekcji na wykresie powiązanym z czasem

Podczas nawigacji po wykresie powiązanym z czasem można skoncentrować się na mniejszym zakresie czasu, aby zrobić migawki wyświetlanych danych oraz wybrać wartości danych. Wybory dokonane na osi czasu przy użyciu funkcji wybór zakresu powodują wybranie wszystkich wartości danych (w tym także niewidocznych). Wybory na osi miary lub wykonane za pomocą lassa umożliwiają tylko wybór wartości widocznych.

# Zmiana danych wizualizacji

Dane wyświetlane w wizualizacji można zmieniać po jej utworzeniu.

Na przykład może pojawić się potrzeba dodania dodatkowych wymiarów lub miar do wykresu, aby nadać istniejącym danym głębię i znaczenie. Alternatywnie może pojawić się potrzeba skorygowania niepoprawnego wymiaru albo błędnej miary.

## Dodawanie wymiarów i miar do wizualizacji

Do wizualizacji można dodać wiele wymiarów i miar, aby nadać wyświetlanym informacjom głębię i znaczenie. Dodanie wymiarów i miar pozwala na wyświetlanie większej ilości informacji w pojedynczej wizualizacji. Na przykład poniższa ilustracja zawiera wizualizację z miarą Sales i wymiarem Month.

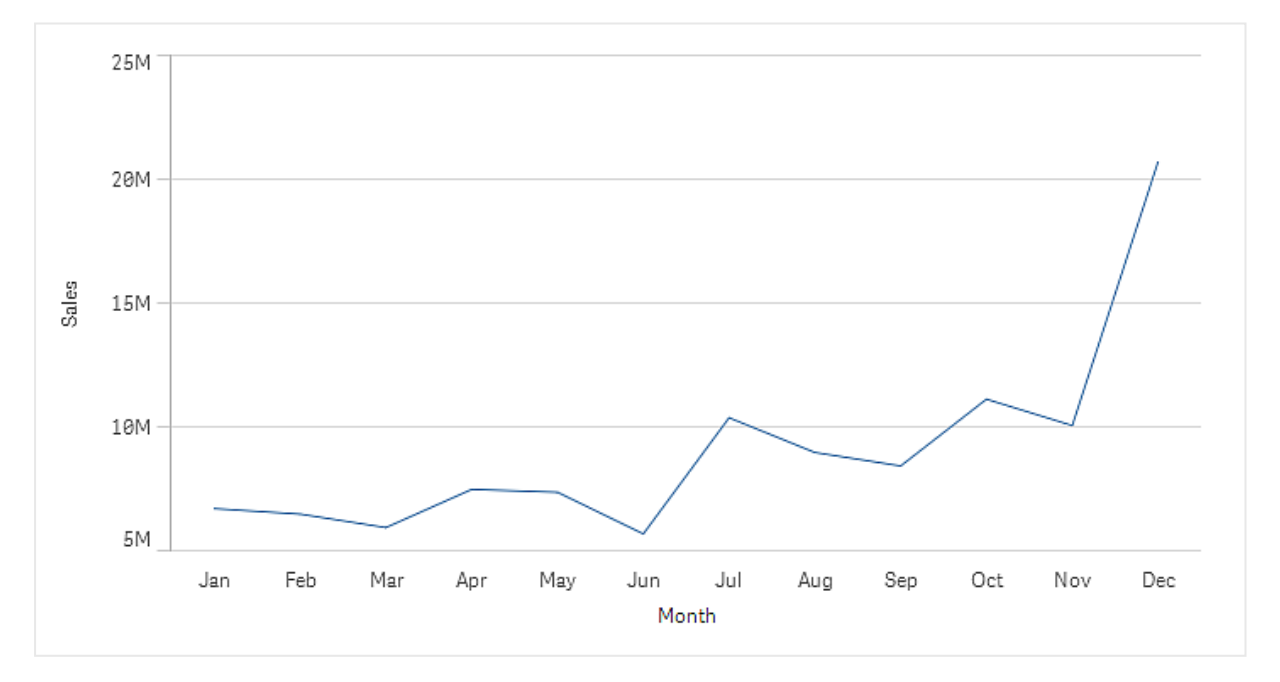

Wykres liniowy <sup>z</sup> miarą Sales.

Można do niej dodać drugą miarę — Gross Sales. Przykładowy wykres liniowy zapewnia teraz więcej kontekstu, ponieważ umożliwia porównanie miary Gross Sales z miarą Sales.

Wykres liniowy <sup>z</sup> miarami Sales i Gross Sales

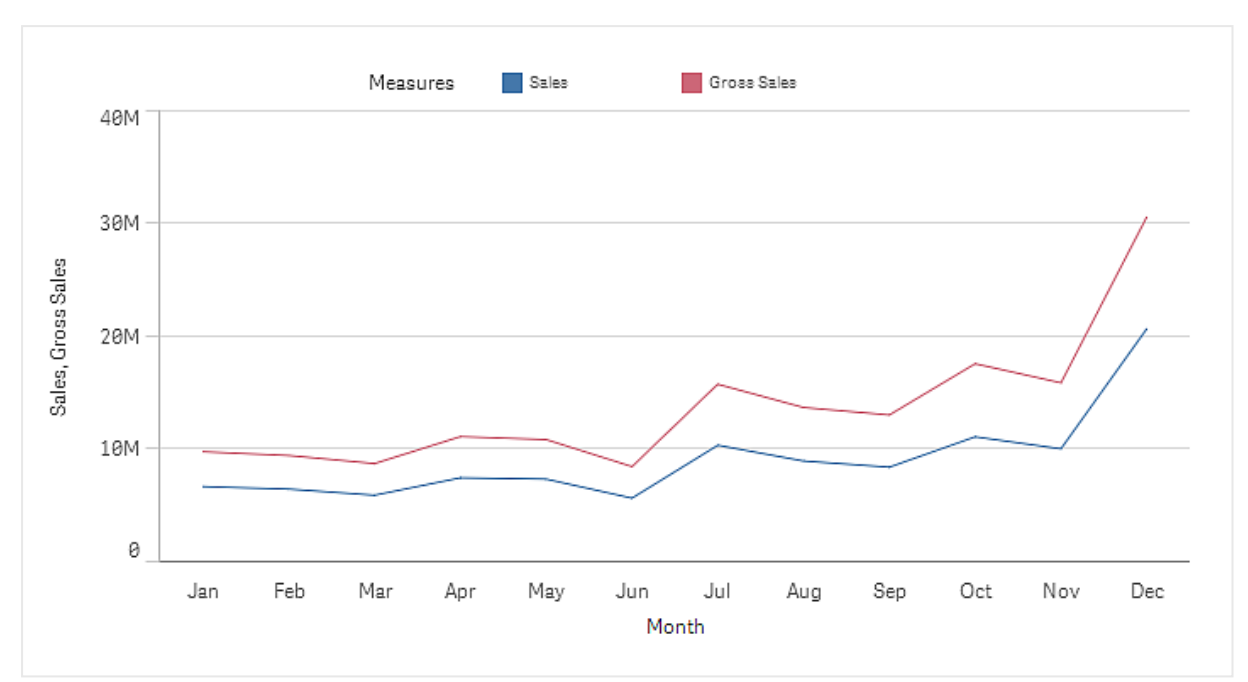

#### **Wykonaj następujące czynności:**

- 1. W panelu właściwości kliknij kartę **Dane**. Karta **Dane** zostanie rozwinięta.
- 2. W sekcji **Wymiary** lub **Miary** kliknij opcję **Dodaj**, aby dodać wymiar lub miarę. Zostanie otwarte okno dialogowe z polem tekstowym. Poniżej pola tekstowego widoczna jest lista wszystkich dostępnych wymiarów lub miar pogrupowanych w **Wymiary** lub **Miary** (czyli elementy główne) oraz **Pola**.
- 3. Zacznij pisać w polu tekstowym. Zostanie wyświetlona lista pasujących pól i wymiarów lub miar.

Wyrażenie można również utworzyć, wpisując je bezpośrednio do pola tekstowego albo klikając ikonę  $f^{\chi}$ , aby utworzyć wymiar w edytorze wyrażeń.

Jeśli żadna miara nie zostanie wyświetlona, należy ją utworzyć. Wyrażenie można wprowadzić bezpośrednio w polu tekstowym albo można kliknąć ikonę $f^\chi$ , aby utworzyć miarę <sup>w</sup> edytorze wyrażeń.

4. Wybierz wymiar lub miarę do zastosowania.

Wymiar (lub miara) zostanie dodany do wizualizacji. Ustawienia nowego wymiaru lub miary zostaną pokazane w panelu właściwości.

## Dodawanie alternatywnych wymiarów i miar do wizualizacji

Alternatywne wymiary i miary to wymiary i miary dodane do wizualizacji, które są wyświetlane dopiero wtedy, gdy użytkownik wybierze przełączenie wyświetlanych wymiarów i miar podczas eksploracji wizualnej. Za pomocą menu eksploracji wizualizacji można przełączać wyświetlane wymiary i miary.

Dodawanie [alternatywnych](https://share.vidyard.com/watch/yHmdrk5feLWqpcNYs3gDEK) wymiarów i miar do wizualizacji

Alternatywne wymiary i miary można dodawać do wszystkich typów wykresów, ale zmiana alternatywnego wymiaru i alternatywnej miary <sup>w</sup> wizualizacji jest możliwa tylko na wykresie słupkowym, liniowym i kombi. W wizualizacjach wykresów kołowych można zmieniać tylko wymiary alternatywne, <sup>a</sup> <sup>w</sup> przypadku wykresów punktowych tylko miary alternatywne.

Alternatywne wymiary i miary umożliwiają oszczędzanie miejsca na arkuszach. Zamiast tworzyć wiele podobnych wizualizacji tego samego typu, można użyć alternatywnych wymiarów i miar w pojedynczej wizualizacji. Wyświetlane wymiary i miary można przełączać. Jeśli na przykład wymagane jest wyświetlenie sprzedaży łącznej z podziałem na kategorie produktów i z podziałem na podkategorie produktów, wówczas można dodać kategorię produktów jako wymiar, a podkategorię jako wymiar alternatywny w tej samej wizualizacji.

Alternatywne wymiary i miary pozwalają na powiązanie z wizualizacją większej ilości wymiarów i miar niż ilość, na jaką pozwala ograniczenie wyświetlania. Wiele wizualizacji ma własne ograniczenia liczby jednocześnie wyświetlanych wymiarów i miar. Wykres liniowy zawierający więcej niż jedną miarę może mieć tylko jeden wymiar, a wykres liniowy o dwóch wymiarach może mieć tylko jedną miarę. Alternatywne wymiary i miary umożliwiają przekroczenie tego ograniczenia.

Alternatywne wymiary i miary można dodawać jako normalne wymiary i miary w panelu właściwości. Wymiary i miary można także przeciągać z sekcji **Dane** w panelu właściwości do sekcji **Alternatywne wymiary** lub **Alternatywne miary**.

#### **Wykonaj następujące czynności:**

- 1. W panelu właściwości kliknij kartę **Dane**. Karta **Dane** zostanie rozwinięta.
- 2. W sekcji **Wymiary** lub **Miary** kliknij opcję **Dodaj alternatywę**. Zostanie otwarte okno dialogowe z polem tekstowym. Poniżej pola tekstowego widoczna jest lista wszystkich dostępnych wymiarów lub miar pogrupowanych w **Wymiary** lub **Miary** (czyli elementy główne) oraz **Pola**.
- 3. Zacznij pisać w polu tekstowym. Zostanie wyświetlona lista pasujących pól i wymiarów lub miar.

Wyrażenie można również utworzyć, wpisując je bezpośrednio do pola tekstowego albo klikając ikonę  $f \times$ , aby utworzyć wymiar w edytorze wyrażeń. Jeśli żadna miara nie zostanie wyświetlona, należy ją utworzyć. Wyrażenie można wprowadzić bezpośrednio w polu tekstowym albo można kliknąć ikonę  $f^{\times}$ , aby utworzyć miarę <sup>w</sup> edytorze wyrażeń.

4. Wybierz wymiar lub miarę do zastosowania.

Alternatywny wymiar lub alternatywna miara zostanie dodana do wizualizacji.

## Edytowanie danych w wizualizacji

Dane w wizualizacji można edytować i dostosowywać. Konieczna może być edycja istniejącego wymiaru (lub istniejącej miary) w celu dostosowania go i utworzenia skuteczniejszej wizualizacji albo w celu skorygowania nieprawidłowego wymiaru lub błędnej miary. Dodatkowo może zachodzić potrzeba edycji elementu głównego w wizualizacji celem zmiany elementu głównego we wszystkich wizualizacjach.

#### Nieprawidłowe wymiary i miary

Wymiary i miary są nieprawidłowe wtedy, gdy Qlik Sense nie może zinterpretować powiązanego z nimi wyrażenia.

Jeśli nowo utworzony lub zmodyfikowany wymiar jest nieprawidłowy, będzie on wyświetlany w panelu właściwości jako wyszarzony z czerwonym zabarwieniem, dodatkowo z tekstem **Nieprawidłowy wymiar** wskazującym, że wymiar jest nieprawidłowy. Użycie nieprawidłowego wymiaru w wizualizacji uniemożliwia jej wyświetlenie.

Jeśli nowo utworzona lub zmodyfikowana miara jest nieprawidłowa, pole tekstowe **Wyrażenie** w sekcji **Miary** w panelu właściwości jest wyświetlane z czerwoną ramką, sygnalizując, że miara jest nieprawidłowa.

#### Edytowanie wymiaru

Wymiary, w tym wymiary główne, można edytować w panelu właściwości. Wybierz wymiar do edycji. Wymiary mają następujące właściwości:

- <sup>l</sup> **Pole**: zacznij wpisywać nazwę pola, aby wyświetlić liczbę pasujących pól do wyboru. Możesz też kliknąć przycisk  $f<sup>x</sup>$ , aby otworzyć edytor wyrażeń, w którym można utworzyć wymiar wyliczany.
- **Etykieta**: wprowadź nazwę wymiaru.
- <sup>l</sup> **Uwzględnij wartości NULL**: jeśli ta opcja jest zaznaczona, wizualizacja będzie uwzględniać wartości NULL wymiaru. Zależnie od typu wizualizacji będą one mieć postać przerwy lub kreski. Jeśli na przykład dostępne są dane sprzedaży, ale nie wiadomo, jakiej firmy dotyczą, zostaną one dodane do wartość miary dla wymiaru wartości NULL.
- <sup>l</sup> **Ograniczenie**: tutaj można ograniczyć liczbę wyświetlanych wartości wymiaru.
- <sup>l</sup> **Pokaż inne**: Po ustawieniu ograniczenia dla liczby wyświetlanych wartości wymiaru można podsumować wartości miary dla pozostałych wymiarów, wybierając opcję **Pokaż inne**.

**Element główny**: edytuj wymiar główny, aby zaktualizować wszystkie wystąpienia, w których wymiar jest używany, lub utwórz nowy wymiar główny, dodając wymiar do elementów głównych.

### Edytowanie miary

Miary, w tym wymiary główne, można edytować w panelu właściwości. Wybierz miarę do edycji. Miary mają następujące właściwości:

- **Wyrażenie**: wprowadź wyrażenie. Możesz również kliknąć przycisk  $f^{\mathsf{x}}$ , aby otworzyć edytor wyrażeń i korzystać z niego.
- <sup>l</sup> **Etykieta**: wprowadź nazwę miary. Etykieta nie jest automatycznie aktualizowana w przypadku wprowadzenia zmian w polu **Wyrażenie**.
- <sup>l</sup> **Formatowanie liczb**: ustaw formatowanie liczb dla wartości miary. Opcje **Liczba** i **Data** obejmują niestandardowe ustawienia formatowania, umożliwiające zdefiniowanie własnego wzorca formatu.
- <sup>l</sup> **Element główny**: edytuj miarę główną, aby zaktualizować wszystkie wystąpienia, w których miara jest używana, lub utwórz nową miarę główną, dodając miarę do elementów głównych.

#### Edytowanie elementów głównych

Obok wymiarów i miar powiązanych z elementem głównym jest w panelu właściwości wyświetlany symbol  $\mathscr{C}$ . Możesz edytować element główny, aby zaktualizować wszystkie wystąpienia używające wymiaru lub miary, albo możesz odłączyć element od jego elementu głównego, aby edytować tylko bieżące wystąpienie wymiaru lub miary.

Wizualizacja powiązana z elementem głównym jest wskazywana na arkuszu jako **Wizualizacja powiązana**. Możesz edytować wizualizację główną, aby zaktualizować wszystkie wystąpienia korzystające z tej wizualizacji, lub możesz odłączyć wizualizację od jej elementu głównego, aby edytować tylko bieżące wystąpienie wizualizacji. Odłączenie wizualizacji nie powoduje odłączenia żadnych wymiarów głównych ani miar głównych używanych w wizualizacji.

### Usuwanie wymiarów i miar

Wymiary i miary można usuwać w panelu właściwości. Naciśnij i przytrzymaj lub kliknij prawym przyciskiem myszy odpowiedni wymiar lub miarę, a następnie wybierz opcję **Usuń**. Można również kliknać wymiar lub miare i kliknać polecenie **Usuń** . W przypadku usuniecia instancii elementu głównego sam element główny będzie nadal dostępny w panelu zasobów.

W celu cofnięcia usuwania należy kliknąć pozycję $\leq$ . Zmiana wyświetlanego arkusza uniemożliwi cofnięcie usuwania.

# Zmiana wyglądu wizualizacji

W sekcji **Wygląd** w panelu właściwości dostępnych jest kilka opcji ustawiania i modyfikowania wyglądu wizualizacji.

Wiele ustawień ma opcję **Autom.**, która pozwala zaprezentować wizualizację w optymalny sposób z uwzględnieniem liczby wymiarów i miar oraz rodzaju używanych danych. Zwykle nie ma konieczności modyfikowania tych ustawień, z wyjątkiem sytuacji szczególnych, na przykład gdy ilość dostępnego miejsca jest bardzo mała.

Sortowanie wymiarów i miar może mieć wpływ na wygląd.

## Ogólne

**Pokaż tytuły**: ta opcja jest domyślnie włączona **(Wł.)** we wszystkich wizualizacjach z wyjątkiem paneli filtrowania oraz wizualizacji typu tekst i grafika. Panele filtrowania zawierają nazwy poszczególnych wymiarów i zwykle nie wymagają dodatkowego tytułu. W wizualizacjach typu tekst i grafika dostępny jest pasek narzędzi edycji z licznymi opcjami formatowania tekstu, więc pola tytułu można użyć do innych celów.

**Tytuł**, **Podtytuł** i **Przypis**: poza oczywistym wykorzystaniem tytułów, podtytułów i przypisów jako pól tekstowych można też wyświetlać w nich wyrażenia, co pozwala podawać w wizualizacji dodatkowe informacje związane z miarą. W polu tytułu można na przykład wyświetlać sumy, aby zawsze była widoczna suma wybranych wartości.

#### **Przykład:**

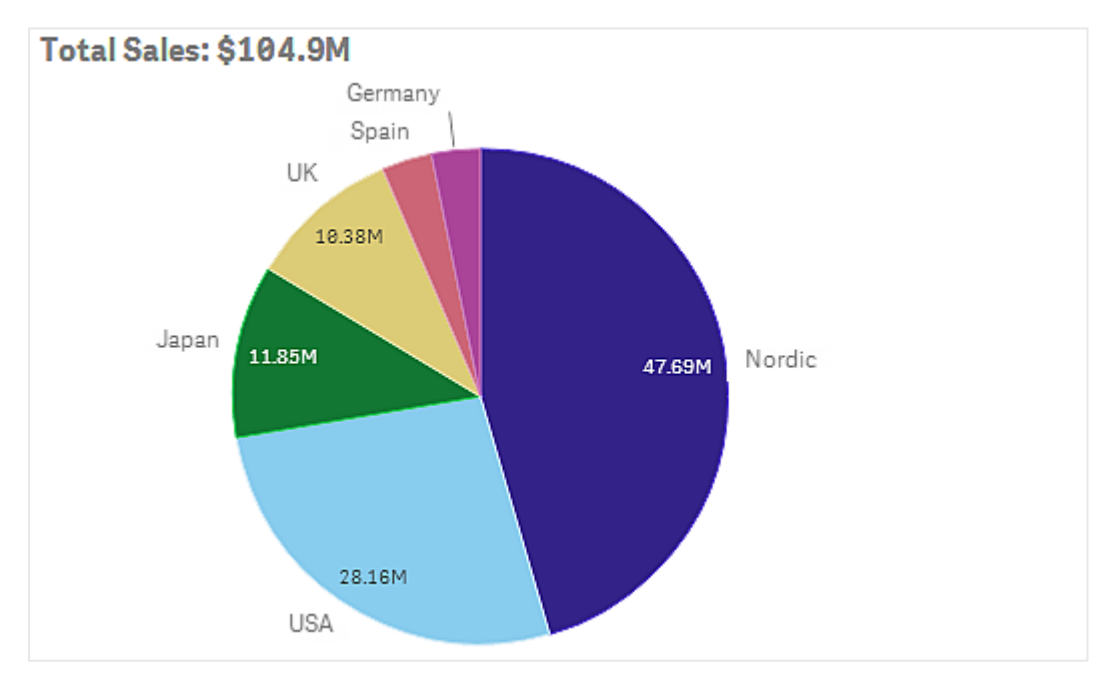

Poniższa grafika ilustruje obliczanie łącznej wartości sprzedaży i wyświetlanie jej w tytule. Po dokonaniu selekcji łączna wartość sprzedaży jest odpowiednio aktualizowana.

Następujący ciąg posłużył do użycia wyrażenia Total Sales w polu **Tytuł**:

<sup>=</sup>'Total Sales: \$'& Round(Sum(Sales)/1000000, 0.1) & 'M'.

Pole tytułu jest przede wszystkim polem tekstowym, więc ciąg znaków musi zaczynać się znakiem równości (=) wskazującym, że ciąg znaków zawiera wyrażenie.

Ponieważ 'Total Sales: \$' jest tekstowym ciągiem znaków użytym w ramach wyrażenia, ciąg ten musi być ujęty w pojedyncze znaki cudzysłowu.

Znak & powoduje łączenie ciągu z wyrażeniem.

Samo wyrażenie to Round(Sum(Sales)/1000000, 0.1) . Wynik funkcji agregującej Sum(Sales)jest dzielony przez 1 000 000, a funkcja Round (x, 0.1) zmniejsza liczbę miejsc dziesiętnych do jednego.

Końcówka & 'M' powoduje dołączenie do wyrażenia jednostki M odpowiadającej milionowi.

W przypadku tytułu istnieją trzy metody dodania wyrażenia:

- $\cdot$  Bezpośrednio w polu tytułu wizualizacji. Rozpocznij ciąg znaków od znaku równości (=).
- <sup>l</sup> Bezpośrednio w polu **Tytuł** w sekcji **Wygląd** w panelu właściwości. Rozpocznij ciąg znaków od znaku równości (=).
- W edytorze wyrażeń w polu **Tytuł**. Kliknij  $f$ <sup>x</sup>, aby otworzyć edytor wyrażeń. Nie jest tutaj potrzebny znak równości.

W przypadku podtytułów i przypisów dostępne są tylko dwie ostatnie możliwości.

**Pokaż szczegóły**:domyślnie: **Ukryj**. Gdy ustawiona jest opcja **Pokaż**, podczas analizy użytkownicy mogą kliknąć ikonę  $\bm{\Theta}$ , aby wyświetlić szczegóły, takie jak opisy miar i wymiarów.

## Prezentacja i styl

Wiele ustawień prezentacji ma zastosowanie tylko do konkretnej wizualizacji.

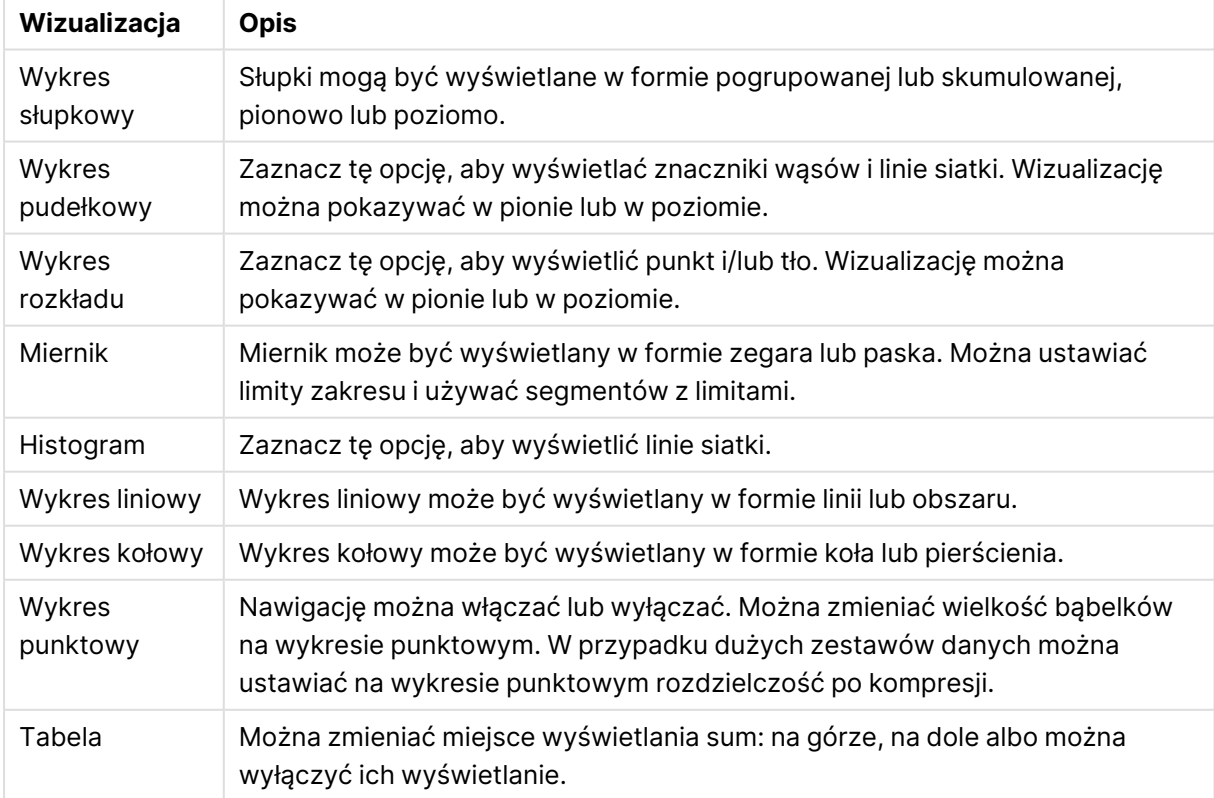

Ustawienia prezentacji w wizualizacjach

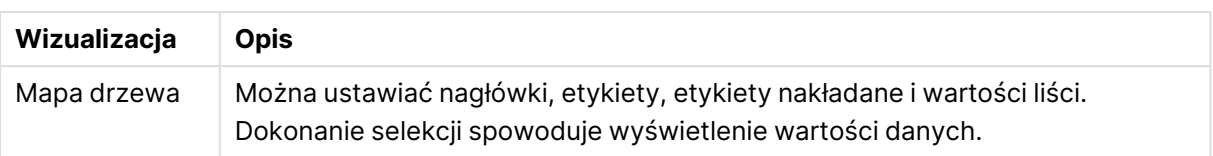

#### **Przykład:**

Wykres słupkowy <sup>o</sup> dwóch wymiarach jest domyślnie wyświetlany ze zgrupowanymi słupkami.

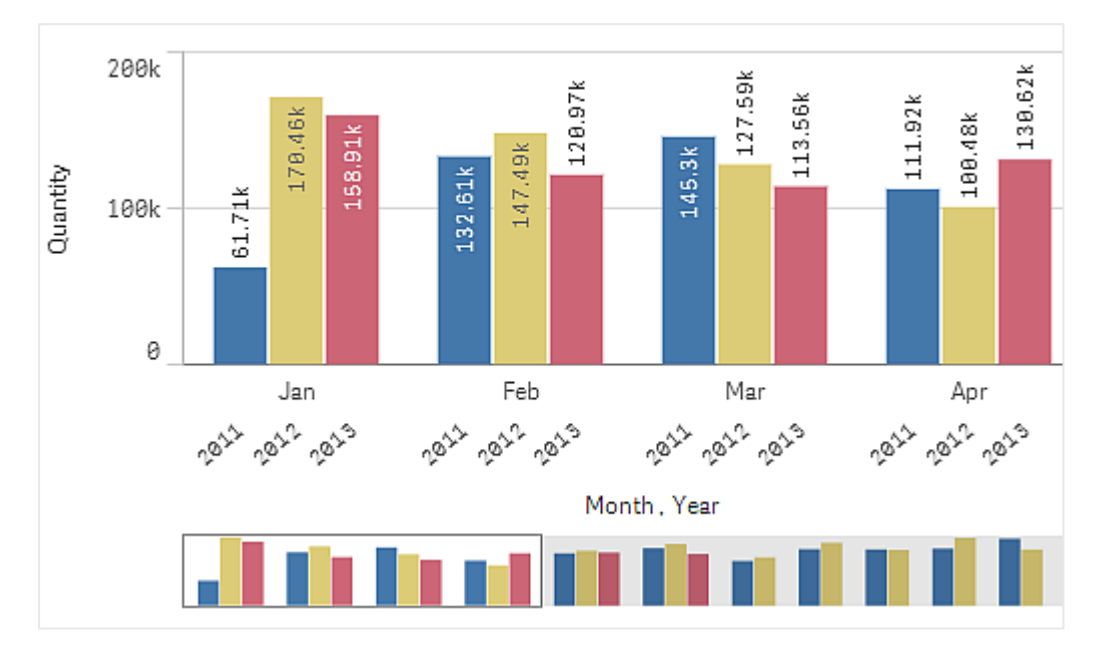

Załóżmy, że chcemy porównać łączne ilości miesięczne w wybranych latach. Przydatne byłoby przełączenie się na skumulowany wykres słupkowy.

W panelu właściwości w sekcji **Wygląd** > **Prezentacja** znajduje się opcja **Skumulowane**.

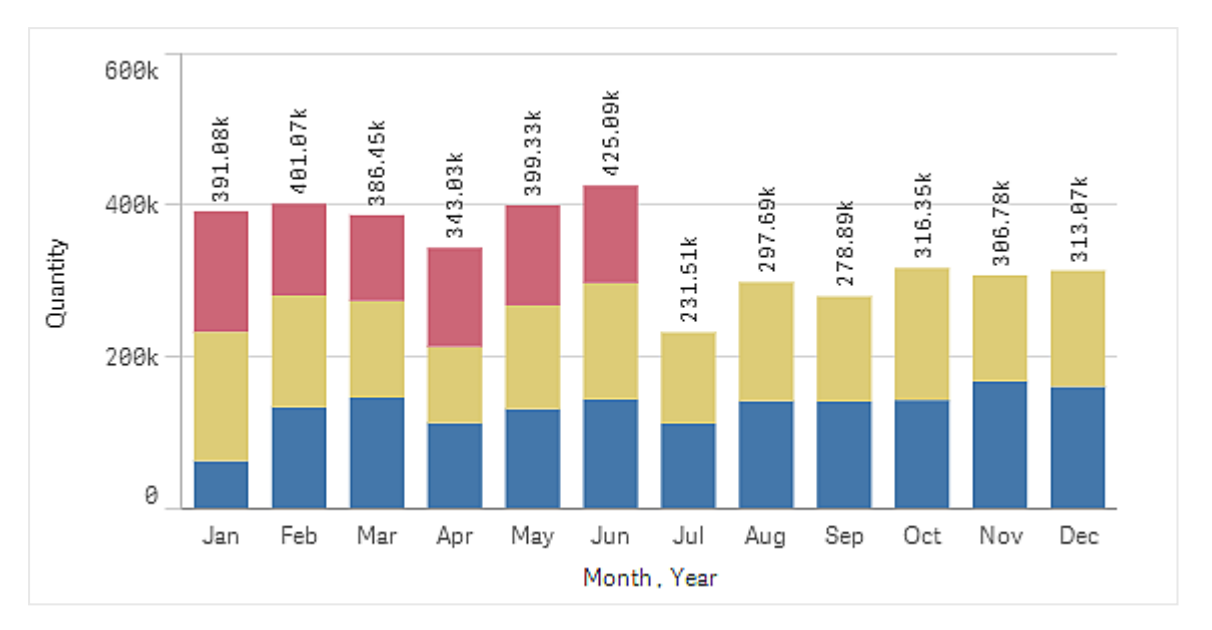

Paski skumulowane ułatwiają porównywanie ilości <sup>w</sup> poszczególnych miesiącach.

Teraz porównywanie miesięcznych ilości jest łatwe. Lata są opisane w legendzie.

W sekcji **Kolory i legenda** opcja **Pokaż legendę** ma wartość **Autom.**, co oznacza, że legenda jest wyświetlana wtedy, gdy jest na nią wystarczająco dużo miejsca. W panelu właściwości można też określić miejsce wyświetlania legendy oraz włączyć lub wyłączyć wyświetlanie tytułu legendy.

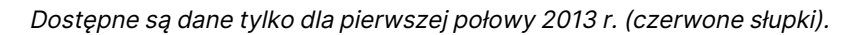

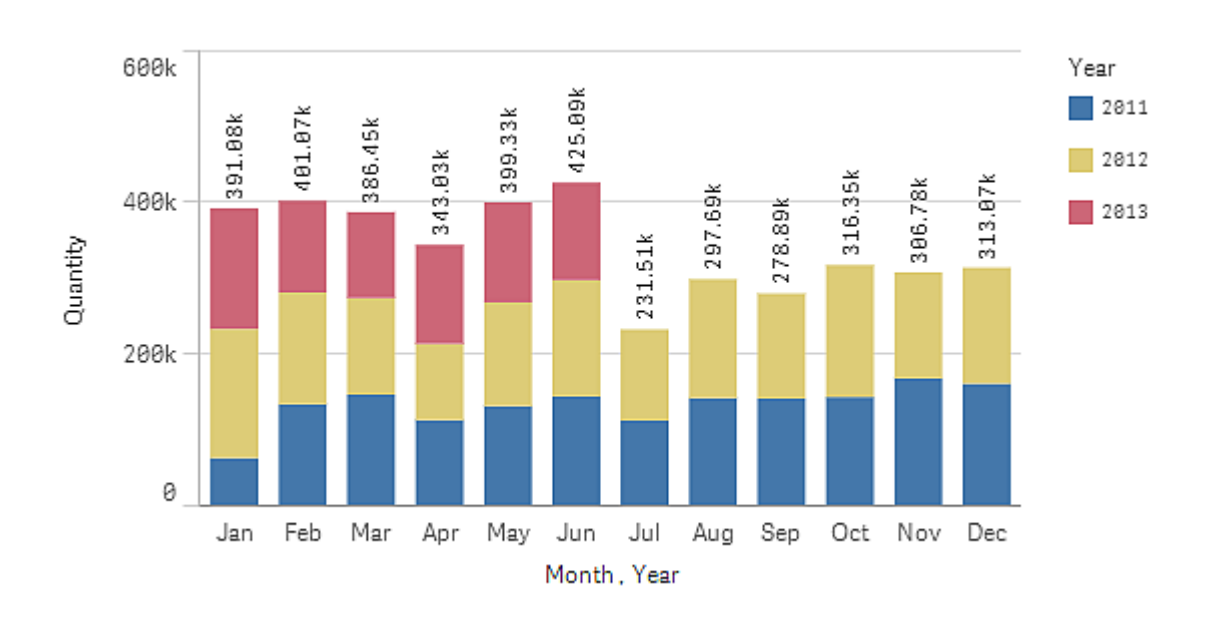

#### Styl

Wizualizację można dodatkowo spersonalizować za pomocą panelu stylizacji. Panel stylizacji jest dostępny w panelu właściwości. W obszarze **Wygląd** > **Prezentacja** kliknij pozycję **Style**.

Więcej informacji zawiera temat Stosowanie [niestandardowego](#page-613-0) stylu do wizualizacji (page 614).

## Kolory i legenda

Sekcja panelu właściwości **Kolory i legenda** umożliwia określanie ustawień kolorów i legendy. Qlik Sense automatycznie ustawia kolory wizualizacji dodawanych do arkuszy. Zalecaną praktyką jest dodawanie lub modyfikowanie kolorów tylko wtedy, gdy wizualizacja tego wymaga. Używanie zbyt wielu kolorów lub wybieranie kolorów trudnych w rozróżnieniu może pogorszyć czytelność wizualizacji.

Aby ręcznie ustawiać kolory i legendy, usuń zaznaczenie opcji **Autom.** i określ preferowane kolory. Qlik Sense obsługuje następujące metody kolorowania wizualizacji:

- Pojedynczy kolor
- Wiele kolorów
- Wymiar
- Miara
- Elementy główne
- Wyrażenie

Więcej informacji na temat dostępnych opcji kolorowania wizualizacji zawiera sekcja [Kolorowanie](#page-591-0) [wizualizacji](#page-591-0) (page 592). Przykłady użycia poszczególnych metod kolorowania wizualizacji i przykładowe ustawienia podano w sekcji Przykład 1:kolorowanie według wymiaru <sup>w</sup> [wizualizacji](#page-610-0) [\(page](#page-610-0) 611).

## Oś X i oś Y

Dla osi X i Y można wybrać wyświetlane etykiety i tytuły oraz określić ich orientację i położenie. Gdy wizualizacja nie wymaga dodatkowych objaśnień, etykiety lub tytuły mogą być zbędne. Wtedy przydatna jest możliwość ich ukrycia. W przypadku bardzo małych wizualizacji (na przykład trzy kwadraty na trzy) etykiety są ukrywane automatycznie.

**Zakres**: na osi miary (zwykle osi Y) można określić zakres osi. Odpowiedni zakres jest dobierany domyślnie w zależności od największej dodatniej wartości miary lub najmniejszej ujemnej wartości miary, ale jeśli na przykład jedna wartość miary jest znacznie większa od wszystkich pozostałych, może być wskazane ustawienie zakresu dostosowanego do mniejszych wartości. W panelu właściwości w sekcji **Wygląd** > **Oś Y <nazwa miary>** znajduje się przycisk **Zakres** o domyślnej wartości **Autom.** Kliknij przycisk, aby przełączyć na wartość **Niestandardowe**. Teraz można ustawić wartość maksymalną zakresu (**Maks.**), wartość minimalną (**Min.**) lub obie te wartości. Na wykresie słupkowym słupki wykraczające poza zakres są ścinane ukośnie, aby zaznaczyć przekroczenie zakresu. Na wykresie liniowym widoczne są tylko odcinki linii mieszczące się w zakresie.

**Orientacja etykiety**: Możesz zmienić orientację etykiet danych na osi wymiaru (zwykle na osi X). W panelu właściwości, w obszarze **Wygląd** > **Oś X <nazwa wymiaru>** dostępne jest rozwijane menu orientacji etykiety. Wartością domyślną tej opcji jest **Autom.** Jeżeli etykieta nie zmieści się w całości na wykresie, zostanie obcięta za pomocą wielokropka. Dostępne są następujące opcje:

<sup>l</sup> **Autom.**: Automatycznie wybiera jedną z pozostałych opcji w zależności od miejsca dostępnego na wykresie.

- <sup>l</sup> **Poziomo**: Etykiety są ułożone w jednym poziomym wierszu.
- **· Nachylone**: Etykiety są ułożone poziomo pod kątem.
- **· Warstwowe**: Etykiety są rozmieszczone naprzemiennie w dwóch poziomych wierszach.

Przykłady etykiet warstwowych i nachylonych

Layered Labels

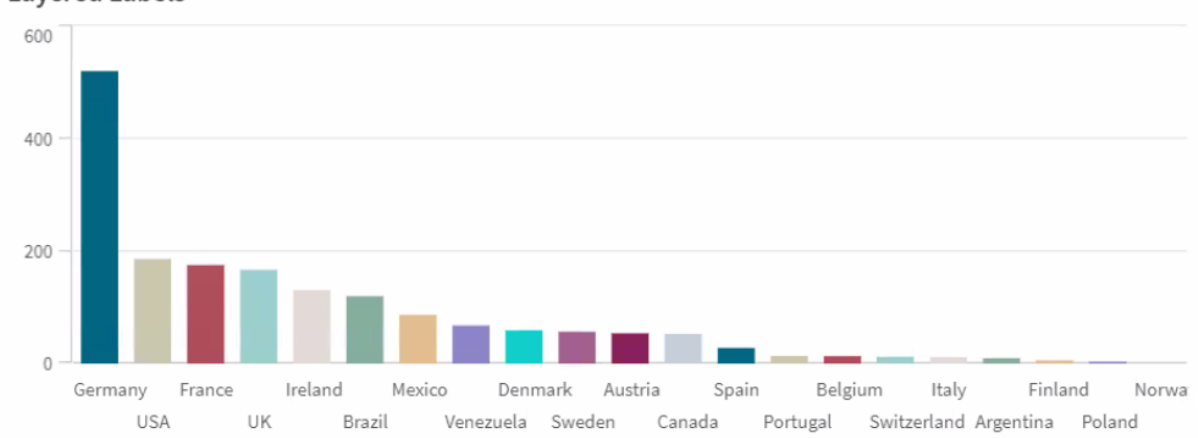

#### **Tilted Labels**

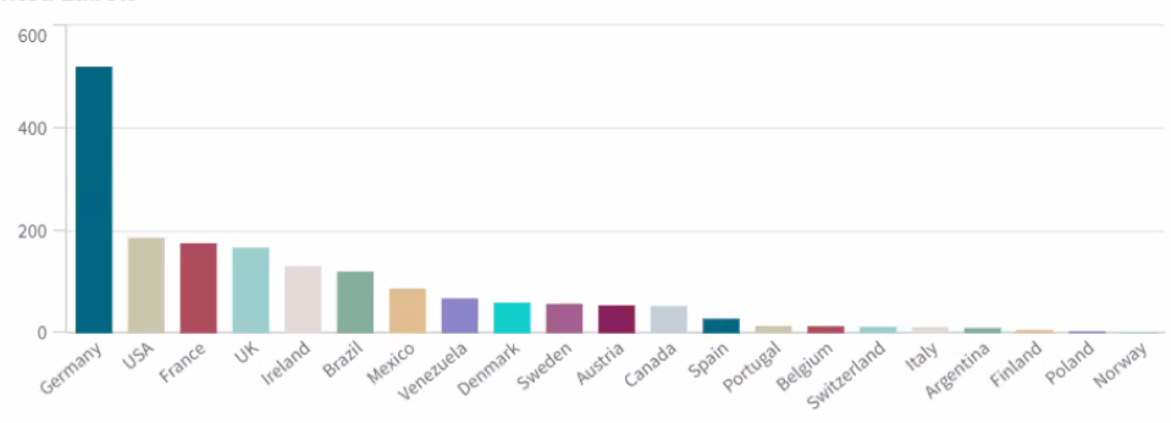

## Zmiana sposobu sortowania wizualizacji

Można zmienić kolejność sortowania wymiarów i miar, aby dane były prezentowane w pożądany sposób.

Większość wizualizacji ma w panelu właściwości sekcję **Sortowanie**, w której można zmienić kolejność sortowania, przeciągając wymiar lub miarę za symbol przeciągania  $\equiv$  do odpowiedniej pozycji. Sortowanie można w pewnym stopniu modyfikować również w wizualizacjach bez sekcji sortowania.

Na poniższym zrzucie ekranu sortowanie główne odbywa się według miary Gross Sales.

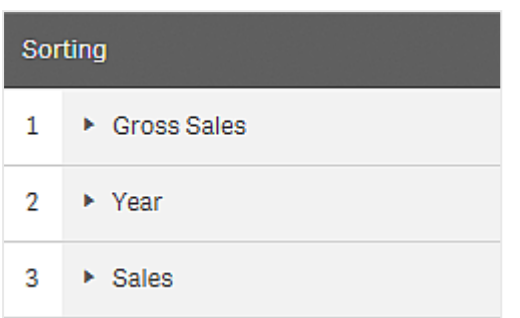

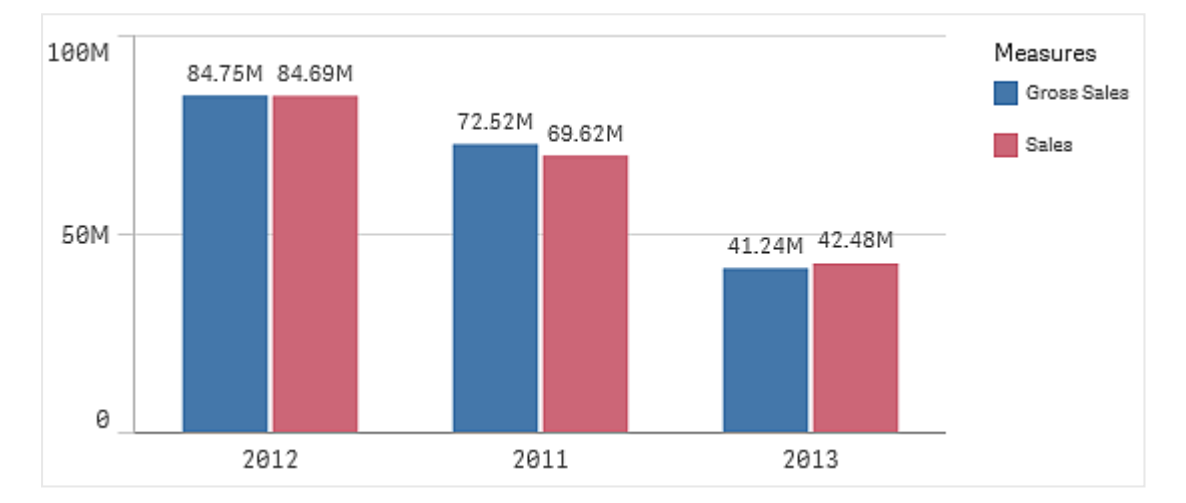

Wykres słupkowy posortowany w takiej kolejności sortowania wygląda następująco.

Ponieważ istnieją tu dwie miary, Gross Sales i Sales, słupki są domyślnie pogrupowane. Miara Gross Sales jest prezentowana jako pierwsza, ponieważ ma priorytet 1 sortowania. Gdyby miara Sales została przeciągnięta na górę listy **Sortowanie**, wówczas pierwszym słupkiem byłby słupek Sales, a drugim słupek Gross Sales.

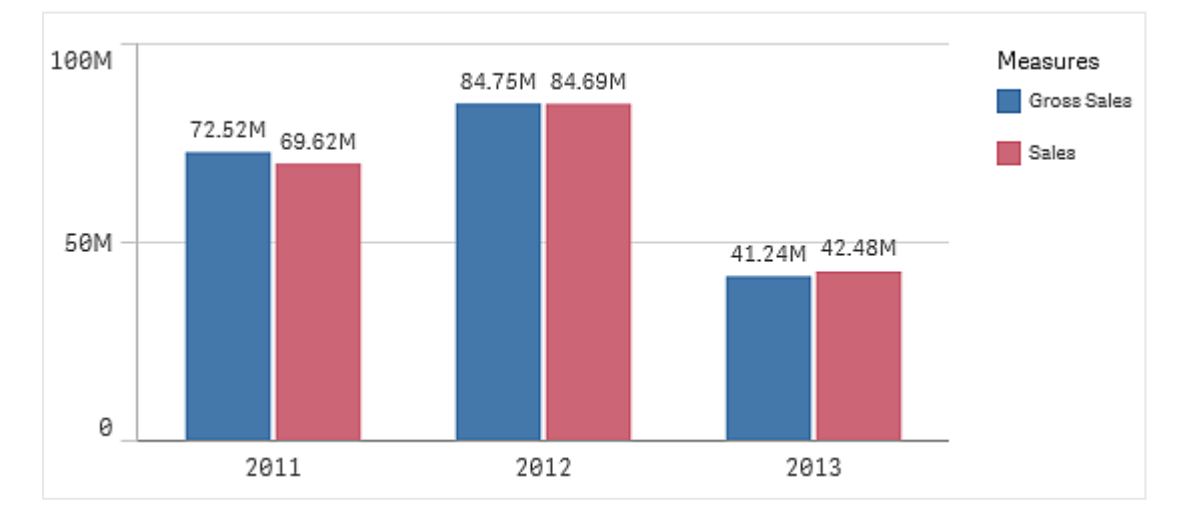

Aby zamiast tego sortować według miary Year, trzeba przeciągnąć Year na początek sekcji **Sortowanie**. Wykres słupkowy zostanie zaktualizowany i będzie sortowany według miary Year. Na wykresach słupkowych <sup>o</sup> wielu wymiarach sortowanie jest na stałe ograniczone do pierwszego wymiaru. Wymiar ten jest podstawą dla grup i kumulacji, więc sortowanie według innego wymiaru lub miary spowodowałoby niepożądane rozdzielanie takich grup. Jeśli mimo to chcesz sortować według wartości miary, skorzystaj <sup>z</sup> opcji **Sortuj wg wyrażenia** <sup>w</sup> sekcji **Sortowanie** pierwszego wymiaru.

### Sortowanie w sekcjach wymiarów i miar

Choć kolejność sortowania określa się przede wszystkim w sekcji **Sortowanie**, można ją też zmieniać w panelu właściwości w sekcji **Dane**, w obszarach **Wymiary** i **Miary**. W obszarze **Wymiary** można zmieniać priorytet sortowania poszczególnych wymiarów, przeciągając je na odpowiednie miejsce. Analogicznie, w obszarze **Miary** można przeciągać miary, aby określić kolejność ich sortowania. Umieść kursor myszy na symbolu przeciągania  $\equiv$ i przeciągnij wymiar lub miarę, aby zmienić kolejność. Zmiany zostaną odzwierciedlone w wizualizacji.

#### Sortowanie wewnętrzne

W sekcji **Sortowanie** można określić nie tylko względną kolejność sortowania wymiarów i miar, ale również wewnętrzną kolejność sortowania.

Kliknij nazwę wymiaru lub miary, aby otworzyć ustawienia, a następnie kliknij przycisk sortowania, aby przełączyć na sortowanie **Niestandardowe**. W poniższej tabeli przedstawiono kolejność sortowania według priorytetu wewnętrznego i opcje sortowania. Dostępne opcje sortowania to **Rosnąco** i **Malejąco**.

Opcje sortowania:

- Sortuj wg wyrażenia (Podaj wyrażenie, według którego będzie odbywać się sortowanie. Dostępne tylko w przypadku wymiarów).
- Sortuj w kolejności liczbowej
- Sortuj alfabetycznie

Dodatkowo można posortować według kolejności ładowania, przełączając na tryb **Niestandardowe** i pozostawiając wszystkie opcje sortowania niezaznaczone.

Jeśli dla pola zostanie ustawiona kolejność niestandardowa, ta kolejność zastąpi jakąkolwiek wewnętrzną kolejność sortowania wybraną w obszarze **Sortowanie**.

#### Sortowanie domyślne

Wymiary i miary są domyślnie sortowane w kolejności dodania, tak że ostatnio dodany element jest ostatni. Każdy wymiar jest sortowany wewnętrznie w sposób najbardziej typowy dla typu danych, jaki reprezentuje. Liczby są sortowane w kolejności liczbowej rosnącej. Tekst jest sortowany w kolejności alfabetycznej rosnącej.

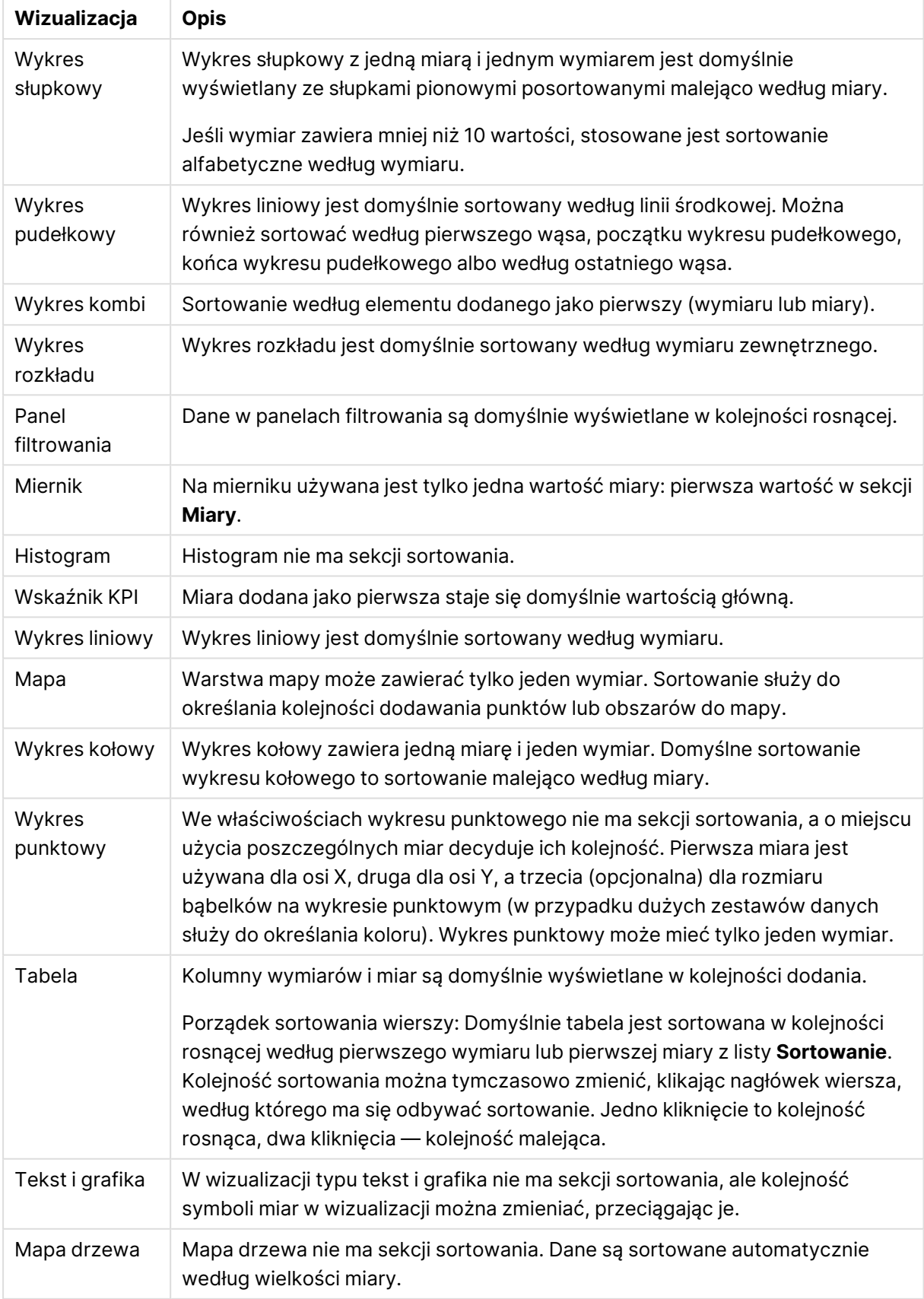

### Sortowanie domyślne w wizualizacjach

## <span id="page-591-0"></span>Kolorowanie wizualizacji

Qlik Sense automatycznie ustawia kolory wizualizacji dodawanych do arkuszy. Kolory wizualizacji możesz też ustawiać ręcznie odpowiednio do swoich potrzeb i preferencji.

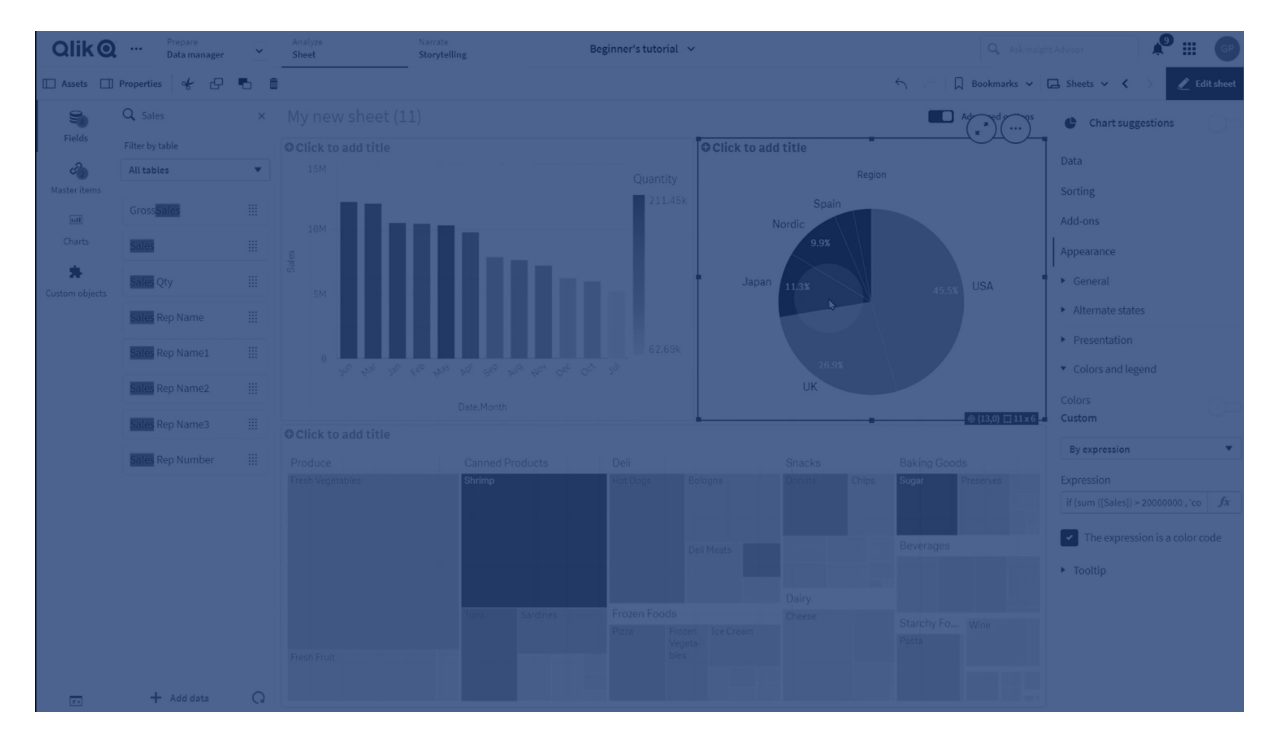

Opcje kolorów dla większości wizualizacji ustawia się w panelu właściwości, w sekcji **Wygląd** > **Kolory i legenda**. Po wybraniu opcji **Niestandardowe** można ręcznie zastosować następujące metody kolorowania wizualizacji:

- Kolorowanie pojedynczym kolorem
- Kolorowanie wieloma kolorami
- Kolorowanie według wymiaru Wizualizację można też kolorować według wymiaru (jeśli jest obsługiwany przez dany typ wizualizacji) poprzez przeciąganie pól wymiarów z panelu zasobów i upuszczanie ich na wizualizację.
- Kolorowanie według miary Wizualizację można też kolorować według miary(jeśli jest obsługiwana przez dany typ wizualizacji) poprzez przeciąganie pól miar z panelu zasobów i upuszczanie ich na wizualizację.
- Kolorowanie według wyrażenia

Tabele i tabele przestawne można kolorować jedynie według wyrażenia. Opcje kolorowania tabel i tabel przestawnych można znaleźć w sekcji **Dane** panelu właściwości.

Aby zapewnić spójne używanie kolorów dla wymiarów i miar w różnych wizualizacjach, można przypisać określone kolory do elementów głównych w bibliotece. W większości wizualizacji kolory przypisane do elementów głównych są używane automatycznie. Jeśli wizualizacja zawiera wymiar

główny i miarę główną z przypisanymi kolorami, domyślnie używany będzie kolor przypisany do wymiaru głównego. Możesz wybrać, który kolor elementu głównego będzie używany, lub całkowicie wyłączyć używanie kolorów elementów głównych.

Więcej informacji zawiera temat [Przypisywanie](#page-135-0) kolorów do elementów głównych (page 136).

Do poszczególnych wartości wymiaru głównego można przypisywać kolory, aby upewnić się, że kolory różnych wartości są spójne w wizualizacjach.

Więcej informacji zawiera temat [Przypisywanie](#page-138-0) kolorów do wartości wymiaru głównego (page 139).

Aby zachować przejrzystość wizualizacji, przy ręcznym konfigurowaniu kolorów należy wybierać kolory pod kątem dostępności oraz używać różnych kolorów tylko wtedy, gdy służą konkretnym celom.

### Kolorowanie pojedynczym kolorem

Podczas kolorowania pojedynczym kolorem ten sam kolor jest stosowany do wszystkich obiektów wykresu. Kolorowanie pojedynczym kolorem sprawdza się najlepiej w przypadku wizualizacji, takich jak wykresy słupkowe lub liniowe z jednym wymiarem i jedną miarą.

Jeśli zdefiniowano wymiar główny lub miarę główną z przypisanym kolorem, można pokolorować wizualizację na ten kolor. Jeśli wizualizacja zawiera wymiar główny i miarę główną z przypisanymi kolorami, domyślnie używany będzie kolor przypisany do wymiaru głównego. Możesz wybrać, który kolor elementu głównego będzie używany, lub całkowicie wyłączyć używanie kolorów elementów głównych.

Po wybraniu opcji **Pojedynczy kolor** w sekcji **Kolory** okna **Wygląd** > **Kolory i legenda** dostępne są następujące opcje:

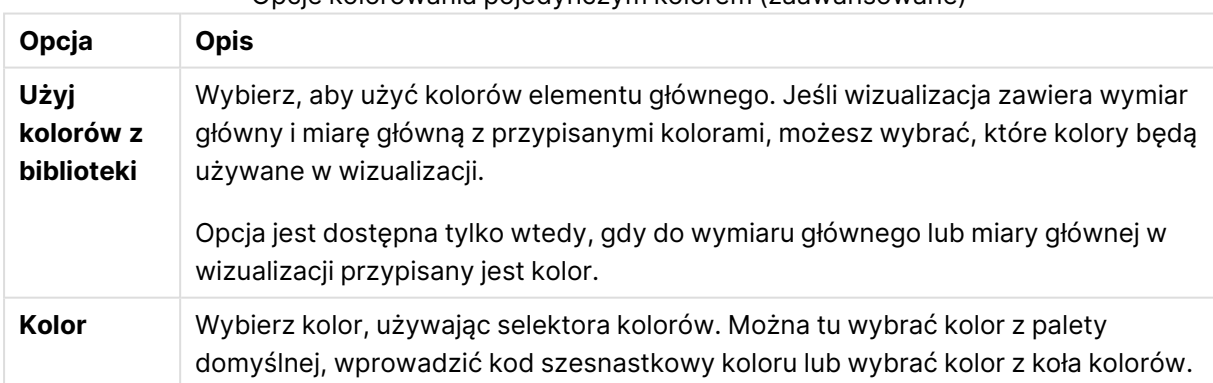

#### Opcje kolorowania pojedynczym kolorem (zaawansowane)

#### Kolorowanie wieloma kolorami

Gdy wizualizacja zawiera wiele miar, wybranie opcji **Wielokolorowe** umożliwia ustawienie innego koloru dla każdej miary. Program Qlik Sense udostępnia paletę 12 i 100 kolorów, które można zastosować do wizualizacji. Do kolorowania wymiarów jest domyślnie używany schemat **12 kolorów**.

Jeśli w wizualizacji są wykorzystywane miary główne, można również z nich skorzystać w wizualizacji. W przypadku kolorowania wizualizacji według miar głównych w miarach głównych używane będą przypisane do nich kolory, natomiast wszelkie inne miary otrzymają kolory ze schematu **12 kolorów**.

Po wybraniu opcji **Wielokolorowe** w sekcji **Kolory** są dostępne następujące opcje:

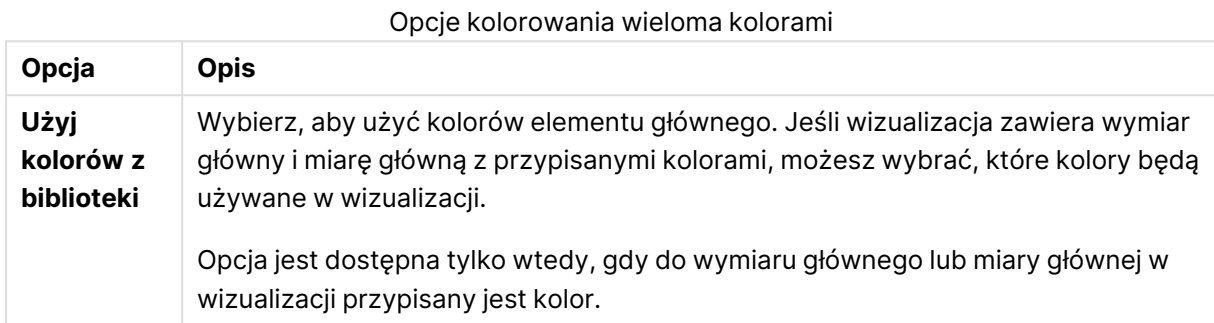

Po wybraniu opcji **Wielokolorowe** w sekcji **Kolory** okna **Wygląd** > **Kolory i legenda** dostępne są następujące opcje:

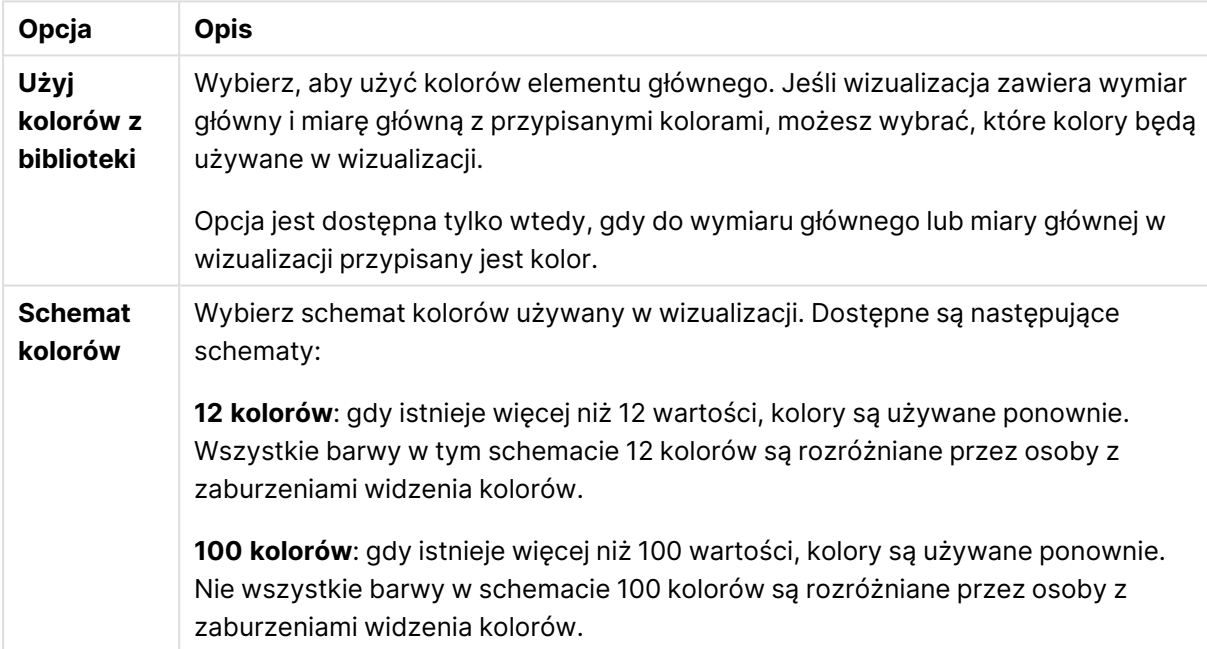

#### Opcje kolorowania wieloma kolorami (zaawansowane)

Po wybraniu opcji **Wielokolorowe** w sekcji **Kolory** okna **Wygląd** > **Kolory i legenda** dostępne są następujące opcje:

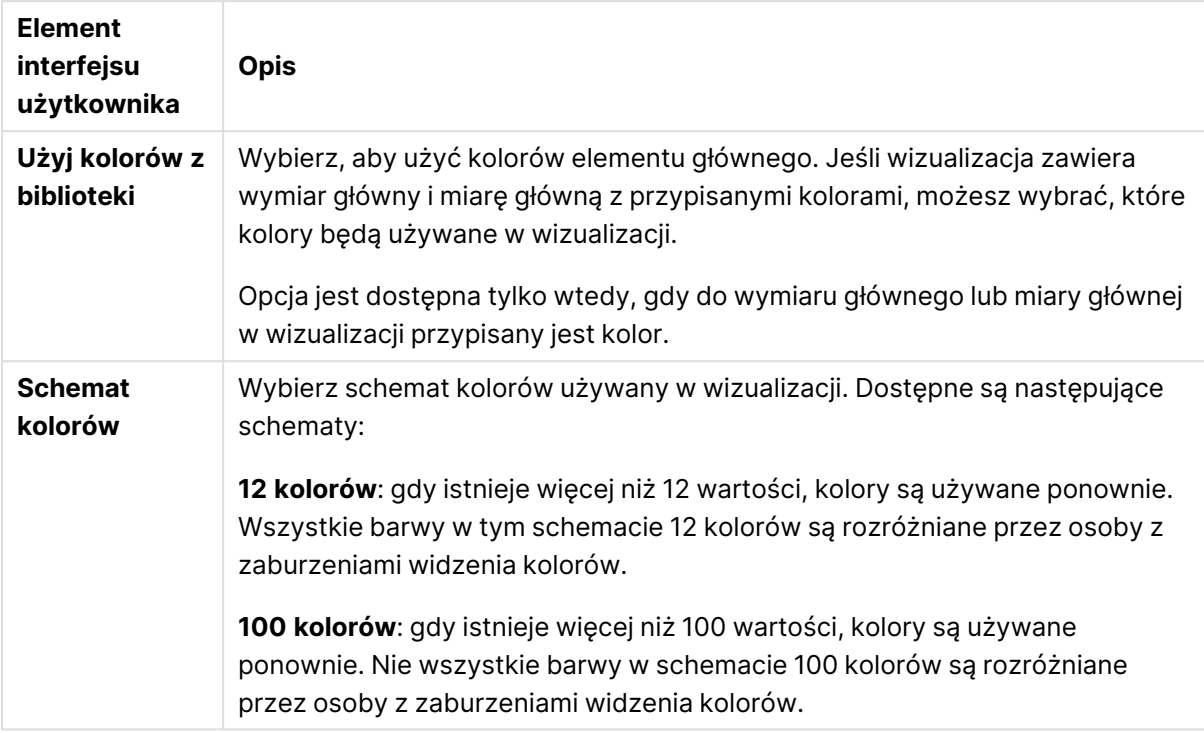

Opcje kolorowania wieloma kolorami

#### Kolorowanie według wymiaru

W przypadku kolorowania według wymiaru wszystkie wartości wizualizacji są kolorowane na podstawie odpowiadających im wartości w wybranym polu wymiaru. Wizualizacja jest domyślnie kolorowana według jej wymiaru podstawowego, ale można też wybierać inne wymiary. Program Qlik Sense udostępnia paletę 12 i 100 kolorów. W przypadku kolorowania według wymiaru ustawiana jest domyślnie paleta **12 kolorów**.

Jeśli korzystasz z wymiaru głównego, możesz pokolorować wizualizację, używając kolorów przypisanych do wartości odrębnych tego wymiaru.

Funkcja kolorowania według wymiaru przydaje się, gdy wymagane jest śledzenie powiązanych informacji w wizualizacjach — na przykład do pokolorowania wielu wykresów według wymiaru Region w celu wyróżnienia na wszystkich wykresach wartości dotyczących danego regionu.

Po wybraniu w sekcji **Kolory** okna **Wygląd** > **Kolory i legenda** opcji **Wg wymiarów** dostępne są następujące opcje:

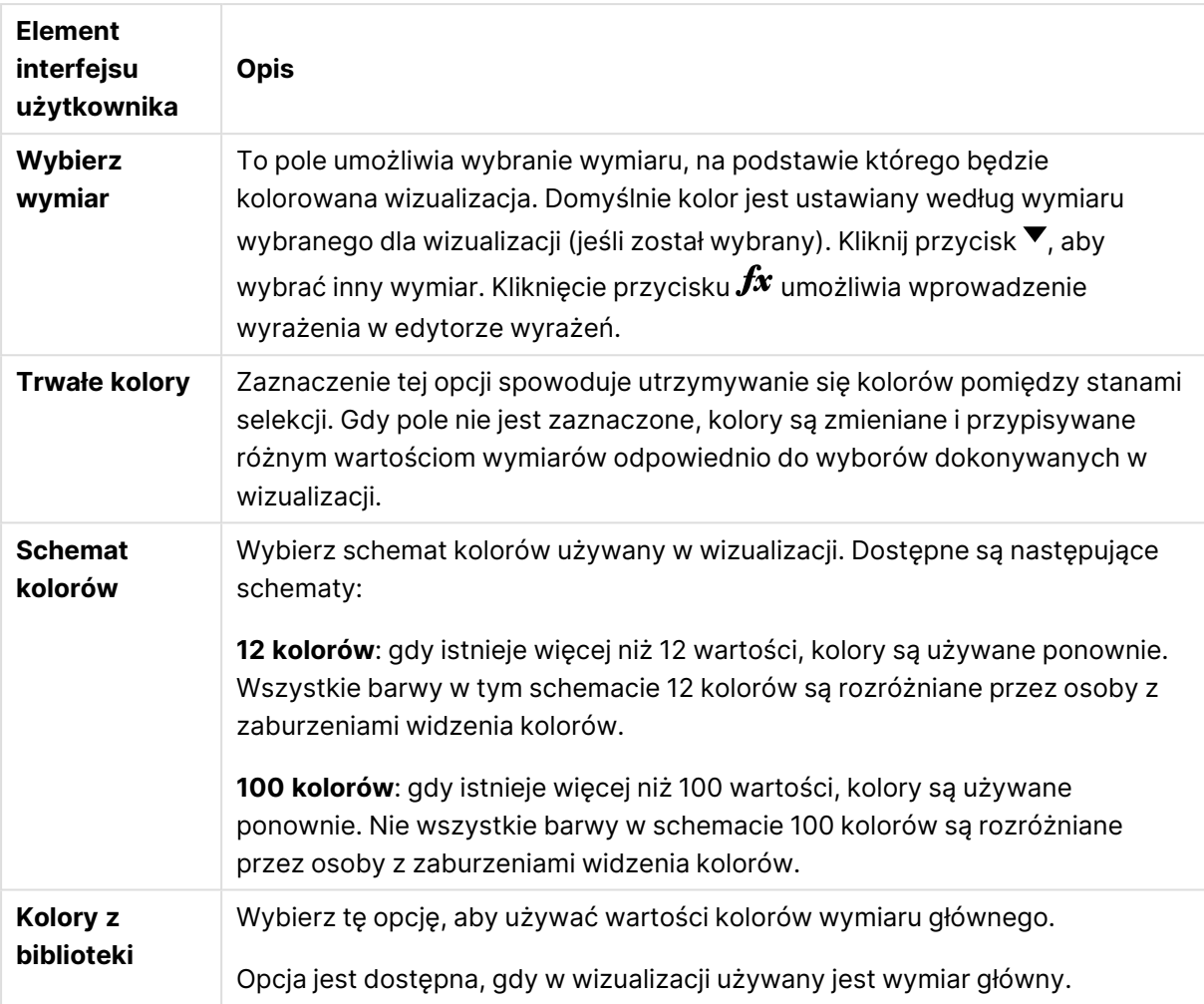

Opcje kolorowania według wymiaru

#### Kolorowanie według miary

W przypadku kolorowania według miary wszystkie wartości wizualizacji są kolorowane według gradientu lub klasy zgodnie z wartością wybranej miary. Wizualizacja jest domyślnie kolorowana według jej miary podstawowej, ale można wybrać inną miarę. Dostępne są cztery schematy kolorów.

Funkcja kolorowania według miary przydaje się, gdy wymagane jest wyróżnienie kolorem obiektów na podstawie odpowiadających im wartości miary.

Po wybraniu opcji **Wg miar** w sekcji **Kolory** okna **Wygląd** > **Kolory i legenda** dostępne są następujące opcje:

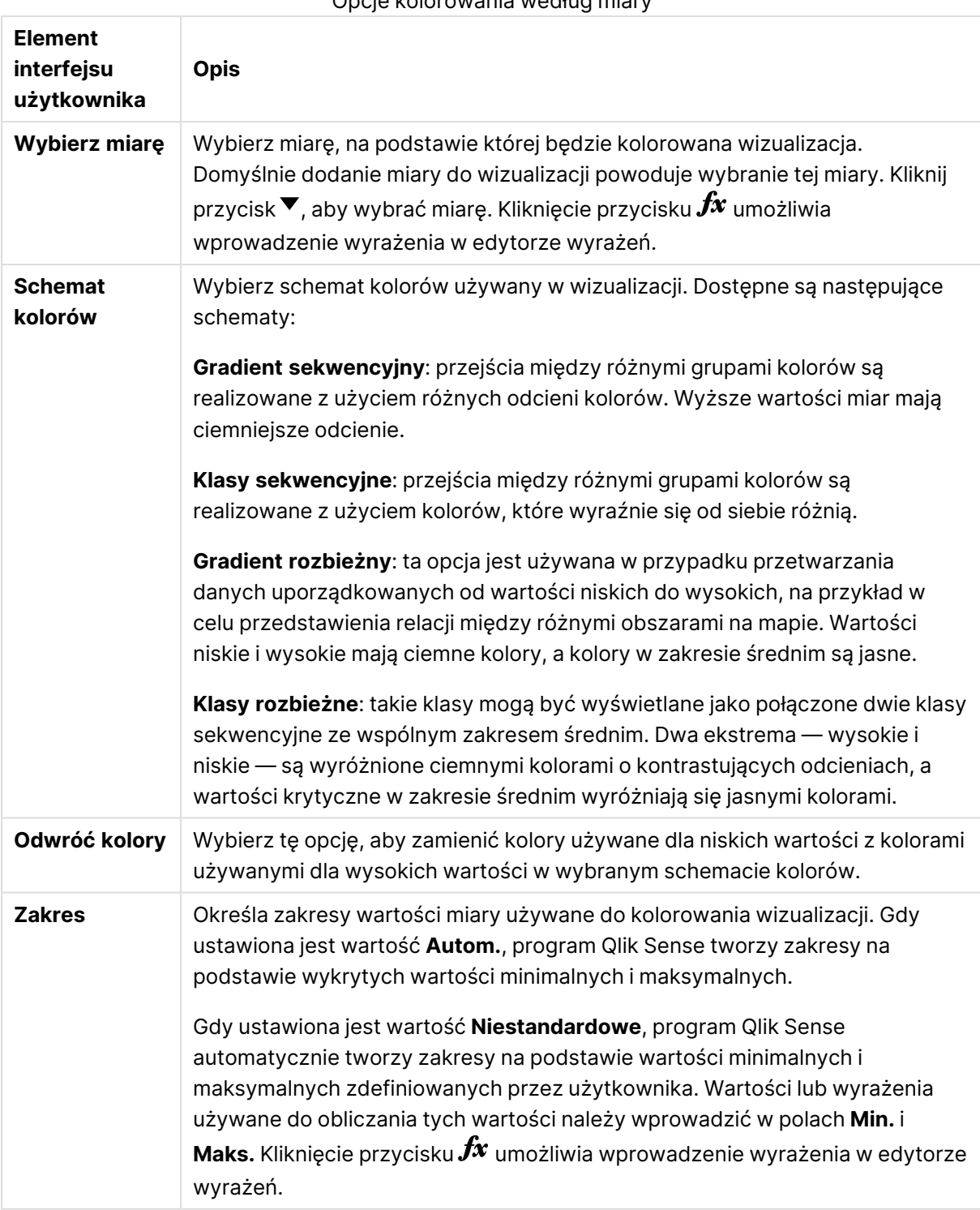

#### Opcje kolorowania według miary

#### Kolorowanie według wyrażenia

Funkcja kolorowania według wyrażenia powoduje zastosowanie kolorów do wizualizacji na podstawie wyrażenia zdefiniowanego przez użytkownika. Dzięki temu można używać wyrażeń do definiowania zarówno używanych kolorów, jak i wartości, do których te kolory będą stosowane w wizualizacji. Za pomocą takiego wyrażenia można na przykład ustawić kolory warunkowe wykresu. Po wybraniu opcji **Wg wyrażenia** w sekcji **Kolory** okna **Wygląd** > **Kolory i legenda** dostępne są następujące opcje:

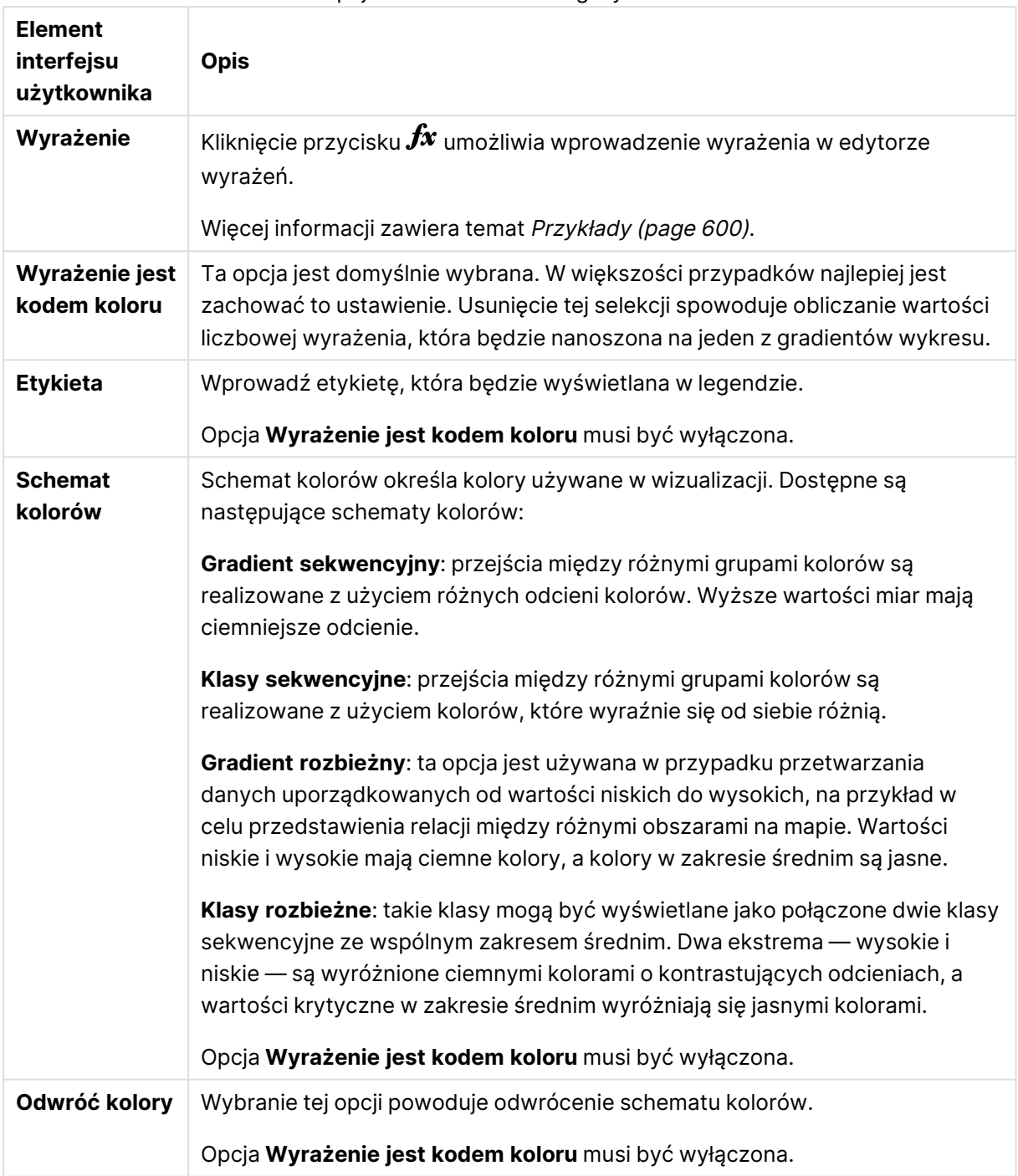

Opcje kolorowania według wyrażenia

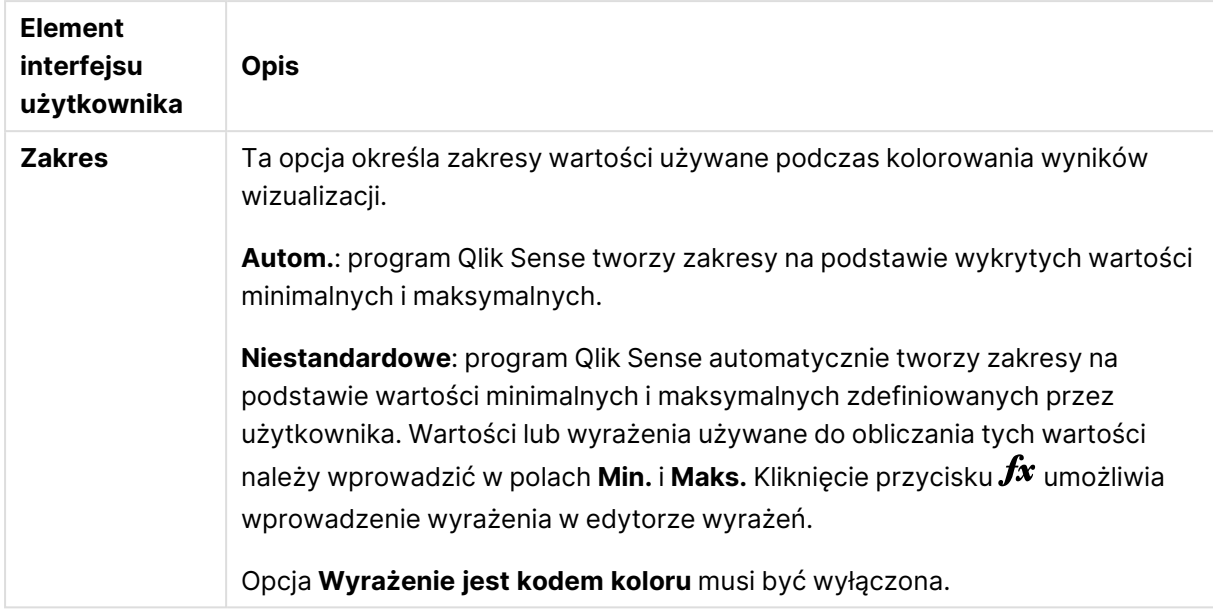

#### **Kolorowanie według wyrażenia w wizualizacjach tabelarycznych**

Wyrażenia mogą służyć do kolorowania tła i tekstu w tabelach i tabelach przestawnych. Dzięki temu można używać wyrażeń do definiowania zarówno używanych kolorów, jak i wartości warunkowych w wizualizacji, do których te kolory będą stosowane. Pozwala to na przykład używać wyrażeń do ustawiania różnych kolorów tekstu i tła w zależności od wartości w różnych komórkach tabeli.

W sekcji **Dane** dostępne są następujące opcje kolorowania wizualizacji tabel i tabel przestawnych:

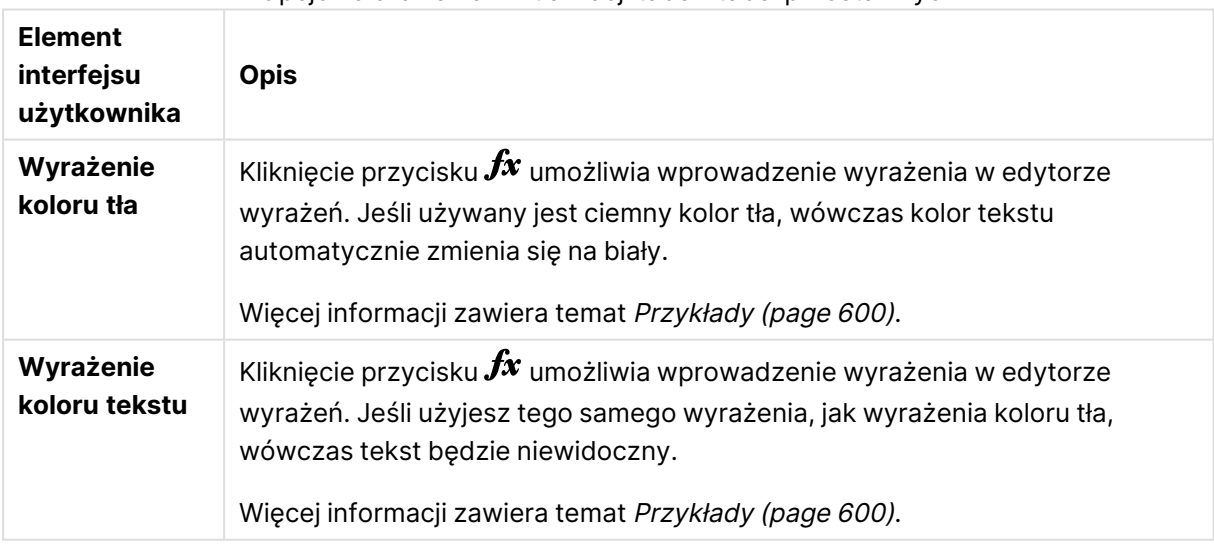

Opcje kolorowania wizualizacji tabel i tabel przestawnych

### Kolorowanie według wyrażenia

Kolorowanie według wyrażenia służy do ustawiania kolorów przy użyciu wyrażenia zdefiniowanego przez użytkownika. Korzystając z kolorowania według wyrażenia, można zdefiniować używane kolory, a także wartości, z którymi będą stosowane, co oznacza większą kontrolę nad sposobem używania kolorów w wizualizacji.

Można na przykład podświetlić wartości szczególnie interesujące albo odróżniać wartości w różnych zakresach. Ponadto kolorowanie według wyrażenia może być stosowane w celu pokolorowania wizualizacji według wartości, które nie są w niej zawarte. Przykładem jest kolorowanie produktów oraz sumy ich miesięcznej sprzedaży według krajów pochodzenia produktów.

Po wybraniu opcji kolorowania **Wg wyrażenia** można użyć wyrażenia jako kodu koloru albo za pomocą wyrażenia zdefiniować sposób stosowania opcji kolorowania **Wg miar** względem wizualizacji.

Następujące wizualizacje obsługują kolorowanie według wyrażenia:

- Wykres słupkowy
- Wykres kombi
- Wykres KPI
- Wykres liniowy
- Mapa
- Wykres kołowy
- Tabela przestawna
- Wykres punktowy
- Tabela
- Mapa drzewa

Możesz także użyć koloru według wyrażenia, aby ustawić kolor tła na arkuszu. Więcej informacji, patrz [Porządkowanie](#page-9-0) aplikacji za pomocą arkuszy (page 10).

Selekcja <sup>w</sup> legendzie nie jest dostępna <sup>w</sup> wizualizacji, gdy stosowane jest kolorowanie według wyrażenia. Wizualizacje pokolorowane według wyrażenia za pomocą kodu koloru nie obsługują legend.

#### **Kolorowanie według wyrażenia będącego kodem koloru**

Domyślnie po wybraniu kolorowania według wyrażenia następuje włączenie opcji **Wyrażenie jest kodem koloru**. Jeśli ta opcja zostanie wybrana, wyrażenie musi zawierać kod koloru w obsługiwanym formacie, który będzie definiował używane kolory. Ta metoda zapewnia ręczną kontrolę kolorów wizualizacji, a także warunków dla kolorów używanych w wizualizacji. W przypadku tabel i tabel przestawnych można używać wyrażeń, aby definiować kolor tła i kolor tekstu w kolumnach.

W przypadku kolorowania według wyrażenia obiekty <sup>w</sup> wizualizacji są pokolorowane na szaro, jeśli wyrażenie zawiera błędy lub jeśli obiekty <sup>w</sup> wizualizacji mają wiele kolorów, które mogą zostać przypisane <sup>w</sup> wyrażeniu.

# <span id="page-599-0"></span>Przykłady

Oto kilka przykładów pokazujących możliwości używania wyrażeń według koloru.

#### **Przykład: Kolorowanie według losowego zakresu kolorów**

#### argb(255,rand()\*255,rand()\*255,rand()\*255)

W tym przykładzie używany jest kolor ARGB. Na początku podana jest wartość kanału alfa odpowiadająca pełnej nieprzezroczystości, a następnie wartości składowych czerwonej, zielonej i niebieskiej generowane są losowo przy użyciu funkcji rand(), dzięki czemu uzyskiwany jest kolor losowy.

#### **Przykład: Kolorowanie według pojedynczej wartości miary**

#### if(sum([Budget Amount]) <sup>&</sup>gt; 1000000, 'cornflowerblue', magenta())

W tym przykładzie występuje warunek. Jeśli wartość funkcji sum([Budget Amount]) będzie większa niż 1 milion, wówczas wartości odpowiadającej miary będą mieć kolor cornflowerblue — w przeciwnym wypadku będą pokolorowane na kolor amarantowy.

'cornflowerblue' jest słowem kluczowym koloru dla koloru rgb(100, 149, 227).

magenta() to funkcja koloru w programie Qlik Sense, która generuje kolor amarantowy.

#### **Przykład: Kolorowanie według pojedynczej wartości miary z użyciem wyrażenia zagregowanego**

#### if(avg(Value) <sup>&</sup>gt; avg(Total aggr(avg(Value), Name)), Blue(), Brown())

W tym przykładzie występuje warunek. Jeśli wartość avg(Value) jest większa niż zagregowana wartość avg(Value) całej tabeli, wówczas wartość odpowiadającej miary będzie pokolorowana na niebiesko. Jeśli wartość avg (Value) jest mniejsza niż zagregowana wartość avg (Value) całej tabeli, wówczas wartość odpowiadającej miary będzie pokolorowana na brązowo.

#### **Przykład: Kolorowanie według wielu wartości miar**

#### if(Sum(Sales) <sup>&</sup>gt; 3000000, 'green', if(Sum(Sales) <sup>&</sup>gt; 2000000, 'yellow', if(Sum(Sales) <sup>&</sup>gt; 1000000,  $'orange', red())$ )

W tym przykładzie istnieje wiele warunków. Jeśli wynik funkcji Sum(Sales) jest większy niż 3 000 000, wówczas odpowiadające wartości miary zostaną pokolorowane na zielono. Jeśli wynik funkcji Sum(Sales) mieści się w zakresie od 2 000 000 do 3 000 000, wówczas odpowiadające wartości miary zostaną pokolorowane na żółto. Jeśli wynik funkcji Sum(Sales) mieści się w zakresie od 1 000 000 do 2 000 000, wówczas odpowiadające wartości miary zostaną pokolorowane na pomarańczowo. Wszystkie inne wartości miary zostaną pokolorowane na czerwono.

#### **Przykład: Kolorowanie według wielu wymiarów**

if([CompanyName]= 'A Corp', rgb(100, 149, 227), if([CompanyName]= 'B Corp', rgb(100, 149, 200), if([CompanyName]= 'C Corp', rgb(100, 149, 175), if([CompanyName]= 'D Corp', rgb(100, 149, 150), 'grey'))))

W tym przykładzie wyrażenie jest używane w celu zdefiniowania koloru RGB dla każdej odpowiedniej wartości wymiaru w polu CompanyName.

#### **Przykład: Kolorowanie tła i czcionki obiektu tabeli według wartości miary.**

if(Sum([Sales]) <sup>&</sup>lt; 10000, 'red', green())

if(Sum([Sales]) <sup>&</sup>gt; 200000, 'gold', )

W tym przykładzie używane są dwa wyrażenia w celu pokolorowania tła i tekstu kolumny Sales. Wartości miary w kolumnie Sales, które są niższe niż 10 000 USD mają czerwone tło, a wszystkie pozostałe wartości mają zielone tło. Dodatkowo wartości, które są wyższe niż 200 000 USD, mają tekst w kolorze 'gold'.

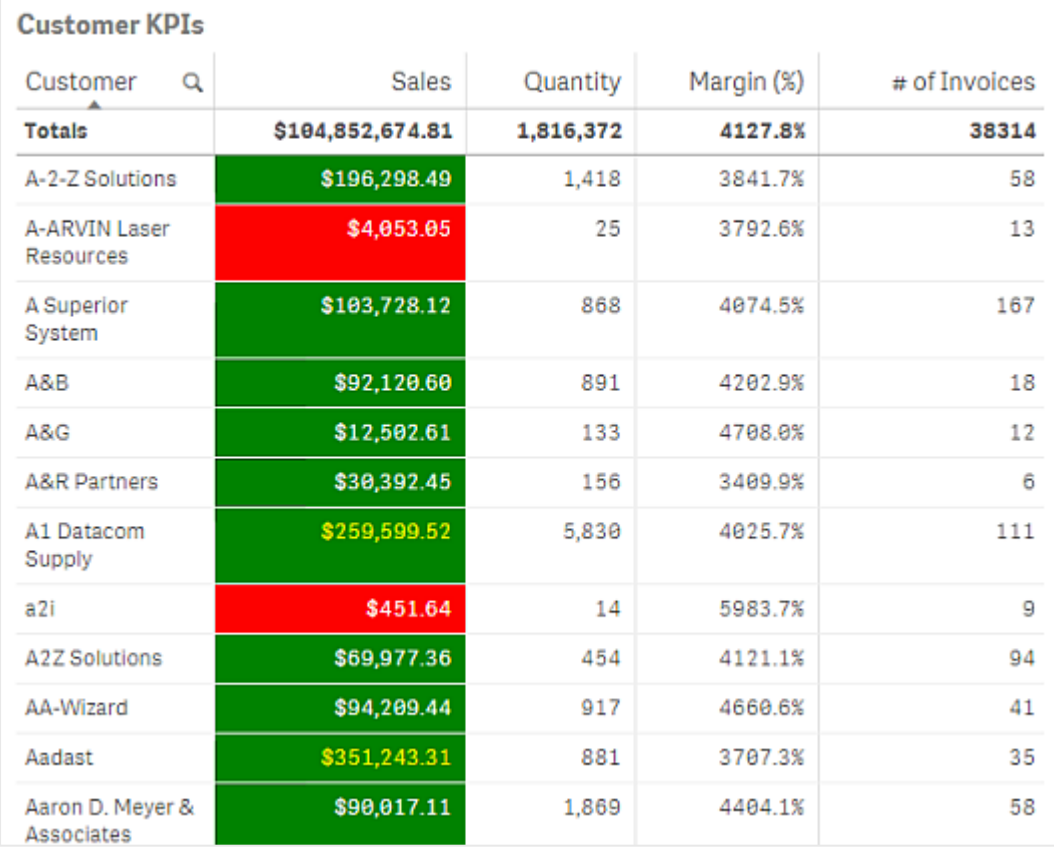

#### **Kolorowanie według wyrażenia bez kodu koloru**

Kolorowanie według wyrażenia bez koloru jest możliwe poprzez wyłączenie opcji **Wyrażenie jest kodem koloru** w momencie włączenia kolorowania według wyrażenia. W tej metodzie kolorowania wynik wyrażenia jest wartością liczbową nanoszoną na wykres w odniesieniu do gradientu wykresu **Wg miar**, co oznacza, że w przypadku kolorowania według miary wyrażenie jest traktowane jako miara.

W przypadku kolorowania według wyrażenia obiekty <sup>w</sup> wizualizacji są pokolorowane na szaro, jeśli wyrażenie zawiera błędy lub jeśli obiekty <sup>w</sup> wizualizacji mają wiele kolorów, które mogą zostać przypisane <sup>w</sup> wyrażeniu.

#### **Przykład:**

100\*Sum([Sales Margin Amount])/Sum([Sales Amount])

W tym przykładzie do wykresów zostałyby zastosowane gradienty kolorów **Wg miar** oparte na procencie marży zysku obliczonego w wyrażeniu.

#### **Obsługiwane formaty wyrażeń**

Podczas tworzenia wyrażeń obsługiwane są następujące formaty.

# RGB

W przypadku kolorów RGB należy podać liczbę całkowitą od 0 do 255 (lub wyrażenie dające w wyniku taką liczbę) dla każdej ze składowych koloru: czerwonej, zielonej i niebieskiej. Wynikowy kolor jest uzyskiwany przez zsumowanie trzech składowych.

#### **Przykład:**

rgb(0,0,255)

W tym przykładzie generowany jest niebieski. Dla wielu kolorów RGB istnieją odpowiadające im słowa kluczowe w tekście zwykłym, które mogą być stosowane zamiast kodów RGB. Jeśli słowo 'blue' zostanie użyte jako wyrażenie, wynikiem będzie dokładnie ten sam kolor. Obsługiwane są też kody szesnastkowe — kolorowi niebieskiemu odpowiada ciąg '#0000ff'.

## ARGB

Model kolorów ARGB jest obsługiwany tak samo, jak model kolorów RGB, ale rozszerza ten model o dodatkową wartość alpha, która służy do ustawiania nieprzezroczystości koloru.

#### **Przykład:**

argb(125,0,0,255)

Wartość kanału alfa określa pierwsza z wartości kodu (125). Wartość 0 odpowiada pełnej przezroczystości, a wartość 255 pełnej nieprzezroczystości.

## **HSL**

W modelu HSL kolor jest zdefiniowany przez wartość odcienia, nasycenia oraz wartość luminancji. Można używać wartości z zakresu od 0 do 1. Odcień odpowiada kątowi na kole kolorów (czyli na tęczy narysowanej w formie okręgu). W przypadku nasycenia wartość 1 oznacza pełne nasycenie, a wartość 0 odcień szarości. Jasność o wartości 1 to biel, a wartość 0 jasności odpowiada czerni. Często używa się wartości 0,5.

### **Przykład:**

hsl(0,0.5,0.5)

Ten przykład daje kolor czerwony o średnim nasyceniu i jasności.

# Słowa kluczowe kolorów

Program Qlik Sense obsługuje słowa kluczowe kolorów rekomendowane przez W3C. Dzięki tym słowom kluczowym konkretne kolory są definiowane przez nazwę, która odpowiada wartości szesnastkowej RGB. W celu użycia koloru należy wprowadzić do wyrażenia nazwę koloru.

Skorzystaj z następujących łączy, aby dowiedzieć się więcej o słowach kluczowych kolorów W3C:

- ≤ <http://www.w3.org/TR/CSS21/syndata.html#value-def-color>
- ≤ [https://developer.mozilla.org/en-US/docs/Web/CSS/color\\_value](https://developer.mozilla.org/en-US/docs/Web/CSS/color_value)

#### **Przykład:**

#### 'cornflowerblue'

Ten przykład generuje kolor niebieskie o wartości szesnastkowej #6495ed i wartości RGB równej (100, 149, 237).

# Funkcje koloru w Qlik Sense

Następujące funkcje kolorów mogą być używane w wyrażeniach w przypadku kolorowania według wyrażenia.

- $\bullet$  black()
- $\bullet$  darkgray()
- $\bullet$  lightgray()
- $\bullet$  white()
- $\bullet$  blue()
- $\bullet$  lightblue()
- $\cdot$  green()
- $\cdot$  lightgreen()
- $\cdot$  cyan()
- $\cdot$  lightcyan()
- $\cdot$  red()
- $\bullet$  lightred()
- $\cdot$  magenta()
- lightmagenta()
- $\bullet$  brown()
- $\cdot$  yellow()

#### **Tworzenie wyrażenia**

Wyrażenia kolorów można tworzyć na panelu właściwości.

#### **Wykonaj następujące czynności:**

- 1. Na panelu właściwości wybierz opcje **Wygląd** > **Kolory i legenda**.
- 2. Kliknij przycisk **Kolory** i przełącz na opcję **Niestandardowe**.
- 3. Z listy rozwijanej wybierz opcję **Wg wyrażenia**. Zostanie wyświetlone pole tekstowe wyrażenia.
- 4. Podaj wyrażenie w polu tekstowym lub kliknij przycisk  $f \times$ , aby otworzyć edytor wyrażeń.

Jeśli wyrażenie jest poprawne, wizualizacja zostanie zaktualizowana.

Obsługa różnych metod kolorowania wizualizacji

Nie wszystkie wizualizacje Qlik Sense obsługują te same metody kolorowania. Niektóre typy wizualizacji mają też własne zachowania i ograniczenia związane z niektórymi metodami kolorowania.

Metody kolorowania obsługiwane przez wizualizacje, a także ich ograniczenia, są określane przede wszystkim przez rodzaje danych wyświetlanych w wizualizacjach. Na przykład wizualizacje, które obsługują tylko wyświetlanie miar, nie mogą być kolorowane według wymiarów ani przy użyciu wymiarów głównych.

#### **Obsługa metod kolorowania według wizualizacji**

W poniższej tabeli zestawiono obsługę metod kolorowania dla poszczególnych typów wizualizacji.

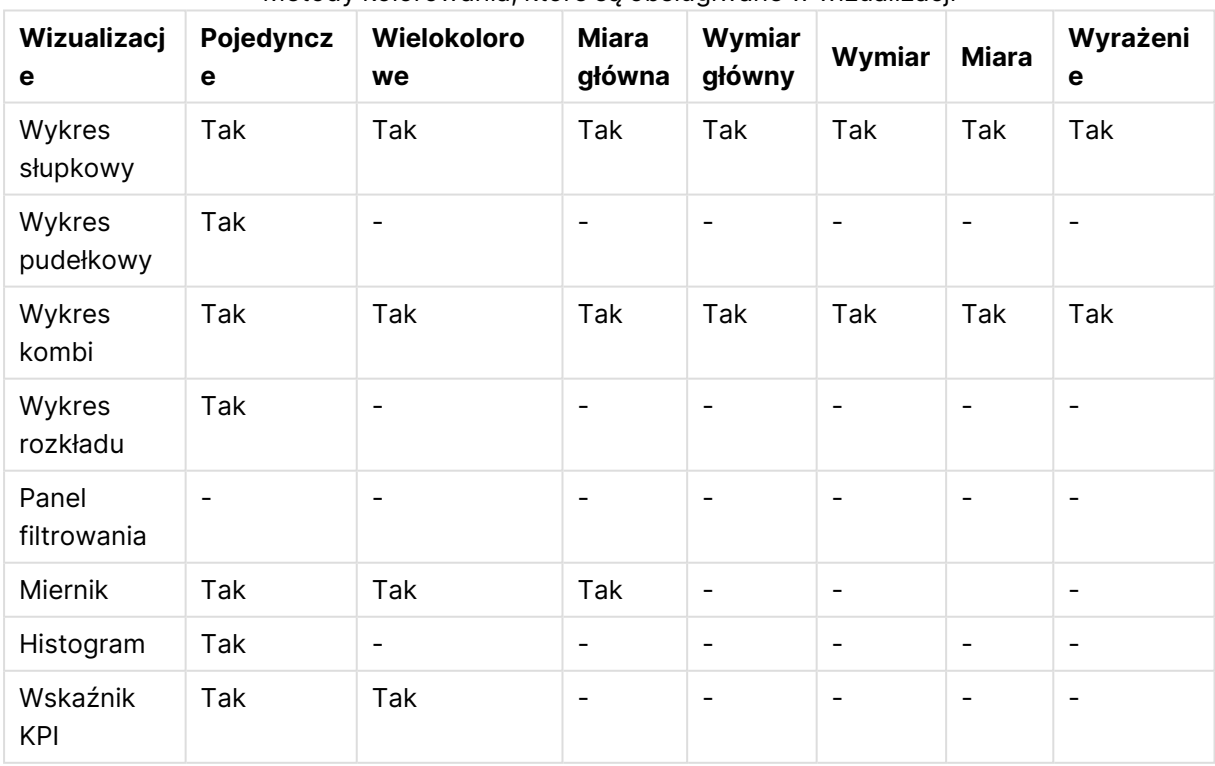

Metody kolorowania, które są obsługiwane w wizualizacji

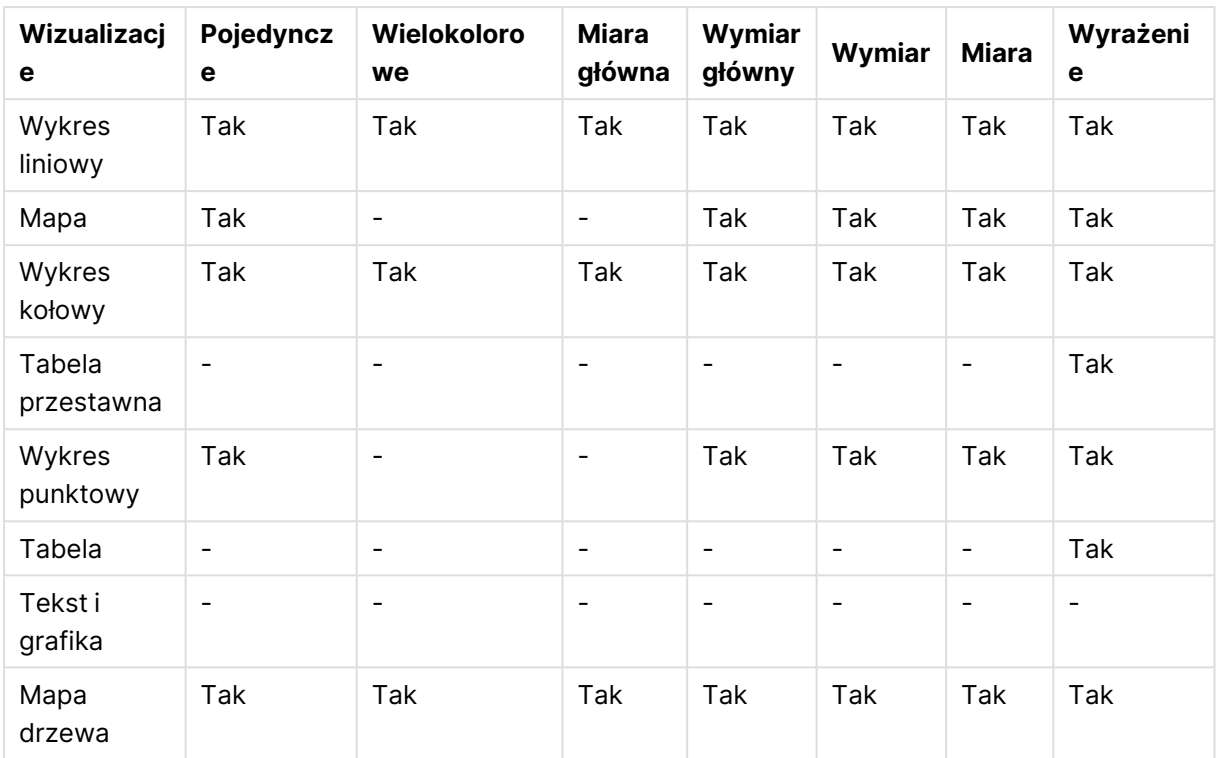

#### **Ograniczenia i specyficzne działania metod kolorowania wizualizacji**

Wizualizacje różnią się działaniem w odniesieniu do różnych metod ustawiania kolorów. W tej sekcji opisano kwestie, które trzeba uwzględnić przy kolorowaniu wybranych typów wizualizacji.

#### **Wykres liniowy**

Wykresy liniowe nie obsługują kolorowania według miar, jeśli zawierają co najmniej dwa wymiary.

#### **Mapa**

Kolory przypisane do wymiarów głównych, które zawierają dane geolokalizacyjne albo dane obszarów (wielokątów złożonych z punktów geolokalizacyjnych), nie mogą być używane w celu kolorowania mapy.

#### **Wykres kołowy**

W wykresach kołowych nie są używane kolory elementu głównego, gdy w obszarze **Kolory i legenda** wybrana jest opcja **Autom**.

#### Przykłady ustawień kolorów wizualizacji

Masz do dyspozycji szereg metod, dzięki którym możesz kontrolować stosowanie kolorów wizualizacjach.

Możesz ręcznie stosować kolory w swoich wizualizacjach, korzystając z następujących metod:

- Kolorowanie pojedynczym kolorem
- Kolorowanie wieloma kolorami
- Kolorowanie według wymiaru
- Kolorowanie według miary
- Kolorowanie według wyrażenia

W poniższym przykładowym pulpicie nawigacyjnym każdej metodzie ustawiania kolorów odpowiada wizualizacja. Niniejsza sekcja zawiera opisy poszczególnych przykładów, a także ustawień użytych w panelu właściwości.

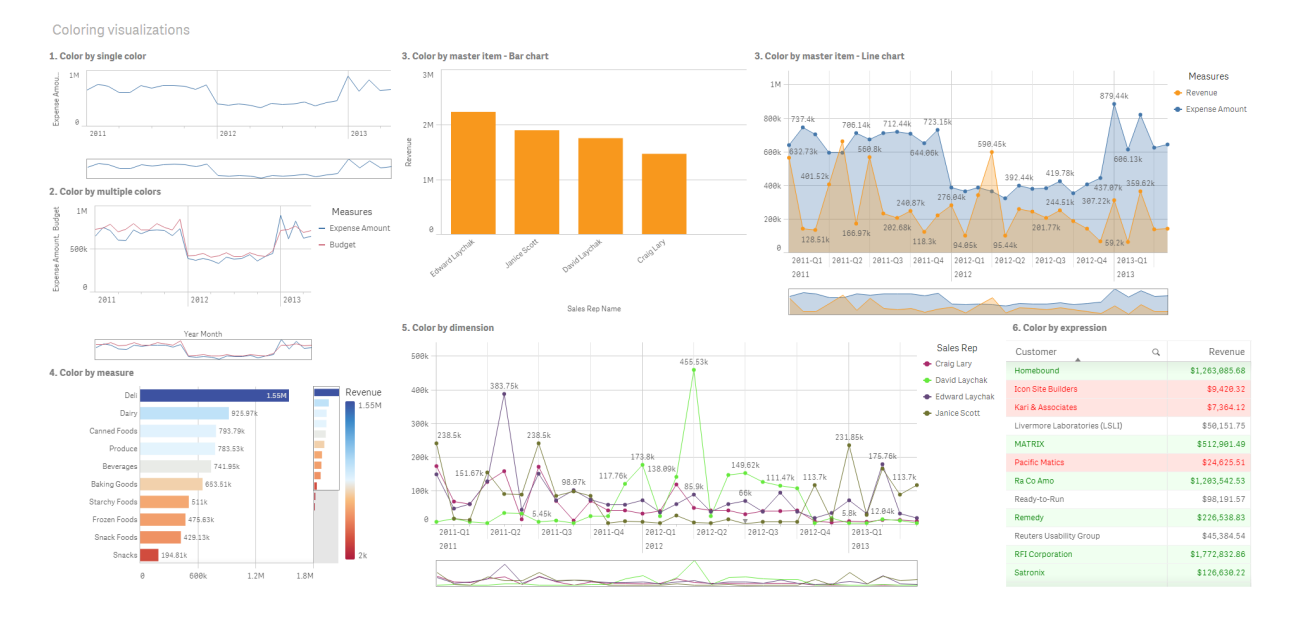

#### **Kolorowanie pojedynczym kolorem**

Wizualizacje mogą być kolorowane jednym kolorem zdefiniowanym przez użytkownika. Kolory mogą być wybierane z palety lub z koła kolorów. Można je też wybierać, wprowadzając szesnastkowy kod koloru.

W tej przykładowej wizualizacji pojedynczy kolor został zastosowany do wykresu liniowego.

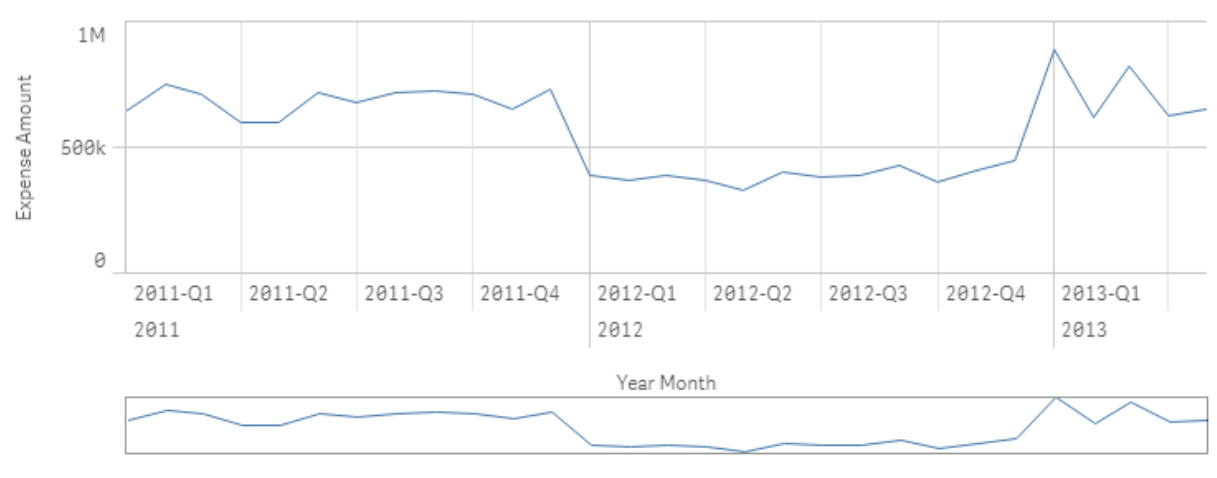

1. Color by single color

#### **Ustawienia w panelu właściwości**

Na potrzeby tej wizualizacji ustawiono następujące właściwości w panelu właściwości po wybraniu opcji **Wygląd** > **Kolory i legenda**:

<sup>l</sup> **Kolory**: ustawiono opcje **Niestandardowe** oraz **Pojedynczy kolor**. **Kolor** ustawiony jako wartość szesnastkowa: 4477aa.

#### **Kolorowanie wieloma kolorami**

W wizualizacjach z wieloma miarami można zastosować różne kolory do każdej miary. Gdy wizualizacja jest kolorowana z użyciem opcji **Wielokolorowe**, stosowane są kolory z domyślnego schematu kolorów zawierającego 12 lub 100 kolorów.

W tej przykładowej wizualizacji względem miarExpense Amount i Budget na wykresie liniowym zastosowano wiele kolorów.

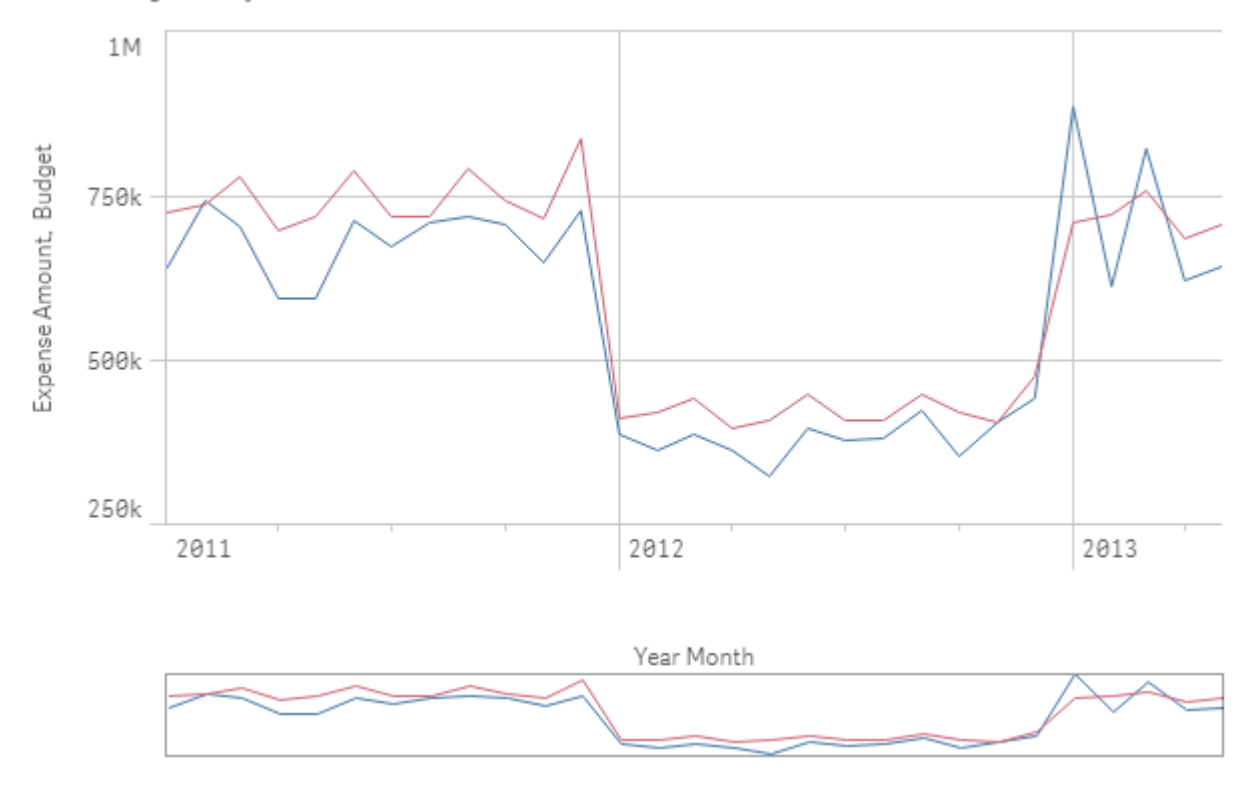

2. Color by multiple colors

#### **Ustawienia w panelu właściwości**

Na potrzeby tej wizualizacji ustawiono następujące właściwości w panelu właściwości po wybraniu opcji **Wygląd** > **Kolory i legenda**:

- <sup>l</sup> **Kolory**: ustawiono opcje **Niestandardowe** oraz **Wielokolorowe**.
- <sup>l</sup> **Schemat kolorów**: ustawiono opcję **12 kolorów**.

#### **Kolorowanie według elementu głównego**

Kolory wymiarów i miar mogą być stałe w różnych wizualizacjach. Jest to możliwe po ustawieniu kolorów w elementach głównych. Gdy zostanie skonfigurowane używanie kolorów elementów głównych, w wizualizacjach będą używane wszystkie kolory skojarzone z elementami głównymi w wizualizacji. Kolory elementów głównych mogą być używane, gdy opcja **Kolor** jest ustawiona na wartość **Pojedynczy kolor** lub **Wielokolorowe**.

W tych przykładowych wizualizacjach wykres słupkowy i wykres liniowy mają wspólną miarę główną Revenue, która jest pokolorowana na pomarańczowo. W każdej wizualizacji ten sam przypisany kolor jest używany względem każdego wystąpienia miary Revenue. Wykres liniowy jest pokolorowany według drugiej miary głównej Expense Amount, która jest pokolorowana na niebiesko.

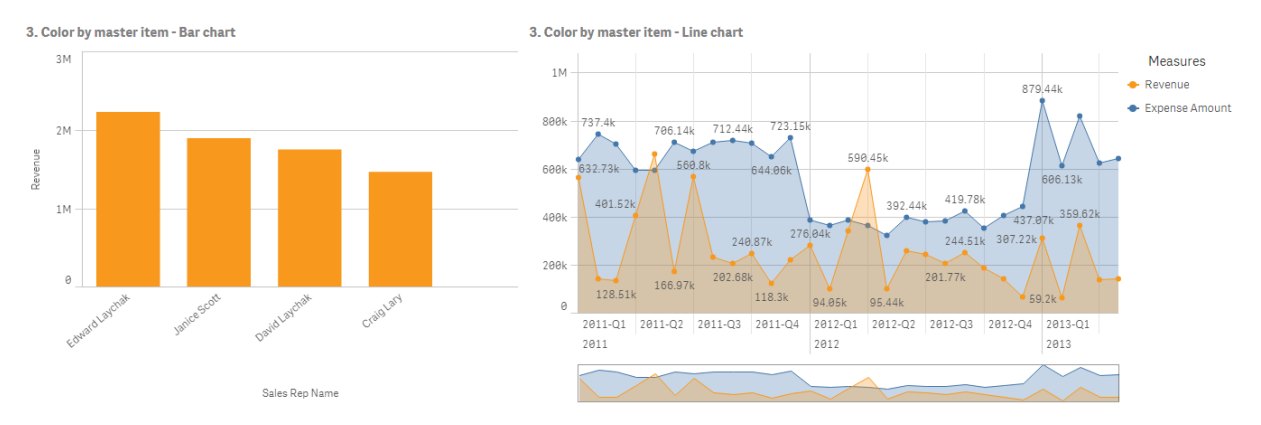

#### **Ustawienia miary głównej**

Na potrzeby tej wizualizacji w obszarze **Edytuj miarę** zastosowano następujące ustawienia względem miar głównych:

• Kolor: kod szesnastkowy f8981d dla miary Revenue oraz kod 4477aa dla miary Expense Amount.

Więcej informacji zawiera temat [Przypisywanie](#page-135-0) kolorów do elementów głównych (page 136).

#### **Ustawienia w panelu właściwości**

Dla wykresu słupkowego ustawiono następujące właściwości w panelu właściwości po wybraniu opcji **Wygląd** > **Kolory i legenda**:

- <sup>l</sup> **Kolory**: ustawiono opcje **Niestandardowe** oraz **Pojedynczy kolor**.
- <sup>l</sup> **Użyj kolorów z biblioteki**: ta opcja jest włączona.

Dla wykresu liniowego ustawiono następujące właściwości w panelu właściwości po wybraniu opcji **Wygląd** > **Kolory i legenda**:

- <sup>l</sup> **Kolory**: ustawiono opcje **Niestandardowe** oraz **Wielokolorowe**.
- <sup>l</sup> **Użyj kolorów z biblioteki**: ta opcja jest włączona.

#### **Kolorowanie według miary**

Gdy wizualizacja jest kolorowana według miary, wówczas względem wartości w wykresie stosowane są gradienty albo klasy sekwencyjne bądź rozbieżne — na podstawie wartości wybranej miary. Wizualizacje mogą być kolorowane według miar w wizualizacji albo mogą być kolorowane za pomocą miar skojarzonych z wartościami w wizualizacji.

W tym przykładzie wykres słupkowy jest kolorowany według miary Revenue używanej w wizualizacji. Względem wartości na wykresie zastosowano gradient rozbieżny na podstawie wartości Revenue dla każdej wartości wymiaru.

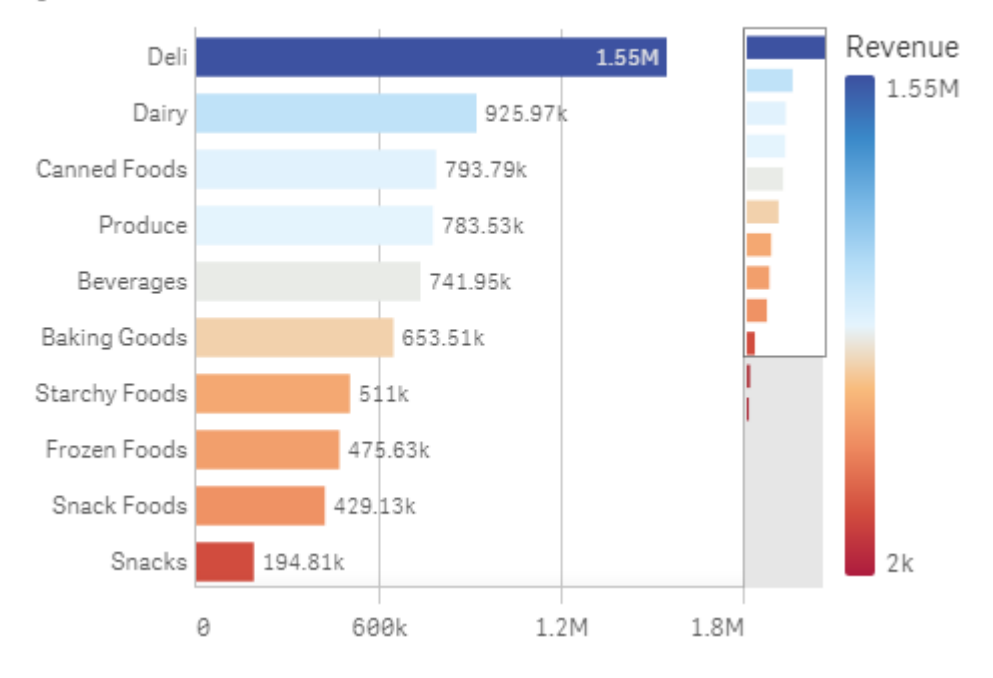

#### 4. Color by measure

#### **Ustawienia w panelu właściwości**

Na potrzeby tej wizualizacji ustawiono następujące właściwości w panelu właściwości po wybraniu opcji **Wygląd** > **Kolory i legenda**:

- <sup>l</sup> **Kolory**: ustawiono opcje **Niestandardowe** oraz **Wg miar**. Wybraną miarą jest Revenue.
- <sup>l</sup> **Schemat kolorów**: ustawiono opcję **Gradient rozbieżny**.
- <sup>l</sup> **Odwróć kolory**: ta opcja jest włączona.
- <sup>l</sup> **Zakres**: ustawiono opcję **Autom.**

#### **Kolorowanie według wymiaru**

Gdy wizualizacja jest kolorowana według wymiaru, do każdej wartości w wizualizacji przypisywany jest kolor na podstawie skojarzonej wartości z wymiaru kolorowania. W przypadku kolorowania według wymiaru kolory są stosowane automatycznie z domyślnej palety zawierającej od 12 do 100 kolorów.

# <span id="page-610-0"></span>Przykład 1:kolorowanie według wymiaru w wizualizacji

W tym przykładzie wykres liniowy jest kolorowany według wymiaru różnych przedstawicieli handlowych — z użyciem schematu obejmującego **100 kolorów**. Każdego przedstawiciela handlowego reprezentuje w wizualizacji osobny kolor.

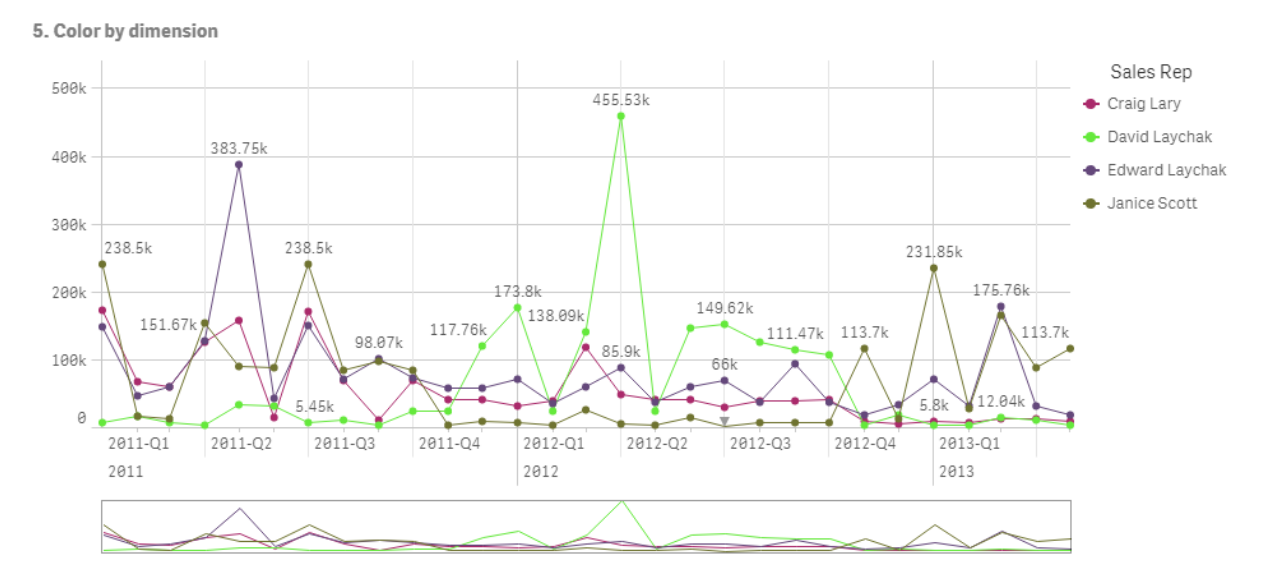

Wykres liniowy pokolorowany według wymiaru

#### **Ustawienia w panelu właściwości**

Na potrzeby tej wizualizacji ustawiono następujące właściwości w panelu właściwości po wybraniu opcji **Wygląd** > **Kolory i legenda**:

- <sup>l</sup> **Kolory**: ustawiono opcje **Niestandardowe** oraz **Wg wymiarów**. Wybrany jest wymiar Sales Rep Name.
- **Trwałe kolory**: ta opcja jest włączona.
- <sup>l</sup> **Schemat kolorów**: ustawiono opcję **100 kolorów**.

## Przykład 2: kolorowanie według wymiaru spoza wizualizacji

W tym przykładzie wykres słupkowy jest kolorowany według wymiaru **Region** z użyciem schematu **12 kolorów**. Słupek każdego przedstawiciela handlowego jest kolorowany według regionu, w którym przedstawiciel pracuje.

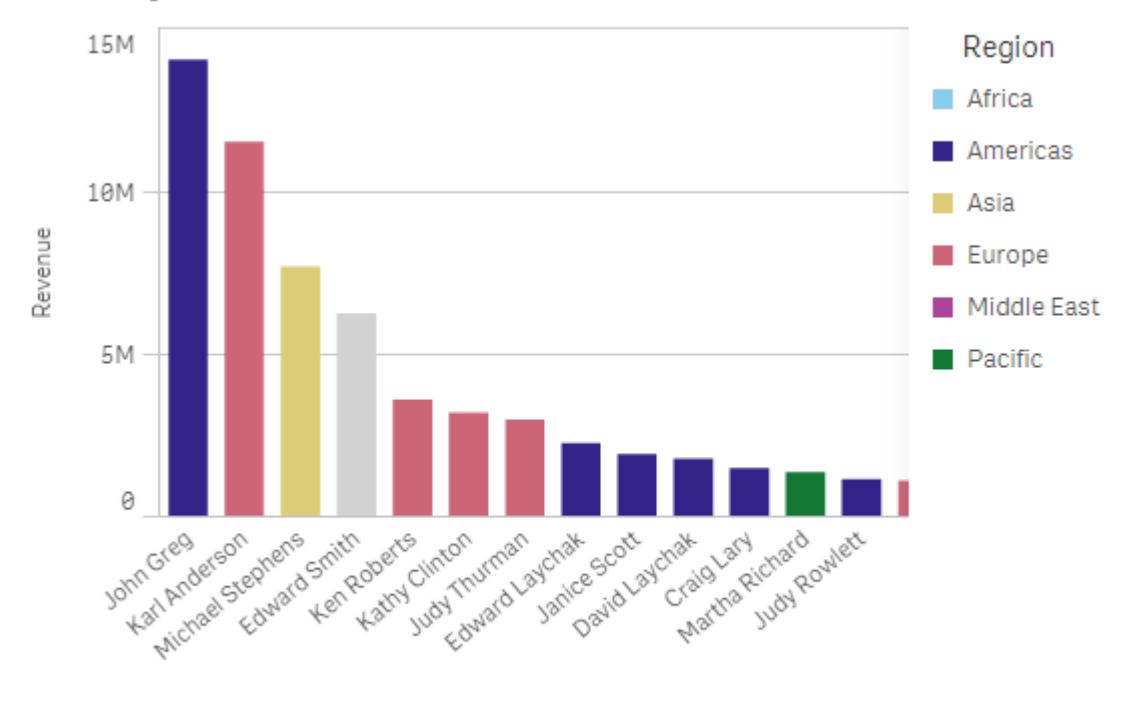

#### 5. Color by dimension

Sales Rep Name

#### **Ustawienia w panelu właściwości**

Na potrzeby tej wizualizacji ustawiono następujące właściwości w panelu właściwości po wybraniu opcji **Wygląd** > **Kolory i legenda**:

- <sup>l</sup> **Kolory**: ustawiono opcje **Niestandardowe** oraz **Wg wymiarów**. Wybrany jest wymiar Region.
- **Trwałe kolory**: ta opcja jest włączona.
- <sup>l</sup> **Schemat kolorów**: ustawiono opcję **12 kolorów**.

#### **Kolorowanie według wyrażenia**

Za pomocą wyrażeń można ustawiać konkretne kolory, które będą pojawiać się z konkretnymi wartościami, dzięki czemu możliwe jest warunkowe kolorowanie wartości w wizualizacjach. Gdy wizualizacja jest kolorowana według wyrażenia, kolory i sposoby ich stosowania względem wartości można zdefiniować w wyrażeniu.

# Przykład 1: kolorowanie według wyrażenia w tabeli

W tym przykładzie w wizualizacji tabeli użyto dwóch wyrażeń — jednego określającego kolor w tle, a drugiego kolor dla tekstu. Te wyrażenia stosują kolory warunkowe tła i tekstu względem wierszy, które zawierają 10 najlepszych i 10 najgorszych wartości miary Revenue.
#### **6. Color by expression**

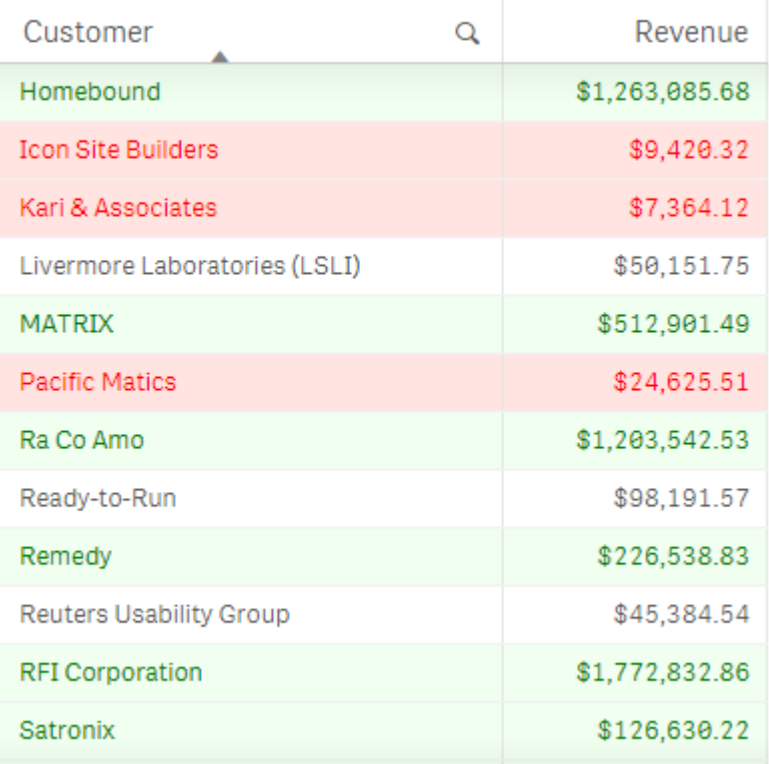

#### **Ustawienia w panelu właściwości**

Na potrzeby tej wizualizacji ustawiono następujące właściwości w panelu właściwości po wybraniu opcji **Dane** > **Kolumny**:

- <sup>l</sup> **Wyrażenie koloru tła**: if(Rank(Sum([Sales Quantity]\*[Sales Price])) <= 10, 'honeydew', if (Rank(-Sum([Sales Quantity]\*[Sales Price])) <= 10, 'mistyrose', ))
- <sup>l</sup> **Wyrażenie koloru tekstu**: if(Rank(Sum([Sales Quantity]\*[Sales Price])) <= 10, 'green', if (Rank(-Sum([Sales Quantity]\*[Sales Price])) <= 10, 'red', ))

### Przykład 2: kolorowanie według wyrażenia w wykresie

W tym przykładzie w wykresie słupkowym używane są wyrażenia w celu przypisania konkretnych kolorów do różnych wartości w polu Customer.

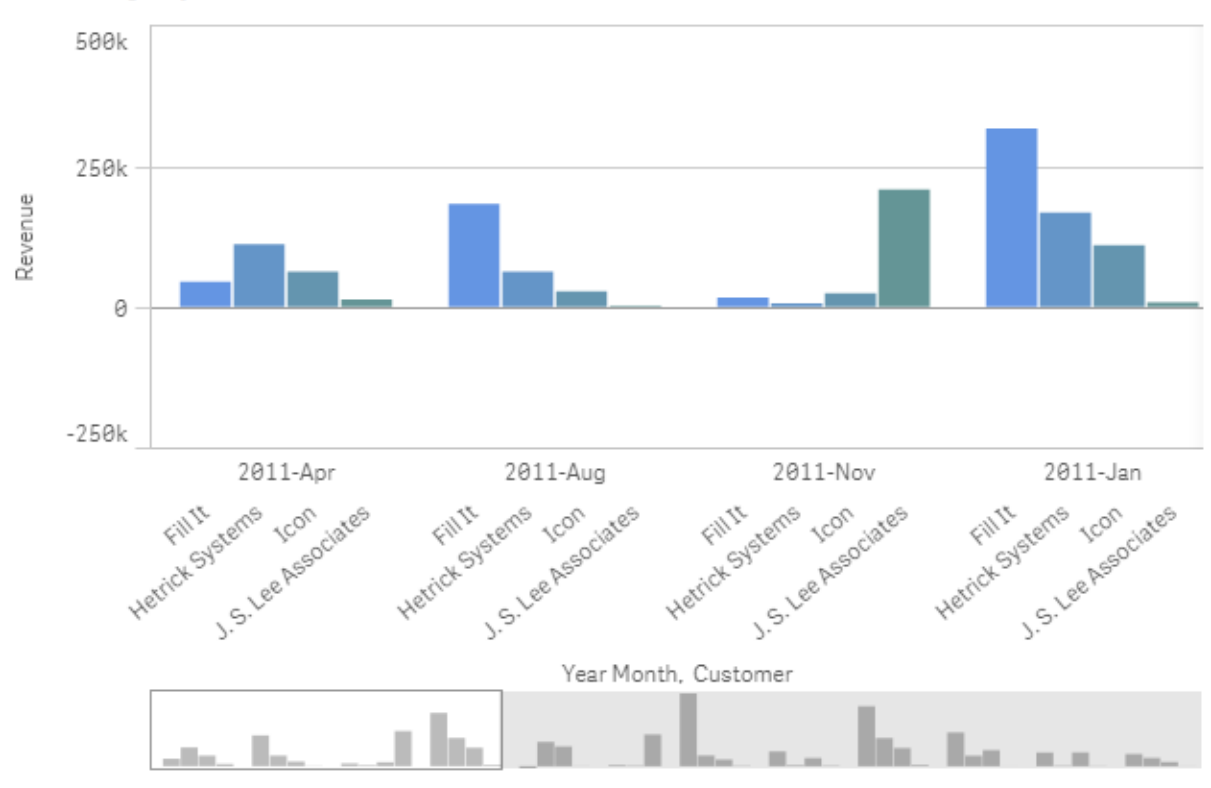

#### **6. Color by expression**

#### **Ustawienia w panelu właściwości**

Na potrzeby tej wizualizacji ustawiono następujące właściwości w panelu właściwości po wybraniu opcji **Wygląd** > **Kolory i legenda**:

- <sup>l</sup> **Kolory**: ustawiono opcje **Niestandardowe** oraz **Wg wyrażenia**.
- <sup>l</sup> **Wyrażenie**: ustawiono if([Customer]= 'Fill It', rgb(100, 149, 227), if([Customer]= 'Hetrick Systems', rgb(100, 149, 200), if([Customer]= 'Icon', rgb(100, 149, 175), if([Customer]= 'J. S. Lee Associates', rgb(100, 149, 150), 'grey')))).
- <sup>l</sup> **To wyrażenie jest kodem koloru**: ta opcja jest włączona.

#### Stosowanie niestandardowego stylu do wizualizacji

Właściwości stylu wizualizacji są domyślnie określane na podstawie kompozycji aplikacji. Ustawienia kompozycji aplikacji można zastąpić dla poszczególnych wizualizacji, korzystając z panelu stylizacji. W panelu stylizacji możesz także nadawać styl poszczególnym wykresom przy użyciu właściwości, które nie są dostępne w kompozycji aplikacji.

Panel stylizacji jest dostępny na panelu właściwości. W obszarze **Wygląd** > **Prezentacja** kliknij **Style**. Właściwości, które można dostosować, zależą od typu wykresu.

Dostosować można między innymi następujące właściwości stylu:

- Tytuł, podtytuł i stopka wykresu
- Kolor i grafika tła
- Etykiety miar, wymiarów i osi

Listę właściwości, które można dostosowywać, dla każdego typu wykresu znajdziesz w temacie pomocy dotyczącym danego wykresu.

#### Kopiowanie i wklejanie stylu wizualizacji

Jeśli do wizualizacji zastosowano niestandardowy styl, można skopiować właściwości jej stylu i wkleić je do innej wizualizacji. Dzięki tej opcji możesz szybko dostosować styl swoich wizualizacji bez ich edytowania w panelu właściwości ani dodawania niestandardowej kompozycji.

Style można kopiować i wklejać pomiędzy różnymi typami wykresów. Do wykresu zostanie zastosowana cała definicja stylu. W związku z tym jeśli wykres zawiera właściwości, które nie mają zastosowania do wykresu otrzymującego styl, właściwości te nadal zostaną przeniesione do wykresu docelowego.

#### **Wykonaj następujące czynności:**

- 1. W trybie edycji arkusza kliknij wykres prawym przyciskiem myszy lub otwórz menu opcji, wybierając przycisk \*\*\* obok niego.
- 2. Kliknij **Kopiuj styl**.
- 3. Kliknij prawym przyciskiem myszy wykres, do którego chcesz wkleić styl, lub otwórz jego menu opcji.
- 4. Kliknij **Wklej styl**.

#### **Ograniczenia**

- Nie można kopiować i wklejać stylu wizualizacji głównej.
- Nie można kopiować i wklejać stylu mapy.

#### Kompozycje aplikacji

Jeśli chcesz zmienić styl wszystkich wizualizacji w aplikacji, łatwiejsza może być zmiana kompozycji aplikacji. Aby uzyskać większą kontrolę nad określonymi aspektami stylu wszystkich wizualizacji aplikacji, można opracować niestandardową kompozycję i zastosować ją do aplikacji.

Więcej informacje na temat nadawania stylu aplikacji zawiera temat [Stosowanie](#page-30-0) stylu aplikacji [\(page](#page-30-0) 31).

## Przekształcanie istniejącej wizualizacji na inny rodzaj wizualizacji

Wizualizację jednego typu można skonwertować na inny, przeciągając wykres z panelu zasobów po lewej stronie na wizualizację wybraną do konwersji.

Wszystkie właściwości pierwotnej wizualizacji zostaną przeniesione do nowego typu. W nowej wizualizacji używane będą wymiary, miary oraz ustawienia właściwe dla wybranego typu wizualizacji. Jeśli wizualizacja wymaga dodatkowego pierwotnego wymiaru albo pierwotnej miary, wówczas domyślnie używany jest pierwszy na liście alternatywny wymiar (albo alternatywna

miara). Jeśli nie istnieją żadne alternatywne wymiary ani miary, a jeden taki wymiar (lub jedna taka miara) jest wymagany na potrzeby nowej wizualizacji, wówczas zostanie wyświetlony monit z zachętą do dodania tego wymiaru.

Wszystkie właściwości z pierwotnej wizualizacji zostaną zapisane, nawet jeśli są niedostępne lub niewidoczne w nowej wizualizacji. Oznacza to, że właściwości mogą stać się ponownie dostępne, na przykład gdy użytkownik podejmie decyzję o konwersji na wizualizację innego typu, w której te właściwości będą używane.

#### **Wykonaj następujące czynności:**

- 1. Podczas edycji arkusza przeciągnij nowy wykres z panelu zasobów na wizualizację, którą zamierzasz poddać konwersji. Zostanie otwarte menu skrótów.
- 2. Wybierz opcję konwersji.

Nowa wizualizacja zostanie wyświetlona z danymi z pierwotnej wizualizacji.

W przypadku konwersji na wizualizację nowego typu niektóre ustawienia <sup>z</sup> pierwotnej wizualizacji mogą być nieoptymalne dla nowej wizualizacji, na przykład porządek sortowania. Dlatego <sup>w</sup> panelu właściwości konieczne może być wprowadzenie pewnych zmian, aby nowa wizualizacja była wyświetlana zgodnie <sup>z</sup> oczekiwaniami.

Nie można dokonać konwersji wizualizacji mapy ani wizualizacji tekstowo-graficznej (z ani na taką wizualizację), ani nie można dokonać konwersji wizualizacji głównej.

### Osadzanie wizualizacji lub arkusza na stronie internetowej

Wizualizacje lub arkusze Qlik Sense można zintegrować w elemencie iframe na stronie internetowej za pomocą interfejsu Single Integration API. Może to być na przykład strona internetowa w Twoim intranecie. Wybierasz wizualizację lub arkusz do osadzenia i wprowadzasz ustawienia, aby dostosować wybory, interakcję i wygląd. Następnie możesz skopiować kod iframe zawierający adres URL obiektu i dodać go do swojej strony internetowej.

Osadzony obiekt będzie podlegał tym samym regułom dostępu co oryginalny obiekt i aplikacja. Oznacza to, że każdy, kto chce obejrzeć osadzony obiekt, musi mieć:

- Dostęp do Qlik Sense.
- <sup>l</sup> Dostęp do aplikacji. Jeśli aplikacja nie została opublikowana (w **Moja praca**), jesteś jedynym użytkownikiem, który ma dostęp.
- <sup>l</sup> Dostęp do arkusza. Jeśli arkusz nie jest opublikowany (w **Moje arkusze**) w opublikowanej aplikacji, jesteś jedynym użytkownikiem, który ma dostęp.
- Dostęp do dowolnej zakładki używanej w celu wyboru. Prywatne zakładki mają zastosowanie wyłącznie dla Ciebie, dla nikogo innego.
- Taki sam jak Ty dostęp do danych używanych w wyborze, jeśli w celu ograniczenia dostępu do danych używany jest dostęp do sekcji.

#### Osadzanie arkusza

Możesz osadzić arkusz na swojej stronie internetowej.

#### **Wykonaj następujące czynności:**

- 1. Kliknij opcję **Osadź arkusz** w menu globalnym.
- 2. Dostosuj wybory, wygląd i opcje interakcji dla osadzonego arkusza.
- 3. Kliknij opcję **Otwórz podgląd w nowej karcie**, aby zobaczyć podgląd osadzonego arkusza.
- 4. Kliknij opcję **Kopiuj**.

Po wykonaniu tych czynności kod iframe arkusza znajduje się w schowku, gotowy do dodania na stronie.

#### Osadzanie wizualizacji

Możesz osadzić wizualizację na swojej stronie internetowej.

#### **Wykonaj następujące czynności:**

- 1. Kliknij prawym przyciskiem myszy wizualizację lub kliknij menu \*\*\* aktywowane najechaniem myszy.
- 2. Wybierz opcję **Udostępnij**. Następnie wybierz opcję **Osadź**.
- 3. Dostosuj wybory, wygląd i opcje interakcji dla osadzonej wizualizacji.
- 4. Kliknij opcję **Otwórz podgląd w nowej karcie**, aby zobaczyć podgląd osadzonej wizualizacji.
- 5. Kliknij opcję **Kopiuj**.

Po wykonaniu tych czynności kod iframe wizualizacji znajduje się w schowku, gotowy do dodania na stronie.

#### Ustawianie wyglądu i interakcji

Możesz dostosować sposób interakcji z osadzonym obiektem.

<sup>l</sup> **Zezwalaj na interakcje**

Możesz wybrać, czy chcesz, aby użytkownik mógł wchodzić w interakcje z obiektem osadzonym.

<sup>l</sup> **Włącz menu kontekstowe**

Możesz wybrać, czy chcesz, aby menu kontekstowe było dostępne po kliknięciu osadzonego obiektu prawym przyciskiem myszy.

<sup>l</sup> **Język**

Możesz wybrać język używany w menu dla osadzonego obiektu.

#### **• Kompozycja**

Możesz wybrać motyw, który ma być używany dla osadzonego obiektu.

#### Wybory w osadzonym obiekcie

Możesz wybrać, czy użytkownik może dokonać wyboru w osadzonym obiekcie, a także jaki stan zaznaczenia ma być widoczny w osadzonym obiekcie.

- <sup>l</sup> **Użyj bieżących selekcji** Możesz wybrać użycie bieżących wyborów w aplikacji.
- <sup>l</sup> **Pokaż słupek wyborów** Możesz wybrać opcję wyświetlania paska wyboru nad arkuszem.
- <sup>l</sup> **Wyczyść wybory aplikacji przy odświeżaniu** Możesz zaznaczyć, aby usunąć wszystkie wybory dokonane w aplikacji, gdy obiekt jest renderowany.
- <sup>l</sup> **Zastosuj zakładkę** Możesz wybrać, czy zastosować zakładkę i użyć wyborów zdefiniowanych w zakładce.

Gdy strona zawierająca osadzony obiekt jest renderowana, początkowy stan wyboru jest definiowany przez kolejność wykonywania i ustawienia.

- 1. **Wyczyść wybory aplikacji przy odświeżaniu**
- 2. **Zastosuj zakładkę**
- 3. **Użyj bieżących selekcji**

Po dokonaniu wyborów w osadzonym obiekcie zostaną one zreplikowane w aplikacji. Po wybraniu na przykład opcji **Wyczyść wybory aplikacji przy odświeżaniu** i użyciu osadzonego obiektu, wybory zostaną usunięte w aplikacji.

Możesz użyć opcji **Otwórz podgląd <sup>w</sup> nowej karcie**, aby wyświetlić podgląd osadzonego obiektu i wykonywać interakcje bez wpływu na wybory <sup>w</sup> aplikacji.

#### Ograniczenia dotyczące obiektów osadzonych

- <sup>l</sup> Funkcje **Osadzonego arkusza** i **Osadzonego wykresu** nie są dostępne na urządzeniach z niewielkimi ekranami.
- Tytuł arkusza nie jest uwzględniany podczas osadzania arkuszy.
- Adres URL jest ograniczony do 2083 znaków ze względu na ograniczenia przeglądarki. Jeśli adres URL jest zbyt długi, jest to najprawdopodobniej spowodowane dużą liczbą indywidualnych wyborów.

Możesz utworzyć zakładkę <sup>z</sup> tym samym zestawem wyborów i zastosować zakładkę. Spowoduje to utworzenie krótszego adresu URL.

• W zależności od rozmiaru cienia i ilości wypełnienia wokół otaczających go wizualizacji cienie zastosowane do wykresów mogą zostać obcięte, gdy wykres z cieniem zostanie osadzony poza Qlik Sense.

# 3.8 Rozwiązywanie problemów — tworzenie wizualizacji

W tej sekcji opisano problemy, jakie mogą występować podczas odświeżania wizualizacji w Qlik Sense.

## Nie mogę znaleźć pól na panelu zasobów

W panelu zasobów mogę znaleźć **Wykresy** i **Elementy główne**, ale nie mogę znaleźć **Pól**.

#### **Możliwa przyczyna**

Korzystasz z opublikowanej aplikacji. Część treści jest niedostępna w panelu zasobów w opublikowanej aplikacji.

### Wykres nie jest prawidłowo posortowany

Po ustawieniu wykresu tak, aby sortował się automatycznie według wymiaru, wyniki nie są prawidłowo posortowane.

#### **Możliwa przyczyna**

Wymiar jest wyrażeniem, w którym wynik ma inny typ danych niż pola danych użyte w tym wyrażeniu.

#### **Proponowane działanie**

Zmień typ sortowania wymiaru na **Custom (Niestandardowy)**, a następnie wybierz opcję sortowania, która jest zgodna z wynikiem wyrażenia. Jeśli na przykład wyrażenie konkatenuje dwa pola w jeden łańcuch znaków, np. Month(salesDate)&'/'&Day(salesdate), wybierz sortowanie alfabetyczne.

## Miary kalendarzowe wyświetlają nieprawidłowe agregacje w wizualizacjach

Gdy używam miar kalendarzowych w wizualizacjach, widzę nieprawidłowe wyniki agregacji. Przykład: miary kalendarzowe utworzone z takich samych pól i agregacji, ale z innymi zakresami czasu mogą wyświetlać identyczne sumy.

#### **Możliwa przyczyna**

Tabela zawierająca zagregowane pole nie jest powiązana z tabelą zawierającą pole daty, co uniemożliwia prawidłową agregację pola według wybranych zakresów czasu.

#### **Proponowane działanie**

Utwórz powiązanie między tabelą zawierającą zagregowane pole a tabelą zawierającą pole daty. Jeśli utworzenie powiązania nie jest możliwe, w **Menedżerze danych** dodaj tabelę zawierającą pole daty, która jest powiązana z tabelą zawierającą zagregowane pole.

### W oknie **Tworzenie miar kalendarzowych** nie można wybrać

### żadnego zakresu czasu

Gdy wybiorę pole daty w oknie **Tworzenie miar kalendarzowych** i próbuję utworzyć miary kalendarzowe z tego pola, nie mogę wybrać żadnego zakresu czasu w oknie **Tworzenie miar kalendarzowych**.

#### **Możliwa przyczyna**

Wybrane pole daty nie ma prawidłowych flag czasu, które byłyby zgodne z miarami kalendarzowymi. Jeśli nie masz prawidłowych pól daty, nie możesz utworzyć miar kalendarzowych. Jeśli masz co najmniej jedno prawidłowe pole daty, wszystkie pola daty będą dostępne w oknie **Pole daty**. Jednak tylko te z prawidłowymi flagami czasu ustawionymi w autoCalendar umożliwiają wybór zakresów czasu z listy rozwijanej Zakres czasu.

#### **Proponowane działanie**

Wybierz pole daty używające autoCalendar. Jeśli nie masz pewności, który kalendarz jest powiązany z polem daty, po kliknięciu pola daty w sekcji **Pole** w panelu **Zasoby** możesz sprawdzić, który kalendarz używa danego pola.

## Pole daty wybrane dla miar kalendarzowych używa niewłaściwego kalendarza

Mam dwa kalendarze, do których ręcznie dodano flagi czasu. Flagi te mają takie same nazwy, jak te w autoCalendar, a więc mogą być używane na potrzeby miar kalendarzowych. Jednak tylko jeden kalendarz ma taką samą definicję flag czasu, jak autoCalendar. Z obydwoma kalendarzami jest powiązane pole daty. Gdy chcę utworzyć miary kalendarzowe, używając tego pola daty, użyty zostaje kalendarz zawierający prawidłowe nazwy, ale inne definicje niż te używane w autoCalendar.

#### **Możliwa przyczyna**

W sytuacji, gdy pole daty jest powiązane z kilkoma kalendarzami, a każdy z nich ma ustawione flagi czasu o prawidłowych nazwach, miary kalendarzowe użyją pierwszego prawidłowego kalendarza zdefiniowanego w skrypcie ładowania danych.

#### **Proponowane działanie**

Przenieś sekcję skryptu zawierającą kalendarz, którego chcesz użyć z miarami kalendarzowymi, przed inne prawidłowe kalendarze w skrypcie ładowania danych.

### Nie mogę edytować wartości zmiennej

Nie mogę edytować zmiennej widocznej w oknie dialogowym zmiennych.

#### **Możliwa przyczyna**

Zmienna jest zdefiniowana w skrypcie.

#### **Proponowane działanie**

Użyj edytora ładowania danych, aby zmodyfikować zmienną w skrypcie. Może też usunąć zmienną ze skryptu (również używając edytora ładowania danych), aby stała się dostępna do edycji w oknie dialogowym zmiennych.

Więcej informacji zawierają tematy [Edytowanie](#page-158-0) zmiennej (page 159)

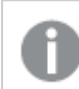

Nazwy zmiennej nie można zmienić.

### Mapa niepoprawnie umieszcza lokalizacje w moim polu lokalizacji

Gdy dodaję pole lokalizacji do warstwy w mojej mapie, lokalizacje nie są wyświetlane we właściwych miejscach.

#### **Możliwa przyczyna**

Mapa nie zawiera wystarczającego kontekstu do tego, aby rozmieścić lokalizacje w Twoim polu. Może do tego dojść, gdy lokalizacja w polu ma nazwę taką samą, jak szereg innych możliwych lokalizacji na mapie.

#### **Proponowane działanie**

Ustaw opcję **Zasięg lokalizacji** na swojej warstwie na wartość **Niestandardowe** i wprowadź dodatkowe informacje. Alternatywnie dokonaj kwalifikacji swojego pola lokalizacji, używając wyrażenia, które zawiera dodatkowe pola z istotnymi informacjami geograficznymi. Jeśli pole lokalizacji zawierało miasta i masz pola Country oraz State, możesz użyć [city]&', '&[state]&', '& [Country].

### Nie jest wyświetlana żadna mapa

Korzystam z serwera Qlik Geoanalytics, a mapa w tle nie jest wyświetlana.

#### **Możliwa przyczyna**

Twoja przeglądarka nie może uzyskiwać dostępu do witryny *glikcloud.com* albo ustawienia firewalla lub proxy uniemożliwiają korzystanie z kodu języka JavaScript z witryny qlikcloud.com.

#### **Proponowane działanie**

Odwiedź stronę [status](https://maps.qlikcloud.com/ravegeo/status) z przeglądarki.

Jeśli przeglądarka nie może uzyskiwać dostępu do witryny *qlikcloud.com*, skontaktuj się z administratorem systemu w celu uzyskania pomocy.

Jeśli na stronie pojawi się napis "ok", oznacza to, że Twoja przeglądarka może uzyskiwać dostęp do witryny qlikcloud.com. Upewnij się, że dozwolona jest obsługa kodu języka JavaScript z witryny qlikcloud.com.

Wykonaj następujące czynności:

- Dodaj https://\*.qlikcloud.com jako zaufaną witrynę. (zalecane)
- Włącz kod języka JavaScript z witryn niezaufanych. (niezalecane)

## Komunikat o błędzie: Dane zawierają niepoprawne geometrie, których nie można pokazać na mapie. Przejrzyj dane pod kątem błędów i spróbuj ponownie.

Wczytałem/wczytałam kształty geograficzne z pliku KML do programu Qlik Sense. Gdy próbuję dodać pole do mojej mapy, pojawia się komunikat o błędzie informujący o tym, że moje dane zwierają niepoprawne geometrie, których nie można pokazać na mapie.

#### **Możliwa przyczyna**

Twoje geometrie zawierają błąd, który uniemożliwia Qlik Sense ich wyświetlenie na mapie lub dane geometrii są zapisane w niepoprawnym formacie.

#### **Proponowane działanie**

Przejrzyj dane geometrii pod kątem błędów i spróbuj ponownie.

## Komunikat o błędzie: Nie można znaleźć następujących lokalizacji: <lokalizacje>. Przejrzyj wartości w swoich danych i spróbuj ponownie.

Dodałem/dodałam pole lokalizacji do mojej mapy, co spowodowało wyświetlenie komunikatu o błędzie z informacją o tym, że nie można znaleźć lokalizacji w moim polu lokalizacji.

#### **Możliwa przyczyna**

Qlik Sense nie może znaleźć lokalizacji. Możliwe, że nazwa lokalizacji jest błędnie zapisana lub lokalizacja jest niedostępna w bazie danych lokalizacji Qlik Sense.

#### **Proponowane działanie**

Przejrzyj wartości w swoich danych pod kątem błędów i ponownie spróbuj dodać pole. Jeśli lokalizacji nie można znaleźć, możesz dodać ją ręcznie, używając współrzędnych dla punktów lub kształtów geograficznych dla obszarów.

## Komunikat o błędzie: Nie można znaleźć następujących lokalizacji: <lokalizacje>. Przejrzyj wartości w swoich danych i spróbuj ponownie.

Dodałem/dodałam pole lokalizacji do mojej warstwy, co spowodowało wyświetlenie komunikatu o błędzie z informacją o tym, że nie można zlokalizować niektórych lokalizacji w moim polu lokalizacji.

#### **Możliwa przyczyna**

Qlik Sense nie może znaleźć lokalizacji. Możliwe, że nazwa lokalizacji jest błędnie zapisana lub lokalizacja jest niedostępna w bazie danych lokalizacji Qlik Sense.

#### **Proponowane działanie**

Przejrzyj wartości w swoich danych pod kątem błędów i ponownie spróbuj dodać pole. Jeśli lokalizacji nie można znaleźć, możesz dodać ją ręcznie, używając współrzędnych dla punktów lub kształtów geograficznych dla obszarów.

## Komunikat o błędzie: W przypadku następujących lokalizacji wystąpił więcej niż jeden wynik: <lokalizacje>. Ustaw zasięg niestandardowy, aby ustalić lokalizacje, które będą wyświetlane.

Dodałem/dodałam pole lokalizacji do mojej warstwy, co spowodowało wyświetlenie komunikatu o błędzie z informacją o tym, że w przypadku niektórych lokalizacji w moim polu na mapie wystąpił więcej niż jeden możliwy wynik.

#### **Możliwa przyczyna**

Co najmniej jedna lokalizacja w Twoim polu lokalizacji jest niejednoznaczna i może obejmować wiele lokalizacji na mapie.

#### **Proponowane działanie**

Ustaw opcję **Zasięg lokalizacji** na swojej warstwie na wartość **Niestandardowe** i wprowadź dodatkowe informacje. Alternatywnie dokonaj kwalifikacji swojego pola lokalizacji, używając wyrażenia, które zawiera dodatkowe pola z istotnymi informacjami geograficznymi. Jeżeli pole lokalizacji zawierało miasta, możesz użyć wyrażenia [City]&','&[County]&','&[State].

## Komunikat o błędzie: Nie można pokazać niektórych linii z powodu niepoprawnych danych w wyrażeniu szerokości. Przejrzyj dane pod kątem błędów i spróbuj ponownie.

Wprowadziłem/wprowadziłam pole lub wyrażenie, aby kontrolować szerokość linii na mapie i pojawił się komunikat o błędzie z informacją o tym, że niektóre linie zawierają błędne dane.

#### **Możliwa przyczyna**

Wyrażenie szerokości zawiera błąd, który uniemożliwia programowi Qlik Sense wyświetlanie tych linii na mapie.

#### **Proponowane działanie**

Możliwe, że wyrażenie zawiera wartości nieliczbowe. Przejrzyj dane pod kątem błędów i spróbuj ponownie.

## Komunikat o błędzie: Nie można pokazać niektórych punktów gęstości z powodu niepoprawnych danych w wyrażeniu wagi. Przejrzyj dane pod kątem błędów i spróbuj ponownie.

Wprowadziłem/wprowadziłam pole lub wyrażenie, aby kontrolować gęstość punktów na mapie i pojawił się komunikat o błędzie z informacją o tym, że niektóre gęstości zawierają błędne dane.

#### **Możliwa przyczyna**

Wyrażenie wagi zawiera błąd, który uniemożliwia programowi Qlik Sense wyświetlanie tych gęstości na mapie.

#### **Proponowane działanie**

Możliwe, że wyrażenie zawiera wartości nieliczbowe. Przejrzyj dane pod kątem błędów i spróbuj ponownie.

## Dodałem/dodałam warstwę tła grafiki i nie widzę mojej grafiki

Do wizualizacji mapy dodałem/dodałam warstwę tła grafiki, ale na mapie nie jest ona widoczna.

#### **Możliwa przyczyna**

W zależności od rzutowania mapy oraz skali grafiki mapa może być zbyt mocno zmniejszona, aby grafika była widoczna.

#### **Proponowane działanie**

Wykonaj jedną z poniższych czynności:

- <sup>l</sup> W obszarze **Ustawienia mapy** włącz opcję **Powiększenie automatyczne**. Dodaj warstwę zawierającą dane lokalizacji, które spowodują umieszczenie jej nad tym samym obszarem, co warstwa tła grafiki.
- <sup>l</sup> W obszarze **Prezentacja** włącz opcję **Pokaż informacje o debugowaniu**. Po wykonaniu tych czynności mapa zawiera współrzędne środka obszaru wyświetlania.